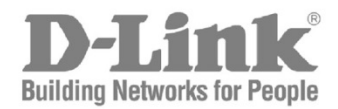

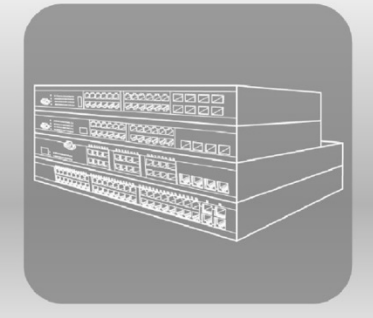

# Web UI Reference Guide

Product Model: DXS-3600 Series Layer 2/3 Managed 10Gigabit Ethernet Switch Release 2.40

Information in this document is subject to change without notice. Reproduction of this document in any manner, without the written permission of the D-Link Corporation, is strictly forbidden.

Trademarks used in this text: D-Link and the D-Link logo are trademarks of the D-Link Corporation; Microsoft and Windows are registered trademarks of the Microsoft Corporation.

Other trademarks and trade names may be used in this document to refer to either as the entities claiming the marks and the names or their products. D-Link Corporation disclaims any proprietary interest in trademarks and trade names other than its own.

© 2015 D-Link Corporation. All rights reserved.

September, 2015. P/N 651XS3632010G

## **Table of Contents**

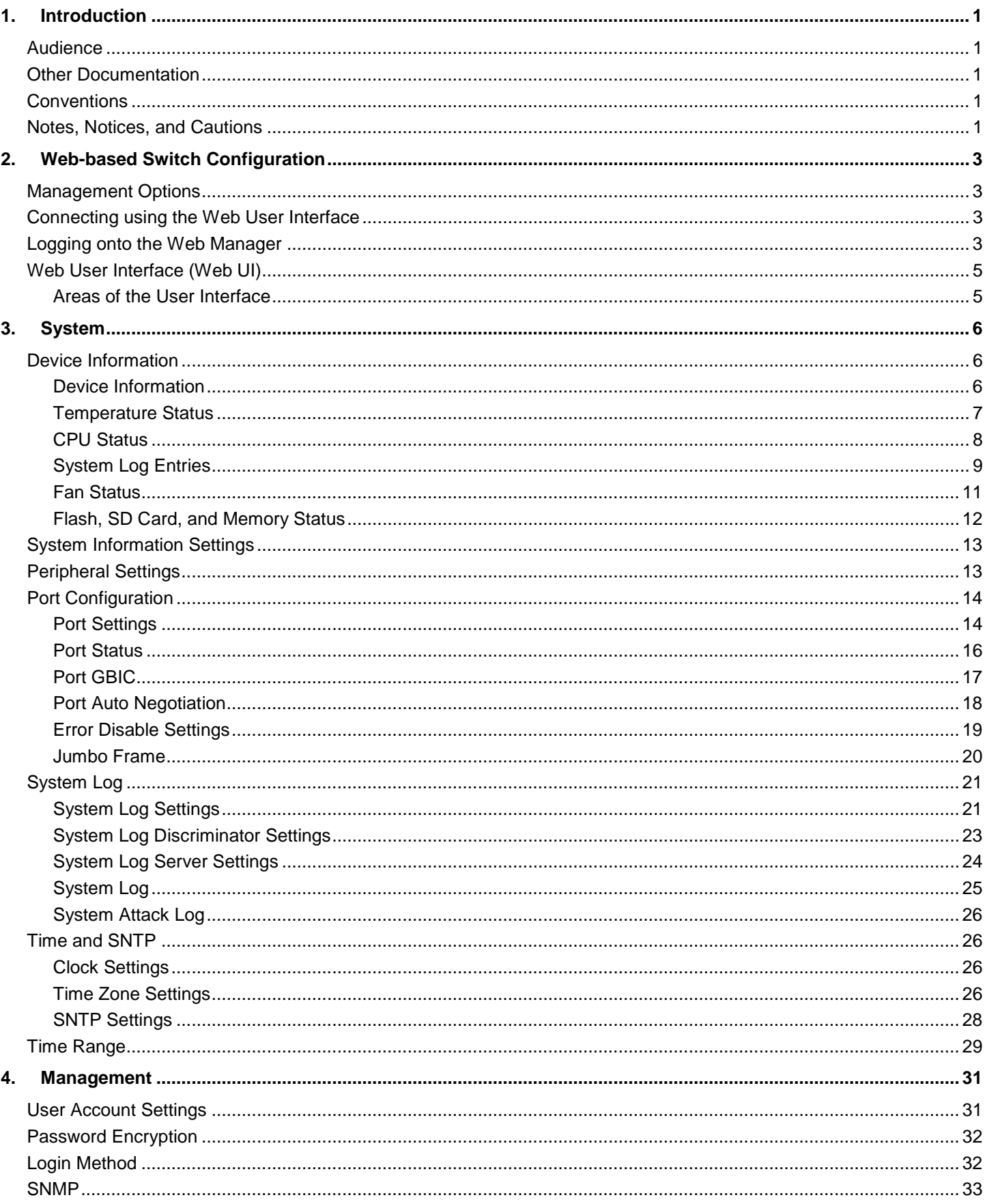

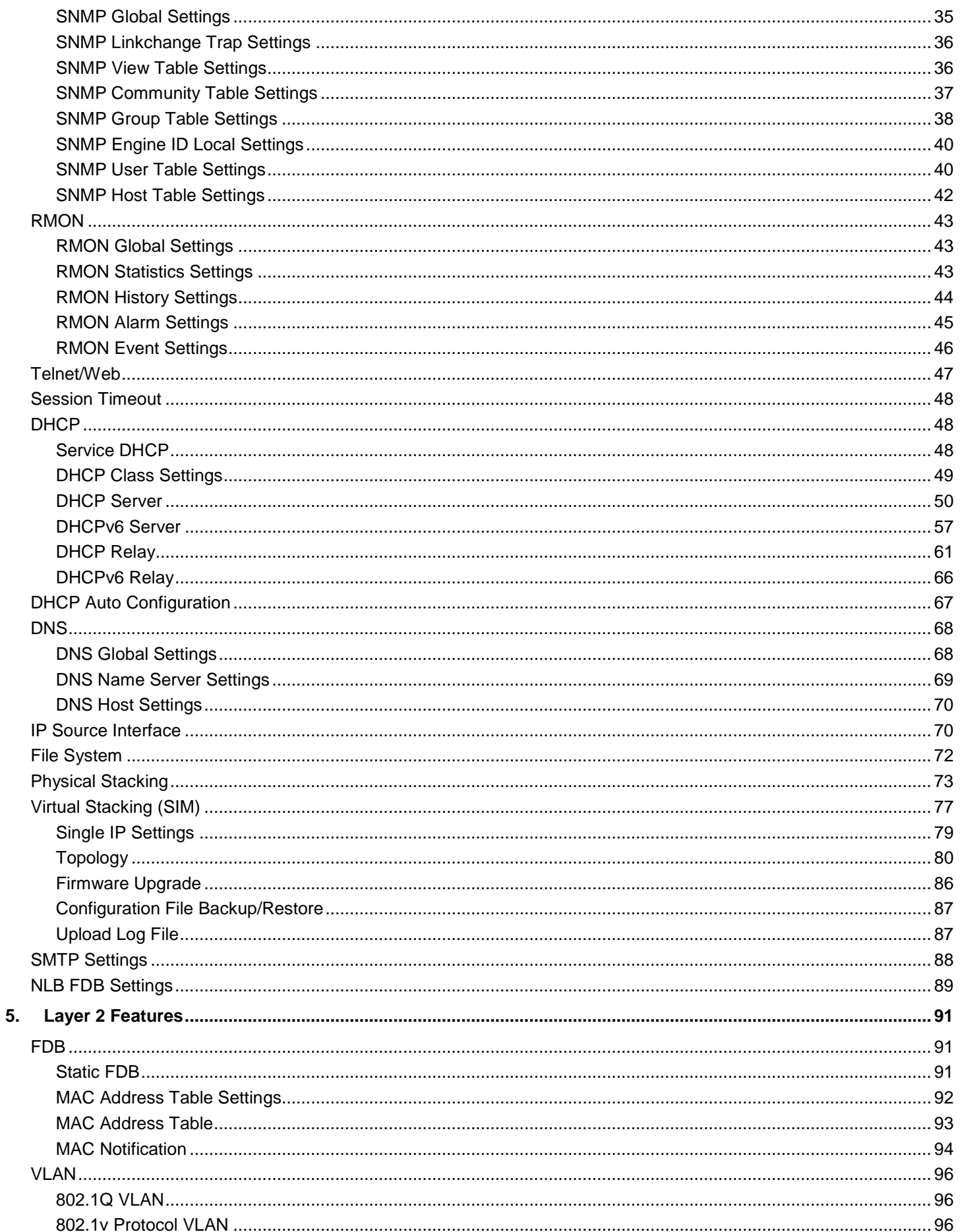

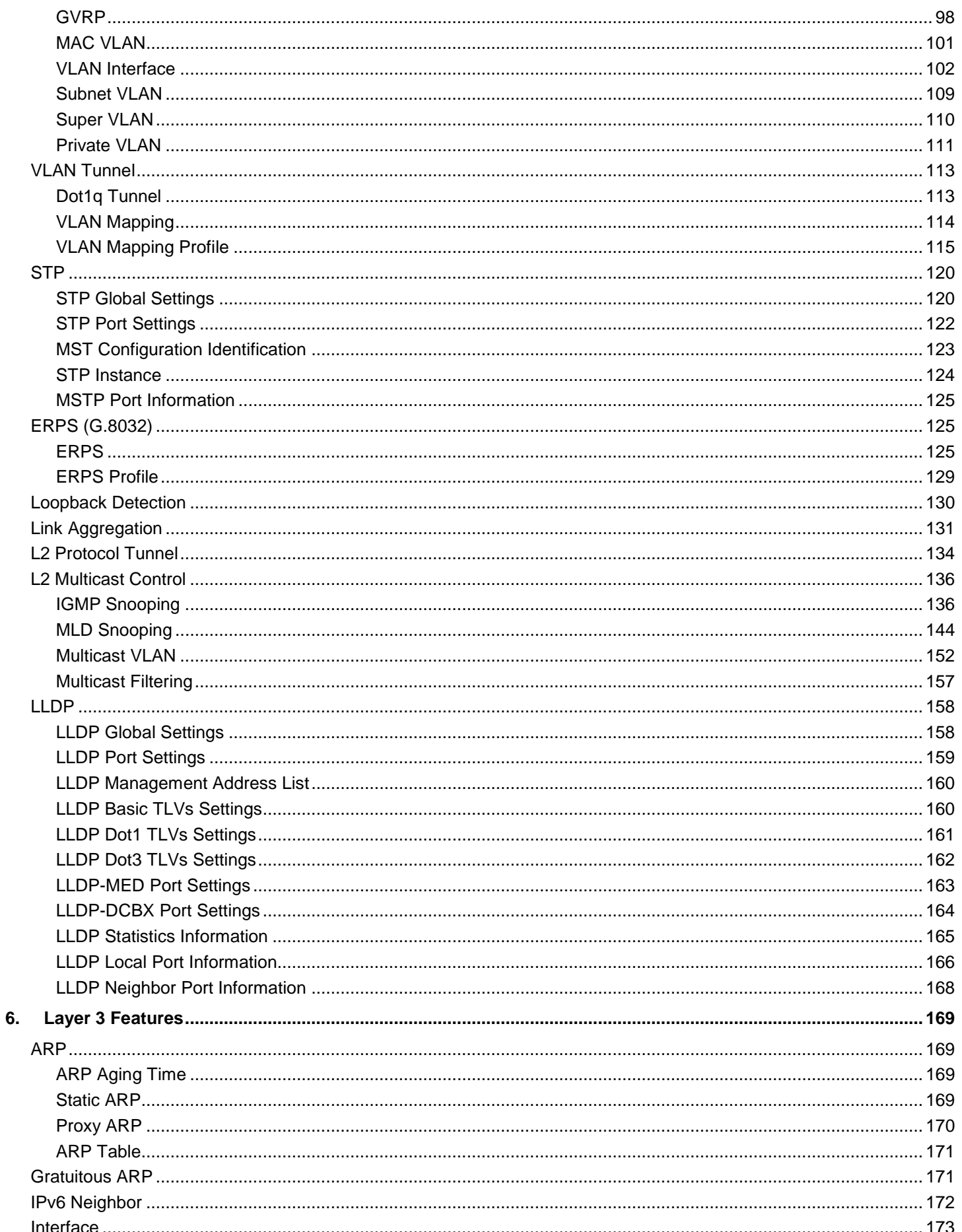

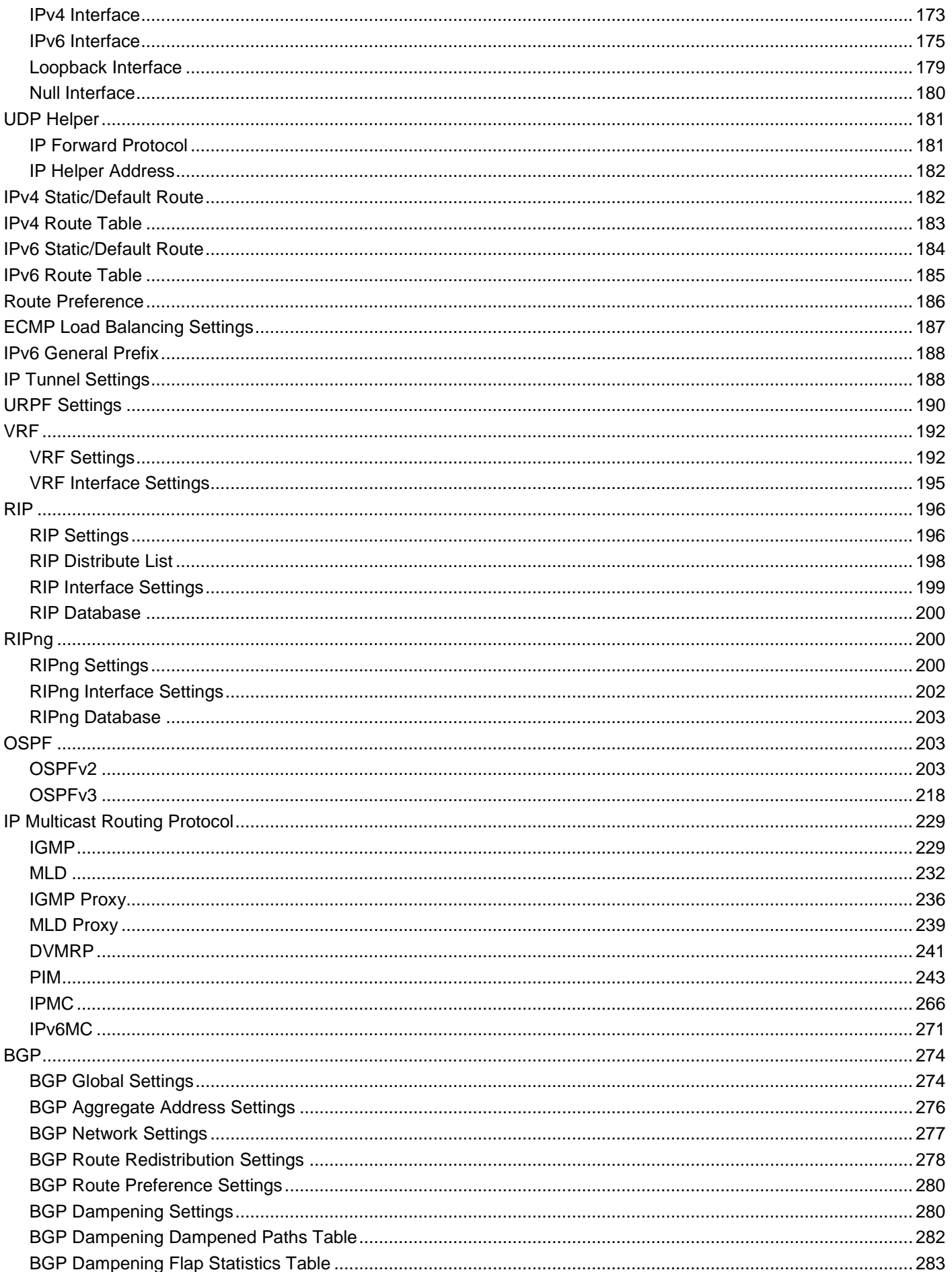

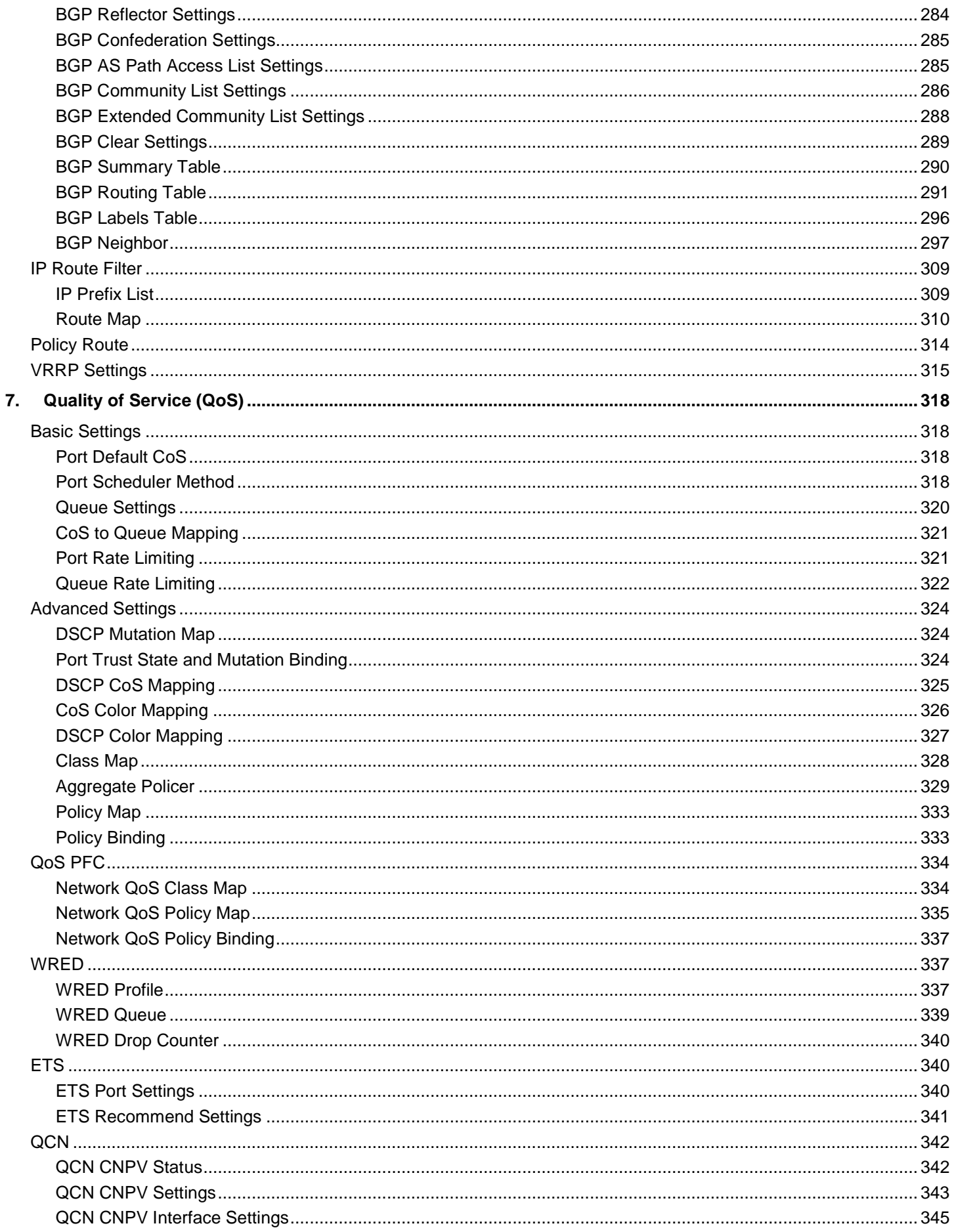

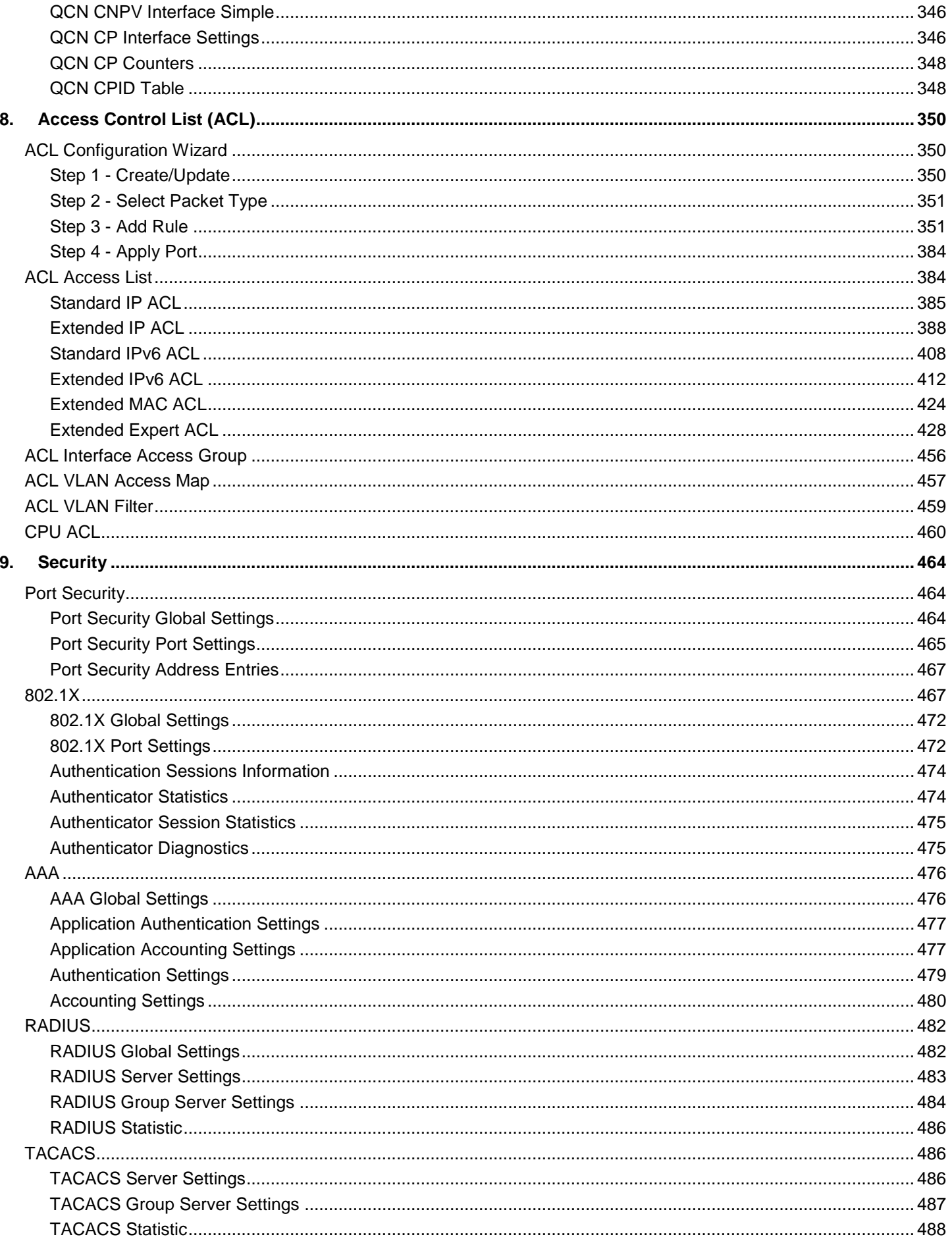

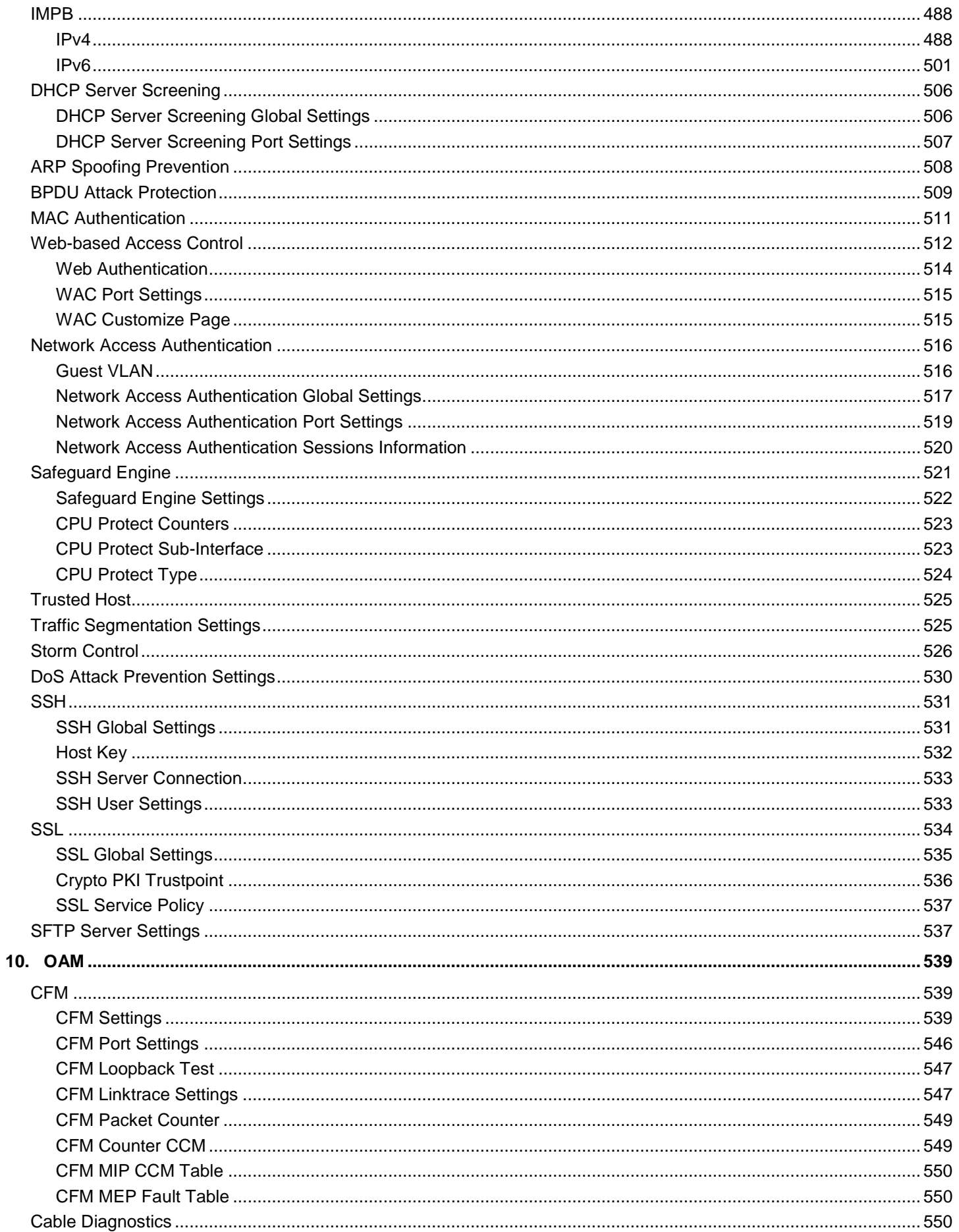

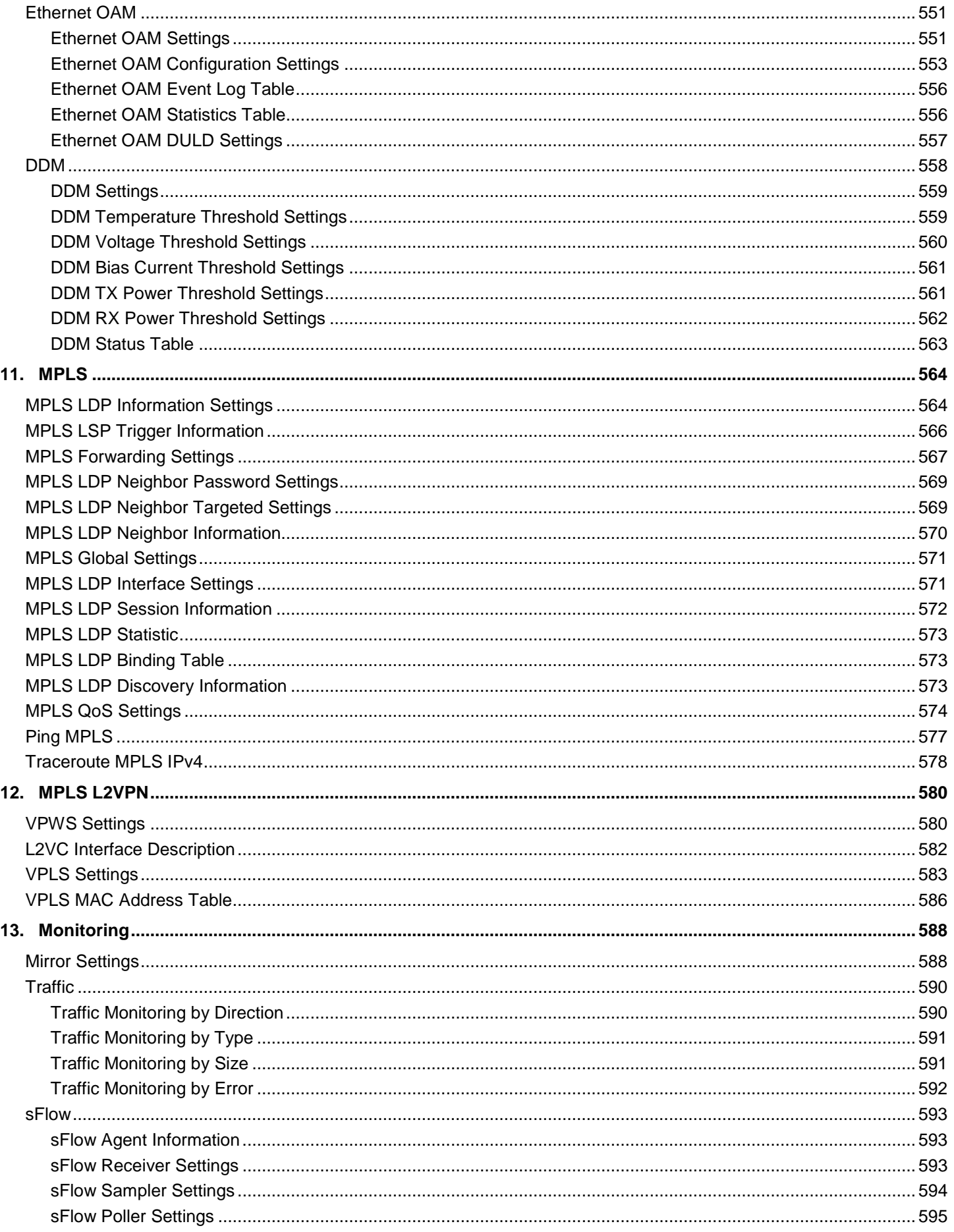

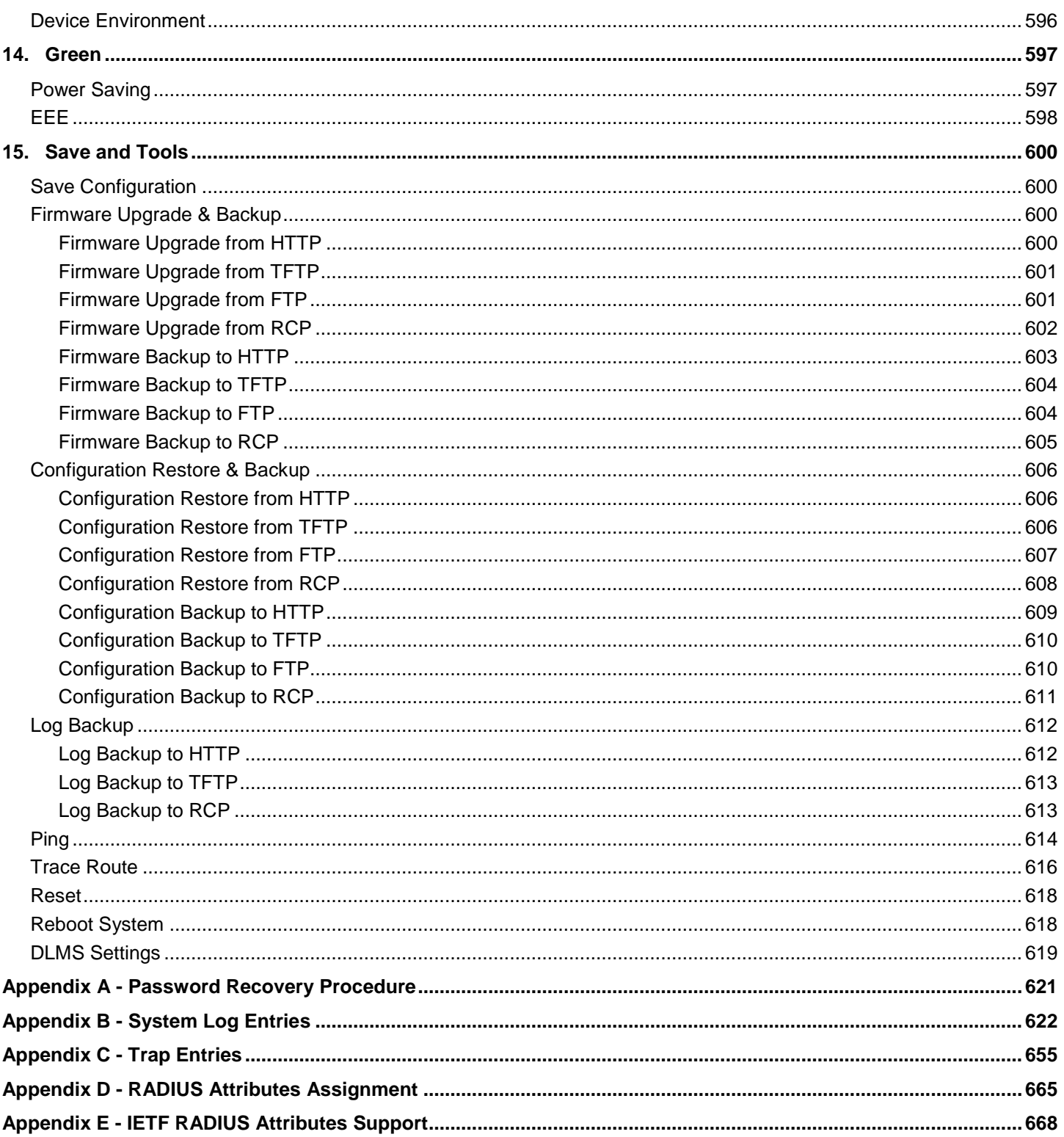

## <span id="page-11-0"></span>1. Introduction

This manual's feature descriptions are based on the software release **2.40**, running in the **Enhanced License (EI) Mode**. The features listed here are the subset of features that are supported by the DXS-3600 Series switch.

### <span id="page-11-1"></span>Audience

This reference manual is intended for network administrators and other IT networking professionals responsible for managing the switch by using the Web User Interface (Web UI). The Web UI is the secondary management interface to the DXS-3600 Series switch, which will be generally be referred to simply as the "switch" within this manual. This manual is written in a way that assumes that you already have the experience and knowledge of Ethernet and modern networking principles for Local Area Networks.

### <span id="page-11-2"></span>Other Documentation

The documents below are a further source of information in regards to configuring and troubleshooting the switch. All the documents are available either from the CD, bundled with this switch, or from the D-Link website. Other documents related to this switch are:

- *DXS-3600 Series Hardware Installation Guide*
- *DXS-3600 Series CLI Reference Guide*

### <span id="page-11-3"></span>Conventions

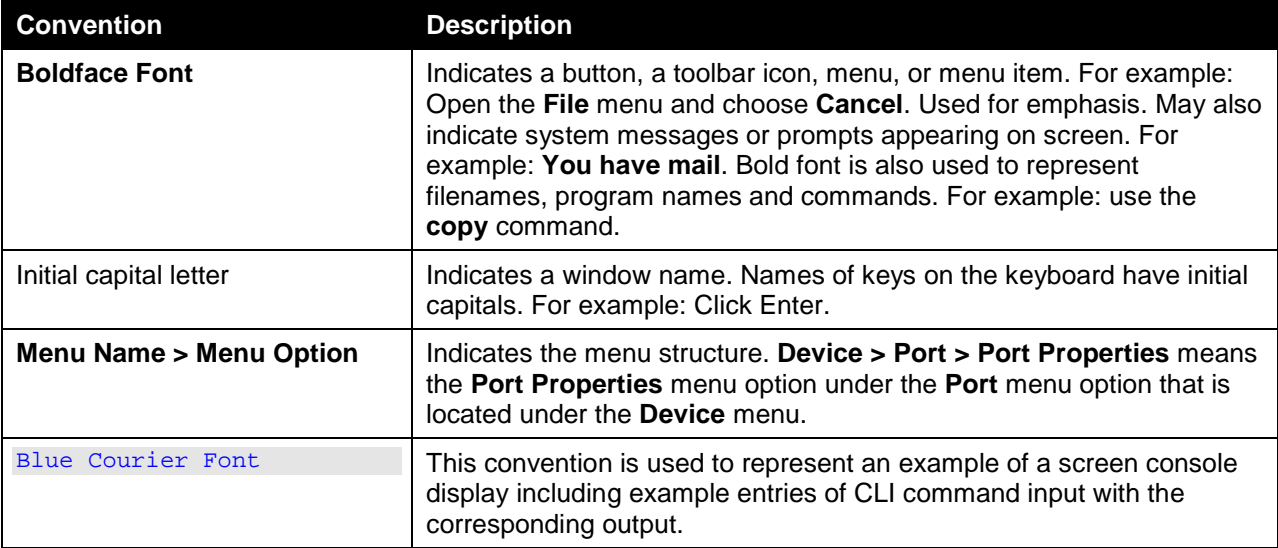

## <span id="page-11-4"></span>Notes, Notices, and Cautions

Below are examples of the three types of indicators used in this manual. When administering your switch using the information in this document, you should pay special attention to these indicators. Each example below provides an explanatory remark regarding each type of indicator.

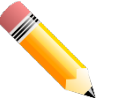

**NOTE:** A note indicates important information that helps you make better use of your device.

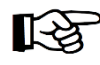

**NOTICE:** A notice indicates either potential damage to hardware or loss of data and tells you how to avoid the problem.

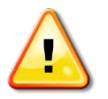

**CAUTION:** A caution indicates a potential for property damage, personal injury, or death.

## <span id="page-13-0"></span>2. Web-based Switch Configuration

*[Management Options](#page-13-1) [Connecting using the Web User Interface](#page-13-2) [Logging onto the Web Manager](#page-13-3) [Web User Interface \(Web UI\)](#page-15-0)*

### <span id="page-13-1"></span>Management Options

This switch provides multiple access platforms that can be used to configure, manage and monitor networking features available on this switch. Currently there are three management platforms available and they are described below.

#### **The Command Line Interface (CLI) through the Serial Port or remote Telnet**

This switch can be managed, out-of-band, by using the console port on the front panel of the switch. Alternatively, the switch can also be managed, in-band, by using a Telnet connection to any of the LAN ports on this switch. The command line interface provides complete access to all switch management features.

#### **SNMP-based Management**

The switch can be managed with an SNMP-compatible console program. The switch supports SNMP version 1.0, version 2.0 and version 3.0. The SNMP agent decodes the incoming SNMP messages and responds to requests with MIB objects stored in the database. The SNMP agent updates the MIB objects to generate statistics and counters.

#### **Web-based Management Interface**

After successfully installing the switch, the user can configure the switch, monitor the LED panel, and display statistics graphically using a Web browser, such as Microsoft<sup>®</sup> Internet Explorer (version 6 and later), Mozilla Firefox (version 3 and later), Safari (version 5 and later), Google Chrome (version 5 and later), Opera (version 12 and later), or Netscape (version 8 and later).

### <span id="page-13-2"></span>Connecting using the Web User Interface

Most software functions of the DXS-3600 Series switches can be managed, configured and monitored via the embedded web-based (HTML) interface. Manage the switch from remote stations anywhere on the network through a standard web browser. The web browser acts as a universal access tool and can communicate directly with the switch using the HTTP or HTTPS protocol.

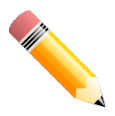

**NOTE:** The Command Line Interface (CLI) provides the functionality of managing, configuring, and monitoring **all** of the software features that are available on this switch.

### <span id="page-13-3"></span>Logging onto the Web Manager

To access the Web User Interface, simply open a standard web browser on the management PC and enter the switch's default IP address into the address bar of the browser and press the **Enter** key.

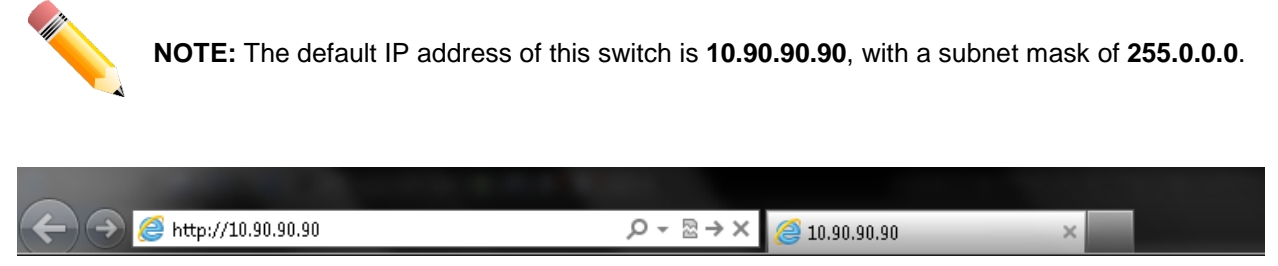

**Figure 2-1 Displays entering the IP address in Internet Explorer**

This will open the user authentication window, as seen below.

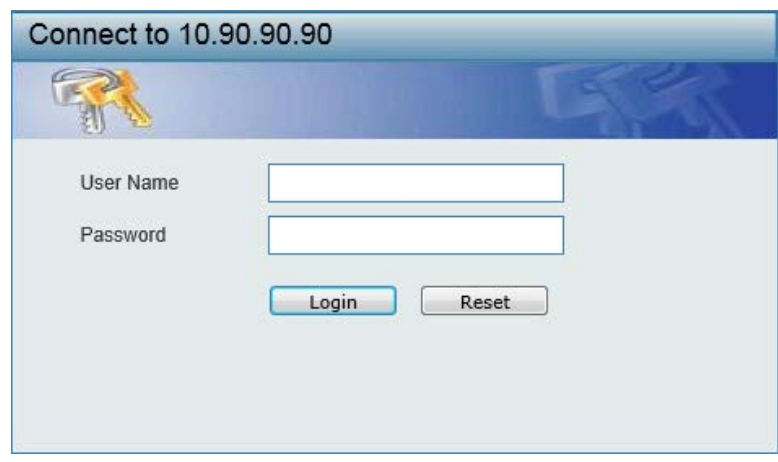

**Figure 2-2 User Authentication Window**

By default, there is no username or password configured on this switch. When connecting to the Web UI for the first time simply leave the **User Name** and **Password** fields blank and click the **Login** button.

### <span id="page-15-0"></span>Web User Interface (Web UI)

The user interface provides access to various switch configuration and management windows, to view performance statistics, and permits you to graphically monitor the system status.

### <span id="page-15-1"></span>Areas of the User Interface

The figure below shows the user interface. Three distinct areas that divide the user interface, as described in the table.

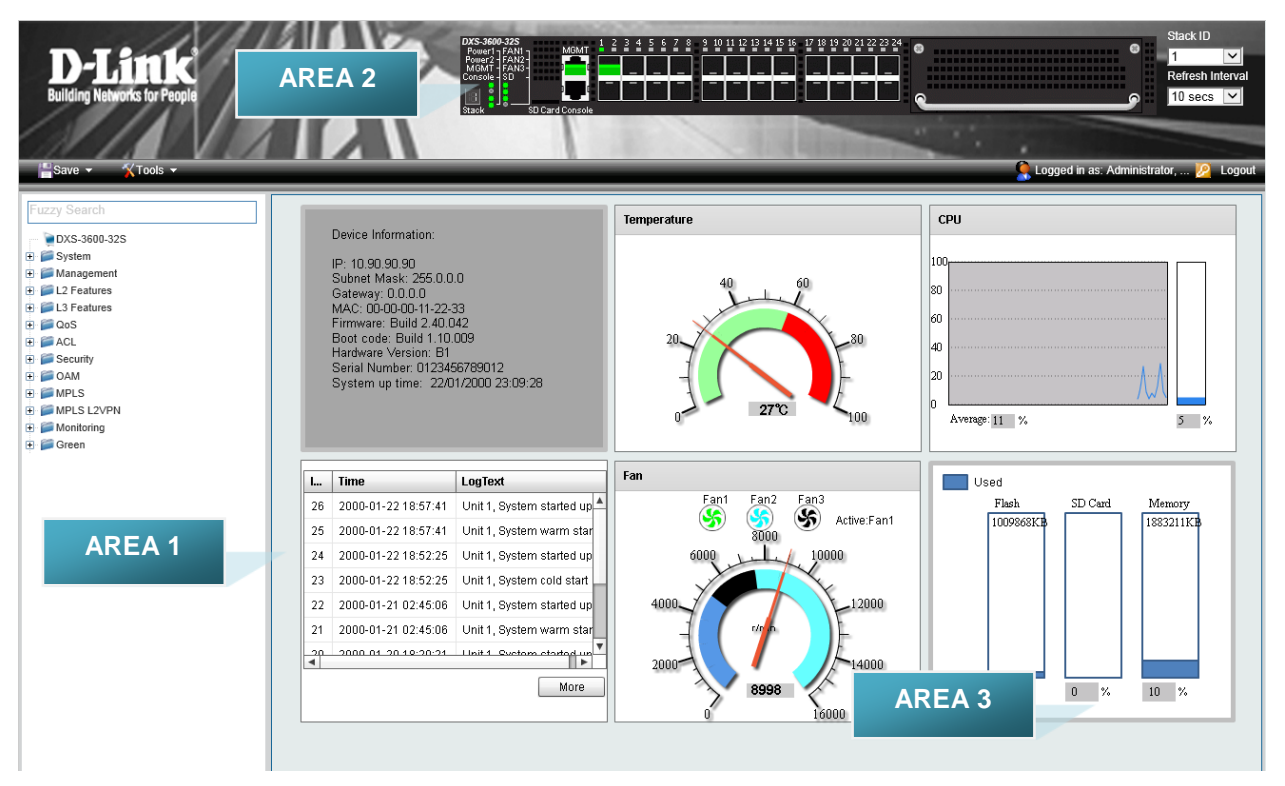

**Figure 2-3 Main Web UI Window**

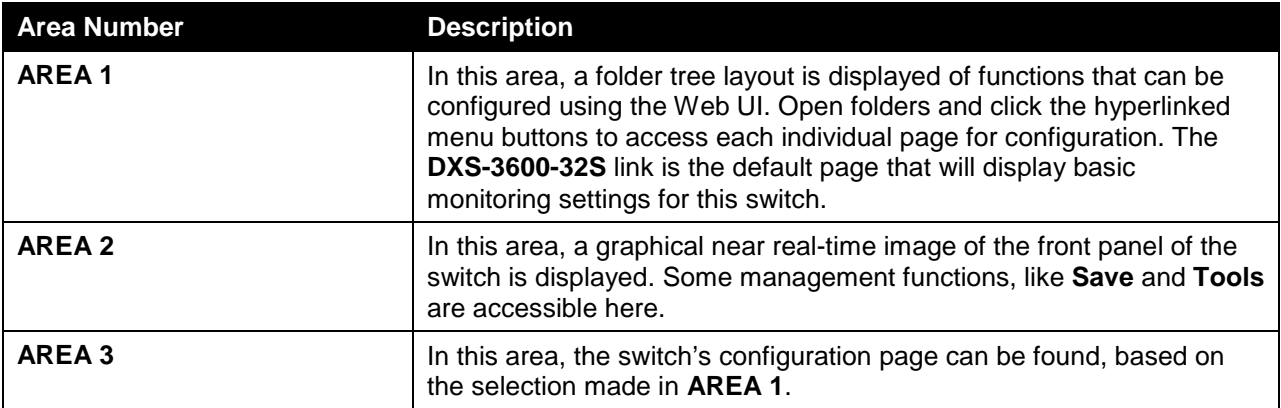

## <span id="page-16-0"></span>3. System

*[Device Information](#page-16-1) [System Information Settings](#page-23-0) [Peripheral Settings](#page-23-1) [Port Configuration](#page-24-0) [System Log](#page-31-0) [Time and SNTP](#page-36-1) [Time Range](#page-39-0)*

## <span id="page-16-1"></span>Device Information

On this page, the Device Information, Temperature status, CPU, Usage status, System Log, Fan status, and Memory usage status are displayed. It appears automatically when you log on to the switch. To return to the Device Information window after viewing other windows, click the **DXS-3600-32S** link.

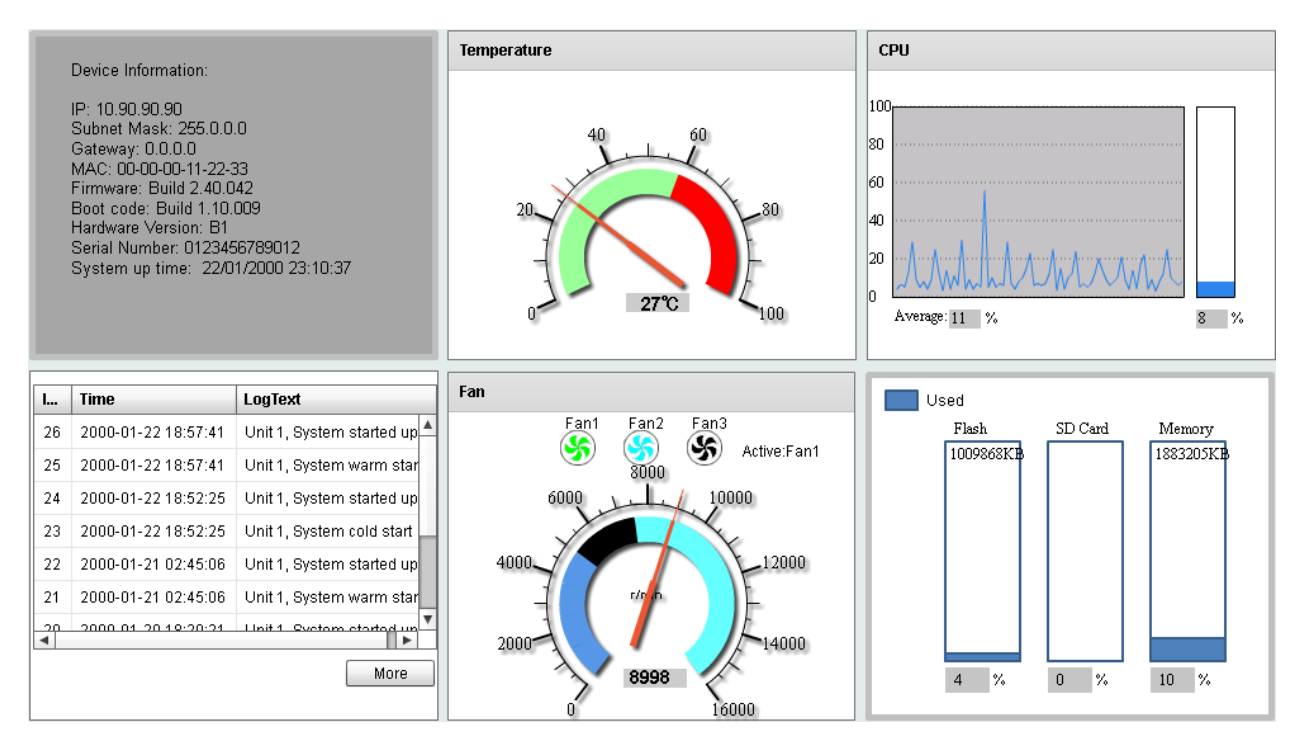

**Figure 3-1 Device Information Window**

### <span id="page-16-2"></span>Device Information

In the Device Information section, the user can view a list of basic information regarding the switch.

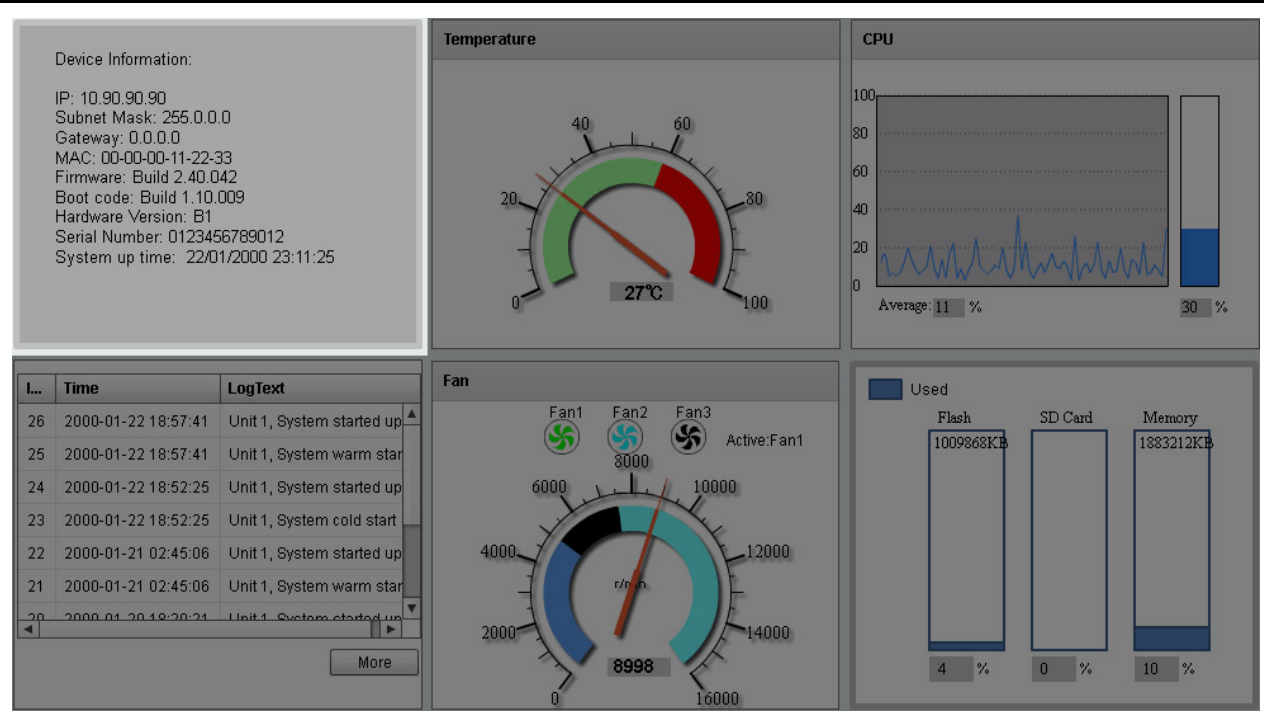

**Figure 3-2 Device Information (Highlight) Window**

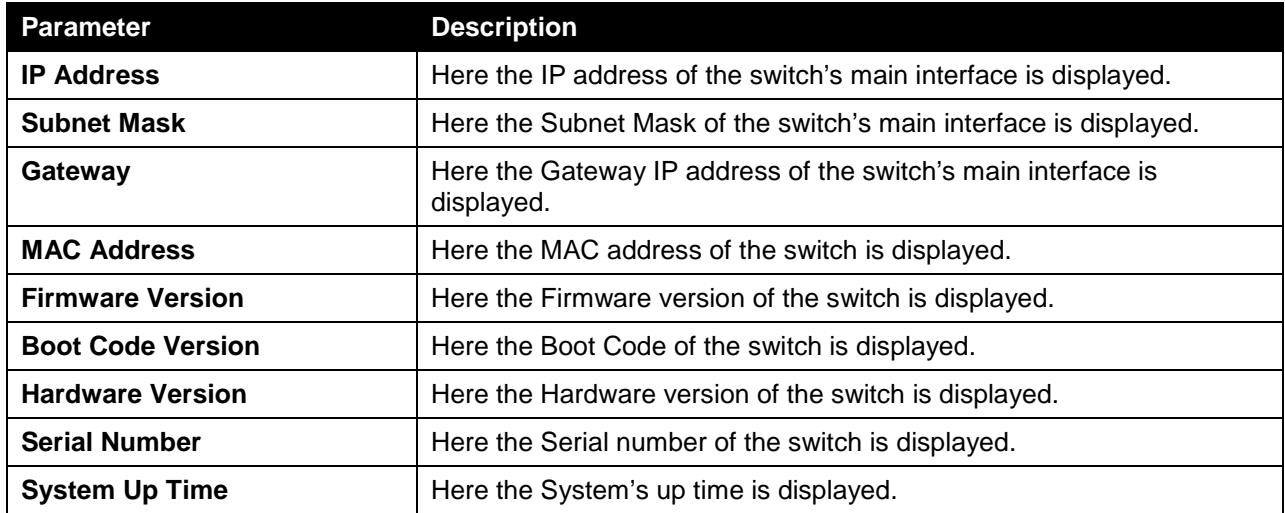

In the **Device Information** section, the following display parameters are available:

#### <span id="page-17-0"></span>Temperature Status

In the **Temperature** section, the user can view a real-time display of the switch's internal temperature. The temperature of the switch is mainly influenced by two factors: (1) the environment, and (2) the internal air-flow of the switch. In the *DXS-3600 Series Hardware Installation Guide*, there are some guidelines that can assist the user with the installation of this switch in a temperature friendly environment. The fan modules, installed in this switch, have temperature sensors built-in that automatically controls the air-flow inside the switch.

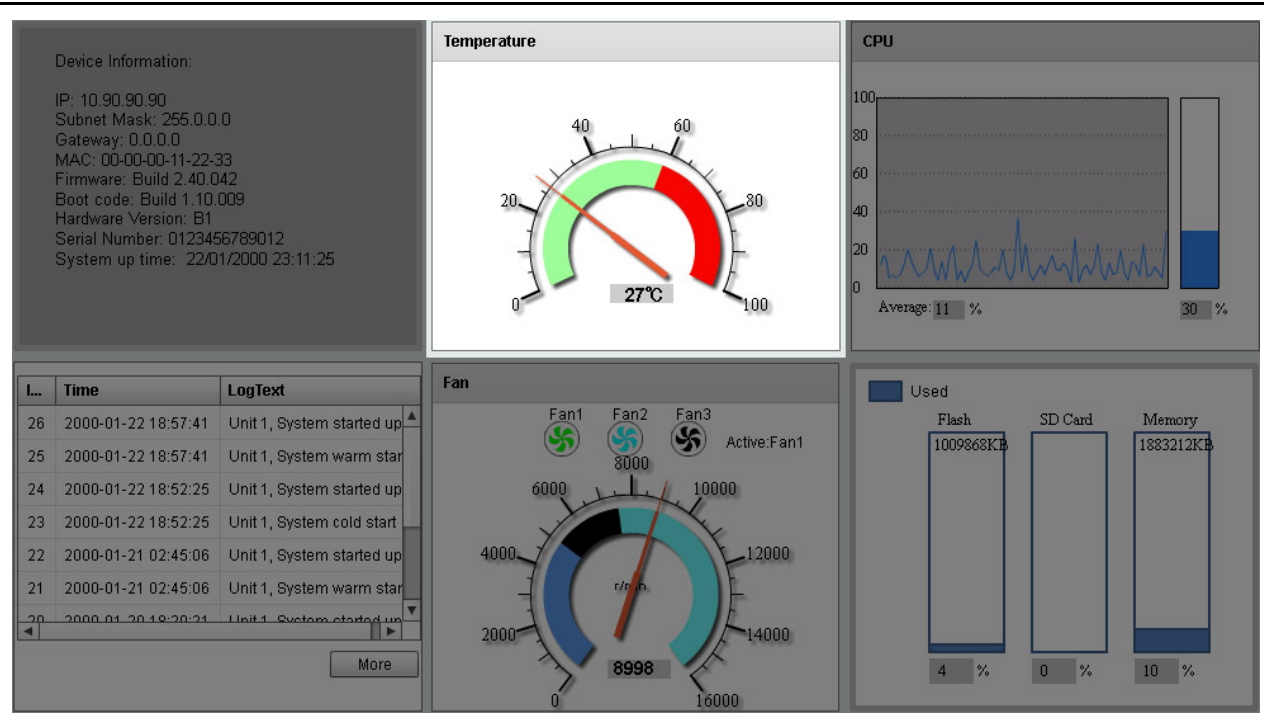

**Figure 3-3 Temperature Status Window**

In the **Temperature** section, the following display parameters are available:

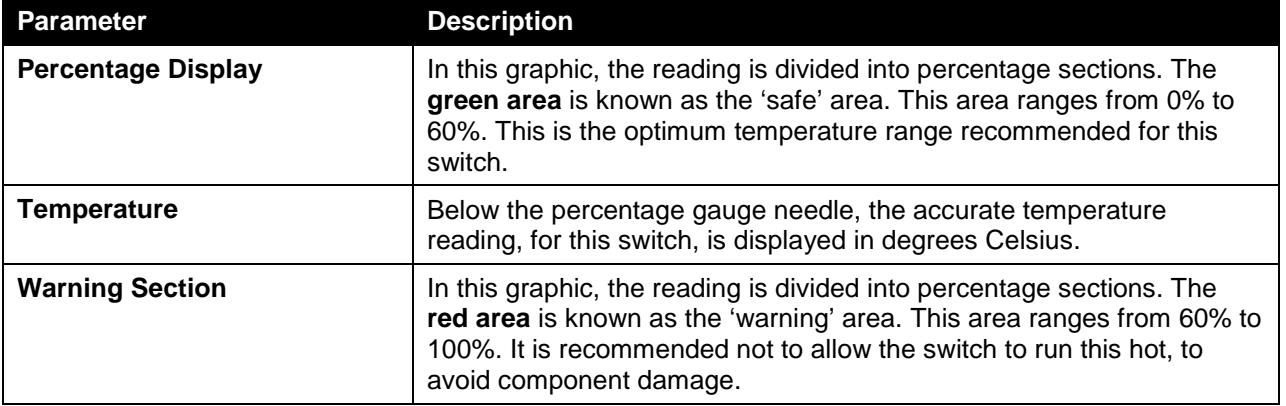

#### <span id="page-18-0"></span>CPU Status

In the CPU section, the user can view a real-time display of the switch's CPU usage. There are a number of factors that can influence a depleted CPU usage. One of those factors is network broadcasts. In the *DXS-3600 Series CLI Reference Guide* there is an abundance of features that can be enabled to prevent this problem from occurring.

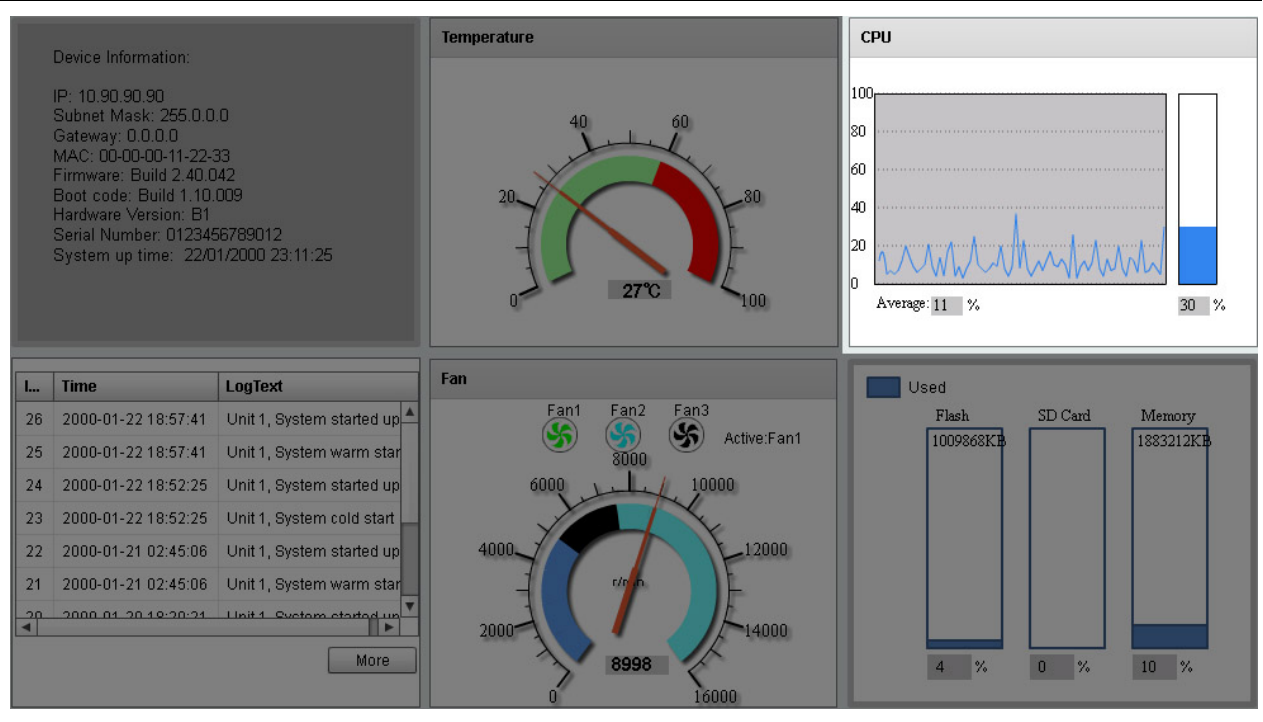

**Figure 3-4 CPU Status Window**

In the **CPU** section, the following display parameters are available:

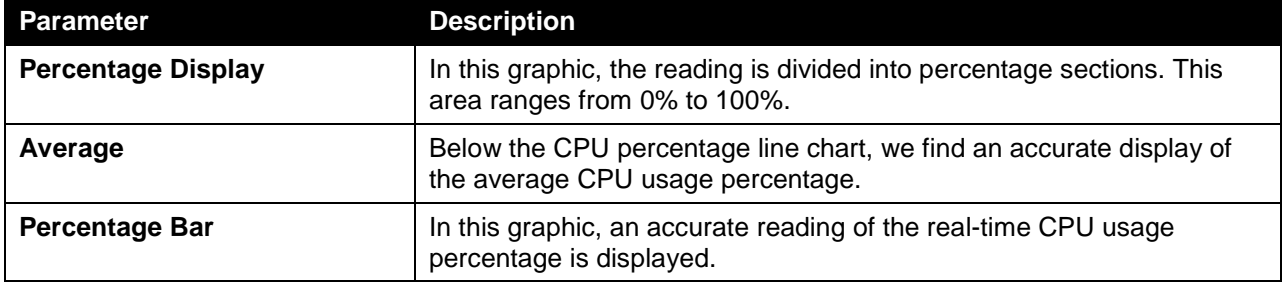

### <span id="page-19-0"></span>System Log Entries

In the System Log section, the user can view a list of System log entries, generated by the switch, when certain events have occurred.

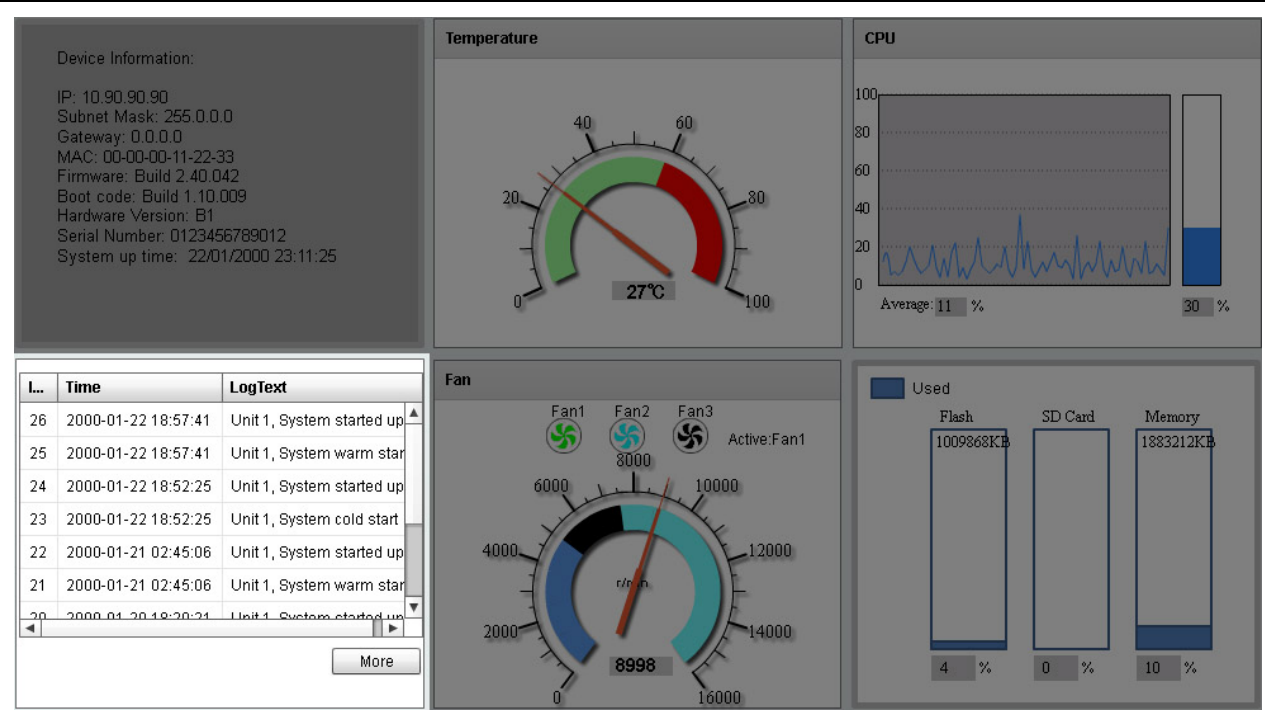

**Figure 3-5 System Log Window**

In the **System Log** section, the following display parameters are available:

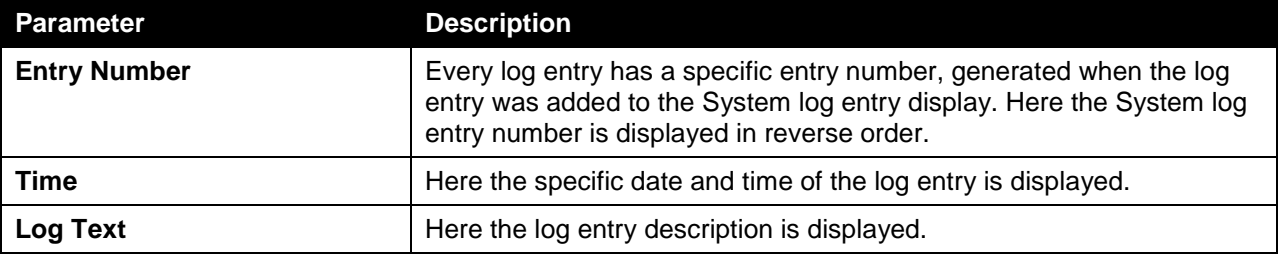

Click the **More** button to view a larger display of the complete System Log section.

After clicking the **More** button, the following window will appear:

| Index          | <b>Time</b>                                                 | LogText           |
|----------------|-------------------------------------------------------------|-------------------|
| 4              | 2013-06-26 06:06:14                                         | System started up |
| 3              | 2013-06-26 06:06:14                                         | System cold start |
| $\overline{2}$ | 2013-06-26 03:28:50                                         | System started up |
|                | 2013-06-26 03:28:50                                         | System warm start |
|                |                                                             |                   |
|                |                                                             |                   |
|                |                                                             |                   |
|                |                                                             |                   |
|                |                                                             |                   |
|                |                                                             |                   |
|                |                                                             |                   |
|                |                                                             |                   |
|                |                                                             |                   |
|                |                                                             |                   |
|                |                                                             |                   |
|                | (171<br>$\frac{+}{+}$<br>$<\,$<br>$>>\,$<br>$\geq$<br>$<\,$ | Close<br>go.      |

**Figure 3-6 System Log (More) Window**

Click the **Close** button to exit the larger display.

#### <span id="page-21-0"></span>Fan Status

In the **Fan** section, the user can view a real-time display of the switch's fan(s) status. A maximum of 3 fans can be installed in this switch. In this real-time graphic, we observe the status and speed of the three fans installed.

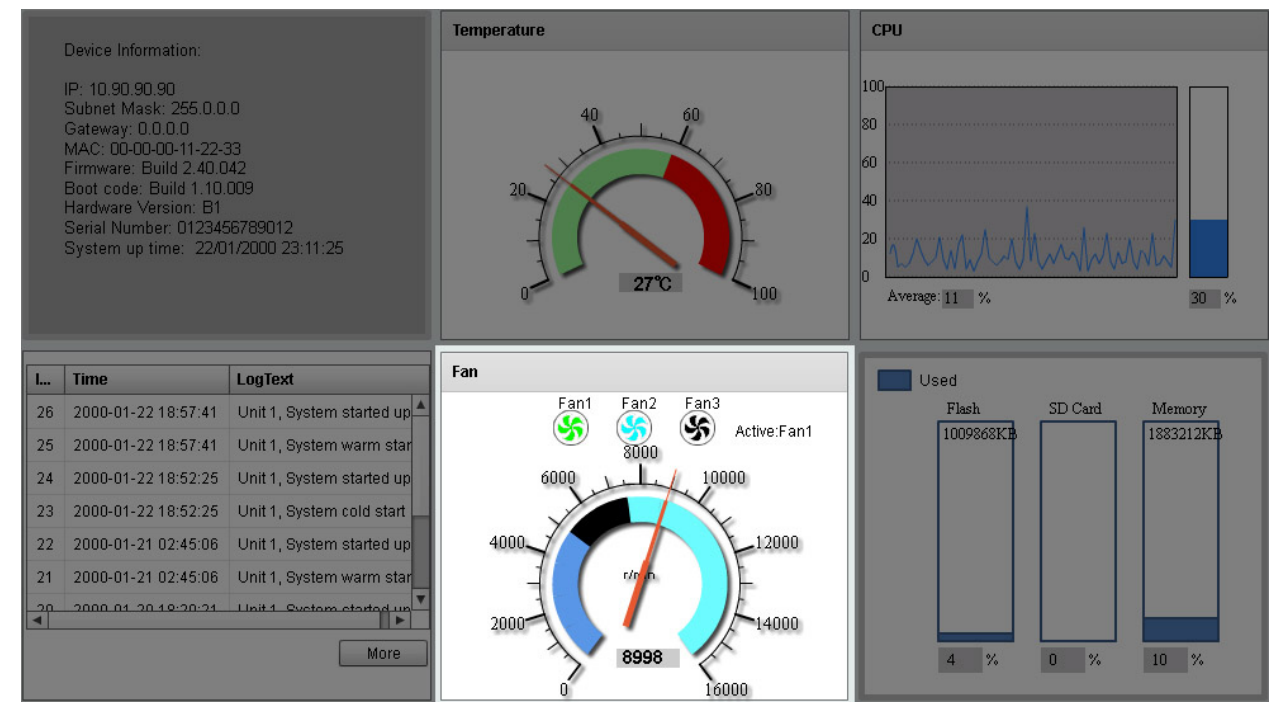

**Figure 3-7 Fan Status Window**

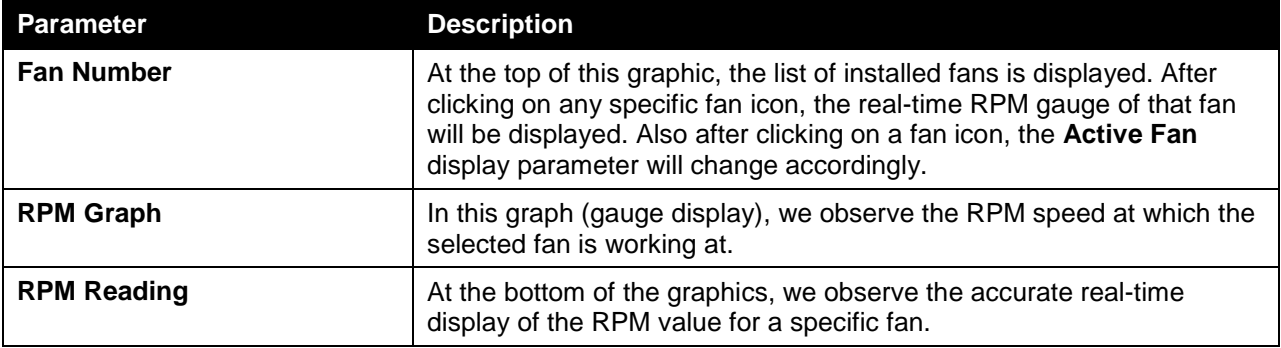

In the **Fan** section, the following display parameters are available:

### <span id="page-22-0"></span>Flash, SD Card, and Memory Status

In this section, the user can view a real-time graphic that represents the memory usage for the **Flash**, **SD Card**, and **RAM Memory**.

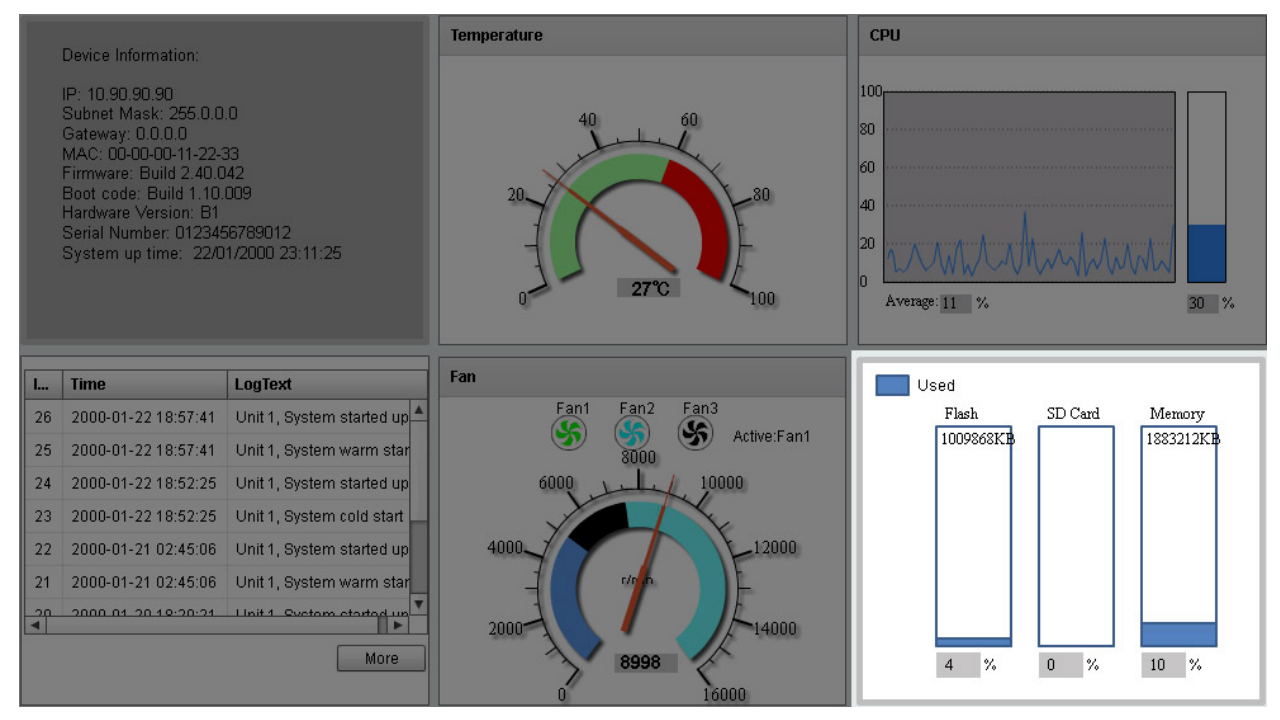

**Figure 3-8 Flash, SD Card, and Memory Status Window**

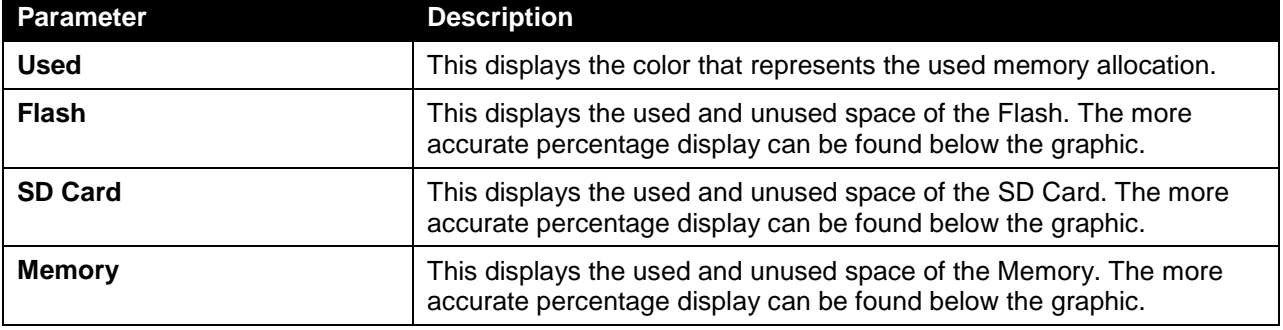

In this section, the following display parameters are available:

### <span id="page-23-0"></span>System Information Settings

This window is used to view and configure the system information settings and management interface configuration settings.

To view the following window, click **System > System Information Settings**, as shown below:

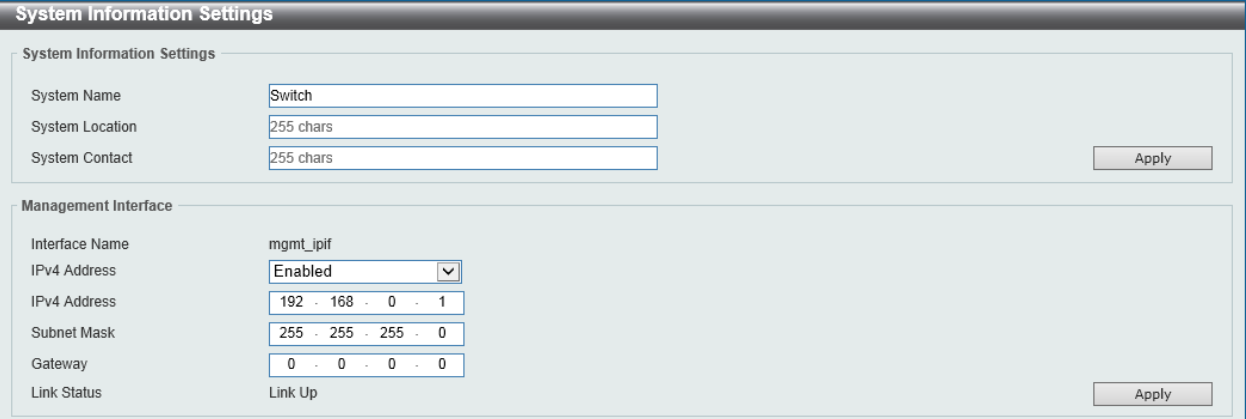

**Figure 3-9 System Information Settings Window**

The fields that can be configured in **System Information Settings** are described below:

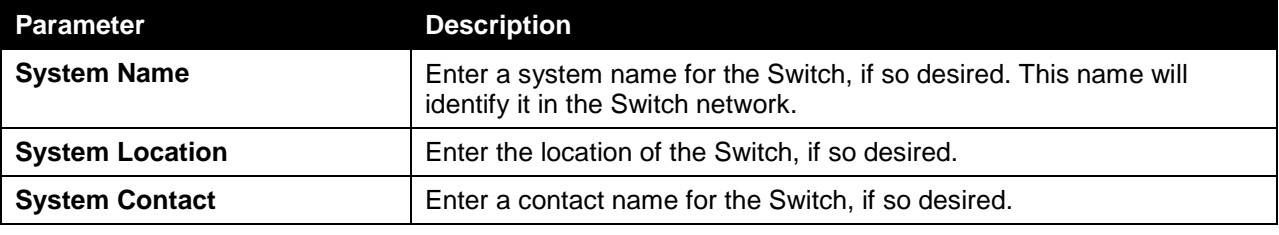

Click the **Apply** button to accept the changes made.

The fields that can be configured in **Management Interface** are described below:

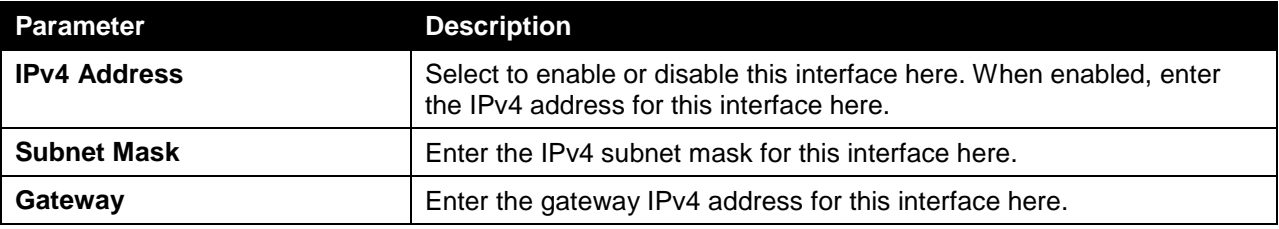

Click the **Apply** button to accept the changes made.

### <span id="page-23-1"></span>Peripheral Settings

This window is used to view and configure the environment trap settings and environment temperature threshold settings.

To view the following window, click **System > Peripheral Settings**, as shown below:

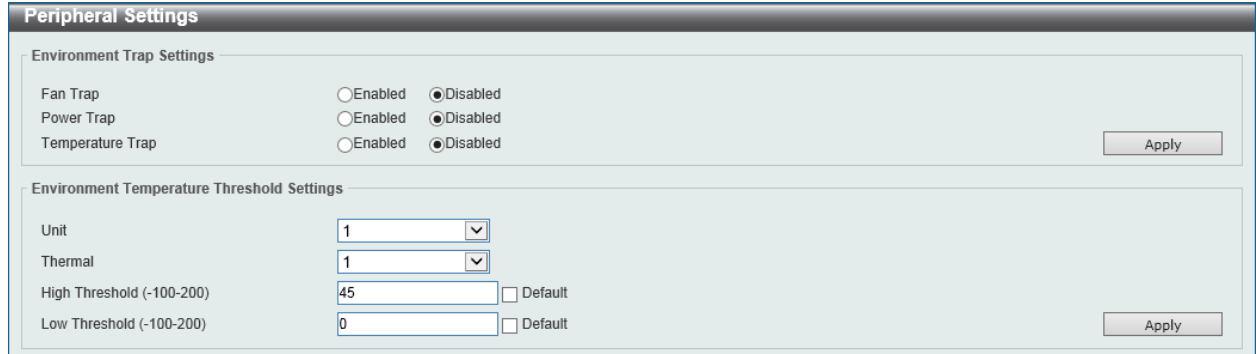

**Figure 3-10 Peripheral Settings Window**

The fields that can be configured in **Environment Trap Settings** are described below:

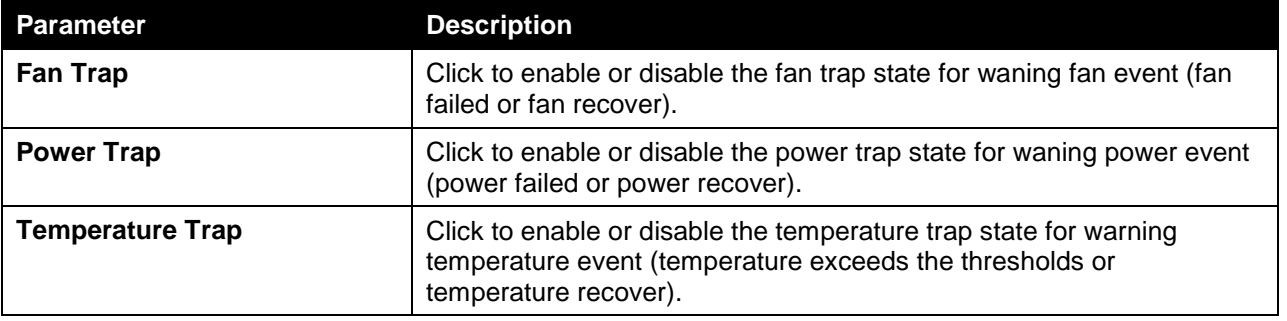

Click the **Apply** button to accept the changes made.

The fields that can be configured in **Environment Temperature Threshold Settings** are described below:

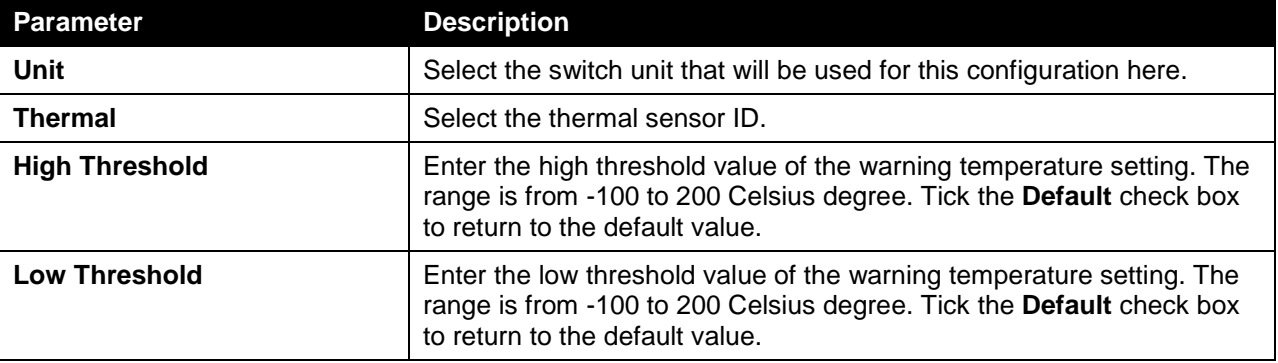

Click the **Apply** button to accept the changes made.

### <span id="page-24-0"></span>Port Configuration

### <span id="page-24-1"></span>Port Settings

This window is used to view and configure the switch's port settings.

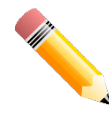

**NOTE:** The **10M** and **100M** speed options are only applicable when connecting to the **Management Port** (Mgmt 0) or when the **DXS-3600-EM-8T** expansion module is used.

To view the following window, click **System > Port Configuration > Port Settings**, as shown below:

| <b>Port Settings</b><br><b>Port Settings</b>                            |                                                                                   |                                                                                  |                                               |                                              |                                        |                                     |                                 |                    |
|-------------------------------------------------------------------------|-----------------------------------------------------------------------------------|----------------------------------------------------------------------------------|-----------------------------------------------|----------------------------------------------|----------------------------------------|-------------------------------------|---------------------------------|--------------------|
| Unit<br>1<br>$\vert \mathbf{v} \vert$<br>Duplex<br>$\checkmark$<br>Auto | From Port<br>eth1/0/1<br>$\overline{\mathsf{v}}$<br>Speed<br>Auto<br>$\checkmark$ | To Port<br>eth1/0/1<br>Capability Advertised<br>$10M \square 100M \square 1000M$ | Medium Type<br>SFP<br>$\overline{\mathbf{v}}$ | State<br>$\overline{\mathbf{v}}$<br>64 chars | Enabled<br>$\checkmark$<br>Description | <b>MDIX</b><br>Auto<br>$\checkmark$ | <b>Flow Control</b><br>Off<br>▽ | Apply              |
| <b>Unit 1 Settings</b>                                                  |                                                                                   |                                                                                  |                                               |                                              | <b>Flow Control</b>                    |                                     |                                 |                    |
| Port                                                                    | <b>Link Status</b>                                                                | <b>State</b>                                                                     | <b>MDIX</b>                                   | <b>Send</b>                                  | <b>Receive</b>                         | <b>Duplex</b>                       | <b>Speed</b>                    | <b>Description</b> |
| eth1/0/1                                                                | Up                                                                                | Enabled                                                                          | Auto-MDIX                                     | Off                                          | Off                                    | Auto-duplex                         | Auto-speed                      |                    |
| eth1/0/2                                                                | Down                                                                              | Enabled                                                                          | Auto-MDIX                                     | Off                                          | Off                                    | Auto-duplex                         | Auto-speed                      |                    |
| eth1/0/3                                                                | Down                                                                              | Enabled                                                                          | Auto-MDIX                                     | Off                                          | Off                                    | Auto-duplex                         | Auto-speed                      |                    |
| eth1/0/4                                                                | <b>Down</b>                                                                       | Enabled                                                                          | Auto-MDIX                                     | Off                                          | Off                                    | Auto-duplex                         | Auto-speed                      |                    |
| eth1/0/5                                                                | Down                                                                              | Enabled                                                                          | Auto-MDIX                                     | Off                                          | Off                                    | Auto-duplex                         | Auto-speed                      |                    |
| eth1/0/6                                                                | Down                                                                              | Enabled                                                                          | Auto-MDIX                                     | Off                                          | Off                                    | Auto-duplex                         | Auto-speed                      |                    |
| eth1/0/7                                                                | Down                                                                              | Enabled                                                                          | Auto-MDIX                                     | Off                                          | Off                                    | Auto-duplex                         | Auto-speed                      |                    |
| eth1/0/8                                                                | <b>Down</b>                                                                       | Enabled                                                                          | Auto-MDIX                                     | Off                                          | Off                                    | Auto-duplex                         | Auto-speed                      |                    |
| eth1/0/9                                                                | Down                                                                              | Enabled                                                                          | Auto-MDIX                                     | Off                                          | Off                                    | Auto-duplex                         | Auto-speed                      |                    |

**Figure 3-11 Port Settings Window**

The fields that can be configured are described below:

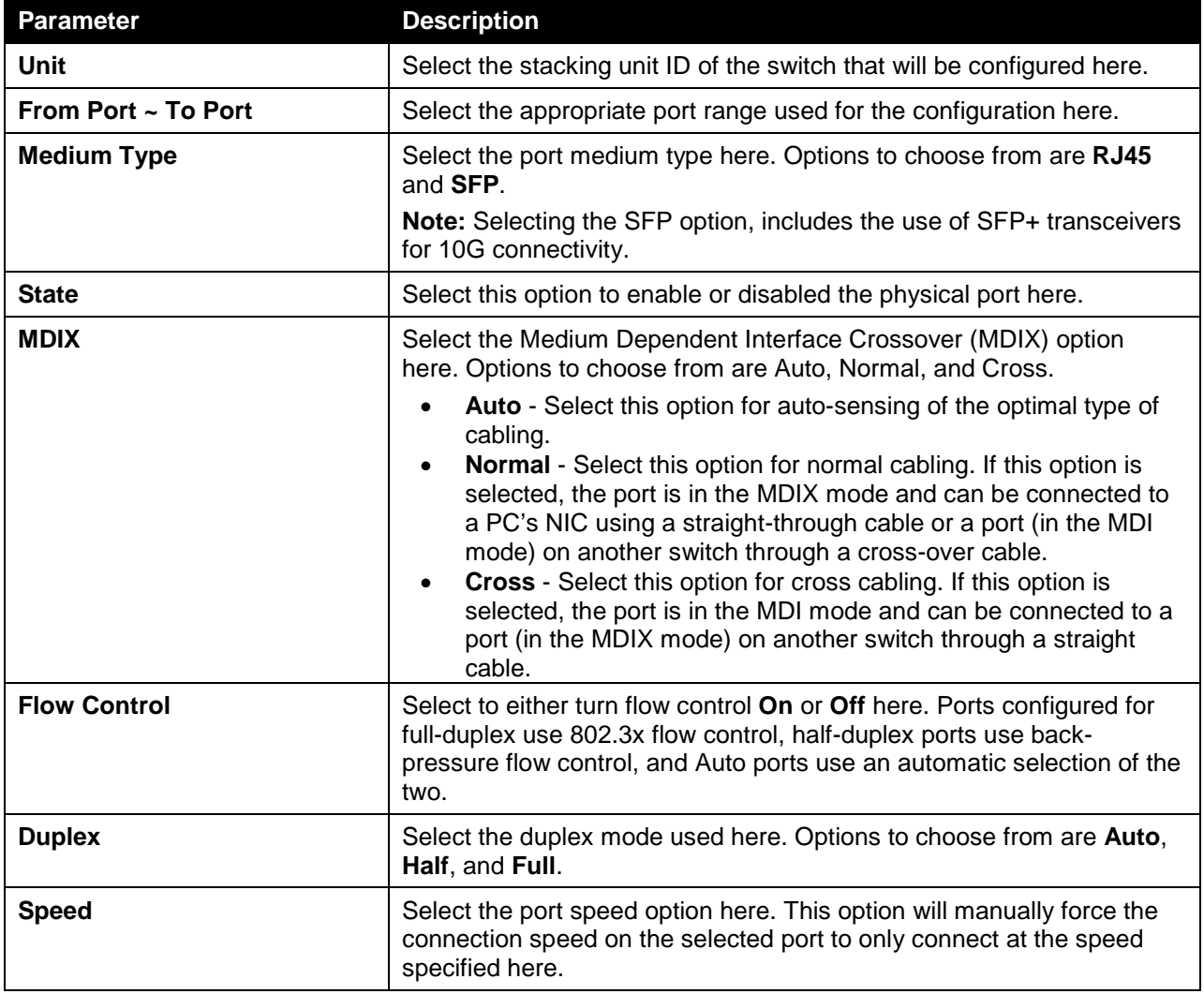

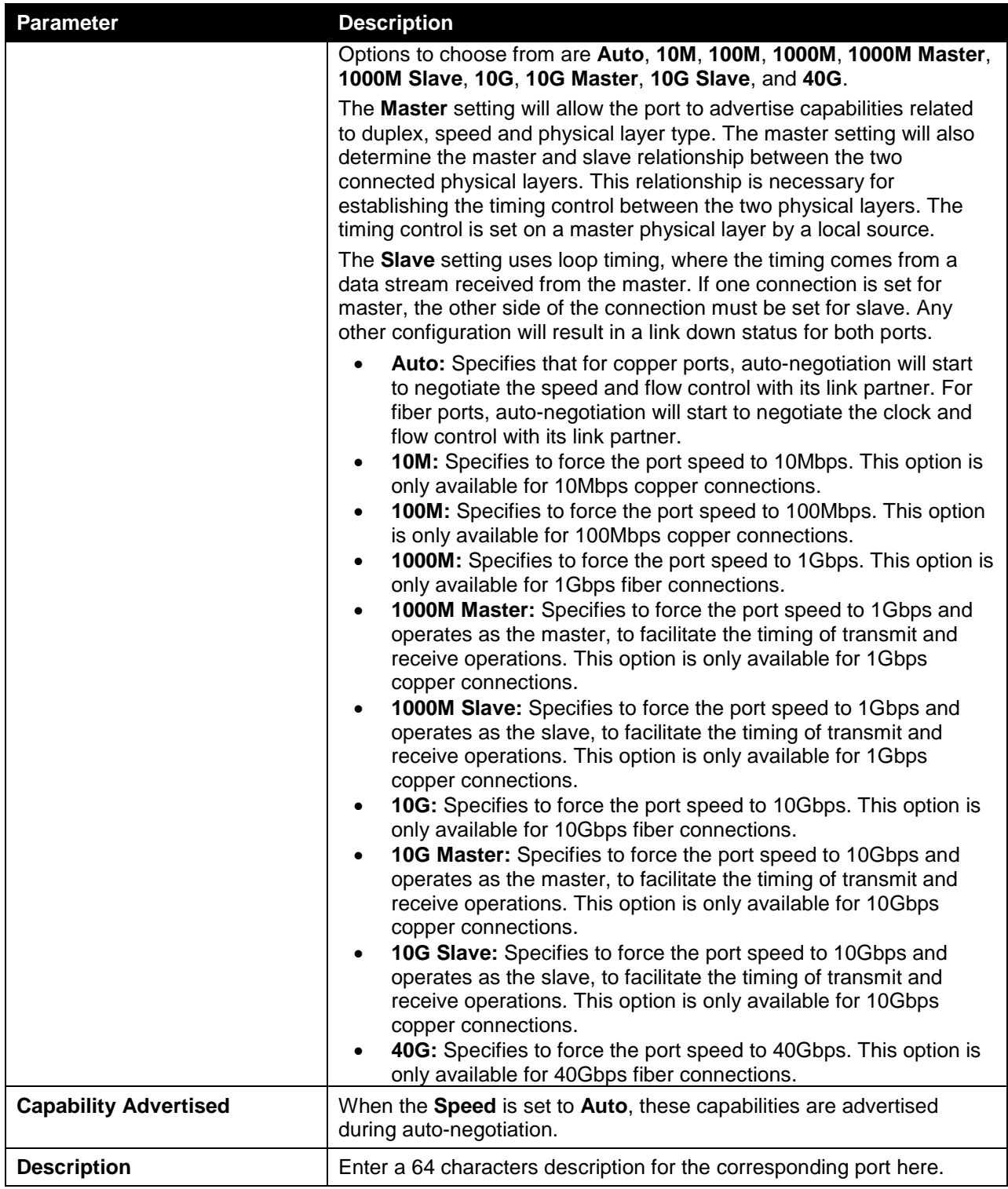

Click the **Apply** button to accept the changes made.

#### <span id="page-26-0"></span>Port Status

This window is used to view the switch's physical port status and settings.

To view the following window, click **System > Port Configuration > Port Status**, as shown below:

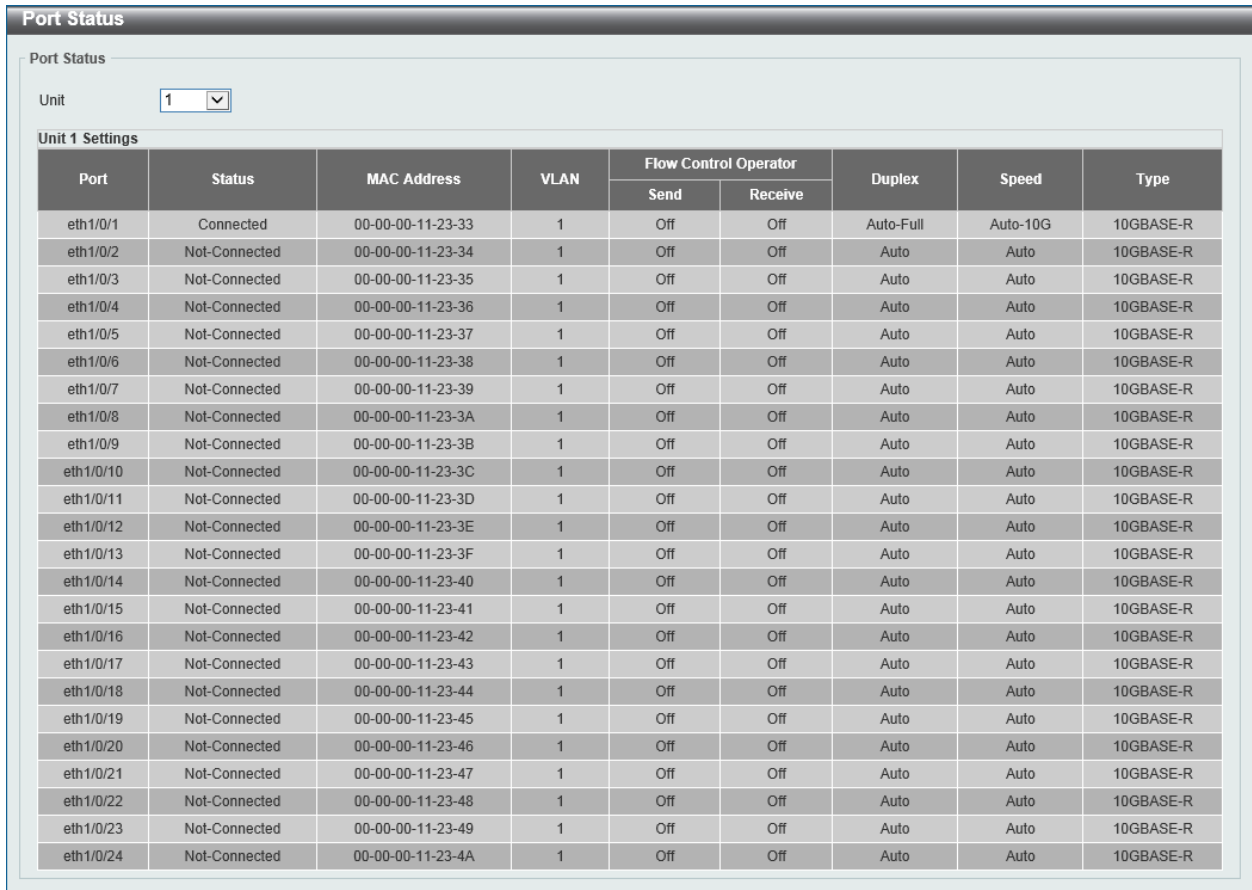

#### **Figure 3-12 Port Status Window**

The fields that can be configured are described below:

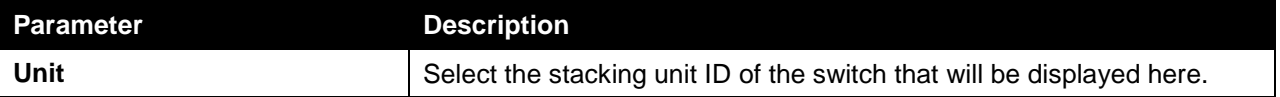

#### <span id="page-27-0"></span>Port GBIC

This window is used to view active GBIC information found on each applicable physical port of this switch.

To view the following window, click **System > Port Configuration > Port GBIC**, as shown below:

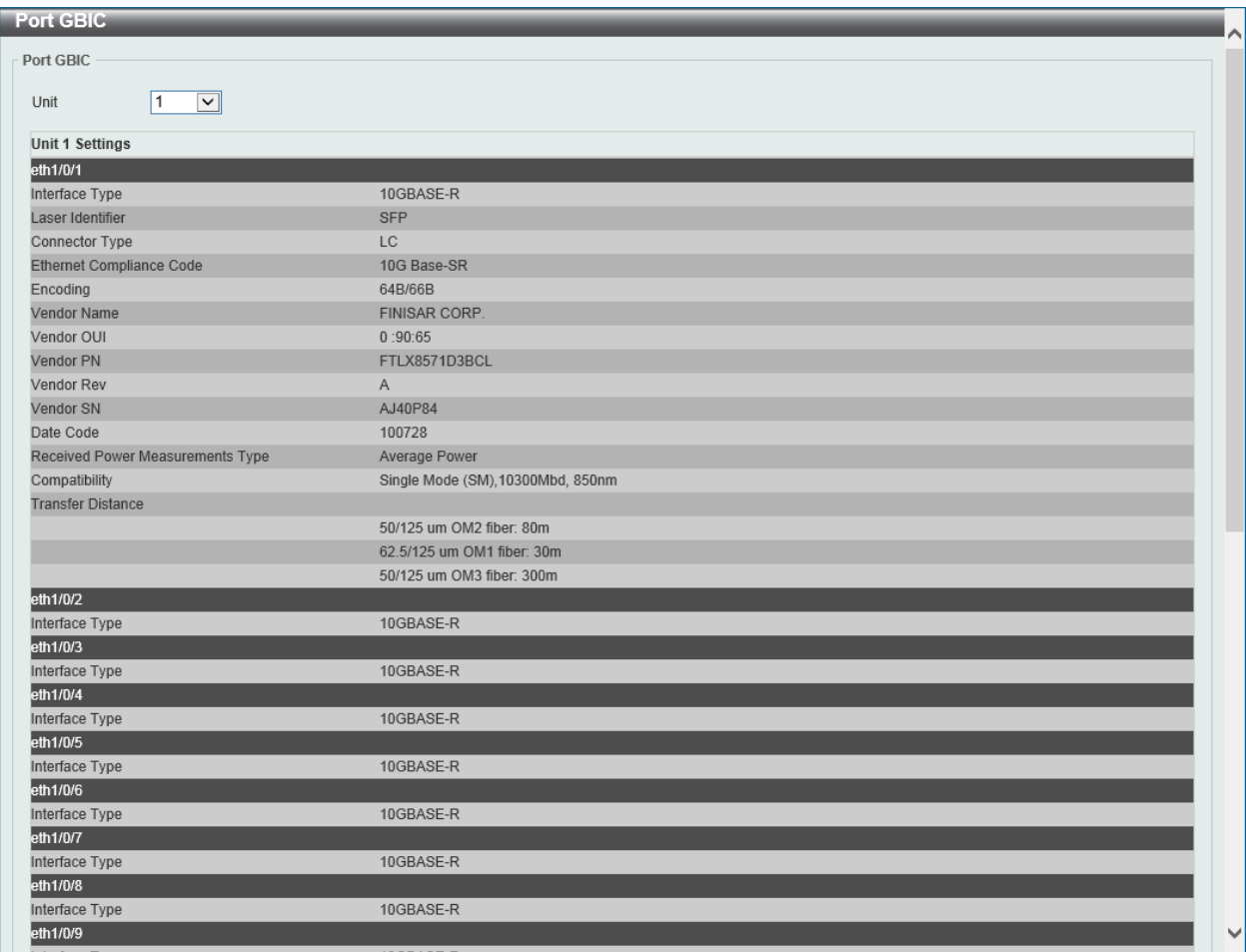

**Figure 3-13 Port GBIC Window**

The fields that can be configured in **Port GBIC** are described below:

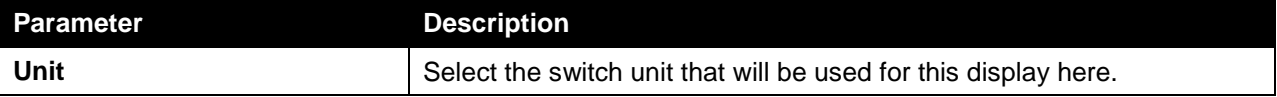

#### <span id="page-28-0"></span>Port Auto Negotiation

This window is used to view detailed port auto-negotiation information.

To view the following window, click **System > Port Configuration > Port Auto Negotiation**, as shown below:

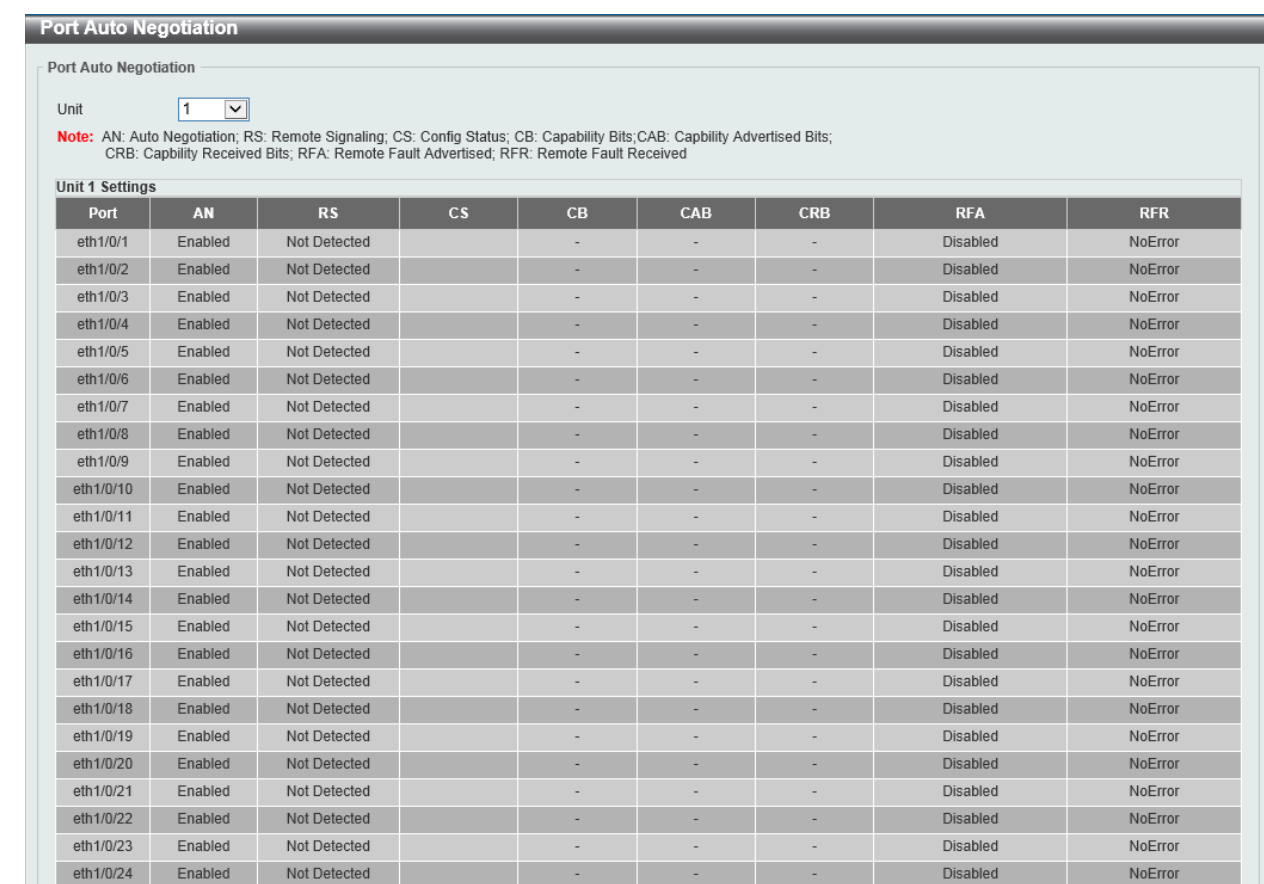

#### **Figure 3-14 Port Auto Negotiation Window**

The fields that can be configured are described below:

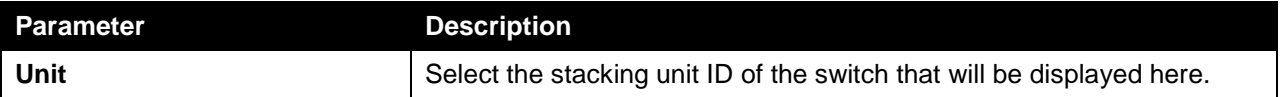

#### <span id="page-29-0"></span>Error Disable Settings

This window is used to view and configure the error recovery for causes and to configure the recovery interval.

To view the following window, click **System > Port Configuration > Error Disable Settings**, as shown below:

| <b>Error Disable Settings</b><br><b>Error Disable Recovery Settings</b> |                                                        |                                                   |                 |                    |     |                |       |
|-------------------------------------------------------------------------|--------------------------------------------------------|---------------------------------------------------|-----------------|--------------------|-----|----------------|-------|
| All<br>ErrDisable Cause                                                 | $\checkmark$<br>State                                  | Disabled                                          | $\vee$          | Interval (5-86400) |     | sec            | Apply |
|                                                                         | <b>ErrDisable Cause</b>                                |                                                   |                 | <b>State</b>       |     | Interval (sec) |       |
|                                                                         | Port Security                                          |                                                   |                 | <b>Disabled</b>    |     | 300            |       |
|                                                                         | Storm Control                                          |                                                   |                 | <b>Disabled</b>    |     | 300            |       |
|                                                                         | BPDU Attac                                             |                                                   |                 | <b>Disabled</b>    |     | 300            |       |
|                                                                         | Dynamic AR                                             |                                                   |                 | <b>Disabled</b>    |     | 300            |       |
|                                                                         | <b>DHCP Snooping</b>                                   |                                                   |                 | <b>Disabled</b>    |     | 300            |       |
|                                                                         | Loopback Detect                                        |                                                   |                 | <b>Disabled</b>    |     | 300            |       |
| L2PT Guard                                                              |                                                        |                                                   | <b>Disabled</b> |                    | 300 |                |       |
|                                                                         | Interfaces that will be recovered at the next timeout: |                                                   |                 |                    |     |                |       |
| Interface                                                               | <b>VLAN</b>                                            | <b>Time Left (sec)</b><br><b>ErrDisable Cause</b> |                 |                    |     |                |       |

**Figure 3-15 Error Disable Settings Window**

The fields that can be configured in **Error Disable Recovery Settings** are described below:

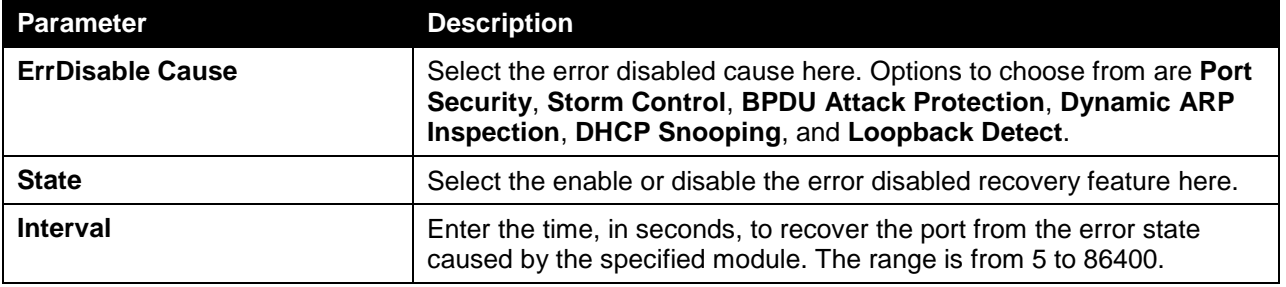

Click the **Apply** button to accept the changes made.

#### <span id="page-30-0"></span>Jumbo Frame

This window is used to view and configure the Jumbo Frame size and settings. The switch supports jumbo frames. Jumbo frames are Ethernet frames with more than 1,518 bytes of payload. The switch supports jumbo frames with a maximum frame size of up to 12288 bytes.

To view the following window, click **System > Port Configuration > Jumbo Frame**, as shown below:

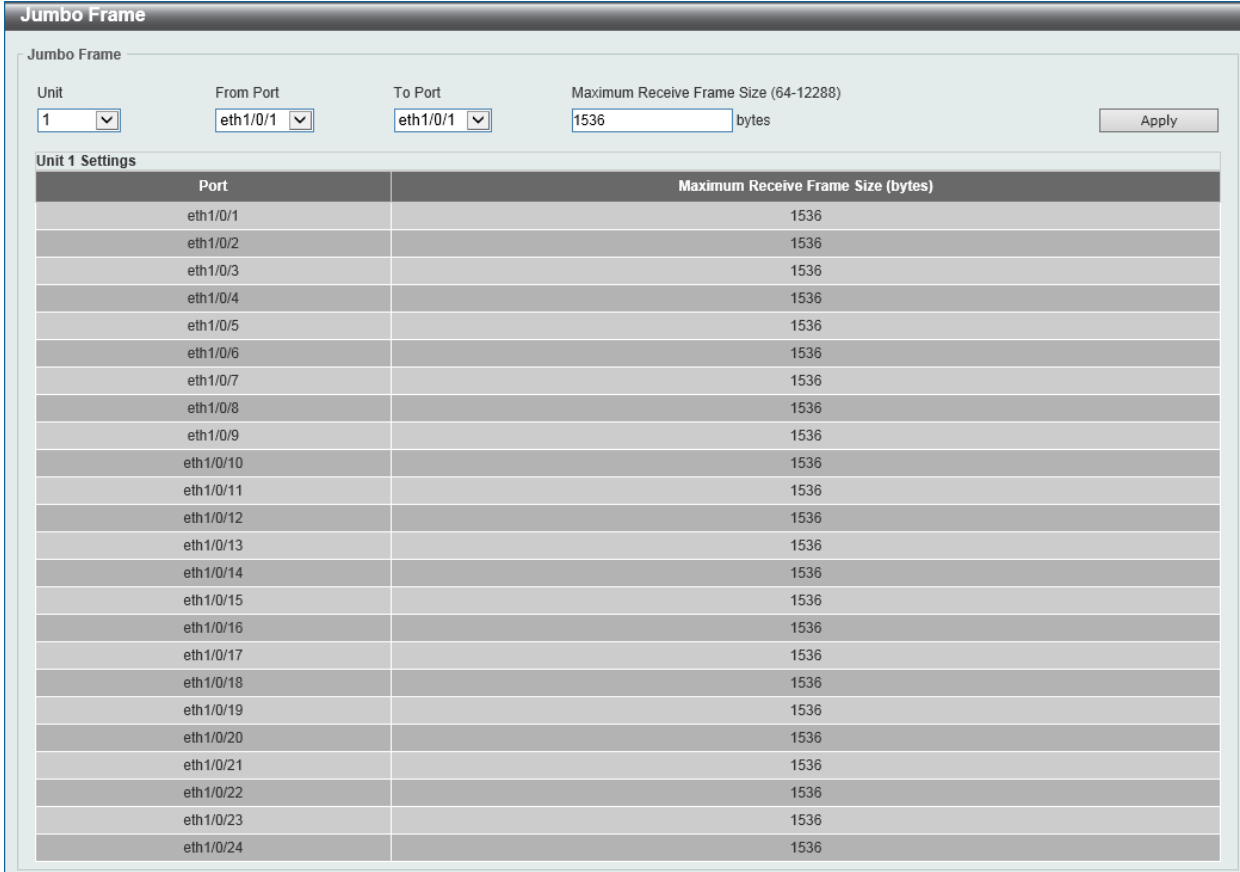

#### **Figure 3-16 Jumbo Frame Window**

The fields that can be configured are described below:

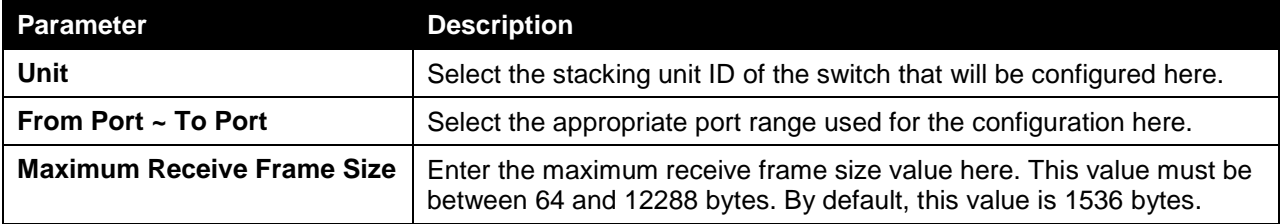

Click the **Apply** button to accept the changes made.

## <span id="page-31-0"></span>System Log

### <span id="page-31-1"></span>System Log Settings

This window is used to view and configure the system's log settings.

To view the following window, click **System > System Log > System Log Settings**, as shown below:

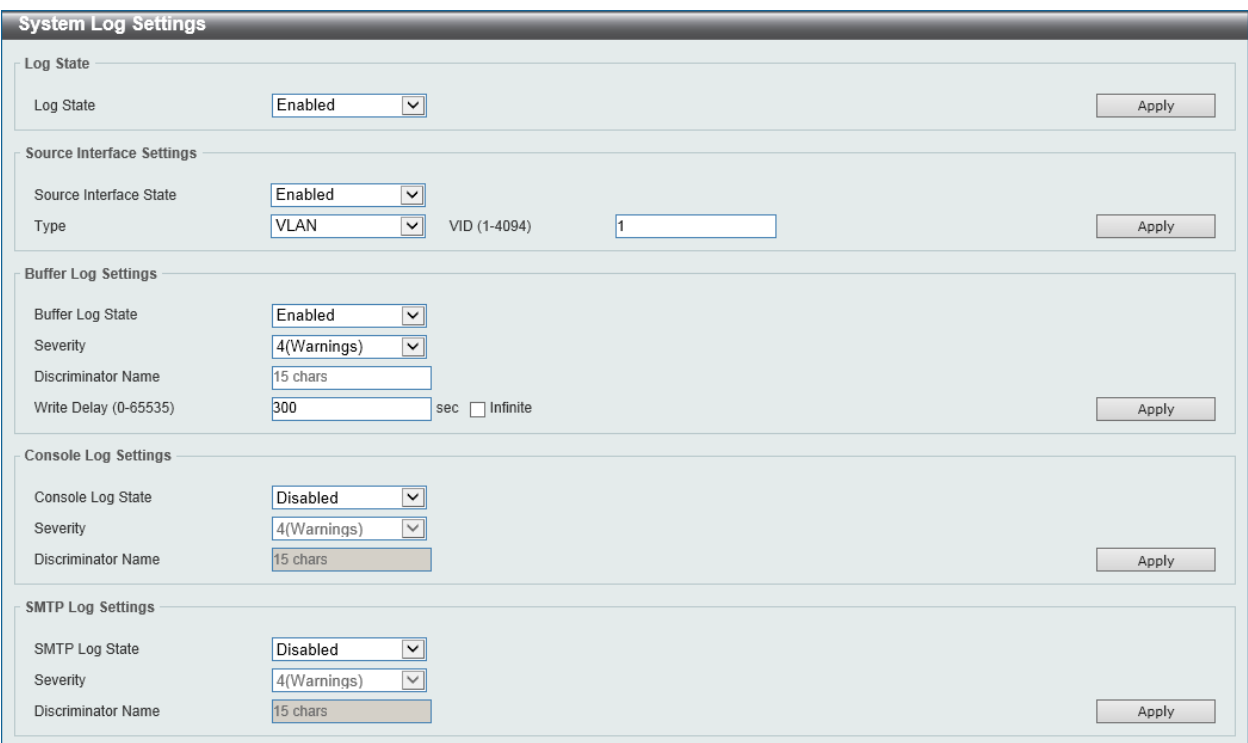

**Figure 3-17 System Log Settings Window**

The fields that can be configured for **Log State** are described below:

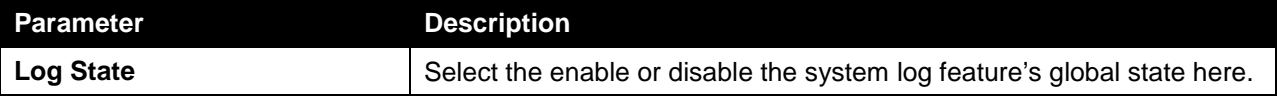

Click the **Apply** button to accept the changes made.

The fields that can be configured for **Source Interface Settings** are described below:

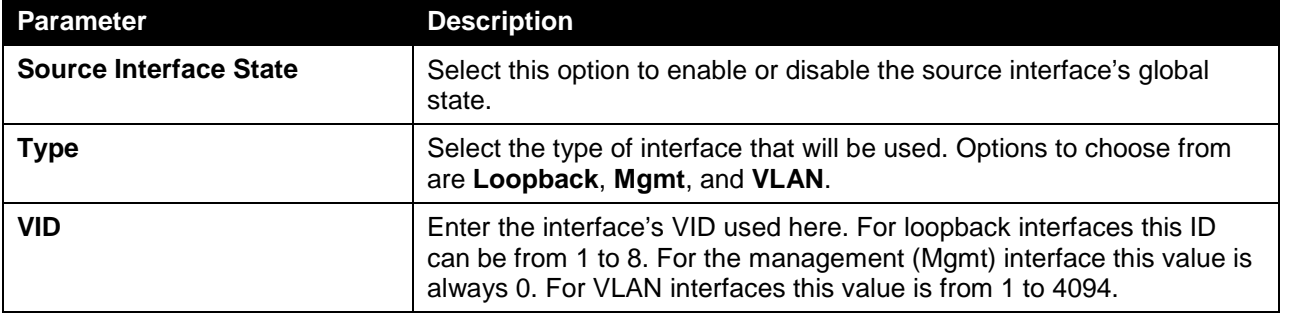

Click the **Apply** button to accept the changes made.

The fields that can be configured for **Buffer Log Settings** are described below:

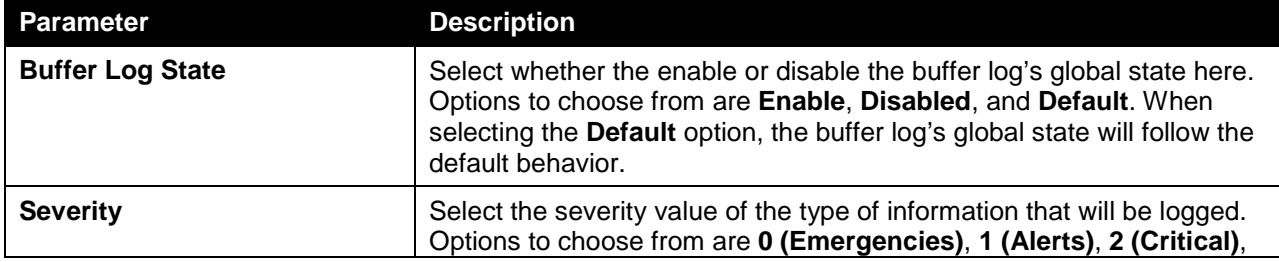

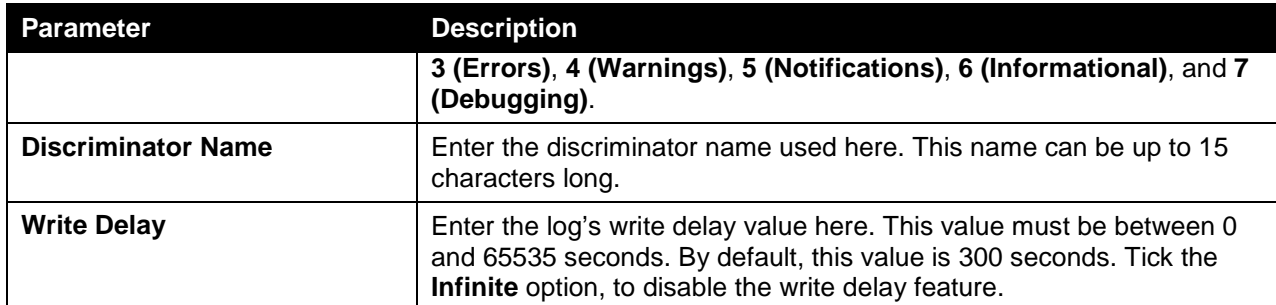

Click the **Apply** button to accept the changes made.

The fields that can be configured for **Console Log Settings** are described below:

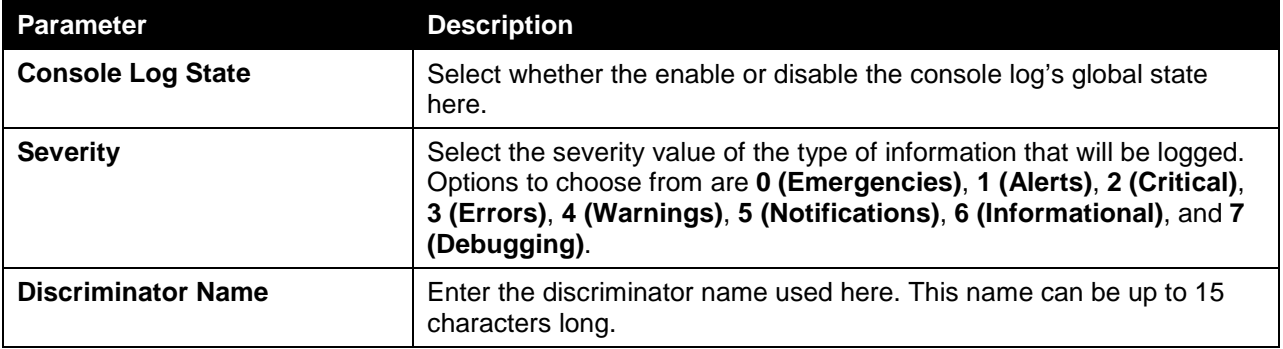

Click the **Apply** button to accept the changes made.

The fields that can be configured for **SMTP Log Settings** are described below:

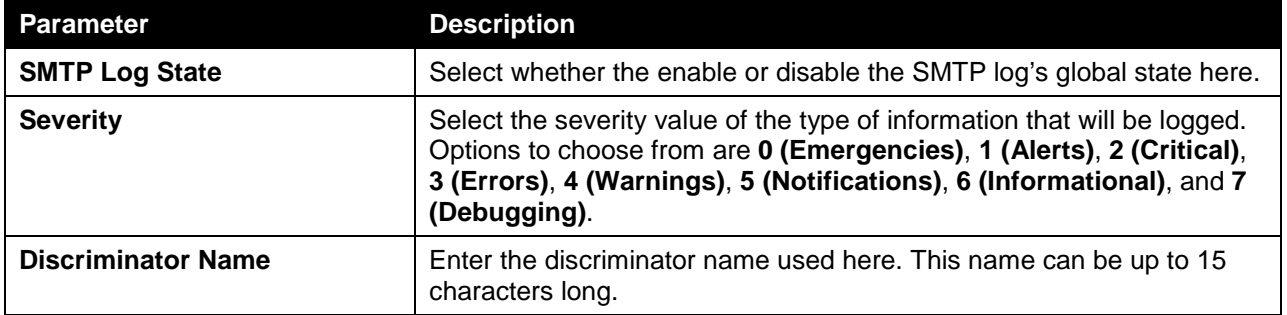

Click the **Apply** button to accept the changes made.

### <span id="page-33-0"></span>System Log Discriminator Settings

This window is used to view and configure the system log's discriminator settings.

To view the following window, click **System > System Log > System Log Discriminator Settings**, as shown below:

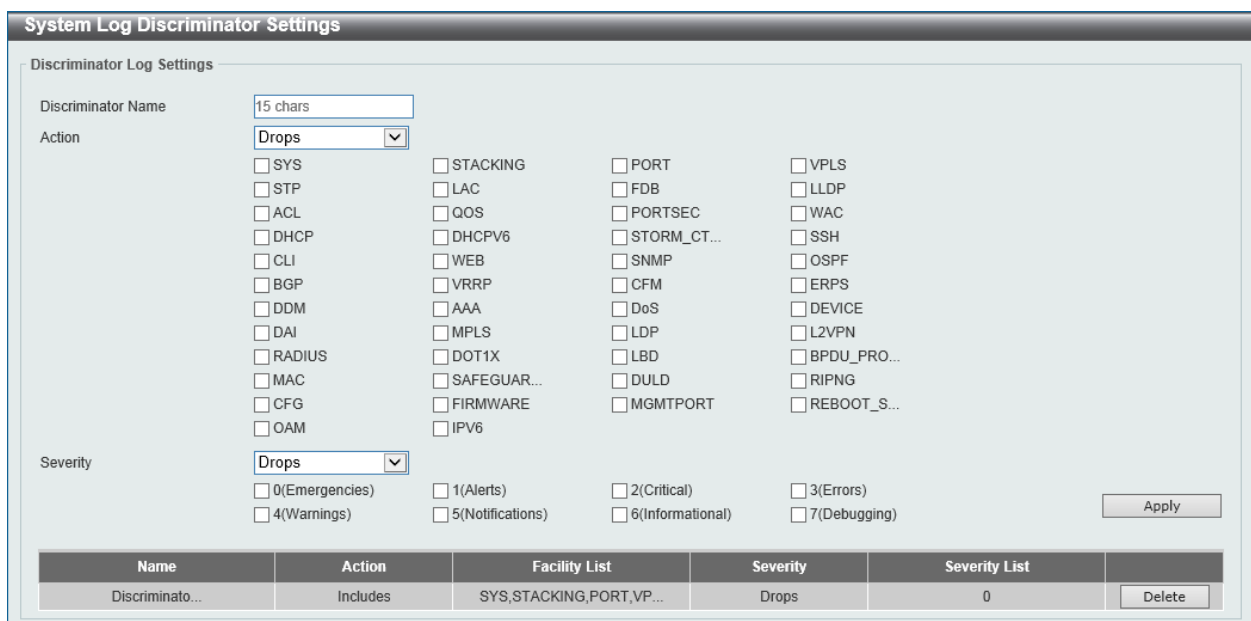

**Figure 3-18 System Log Discriminator Settings Window**

The fields that can be configured are described below:

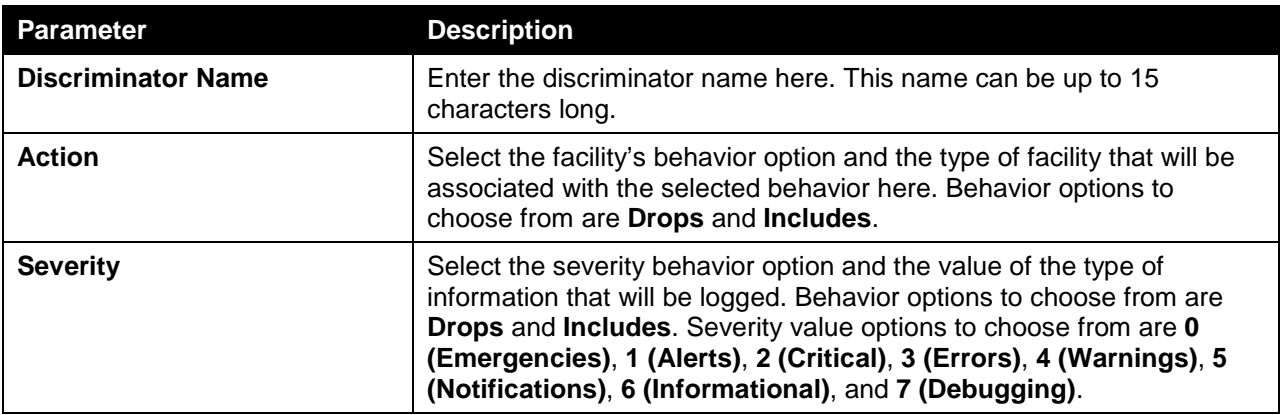

Click the **Apply** button to accept the changes made.

Click the **Delete** button to delete the specified entry.

#### <span id="page-34-0"></span>System Log Server Settings

This window is used to view and configure system log's server settings.

To view the following window, click **System > System Log > System Log Server Settings**, as shown below:

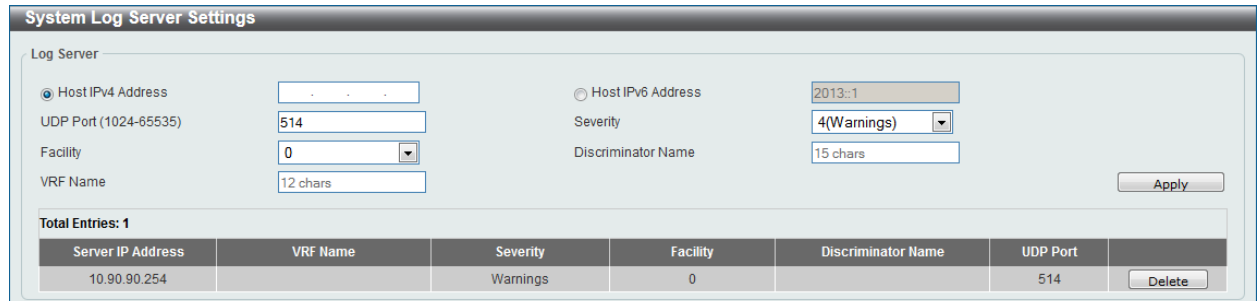

**Figure 3-19 System Log Server Settings Window**

The fields that can be configured are described below:

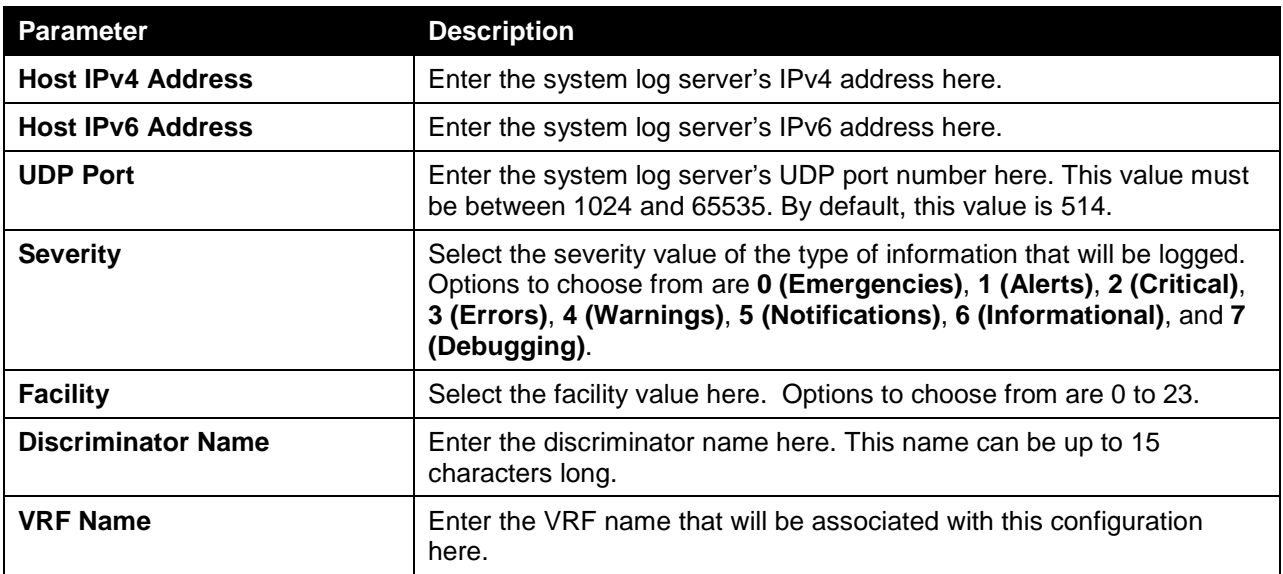

Click the **Apply** button to accept the changes made.

Click the **Delete** button to delete the specified entry.

#### <span id="page-35-0"></span>System Log

This window is used to view and clear the system log.

To view the following window, click **System > System Log > System Log**, as shown below:

| <b>System Log</b>       |                     |         |                        |  |  |
|-------------------------|---------------------|---------|------------------------|--|--|
| System Log              |                     |         |                        |  |  |
|                         |                     |         | Clear Log              |  |  |
| <b>Total Entries: 2</b> |                     |         |                        |  |  |
| Index                   | <b>Time</b>         | Level   | <b>Log Description</b> |  |  |
| $\overline{2}$          | 2015-04-02 14:46:22 | CRIT(2) | Unit 1, System start   |  |  |
|                         | 2015-04-02 14:46:22 | CRIT(2) | Unit 1, System warm    |  |  |
| $1/1$<br>Go             |                     |         |                        |  |  |

**Figure 3-20 System Log Window**

Click the **Clear Log** button to clear the system log entries displayed in the table.
### System Attack Log

This window is used to view and clear the system attack log.

To view the following window, click **System > System Log > System Attack Log**, as shown below:

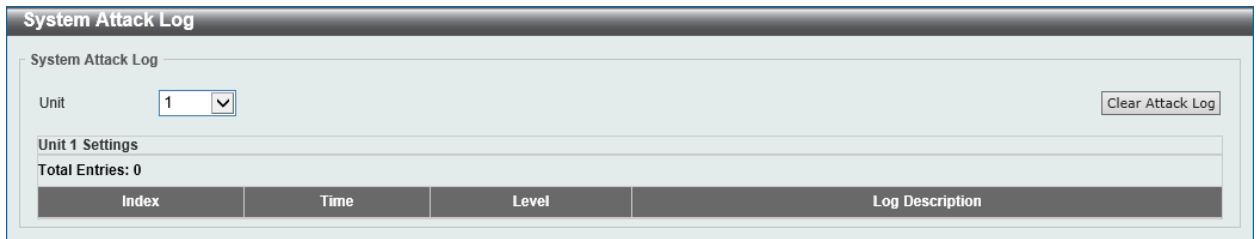

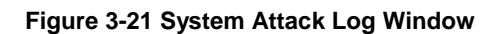

The fields that can be configured are described below:

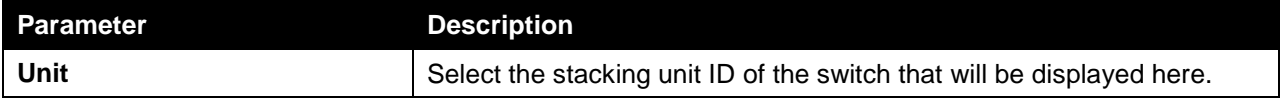

Click the **Clear Attack Log** button to clear the system attack log entries displayed in the table.

# Time and SNTP

# Clock Settings

This window is used to view and configure the time settings for the Switch.

To view the following window, click **System > Time and SNTP > Clock Settings**, as shown below:

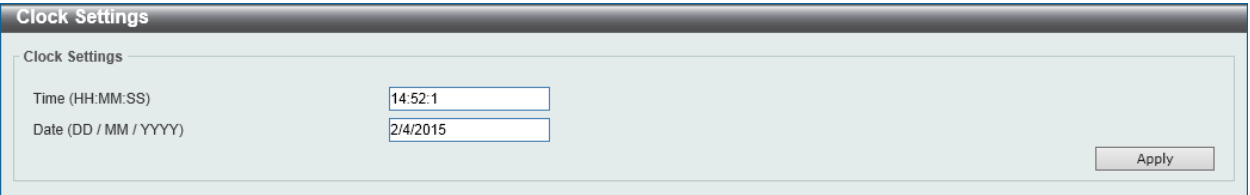

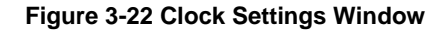

The fields that can be configured in **Clock Settings** are described below:

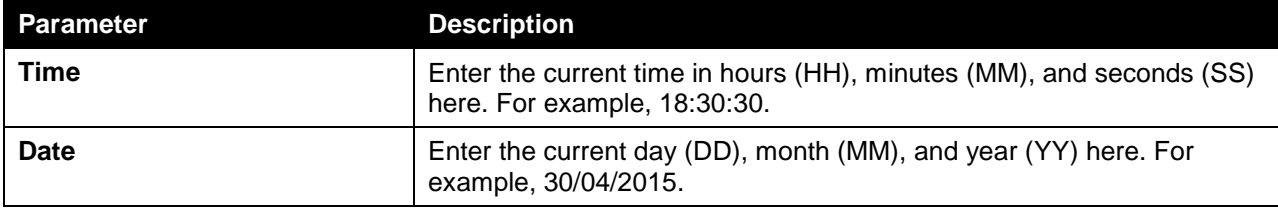

Click the **Apply** button to accept the changes made.

## Time Zone Settings

This window is used to view and configure time zones and Daylight Savings Time settings for SNTP.

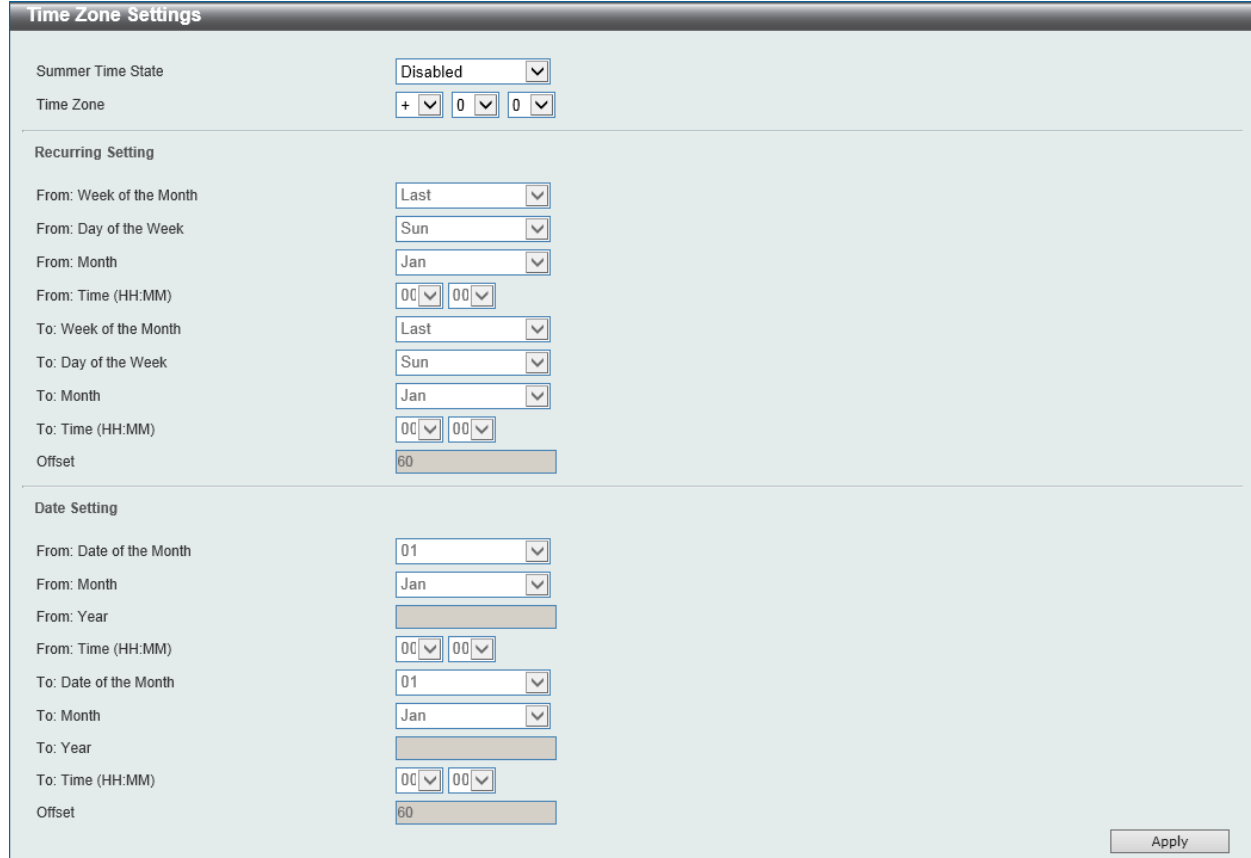

#### To view the following window, click **System > Time and SNTP > Time Zone Settings**, as shown below:

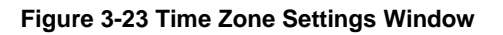

The fields that can be configured are described below:

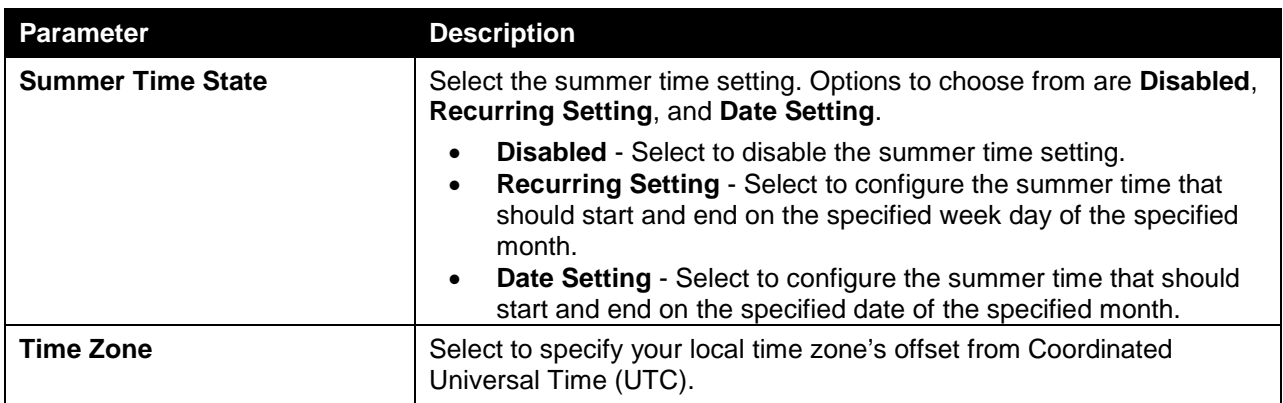

The fields that can be configured in **Recurring Settings** are described below:

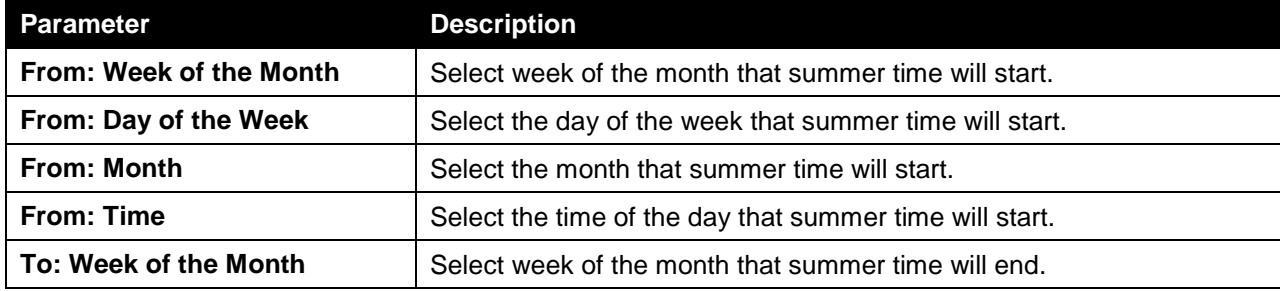

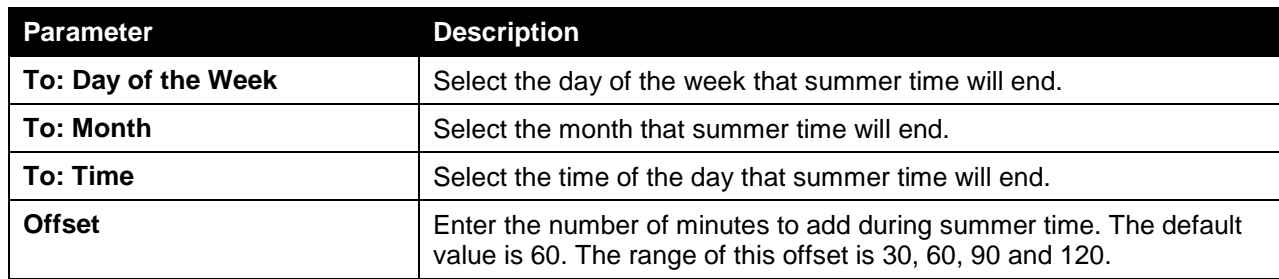

The fields that can be configured in **Date Settings** are described below:

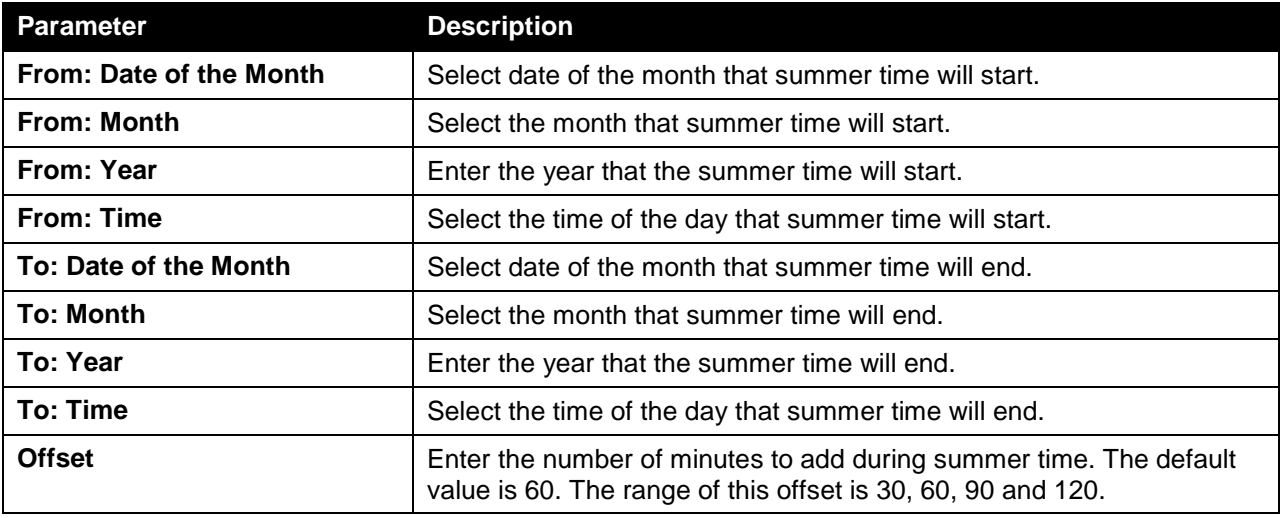

Click the **Apply** button to accept the changes made.

# SNTP Settings

This window is used to view configure the SNTP settings for the switch.

To view the following window, click **System > Time and SNTP > SNTP Settings**, as shown below:

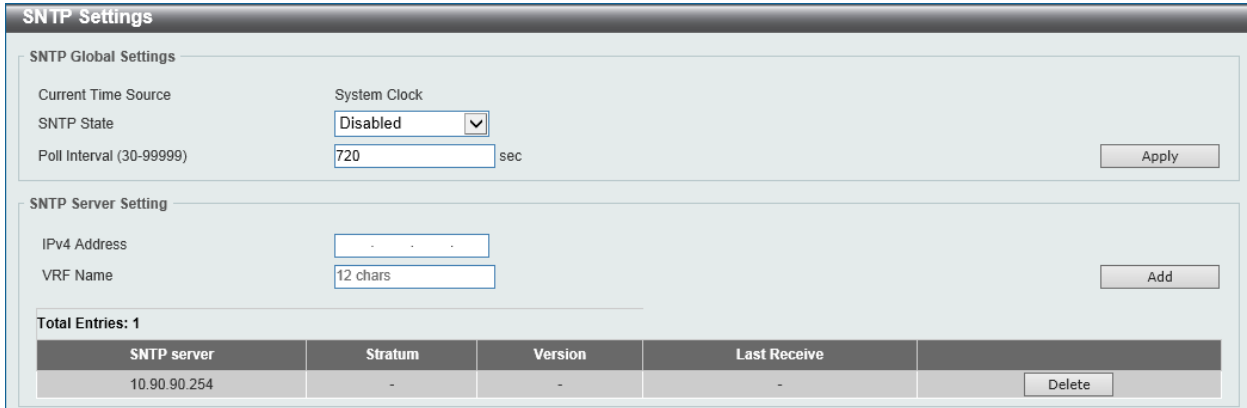

**Figure 3-24 SNTP Settings Window**

The fields that can be configured in **SNTP Global Settings** are described below:

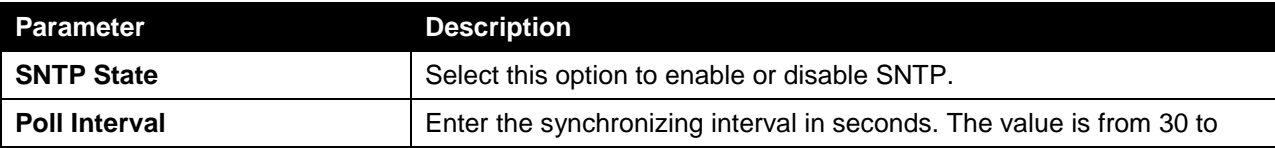

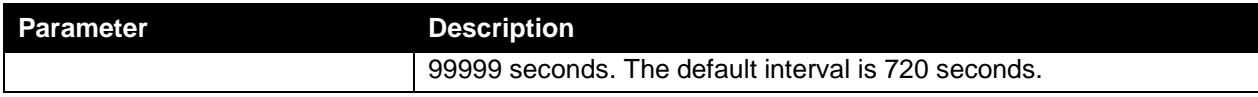

Click the **Apply** button to accept the changes made.

The fields that can be configured in **SNTP Server Settings** are described below:

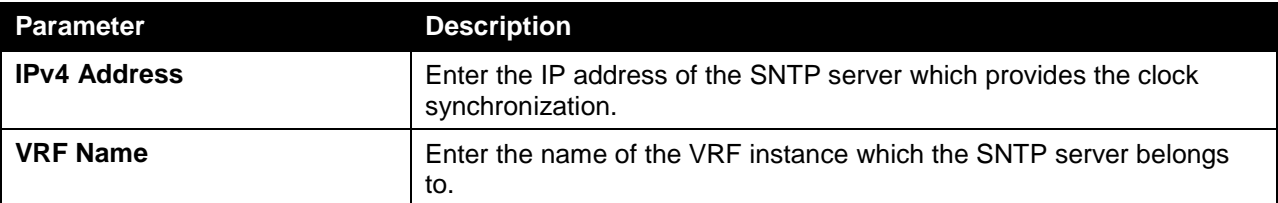

Click the **Add** button to add the SNTP server.

Click the **Delete** button to remove the specified entry.

# Time Range

This window is used to view and configure the time profile settings.

To view the following window, click **System > Time Range**, as shown below:

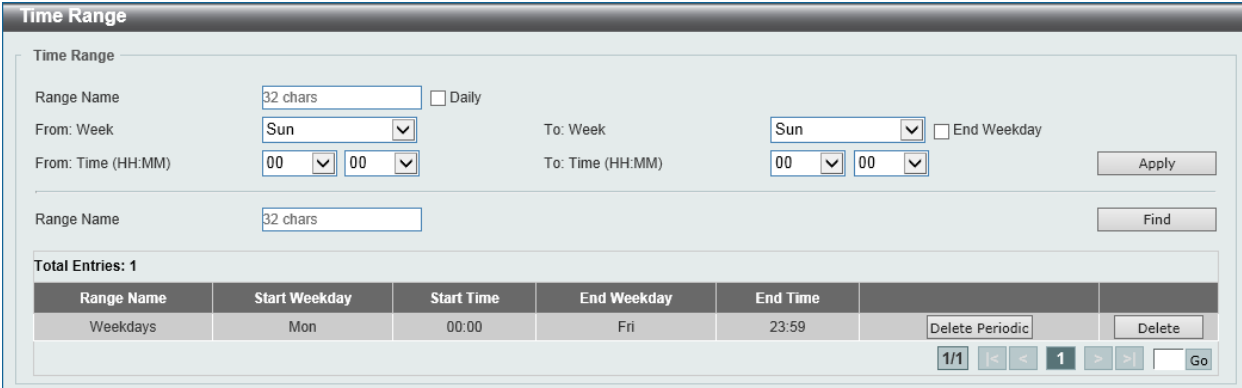

**Figure 3-25 Time Range Window**

The fields that can be configured are described below:

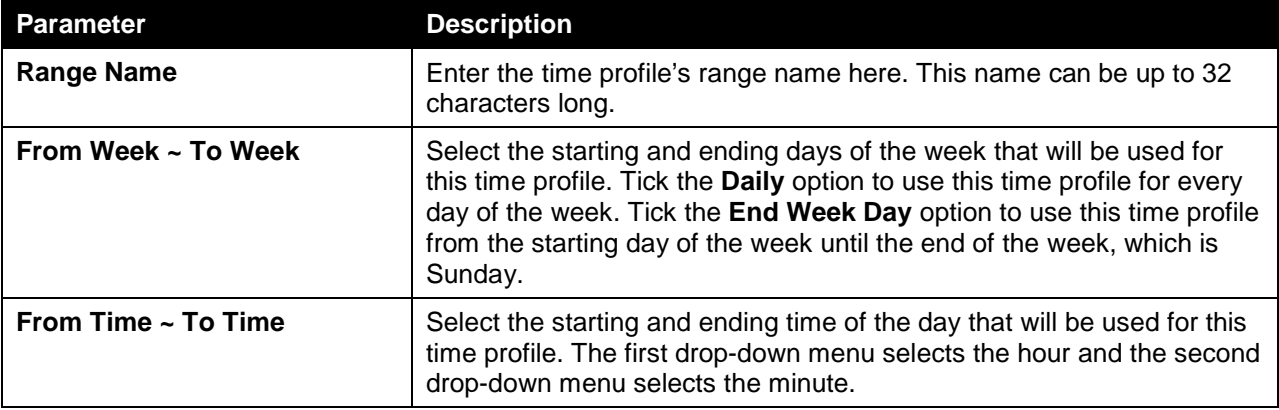

Click the **Apply** button to accept the changes made.

Click the **Find** button to locate a specific entry based on the information entered.

Click the **Delete Periodic** button to delete the periodic entry. Click the **Delete** button to delete the specified entry.

# 4. Management

*[User Account Settings](#page-41-0) [Password Encryption](#page-42-0) [Login Method](#page-42-1) [SNMP](#page-43-0) [RMON](#page-53-0) [Telnet/Web](#page-57-0) [Session Timeout](#page-58-0) [DHCP](#page-58-1) [DHCP Auto Configuration](#page-77-0) [DNS](#page-78-0) [IP Source Interface](#page-80-0) [File System](#page-82-0) [Physical Stacking](#page-83-0) [Virtual Stacking \(SIM\)](#page-87-0) [SMTP Settings](#page-98-0) [NLB FDB Settings](#page-99-0)*

# <span id="page-41-0"></span>User Account Settings

On this page, user accounts can be created and configured. Also on this page active user account sessions can be viewed.

There are several configuration options available in the Web User Interface (Web UI). The set of configuration options available to the user depends on the account's **Privilege Level**.

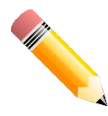

**NOTE:** By default, there is no user account created on this switch.

To view the following window, click **Management > User Account Settings**, as shown below:

After selecting the **User Management Settings** tab, the following page will appear.

| <b>User Accounts Settings</b>                  |                                           |           |                 |        |
|------------------------------------------------|-------------------------------------------|-----------|-----------------|--------|
| <b>User Management Settings</b>                | <b>Session Table</b>                      |           |                 |        |
| 32 chars<br>User Name<br>Password Type<br>None | Privilege (1-15)<br>Password<br>$\bullet$ |           |                 | Apply  |
| <b>Total Entries: 1</b>                        |                                           |           |                 |        |
| <b>User Name</b>                               |                                           | Privilege | <b>Password</b> |        |
| admin                                          |                                           | 15        | ******          | Delete |
|                                                |                                           |           | 1/1             | Go     |

**Figure 4-1 User Management Settings Window**

The fields that can be configured are described below:

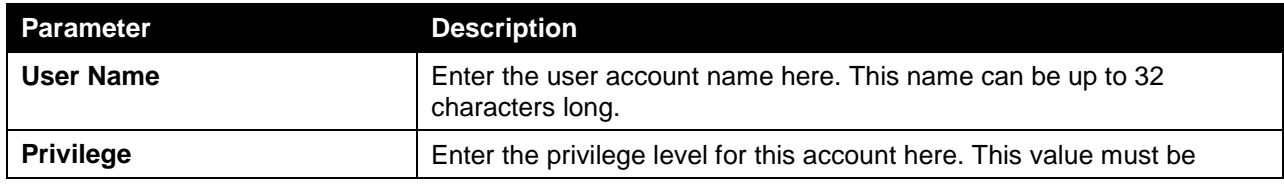

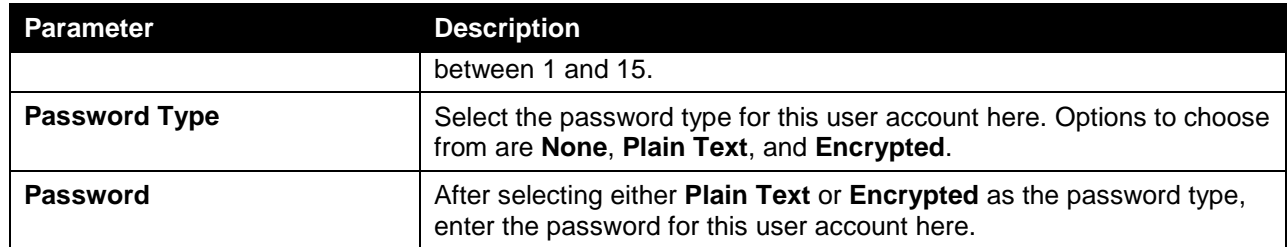

Click the **Apply** button to accept the changes made.

Click the **Delete** button to delete the specified user account entry.

After selecting the **Session Table** tab, the following page will appear.

| <b>User Accounts Settings</b>   |                      |           |                   |                   |  |  |  |
|---------------------------------|----------------------|-----------|-------------------|-------------------|--|--|--|
| <b>User Management Settings</b> | <b>Session Table</b> |           |                   |                   |  |  |  |
| <b>Total Entries: 1</b>         |                      |           |                   |                   |  |  |  |
| Type                            | <b>User Name</b>     | Privilege | <b>Login Time</b> | <b>IP Address</b> |  |  |  |
| console                         | anonymous            |           | 2H1M36S           |                   |  |  |  |

**Figure 4-2 Session Table Window**

On this page, a list of active user account session will be displayed.

# <span id="page-42-0"></span>Password Encryption

This window is used to view and configure whether to save the encryption of the password in the configuration file.

To view the following window, click **Management > Password Encryption**, as shown below:

| <b>Password Encryption</b>     |         |                  |       |
|--------------------------------|---------|------------------|-------|
| Password Encryption Settings - |         |                  |       |
| Password Encryption State      | Enabled | $\odot$ Disabled | Apply |

**Figure 4-3 Password Encryption Window**

The fields that can be configured in **Password Encryption Settings** are described below:

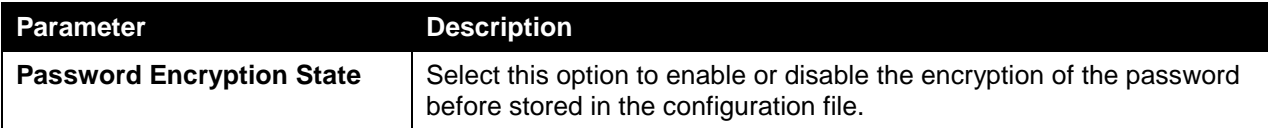

Click the **Apply** button to accept the changes made.

# <span id="page-42-1"></span>Login Method

This window is used to view and configure the login method for each management interface that this Switch supports.

To view the following window, click **Management > Login Method**, as shown below:

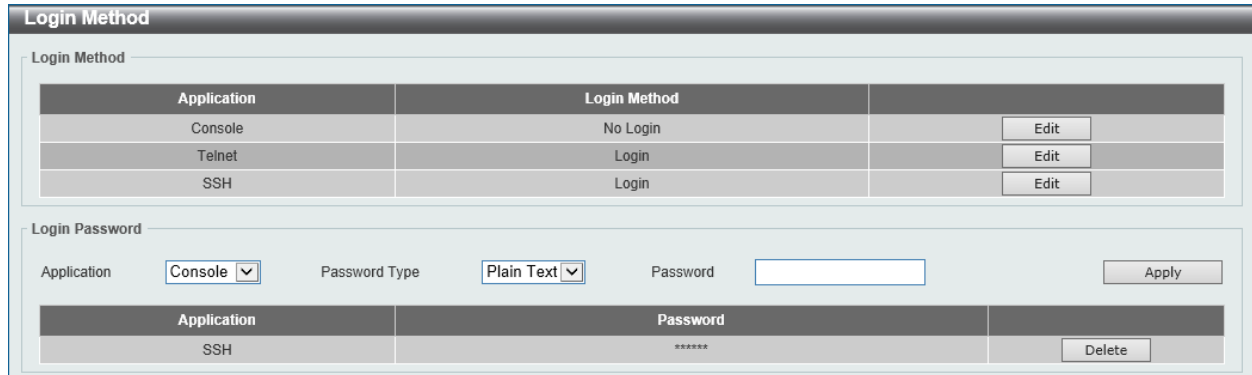

**Figure 4-4 Login Method Window**

The **Login Method** section will only be available when Authentication, Authorization, and Accounting (AAA) feature is disabled. The fields that can be configured in **Login Method** are described below:

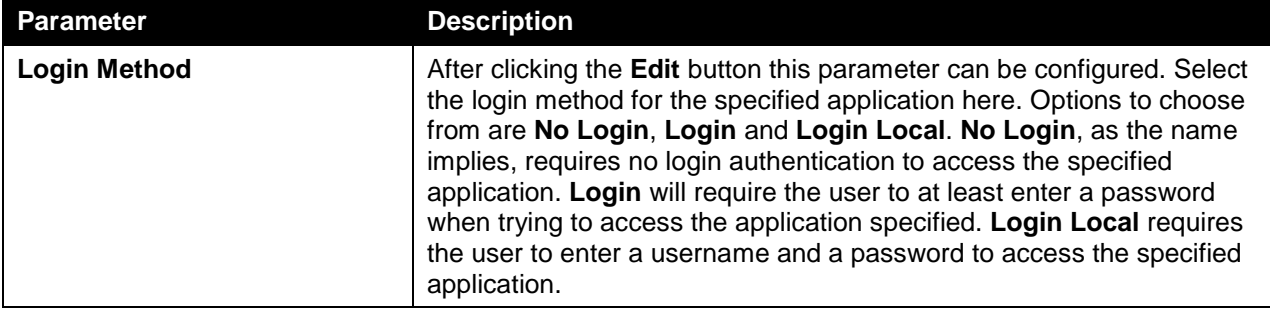

The fields that can be configured in **Login Password** are described below:

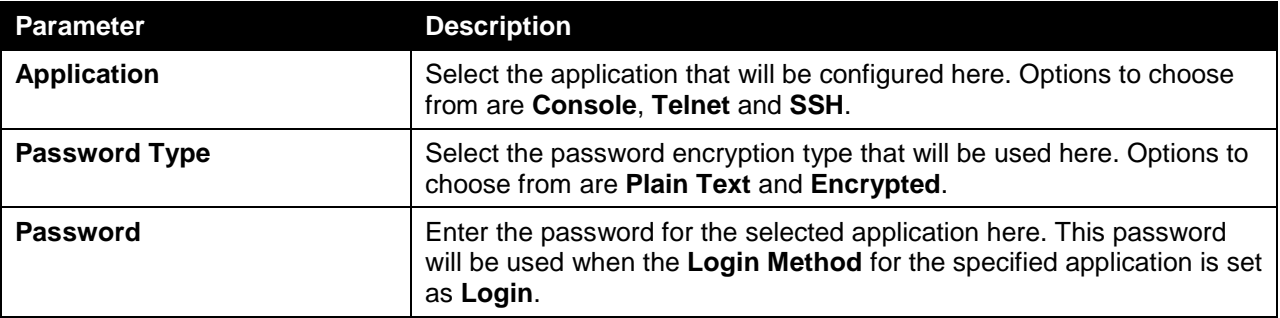

Click the **Apply** button to accept the changes made.

Click the **Delete** button to remove the password from the specified application.

# <span id="page-43-0"></span>SNMP

Simple Network Management Protocol (SNMP) is an OSI Layer 7 (Application Layer) designed specifically for managing and monitoring network devices. SNMP enables network management stations to read and modify the settings of gateways, routers, switches, and other network devices. Use SNMP to configure system features for proper operation, monitor performance and detect potential problems in the Switch, switch group or network.

Managed devices that support SNMP include software (referred to as an agent), which runs locally on the device. A defined set of variables (managed objects) is maintained by the SNMP agent and used to manage the device. These objects are defined in a Management Information Base (MIB), which provides

a standard presentation of the information controlled by the on-board SNMP agent. SNMP defines both the format of the MIB specifications and the protocol used to access this information over the network.

The Switch supports the SNMP versions 1, 2c, and 3. The three versions of SNMP vary in the level of security provided between the management station and the network device.

In SNMP v.1 and v.2, user authentication is accomplished using 'community strings', which function like passwords. The remote user SNMP application and the Switch SNMP must use the same community string. SNMP packets from any station that has not been authenticated are ignored (dropped).

The default community strings for the Switch used for SNMP v.1 and v.2 management access are:

- **public** Allows authorized management stations to retrieve MIB objects.
- **private** Allows authorized management stations to retrieve and modify MIB objects.

SNMPv3 uses a more sophisticated authentication process that is separated into two parts. The first part is to maintain a list of users and their attributes that are allowed to act as SNMP managers. The second part describes what each user on that list can do as an SNMP manager.

The Switch allows groups of users to be listed and configured with a shared set of privileges. The SNMP version may also be set for a listed group of SNMP managers. Thus, you may create a group of SNMP managers that are allowed to view read-only information or receive traps using SNMPv1 while assigning a higher level of security to another group, granting read/write privileges using SNMPv3.

Using SNMPv3 individual users or groups of SNMP managers can be allowed to perform or be restricted from performing specific SNMP management functions. The functions allowed or restricted are defined using the Object Identifier (OID) associated with a specific MIB. An additional layer of security is available for SNMPv3 in that SNMP messages may be encrypted. To read more about how to configure SNMPv3 settings for the Switch read the next section.

#### **Traps**

Traps are messages that alert network personnel of events that occur on the Switch. The events can be as serious as a reboot (someone accidentally turned OFF the Switch), or less serious like a port status change. The Switch generates traps and sends them to the trap recipient (or network manager). Typical traps include trap messages for Authentication Failure, Topology Change and Broadcast\Multicast Storm.

#### **MIBs**

The Switch in the Management Information Base (MIB) stores management and counter information. The Switch uses the standard MIB-II Management Information Base module. Consequently, values for MIB objects can be retrieved from any SNMP-based network management software. In addition to the standard MIB-II, the Switch also supports its own proprietary enterprise MIB as an extended Management Information Base. Specifying the MIB Object Identifier may also retrieve the proprietary MIB. MIB values can be either read-only or read-write.

The Switch incorporates a flexible SNMP management for the switching environment. SNMP management can be customized to suit the needs of the networks and the preferences of the network administrator. Use the SNMP V3 menus to select the SNMP version used for specific tasks.

The Switch supports the Simple Network Management Protocol (SNMP) versions 1, 2c, and 3. The administrator can specify the SNMP version used to monitor and control the Switch. The three versions of SNMP vary in the level of security provided between the management station and the network device. SNMP settings are configured using the menus located on the SNMP V3 folder of the Web manager. Workstations on the network that are allowed SNMP privileged access to the Switch can be restricted with the Management Station IP Address menu.

## SNMP Global Settings

This window is used to view and configure the SNMP global settings and trap settings.

To view the following window, click **Management > SNMP > SNMP Global Settings**, as shown below:

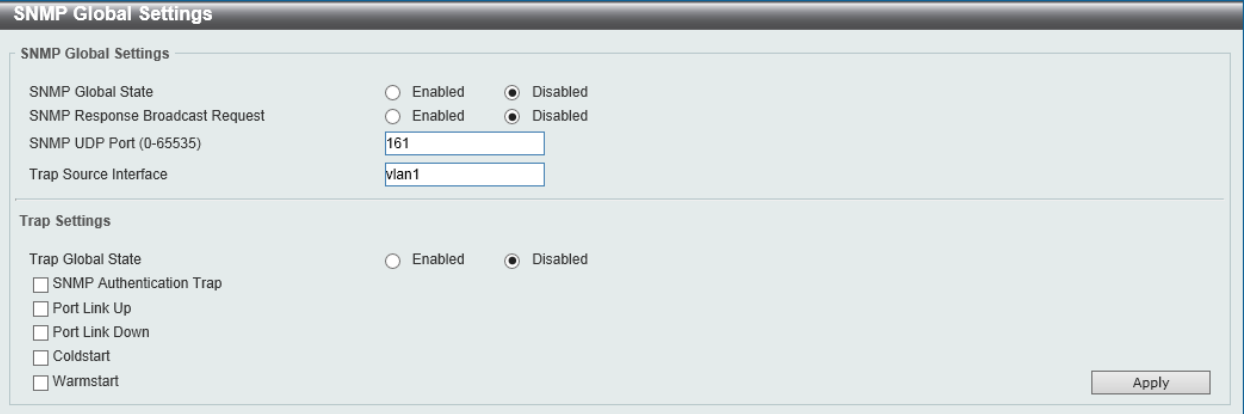

#### **Figure 4-5 SNMP Global Settings Window**

The fields that can be configured in **SNMP Global Settings** are described below:

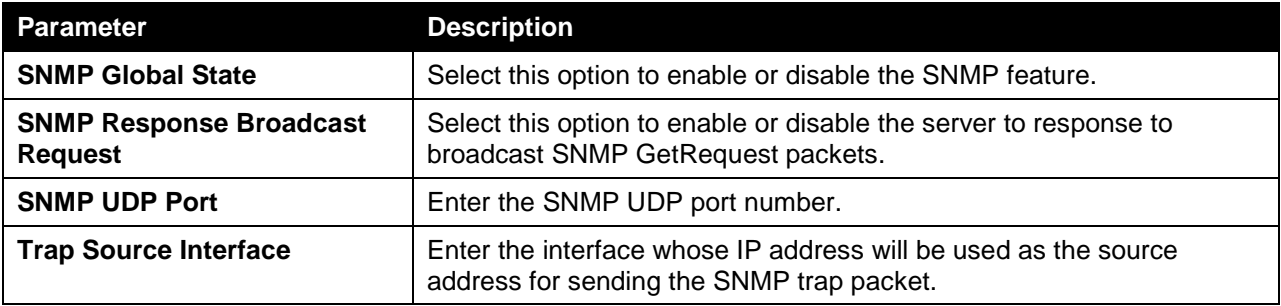

The fields that can be configured in **Trap Settings** are described below:

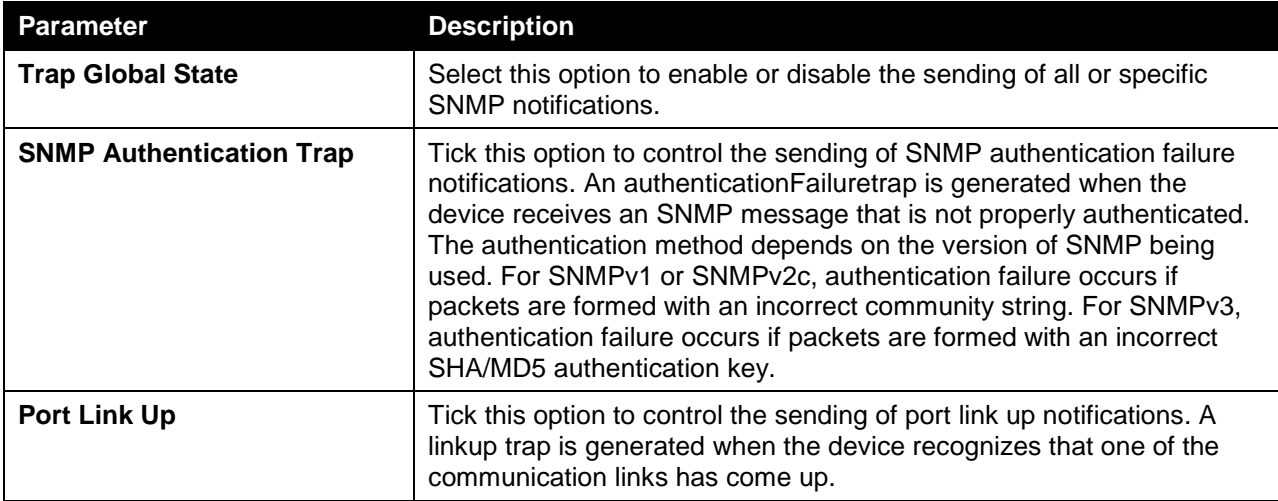

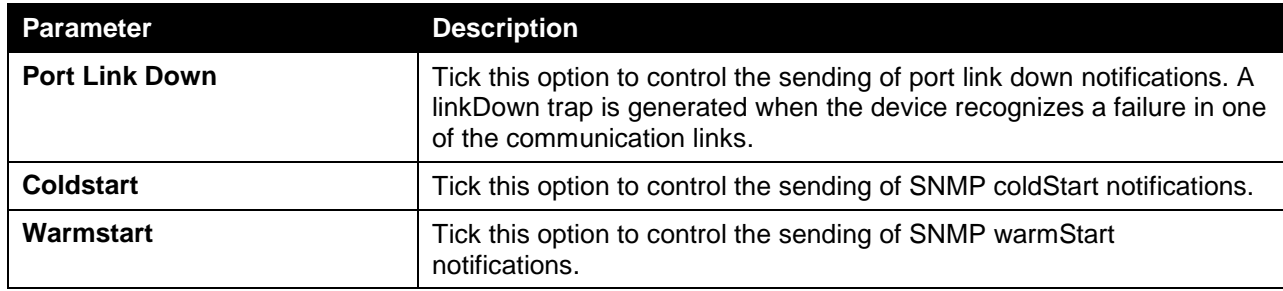

Click the **Apply** button to accept the changes made.

# SNMP Linkchange Trap Settings

This window is used to view and configure the SNMP link change trap settings.

To view the following window, click **Management > SNMP > SNMP Linkchange Trap Settings**, as shown below:

| <b>SNMP Linkchange Trap Settings</b>               |                          |                         |                                     |                   |  |
|----------------------------------------------------|--------------------------|-------------------------|-------------------------------------|-------------------|--|
| <b>SNMP Linkchange Trap Settings</b>               |                          |                         |                                     |                   |  |
|                                                    |                          |                         |                                     |                   |  |
| Unit<br>From Port                                  | To Port                  | <b>Trap Sending</b>     | Trap State                          |                   |  |
| eth1/0/1<br>$\checkmark$<br>$\vert\mathbf{v}\vert$ | eth1/0/1<br>$\checkmark$ | Disabled $ \mathbf{v} $ | Disabled<br>$\overline{\mathsf{v}}$ | Apply             |  |
|                                                    |                          |                         |                                     |                   |  |
| Port                                               |                          | <b>Trap Sending</b>     |                                     | <b>Trap State</b> |  |
| eth1/0/1                                           |                          | Enabled                 |                                     | Enabled           |  |
| eth1/0/2                                           |                          | Enabled                 |                                     | Enabled           |  |
| eth1/0/3                                           |                          | Enabled                 |                                     | Enabled           |  |
| eth1/0/4                                           |                          | Enabled                 |                                     | Enabled           |  |
| eth1/0/5                                           |                          | Enabled                 |                                     | Enabled           |  |
| eth1/0/6                                           |                          | Enabled                 |                                     | Enabled           |  |
| eth1/0/7                                           |                          | Enabled                 |                                     | Enabled           |  |
| eth1/0/8                                           |                          | Enabled                 |                                     | Enabled           |  |

**Figure 4-6 SNMP Linkchange Trap Settings Window**

The fields that can be configured in **SNMP Linkchange Trap Settings** are described below:

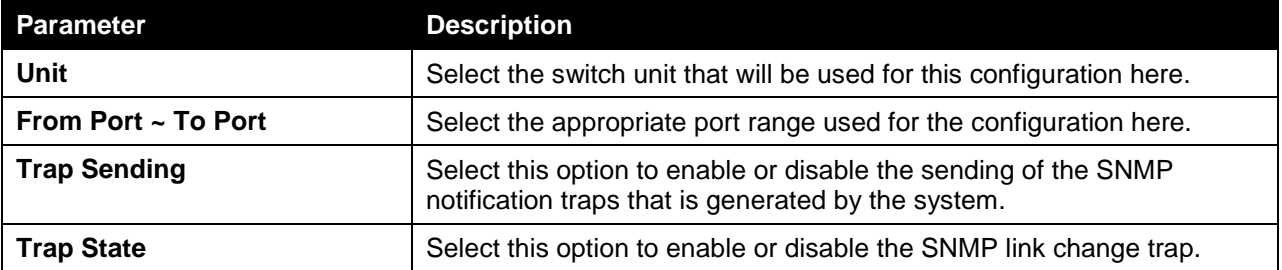

Click the **Apply** button to accept the changes made.

# SNMP View Table Settings

This window is used to assign views to community strings that define which MIB objects can be accessed by a remote SNMP manager. The SNMP Group created with this table maps SNMP users (identified in the SNMP User Table) to the views created in the previous window.

To view the following window, click **Management > SNMP > SNMP View Table Settings**, as shown below:

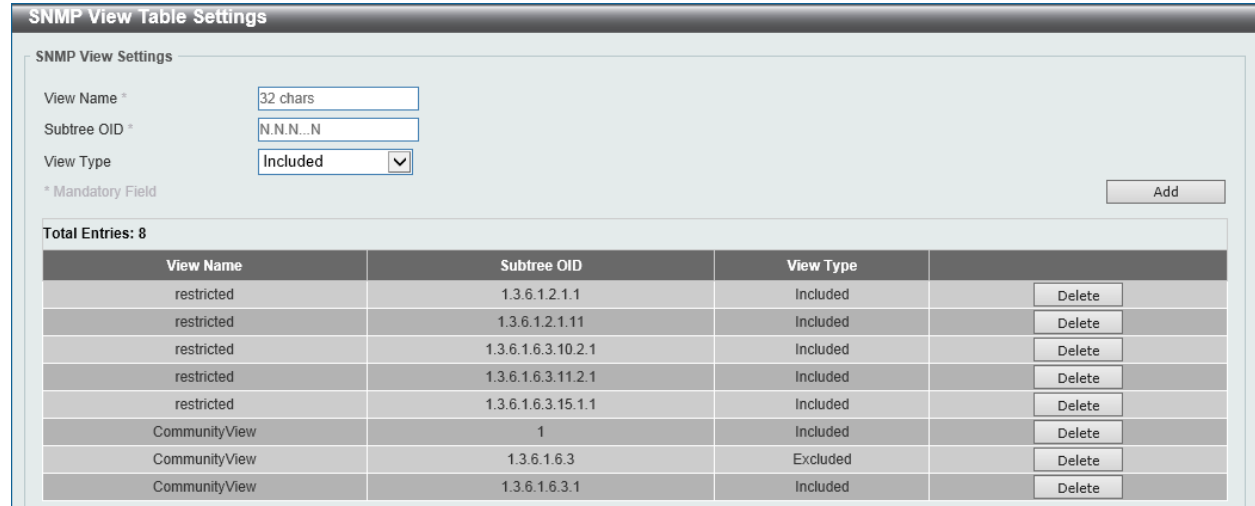

#### **Figure 4-7 SNMP View Table Settings Window**

The fields that can be configured in **SNMP View Settings** are described below:

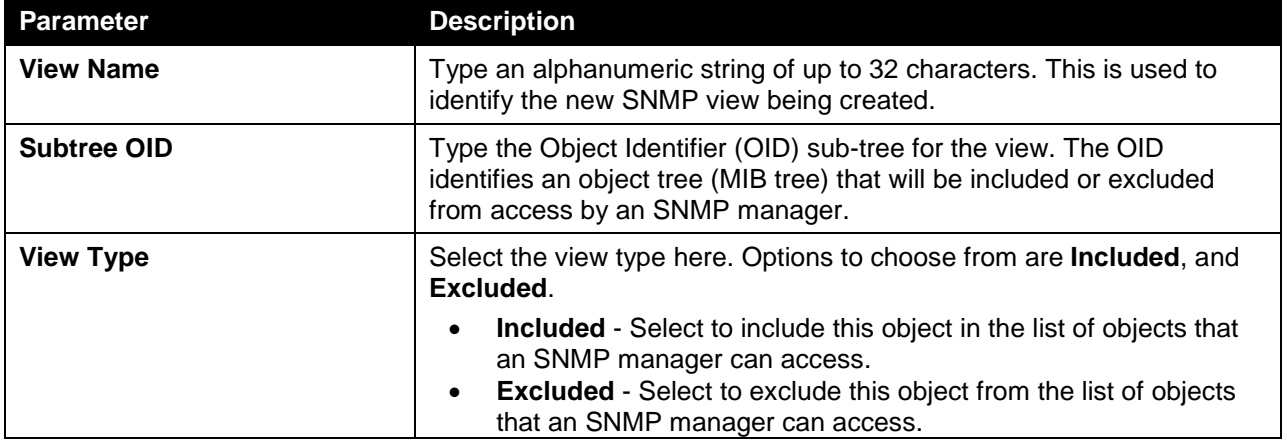

Click the **Add** button to add a new entry based on the information entered.

Click the **Delete** button to remove the specified entry.

# SNMP Community Table Settings

This window is used to create an SNMP community string to define the relationship between the SNMP manager and an agent. The community string acts like a password to permit access to the agent on the Switch. One or more of the following characteristics can be associated with the community string:

- An Access List of IP addresses of SNMP managers that are permitted to use the community string to gain access to the Switch's SNMP agent.
- Any MIB view that defines the subset of all MIB objects will be accessible to the SNMP community.
- Read/write or read-only level permission for the MIB objects accessible to the SNMP community.

To view the following window, click **Management > SNMP > SNMP Community Table Settings**, as shown below:

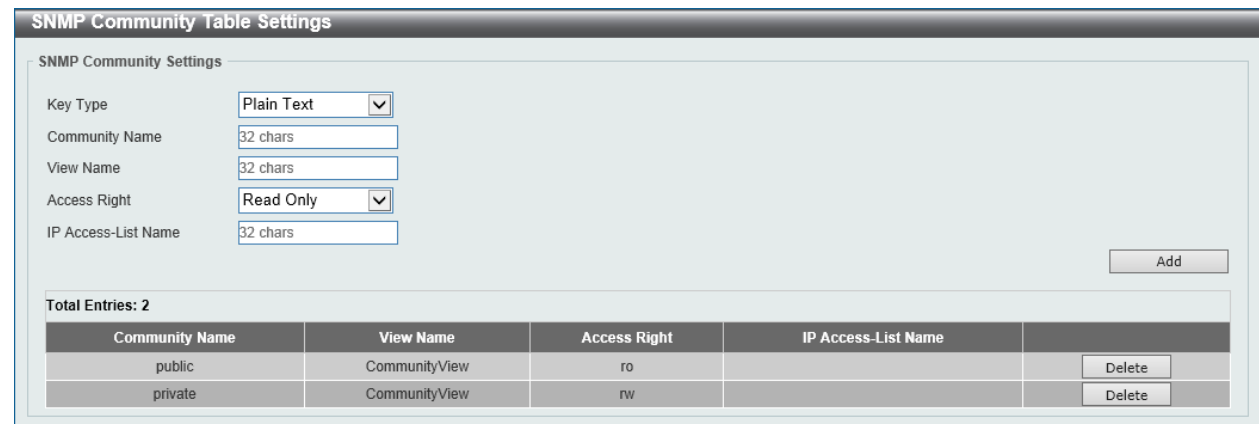

**Figure 4-8 SNMP Community Table Settings Window**

The fields that can be configured in **SNMP Community Settings** are described below:

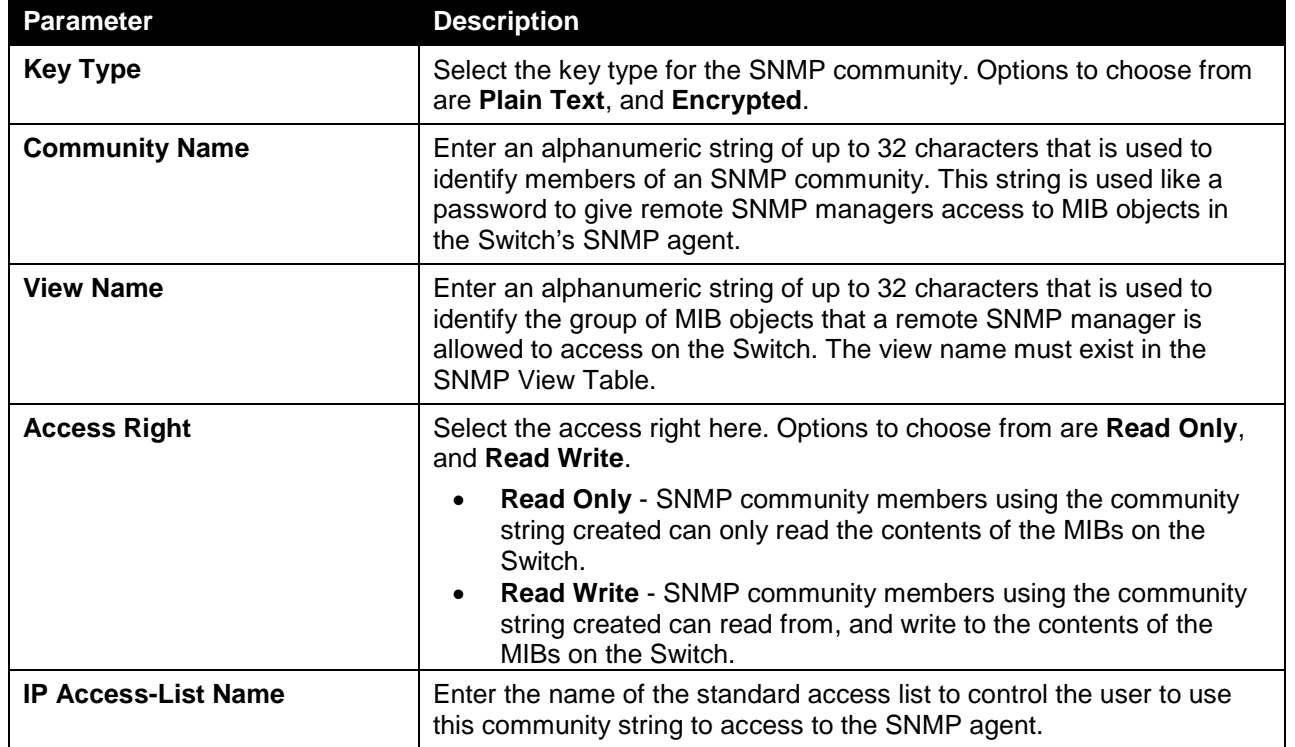

Click the **Add** button to add a new entry based on the information entered.

Click the **Delete** button to remove the specified entry.

# SNMP Group Table Settings

An SNMP Group created with this table maps SNMP users (identified in the SNMP User Table) to the views created in the previous window.

To view the following window, click **Management > SNMP > SNMP Group Table Settings**, as shown below:

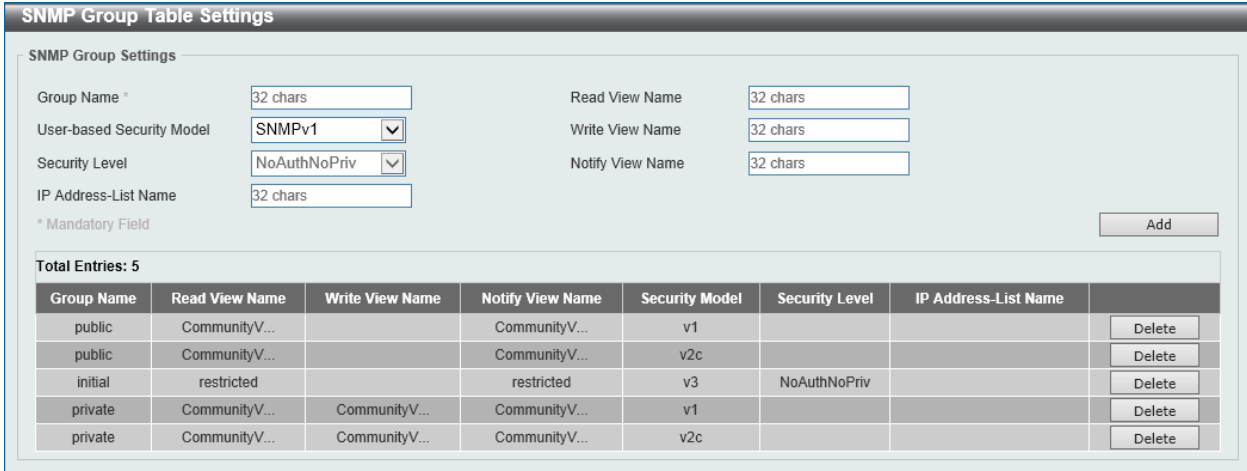

#### **Figure 4-9 SNMP Group Table Settings Window**

The fields that can be configured in **SNMP Group Settings** are described below:

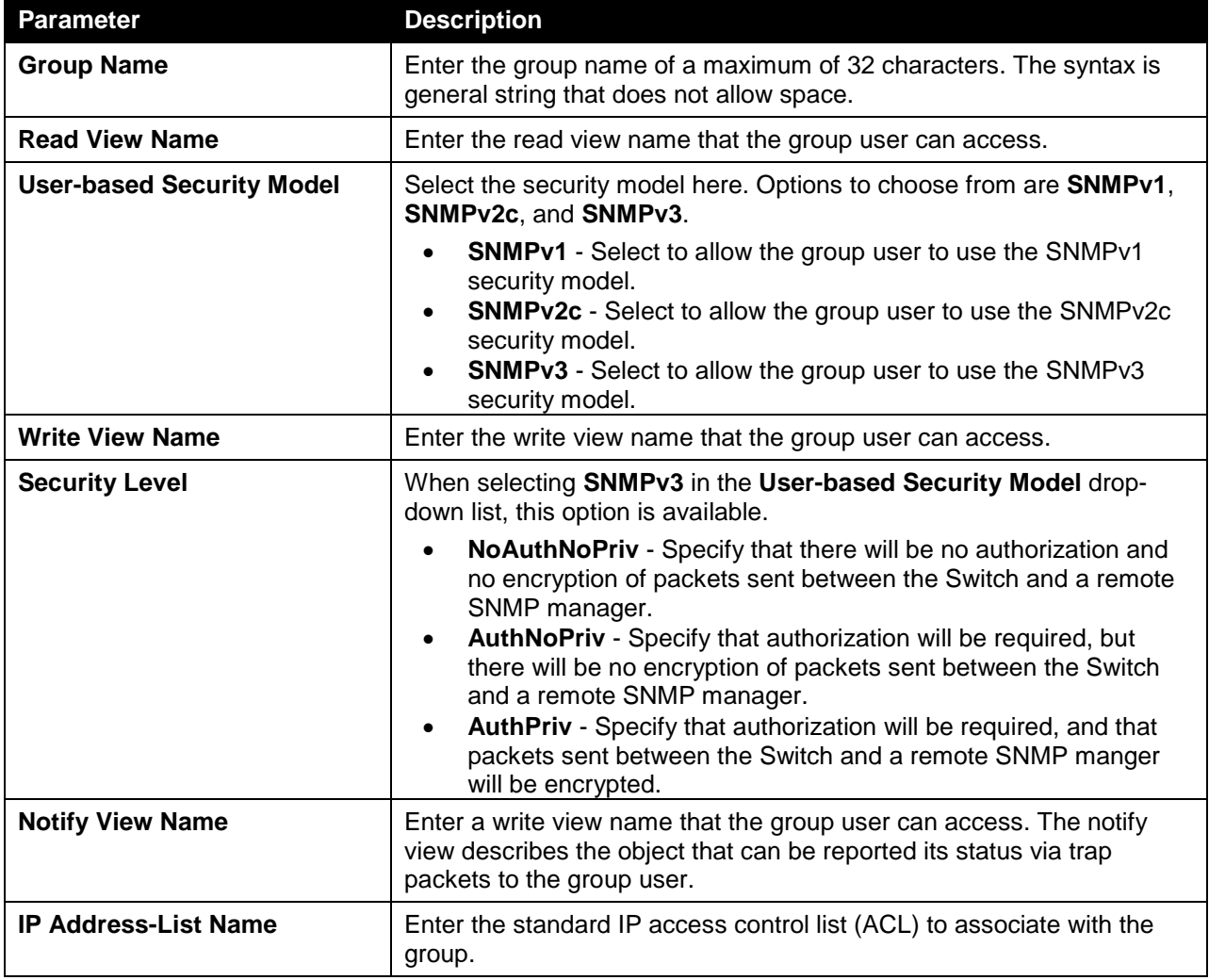

Click the **Add** button to add a new entry based on the information entered.

Click the **Delete** button to remove the specified entry.

## SNMP Engine ID Local Settings

The Engine ID is a unique identifier used for SNMP V3 implementations on the Switch.

To view the following window, click **Management > SNMP > SNMP Engine ID Local Settings**, as shown below:

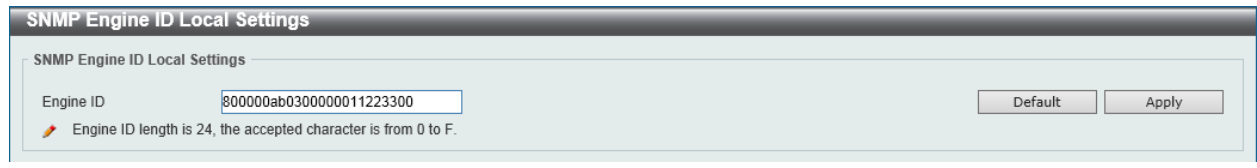

**Figure 4-10 SNMP Engine ID Local Settings Window**

The fields that can be configured in **SNMP Engine ID Local Settings** are described below:

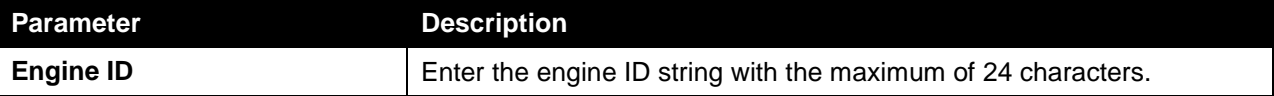

Click the **Default** button to revert the engine ID to the default.

Click the **Apply** button to accept the changes made.

## SNMP User Table Settings

This window is used to configure and display the SNMP users that are currently configured on the Switch.

To view the following window, click **Management > SNMP > SNMP User Table Settings**, as shown below:

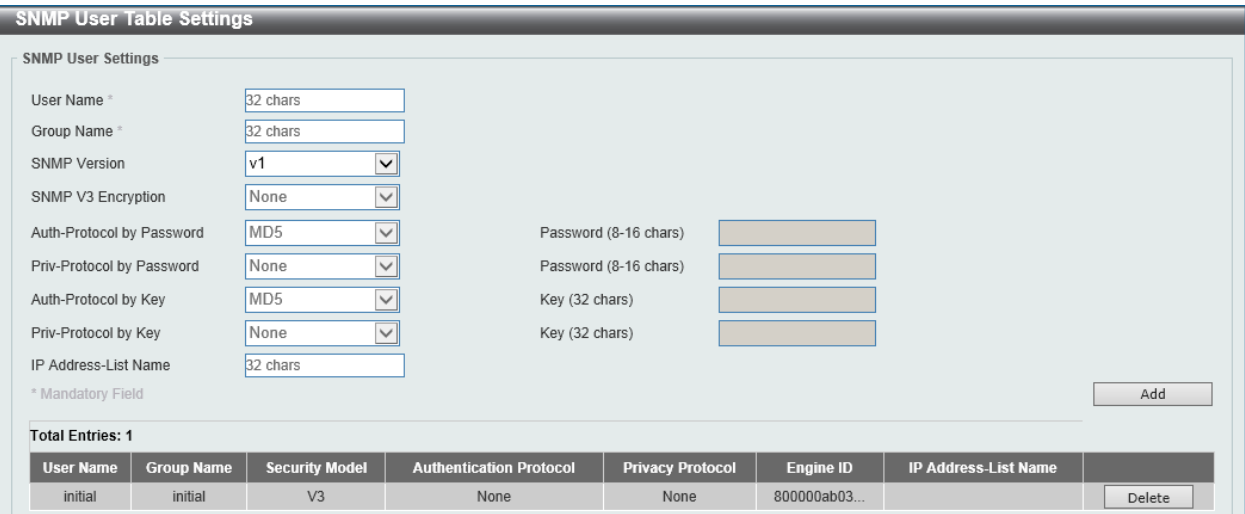

**Figure 4-11 SNMP User Table Settings Window**

The fields that can be configured in **SNMP User Settings** are described below:

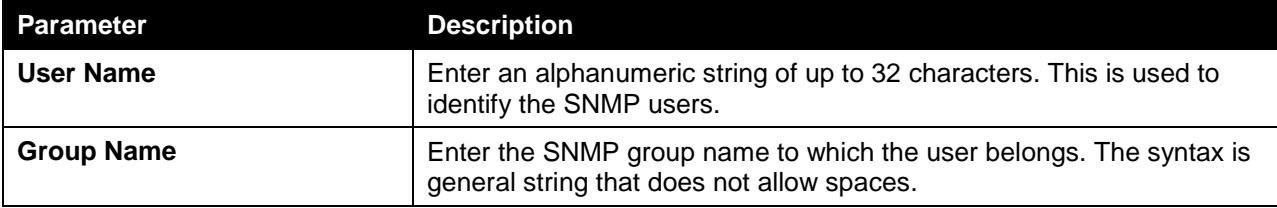

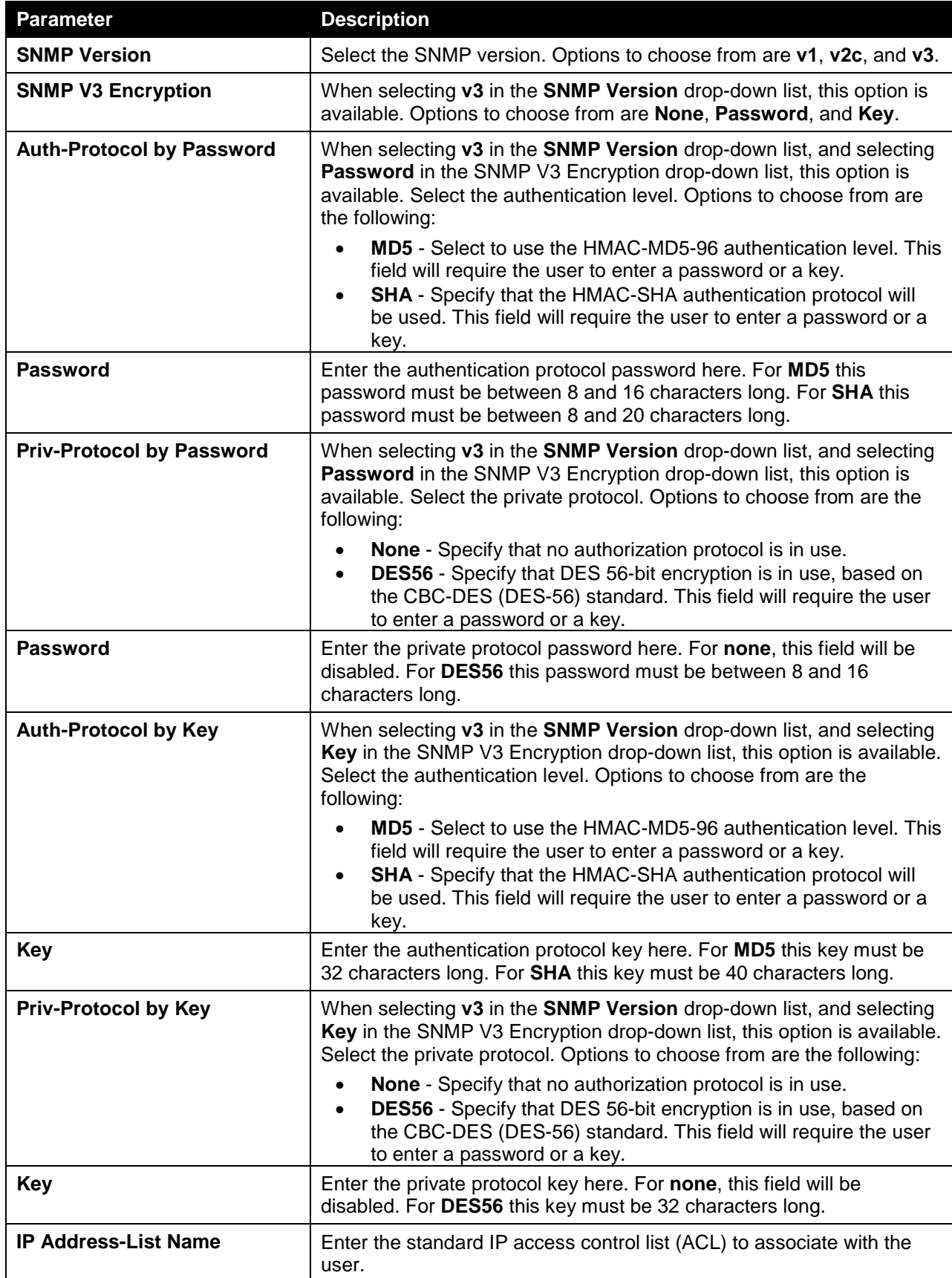

Click the **Add** button to add a new entry based on the information entered.

Click the **Delete** button to remove the specified entry.

### SNMP Host Table Settings

This window is used to view and configure the recipient of the SNMP notification.

To view the following window, click **Management > SNMP > SNMP Host Table Settings**, as shown below:

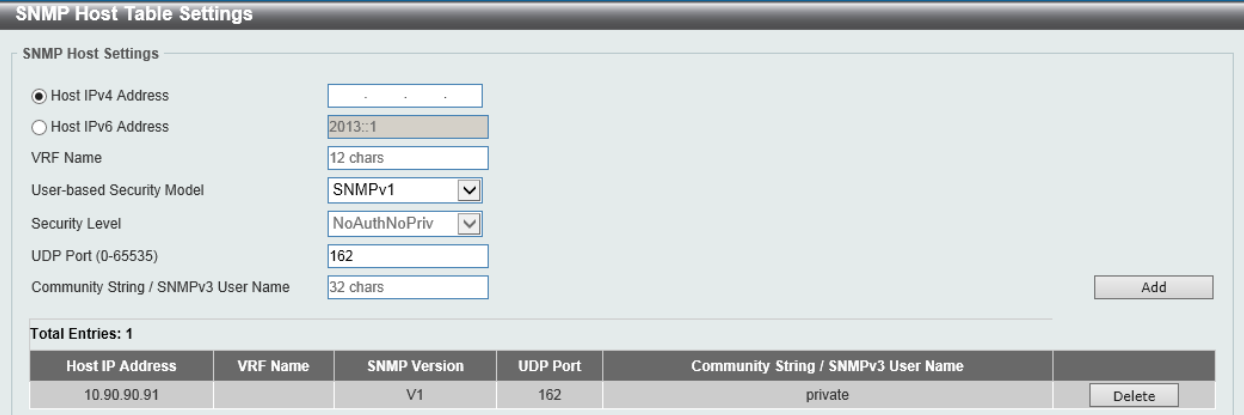

**Figure 4-12 SNMP Host Table Settings Window**

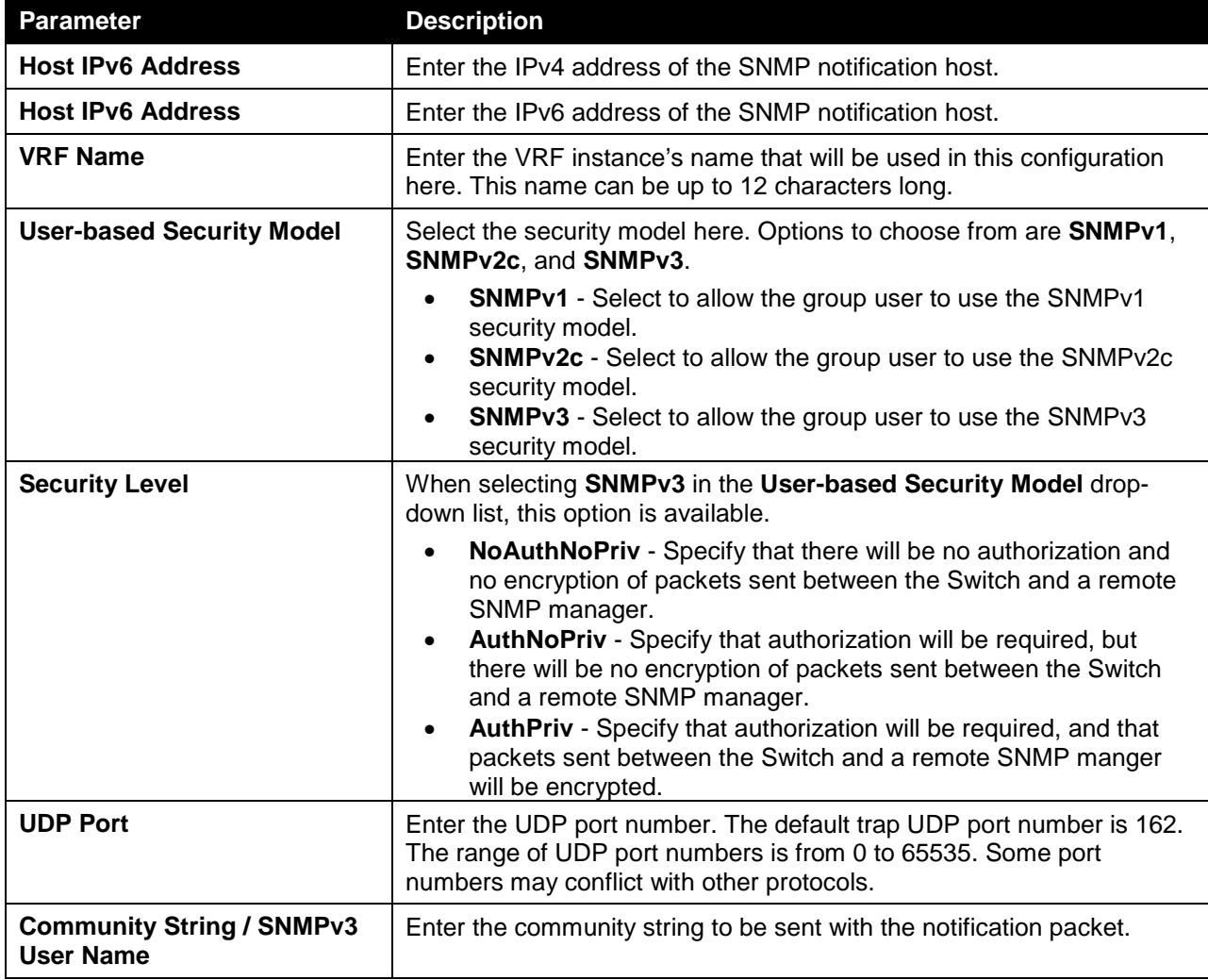

The fields that can be configured in **SNMP Host Settings** are described below:

Click the **Add** button to add a new entry based on the information entered.

Click the **Delete** button to remove the specified entry.

# <span id="page-53-0"></span>RMON

## RMON Global Settings

This window is used to enable or disable remote monitoring (RMON) for the rising and falling alarm trap feature for the SNMP function on the Switch.

To view the following window, click **Management > RMON > RMON Global Settings**, as shown below:

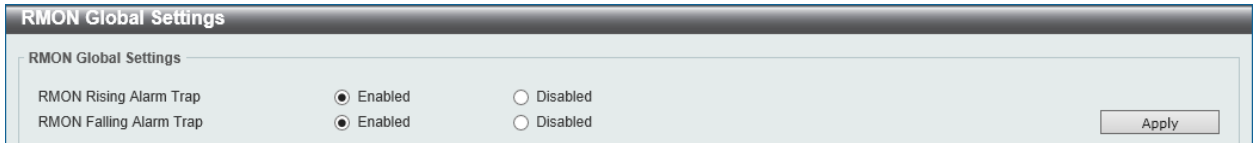

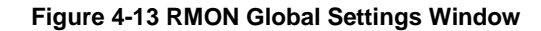

The fields that can be configured in **RMON Global Settings** are described below:

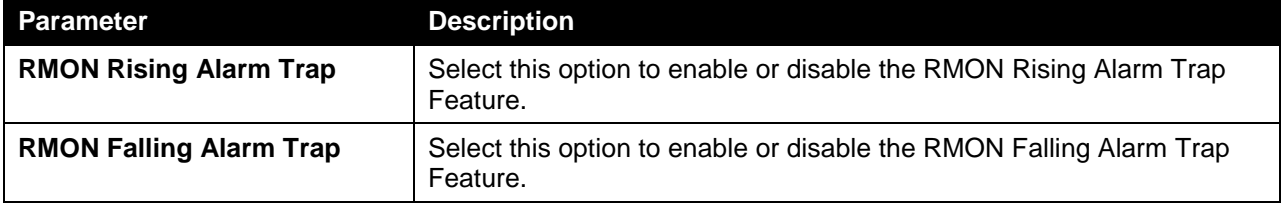

Click the **Apply** button to accept the changes made.

## RMON Statistics Settings

This window is used to configure and display the RMON statistics on the specified port.

To view the following window, click **Management > RMON > RMON Statistics Settings**, as shown below:

| <b>RMON Statistics Settings</b>                                            |          |                  |                       |     |  |  |  |
|----------------------------------------------------------------------------|----------|------------------|-----------------------|-----|--|--|--|
| <b>RMON Statistics Settings</b>                                            |          |                  |                       |     |  |  |  |
| Unit <sup>®</sup><br>Port <sup>*</sup><br>eth $1/0/1$ $\sim$<br>$1$ $\vee$ |          | Index (1-65535)* | Owner<br>127 chars    | Add |  |  |  |
| Index                                                                      | Port     | Owner            |                       |     |  |  |  |
|                                                                            | eth1/0/1 | Owner            | Show Detail<br>Delete |     |  |  |  |
|                                                                            |          |                  | 1/1                   | Go  |  |  |  |

**Figure 4-14 RMON Statistics Settings Window**

The fields that can be configured in **RMON Statistics Settings** are described below:

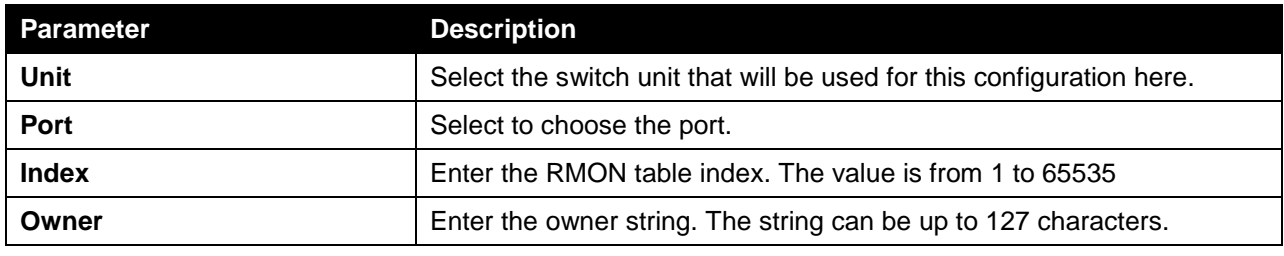

Click the **Add** button to add a new entry based on the information entered.

Click the **Delete** button to remove the specified entry.

Click the **Show Detail** button to see the detail information of the specific port.

Enter a page number and click the **Go** button to navigate to a specific page when multiple pages exist.

After clicking the **Show Detail** button, the following window will appear.

| <b>RMON Statistics Table</b> |                                       |          |              |                                                               |              |              |              |                         |              |                     |                   |              |              |                       |              |              |                                                   |                               |
|------------------------------|---------------------------------------|----------|--------------|---------------------------------------------------------------|--------------|--------------|--------------|-------------------------|--------------|---------------------|-------------------|--------------|--------------|-----------------------|--------------|--------------|---------------------------------------------------|-------------------------------|
| <b>RMON Statistics Table</b> |                                       |          |              |                                                               |              |              |              |                         |              |                     |                   |              |              |                       |              |              |                                                   |                               |
| Index                        | <b>Data</b><br>Source   Octets   PKTs | Rec.     | Rec.         | Boradcast   Multicast   Undersize   Oversize  <br><b>PKTs</b> | <b>PKTs</b>  | <b>PKTs</b>  | <b>PKTs</b>  | <b>FragmentsJabbers</b> |              | <b>CRC</b><br>Error | <b>Collisions</b> | <b>Drop</b>  | 64           | Event Octets   Octets | Octets       | Octets       | 65-127   128-255   256-511   512-1023  <br>Octets | 1024<br>1518<br><b>Octets</b> |
|                              | eth1/0/1                              | $\Omega$ | $\mathbf{0}$ | $\mathbf{0}$                                                  | $\mathbf{0}$ | $\mathbf{0}$ | $\mathbf{0}$ | $\mathbf{0}$            | $\mathbf{0}$ | $\mathbf{0}$        | $\mathbf{0}$      | $\mathbf{0}$ | $\mathbf{0}$ | $\theta$              | $\mathbf{0}$ | $\mathbf{0}$ | $\mathbf{0}$                                      | $\mathbf{0}$                  |
|                              |                                       |          |              |                                                               |              |              |              |                         |              |                     |                   |              |              |                       |              |              |                                                   | <b>Back</b>                   |

**Figure 4-15 RMON Statistics Settings (Show Detail) Window**

Click the **Back** button to return to the previous window.

# RMON History Settings

This window is used to view and configure RMON MIB history statistics gathered on the specified port.

To view the following window, click **Management > RMON > RMON History Settings**, as shown below:

|                    | <b>RMON History Settings</b> |                                                     |                        |                                                 |       |        |                           |
|--------------------|------------------------------|-----------------------------------------------------|------------------------|-------------------------------------------------|-------|--------|---------------------------|
|                    | <b>RMON History Settings</b> |                                                     |                        |                                                 |       |        |                           |
| Unit<br>$1$ $\vee$ |                              | Port <sup>1</sup><br>eth1/0/1<br>$\vert \vee \vert$ | Index (1-65535)        | Bucket Number (1-65535) Interval (1-3600)<br>50 | 1800  | sec    | Owner<br>127 chars<br>Add |
| Index              | Port                         | <b>Buckets Requested</b>                            | <b>Buckets Granted</b> | <b>Interval</b>                                 | Owner |        |                           |
|                    | eth1/0/1                     | 50                                                  | 50                     | 1800                                            | Owner | Delete | Show Detail               |
|                    |                              |                                                     |                        |                                                 |       | 1/1    | Go                        |

**Figure 4-16 RMON History Settings Window**

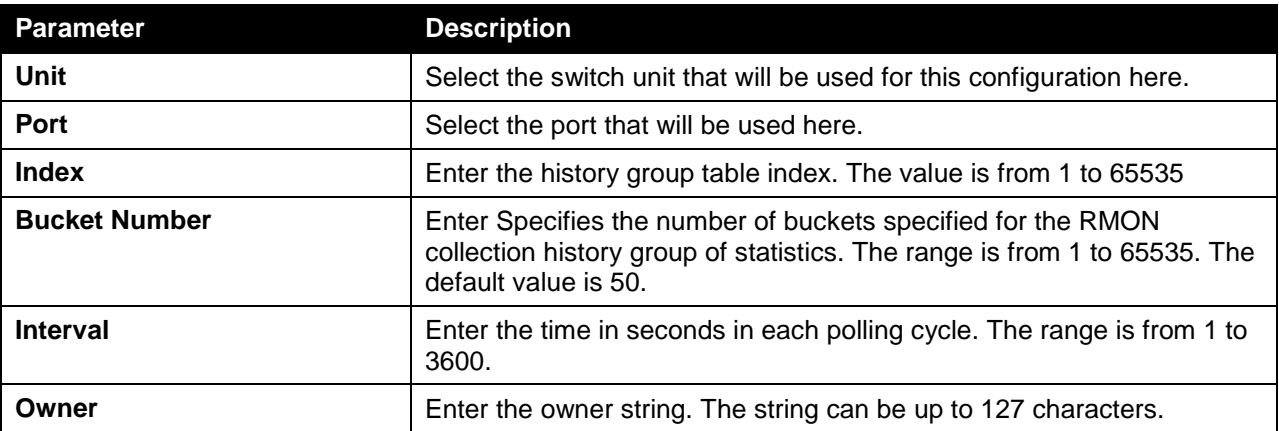

The fields that can be configured in **RMON History Settings** are described below:

Click the **Add** button to add a new entry based on the information entered.

Click the **Delete** button to remove the specified entry.

Click the **Show Detail** button to see the detail information of the specific port.

Enter a page number and click the **Go** button to navigate to a specific page when multiple pages exist.

After clicking the **Show Detail** button, the following window will appear.

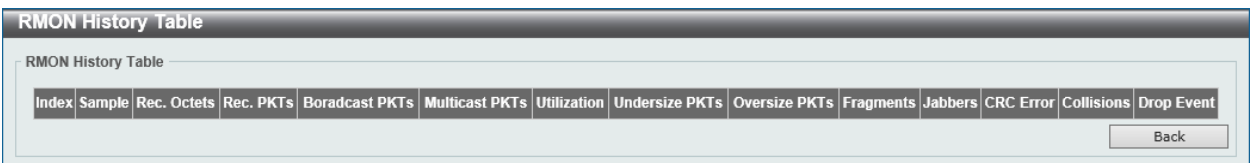

**Figure 4-17 RMON History Settings (Show Detail) Window**

Click the **Back** button to return to the previous window.

### RMON Alarm Settings

This window is used to view and configure alarm entries to monitor an interface.

To view the following window, click **Management > RMON > RMON Alarm Settings**, as shown below:

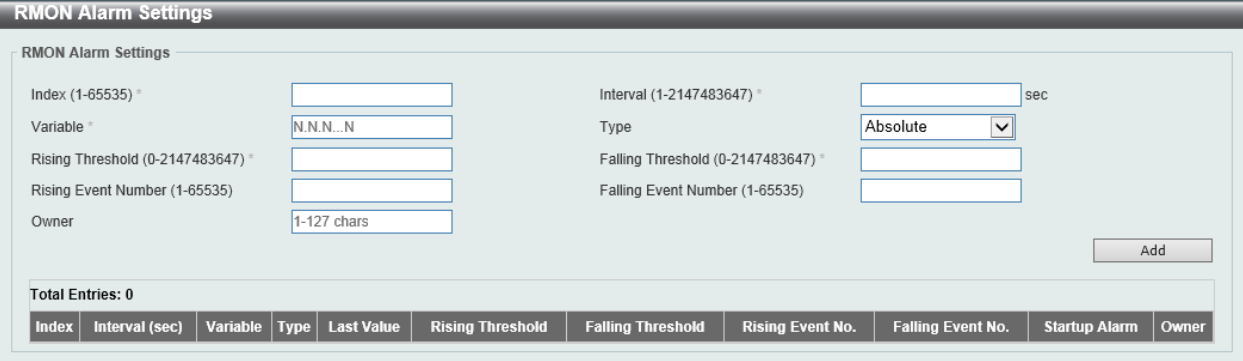

**Figure 4-18 RMON Alarm Settings Window**

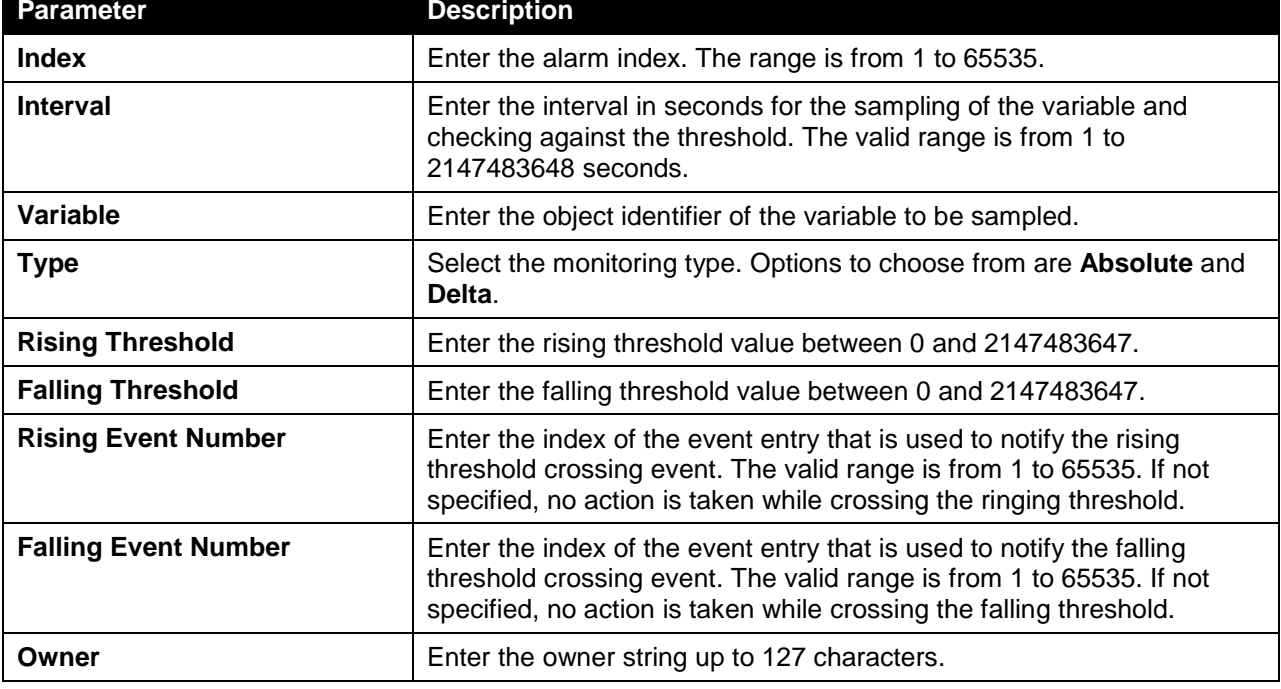

The fields that can be configured in **RMON Alarm Settings** are described below:

Click the **Add** button to add a new entry based on the information entered.

Click the **Delete** button to remove the specified entry.

Enter a page number and click the **Go** button to navigate to a specific page when multiple pages exist.

### RMON Event Settings

This window is used to view and configure event entries.

To view the following window, click **Management > RMON > RMON Event Settings**, as shown below:

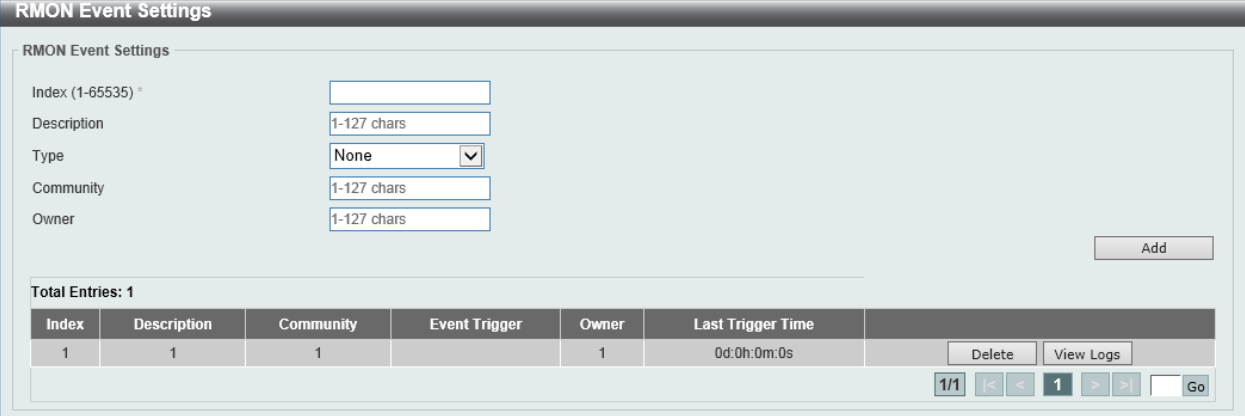

**Figure 4-19 RMON Event Settings Window**

| <b>Parameter</b>   | <b>Description</b>                                                                                 |
|--------------------|----------------------------------------------------------------------------------------------------|
| <b>Index</b>       | Enter the index of the alarm entry between 1 and 65535.                                            |
| <b>Description</b> | Enter a description for the RMON event entry. The string is up to 127<br>characters long.          |
| <b>Type</b>        | Select the RMON event entry type. Options to choose from are None,<br>Log, Trap, and Log and Trap. |
| <b>Community</b>   | Enter the community string. The string can be up to 127 characters.                                |
| Owner              | Enter the owner string. The string can be up to 127 characters.                                    |

The fields that can be configured in **RMON Event Settings** are described below:

Click the **Add** button to add a new entry based on the information entered.

Click the **Delete** button to remove the specified entry.

Click the **View Logs** button to see the detail information of the specific port.

Enter a page number and click the **Go** button to navigate to a specific page when multiple pages exist.

After clicking the **View Logs** button, the following window will appear.

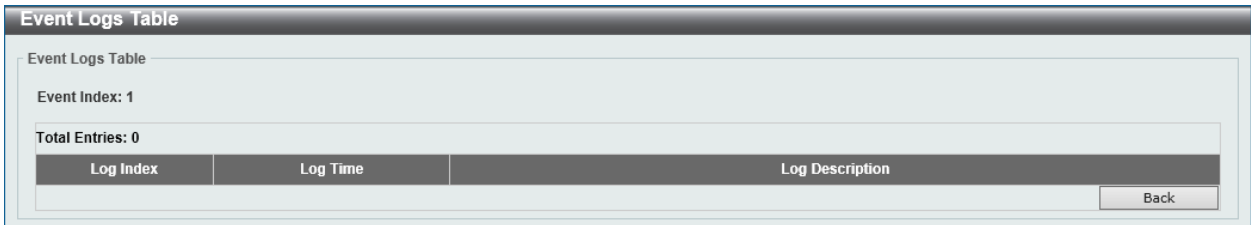

**Figure 4-20 RMON Event Settings (View Logs) Window**

Click the **Back** button to return to the previous window.

# <span id="page-57-0"></span>Telnet/Web

This window is used to view and configure Telnet and Web settings on the switch.

To view the following window, click **Management > Telnet/Web**, as shown below:

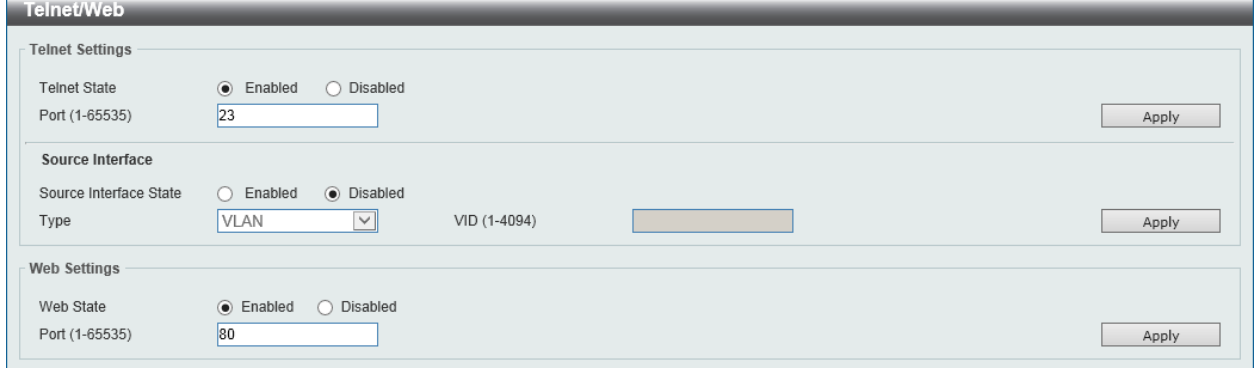

**Figure 4-21 Telnet/Web Window**

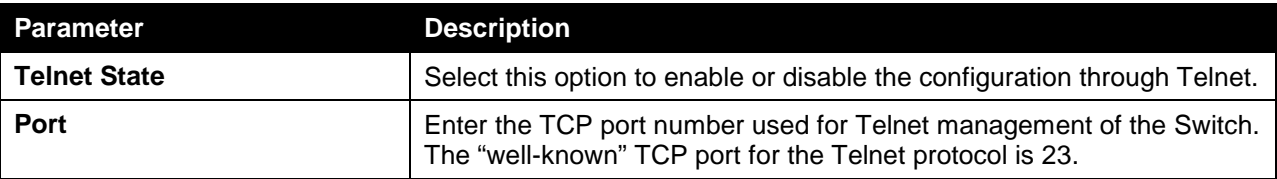

The fields that can be configured in **Telnet Settings** are described below:

Click the **Apply** button to accept the changes made.

The fields that can be configured in **Source Interface** are described below:

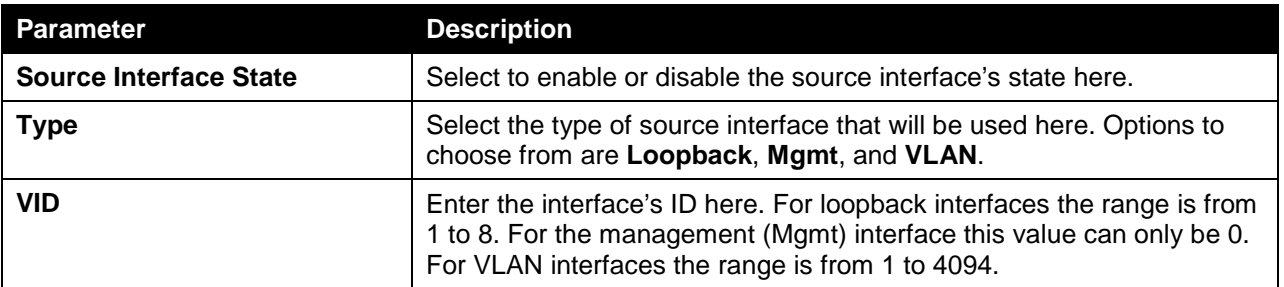

Click the **Apply** button to accept the changes made.

The fields that can be configured in **Web Settings** are described below:

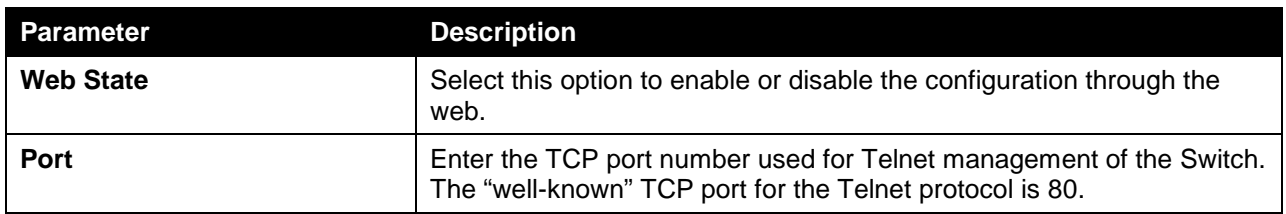

Click the **Apply** button to accept the changes made.

# <span id="page-58-0"></span>Session Timeout

This window is used to view and configure the session timeout settings.

To view the following window, click **Management > Session Timeout**, as shown below:

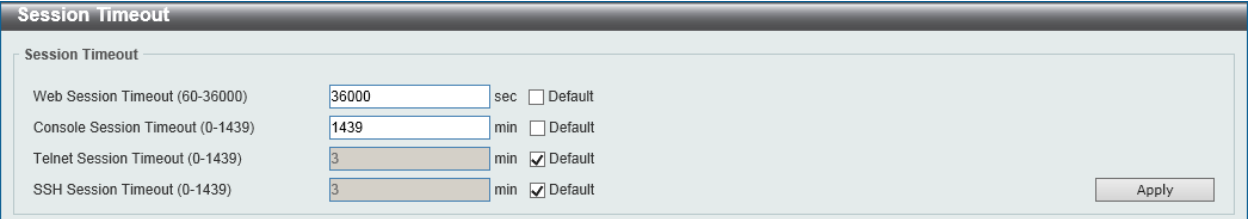

**Figure 4-22 Session Timeout Window**

The fields that can be configured in **Session Timeout** are described below:

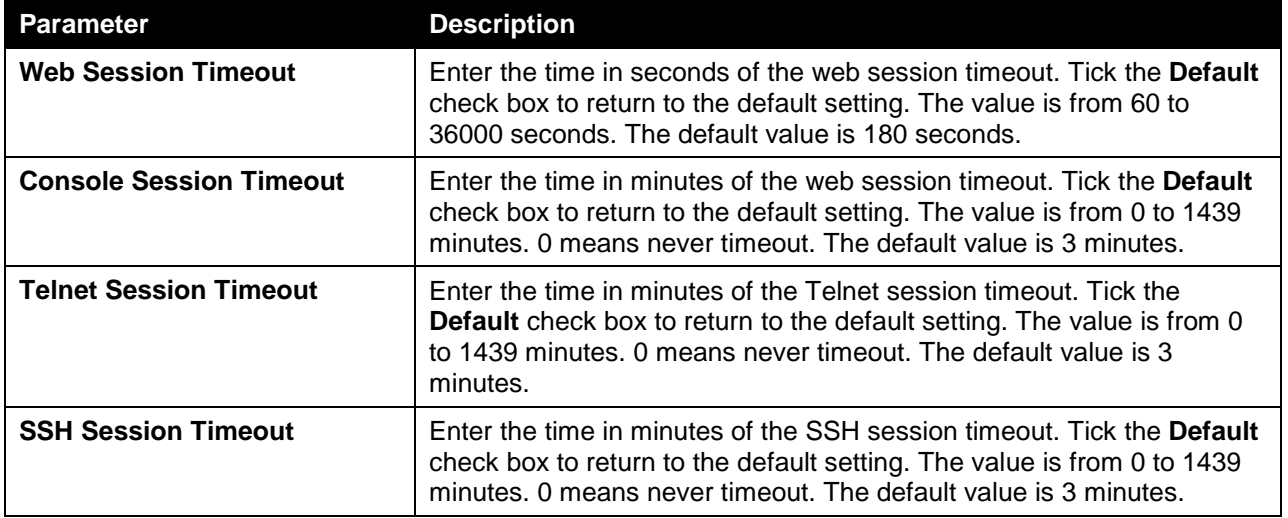

Click the **Apply** button to accept the changes made.

# <span id="page-58-1"></span>**DHCP**

# Service DHCP

This window is used to view and configure the DHCP relay service on the switch.

To view the following window, click **Management > DHCP > Service DHCP**, as shown below:

| Service DHCP            |                       |       |
|-------------------------|-----------------------|-------|
| Service DHCP            |                       |       |
| Service DHCP State      | ◉ Disabled<br>Enabled | Apply |
| Service IPv6 DHCP       |                       |       |
| Service IPv6 DHCP State | ) Disabled<br>Enabled | Apply |

**Figure 4-23 Service DHCP Window**

The fields that can be configured in **Service DHCP** are described below:

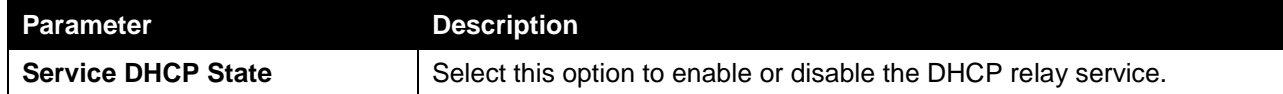

Click the **Apply** button to accept the changes made.

The fields that can be configured in **Service IPv6 DHCP** are described below:

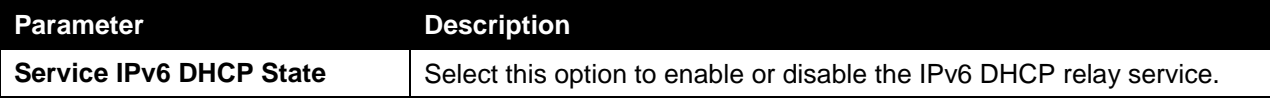

Click the **Apply** button to accept the changes made.

# DHCP Class Settings

This window is used to view and configure the DHCP class and the DHCP option matching pattern for the DCHP class.

To view the following window, click **Management > DHCP > DHCP Class Settings**, as shown below:

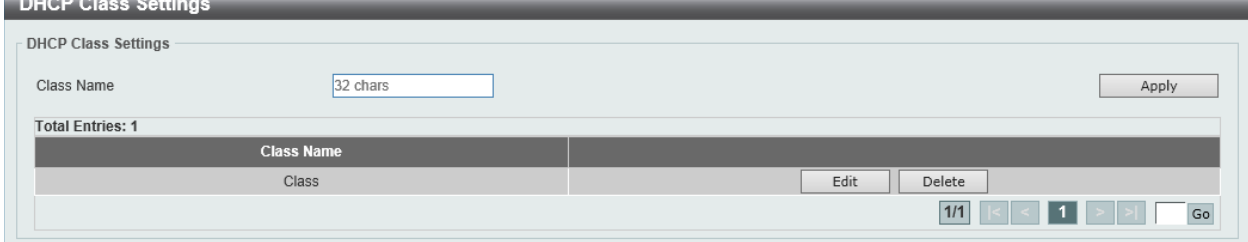

**Figure 4-24 DHCP Class Settings Window**

The fields that can be configured in **DHCP Class Settings** are described below:

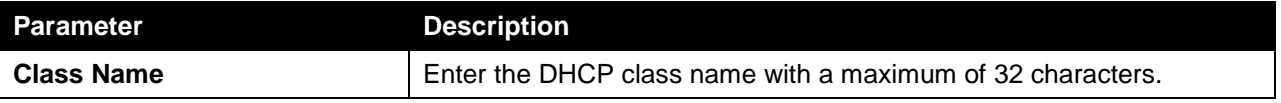

Click the **Apply** button to accept the changes made.

Click the **Edit** button to modify the DHCP option matching pattern for the corresponding DCHP class.

Click the **Delete** button to remove the specified entry.

Enter a page number and click the **Go** button to navigate to a specific page when multiple pages exist.

After clicking the **Edit** button, the following window will appear.

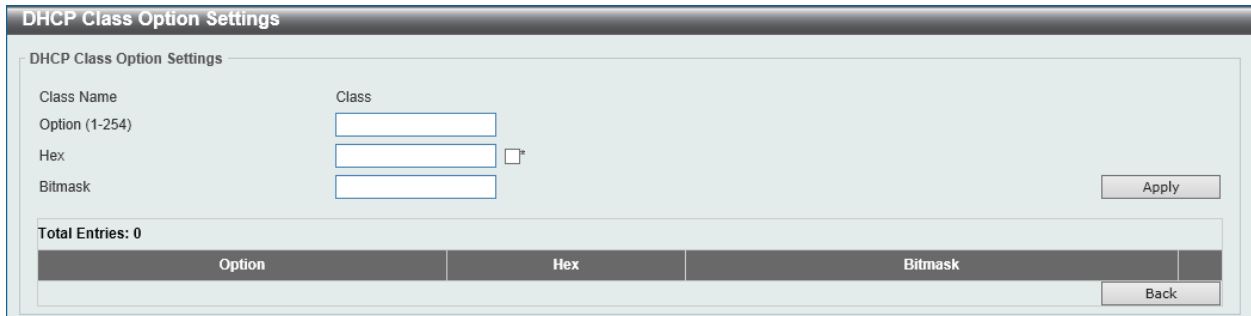

**Figure 4-25 DHCP Class Settings (Edit) Window**

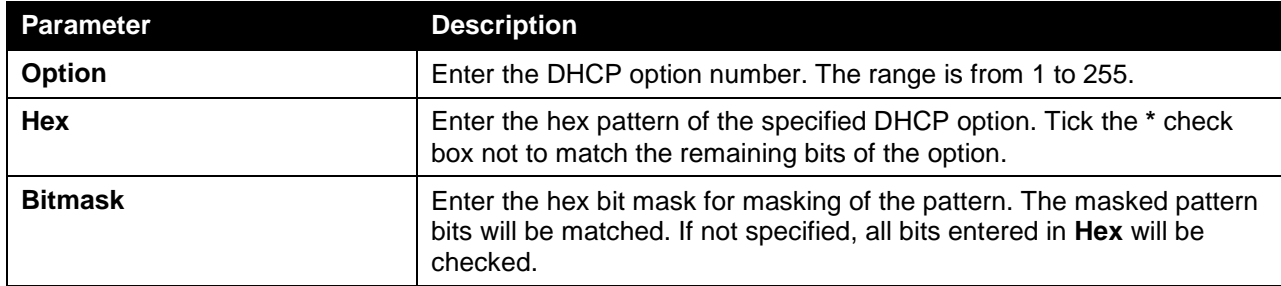

The fields that can be configured in **DHCP Class Option Settings** are described below:

Click the **Apply** button to accept the changes made.

Click the **Delete** button to remove the specified entry.

Click the **Back** button to return to the previous window.

### DHCP Server

DHCP, or Dynamic Host Configuration Protocol, allows the switch to delegate IP addresses, subnet masks, default gateways and other IP parameters to devices that request this information. This occurs when a DHCP enabled device is booted on or attached to the locally attached network. This device is known as the DHCP client and when enabled, it will emit query messages on the network before any IP parameters are set. When the DHCP server receives this request, it returns a response to the client, containing the previously mentioned IP information that the DHCP client then utilizes and sets on its local configurations.

The user can configure many DHCP related parameters that it will utilize on its locally attached network, to control and limit the IP settings of clients desiring an automatic IP configuration, such as the lease time of the allotted IP address, the range of IP addresses that will be allowed in its DHCP pool, the ability to exclude various IP addresses within the pool so as not to make identical entries on its network, or to assign the IP address of an important device (such as a DNS server or the IP address of the default route) to another device on the network.

Users also have the ability to bind IP addresses within the DHCP pool to specific MAC addresses in order to keep consistent the IP addresses of devices that may be important to the upkeep of the network that require a static IP address.

#### DHCP Server Global Settings

This window is used to view and configure the DHCP server global parameters.

To view the following window, click **Management > DHCP > DHCP Server > DHCP Server Global Settings**, as shown below:

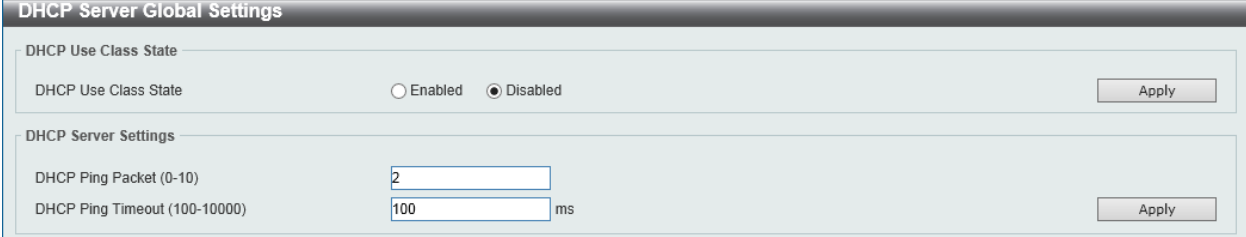

**Figure 4-26 DHCP Server Global Settings Window**

The fields that can be configured in **DHCP Use Class State** are described below:

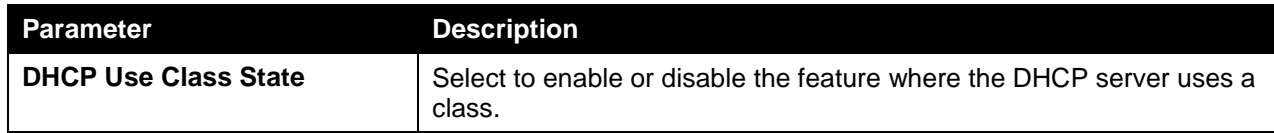

Click the **Apply** button to accept the changes made.

The fields that can be configured in **DHCP Server Settings** are described below:

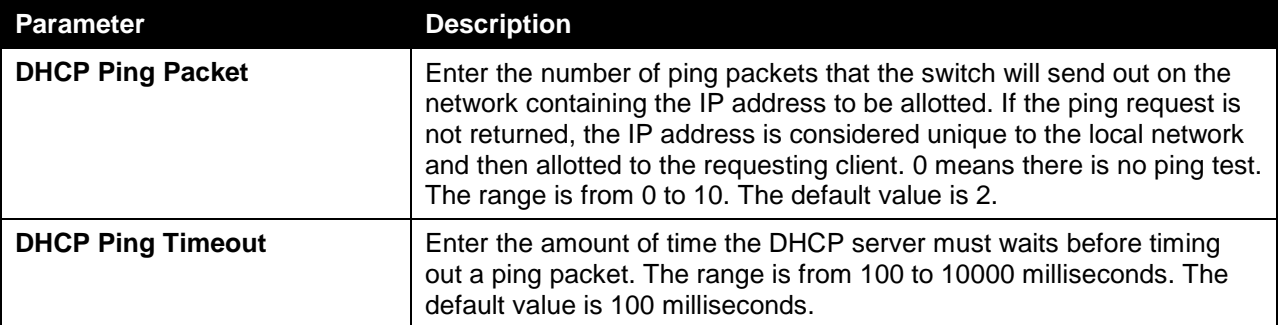

Click the **Apply** button to accept the changes made.

#### DHCP Server Pool Settings

This window is used to view and configure the DHCP server pool settings.

To view the following window, click **Management > DHCP > DHCP Server > DHCP Server Pool Settings**, as shown below:

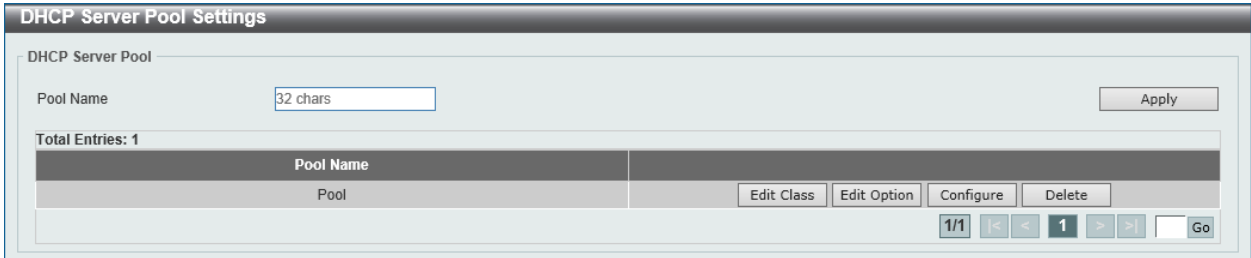

**Figure 4-27 DHCP Server Pool Settings Window**

The fields that can be configured in **DHCP Server Pool** are described below:

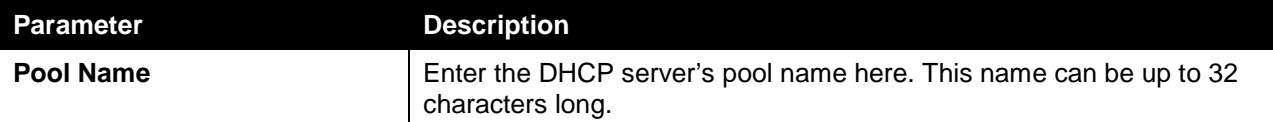

Click the **Apply** button to accept the changes made.

Click the **Edit Class** button to configure the DHCP class.

Click the **Edit Option** button to configure the DHCP server pool's option settings.

Click the **Configure** button to configure the DHCP server pool's settings.

Click the **Delete** button to remove the specified entry.

After clicking the **Edit Class** button, the following page will appear.

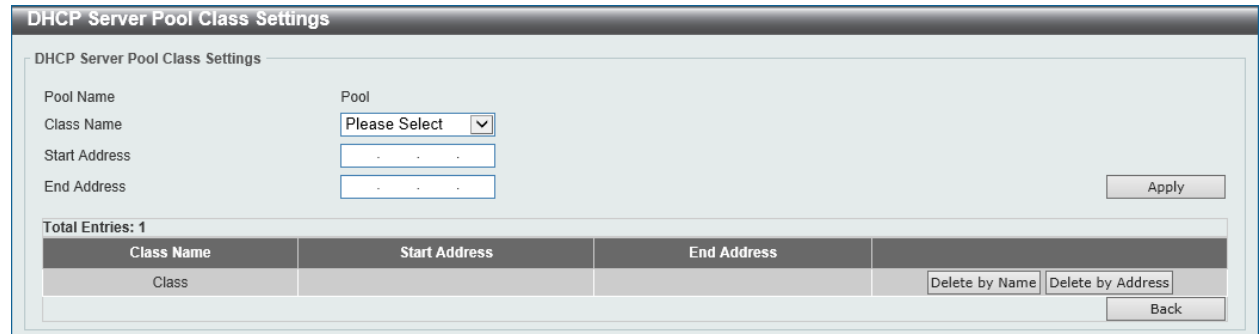

**Figure 4-28 DHCP Server Pool Settings (Edit Class) Window**

The fields that can be configured in **DHCP Server Pool Class Settings** are described below:

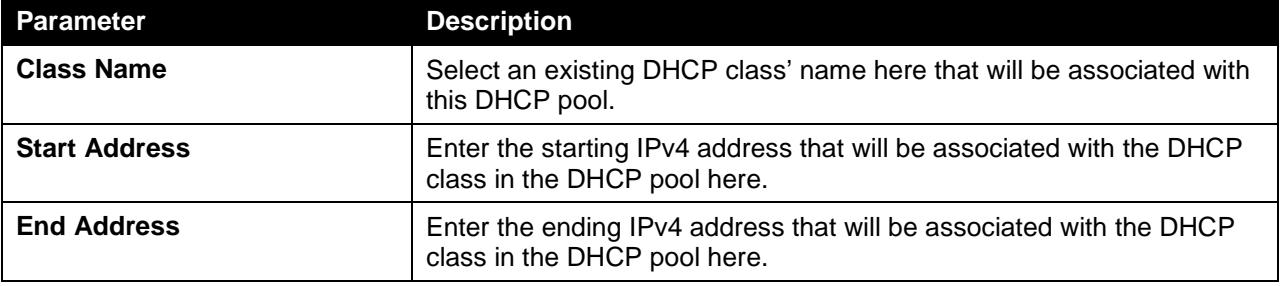

Click the **Apply** button to accept the changes made.

Click the **Delete by Name** button to remove the DHCP class association by name.

Click the **Delete by Address** button to remove the DHCP class association by address.

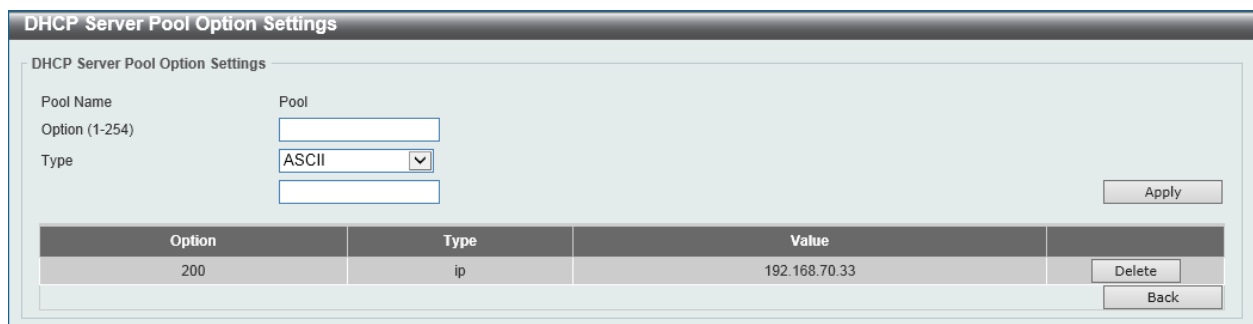

After clicking the **Edit Option** button, the following page will appear.

**Figure 4-29 DHCP Server Pool Settings (Edit Option) Window**

The fields that can be configured in **DHCP Server Pool Option Settings** are described below:

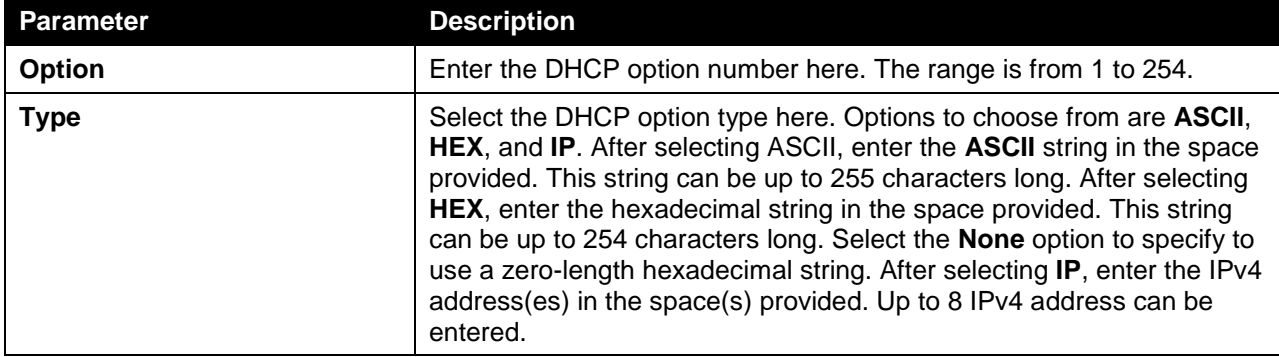

Click the **Apply** button to accept the changes made.

Click the **Delete** button to remove the specified entry.

Click the **Back** button to return to the previous window.

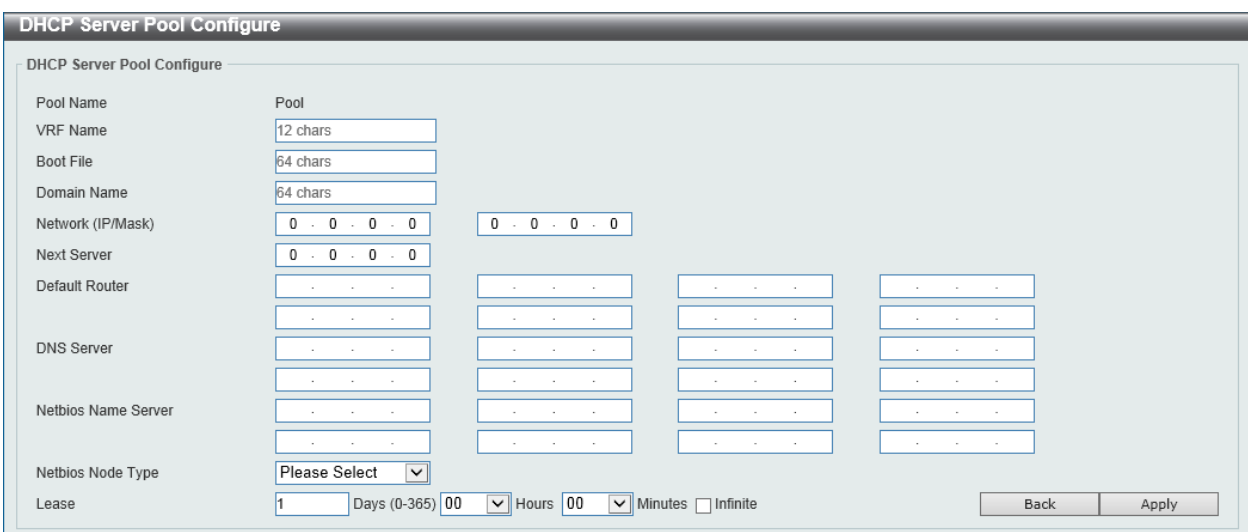

After clicking the **Configure** button, the following page will appear.

**Figure 4-30 DHCP Server Pool Settings (Configure) Window**

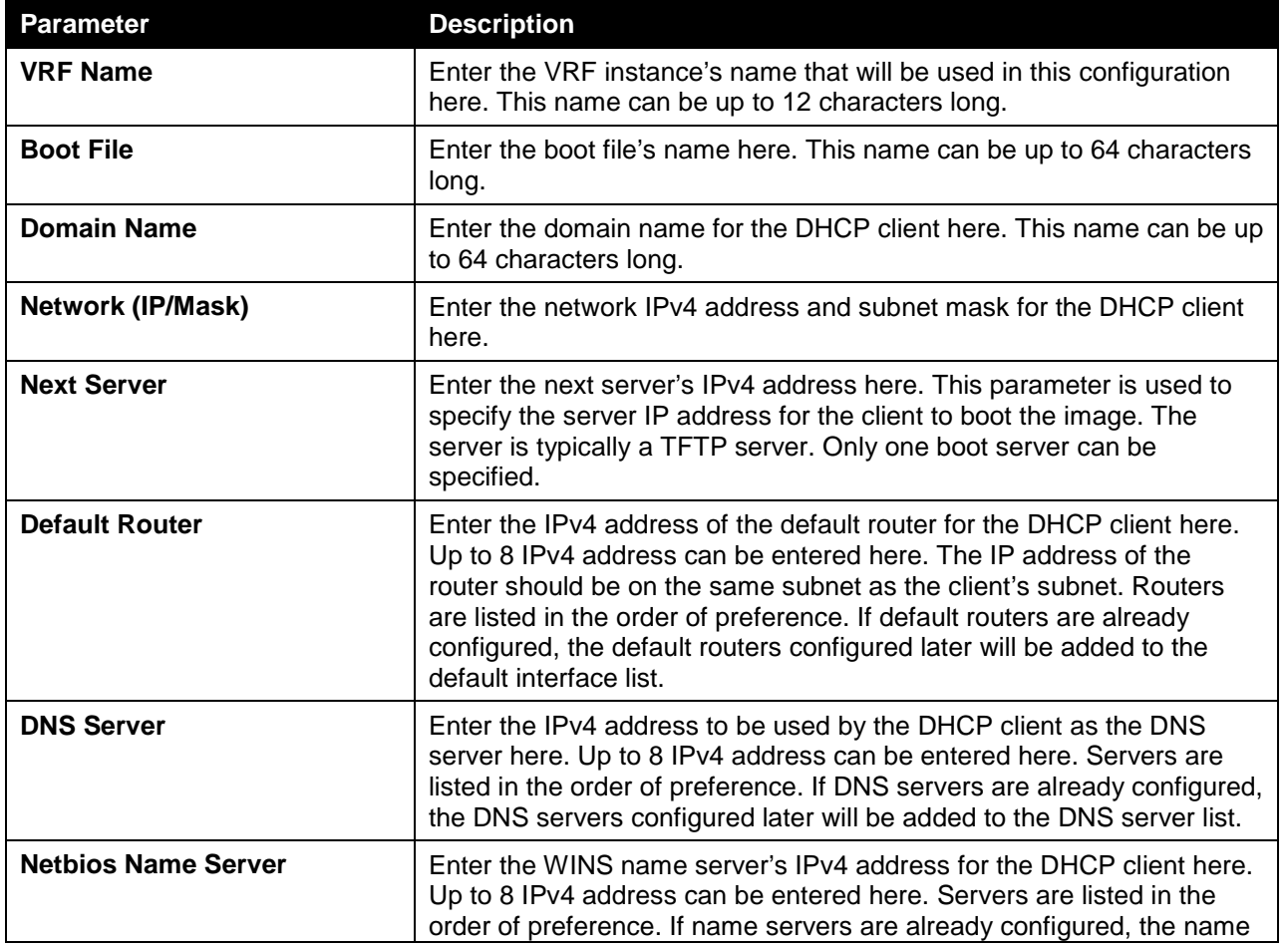

The fields that can be configured in **DHCP Server Pool Configure** are described below:

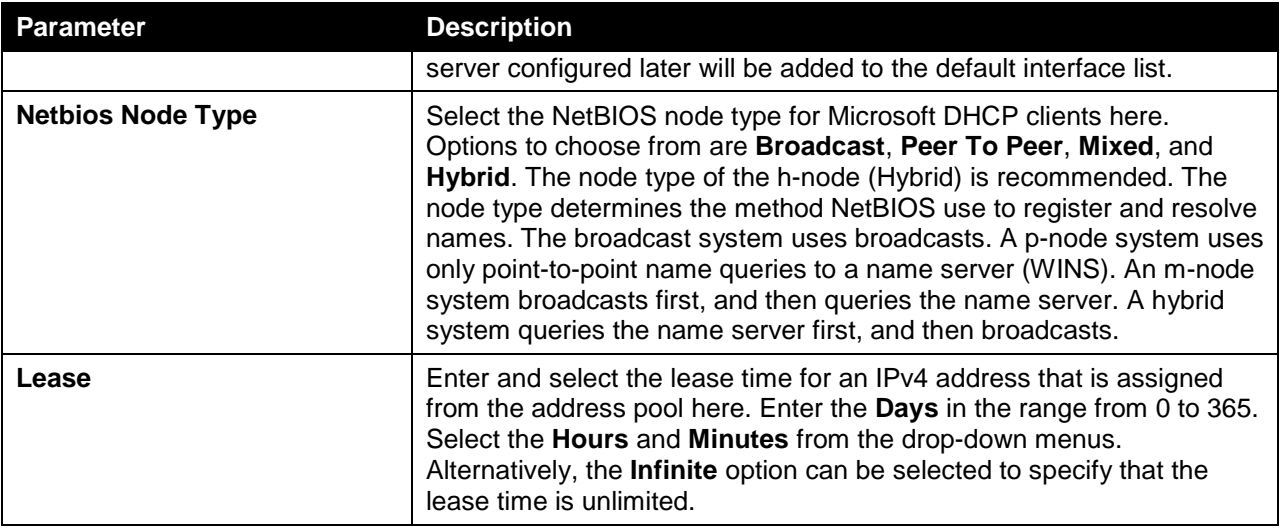

Click the **Apply** button to accept the changes made.

Click the **Back** button to return to the previous window.

#### DHCP Server Exclude Address

This window is used to view and exclude a range of IPv4 addresses from being allocated to the DHCP client. The DHCP server automatically allocates addresses in DHCP address pools to DHCP clients. All the addresses except the interface's IP address on the router and the excluded address(es) specified here are available for allocation. Multiple ranges of addresses can be excluded. To remove a range of excluded addresses, administrators must specify the exact range of addresses previously configured.

To view the following window, click **Management > DHCP > DHCP Server > DHCP Server Exclude Address**, as shown below:

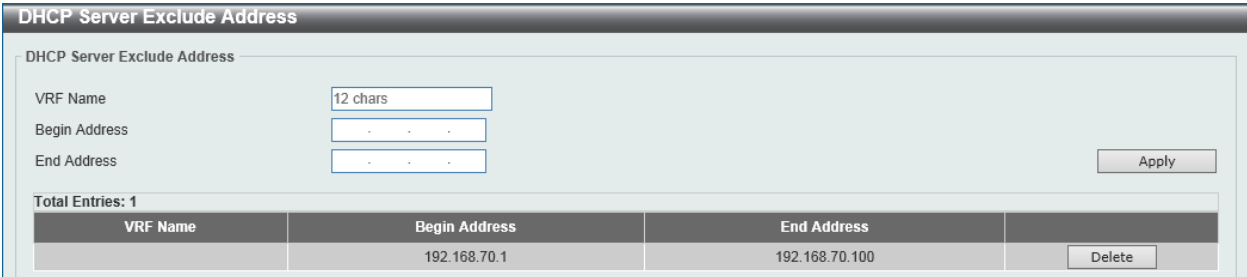

**Figure 4-31 DHCP Server Exclude Address Window**

The fields that can be configured in **DHCP Server Exclude Address** are described below:

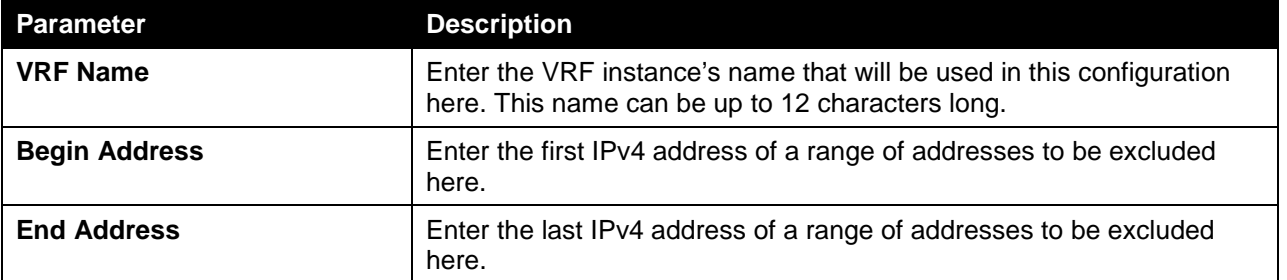

Click the **Apply** button to accept the changes made.

Click the **Delete** button to remove the specified entry.

#### DHCP Server Manual Binding

This window is used to view and configure the DHCP server feature's manual binding settings. With a manual binding entry, the IP address can be either be bound with a client-identifier or bound with the hardware address of the host.

To view the following window, click **Management > DHCP > DHCP Server > DHCP Server Manual Binding**, as shown below:

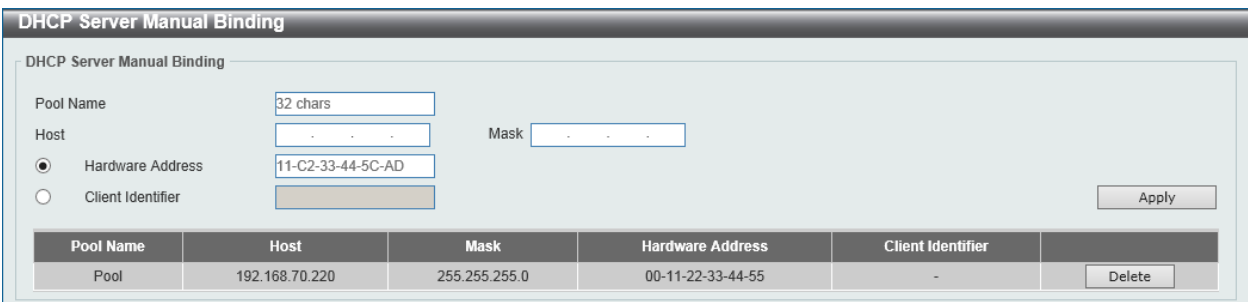

**Figure 4-32 DHCP Server Manual Binding Window**

The fields that can be configured in **DHCP Server Manual Binding** are described below:

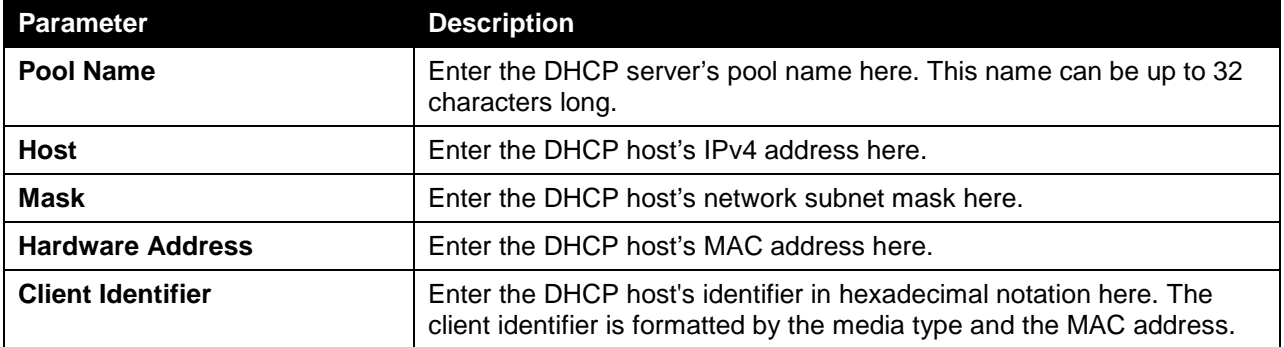

Click the **Apply** button to accept the changes made.

Click the **Delete** button to remove the specified entry.

### DHCP Server Dynamic Binding

This window is used to view and clear the DHCP server's dynamic binding entries.

To view the following window, click **Management > DHCP > DHCP Server > DHCP Server Dynamic Binding**, as shown below:

|                                            | <b>DHCP Server Dynamic Binding</b>                 |                                                                             |                 |                               |  |       |  |
|--------------------------------------------|----------------------------------------------------|-----------------------------------------------------------------------------|-----------------|-------------------------------|--|-------|--|
| DHCP Server Dynamic Binding                |                                                    |                                                                             |                 |                               |  |       |  |
| VRF Name                                   | 12 chars                                           |                                                                             | IP Address      | the control of the control of |  | Find  |  |
| Pool Name<br>IP Address                    | 32 chars<br>the contract of the<br>the contract of | $\sqrt{AB}$                                                                 | <b>VRF Name</b> | $12 \text{ chars}$            |  | Clear |  |
| <b>Total Entries: 0</b><br><b>VRF Name</b> | <b>IP Address</b>                                  | <b>Client-ID/Hardware Address</b><br><b>Lease Expiration</b><br><b>Type</b> |                 |                               |  |       |  |

**Figure 4-33 DHCP Server Dynamic Binding Window**

The fields that can be configured in **DHCP Server Dynamic Binding** are described below:

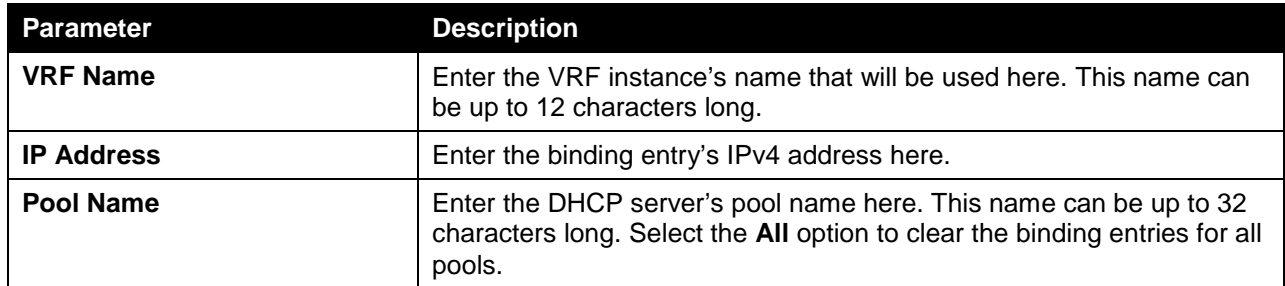

Click the **Find** button to locate a specific entry based on the information entered.

Click the **Clear** button to clear the entries based on the information specified.

### DHCP Server IP Conflict

This window is used to view and clear the DHCP conflict entries from the DHCP server database.

To view the following window, click **Management > DHCP > DHCP Server > DHCP Server IP Conflict**, as shown below:

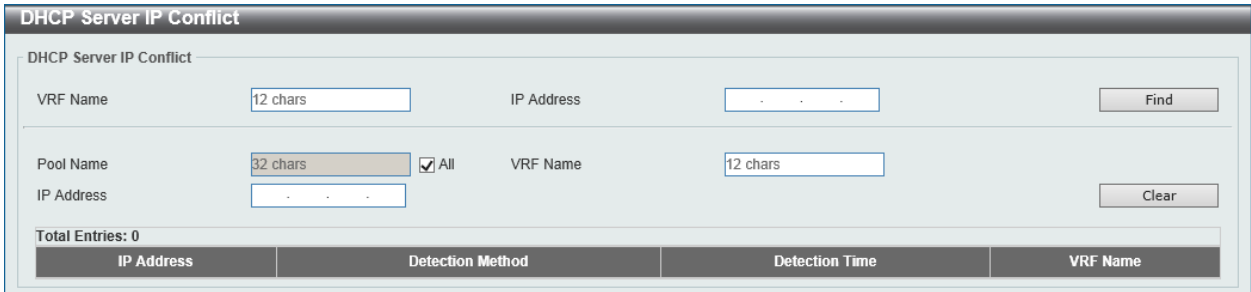

**Figure 4-34 DHCP Server IP Conflict Window**

The fields that can be configured in **DHCP Server IP Conflict** are described below:

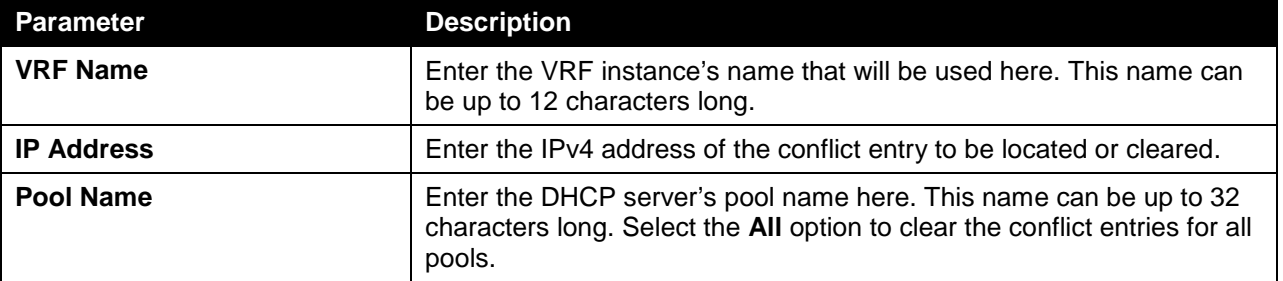

Click the **Find** button to locate a specific entry based on the information entered.

Click the **Clear** button to clear the entries based on the information specified.

#### DHCP Server Statistic

This window is used to display DHCP server statistics.

To view the following window, click **Management > DHCP > DHCP Server > DHCP Server Statistic**, as shown below:

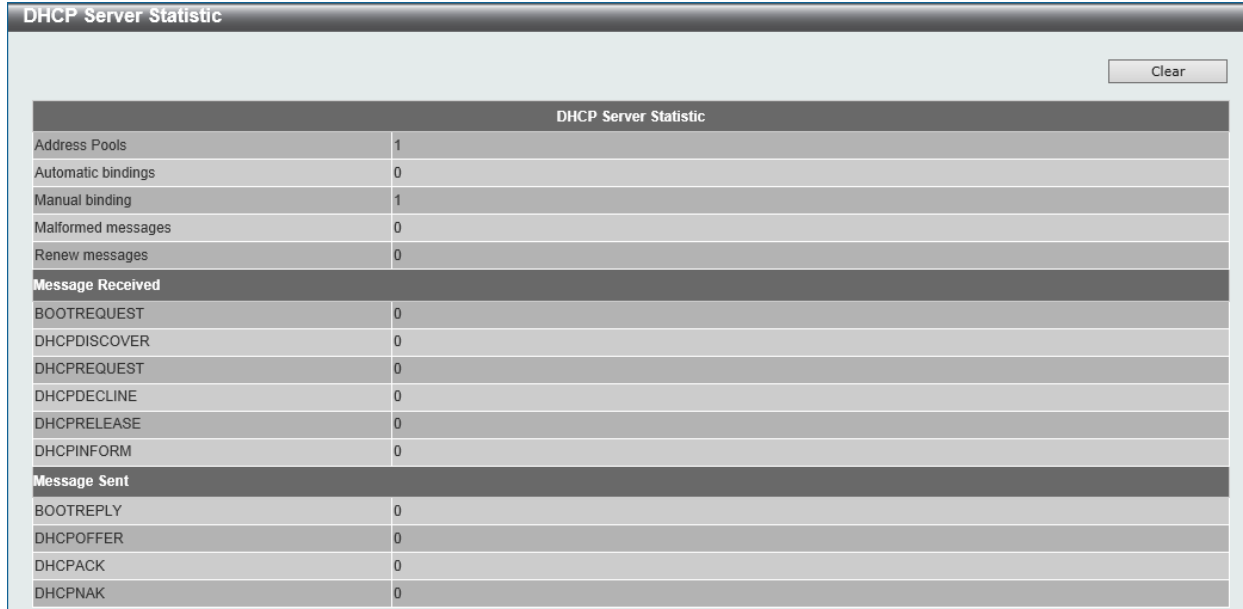

**Figure 4-35 DHCP Server Statistic Window**

Click the **Clear** button to clear the statistics information displayed here.

# DHCPv6 Server

#### DHCPv6 Server Pool Settings

This window is used to view and configure the DHCPv6 server pool settings.

To view the following window, click **Management > DHCP > DHCPv6 Server > DHCPv6 Server Pool Settings**, as shown below:

| <b>DHCPv6 Server Pool Settings</b> |           |                                 |
|------------------------------------|-----------|---------------------------------|
| DHCPv6 Server Pool                 |           |                                 |
| Pool Name                          | 32 chars  | Apply                           |
| <b>Total Entries: 1</b>            |           |                                 |
|                                    | Pool Name |                                 |
|                                    | Pool      | Configure<br>Delete             |
|                                    |           | 1/1<br>${\mathsf G}{\mathsf o}$ |

**Figure 4-36 DHCPv6 Server Pool Settings Window**

The fields that can be configured in **DHCPv6 Server Pool** are described below:

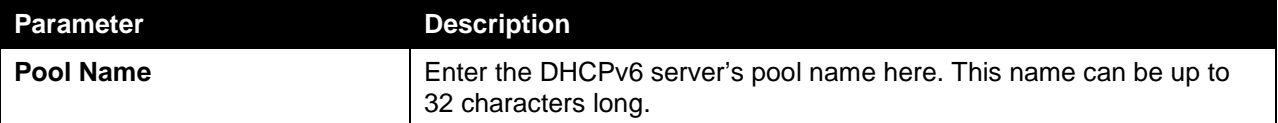

Click the **Apply** button to accept the changes made.

Click the **Configure** button to configure the DHCPv6 server pool's settings.

Click the **Delete** button to remove the specified entry.

After clicking the **Configure** button, the following page will appear.

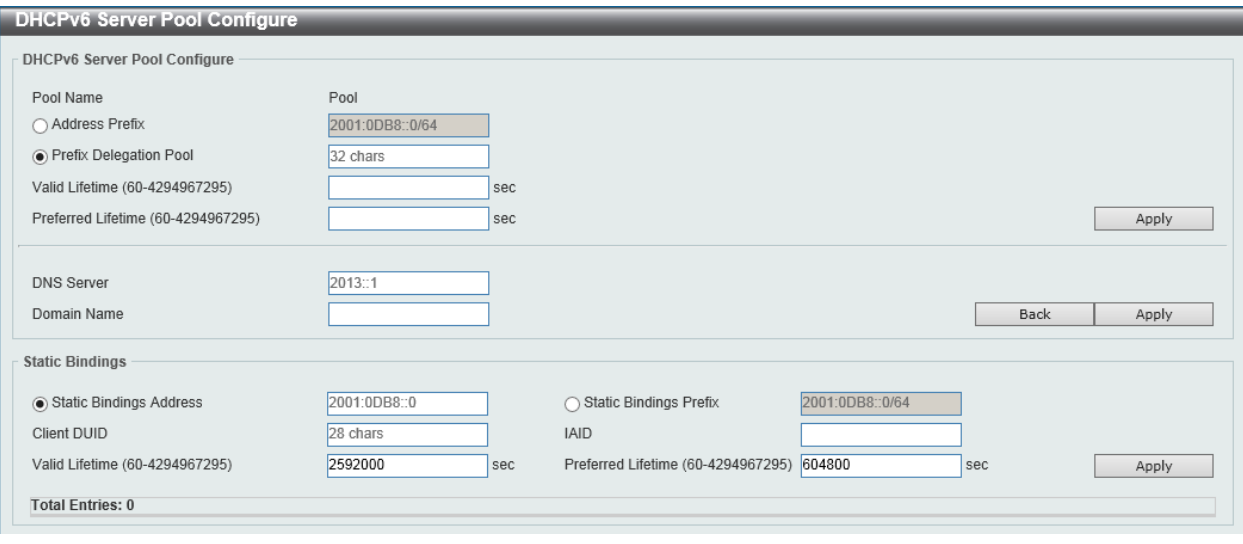

#### **Figure 4-37 DHCPv6 Server Pool Settings (Configure) Window**

The fields that can be configured in **DHCPv6 Server Pool Configure** are described below:

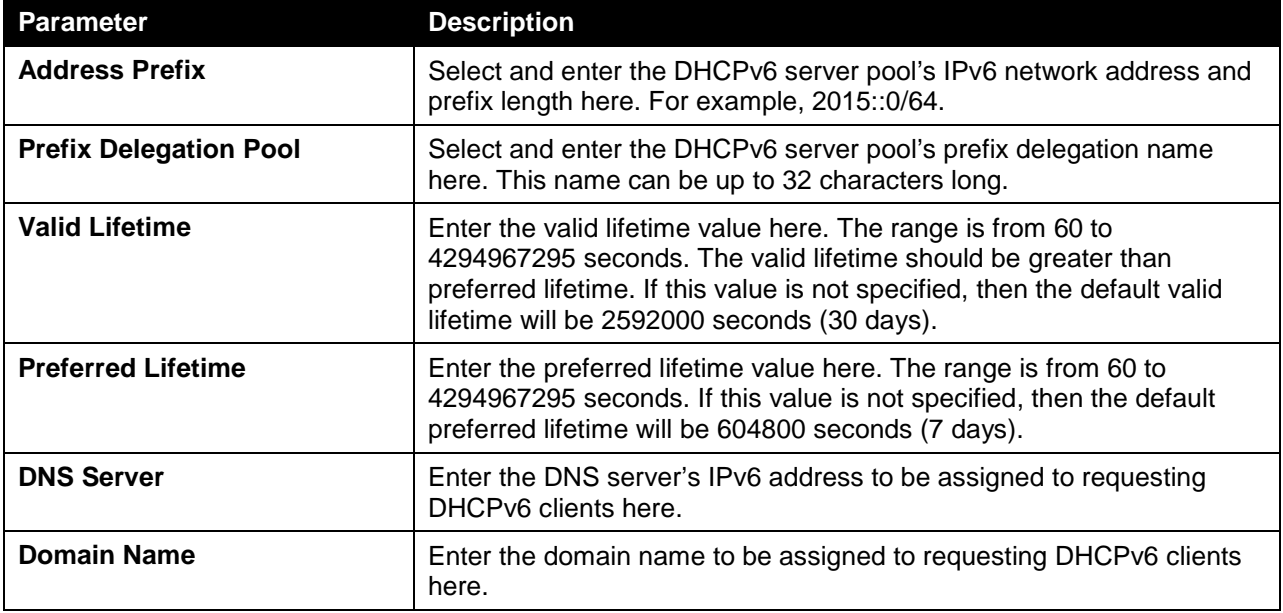

Click the **Apply** button to accept the changes made.

Click the **Back** button to return to the previous window.

The fields that can be configured in **Static Bindings** are described below:

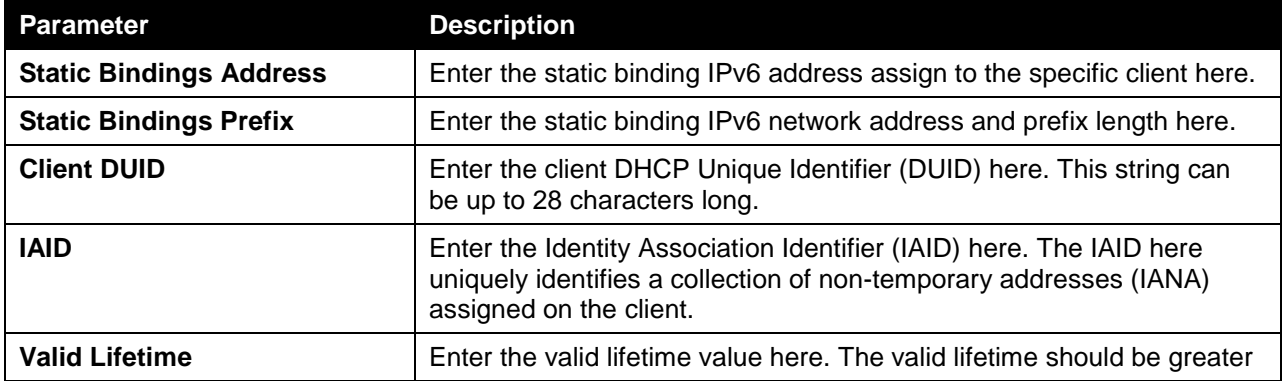

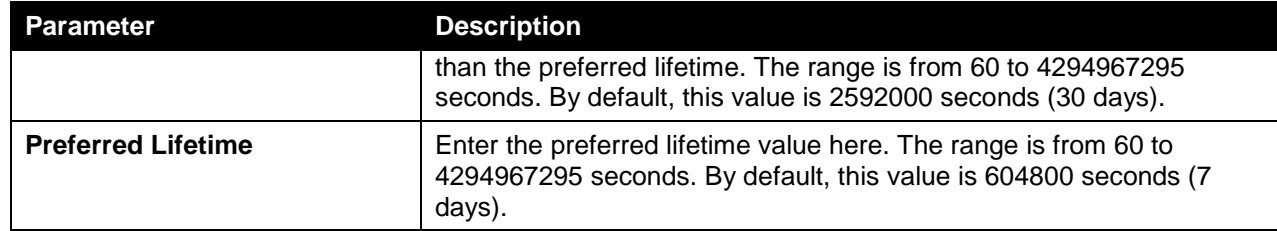

Click the **Apply** button to accept the changes made.

### DHCPv6 Server Local Pool Settings

This window is used to view and configure the DHCPv6 server's local pool settings.

To view the following window, click **Management > DHCP > DHCPv6 Server > DHCPv6 Server Local Pool Settings**, as shown below:

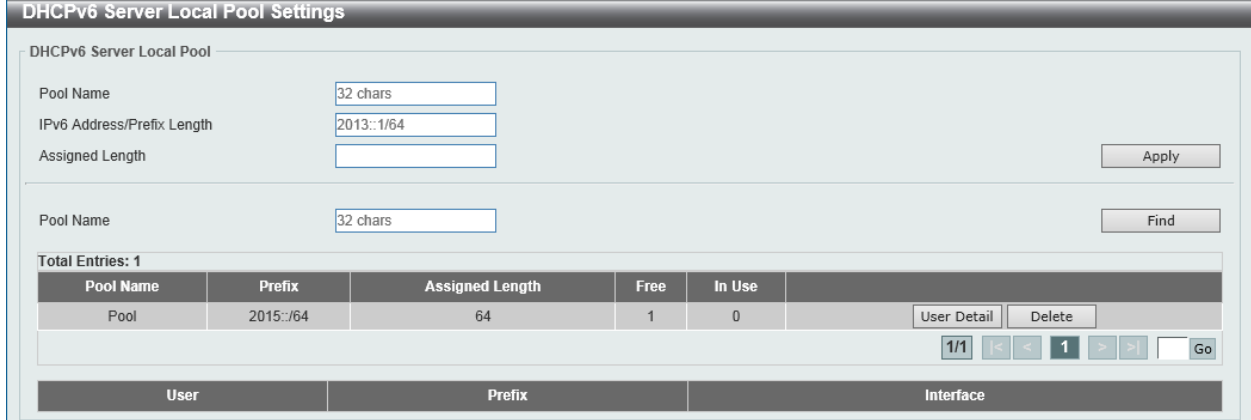

**Figure 4-38 DHCPv6 Server Local Pool Settings Window**

The fields that can be configured in **DHCPv6 Server Local Pool** are described below:

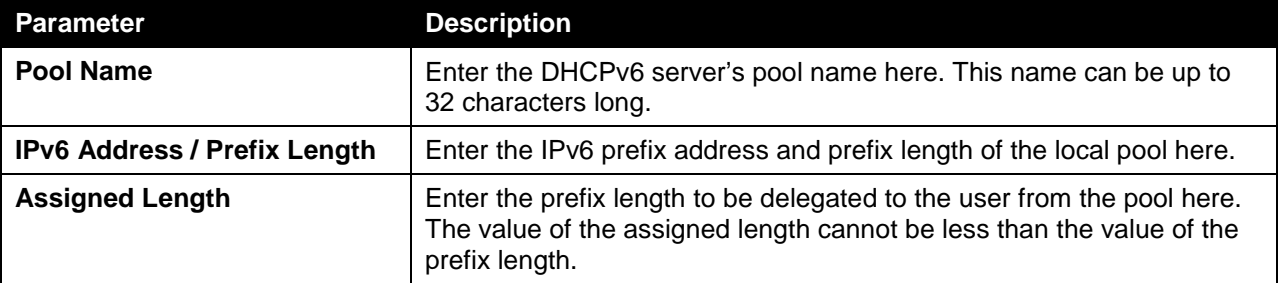

Click the **Apply** button to accept the changes made.

Click the **Find** button to locate a specific entry based on the information entered.

Click the **User Detail** button to view the user information displayed in the lower table.

Click the **Delete** button to remove the specified entry.

Enter a page number and click the **Go** button to navigate to a specific page when multiple pages exist.

### DHCPv6 Server Exclude Address

This window is used to specify IPv6 addresses that a DHCPv6 server should not assign to DHCPv6 clients. The DHCPv6 server assumes that all addresses (excluding the switch's IPv6 address) can be

assigned to clients. Use this window to exclude a single IPv6 address or a range of IPv6 addresses. The excluded addresses are only applied to the pool(s) for address assignment.

To view the following window, click **Management > DHCP > DHCPv6 Server > DHCPv6 Server Exclude Address**, as shown below:

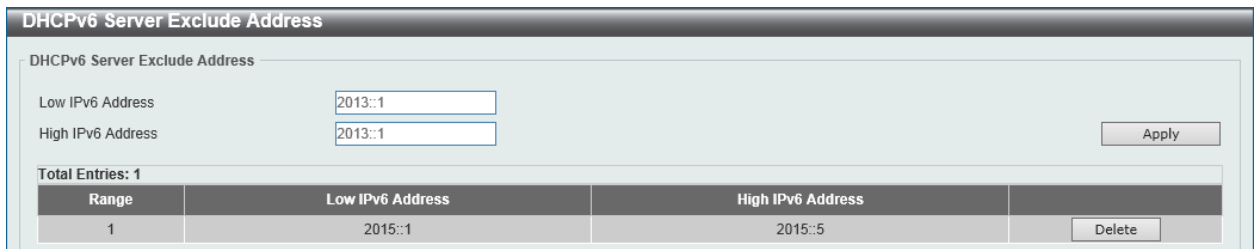

**Figure 4-39 DHCPv6 Server Exclude Address Window**

The fields that can be configured in **DHCPv6 Server Exclude Address** are described below:

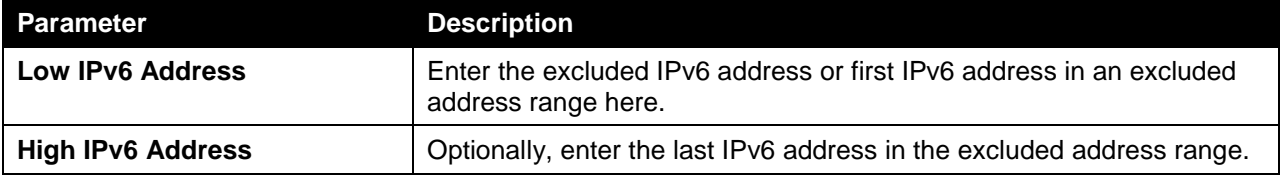

Click the **Apply** button to accept the changes made.

Click the **Delete** button to remove the specified entry.

#### DHCPv6 Server Binding

This window is used to view and clear the DHCPv6 server's binding entries.

To view the following window, click **Management > DHCP > DHCPv6 Server > DHCPv6 Server Binding**, as shown below:

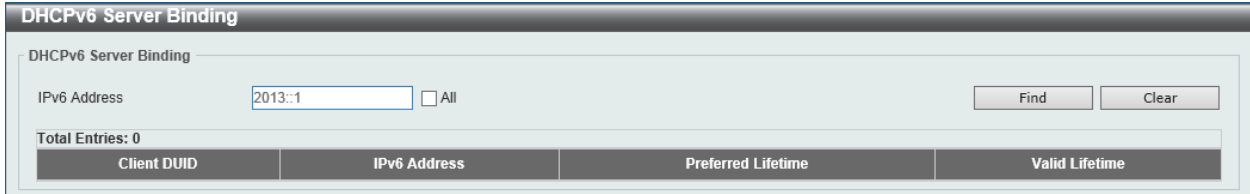

**Figure 4-40 DHCPv6 Server Binding Window**

The fields that can be configured in **DHCPv6 Server Binding** are described below:

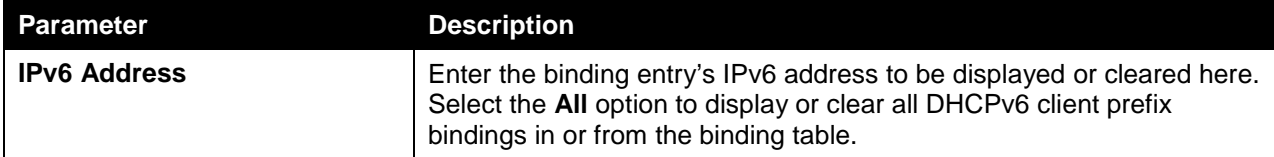

Click the **Find** button to locate a specific entry based on the information entered.

Click the **Clear** button to clear the entries based on the information specified.

#### DHCPv6 Server Interface Settings

This window is used to view and configure the DHCPv6 server's interface settings.

To view the following window, click **Management > DHCP > DHCPv6 Server > DHCPv6 Server Interface Settings**, as shown below:

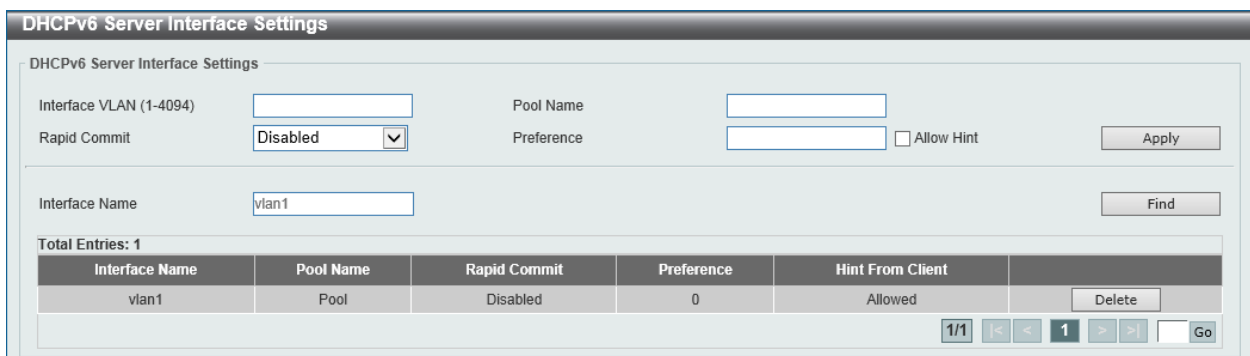

**Figure 4-41 DHCPv6 Server Interface Settings Window**

The fields that can be configured in **DHCPv6 Server Interface Settings** are described below:

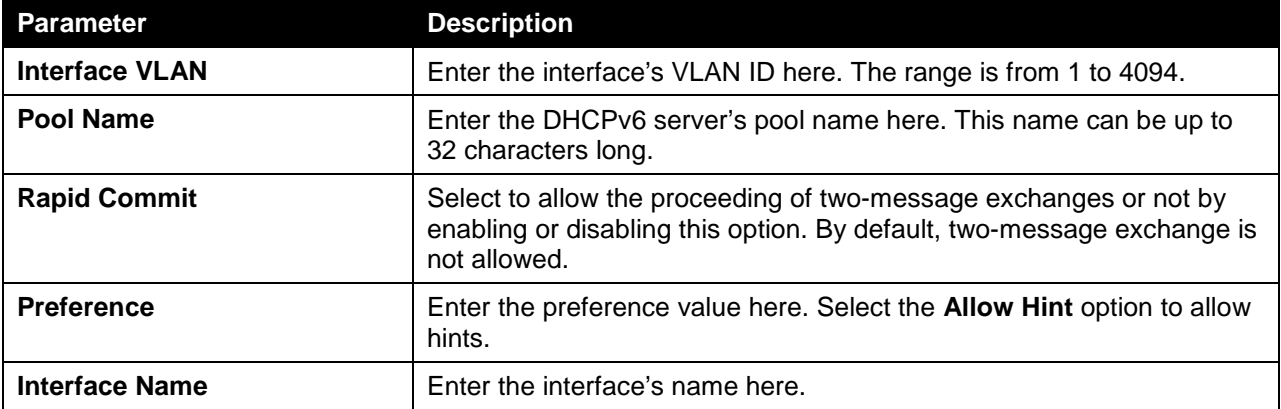

Click the **Apply** button to accept the changes made.

Click the **Find** button to locate a specific entry based on the information entered.

Click the **Delete** button to remove the specified entry.

#### DHCPv6 Server Operational Information

This window is used to display the DHCPv6 server's operational information.

To view the following window, click **Management > DHCP > DHCPv6 Server > DHCPv6 Server Operational Information**, as shown below:

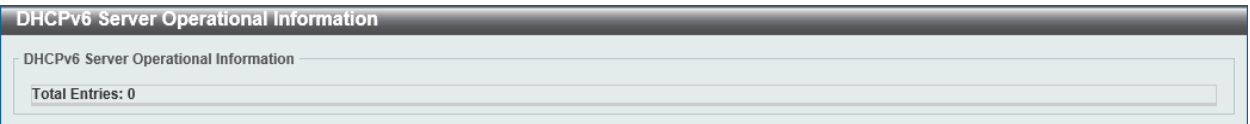

**Figure 4-42 DHCPv6 Server Operational Information Window**

# DHCP Relay

#### DHCP Relay Pool Settings

This window is used to view and configure the DHCP relay pool on a DHCP relay agent.

To view the following window, click **Management > DHCP > DHCP Relay > DHCP Relay Pool Settings**, as shown below:
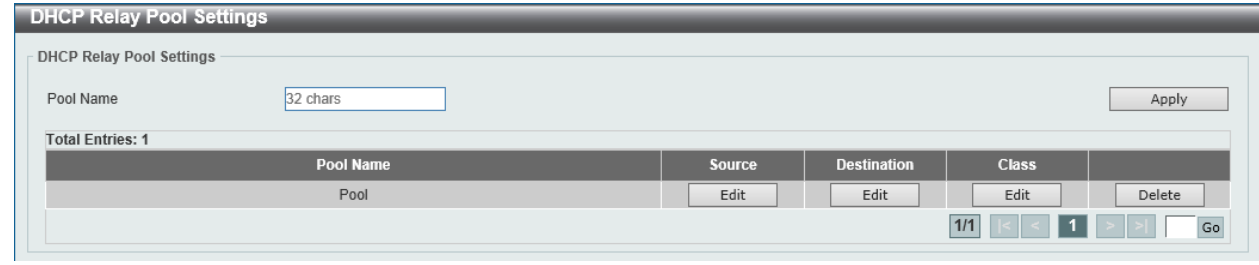

**Figure 4-43 DHCP Relay Pool Settings Window**

The fields that can be configured in **DHCP Relay Pool Settings** are described below:

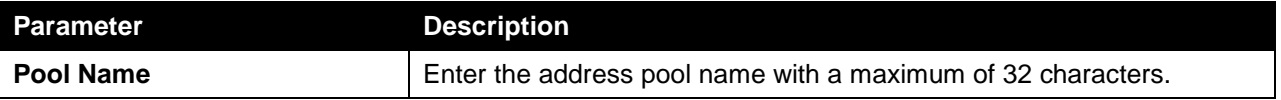

Click the **Apply** button to accept the changes made.

Click the **Edit** button to modify the corresponding information of the specific DHCP pool.

Click the **Delete** button to remove the specified entry.

Enter a page number and click the **Go** button to navigate to a specific page when multiple pages exist.

After clicking the **Edit** button under **Source**, the following window will appear.

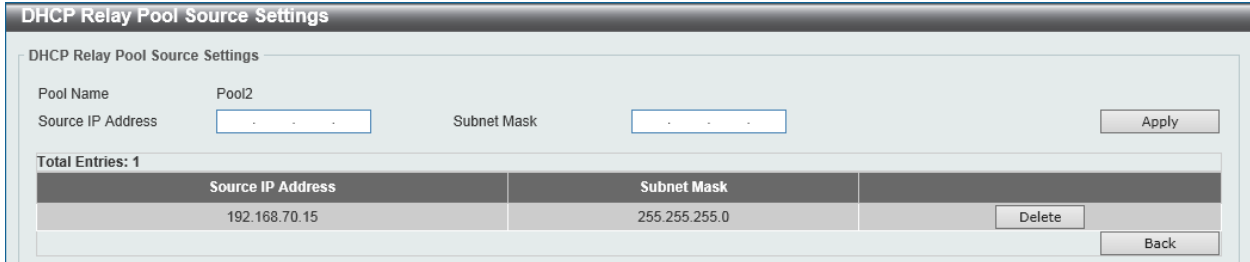

**Figure 4-44 DHCP Relay Pool Settings (Source Edit) Window**

The fields that can be configured in **DHCP Relay Pool Source Settings** are described below:

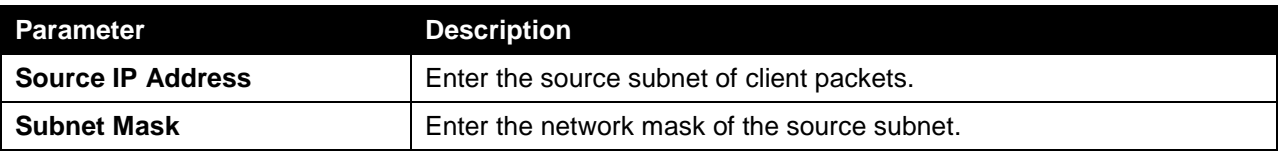

Click the **Apply** button to accept the changes made.

Click the **Delete** button to remove the specified entry.

Click the **Back** button to return to the previous window.

After clicking the **Edit** button under **Destination**, the following window will appear.

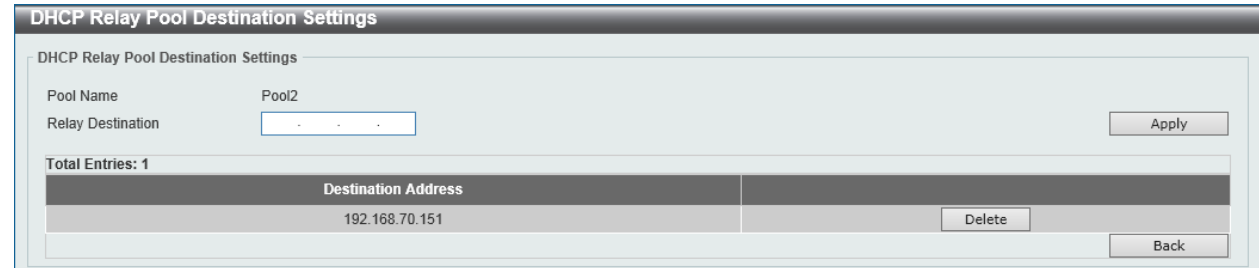

**Figure 4-45 DHCP Relay Pool Settings (Destination Edit) Window**

The fields that can be configured in **DHCP Relay Pool Destination Settings** are described below:

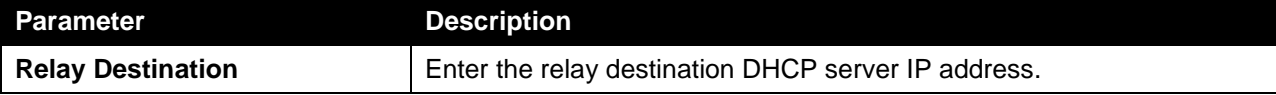

Click the **Apply** button to accept the changes made.

Click the **Delete** button to remove the specified entry.

Click the **Back** button to return to the previous window.

After clicking the **Edit** button under **Class**, the following window will appear.

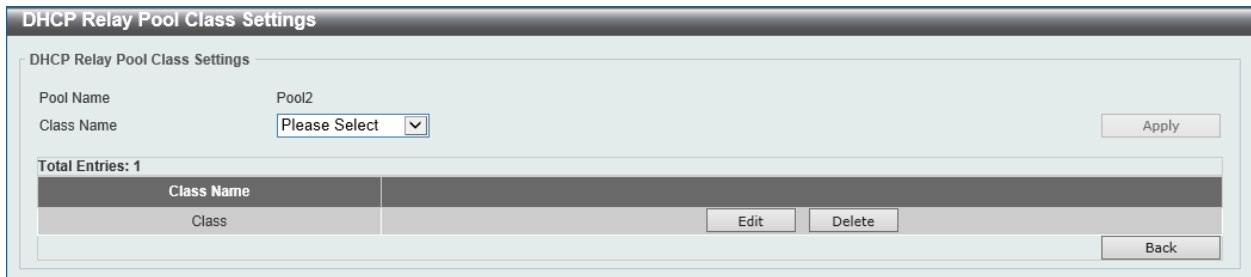

**Figure 4-46 DHCP Relay Pool Settings (Class Edit) Window**

The fields that can be configured in **DHCP Relay Pool Class Settings** are described below:

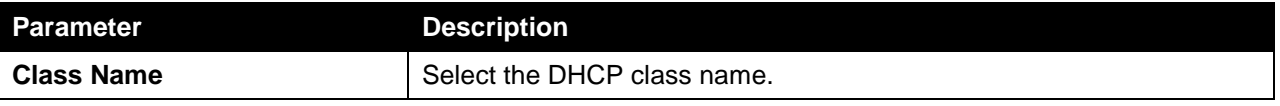

Click the **Apply** button to accept the changes made.

Click the **Edit** button to edit more information.

Click the **Delete** button to remove the specified entry.

Click the **Back** button to return to the previous window.

After clicking the **Edit** button, the following window will appear.

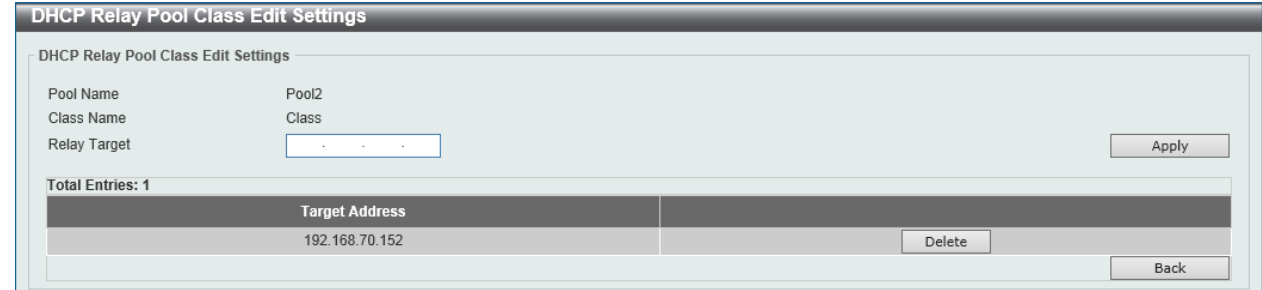

**Figure 4-47 DHCP Relay Pool Settings (Class Edit, Edit) Window**

The fields that can be configured in **DHCP Relay Pool Class Edit Settings** are described below:

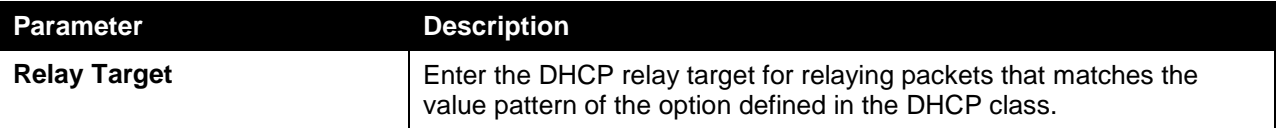

Click the **Apply** button to accept the changes made.

Click the **Delete** button to remove the specified entry.

Click the **Back** button to return to the previous window.

### DHCP Relay Information Settings

This window is used to view and configure the DHCP relay information.

To view the following window, click **Management > DHCP > DHCP Relay > DHCP Relay Information Settings**, as shown below:

| <b>DHCP Relay Information Settings</b>                   |                     |                              |                                                |                                                    |                      |       |
|----------------------------------------------------------|---------------------|------------------------------|------------------------------------------------|----------------------------------------------------|----------------------|-------|
| DHCP Relay Information Global                            |                     |                              |                                                |                                                    |                      |       |
| Information Trust All<br>Information Policy              | Disabled<br>Replace | $\checkmark$<br>$\checkmark$ | <b>Information Check</b><br>Information Option | Disabled<br>$\check{ }$<br>Disabled<br>$\check{ }$ |                      | Apply |
| <b>DHCP Relay Information</b><br><b>Total Entries: 1</b> |                     |                              |                                                |                                                    |                      |       |
| Interface                                                | <b>Trusted</b>      |                              | <b>Check Relay</b>                             | <b>Policy</b>                                      | <b>Option Insert</b> |       |
| vlan1                                                    | Disabled            |                              | Not Configured                                 | Not Configured                                     | Not Configured       | Edit  |
|                                                          |                     |                              |                                                |                                                    | 1/1                  | Go    |

**Figure 4-48 DHCP Relay Information Settings Window**

The fields that can be configured in **DHCP Relay Information Global** are described below:

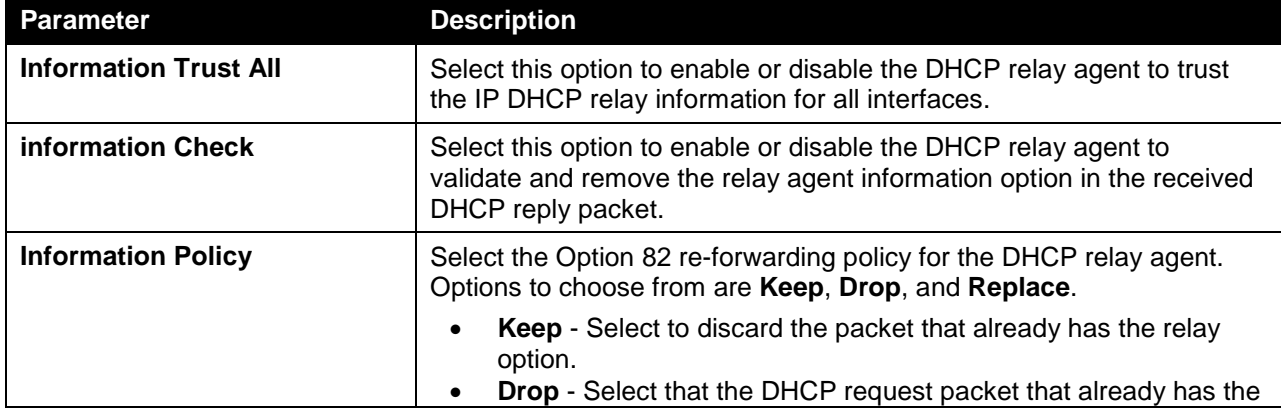

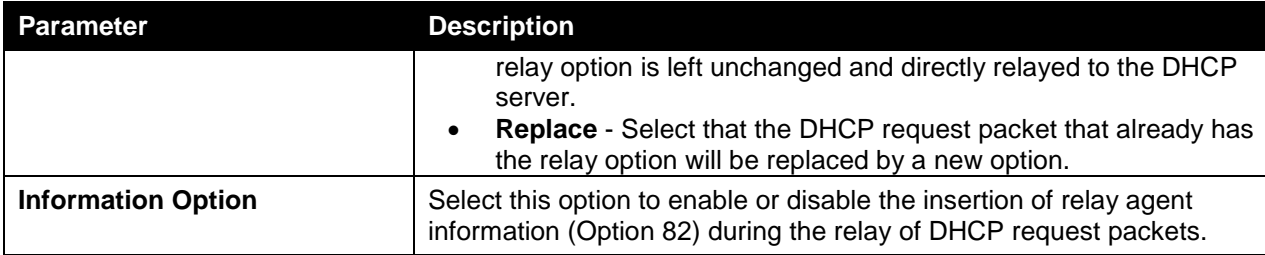

Click the **Apply** button to accept the changes made.

Click the **Edit** button to modify the corresponding interface.

Enter a page number and click the **Go** button to navigate to a specific page when multiple pages exist.

### DHCP Relay Information Option Format Settings

This window is used to view and configure the DHCP information format.

To view the following window, click **Management > DHCP > DHCP Relay > DHCP Relay Information Option Format Settings**, as shown below:

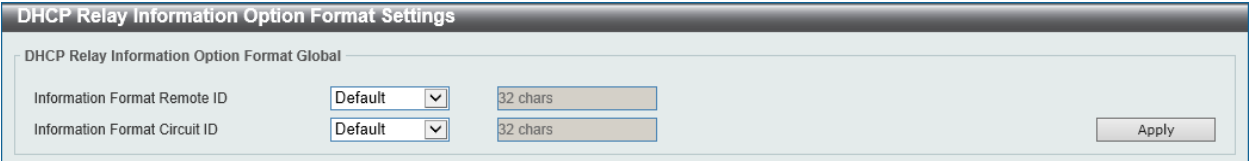

**Figure 4-49 DHCP Relay Information Option Format Settings Window**

The fields that can be configured in **DHCP Relay Information Option Format Global** are described below:

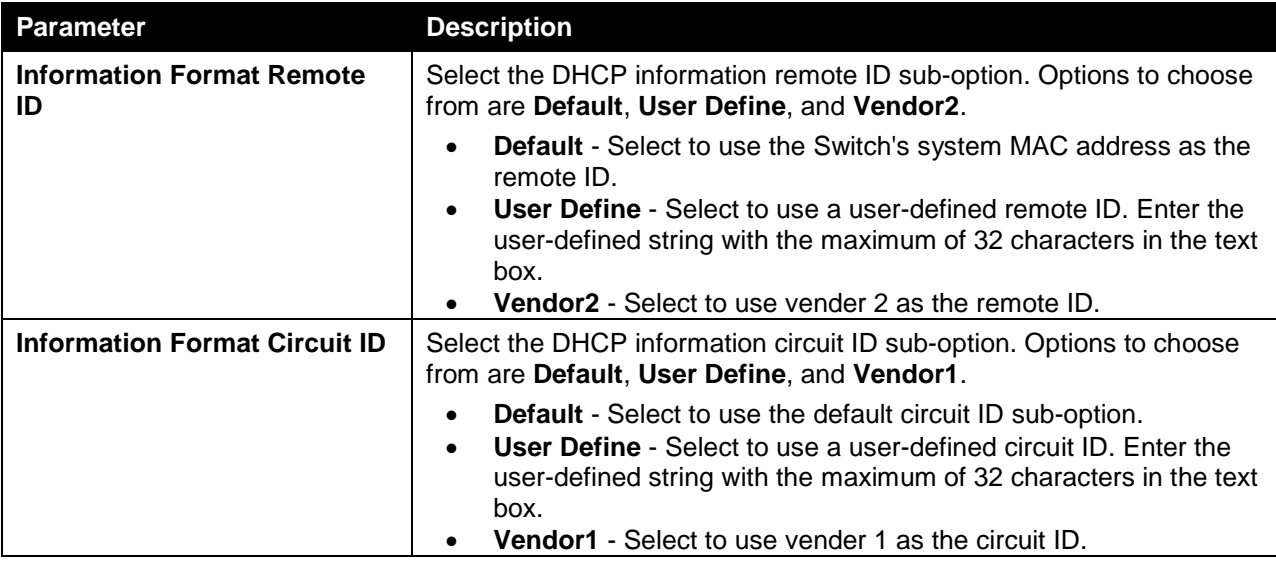

Click the **Apply** button to accept the changes made.

### DHCP Local Relay VLAN

This window is used to view and configure local relay on a VLAN or a group of VLANs.

To view the following window, click **Management > DHCP > DHCP Relay > DHCP Local Relay VLAN**, as shown below:

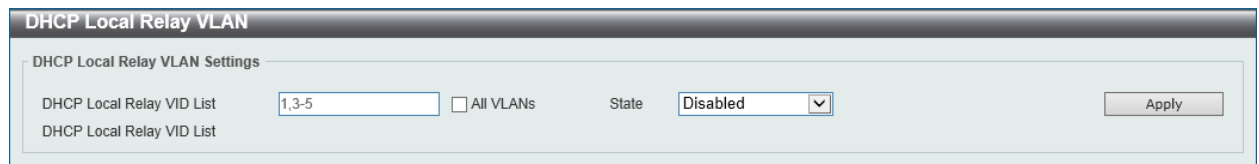

**Figure 4-50 DHCP Local Relay VLAN Window**

The fields that can be configured in **DHCP Local Relay VLAN Settings** are described below:

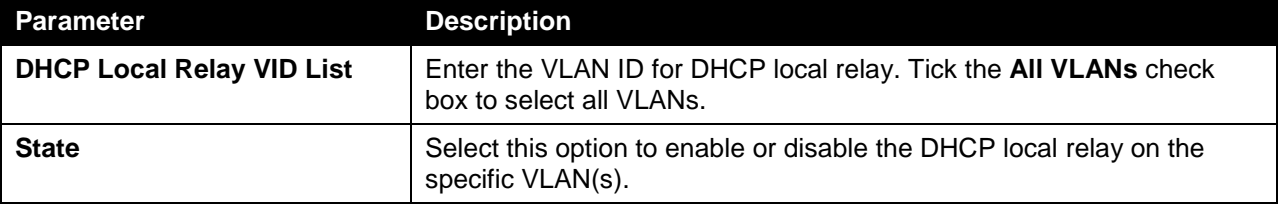

Click the **Apply** button to accept the changes made.

## DHCPv6 Relay

### DHCPv6 Relay Global Settings

This window is used to view and configure the DHCPv6 relay remote ID settings.

To view the following window, click **Management > DHCP > DHCPv6 Relay > DHCPv6 Relay Global Settings**, as shown below:

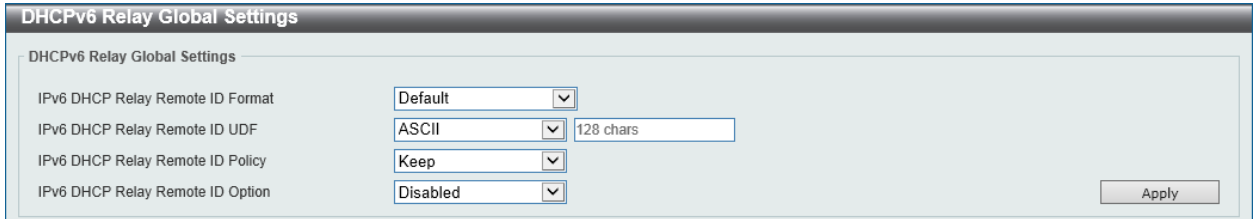

**Figure 4-51 DHCPv6 Relay Global Settings Window**

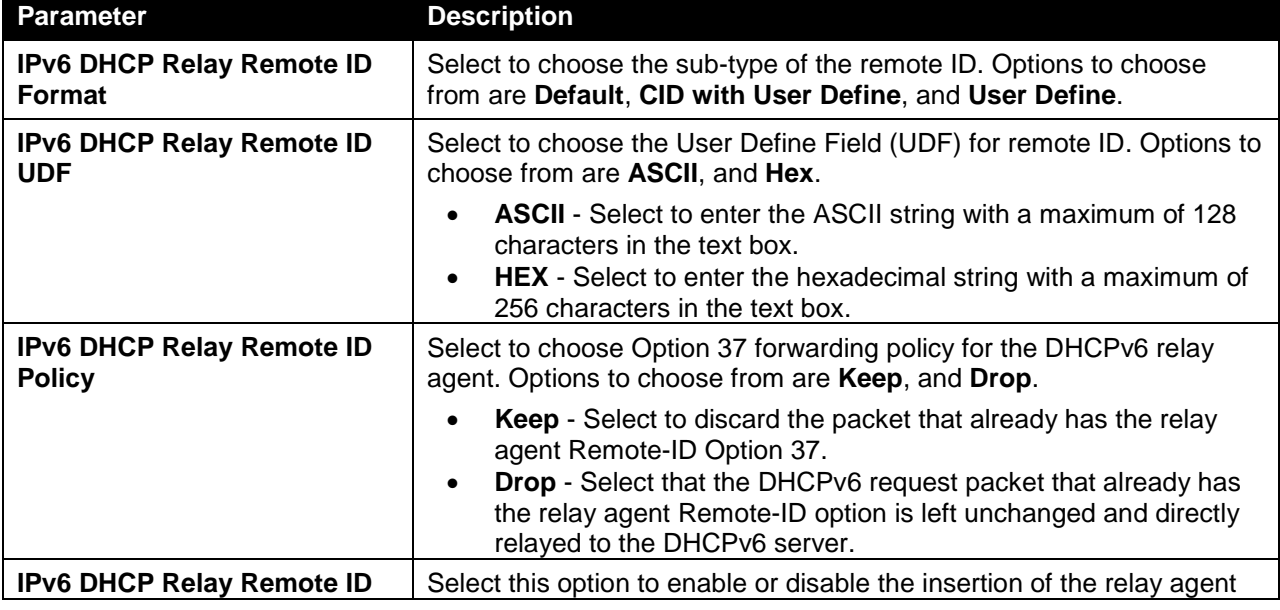

The fields that can be configured in **DHCPv6 Relay Global Settings** are described below:

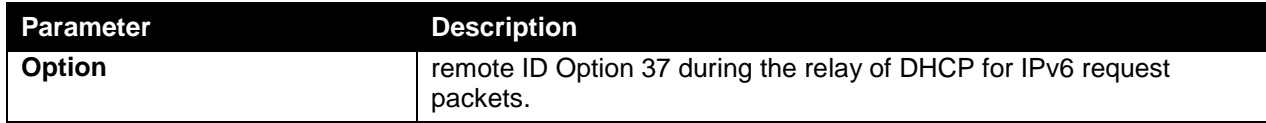

Click the **Apply** button to accept the changes made.

### DHCPv6 Relay Interface Settings

This window is used to view and configure the DHCPv6 relay interface settings.

To view the following window, click **Management > DHCP > DHCPv6 Relay > DHCPv6 Relay Interface Settings**, as shown below:

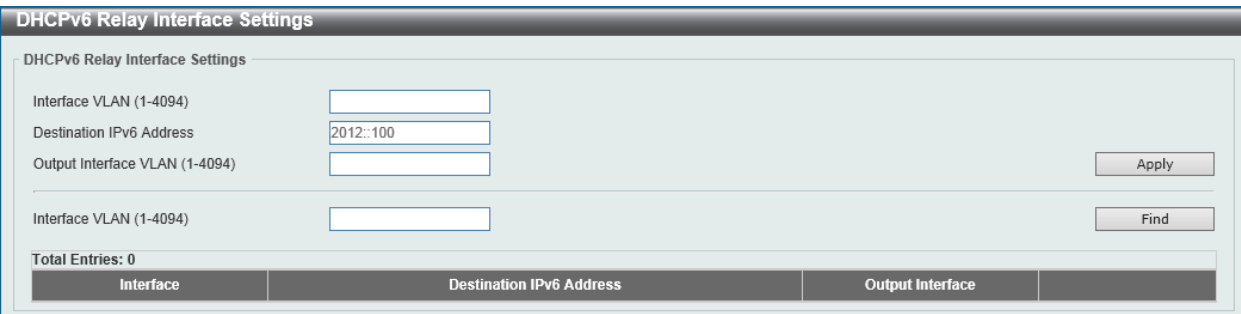

**Figure 4-52 DHCPv6 Relay Interface Settings Window**

The fields that can be configured in **DHCPv6 Relay Interface Settings** are described below:

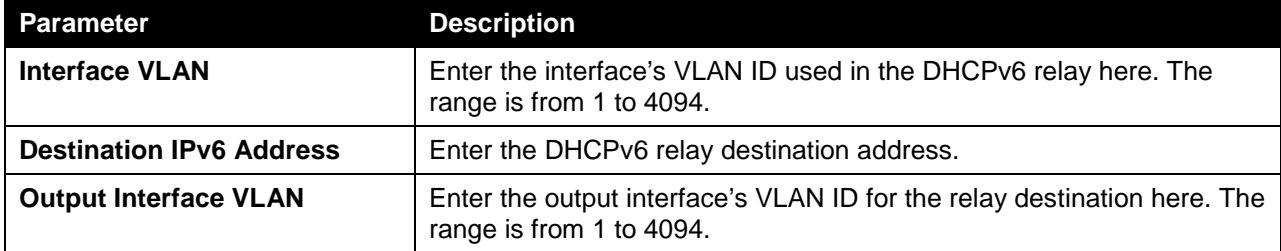

Click the **Apply** button to accept the changes made.

Click the **Find** button to locate a specific entry based on the information entered.

Click the **Delete** button to remove the specified entry.

Enter a page number and click the **Go** button to navigate to a specific page when multiple pages exist.

# DHCP Auto Configuration

This window is used to view and configure the DHCP auto-configuration function.

To view the following window, click **Management > DHCP Auto Configuration**, as shown below:

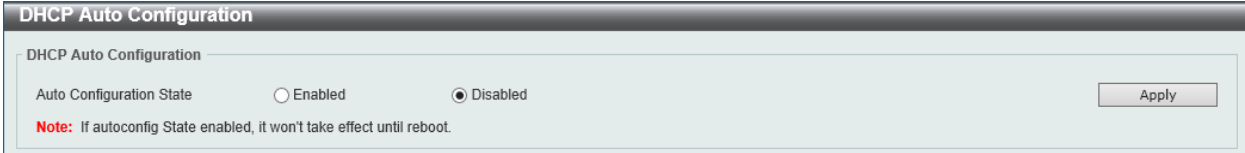

#### **Figure 4-53 DHCP Auto Configuration Window**

The fields that can be configured in **DHCP Auto Configuration** are described below:

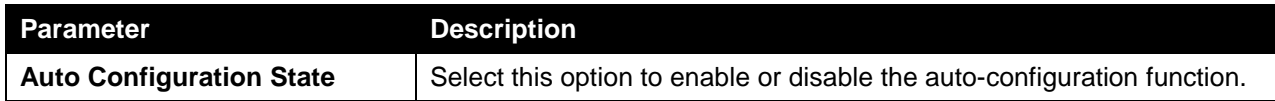

Click the **Apply** button to accept the changes made.

# DNS

Computer users usually prefer to use text names for computers for which they may want to open a connection. Computers themselves, require 32 bit IP addresses. Somewhere, a database of network devices' text names and their corresponding IP addresses must be maintained.

The Domain Name System (DNS) is used to map names to IP addresses throughout the Internet and has been adapted for use within intranets. For two DNS servers to communicate across different subnets, the DNS Relay of the Switch must be used. The DNS servers are identified by IP addresses.

#### **Mapping Domain Names to Addresses**

Name-to-address translation is performed by a program called a Name server. The client program is called a Name resolver. A Name resolver may need to contact several Name servers to translate a name to an address.

The Domain Name System (DNS) servers are organized in a somewhat hierarchical fashion. A single server often holds names for a single network, which is connected to a root DNS server - usually maintained by an ISP.

#### **Domain Name Resolution**

The domain name system can be used by contacting the name servers one at a time, or by asking the domain name system to do the complete name translation. The client makes a query containing the name, the type of answer required, and a code specifying whether the domain name system should do the entire name translation, or simply return the address of the next DNS server if the server receiving the query cannot resolve the name.

When a DNS server receives a query, it checks to see if the name is in its sub domain. If it is, the server translates the name and appends the answer to the query, and sends it back to the client. If the DNS server cannot translate the name, it determines what type of name resolution the client requested. A complete translation is called recursive resolution and requires the server to contact other DNS servers until the name is resolved. Iterative resolution specifies that if the DNS server cannot supply an answer, it returns the address of the next DNS server the client should contact.

Each client must be able to contact at least one DNS server, and each DNS server must be able to contact at least one root server.

The address of the machine that supplies domain name service is often supplied by a DHCP or BOOTP server, or can be entered manually and configured into the operating system at startup.

## DNS Global Settings

This window is used to view and configure the DNS global settings.

To view the following window, click **Management > DNS > DNS Global Settings**, as shown below:

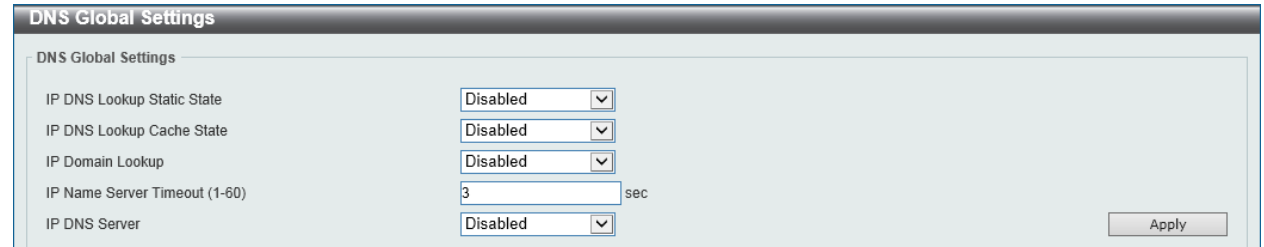

**Figure 4-54 DNS Global Settings Window**

The fields that can be configured in **DNS Global Settings** are described below:

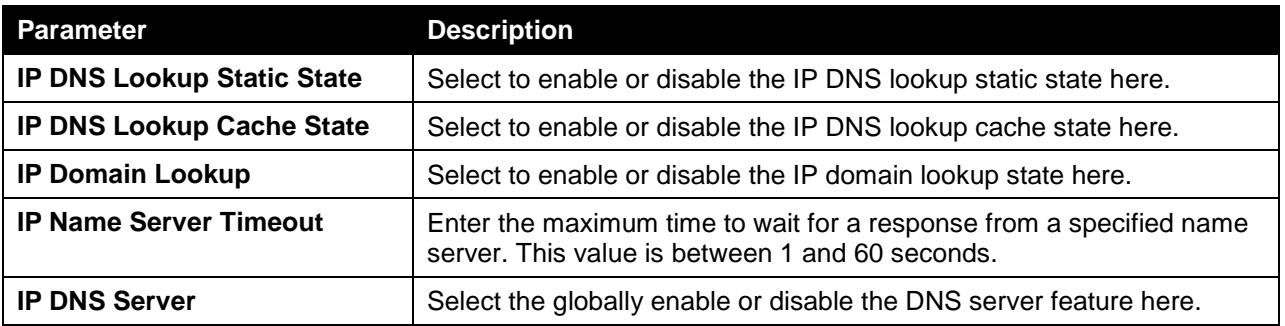

Click the **Apply** button to accept the changes made.

## DNS Name Server Settings

This window is used to view and configure the IP address of a domain name server.

To view the following window, click **Management > DNS > DNS Name Server Settings**, as shown below:

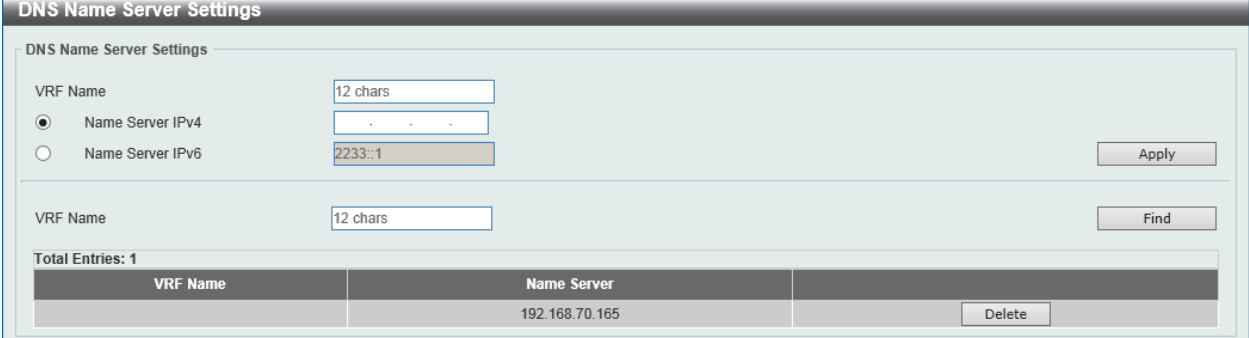

**Figure 4-55 DNS Name Server Settings Window**

The fields that can be configured in **DNS Name Server Settings** are described below:

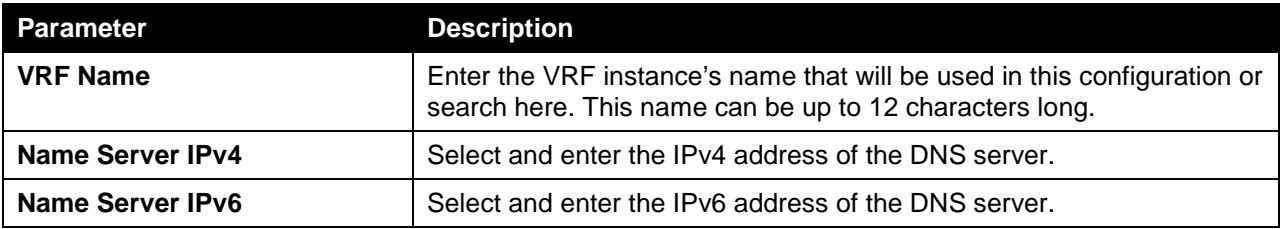

Click the **Apply** button to accept the changes made.

Click the **Find** button to locate a specific entry based on the information entered.

Click the **Delete** button to remove the specified entry.

## DNS Host Settings

This window is used to view and configure the static mapping entry for the host name and the IP address in the host table.

To view the following window, click **Management > DNS > DNS Host Settings**, as shown below:

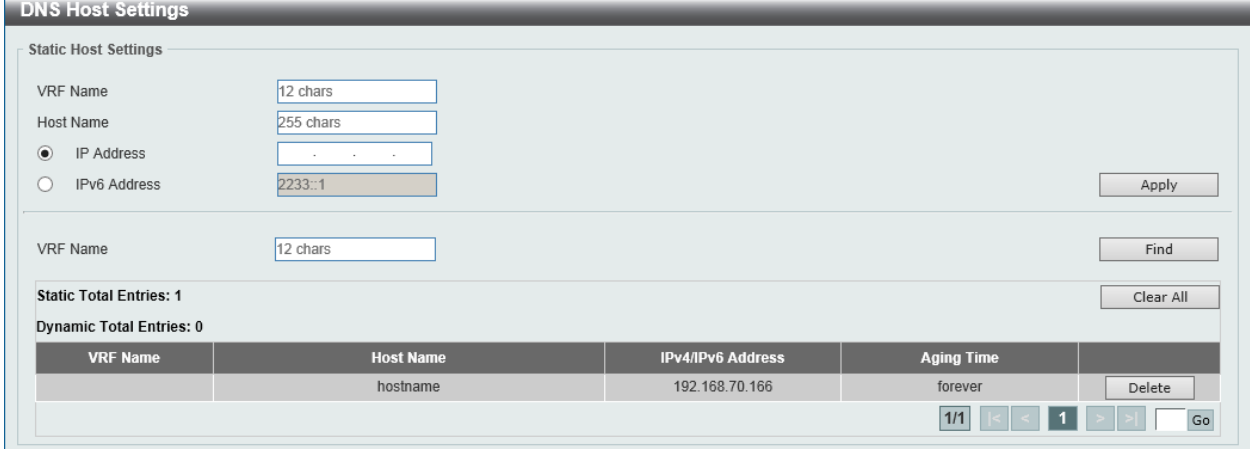

**Figure 4-56 DNS Host Settings Window**

The fields that can be configured in **Static Host Settings** are described below:

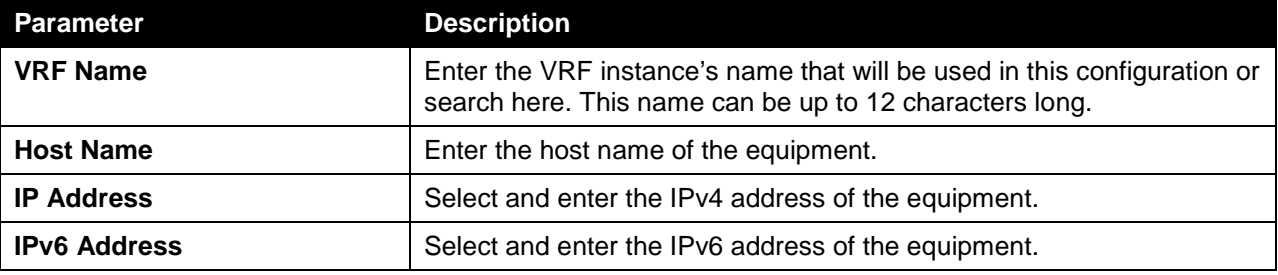

Click the **Apply** button to accept the changes made.

Click the **Find** button to locate a specific entry based on the information entered.

Click the **Clear All** button to clear the information entered in all the fields on this page.

Click the **Delete** button to remove the specified entry.

# IP Source Interface

This window is used to view and configure the IP source interface settings.

To view the following window, click **Management > IP Source Interface**, as shown below:

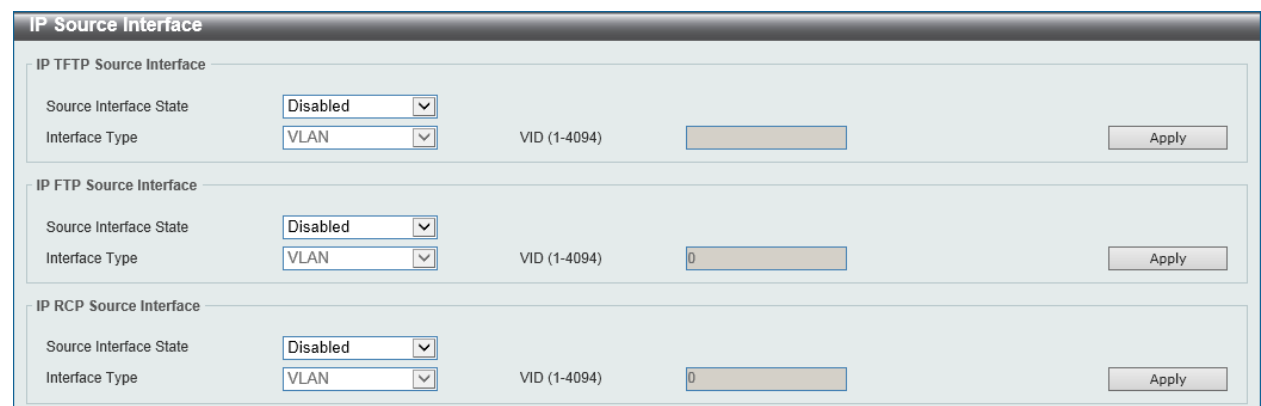

**Figure 4-57 IP Source Interface Window**

The fields that can be configured in **IP TFTP Source Interface** are described below:

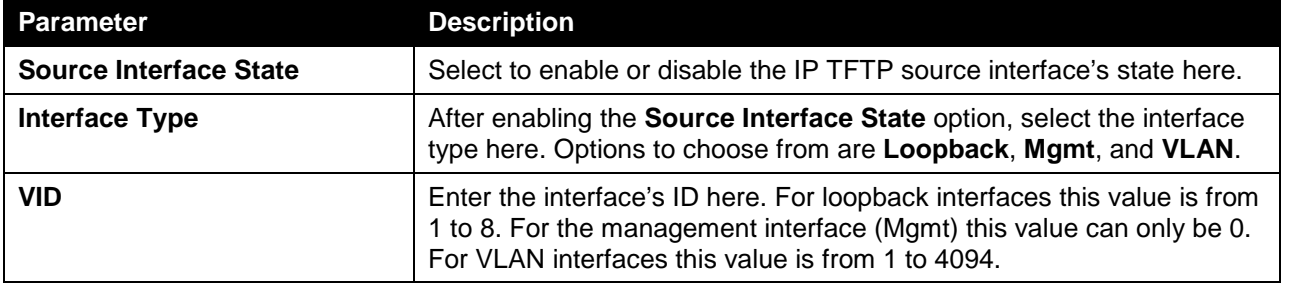

Click the **Apply** button to accept the changes made.

The fields that can be configured in **IP FTP Source Interface** are described below:

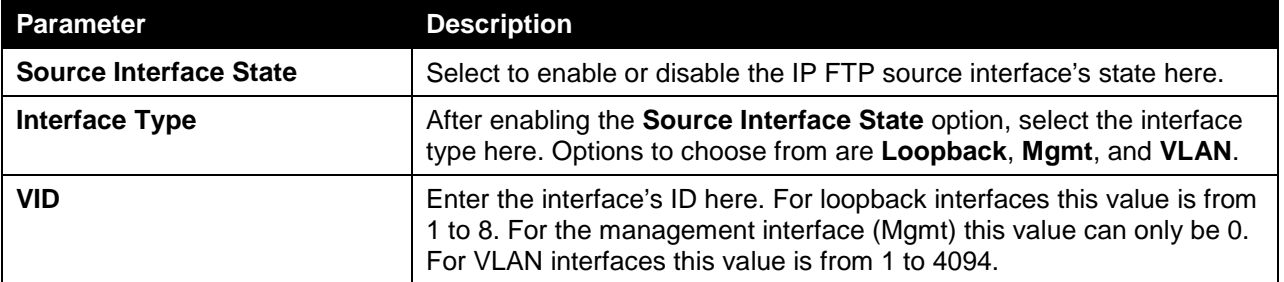

Click the **Apply** button to accept the changes made.

The fields that can be configured in **IP RCP Source Interface** are described below:

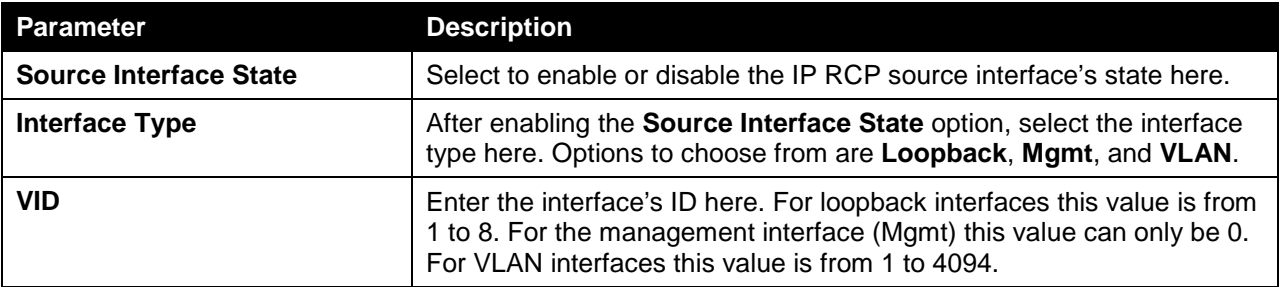

Click the **Apply** button to accept the changes made.

# File System

This window is used to view, manage and configure the switch's file system.

To view the following window, click **Management > File System**, as shown below:

| File System              |                   |           |                  |       |    |  |  |
|--------------------------|-------------------|-----------|------------------|-------|----|--|--|
| Unit<br>Path             | $\vee$<br>C:      |           |                  |       | Go |  |  |
| Copy                     |                   |           |                  |       |    |  |  |
| <b>Drive</b>             | <b>Media Type</b> | Size (MB) | File System Type | Label |    |  |  |
| $\underline{\mathbf{C}}$ | Flash             | 1023      | <b>FFS</b>       |       |    |  |  |

**Figure 4-58 File System Window**

The fields that can be configured are described below:

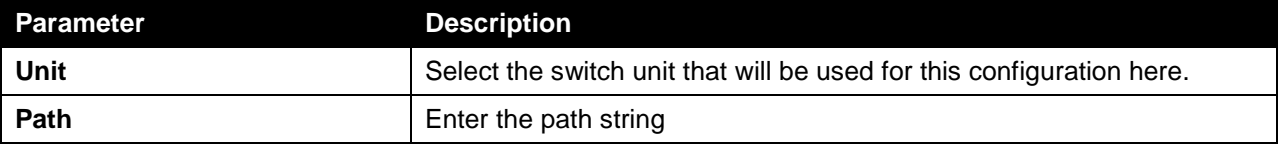

Click the **Go** button to navigate to the path entered.

Click the **c:** hyperlink to navigate the C: drive

After clicking the **c:** hyperlink, the following window will appear:

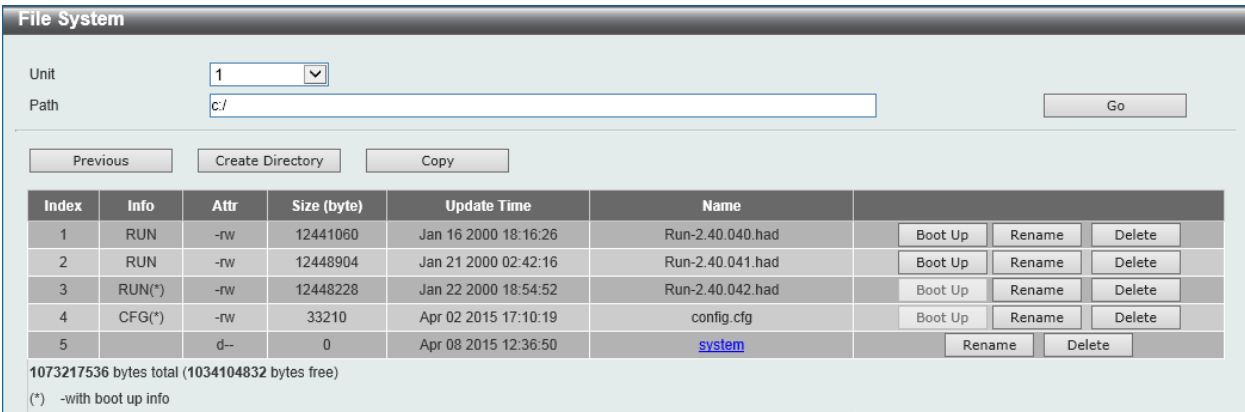

**Figure 4-59 File System (Drive) Window**

Click the **Previous** button to return to the previous window.

Click the **Create Directory** to create a new directory within the file system of the Switch.

Click the **Copy** button to copy a specific file to the Switch.

Click the **Boot Up** button to set a specific runtime image as the boot up image.

Click the **Rename** button to rename a specific file's name.

Click the **Delete** button to remove a specific file from the file system.

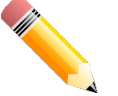

**NOTE:** If the boot configuration file is damaged, the Switch will automatically revert back to the default configuration.

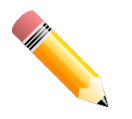

**NOTE:** If the boot image file is damaged, the Switch will automatically use the backup image file in the next boot up.

Click the **Copy** button to see the following window.

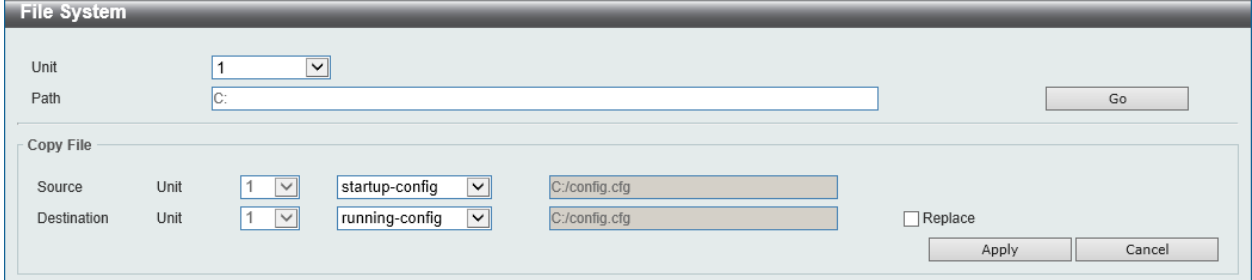

**Figure 4-60 File System (Copy) Window**

The fields that can be configured in **Copy File** are described below:

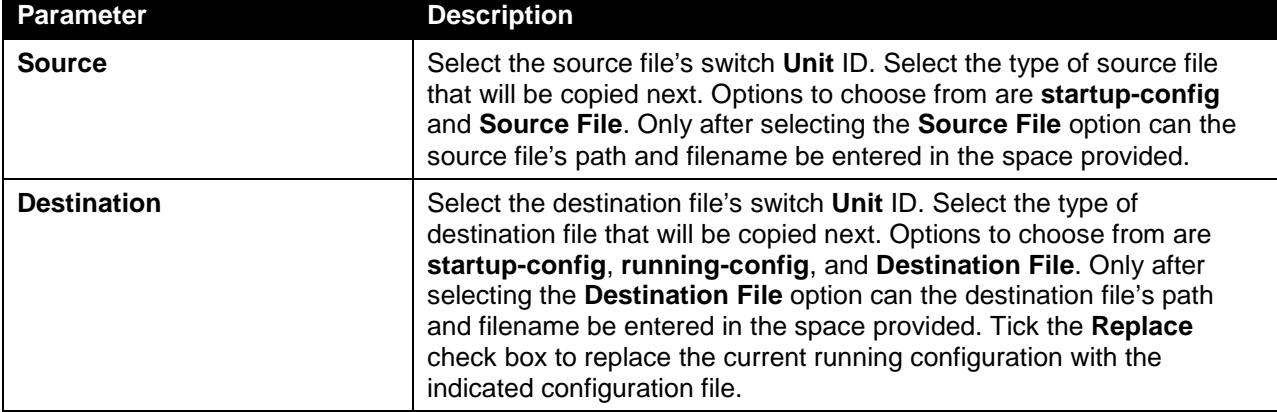

Click the **Apply** button to initiate the copy.

Click the **Cancel** button the discard the process.

# Physical Stacking

The switch supports stacking 4 switches together while being managed by one IP address through Telnet, the Web User Interface, the RJ45 console port or through SNMP. This cost effective switch provides an affordable solution for administrators to upgrade their networks using either the **DXS-3600-EM-Stack** or the **DXS-3600-EM-4QXS** modules to scale and stack the switches. This increases overall reliability, serviceability, and availability.

• **Duplex Chain** - The duplex chain topology stacks switches together in a chain-link format. Using this method, data transfer is only possible in one direction and if there is a break in the chain, then data transfer will obviously be affected.

• **Duplex Ring** - The duplex ring stacks switches in a ring or circle format where data can be transferred in two directions. This topology is very resilient due to the fact that if there is a break in the ring, data can still be transferred through the stacking cables between switches in the stack.

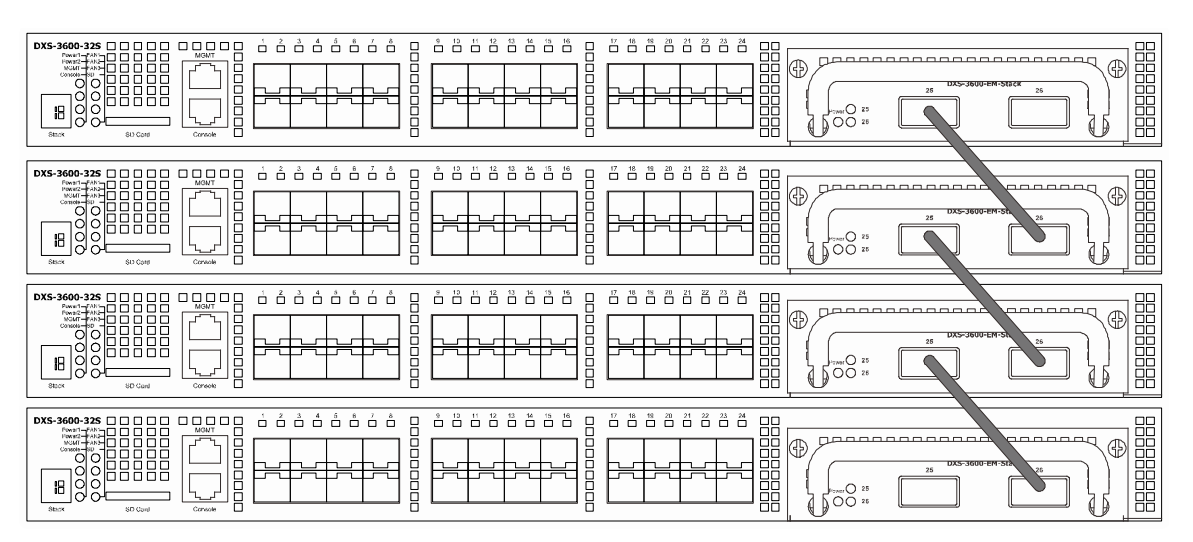

**Figure 4-61 Switches stacked in a Duplex Chain**

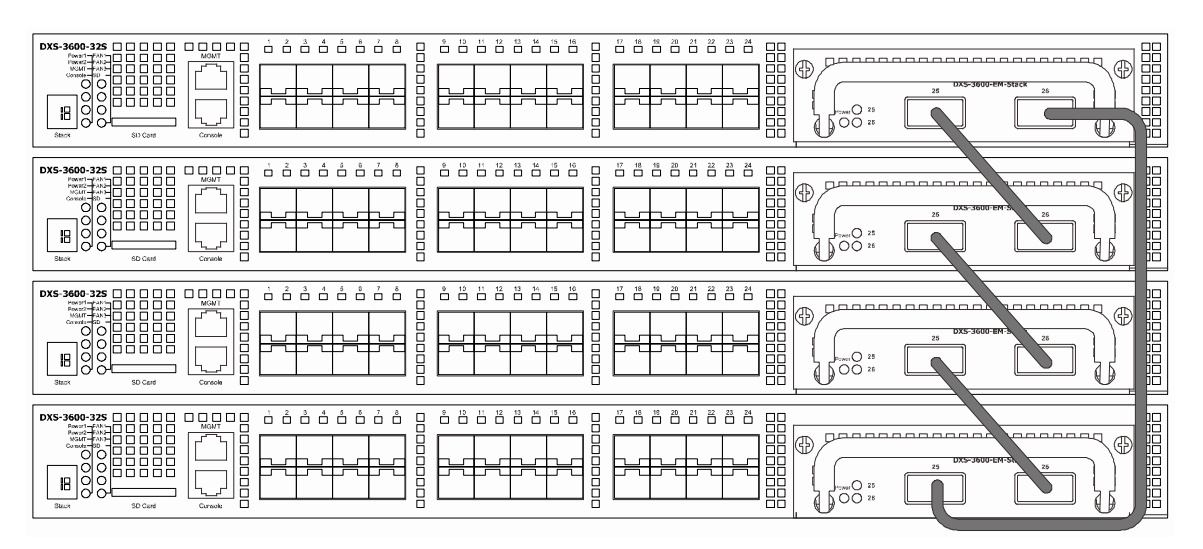

**Figure 4-62 Switches stacked in a Duplex Ring**

Within each of these topologies, each switch plays a role in the Switch stack. These roles can be set by the user per individual Switch, or if desired, can be automatically determined by the Switch stack. Three possible roles exist when stacking with the Switch.

**Primary Master** - The Primary Master is the leader of the stack. It will maintain normal operations, monitor operations and the running topology of the Stack. This switch will also assign Stack Unit IDs, synchronize configurations and transmit commands to remaining switches in the switch stack. The Primary Master can be manually set by assigning this Switch the highest priority (a lower number denotes a higher priority) before physically assembling the stack, or it can be determined automatically by the stack through an election process which determines the lowest MAC address and then will assign that switch as the Primary Master, if all priorities are the same. The Primary master are physically displayed by the seven segment LED to the far right on the front panel of the switch where this LED will flash between its given Box ID and 'H'.

**Backup Master** - The Backup Master is the backup to the Primary Master, and will take over the functions of the Primary Master if the Primary Master fails or is removed from the Stack. It also monitors the status of neighboring switches in the stack, will perform commands assigned to it by the Primary Master and will monitor the running status of the Primary Master. The Backup Master can be set by the user by assigning this Switch the second highest priority before physically assembling the stack, or it can be determined automatically by the stack through an election process which determines the second lowest MAC address and then will assign that switch as the Backup Master, if all priorities are the same. The Backup master are physically displayed by the seven segment LED to the far right on the front panel of the switch where this LED will flash between its given Box ID and 'h'.

**Slave** - Slave switches constitute the rest of the switch stack and although not Primary or Backup Masters, they can be placed into these roles when these other two roles fail or are removed from the stack. Slave switches perform operations requested by the master, monitor the status of neighbor switches in the stack and the stack topology and adhere to the Backup Master's commands once it becomes a Primary Master. Slave switches will do a self-check to determine if it is to become the Backup Master if the Backup Master is promoted to the Primary Master, or if the Backup Master fails or is removed from the switch stack. If both Primary and Backup masters fail, or are removed from the Switch stack, it will determine if it is to become the Primary Master. These roles will be determined, first by priority and if the priority is the same, the lowest MAC address.

Once switches have been assembled in the topology desired by the user and powered on, the stack will undergo three processes until it reaches a functioning state.

- **Initialization State** This is the first state of the stack, where the runtime codes are set and initialized and the system conducts a peripheral diagnosis to determine each individual switch is functioning properly.
- **Master Election State** Once the codes are loaded and initialized, the stack will undergo the Master Election State where it will discover the type of topology used, elect a Primary Master and then a Backup Master.
- **Synchronization State** Once the Primary Master and the Backup Master have been established, the Primary Master will assign Stacking Unit IDs to switches in the stack, synchronize configurations for all switches and then transmit commands to the rest of the switches based on the users configurations of the Primary Master.

Once these steps have been completed, the switch stack will enter a normal operating mode.

#### **Stack Switch Swapping**

The stacking feature of the Switch supports "hot swapping" of switches in and out of the running stack. Users may remove or add switches to the stack without powering down or largely affecting the transfer of data between switches in the stack, with a few minor provisions.

When switches are "hot inserted" into the running stack, the new switch may take on the Primary Master, Backup Master or Slave role, depending on configurations set on the newly added switch, such as configured priority or MAC address. Yet, if adding two stacks together that have both previously undergone the election process, and therefore both have a Primary Master and a Backup master, a new Primary Master will be elected from one of the already existing Primary Masters, based on priority or MAC address. This Primary Master will take over all of the Primary Master's roles for all new switches that were hot inserted. This process is done using discovery packets that circulate through the switch stack every 1.5 seconds until the discovery process has been completed.

The "hot remove" action means removing a device from the stack while the stack is still running. The hot removal is detected by the stack when it fails to receive heartbeat packets during its specified interval from a device, or when one of the stacking ports links is down. Once the device has been removed, the remaining switches will update their stacking topology database to reflect the change. Any one of the three roles, Primary Master, Backup Master or Slave, may be removed from the stack, yet different processes occur for each specific device removal.

If a Slave device has been removed, the Primary Master will inform other switches of the hot remove of this device through the use of unit leave messages. Switches in the stack will clear the configurations of the unit removed, and dynamically learned databases, such as ARP, will be cleared as well.

If the Backup Master has been hot removed, a new Backup Master will be chosen through the election process previously described. Switches in the stack will clear the configurations of the unit removed, and dynamically learned databases, such as ARP, will be cleared as well. Then the Backup Master will begin backing up the Primary Master when the database synchronization has been completed by the stack.

If the Primary Master is removed, the Backup Master will assume the Primary Master's role and a new Backup Master will be chosen using the election process. Switches in the stack will clear the configurations of the unit removed, and dynamically learned databases, such as ARP, will be cleared as well. The new Primary Master will inherit the MAC and IP address of the previous Primary Master to avoid conflict within the stack and the network itself.

If both the Primary Master and the Backup Master are removed, the election process is immediately processed, and a new Primary Master and Backup Master are determined. Switches in the stack will clear the configurations of the units removed, and dynamically learned databases, such as ARP, will be cleared as well. Static switch configurations still remain in the database of the remaining switches in the stack and those functions will not be affected.

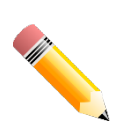

**NOTE:** If there is a Box ID conflict when the stack is in the discovery phase, the device will enter a special standalone topology mode. Users can only get device information, configure Box IDs, save and reboot. All stacking ports will be disabled and an error message will be produced on the local console port of each device in the stack. Users must reconfigure Box IDs and reboot the stack.

To view the following window, click **Management > Physical Stacking**, as shown below:

| <b>Physical Stacking</b>                                                   |                                      |              |                          |                                                                |                                                             |                        |                              |
|----------------------------------------------------------------------------|--------------------------------------|--------------|--------------------------|----------------------------------------------------------------|-------------------------------------------------------------|------------------------|------------------------------|
| <b>Physical Stacking</b>                                                   |                                      |              |                          |                                                                |                                                             |                        |                              |
| Stacking Mode                                                              | $\odot$ Enabled                      | ◯ Disabled   |                          |                                                                |                                                             |                        | Apply                        |
| <b>Stack Preempt</b>                                                       | ◉ Enabled                            | ◯ Disabled   |                          |                                                                |                                                             |                        | Apply                        |
| Trap State                                                                 | Enabled                              | ● Disabled   |                          |                                                                |                                                             |                        |                              |
| Stack ID<br>11<br>Current Unit ID<br>Topology:<br>Master ID:<br>Box Count: | $\blacktriangledown$<br>Duplex_Chain | New Box ID   |                          | $\overline{\mathsf{v}}$<br>Auto<br>My Box ID:<br>BK Master ID: | Priority (1-63)<br>$\mathbf{1}$<br>$\overline{\phantom{a}}$ |                        | Apply                        |
| <b>Box ID</b><br><b>User Set</b>                                           | <b>Module Name</b>                   | <b>Exist</b> | <b>Priority</b>          | <b>MAC</b>                                                     | <b>PROM Version</b>                                         | <b>Runtime Version</b> | <b>H/W Version</b>           |
| Auto<br>$\mathbf{1}$                                                       | DXS-3600-32S                         | Exist        | 32                       | 00-00-00-11-22-33                                              | 1.10.009                                                    | 2.40.042               | <b>B1</b>                    |
| $\overline{2}$<br>÷.                                                       | NOT_EXIST                            | No           | ÷                        | ۰                                                              | ۰                                                           | ٠                      | $\overline{\phantom{a}}$     |
| 3<br>$\overline{\phantom{a}}$                                              | NOT_EXIST                            | No           | $\overline{\phantom{a}}$ | ٠                                                              | ۰                                                           | ٠                      | $\qquad \qquad \blacksquare$ |
| 4<br>÷                                                                     | NOT_EXIST                            | No           | ×.                       |                                                                | ۰                                                           | ۰                      | ۰                            |

**Figure 4-63 Physical Stacking Window**

The fields that can be configured in **Physical Stacking** are described below:

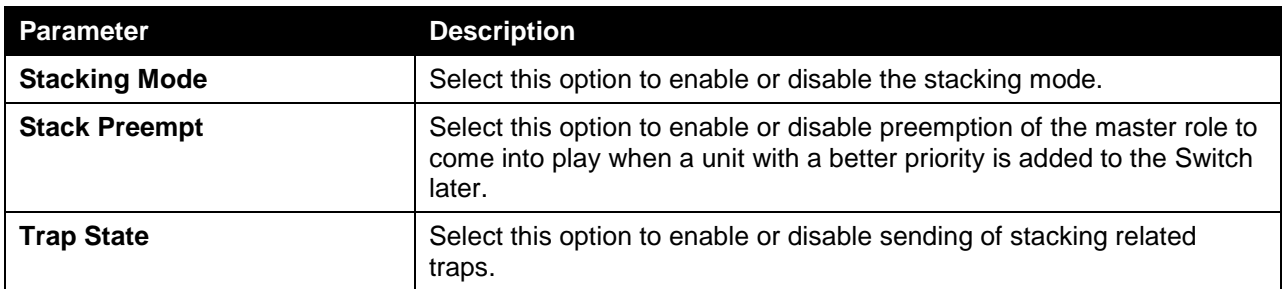

Click the **Apply** button to accept the changes made.

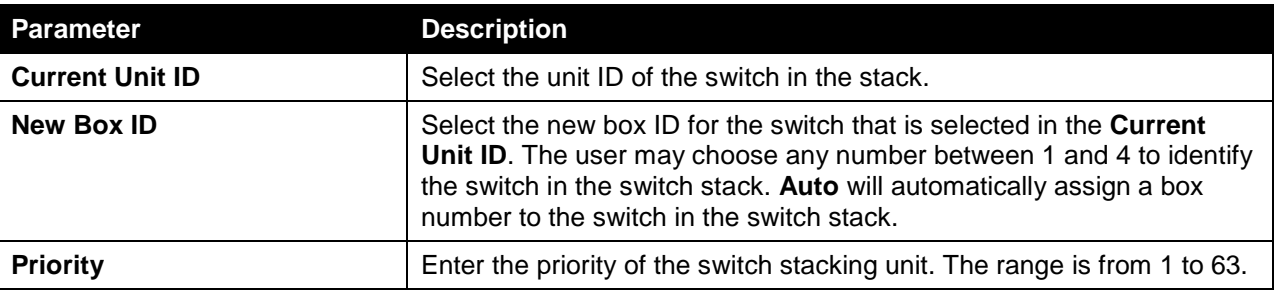

The fields that can be configured in **Stack ID** are described below:

Click the **Apply** button to accept the changes made.

# Virtual Stacking (SIM)

D-Link Single IP Management (SIM) is a concept that will stack switches together over Ethernet instead of using stacking ports or modules. There are some advantages in implementing the Single IP Management feature:

- SIM can simplify management of small workgroups or wiring closets while scaling the network to handle increased bandwidth demand.
- SIM can reduce the number of IP address needed in your network.
- SIM can eliminate any specialized cables for stacking connectivity and remove the distance barriers that typically limit your topology options when using other stacking technology.

Switches using D-Link Single IP Management (labeled here as SIM) must conform to the following rules:

- SIM is an optional feature on the Switch and can easily be enabled or disabled through the Command Line Interface or Web Interface. SIM grouping has no effect on the normal operation of the Switch in the user's network.
- There are three classifications for switches using SIM. The **Commander Switch (CS)**, which is the master switch of the group, **Member Switch (MS)**, which is a switch that is recognized by the CS a member of a SIM group, and a **Candidate Switch (CaS)**, which is a Switch that has a physical link to the SIM group but has not been recognized by the CS as a member of the SIM group.
- A SIM group can only have one Commander Switch (CS).
- A SIM group accepts up to 32 switches (numbered 1-32), not including the Commander Switch (numbered 0).
- Members of a SIM group cannot cross a router.
- There is no limit to the number of SIM groups in the same IP subnet (broadcast domain); however a single switch can only belong to one group.
- If multiple VLANs are configured, the SIM group will only utilize the management VLAN on any switch.
- SIM allows intermediate devices that do not support SIM. This enables the user to manage switches that are more than one hop away from the CS.

The SIM group is a group of switches that are managed as a single entity. The Switch may take on three different roles:

- 1. **Commander Switch (CS)** This is a switch that has been manually configured as the controlling device for a group, and takes on the following characteristics:
	- **It has an IP Address.**
	- It is not a command switch or member switch of another Single IP group.
	- It is connected to the member switches through its management VLAN.
- 2. **Member Switch (MS)** This is a switch that has joined a single IP group and is accessible from the CS, and it takes on the following characteristics:
	- It is not a CS or MS of another IP group.
- It is connected to the CS through the CS management VLAN.
- 3. **Candidate Switch (CaS)** This is a switch that is ready to join a SIM group but is not yet a member of the SIM group. The Candidate Switch may join the SIM group of the Switch by manually configuring it to be a MS of a SIM group. A switch configured as a CaS is not a member of a SIM group and will take on the following characteristics:
	- It is not a CS or MS of another Single IP group.
	- It is connected to the CS through the CS management VLAN

The following rules also apply to the above roles:

- Each device begins in a Candidate state.
- A CS must change its role to CaS and then to MS, to become a MS of a SIM group. Thus, the CS cannot directly be converted to a MS.
- The user can manually configure a CS to become a CaS.
- A MS can become a CaS by:
	- Being configured as a CaS through the CS.
	- If report packets from the CS to the MS time out.
- The user can manually configure a CaS to become a CS
- The CaS can be configured through the CS to become a MS.

After configuring one switch to operate as the CS of a SIM group, additional DXS-3600 Series switches may join the group by manually configuring the Switch to be a MS. The CS will then serve as the in band entry point for access to the MS. The CS's IP address will become the path to all MS's of the group and the CS's Administrator's password, and/or authentication will control access to all MS's of the SIM group.

With SIM enabled, the applications in the CS will redirect the packet instead of executing the packets. The applications will decode the packet from the administrator, modify some data, and then send it to the MS. After execution, the CS may receive a response packet from the MS, which it will encode and send it back to the administrator.

When a CaS becomes a MS, it automatically becomes a member of the first SNMP community (includes read/write and read only) to which the CS belongs. However, if a MS has its own IP address, it can belong to SNMP communities to which other switches in the group, including the CS, do not belong.

#### **Upgrade to v1.61**

To better improve SIM management, the DXS-3600 Series switches have been upgraded to version 1.61 in this release. Many improvements have been made, including the Commander Switch (CS) now has the capability to automatically rediscover member switches that have left the SIM group, either through a reboot or web malfunction. This feature is accomplished through the use of Discover packets and Maintenance packets that previously set SIM members will emit after a reboot. Once a MS has had its MAC address and password saved to the CS's database, if a reboot occurs in the MS, the CS will keep this MS information in its database and when a MS has been rediscovered, it will add the MS back into the SIM tree automatically. No configuration will be necessary to rediscover these switches.

There are some instances where pre-saved MS switches cannot be rediscovered. For example, if the Switch is still powered down, if it has become the member of another group, or if it has been configured to be a Commander Switch, the rediscovery process cannot occur.

The topology map now includes new features for connections that are a member of a port trunking group. It will display the speed and number of Ethernet connections creating this port trunk group, as shown in the adjacent picture.

This version will support switch upload and downloads for firmware, configuration files and log files, as follows:

- **Firmware** The switch now supports MS firmware downloads from a TFTP server.
- **Configuration Files** This switch now supports downloading and uploading of configuration files both to (for configuration restoration) and from (for configuration backup) MS's, using a TFTP server.
- **Log** The Switch now supports uploading MS log files to a TFTP server.

The user may zoom in and zoom out when utilizing the topology window to get a better, more defined view of the configurations.

## Single IP Settings

This window is used to view and configure the SIM settings. The switch is set as a Candidate (CaS) as the factory default configuration and Single IP Management is disabled.

To view the following window, click **Management > Virtual Stacking (SIM) > Single IP Settings**, as shown below:

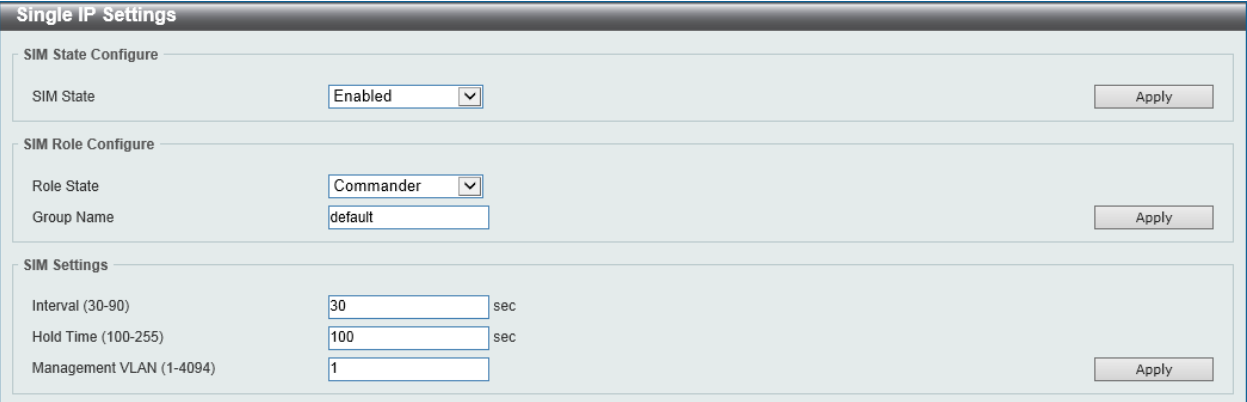

**Figure 4-64 Single IP Settings Window**

The fields that can be configured in **SIM State Configure** are described below:

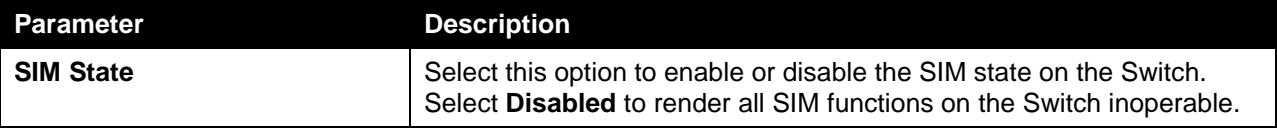

Click the **Apply** button to accept the changes made.

The fields that can be configured in **SIM Role Configure** are described below:

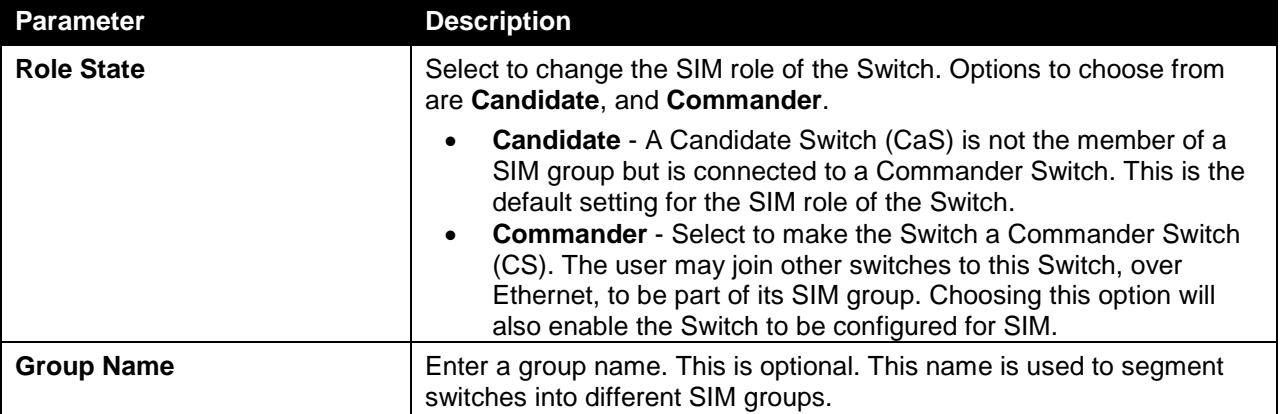

Click the **Apply** button to accept the changes made.

The fields that can be configured in **SIM Settings** are described below:

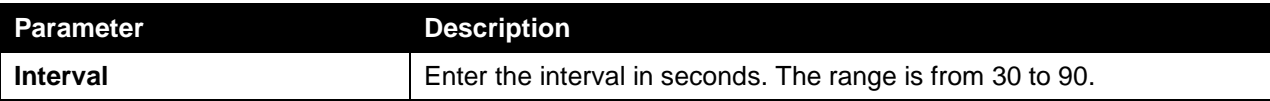

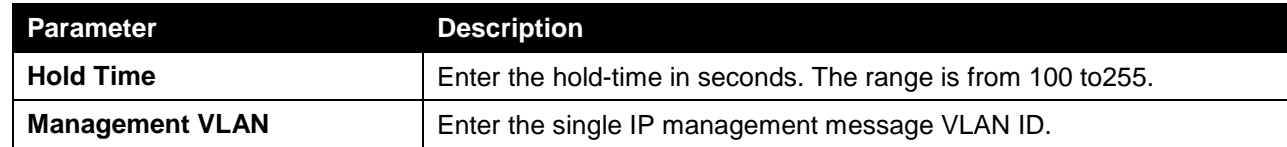

Click the **Apply** button to accept the changes made.

After enabling the Switch to be a Commander Switch (CS), the **Single IP Management** folder will then contain four added links to aid the user in configuring SIM through the web, including **Topology**, **Firmware Upgrade**, **Configuration Backup/Restore** and **Upload Log File**.

## Topology

This window is used to view, manage and configure the switch within the SIM group and requires Java script to function properly on your computer.

To view the following window, click **Management > Virtual Stacking (SIM) > Topology**, as shown below:

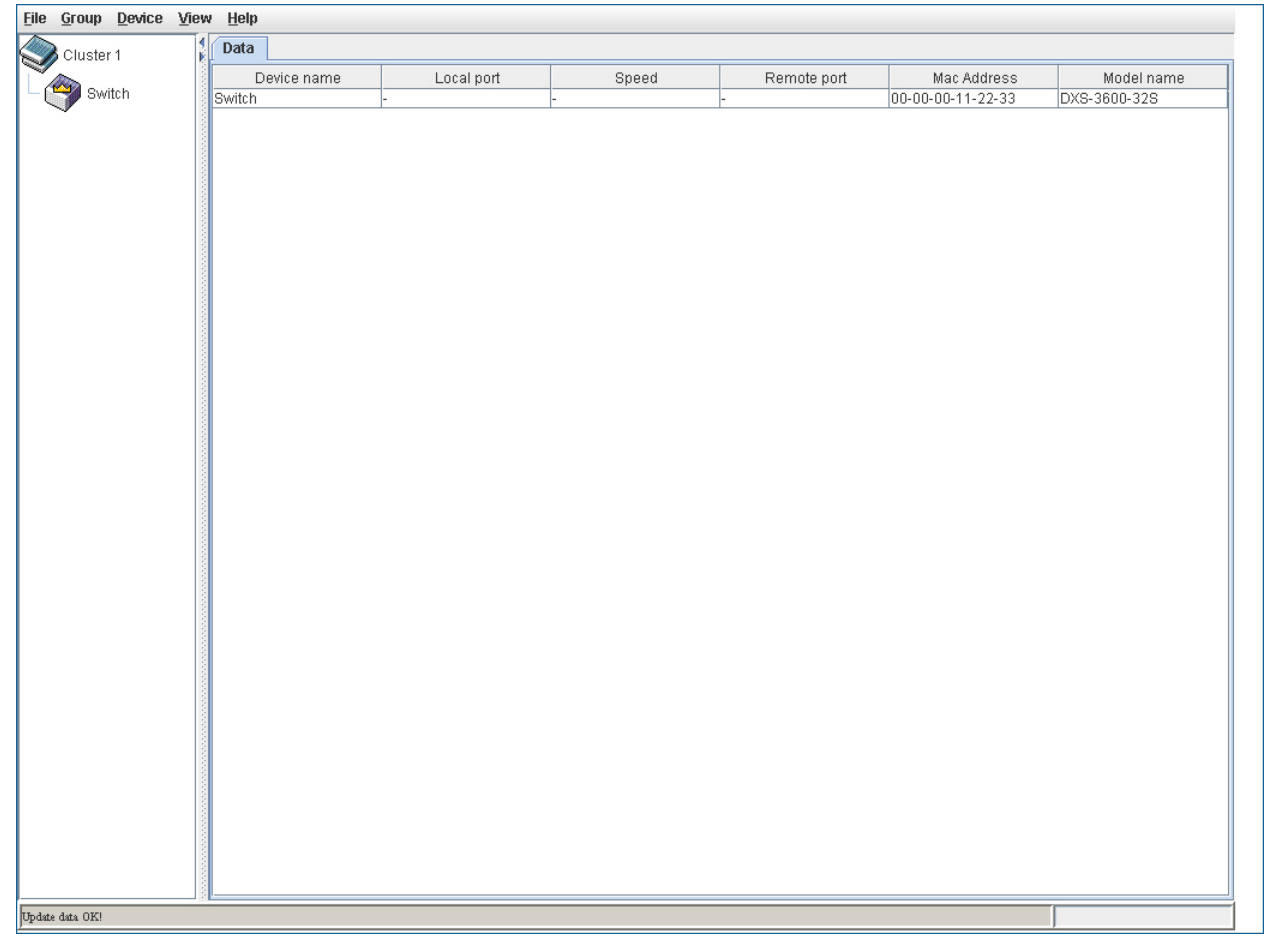

#### **Figure 4-65 Topology Window**

The fields that can be configured are described below:

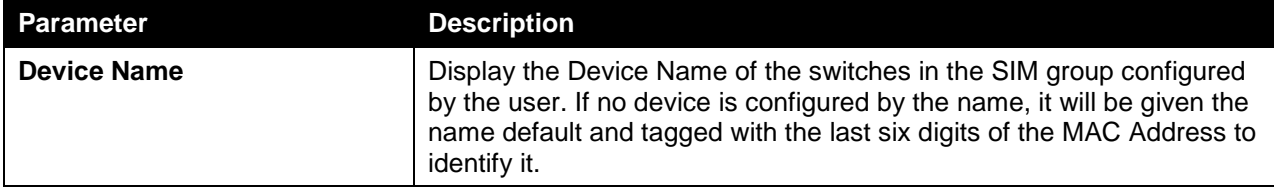

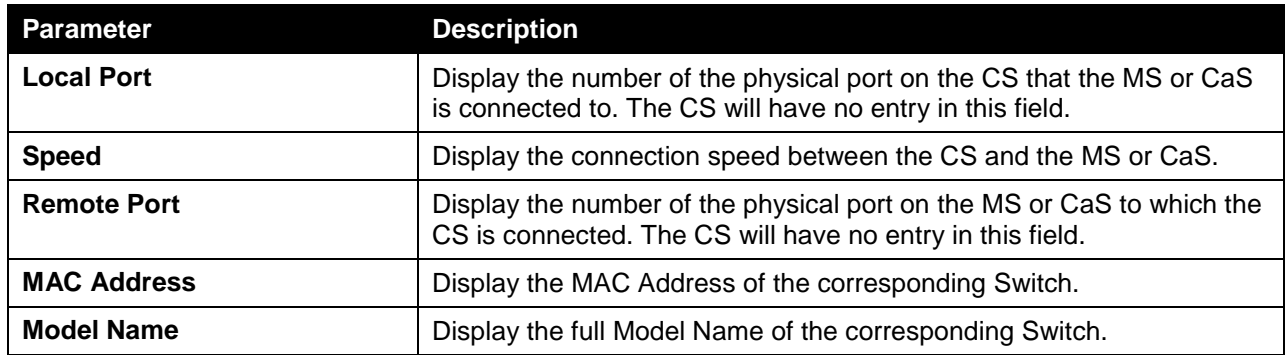

To view the Topology View window, open the **View** drop-down menu in the toolbar and then click **Topology**, which will open the following Topology Map. This window will refresh itself periodically (20 seconds by default).

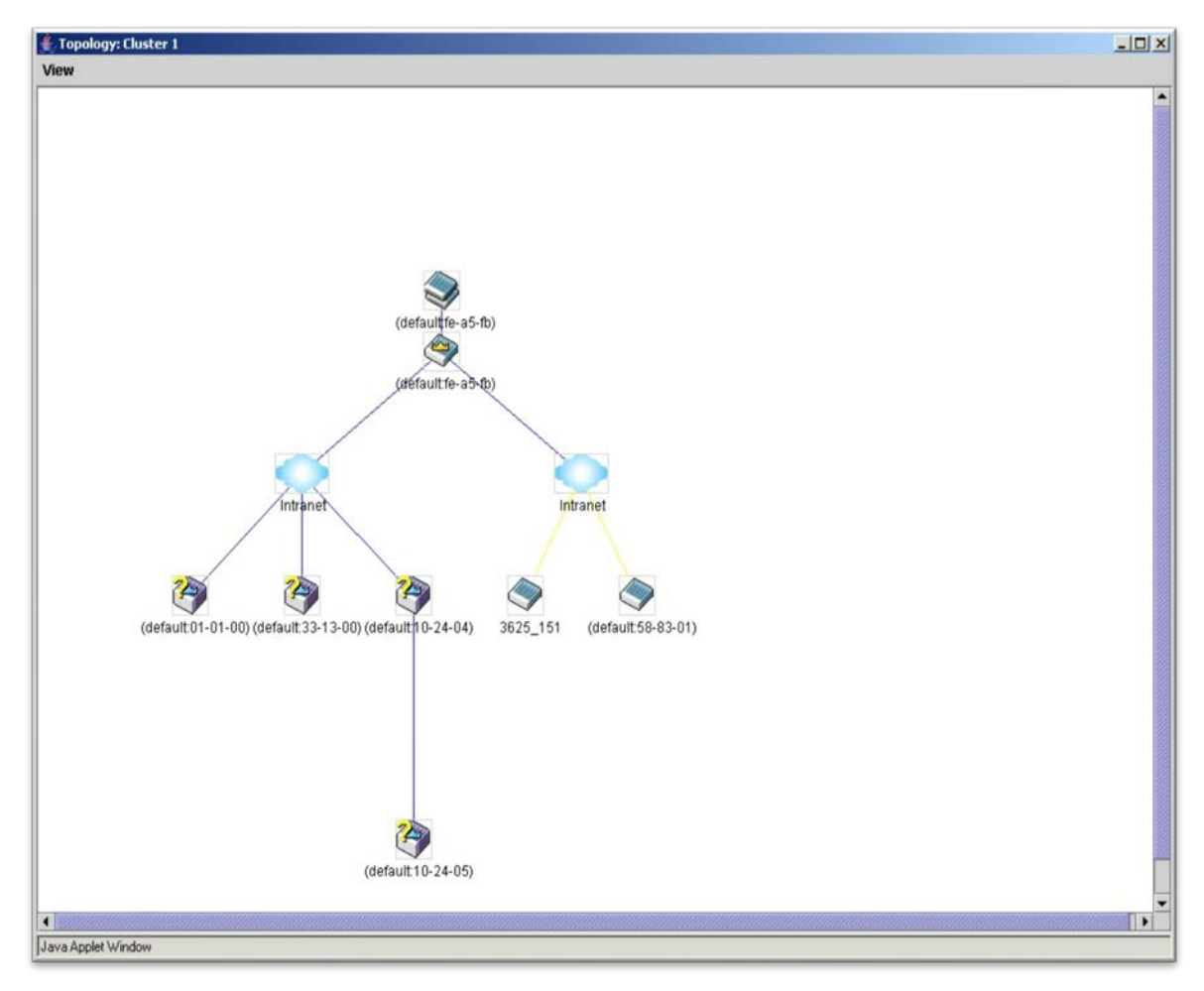

**Figure 4-66 Topology View**

This window will display how the devices within the Single IP Management Group connect to other groups and devices. Possible icons on this window are as follows:

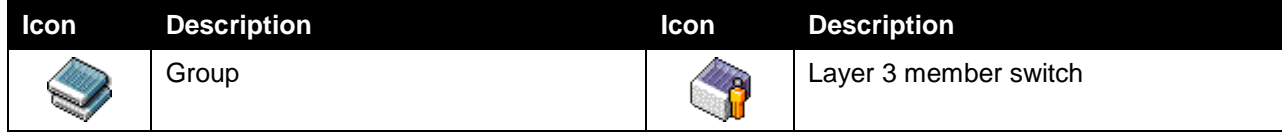

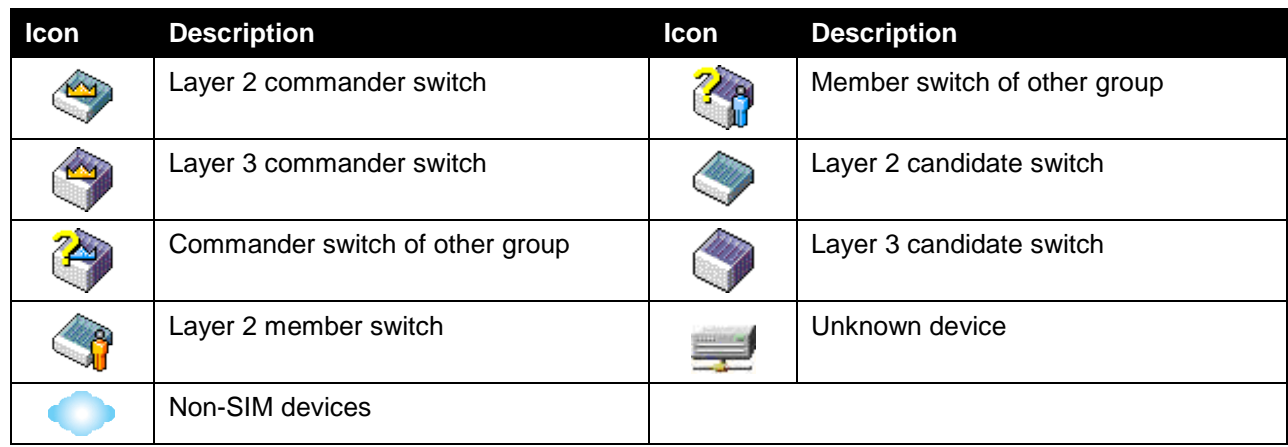

#### **Tool Tips**

In the Topology view window, the mouse plays an important role in configuration and in viewing device information. Setting the mouse cursor over a specific device in the topology window (tool tip) will display the same information about a specific device as the Tree view does. See the window below for an example.

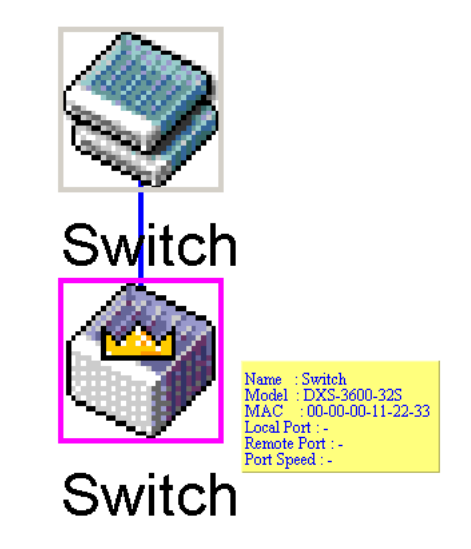

**Figure 4-67 Device Information Utilizing the Tool Tip**

Setting the mouse cursor over a line between two devices will display the connection speed between the two devices, as shown below.

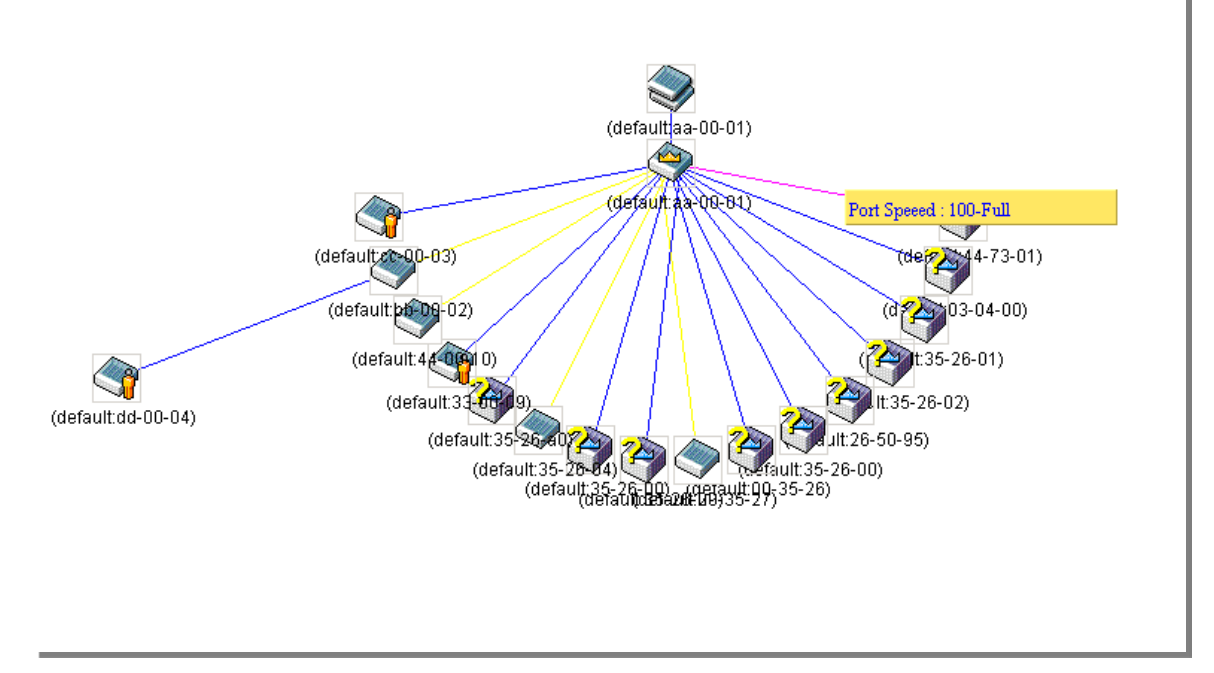

**Figure 4-68 Port Speed Utilizing the Tool Tip**

#### **Right-Click**

Right-clicking on a device will allow the user to perform various functions, depending on the role of the Switch in the SIM group and the icon associated with it.

#### **Group Icon**

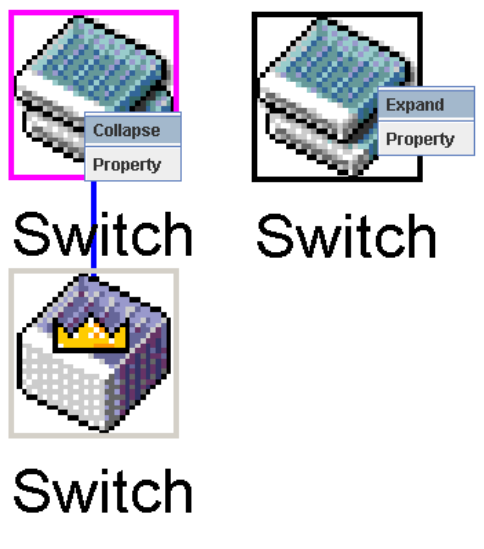

**Figure 4-69 Right-Clicking a Group Icon**

The following options may appear for the user to configure:

- **Collapse** To collapse the group that will be represented by a single icon.
- **Expand** To expand the SIM group, in detail.
- **Property** To pop up a window to display the group information.

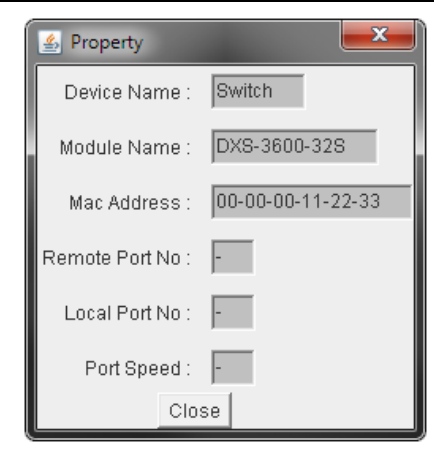

**Figure 4-70 Property Window**

The fields that can be displayed are described below:

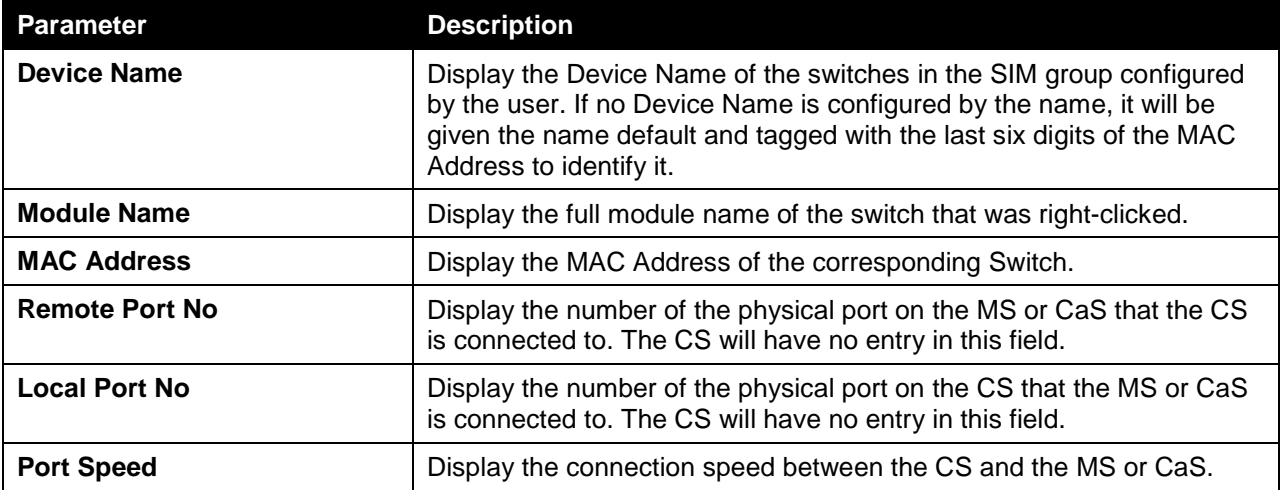

Click the **Close** button to close the property window.

#### **Commander Switch Icon**

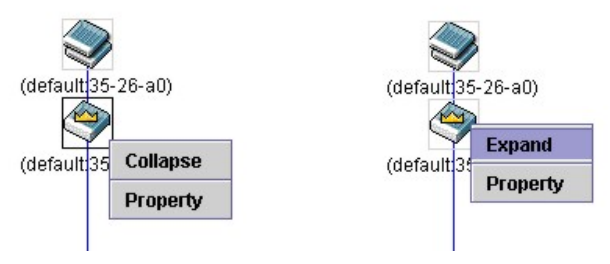

**Figure 4-71 Right-clicking a Commander Icon**

The following options may appear for the user to configure:

- **Collapse** To collapse the group that will be represented by a single icon.
- **Expand** To expand the SIM group, in detail.
- **Property** To pop up a window to display the group information.

**Member Switch Icon**

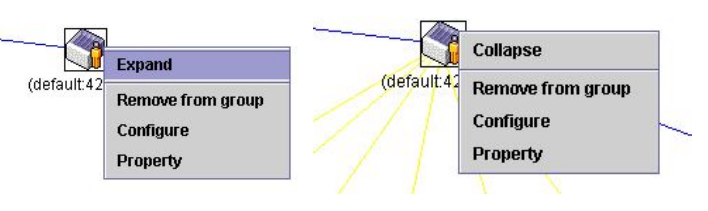

**Figure 4-72 Right-clicking a Member icon**

The following options may appear for the user to configure:

- **Collapse** To collapse the group that will be represented by a single icon.
- **Expand** To expand the SIM group, in detail.
- **Remove from group** Remove a member from a group.
- **Configure** Launch the web management to configure the Switch.
- **Property** To pop up a window to display the device information.

#### **Candidate Switch Icon**

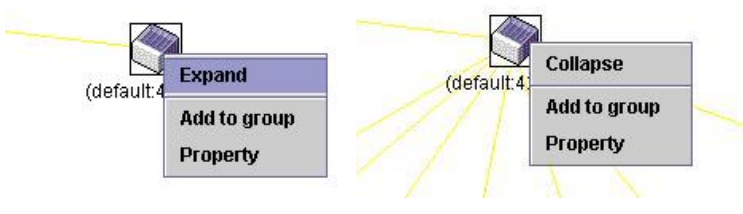

**Figure 4-73 Right-clicking a Candidate icon**

The following options may appear for the user to configure:

- **Collapse** To collapse the group that will be represented by a single icon.
- **Expand** To expand the SIM group, in detail.
- **Add to group** Add a candidate to a group. Clicking this option will reveal the following dialog box for the user to enter a password for authentication from the Candidate Switch before being added to the SIM group. Click **OK** to enter the password or **Cancel** to exit the dialog box.

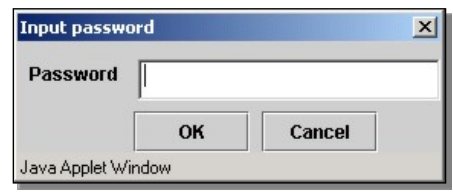

**Figure 4-74 Input password Window**

• **Property** - To pop up a window to display the device information.

#### **Menu Bar**

The Single IP Management window contains a menu bar for device configurations, as seen below.

**File** Group Device View Help

**Figure 4-75 Menu Bar of the Topology View**

#### **File**

- **Print Setup** Will view the image to be printed.
- **Print Topology** Will print the topology map.
- **Preference** Will set display properties, such as polling interval, and the views to open at SIM startup.

#### **Group**

• **Add to group** - Add a candidate to a group. Clicking this option will reveal the following dialog box for the user to enter a password for authentication from the Candidate Switch before being added to the SIM group. Click **OK** to enter the password or **Cancel** to exit the dialog box.

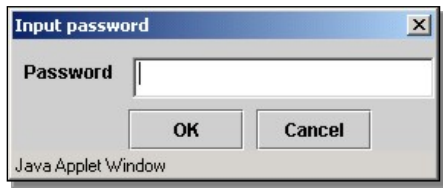

**Figure 4-76 Input password Window**

• **Remove from group** - Remove an MS from the group.

#### **Device**

**Configure** - Will open the Web manager for the specific device.

#### **View**

- **Refresh** Update the views with the latest status.
- **Topology** Display the Topology view.

#### **Help**

• **About** - Will display the SIM information, including the current SIM version.

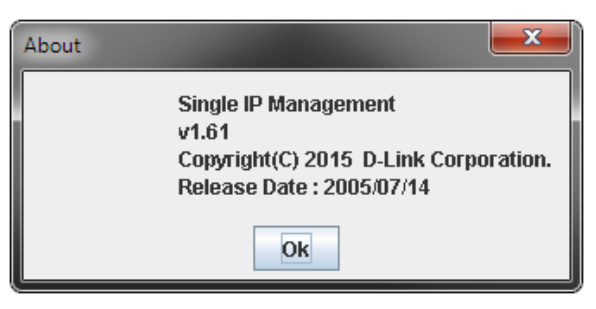

**Figure 4-77 About Window**

## Firmware Upgrade

This window is used to view and upgrade firmware from the Commander Switch to the Member Switch. Member Switches will be listed in the table

To view the following window, click **Management > Virtual Stacking (SIM) > Firmware Upgrade**, as shown below:

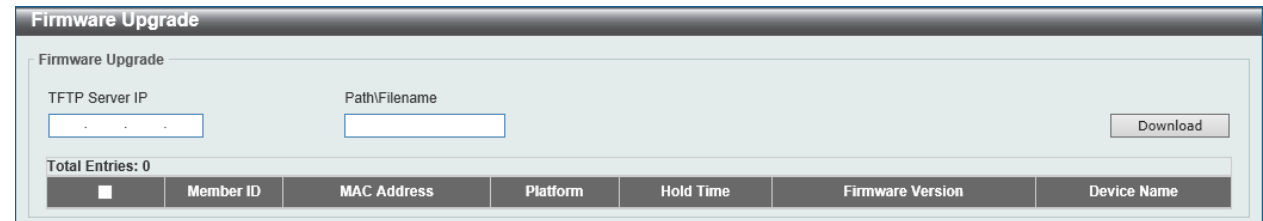

**Figure 4-78 Firmware Upgrade Window**

The fields that can be configured in **Firmware Upgrade** are described below:

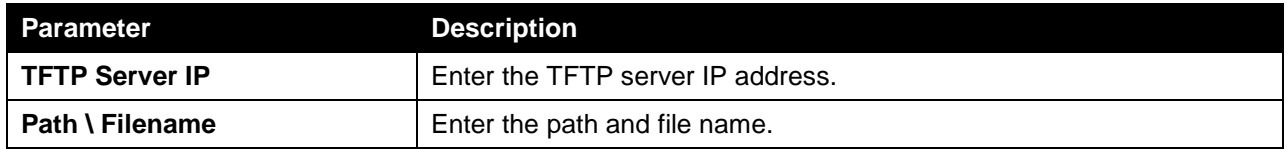

Click the **Download** button to update the firmware.

To specify a certain switch for firmware download, tick its corresponding check box.

## Configuration File Backup/Restore

This window is used to view and upgrade configuration files from the Commander Switch to the Member Switch using a TFTP server. Member Switches will be listed in the table.

To view the following window, click **Management > Virtual Stacking (SIM) > Configuration File Backup/Restore**, as shown below:

| <b>Configuration File Backup/Restore</b>                    |                    |                 |                  |                         |                    |
|-------------------------------------------------------------|--------------------|-----------------|------------------|-------------------------|--------------------|
| Configuration File Backup/Restore                           |                    |                 |                  |                         |                    |
| <b>TFTP Server IP</b><br>the contract of the con-<br>$\sim$ | Path\Filename      |                 |                  |                         | Backup<br>Restore  |
| <b>Total Entries: 0</b>                                     |                    |                 |                  |                         |                    |
| <b>Member ID</b>                                            | <b>MAC Address</b> | <b>Platform</b> | <b>Hold Time</b> | <b>Firmware Version</b> | <b>Device Name</b> |
|                                                             |                    |                 |                  |                         |                    |

**Figure 4-79 Configuration File Backup/Restore Window**

The fields that can be configured in **Configuration File Backup/Restore** are described below:

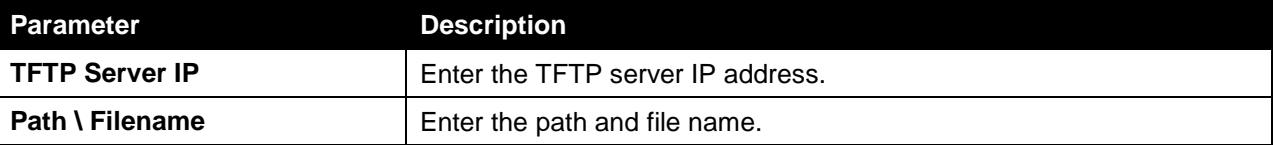

Click the **Restore** button to update the configuration from a TFTP server to the member switch.

Click the **Backup** button to back up the configuration file to a TFTP server.

## Upload Log File

This window is used to view and upload log files from SIM member switches to a specified PC.

To view the following window, click **Management > Virtual Stacking (SIM) > Upload Log File**, as shown below:

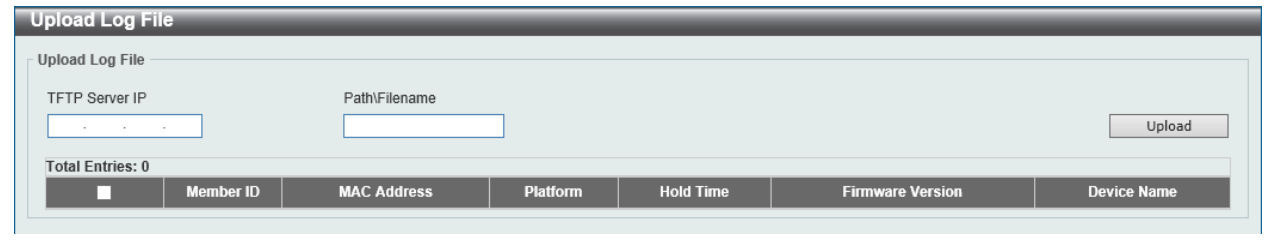

**Figure 4-80 Upload Log File Window**

The fields that can be configured in **Upload Log File** are described below:

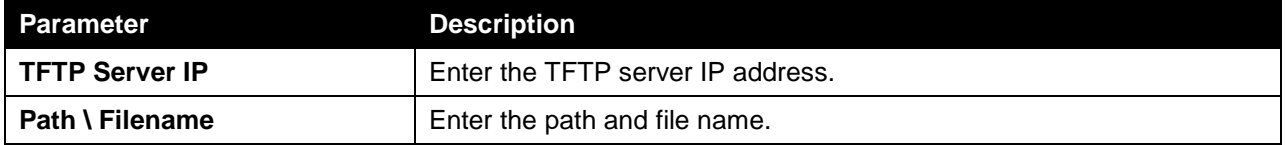

Click the **Upload** button to initiate the file transfer.

# SMTP Settings

This window is used to view and configure the Simple Mail Transfer Protocol (SMTP) settings.

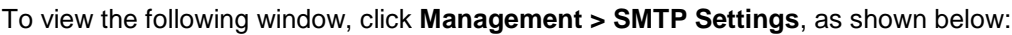

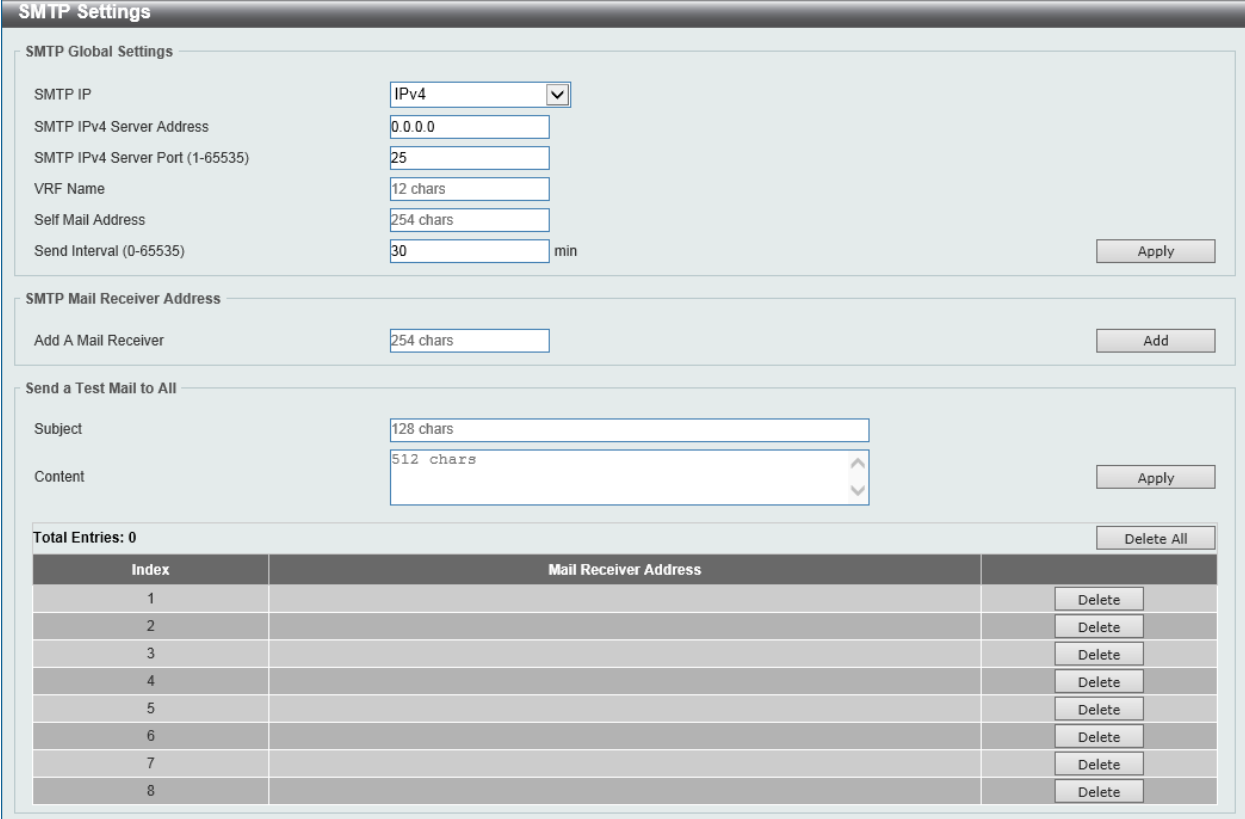

**Figure 4-81 SMTP Settings Window**

The fields that can be configured in **SMTP Global Settings** are described below:

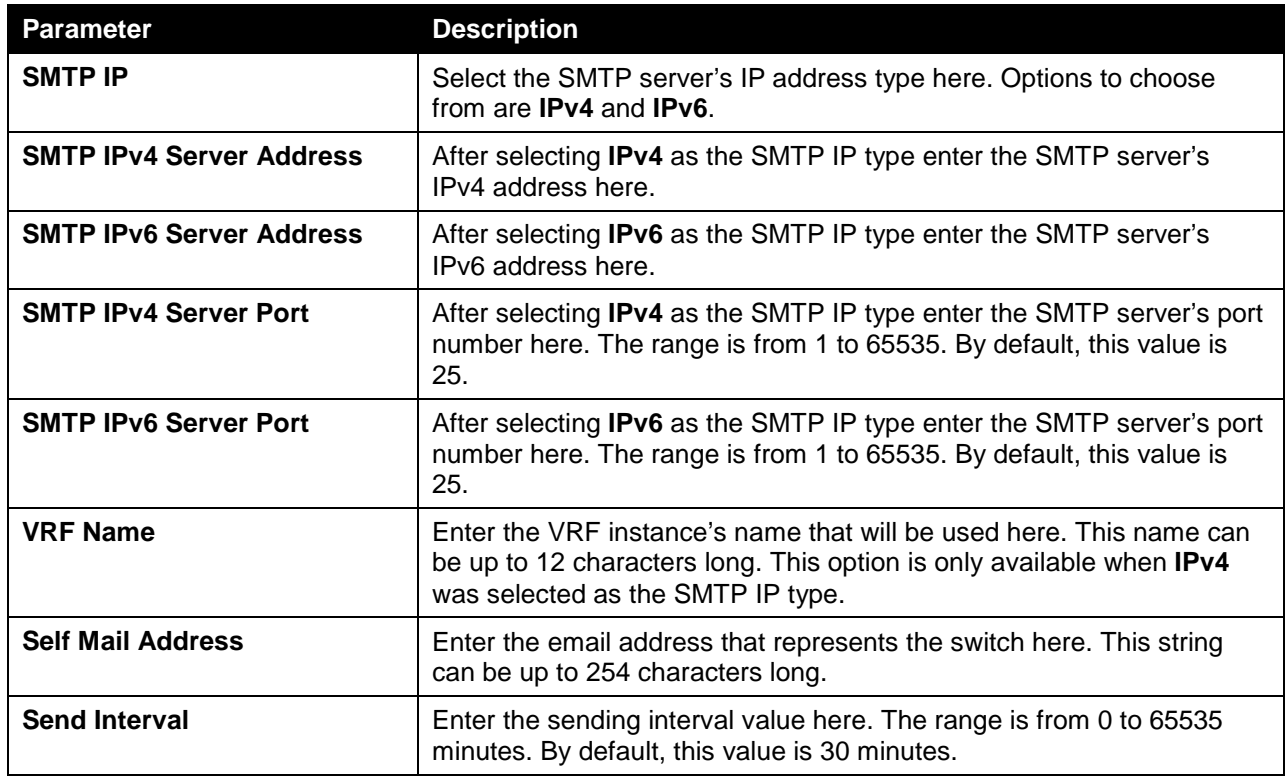

Click the **Apply** button to accept the changes made.

The fields that can be configured in **SMTP Mail Receiver Address** are described below:

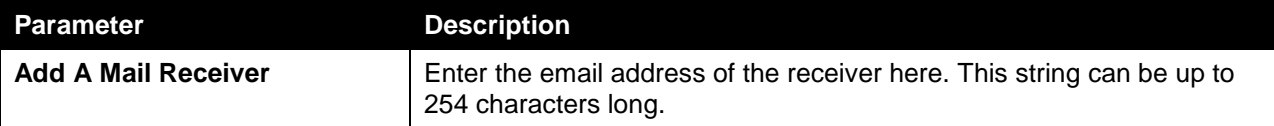

Click the **Add** button to add a new SMTP email recipient.

The fields that can be configured in **Send a Test Mail to All** are described below:

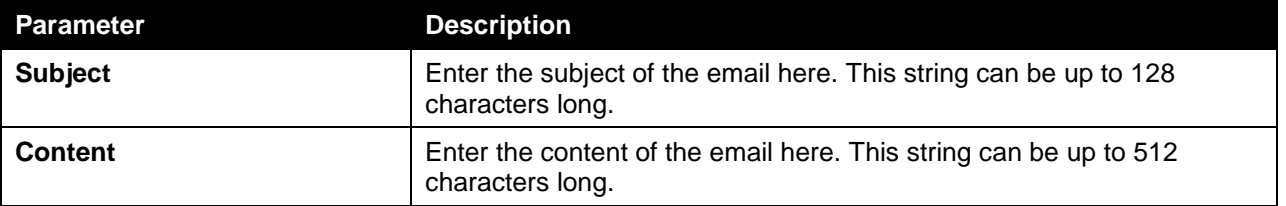

Click the **Apply** button to accept the changes made.

Click the **Delete All** button to delete all the entries found in the display table.

Click the **Delete** button to delete the specified entry.

# NLB FDB Settings

This window is used to view and configure the Network Load Balancing (NLB) FDB settings.

The Network Load Balancing (NLB) function is used to support the Microsoft server load balancing application where multiple servers can share the same IP address and MAC address. The requests from clients will be forwarded to all the servers, but will only be processed by one of them. The server can work in two different modes:

- **Unicast mode:** The client uses a unicast MAC address as the destination MAC address to reach the server.
- **Multicast mode:** The client uses a multicast MAC address as the destination MAC address to reach the server.

This destination MAC address is called the shared MAC address. However, the server uses its own MAC address (rather than the shared MAC address) as the source MAC address in the reply packet. In other words, a NLB unicast address usually is not the source MAC address of a packet.

When the received packet contains the destination MAC address matches the configured unicast MAC address, it will be forwarded to those configured ports, regardless of the VLAN membership configuration.

Administrators cannot configure a static address of the MAC address table as a NLB address. However, if a MAC address is created as a NLB MAC address entry, the same MAC address can be still dynamically learnt in the Layer 2 MAC address table. In this situation, the NLB has higher priority; the dynamically learnt FDB entry won't take effect.

To view the following window, click **Management > NLB FDB Settings**, as shown below:

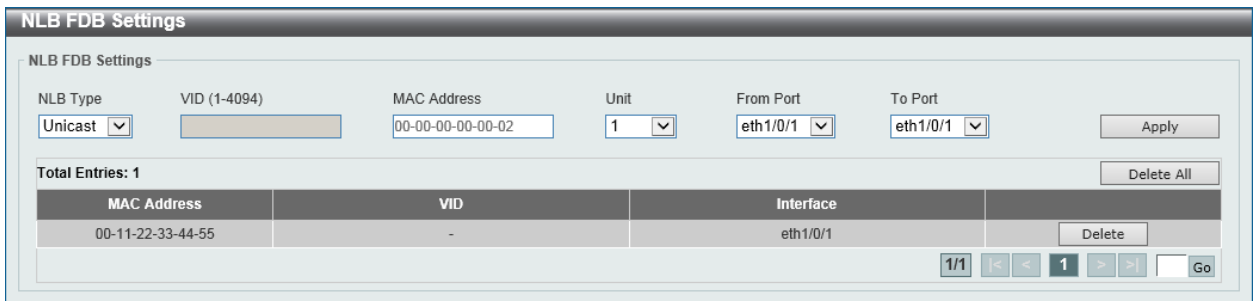

**Figure 4-82 NLB FDB Settings Window**

The fields that can be configured in **NLB FDB Settings** are described below:

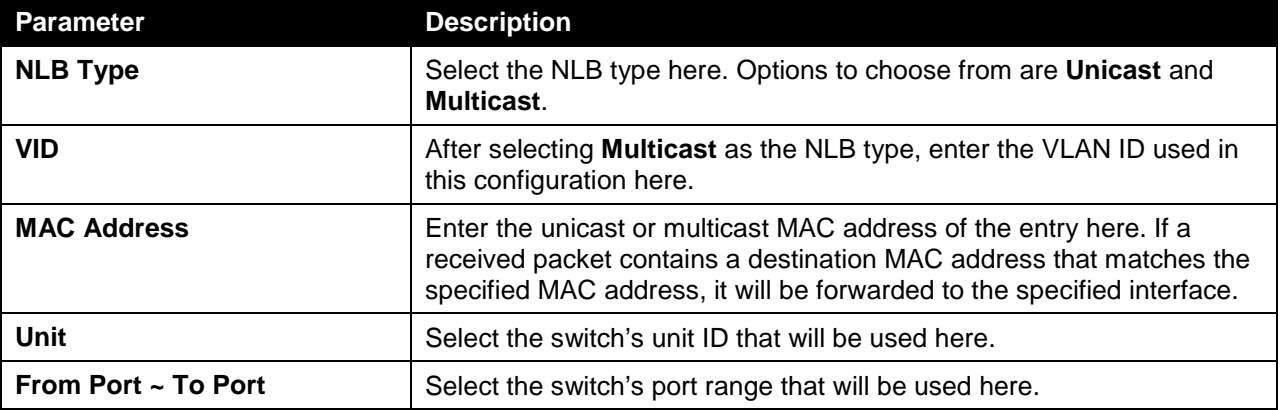

Click the **Apply** button to accept the changes made.

Click the **Delete All** button to delete all the entries found in the display table.

Click the **Delete** button to delete the specified entry.

# 5. Layer 2 Features

*[FDB](#page-101-0) [VLAN](#page-106-0) [VLAN Tunnel](#page-123-0) [STP](#page-130-0) [ERPS \(G.8032\)](#page-135-0) [Loopback Detection](#page-140-0) [Link Aggregation](#page-141-0) [L2 Protocol Tunnel](#page-144-0) [L2 Multicast Control](#page-146-0) [LLDP](#page-168-0)*

# <span id="page-101-0"></span>FDB

## Static FDB

### Unicast Static FDB

This window is used to view and configure the static unicast forwarding settings on the switch.

To view the following window, click **L2 Features > FDB > Static FDB > Unicast Static FDB**, as shown below:

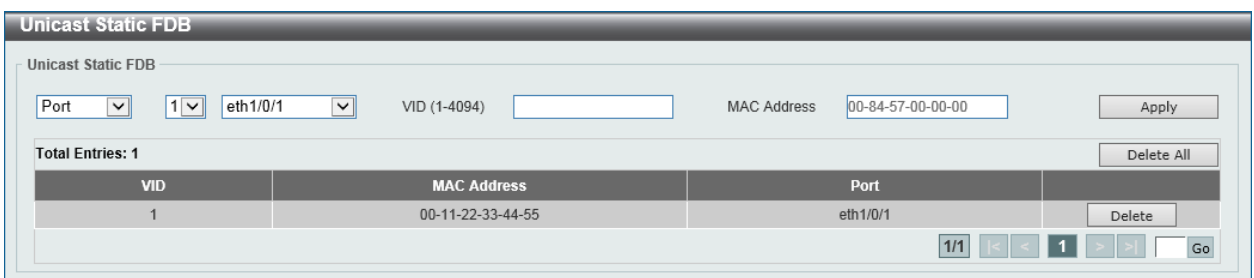

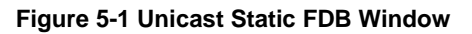

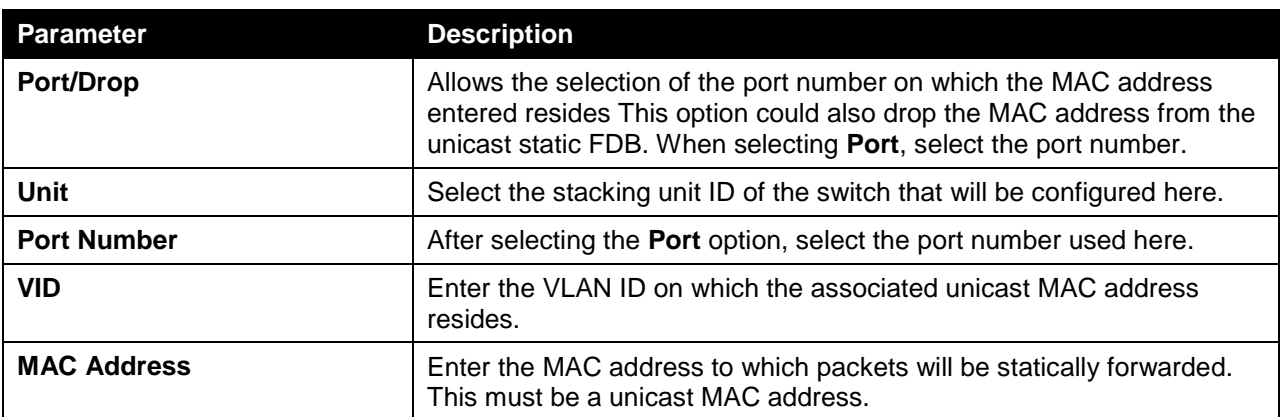

The fields that can be configured are described below:

Click the **Apply** button to accept the changes made.

Click the **Delete All** button to delete all the entries found in the display table.

Click the **Delete** button to delete the specified entry.

### Multicast Static FDB

This window is used to view and configure the multicast static FDB settings.

To view the following window, click **L2 Features > FDB > Static FDB > Multicast Static FDB**, as shown below:

| <b>Multicast Static FDB</b> |                                           |                                     |              |                                         |            |
|-----------------------------|-------------------------------------------|-------------------------------------|--------------|-----------------------------------------|------------|
| <b>Multicast Static FDB</b> |                                           |                                     |              |                                         |            |
| Unit<br>$\checkmark$        | From Port<br>eth $1/0/1$ $\boxed{\smile}$ | To Port<br>eth1/0/1<br>$\checkmark$ | VID (1-4094) | <b>MAC Address</b><br>01-00-00-00-00-02 | Apply      |
| <b>Total Entries: 1</b>     |                                           |                                     |              |                                         | Delete All |
| <b>VID</b>                  |                                           | <b>MAC Address</b>                  |              | <b>Egress Ports</b>                     |            |
|                             |                                           | 01-00-00-00-00-02                   |              | eth1/0/1                                | Delete     |
|                             |                                           |                                     |              | 1/1                                     | Go         |

**Figure 5-2 Multicast Static FDB Window**

The fields that can be configured are described below:

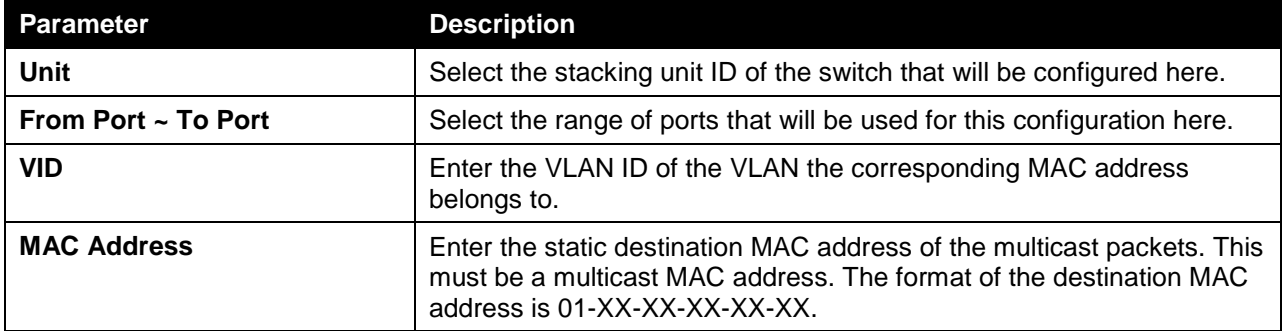

Click the **Apply** button to accept the changes made.

Click the **Delete All** button to remove all the entries.

Click the **Delete** button to remove the specific entry.

## MAC Address Table Settings

This window is used to view and configure the MAC address table's global settings.

To view the following window, click **L2 Features > FDB > MAC Address Table Settings**, as shown below:

| <b>MAC Address Table Settings</b>                   |                             |              |
|-----------------------------------------------------|-----------------------------|--------------|
| <b>Global Settings</b>                              | <b>MAC Address Learning</b> |              |
| Aging Time (0, 10-1000000)<br>Aging Destination Hit | 300<br>Enabled ODisabled    | sec<br>Apply |

**Figure 5-3 MAC Address Table Settings (Global Settings) Window**

The fields that can be configured are described below:

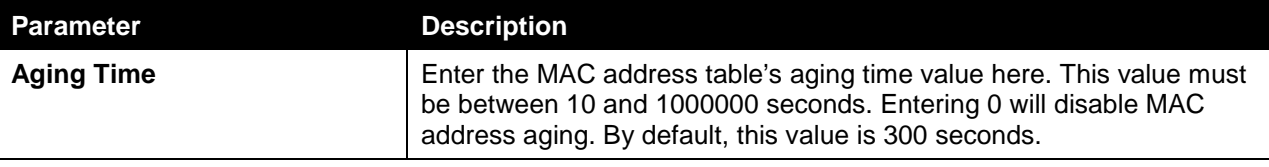

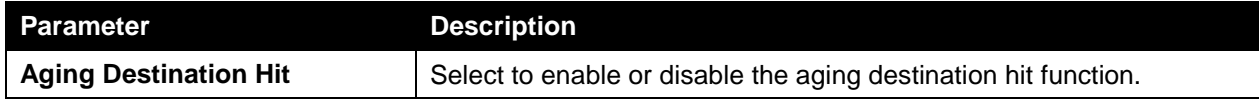

Click the **Apply** button to accept the changes made.

After selecting the **MAC Address Learning** tab option, at the top of the page, the following page will be available.

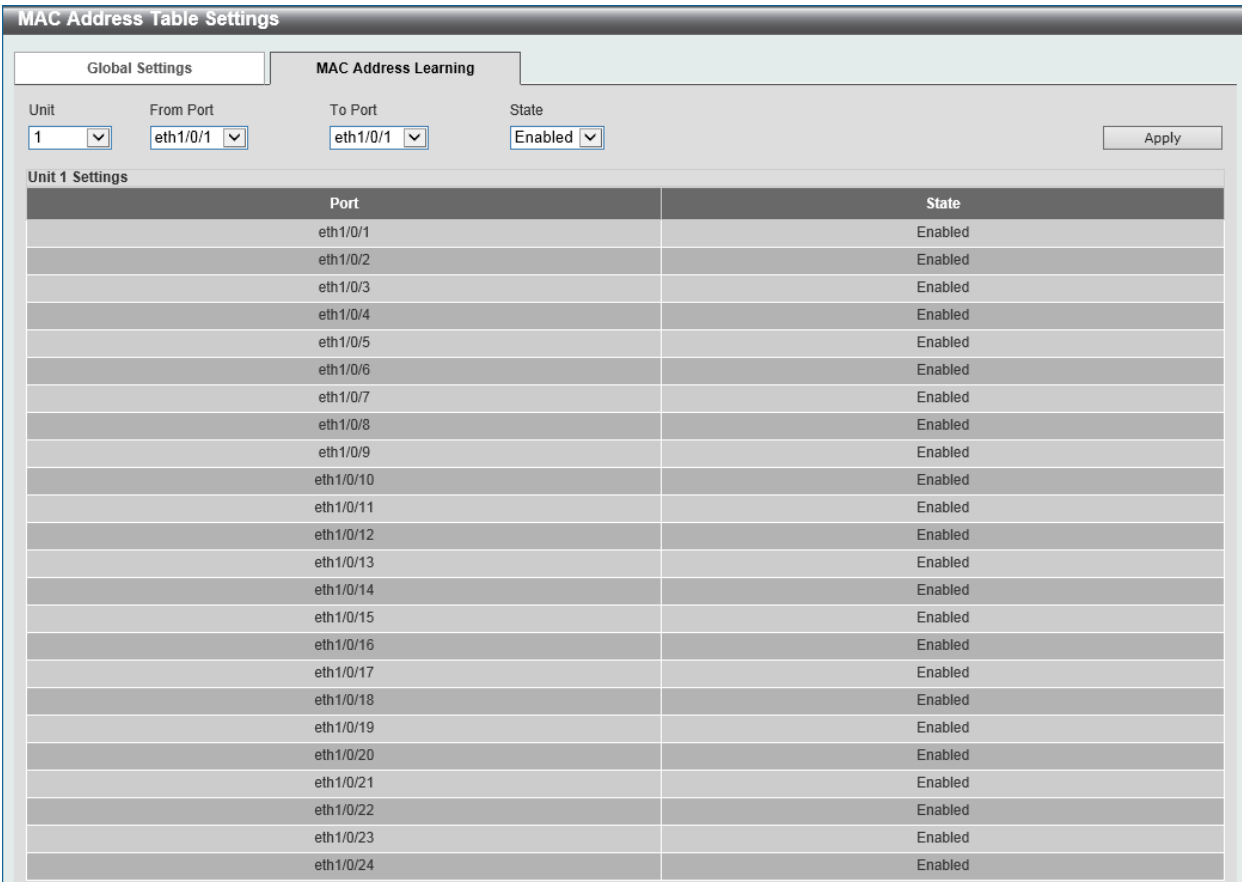

#### **Figure 5-4 MAC Address Table Settings (MAC Address Learning) Window**

The fields that can be configured are described below:

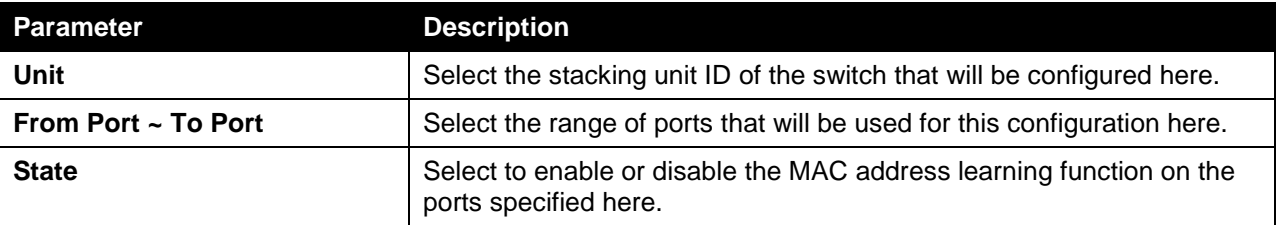

Click the **Apply** button to accept the changes made.

## MAC Address Table

This window is used to view the entries listed in the MAC address table.

To view the following window, click **L2 Features > FDB > MAC Address Table**, as shown below:

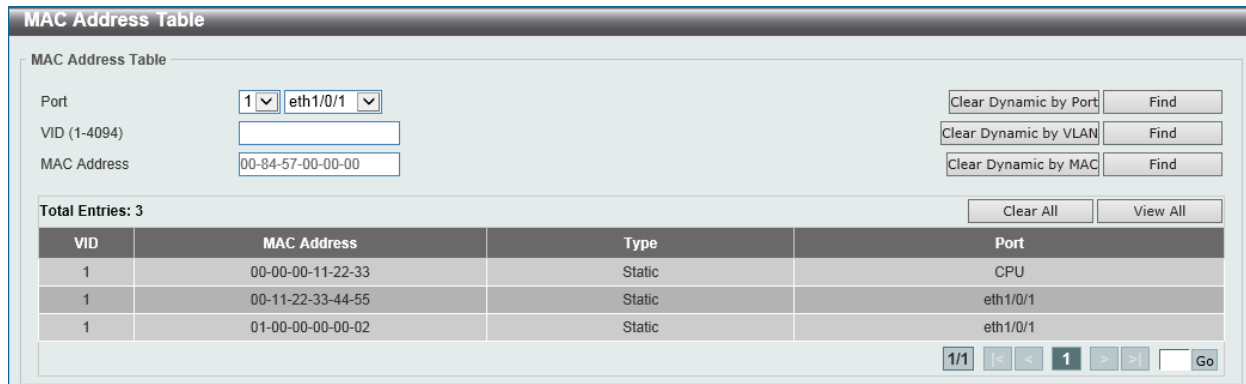

#### **Figure 5-5 MAC Address Table Window**

The fields that can be configured are described below:

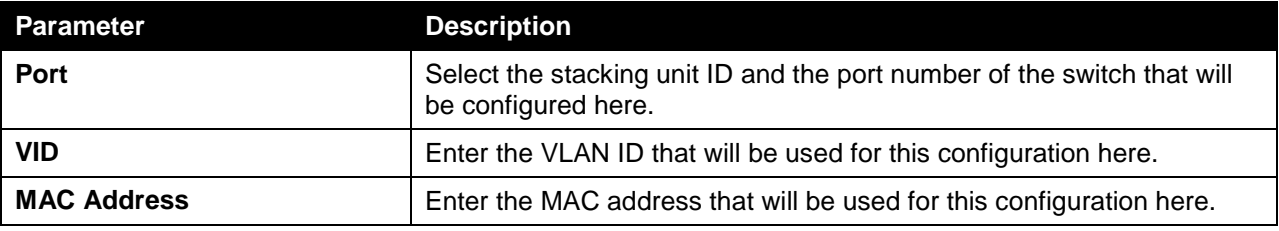

Click the **Apply** button to accept the changes made.

Click the **Clear Dynamic by Port** button to clear the dynamic MAC address listed on the corresponding port.

Click the **Clear Dynamic by VLAN** button to clear the dynamic MAC address listed on the corresponding VLAN.

Click the **Clear Dynamic by MAC** button to clear the dynamic MAC address entered.

Click the **Find** button to locate a specific entry based on the information entered.

Click the **Clear All** button to clear all dynamic MAC addresses.

Click the **View All** button to display all the MAC addresses recorded in the MAC address table.

## MAC Notification

This window is used to view and configure MAC notification.

To view the following window, click **L2 Features > FDB > MAC Notification**, as shown below:

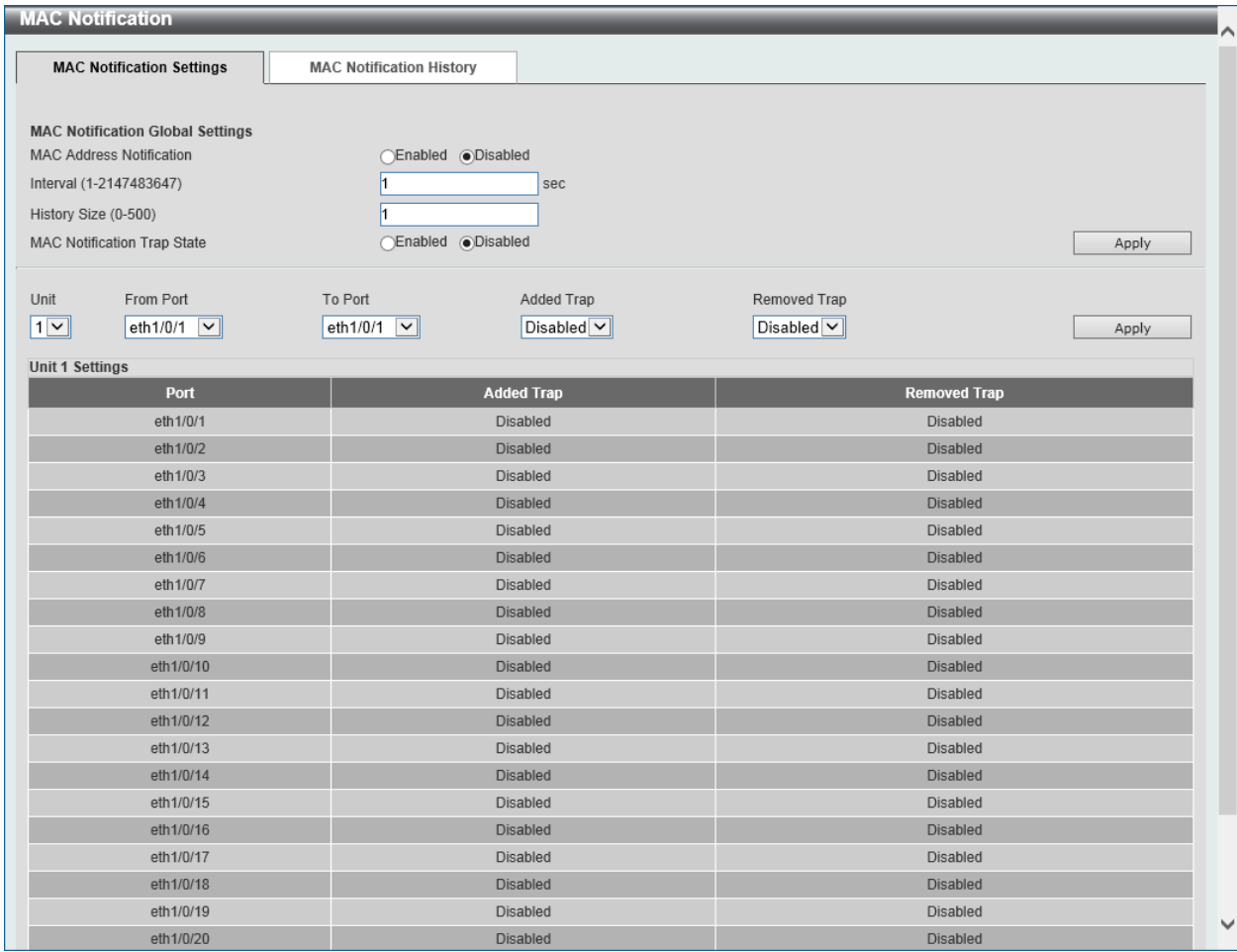

**Figure 5-6 MAC Notification (MAC Notification Settings) Window**

The fields that can be configured are described below:

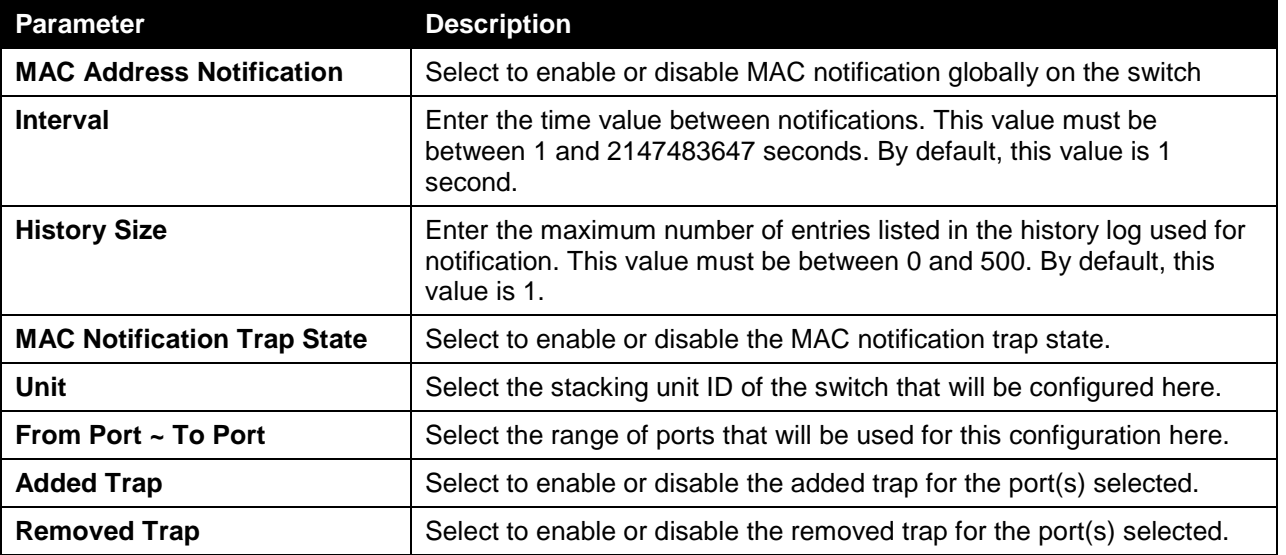

Click the **Apply** button to accept the changes made for each individual section.

After selecting the **MAC Notification History** tab, at the top of the page, the following page will be available.

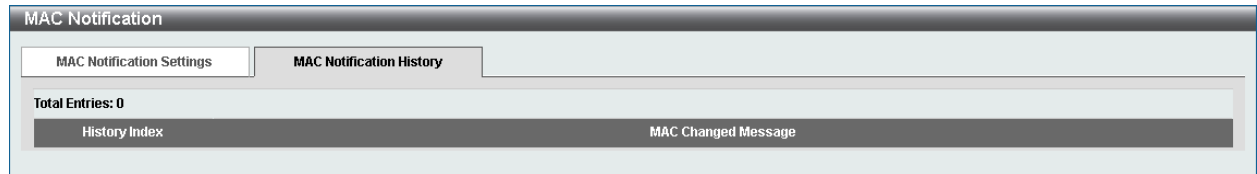

**Figure 5-7 MAC Notification (MAC Notification History) Window**

On this page, a list of MAC notification messages will be displayed.

# <span id="page-106-0"></span>VLAN

## 802.1Q VLAN

This window is used to view and configure the VLAN settings on this switch.

To view the following window, click **L2 Features > VLAN > 802.1Q VLAN**, as shown below:

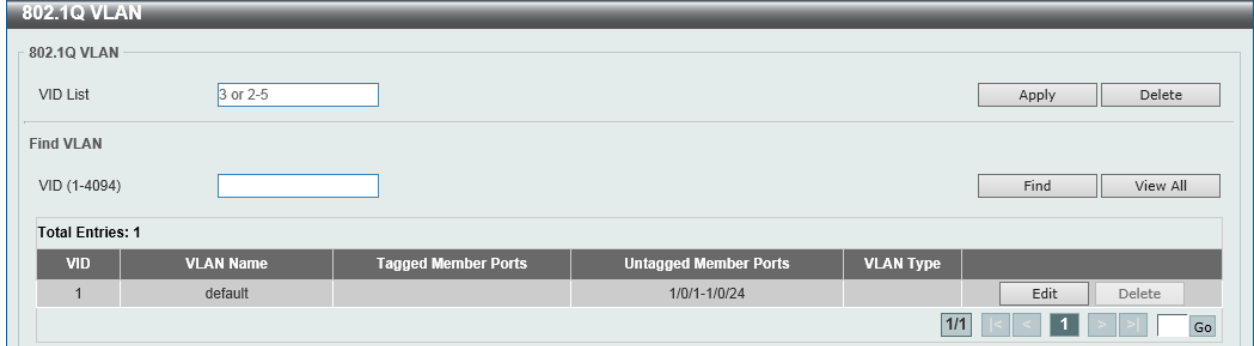

**Figure 5-8 802.1Q VLAN Window**

The fields that can be configured are described below:

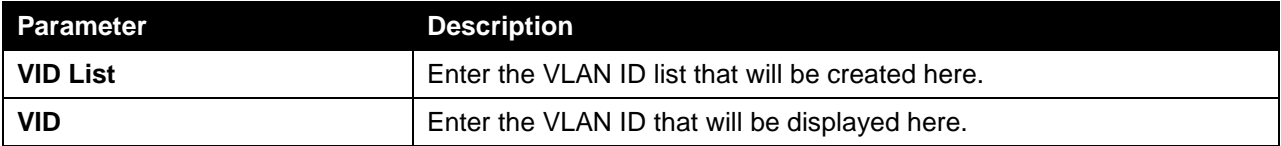

Click the **Apply** button to accept the changes made.

Click the **Delete** button to remove the specific entry.

Click the **Find** button to locate a specific entry based on the information entered.

Click the **View All** button to locate all the entries.

Click the **Edit** button to re-configure the specific entry.

## 802.1v Protocol VLAN

### Protocol VLAN Profile

This window is used to view and configure 802.1v protocol VLAN profiles. The 802.1v Protocol VLAN Group Settings support multiple VLANs for each protocol and allows the user to configure the untagged ports of different protocols on the same physical port. For example, it allows the user to configure an 802.1Q and 802.1v untagged port on the same physical port.

To view the following window, click **L2 Features > VLAN > 802.1v Protocol VLAN > Protocol VLAN Profile**, as shown below:

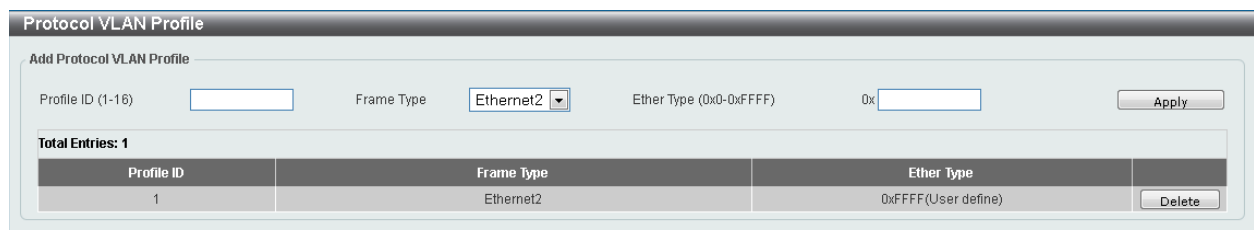

**Figure 5-9 Protocol VLAN Profile Window**

The fields that can be configured are described below:

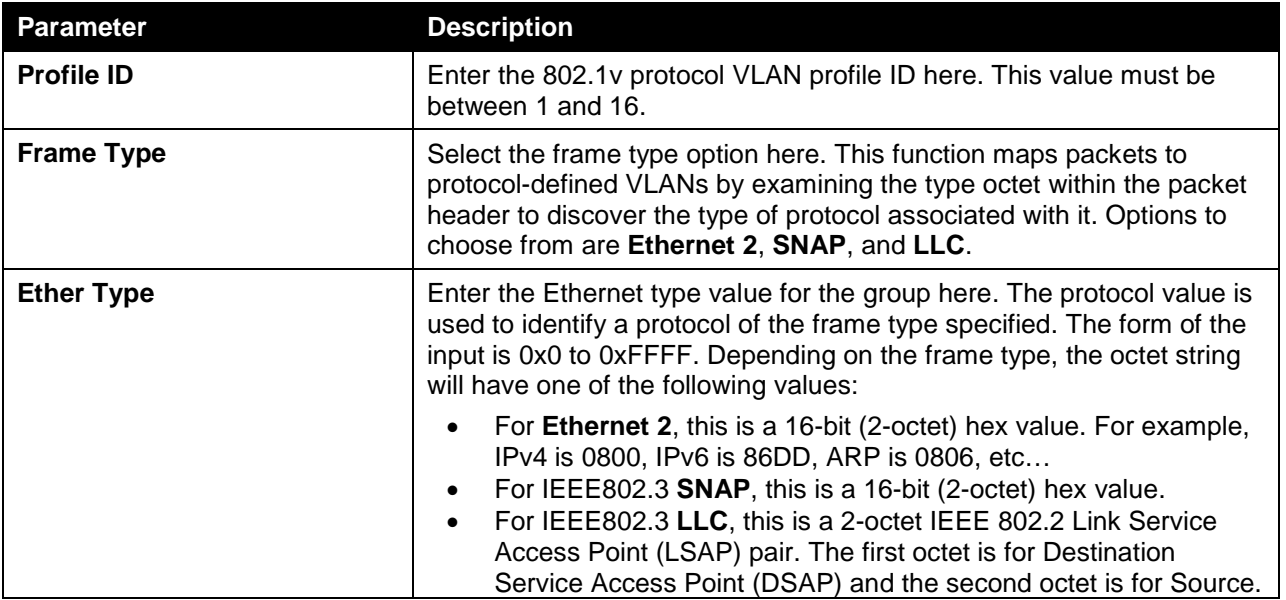

Click the **Apply** button to accept the changes made.

Click the **Delete** button to remove the specific entry.

### Protocol VLAN Profile Interface

This window is used to view and configure the protocol VLAN profile's interface settings.

To view the following window, click **L2 Features > VLAN > 802.1v Protocol VLAN > Protocol VLAN Profile Interface**, as shown below:

| <b>Protocol VLAN Profile Interface</b>     |                                                                                  |            |                 |        |  |  |  |  |
|--------------------------------------------|----------------------------------------------------------------------------------|------------|-----------------|--------|--|--|--|--|
| Add New Protocol VLAN Interface            |                                                                                  |            |                 |        |  |  |  |  |
| eth1/0/1<br>$1$ $\vee$ $\parallel$<br>Port | Profile ID<br>Priority 0<br>$\vee$<br>V<br>VID (1-4094)<br>$\checkmark$<br>Apply |            |                 |        |  |  |  |  |
| <b>Unit 1 Settings</b>                     |                                                                                  |            |                 |        |  |  |  |  |
| Port                                       | Profile ID                                                                       | <b>VID</b> | <b>Priority</b> |        |  |  |  |  |
| eth1/0/1                                   |                                                                                  |            | $\mathbf{0}$    | Delete |  |  |  |  |

**Figure 5-10 Protocol VLAN Profile Interface Window**

The fields that can be configured are described below:

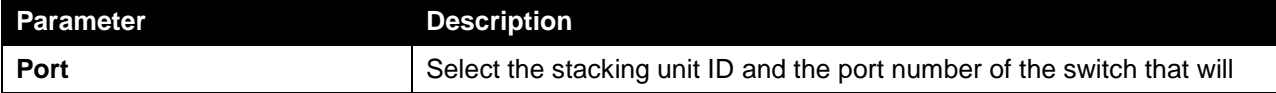
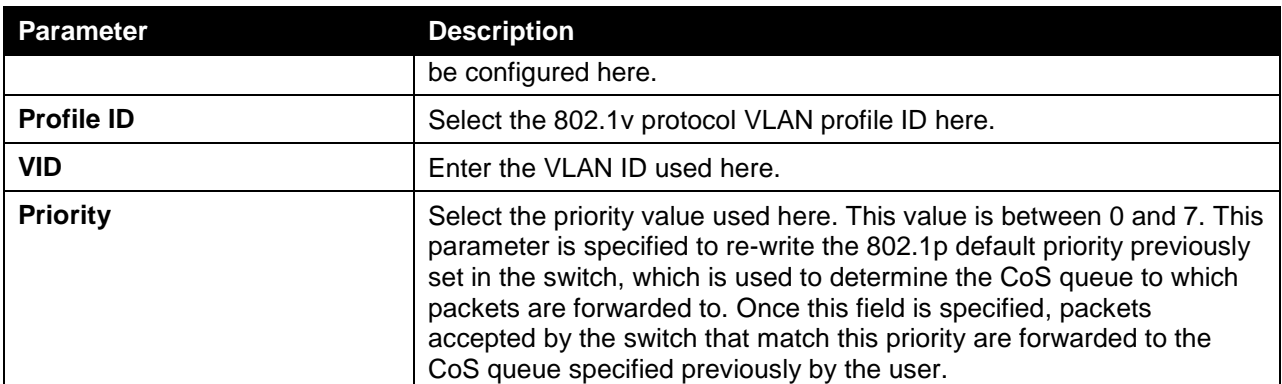

Click the **Apply** button to accept the changes made.

Click the **Delete** button to remove the specific entry.

### GVRP

### GVRP Global

This window is used to view and configure the GARP VLAN Registration Protocol (GVRP) global settings.

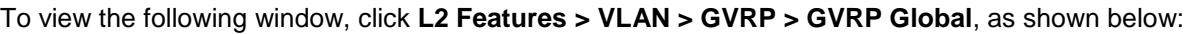

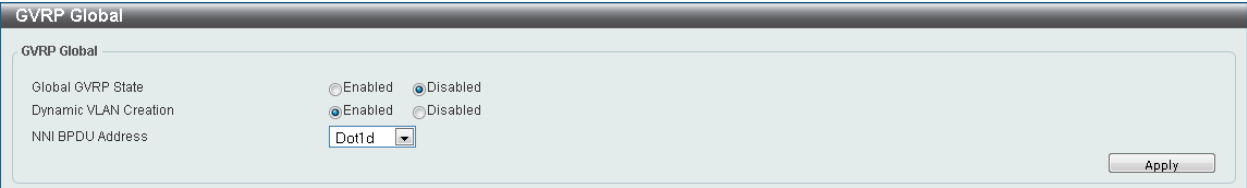

#### **Figure 5-11 GVRP Global Window**

The fields that can be configured are described below:

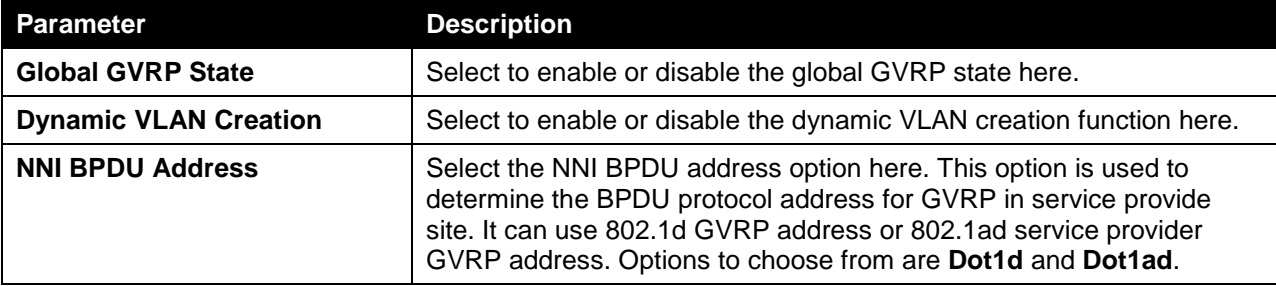

Click the **Apply** button to accept the changes made.

### GVRP Port

This window is used to view and configure the GVRP port settings.

To view the following window, click **L2 Features > VLAN > GVRP > GVRP Port**, as shown below:

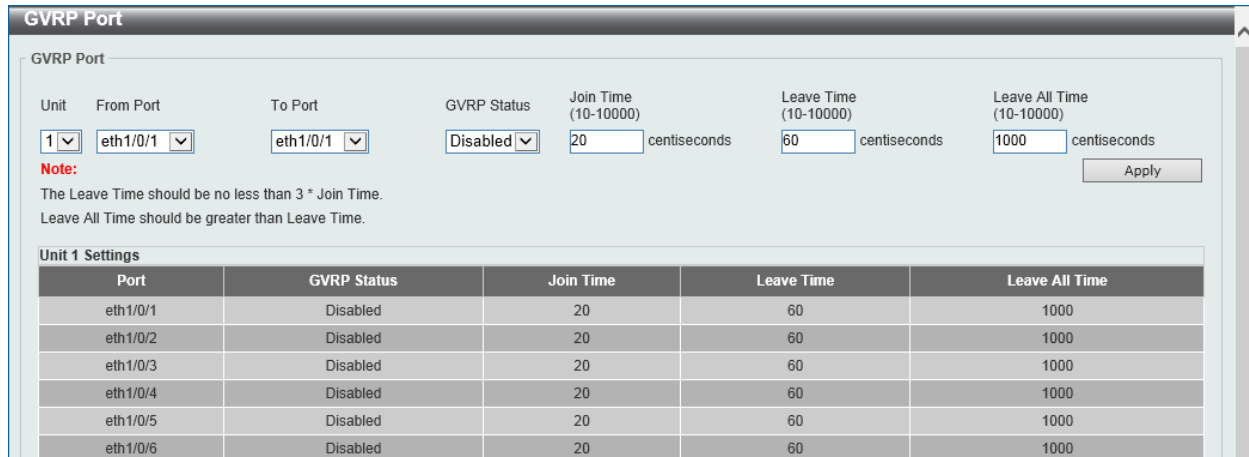

#### **Figure 5-12 GVRP Port Window**

The fields that can be configured are described below:

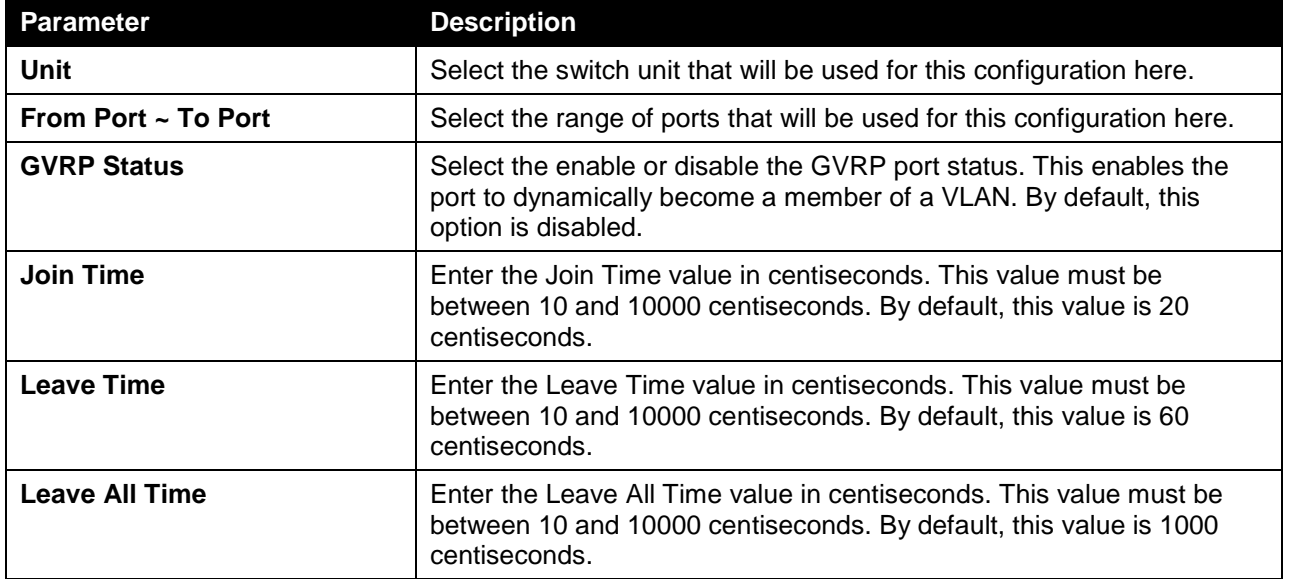

Click the **Apply** button to accept the changes made.

### GVRP Advertise VLAN

This window is used to view and configure the GVRP advertised VLAN settings.

To view the following window, click **L2 Features > VLAN > GVRP > GVRP Advertise VLAN**, as shown below:

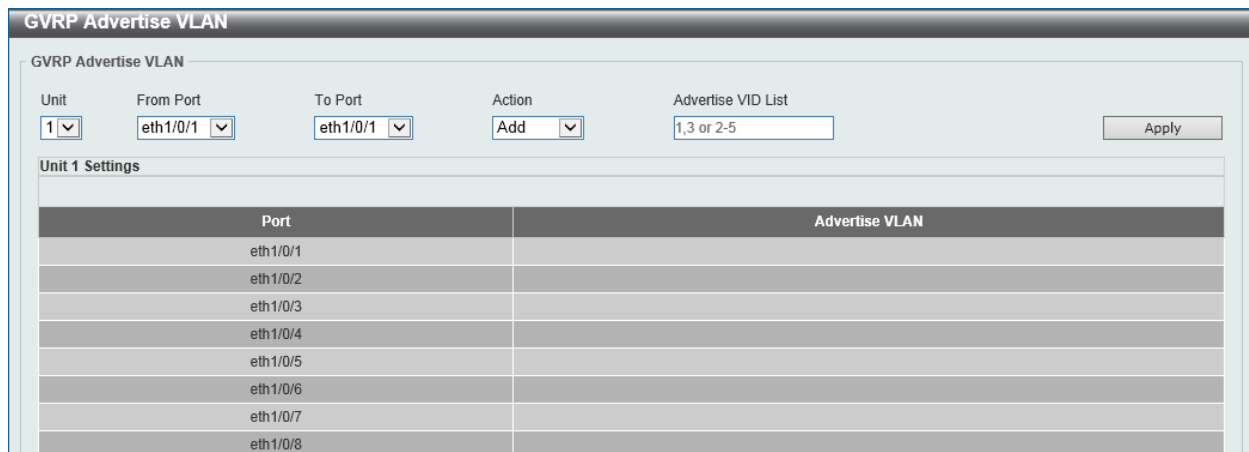

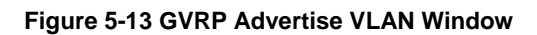

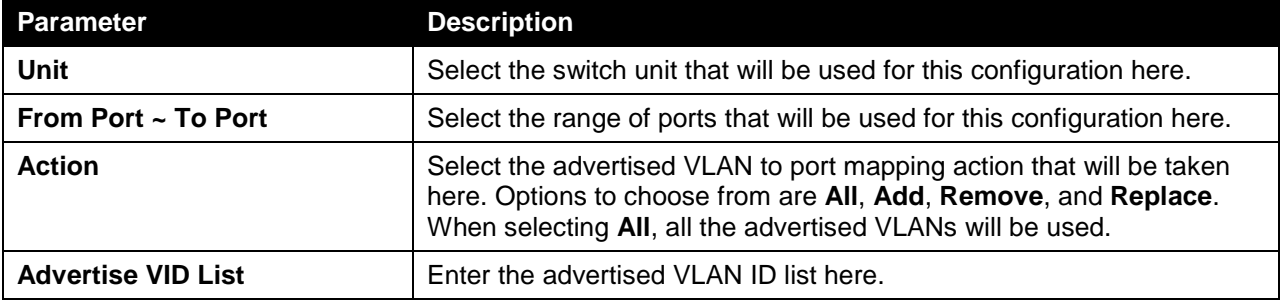

Click the **Apply** button to accept the changes made.

### GVRP Forbidden VLAN

This window is used to view and configure the GVRP forbidden VLAN settings.

To view the following window, click **L2 Features > VLAN > GVRP > GVRP Forbidden VLAN**, as shown below:

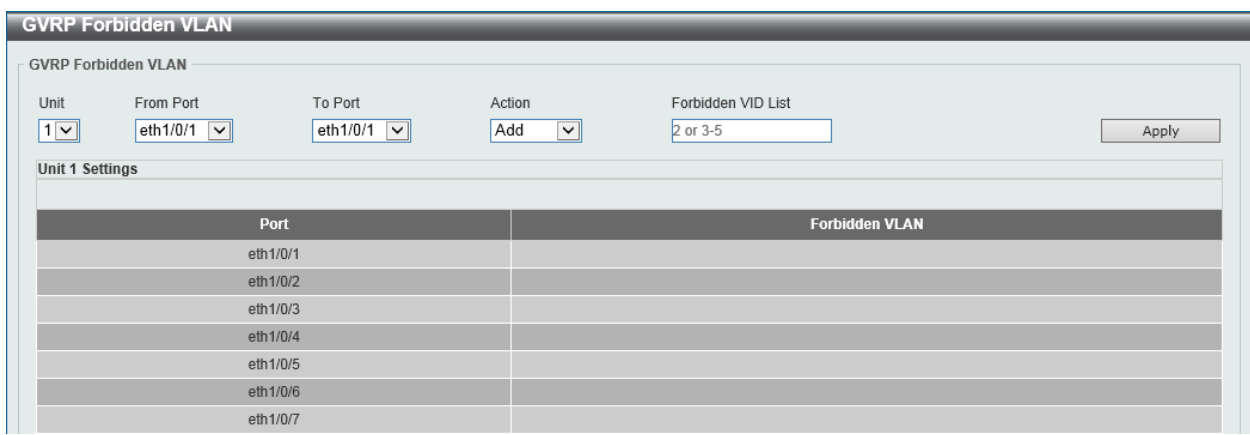

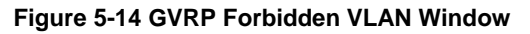

The fields that can be configured are described below:

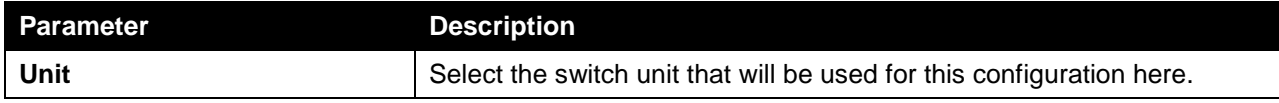

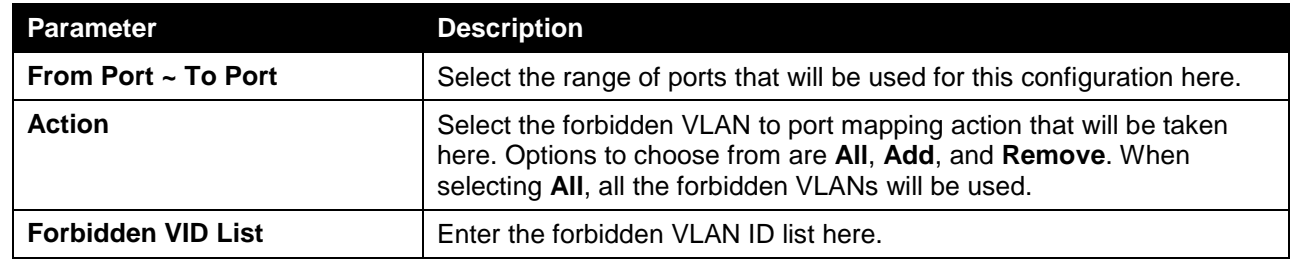

Click the **Apply** button to accept the changes made.

### GVRP Statistics Table

This window is used to view GVRP statistics information.

To view the following window, click **L2 Features > VLAN > GVRP > GVRP Statistics Table**, as shown below:

| <b>GVRP Statistics Table</b><br>$\lambda$ |                    |                  |                              |                   |              |              |                |  |  |
|-------------------------------------------|--------------------|------------------|------------------------------|-------------------|--------------|--------------|----------------|--|--|
| <b>GVRP Statistics Table</b><br>Unit      | $\vert \vee \vert$ | Port             | eth $1/0/1$ $\boxed{\smile}$ |                   |              | Find         | Clear          |  |  |
|                                           |                    |                  |                              |                   |              | View All     | Clear All      |  |  |
| <b>Unit 1 Settings</b><br>Port            |                    | <b>JoinEmpty</b> | <b>Joinin</b>                | <b>LeaveEmpty</b> | Leaveln      | LeaveAll     | <b>Empty</b>   |  |  |
|                                           |                    |                  |                              |                   |              |              |                |  |  |
| eth1/0/1                                  | <b>RX</b>          | $\mathbf{0}$     | $\mathbf{0}$                 | $\mathbf{0}$      | $\mathbf{0}$ | $\mathbf{0}$ | $\mathbf{0}$   |  |  |
|                                           | <b>TX</b>          | $\mathbf{0}$     | $\mathbf{0}$                 | $\mathbf{0}$      | $\bf{0}$     | $\mathbf{0}$ | $\overline{0}$ |  |  |
|                                           | <b>RX</b>          | $\mathbf{0}$     | $\mathbf{0}$                 | $\mathbf{0}$      | $\mathbf{0}$ | $\mathbf{0}$ | $\overline{0}$ |  |  |
| eth1/0/2                                  | <b>TX</b>          | $\mathbf{0}$     | $\mathbf{0}$                 | $\mathbf{0}$      | $\bf{0}$     | $\bf{0}$     | $\mathbf{0}$   |  |  |
| eth1/0/3                                  | <b>RX</b>          | $\mathbf{0}$     | $\mathbf{0}$                 | $\mathbf{0}$      | $\mathbf{0}$ | $\mathbf{0}$ | $\overline{0}$ |  |  |
|                                           | <b>TX</b>          | $\mathbf{0}$     | $\bf{0}$                     | $\bf{0}$          | $\mathbf{0}$ | $\mathbf{0}$ | $\mathbf{0}$   |  |  |
| eth1/0/4                                  | <b>RX</b>          | $\mathbf{0}$     | $\bf 0$                      | $\bf{0}$          | $\mathbf{0}$ | $\mathbb O$  | $\mathbf{0}$   |  |  |
|                                           | <b>TX</b>          | $\bf{0}$         | $\bf{0}$                     | $\bf{0}$          | $\mathbf{0}$ | $\bf{0}$     | $\mathbf{0}$   |  |  |

**Figure 5-15 GVRP Statistics Table Window**

The fields that can be configured are described below:

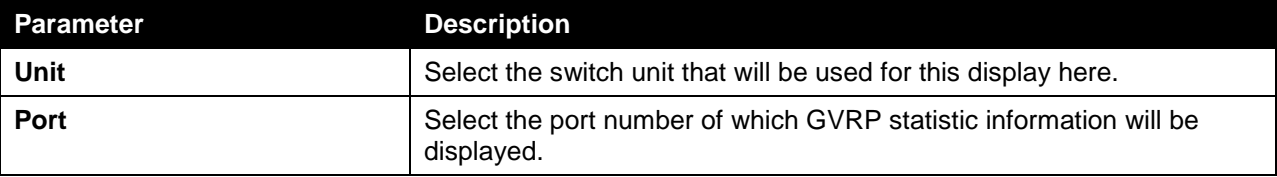

Click the **Find** button to locate a specific entry based on the information entered.

Click the **Clear** button to clear all the information for the specific port.

Click the **View All** button to view all GVRP statistic information.

Click the **Clear All** button to clear all the information in this table.

### MAC VLAN

This window is used to view and configure the MAC-based VLAN information. When a static MAC-based VLAN entry is created for a user, the traffic according to the specified VLAN operating on this port will be configured.

To view the following window, click **L2 Features > VLAN > MAC VLAN**, as shown below:

| <b>MAC VLAN</b><br><b>MAC VLAN</b> |                    |              |                 |               |        |
|------------------------------------|--------------------|--------------|-----------------|---------------|--------|
| <b>MAC Address</b>                 | 00-84-57-00-00-00  | VID (1-4094) | 10<br>Priority  | V             | Apply  |
|                                    |                    |              |                 |               |        |
| <b>Total Entries: 1</b>            |                    |              |                 |               |        |
|                                    | <b>MAC Address</b> | <b>VID</b>   | <b>Priority</b> | <b>Status</b> |        |
|                                    | 00-11-22-33-44-55  |              | $\bf{0}$        | Active        | Delete |
|                                    |                    |              |                 | 1/1           | Go     |

**Figure 5-16 MAC VLAN Window**

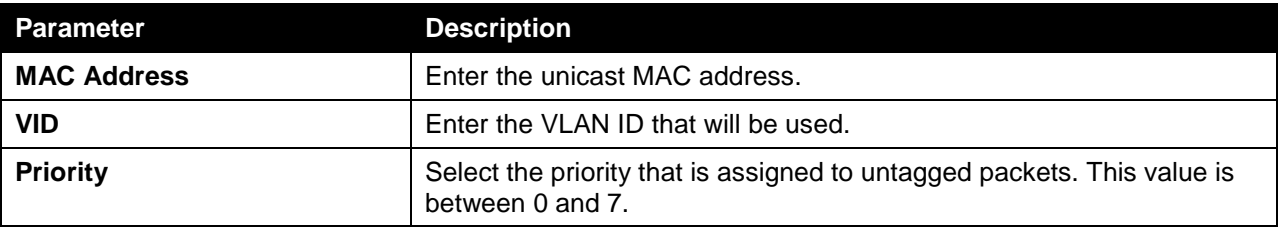

Click the **Apply** button to accept the changes made.

Click the **Delete** button to remove the specific entry.

### VLAN Interface

This window is used to view and configure VLAN interface settings.

To view the following window, click **L2 Features > VLAN > VLAN Interface**, as shown below:

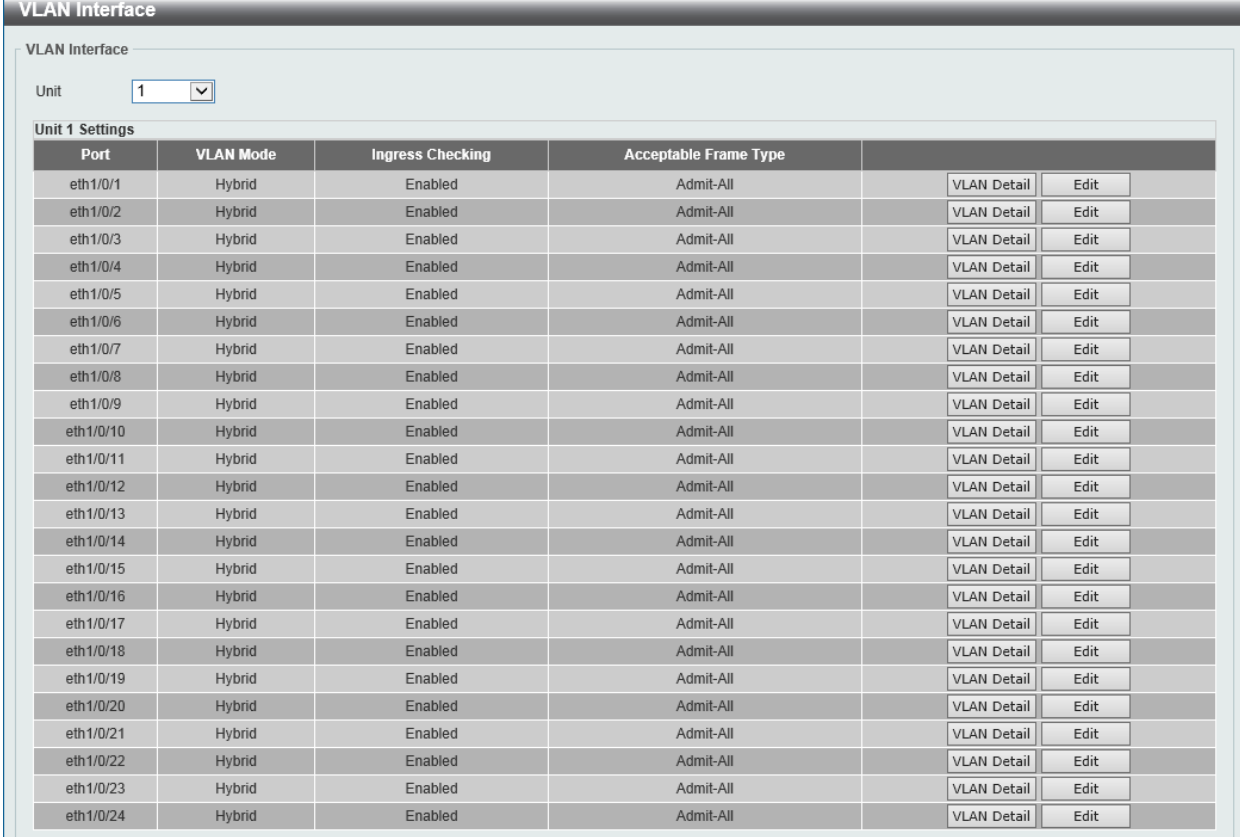

#### **Figure 5-17 VLAN Interface Window**

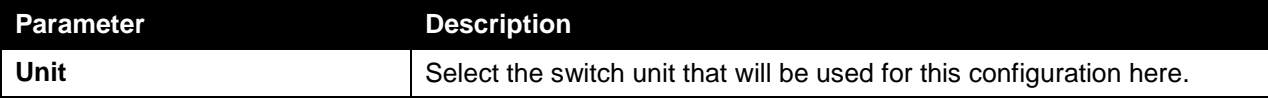

Click the **View Detail** button to view more detailed information about the VLAN on the specific interface.

Click the **Edit** button to re-configure the specific entry.

#### After clicking the **VLAN Detail** button, the following page will appear.

| <b>VLAN Interface Information</b> |           |
|-----------------------------------|-----------|
| <b>VLAN Interface Information</b> |           |
| Port                              | eth1/0/1  |
| VLAN Mode                         | Hybrid    |
| Native VLAN                       |           |
| Hybrid Untagged VLAN              |           |
| Hybrid Tagged VLAN                |           |
| Dynamic Tagged VLAN               |           |
| VLAN Precedence                   | MAC-VLAN  |
| Ingress Checking                  | Enabled   |
| Acceptable Frame Type             | Admit-All |
|                                   | $<<$ Back |

**Figure 5-18 VLAN Interface (VLAN Detail) Window**

On this page, more detailed information about the VLAN of the specific interface is displayed.

Click the **<<Back** button to return to the previous page.

After click the **Edit** button, the following page will appear. This is a dynamic page that will change when a different **VLAN Mode** was selected. When **Access** was selected as the **VLAN Mode**, the following page will appear.

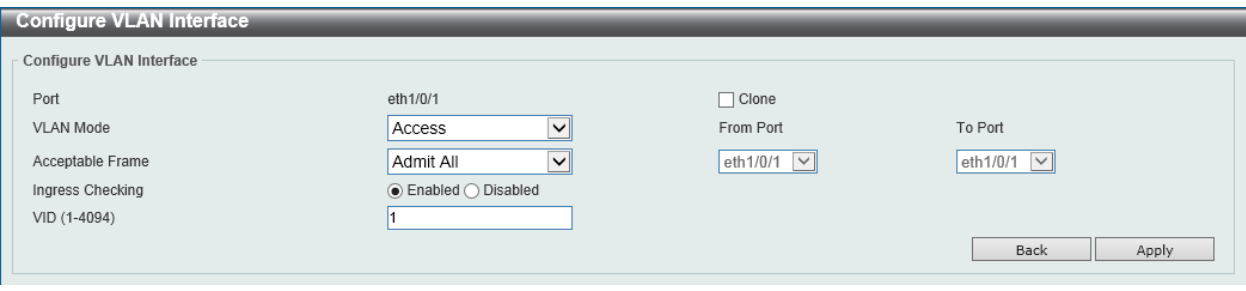

**Figure 5-19 VLAN Interface (Access) Window**

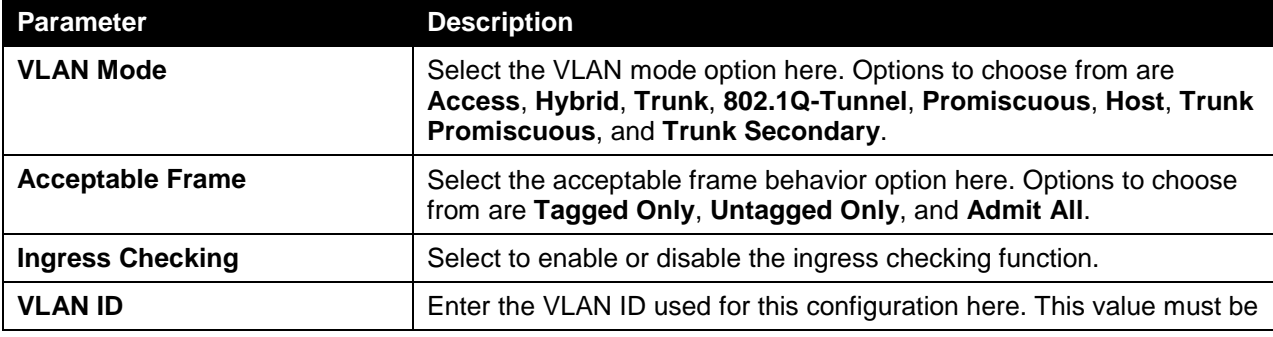

The fields that can be configured are described below:

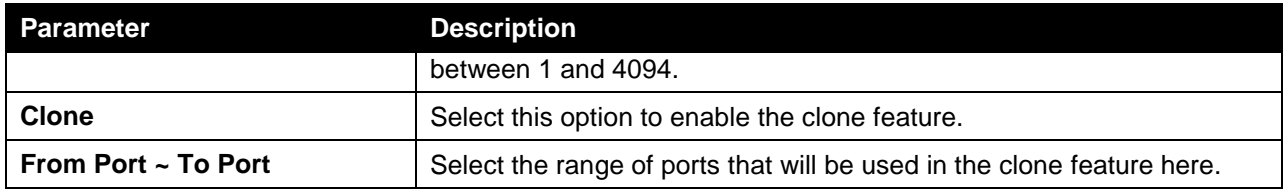

Click the **Apply** button to accept the changes made.

Click the **Back** button to discard the changes made and return to the previous page.

When **Hybrid** was selected as the **VLAN Mode**, the following page will appear.

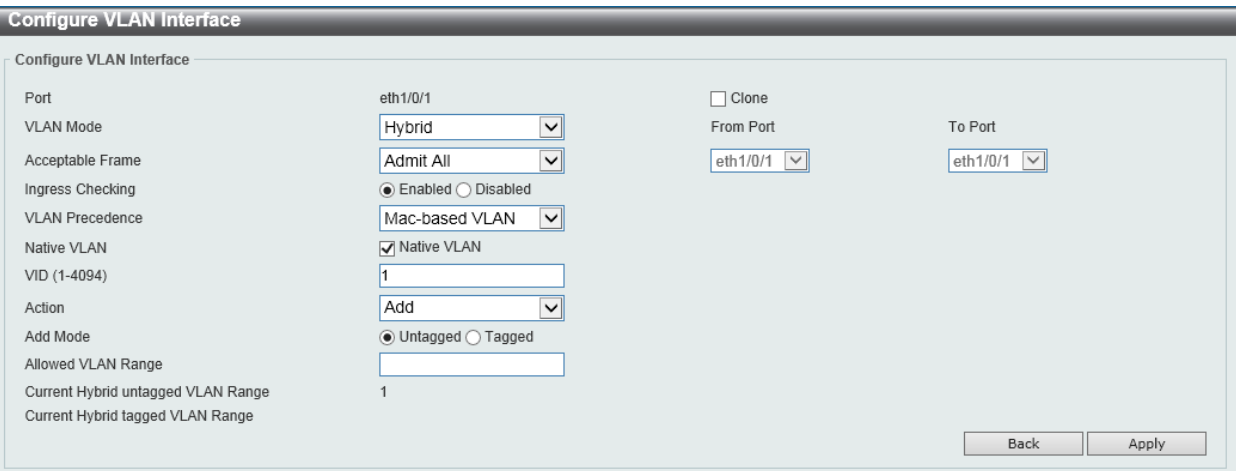

#### **Figure 5-20 VLAN Interface (Hybrid) Window**

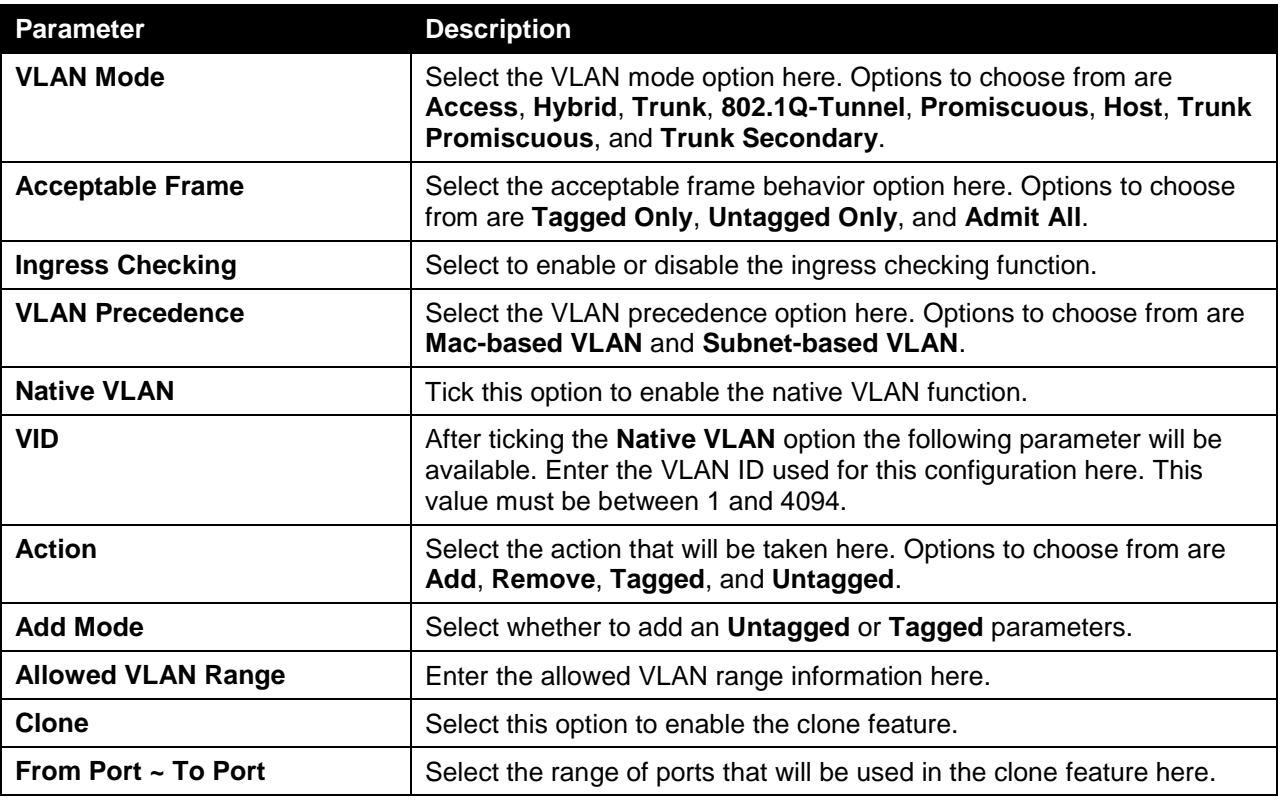

The fields that can be configured are described below:

Click the **Apply** button to accept the changes made.

Click the **Back** button to discard the changes made and return to the previous page.

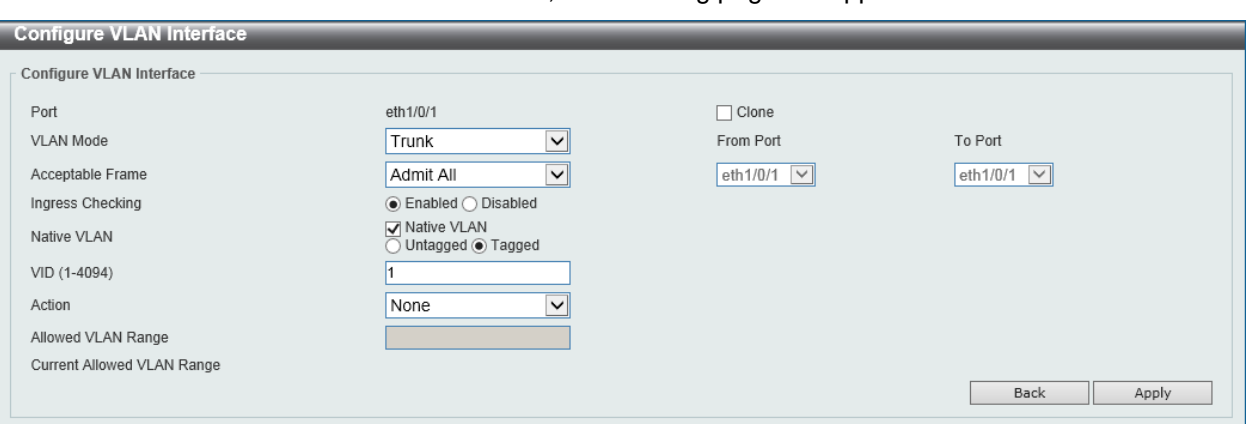

When **Trunk** was selected as the **VLAN Mode**, the following page will appear.

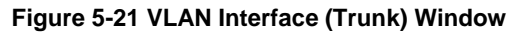

**Parameter Description VLAN Mode** Select the VLAN mode option here. Options to choose from are **Access**, **Hybrid**, **Trunk**, **802.1Q-Tunnel**, **Promiscuous**, **Host**, **Trunk Promiscuous**, and **Trunk Secondary**. **Acceptable Frame** Select the acceptable frame behavior option here. Options to choose from are **Tagged Only**, **Untagged Only**, and **Admit All**. **Ingress Checking <b>After selecting Trunk** as the VLAN Mode the following parameter will be available. Select to enable or disable the ingress checking function. **Native VLAN** Tick this option to enable the native VLAN function. Also select if this VLAN supports **Untagged** or **Tagged** frames. **VID** After ticking the **Native VLAN** option the following parameter will be available. Enter the VLAN ID used for this configuration here. This value must be between 1 and 4094. **Action** Select the action that will be taken here. Options to choose from are **All**, **Add**, **Remove**, **Except**, and **Replace**. **Allowed VLAN Range Enter the allowed VLAN range information here. Clone** Select this option to enable the clone feature. **From Port ~ To Port** Select the range of ports that will be used in the clone feature here.

The fields that can be configured are described below:

Click the **Apply** button to accept the changes made.

Click the **Back** button to discard the changes made and return to the previous page.

When **802.1Q-Tunnel** was selected as the **VLAN Mode**, the following page will appear.

#### *DXS-3600 Series Layer 3 Managed 10Gigabit Ethernet Switch Web UI Reference Guide*

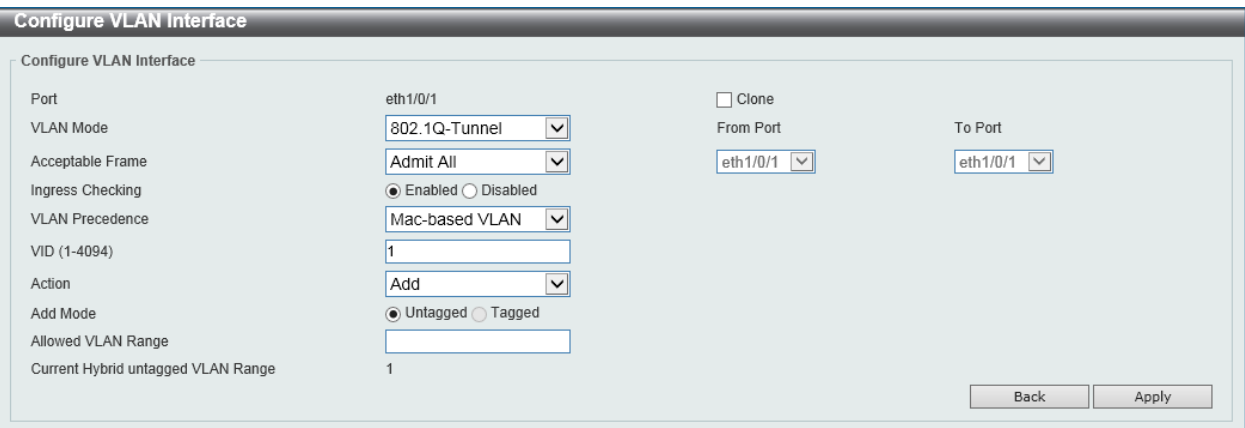

**Figure 5-22 VLAN Interface (802.1Q-Tunnel) Window**

The fields that can be configured are described below:

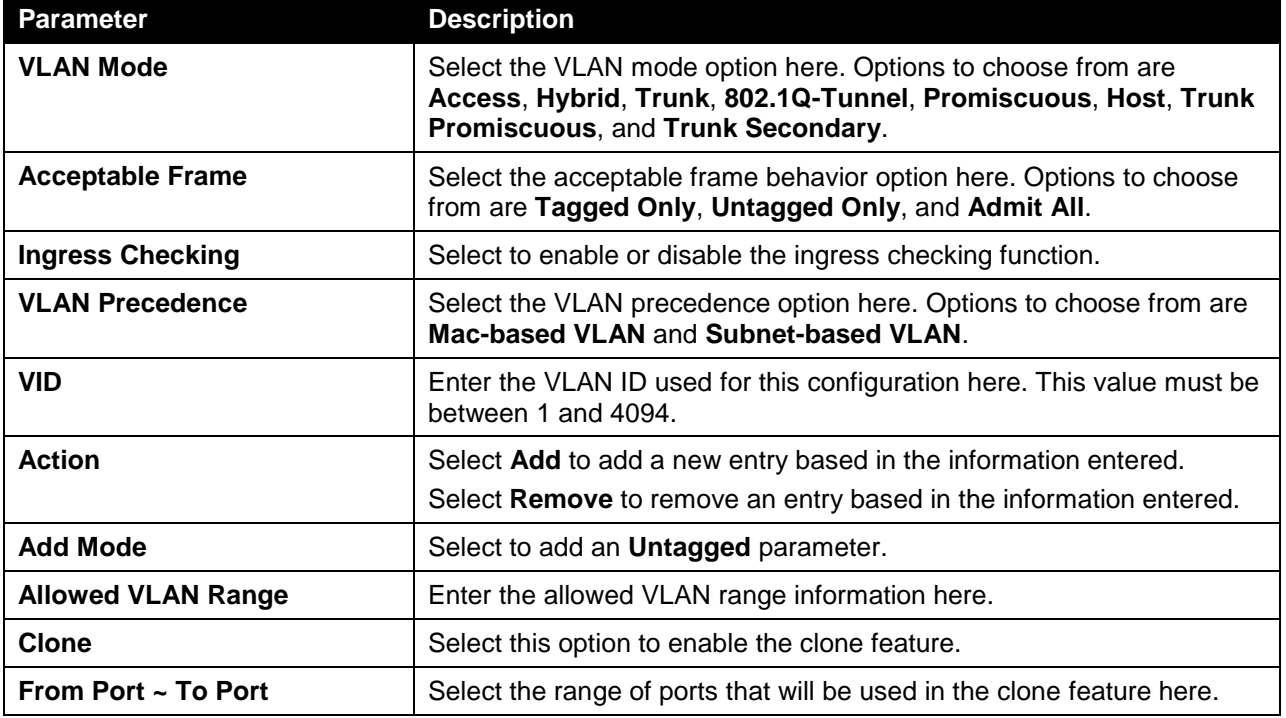

Click the **Apply** button to accept the changes made.

Click the **Back** button to discard the changes made and return to the previous page.

When **Promiscuous** was selected as the **VLAN Mode**, the following page will appear.

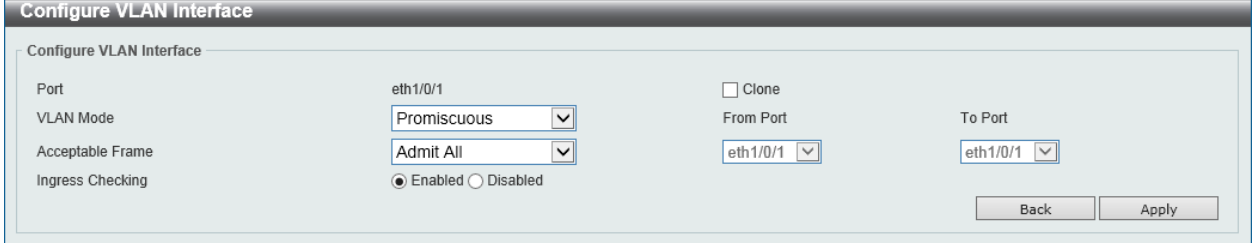

**Figure 5-23 VLAN Interface (Promiscuous) Window**

The fields that can be configured are described below:

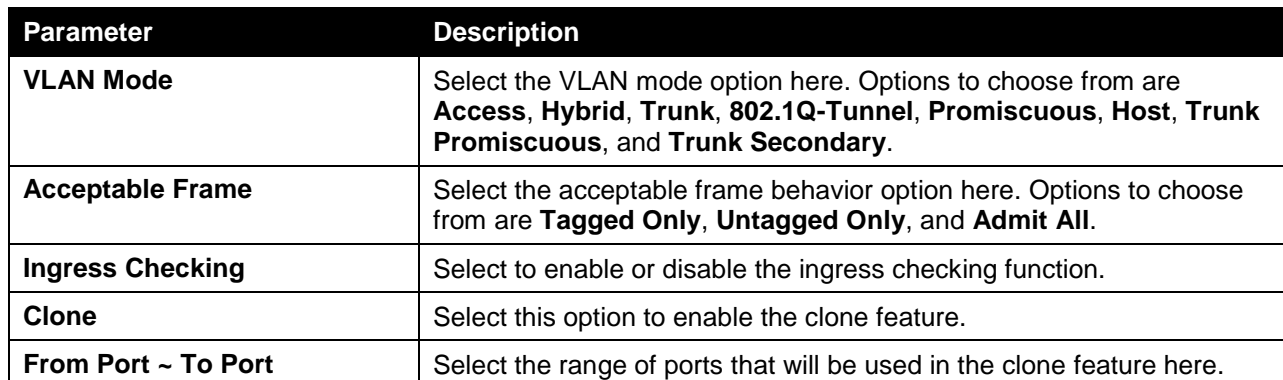

Click the **Apply** button to accept the changes made.

Click the **Back** button to discard the changes made and return to the previous page.

When **Host** was selected as the **VLAN Mode**, the following page will appear.

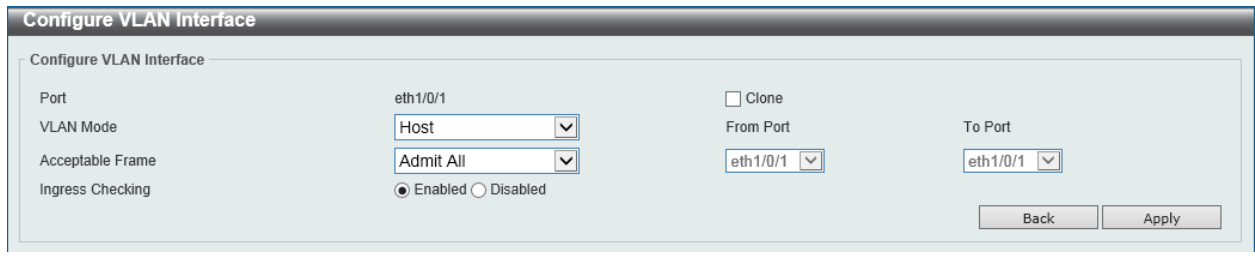

#### **Figure 5-24 VLAN Interface (Host) Window**

The fields that can be configured are described below:

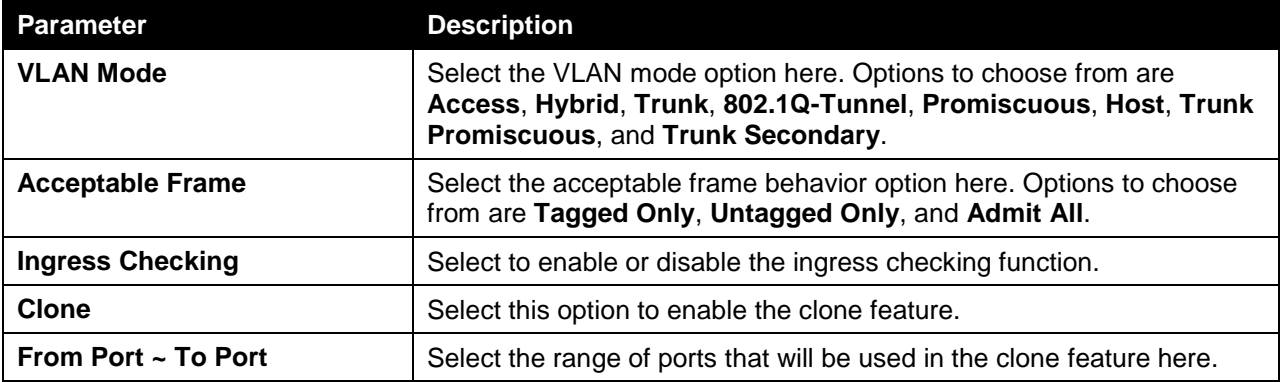

Click the **Apply** button to accept the changes made.

Click the **Back** button to discard the changes made and return to the previous page.

When **Trunk Promiscuous** was selected as the **VLAN Mode**, the following page will appear.

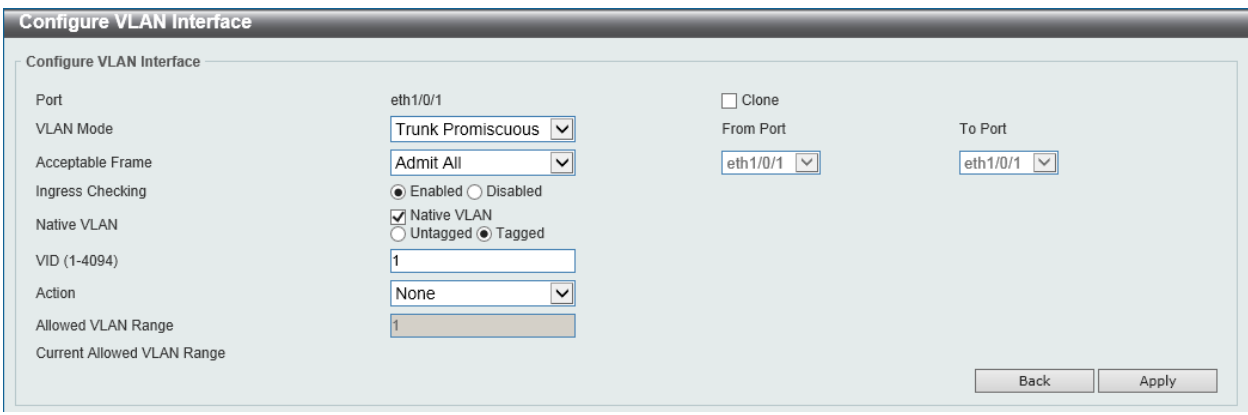

**Figure 5-25 VLAN Interface (Trunk Promiscuous) Window**

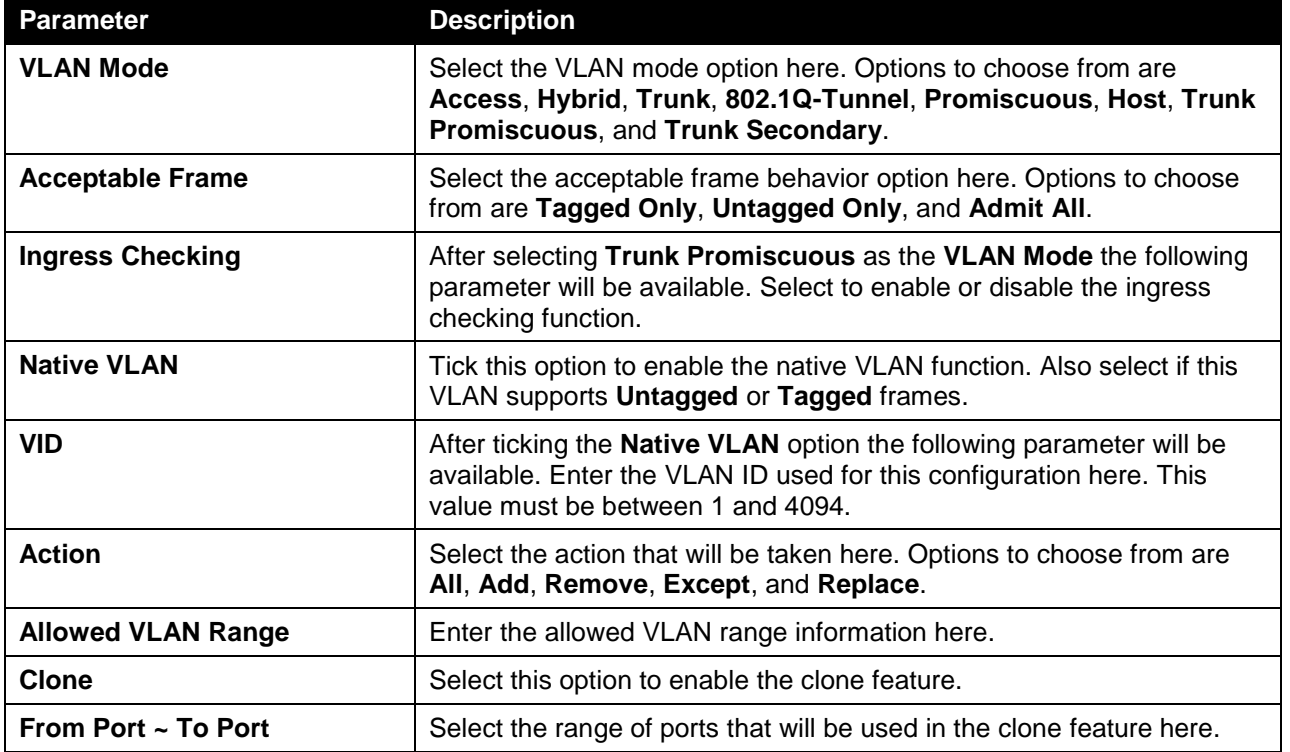

Click the **Apply** button to accept the changes made.

Click the **Back** button to discard the changes made and return to the previous page.

When **Trunk Secondary** was selected as the **VLAN Mode**, the following page will appear.

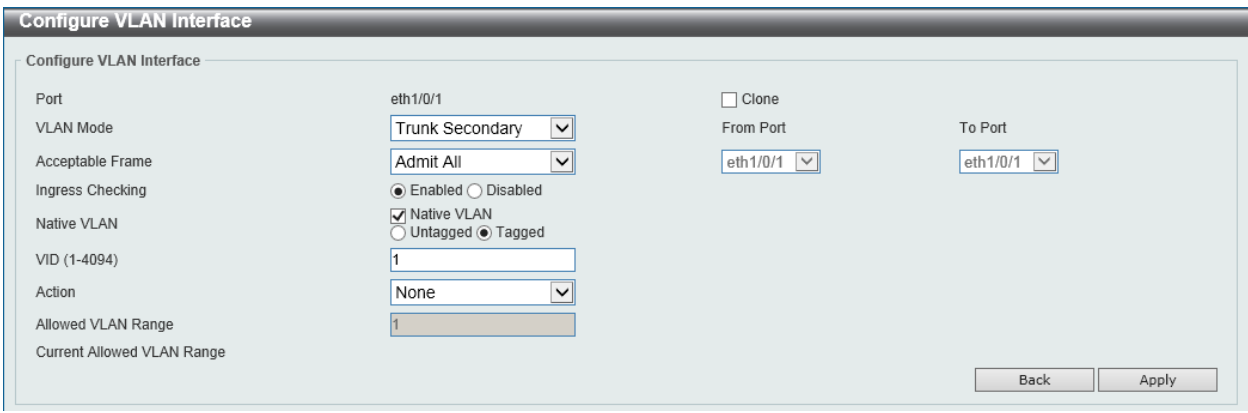

**Figure 5-26 VLAN Interface (Trunk Secondary) Window**

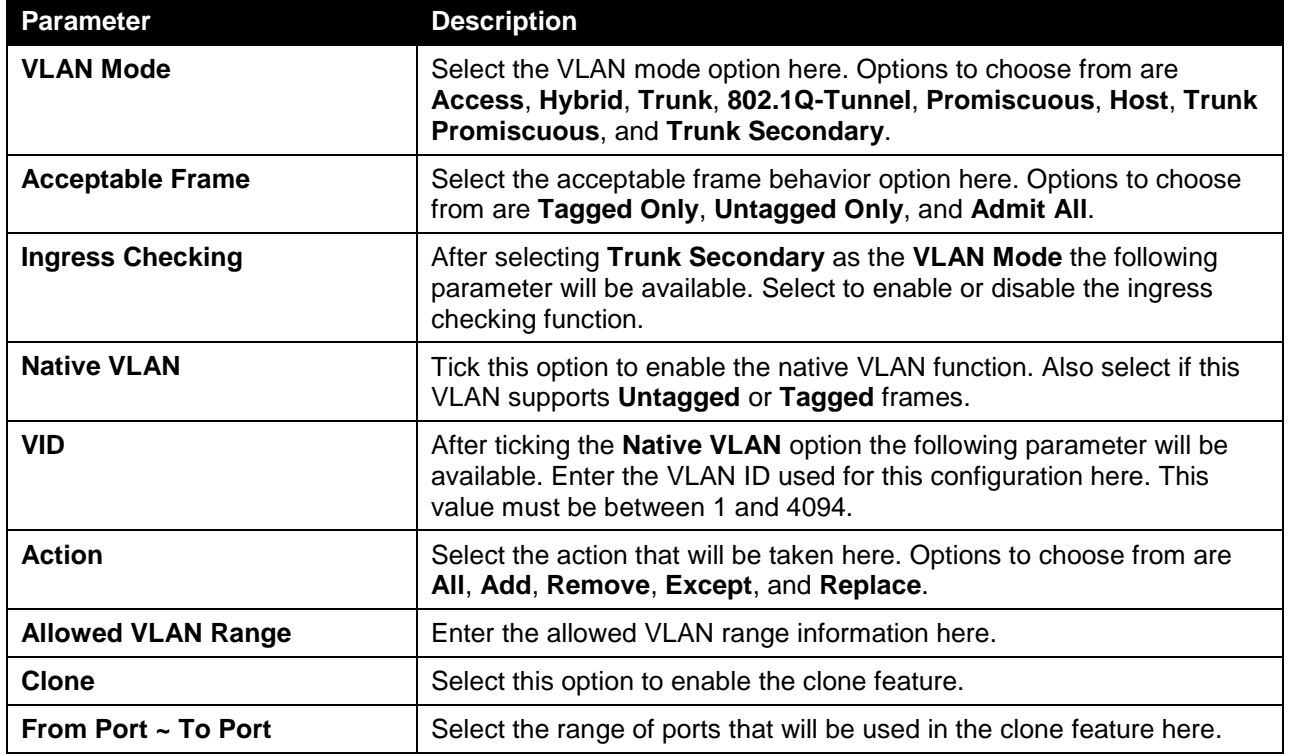

Click the **Apply** button to accept the changes made.

Click the **Back** button to discard the changes made and return to the previous page.

### Subnet VLAN

This window is used to view and configure the subnet VLAN settings. A subnet VLAN entry is an IP subnet-based VLAN classification rule. If an untagged or priority-tagged IP packet is received on a port, its source IP address will be used to match the subnet VLAN entries. If the source IP is in the subnet of an entry, the packet will be classified to the VLAN defined for this subnet.

To view the following window, click **L2 Features > VLAN > Subnet VLAN**, as shown below:

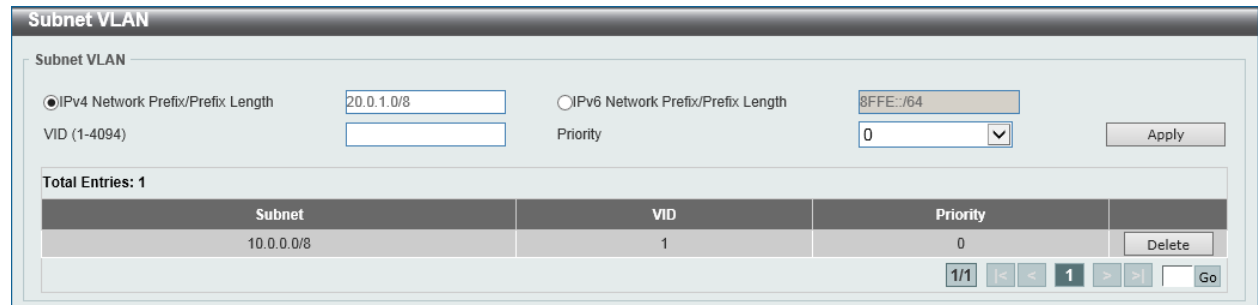

**Figure 5-27 Subnet VLAN Window**

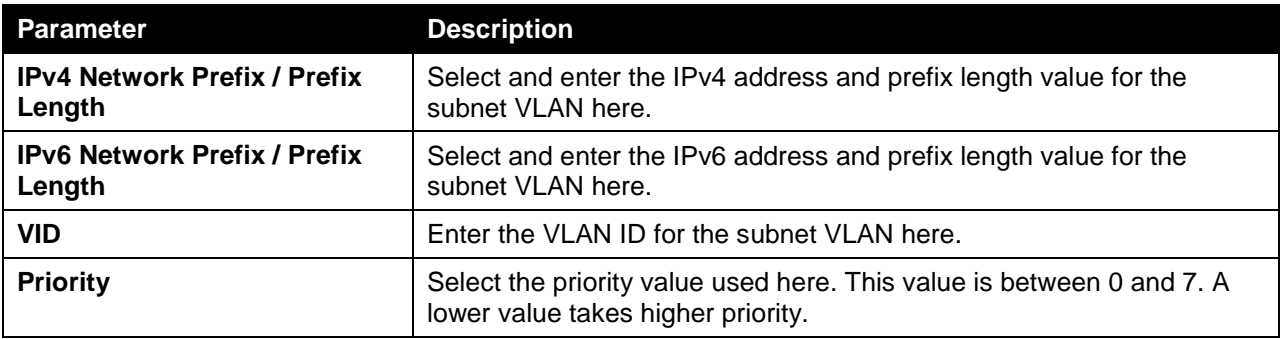

Click the **Apply** button to accept the changes made.

Click the **Delete** button to remove the specific entry.

### Super VLAN

This window is used to view and configure the super VLAN settings. Super VLANs are used to aggregate multiple sub-VLANs (Layer 2 broadcast domains) into IP subnets. A super VLAN cannot have any physical member port. A super VLAN cannot be a sub-VLAN at the same time. Once an IP interface is bound to a super VLAN, the proxy ARP will be enabled automatically on the interface for communication between its sub-VLANs. Multiple super VLANs can be configured and each super VLAN can consist of multiple sub-VLANs.

Private VLANs and super VLANs are mutually exclusive. A private VLAN cannot be configured as a super VLAN. Layer 3 routing protocols, VRRP, multicast protocols, and the IPv6 protocol cannot run on a super VLAN interface.

To view the following window, click **L2 Features > VLAN > Super VLAN**, as shown below:

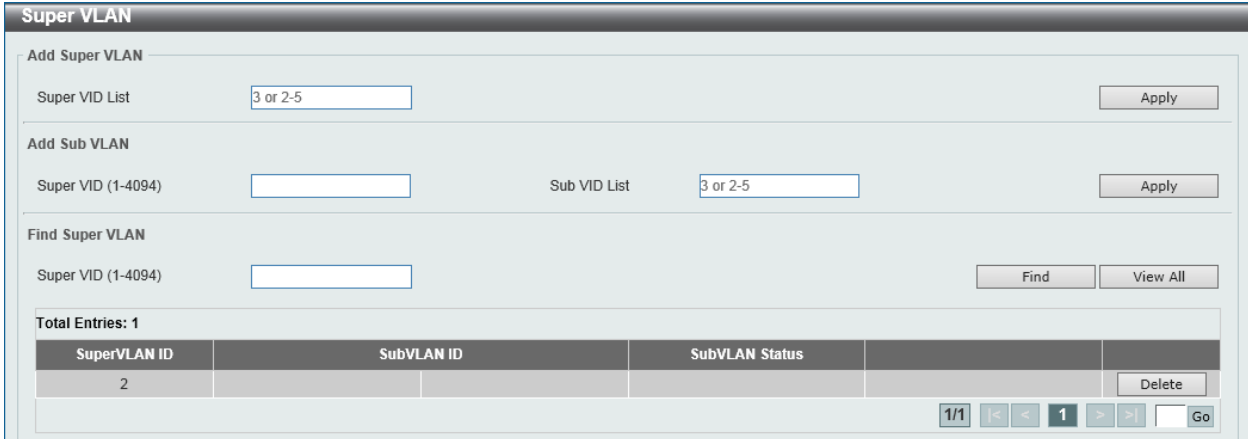

**Figure 5-28 Super VLAN Window**

The fields that can be configured in **Add Super VLAN** are described below:

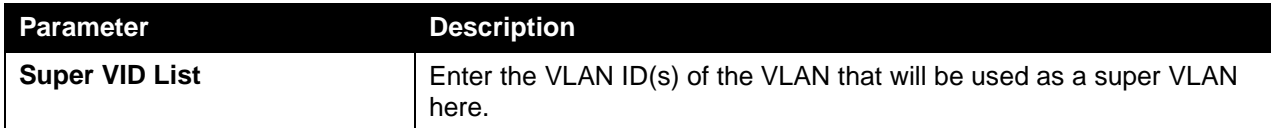

Click the **Apply** button to accept the changes made.

The fields that can be configured in **Add Sub VLAN** are described below:

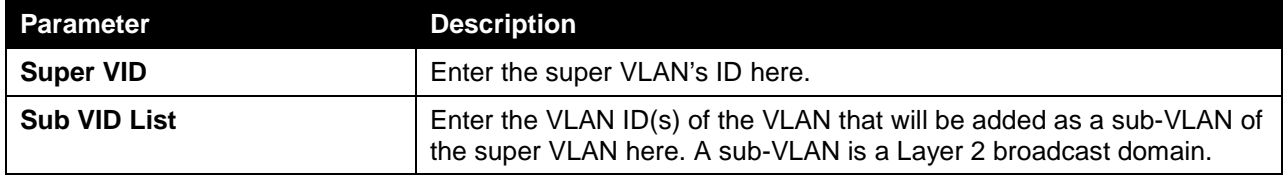

Click the **Apply** button to accept the changes made.

The fields that can be configured in **Find Super VLAN** are described below:

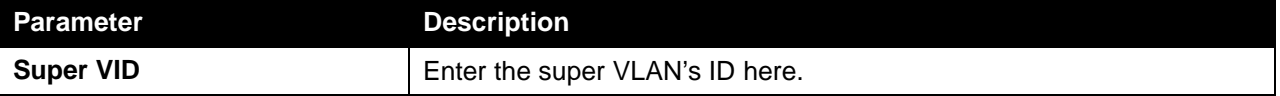

Click the **Find** button to locate a specific entry based on the information entered.

Click the **View All** button to display all the entries.

### Private VLAN

This window is used to view and configure the private VLAN settings.

To view the following window, click **L2 Features > VLAN > Private VLAN**, as shown below:

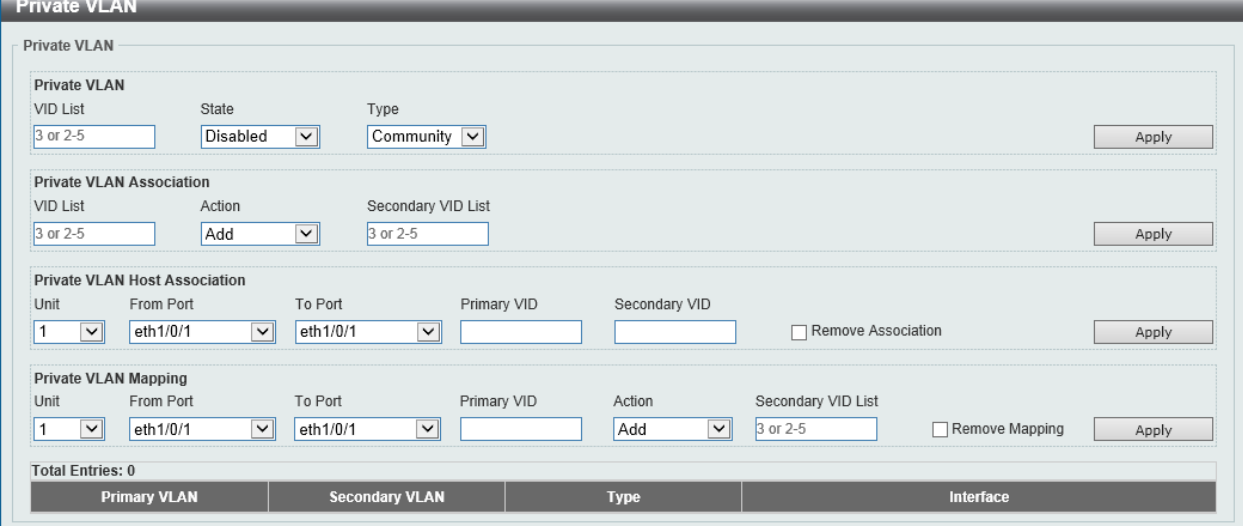

**Figure 5-29 Private VLAN Window**

The fields that can be configured for **Private VLAN** are described below:

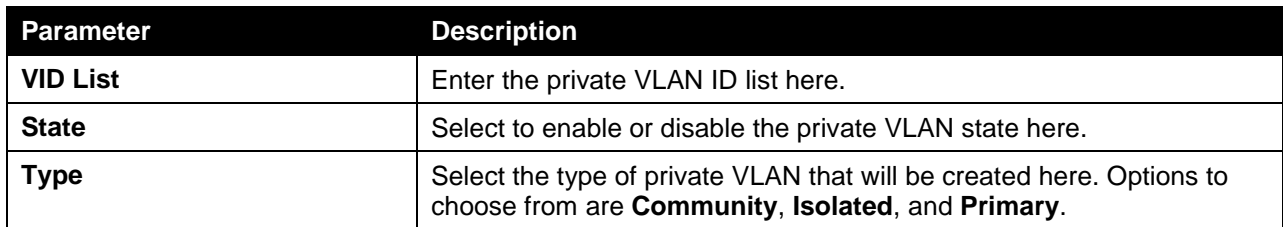

Click the **Apply** button to accept the changes made.

The fields that can be configured for **Private VLAN Association** are described below:

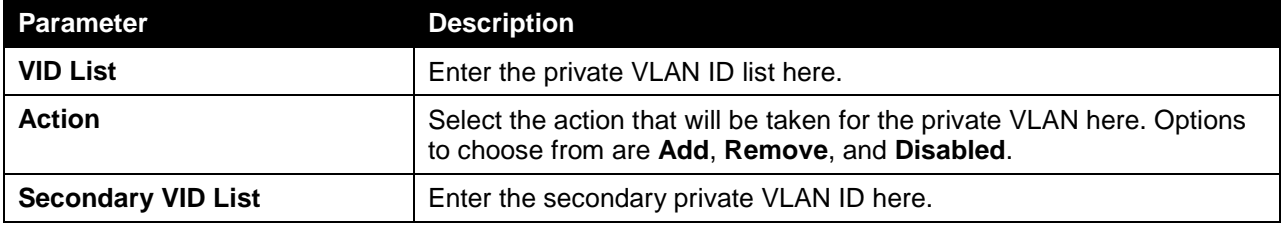

Click the **Apply** button to accept the changes made.

The fields that can be configured for **Private VLAN Host Association** are described below:

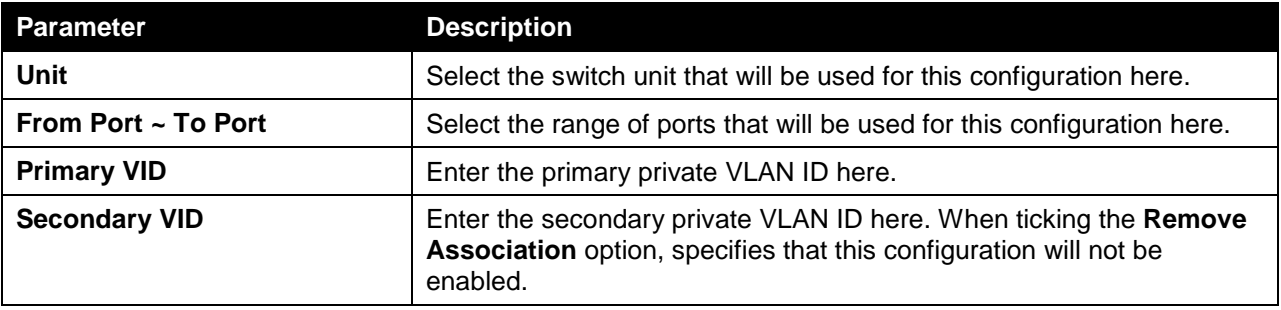

Click the **Apply** button to accept the changes made.

The fields that can be configured for **Private VLAN Mapping** are described below:

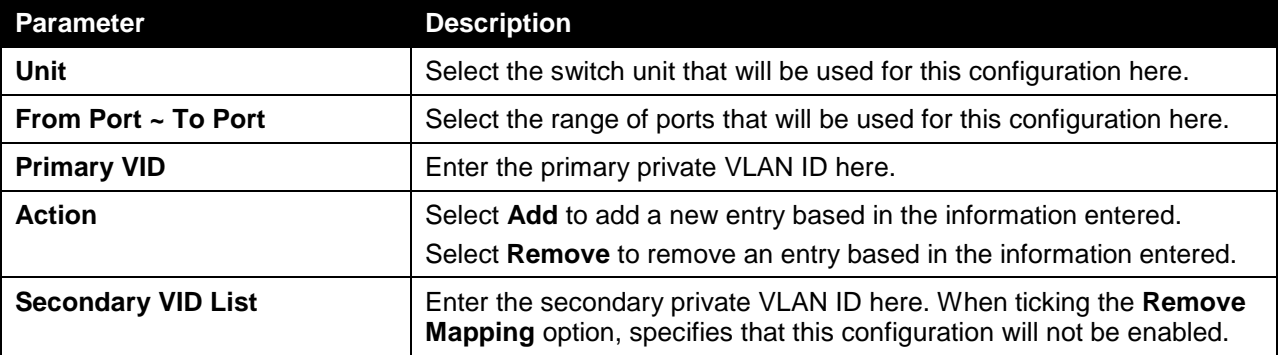

Click the **Apply** button to accept the changes made.

# VLAN Tunnel

# Dot1q Tunnel

This window is used to view and configure the 802.1Q VLAN tunnel's settings.

An 802.1Q tunnel port behaves as an UNI port of a service VLAN. The trunk ports which are tagged members of the service VLAN behave as the NNI ports of the service VLAN.

Only configure the 802.1Q tunneling Ethernet type on ports that are connected to the provider bridge network, which receives and transmits the service VLAN tagged frames. If the tunnel Ethernet type is configured, the specified value will be the TPID in the outer VLAN tag of the transmitted frames out of this port. The specified TPID is also used to identify the service VLAN tag for the received frame on this port.

To view the following window, click **L2 Features > VLAN Tunnel > Dot1q Tunnel**, as shown below:

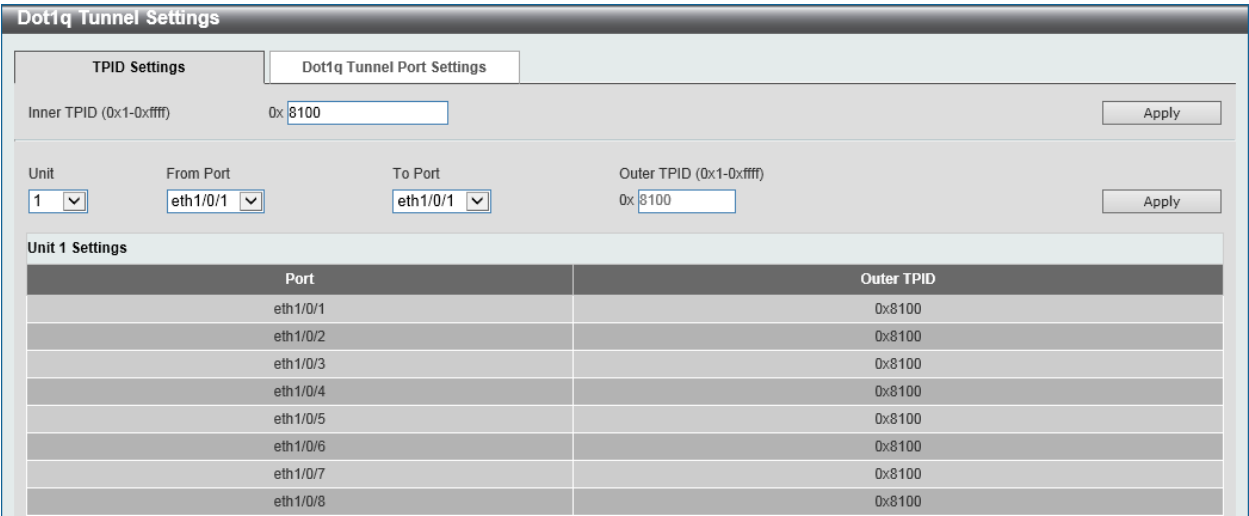

**Figure 5-30 Dot1q Tunnel Settings Window**

The fields that can be configured in **TPID Settings** are described below:

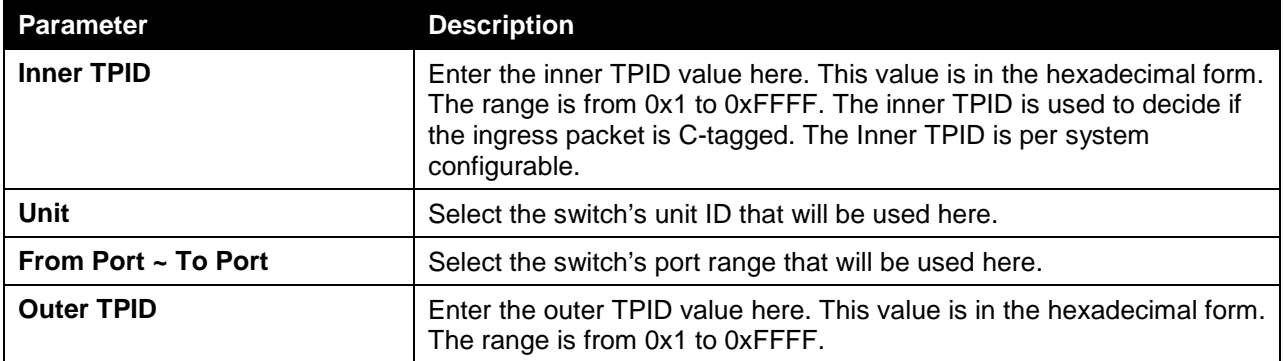

Click the **Apply** button to accept the changes made.

After clicking the **Dot1q Tunnel Port Settings** tab, the following page will appear.

| <b>Dot1q Tunnel Settings</b><br><b>TPID Settings</b>           |                                 | Dot1q Tunnel Port Settings                |                                                   |                                             |                                  |       |
|----------------------------------------------------------------|---------------------------------|-------------------------------------------|---------------------------------------------------|---------------------------------------------|----------------------------------|-------|
| Unit<br>1<br>$\vert \mathsf{v} \vert$                          | From Port<br>eth $1/0/1$ $\sim$ | To Port<br>eth $1/0/1$ $\boxed{\vee}$     | <b>Trust Inner Priority</b><br>Disabled<br>$\vee$ | Miss Drop<br>Disabled<br>$\vert \vee \vert$ | Insert Dot1q Taq<br>$(1 - 4094)$ | Apply |
| Unit<br>$\mathbf{1}$<br>$\checkmark$<br><b>Unit 1 Settings</b> | From Port<br>eth $1/0/1$ $\vee$ | To Port<br>eth1/0/1<br>$\vert \vee \vert$ | <b>VLAN Mapping Profile</b><br>$(1-1000)$         | Action<br>$\vert$ $\vert$<br>Add            |                                  | Apply |
| Port                                                           |                                 | <b>Trust Inner Priority</b>               | <b>Miss Drop</b>                                  | <b>Insert Dot1g Tag</b>                     | <b>VLAN Mapping Profiles</b>     |       |
| eth1/0/1                                                       |                                 | <b>Disabled</b>                           | <b>Disabled</b>                                   |                                             |                                  |       |
| eth1/0/2                                                       |                                 | <b>Disabled</b>                           | Disabled                                          |                                             |                                  |       |
| eth1/0/3                                                       |                                 | <b>Disabled</b>                           | <b>Disabled</b>                                   |                                             |                                  |       |
| eth1/0/4                                                       |                                 | <b>Disabled</b>                           | <b>Disabled</b>                                   |                                             |                                  |       |
| eth1/0/5                                                       |                                 | <b>Disabled</b>                           | <b>Disabled</b>                                   |                                             |                                  |       |
| eth1/0/6                                                       |                                 | <b>Disabled</b>                           | <b>Disabled</b>                                   |                                             |                                  |       |

**Figure 5-31 Dot1q Tunnel Settings (Dot1q Tunnel Port Settings) Window**

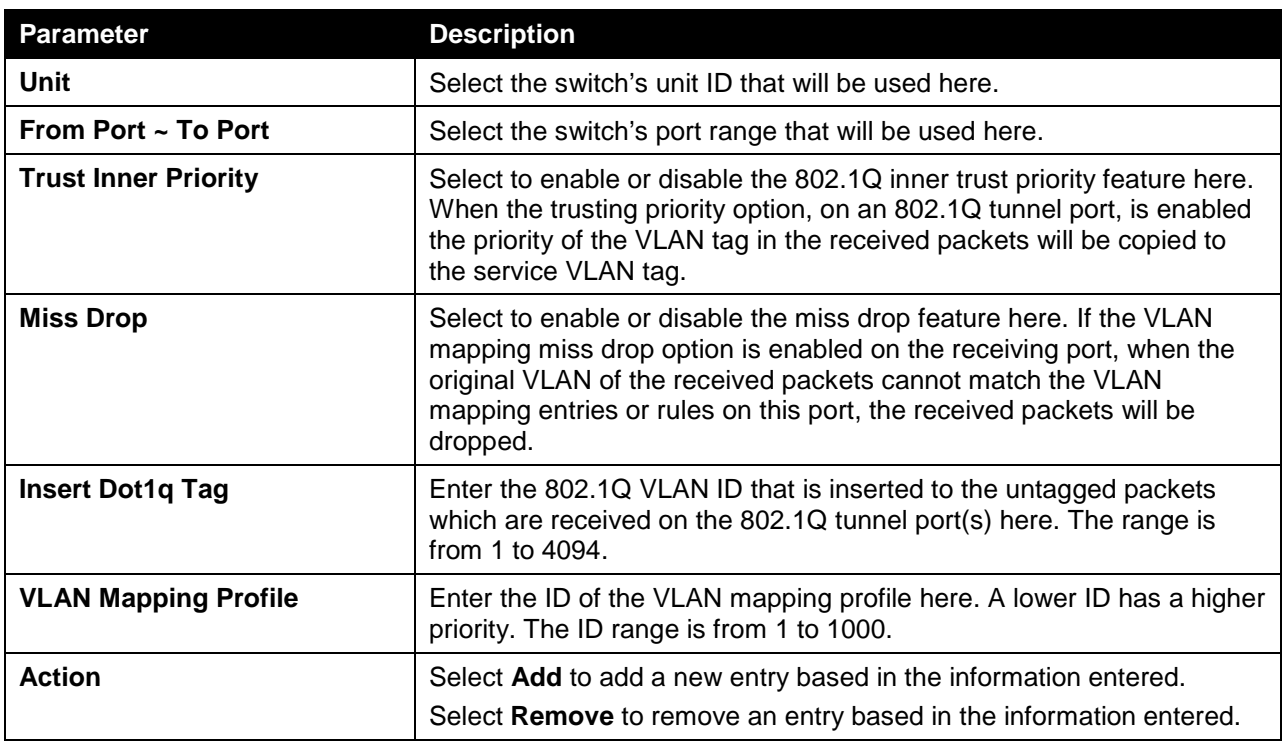

The fields that can be configured in **Dot1q Tunnel Port Settings** are described below:

Click the **Apply** button to accept the changes made.

## VLAN Mapping

This window is used to view and configure the VLAN mapping settings. If a profile is applied on an interface, the switch matches the incoming packets according to the rules of the profile. If the packets match a rule, the action of the rule will be taken. The action may be adding or replacing the outer-VID. Optionally, specify the priority of the new outer-TAG or specify the packets new inner-VID.

The match order depends on the rule's sequence number of the profile and stopped when first matched. If the sequence number is not specified, it will be allocated automatically. The sequence number begins from 10 and the increment is 10. Multiple different types of profiles could be configured onto one interface.

To view the following window, click **L2 Features > VLAN Tunnel > VLAN Mapping**, as shown below:

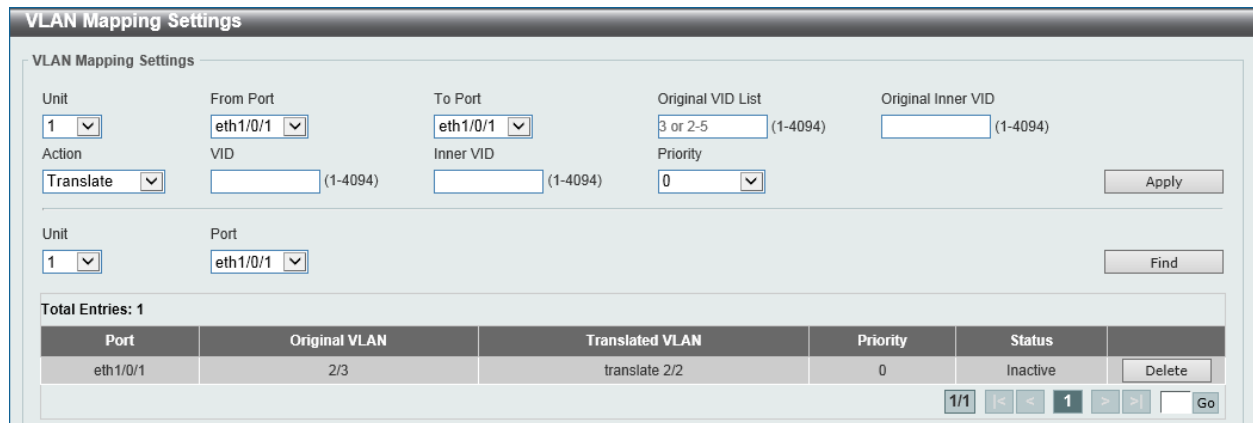

#### **Figure 5-32 VLAN Mapping Settings Window**

The fields that can be configured in **VLAN Mapping Settings** are described below:

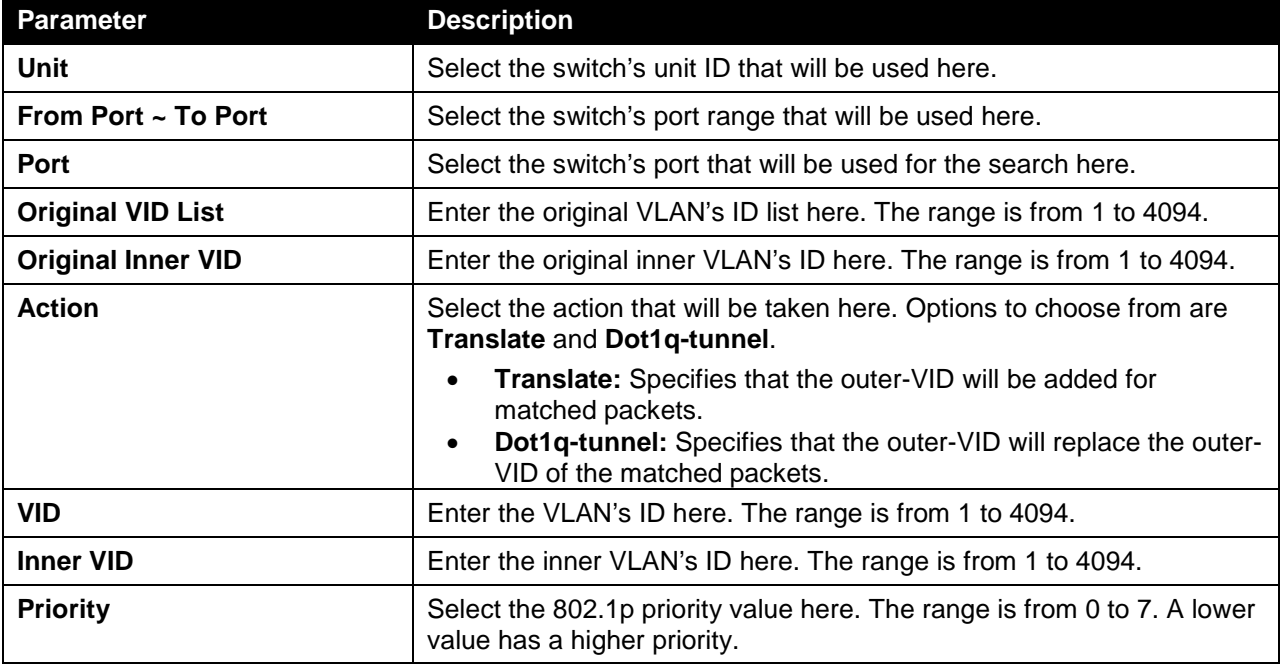

Click the **Apply** button to accept the changes made.

Click the **Find** button to locate a specific entry based on the information entered.

Click the **Delete** button to delete the specified entry.

### VLAN Mapping Profile

This window is used to view and configure the VLAN mapping profile settings.

To view the following window, click **L2 Features > VLAN Tunnel > VLAN Mapping Profile**, as shown below:

#### *DXS-3600 Series Layer 3 Managed 10Gigabit Ethernet Switch Web UI Reference Guide*

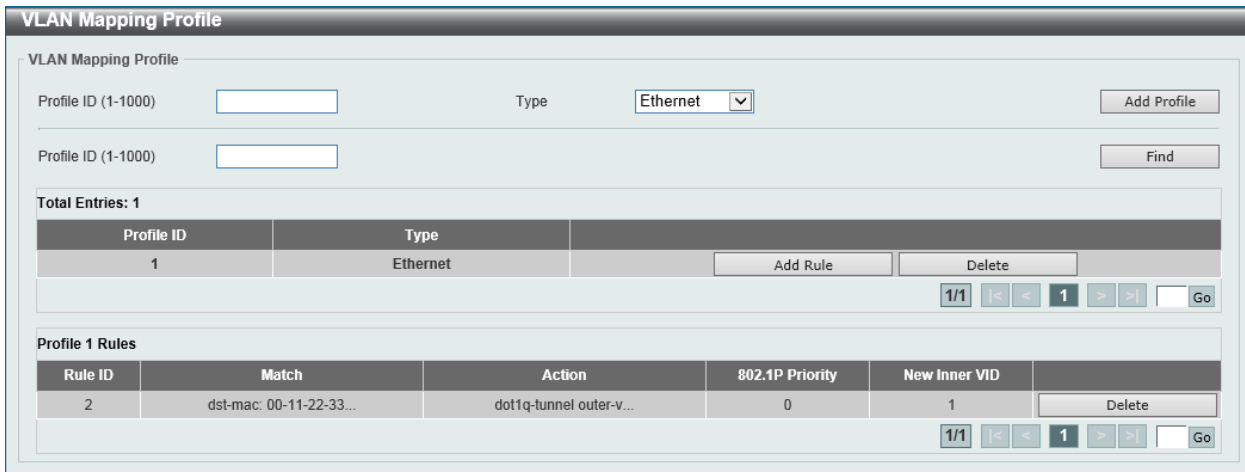

**Figure 5-33 VLAN Mapping Profile Window**

The fields that can be configured in **VLAN Mapping Profile** are described below:

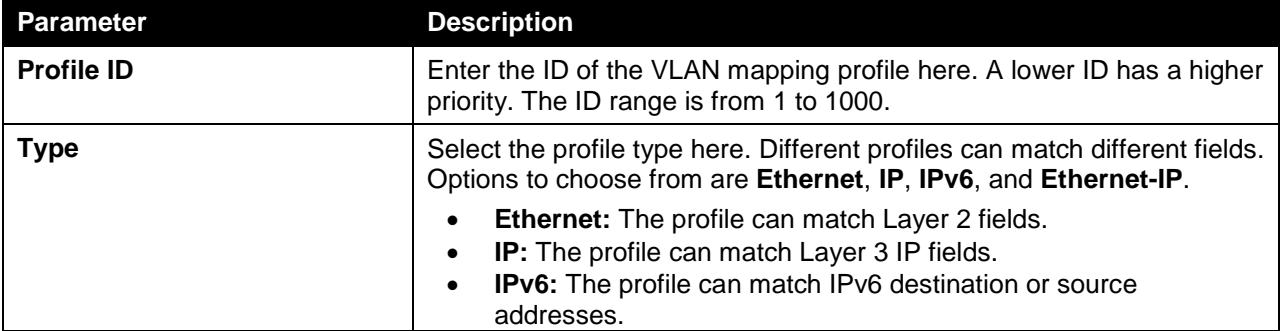

Click the **Add Profile** button to add a new VLAN mapping profile.

Click the **Find** button to locate a specific entry based on the information entered.

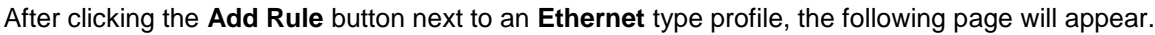

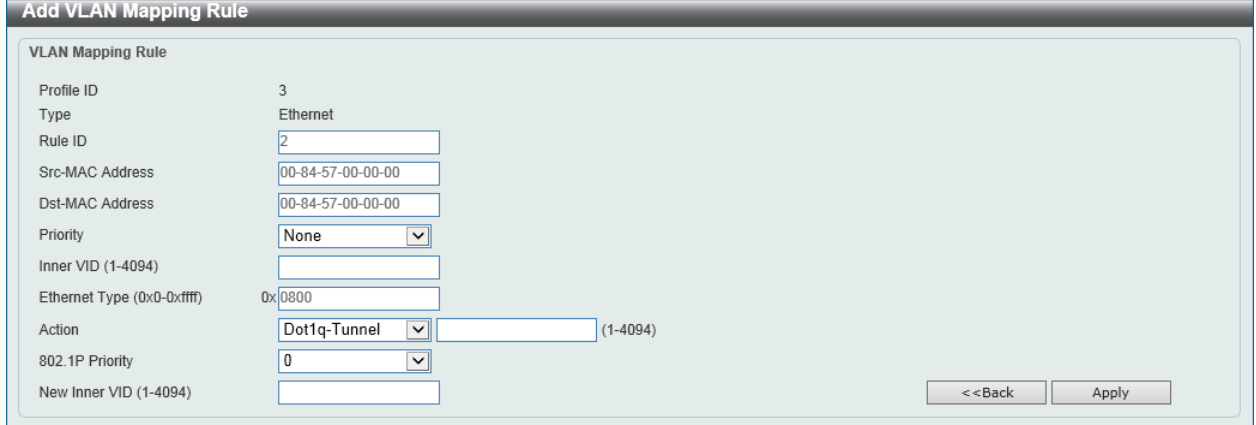

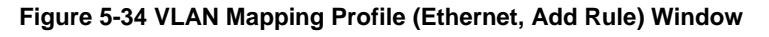

The fields that can be configured in **VLAN Mapping Rule** are described below:

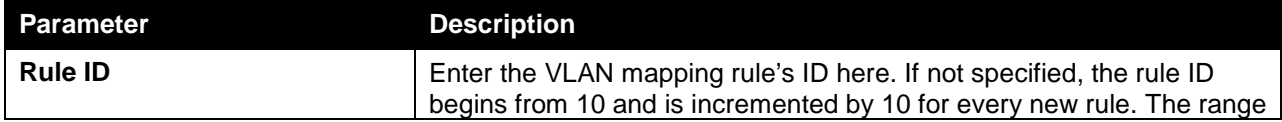

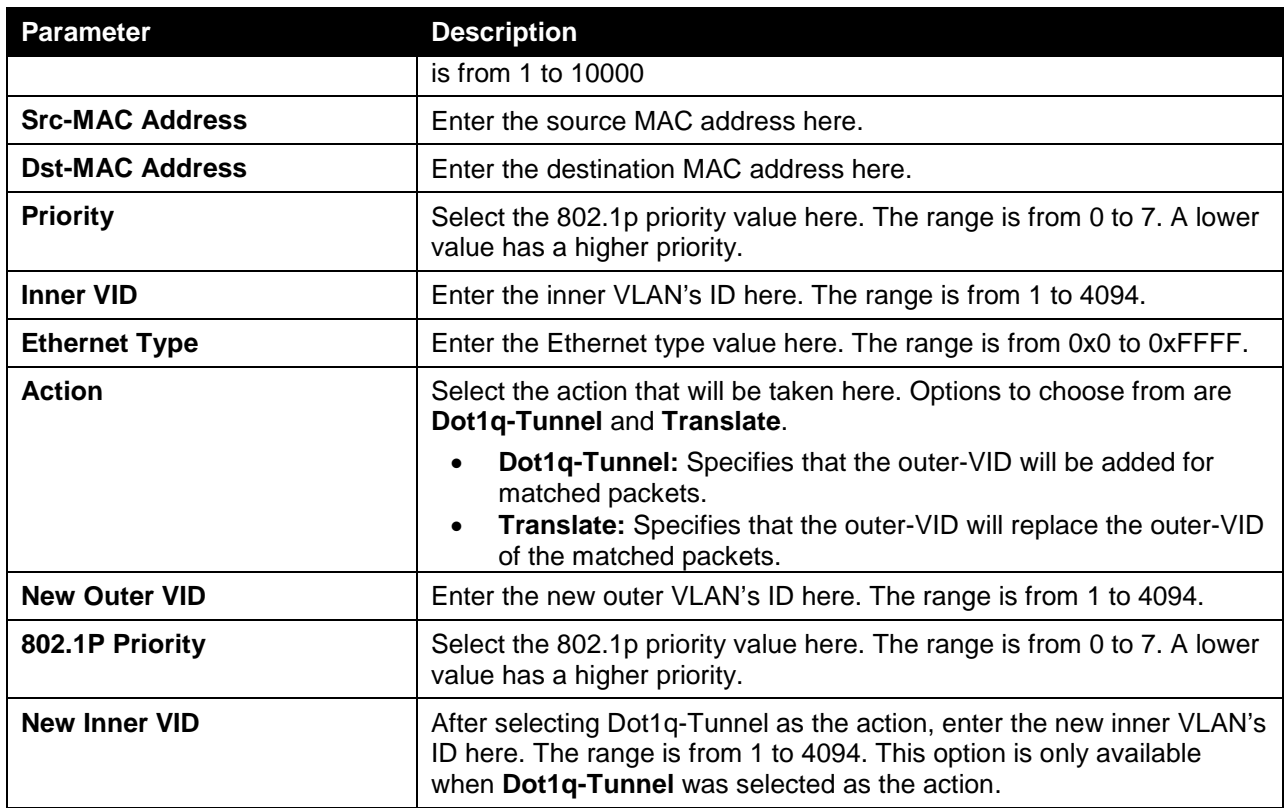

Click the **Apply** button to accept the changes made.

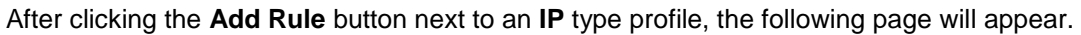

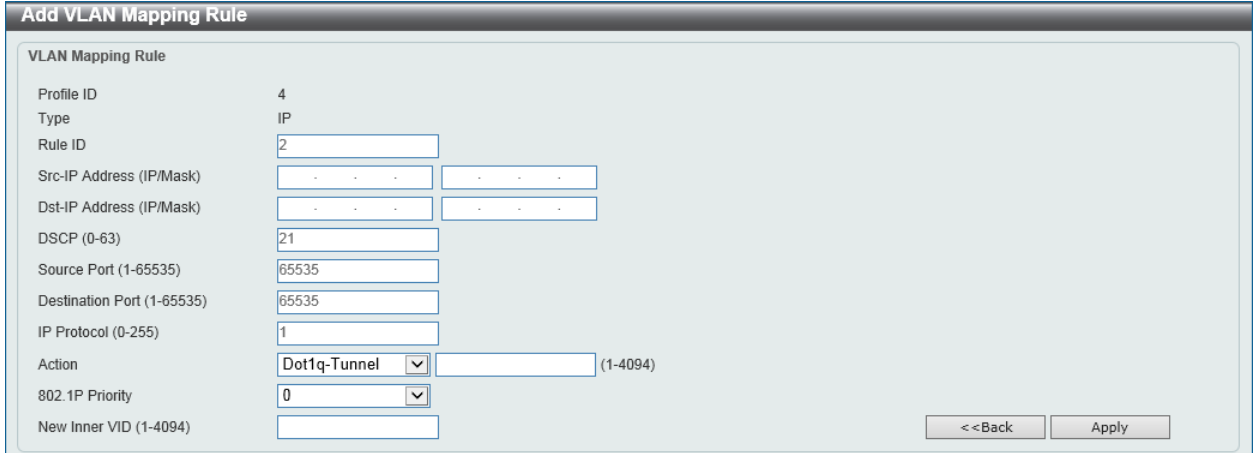

**Figure 5-35 VLAN Mapping Profile (IP, Add Rule) Window**

The fields that can be configured in **VLAN Mapping Rule** are described below:

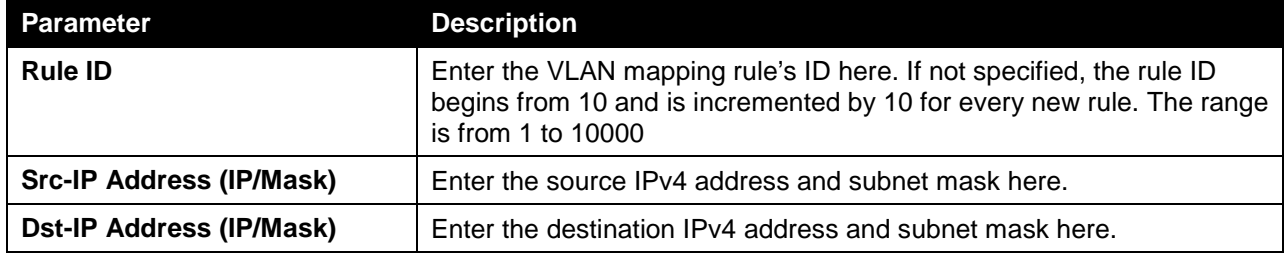

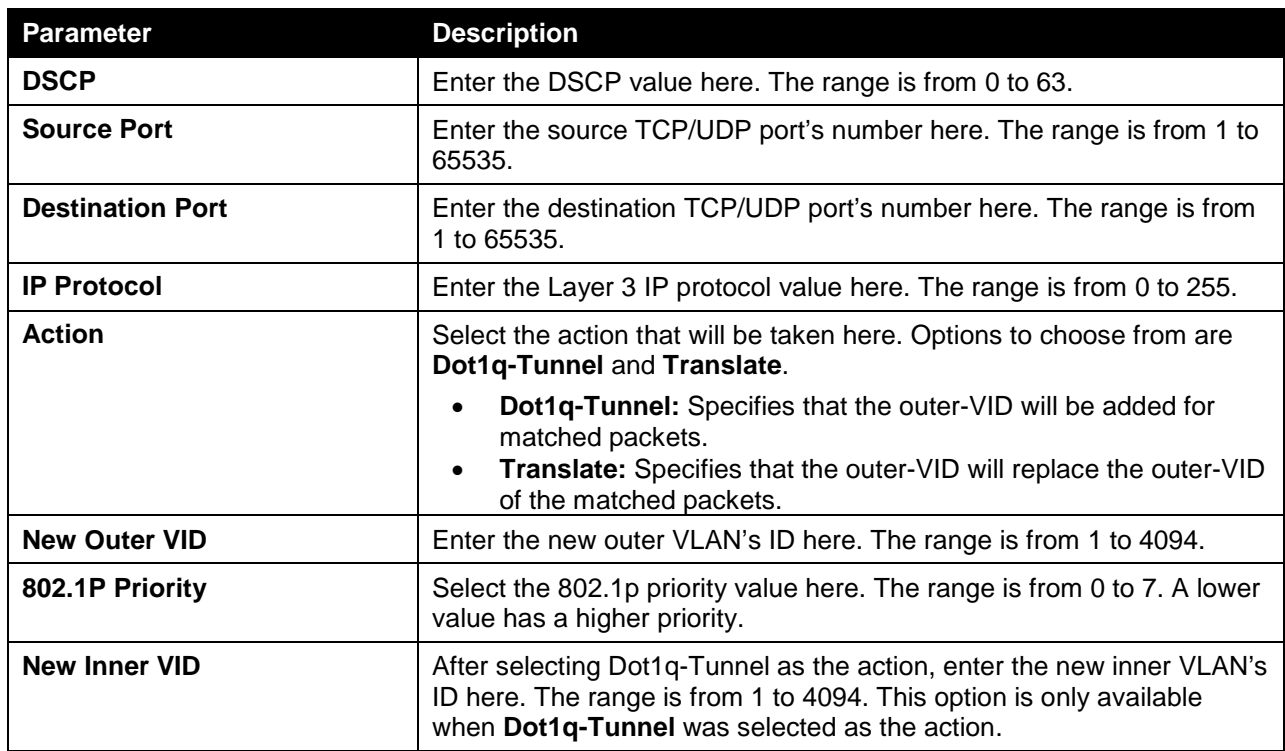

Click the **Apply** button to accept the changes made.

After clicking the **Add Rule** button next to an **IPv6** type profile, the following page will appear.

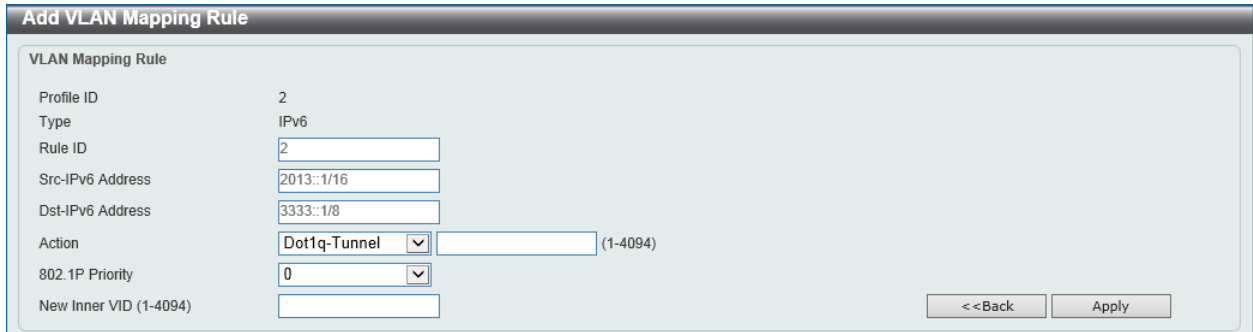

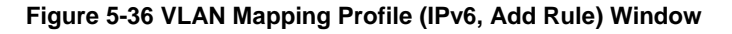

The fields that can be configured in **VLAN Mapping Rule** are described below:

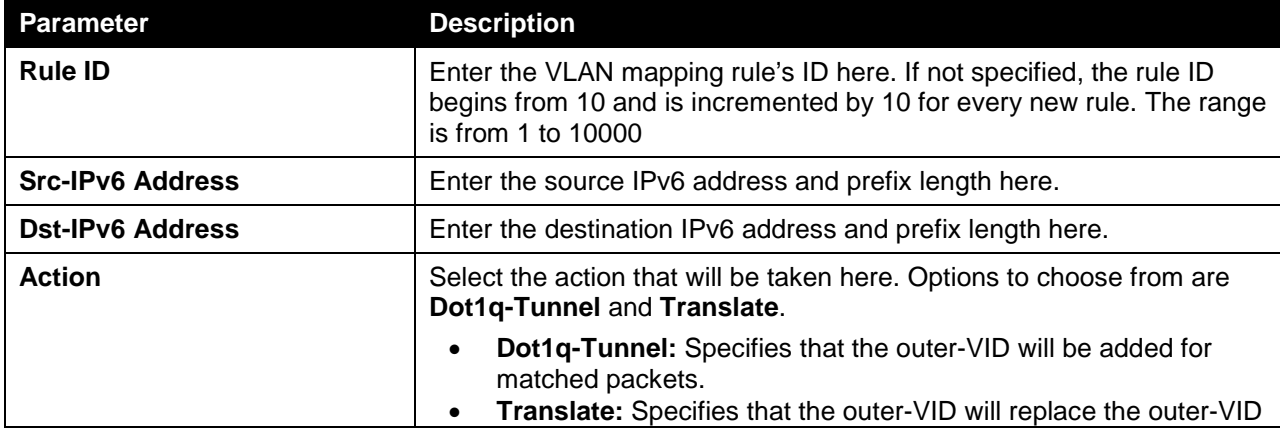

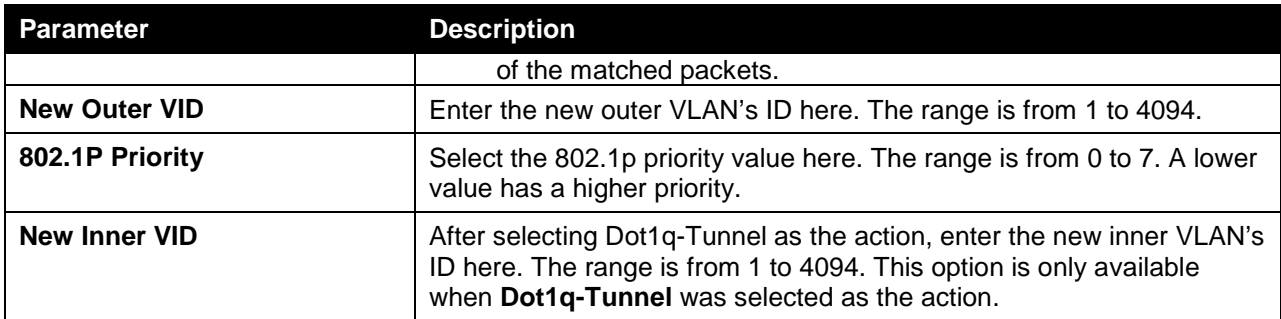

Click the **Apply** button to accept the changes made.

After clicking the **Add Rule** button next to an **Ethernet-IP** type profile, the following page will appear.

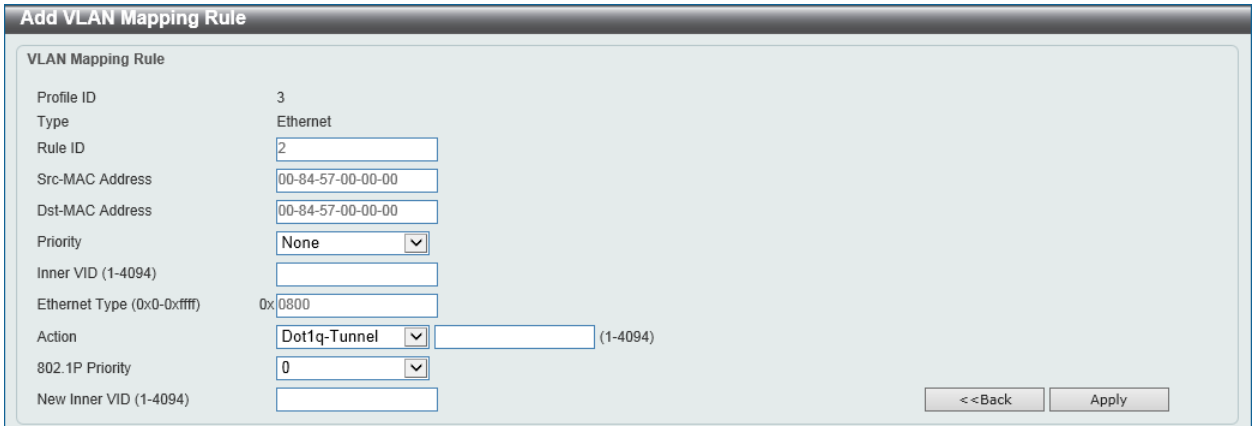

**Figure 5-37 VLAN Mapping Profile (Ethernet-IP, Add Rule) Window**

|  | The fields that can be configured in VLAN Mapping Rule are described below: |
|--|-----------------------------------------------------------------------------|
|  |                                                                             |

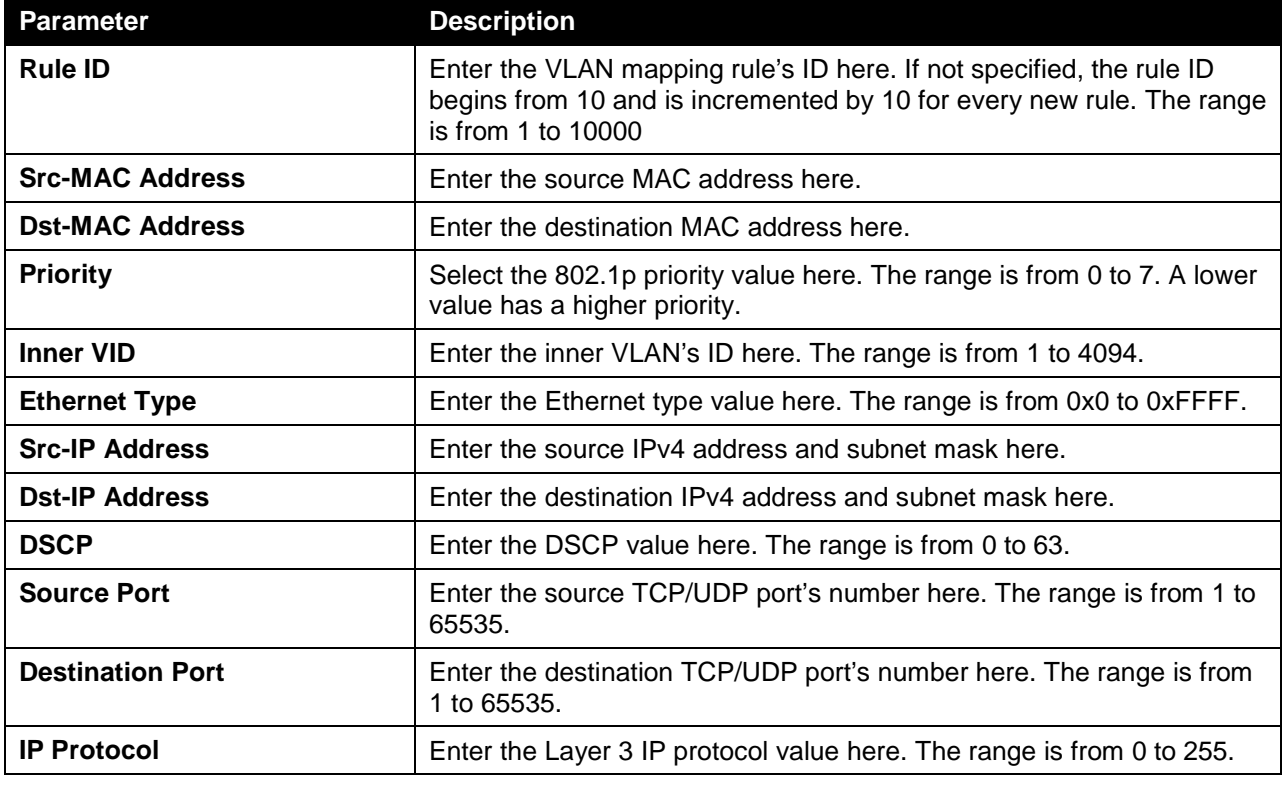

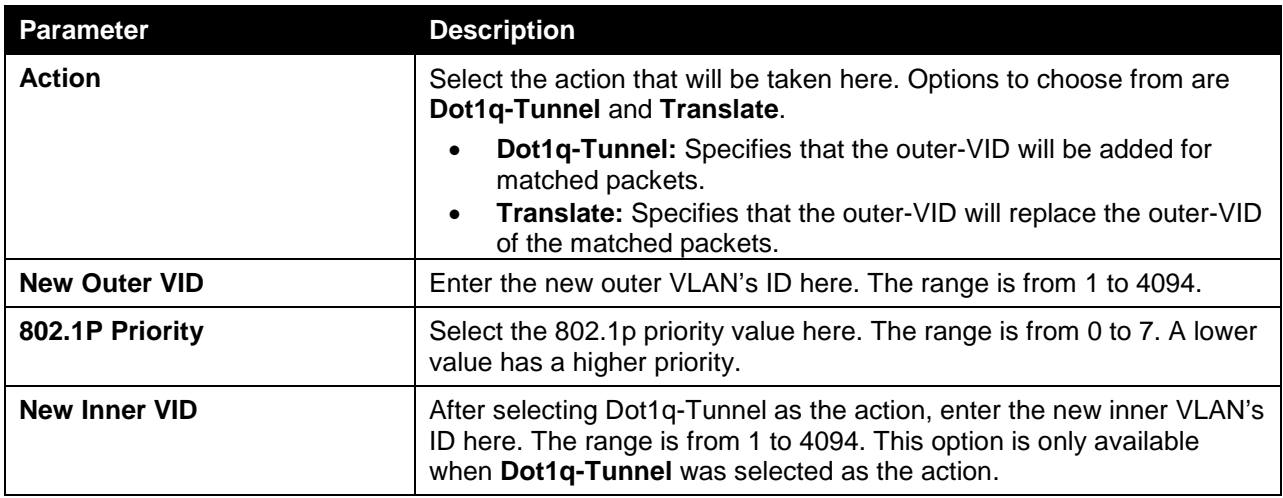

Click the **Apply** button to accept the changes made.

# **STP**

# STP Global Settings

This window is used to view and configure the STP global settings.

To view the following window, click **L2 Features > STP > STP Global Settings**, as shown below:

| <b>STP Global Settings</b> |                                  |                         |                             |       |
|----------------------------|----------------------------------|-------------------------|-----------------------------|-------|
| STP State                  |                                  |                         |                             |       |
| STP State                  | $\bigcirc$ Enabled<br>◉ Disabled |                         |                             | Apply |
| <b>STP Traps</b>           |                                  |                         |                             |       |
| STP New Root Trap          | ◉ Disabled<br>$\bigcirc$ Enabled |                         |                             |       |
| STP Topology Change Trap   | ◉ Disabled<br>$\bigcirc$ Enabled |                         |                             | Apply |
| <b>STP Mode</b>            |                                  |                         |                             |       |
| STP Mode                   | <b>RSTP</b><br>◡                 |                         |                             | Apply |
| <b>STP Priority</b>        |                                  |                         |                             |       |
| Priority (0-61440)         | 32768<br>$\blacktriangledown$    |                         |                             | Apply |
| <b>STP Configuration</b>   |                                  |                         |                             |       |
| Bridge Max Age (6-40)      | 20<br>sec                        | Bridge Hello Time (1-2) | $\vert$ <sub>2</sub><br>sec |       |
| Bridge Forward Time (4-30) | 15<br>sec                        | TX Hold Count (1-10)    | $\vert_6$<br>times          |       |
| Max Hops (1-40)            | 20<br>times                      | NNI BPDU Address        | Dot1d<br>$\checkmark$       | Apply |

**Figure 5-38 STP Global Settings Window**

The field that can be configured for **STP State** is described below:

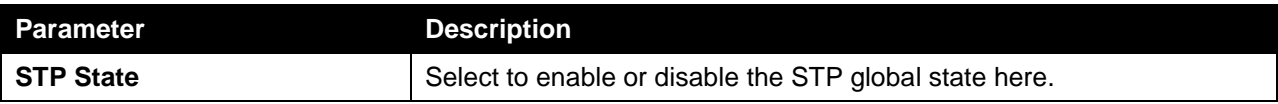

Click the **Apply** button to accept the changes made.

The fields that can be configured for **STP Traps** are described below:

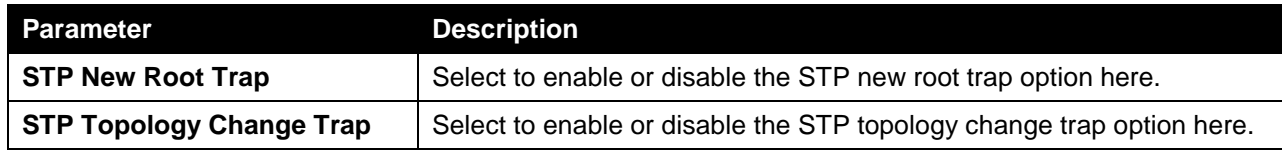

Click the **Apply** button to accept the changes made.

The fields that can be configured for **STP Mode** are described below:

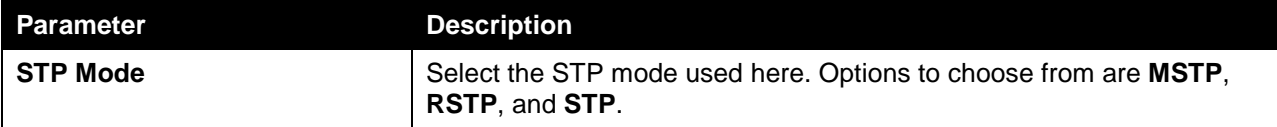

Click the **Apply** button to accept the changes made.

The fields that can be configured for **STP Priority** are described below:

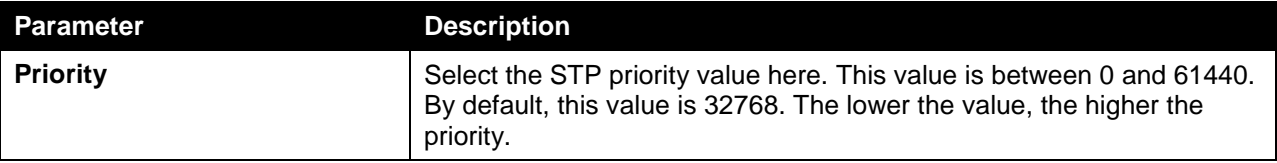

Click the **Apply** button to accept the changes made.

The fields that can be configured for **STP Configuration** are described below:

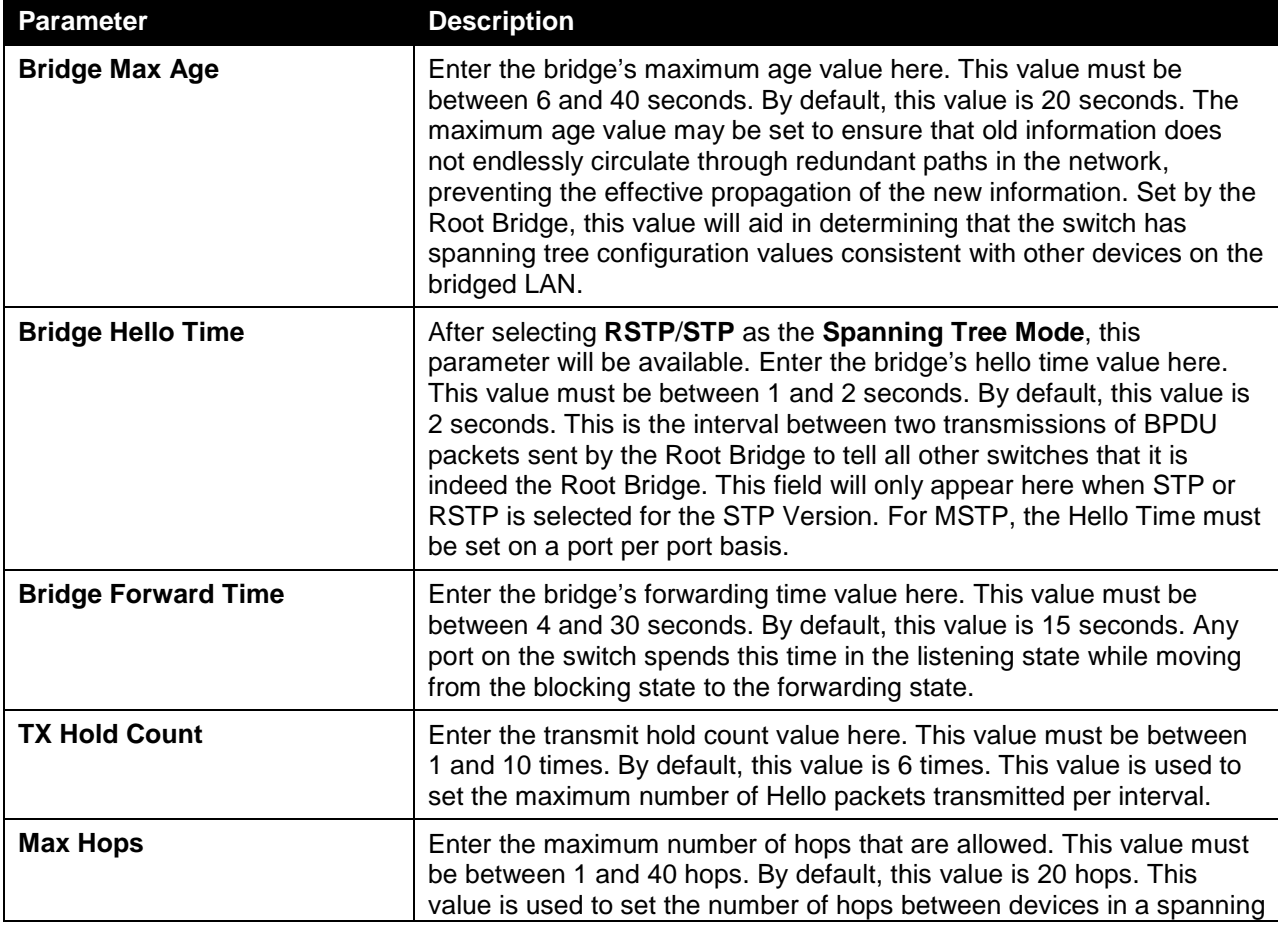

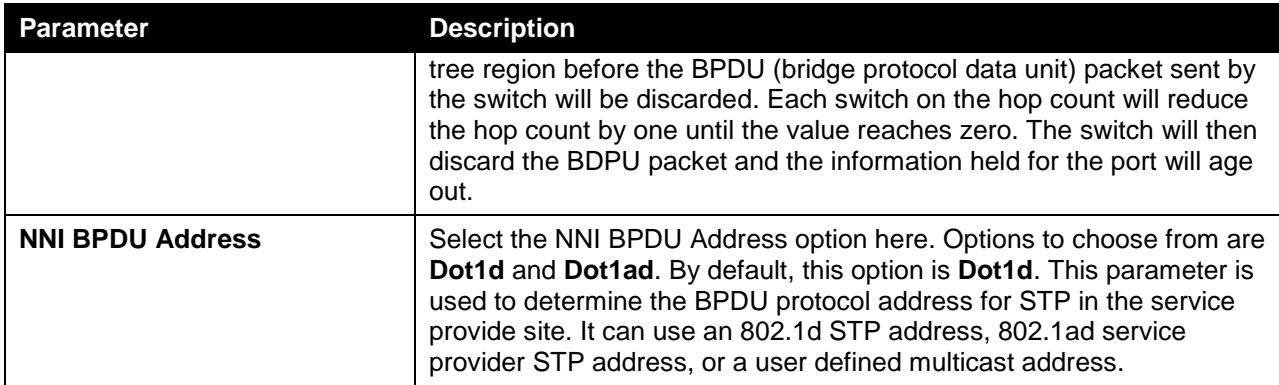

Click the **Apply** button to accept the changes made.

# STP Port Settings

This window is used to view and configure the STP port settings.

To view the following window, click **L2 Features > STP > STP Port Settings**, as shown below:

| <b>STP Port Settings</b>   |              |          |              |                   |                  |                         |                   |                   |                         |                     |                 |
|----------------------------|--------------|----------|--------------|-------------------|------------------|-------------------------|-------------------|-------------------|-------------------------|---------------------|-----------------|
| <b>STP Port Settings</b>   |              |          |              |                   |                  |                         |                   |                   |                         |                     |                 |
| Unit                       |              |          | $\check{~}$  | From Port         | eth1/0/1         | $\check{~}$             | To Port           | eth1/0/1          | $\checkmark$            |                     |                 |
| Cost (1-200000000, 0=Auto) |              |          |              | State             | Enabled          | ▽                       | <b>Guard Root</b> | Disabled          | $\overline{\mathsf{v}}$ |                     |                 |
| Link Type                  |              | Auto     | $\checkmark$ | Port Fast         | Network          | $\overline{\mathbf{v}}$ | <b>TCN Filter</b> | Disabled          | $\overline{\mathsf{v}}$ |                     |                 |
| <b>BPDU Forward</b>        |              | Disabled | $\checkmark$ | Priority          | 128              | $\vee$                  | Hello Time (1-2)  |                   |                         | sec                 | Apply           |
| <b>Unit 1 Settings</b>     |              |          |              |                   |                  |                         |                   |                   |                         |                     |                 |
| Port                       | <b>State</b> | Cost     |              | <b>Guard Root</b> | <b>Link Type</b> |                         | <b>Port Fast</b>  | <b>TCN Filter</b> |                         | <b>BPDU Forward</b> | <b>Priority</b> |
| eth1/0/1                   | Enabled      | 0/200000 |              | <b>Disabled</b>   | Auto/P2P         |                         | Edge/Non-Edge     | <b>Disabled</b>   |                         | <b>Disabled</b>     | 128             |
| eth1/0/2                   | Enabled      | 0/200000 |              | <b>Disabled</b>   | Auto/P2P         |                         | Edge/Non-Edge     | <b>Disabled</b>   |                         | <b>Disabled</b>     | 128             |
| eth1/0/3                   | Enabled      | 0/200000 |              | <b>Disabled</b>   | Auto/P2P         |                         | Edge/Non-Edge     | <b>Disabled</b>   |                         | <b>Disabled</b>     | 128             |
| eth1/0/4                   | Enabled      | 0/200000 |              | <b>Disabled</b>   | Auto/P2P         |                         | Edge/Non-Edge     | <b>Disabled</b>   |                         | <b>Disabled</b>     | 128             |
| eth1/0/5                   | Enabled      | 0/200000 |              | <b>Disabled</b>   | Auto/P2P         |                         | Edge/Non-Edge     | <b>Disabled</b>   |                         | <b>Disabled</b>     | 128             |
| eth1/0/6                   | Enabled      | 0/200000 |              | <b>Disabled</b>   | Auto/P2P         |                         | Edge/Non-Edge     | <b>Disabled</b>   |                         | <b>Disabled</b>     | 128             |
| eth1/0/7                   | Enabled      | 0/200000 |              | <b>Disabled</b>   | Auto/P2P         |                         | Edge/Non-Edge     | <b>Disabled</b>   |                         | <b>Disabled</b>     | 128             |
| eth1/0/8                   | Enabled      | 0/200000 |              | <b>Disabled</b>   | Auto/P2P         |                         | Edge/Non-Edge     | <b>Disabled</b>   |                         | <b>Disabled</b>     | 128             |

**Figure 5-39 STP Port Settings Window**

The fields that can be configured are described below:

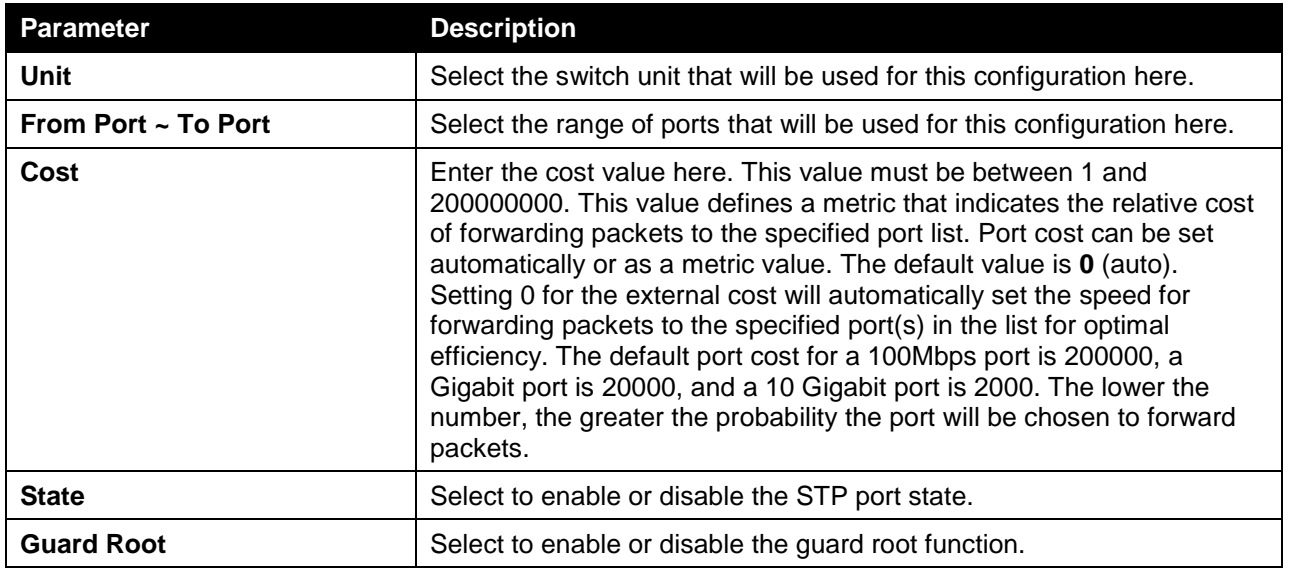

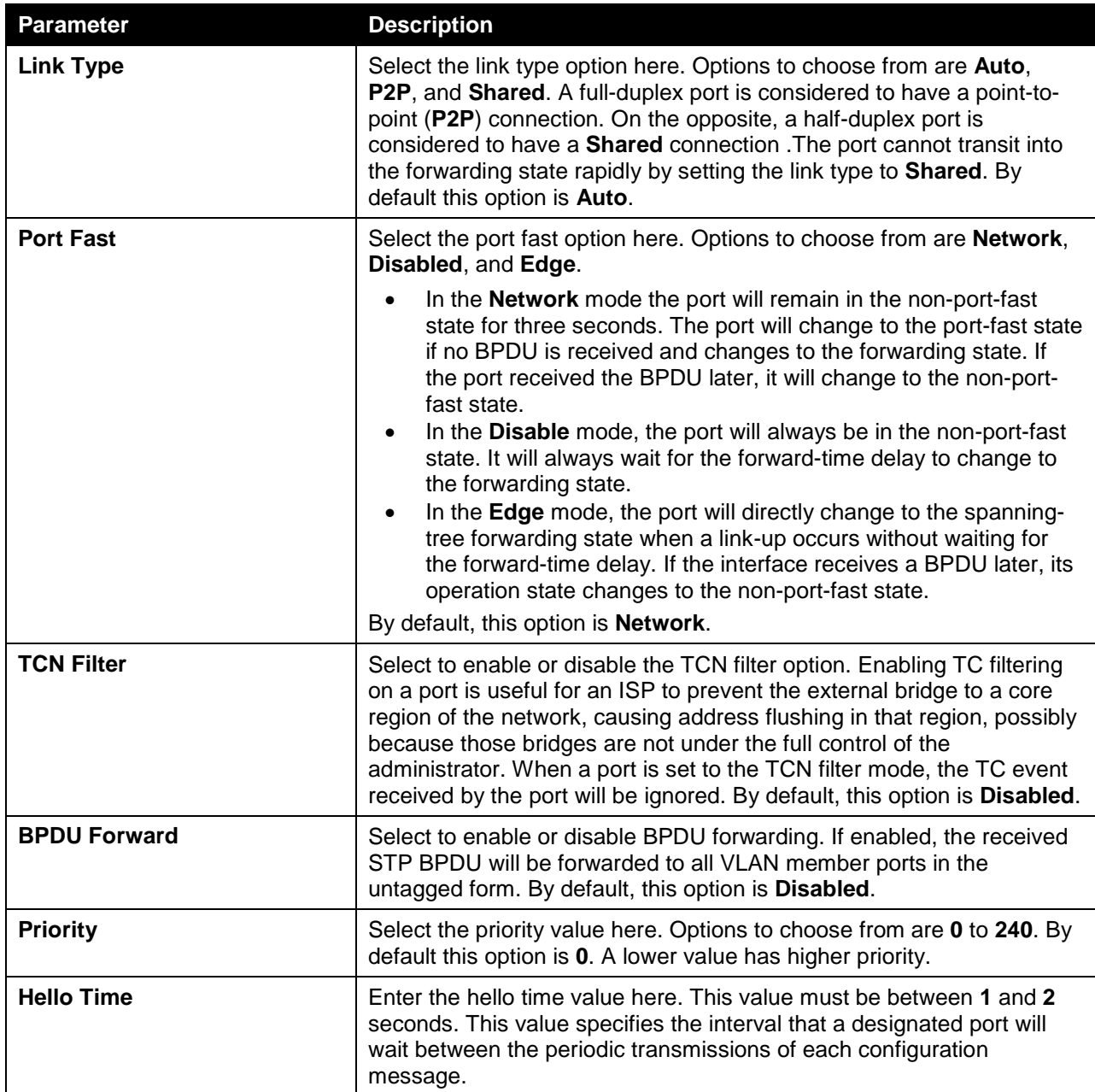

Click the **Apply** button to accept the changes made.

# MST Configuration Identification

This window is used to view and configure the MST configuration identification settings. These settings will uniquely identify a multiple spanning tree instance set on the switch. The switch initially possesses one CIST, or Common Internal Spanning Tree, of which the user may modify the parameters for but cannot change the MSTI ID for, and cannot be deleted.

To view the following window, click **L2 Features > STP > MST Configuration Identification**, as shown below:

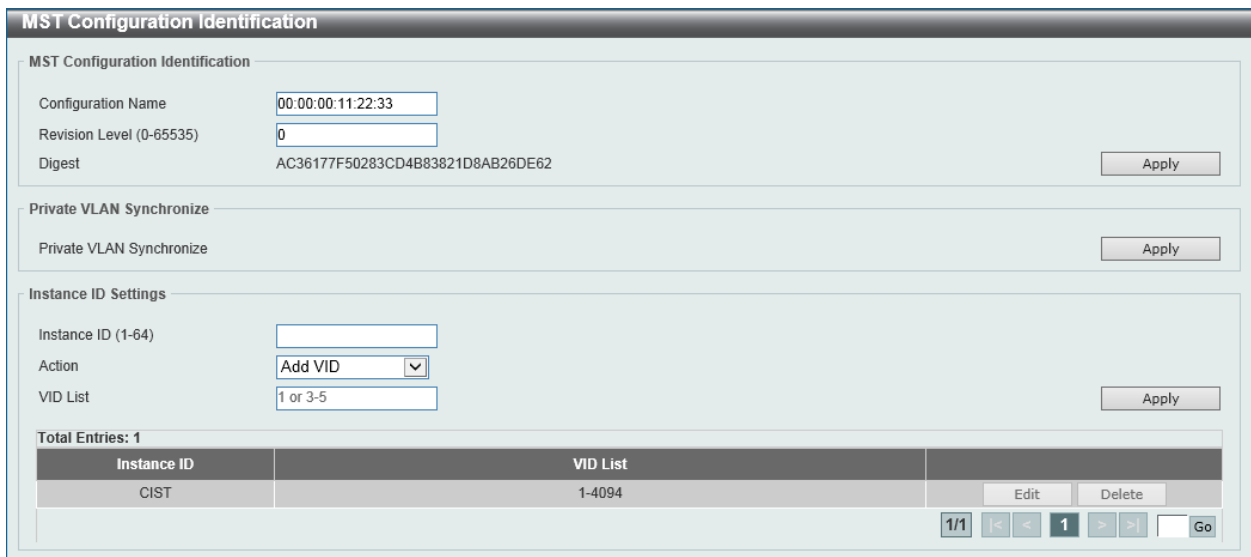

**Figure 5-40 MST Configuration Identification Window**

The fields that can be configured for **MST Configuration Identification** are described below:

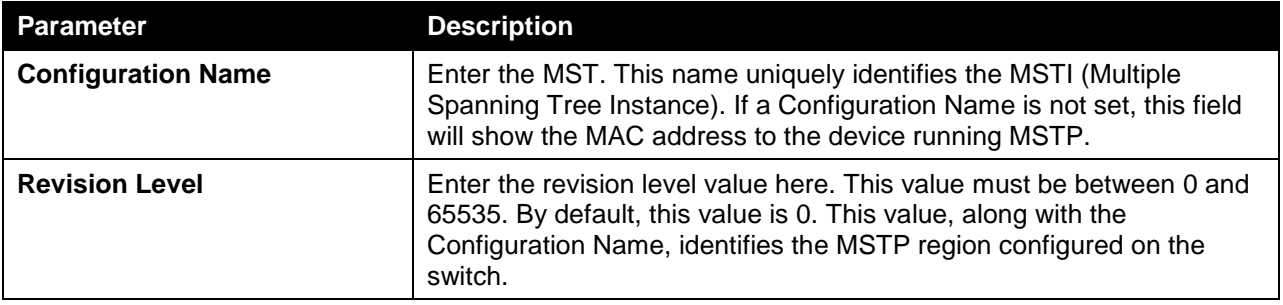

Click the **Apply** button to accept the changes made.

In the **Private VLAN Synchronize** section, the user can click the **Apply** button to synchronize the private VLANs.

The fields that can be configured for **Instance ID Settings** are described below:

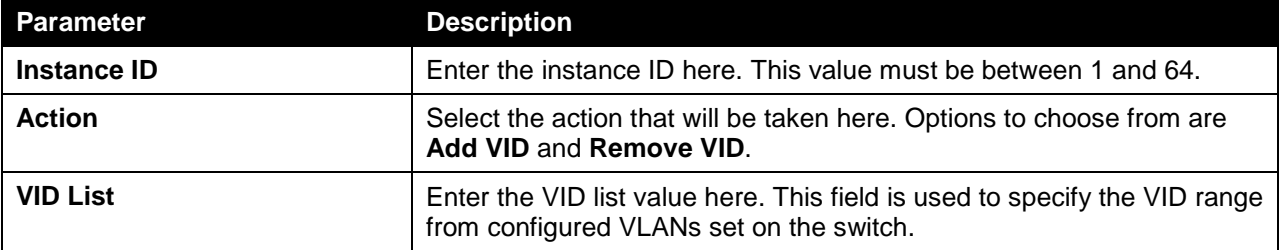

Click the **Apply** button to accept the changes made.

Click the **Edit** button to re-configure the specific entry.

Click the **Delete** button to remove the specific entry.

## STP Instance

This window is used to view and configure the STP instance settings.

To view the following window, click **L2 Features > STP > STP Instance**, as shown below:

| <b>STP Instance</b>     |                                         |                       |                             |      |  |  |  |
|-------------------------|-----------------------------------------|-----------------------|-----------------------------|------|--|--|--|
| <b>Total Entries: 1</b> |                                         |                       |                             |      |  |  |  |
| <b>Instance</b>         | <b>Instance State</b>                   |                       | <b>Instance Priority</b>    |      |  |  |  |
| <b>CIST</b>             | Disabled                                |                       | 32768(32768 sysid 0)        | Edit |  |  |  |
|                         |                                         |                       | 1/1                         | Go   |  |  |  |
| <b>Instance CIST</b>    |                                         |                       |                             |      |  |  |  |
|                         |                                         |                       | CIST Global Info[Mode RSTP] |      |  |  |  |
|                         | <b>Bridge Address</b>                   |                       | 00-17-9A-14-6B-10           |      |  |  |  |
|                         | Designated Root Address / Priority      | $00-00-00-00-00-00/0$ |                             |      |  |  |  |
|                         | Regional Root Bridge Address / Priority | $00-00-00-00-00-00/0$ |                             |      |  |  |  |
|                         | Designated Bridge Address / Priority    |                       | $00-00-00-00-00-00/0$       |      |  |  |  |

**Figure 5-41 STP Instance Window**

Click the **Edit** button to re-configure the specific entry.

### MSTP Port Information

This window is used to view and configure the MSTP port information settings.

To view the following window, click **L2 Features > STP > MSTP Port Information**, as shown below:

| <b>MSTP Port Information</b> |                                                                     |                 |               |      |  |  |  |
|------------------------------|---------------------------------------------------------------------|-----------------|---------------|------|--|--|--|
| MSTP Port Information        |                                                                     |                 |               |      |  |  |  |
| Unit<br>$\checkmark$         | eth1/0/1<br>Port<br>Find<br>Clear Detected Protocol<br>$\checkmark$ |                 |               |      |  |  |  |
| eth1/0/1 Settings            |                                                                     |                 |               |      |  |  |  |
| Instance ID                  | Cost                                                                | <b>Priority</b> | <b>Status</b> | Role |  |  |  |
|                              |                                                                     |                 |               |      |  |  |  |

**Figure 5-42 MSTP Port Information Window**

The fields that can be configured are described below:

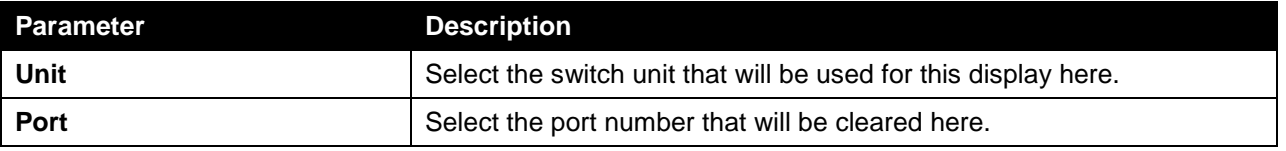

Click the **Clear Detected Protocol** button to clear the detected protocol settings for the port selected.

Click the **Find** button to locate a specific entry based on the information entered.

Click the **Edit** button to re-configure the specific entry.

# ERPS (G.8032)

### ERPS

This window is used to view and configure Ethernet Ring Protection Switching (ERPS) settings. To view the following window, click **L2 Features > ERPS (G.8032) > ERPS**, as shown below:

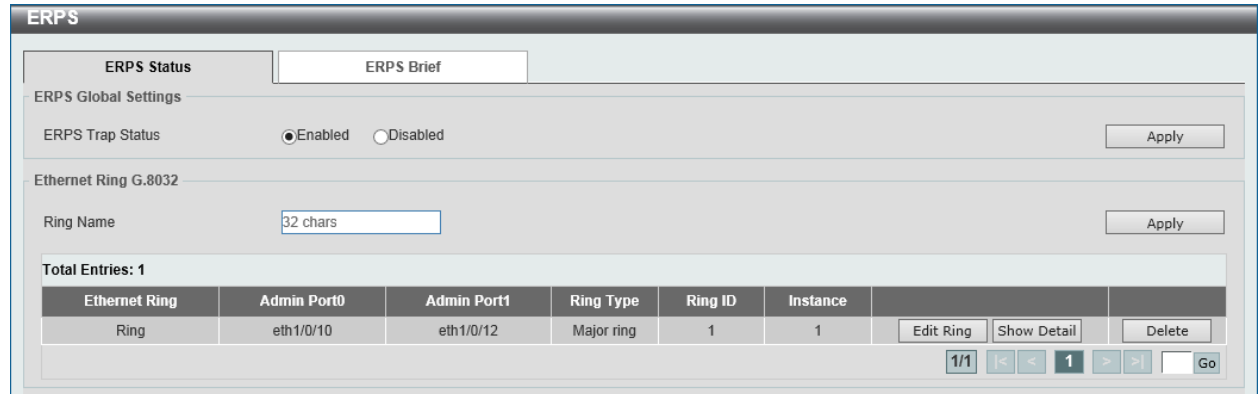

**Figure 5-43 ERPS Window**

The fields that can be configured in **ERPS Global Settings** are described below:

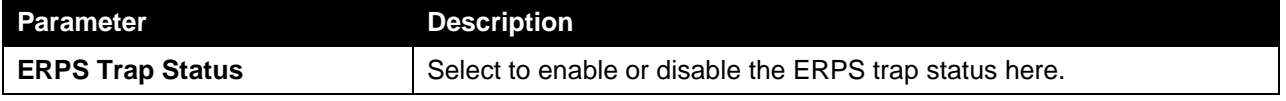

Click the **Apply** button to accept the changes made.

#### The fields that can be configured in **Ethernet Ring G.8032** are described below:

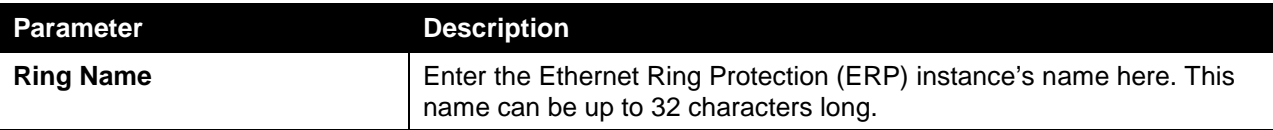

Click the **Apply** button to create an ITU-T G.8032 ERP physical ring.

Click the **Edit Ring** button to modify an ITU-T G.8032 ERP physical ring.

Click the **Show Detail** button to view the ITU-T G.8032 ERP physical ring's status information.

Click the **Delete** button to delete the specified ITU-T G.8032 ERP physical ring.

After click the **Edit Ring** button, the following window will appear.

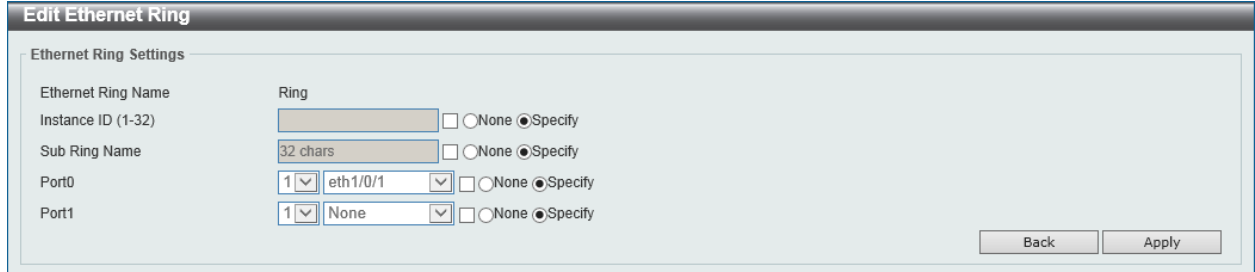

**Figure 5-44 ERPS (Edit Ring) Window**

The fields that can be configured in **Ethernet Ring Settings** are described below:

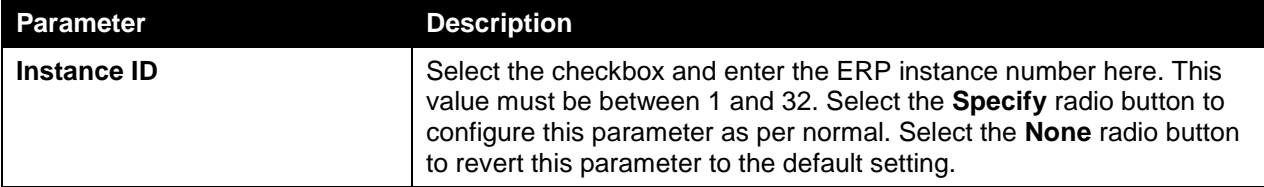

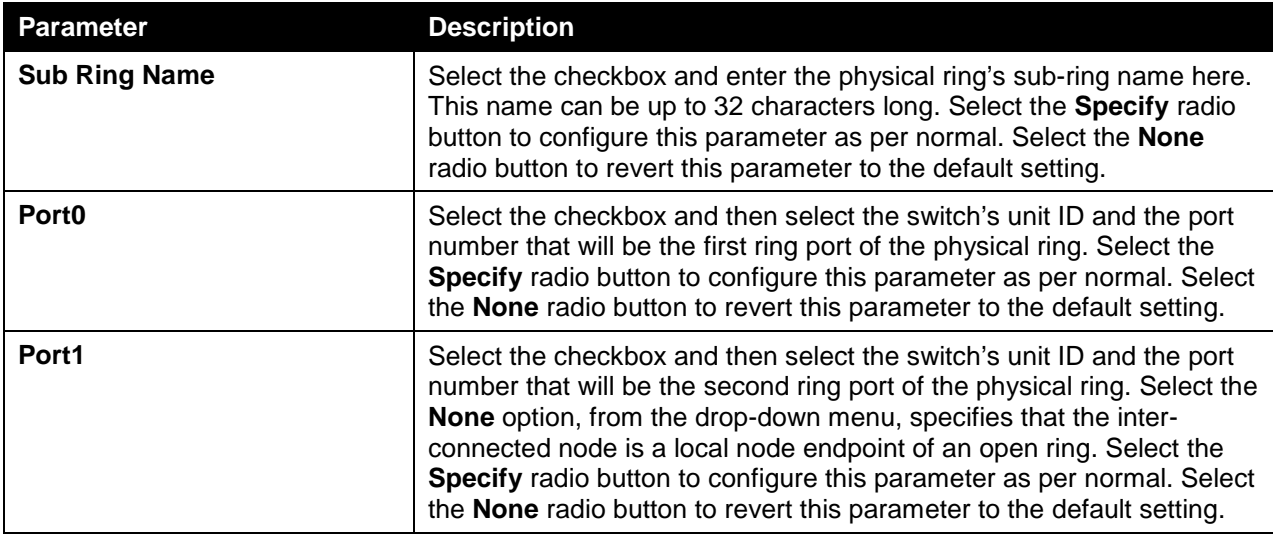

Click the **Back** button to discard the changes made and return to the previous window.

Click the **Apply** button to accept the changes made.

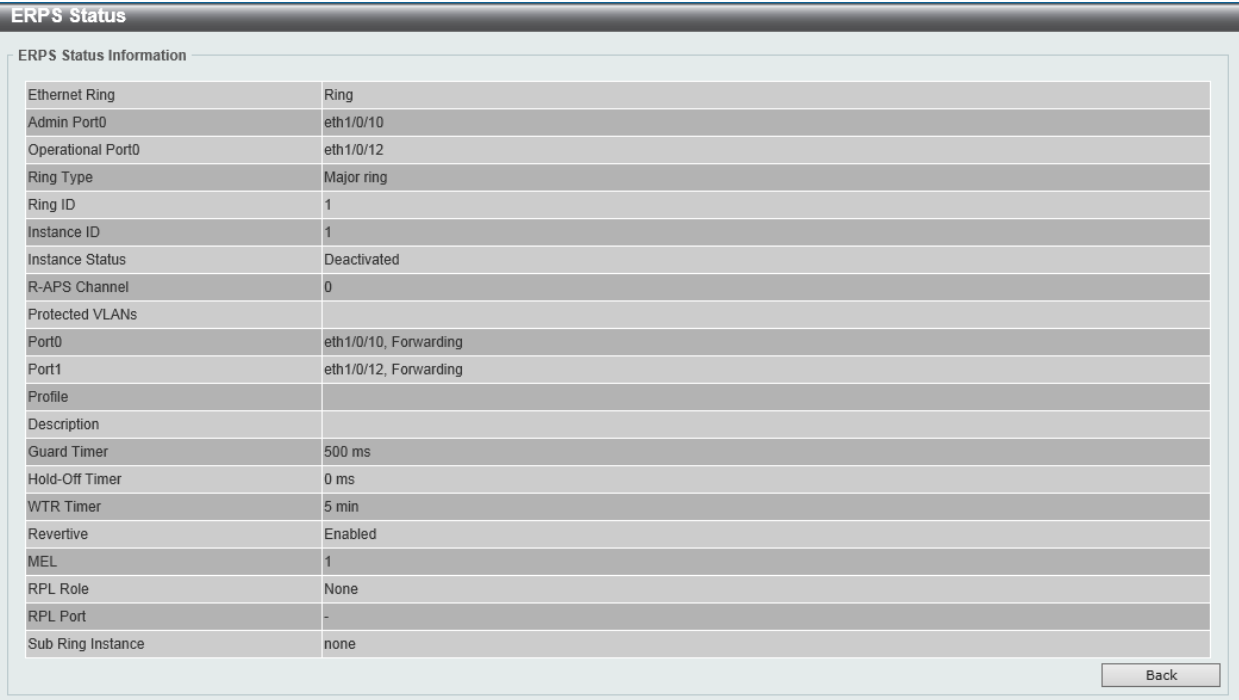

After click the **Show Detail** button, the following window will appear.

**Figure 5-45 ERPS (View Detail) Window**

After selecting the **ERPS Brief** tab option, at the top of the page, the following page will be available.

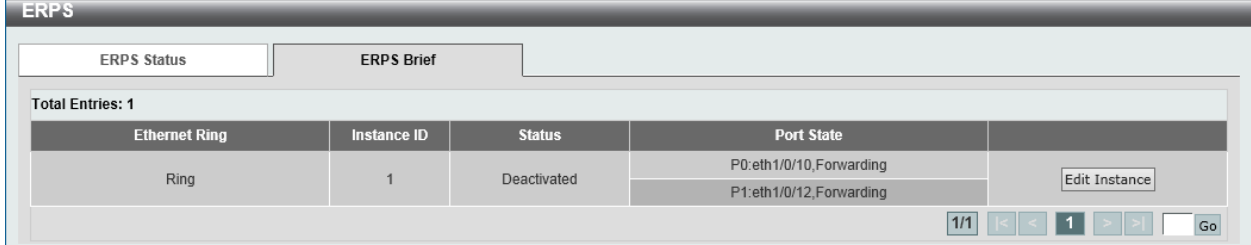

#### **Figure 5-46 ERPS (ERPS Brief) Window**

Click the **Edit Instance** button to configure the ERP instance.

After click the **Edit Instance** button, the following window will appear.

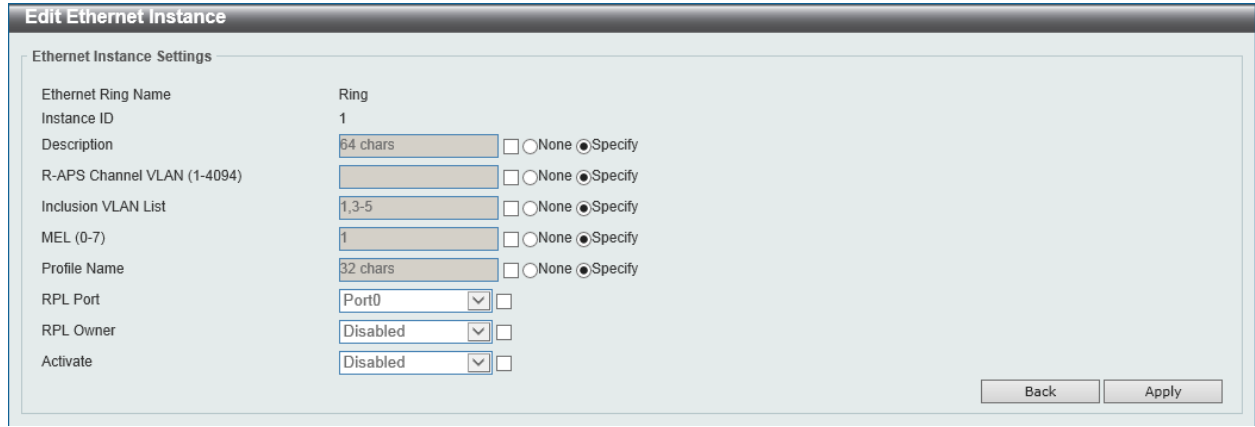

The fields that can be configured in **Ethernet Instance Settings** are described below:

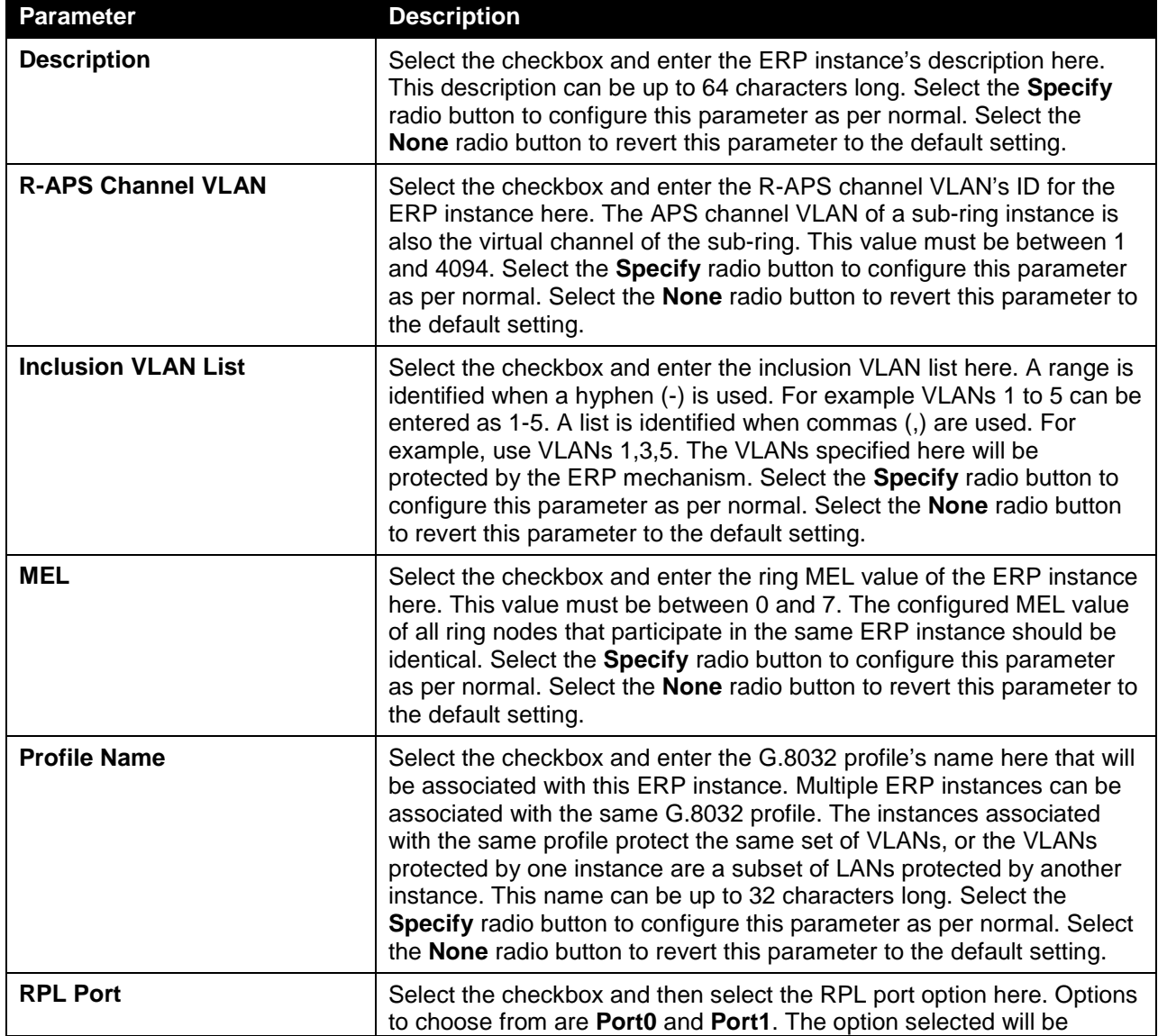

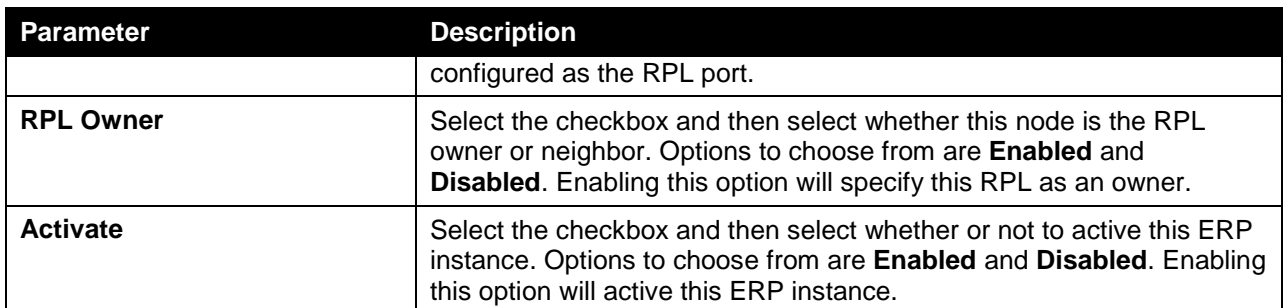

Click the **Back** button to discard the changes made and return to the previous window.

Click the **Apply** button to accept the changes made.

# ERPS Profile

This window is used to view and configure the Ethernet Ring G.8032 profile settings.

To view the following window, click **L2 Features > ERPS (G.8032) > ERPS Profile**, as shown below:

| <b>ERPS Profile</b>          |                         |                            |                        |                |
|------------------------------|-------------------------|----------------------------|------------------------|----------------|
| Ethernet Ring G.8032 Profile |                         |                            |                        |                |
| Profile Name                 | 32 chars                |                            |                        | Apply          |
| <b>Total Entries: 1</b>      |                         |                            |                        |                |
| <b>Profile</b>               | <b>Guard Timer (ms)</b> | <b>Hold-Off Timer (ms)</b> | <b>WTR Timer (min)</b> |                |
| Profile                      | 500                     | $\mathbf{0}$               | 5                      | Edit<br>Delete |
|                              |                         |                            | 1/1                    | Go             |

**Figure 5-47 ERPS Profile Window**

The fields that can be configured in **Ethernet Ring G.8032 Profile** are described below:

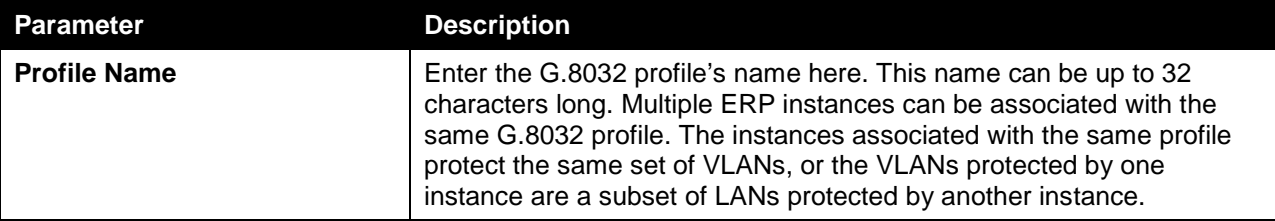

Click the **Apply** button to associate the G.8032 profile with the ERP instance created.

Click the **Edit** button to modify the specified G.8032 profile.

Click the **Delete** button to disassociate the G.8032 profile.

After click the **Edit** button, the following window will appear.

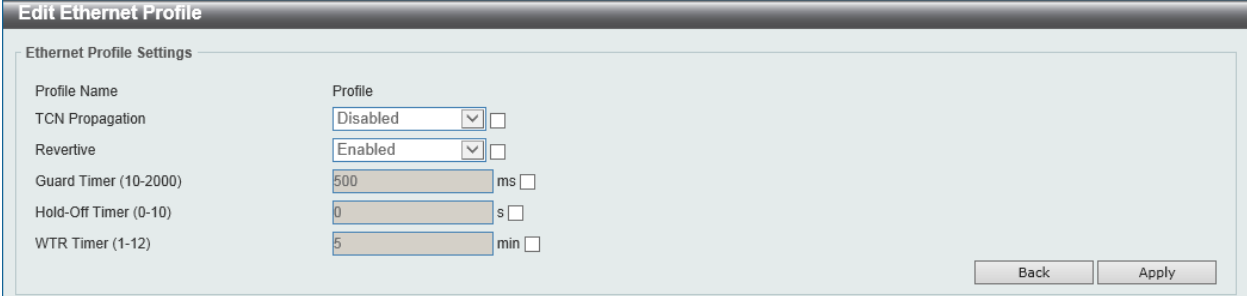

**Figure 5-48 ERPS Profile (Edit) Window**

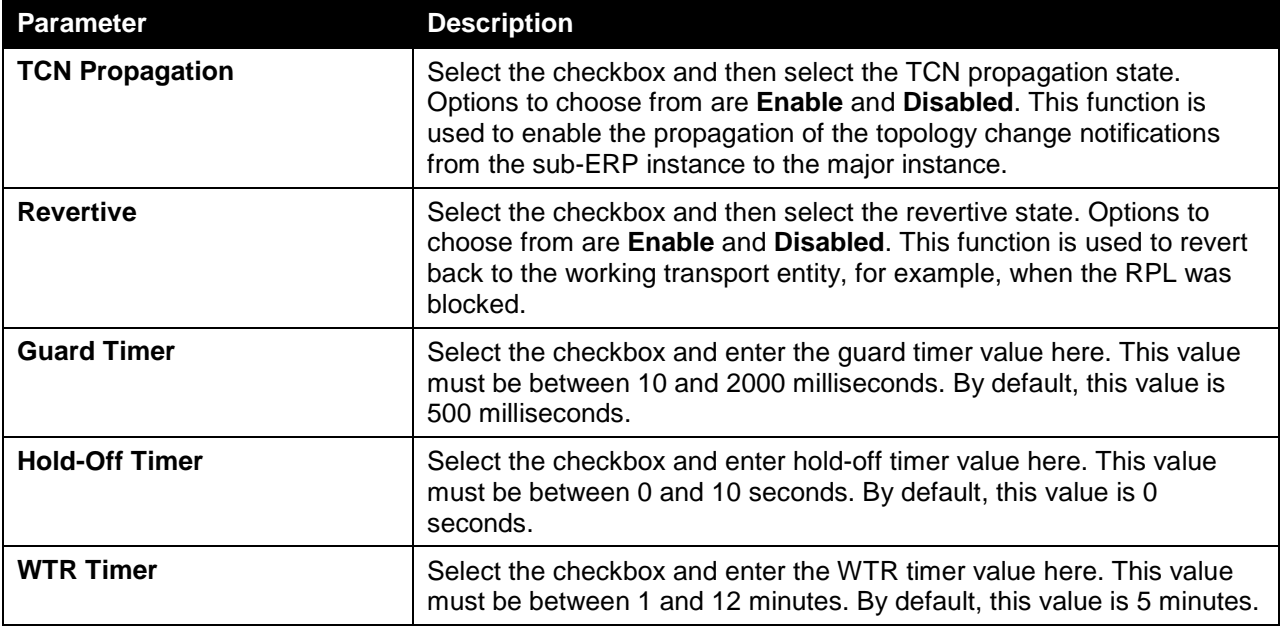

The fields that can be configured in **Ethernet Profile Settings** are described below:

Click the **Back** button to discard the changes made and return to the previous window.

Click the **Apply** button to accept the changes made.

# Loopback Detection

The Loopback Detection (LBD) function is used to detect the loop created by a specific port. This feature is used to temporarily shut down a port on the Switch when a CTP (Configuration Testing Protocol) packet has been looped back to the Switch. When the Switch detects CTP packets received from a port or a VLAN, this signifies a loop on the network. The Switch will automatically block the port or the VLAN and send an alert to the administrator. The Loopback Detection port will restart (change to normal state) when the Loopback Detection Recover Time times out. The Loopback Detection function can be implemented on a range of ports at a time. The user may enable or disable this function using the dropdown menu.

To view the following window, click **L2 Features > Loopback Detection**, as shown below:

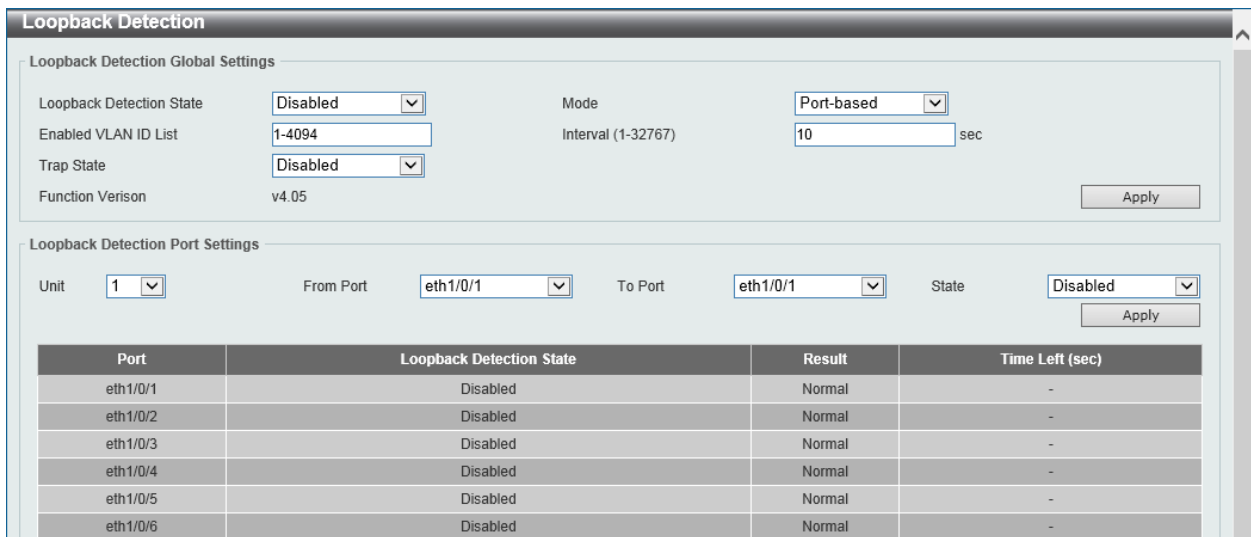

**Figure 5-49 Loopback Detection Window**

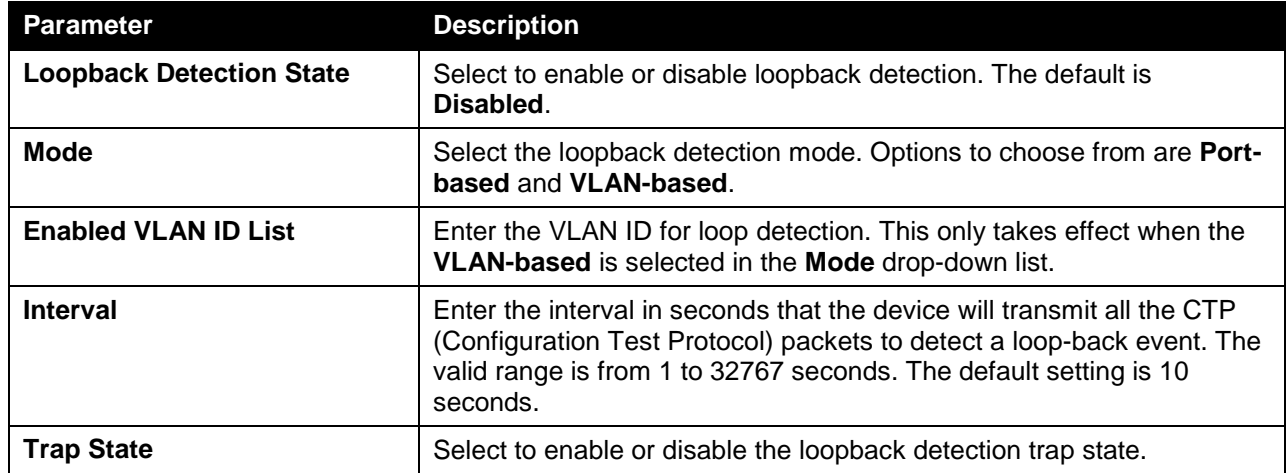

The fields that can be configured in **Loopback Detection Global Settings** are described below:

Click the **Apply** button to accept the changes made.

The fields that can be configured in **Loopback Detection Port Settings** are described below:

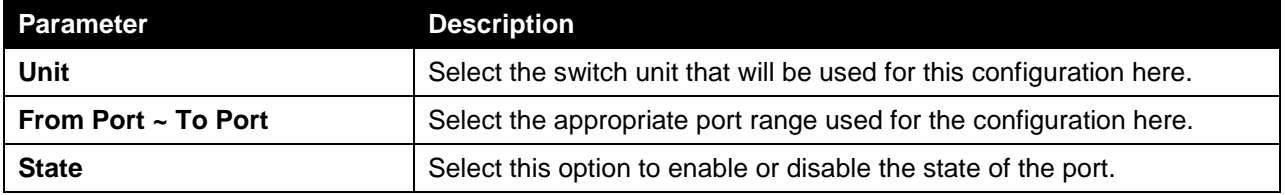

Click the **Apply** button to accept the changes made.

# Link Aggregation

#### **Understanding Port Trunk Groups**

Port trunk groups are used to combine a number of ports together to make a single high-bandwidth data pipeline. The switch supports up to 32 port trunk groups with up to 12 ports in each group.

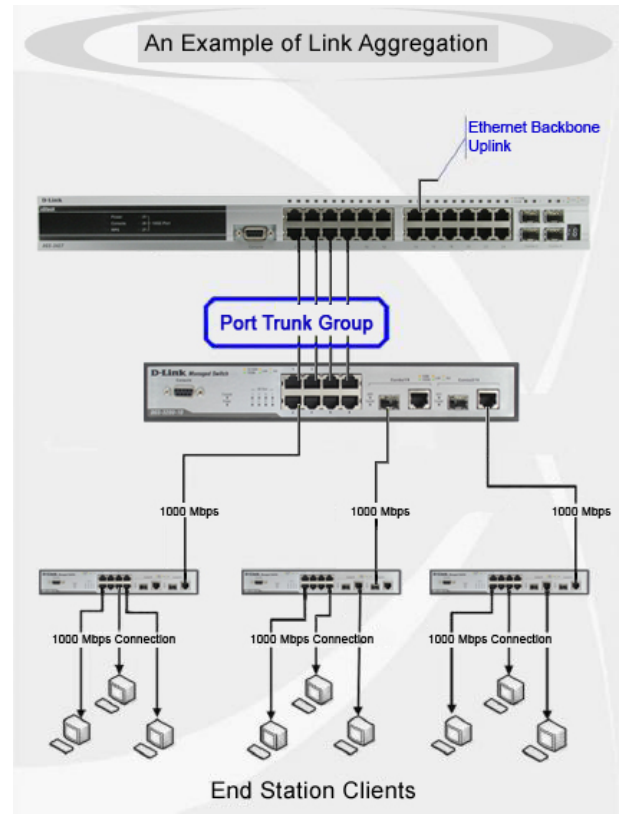

**Figure 5-50 Example of Port Trunk Group**

The switch treats all ports in a trunk group as a single port. Data transmitted to a specific host (destination address) will always be transmitted over the same port in a trunk group. This allows packets in a data stream to arrive in the same order they were sent.

Link aggregation allows several ports to be grouped together and to act as a single link. This gives a bandwidth that is a multiple of a single link's bandwidth.

Link aggregation is most commonly used to link a bandwidth intensive network device or devices, such as a server, to the backbone of a network.

The switch allows the creation of up to 32 link aggregation groups, each group consisting of up to 12 links (ports). Each port can only belong to a single link aggregation group.

All of the ports in the group must be members of the same VLAN, and their STP status, static multicast, traffic control; traffic segmentation and 802.1p default priority configurations must be identical. Port locking and 802.1X must not be enabled on the trunk group. Further, the LACP aggregated links must all be of the same speed and should be configured as full duplex.

Load balancing is automatically applied to the ports in the aggregated group, and a link failure within the group causes the network traffic to be directed to the remaining links in the group.

The Spanning Tree Protocol will treat a link aggregation group as a single link, on the switch level. On the port level, the STP will use the port parameters of the Master Port in the calculation of port cost and in determining the state of the link aggregation group. If two redundant link aggregation groups are configured on the Switch, STP will block one entire group; in the same way STP will block a single port that has a redundant link.

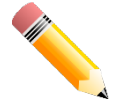

**NOTE:** If any ports within the trunk group become disconnected, packets intended for the disconnected port will be load shared among the other linked ports of the link aggregation group.

This window is used to view and configure the link aggregation settings. To view the following window, click **L2 Features > Link Aggregation**, as shown below:

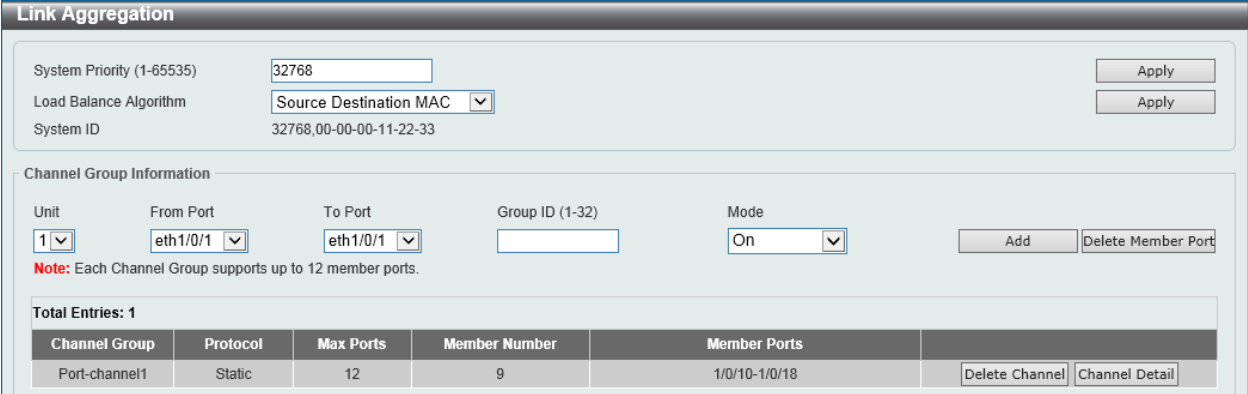

**Figure 5-51 Link Aggregation Window**

The fields that can be configured for **Link Aggregation** are described below:

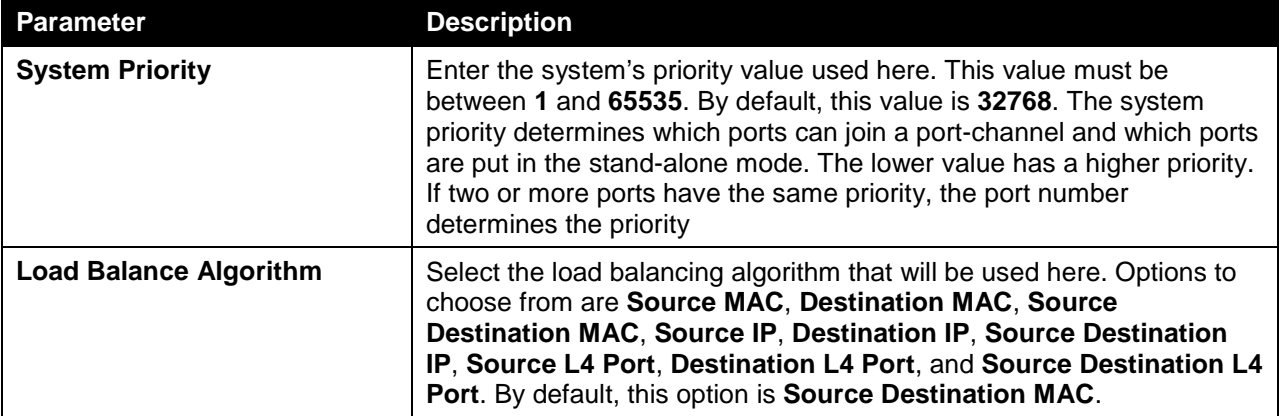

Click the **Apply** button to accept the changes made.

The fields that can be configured for **Channel Group Information** are described below:

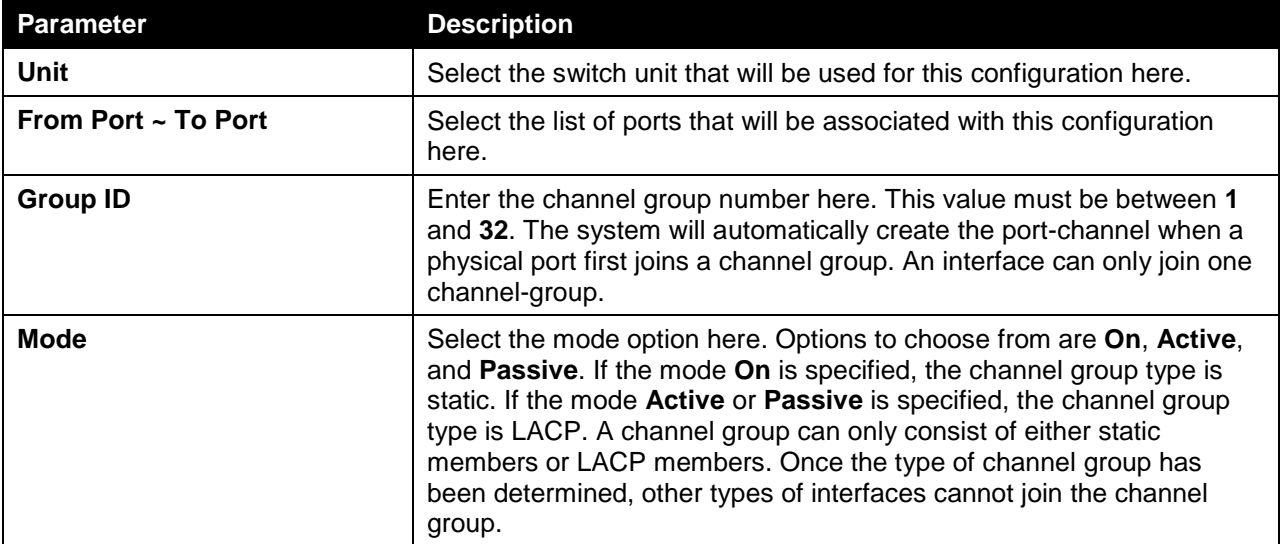

Click the **Add** button to add a new channel group.

Click the **Delete Member Port** button, to delete the member port(s) specified from the group.
Click the **Delete Channel** button to delete the specified channel group.

Click the **Channel Detail** button to view more detailed information about the channel.

After clicking the **Channel Detail** button, the following page will be available.

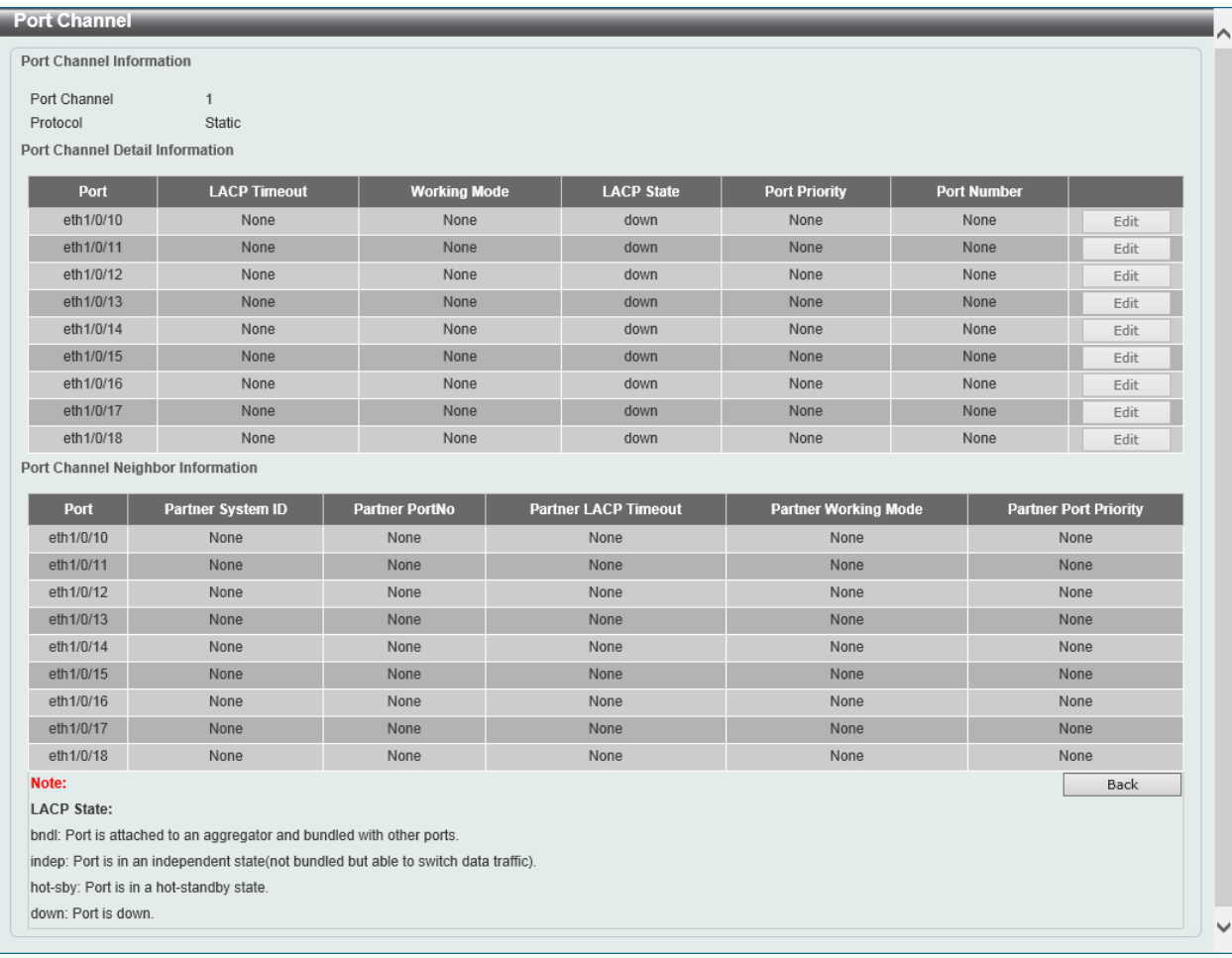

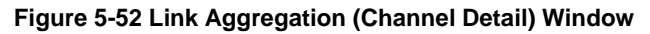

Click the **Edit** button to re-configure the specific entry.

Click the **Back** button to return to the previous page.

# L2 Protocol Tunnel

This window is used to view and configure the Layer 2 protocol tunnel settings.

To view the following window, click **L2 Features > L2 Protocol Tunnel**, as shown below:

| L2 Protocol Tunnel                       |                                            |                     |
|------------------------------------------|--------------------------------------------|---------------------|
| <b>L2 Protocol Tunnel Global Setting</b> | <b>L2 Protocol Tunnel Port Setting</b>     |                     |
| CoS for Encapsulated Packets             | $\blacksquare$ $\blacksquare$ Default<br>0 |                     |
| Drop Threshold (100-20000)               | $\Box$ Default                             | Apply               |
|                                          | Protocol                                   | <b>Drop Counter</b> |
|                                          | GVRP                                       | $\theta$            |
|                                          | <b>STP</b>                                 | $\theta$            |
|                                          | 01-00-0C-CC-CC-CC                          | $\theta$            |
|                                          | 01-00-0C-CC-CC-CD                          | $\theta$            |

**Figure 5-53 L2 Protocol Tunnel (L2 Protocol Tunnel Global Setting) Window**

The fields that can be configured for **L2 Protocol Tunnel Global Settings** are described below:

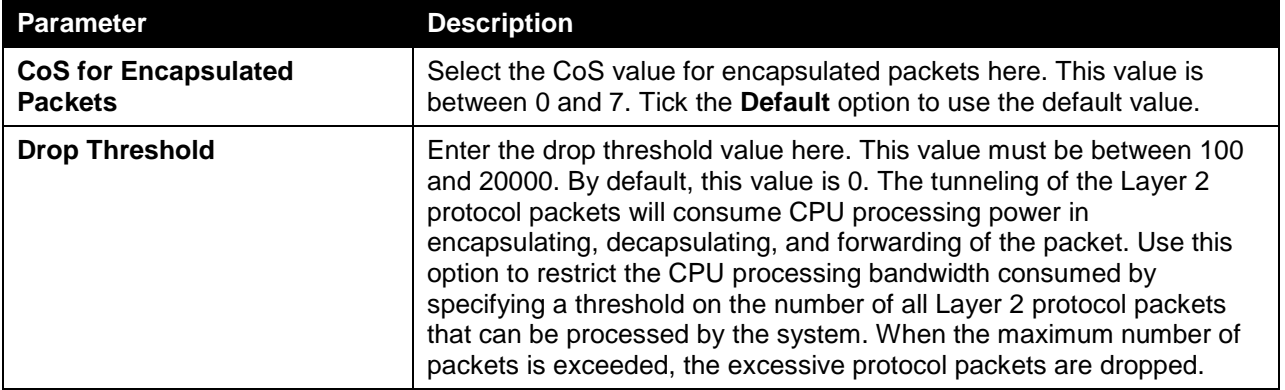

Click the **Apply** button to accept the changes made.

After selecting the **L2 Protocol Tunnel Port Setting** tab option, at the top of the page, the following page will be available.

|              | <b>L2 Protocol Tunnel</b>          |                           |                                         |                                         |                                                                   |                     |           |  |  |
|--------------|------------------------------------|---------------------------|-----------------------------------------|-----------------------------------------|-------------------------------------------------------------------|---------------------|-----------|--|--|
|              | L2 Protocol Tunnel Global Settings |                           | <b>L2 Protocol Tunnel Port Settings</b> |                                         |                                                                   |                     |           |  |  |
| Unit         | From Port                          | To Port                   | Action                                  | Type<br><b>Tunneled Protocol</b>        | Protocol MAC                                                      | Threshold           |           |  |  |
| $\checkmark$ | eth1/0/1                           | eth1/0/1<br>$\check{~}$   | Add<br>$\checkmark$                     | GVRP<br>$\sqrt{ }$ None<br>$\checkmark$ | $\boxed{\triangledown}$ 01-00-0C-CC-CC-CC $\boxed{\triangledown}$ |                     | Apply     |  |  |
|              | <b>Unit 1 Settings</b>             |                           |                                         |                                         |                                                                   |                     |           |  |  |
|              |                                    |                           |                                         |                                         |                                                                   |                     | Clear All |  |  |
| Port         | <b>Protocol</b>                    | <b>Shutdown Threshold</b> | <b>Drop Threshold</b>                   | <b>Encapsulation Counter</b>            | <b>Decapsulation Counter</b>                                      | <b>Drop Counter</b> |           |  |  |
| eth1/0/1     | gvrp                               | ۰                         | $\overline{\phantom{a}}$                | $\mathbf{0}$                            | $\mathbf{0}$                                                      | 0                   | Clear     |  |  |

**Figure 5-54 L2 Protocol Tunnel (L2 Protocol Tunnel Port Setting) Window**

The fields that can be configured for **L2 Protocol Tunnel Port Setting** are described below:

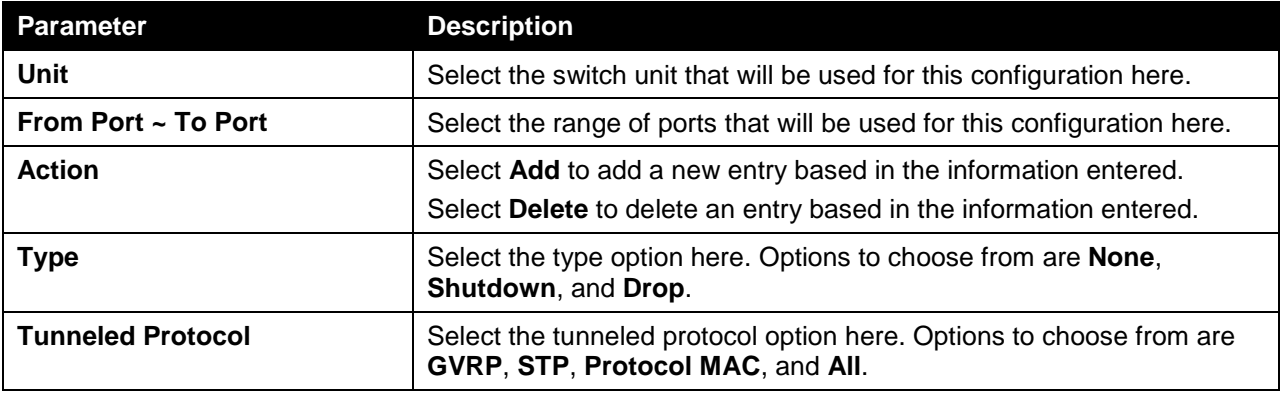

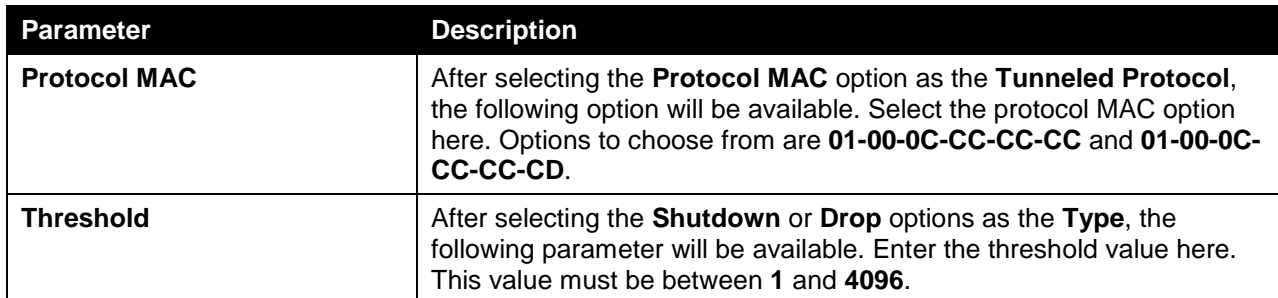

Click the **Clear All** button to clear all the counter information.

Click the **Clear** button to clear all the counter information of the specific entry.

# L2 Multicast Control

# IGMP Snooping

Internet Group Management Protocol (IGMP) snooping allows the Switch to recognize IGMP queries and reports sent between network stations or devices and an IGMP host.

## IGMP Snooping Settings

In order to use IGMP Snooping it must first be enabled for the entire Switch under IGMP Global Settings at the top of the window. You may then fine-tune the settings for each VLAN by clicking the corresponding **Edit** button. When enabled for IGMP snooping, the Switch can open or close a port to a specific multicast group member based on IGMP messages sent from the device to the IGMP host or vice versa. The Switch monitors IGMP messages and discontinues forwarding multicast packets when there are no longer hosts requesting that they continue.

To view the following window, click **L2 Features > L2 Multicast Control > IGMP Snooping > IGMP Snooping Settings**, as shown below:

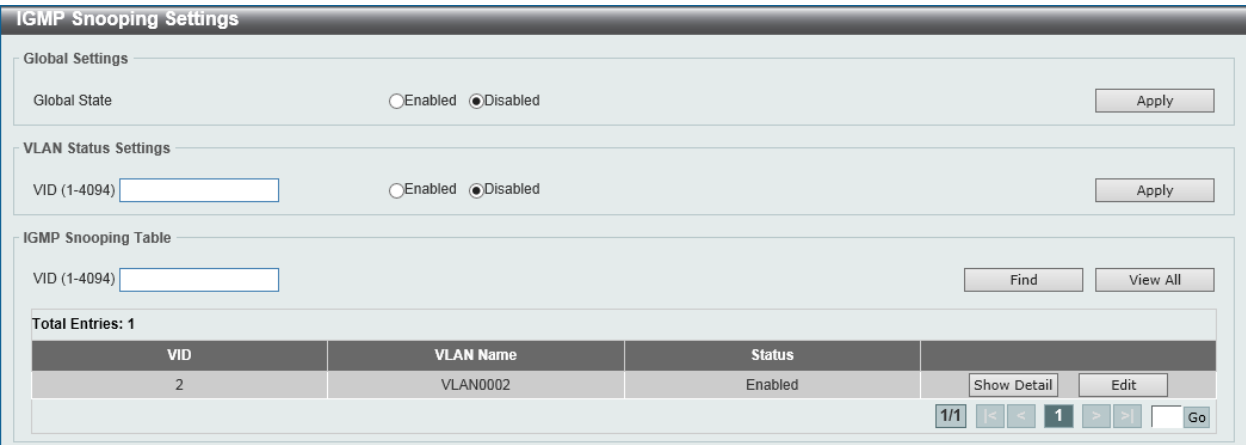

**Figure 5-55 IGMP Snooping Settings Window**

The fields that can be configured in **Global Settings** are described below:

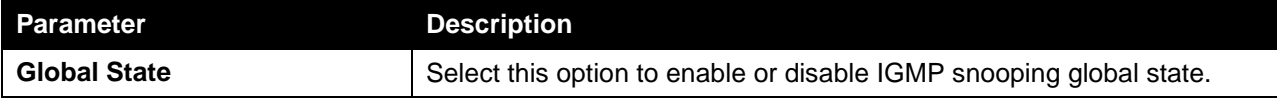

Click the **Apply** button to accept the changes made.

The fields that can be configured in **VLAN Status Settings** are described below:

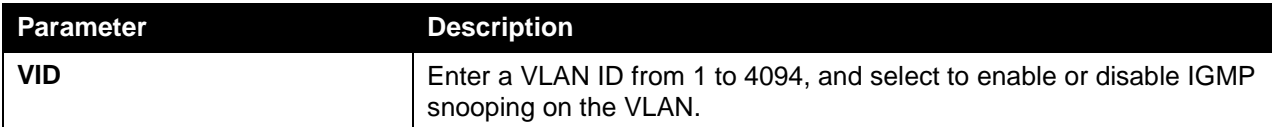

Click the **Apply** button to accept the changes made.

The fields that can be configured in **IGMP Snooping Table** are described below:

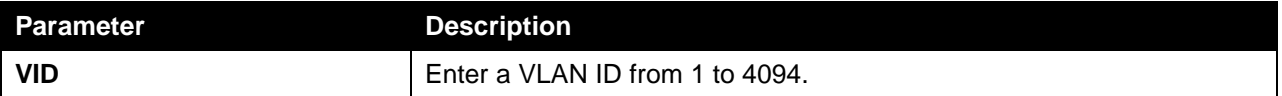

Click the **Find** button to locate a specific entry based on the information entered.

Click the **View All** button to view all the entries.

Click the **Show Detail** button to see the detail information of the specific VLAN.

Click the **Edit** button to re-configure the specific entry.

Enter a page number and click the **Go** button to navigate to a specific page when multiple pages exist.

After clicking the **Show Detail** button, the following window will appear.

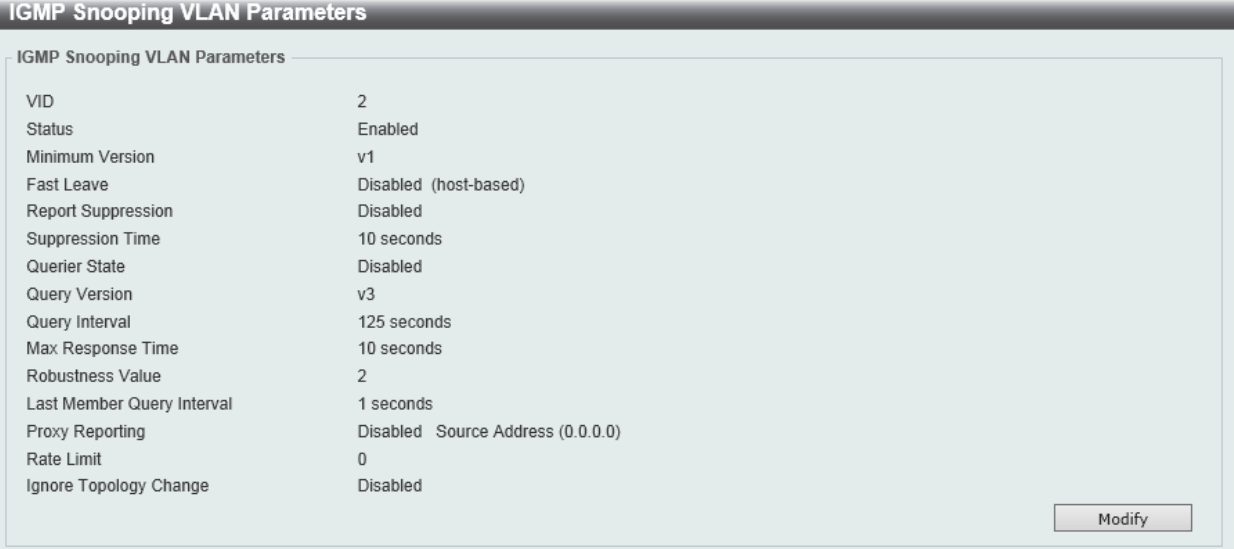

**Figure 5-56 IGMP Snooping Settings (Show Detail) Window**

The window displays the detail information about IGMP snooping VLAN. Click the **Modify** button to edit the information in the following window.

After clicking the **Modify** or **Edit** button in IGMP Snooping Settings window, the following window will appear.

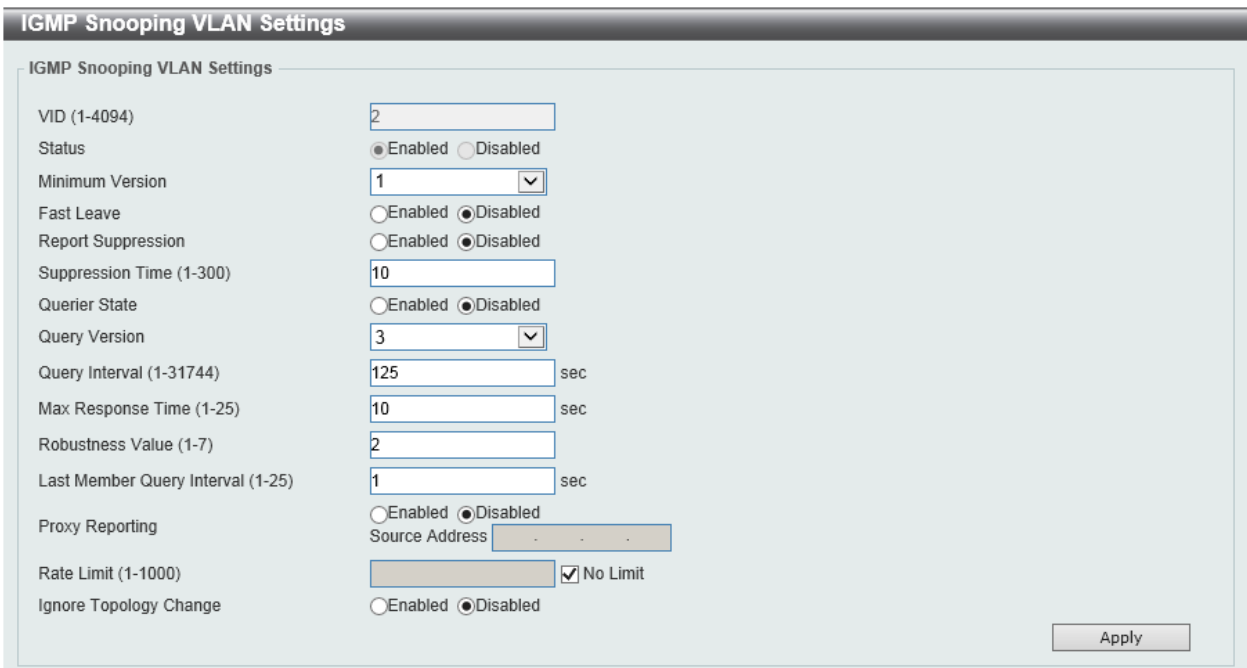

**Figure 5-57 IGMP Snooping Settings (Modify, Edit) Window**

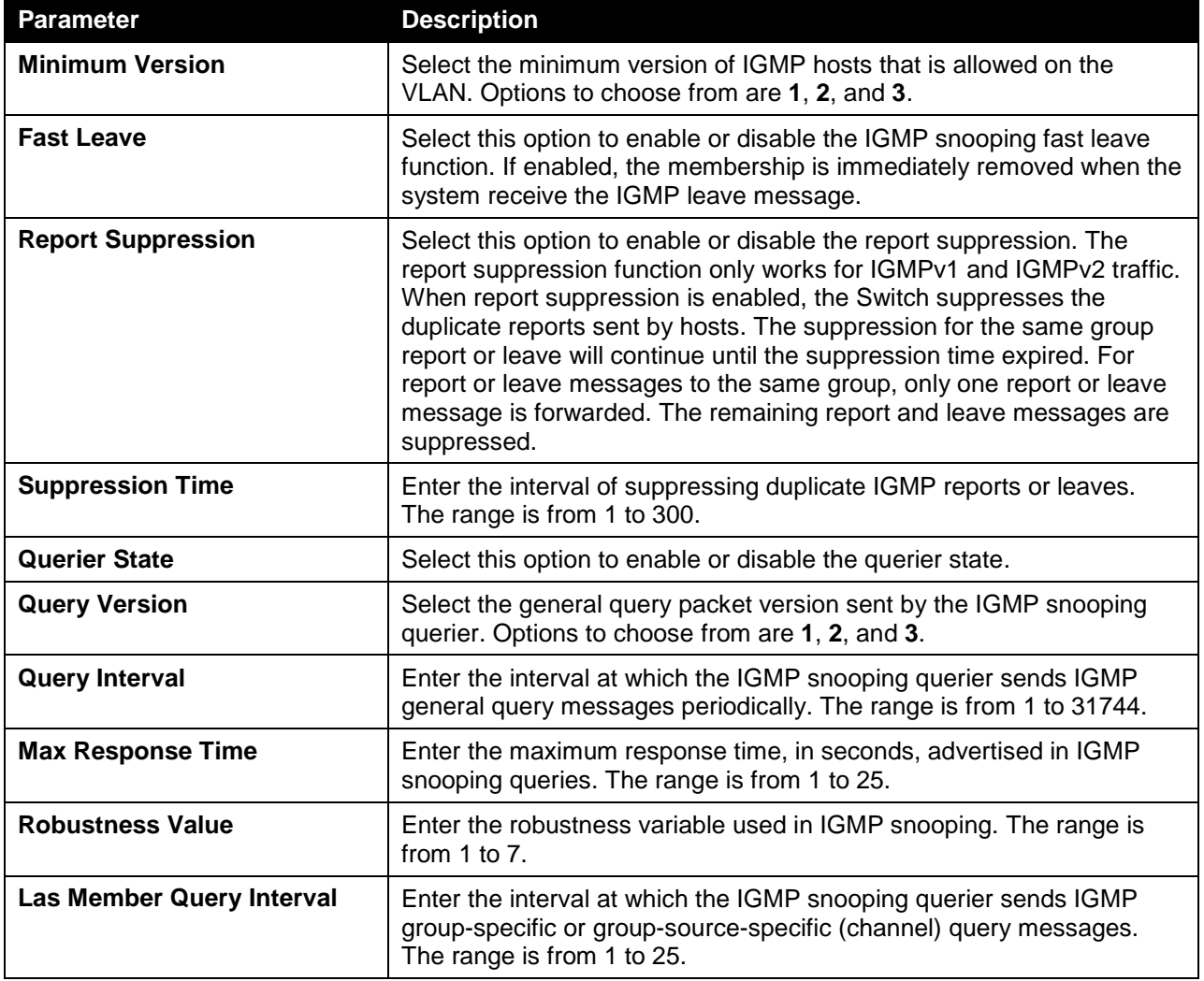

The fields that can be configured in **IGMP Snooping VLAN Settings** are described below:

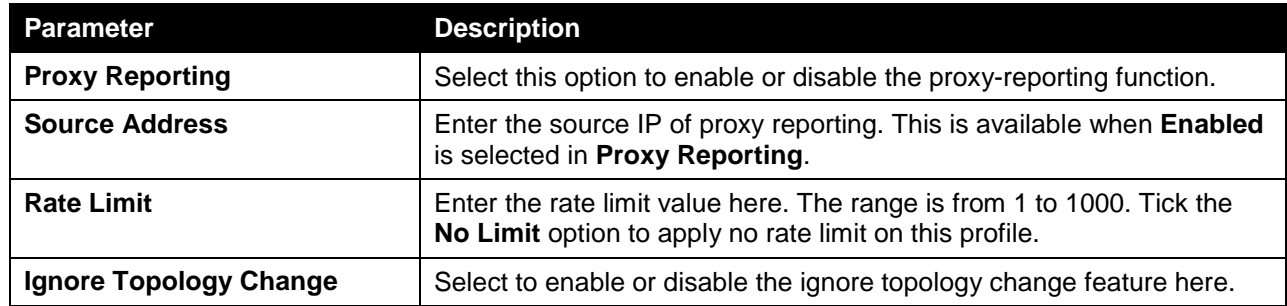

## IGMP Snooping Groups Settings

This window is used to view and configure and view the IGMP snooping static group, and view IGMP snooping group.

To view the following window, click **L2 Features > L2 Multicast Control > IGMP Snooping > IGMP Snooping Groups Settings**, as shown below:

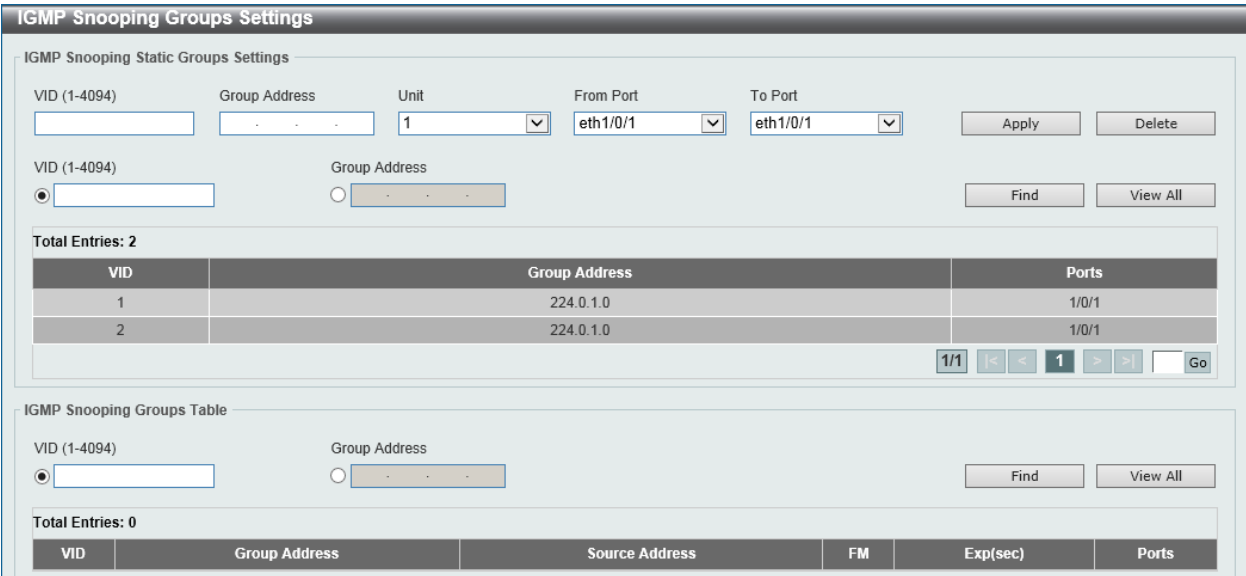

**Figure 5-58 IGMP Snooping Groups Settings Window**

The fields that can be configured in **IGMP Snooping Static Groups Settings** are described below:

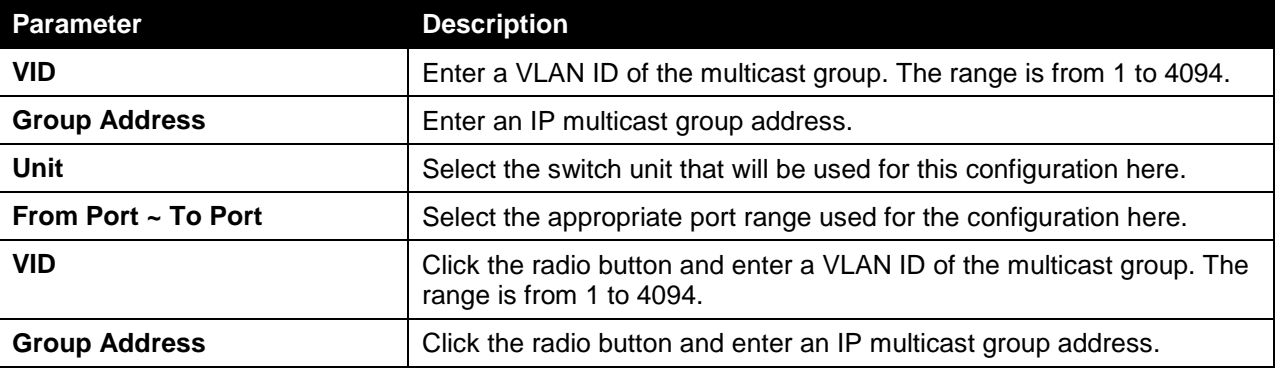

Click the **Apply** button to accept the changes made.

Click the **Delete** button to remove the specified entry.

Click the **Find** button to locate a specific entry based on the information entered.

Click the **View All** button to view all the entries.

Enter a page number and click the **Go** button to navigate to a specific page when multiple pages exist.

The fields that can be configured in **IGMP Snooping Groups Table** are described below:

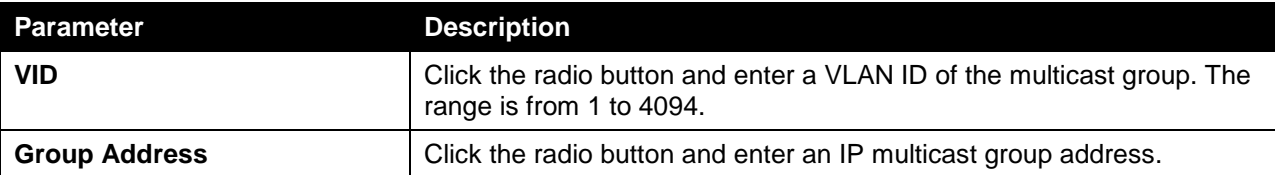

Click the **Find** button to locate a specific entry based on the information entered.

Click the **View All** button to view all the entries.

### IGMP Snooping Filter Settings

This window is used to view and configure the IGMP snooping feature's filter settings.

To view the following window, click **L2 Features > L2 Multicast Control > IGMP Snooping > IGMP Snooping Filter Settings**, as shown below:

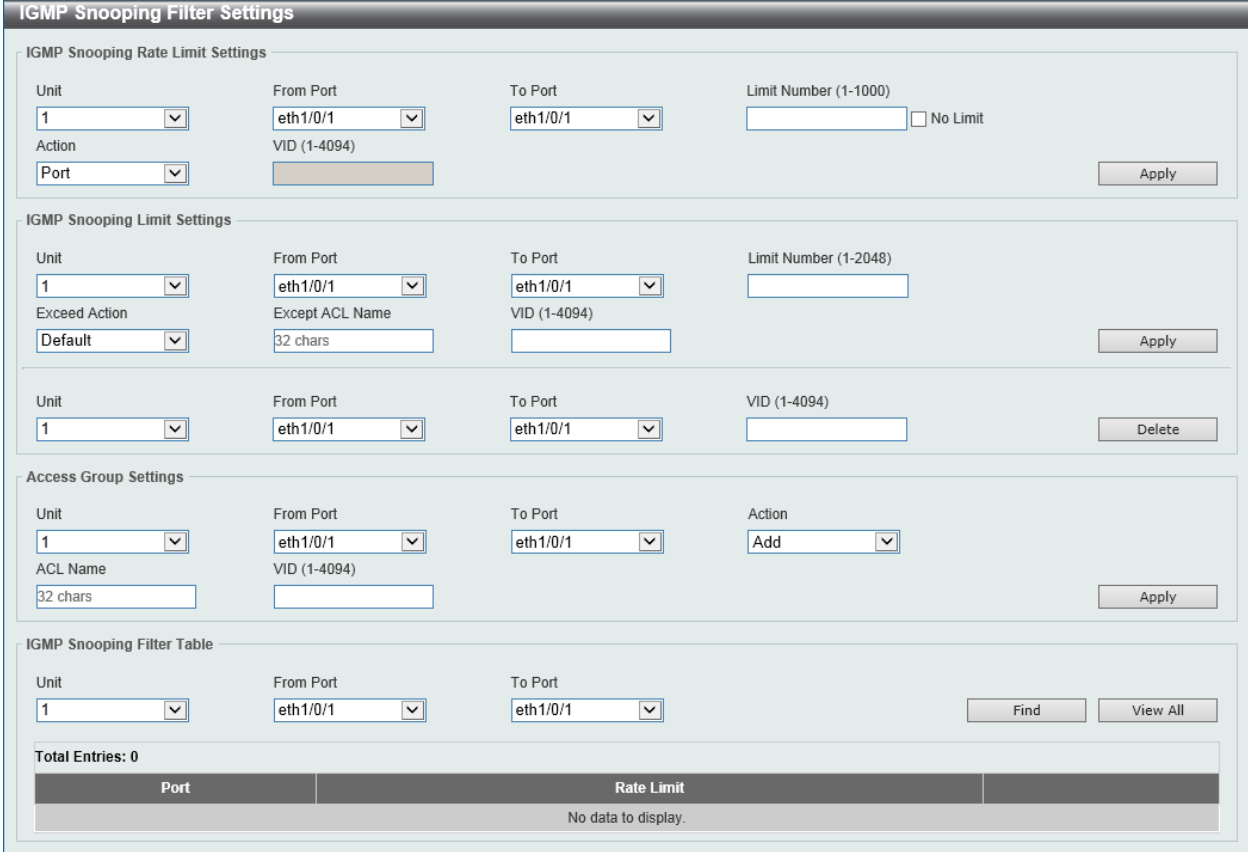

**Figure 5-59 IGMP Snooping Filter Settings Window**

The fields that can be configured in **IGMP Snooping Rate Limit Settings** are described below:

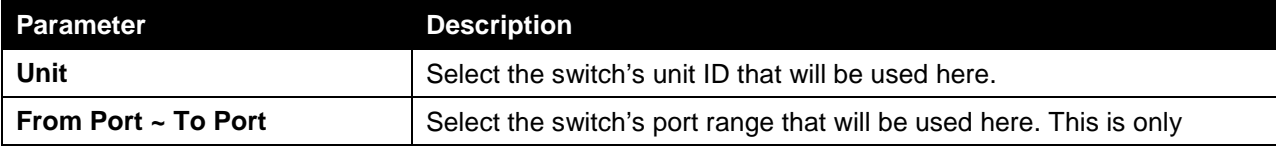

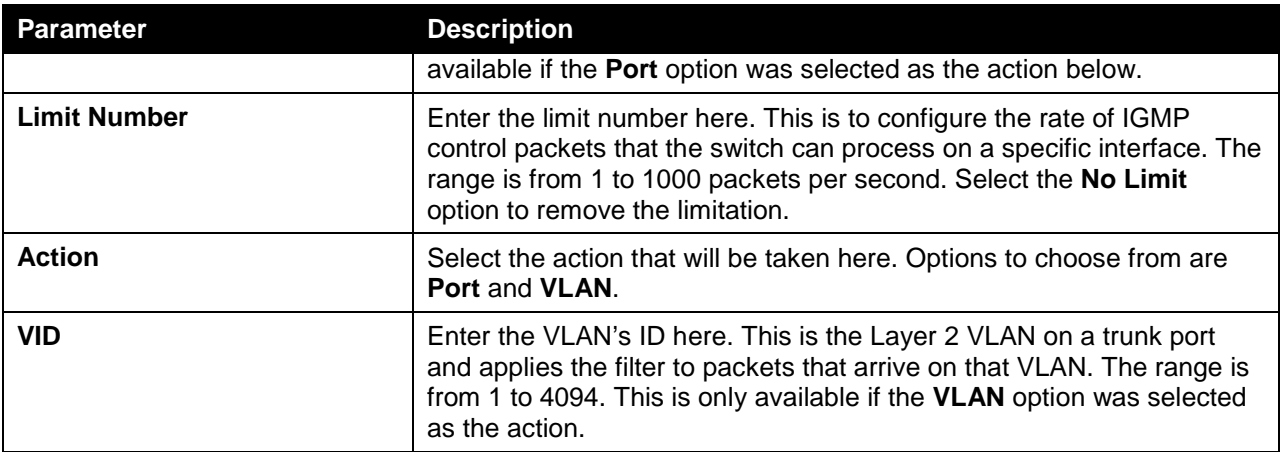

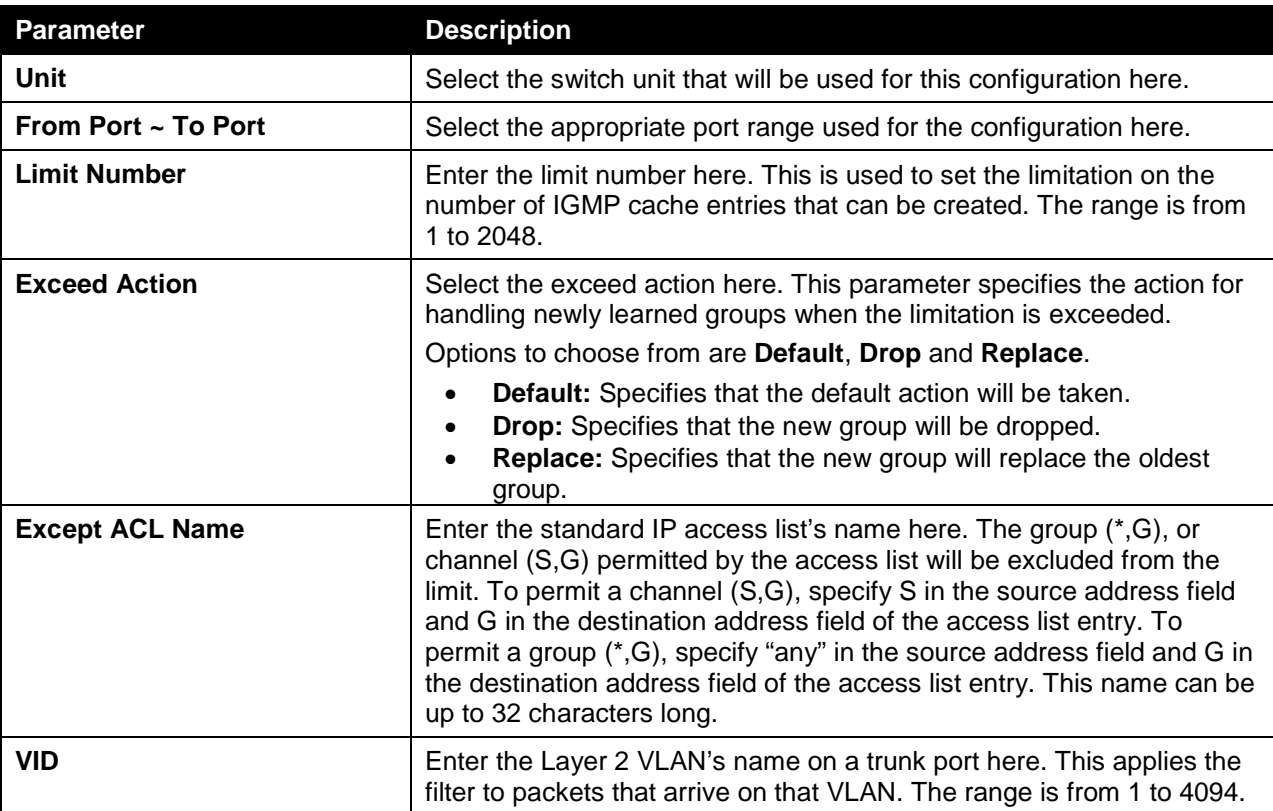

The fields that can be configured in **IGMP Snooping Limit Settings** are described below:

Click the **Apply** button to accept the changes made.

Click the **Delete** button to delete an entry based on the information entered.

The fields that can be configured in **Access Group Settings** are described below:

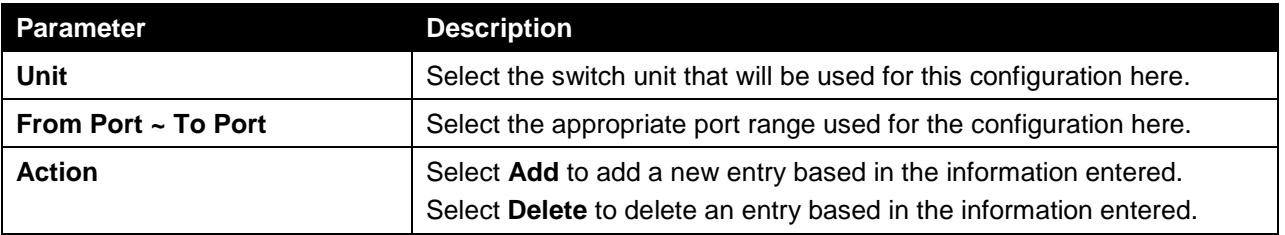

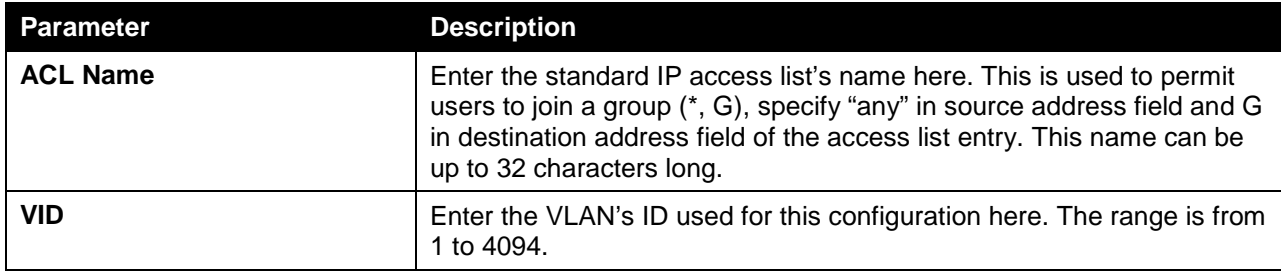

The fields that can be configured in **IGMP Snooping Filter Table** are described below:

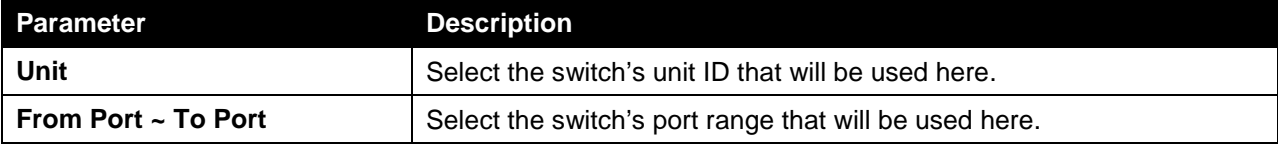

Click the **Find** button to locate a specific entry based on the information entered.

Click the **View All** button to display all the entries.

## IGMP Snooping Mrouter Settings

This window is used to view and configure the specified interface(s) as the multicast router ports or as forbidden to be multicast router ports on the Switch.

To view the following window, click **L2 Features > L2 Multicast Control > IGMP Snooping > IGMP Snooping Mrouter Settings**, as shown below:

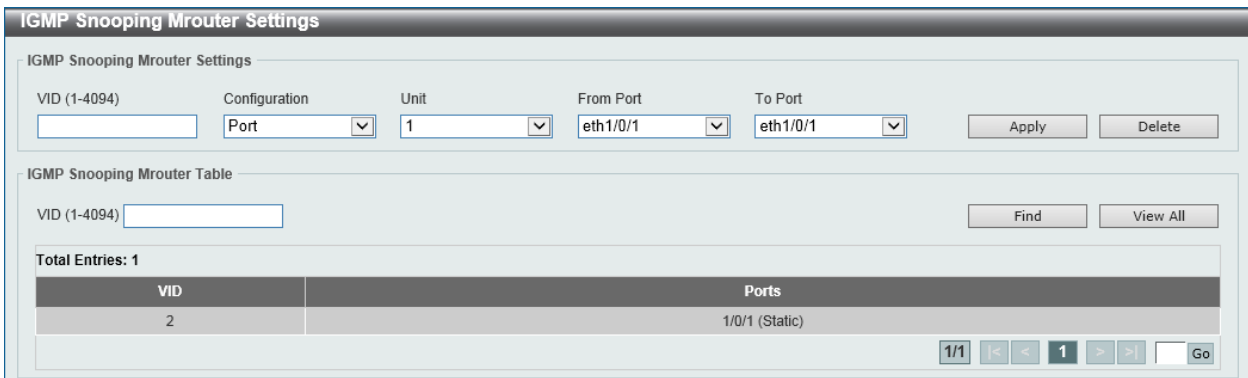

**Figure 5-60 IGMP Snooping Mrouter Settings Window**

The fields that can be configured in **IGMP Snooping Mrouter Settings** are described below:

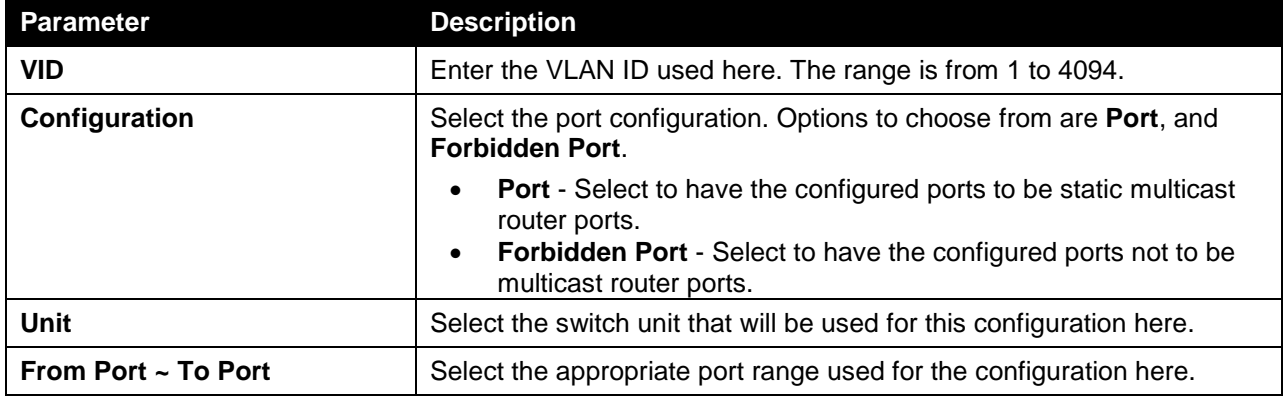

Click the **Delete** button to remove the specified entry.

The fields that can be configured in **IGMP Snooping Mrouter Table** are described below:

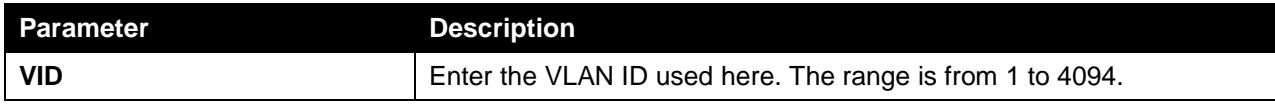

Click the **Find** button to locate a specific entry based on the information entered.

Click the **View All** button to view all the entries.

Enter a page number and click the **Go** button to navigate to a specific page when multiple pages exist.

## IGMP Snooping Statistics Settings

This window is used to view and clear the IGMP snooping related statistics.

To view the following window, click **L2 Features > L2 Multicast Control > IGMP Snooping > IGMP Snooping Statistics Settings**, as shown below:

|                          | <b>IGMP Snooping Statistics Settings</b> |              |               |       |           |              |                       |                       |                     |                     |              |              |           |          |
|--------------------------|------------------------------------------|--------------|---------------|-------|-----------|--------------|-----------------------|-----------------------|---------------------|---------------------|--------------|--------------|-----------|----------|
|                          | <b>IGMP Snooping Statistics Settings</b> |              |               |       |           |              |                       |                       |                     |                     |              |              |           |          |
| <b>Statistics</b><br>All |                                          | $\checkmark$ | VID (1-4094)  |       | Unit<br>1 |              | $\checkmark$          | From Port<br>eth1/0/1 | $\checkmark$        | To Port<br>eth1/0/1 |              | $\checkmark$ |           | Clear    |
|                          | <b>IGMP Snooping Statistics Table</b>    |              |               |       |           |              |                       |                       |                     |                     |              |              |           |          |
| Find Type<br><b>VLAN</b> |                                          | $\checkmark$ | VID (1-4094)  | 1     | Unit      | $\checkmark$ | From Port<br>eth1/0/1 | $\checkmark$          | To Port<br>eth1/0/1 |                     | $\checkmark$ | Find         |           | View All |
|                          | <b>Total Entries: 0</b>                  |              |               |       |           |              |                       |                       |                     |                     |              |              |           |          |
| IGMPv1                   |                                          |              |               |       | IGMPv2    |              |                       |                       |                     | IGMPv3              |              |              |           |          |
| <b>VID</b>               | <b>RX</b>                                |              | <b>TX</b>     |       |           | <b>RX</b>    |                       |                       | TX                  |                     | <b>RX</b>    |              | <b>TX</b> |          |
|                          | <b>Report</b>                            | Query        | <b>Report</b> | Query | Report    | Query        | Leave                 | Report                | Query               | Leave               | Report       | Query        | Report    | Query    |

**Figure 5-61 IGMP Snooping Statistics Settings Window**

The fields that can be configured in **IGMP Snooping Statistics Settings** are described below:

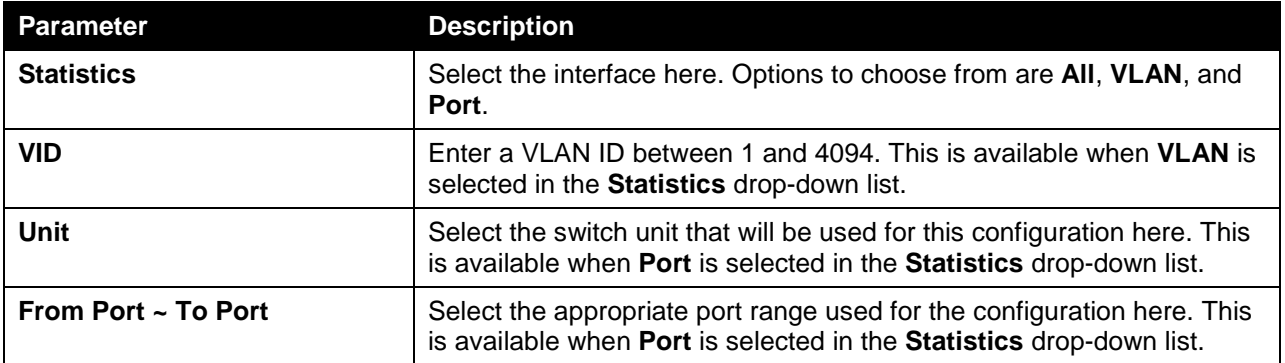

Click the **Clear** button to clear the IGMP snooping related statistics.

The fields that can be configured in **IGMP Snooping Statistics Table** are described below:

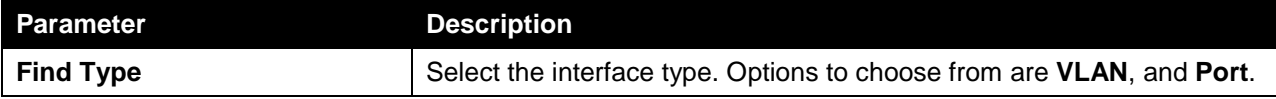

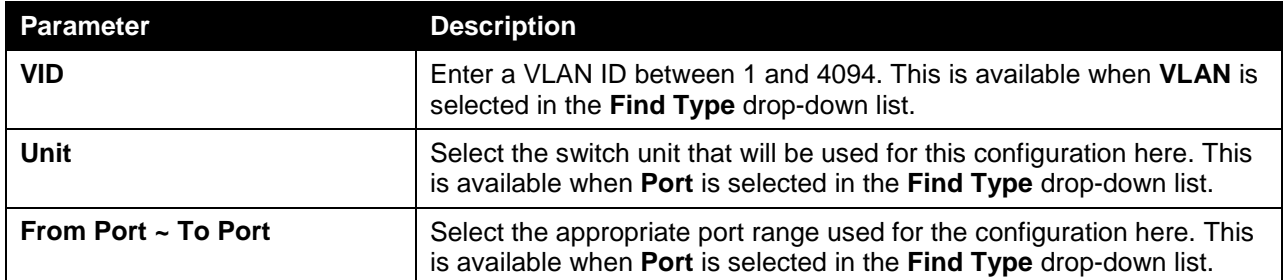

Click the **Find** button to locate a specific entry based on the information entered.

Click the **View All** button to view all the entries.

Enter a page number and click the **Go** button to navigate to a specific page when multiple pages exist.

## MLD Snooping

Multicast Listener Discovery (MLD) Snooping is an IPv6 function used similarly to IGMP snooping in IPv4. It is used to discover ports on a VLAN that are requesting multicast data. Instead of flooding all ports on a selected VLAN with multicast traffic, MLD snooping will only forward multicast data to ports that wish to receive this data through the use of queries and reports produced by the requesting ports and the source of the multicast traffic.

MLD snooping is accomplished through the examination of the layer 3 part of an MLD control packet transferred between end nodes and a MLD router. When the Switch discovers that this route is requesting multicast traffic, it adds the port directly attached to it into the correct IPv6 multicast table, and begins the process of forwarding multicast traffic to that port. This entry in the multicast routing table records the port, the VLAN ID, and the associated multicast IPv6 multicast group address, and then considers this port to be an active listening port. The active listening ports are the only ones to receive multicast group data.

### **MLD Control Messages**

These types of messages are transferred between devices using MLD snooping. These messages are all defined by four ICMPv6 packet headers, labeled 130, 131, 132, and 143.

- **Multicast Listener Query** Similar to the IGMPv2 Host Membership Query for IPv4, and labeled as 130 in the ICMPv6 packet header, this message is sent by the router to ask if any link is requesting multicast data. There are two types of MLD query messages emitted by the router. The General Query is used to advertise all multicast addresses that are ready to send multicast data to all listening ports, and the Multicast Specific query, which advertises a specific multicast address that is also ready. These two types of messages are distinguished by a multicast destination address located in the IPv6 header and a multicast address in the Multicast Listener Query Message.
- **Multicast Listener Report, Version 1**  Comparable to the Host Membership Report in IGMPv2, and labeled as 131 in the ICMP packet header, this message is sent by the listening port to the Switch stating that it is interested in receiving multicast data from a multicast address in response to the Multicast Listener Query message.
- **Multicast Listener Done** Akin to the Leave Group Message in IGMPv2, and labeled as 132 in the ICMPv6 packet header, this message is sent by the multicast listening port stating that it is no longer interested in receiving multicast data from a specific multicast group address, therefore stating that it is "done" with the multicast data from this address. Once this message is received by the Switch, it will no longer forward multicast traffic from a specific multicast group address to this listening port.
- **Multicast Listener Report, Version 2** Comparable to the Host Membership Report in IGMPv3, and labeled as 143 in the ICMP packet header, this message is sent by the listening port to the Switch stating that it is interested in receiving multicast data from a multicast address in response to the Multicast Listener Query message.

### MLD Snooping Settings

This window is used to view and configure the MLD snooping settings.

To view the following window, click **L2 Features > L2 Multicast Control > MLD Snooping > MLD Snooping Settings**, as shown below:

| <b>MLD Snooping Settings</b> |                                |               |                     |
|------------------------------|--------------------------------|---------------|---------------------|
| <b>Global Settings</b>       |                                |               |                     |
| Global State                 | ○Enabled ●Disabled             |               | Apply               |
| <b>VLAN Status Settings</b>  |                                |               |                     |
| $VID(1-4094)$                | ◯Enabled <sub>●</sub> Disabled |               | Apply               |
| <b>MLD Snooping Table</b>    |                                |               |                     |
| $VID(1-4094)$                |                                |               | Find<br>View All    |
| <b>Total Entries: 1</b>      |                                |               |                     |
| <b>VID</b>                   | <b>VLAN Name</b>               | <b>Status</b> |                     |
| $\overline{2}$               | <b>VLAN0002</b>                | Enabled       | Show Detail<br>Edit |
|                              |                                |               | 1/1<br>Go           |

**Figure 5-62 MLD Snooping Settings Window**

The fields that can be configured in **Global Settings** are described below:

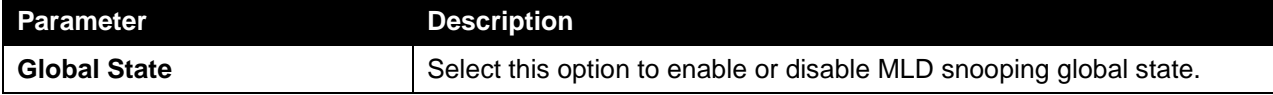

Click the **Apply** button to accept the changes made.

### The fields that can be configured in **VLAN Status Settings** are described below:

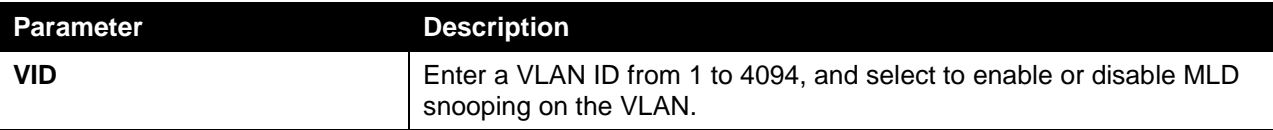

Click the **Apply** button to accept the changes made.

The fields that can be configured in **MLD Snooping Table** are described below:

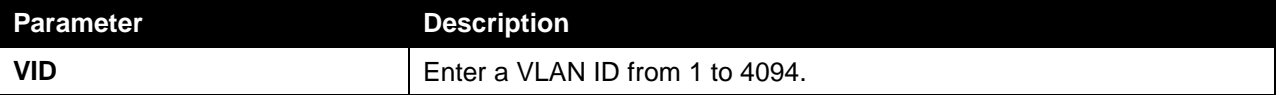

Click the **Find** button to locate a specific entry based on the information entered.

Click the **View All** button to view all the entries.

Click the **Show Detail** button to see the detail information of the specific VLAN.

Click the **Edit** button to re-configure the specific entry.

Enter a page number and click the **Go** button to navigate to a specific page when multiple pages exist.

After clicking the **Show Detail** button, the following window will appear.

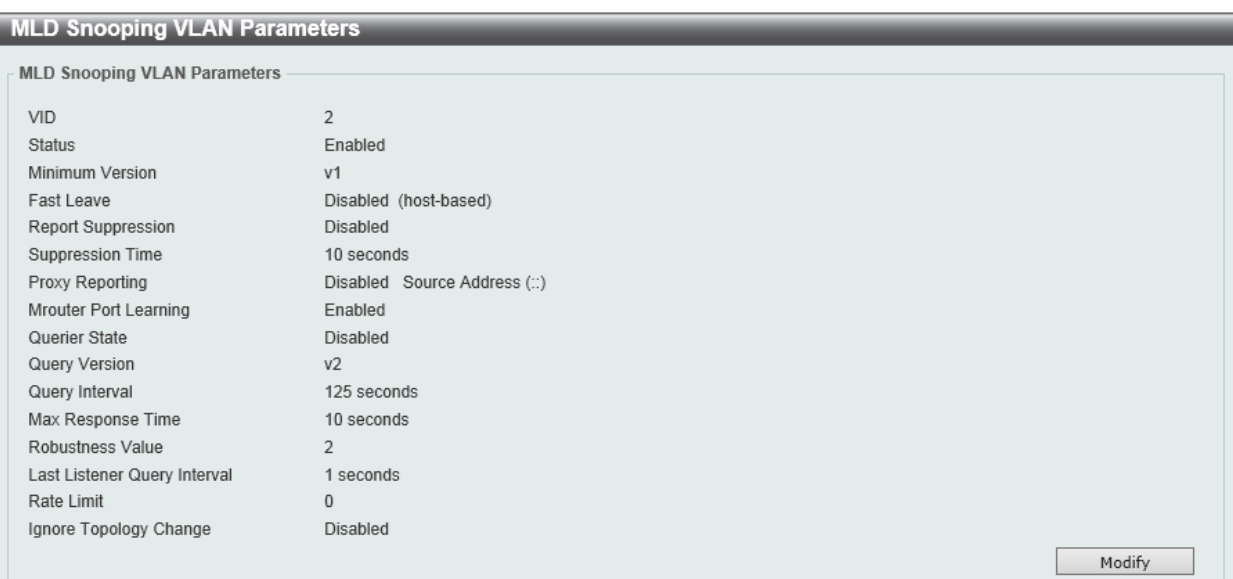

**Figure 5-63 MLD Snooping Settings (Show Detail) Window**

The window displays the detail information about MLD snooping VLAN. Click the **Modify** button to edit the information in the following window.

After clicking the **Modify** or **Edit** button in MLD Snooping Settings window, the following window will appear.

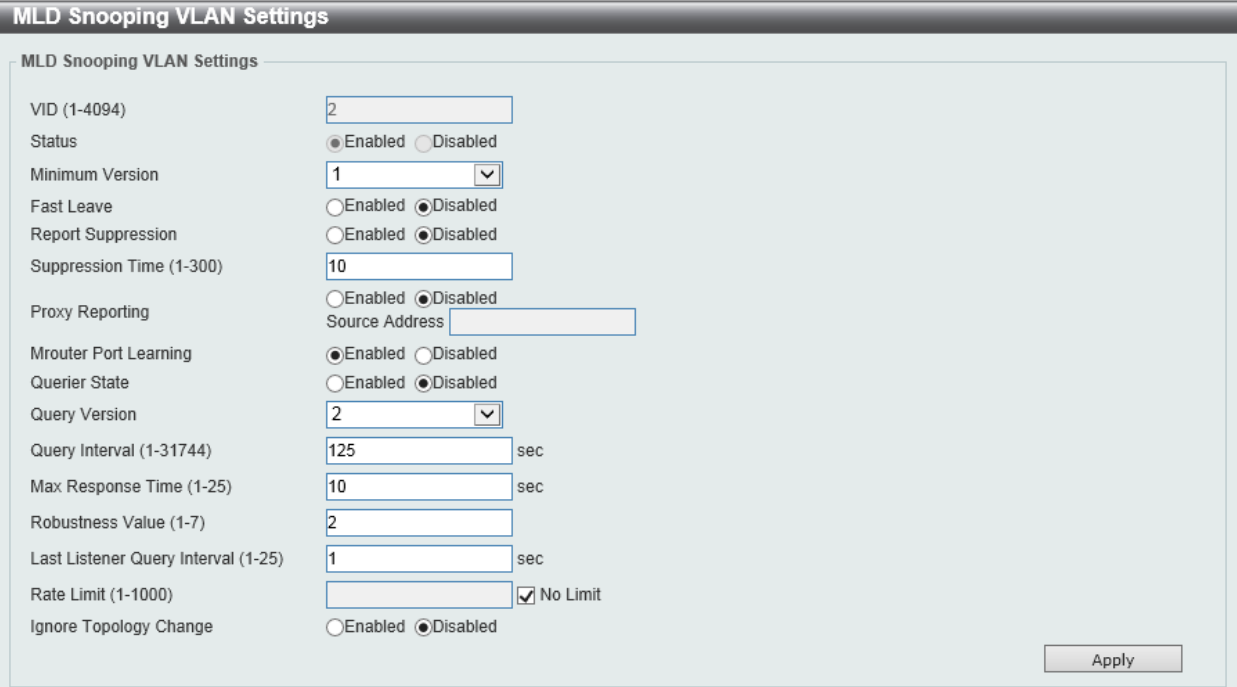

**Figure 5-64 MLD Snooping Settings (Modify, Edit) Window**

The fields that can be configured in **MLD Snooping VLAN Settings** are described below:

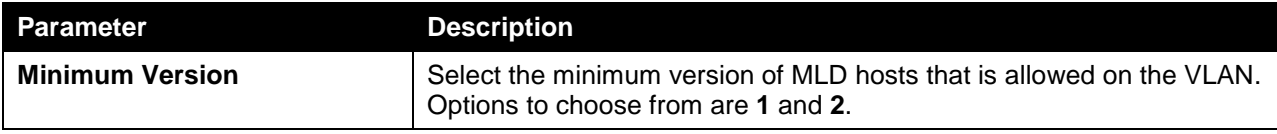

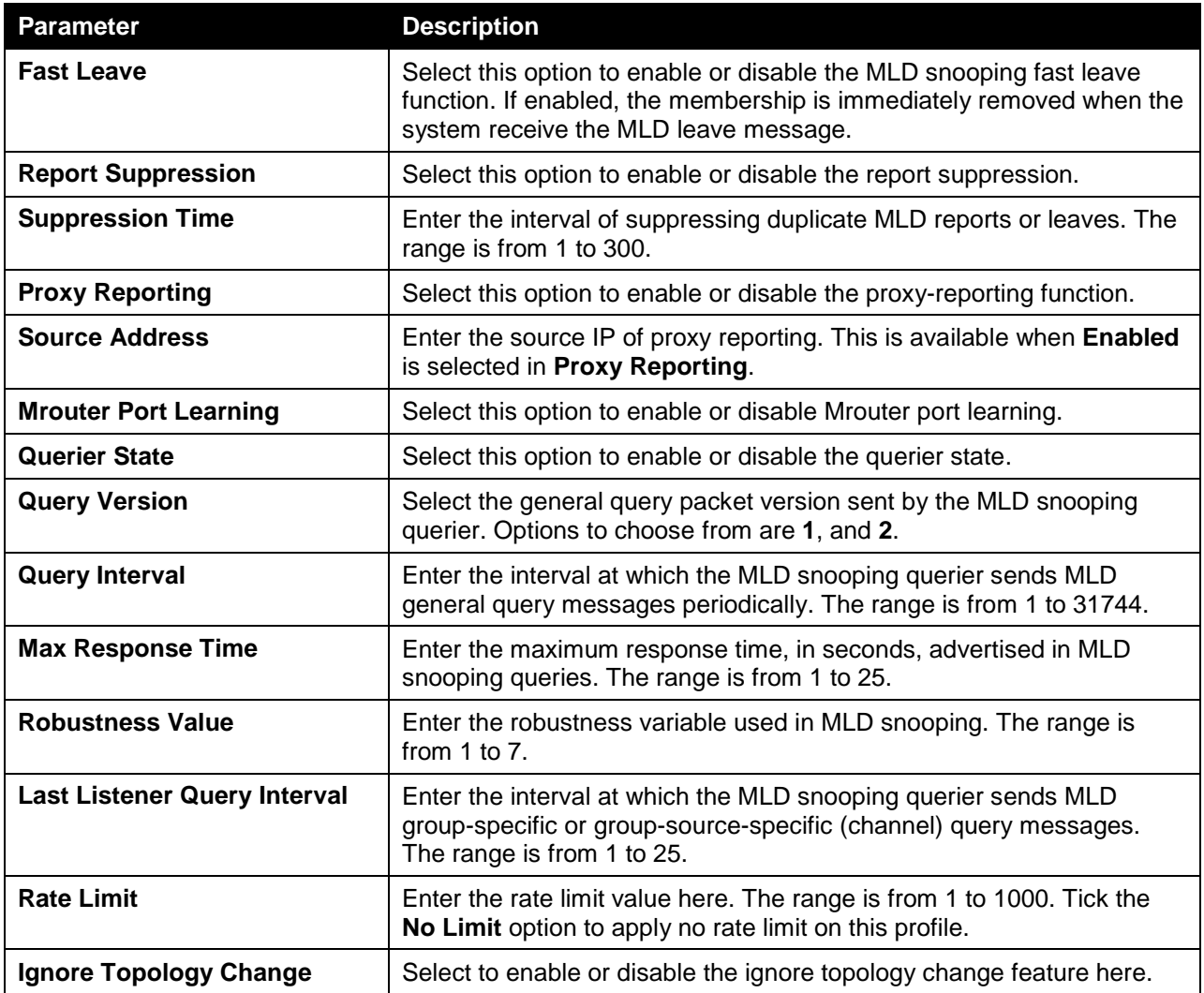

## MLD Snooping Groups Settings

This window is used to view and configure the MLD snooping static group, and view MLD snooping group.

To view the following window, click **L2 Features > L2 Multicast Control > MLD Snooping > MLD Snooping Groups Settings**, as shown below:

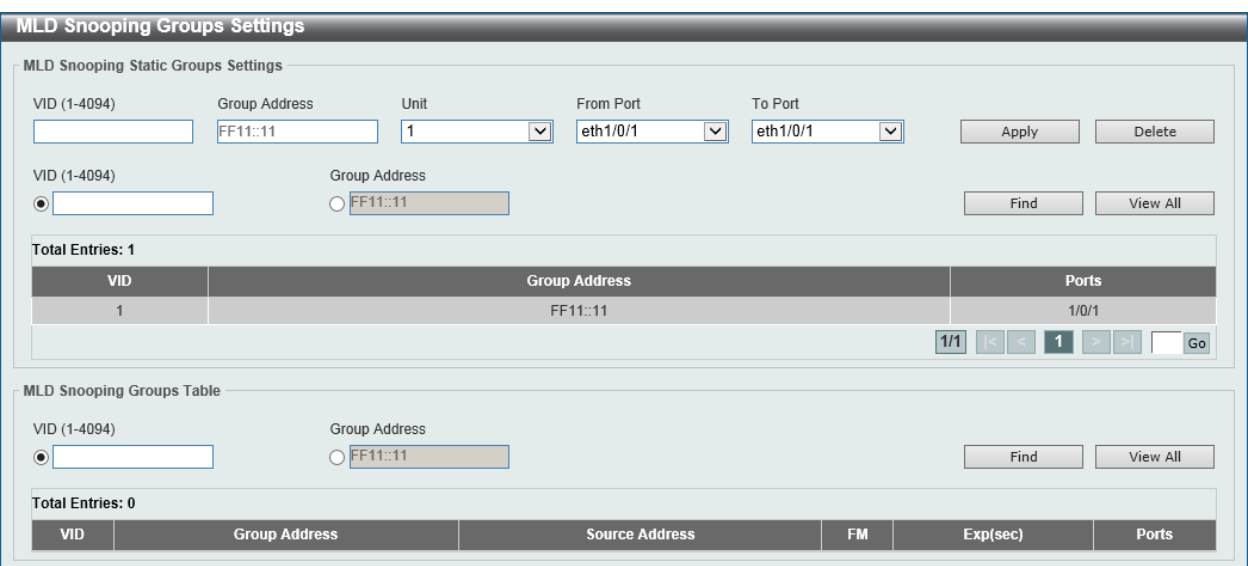

**Figure 5-65 MLD Snooping Groups Settings Window**

The fields that can be configured in **MLD Snooping Static Groups Settings** are described below:

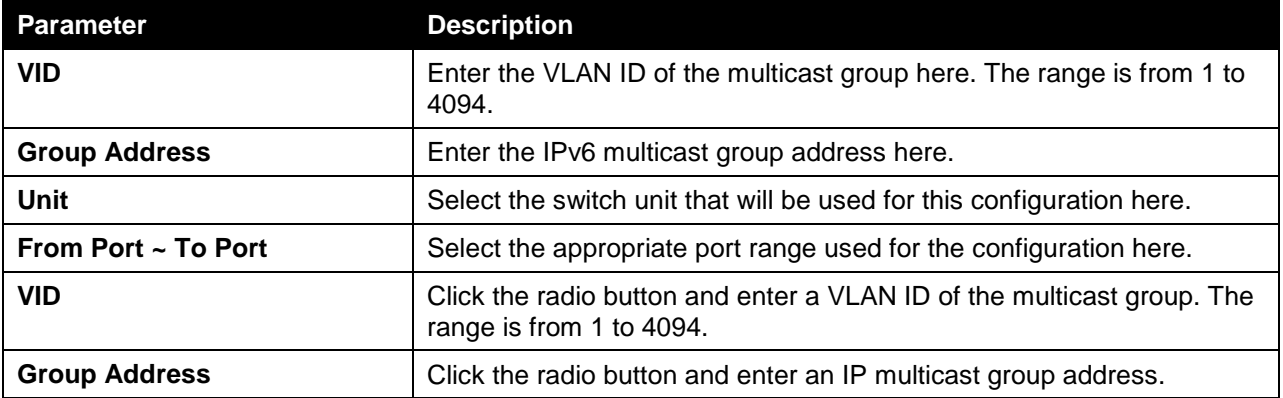

Click the **Apply** button to accept the changes made.

Click the **Delete** button to remove the specified entry.

Click the **Find** button to locate a specific entry based on the information entered.

Click the **View All** button to view all the entries.

Enter a page number and click the **Go** button to navigate to a specific page when multiple pages exist.

### The fields that can be configured in **MLD Snooping Groups Table** are described below:

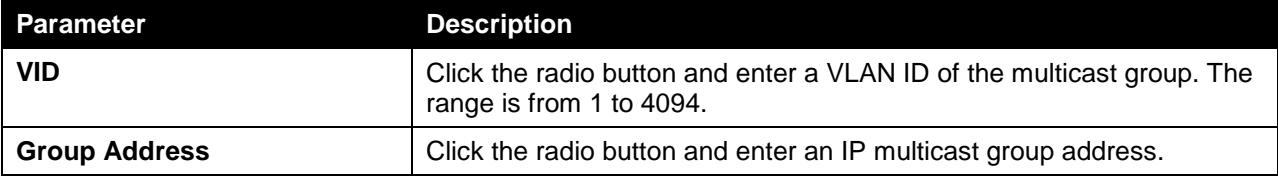

Click the **Find** button to locate a specific entry based on the information entered.

Click the **View All** button to view all the entries.

## MLD Snooping Filter Settings

This window is used to view and configure the MLD snooping feature's settings.

To view the following window, click **L2 Features > L2 Multicast Control > MLD Snooping > MLD Snooping Filter Settings**, as shown below:

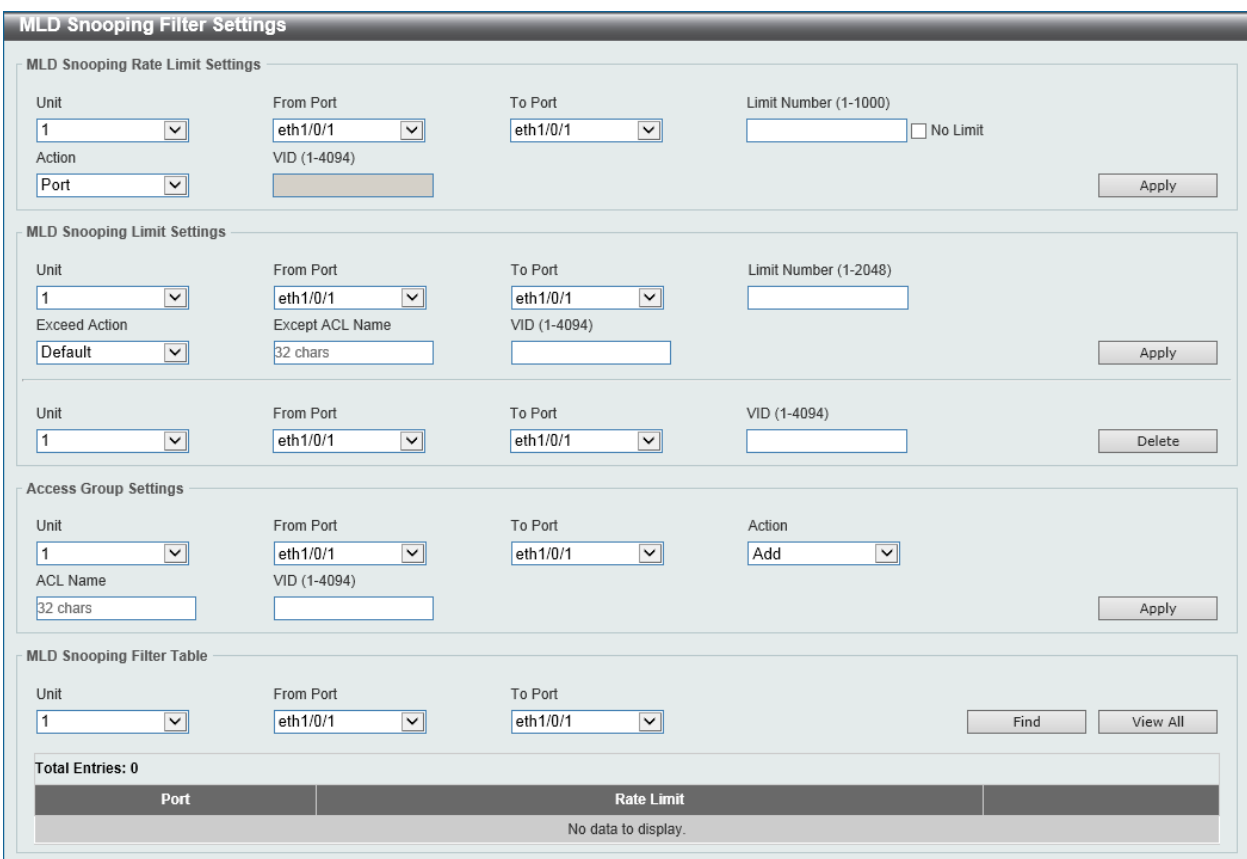

**Figure 5-66 MLD Snooping Filter Settings Window**

| The fields that can be configured in MLD Snooping Rate Limit Settings are described below: |  |  |
|--------------------------------------------------------------------------------------------|--|--|
|--------------------------------------------------------------------------------------------|--|--|

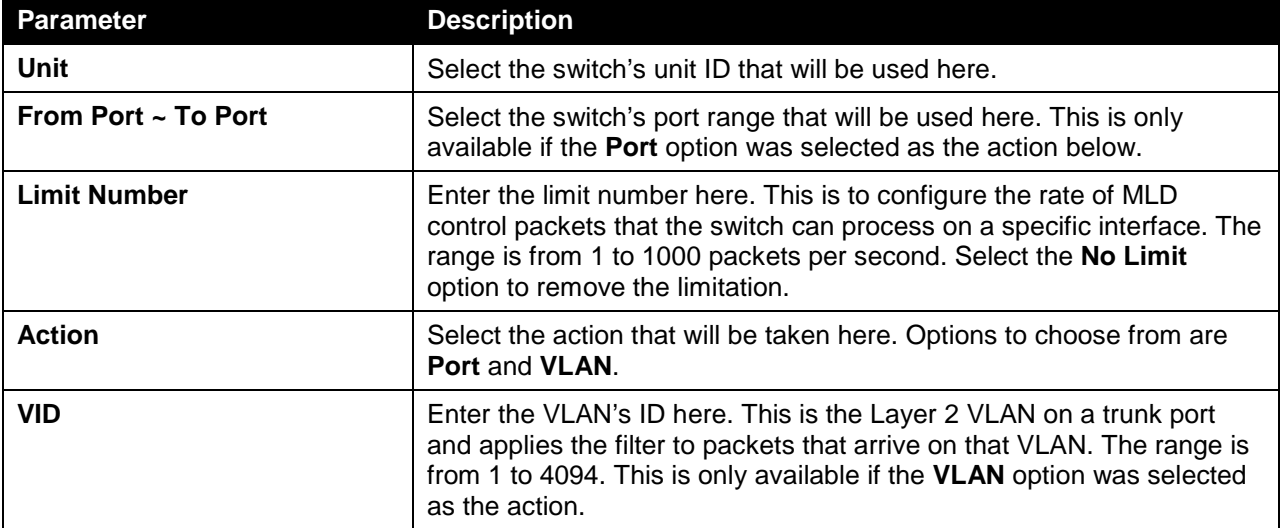

Click the **Apply** button to accept the changes made.

The fields that can be configured in **MLD Snooping Limit Settings** are described below:

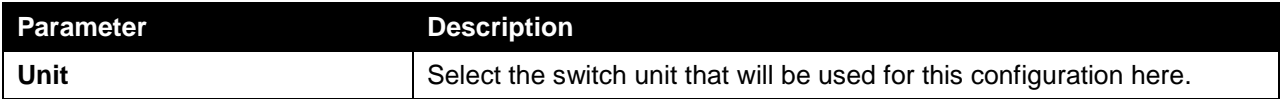

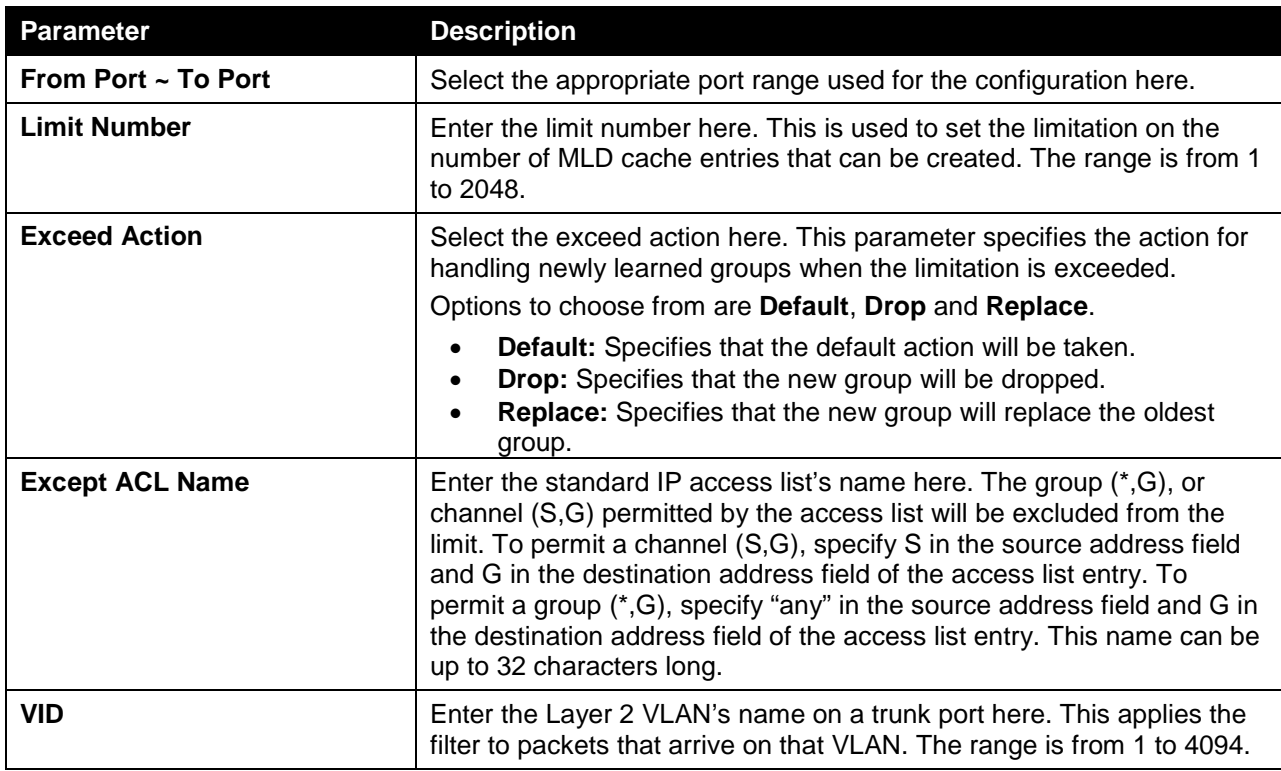

Click the **Delete** button to delete an entry based on the information entered.

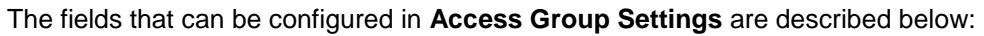

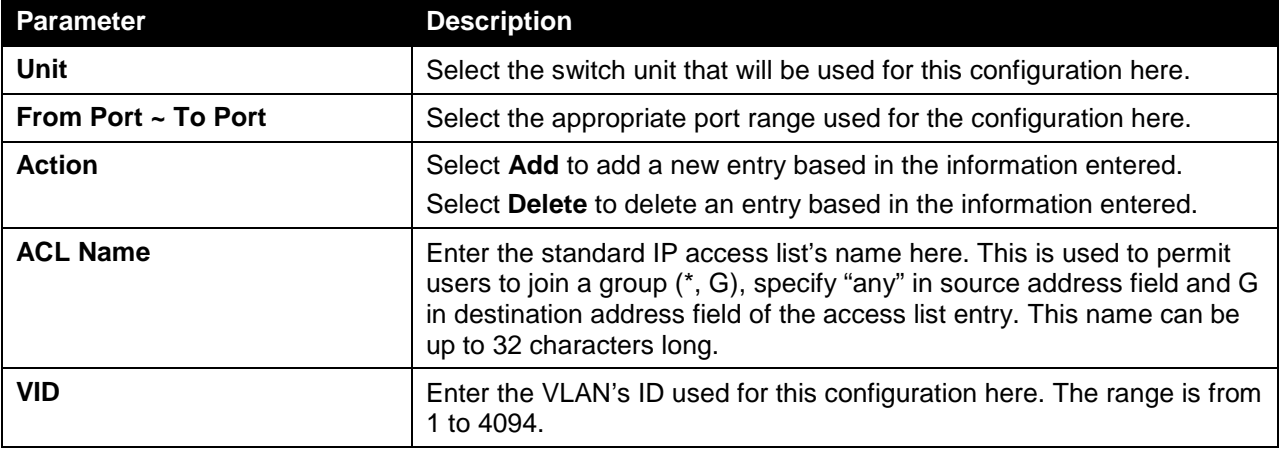

Click the **Apply** button to accept the changes made.

The fields that can be configured in **MLD Snooping Filter Table** are described below:

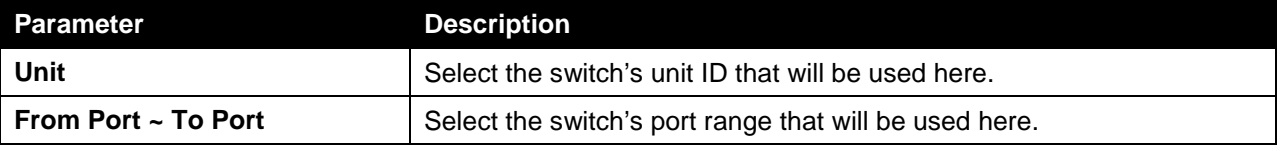

Click the **Find** button to locate a specific entry based on the information entered.

Click the **View All** button to display all the entries.

### MLD Snooping Mrouter Settings

This window is used to view and configure the specified interface(s) as the router ports or forbidden to be IPv6 multicast router ports on the VLAN interface on the Switch.

#### To view the following window, click **L2 Features > L2 Multicast Control > MLD Snooping > MLD Snooping Mrouter Settings**, as shown below:

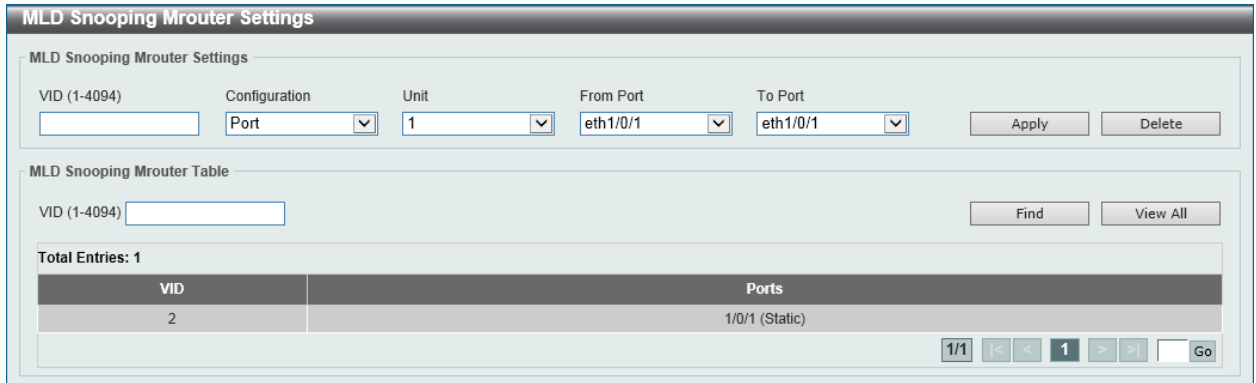

**Figure 5-67 MLD Snooping Mrouter Settings Window**

The fields that can be configured in **MLD Snooping Mrouter Settings** are described below:

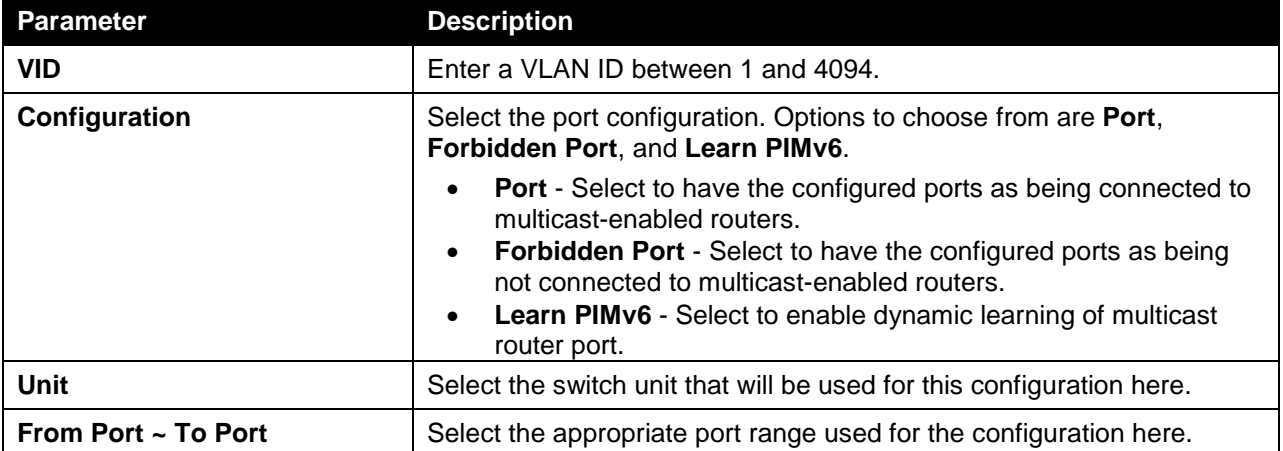

Click the **Apply** button to accept the changes made.

Click the **Delete** button to remove the specified entry.

The fields that can be configured in **MLD Snooping Mrouter Table** are described below:

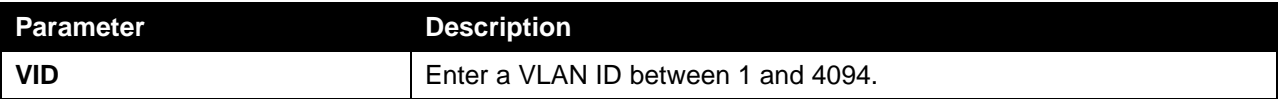

Click the **Find** button to locate a specific entry based on the information entered.

Click the **View All** button to view all the entries.

Enter a page number and click the **Go** button to navigate to a specific page when multiple pages exist.

## MLD Snooping Statistics Settings

This window is used to view and clear the MLD snooping related statistics.

To view the following window, click **L2 Features > L2 Multicast Control > MLD Snooping > MLD Snooping Statistics Settings**, as shown below:

|                          | <b>MLD Snooping Statistics Settings</b> |              |               |                                       |                                            |                     |              |          |
|--------------------------|-----------------------------------------|--------------|---------------|---------------------------------------|--------------------------------------------|---------------------|--------------|----------|
|                          | <b>MLD Snooping Statistics Settings</b> |              |               |                                       |                                            |                     |              |          |
| <b>Statistics</b><br>All | $\vee$                                  | VID (1-4094) | Unit          | $\checkmark$                          | From Port<br>$\overline{\vee}$<br>eth1/0/1 | To Port<br>eth1/0/1 | $\checkmark$ | Clear    |
|                          | <b>MLD Snooping Statistics Table</b>    |              |               |                                       |                                            |                     |              |          |
| Find Type<br><b>VLAN</b> | VID (1-4094)<br>$\check{ }$             |              | Unit<br>1     | From Port<br>$\checkmark$<br>eth1/0/1 | To Port<br>$\checkmark$<br>eth1/0/1        | $\checkmark$        | Find         | View All |
|                          | <b>Total Entries: 0</b>                 |              |               |                                       |                                            |                     |              |          |
|                          | MLDv1<br>MLDv2                          |              |               |                                       |                                            | <b>RX</b>           | <b>TX</b>    |          |
| VID                      | <b>RX</b>                               |              | <b>TX</b>     |                                       | <b>RX</b>                                  | <b>TX</b>           |              |          |
|                          | <b>Report</b>                           | <b>Done</b>  | <b>Report</b> | <b>Done</b>                           | Report                                     | Report              | Query        | Query    |

**Figure 5-68 MLD Snooping Statistics Settings Window**

The fields that can be configured in **MLD Snooping Statistics Settings** are described below:

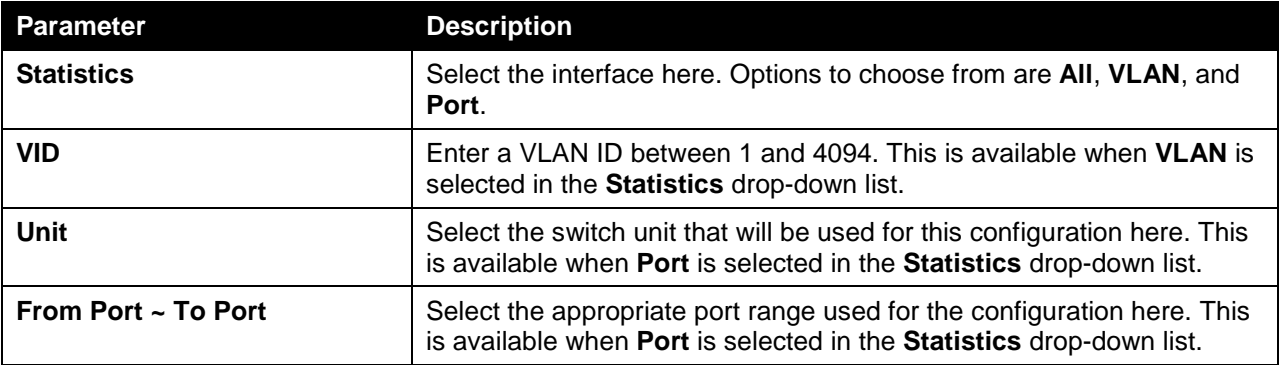

Click the **Clear** button to clear the MLD snooping related statistics.

The fields that can be configured in **MLD Snooping Statistics Table** are described below:

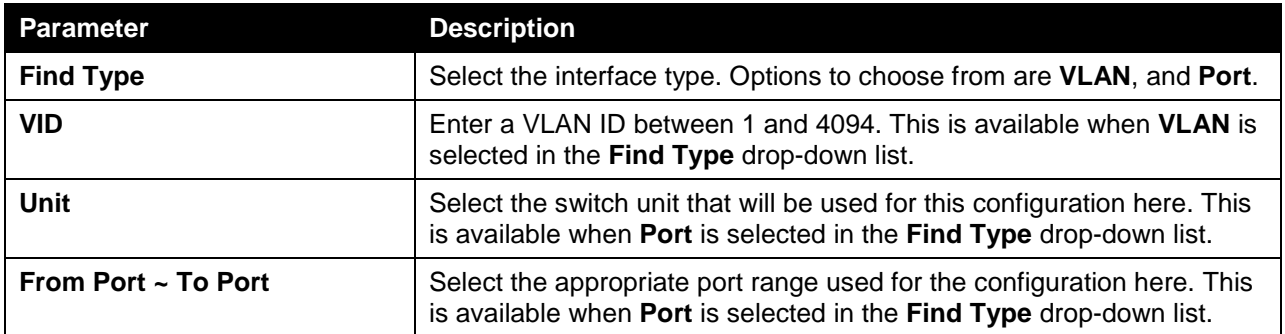

Click the **Find** button to locate a specific entry based on the information entered.

Click the **View All** button to view all the entries.

Enter a page number and click the **Go** button to navigate to a specific page when multiple pages exist.

## Multicast VLAN

## Multicast VLAN Settings

This window is used to view and configure the multicast VLAN settings.

To view the following window, click **L2 Features > L2 Multicast Control > Multicast VLAN > Multicast VLAN Settings**, as shown below:

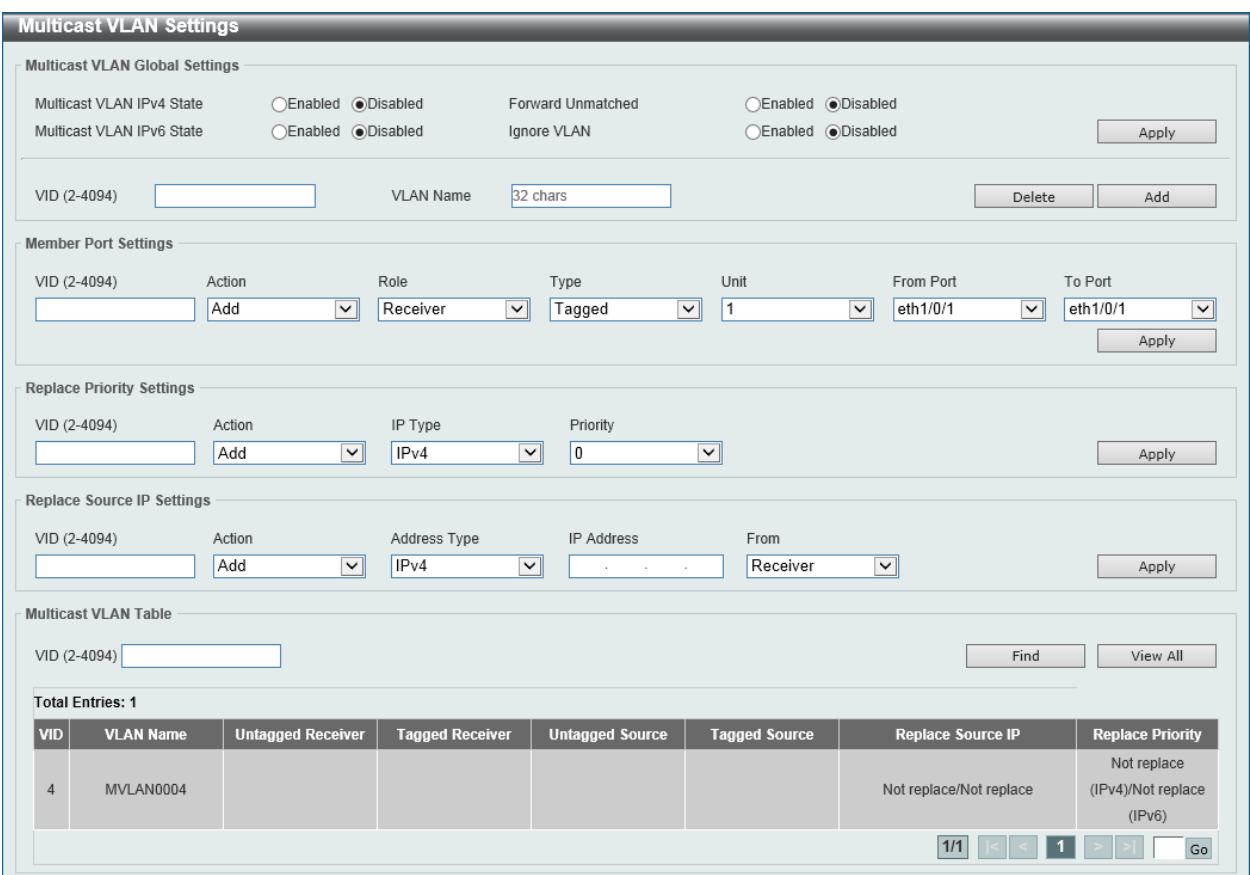

**Figure 5-69 Multicast VLAN Settings Window**

The fields that can be configured in **Multicast VLAN Global Settings** are described below:

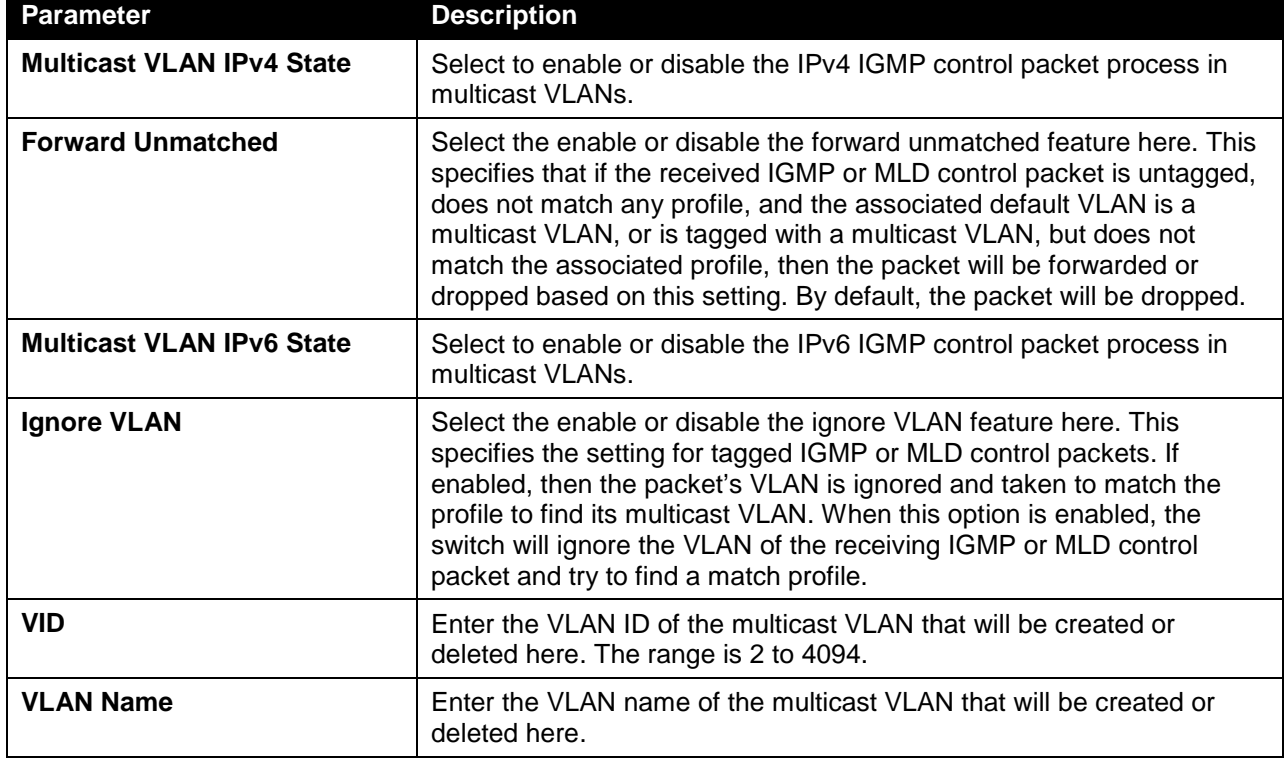

Click the **Delete** button to delete an entry based on the information entered.

Click the **Add** button to add a new entry based on the information entered.

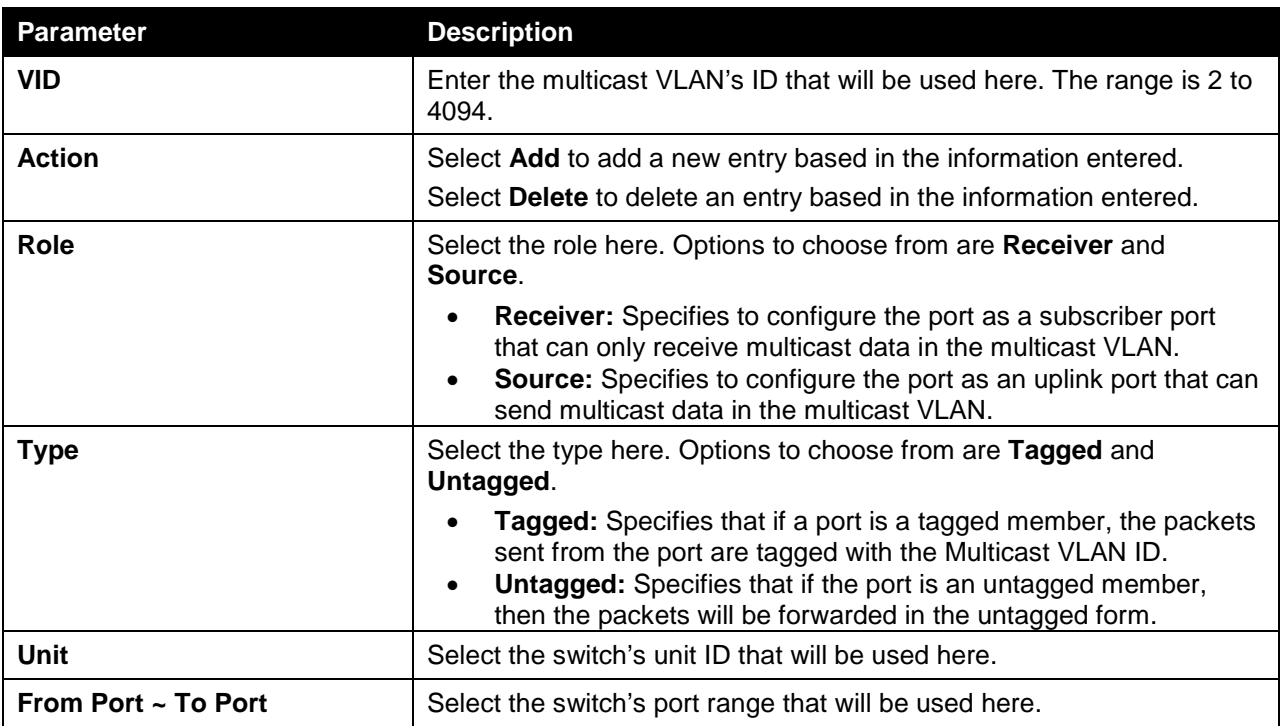

The fields that can be configured in **Member Port Settings** are described below:

Click the **Apply** button to accept the changes made.

### The fields that can be configured in **Replace Priority Settings** are described below:

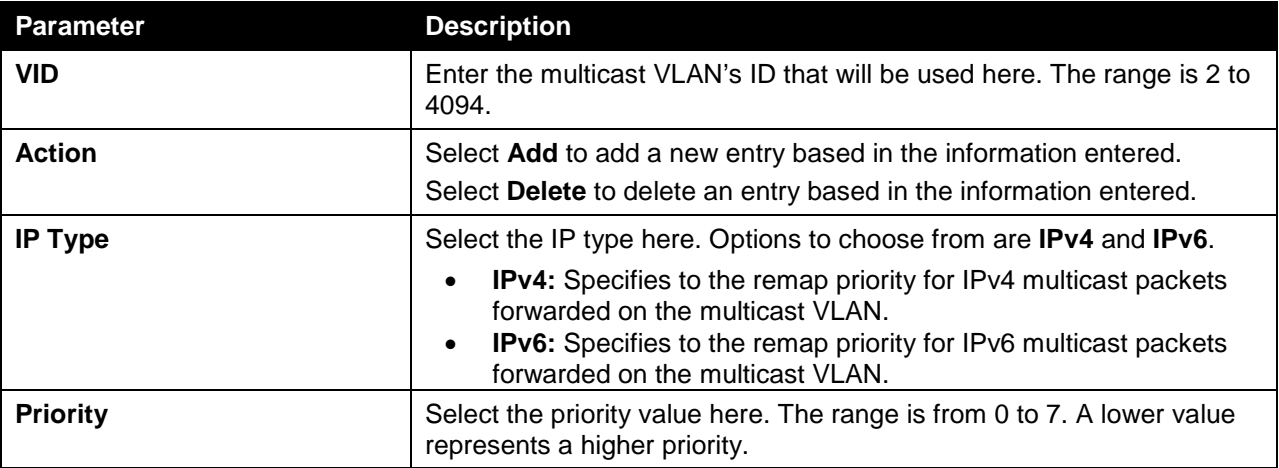

Click the **Apply** button to accept the changes made.

The fields that can be configured in **Replace Source IP Settings** are described below:

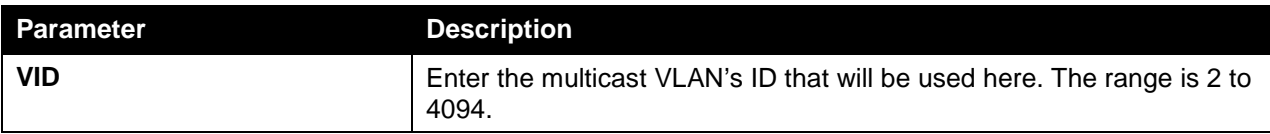

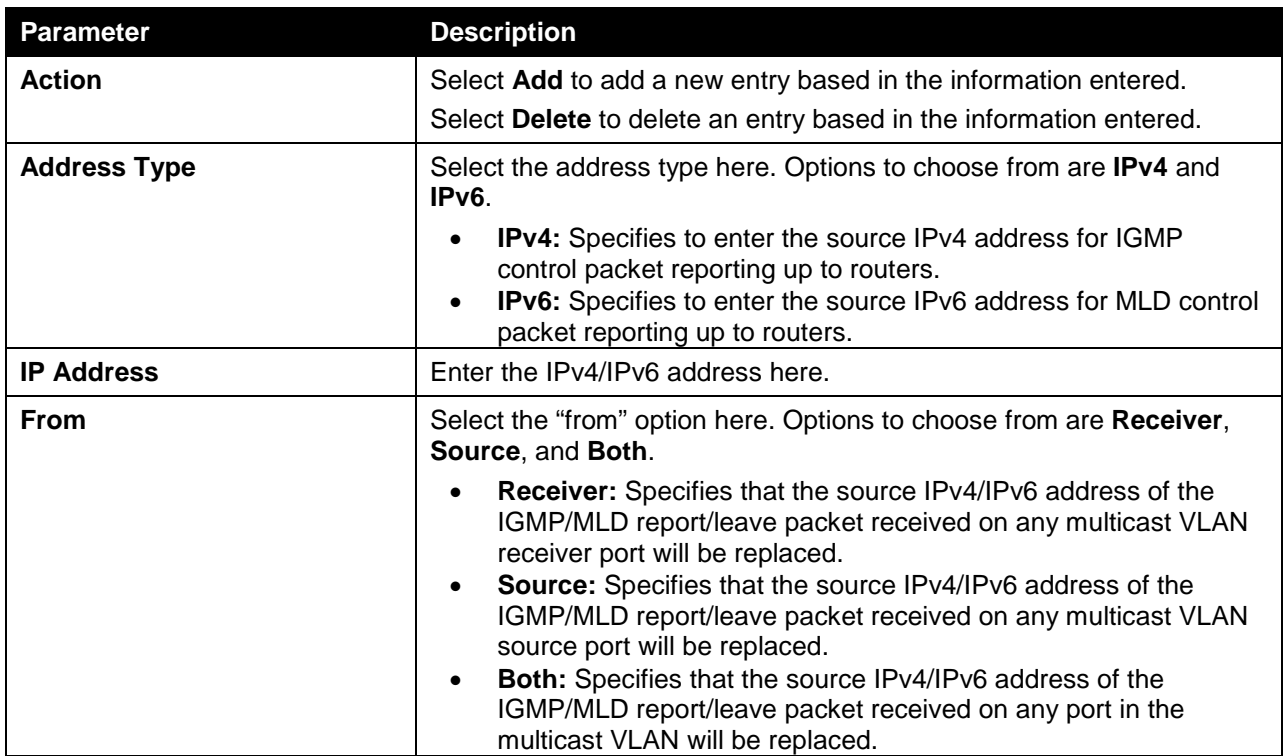

The fields that can be configured in **Multicast VLAN Table** are described below:

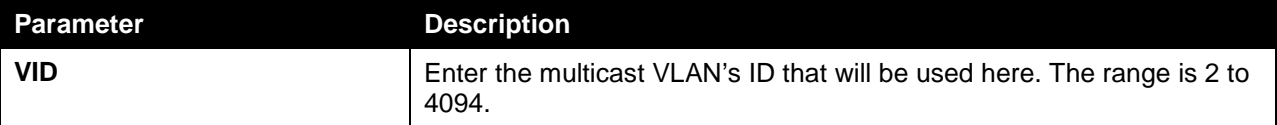

Click the **Find** button to locate a specific entry based on the information entered.

Click the **View All** button to view all the entries.

## Multicast VLAN Group Settings

This widow is used to view and configure the multicast VLAN's group settings.

To view the following window, click **L2 Features > L2 Multicast Control > Multicast VLAN > Multicast VLAN Group Settings**, as shown below:

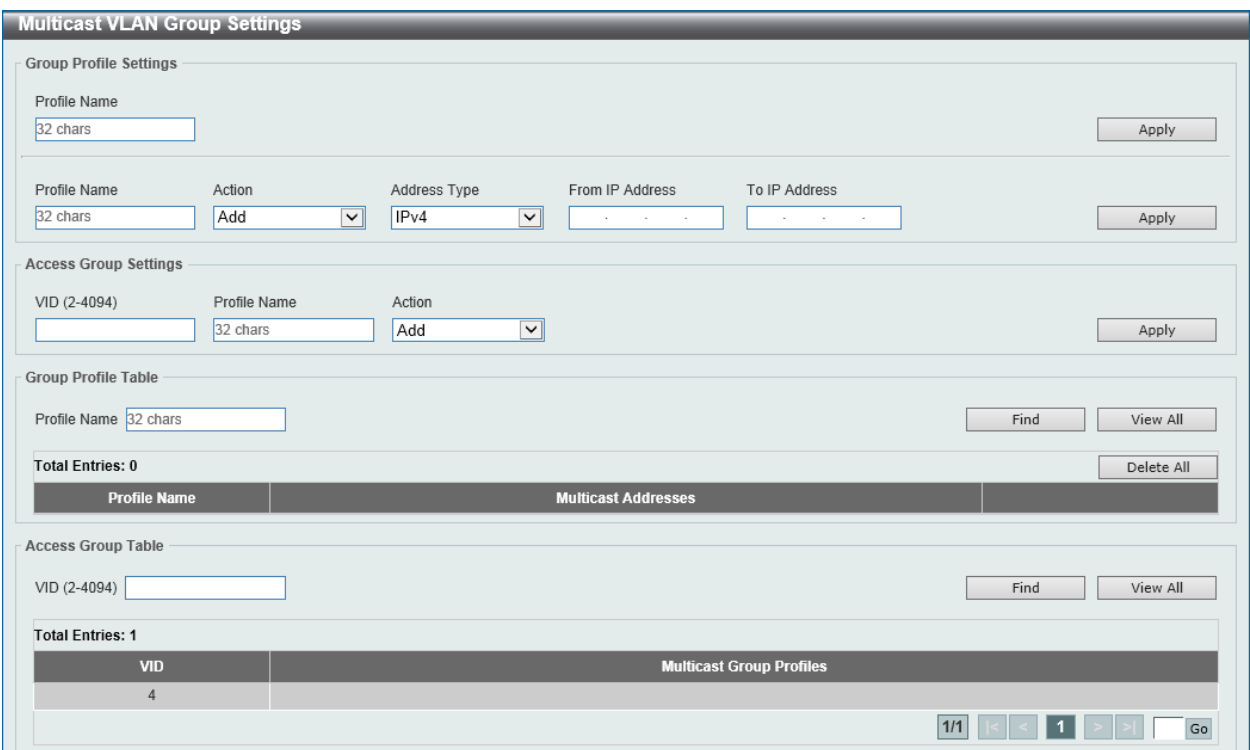

**Figure 5-70 Multicast VLAN Group Settings Window**

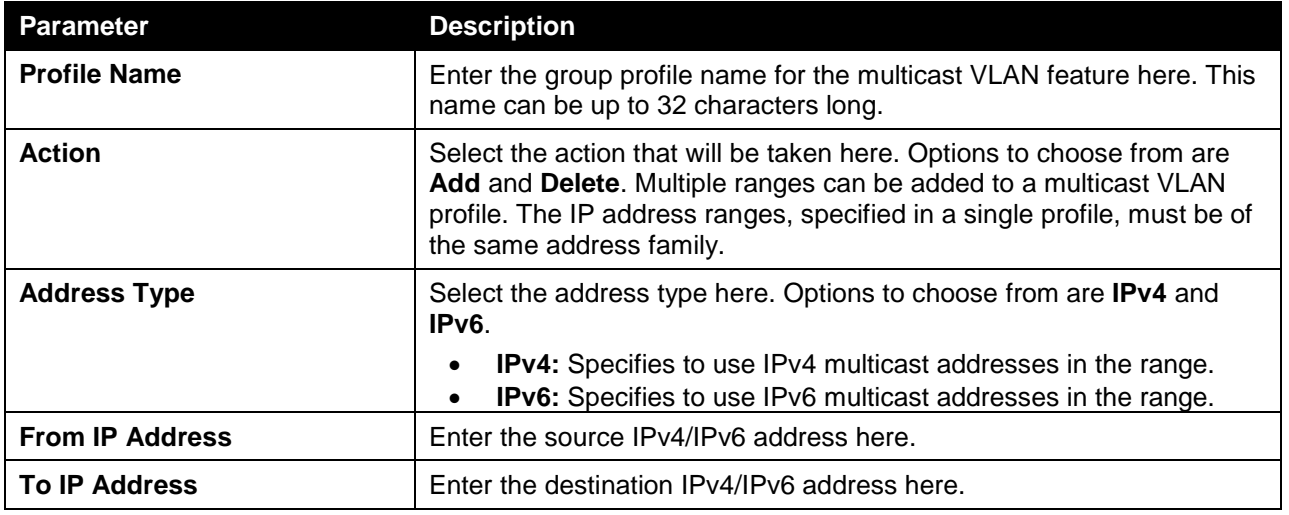

The fields that can be configured in **Group Profile Settings** are described below:

Click the **Apply** button to accept the changes made.

The fields that can be configured in **Access Group Settings** are described below:

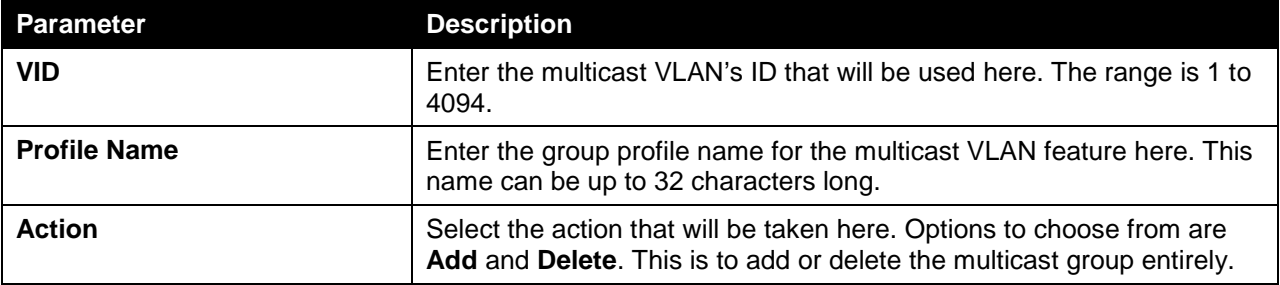

The fields that can be configured in **Group Profile Table** are described below:

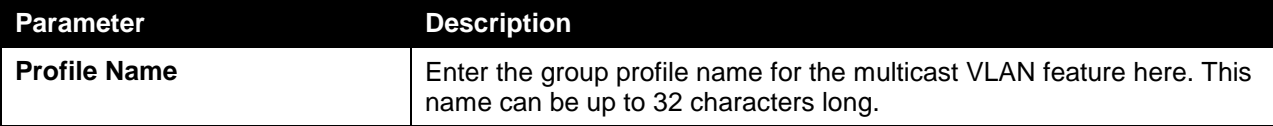

Click the **Find** button to locate a specific entry based on the information entered.

Click the **View All** button to display all the entries.

Click the **Delete All** button to delete all the entries found in the display table.

The fields that can be configured in **Access Group Table** are described below:

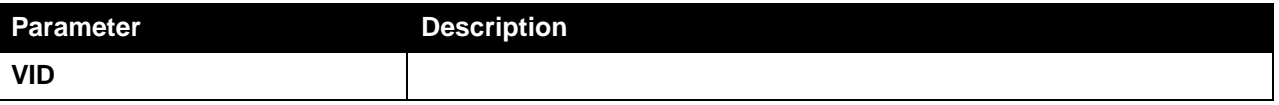

Click the **Find** button to locate a specific entry based on the information entered.

Click the **View All** button to display all the entries.

## Multicast Filtering

This window is used to view and configure the Layer 2 multicast filtering settings.

To view the following window, click **L2 Features > L2 Multicast Control > Multicast Filtering**, as shown below:

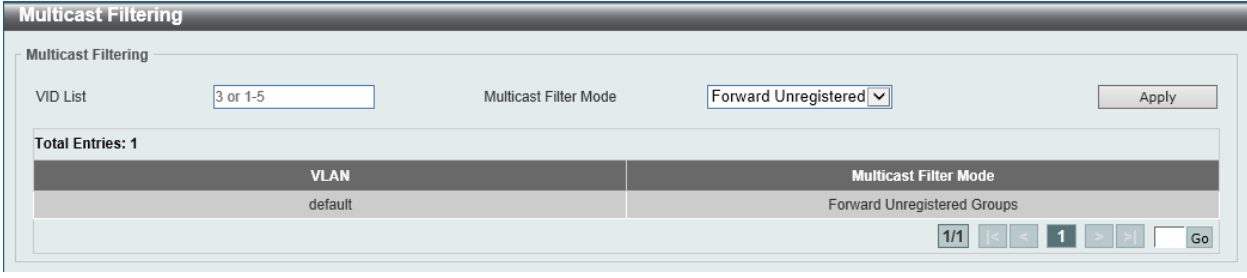

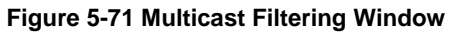

The fields that can be configured are described below:

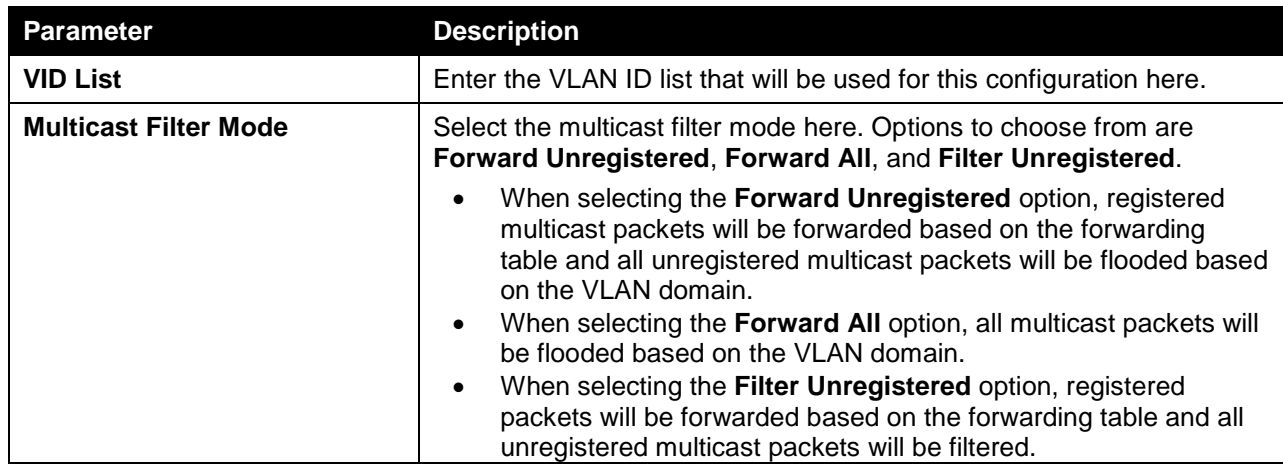

# LLDP

# LLDP Global Settings

This window is used to view and configure the LLDP global settings.

To view the following window, click **L2 Features > LLDP > LLDP Global Settings**, as shown below:

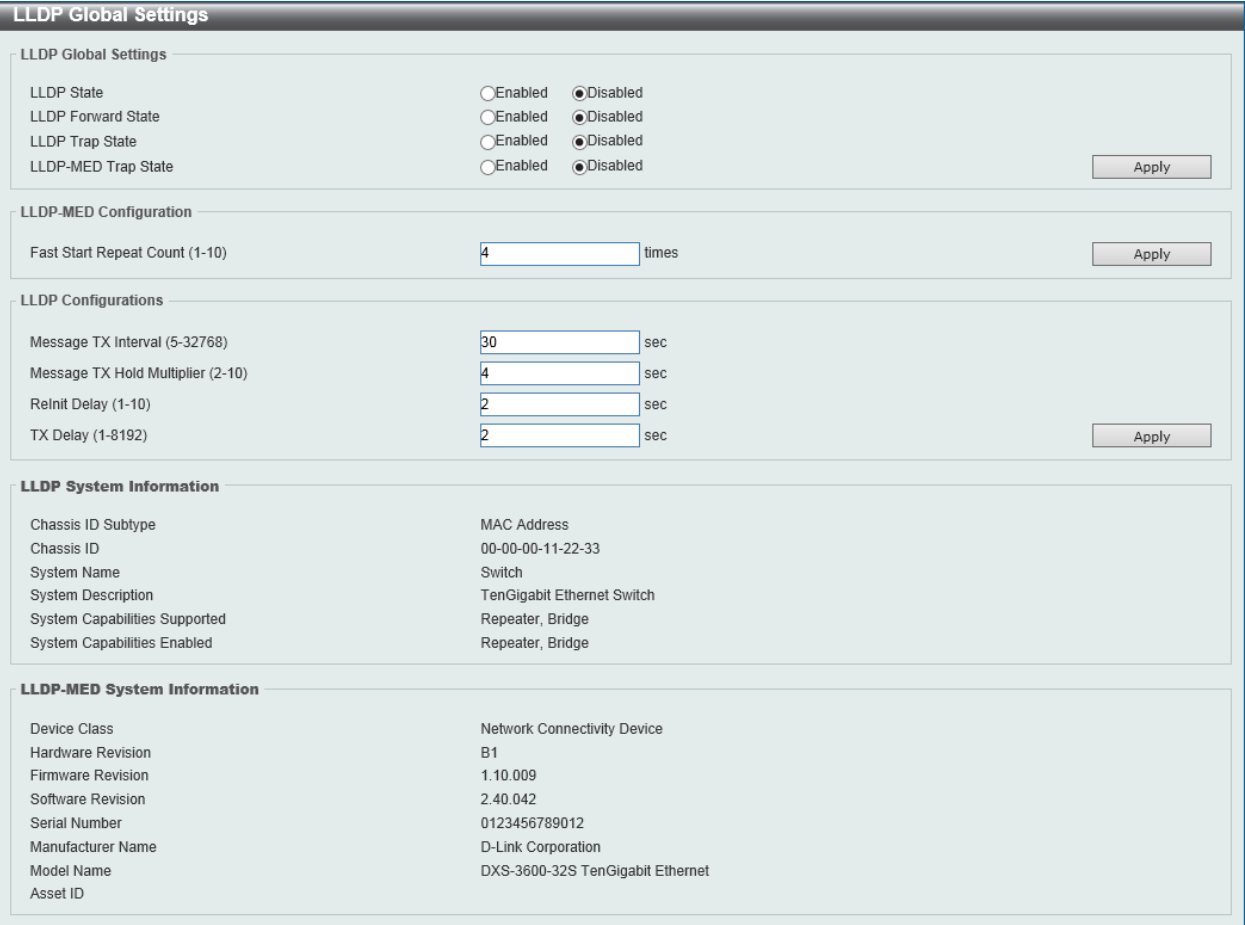

#### **Figure 5-72 LLDP Global Settings Window**

The fields that can be configured in **LLDP Global Settings** are described below:

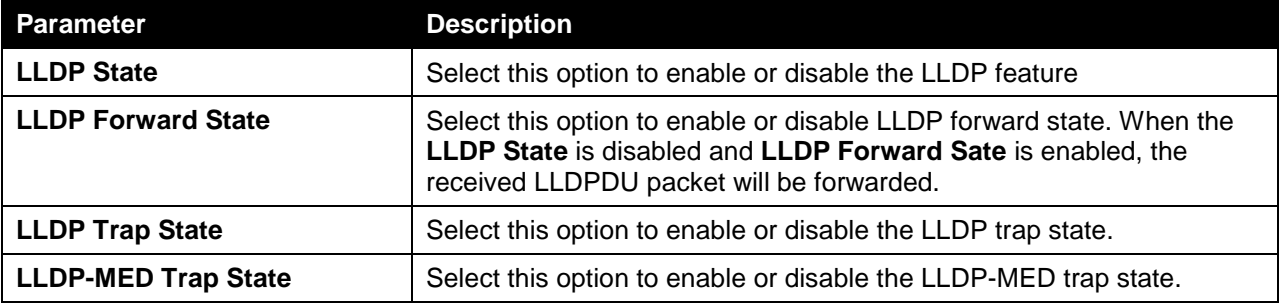

Click the **Apply** button to accept the changes made.

The fields that can be configured in **LLDP-MED Settings** are described below:

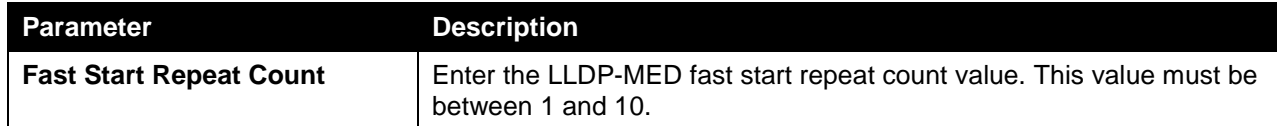

Click the **Apply** button to accept the changes made.

The fields that can be configured in **LLDP Configurations** are described below:

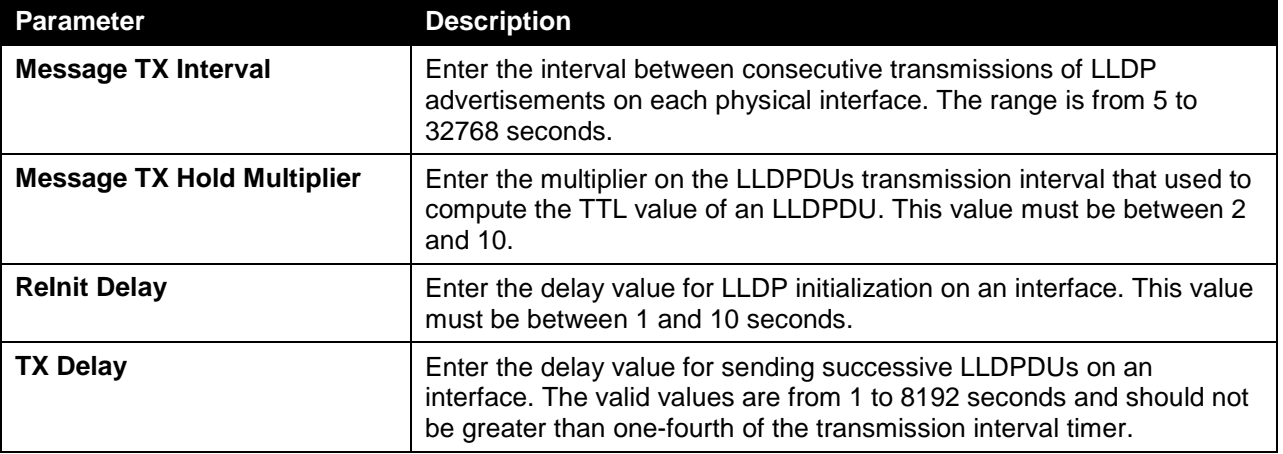

Click the **Apply** button to accept the changes made.

## LLDP Port Settings

This window is used to view and configure the LLDP port settings.

To view the following window, click **L2 Features > LLDP > LLDP Port Settings**, as shown below:

| <b>LLDP Port Settings</b>                         |                                             |                |                                       |                            |                          |
|---------------------------------------------------|---------------------------------------------|----------------|---------------------------------------|----------------------------|--------------------------|
| <b>LLDP Port Settings</b>                         |                                             |                |                                       |                            |                          |
|                                                   |                                             |                |                                       |                            |                          |
| From Port<br>Unit                                 | To Port<br>Notification                     | Subtype        | Admin State                           | IP Subtype<br>Action       | Address                  |
| eth $1/0/1$ $\sqrt{ }$<br>$ 1 \vee$               | Disabled $\nabla$<br>eth $1/0/1$ $\sqrt{ }$ | Local          | TX and $RX$ $\vee$<br>$\vert$ $\vert$ | $Disable \simDefault \vee$ |                          |
| Note: The address should be the switch's address. |                                             |                |                                       |                            | Apply                    |
| <b>Unit 1 Settings</b>                            |                                             |                |                                       |                            |                          |
| Port                                              | Notification                                | <b>Subtype</b> | <b>Admin State</b>                    |                            | <b>IPv4/IPv6 Address</b> |
| eth1/0/1                                          | <b>Disabled</b>                             | Local          | TX and RX                             |                            |                          |
| eth1/0/2                                          | <b>Disabled</b>                             | Local          | TX and RX                             |                            |                          |
| eth1/0/3                                          | <b>Disabled</b>                             | Local          | TX and RX                             |                            |                          |
| eth1/0/4                                          | <b>Disabled</b>                             | Local          | TX and RX                             |                            |                          |
| eth1/0/5                                          | <b>Disabled</b>                             | Local          | TX and RX                             |                            |                          |
| eth1/0/6                                          | <b>Disabled</b>                             | Local          | TX and RX                             |                            |                          |
| eth1/0/7                                          | <b>Disabled</b>                             | Local          | TX and RX                             |                            |                          |
| eth1/0/8                                          | <b>Disabled</b>                             | Local          | TX and RX                             |                            |                          |
| eth1/0/9                                          | <b>Disabled</b>                             | Local          | TX and RX                             |                            |                          |
| eth1/0/10                                         | <b>Disabled</b>                             | Local          | TX and RX                             |                            |                          |

**Figure 5-73 LLDP Port Settings Window**

The fields that can be configured in **LLDP Port Settings** are described below:

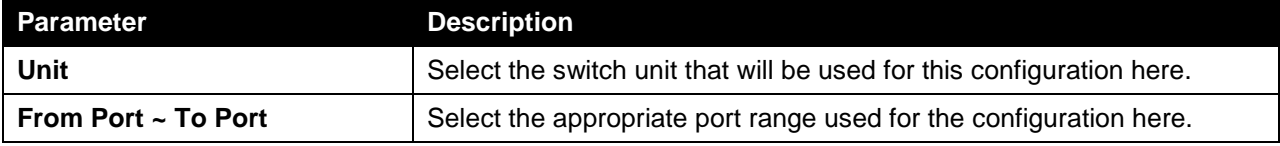

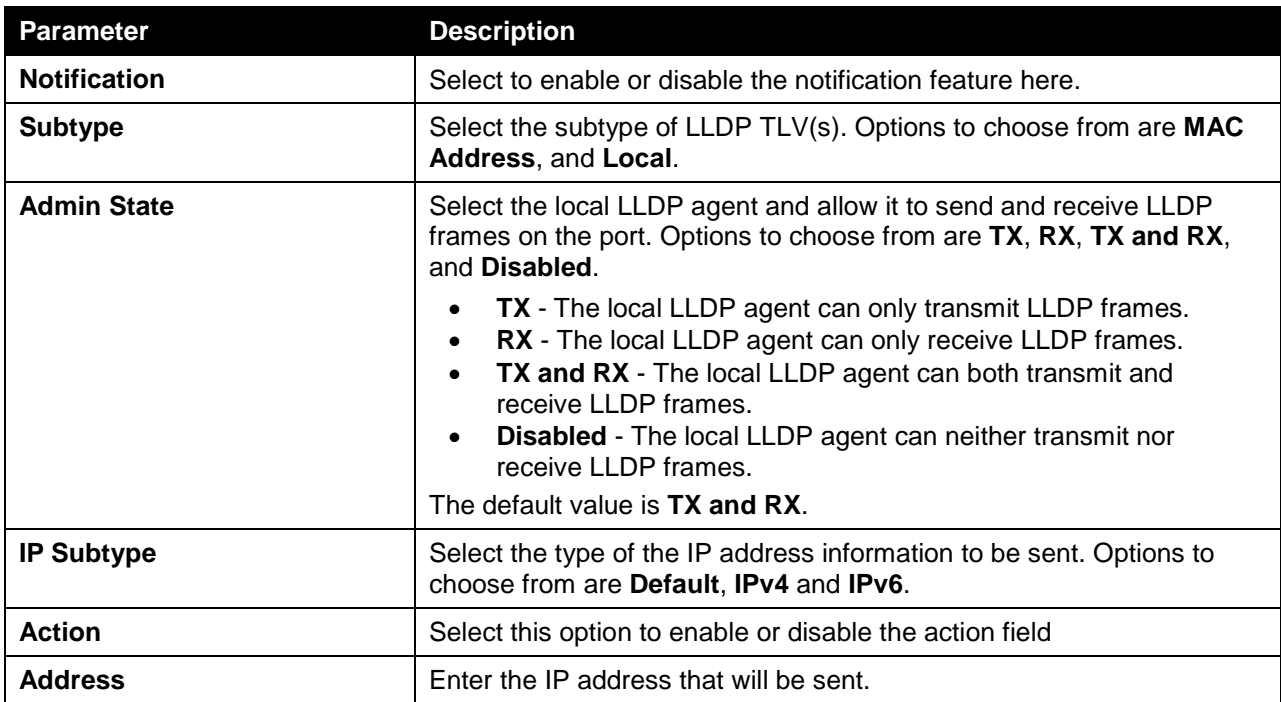

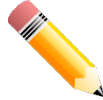

**NOTE:** The IPv4 or IPv6 address entered here should be an existing LLDP management IP address.

## LLDP Management Address List

This window is used to view the LLDP management address list.

To view the following window, click **L2 Features > LLDP > LLDP Management Address List**, as shown below:

| <b>LLDP Management Address List</b> |                     |                      |                |                      |                          |  |  |
|-------------------------------------|---------------------|----------------------|----------------|----------------------|--------------------------|--|--|
|                                     | All<br>$\checkmark$ |                      |                |                      | Find                     |  |  |
|                                     | <b>Subtype</b>      | <b>Address</b>       | IF Type        | <b>OID</b>           | <b>Advertising Ports</b> |  |  |
|                                     | IPv4                | 10.90.90.90(default) | lflndex        | 1.3.6.1.4.1.171.10.1 | -                        |  |  |
|                                     | IPv4                | 10.90.90.90          | <b>IfIndex</b> | 1.3.6.1.4.1.171.10.1 |                          |  |  |

**Figure 5-74 LLDP Management Address List Window**

The fields that can be configured are described below:

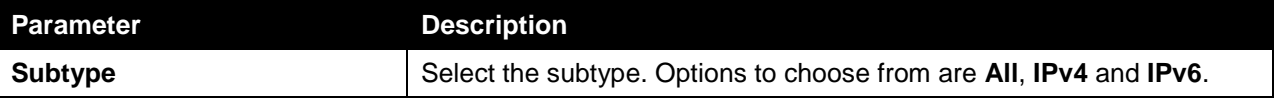

Click the **Find** button to locate a specific entry based on the selection made.

# LLDP Basic TLVs Settings

Type-length-value (TLV) allows the specific sending information as a TLV element within LLDP packets. This window is used to enable the settings for the Basic TLVs Settings. An active LLDP port on the

Switch always included mandatory data in its outbound advertisements. There are four optional data types that can be configured for an individual port or group of ports to exclude one or more of these data types from outbound LLDP advertisements. The mandatory data type includes four basic types of information (end of LLDPDU TLV, chassis ID TLV, port ID TLV, and Time to Live TLV). The mandatory data types cannot be disabled. There are also four data types which can be optionally selected. These include Port Description, System Name, System Description and System Capability.

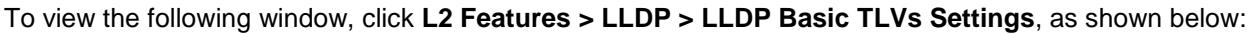

| <b>LLDP Basic TLVs Settings</b>  |                         |                                 |                                         |                            |  |  |  |
|----------------------------------|-------------------------|---------------------------------|-----------------------------------------|----------------------------|--|--|--|
| <b>LLDP Basic TLVs Settings</b>  |                         |                                 |                                         |                            |  |  |  |
| Unit<br>From Port                | To Port                 | Port Description<br>System Name | <b>System Description</b>               | <b>System Capabilities</b> |  |  |  |
| $1$ $\vee$<br>eth $1/0/1$ $\sim$ | eth1/0/1<br>$\vee$      | $Disable \simDisabled \vee$     | $Disable d \nabla$<br>Disabled $\nabla$ | Apply                      |  |  |  |
|                                  |                         |                                 |                                         |                            |  |  |  |
| <b>Unit 1 Settings</b>           |                         |                                 |                                         |                            |  |  |  |
| <b>Port</b>                      | <b>Port Description</b> | <b>System Name</b>              | <b>System Description</b>               | <b>System Capabilities</b> |  |  |  |
| eth1/0/1                         | <b>Disabled</b>         | <b>Disabled</b>                 | <b>Disabled</b>                         | <b>Disabled</b>            |  |  |  |
| eth1/0/2                         | <b>Disabled</b>         | <b>Disabled</b>                 | <b>Disabled</b>                         | <b>Disabled</b>            |  |  |  |
| eth1/0/3                         | <b>Disabled</b>         | <b>Disabled</b>                 | <b>Disabled</b>                         | <b>Disabled</b>            |  |  |  |
| eth1/0/4                         | <b>Disabled</b>         | <b>Disabled</b>                 | <b>Disabled</b>                         | <b>Disabled</b>            |  |  |  |
| eth1/0/5                         | <b>Disabled</b>         | <b>Disabled</b>                 | <b>Disabled</b>                         | <b>Disabled</b>            |  |  |  |
| eth1/0/6                         | <b>Disabled</b>         | <b>Disabled</b>                 | <b>Disabled</b>                         | <b>Disabled</b>            |  |  |  |
| eth1/0/7                         | <b>Disabled</b>         | <b>Disabled</b>                 | <b>Disabled</b>                         | <b>Disabled</b>            |  |  |  |
| eth1/0/8                         | <b>Disabled</b>         | <b>Disabled</b>                 | <b>Disabled</b>                         | <b>Disabled</b>            |  |  |  |

**Figure 5-75 LLDP Basic TLVs Settings Window**

The fields that can be configured in **LLDP Basic TLVs Settings** are described below:

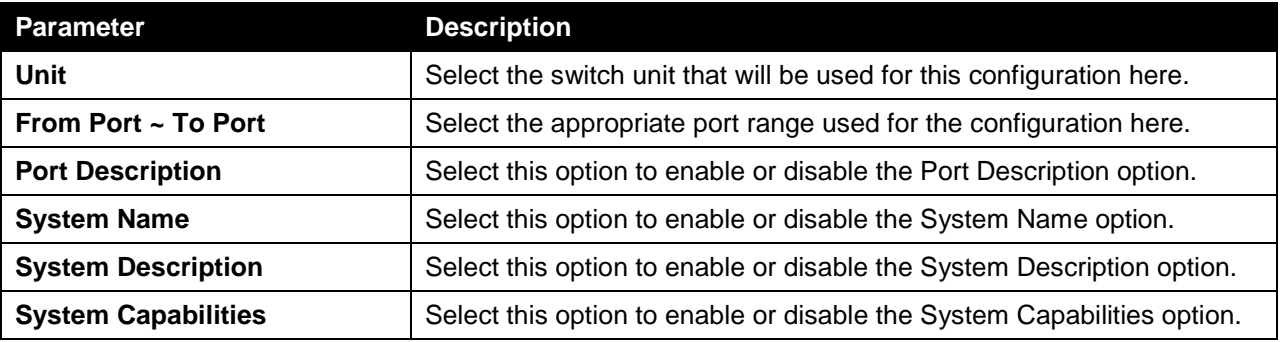

Click the **Apply** button to accept the changes made.

# LLDP Dot1 TLVs Settings

LLDP Dot1 TLVs are organizationally specific TLVs which are defined in IEEE 802.1 and used to configure an individual port or group of ports to exclude one or more of the IEEE 802.1 organizational port VLAN ID TLV data types from outbound LLDP advertisements.

To view the following window, click **L2 Features > LLDP > LLDP Dot1 TLVs Settings**, as shown below:

| <b>LLDP Dot1 TLVs Settings</b> |                        |                                         |                    |                          |                                             |
|--------------------------------|------------------------|-----------------------------------------|--------------------|--------------------------|---------------------------------------------|
| <b>LLDP Dot1 TLVs Settings</b> |                        |                                         |                    |                          |                                             |
| From Port<br>Unit              | To Port                | Port VLAN                               | Protocol VLAN      | <b>VLAN Name</b>         | Protocol Identity                           |
| eth $1/0/1$ $\boxed{\smile}$   | eth $1/0/1$ $\sqrt{ }$ | $\boxed{\text{Disable}\n\triangleright$ | $Disable d \nabla$ | $Disable d \nabla$       | Disabled V None<br>$\vert \mathbf{v} \vert$ |
| $1$ $\vee$                     |                        |                                         |                    |                          |                                             |
|                                |                        |                                         |                    |                          | Apply                                       |
| <b>Unit 1 Settings</b>         |                        |                                         |                    |                          |                                             |
| Port                           | Port VLAN ID           | <b>Enabled Port and Protocol VID</b>    |                    | <b>Enabled VLAN Name</b> | <b>Enabled Protocol Identity</b>            |
| eth1/0/1                       | Disabled               |                                         |                    |                          |                                             |
| eth1/0/2                       | <b>Disabled</b>        |                                         |                    |                          |                                             |
| eth1/0/3                       | Disabled               |                                         |                    |                          |                                             |
| eth1/0/4                       | <b>Disabled</b>        |                                         |                    |                          |                                             |
| eth1/0/5                       | Disabled               |                                         |                    |                          |                                             |
| eth1/0/6                       | <b>Disabled</b>        |                                         |                    |                          |                                             |
| eth1/0/7                       | <b>Disabled</b>        |                                         |                    |                          |                                             |
| eth1/0/8                       | <b>Disabled</b>        |                                         |                    |                          |                                             |
| eth1/0/9                       | <b>Disabled</b>        |                                         |                    |                          |                                             |
| eth1/0/10                      | <b>Disabled</b>        |                                         |                    |                          |                                             |

**Figure 5-76 LLDP Dot1 TLVs Settings Window**

The fields that can be configured in **LLDP Dot1 TLVs Settings** are described below:

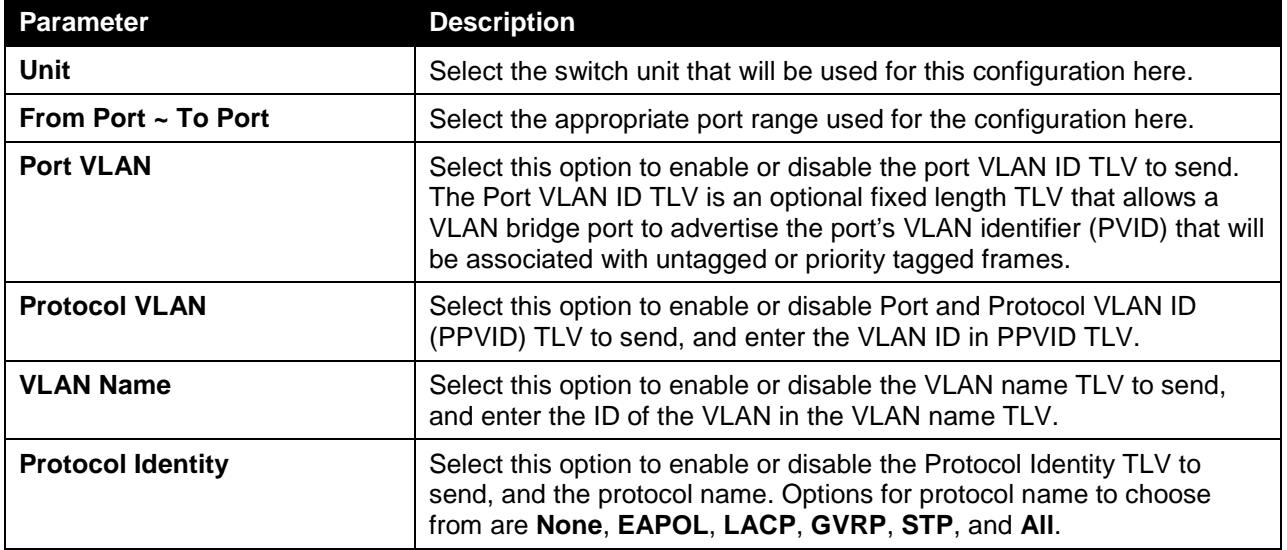

Click the **Apply** button to accept the changes made.

# LLDP Dot3 TLVs Settings

This window is used to view and configure an individual port or group of ports to exclude one or more IEEE 802.3 organizational specific TLV data type from outbound LLDP advertisements.

To view the following window, click **L2 Features > LLDP > LLDP Dot3 TLVs Settings**, as shown below:

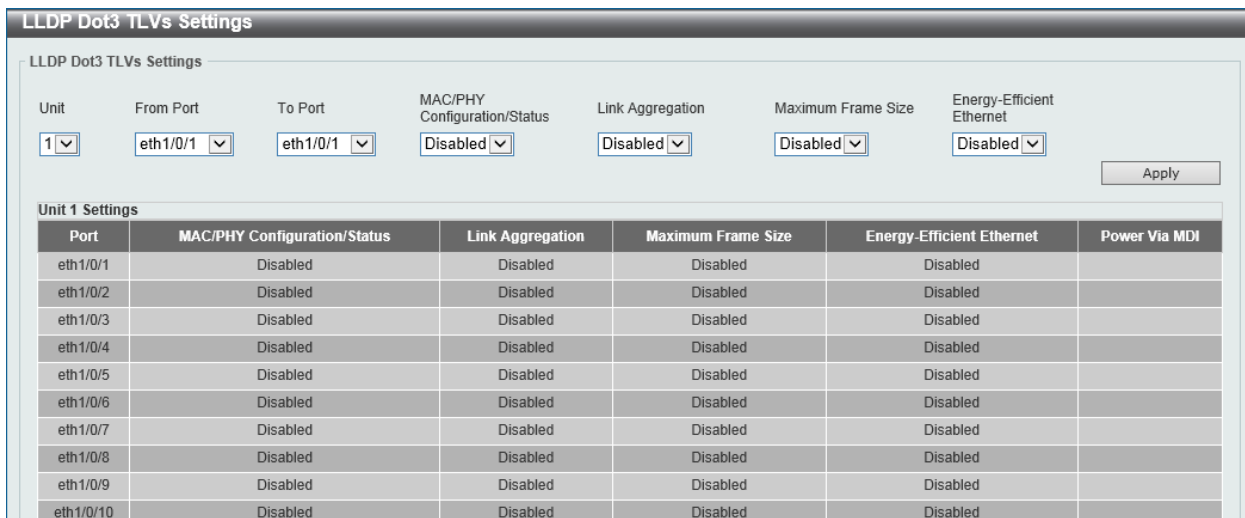

### **Figure 5-77 LLDP Dot3 TLVs Settings Window**

The fields that can be configured in **LLDP Dot3 TLVs Settings** are described below:

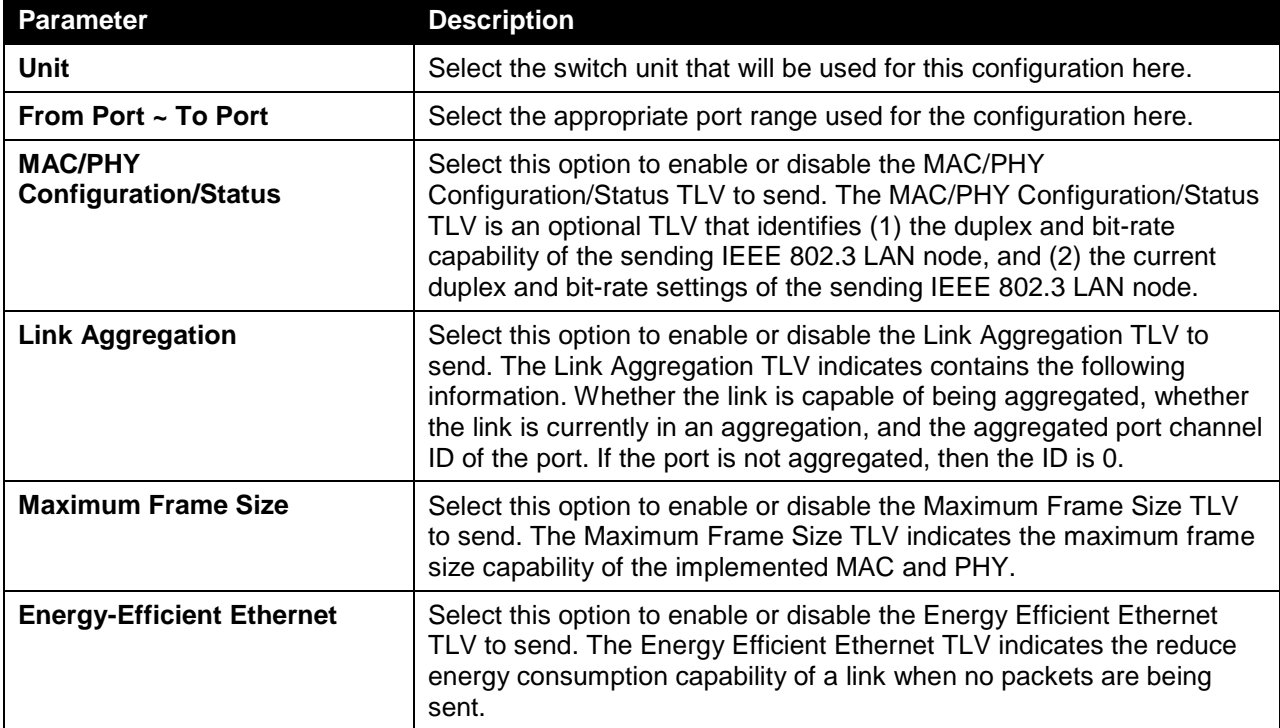

Click the **Apply** button to accept the changes made.

## LLDP-MED Port Settings

This window is used to enable or disable transmitting LLDP-MED TLVs.

To view the following window, click **L2 Features > LLDP > LLDP-MED Port Settings**, as shown below:

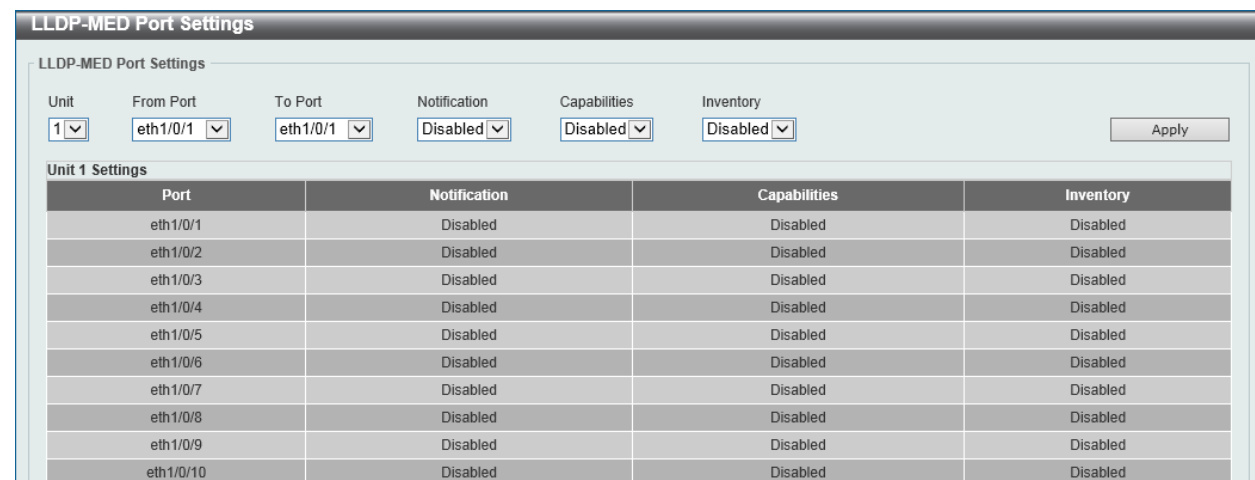

#### **Figure 5-78 LLDP-MED Port Settings Window**

The fields that can be configured in **LLDP-MED Port Settings** are described below:

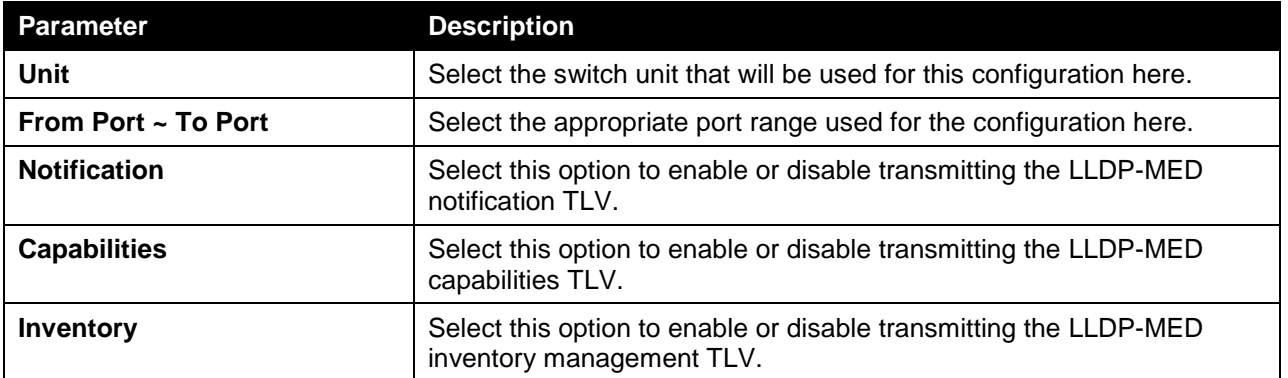

Click the **Apply** button to accept the changes made.

## LLDP-DCBX Port Settings

This window is used to view and configure which optional type-length-value settings (TLVs) in the Data Center Bridging Exchange protocol (DCBX) TLV set will be transmitted and encapsulated in the LLDPDUs and sent to neighbor devices.

To view the following window, click **L2 Features > LLDP > LLDP-DCBX Port Settings**, as shown below:

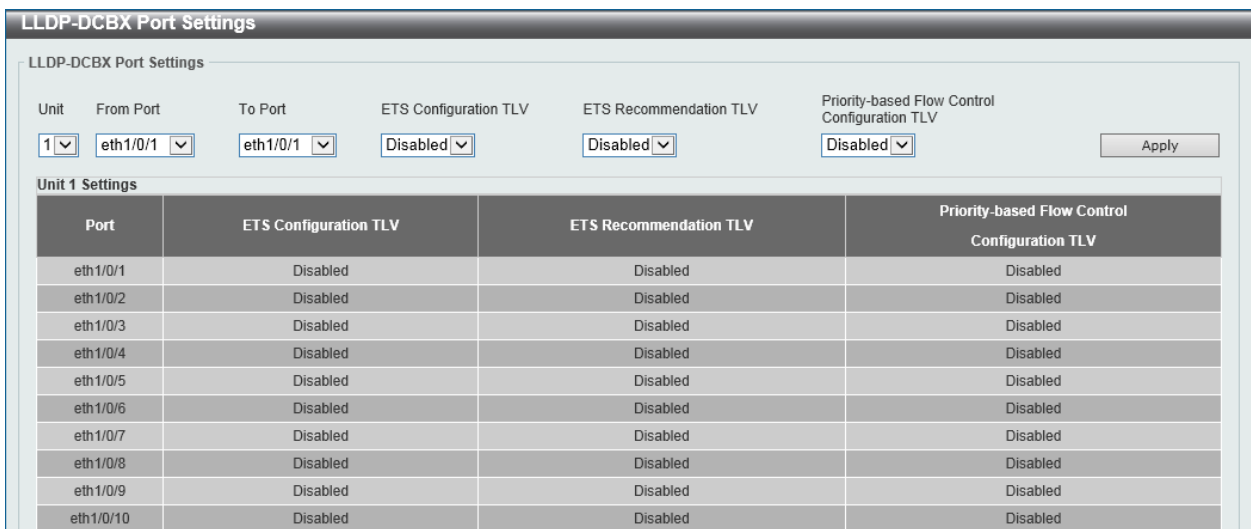

**Figure 5-79 LLDP-DCBX Port Settings Window**

The fields that can be configured in **LLDP-DCBX Port Settings** are described below:

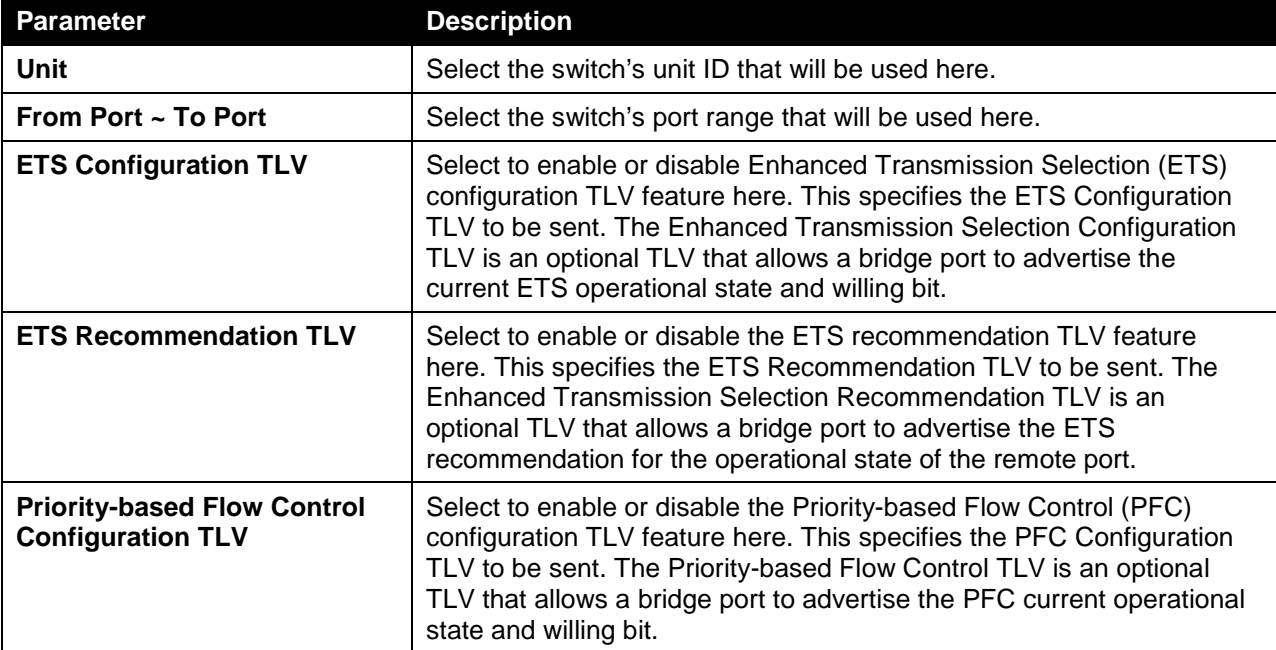

Click the **Apply** button to accept the changes made.

## LLDP Statistics Information

This window is used to view the neighbor detection activity, LLDP Statistics and the settings for individual ports on the Switch.

To view the following window, click **L2 Features > LLDP > LLDP Statistics Information**, as shown below:

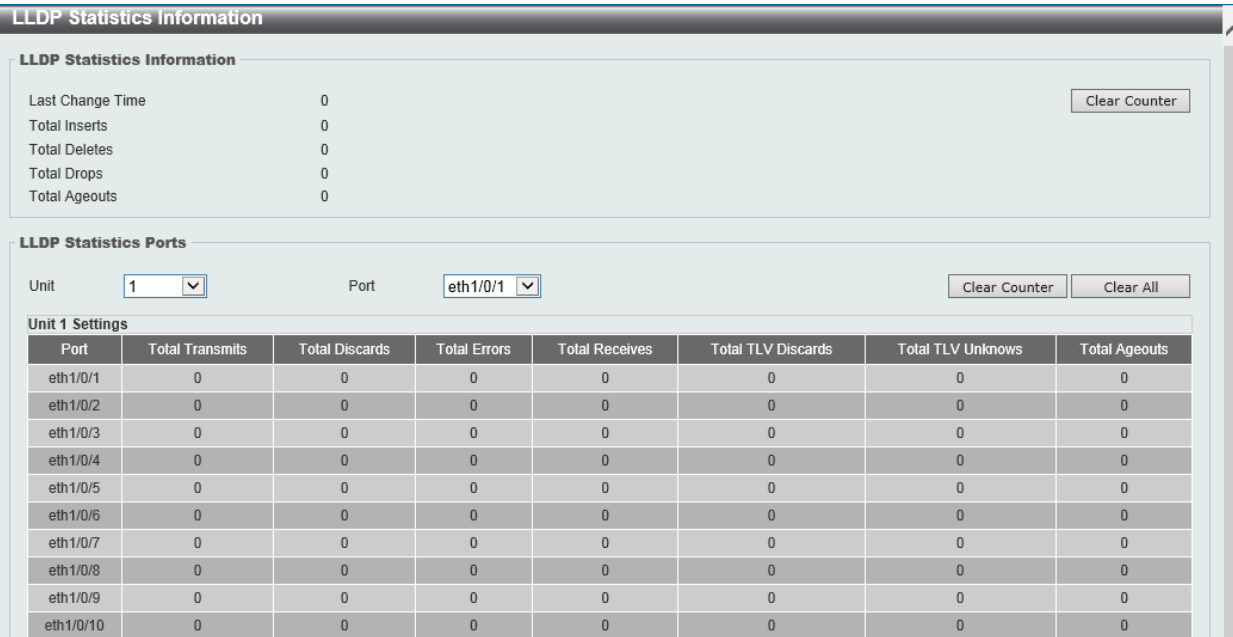

#### **Figure 5-80 LLDP Statistics Information Window**

The fields that can be configured in **LLDP Statistics Ports** are described below:

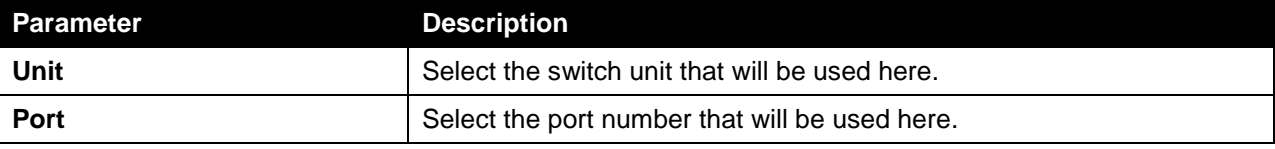

Click the **Clear Counter** button to clear the counter information for the statistics displayed.

Click the **Clear All** button to clear all the counter information displayed.

## LLDP Local Port Information

This window is used to display the information on a per port basis currently available for populating outbound LLDP advertisements in the local port brief table shown below.

To view the following window, click **L2 Features > LLDP > LLDP Local Port Information**, as shown below:

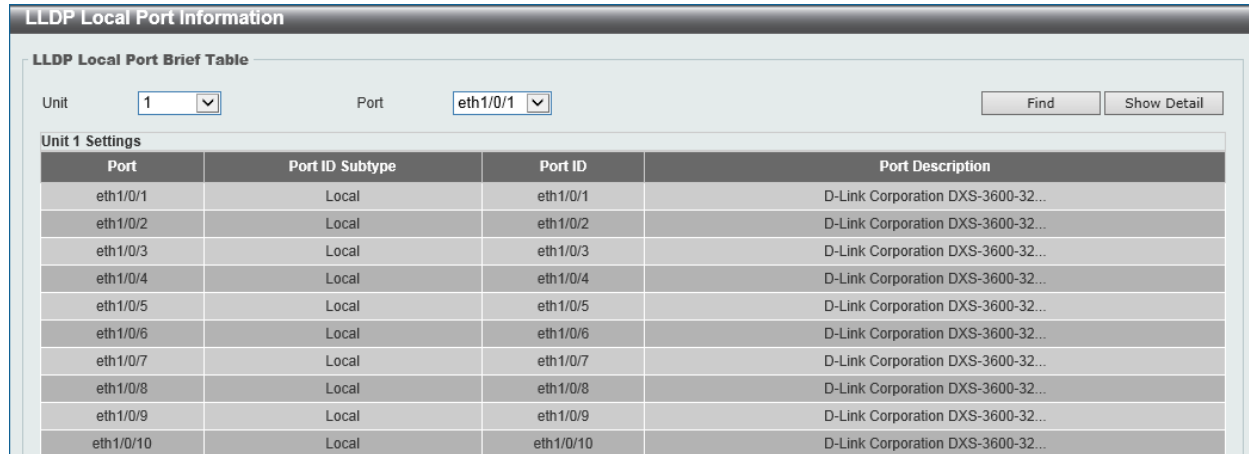

**Figure 5-81 LLDP Local Port Information Window**

The fields that can be configured in **LLDP Local Port Brief Table** are described below:

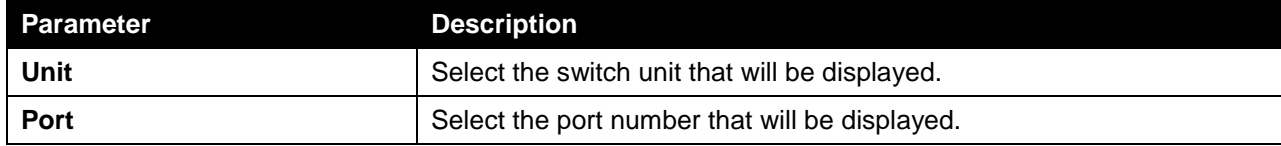

Click the **Find** button to locate a specific entry based on the information entered.

Click the **Show Detail** button to view detailed information of the specific port.

After clicking the **Show Detail** button, the following window will appear.

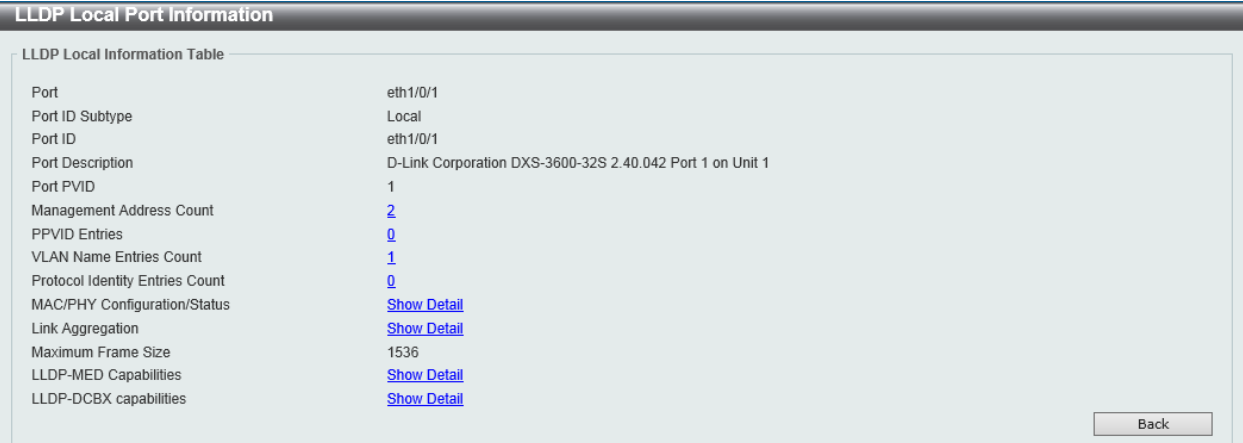

**Figure 5-82 LLDP Local Port Information (Show Detail) Window**

To view more details about, for example, the **MAC/PHY Configuration/Status**, click the Show Detail hyperlink.

Click the **Back** button to return to the previous window.

After clicking the **Show Detail** hyperlink, a new section will appear at the bottom of the window.

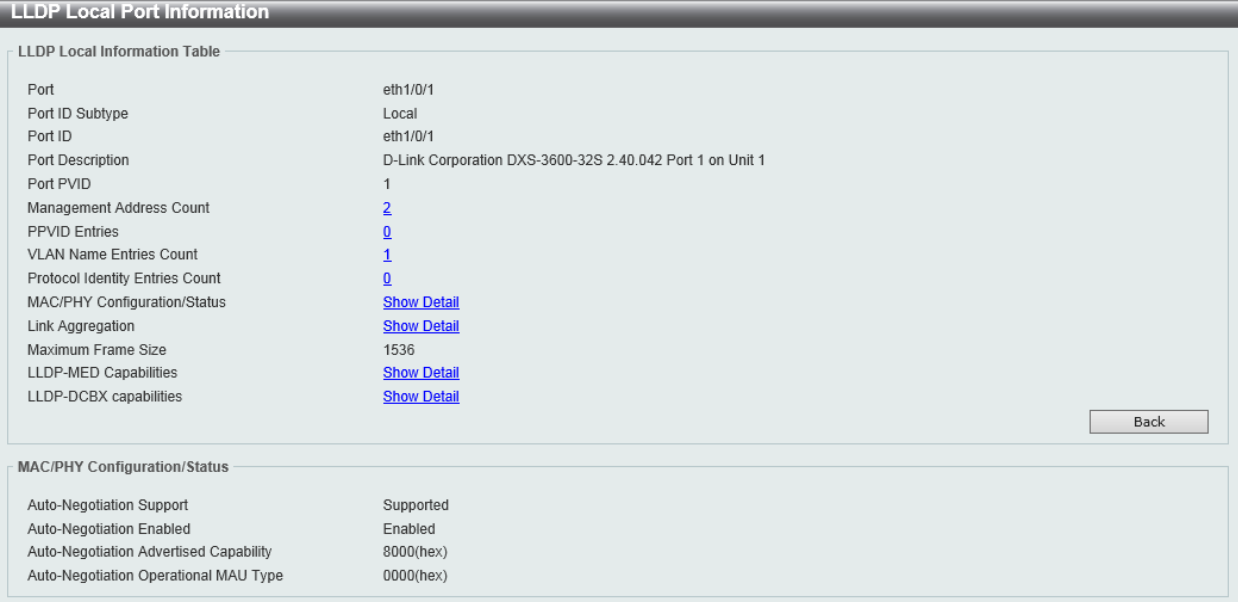

**Figure 5-83 LLDP Local Port Information (Show Detail) Window**

Click the **Back** button to return to the previous window.

# LLDP Neighbor Port Information

This window is used to display the information learned from the neighbors. The switch receives packets from a remote station but is able to store the information as local.

To view the following window, click **L2 Features > LLDP > LLDP Neighbor Port Information**, as shown below:

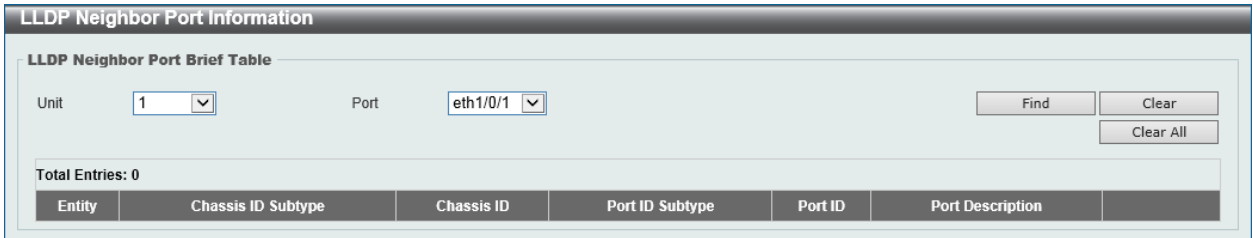

**Figure 5-84 LLDP Neighbor Port Information Window**

The fields that can be configured in **LLDP Neighbor Port Brief Table** are described below:

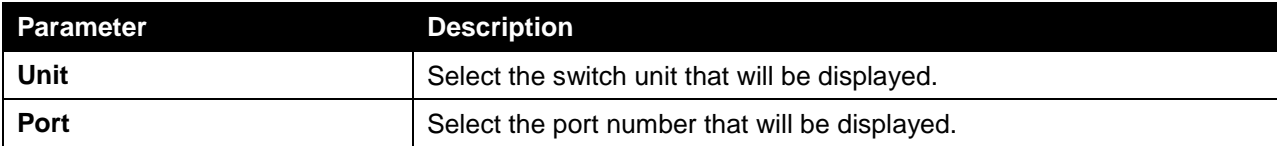

Click the **Find** button to locate a specific entry based on the information entered.

Click the **Clear** button to clear the specific port information.

Click the **Clear All** button to clear all the port information displayed.

# 6. Layer 3 Features

*[ARP](#page-179-0) [Gratuitous ARP](#page-181-0) [IPv6 Neighbor](#page-182-0) [Interface](#page-183-0) [UDP Helper](#page-191-0) [IPv4 Static/Default Route](#page-192-0) [IPv4 Route Table](#page-193-0) [IPv6 Static/Default Route](#page-194-0) [IPv6 Route Table](#page-195-0) [Route Preference](#page-196-0) [ECMP Load Balancing Settings](#page-197-0) [IPv6 General Prefix](#page-198-0) [IP Tunnel Settings](#page-198-1) [URPF Settings](#page-200-0) [VRF](#page-202-0) [RIP](#page-206-0) [RIPng](#page-210-0) [OSPF](#page-213-0) [IP Multicast Routing Protocol](#page-239-0) [BGP](#page-284-0) [IP Route Filter](#page-319-0) [Policy Route](#page-324-0) [VRRP Settings](#page-325-0)*

# <span id="page-179-0"></span>ARP

# ARP Aging Time

This window is used to view and configure the ARP aging time settings.

To view the following window, click **L3 Features > ARP > ARP Aging Time**, as shown below:

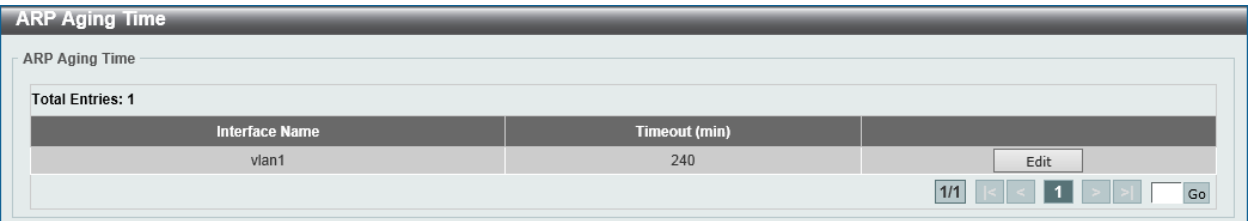

**Figure 6-1 ARP Aging Time Window**

The fields that can be configured are described below:

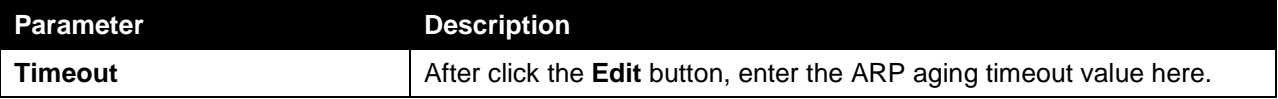

Click the **Edit** button to re-configure the specific entry.

Click the **Apply** button to accept the changes made.

## Static ARP

This window is used to view and configure the static ARP settings.
To view the following window, click **L3 Features > ARP > Static ARP**, as shown below:

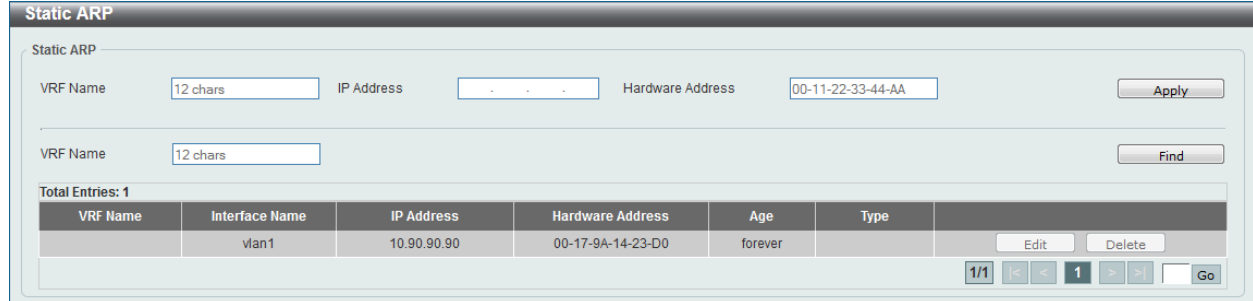

**Figure 6-2 Static ARP Window**

The fields that can be configured are described below:

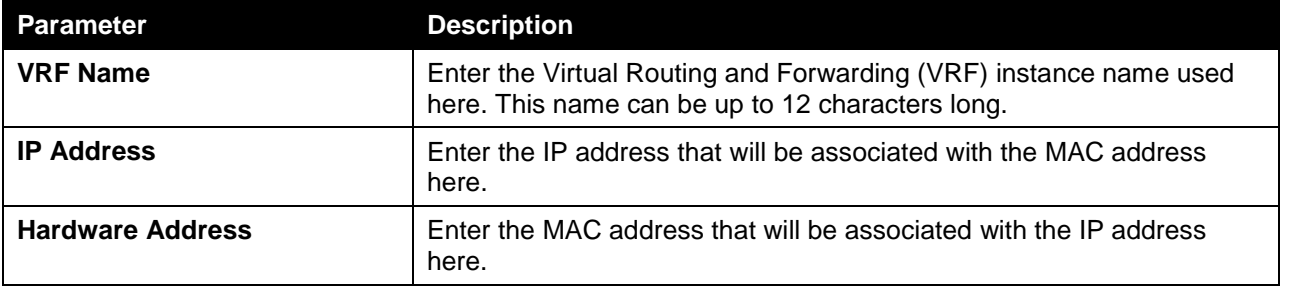

Click the **Apply** button to accept the changes made.

Click the **Find** button to find the entry, based on the information entered.

Click the **Edit** button to re-configure the specific entry.

Click the **Delete** button to remove the specific entry.

### Proxy ARP

This window is used to view and configure the proxy ARP settings. The Proxy ARP feature of the switch will allow the switch to reply to ARP requests destined for another device by faking its identity (IP and MAC Address) as the original ARP responder. Therefore, the switch can then route packets to the intended destination without configuring static routing or a default gateway. The host, usually a Layer 3 switch, will respond to packets destined for another device.

| <b>Proxy ARP</b>        |                        |                              |      |
|-------------------------|------------------------|------------------------------|------|
| Proxy ARP               |                        |                              |      |
| <b>Total Entries: 1</b> |                        |                              |      |
| <b>Interface Name</b>   | <b>Proxy ARP State</b> | <b>Local Proxy ARP State</b> |      |
| vlan1                   | Disabled               | Disabled                     | Edit |
|                         |                        | 1/1                          | Go   |

To view the following window, click **L3 Features > ARP > Proxy ARP**, as shown below:

#### **Figure 6-3 Proxy ARP Window**

The fields that can be configured are described below:

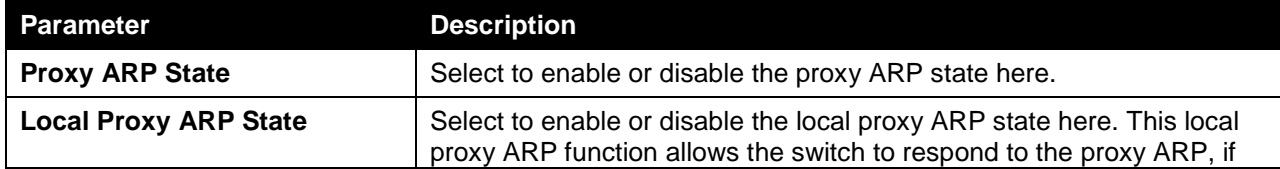

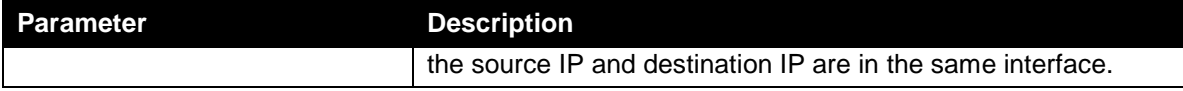

Click the **Edit** button to re-configure the specific entry.

Click the **Apply** button to accept the changes made.

## ARP Table

This window is used to view and configure the ARP table settings.

To view the following window, click **L3 Features > ARP > ARP Table**, as shown below:

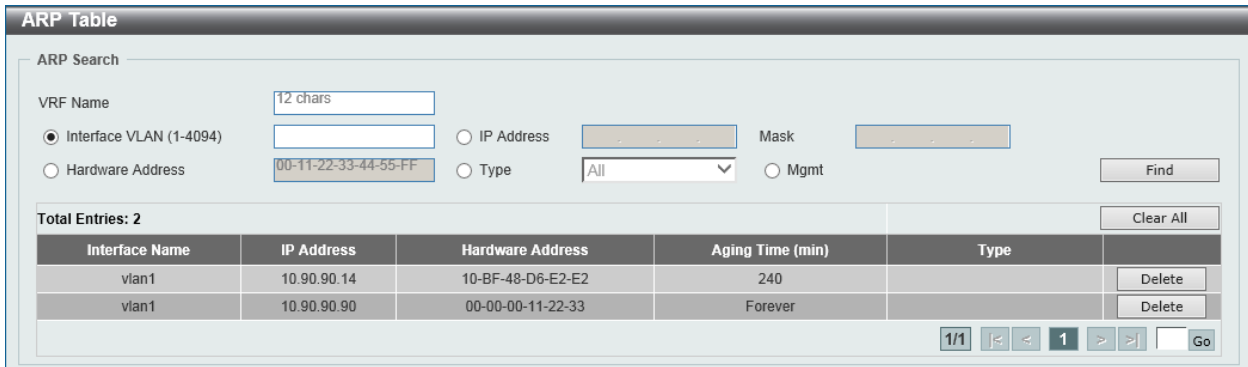

#### **Figure 6-4 ARP Table Window**

The fields that can be configured are described below:

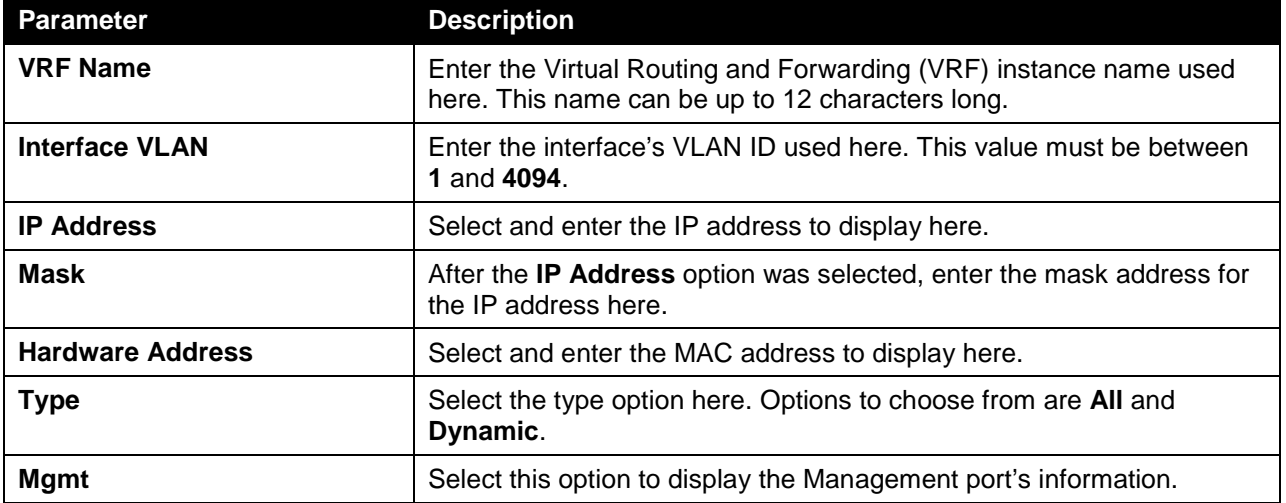

Click the **Find** button to locate a specific entry based on the information entered.

Click the **Clear All** button to clear all the information.

Click the **Delete** button to remove the specific entry.

# Gratuitous ARP

This window is used to view and configure the gratuitous ARP settings. A gratuitous ARP request packet is an ARP request packet where the source and the destination IP address are both set to the IP address of the sending device and the destination MAC address is the broadcast address.

Generally, a device use the gratuitous ARP request packet to discover whether the IP address is duplicated by other hosts or to preload or reconfigure the ARP cache entry of hosts connected to the interface.

#### To view the following window, click **L3 Features > Gratuitous ARP**, as shown below:

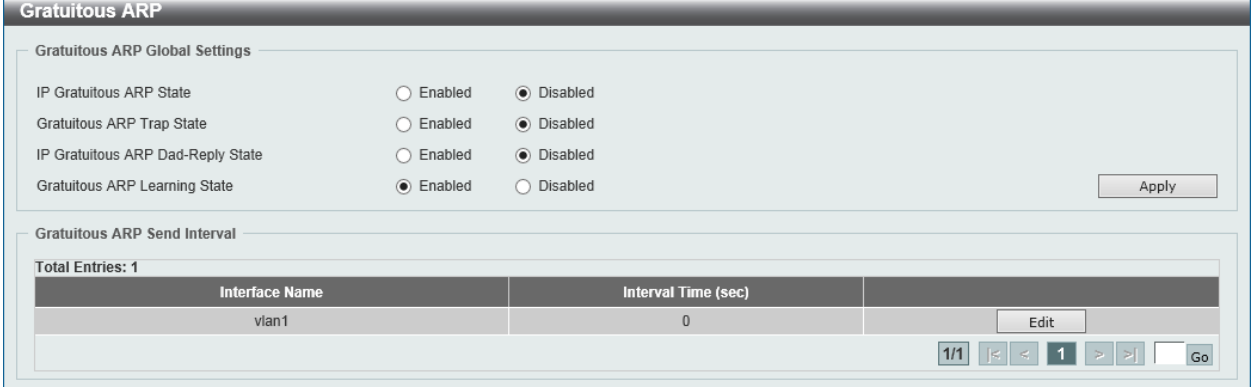

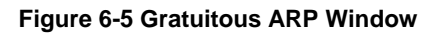

The fields that can be configured are described below:

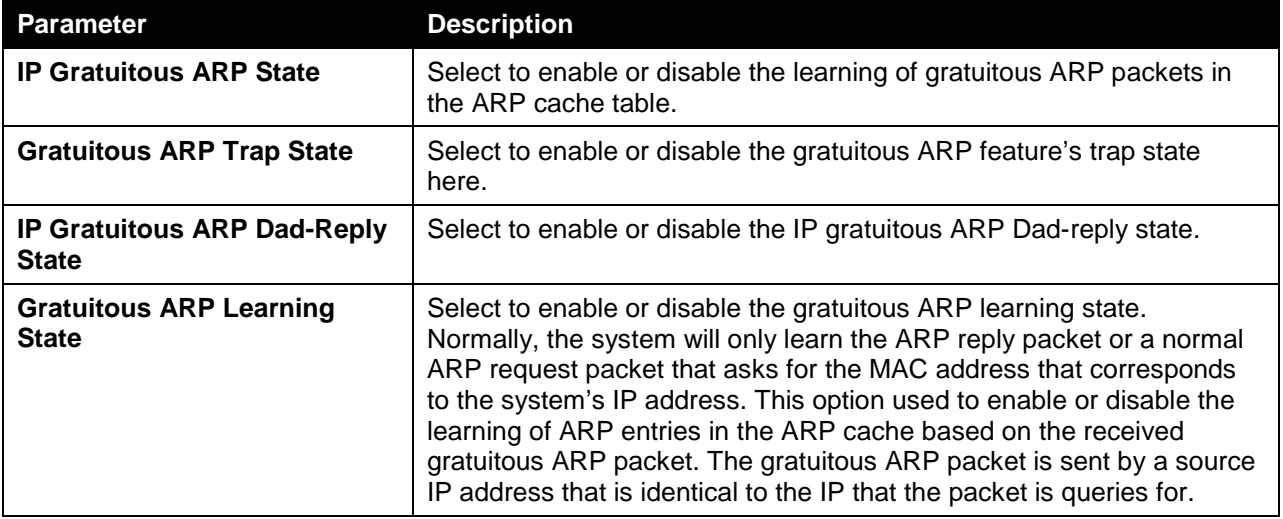

Click the **Apply** button to accept the changes made.

Click the **Edit** button to re-configure the specific entry.

After clicking the **Edit** button, the field that can be configured for **Gratuitous ARP Send Interval** is described below:

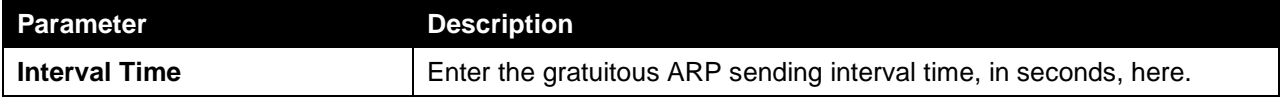

Click the **Apply** button to accept the changes made.

# IPv6 Neighbor

This window is used to view and configure the IPv6 neighbor settings.

To view the following window, click **L3 Features > IPv6 Neighbor**, as shown below:

| <b>IPv6 Neighbor</b>    |                               |                    |                             |           |
|-------------------------|-------------------------------|--------------------|-----------------------------|-----------|
| IPv6 Neighbor Settings  |                               |                    |                             |           |
| Interface VLAN (1-4094) | 2013::1<br>IPv6 Address       | <b>MAC Address</b> | 11-22-33-44-AA-FF           | Apply     |
| Interface VLAN (1-4094) | 2013:1<br><b>IPv6 Address</b> |                    | Find                        | Clear     |
| <b>Total Entries: 1</b> |                               |                    |                             | Clear All |
| <b>IPv6 Address</b>     | <b>Link-Layer Addr</b>        | Interface          | <b>State</b><br><b>Type</b> |           |
| 2015::1                 | 00-11-22-33-44-55             | vlan1              | Static                      | Delete    |
|                         |                               |                    | $1/1$                       | Go        |

**Figure 6-6 IPv6 Neighbor Window**

The fields that can be configured in **IPv6 Neighbor Settings** are described below:

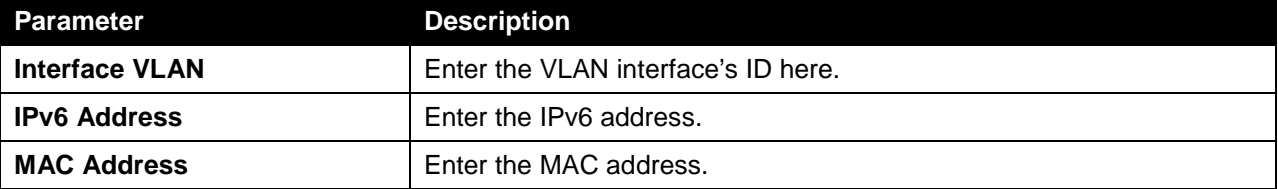

Click the **Apply** button to accept the changes made.

Click the **Find** button to locate a specific entry based on the information entered.

Click the **Clear** button to clear all the information for the specific port.

Click the **Clear All** button to clear all the dynamic IPv6 neighbor information in this table.

Click the **Delete** button to remove the specific entry.

Enter a page number and click the **Go** button to navigate to a specific page when multiple pages exist.

# Interface

### IPv4 Interface

This window is used to view and configure the IPv4 interface settings.

To view the following window, click **L3 Features > Interface > IPv4 Interface**, as shown below:

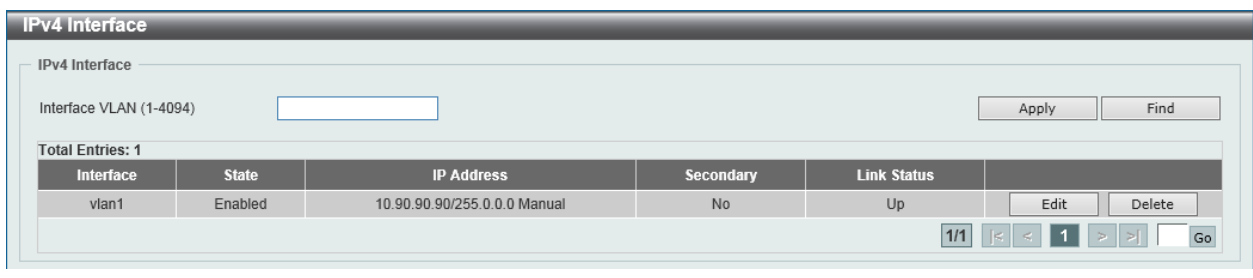

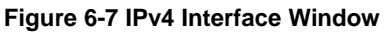

The fields that can be configured are described below:

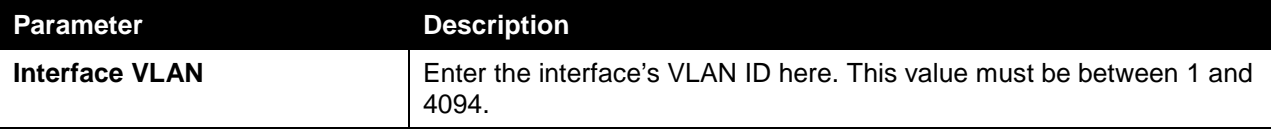

Click the **Apply** button to accept the changes made.

Click the **Find** button to locate a specific entry based on the information entered.

Click the **Edit** button to re-configure the specific entry.

Click the **Delete** button to remove the specific entry.

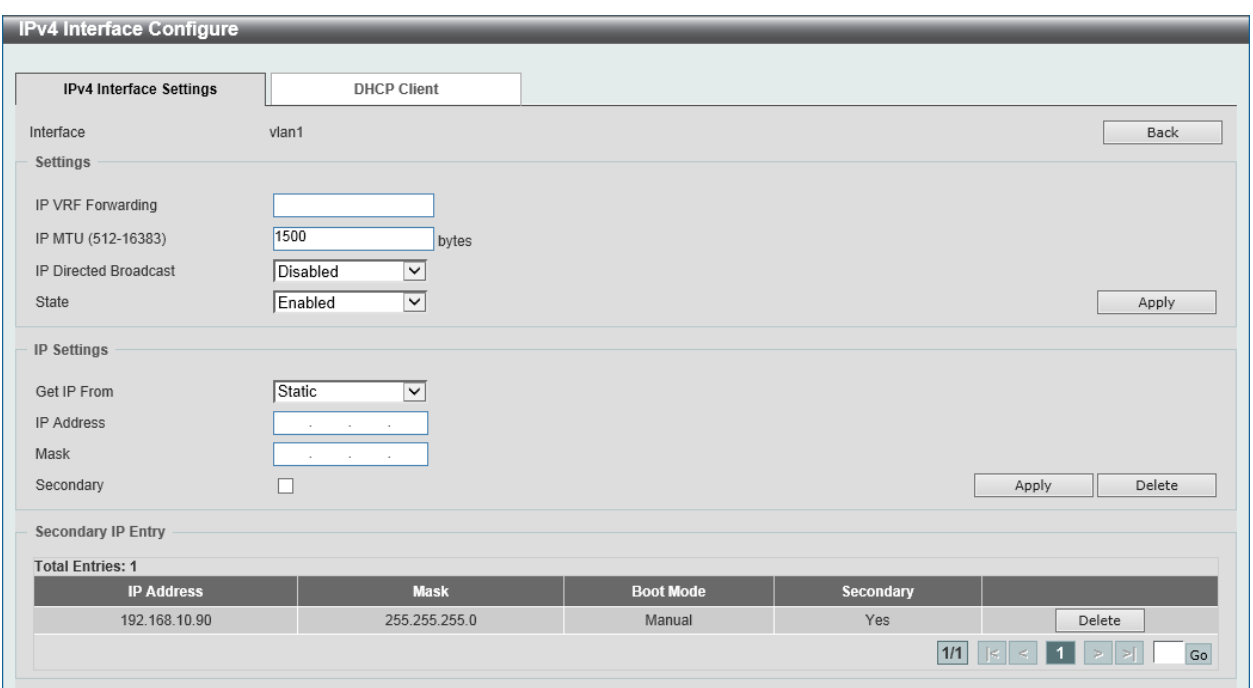

After clicking the **Edit** button, the following page will be available.

**Figure 6-8 IPv4 Interface (Edit) Window**

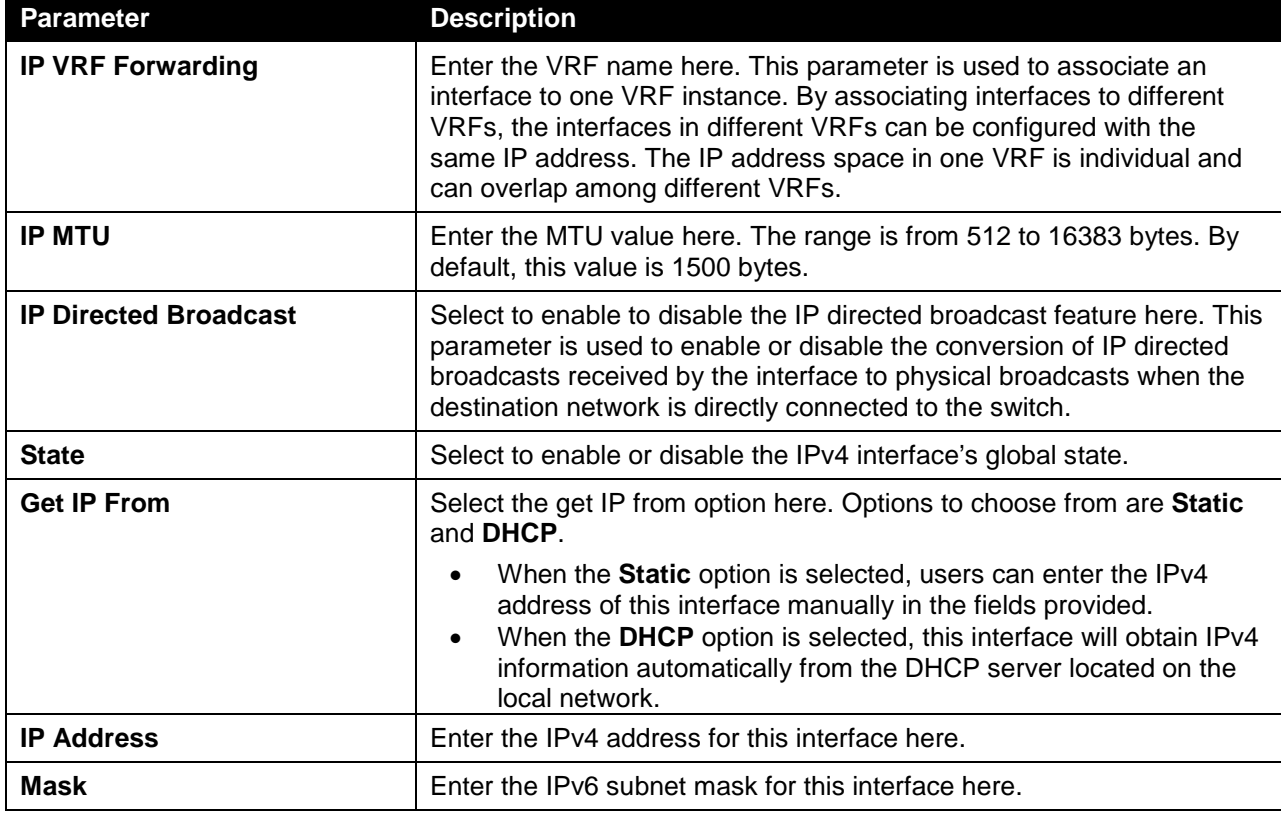

The fields that can be configured are described below:

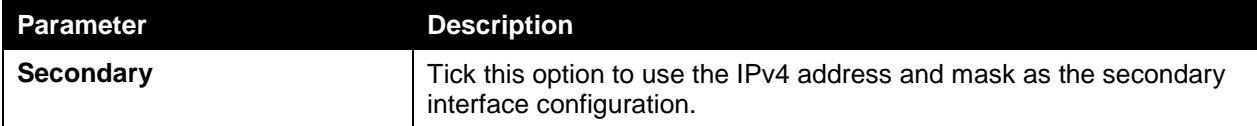

Click the **Delete** button to remove the specific entry.

After selecting the **DHCP Client** tab, the following page will appear.

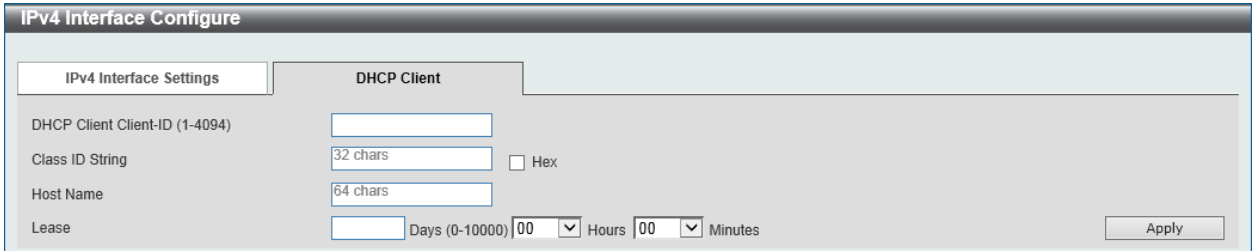

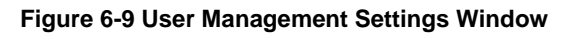

The fields that can be configured are described below:

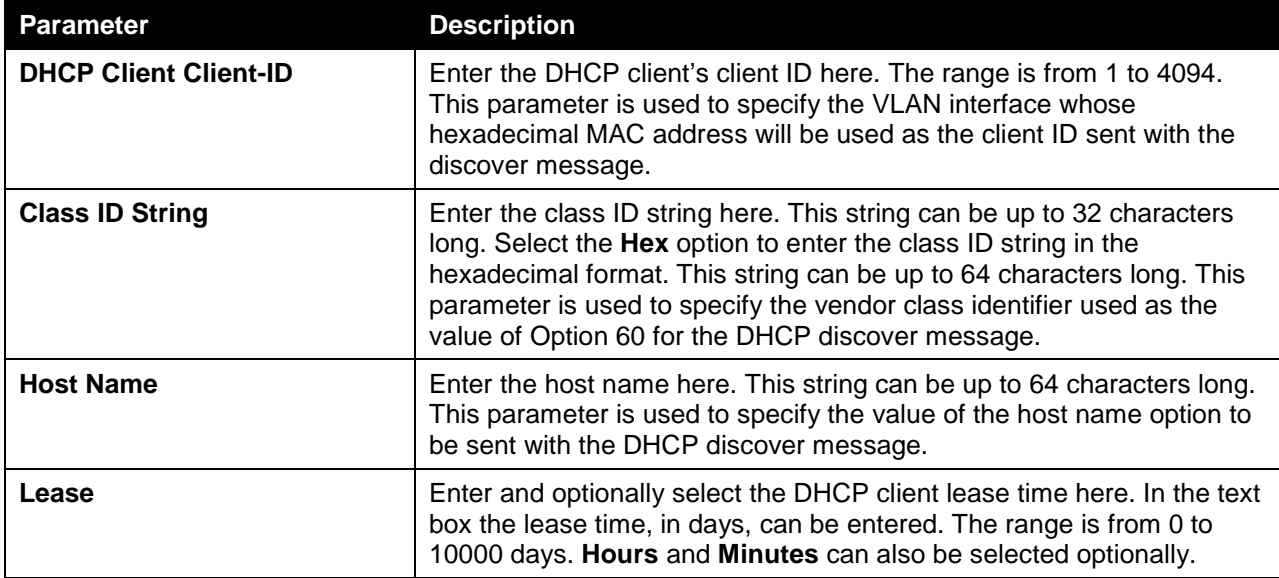

Click the **Apply** button to accept the changes made.

### IPv6 Interface

This window is used to view and configure the IPv6 interface's settings.

To view the following window, click **L3 Features > Interface > IPv6 Interface**, as shown below:

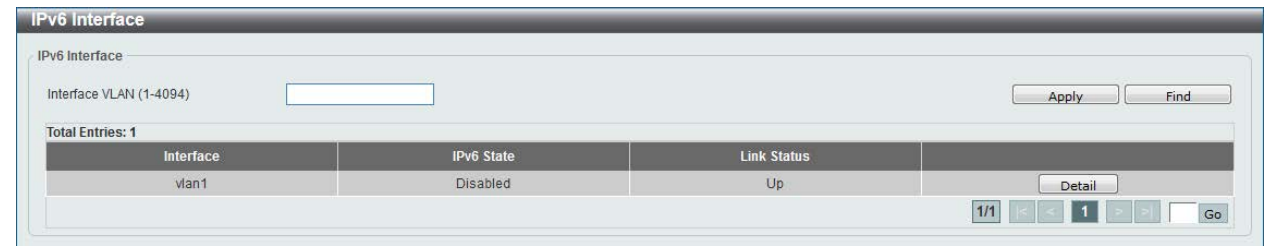

**Figure 6-10 IPv6 Interface Window**

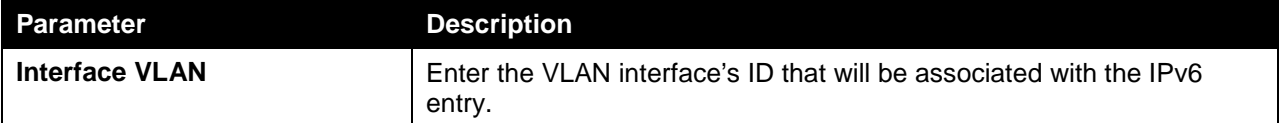

Click the **Apply** button to accept the changes made.

Click the **Find** button to locate a specific entry based on the information entered.

Click the **Detail** button to view and configure more detailed settings for the IPv6 interface entry.

After clicking the **Detail** button, the following page will be available.

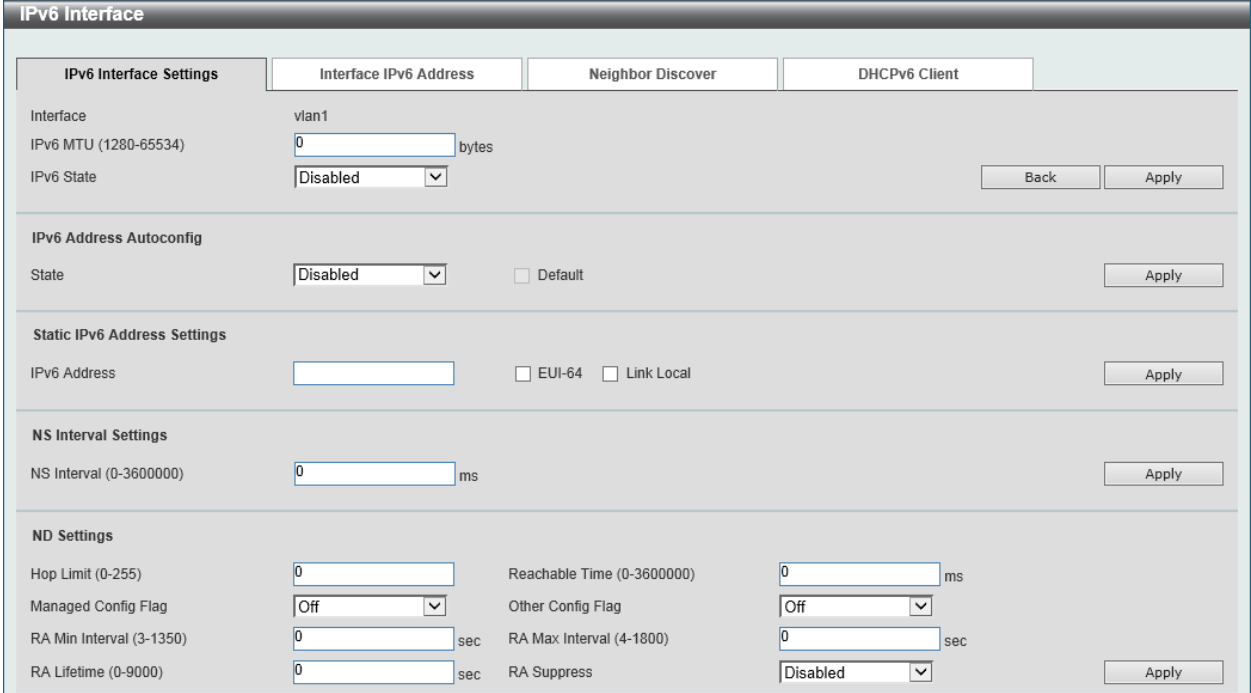

**Figure 6-11 IPv6 Interface (Detail, IPv6 Interface Settings) Window**

The fields that can be configured are described below:

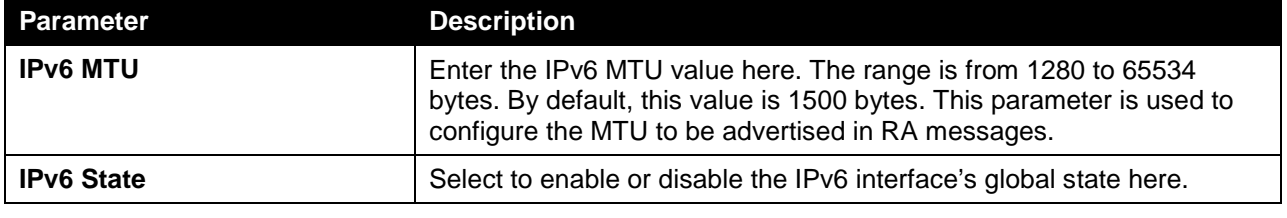

Click the **Back** button to discard the changes made and return to the previous page.

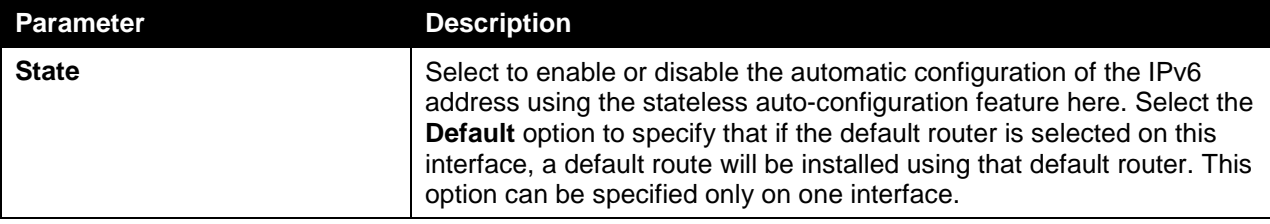

The fields that can be configured for **IPv6 Address Autoconfig** are described below:

Click the **Apply** button to accept the changes made.

The fields that can be configured for **Static IPv6 Address Settings** are described below:

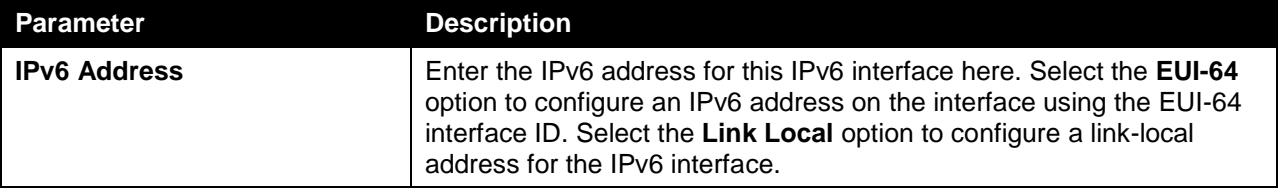

Click the **Apply** button to accept the changes made.

The fields that can be configured for **NS Interval Settings** are described below:

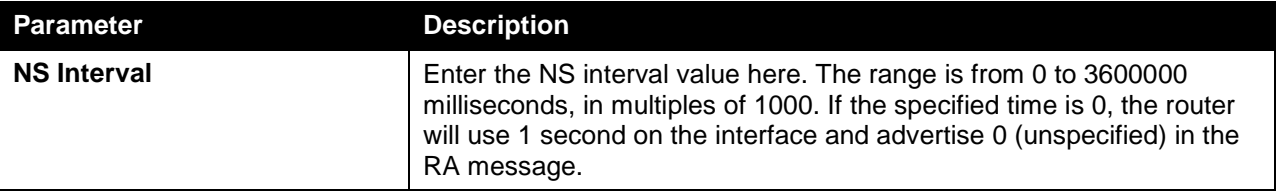

Click the **Apply** button to accept the changes made.

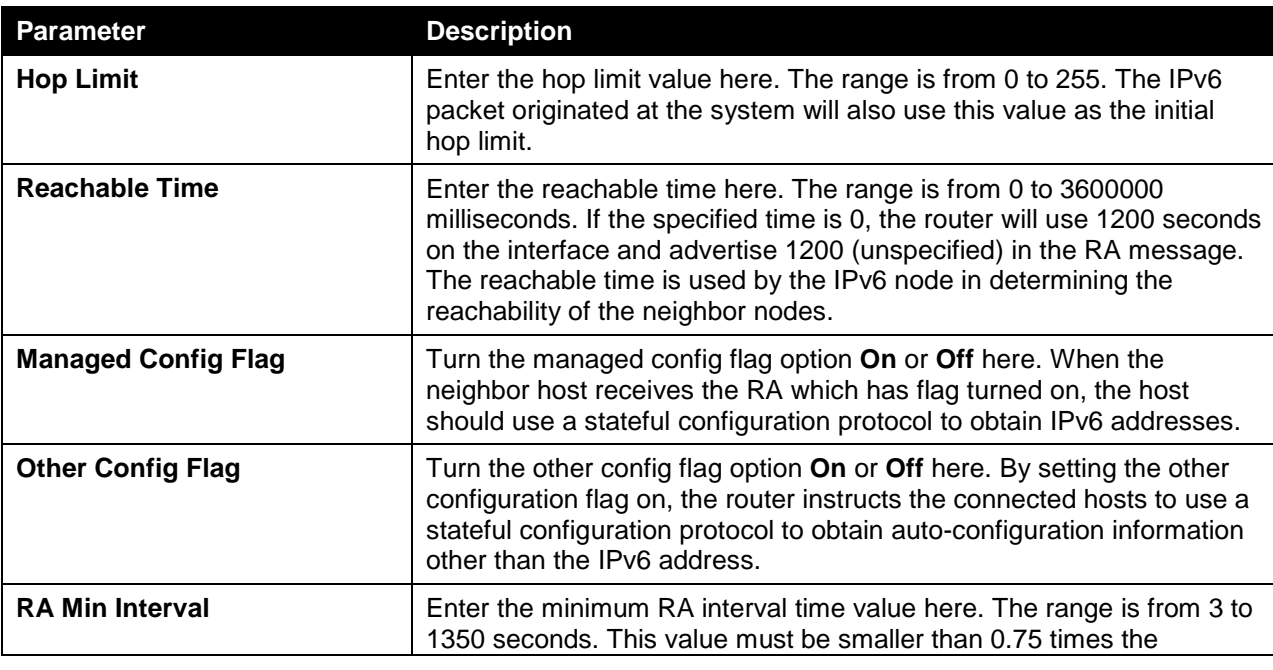

The fields that can be configured for **ND Settings** are described below:

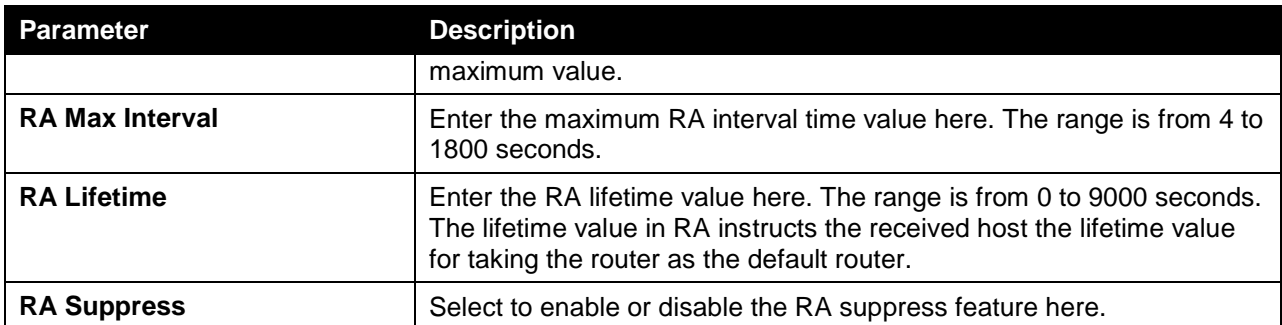

After selecting the **Interface IPv6 Address** tab option, at the top of the page, the following page will be available.

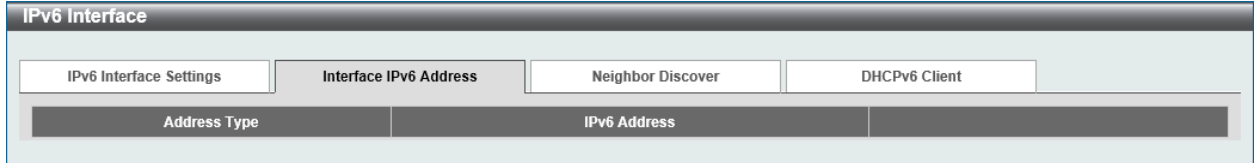

**Figure 6-12 IPv6 Interface (Detail, Interface IPv6 Address) Window**

Click the **Delete** button to delete the specified entry.

After selecting the **Neighbor Discover** tab option, at the top of the page, the following page will be available.

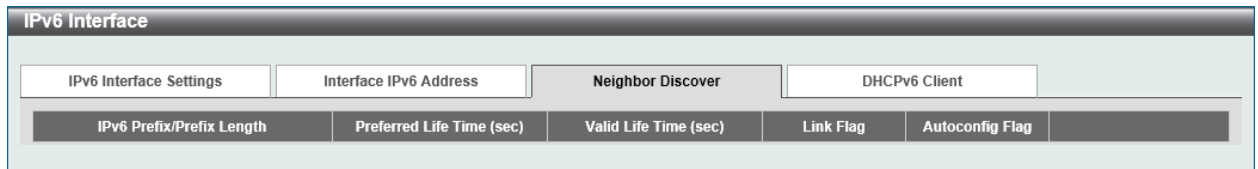

**Figure 6-13 IPv6 Interface (Detail, Neighbor Discover) Window**

After selecting the **DHCPv6 Client** tab option, at the top of the page, the following page will be available.

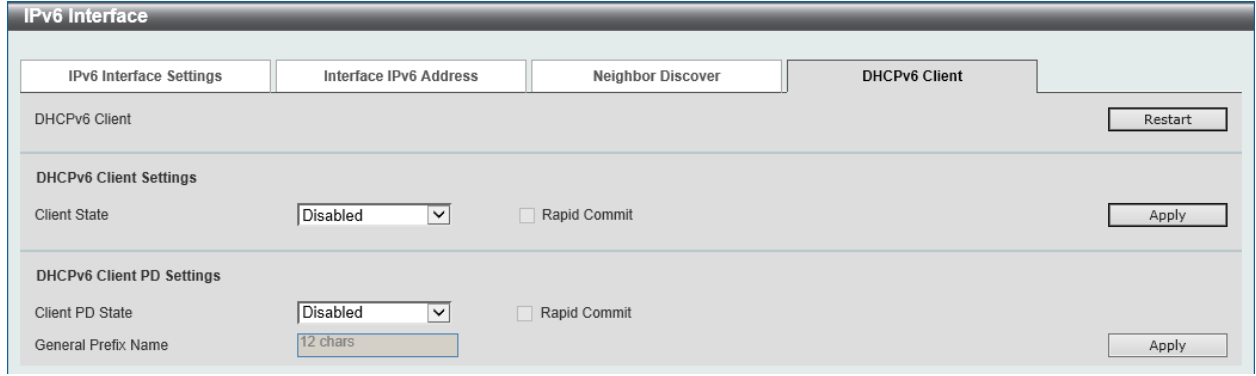

**Figure 6-14 IPv6 Interface (Detail, DHCPv6 Client) Window**

Click the **Restart** button to restart the DHCPv6 client service.

The fields that can be configured for **DHCPv6 Client Settings** are described below:

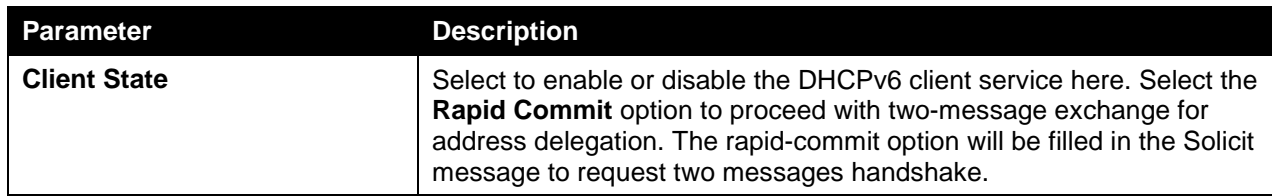

The fields that can be configured for **DHCPv6 Client PD Settings** are described below:

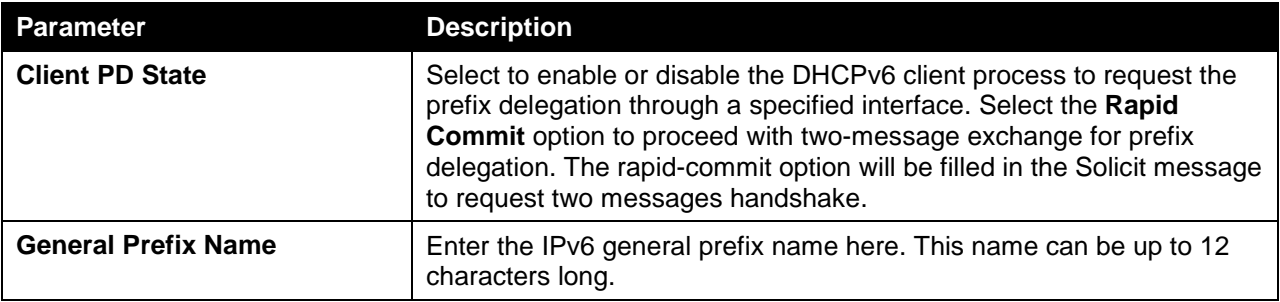

Click the **Apply** button to accept the changes made.

# Loopback Interface

This window is used to view and configure the loopback interface settings. A loopback interface is a software only interface which always stays in the up status.

To view the following window, click **L3 Features > Interface > Loopback Interface**, as shown below:

| Loopback Interface       |              |                    |                    |                |
|--------------------------|--------------|--------------------|--------------------|----------------|
| Loopback Interface       |              |                    |                    |                |
| Interface Loopback (1-8) |              |                    |                    | Find<br>Apply  |
| <b>Total Entries: 1</b>  |              |                    |                    |                |
| Interface                | <b>State</b> | <b>Link Status</b> | <b>Description</b> |                |
| loopback1                | Enabled      | Link Up            |                    | Delete<br>Edit |
|                          |              |                    | Go<br>1/1<br>I 1 I |                |

**Figure 6-15 Loopback Interface Window**

The fields that can be configured in **Loopback Interface** are described below:

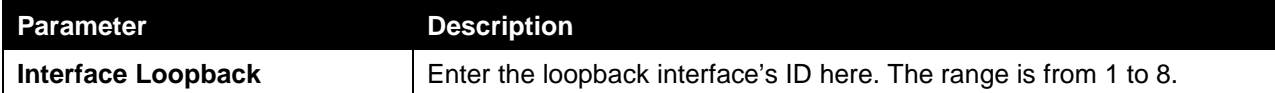

Click the **Apply** button to accept the changes made.

Click the **Find** button to locate a specific entry based on the information entered.

Click the **Edit** button to modify the specified entry.

Click the **Delete** button to delete the specified entry.

Enter a page number and click the **Go** button to navigate to a specific page when multiple pages exist.

After clicking the **Edit** button, the following page will appear.

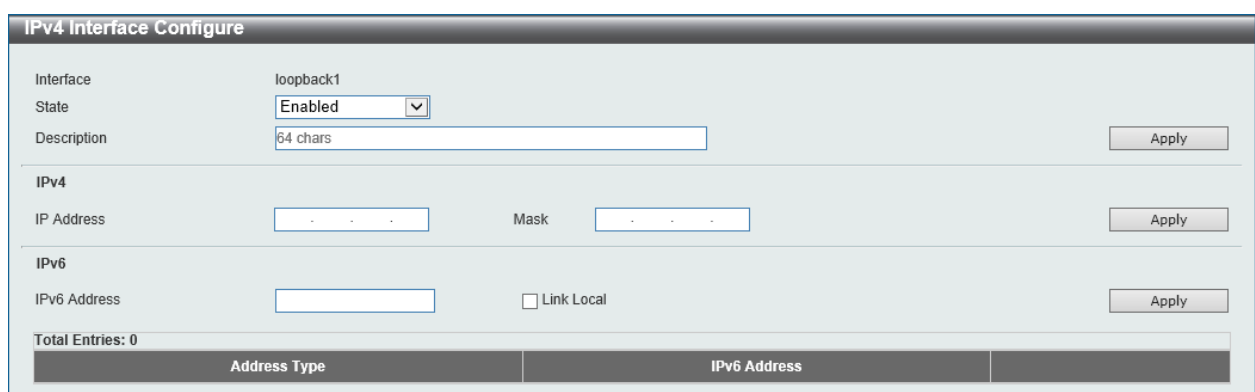

**Figure 6-16 Loopback Interface (Edit) Window**

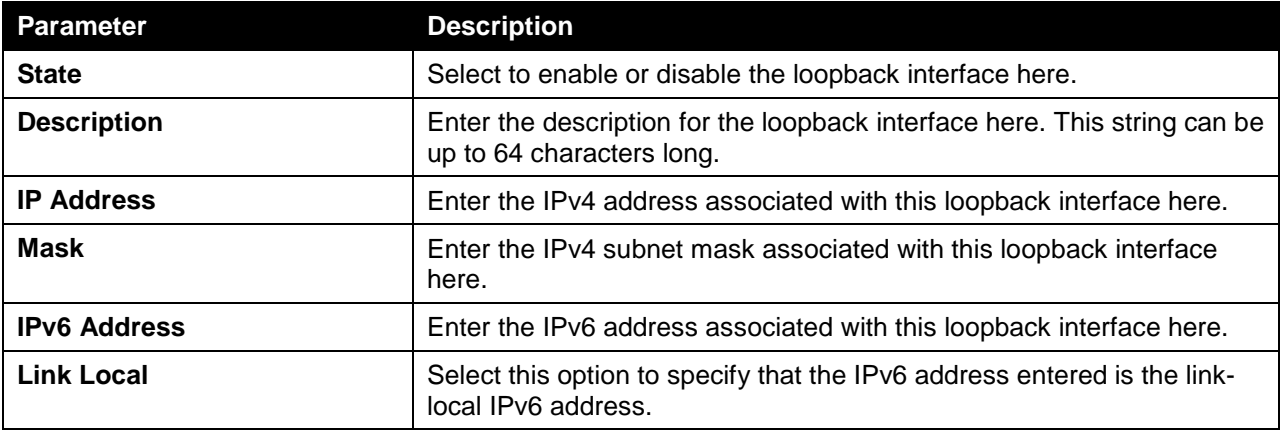

Click the **Apply** button to accept the changes made.

## Null Interface

This window is used to view and configure the NULL interface settings.

To view the following window, click **L3 Features > Interface > Null Interface**, as shown below:

| <b>Null Interface</b>   |              |                    |                    |       |
|-------------------------|--------------|--------------------|--------------------|-------|
| Null Interface          |              |                    |                    |       |
| Interface Null (0-0)    |              |                    |                    | Apply |
| <b>Total Entries: 1</b> |              |                    |                    |       |
| Interface               | <b>State</b> | <b>Link Status</b> | <b>Description</b> |       |
| null <sub>0</sub>       | Enabled      | Link Up            |                    | Edit  |
|                         |              |                    |                    |       |

**Figure 6-17 Null Interface Window**

The fields that can be configured in **Null Interface** are described below:

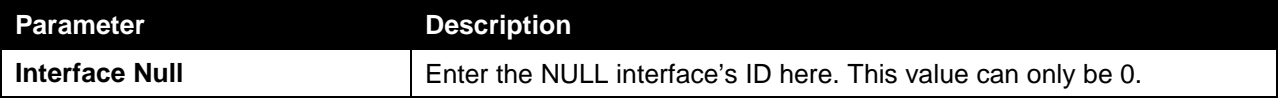

Click the **Apply** button to accept the changes made.

Click the **Edit** button to modify the description for the NULL interface.

After clicking the **Edit** button, the following page will appear.

| <b>Null Interface</b>   |              |                    |                    |       |
|-------------------------|--------------|--------------------|--------------------|-------|
| Null Interface          |              |                    |                    |       |
| Interface Null (0-0)    |              |                    |                    | Apply |
| <b>Total Entries: 1</b> |              |                    |                    |       |
| Interface               | <b>State</b> | <b>Link Status</b> | <b>Description</b> |       |
| null <sub>0</sub>       | Enabled      | Link Up            |                    | Apply |

**Figure 6-18 Null Interface (Edit) Window**

The fields that can be configured are described below:

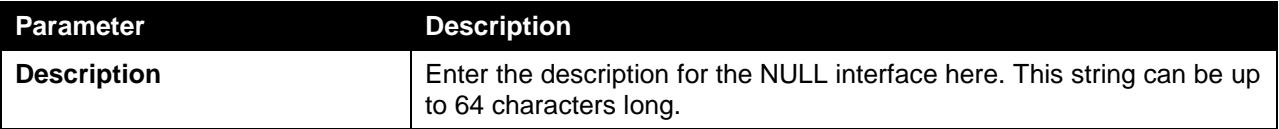

Click the **Apply** button to accept the changes made.

# UDP Helper

## IP Forward Protocol

This window is used to view and configure the IP forward protocol settings. This feature is used to enable the forwarding of a specific UDP service type of packets.

To view the following window, click **L3 Features > UDP Helper > IP Forward Protocol**, as shown below:

| <b>IP Forward Protocol</b>             |                      |                   |
|----------------------------------------|----------------------|-------------------|
| IP Forward Protocol                    |                      |                   |
|                                        |                      |                   |
| IP Forward Protocol UDP Port (1-65535) |                      | Add               |
| <b>Total Entries: 7</b>                |                      |                   |
| <b>UDP Port</b>                        | Protocol             |                   |
| 37                                     | <b>Time Service</b>  | Delete            |
| 42                                     | IEN-116 Name Service | Delete            |
| 49                                     | <b>TACACS</b>        | Delete            |
| 53                                     | <b>DNS</b>           | Delete            |
| 69                                     | <b>TFTP</b>          | Delete            |
| 137                                    | NetBIOS-NS           | Delete            |
| 138                                    | NetBIOS-DS           | Delete            |
|                                        |                      | ${\sf Go}$<br>1/1 |

**Figure 6-19 IP Forward Protocol Window**

The fields that can be configured in **IP Forward Protocol** are described below:

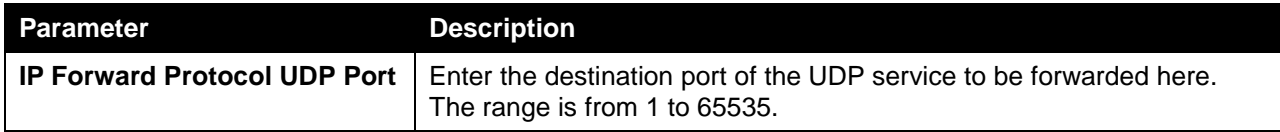

Click the **Apply** button to accept the changes made.

Click the **Delete** button to delete the specified entry.

Enter a page number and click the **Go** button to navigate to a specific page when multiple pages exist.

#### IP Helper Address

This window is used to add or remove a target address for the forwarding of UDP broadcast packets. This feature takes effect only when the received interface has an IP address assigned.

The system only forwards the packet that satisfies the following restriction.

- The destination MAC address must be a broadcast address.
- The destination IP address must be an all-one broadcast.
- The packets are IPv4 UDP packets.
- The IP TTL value must be greater than or equal to 2.

To view the following window, click **L3 Features > UDP Helper > IP Helper Address**, as shown below:

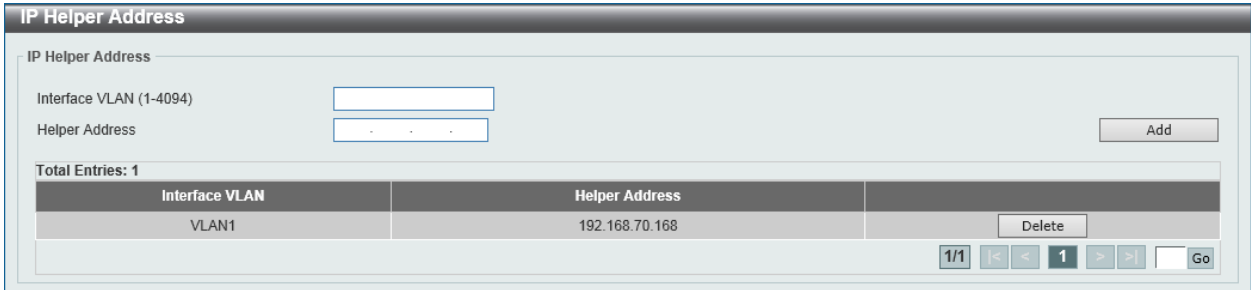

**Figure 6-20 IP Helper Address Window**

The fields that can be configured in **IP Helper Address** are described below:

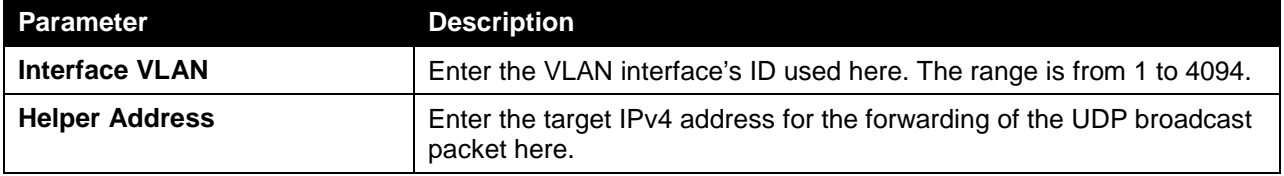

Click the **Apply** button to accept the changes made.

Click the **Delete** button to delete the specified entry.

Enter a page number and click the **Go** button to navigate to a specific page when multiple pages exist.

# IPv4 Static/Default Route

This window is used to view and configure the IPv4 static and default route settings. The switch supports static routing for IPv4 formatted addressing. Users can create up to 1024 static route entries for IPv4. For IPv4 static routes, once a static route has been set, the switch will send an ARP request packet to the next hop router that has been set by the user. Once an ARP response has been retrieved by the switch from that next hop, the route becomes enabled. However, if the ARP entry already exists, an ARP request will not be sent.

The switch also supports a floating static route, which means that the user may create an alternative static route to a different next hop. This secondary next hop device route is considered as a backup static route for when the primary static route is down. If the primary route is lost, the backup route will uplink and its status will become active.

Entries into the switch's forwarding table can be made using both an IP address subnet mask and a gateway.

To view the following window, click **L3 Features > IPv4 Static/Default Route**, as shown below:

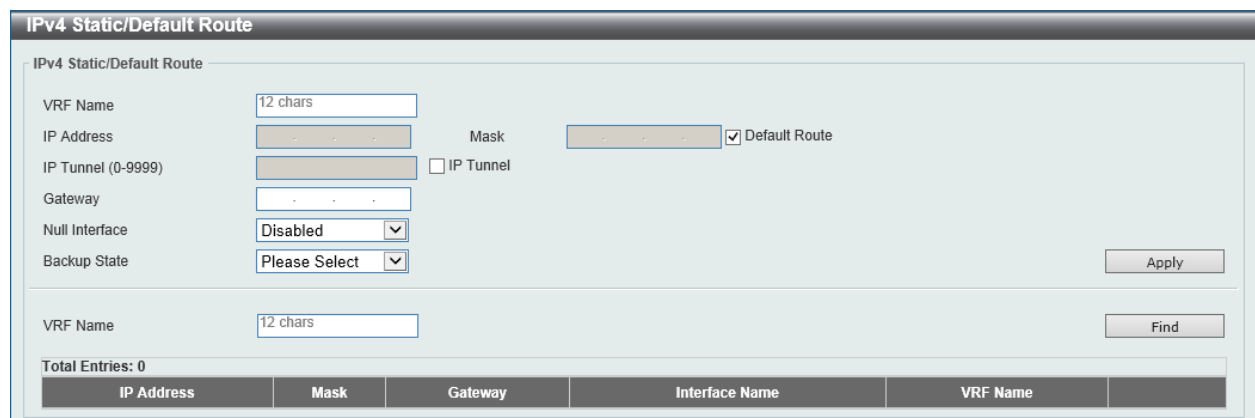

**Figure 6-21 IPv4 Static/Default Route Window**

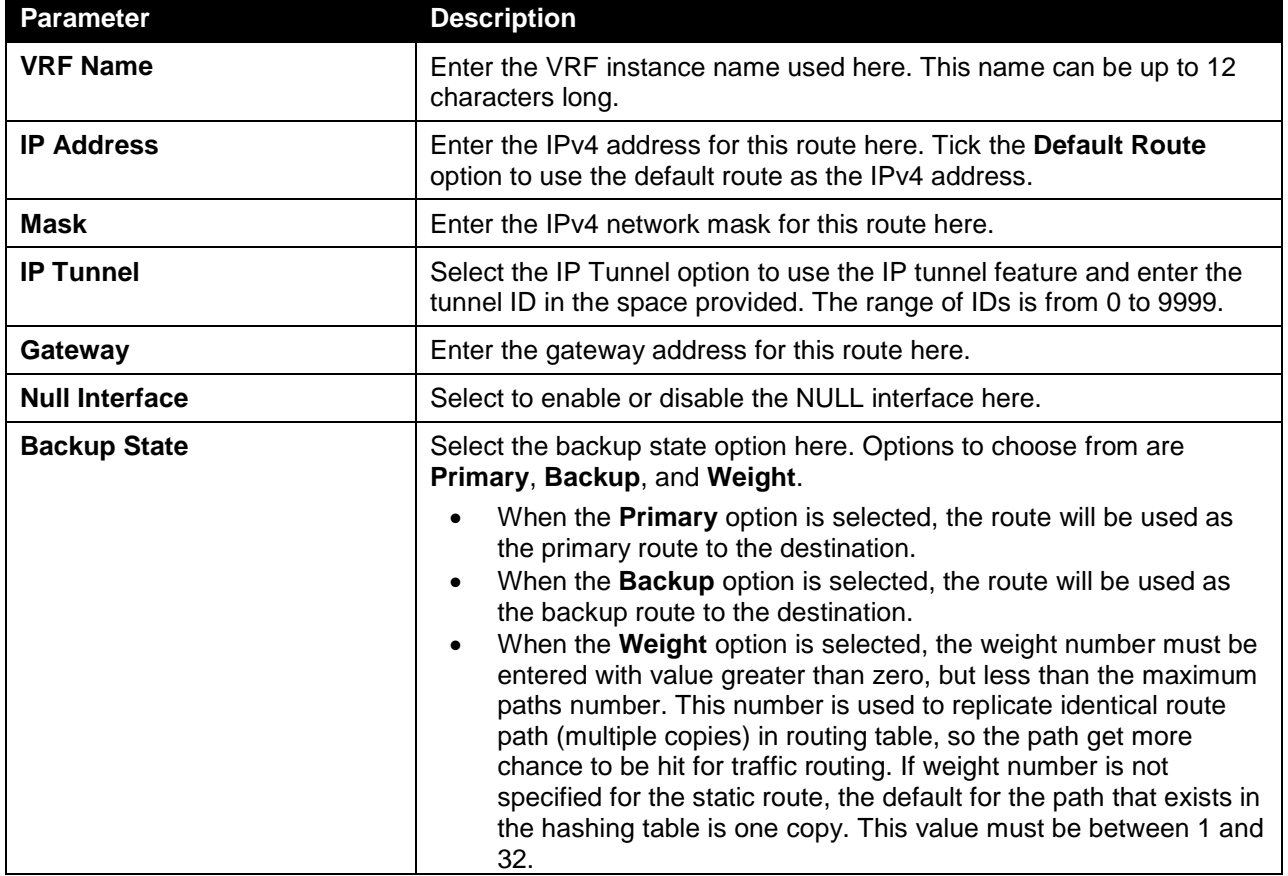

Click the **Apply** button to accept the changes made.

Click the **Find** button to locate a specific entry based on the information entered.

Click the **Delete** button to remove the specific entry.

# IPv4 Route Table

This window is used to view and configure the IPv4 route table settings.

To view the following window, click **L3 Features > IPv4 Route Table**, as shown below:

| <b>IPv4 Route Table</b>        |                                 |                               |                     |                        |                 |                     |                          |
|--------------------------------|---------------------------------|-------------------------------|---------------------|------------------------|-----------------|---------------------|--------------------------|
| <b>IPv4 Route Table</b>        |                                 |                               |                     |                        |                 |                     |                          |
| <b>VRF Name</b>                | 12 chars                        |                               |                     |                        |                 |                     |                          |
| IP Address<br>$\circledbullet$ | the contract of the contract of |                               |                     |                        |                 |                     |                          |
| Network Address                | the control of the control of   | the control of the control of |                     |                        |                 |                     |                          |
| O OSPF<br>$\bigcirc$ RIP       | $\bigcirc$ BGP<br>$\bigcirc$    | <b>ISIS</b><br>◯ Connected    | $\bigcirc$ Hardware | Summary<br>$\cap$      |                 |                     | Find                     |
| <b>Total Entries: 2</b>        |                                 |                               |                     |                        |                 |                     |                          |
| <b>IP Address</b>              | <b>Mask</b>                     | Gateway                       | Interface           | <b>Distance/Metric</b> | <b>Protocol</b> | <b>VRF</b>          | <b>Candidate Default</b> |
| 10.0.0.0                       | 255.0.0.0                       | Directly Connected            | vlan1               |                        | Connected       |                     | $\overline{\phantom{a}}$ |
| 192.168.10.0                   | 255.255.255.0                   | <b>Directly Connected</b>     | $v$ lan $1_1$       |                        | Connected       |                     |                          |
|                                |                                 |                               |                     |                        | 1/1             | $\lvert \xi \rvert$ | $\leq$ 1<br>${\sf Go}$   |
|                                |                                 |                               |                     |                        |                 |                     |                          |

**Figure 6-22 IPv4 Route Table Window**

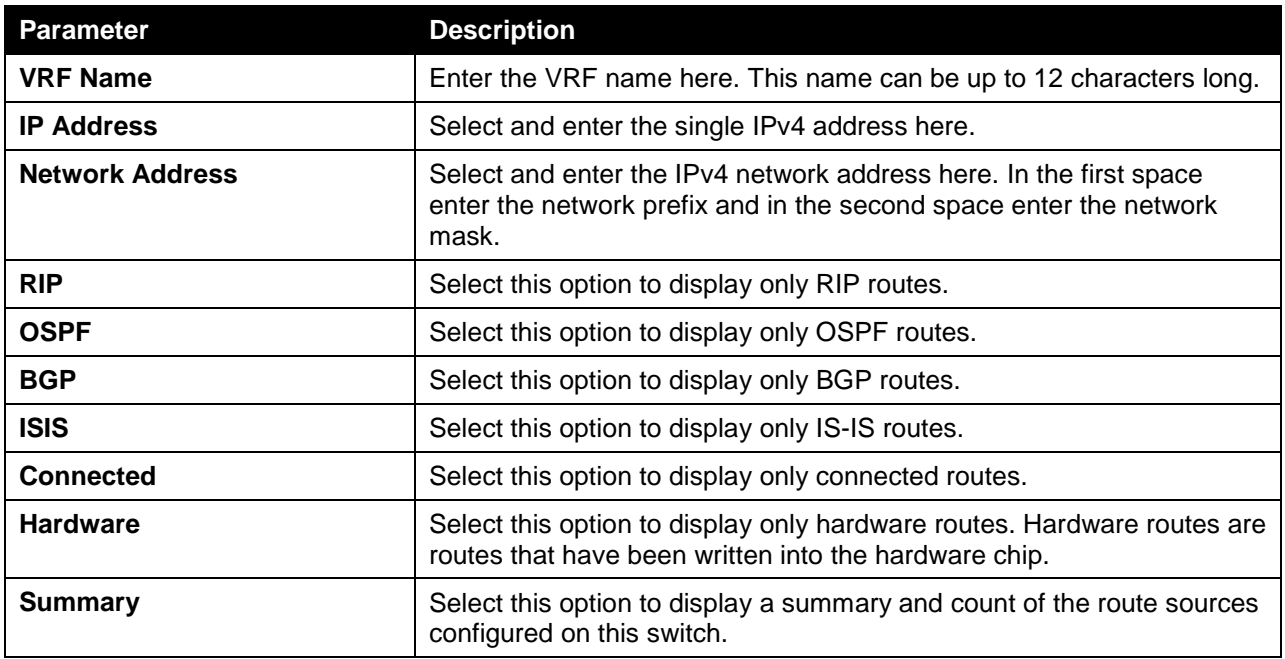

Click the **Find** button to locate a specific entry based on the information entered.

# IPv6 Static/Default Route

This window is used to view and configure the IPv6 static or default routes.

To view the following window, click **L3 Features > IPv6 Static/Default Route**, as shown below:

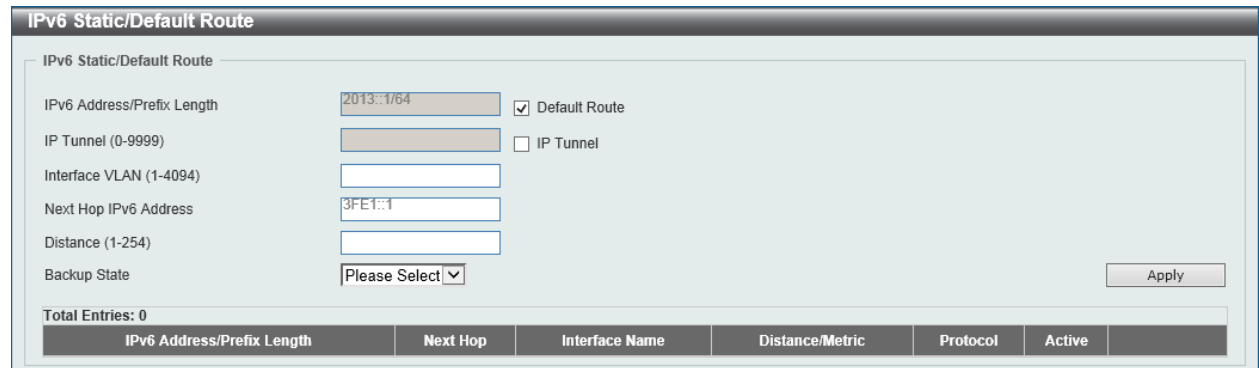

**Figure 6-23 IPv6 Static/Default Route Window**

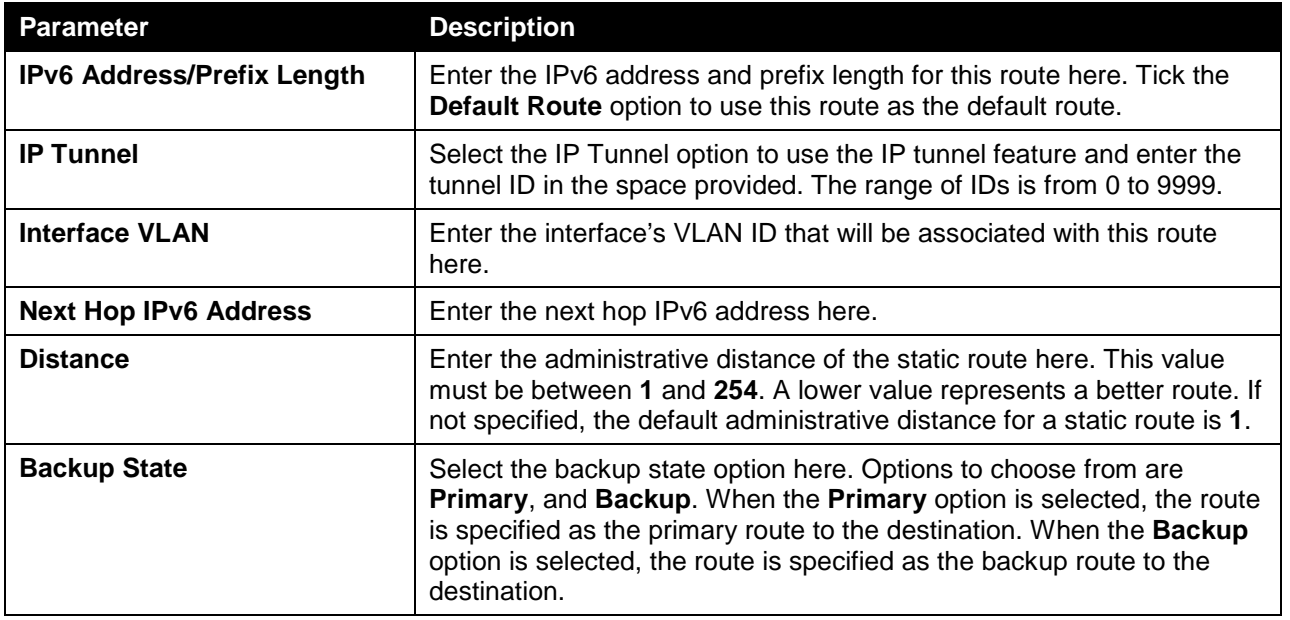

Click the **Apply** button to accept the changes made.

# IPv6 Route Table

This window is used to view and configure the IPv6 route table.

To view the following window, click **L3 Features > IPv6 Route Table**, as shown below:

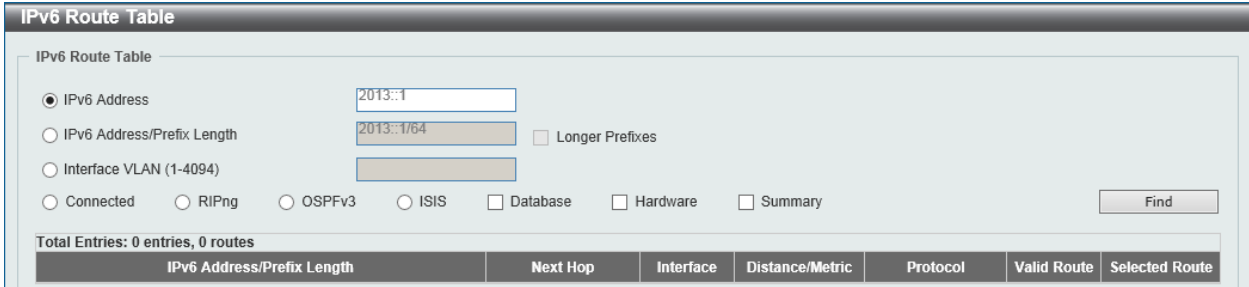

**Figure 6-24 IPv6 Route Table Window**

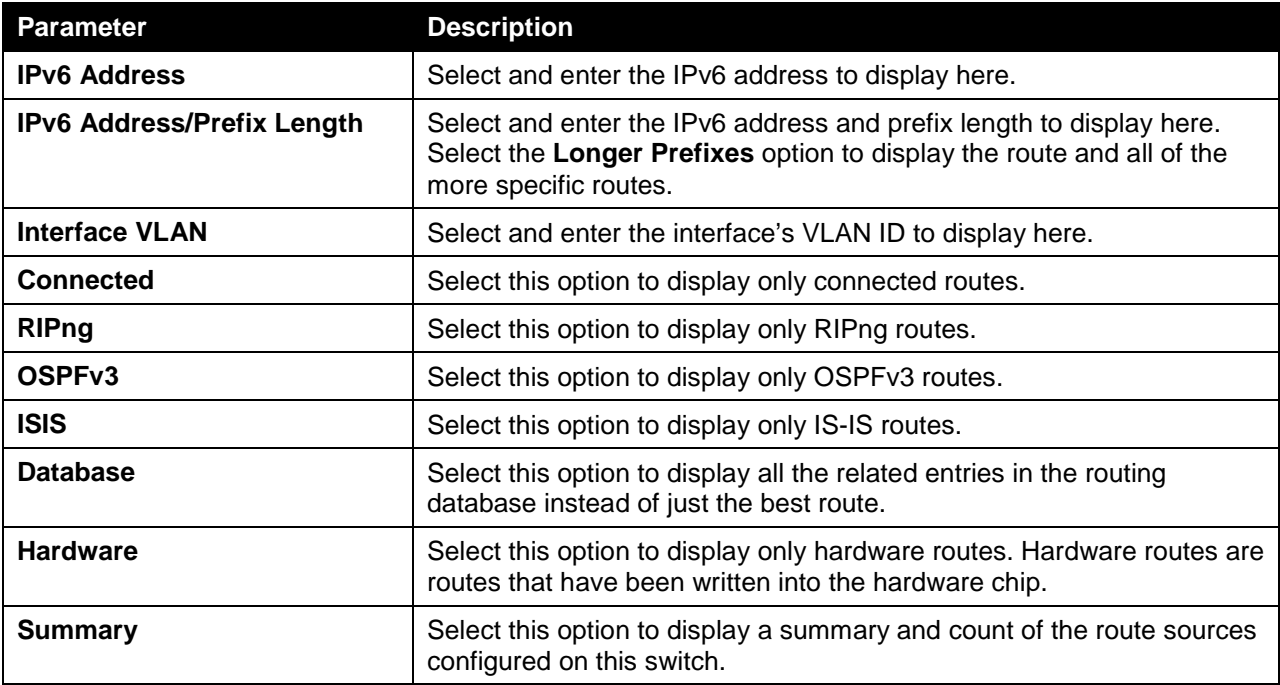

Click the **Find** button to locate a specific entry based on the information entered.

## Route Preference

This window is used to view and configure the route preference settings. Use this window to configure the distance representing the trust rating of the route. The route with a lower distance value is preferred over the route with a higher distance value. A route with the distance 255 will not be installed for routing of packets since it indicates that the route is not trusted.

To view the following window, click **L3 Features > Route Preference**, as shown below:

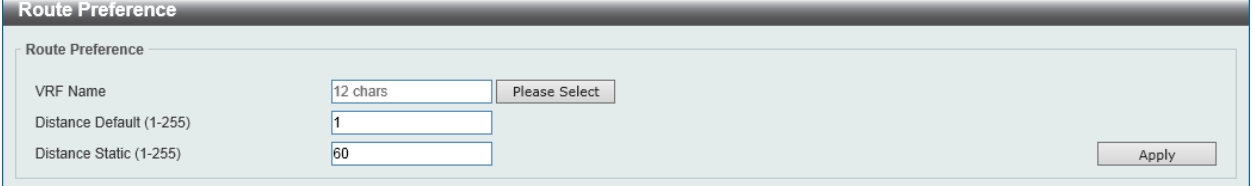

**Figure 6-25 Route Preference Window**

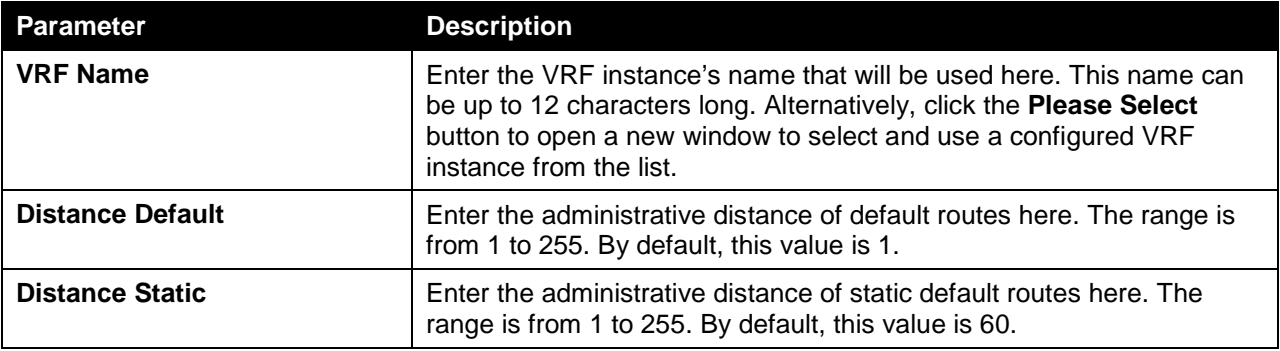

The fields that can be configured in **Route Preference** are described below:

Click the **Apply** button to accept the changes made.

**VRF** Selection **Total Entries: 1 VRF Nam** VRF  $\circ$  $1/1$ l 1 Go OK

After clicking the **Please Select** button, the following page will appear.

**Figure 6-26 Route Preference (Please Select) Window**

The fields that can be configured are described below:

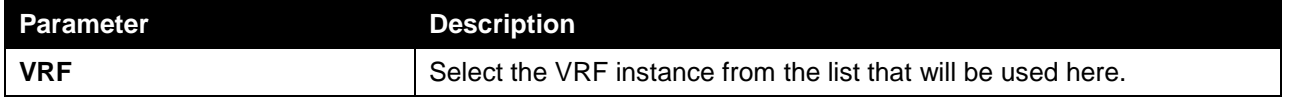

Click the **OK** button to accept the changes made.

Enter a page number and click the **Go** button to navigate to a specific page when multiple pages exist.

# ECMP Load Balancing Settings

This window is used to view and configure the load balancing hash key used to determine the next hop entry from the multiple paths destined for the same destination. When a route has multiple paths in the routing table going to the same destination, the system will take the next hop entry based on the hashing result. Use this window to define the data which will be included in the hash value computation. The source IP address is always included in the hash value computation.

To view the following window, click **L3 Features > ECMP Load Balancing Settings**, as shown below:

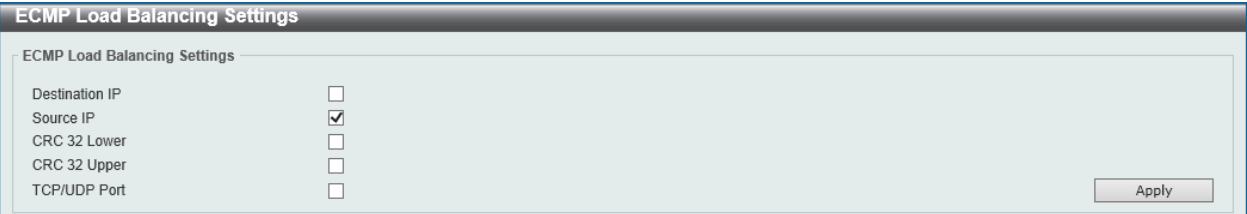

**Figure 6-27 ECMP Load Balancing Settings Window**

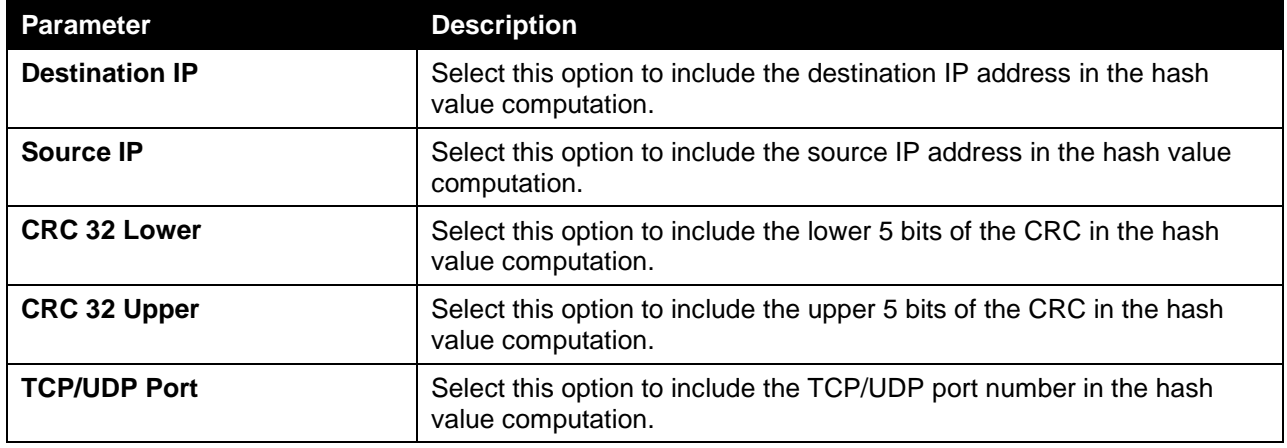

The fields that can be configured in **ECMP Load Balancing Settings** are described below:

# IPv6 General Prefix

This window is used to view and configure the VLAN interface's IPv6 general prefix settings.

To view the following window, click **L3 Features > IPv6 General Prefix**, as shown below:

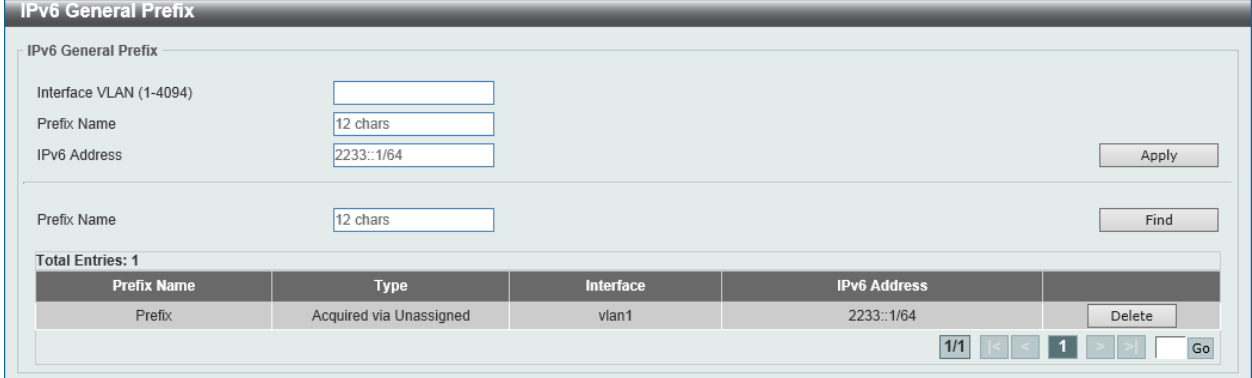

**Figure 6-28 IPv6 General Prefix Window**

The fields that can be configured in **IPv6 General Prefix** are described below:

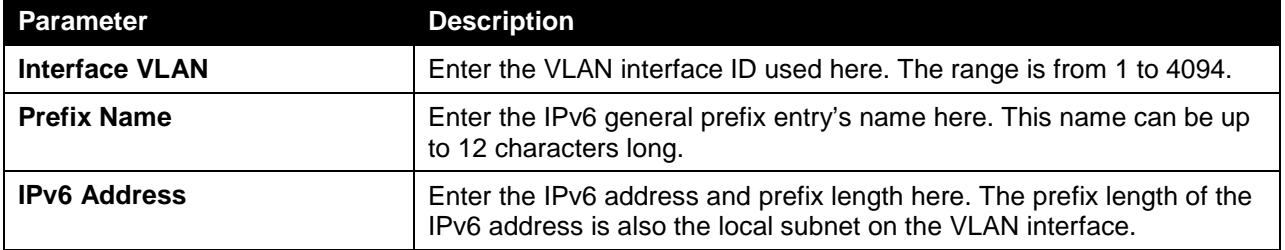

Click the **Apply** button to accept the changes made.

Click the **Find** button to locate a specific entry based on the information entered.

Click the **Delete** button to delete the specified entry.

# IP Tunnel Settings

This window is used to view and configure the IP tunnel settings.

To view the following window, click **L3 Features > IP Tunnel Settings**, as shown below:

| <b>IP Tunnel Settings</b>    |               |                       |                    |                |
|------------------------------|---------------|-----------------------|--------------------|----------------|
| IP Tunnel Settings           |               |                       |                    |                |
| Interface Tunnel ID (0-9999) |               |                       |                    | Find<br>Apply  |
| <b>Total Entries: 1</b>      |               |                       |                    |                |
| Interface                    | <b>Status</b> | <b>Administrative</b> | <b>Description</b> |                |
| tunnel1                      | Up            | Enabled               |                    | Edit<br>Delete |
|                              |               |                       | 1/1                | Go             |

**Figure 6-29 IP Tunnel Settings Window**

The fields that can be configured in **IP Tunnel Settings** are described below:

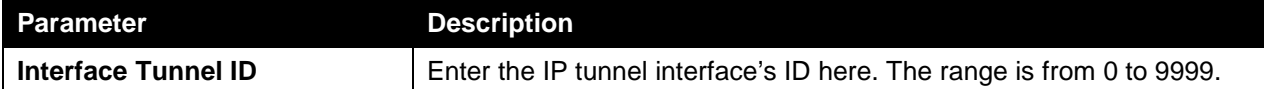

Click the **Apply** button to accept the changes made.

Click the **Find** button to locate a specific entry based on the information entered.

Click the **Edit** button to modify the specified entry.

Click the **Delete** button to delete the specified entry.

Enter a page number and click the **Go** button to navigate to a specific page when multiple pages exist.

After clicking the **Edit** button, the following page will appear.

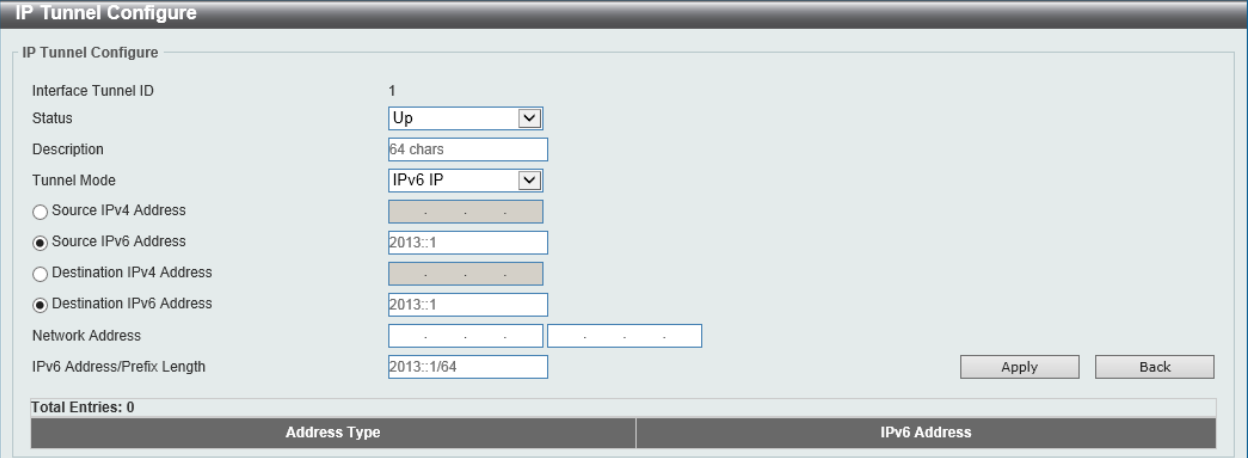

**Figure 6-30 IP Tunnel Settings (Edit) Window**

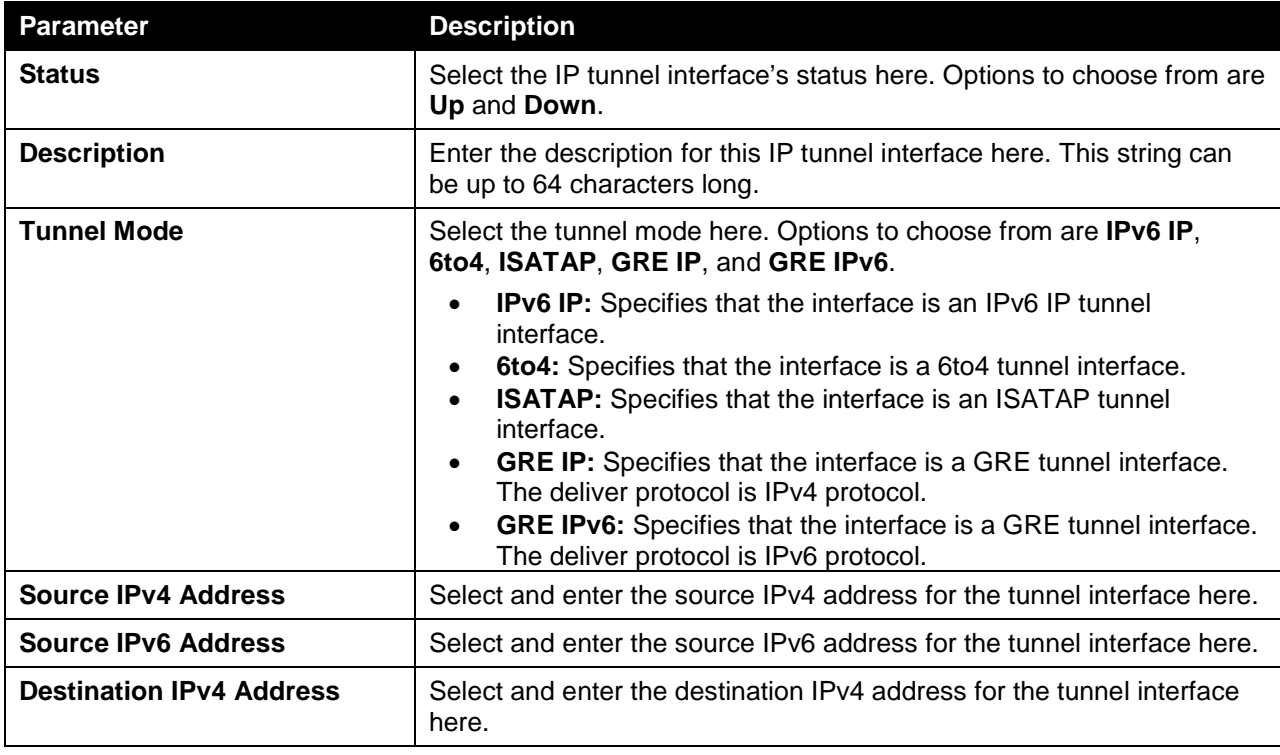

The fields that can be configured in **IP Tunnel Configure** are described below:

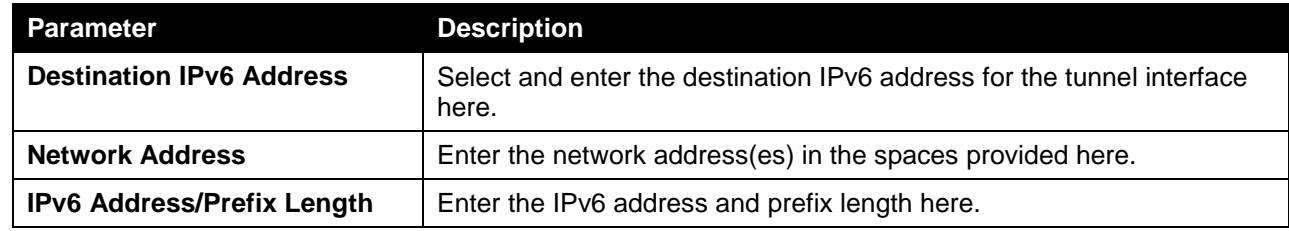

Click the **Back** button to return to the previous window.

# URPF Settings

This window is used to view and configure the Unicast Reverse Path Forwarding (URPF) settings.

One common method to initiate an attack is to utilize IPv4/IPv6 source address spoofing. When using this method, a hacker attempts to send traffic into the network with a source address that is known or trusted by the target. If no protection exists, the organizational network will allow the traffic and potentially be open to a number of different attack types. URPF helps to mitigate problems caused by malformed or forged IPv4/IPv6 source addresses passing through a router.

When Unicast RPF is effectively enabled on an interface, the switch examines all IPv4 and IPv6 packets received as input on that interface to make sure that the source address and source interface appear in the routing table and match the interface on which the packet was received.

The reverse path checking will not be performed in the following situations:

- The destination IPv4/IPv6 address is not a unicast address.
- The source IP address is an IPv6 address and the address is a link-local address.
- The received packet is a BOOTP/DHCP packet (the source IP is 0.0.0.0 and destination IP is 255.255.255.255).

To view the following window, click **L3 Features > URPF Settings**, as shown below:

| <b>URPF Settings</b>                                    |                                   |                                |                                 |                             |                            |                       |                              |  |
|---------------------------------------------------------|-----------------------------------|--------------------------------|---------------------------------|-----------------------------|----------------------------|-----------------------|------------------------------|--|
| <b>URPF Global Settings</b>                             |                                   |                                |                                 |                             |                            |                       |                              |  |
| ◉ Disabled<br>URPF State<br>$\bigcirc$ Enabled<br>Apply |                                   |                                |                                 |                             |                            |                       |                              |  |
|                                                         | <b>URPF Port Default Settings</b> |                                |                                 |                             |                            |                       |                              |  |
| Unit                                                    | From Port                         | To Port                        | Reachable Via                   | Allow Default               | IP Access List Name        | IPv6 Access List Name |                              |  |
| $1$ $\sim$                                              | eth $1/0/1$ $\sqrt{ }$            | eth $1/0/1$ $\boxed{\vee}$     | $\Box$ Default                  | $\Box$ Default<br>□ Default |                            | $\Box$ Default        | Apply                        |  |
|                                                         | <b>URPF Port Settings</b>         |                                |                                 |                             |                            |                       |                              |  |
| Unit                                                    | From Port                         | To Port                        | Reachable Via                   | Allow Default               | IP Access List Name        | IPv6 Access List Name |                              |  |
| $ 1 \vee$                                               | eth $1/0/1$ $\sim$                | eth1/0/1<br>$\vert \vee \vert$ | $\vert \mathbf{v} \vert$<br>RX. | False $ v $<br>32 chars     |                            | 32 chars              | Apply                        |  |
| <b>Unit 1 Settings</b>                                  |                                   |                                |                                 |                             |                            |                       |                              |  |
|                                                         | Port                              | <b>State</b>                   | <b>Reachable Via</b>            | <b>Allow Default</b>        | <b>IP Access List Name</b> |                       | <b>IPv6 Access List Name</b> |  |
|                                                         | eth1/0/1                          | <b>Disabled</b>                | <b>RX</b>                       | False                       |                            |                       |                              |  |
|                                                         | eth1/0/2                          | <b>Disabled</b>                | <b>RX</b>                       | False                       |                            |                       |                              |  |
|                                                         | eth1/0/3                          | <b>Disabled</b>                | <b>RX</b>                       | False                       |                            |                       |                              |  |
|                                                         | eth1/0/4                          | Disabled                       | <b>RX</b>                       | False                       |                            |                       |                              |  |
|                                                         | eth1/0/5                          | <b>Disabled</b>                | <b>RX</b>                       | False                       |                            |                       |                              |  |
|                                                         | eth1/0/6                          | <b>Disabled</b>                | <b>RX</b>                       | False                       |                            |                       |                              |  |

**Figure 6-31 URPF Settings Window**

The fields that can be configured in **URPF Global Settings** are described below:

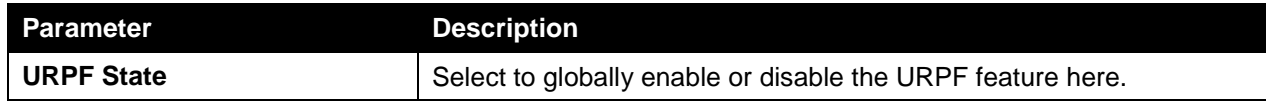

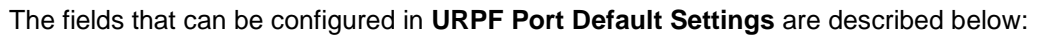

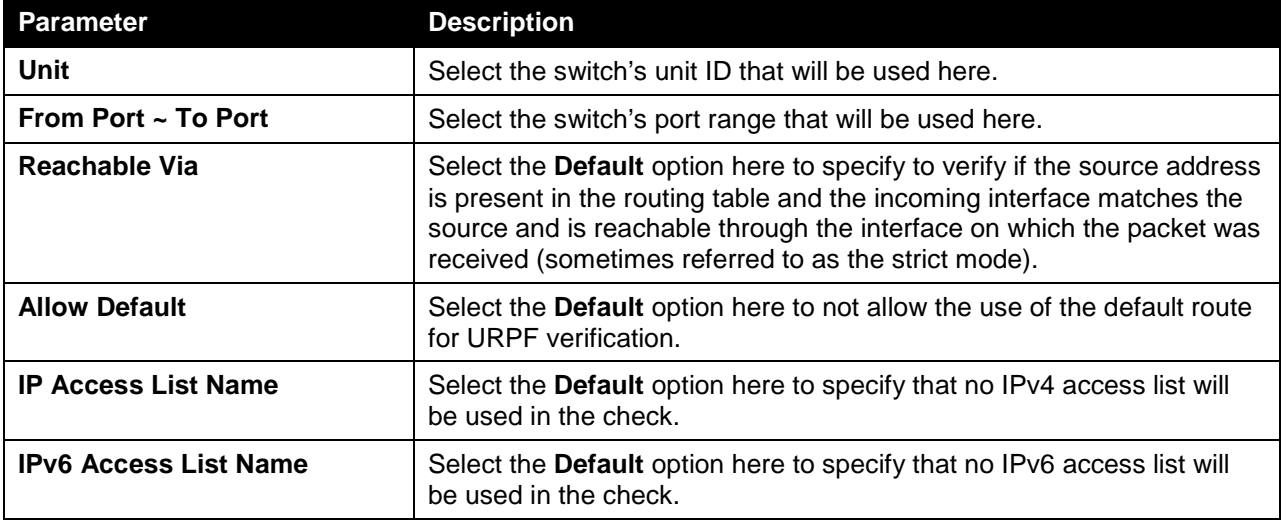

Click the **Apply** button to accept the changes made.

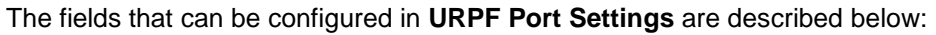

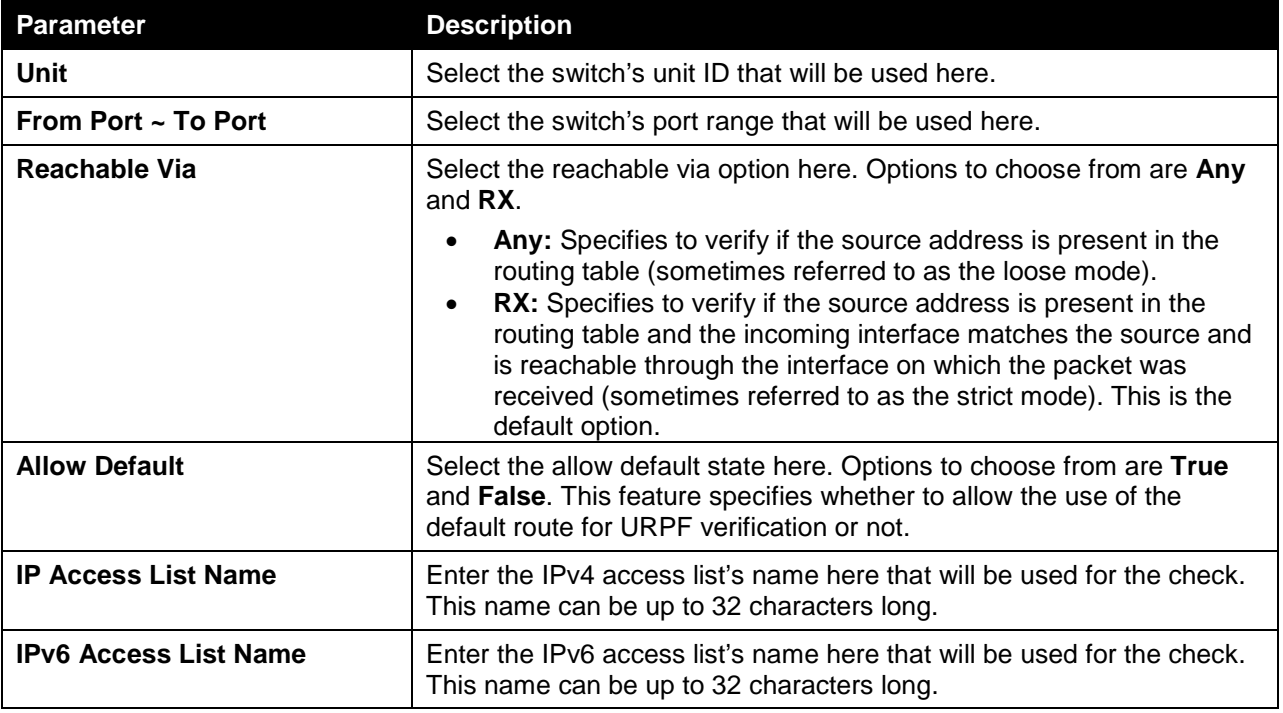

Click the **Apply** button to accept the changes made.

# VRF

# VRF Settings

This window is used to view and configure the Virtual Routing and Forwarding (VRF) settings. After a new VRF instance is created, a new VRF routing table will be created. When a VRF instance is deleted, the related VRF routing table will be deleted at the same time and all routing instances based on this VRF will be destroyed. All IP interfaces associated to this VRF will be restored to the global routing instance. In the other words, all configurations based on this VRF will be removed.

To view the following window, click **L3 Features > VRF > VRF Settings**, as shown below:

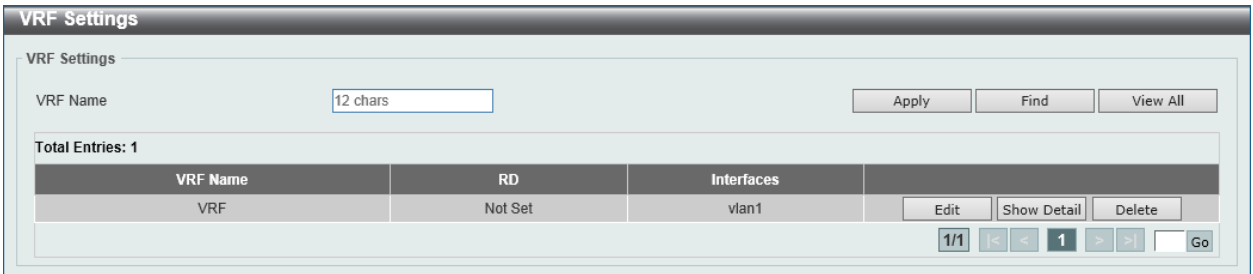

**Figure 6-32 VRF Settings Window**

The fields that can be configured in **VRF Settings** are described below:

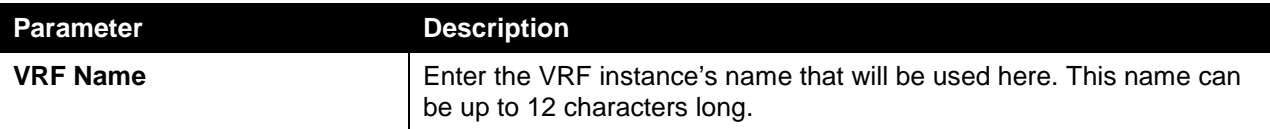

Click the **Apply** button to add a new VRF instance.

Click the **Find** button to locate a specific entry based on the information entered.

Click the **View All** button to display all the entries.

Click the **Edit** button to modify the specified entry.

Click the **Show Detail** button to view more detailed information about the VRF instance.

Click the **Delete** button to delete the specified entry.

After clicking the **Edit** button, the following page will appear.

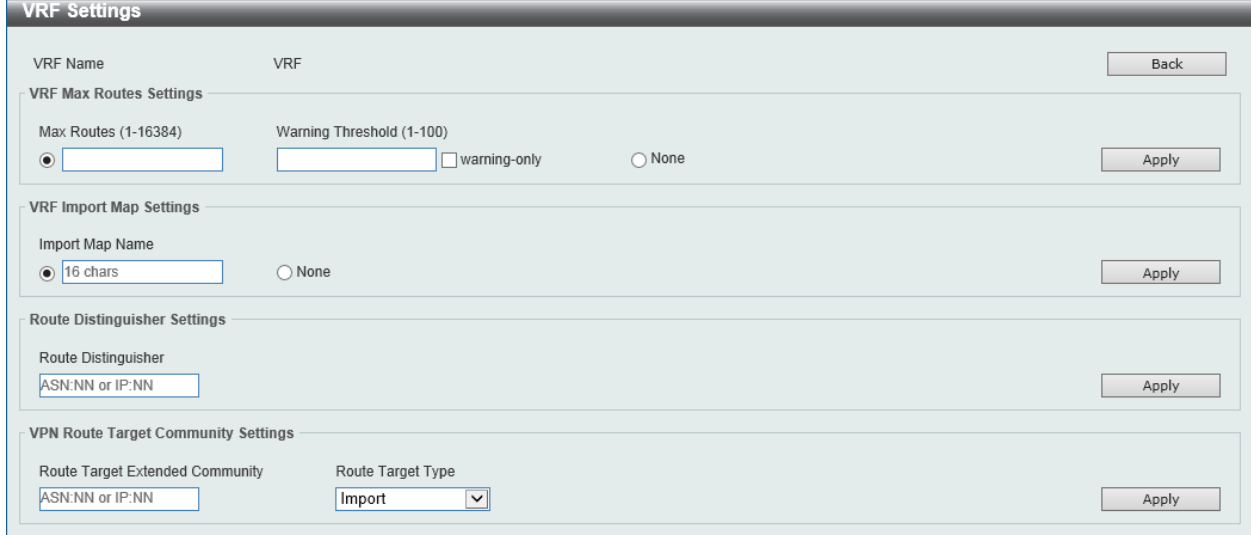

**Figure 6-33 VRF Settings (Edit) Window**

The fields that can be configured in **VRF Max Routes Settings** are described below:

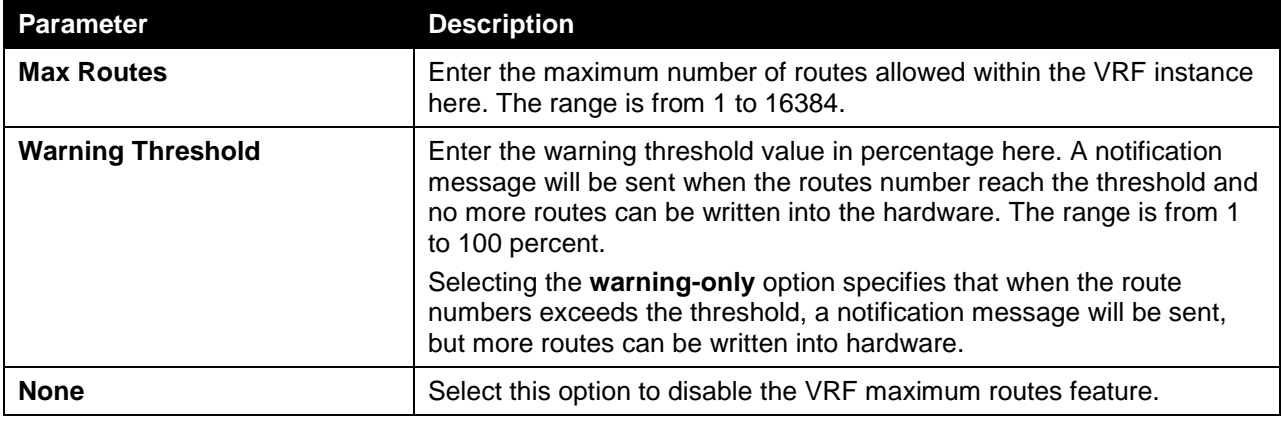

Click the **Apply** button to accept the changes made.

Click the **Back** button to return to the previous window.

The fields that can be configured in **VRF Import Map Settings** are described below:

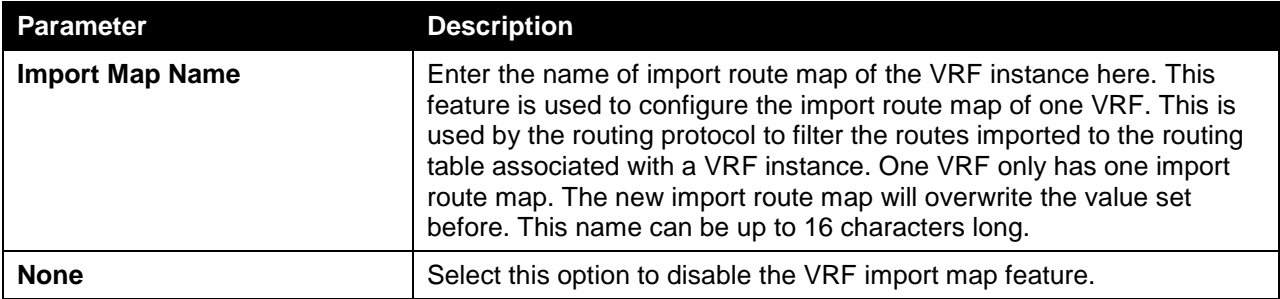

Click the **Apply** button to accept the changes made.

The fields that can be configured in **Route Distinguisher Settings** are described below:

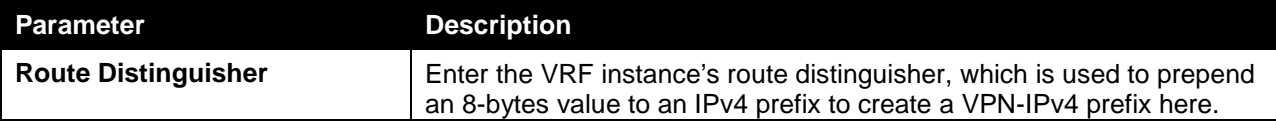

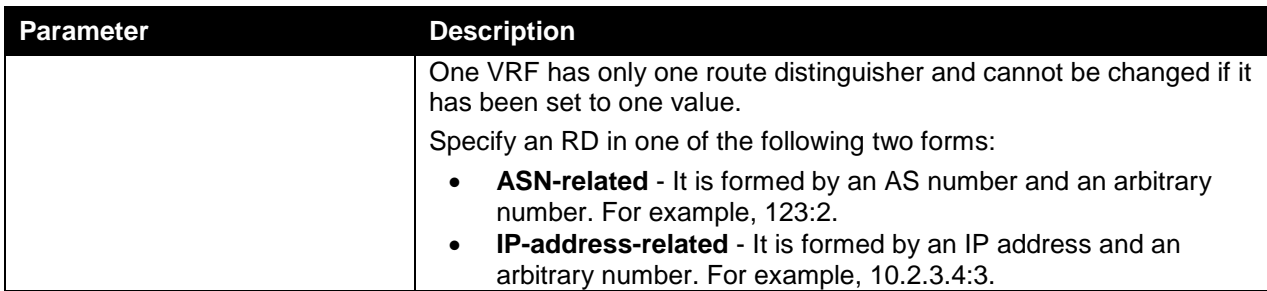

The fields that can be configured in **VPN Route Target Community Settings** are described below:

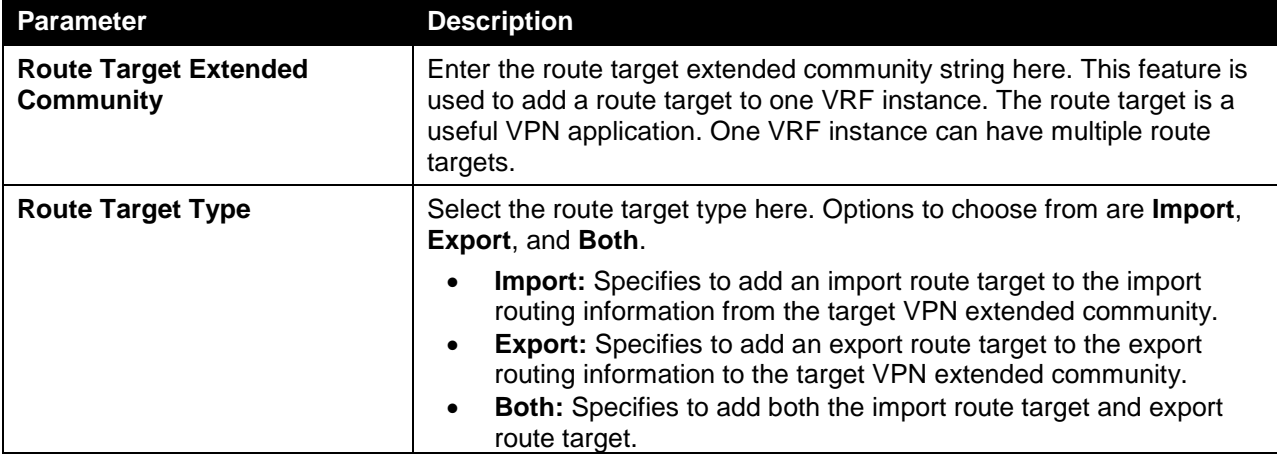

Click the **Apply** button to accept the changes made.

After clicking the **Show Detail** button, the following page will appear.

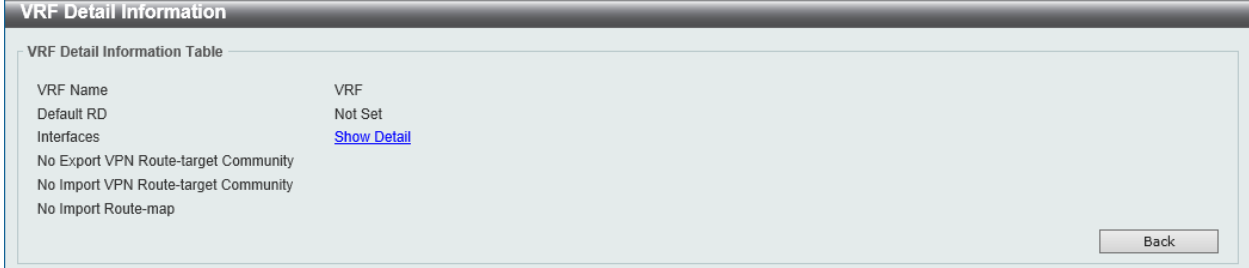

**Figure 6-34 VRF Settings (Show Detail) Window**

Click the **Back** button to return to the previous window.

After clicking the Show Detail link, next to the **Interfaces** option, the following page will appear.

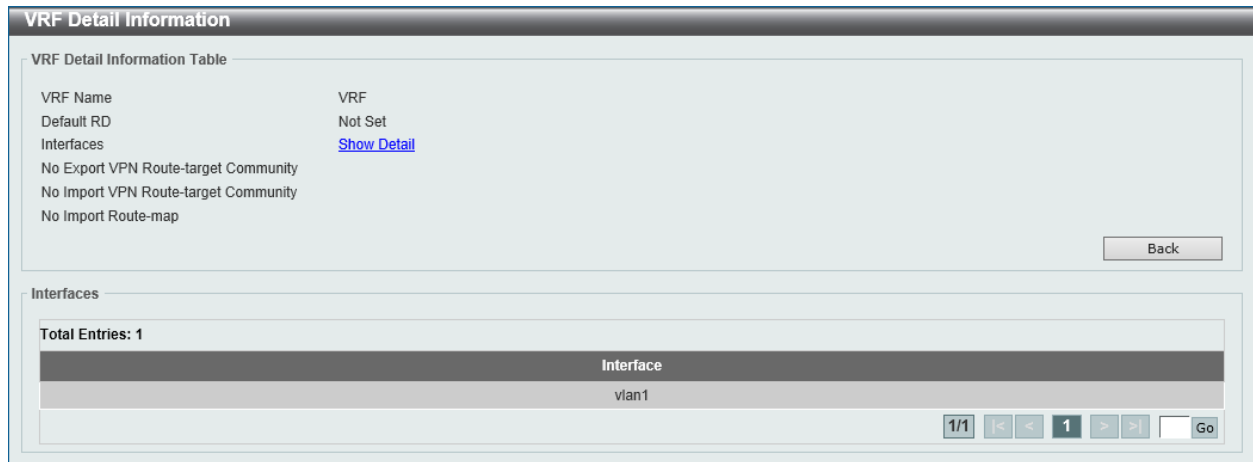

**Figure 6-35 VRF Settings (Show Detail, Show Detail) Window**

Click the **Back** button to return to the previous window.

Enter a page number and click the **Go** button to navigate to a specific page when multiple pages exist.

### VRF Interface Settings

This feature is used to view and configure the VRF instance's interface settings.

To view the following window, click **L3 Features > VRF > VRF Interface Settings**, as shown below:

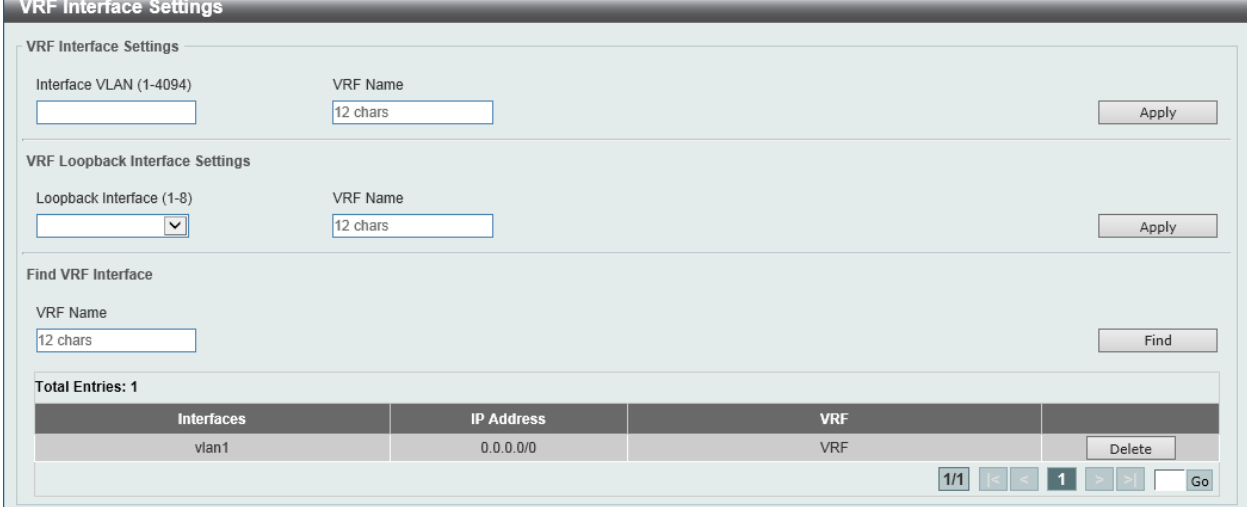

**Figure 6-36 VRF Interface Settings Window**

The fields that can be configured in **VRF Interface Settings** are described below:

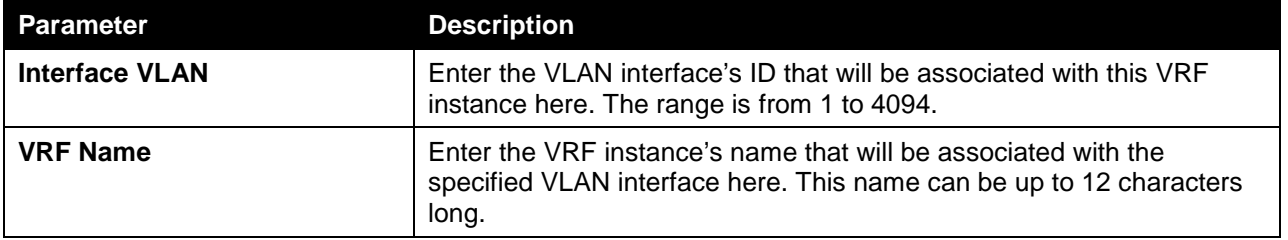

Click the **Apply** button to accept the changes made.

The fields that can be configured in **VRF Loopback Interface Settings** are described below:

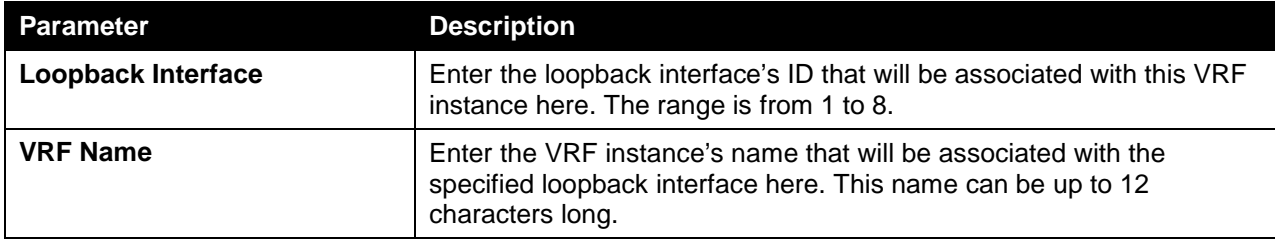

Click the **Apply** button to accept the changes made.

The fields that can be configured in **Find VRF Interface** are described below:

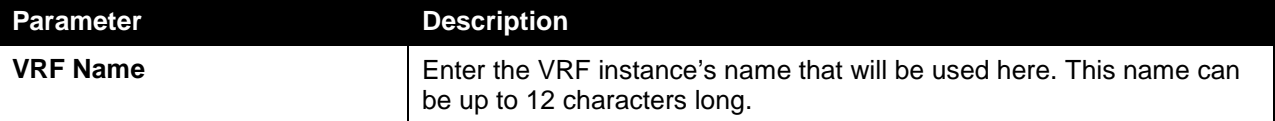

Click the **Find** button to locate a specific entry based on the information entered.

Click the **Delete** button to delete the specified entry.

Enter a page number and click the **Go** button to navigate to a specific page when multiple pages exist.

# RIP

## RIP Settings

This window is used to view and configure the Routing Information Protocol (RIP) feature's settings.

To view the following window, click **L3 Features > RIP > RIP Settings**, as shown below:

| <b>RIP Settings</b>        |                              |                             |
|----------------------------|------------------------------|-----------------------------|
| <b>RIP Global Settings</b> |                              |                             |
| RIP State                  | ODisabled<br><b>CEnabled</b> | Apply                       |
| VRF Address Family Table   |                              |                             |
| VRF Name                   | 12 chars                     | Apply                       |
| <b>Total Entries: 1</b>    |                              |                             |
|                            | <b>VRF</b>                   |                             |
|                            |                              | Edit<br>Delete              |
|                            |                              | Go<br>1/1<br>$\blacksquare$ |

**Figure 6-37 RIP Settings Window**

The fields that can be configured in **RIP Global Settings** are described below:

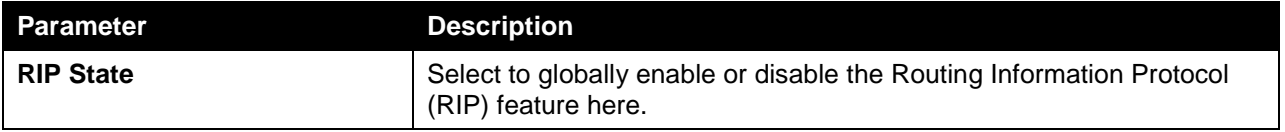

Click the **Apply** button to accept the changes made.

The fields that can be configured in **VRF Address Family Table** are described below:

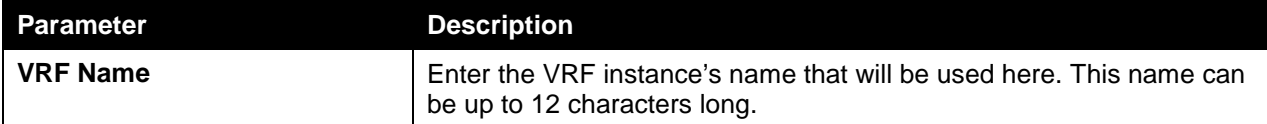

Click the **Edit** button to modify the specified entry.

Click the **Delete** button to delete the specified entry.

Enter a page number and click the **Go** button to navigate to a specific page when multiple pages exist.

#### After clicking the **Edit** button, the following page will appear.

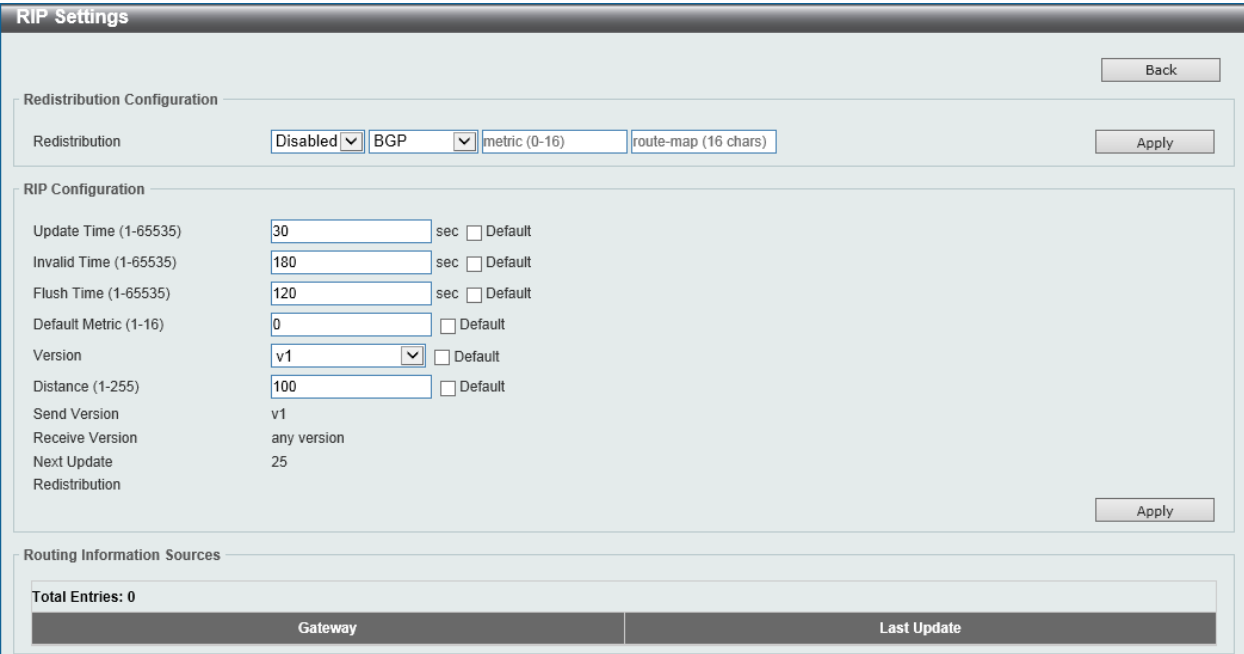

**Figure 6-38 RIP Settings (Edit) Window**

The fields that can be configured in **Redistribution Configuration** are described below:

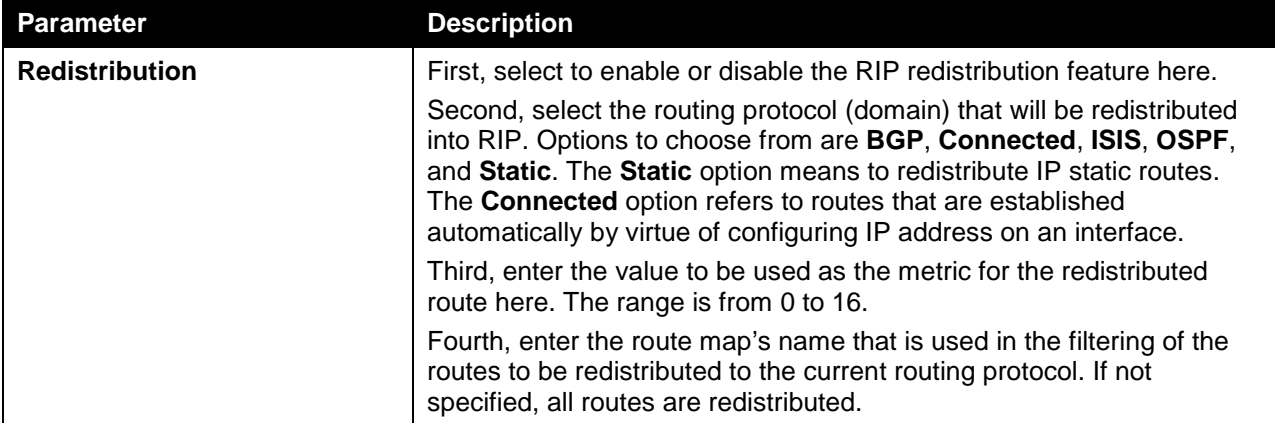

Click the **Apply** button to accept the changes made.

Click the **Back** button to return to the previous window.

The fields that can be configured in **RIP Configuration** are described below:

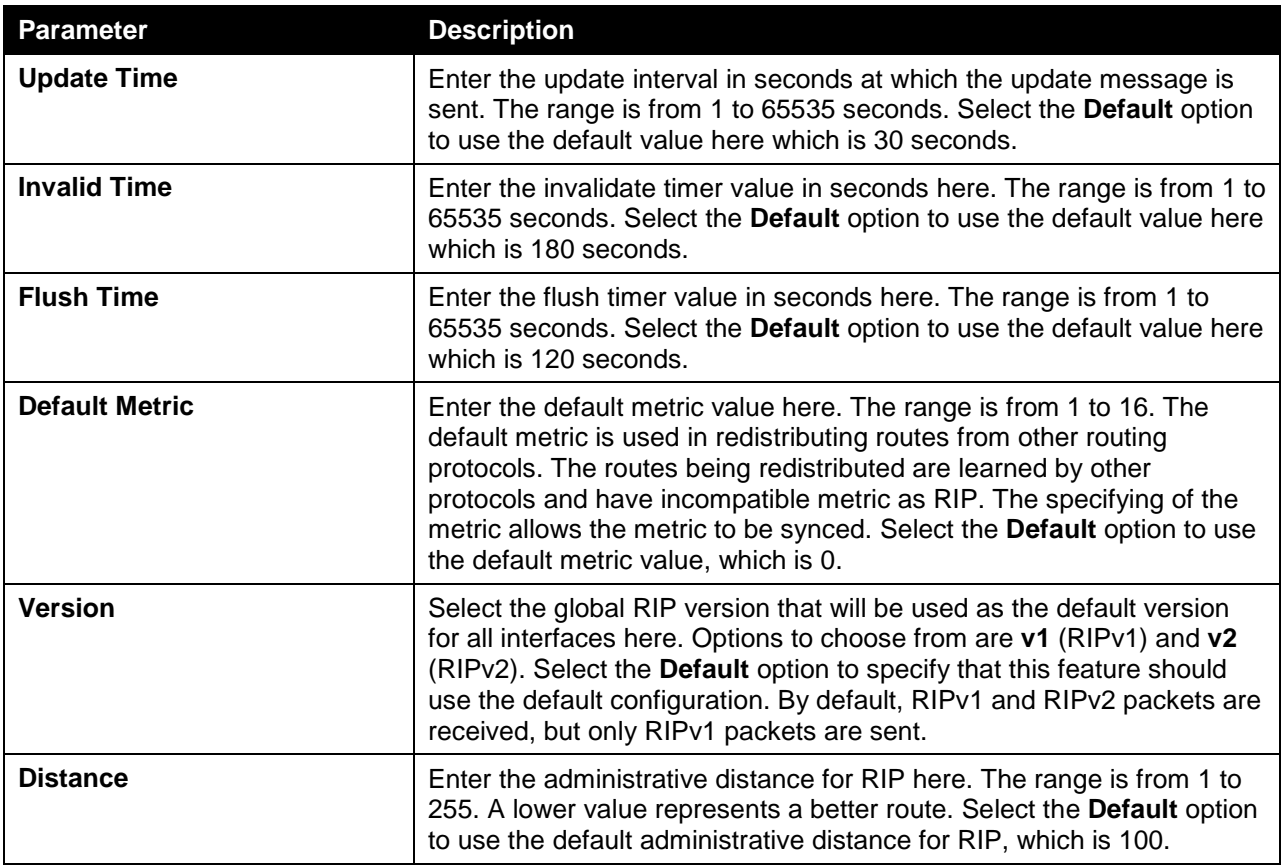

## RIP Distribute List

This window is used to view and configure the RIP distribution list settings.

To view the following window, click **L3 Features > RIP > RIP Distribute List**, as shown below:

| <b>RIP Distribute List</b> |            |                    |                     |
|----------------------------|------------|--------------------|---------------------|
| <b>Distribute List</b>     |            |                    |                     |
| VRF Name                   | ACL Name   | Interface Name     |                     |
| 12 chars                   | 32 chars   | $12 \text{ chars}$ | Apply               |
| <b>Total Entries: 1</b>    |            |                    |                     |
|                            | <b>VRF</b> |                    |                     |
|                            |            |                    | Distribute Detail   |
|                            |            |                    | $1/1$<br>${\sf Go}$ |

**Figure 6-39 RIP Distribute List Window**

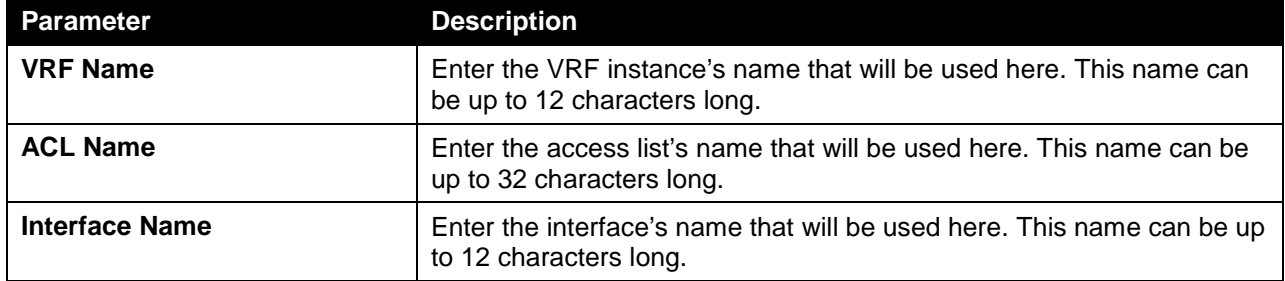

The fields that can be configured in **Distribute List** are described below:

Click the **Distribute Detail** button to view more detailed information about the distribute list configuration.

Enter a page number and click the **Go** button to navigate to a specific page when multiple pages exist.

After clicking the **Distribute Detail** button, the following page will appear.

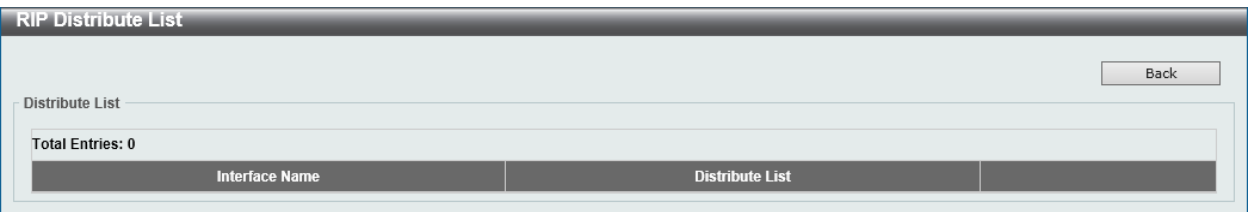

**Figure 6-40 RIP Distribute List (Distribute Detail) Window**

Click the **Back** button to return to the previous window.

## RIP Interface Settings

This window is used to view and configure the RIP interface's settings.

To view the following window, click **L3 Features > RIP > RIP Interface Settings**, as shown below:

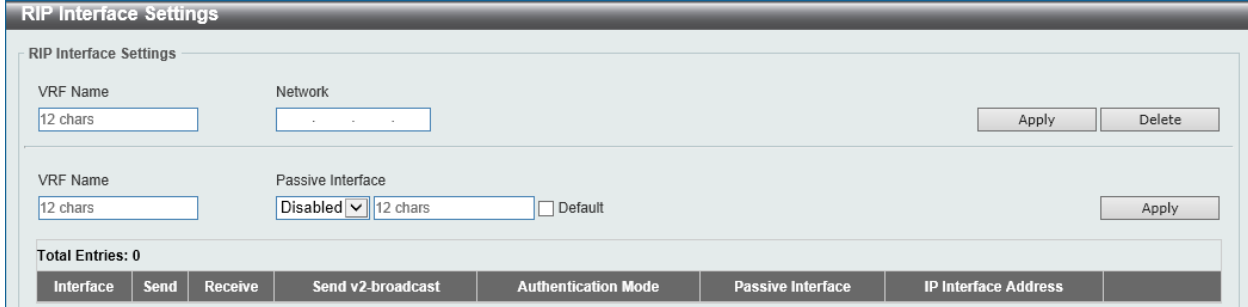

**Figure 6-41 RIP Interface Settings Window**

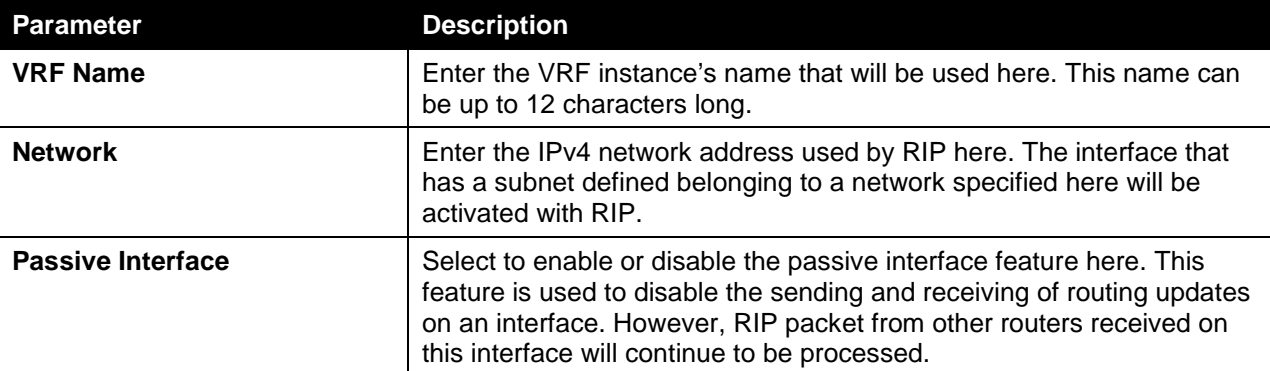

The fields that can be configured are described below:

Click the **Apply** button to accept the changes made.

Click the **Delete** button to delete an entry based on the information entered.

#### RIP Database

This window is used to display the Routing Information Protocol (RIP) routing database. Summary address entries will appear in the database only if relevant child routes exist and are being summarized. When the last child route for a summary address becomes invalid, the summary address is also removed from the routing table.

To view the following window, click **L3 Features > RIP > RIP Database**, as shown below:

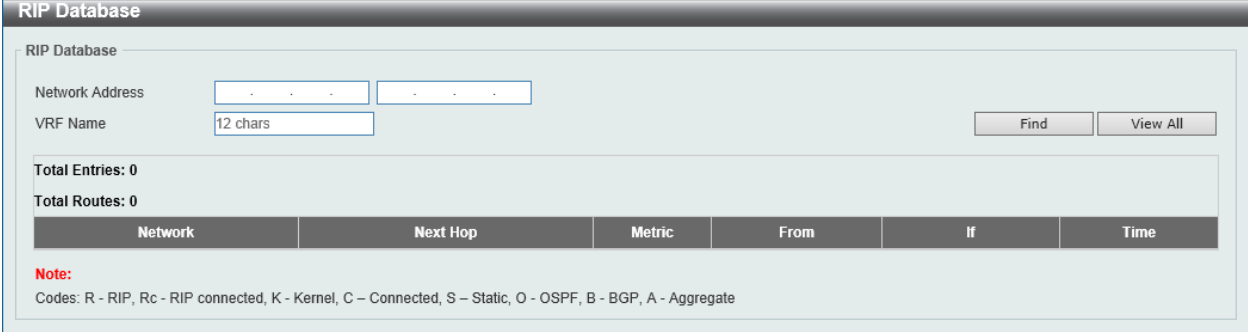

**Figure 6-42 RIP Database Window**

The fields that can be configured in **RIP Database** are described below:

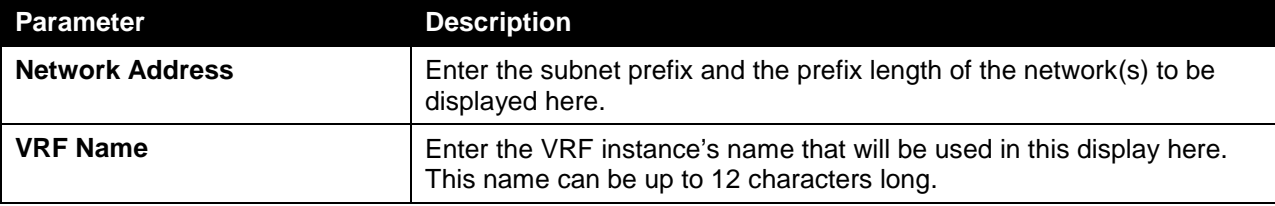

Click the **Find** button to locate a specific entry based on the information entered.

Click the **View All** button to display all the entries.

# RIPng

## RIPng Settings

This window is used to view and configure the Routing Information Protocol Next Generation (RIPng) settings, also known as IPv6 RIP.

To view the following window, click **L3 Features > RIPng > RIPng Settings**, as shown below:

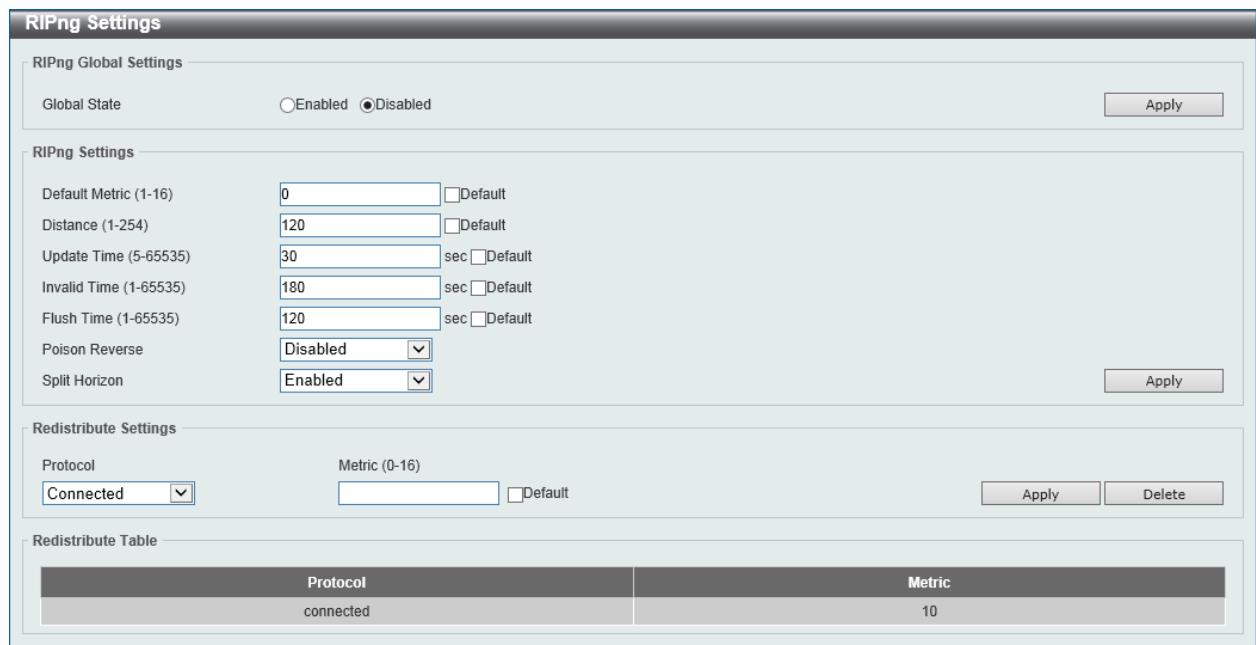

**Figure 6-43 RIPng Settings Window**

The fields that can be configured in **RIPng Global Settings** are described below:

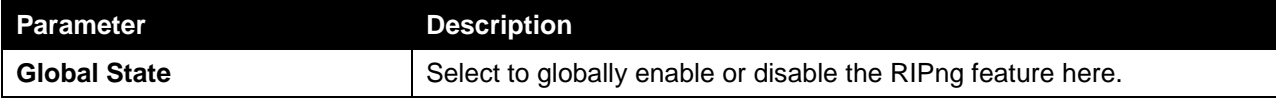

Click the **Apply** button to accept the changes made.

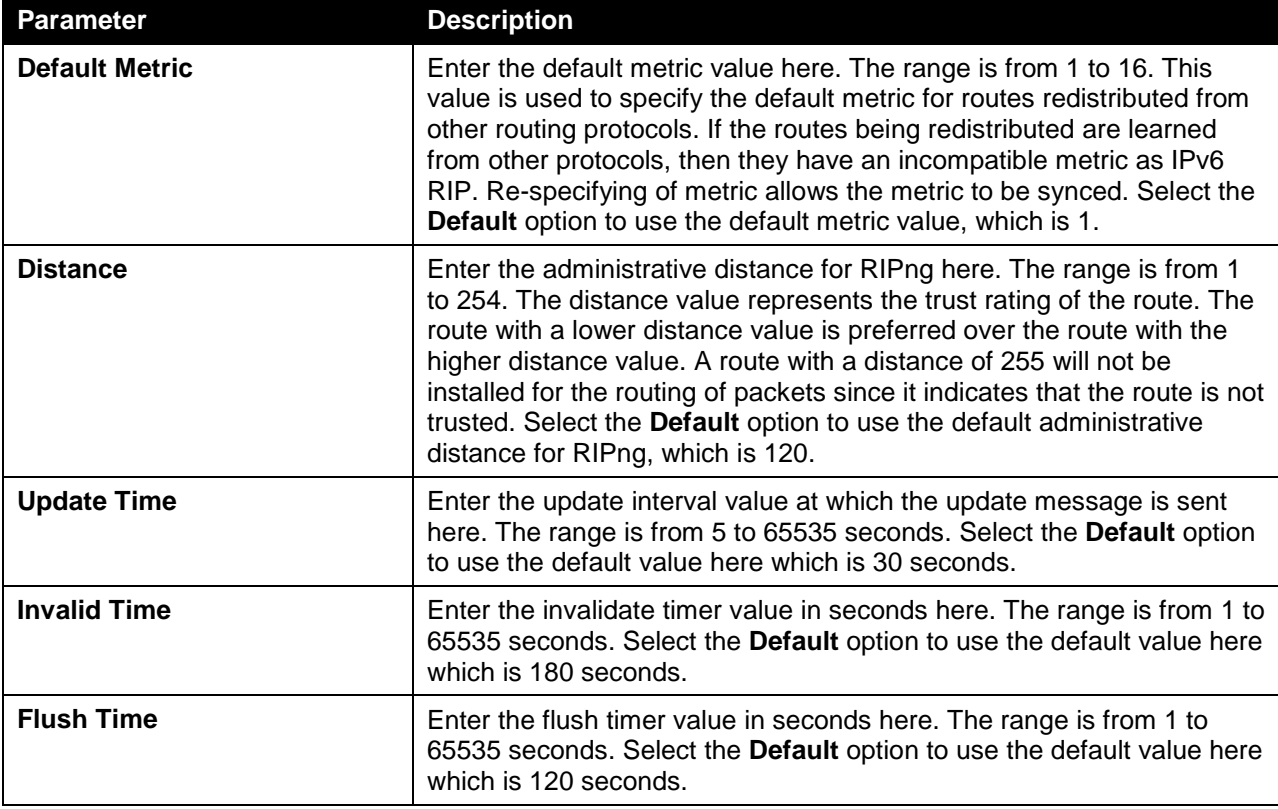

The fields that can be configured in **RIPng Settings** are described below:

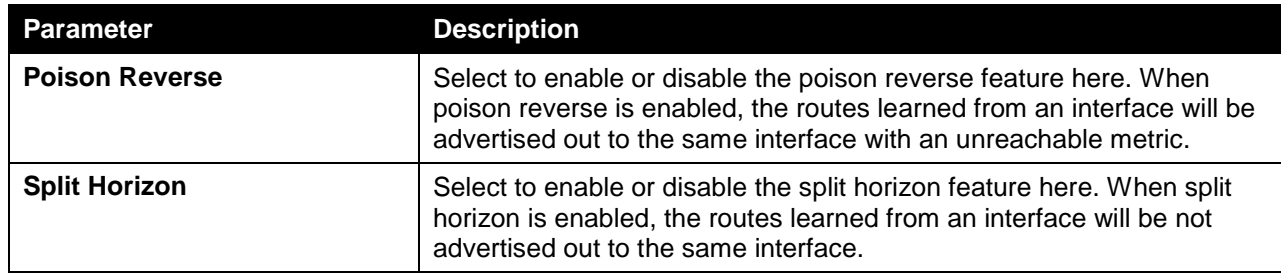

The fields that can be configured in **Redistribute Settings** are described below:

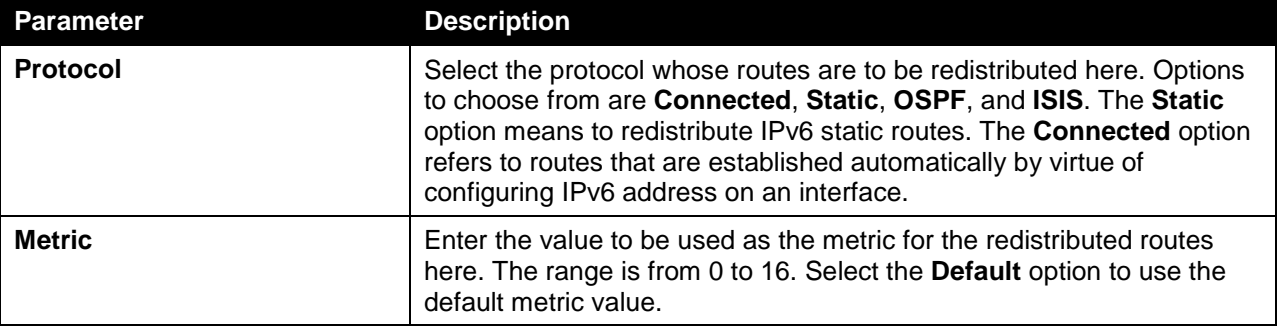

Click the **Apply** button to accept the changes made.

Click the **Delete** button to delete an entry based on the information entered.

# RIPng Interface Settings

This window is used to view and configure the RIPng feature's interface settings.

To view the following window, click **L3 Features > RIPng > RIPng Interface Settings**, as shown below:

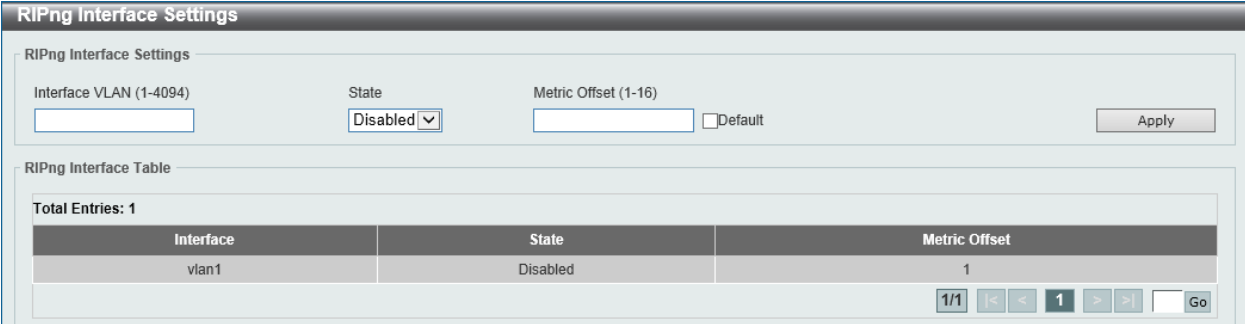

**Figure 6-44 RIPng Interface Settings Window**

The fields that can be configured in **RIPng Interface Settings** are described below:

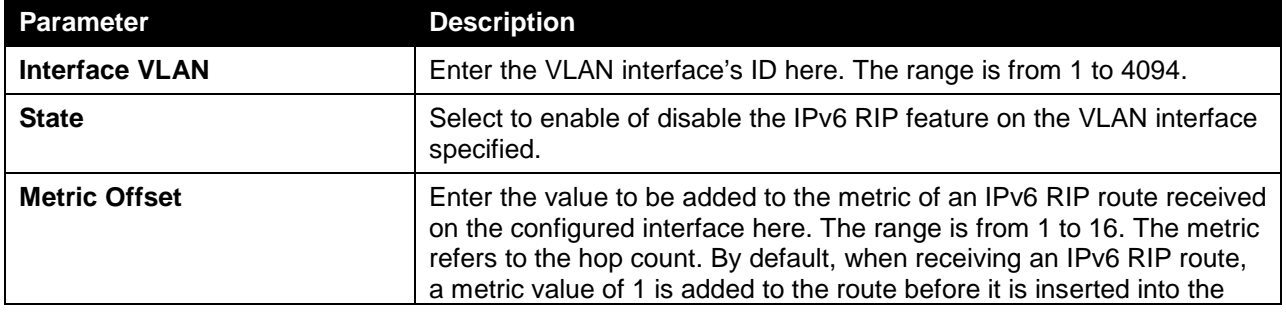

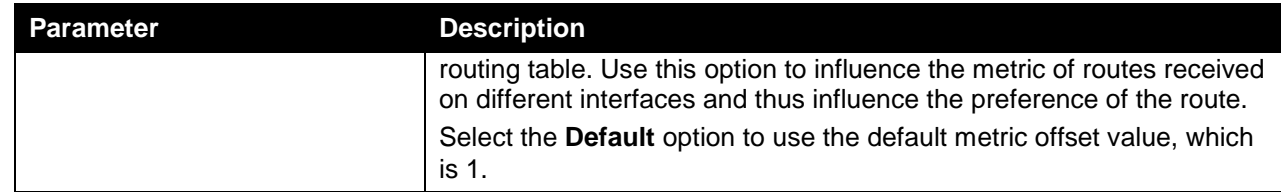

Enter a page number and click the **Go** button to navigate to a specific page when multiple pages exist.

#### RIPng Database

This window is used to display the RIPng feature's routing database.

To view the following window, click **L3 Features > RIPng > RIPng Database**, as shown below:

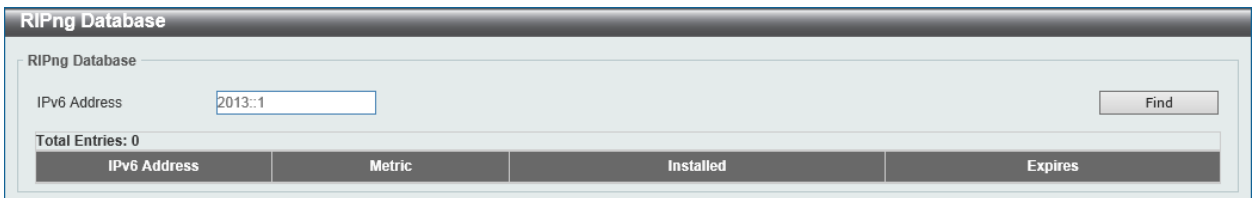

**Figure 6-45 RIPng Database Window**

The fields that can be configured in **RIPng Database** are described below:

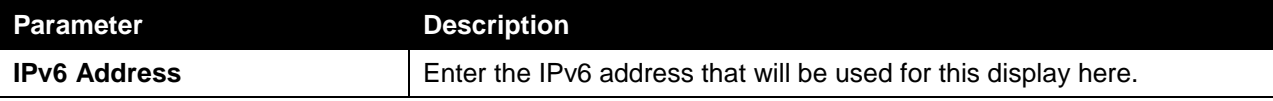

Click the **Find** button to locate a specific entry based on the information entered.

# **OSPF**

### OSPFv2

#### OSPFv2 Process Settings

This window is used to view and configure the OSPFv2 process settings.

To view the following window, click **L3 Features > OSPF > OSPFv2 > OSPFv2 Process Settings**, as shown below:

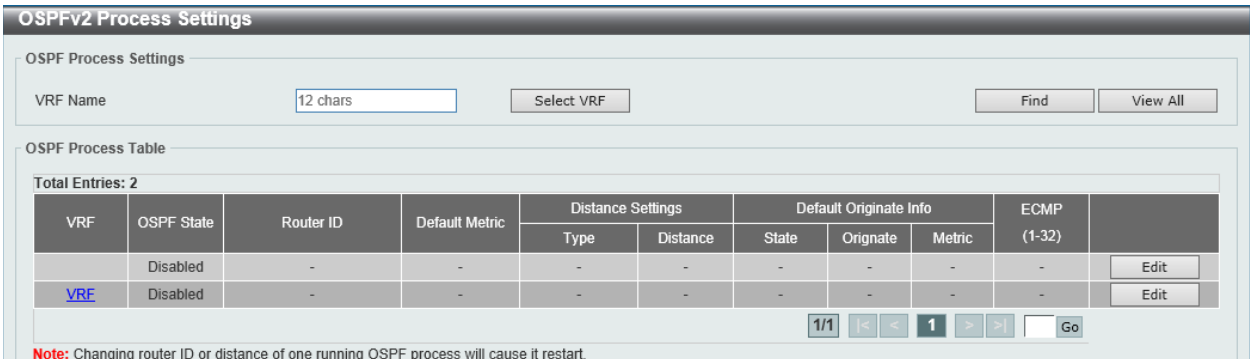

**Figure 6-46 OSPFv2 Process Settings Window**

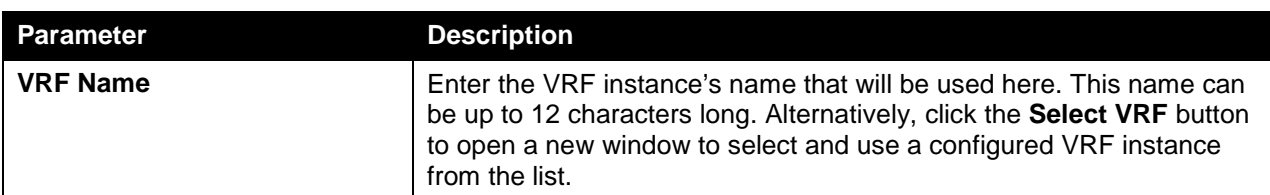

The fields that can be configured in **OSPF Process Settings** are described below:

Click the **Find** button to locate a specific entry based on the information entered.

Click the **View All** button to display all the entries.

Click the **Edit** button to modify the specified entry.

Enter a page number and click the **Go** button to navigate to a specific page when multiple pages exist.

After clicking the **Select VRF** button, the following page will appear.

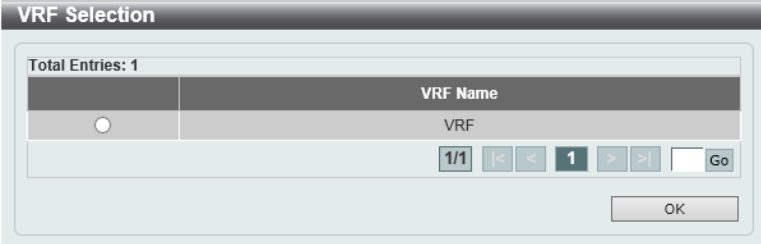

**Figure 6-47 OSPFv2 Process Settings (Select VRF) Window**

The fields that can be configured are described below:

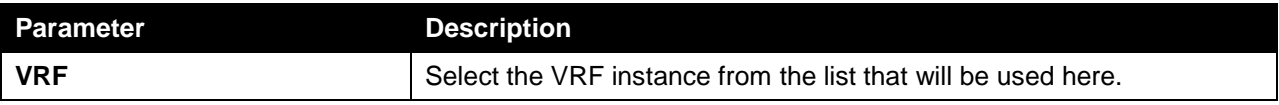

Click the **OK** button to accept the changes made.

Enter a page number and click the **Go** button to navigate to a specific page when multiple pages exist.

After clicking the **Edit** button, the following page will appear.

| <b>OSPFv2 Process Settings</b> |                   |                                                                                         |                       |                              |                 |                                       |          |                          |                          |          |
|--------------------------------|-------------------|-----------------------------------------------------------------------------------------|-----------------------|------------------------------|-----------------|---------------------------------------|----------|--------------------------|--------------------------|----------|
| <b>OSPF Process Settings</b>   |                   |                                                                                         |                       |                              |                 |                                       |          |                          |                          |          |
| <b>VRF Name</b>                |                   | 12 chars                                                                                |                       | Select VRF                   |                 |                                       |          |                          | Find                     | View All |
| <b>OSPF Process Table</b>      |                   |                                                                                         |                       |                              |                 |                                       |          |                          |                          |          |
| <b>Total Entries: 2</b>        |                   |                                                                                         |                       |                              |                 |                                       |          |                          |                          |          |
| <b>VRF</b>                     | <b>OSPF State</b> | <b>Router ID</b>                                                                        | <b>Default Metric</b> | <b>Distance Settings</b>     |                 | Default Originate Info<br><b>ECMP</b> |          |                          |                          |          |
|                                |                   |                                                                                         |                       | <b>Type</b>                  | <b>Distance</b> | <b>State</b>                          | Orignate | <b>Metric</b>            | $(1-32)$                 |          |
|                                | <b>Disabled</b>   | $\overline{\phantom{a}}$                                                                |                       | -                            | <b>.</b>        | $\overline{\phantom{a}}$              |          | $\overline{\phantom{0}}$ | $\overline{\phantom{a}}$ | Edit     |
| <b>VRF</b>                     | Enable            | ٠                                                                                       |                       | Intra-Area $\overline{\vee}$ |                 | Enable $\sqrt{\sqrt{ }}$              | Alway V  |                          |                          | Apply    |
| 1/1<br>Go                      |                   |                                                                                         |                       |                              |                 |                                       |          |                          |                          |          |
|                                |                   | Note: Changing router ID or distance of one running OSPF process will cause it restart. |                       |                              |                 |                                       |          |                          |                          |          |

**Figure 6-48 OSPFv2 Process Settings (Edit) Window**

The fields that can be configured in **OSPF Process Table** are described below:

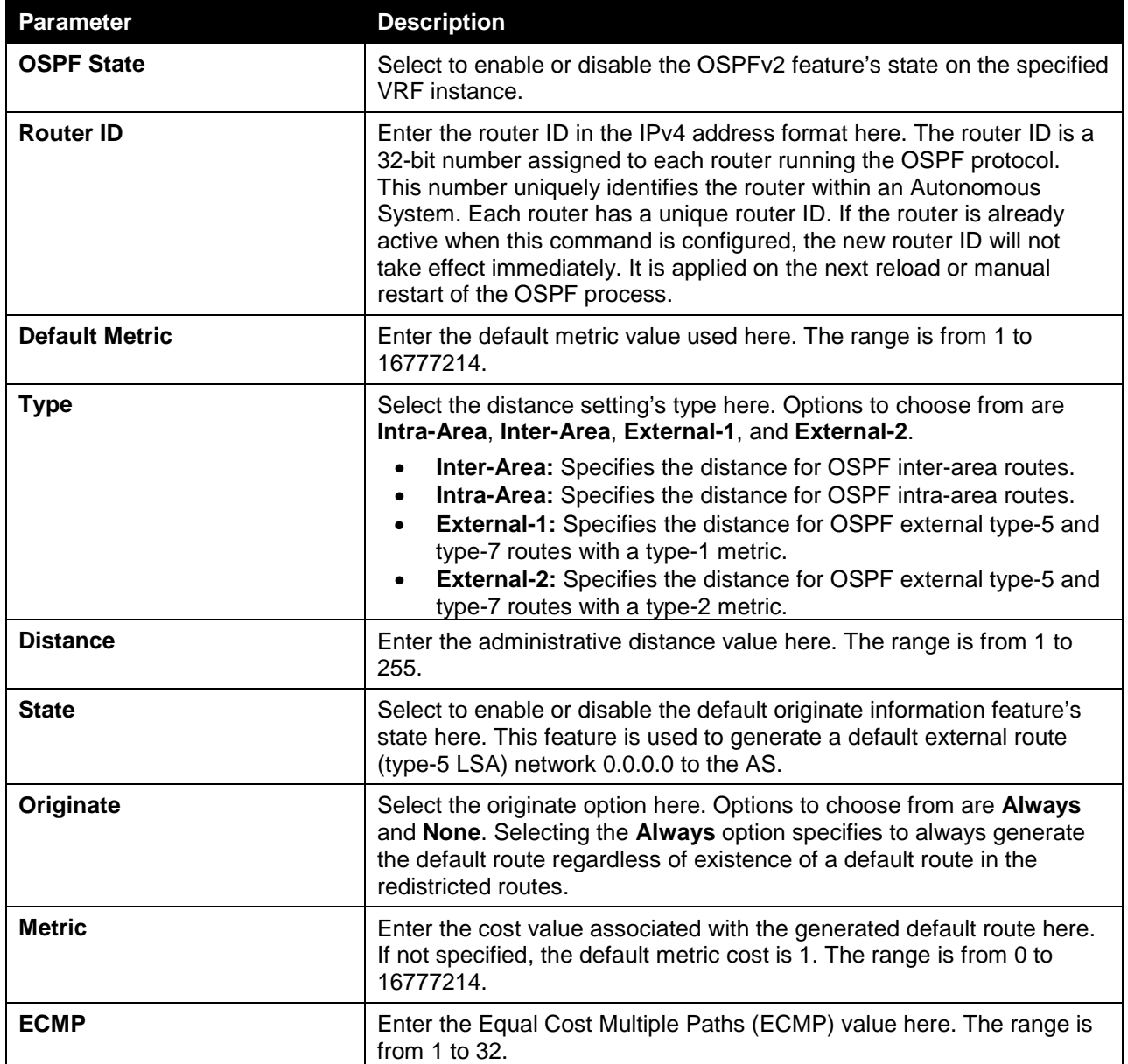

After clicking the **VRF** link, the following page will appear.
**OSPF Global Settings Informaion** Process bound to VRF **VRF OSPF State** Disabled Router ID Default Metric Default Originate Information State Default Originate Information Always Default Originate Information Metric Intra-Area Distance Inter-Area Distance External-1 Distance External-2 Distance Conforms to RFC2328, and RFC1583 Compatibility Flag Disabled Process Uptime (sec) This Router is ABR Yes This Router is ASBR Yes SPF Schedule Hold Time Between Two SPFs (sec) Number of External LSA External LSA Checksum Number of LSA Originated Number of LSA Received Number of Current LSA LSDB Database Overflow Limit Number of Areas Attached to This Router Equal Cost Multi-Path (ECMP)  $\overline{OK}$ 

**Figure 6-49 OSPFv2 Process Settings (VRF) Window**

Click the **OK** button to close the window and return to the previous page.

# OSPFv2 Distribute List

This window is used the view and configure the OSPFv2 distribute list settings.

To view the following window, click **L3 Features > OSPF > OSPFv2 > OSPFv2 Distribute List**, as shown below:

| <b>OSPFv2 Distribute List</b> |          |            |                   |            |       |
|-------------------------------|----------|------------|-------------------|------------|-------|
| OSPFv2 Distribute List        |          |            |                   |            |       |
| <b>VRF</b>                    | 12 chars | Select VRF |                   |            |       |
| ACL Name                      | 32 chars |            |                   |            |       |
| Interface Name                | 12 chars |            |                   |            | Apply |
| <b>Total Entries: 1</b>       |          |            |                   |            |       |
| <b>VRF</b>                    |          |            |                   |            |       |
|                               |          |            | Distribute Detail |            |       |
|                               |          |            |                   | 1/1<br>l 1 | Go    |
|                               |          |            |                   |            |       |

**Figure 6-50 OSPFv2 Distribute List Window**

The fields that can be configured in **OSPFv2 Distribute List** are described below:

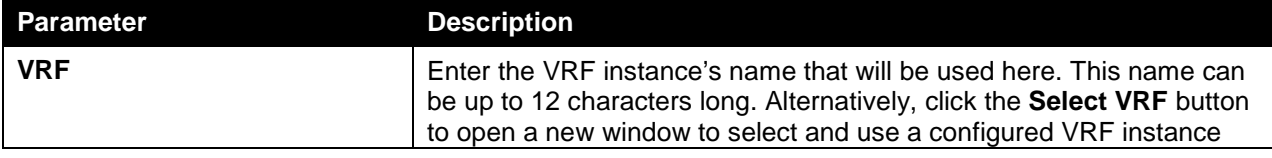

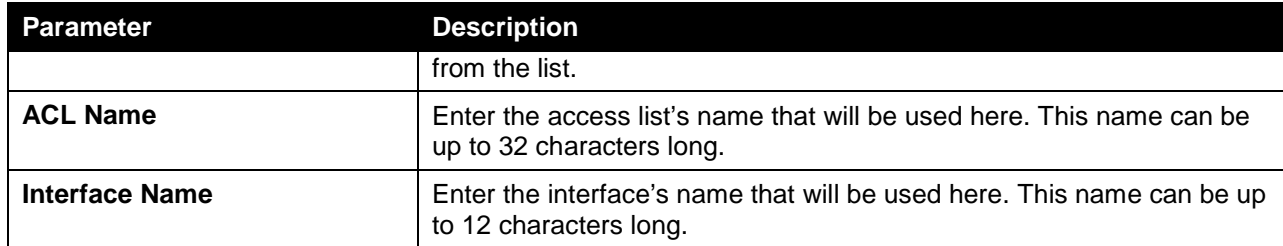

Click the **Distribute Detail** button to view more detailed information about the distribute list configuration. Enter a page number and click the **Go** button to navigate to a specific page when multiple pages exist.

After clicking the **Select VRF** button, the following page will appear.

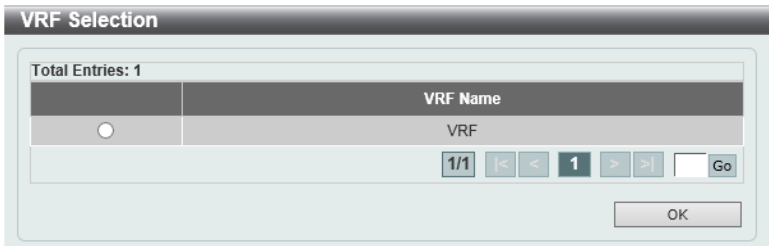

**Figure 6-51 OSPFv2 Distribute List (Select VRF) Window**

The fields that can be configured are described below:

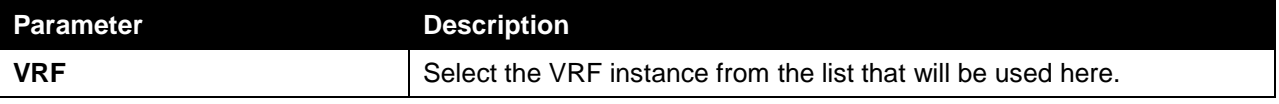

Click the **OK** button to accept the changes made.

Enter a page number and click the **Go** button to navigate to a specific page when multiple pages exist.

After clicking the **Distribute Detail** button, the following page will appear.

| <b>OSPFv2 Distribute List</b> |                        |      |
|-------------------------------|------------------------|------|
|                               |                        | Back |
| Distribute List               |                        |      |
| <b>Total Entries: 0</b>       |                        |      |
| <b>Interface Name</b>         | <b>Distribute List</b> |      |

**Figure 6-52 OSPFv2 Distribute List (Distribute Detail) Window**

Click the **Back** button to return to the previous window.

#### OSPFv2 Passive Interface Settings

This window is used to view and configure the OSPFv2 feature's passive interface settings.

To view the following window, click **L3 Features > OSPF > OSPFv2 > OSPFv2 Passive Interface Settings**, as shown below:

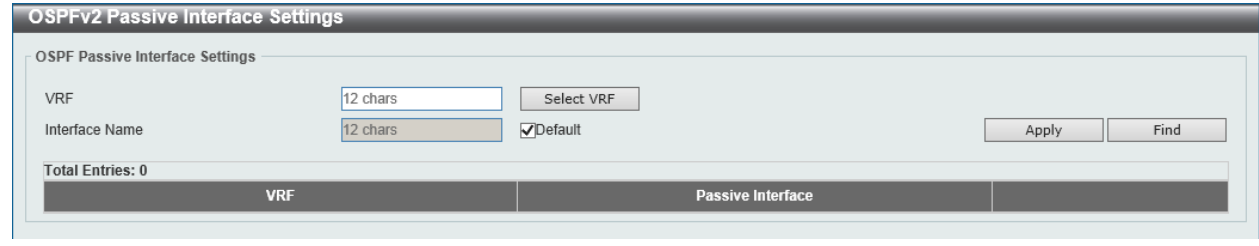

**Figure 6-53 OSPFv2 Passive Interface Settings Window**

The fields that can be configured in **OSPF Passive Interface Settings** are described below:

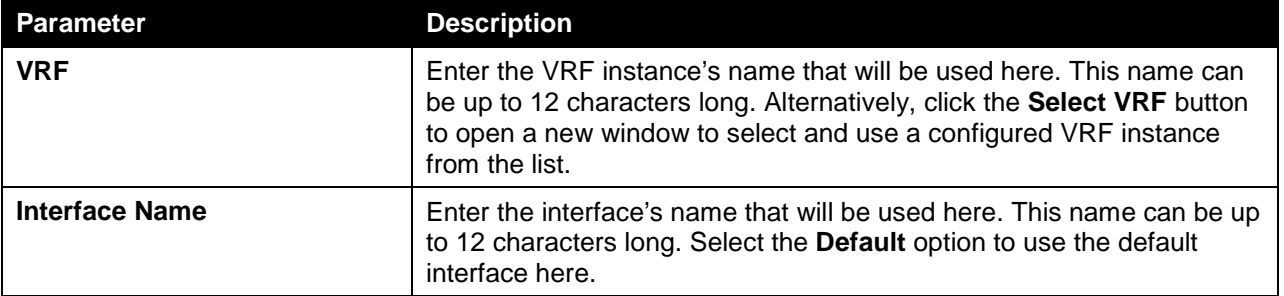

Click the **Apply** button to accept the changes made.

Click the **Find** button to locate a specific entry based on the information entered.

After clicking the **Select VRF** button, the following page will appear.

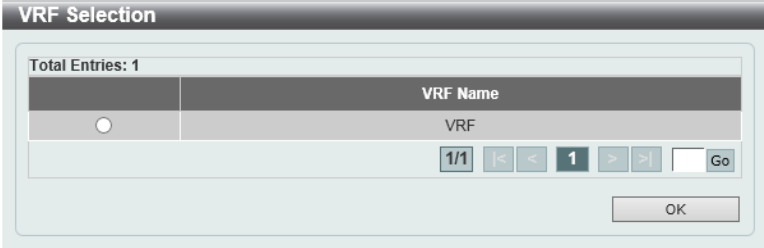

**Figure 6-54 OSPFv2 Passive Interface Settings (Select VRF) Window**

The fields that can be configured are described below:

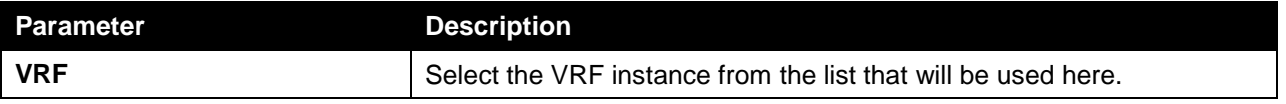

Click the **OK** button to accept the changes made.

Enter a page number and click the **Go** button to navigate to a specific page when multiple pages exist.

#### OSPFv2 Area Settings

This window is used to view and configure the OSPFv2 feature's area settings.

To view the following window, click **L3 Features > OSPF > OSPFv2 > OSPFv2 Area Settings**, as shown below:

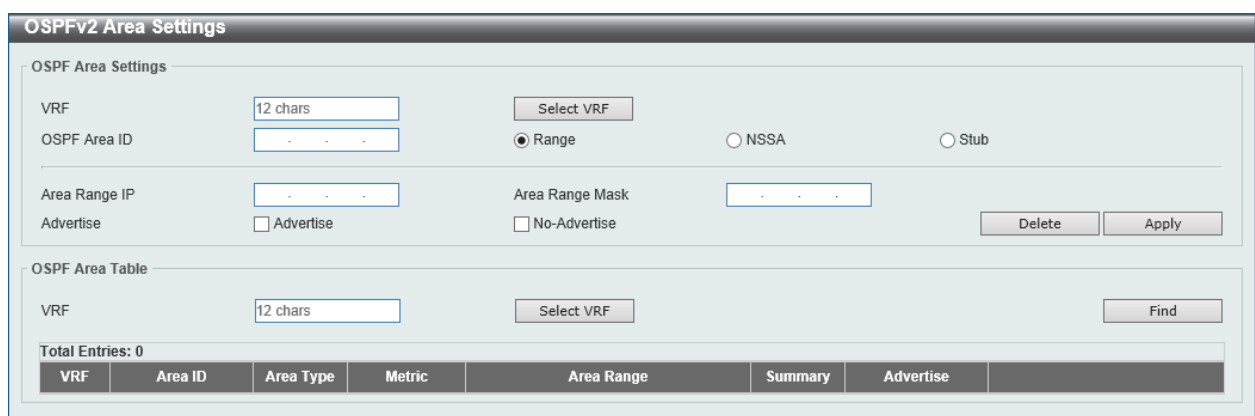

**Figure 6-55 OSPFv2 Area Settings Window**

The fields that can be configured in **OSPF Area Settings** are described below:

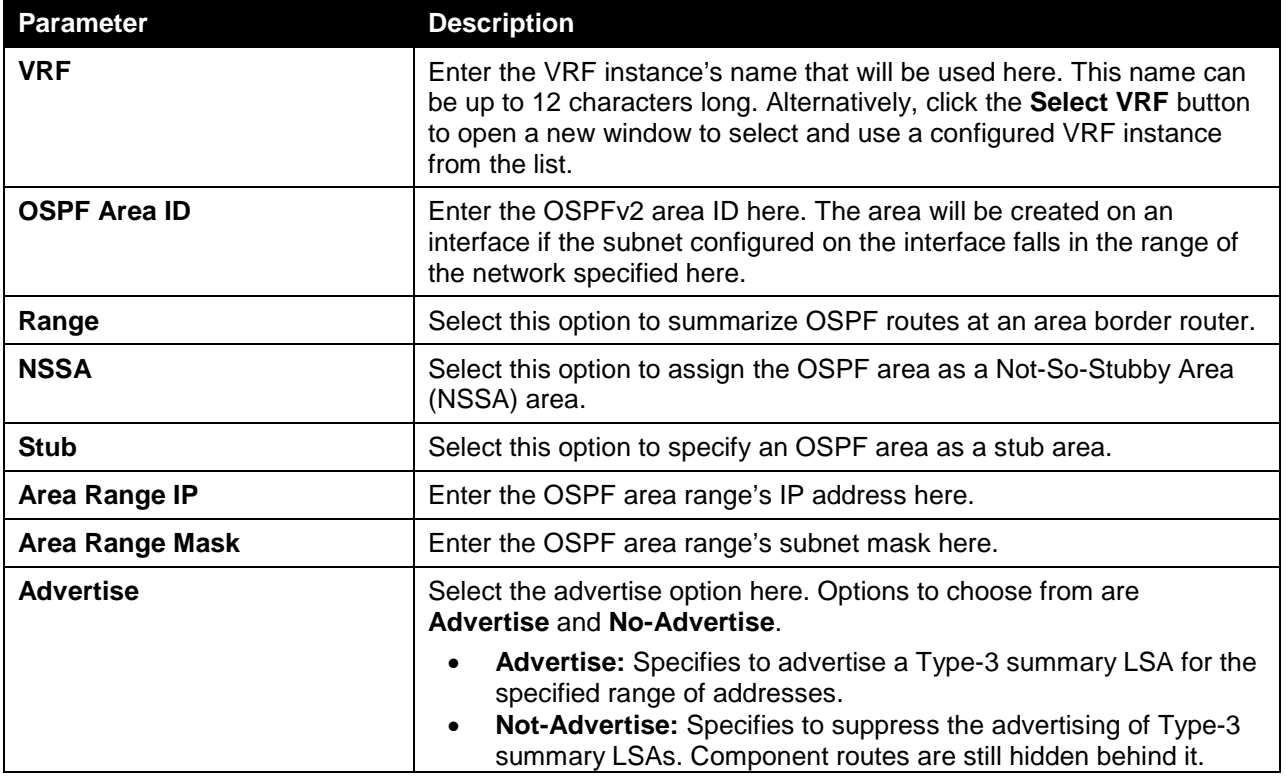

Click the **Delete** button to delete an entry based on the information entered.

Click the **Apply** button to accept the changes made.

The fields that can be configured in **OSPF Area Table** are described below:

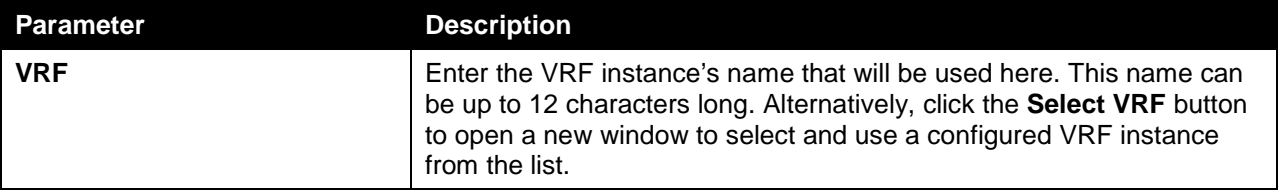

Click the **Find** button to locate a specific entry based on the information entered.

After clicking the **Select VRF** button, the following page will appear.

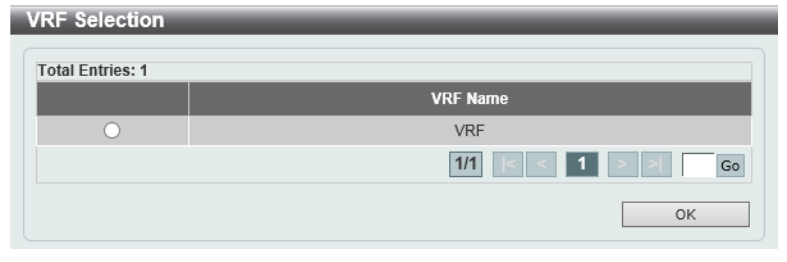

**Figure 6-56 OSPFv2 Area Settings (Select VRF) Window**

The fields that can be configured are described below:

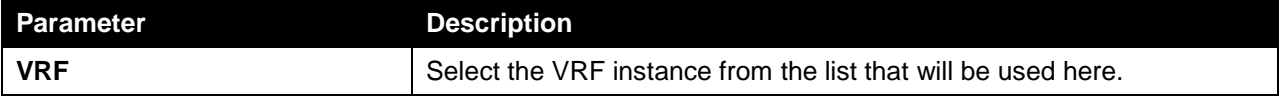

Click the **OK** button to accept the changes made.

Enter a page number and click the **Go** button to navigate to a specific page when multiple pages exist.

# OSPFv2 Interface Settings

This window is used to view and configure the OSPFv2 interface settings.

To view the following window, click **L3 Features > OSPF > OSPFv2 > OSPFv2 Interface Settings**, as shown below:

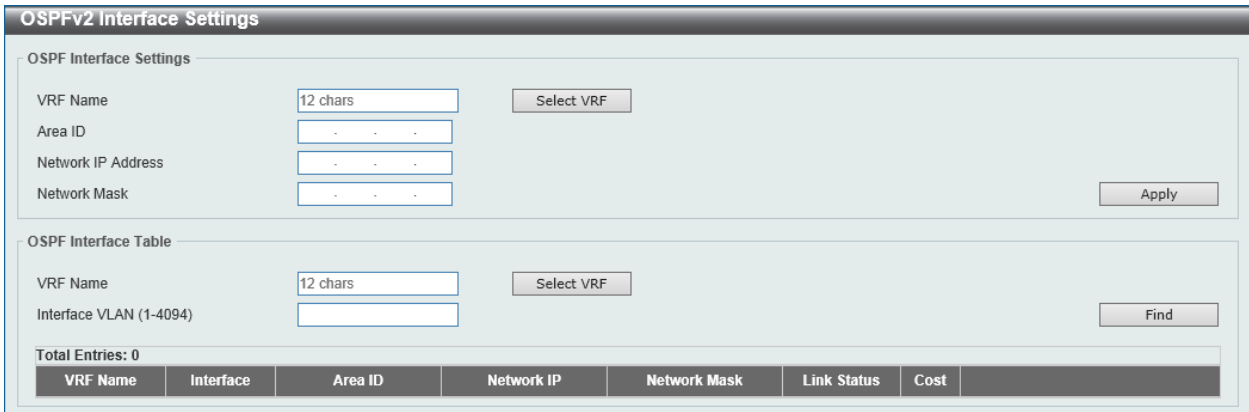

**Figure 6-57 OSPFv2 Interface Settings Window**

The fields that can be configured in **OSPF Interface Settings** are described below:

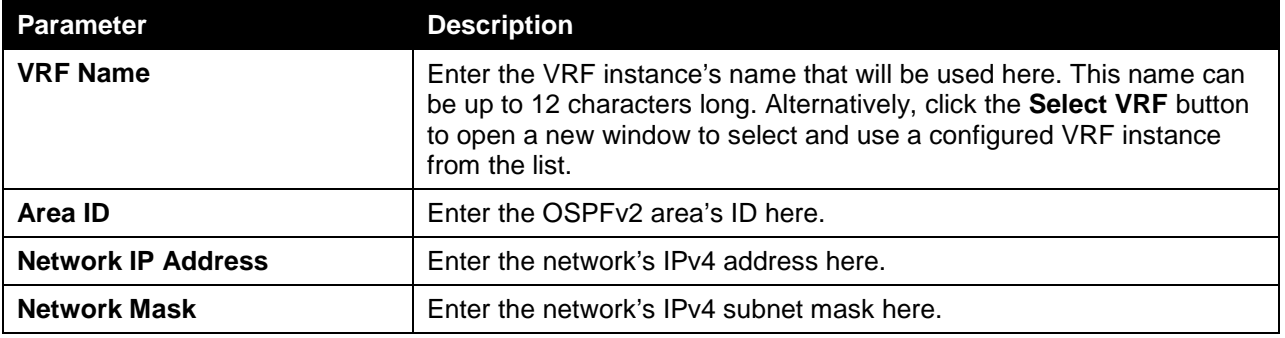

Click the **Apply** button to accept the changes made.

The fields that can be configured in **OSPF Interface Table** are described below:

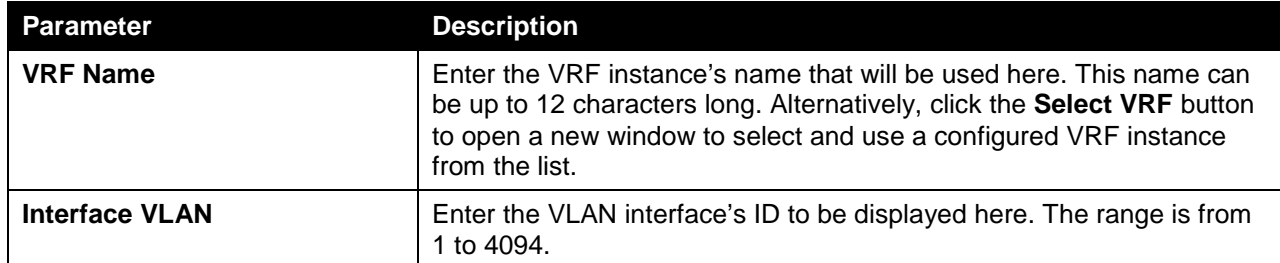

Click the **Find** button to locate a specific entry based on the information entered.

After clicking the **Select VRF** button, the following page will appear.

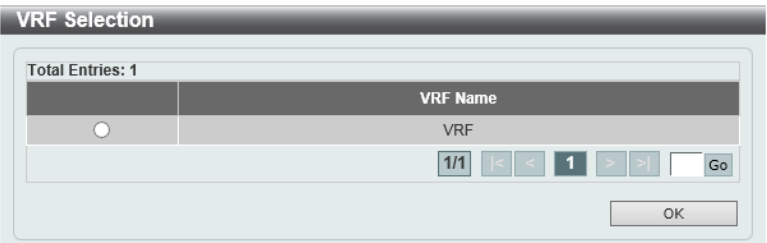

**Figure 6-58 OSPFv2 Interface Settings (Select VRF) Window**

The fields that can be configured are described below:

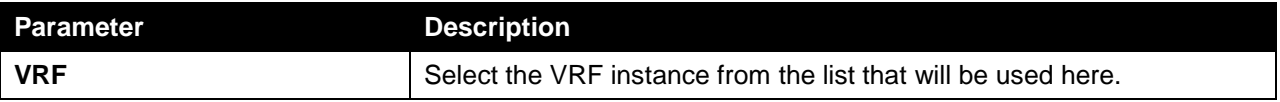

Click the **OK** button to accept the changes made.

Enter a page number and click the **Go** button to navigate to a specific page when multiple pages exist.

# OSPFv2 Redistribute Settings

This window is used to view and configure the OSPFv2 redistribution settings. External Routes can be redistributed to normal areas as Type-5 external routes and redistributed to NSSA stub areas as Type-7 external routes by the ASBR.

If the redistributed external route is of Type-1, the metric represents the internal metric. If the redistributed external route is of Type-2, the metric represents the external metric. An internal metric will consider the cost of the route from itself to the redistributing router plus the advertised cost to reach the destination. An external metric only considers the advertised metric to reach the destination.

By default, **Connected** and **Static** routes will not be redistributed. BGP and RIP can be redistributed to OSPF. If no metric value is specified by the default metric, routes redistributed from other protocols will get 20 as the metric value with the following exception. BGP will get 1 as the metric value.

To view the following window, click **L3 Features > OSPF > OSPFv2 > OSPFv2 Redistribute Settings**, as shown below:

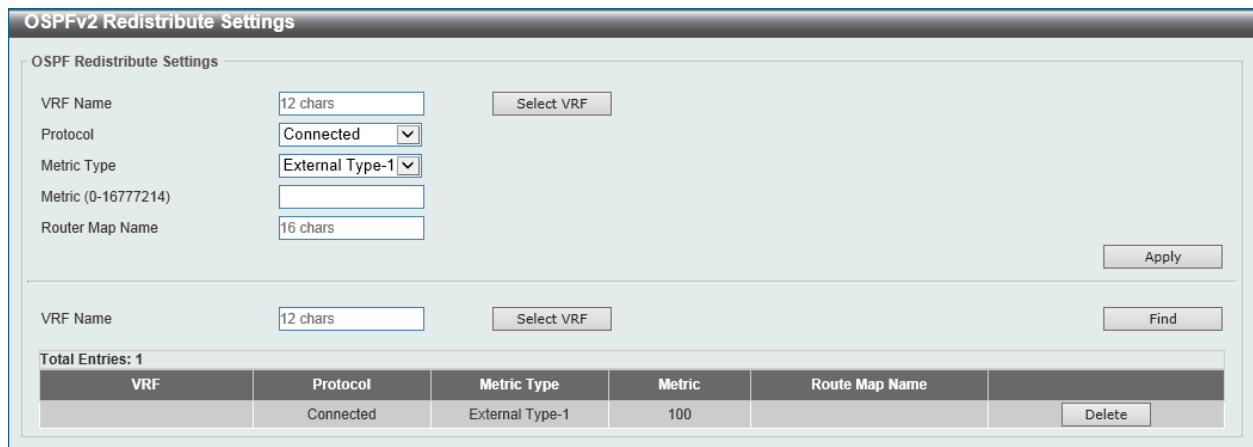

**Figure 6-59 OSPFv2 Redistribute Settings Window**

The fields that can be configured in **OSPF Redistribute Settings** are described below:

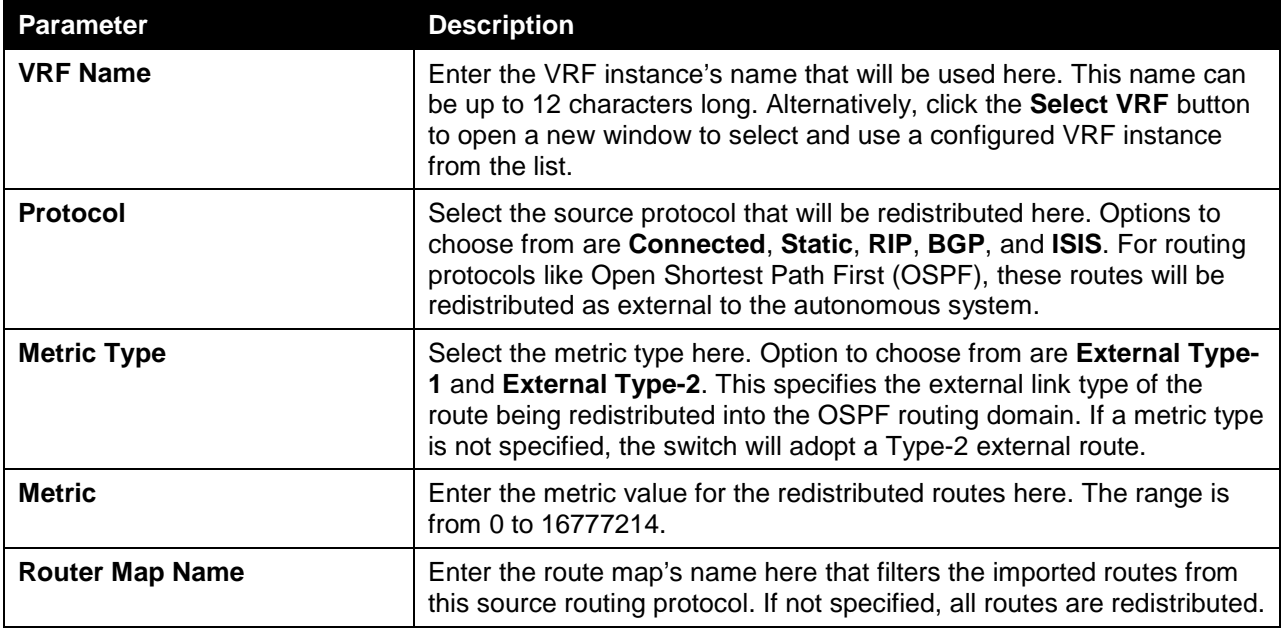

Click the **Apply** button to accept the changes made.

Click the **Find** button to locate a specific entry based on the information entered.

Click the **Delete** button to delete the specified entry.

After clicking the **Select VRF** button, the following page will appear.

| <b>VRF Name</b>           |
|---------------------------|
| <b>VRF</b>                |
| Go<br>$1/1$<br>∊▏∊▐▏1▐▏⊵▐ |
| OK                        |
|                           |

**Figure 6-60 OSPFv2 Redistribute Settings (Select VRF) Window**

The fields that can be configured are described below:

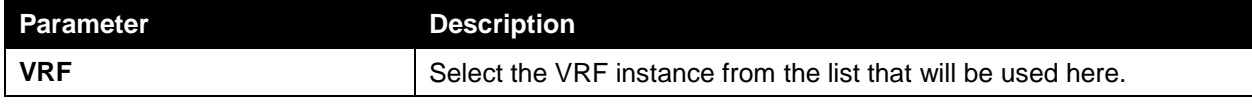

Enter a page number and click the **Go** button to navigate to a specific page when multiple pages exist.

# OSPFv2 Virtual Link Settings

This window is used to view and configure the OSPFv2 feature's virtual link settings. If a non-zero area is not physically connected to the zero area, it must be connected to the zero area via a virtual link. The virtual link is a point-to-point link. The router will send the OSPF message to the neighbor router as unicast IP packet.

To view the following window, click **L3 Features > OSPF > OSPFv2 > OSPFv2 Virtual Link Settings**, as shown below:

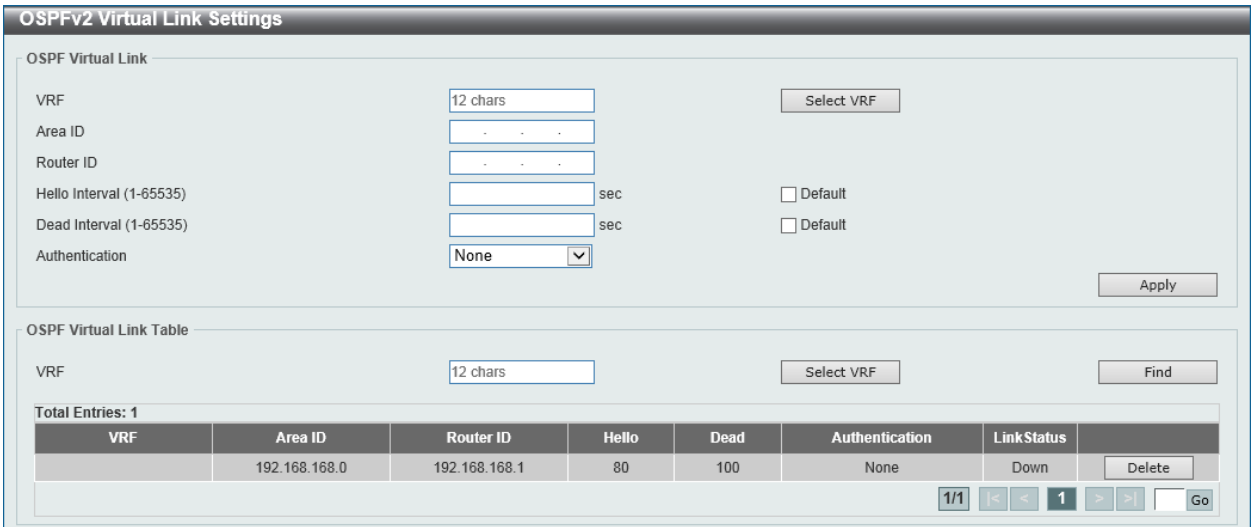

**Figure 6-61 OSPFv2 Virtual Link Settings Window**

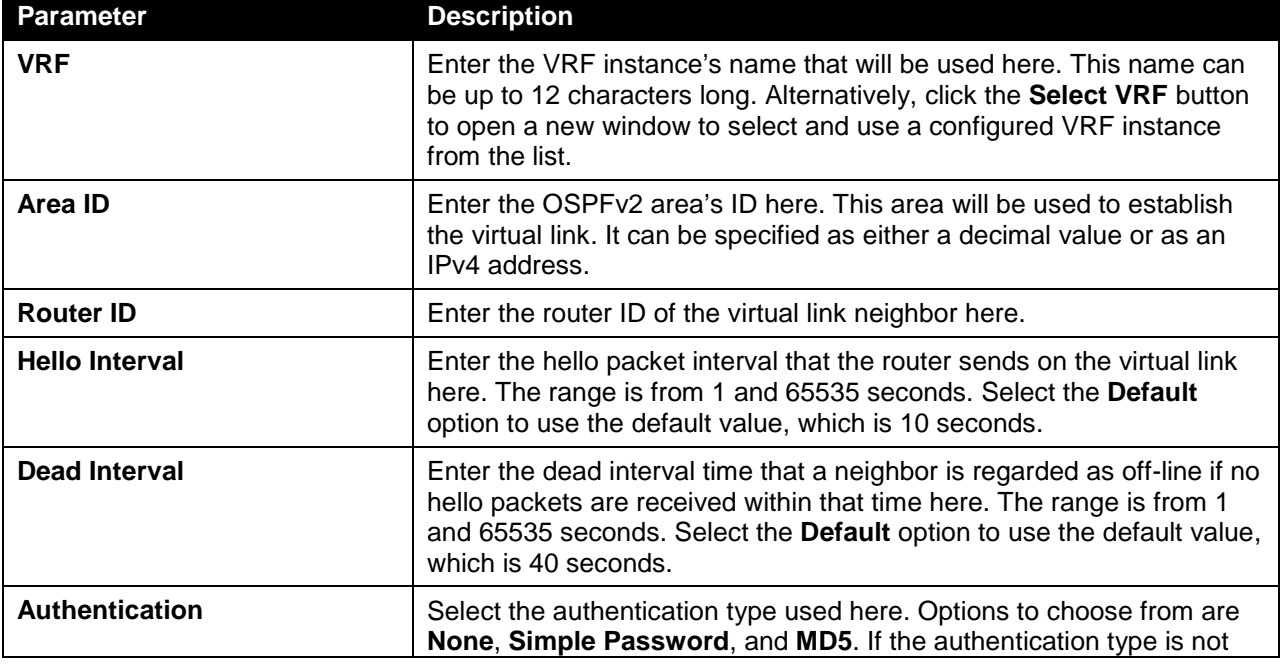

The fields that can be configured in **OSPF Virtual Link** are described below:

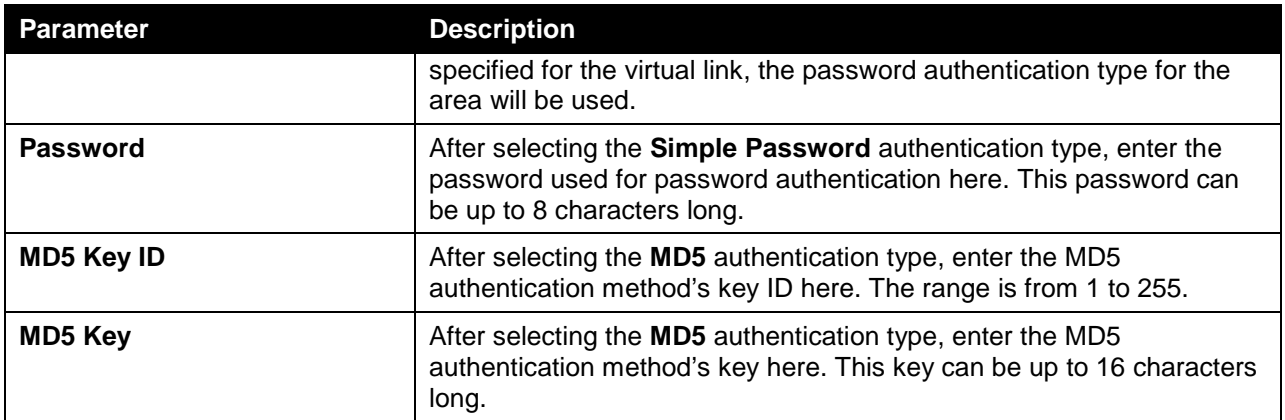

The fields that can be configured in **OSPF Virtual Link Table** are described below:

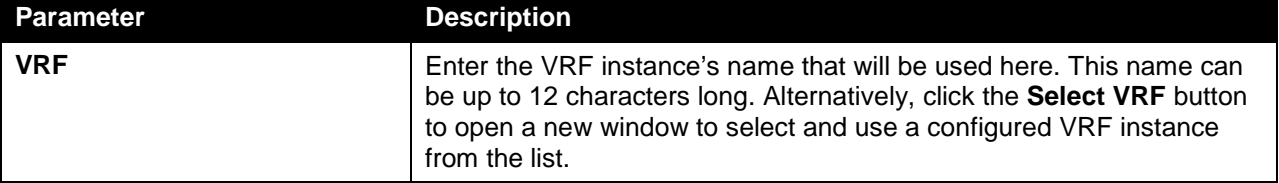

Click the **Apply** button to accept the changes made.

Click the **Find** button to locate a specific entry based on the information entered.

Click the **Delete** button to delete the specified entry.

After clicking the **Select VRF** button, the following page will appear.

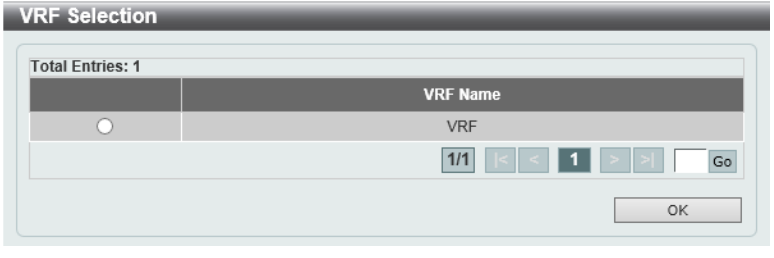

**Figure 6-62 OSPFv2 Virtual Link Settings (Select VRF) Window**

The fields that can be configured are described below:

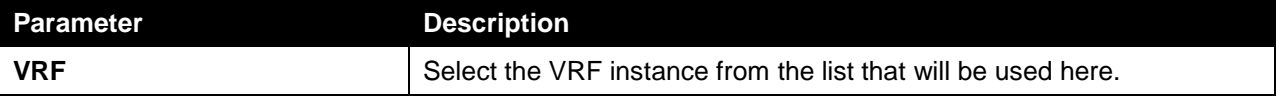

Click the **OK** button to accept the changes made.

Enter a page number and click the **Go** button to navigate to a specific page when multiple pages exist.

# OSPFv2 LSDB Table

This window is used to display the OSPFv2 feature's LSDB table and information.

To view the following window, click **L3 Features > OSPF > OSPFv2 > OSPFv2 LSDB Table**, as shown below:

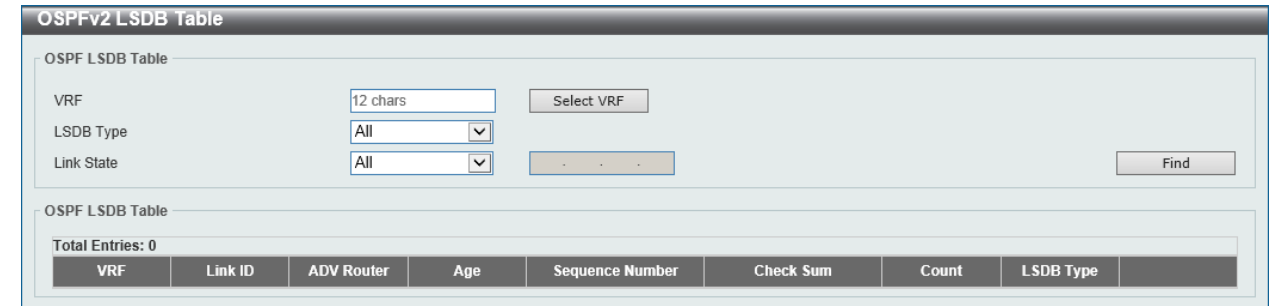

**Figure 6-63 OSPFv2 LSDB Table Window**

The fields that can be configured in **OSPF LSDB Table** are described below:

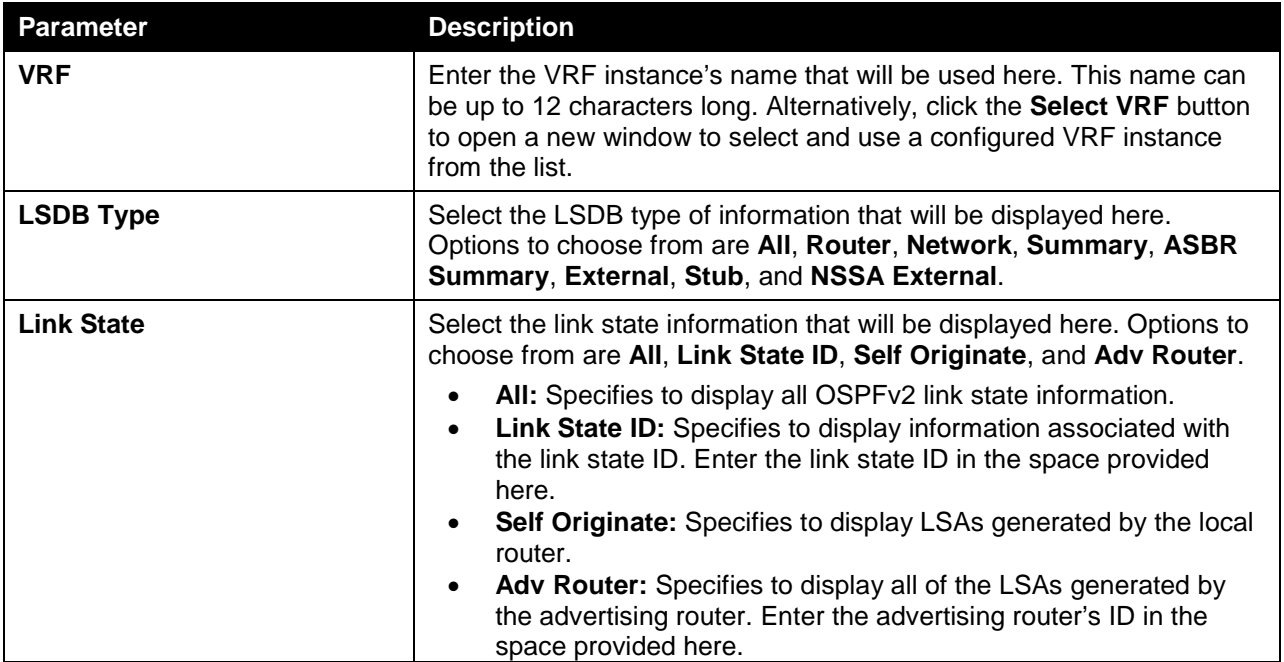

Click the **Find** button to locate a specific entry based on the information entered.

After clicking the **Select VRF** button, the following page will appear.

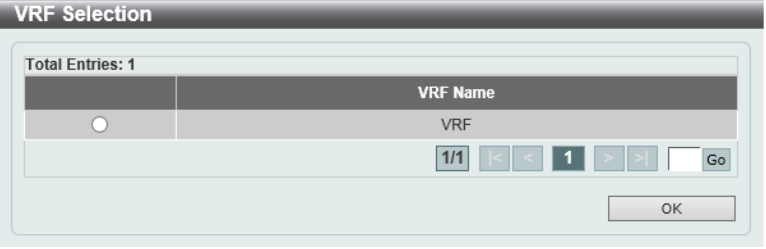

**Figure 6-64 OSPFv2 LSDB Table (Select VRF) Window**

The fields that can be configured are described below:

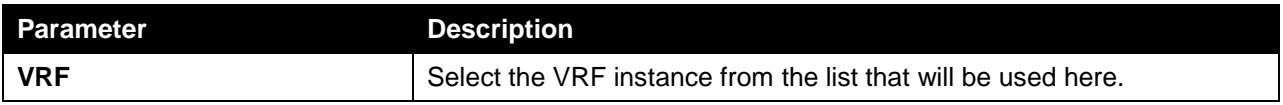

Click the **OK** button to accept the changes made.

Enter a page number and click the **Go** button to navigate to a specific page when multiple pages exist.

#### OSPFv2 Neighbor Table

This window is used to display information of OSPF neighbors.

To view the following window, click **L3 Features > OSPF > OSPFv2 > OSPFv2 Neighbor Table**, as shown below:

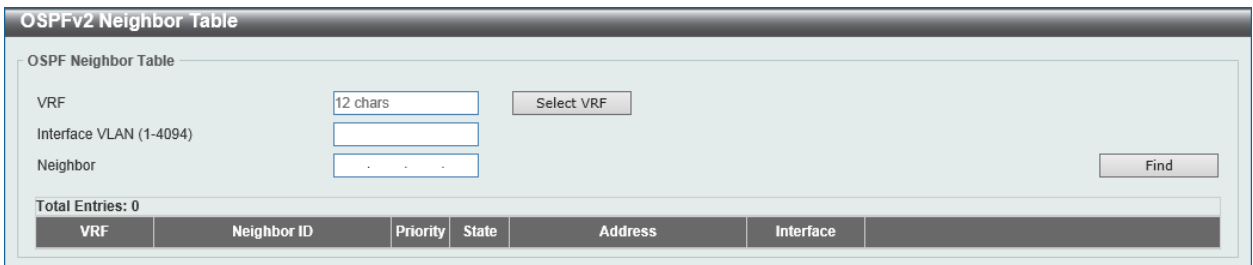

**Figure 6-65 OSPFv2 Neighbor Table Window**

The fields that can be configured in **OSPF Neighbor Table** are described below:

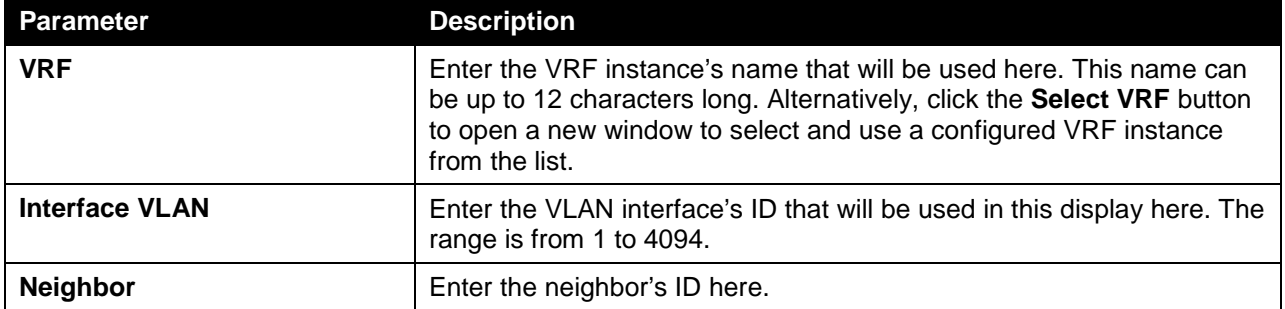

Click the **Find** button to locate a specific entry based on the information entered.

After clicking the **Select VRF** button, the following page will appear.

| <b>VRF Selection</b>    |                                                                      |
|-------------------------|----------------------------------------------------------------------|
| <b>Total Entries: 1</b> |                                                                      |
|                         | <b>VRF</b> Name                                                      |
|                         | <b>VRF</b>                                                           |
|                         | Go<br>1/1<br>$\blacksquare$<br>$\vert$ < $\vert$ < $\vert$<br>$\geq$ |
|                         | OK                                                                   |

**Figure 6-66 OSPFv2 Neighbor Table (Select VRF) Window**

The fields that can be configured are described below:

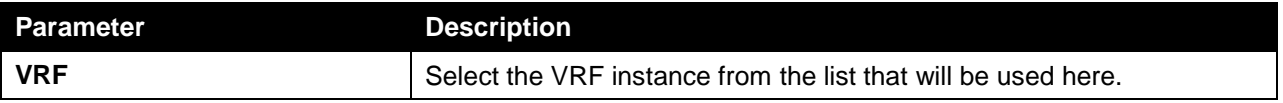

Click the **OK** button to accept the changes made.

Enter a page number and click the **Go** button to navigate to a specific page when multiple pages exist.

#### OSPFv2 Host Route Settings

This window is used to view and configure the OSPFv2 feature's host route settings. The router will advertise specific host routes as the router's LSA for a stub link.

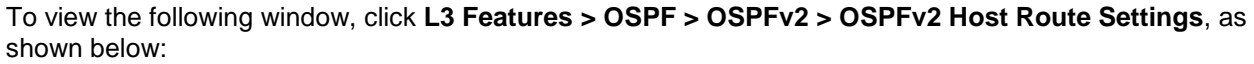

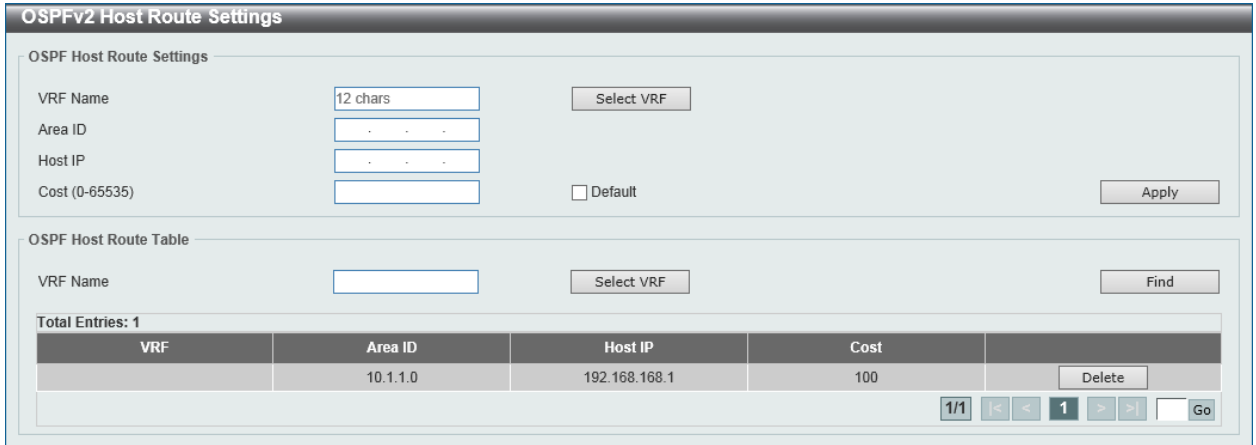

**Figure 6-67 OSPFv2 Host Route Settings Window**

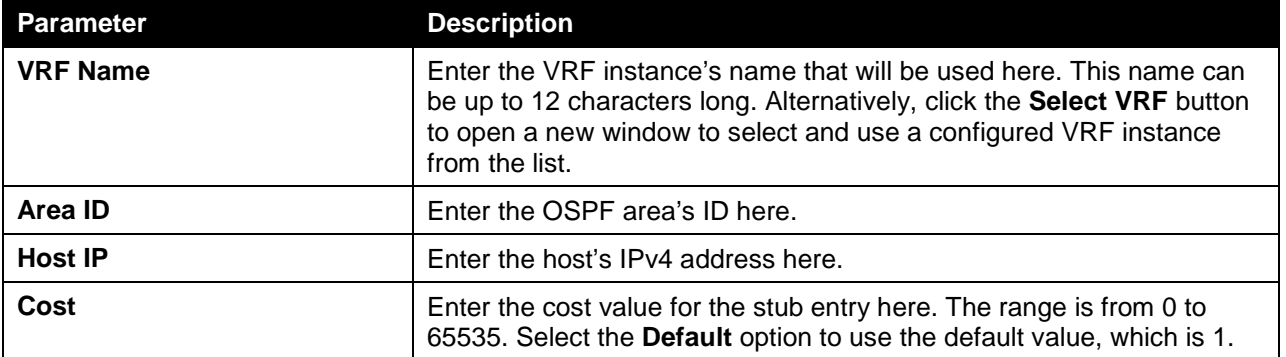

The fields that can be configured in **OSPF Host Route Settings** are described below:

Click the **Apply** button to accept the changes made.

The fields that can be configured in **OSPF Host Route Table** are described below:

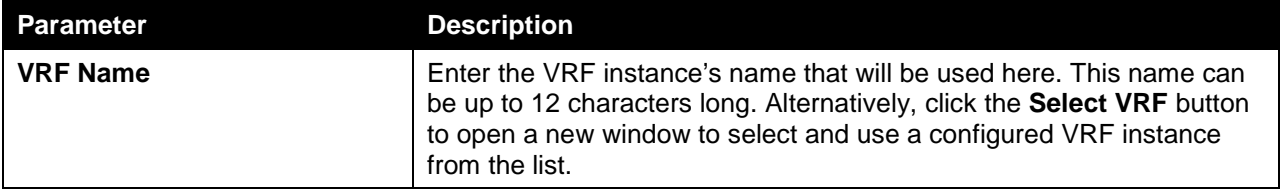

Click the **Find** button to locate a specific entry based on the information entered.

After clicking the **Select VRF** button, the following page will appear.

| <b>VRF Name</b>                                                                              |
|----------------------------------------------------------------------------------------------|
|                                                                                              |
| <b>VRF</b>                                                                                   |
| $\blacksquare$ 1 $\blacksquare$ > $\blacksquare$<br>Go<br>1/1<br>$\vert$ < $\vert$ < $\vert$ |
| OK                                                                                           |
|                                                                                              |

**Figure 6-68 OSPFv2 Host Route Settings (Select VRF) Window**

The fields that can be configured are described below:

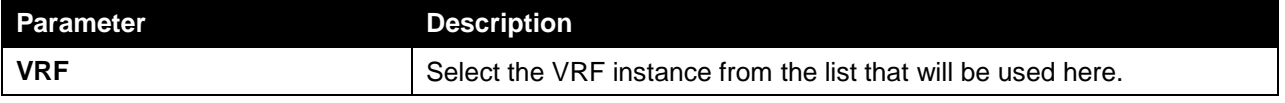

Click the **OK** button to accept the changes made.

Enter a page number and click the **Go** button to navigate to a specific page when multiple pages exist.

# OSPFv3

#### OSPFv3 Process Settings

This window is used to view and configure the OSPFv3 feature's process settings.

To view the following window, click **L3 Features > OSPF > OSPFv3 > OSPFv3 Process Settings**, as shown below:

| <b>OSPFv3 Process Settings</b> |                  |                                                                                         |             |                          |                       |                  |
|--------------------------------|------------------|-----------------------------------------------------------------------------------------|-------------|--------------------------|-----------------------|------------------|
| OSPFv3 Process Settings        |                  |                                                                                         |             |                          |                       |                  |
| Process ID (1-65535)           |                  |                                                                                         |             |                          | Apply                 | Find<br>View All |
| <b>OSPFv3 Process Table</b>    |                  |                                                                                         |             |                          |                       |                  |
| <b>Total Entries: 1</b>        |                  |                                                                                         |             |                          |                       |                  |
| <b>Process ID</b>              | <b>Router ID</b> | <b>Default Metric</b>                                                                   |             | <b>Distance Settings</b> | <b>Auto Bandwidth</b> |                  |
|                                |                  | $(1-16777214)$                                                                          | <b>Type</b> | Distance (1-254)         | $(1-4294967)$         |                  |
| <u>1</u>                       | 0.0.0.0          | 20                                                                                      | Intra-area  | 110                      | 100                   | Edit<br>Delete   |
|                                |                  |                                                                                         |             |                          | $1/1$                 | Go               |
|                                |                  | Note: Changing router ID or distance of one running OSPF process will cause it restart. |             |                          |                       |                  |

**Figure 6-69 OSPFv3 Process Settings Window**

The fields that can be configured in **OSPFv3 Process Settings** are described below:

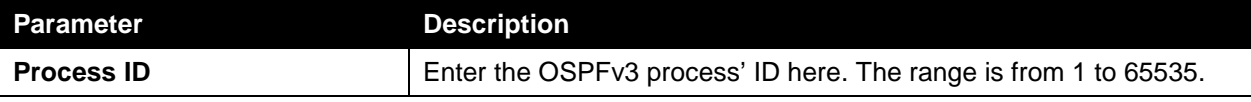

Click the **Apply** button to accept the changes made.

Click the **Find** button to locate a specific entry based on the information entered.

Click the **View All** button to display all the entries.

Click the **Edit** button to modify the specified entry.

Click the **Delete** button to delete the specified entry.

Enter a page number and click the **Go** button to navigate to a specific page when multiple pages exist.

After clicking the **Edit** button, the following page will appear.

|                                | <b>OSPFv3 Process Settings</b>                                                          |                       |             |                          |                 |                        |
|--------------------------------|-----------------------------------------------------------------------------------------|-----------------------|-------------|--------------------------|-----------------|------------------------|
| <b>OSPFv3 Process Settings</b> |                                                                                         |                       |             |                          |                 |                        |
| Process ID (1-65535)           |                                                                                         |                       |             |                          | Apply           | Find<br>View All       |
| <b>OSPFv3 Process Table</b>    |                                                                                         |                       |             |                          |                 |                        |
| <b>Total Entries: 1</b>        |                                                                                         | <b>Default Metric</b> |             | <b>Distance Settings</b> | Auto Bandwidth  |                        |
| Process ID                     | Router ID                                                                               |                       |             |                          |                 |                        |
|                                |                                                                                         | $(1-16777214)$        | <b>Type</b> | Distance (1-254)         | $(1 - 4294967)$ |                        |
| $\mathbf{1}$                   | 0, 0, 0, 0                                                                              | 20                    | Intra-Area  | $\vee$ 110               | 100             | $\Box$ Delete<br>Apply |
|                                |                                                                                         |                       |             |                          | 1/1             | Go                     |
|                                | Note: Changing router ID or distance of one running OSPF process will cause it restart. |                       |             |                          |                 |                        |

**Figure 6-70 OSPFv3 Process Settings (Edit) Window**

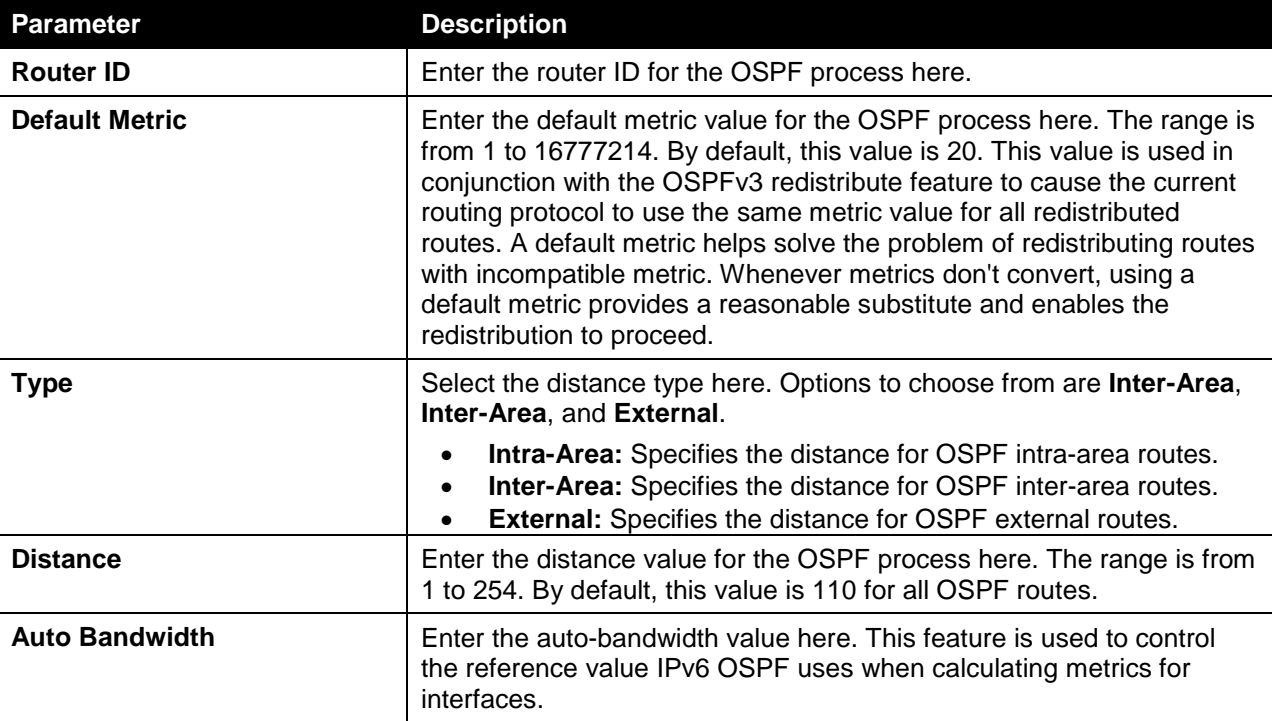

The fields that can be configured in **OSPFv3 Process Table** are described below:

Click the **Apply** button to accept the changes made.

Click the **Delete** button to delete the specified entry.

Enter a page number and click the **Go** button to navigate to a specific page when multiple pages exist.

After clicking the Process ID's link (**1**) in the table, the following page will appear.

| Process ID                                       | $\mathbf{1}$   |
|--------------------------------------------------|----------------|
| <b>OSPF State</b>                                | <b>Fnabled</b> |
| Router ID                                        | 0.0.0.0        |
| <b>Default Metric</b>                            | 20             |
| Intra-Area Distance                              | 110            |
| Inter-Area Distance                              | 110            |
| <b>External Distance</b>                         | 110            |
| Auto Cost Reference Bandwidth                    | 100            |
| Process Uptime (sec)                             | 0Day 00:00:00  |
| This Router is ABR                               | <b>No</b>      |
| This Router is ASBR                              | No             |
| SPF Schedule Hold Time Between Two<br>SPFs (sec) | 10             |
| SPF Schedule Delay (sec)                         | 5              |
| Number of External LSA                           | $\bf{0}$       |
| Number of LSA Originated                         | $\mathbf{0}$   |
| Number of LSA Received                           | $\overline{0}$ |
| Number of Areas Attached to This<br>Router       | $\overline{0}$ |

**Figure 6-71 OSPFv3 Process Settings (Process ID) Window**

Click the **OK** button to close the window and return to the previous window.

#### OSPFv3 Passive Interface Settings

This window is used to view and configure the OSPFv3 feature's passive interface settings. If an interface is passive, the OSPF routing update packets are not sent nor received through the specified interface.

To view the following window, click **L3 Features > OSPF > OSPFv3 > OSPFv3 Passive Interface Settings**, as shown below:

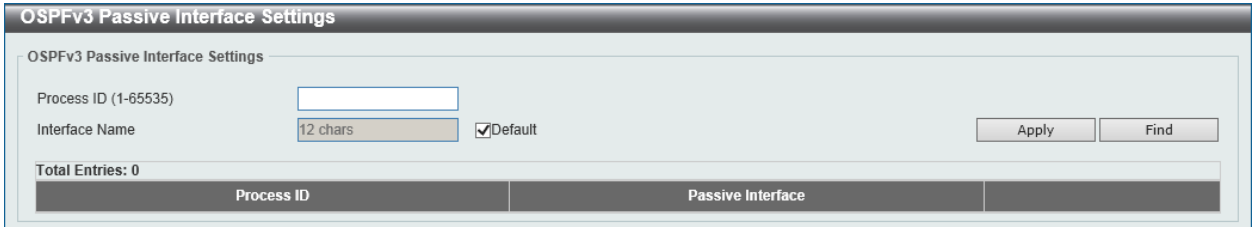

**Figure 6-72 OSPFv3 Passive Interface Settings Window**

The fields that can be configured in **OSPFv3 Passive Interface Settings** are described below:

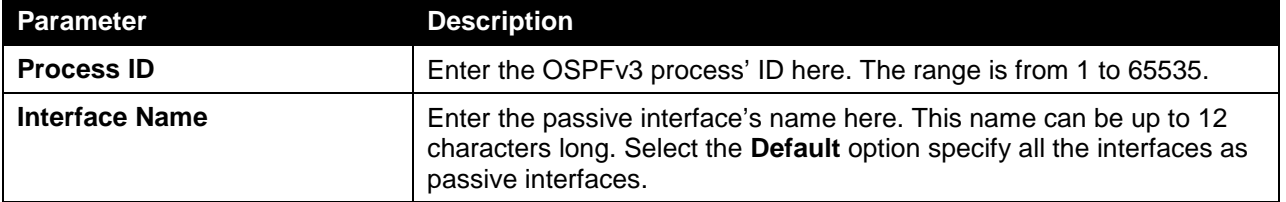

Click the **Apply** button to accept the changes made.

Click the **Find** button to locate a specific entry based on the information entered.

#### OSPFv3 Area Settings

This window is used to view and configure the OSPFv3 area's settings.

To view the following window, click **L3 Features > OSPF > OSPFv3 > OSPFv3 Area Settings**, as shown below:

| <b>OSPFv3 Area Settings</b> |                 |              |                 |                |        |
|-----------------------------|-----------------|--------------|-----------------|----------------|--------|
| OSPFv3 Area Settings        |                 |              |                 |                |        |
| Process ID (1-65535)        |                 | OSPF Area ID | and the company |                |        |
| $\odot$ Range               | $\bigcirc$ Stub |              |                 |                |        |
| Area Range IPv6 Prefix      | 2013::1/64      |              |                 |                |        |
| Advertise                   | Advertise       | No-Advertise |                 |                |        |
|                             |                 |              |                 |                | Apply  |
| OSPFv3 Area Table           |                 |              |                 |                |        |
| Process ID (1-65535)        |                 |              |                 |                | Find   |
| <b>Total Entries: 1</b>     |                 |              |                 |                |        |
| <b>Process ID</b>           | Area ID         | Area Type    | <b>Metric</b>   | <b>Summary</b> |        |
| 1                           | 10.1.1.0        | Normal       | $\overline{4}$  | ٠              | Delete |
|                             |                 |              |                 | $1/1$          | Go     |

**Figure 6-73 OSPFv3 Area Settings Window**

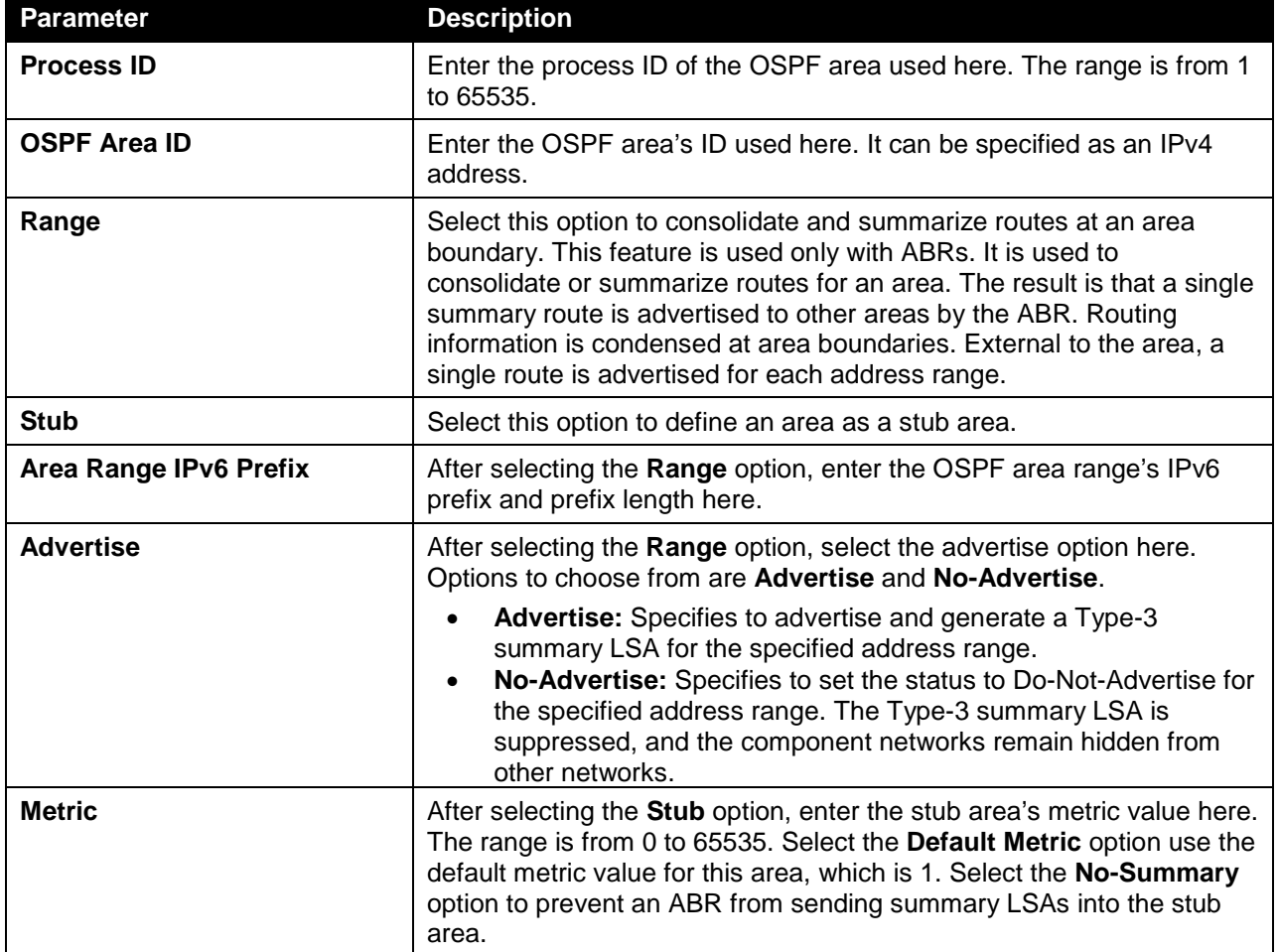

The fields that can be configured in **OSPFv3 Area Settings** are described below:

Click the **Apply** button to accept the changes made.

The fields that can be configured in **OSPFv3 Area Table** are described below:

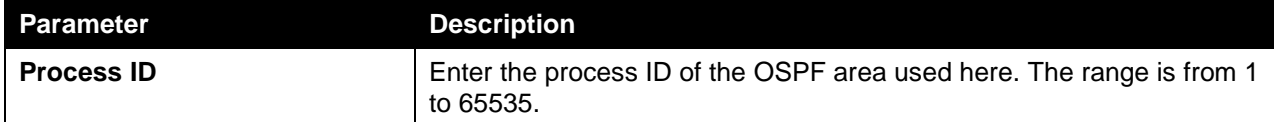

Click the **Find** button to locate a specific entry based on the information entered.

Click the **Delete** button to delete the specified entry.

#### OSPFv3 Interface Settings

This window is used to view and configure the OSPFv3 feature's interface settings.

To view the following window, click **L3 Features > OSPF > OSPFv3 > OSPFv3 Interface Settings**, as shown below:

| <b>OSPFv3 Interface Settings</b> |           |          |                  |                    |      |                    |        |
|----------------------------------|-----------|----------|------------------|--------------------|------|--------------------|--------|
| OSPFv3 Interface Settings        |           |          |                  |                    |      |                    |        |
| Process ID (1-65535)             |           |          |                  |                    |      |                    |        |
| $\Box$ Instance ID (0-255)       |           |          |                  |                    |      |                    |        |
| Area ID                          |           |          | $\sim$           |                    |      |                    |        |
| Interface VLAN (1-4094)          |           |          |                  |                    |      |                    | Apply  |
|                                  |           |          |                  |                    |      |                    |        |
| OSPFv3 Interface Table           |           |          |                  |                    |      |                    |        |
| Process ID (1-65535)             |           |          |                  |                    |      |                    |        |
| Interface VLAN (1-4094)          |           |          |                  |                    |      |                    | Find   |
| <b>Total Entries: 1</b>          |           |          |                  |                    |      |                    |        |
| <b>Process ID</b>                | Interface | Area ID  | <b>Router ID</b> | <b>Link Status</b> | Cost | <b>Instance ID</b> |        |
| $\mathbf{1}$                     | vlan1     | 10.1.1.0 | 0.0.0.0          | down               | 10   | $\mathbf{0}$       | Delete |
|                                  |           |          |                  |                    |      | $1/1$              | Go     |
|                                  |           |          |                  |                    |      |                    |        |

**Figure 6-74 OSPFv3 Interface Settings Window**

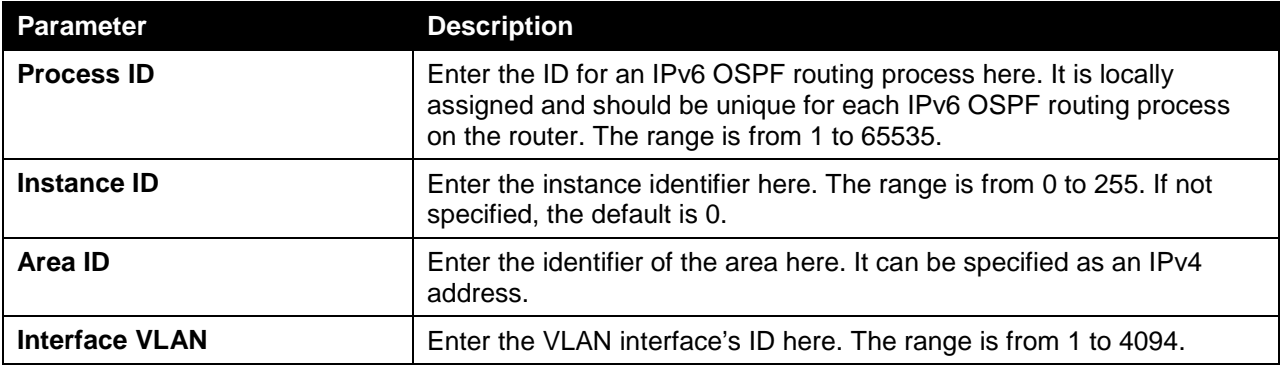

The fields that can be configured in **OSPFv3 Interface Settings** are described below:

Click the **Apply** button to accept the changes made.

The fields that can be configured in **OSPF Interface Table** are described below:

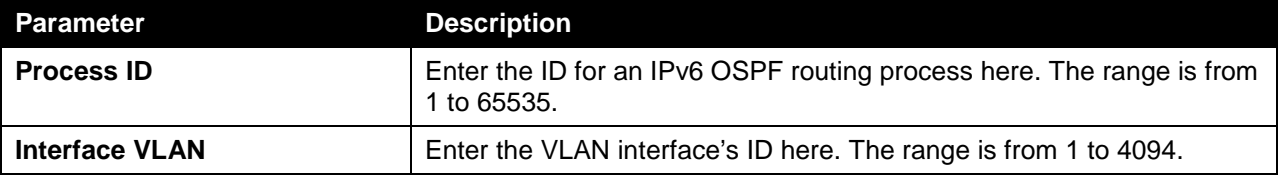

Click the **Find** button to locate a specific entry based on the information entered.

Click the **Delete** button to delete the specified entry.

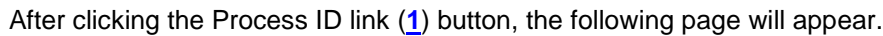

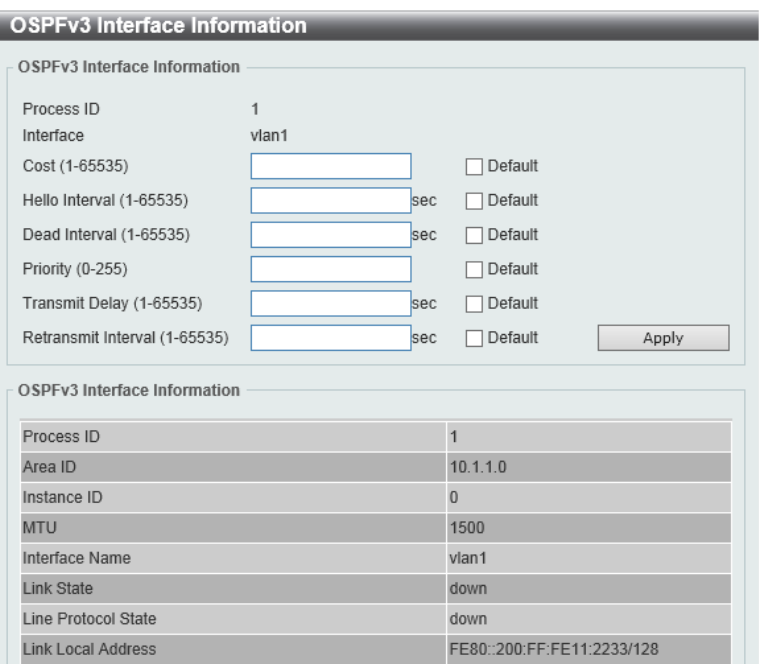

**Figure 6-75 OSPFv3 Interface Settings (Process ID) Window**

The fields that can be configured in **OSPFv3 Interface Information** are described below:

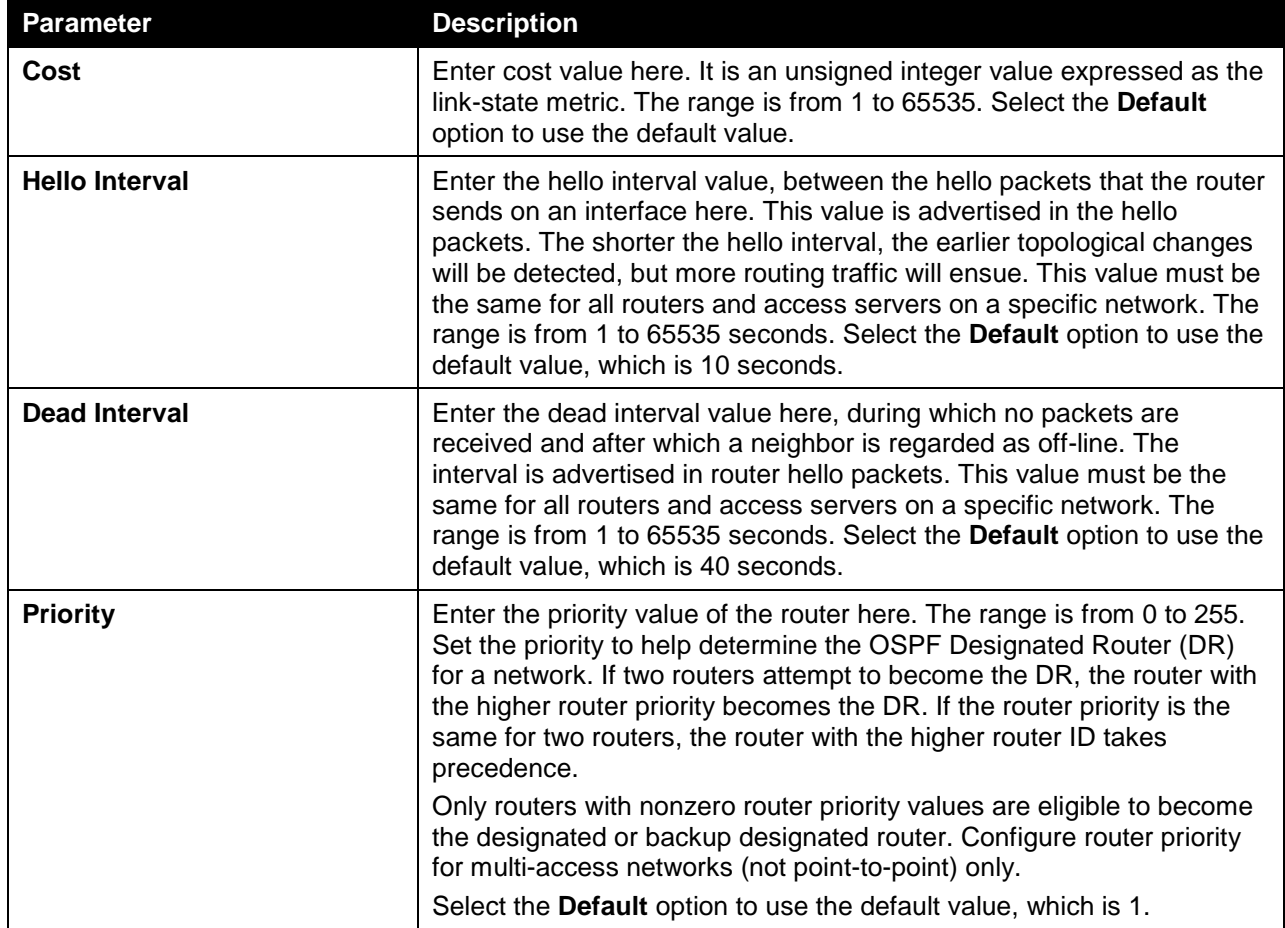

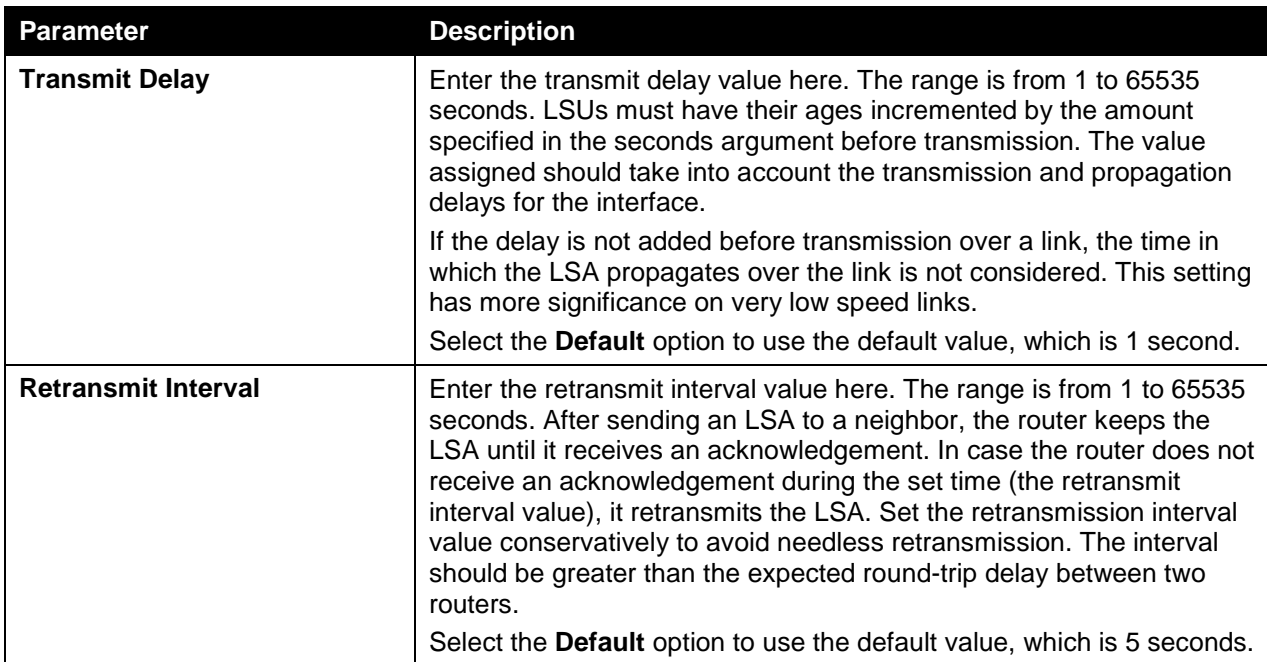

#### OSPFv3 Redistribute Settings

This window is used to view and configure the OSPFv3 feature's redistribution settings.

To view the following window, click **L3 Features > OSPF > OSPFv3 > OSPFv3 Redistribute Settings**, as shown below:

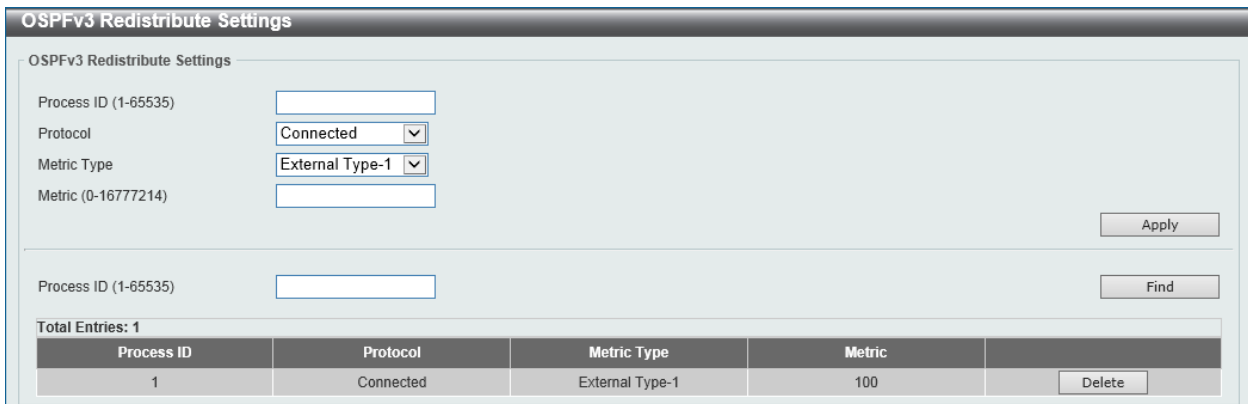

**Figure 6-76 OSPFv3 Redistribute Settings Window**

**Parameter Description Process ID** Enter the ID for an IPv6 OSPF routing process here. It is locally assigned and should be unique for each IPv6 OSPF routing process on the router. The range is from 1 to 65535. **Protocol** Select the source protocol from which routes will be redistributed here. Options to choose from are **Connected**, **Static**, **RIPng**, and **ISIS**. **Metric Type** Select the external link type associated with the default route advertised into the IPv6 OSPF routing domain here. Options to choose from are **External Type-1** and **External Type-2**. If a metric type is not specified, the switch adopts a Type-2 external route. This is only for

The fields that can be configured are described below:

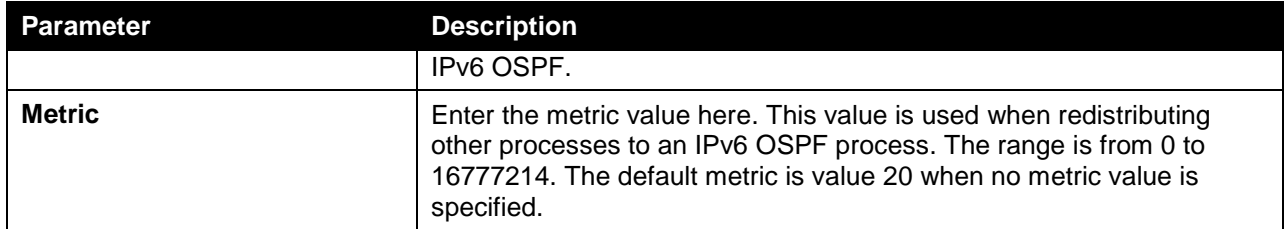

Click the **Find** button to locate a specific entry based on the information entered.

Click the **Delete** button to delete the specified entry.

#### OSPFv3 Virtual Link Settings

This window is used to view and configure the OSPFv3 feature's virtual link settings.

To view the following window, click **L3 Features > OSPF > OSPFv3 > OSPFv3 Virtual Link Settings**, as shown below:

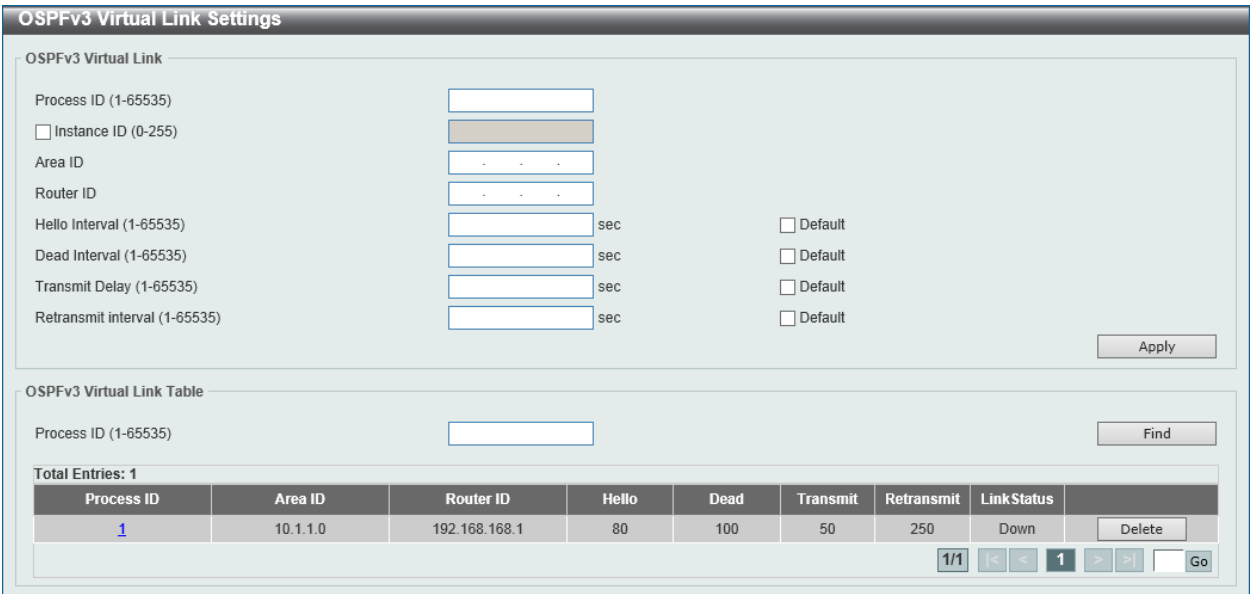

**Figure 6-77 OSPFv3 Virtual Link Settings Window**

The fields that can be configured in **OSPFv3 Virtual Link** are described below:

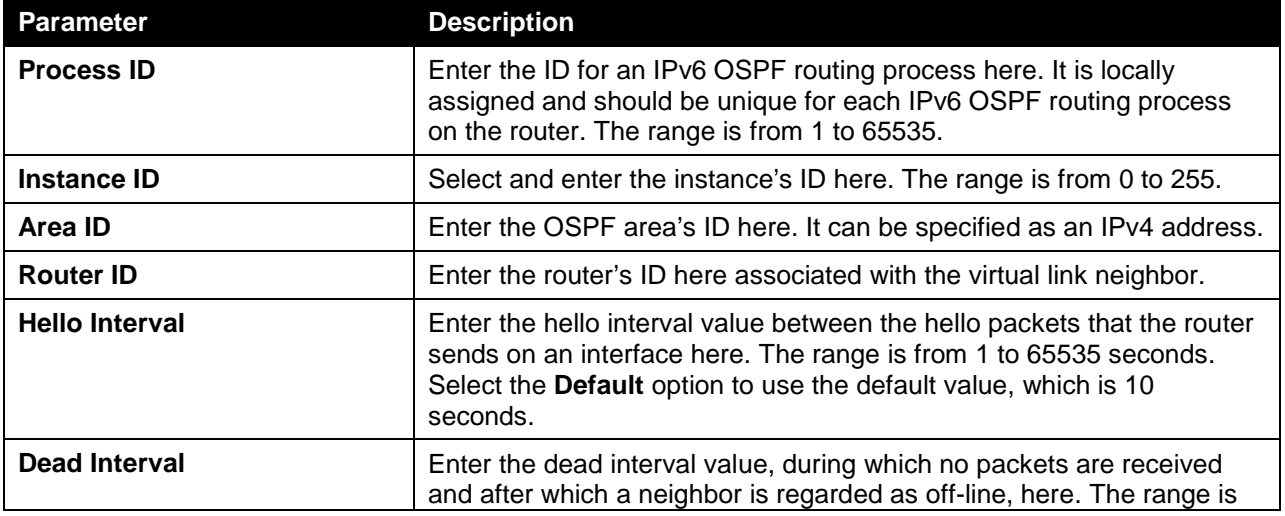

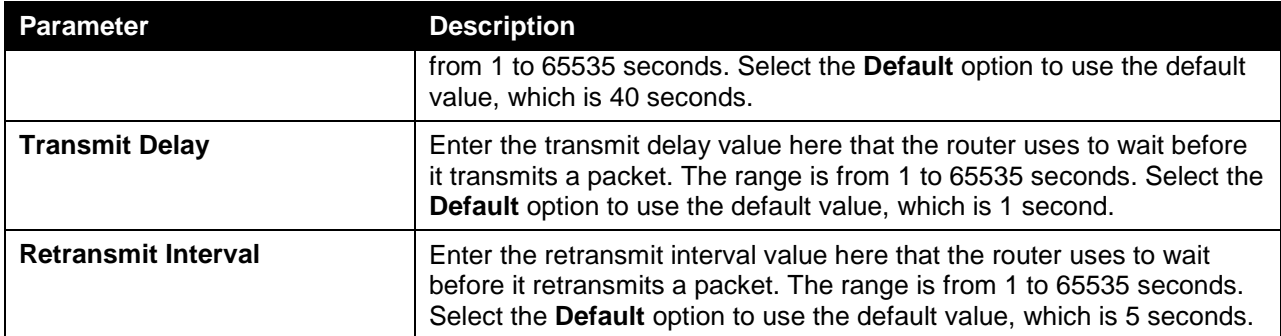

The fields that can be configured in **OSPF Virtual Link Table** are described below:

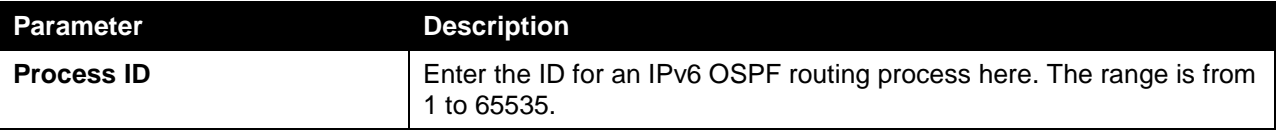

Click the **Find** button to locate a specific entry based on the information entered.

Click the **Delete** button to delete the specified entry.

Enter a page number and click the **Go** button to navigate to a specific page when multiple pages exist.

After clicking the Process ID link (**1**), the following page will appear.

| <b>OSPFv3 Virtual Link Detail Information</b> |                          |
|-----------------------------------------------|--------------------------|
| <b>OSPFv3 Virtual Link Information</b>        |                          |
|                                               |                          |
| Process ID                                    | $\mathbf{1}$             |
| Neighbor Router ID                            | 192.168.168.1            |
| Link Status                                   | Down                     |
| <b>Transit Area</b>                           | 10.1.1.0                 |
| Interface Name                                | $\overline{\phantom{a}}$ |
| Instance ID                                   | $\Omega$                 |
| <b>Local Peer Address</b>                     | 1/128                    |
| Remote Peer Address                           | 1128                     |
| Transmit Delay (sec)                          | 50                       |
| State                                         | Down                     |
| Hello Interval Configured (sec)               | 80                       |
| Dead Interval Configured (sec)                | 100                      |
| Retransmit Interval Configured (sec)          | 250                      |
| Adjacency State                               | Down                     |
|                                               | OK                       |
|                                               |                          |

**Figure 6-78 OSPFv3 Virtual Link Settings (Process ID) Window**

Click the **OK** button to close the window and return to the previous window.

# OSPFv3 LSDB Table

This window is used to find and display the OSPFv3 feature's LSDB information.

To view the following window, click **L3 Features > OSPF > OSPFv3 > OSPFv3 LSDB Table**, as shown below:

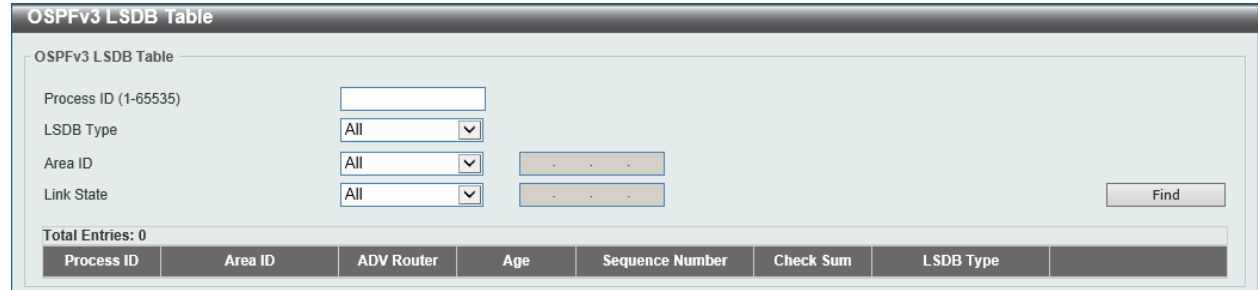

**Figure 6-79 OSPFv3 LSDB Table Window**

The fields that can be configured in **OSPFv3 LSDB Table** are described below:

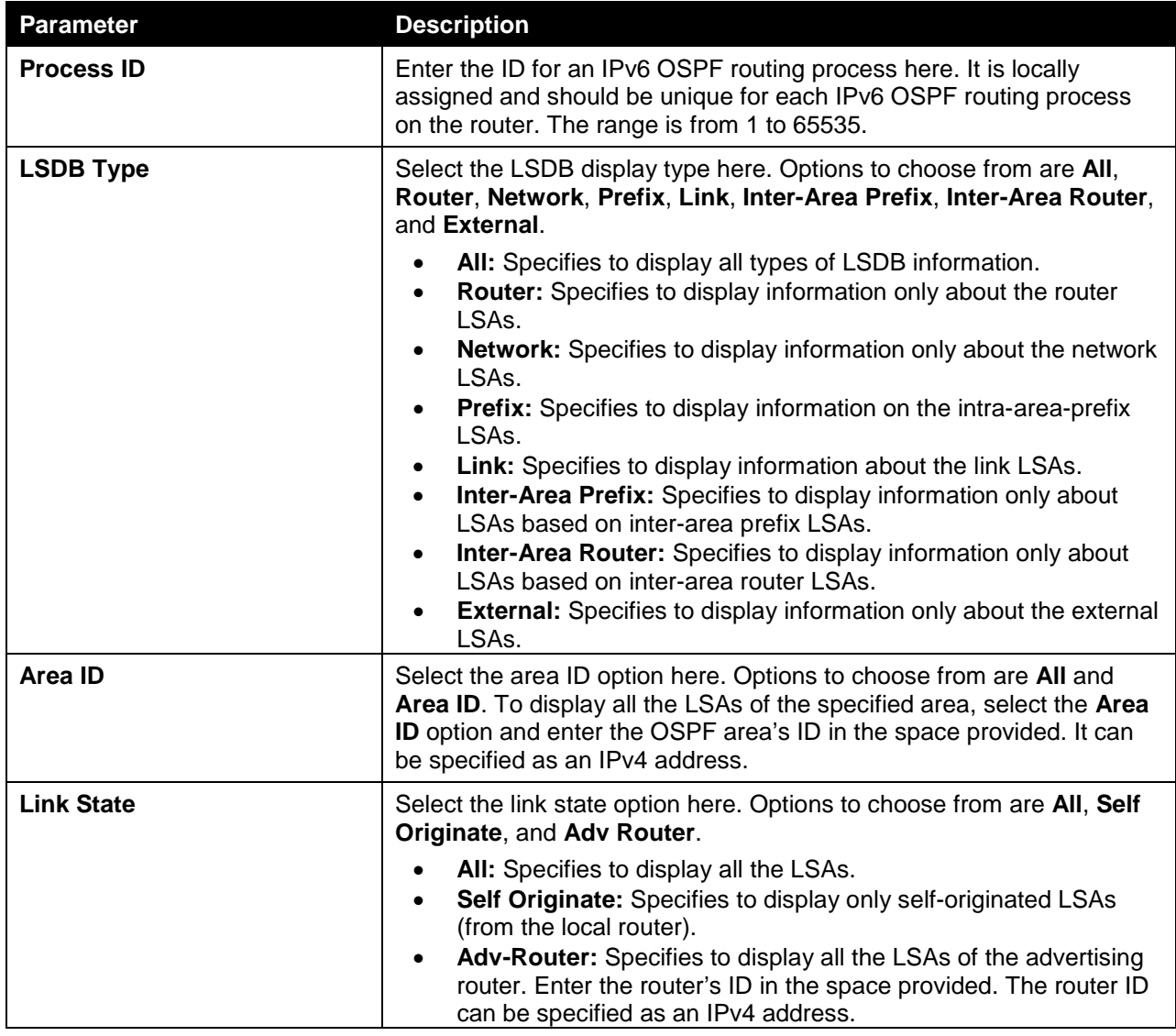

Click the **Find** button to locate a specific entry based on the information entered.

# OSPFv3 Neighbor Table

This window is used to find and display the OSPFv3 neighbor information.

To view the following window, click **L3 Features > OSPF > OSPFv3 > OSPFv3 Neighbor Table**, as shown below:

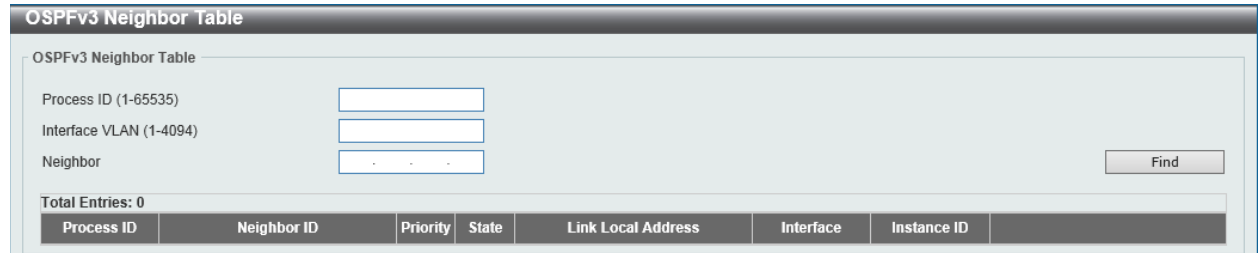

**Figure 6-80 OSPFv3 Neighbor Table Window**

The fields that can be configured in **OSPFv3 Neighbor Table** are described below:

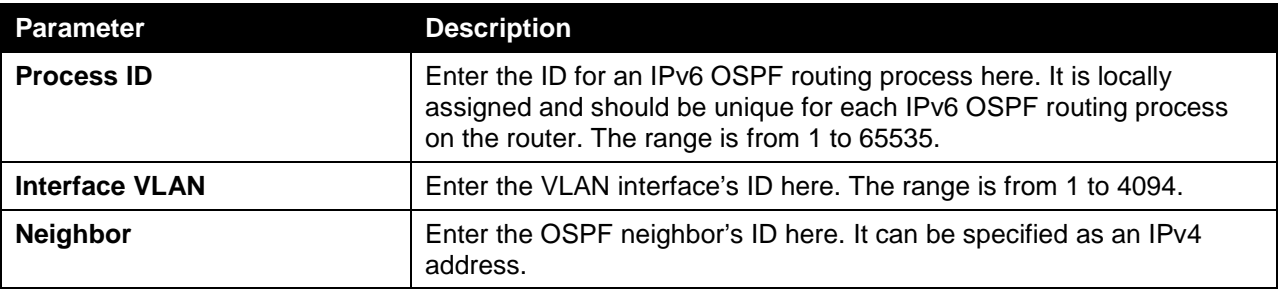

Click the **Find** button to locate a specific entry based on the information entered.

#### OSPFv3 Border Router Table

This window is used to find and display the OSPFv3 border router information.

To view the following window, click **L3 Features > OSPF > OSPFv3 > OSPFv3 Border Router Table**, as shown below:

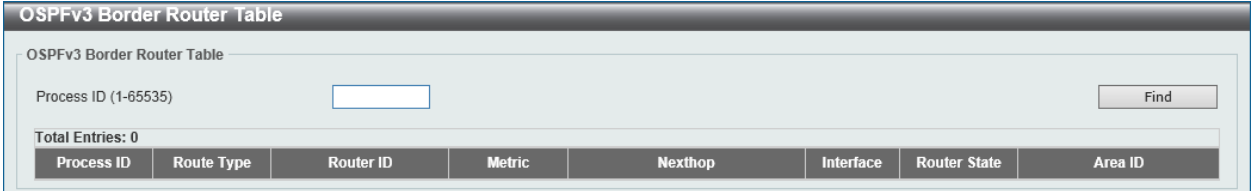

**Figure 6-81 OSPFv3 Border Router Table Window**

The fields that can be configured in **OSPFv3 Border Router Table** are described below:

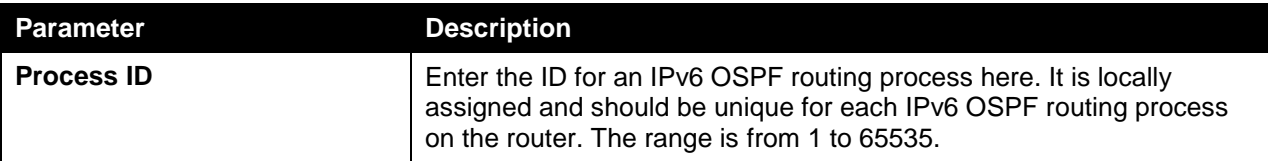

Click the **Find** button to locate a specific entry based on the information entered.

# IP Multicast Routing Protocol

# IGMP

#### IGMP Interface Settings

The window is used to find and display the Internet Group Management Protocol (IGMP) feature's interface settings.

To view the following window, click **L3 Features > IP Multicast Routing Protocol > IGMP > IGMP Interface Settings**, as shown below:

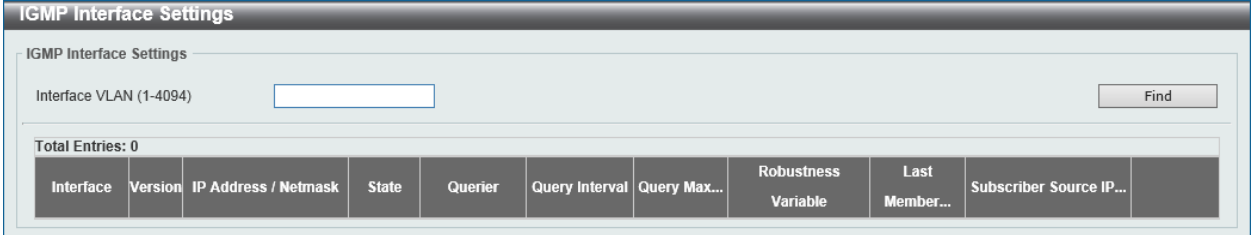

**Figure 6-82 IGMP Interface Settings Window**

The fields that can be configured in **IGMP Interface Settings** are described below:

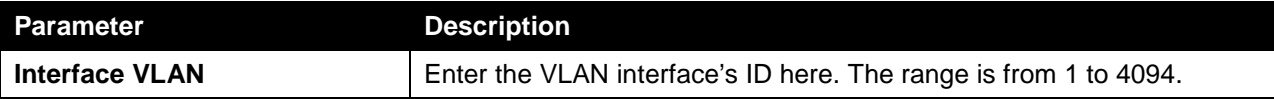

Click the **Find** button to locate a specific entry based on the information entered.

# IGMP Static Group Settings

This window is used to view and configure the IGMP static group settings. Use this window to create an IGMP static group in the case that the attached host does not support the IGMP protocol. Once configured, the group member entry is added to the IGMP cache.

To view the following window, click **L3 Features > IP Multicast Routing Protocol > IGMP > IGMP Static Group Settings**, as shown below:

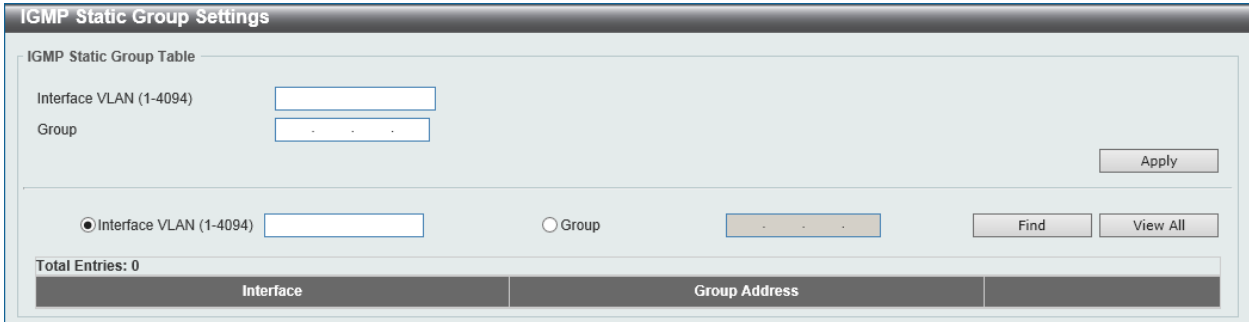

**Figure 6-83 IGMP Static Group Settings Window**

The fields that can be configured are described below:

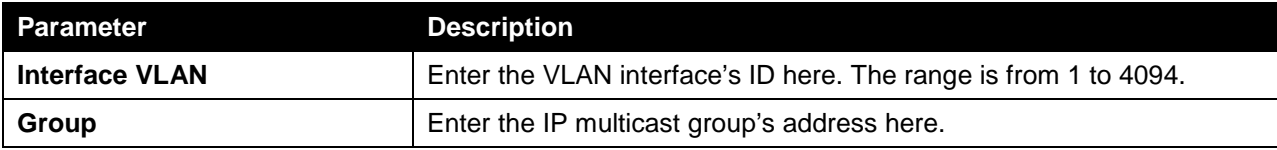

Click the **Find** button to locate a specific entry based on the information entered.

Click the **View All** button to display all the entries.

#### IGMP Dynamic Group Table

This window is used to find, clear and display IGMP dynamic group information. The IGMP buffer includes a list that contains the dynamic multicast groups that the hosts in the direct subnet join. Use this window to clear the dynamic group information.

To view the following window, click **L3 Features > IP Multicast Routing Protocol > IGMP > IGMP Dynamic Group Table**, as shown below:

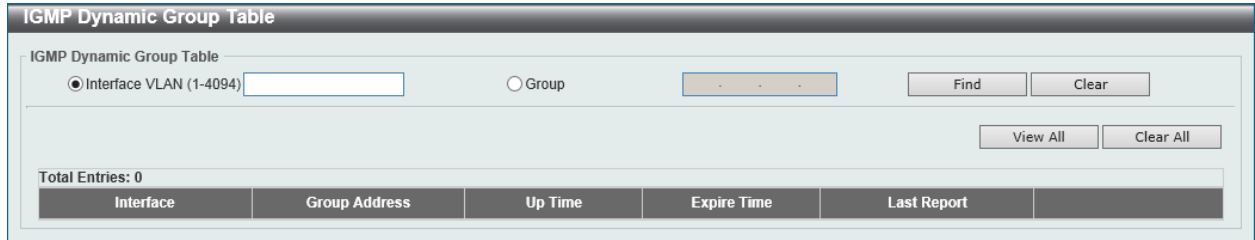

**Figure 6-84 IGMP Dynamic Group Table Window**

The fields that can be configured in **IGMP Dynamic Group Table** are described below:

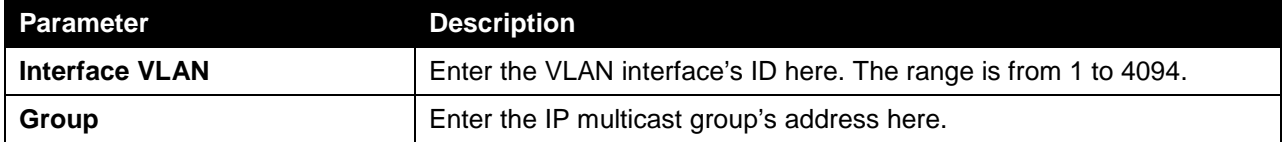

Click the **Find** button to locate a specific entry based on the information entered.

Click the **Clear** button to clear the entries based on the information specified.

Click the **View All** button to display all the entries.

Click the **Clear All** button to clear all the entries.

#### IGMP SSM Mapping Settings

This window is used to view and configure the IGMP SSM mapping settings. The deployment of source specific multicast (SSM) allows the network service provider to manage the IP multicast address easily.

When SSM is enabled, the last hop router will initiate to establish a source-based tree for the channel (S, G) on receiving a (S, G) INCLUDE mode request that falls in the SSM range from the attached IGMPv3 hosts.

There are cases that the attached host is IGMPv1 or IGMPv2 hosts which only issue (\*, G) requests. With the SSM mapping, if the multicast group being requested that falls in the SSM range, the router is able to map the (\*, G) to a (S, G) requests based on the group address to source address mapping defined here. The router will then issue to establish the source-based tree for the mapped (S, G). If multiple associations exist, the router will issue to establish a (S, G) source-based tree for each S.

To view the following window, click **L3 Features > IP Multicast Routing Protocol > IGMP > IGMP SSM Mapping Settings**, as shown below:

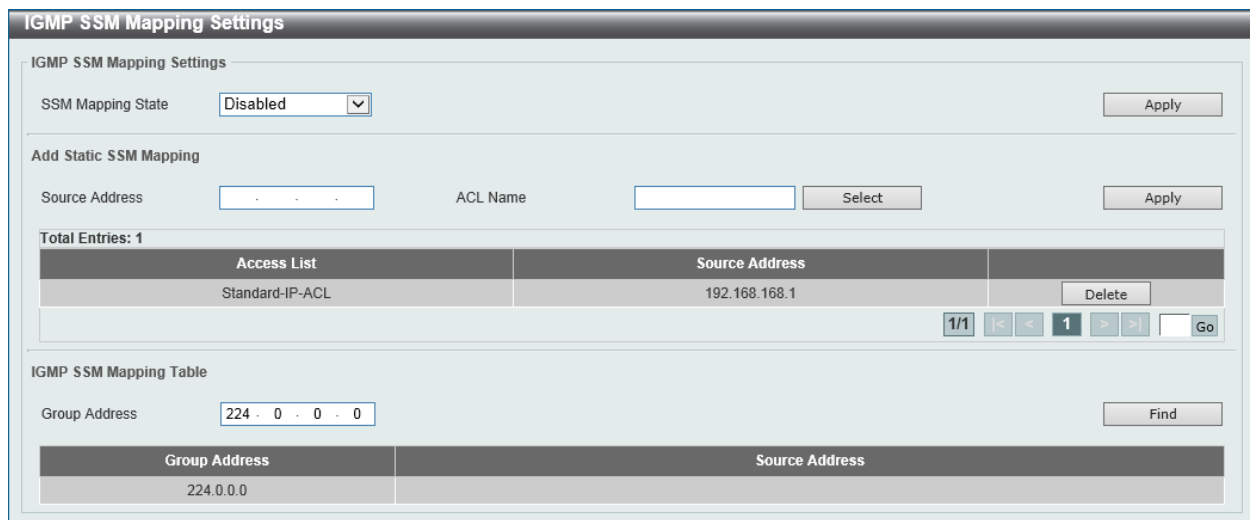

**Figure 6-85 IGMP SSM Mapping Settings Window**

The fields that can be configured in **IGMP SSM Mapping Settings** are described below:

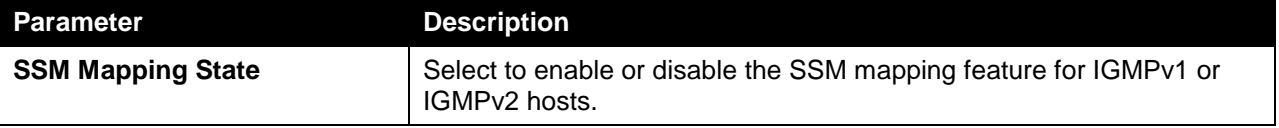

Click the **Apply** button to accept the changes made.

The fields that can be configured in **Add Static SSM Mapping** are described below:

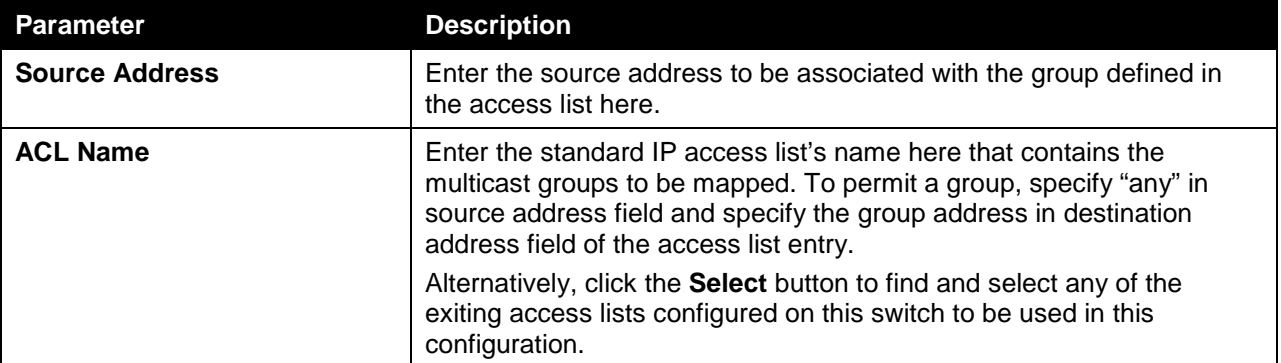

Click the **Apply** button to accept the changes made.

Click the **Delete** button to delete the specified entry.

Enter a page number and click the **Go** button to navigate to a specific page when multiple pages exist.

The fields that can be configured in **IGMP SSM Mapping Table** are described below:

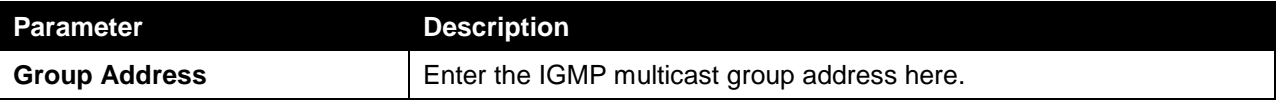

Click the **Find** button to locate a specific entry based on the information entered.

After clicking the **Select** button, the following page will appear.

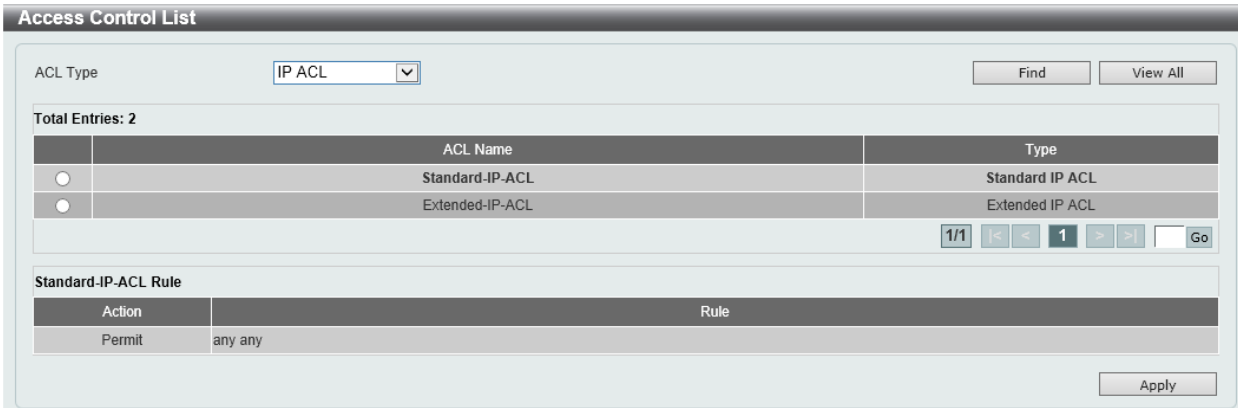

**Figure 6-86 IGMP SSM Mapping Settings (Select) Window**

The fields that can be configured are described below:

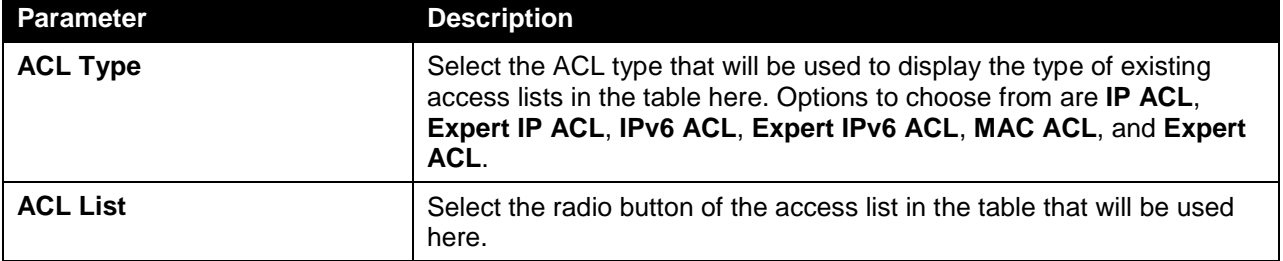

Click the **Find** button to display a list of access lists based on the selection made.

Click the **View All** button to display all configured access lists.

Enter a page number and click the **Go** button to navigate to a specific page when multiple pages exist.

Click the **Apply** button to use the selected access list.

# MLD

#### MLD Interface Settings

This window is used to view and configure the Multicast Listener Discovery (MLD) interface settings.

To view the following window, click **L3 Features > IP Multicast Routing Protocol > MLD > MLD Interface Settings**, as shown below:

| <b>MLD Interface Settings</b><br><b>MLD Interface Settings</b> |                                             |                               |                 |                                     |     |    |                   |                |                      |            |
|----------------------------------------------------------------|---------------------------------------------|-------------------------------|-----------------|-------------------------------------|-----|----|-------------------|----------------|----------------------|------------|
|                                                                | View All<br>Interface VLAN (1-4094)<br>Find |                               |                 |                                     |     |    |                   |                |                      |            |
|                                                                | <b>Total Entries: 2</b>                     |                               |                 |                                     |     |    |                   |                |                      |            |
| Interface                                                      | <b>Version</b>                              | <b>IPv6 Address / Netmask</b> | <b>State</b>    | Query Interval Query Max<br>Querier |     |    | <b>Robustness</b> | Last           | <b>Last Listener</b> |            |
|                                                                |                                             |                               |                 |                                     |     |    | Variable          | Listener       | Query                |            |
| vlan1                                                          | $\overline{2}$                              | FE80::200:FF:                 | Disabled        | $\sim$<br>$\sim$                    | 125 | 10 | $\overline{2}$    | $\overline{2}$ |                      | Edit       |
| $v$ lan $2$                                                    | $\overline{2}$                              | ::/0                          | <b>Disabled</b> | <b>Service</b><br><b>Allen</b>      | 125 | 10 | $\overline{2}$    | $\overline{2}$ |                      | Edit       |
|                                                                |                                             |                               |                 |                                     |     |    |                   | $1/1$          | $\blacksquare$       | ${\sf Go}$ |

**Figure 6-87 MLD Interface Settings Window**

The fields that can be configured in **MLD Interface Settings** are described below:

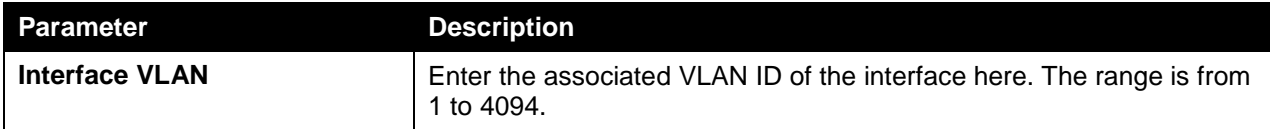

Click the **Find** button to locate a specific entry based on the information entered.

Click the **View All** button to display all the entries.

Click the **Edit** button to modify the specified entry.

After clicking the **Edit** button, the following page will appear.

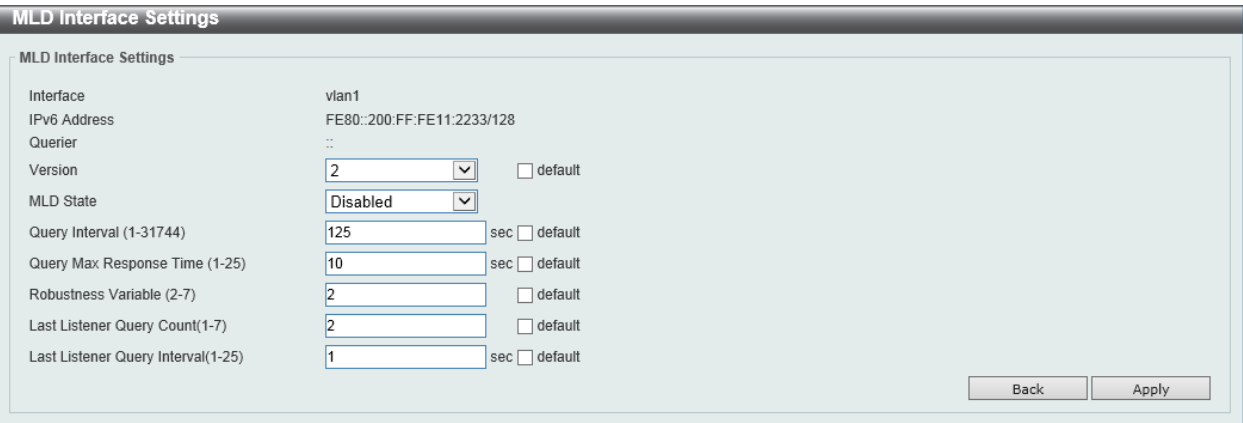

#### **Figure 6-88 MLD Interface Settings (Edit) Window**

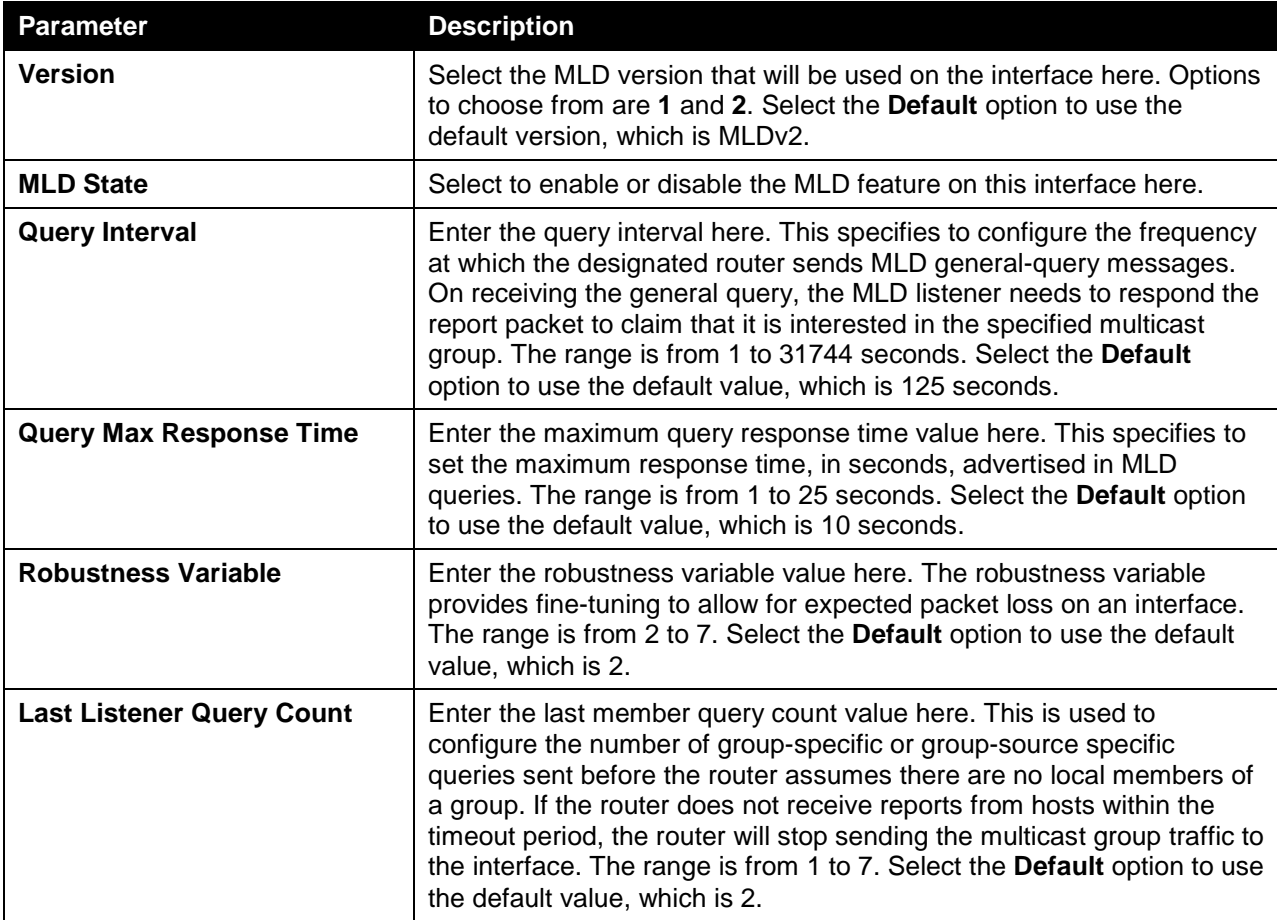

The fields that can be configured in **MLD Interface Settings** are described below:

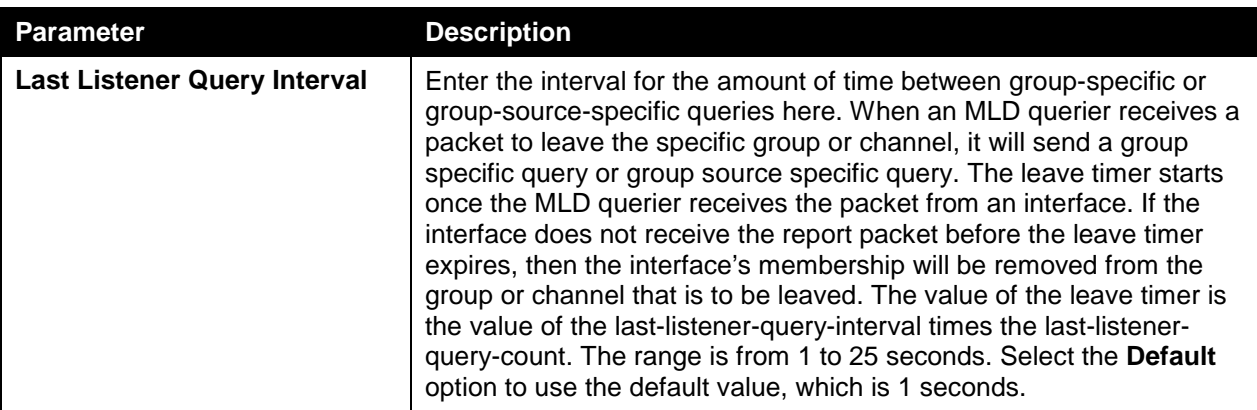

Click the **Back** button to return to the previous window.

Click the **Apply** button to accept the changes made.

#### MLD Group Table

This window is used to find and display the MLD group information.

To view the following window, click **L3 Features > IP Multicast Routing Protocol > MLD > MLD Group Table**, as shown below:

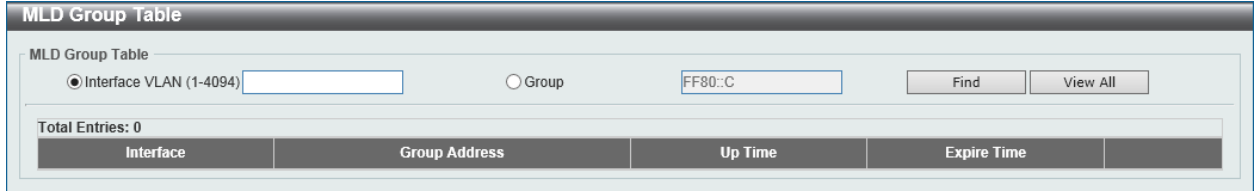

**Figure 6-89 MLD Group Table Window**

The fields that can be configured in **MLD Group Table** are described below:

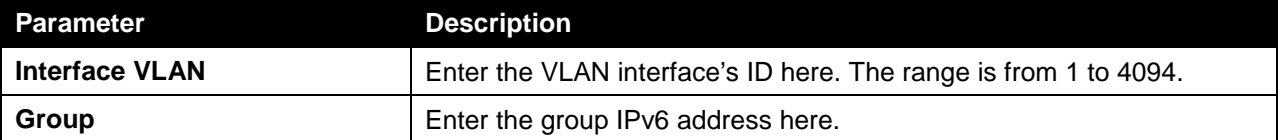

Click the **Find** button to locate a specific entry based on the information entered.

Click the **View All** button to display all the entries.

#### MLD SSM Mapping Settings

This window is used to view and configure the MLD SSM mapping settings.

To view the following window, click **L3 Features > IP Multicast Routing Protocol > MLD > MLD SSM Mapping Settings**, as shown below:

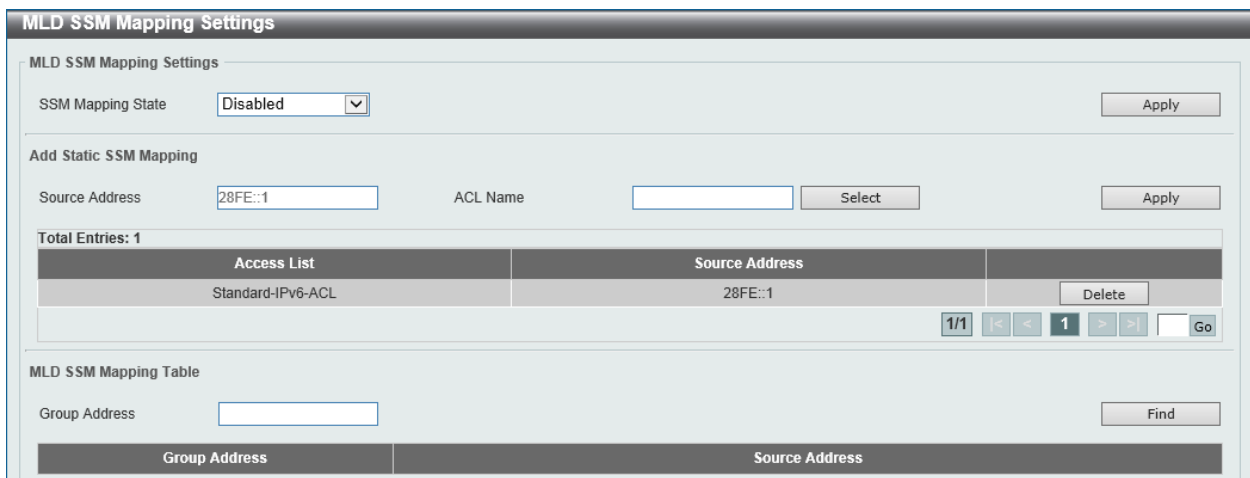

**Figure 6-90 MLD SSM Mapping Settings Window**

The fields that can be configured in **MLD SSM Mapping Settings** are described below:

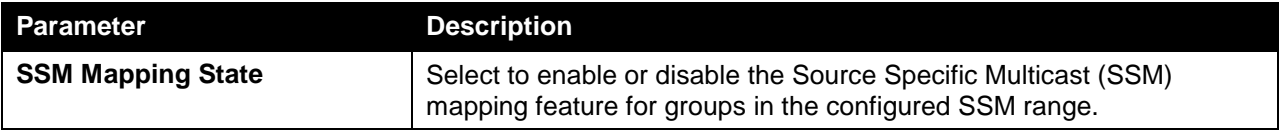

Click the **Apply** button to accept the changes made.

The fields that can be configured in **Add Static SSM Mapping** are described below:

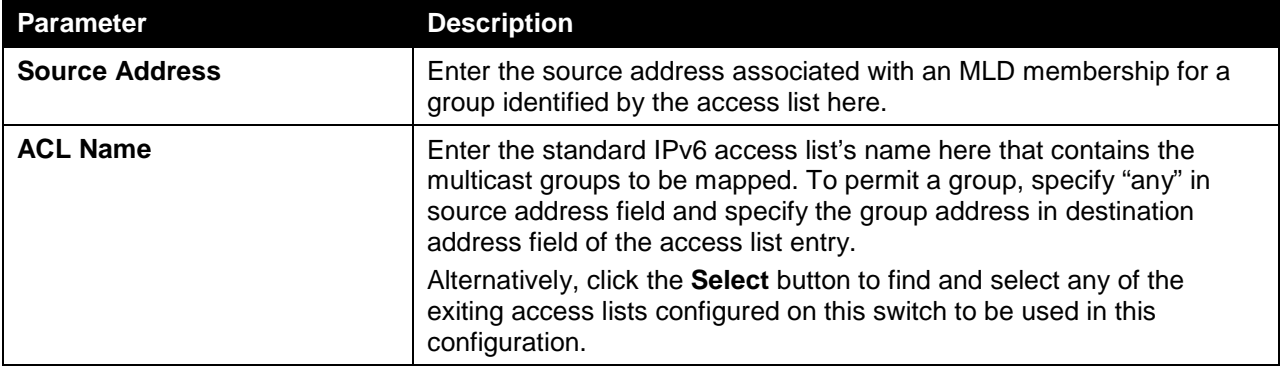

Click the **Apply** button to accept the changes made.

Click the **Delete** button to delete the specified entry.

Enter a page number and click the **Go** button to navigate to a specific page when multiple pages exist.

The fields that can be configured in **MLD SSM Mapping Table** are described below:

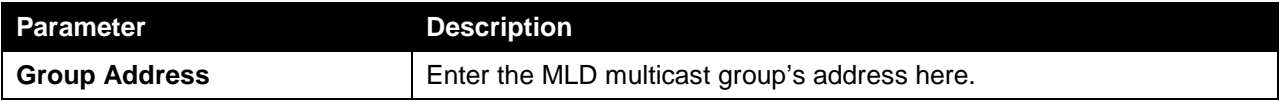

Click the **Find** button to locate a specific entry based on the information entered.

After clicking the **Select** button, the following page will appear.

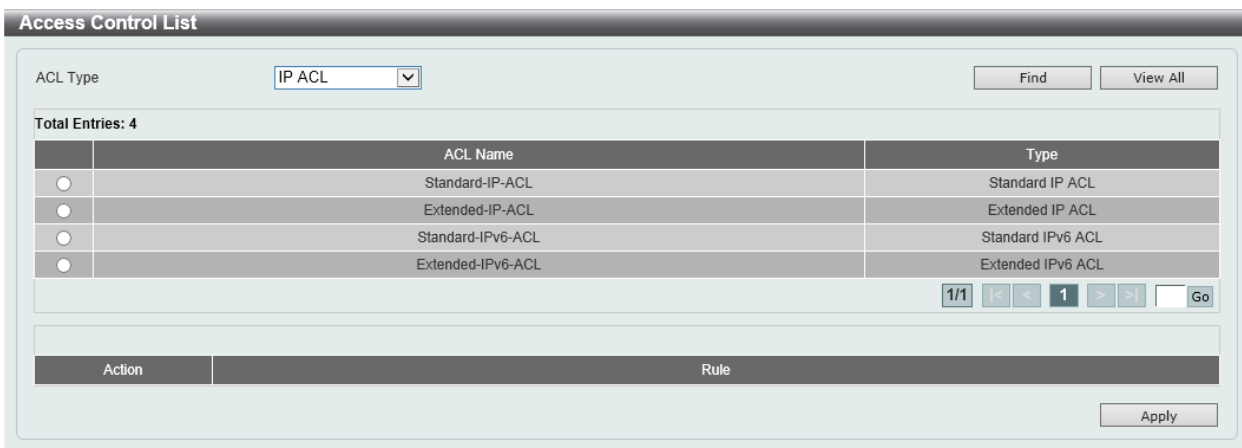

**Figure 6-91 MLD SSM Mapping Settings (Select) Window**

The fields that can be configured are described below:

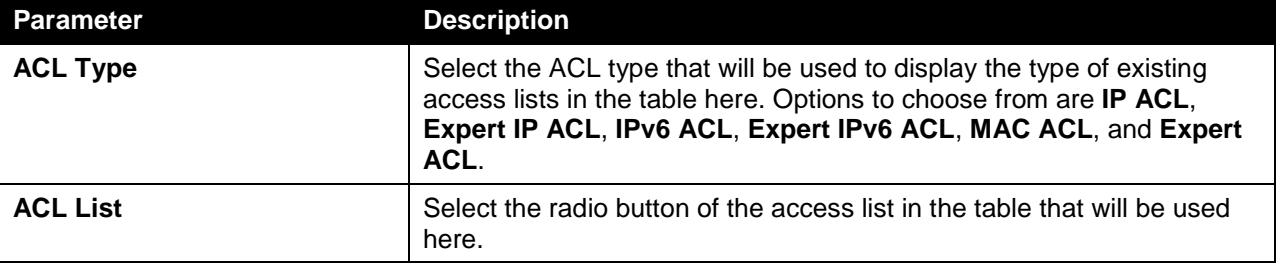

Click the **Find** button to display a list of access lists based on the selection made.

Click the **View All** button to display all configured access lists.

Enter a page number and click the **Go** button to navigate to a specific page when multiple pages exist.

Click the **Apply** button to use the selected access list.

# IGMP Proxy

#### IGMP Proxy Settings

This window is used to view and configure the IGMP proxy settings. The IGMP proxy only works in a simple tree topology. Make sure that there are no other multicast routers except for the proxy devices in the simple tree topology. When receiving IGMP report packets from a downstream interface, IGMP proxy will update its membership database which is generated by the merger of all subscriptions on any downstream interface. If the database is changed, the proxy device will send unsolicited reports or leaves from upstream interface. It can also send membership reports from the upstream interface when queried.

To view the following window, click **L3 Features > IP Multicast Routing Protocol > IGMP Proxy > IGMP Proxy Settings**, as shown below:

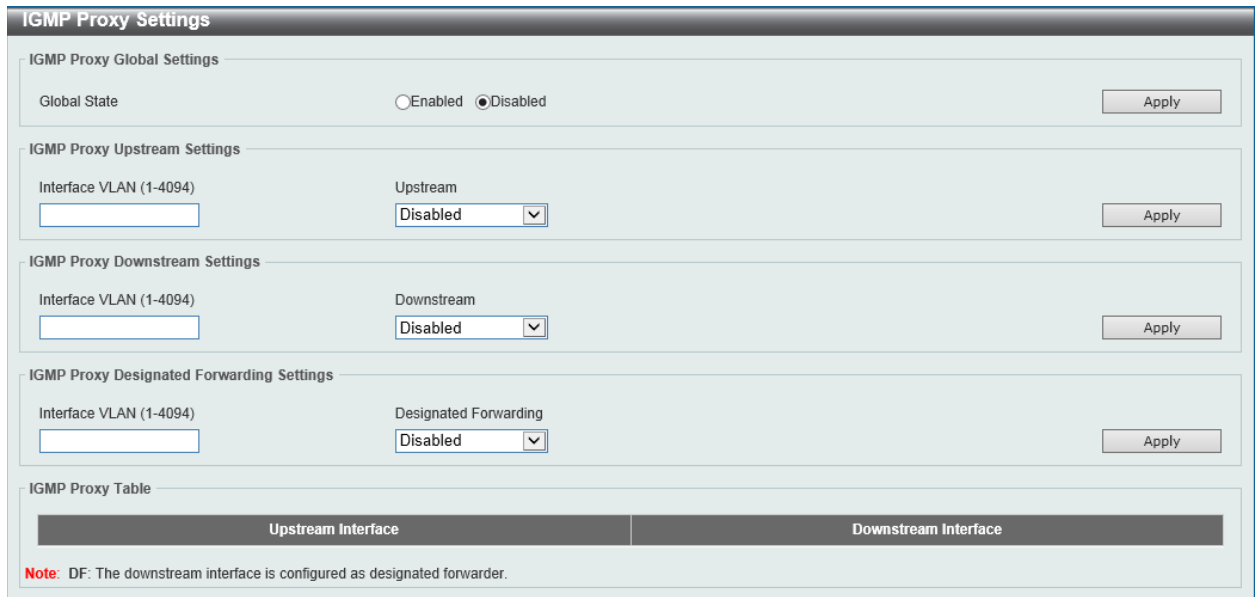

**Figure 6-92 IGMP Proxy Settings Window**

The fields that can be configured in **IGMP Proxy Global Settings** are described below:

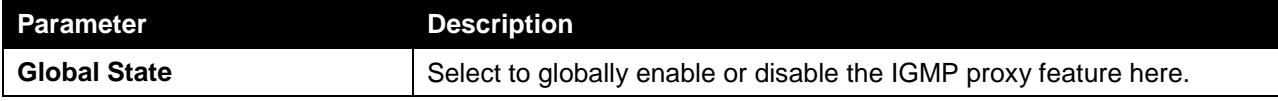

Click the **Apply** button to accept the changes made.

The fields that can be configured in **IGMP Proxy Upstream Settings** are described below:

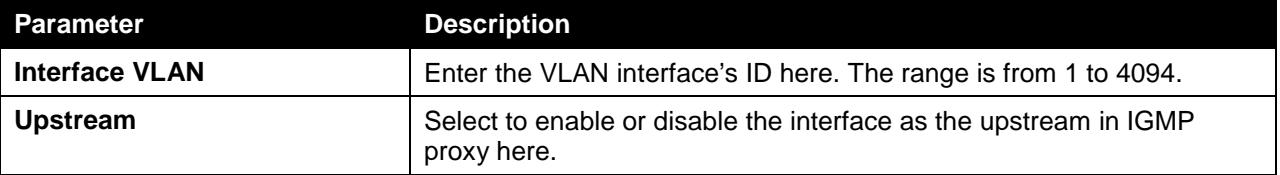

Click the **Apply** button to accept the changes made.

The fields that can be configured in **IGMP Proxy Downstream Settings** are described below:

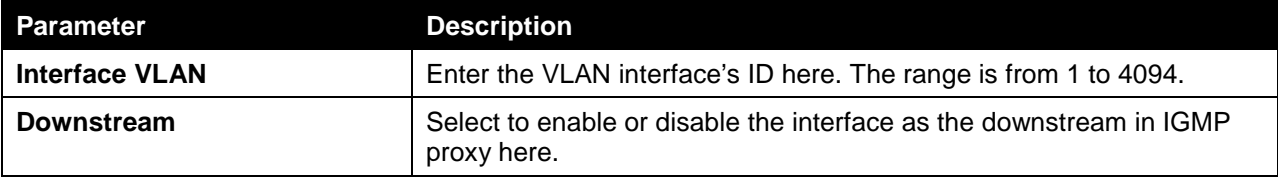

Click the **Apply** button to accept the changes made.

The fields that can be configured in **IGMP Proxy Designated Forwarding Settings** are described below:

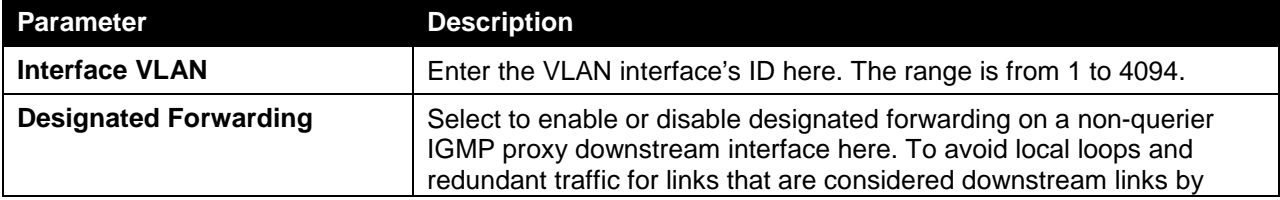

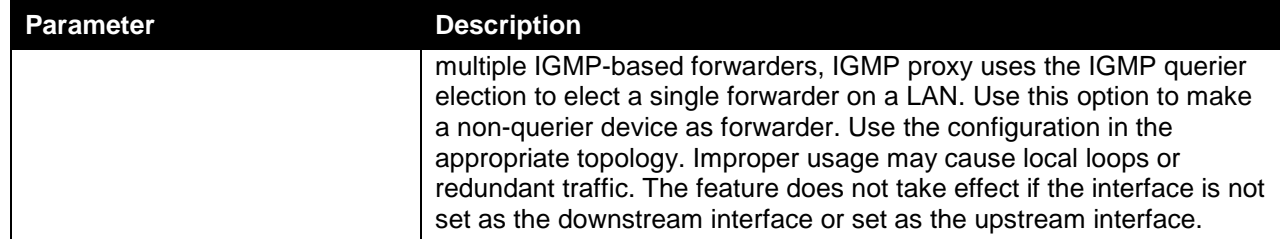

#### IGMP Proxy Group Table

This window is used to find and display IGMP proxy group information.

To view the following window, click **L3 Features > IP Multicast Routing Protocol > IGMP Proxy > IGMP Proxy Group Table**, as shown below:

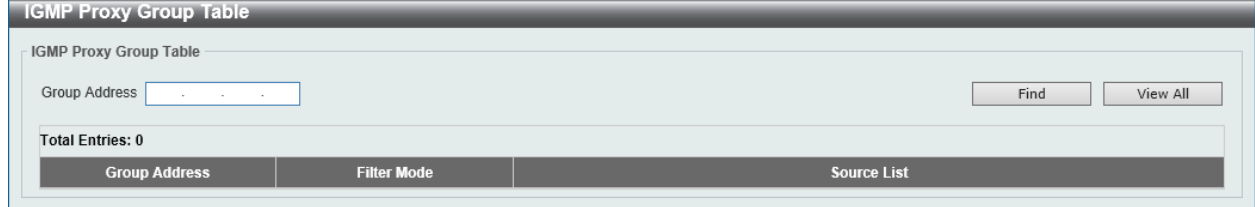

**Figure 6-93 IGMP Proxy Group Table Window**

The fields that can be configured in **IGMP Proxy Group Table** are described below:

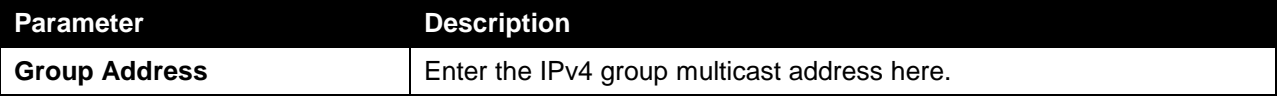

Click the **Find** button to locate a specific entry based on the information entered.

Click the **View All** button to display all the entries.

#### IGMP Proxy Forwarding Table

This window is used to find and display IGMP proxy forwarding information.

To view the following window, click **L3 Features > IP Multicast Routing Protocol > IGMP Proxy > IGMP Proxy Forwarding Table**, as shown below:

| <b>IGMP Proxy Forwarding Table</b>                           |                       |                           |                           |  |
|--------------------------------------------------------------|-----------------------|---------------------------|---------------------------|--|
| IGMP Proxy Forwarding Table                                  |                       |                           |                           |  |
| Group Address<br>Find<br>View All<br>the control of the con- |                       |                           |                           |  |
| <b>Total Entries: 0</b>                                      |                       |                           |                           |  |
| <b>Group Address</b>                                         | <b>Source Address</b> | <b>Incoming Interface</b> | <b>Outgoing Interface</b> |  |
|                                                              |                       |                           |                           |  |

**Figure 6-94 IGMP Proxy Forwarding Table Window**

The fields that can be configured in **IGMP Proxy Forwarding Table** are described below:

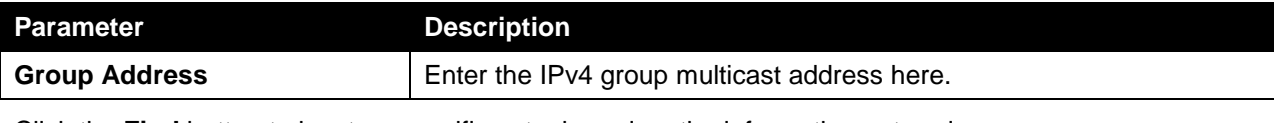

Click the **Find** button to locate a specific entry based on the information entered.

Click the **View All** button to display all the entries.

# MLD Proxy

#### MLD Proxy Settings

This window is used to view and configure the MLD proxy settings. The MLD proxy only works in a simple tree topology. Make sure there are no other multicast routers except for the proxy devices in the simple tree topology.

When receiving MLD report packet from a downstream interface, MLD proxy will update its membership database which is generated by the merger of all subscriptions on any downstream interface. If the database is changed, the proxy device will send unsolicited reports or leaves from upstream interface. It can also send membership reports from the upstream interface when queried.

To view the following window, click **L3 Features > IP Multicast Routing Protocol > MLD Proxy > MLD Proxy Settings**, as shown below:

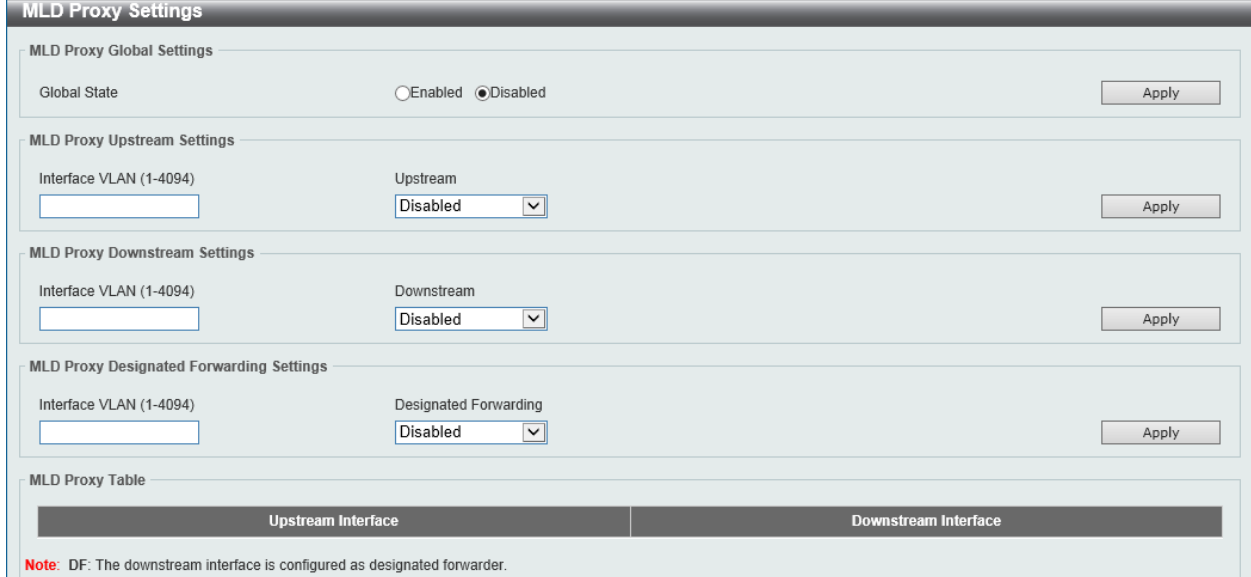

**Figure 6-95 MLD Proxy Settings Window**

The fields that can be configured in **MLD Proxy Global Settings** are described below:

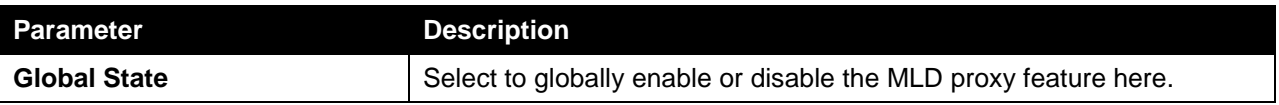

Click the **Apply** button to accept the changes made.

The fields that can be configured in **MLD Proxy Upstream Settings** are described below:

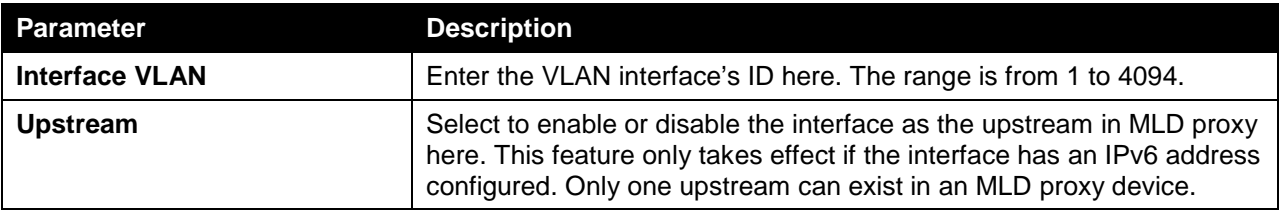

Click the **Apply** button to accept the changes made.

The fields that can be configured in **MLD Proxy Downstream Settings** are described below:

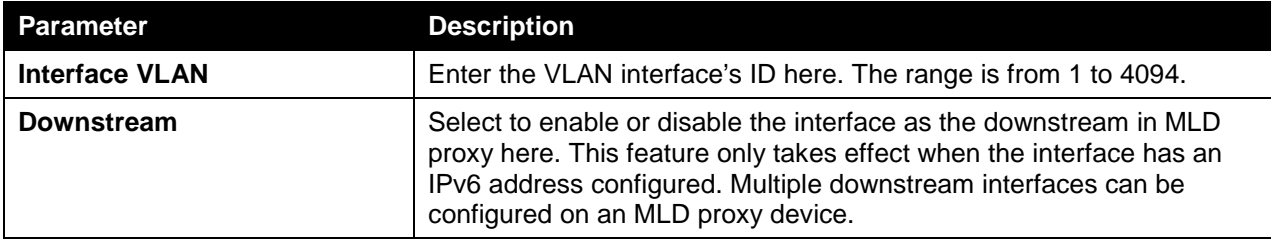

Click the **Apply** button to accept the changes made.

The fields that can be configured in **MLD Proxy Designated Forwarding Settings** are described below:

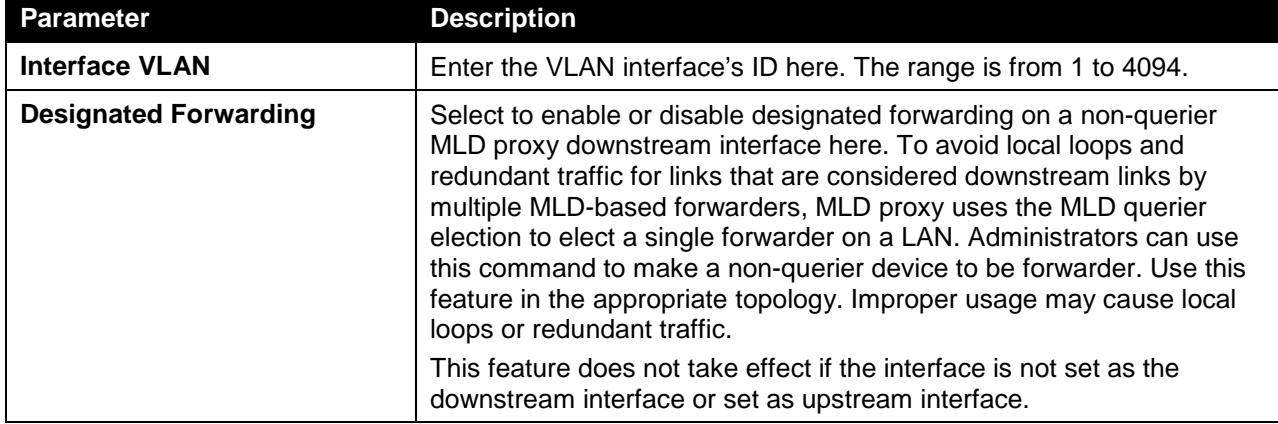

Click the **Apply** button to accept the changes made.

#### MLD Proxy Group Table

This window is used to find and display MLD proxy group information.

To view the following window, click **L3 Features > IP Multicast Routing Protocol > MLD Proxy > MLD Proxy Group Table**, as shown below:

| MLD Proxy Group Table         |                    |                    |
|-------------------------------|--------------------|--------------------|
| MLD Proxy Group Table         |                    |                    |
| Group Address FF01::1<br>Find |                    |                    |
| <b>Total Entries: 0</b>       |                    |                    |
| <b>Group Address</b>          | <b>Filter Mode</b> | <b>Source List</b> |
|                               |                    | View All           |

**Figure 6-96 MLD Proxy Group Table Window**

The fields that can be configured in **MLD Proxy Group Table** are described below:

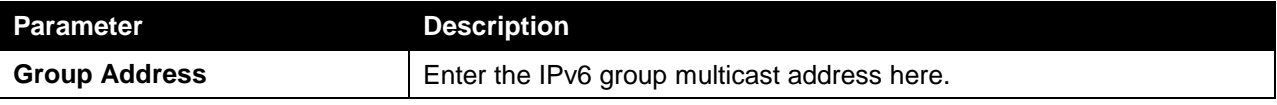

Click the **Find** button to locate a specific entry based on the information entered.

Click the **View All** button to display all the entries.

# MLD Proxy Forwarding Table

This window is used to find and display MLD proxy forwarding information.

To view the following window, click **L3 Features > IP Multicast Routing Protocol > MLD Proxy > MLD Proxy Forwarding Table**, as shown below:

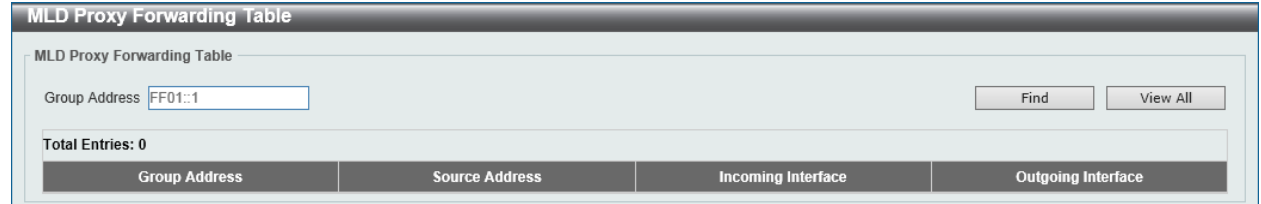

**Figure 6-97 MLD Proxy Forwarding Table Window**

The fields that can be configured in **MLD Proxy Forwarding Table** are described below:

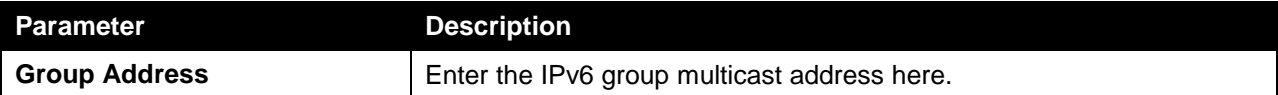

Click the **Find** button to locate a specific entry based on the information entered.

Click the **View All** button to display all the entries.

# DVMRP

#### DVMRP Interface Settings

This window is used to view and configure the Distance Vector Multicast Routing Protocol (DVMRP) interface settings.

To view the following window, click **L3 Features > IP Multicast Routing Protocol > DVMRP > DVMRP Interface Settings**, as shown below:

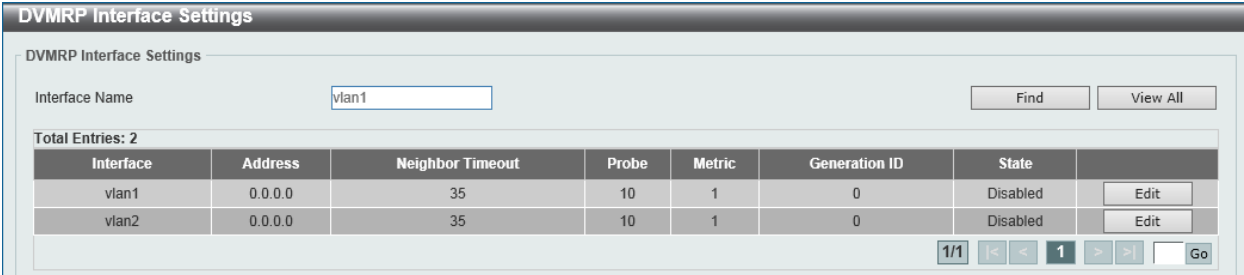

**Figure 6-98 DVMRP Interface Settings Window**

The fields that can be configured in **DVMRP Interface Settings** are described below:

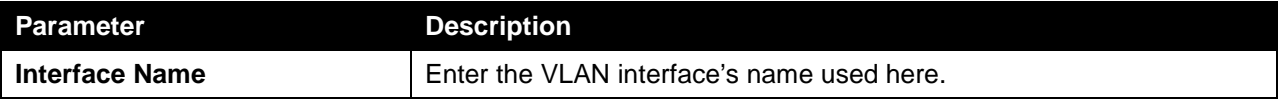

Click the **Find** button to locate a specific entry based on the information entered.

Click the **View All** button to display all the entries.

Click the **Edit** button to modify the specified entry.

Enter a page number and click the **Go** button to navigate to a specific page when multiple pages exist.

After clicking the **Edit** button, the following page will appear.
| <b>DVMRP Interface Settings</b>                                                                                          |         |    |    |  |                |                    |       |  |  |  |  |
|----------------------------------------------------------------------------------------------------|---------|----|----|--|----------------|--------------------|-------|--|--|--|--|
| <b>DVMRP Interface Settings</b>                                                                                          |         |    |    |  |                |                    |       |  |  |  |  |
| vlan1<br>Find<br>View All<br>Interface Name                                                                              |         |    |    |  |                |                    |       |  |  |  |  |
| <b>Total Entries: 2</b>                                                                                                  |         |    |    |  |                |                    |       |  |  |  |  |
| <b>Address</b><br><b>Generation ID</b><br><b>Metric</b><br>Interface<br><b>Neighbor Timeout</b><br>Probe<br><b>State</b> |         |    |    |  |                |                    |       |  |  |  |  |
|                                                                                                    |         |    |    |  |                |                    |       |  |  |  |  |
| $v$ lan1                                                                                                    | 0.0.0.0 | 35 | 10 |  | $\mathbf{0}$   | Disabled<br>$\vee$ | Apply |  |  |  |  |
| $v$ lan $2$                                                                                                    | 0.0.0.0 | 35 | 10 |  | $\overline{0}$ | <b>Disabled</b>    | Edit  |  |  |  |  |

**Figure 6-99 DVMRP Interface Settings (Edit) Window**

The fields that can be configured in the table are described below:

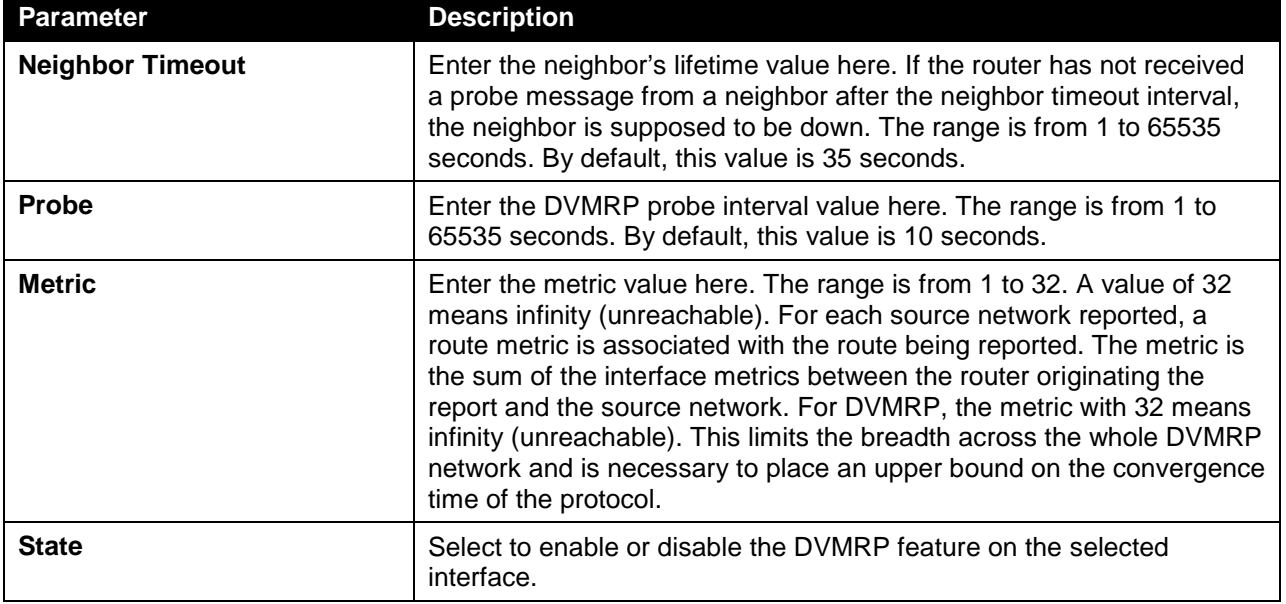

Click the **Apply** button to accept the changes made.

## DVMRP Routing Table

This window is used to find and display DVMRP routing information.

To view the following window, click **L3 Features > IP Multicast Routing Protocol > DVMRP > DVMRP Routing Table**, as shown below:

| <b>DVMRP Routing Table</b>           |                          |               |         |           |              |                |
|--------------------------------------|--------------------------|---------------|---------|-----------|--------------|----------------|
| <b>DVMRP Routing Table</b>           |                          |               |         |           |              |                |
| Source Network                       | 20.0.1.0/8               |               |         |           | Find         | View All       |
| <b>Total Entries: 0</b>              |                          |               |         |           |              |                |
| <b>Source Network</b>                | <b>Upstream Neighbor</b> | <b>Metric</b> | Learned | Interface | <b>State</b> | <b>ExpTime</b> |
| <b>Note:</b> State : $H =$ Hold-down |                          |               |         |           |              |                |

**Figure 6-100 DVMRP Routing Table Window**

The fields that can be configured in **DVMRP Routing Table** are described below:

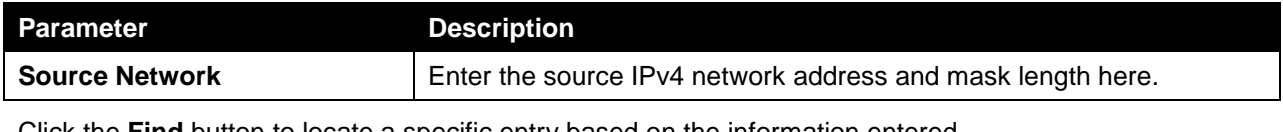

Click the **Find** button to locate a specific entry based on the information entered.

Click the **View All** button to display all the entries.

### DVMRP Neighbor Table

This window is used to find and display DVMRP neighbor information.

To view the following window, click **L3 Features > IP Multicast Routing Protocol > DVMRP > DVMRP Neighbor Table**, as shown below:

| <b>DVMRP Neighbor Table</b> |                                |                      |                  |
|-----------------------------|--------------------------------|----------------------|------------------|
| DVMRP Neighbor Table        |                                |                      |                  |
| • Interface Name            | vlan1<br>O Neighbor IP Address | and the state of the | Find<br>View All |
| <b>Total Entries: 0</b>     |                                |                      |                  |
| Interface                   | <b>Neighbor Address</b>        | <b>Generation ID</b> | <b>ExpTime</b>   |
|                             |                                |                      |                  |

**Figure 6-101 DVMRP Neighbor Table Window**

The fields that can be configured in **DVMRP Neighbor Table** are described below:

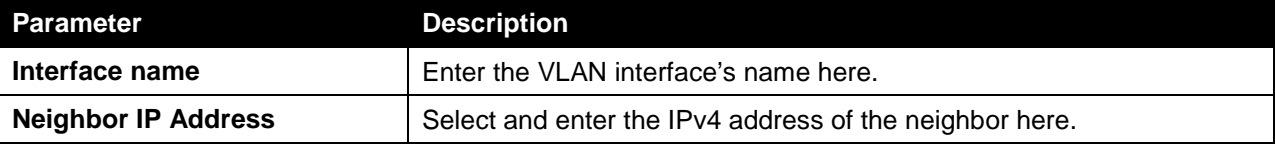

Click the **Find** button to locate a specific entry based on the information entered.

Click the **View All** button to display all the entries.

## PIM

### PIM for IPv4

#### PIM Interface

This window is used to view and configure the Protocol Independent Multicast (PIM) interface settings.

To view the following window, click **L3 Features > IP Multicast Routing Protocol > PIM > PIM for IPv4 > PIM Interface**, as shown below:

| <b>PIM Interface</b>     |                                                                            |       |                 |                       |                    |                          |                      |      |  |  |  |  |  |
|--------------------------|----------------------------------------------------------------------------|-------|-----------------|-----------------------|--------------------|--------------------------|----------------------|------|--|--|--|--|--|
| PIM Interface Search     |                                                                            |       |                 |                       |                    |                          |                      |      |  |  |  |  |  |
| OInterface Name          | Dense Mode<br>$\bigcirc$ Mode<br>vlan1<br>$\checkmark$<br>Find<br>View All |       |                 |                       |                    |                          |                      |      |  |  |  |  |  |
| PIM Interface Table      |                                                                            |       |                 |                       |                    |                          |                      |      |  |  |  |  |  |
| <b>Total Entries: 2</b>  |                                                                            |       |                 |                       |                    |                          |                      |      |  |  |  |  |  |
| <b>Interface Address</b> | <b>Interface Name</b>                                                      | Mode  | Passive         | <b>Neighbor Count</b> | <b>DR Priority</b> | <b>Designated Router</b> | <b>Generation ID</b> |      |  |  |  |  |  |
| 0.0.0.0                  | vlan1                                                                      | Dense | Disabled        | $\mathbf{0}$          |                    | 0.0.0.0                  | $\mathbf{0}$         | Edit |  |  |  |  |  |
| 0.0.0.0                  | $v$ lan $2$                                                                | Dense | <b>Disabled</b> | $\bf 0$               |                    | 0.0.0.0                  | $\bf 0$              | Edit |  |  |  |  |  |
|                          |                                                                            |       |                 |                       |                    |                          | 1/1                  | Go   |  |  |  |  |  |

**Figure 6-102 PIM Interface Window**

The fields that can be configured in **PIM Interface Search** are described below:

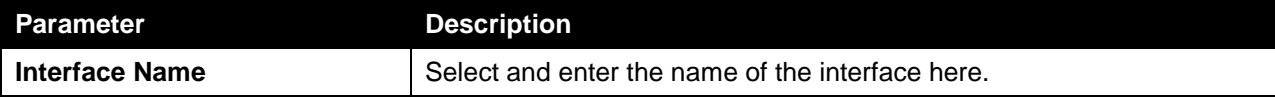

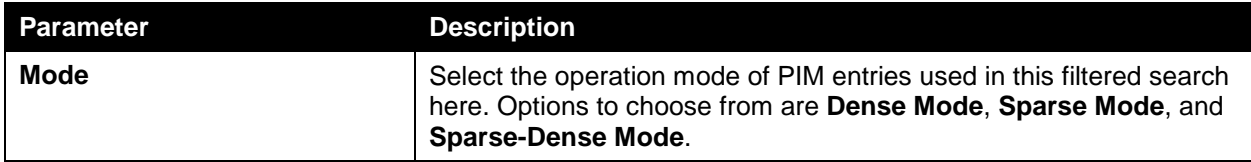

Click the **Find** button to locate a specific entry based on the information entered.

Click the **View All** button to display all the entries.

Click the **Edit** button to modify the specified entry.

After clicking the **Edit** button, the following page will appear.

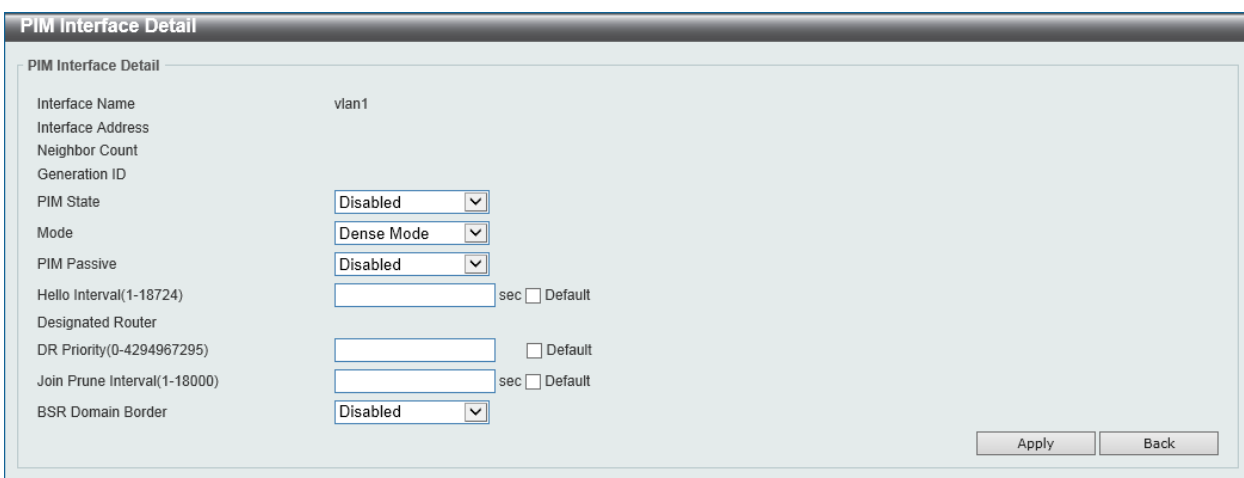

**Figure 6-103 PIM Interface (Edit) Window**

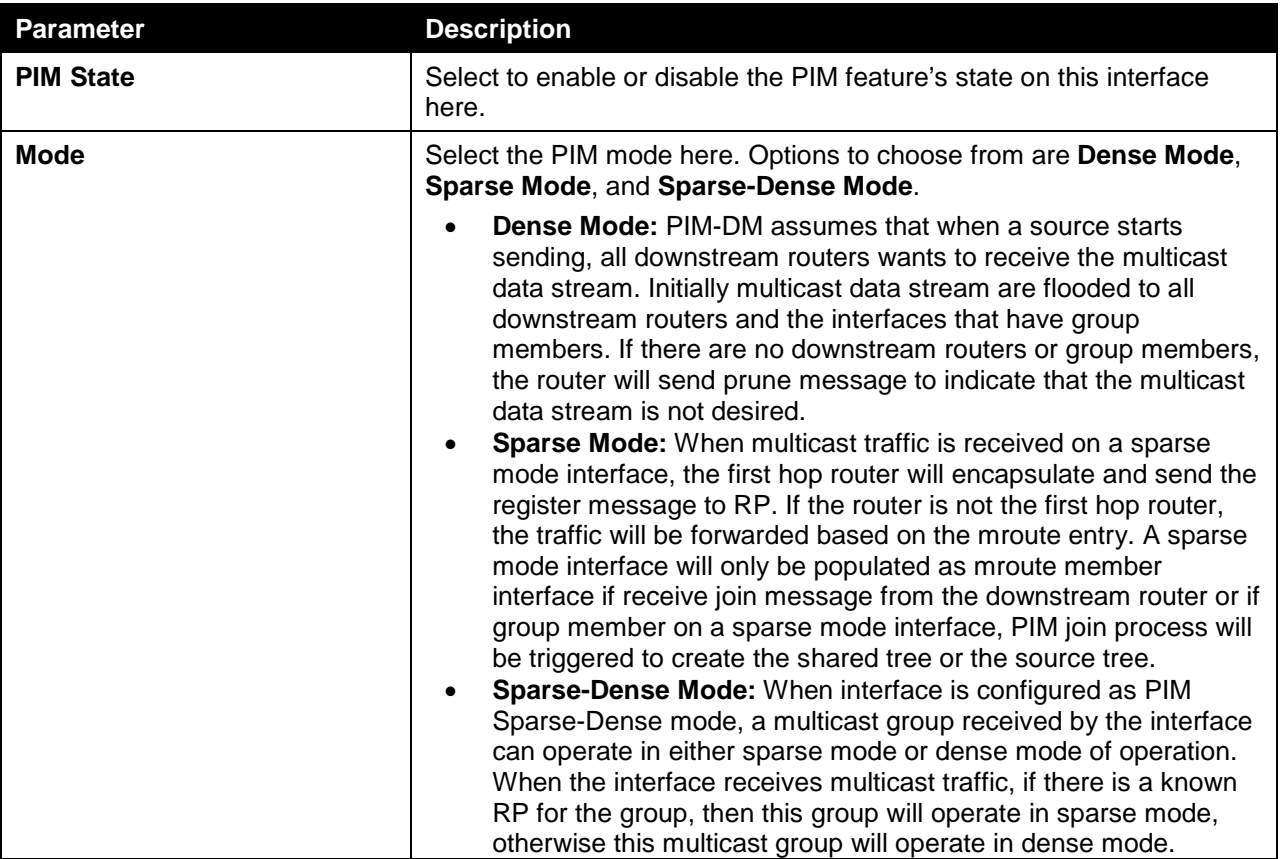

The fields that can be configured in **PIM Interface Detail** are described below:

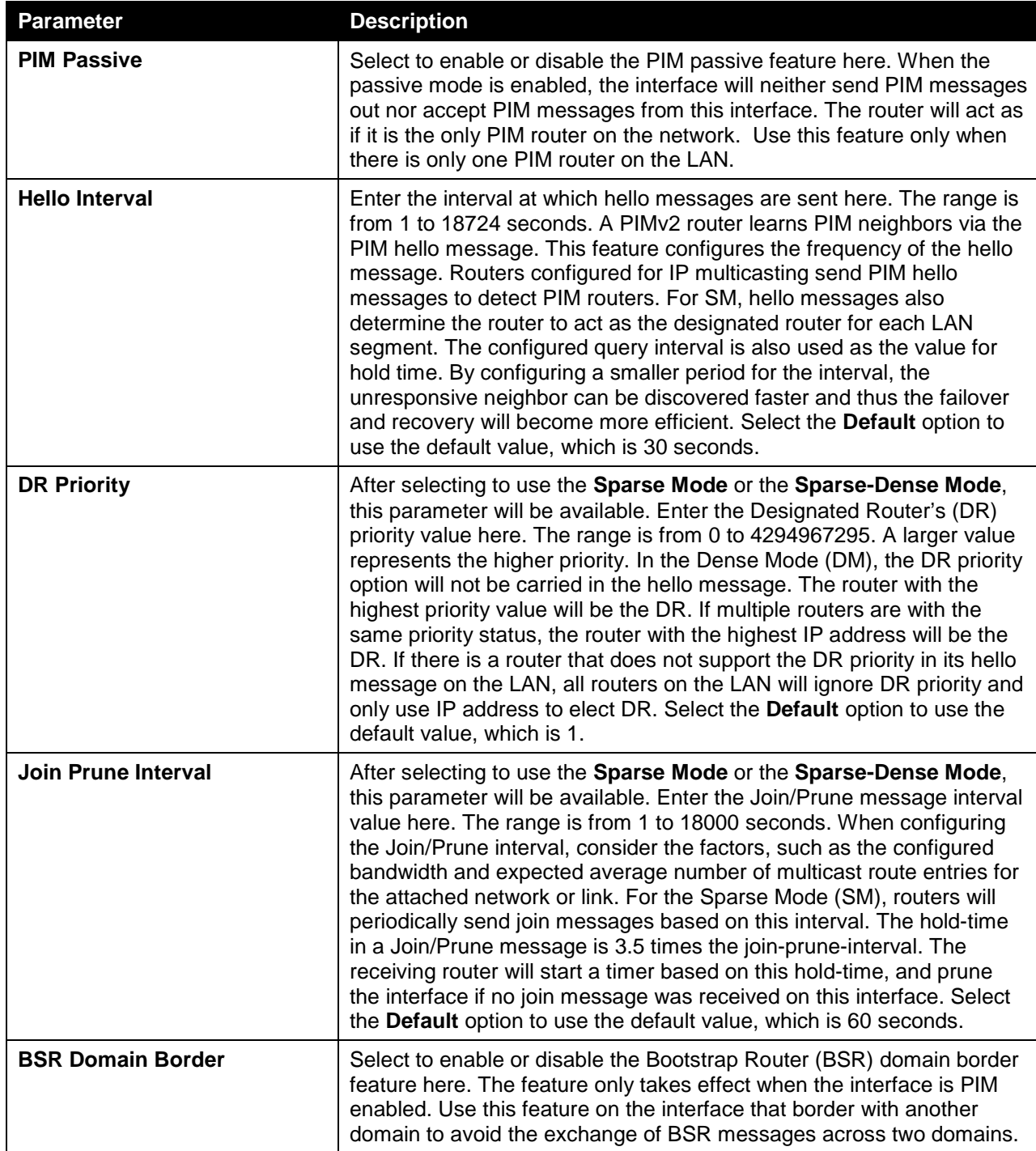

Click the **Back** button to return to the previous window.

### PIM BSR Candidate

This window is used to view and configure the PIM BSR candidate settings. This feature only takes effect when the interface has an IP address configured and is in the PIM sparse mode.

This feature causes the router to send bootstrap messages to announce the IP address of the designated interface as the CBSR address. The hash mask is used by all routers within a domain, to map a group to one of the Rendezvous Points (RP) from the matching set of group-range-to-RP maps (this set all have the same longest mask length and same highest priority). The algorithm takes as an input the group

address and the addresses of the candidate RPs from the maps, and gives as an output one RP address to be used.

To view the following window, click **L3 Features > IP Multicast Routing Protocol > PIM > PIM for IPv4 > PIM BSR Candidate**, as shown below:

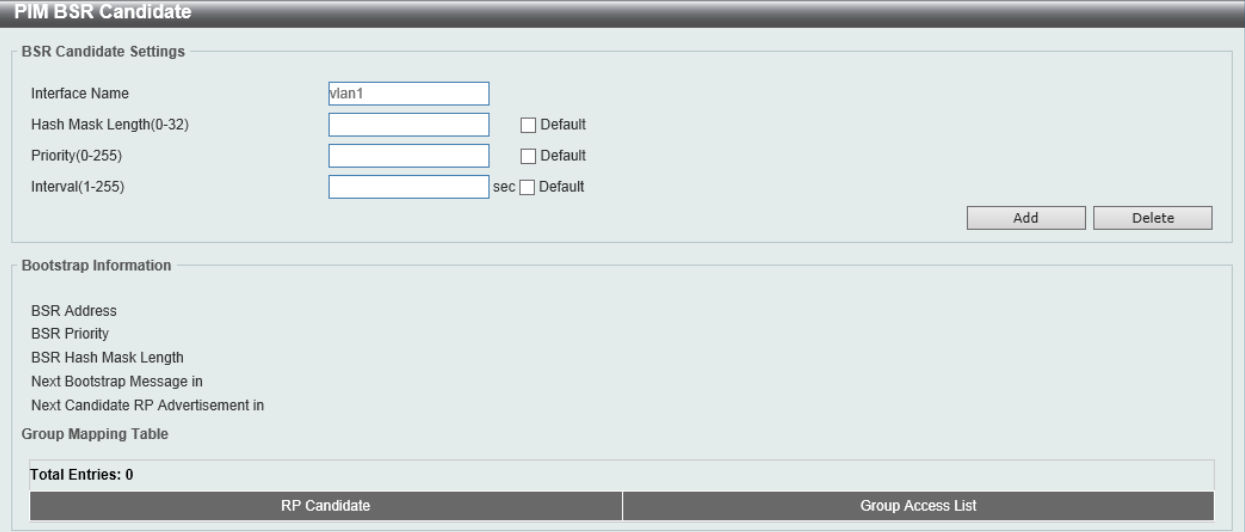

**Figure 6-104 PIM BSR Candidate Window**

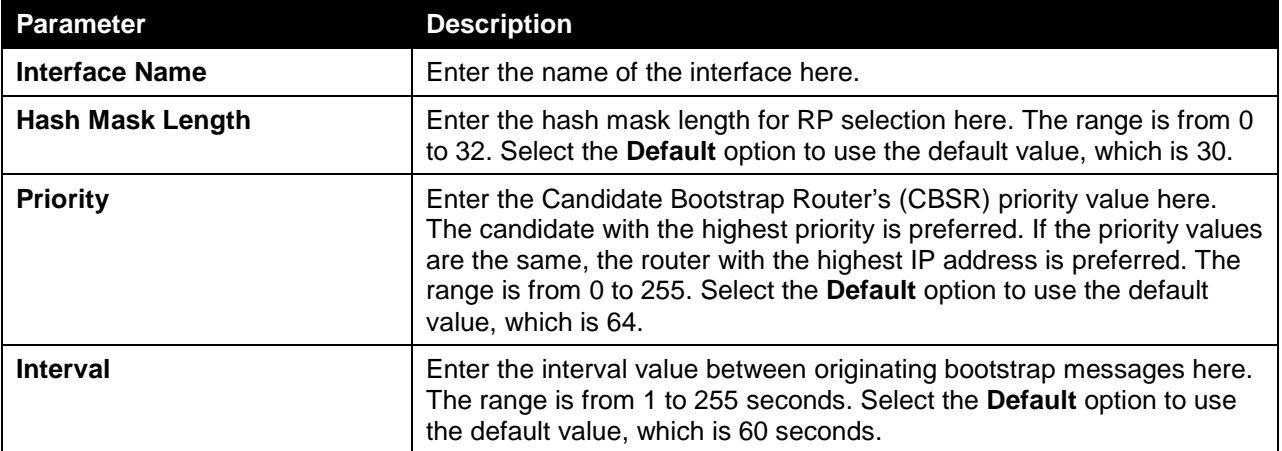

The fields that can be configured in **BSR Candidate Settings** are described below:

Click the **Add** button to add a new entry based on the information entered.

Click the **Delete** button to delete an entry based on the information entered.

#### PIM RP Address

This window is used to view and configure the static multicast groups to RP mapping. In a multicast domain, the static multicast group to RP mapping can be used together with BSR. All routers in a domain should have a consistent multicast group to RP mapping. The first hop router that initiates a register message will use the mapping entries to determine the RP for sending the PIM register message destined for a specific group. The last hop router that initiates a join message uses the mapping entries to determine the RP for sending the join and prune message for a specific group. When a router receives a join message, it will check the mapping entries for forwarding of the message. When a RP receives a register message, if the router is not the right RP for the multicast group, a register-stop message will be sent.

Multiple RPs can be defined, each with a single access list.

To view the following window, click **L3 Features > IP Multicast Routing Protocol > PIM > PIM for IPv4 > PIM RP Address**, as shown below:

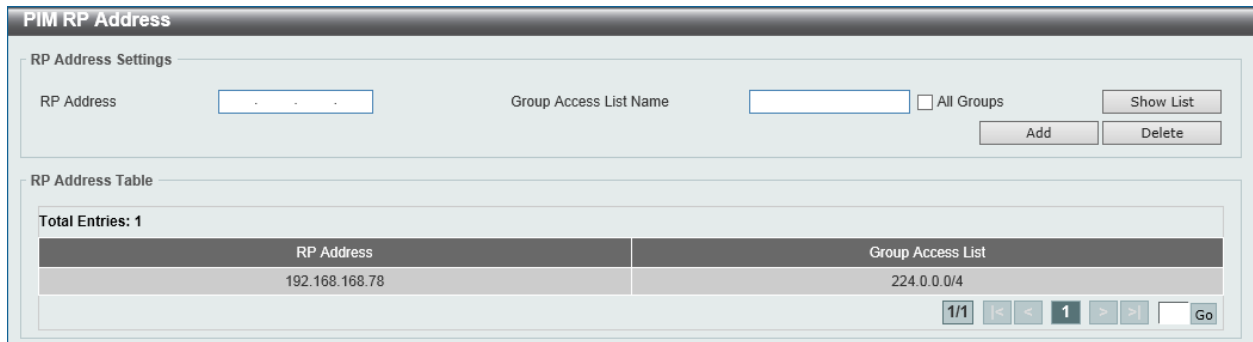

#### **Figure 6-105 PIM RP Address Window**

The fields that can be configured in **RP Address Settings** are described below:

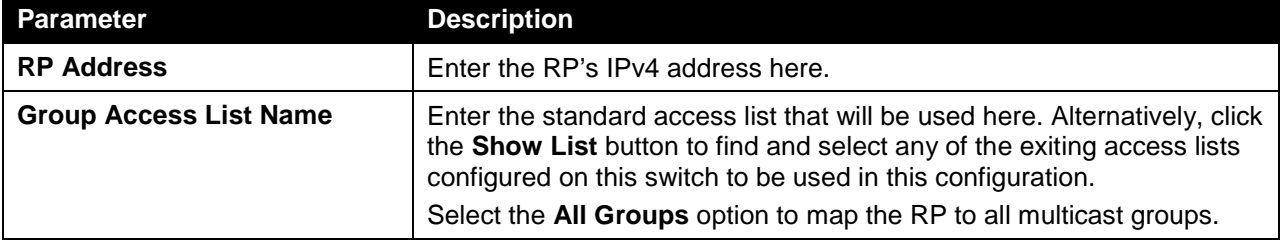

Click the **Add** button to add a new entry based on the information entered.

Click the **Delete** button to delete an entry based on the information entered.

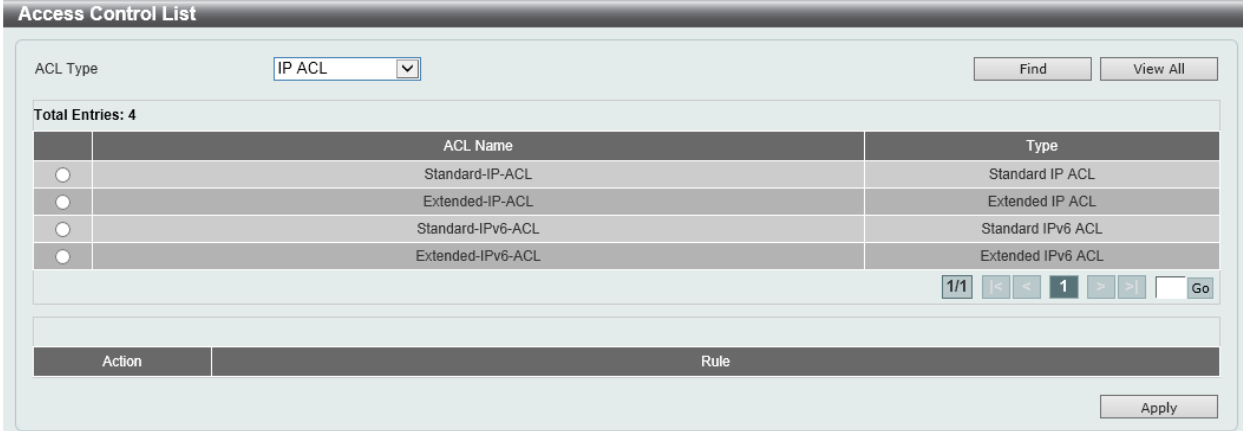

After clicking the **Show List** button, the following page will appear.

**Figure 6-106 PIM RP Address (Show List) Window**

The fields that can be configured are described below:

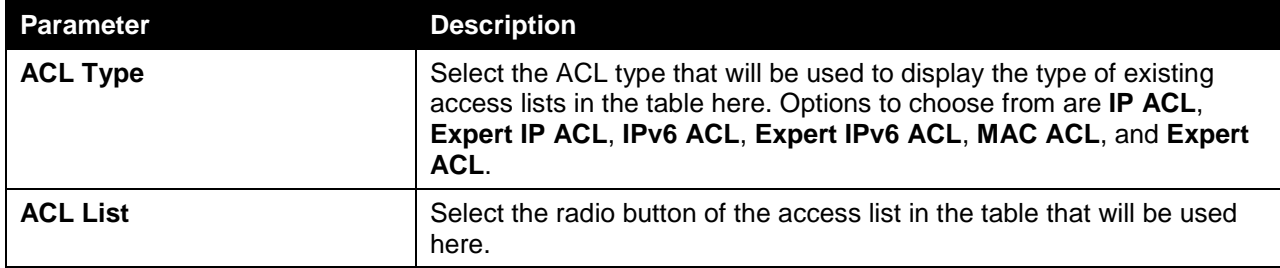

Click the **Find** button to display a list of access lists based on the selection made.

Click the **View All** button to display all configured access lists.

Enter a page number and click the **Go** button to navigate to a specific page when multiple pages exist.

Click the **Apply** button to use the selected access list.

#### PIM RP Candidate

This window is used to view and configure the PIM RP candidate settings.

To view the following window, click **L3 Features > IP Multicast Routing Protocol > PIM > PIM for IPv4 > PIM RP Candidate**, as shown below:

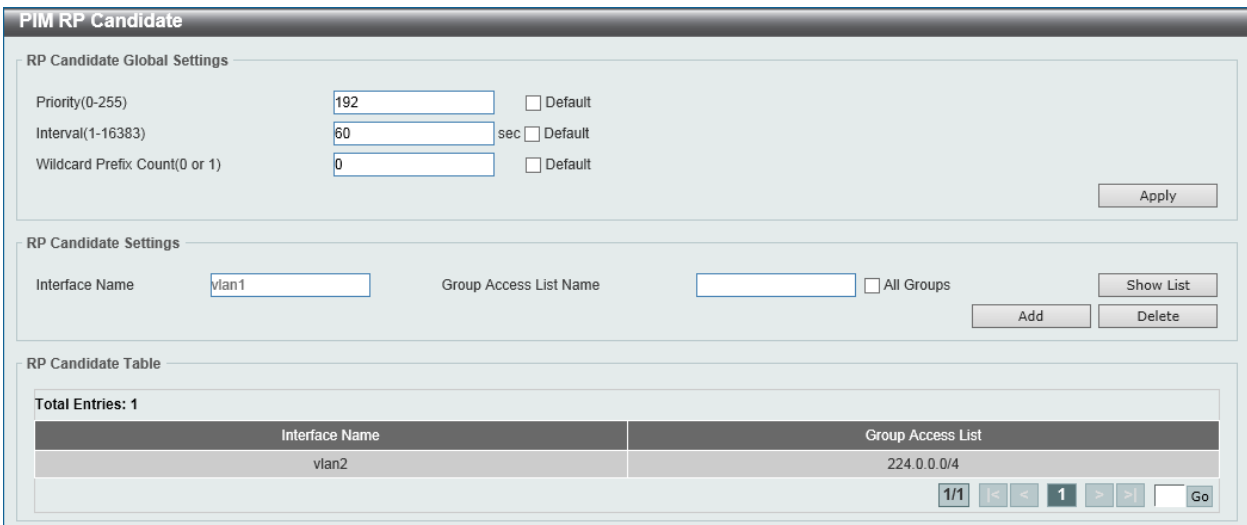

**Figure 6-107 PIM RP Candidate Window**

The fields that can be configured in **RP Candidate Global Settings** are described below:

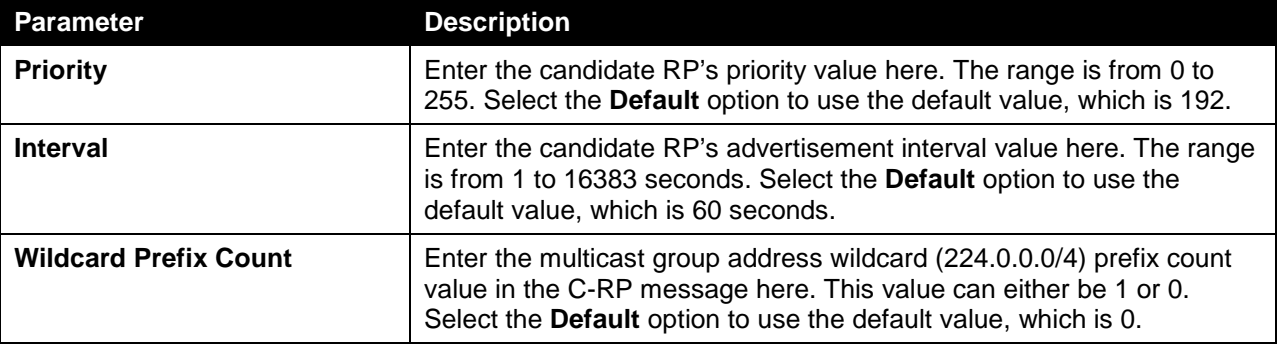

Click the **Apply** button to accept the changes made.

The fields that can be configured in **RP Candidate Settings** are described below:

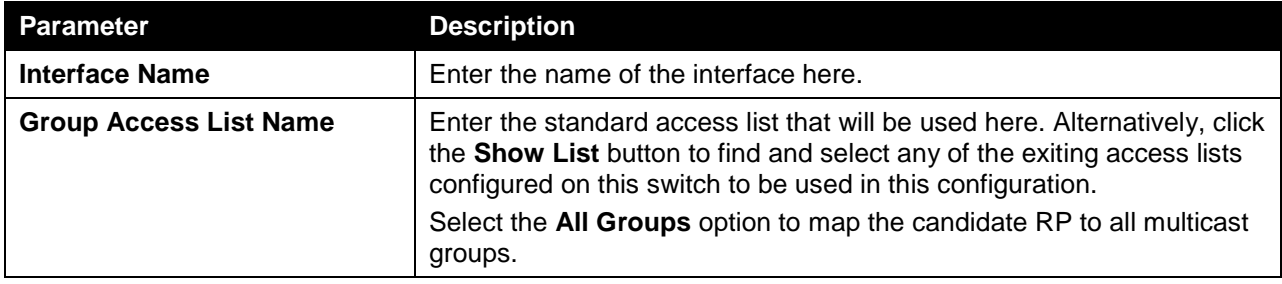

Click the **Add** button to add a new entry based on the information entered.

Click the **Delete** button to delete an entry based on the information entered.

Enter a page number and click the **Go** button to navigate to a specific page when multiple pages exist.

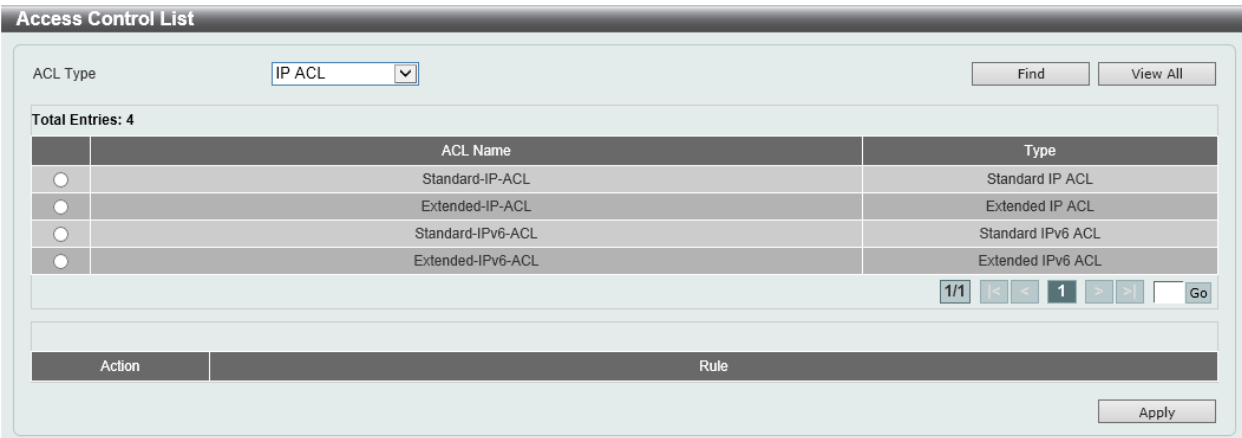

After clicking the **Show List** button, the following page will appear.

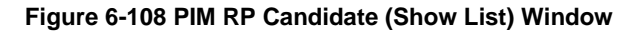

The fields that can be configured are described below:

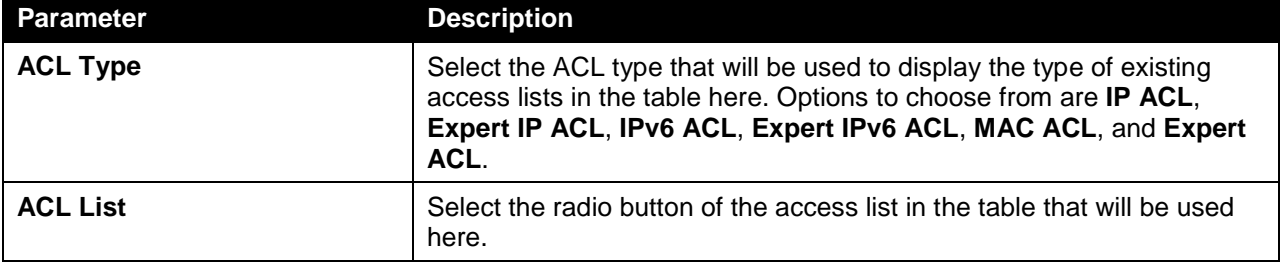

Click the **Find** button to display a list of access lists based on the selection made.

Click the **View All** button to display all configured access lists.

Enter a page number and click the **Go** button to navigate to a specific page when multiple pages exist.

Click the **Apply** button to use the selected access list.

#### PIM RP Table

This window is used to find and display PIM RP information.

To view the following window, click **L3 Features > IP Multicast Routing Protocol > PIM > PIM for IPv4 > PIM RP Table**, as shown below:

| <b>PIM RP Table</b>     |                          |                    |                    |               |                  |
|-------------------------|--------------------------|--------------------|--------------------|---------------|------------------|
| RP Mapping Table        |                          |                    |                    |               |                  |
| RP Hash<br>$\sim$       | the contract of the con- |                    |                    |               | Find<br>View All |
| <b>Total Entries: 0</b> |                          |                    |                    |               |                  |
| Group(s)                | <b>RP Address</b>        | <b>Info Source</b> | <b>RP Priority</b> | <b>Uptime</b> | Expires          |

**Figure 6-109 PIM RP Table Window**

The fields that can be configured in **RP Mapping Table** are described below:

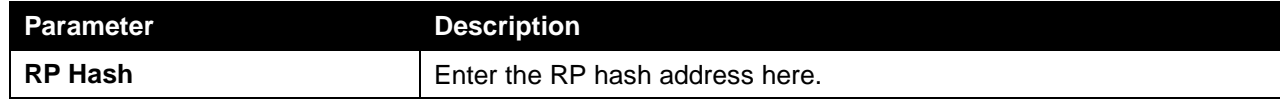

Click the **Find** button to display a list of access lists based on the selection made.

Click the **View All** button to display all configured access lists.

### PIM Register Settings

This window is used to view and configure the PIM register settings.

To view the following window, click **L3 Features > IP Multicast Routing Protocol > PIM > PIM for IPv4 > PIM Register Settings**, as shown below:

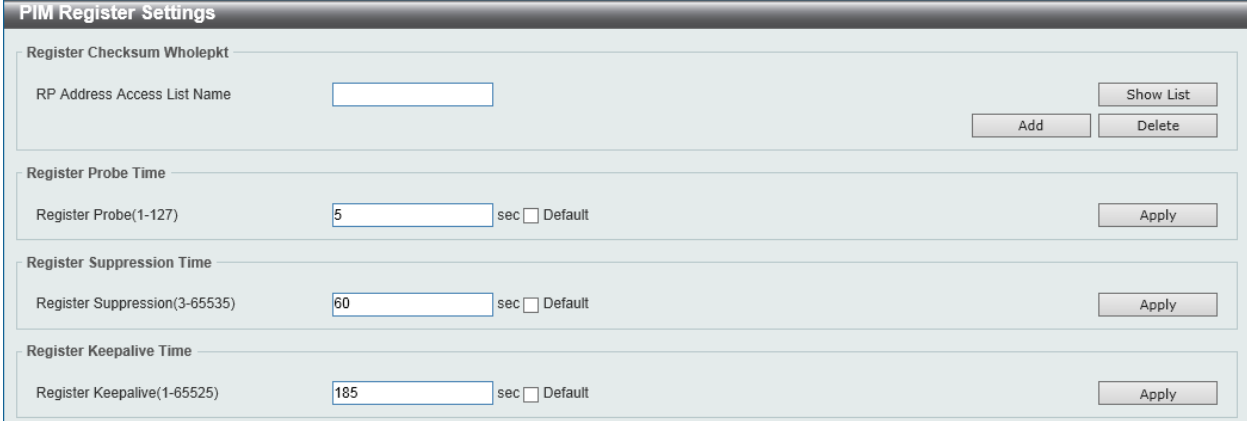

**Figure 6-110 PIM Register Settings Window**

The fields that can be configured in **Register Checksum Wholepkt** are described below:

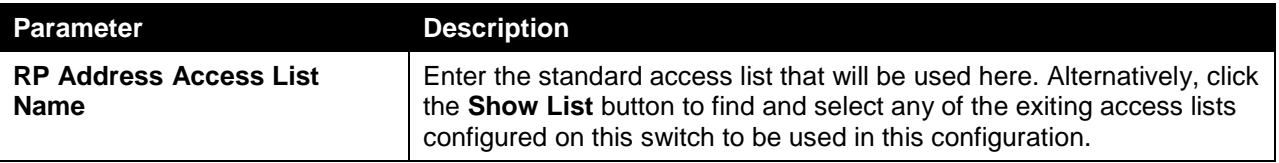

Click the **Add** button to add a new entry based on the information entered.

Click the **Delete** button to delete an entry based on the information entered.

The fields that can be configured in **Register Probe Time** are described below:

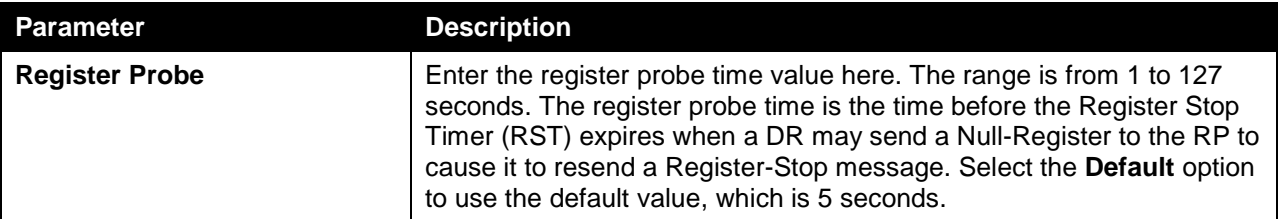

Click the **Apply** button to accept the changes made.

The fields that can be configured in **Register Suppression Time** are described below:

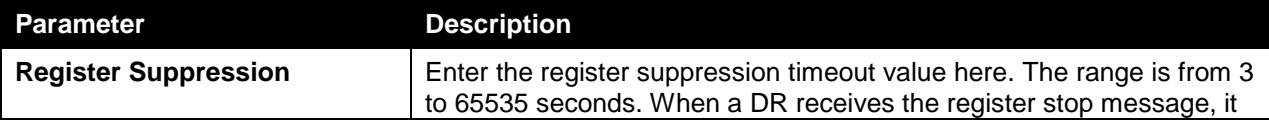

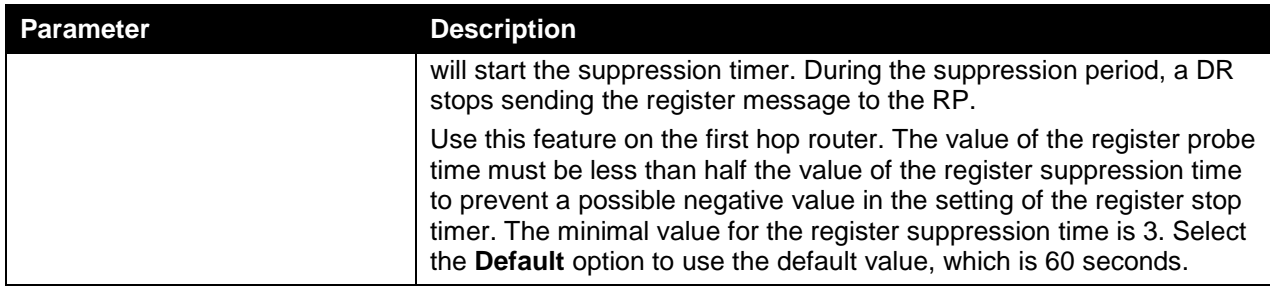

#### The fields that can be configured in **Register Keepalive Time** are described below:

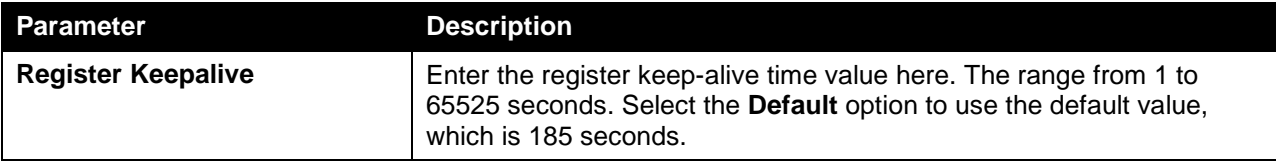

Click the **Apply** button to accept the changes made.

#### After clicking the **Show List** button, the following page will appear.

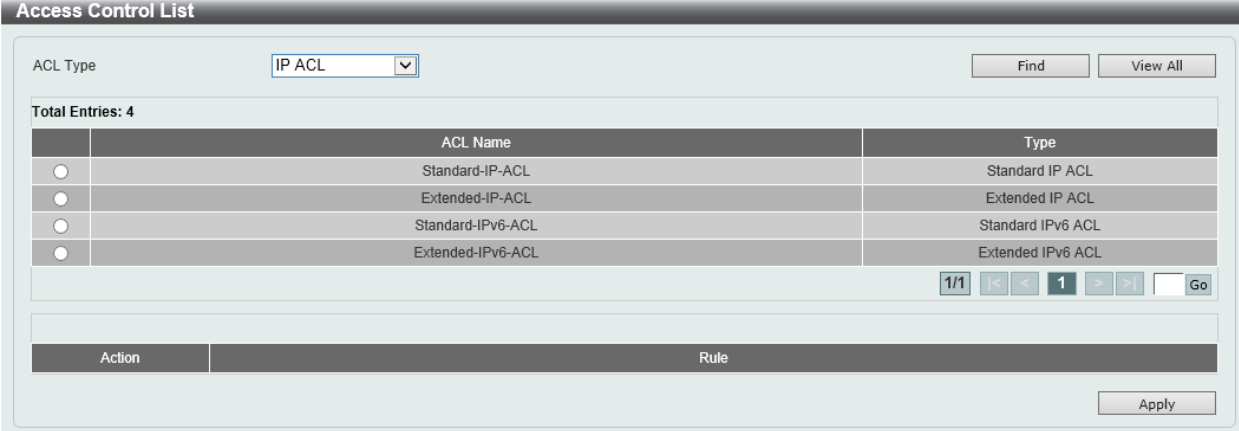

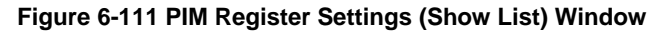

The fields that can be configured are described below:

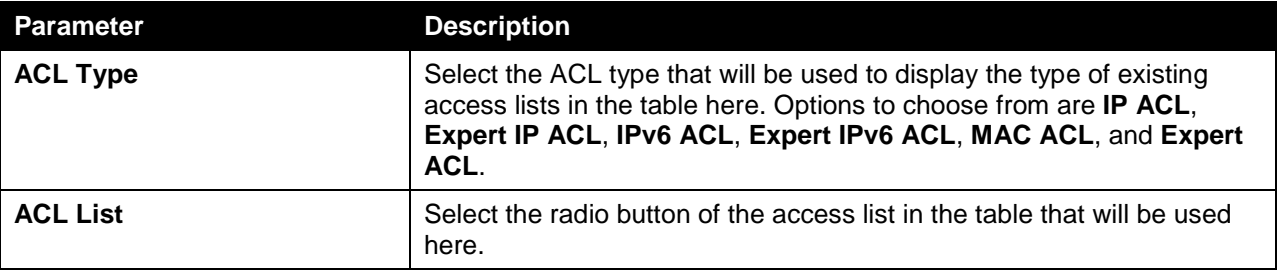

Click the **Find** button to display a list of access lists based on the selection made.

Click the **View All** button to display all configured access lists.

Enter a page number and click the **Go** button to navigate to a specific page when multiple pages exist.

Click the **Apply** button to use the selected access list.

#### PIM SPT Threshold Settings

This window is used to view and configure the PIM SPT threshold settings. Use this feature on the last hop of the router. In the PIM-SM mode, initially the multicast traffic from the source will be flowing along the RPT share tree to the receiver. After the first packet arrives at the last hop router, for each group of traffic, it can operate in one of the following two modes. With the mode **Infinity**, the traffic keeps following the share tree. With the mode **0**, the source tree will be established and the traffic switchover to the source tree.

To view the following window, click **L3 Features > IP Multicast Routing Protocol > PIM > PIM for IPv4 > PIM SPT Threshold Settings**, as shown below:

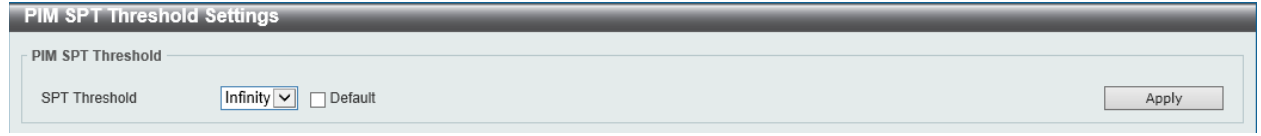

**Figure 6-112 PIM SPT Threshold Settings Window**

The fields that can be configured in **PIM SPT Threshold** are described below:

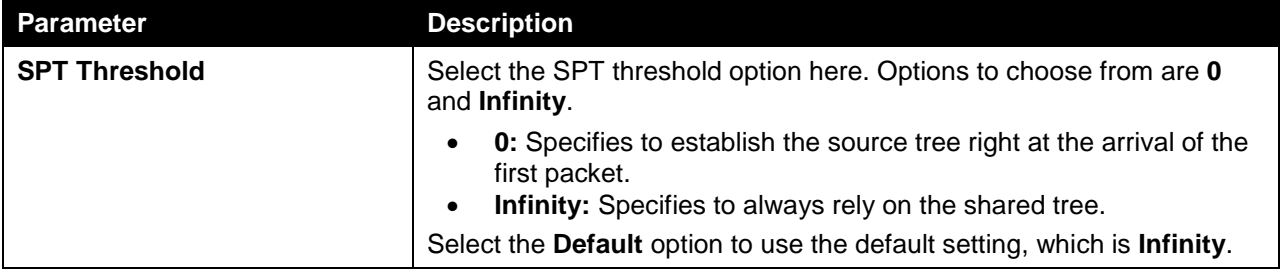

Click the **Apply** button to accept the changes made.

### PIM SSM Settings

This window is used to view and configure the PIM SSM settings. Use this feature on the last hop of the router only. When SSM is enabled, the last hop router will initiate to establish a source-based tree for the channel (S,G) on receiving a IGMPv3 include (S, G) request that falls in the SSM range from the attached hosts.

To view the following window, click **L3 Features > IP Multicast Routing Protocol > PIM > PIM for IPv4 > PIM SSM Settings**, as shown below:

| <b>PIM SSM Settings</b>                                        |               |
|----------------------------------------------------------------|---------------|
| PIM SSM Settings                                               |               |
| Multicast Group Address Name<br>Default SSM Group(232.0.0.0/8) | Show List     |
|                                                                | Add<br>Delete |

**Figure 6-113 PIM SSM Settings Window**

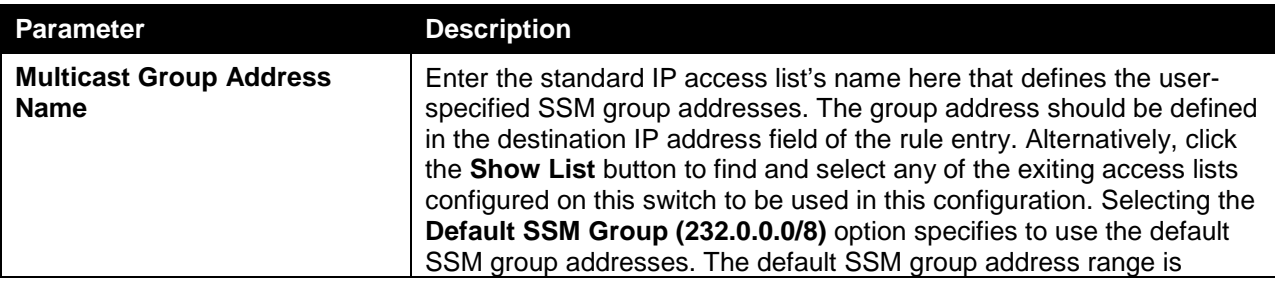

The fields that can be configured in **PIM SSM Settings** are described below:

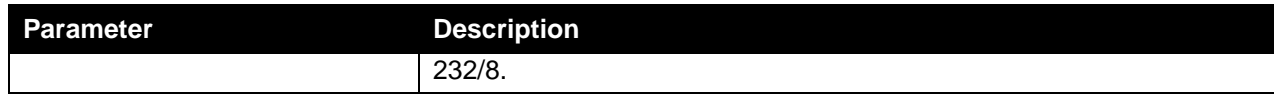

Click the **Add** button to add a new entry based on the information entered.

Click the **Delete** button to delete an entry based on the information entered.

After clicking the **Show List** button, the following page will appear.

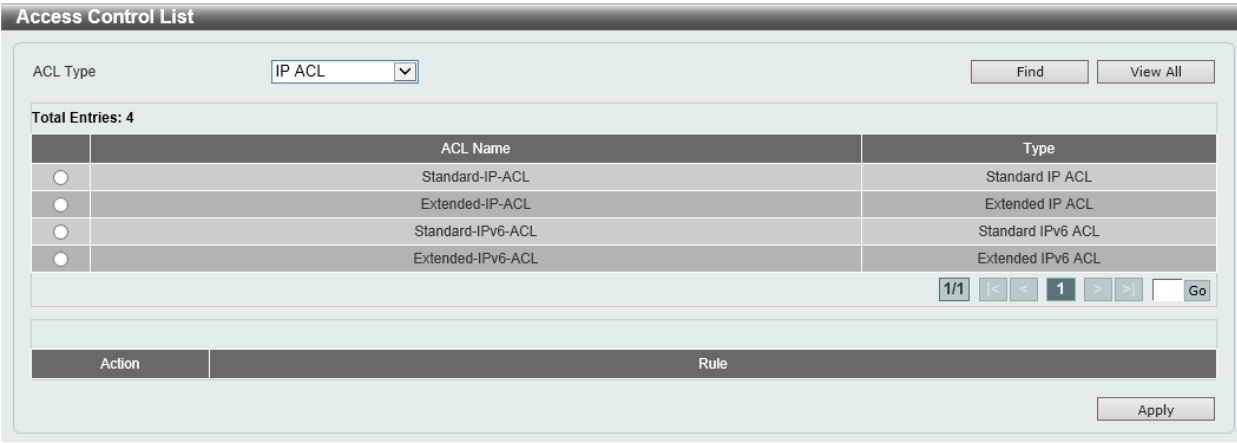

**Figure 6-114 PIM SSM Settings (Show List) Window**

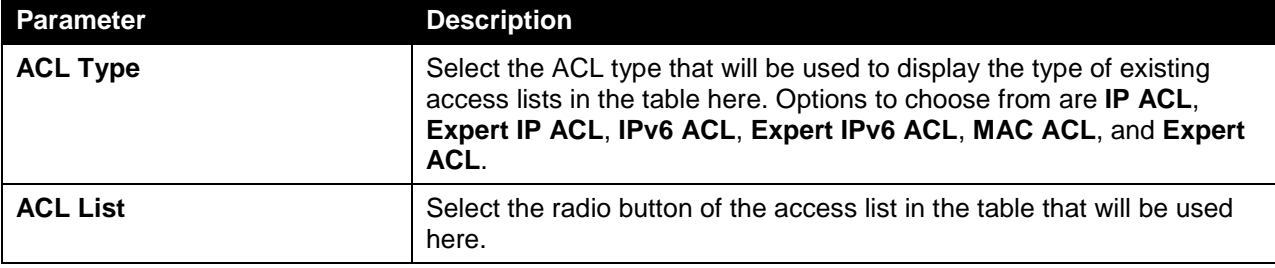

The fields that can be configured are described below:

Click the **Find** button to display a list of access lists based on the selection made.

Click the **View All** button to display all configured access lists.

Enter a page number and click the **Go** button to navigate to a specific page when multiple pages exist.

Click the **Apply** button to use the selected access list.

### PIM Neighbor Table

This window is used to find and display PIM neighbor information.

To view the following window, click **L3 Features > IP Multicast Routing Protocol > PIM > PIM for IPv4 > PIM Neighbor Table**, as shown below:

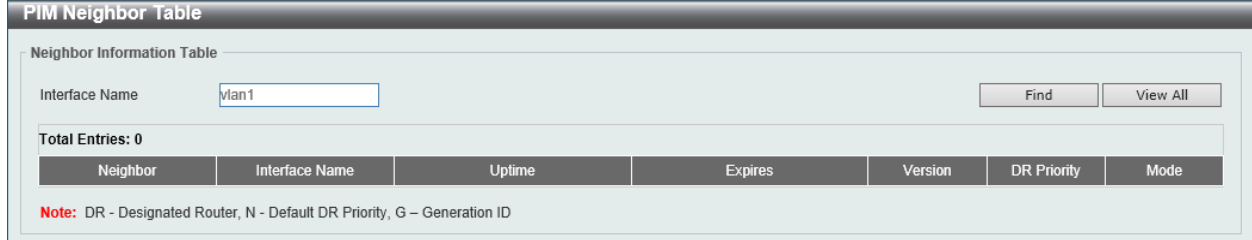

#### **Figure 6-115 PIM Neighbor Table Window**

The fields that can be configured in **Neighbor Information Table** are described below:

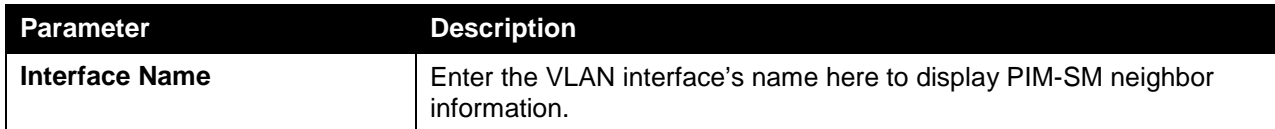

Click the **Find** button to locate a specific entry based on the information entered.

Click the **View All** button to display all the entries.

### PIM for IPv6

#### PIM for IPv6 Interface

This window is used to view and configure the PIM feature's IPv6 interface settings.

To view the following window, click **L3 Features > IP Multicast Routing Protocol > PIM > PIM for IPv6 > PIM for IPv6 Interface**, as shown below:

|                          | <b>PIM for IPv6 Interface</b>               |                          |      |                   |                          |                       |                          |                           |               |      |  |  |  |
|--------------------------|---------------------------------------------|--------------------------|------|-------------------|--------------------------|-----------------------|--------------------------|---------------------------|---------------|------|--|--|--|
|                          | PIM for IPv6 Interface Search               |                          |      |                   |                          |                       |                          |                           |               |      |  |  |  |
|                          | vlan1<br>Interface Name<br>Find<br>View All |                          |      |                   |                          |                       |                          |                           |               |      |  |  |  |
| <b>Total Entries: 2</b>  | PIM for IPv6 Interface Table                |                          |      |                   |                          |                       |                          |                           |               |      |  |  |  |
| Interface<br><b>Name</b> | Interface Link-Local Address                | Interface Global Address | Mode | Neighbor<br>Count | <b>Designated Router</b> | <b>DR</b><br>Priority | <b>Hello</b><br>Interval | Join<br>Prune<br>Interval | <b>Border</b> |      |  |  |  |
| vlan1                    | FE80::200:FF:FE11:2233                      | $\sim$<br>$\sim$         | None | $\mathbf{0}$      | not elected              | 1                     | 30                       | 60                        | disabled      | Edit |  |  |  |
| $v$ lan $2$              | ÷.                                          | $\sim$<br><b>ALC</b>     | None | $\overline{0}$    | not elected              | ъ                     | 30 <sup>°</sup>          | 60                        | disabled      | Edit |  |  |  |
|                          |                                             |                          |      |                   |                          |                       | 1/1                      |                           |               | Go   |  |  |  |

**Figure 6-116 PIM for IPv6 Interface Window**

The fields that can be configured in **PIM for IPv6 Interface Search** are described below:

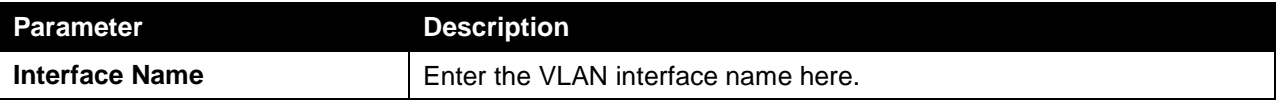

Click the **Find** button to locate a specific entry based on the information entered.

Click the **View All** button to display all the entries.

Click the **Edit** button to modify the specified entry.

After clicking the **Edit** button, the following page will appear.

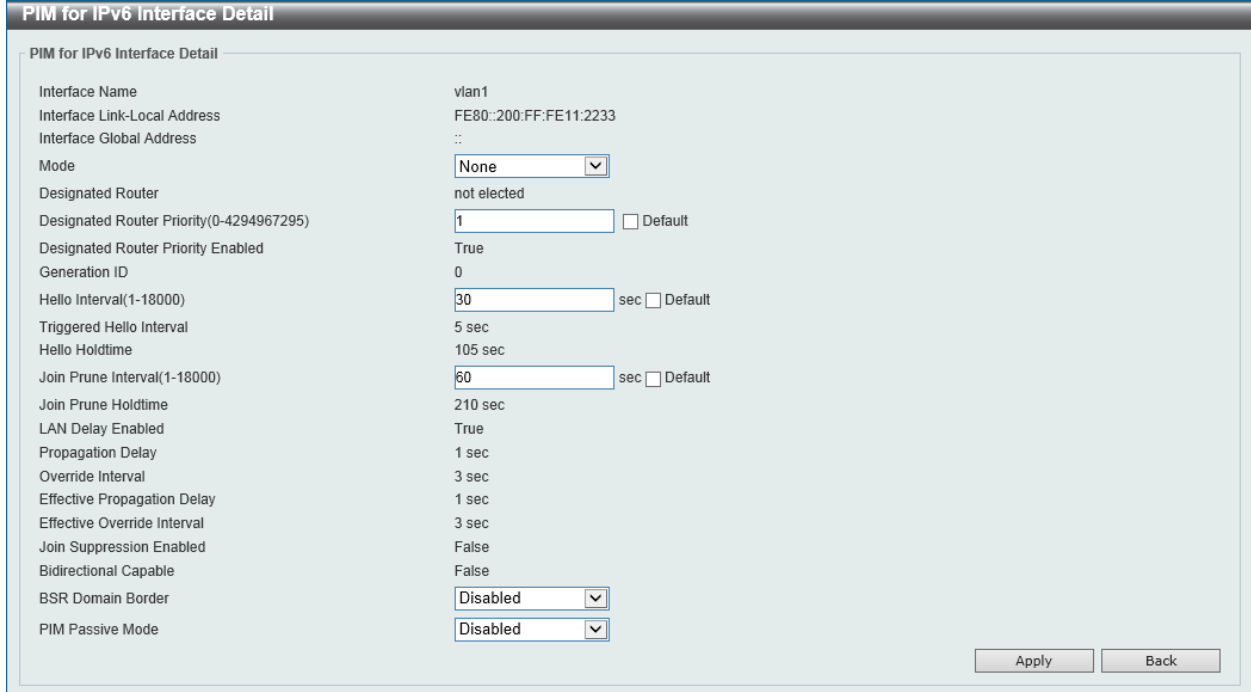

**Figure 6-117 PIM for IPv6 Interface (Edit) Window**

| The fields that can be configured in PIM for IPv6 Interface Detail are described below: |  |  |
|-----------------------------------------------------------------------------------------|--|--|
|                                                                                         |  |  |

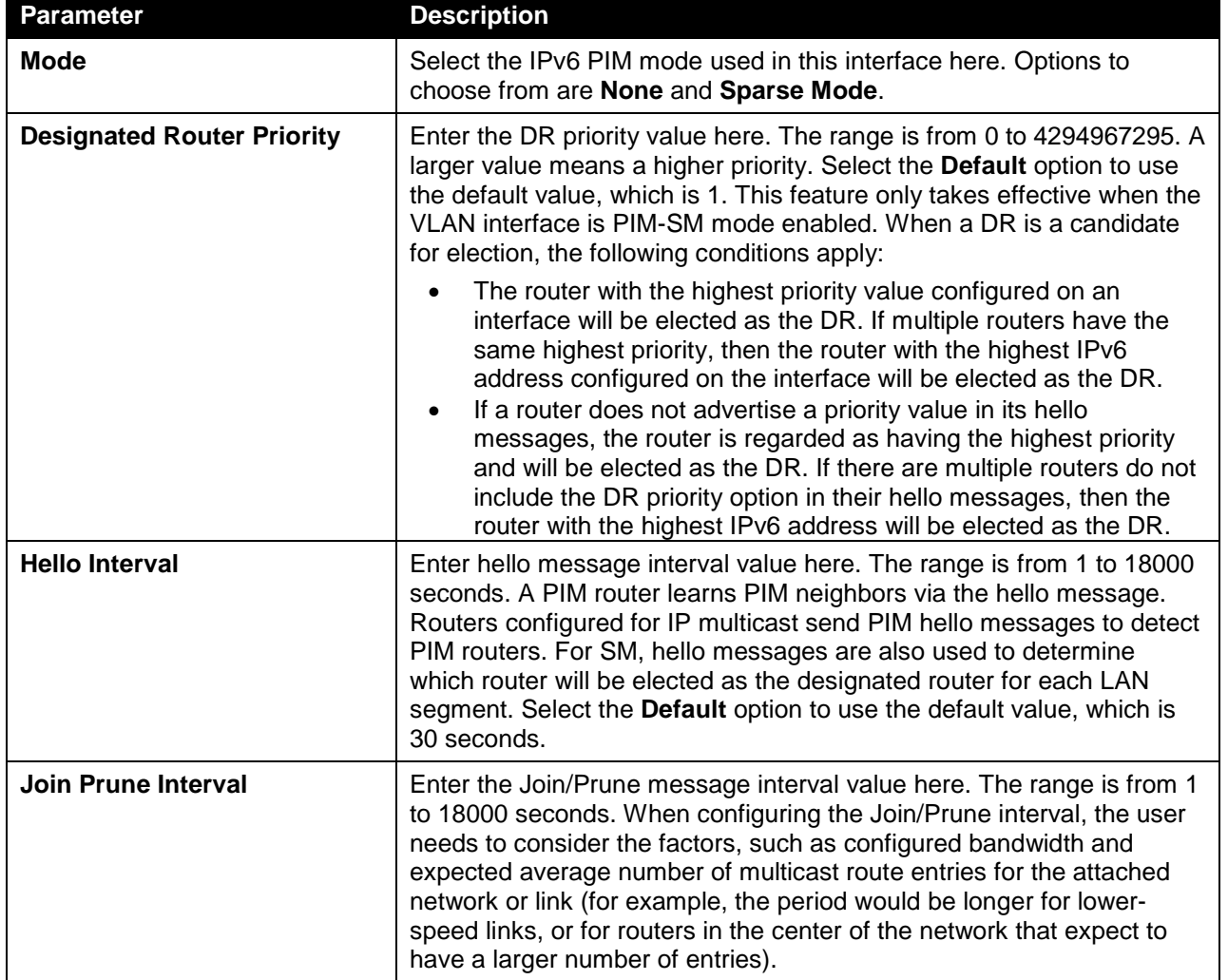

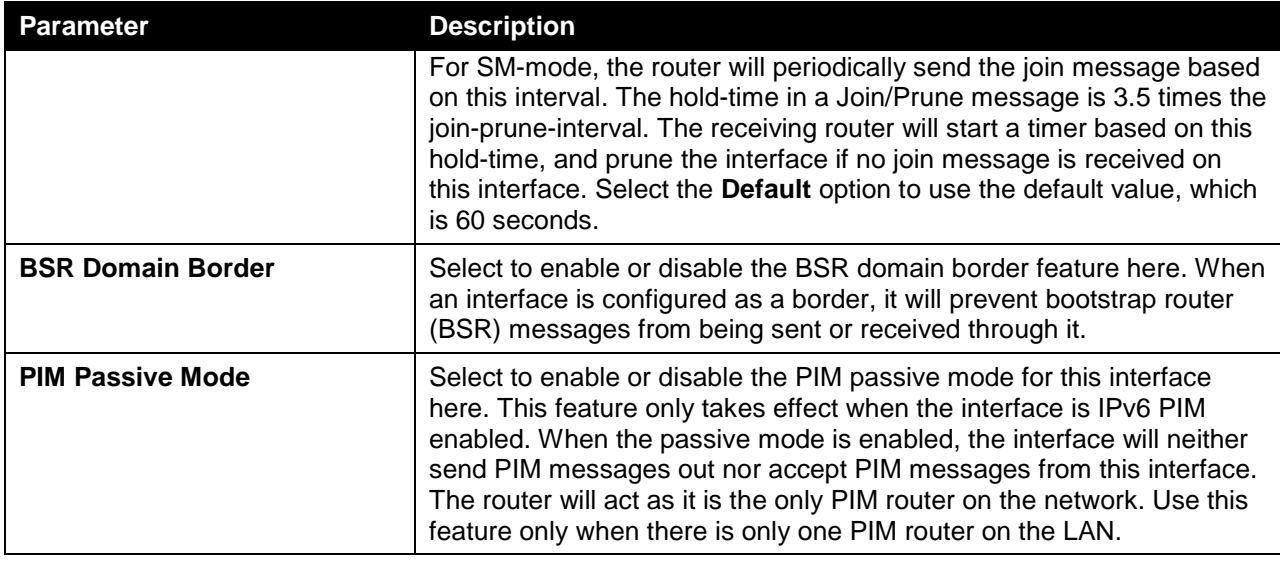

Click the **Back** button to return to the previous window.

### PIM for IPv6 BSR Candidate Settings

This window is used to view and configure the IPv6 PIM BSR candidate settings. This feature only affects PIM-SM operation. This will cause the router to send bootstrap messages to all its PIM neighbors, with the address of the designated interface as the BSR address. A PIM-SM domain must contain a unique BSR (Bootstrap Router) which is responsible for collect and advertise the RP information.

To view the following window, click **L3 Features > IP Multicast Routing Protocol > PIM > PIM for IPv6 > PIM for IPv6 BSR Candidate Settings**, as shown below:

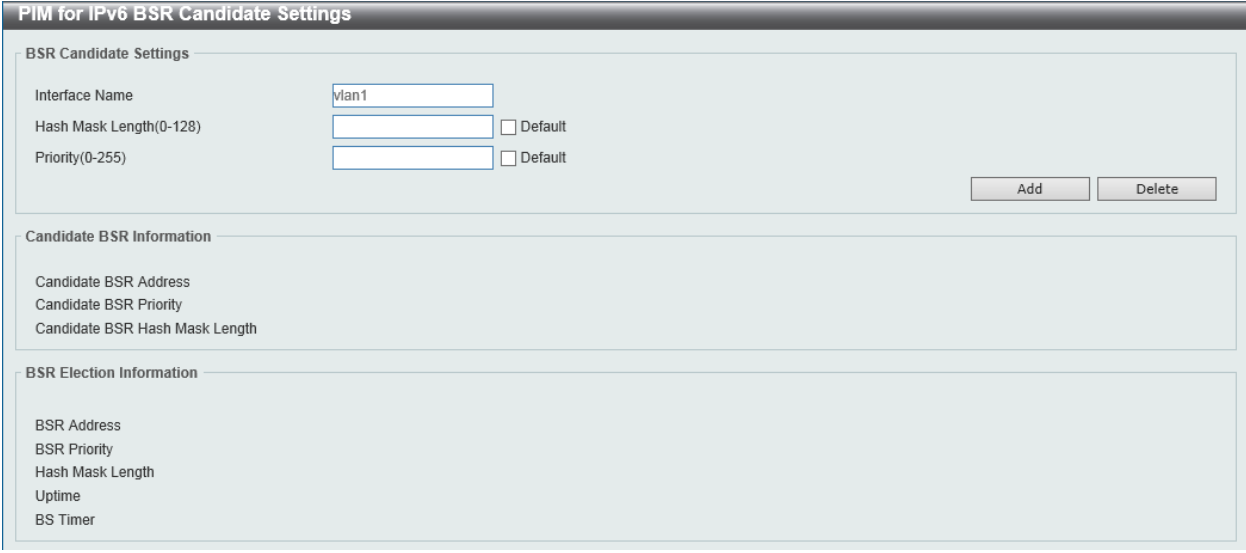

#### **Figure 6-118 PIM for IPv6 BSR Candidate Settings Window**

The fields that can be configured in **BSR Candidate Settings** are described below:

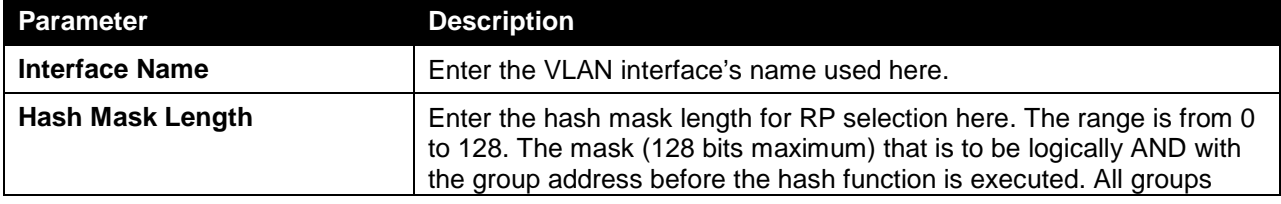

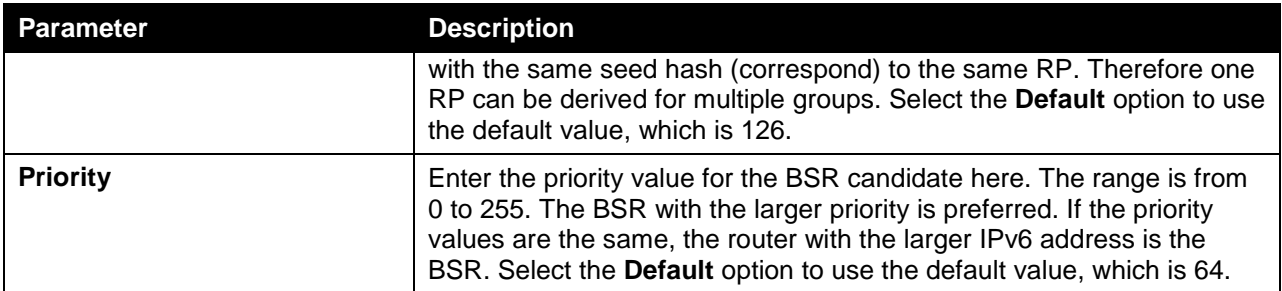

Click the **Add** button to add a new entry based on the information entered.

Click the **Delete** button to delete an entry based on the information entered.

#### PIM for IPv6 BSR Table

This window is used to view IPv6 PIM BSR information.

To view the following window, click **L3 Features > IP Multicast Routing Protocol > PIM > PIM for IPv6 > PIM for IPv6 BSR Table**, as shown below:

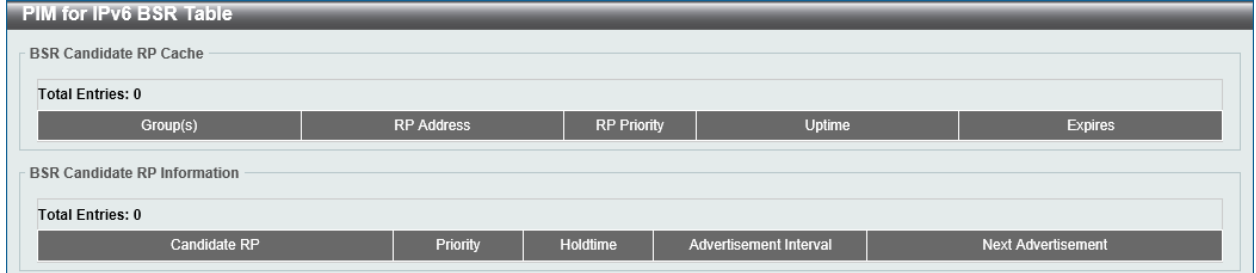

**Figure 6-119 PIM for IPv6 BSR Table Window**

### PIM for IPv6 RP Address

This window is used to view and configure the IPv6 PIM RP address settings. This feature only affects PIM-SM operation. Use this feature to statically define the RP address for multicast groups that are to operate in sparse mode.

Use a single RP for more than one group. The conditions specified by the access list determine for which groups the RP can be used. Multiple RP can be defined, each with a single access list. The new setting overrides the old one.

All routers in a domain should have a consistent multicast group to RP mapping. The first hop router that initiates a register message will use the mapping entries to determine the RP for sending the PIM register message destined for a specific group. The last hop router that initiates a join message uses the mapping entries to determine the RP for sending the join and prune message for a specific group. When a router receives a join message, it will check the mapping entries for forwarding of the message. When a RP receives a register message, if the router is not the right RP for the multicast group, a register-stop message will be sent.

If the PIM domain is using embedded-RP, only the RP needs to be statically configured as the RP for the embedded RP ranges. The other routers will discover the RP address from the IPv6 group address. If these routers want to select a static RP instead of the embedded RP, the specific embedded RP group range must be configured in the access list of the static RP.

To view the following window, click **L3 Features > IP Multicast Routing Protocol > PIM > PIM for IPv6 > PIM for IPv6 RP Address**, as shown below:

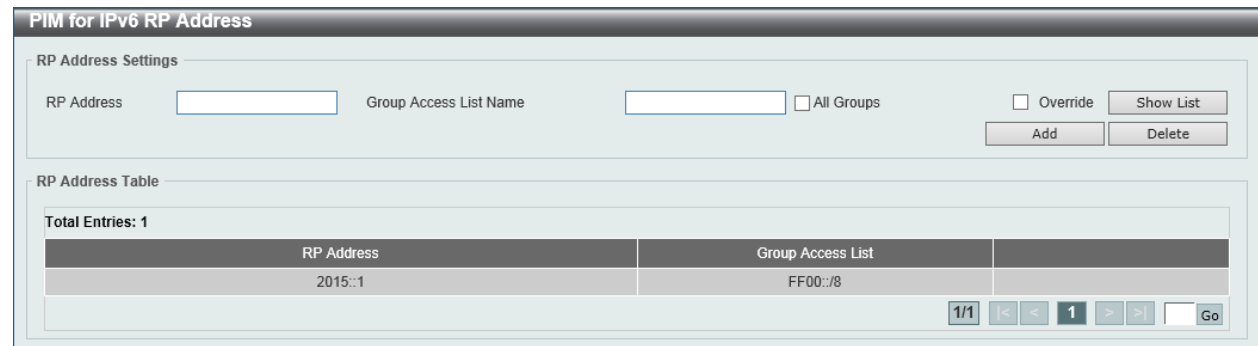

**Figure 6-120 PIM for IPv6 RP Address Window**

The fields that can be configured in **RP Address Settings** are described below:

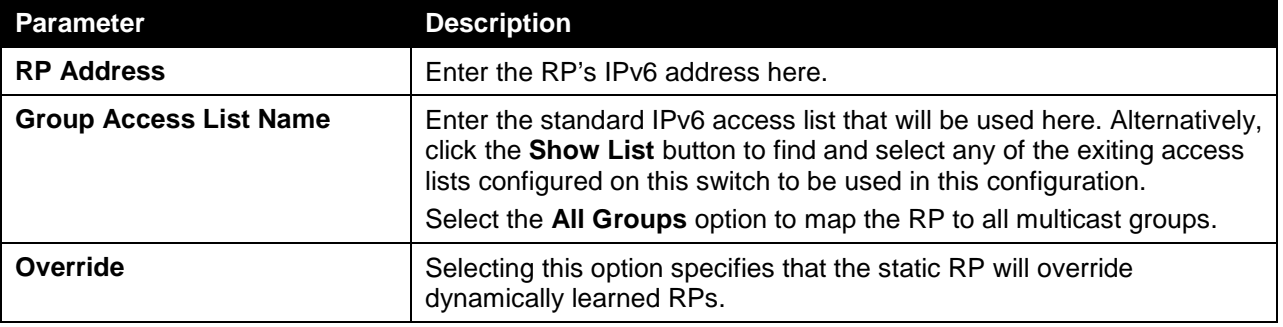

Click the **Add** button to add a new entry based on the information entered.

Click the **Delete** button to delete an entry based on the information entered.

Enter a page number and click the **Go** button to navigate to a specific page when multiple pages exist.

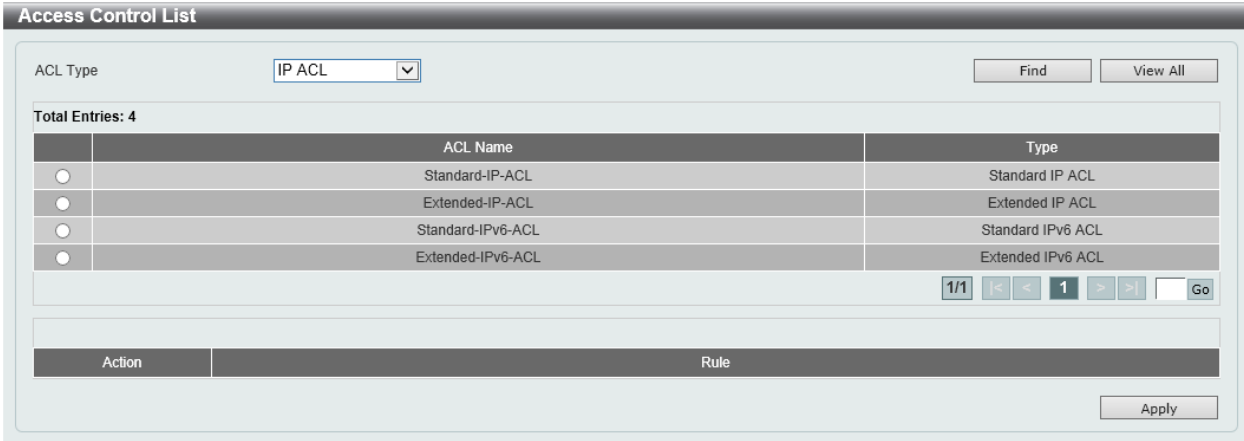

After clicking the **Show List** button, the following page will appear.

**Figure 6-121 PIM for IPv6 RP Address (Show List) Window**

The fields that can be configured are described below:

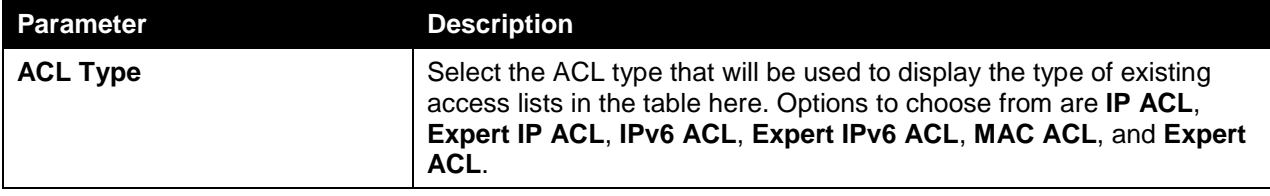

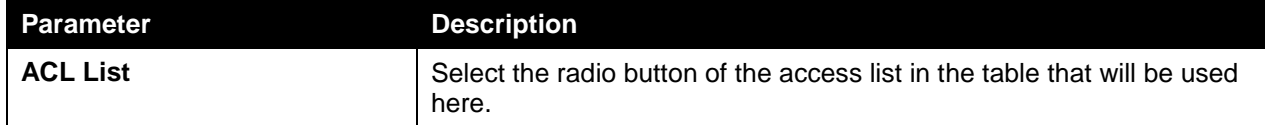

Click the **Find** button to display a list of access lists based on the selection made.

Click the **View All** button to display all configured access lists.

Enter a page number and click the **Go** button to navigate to a specific page when multiple pages exist.

Click the **Apply** button to use the selected access list.

#### PIM for IPv6 RP Candidate

This window is used to view and configure the IPv6 PIM RP candidate settings. Only one group access list can be specified for each interface. The latest configuration overrides the previous one. This feature can be issued multiple times for different interfaces. This configuration causes the router to send a PIMv2 message advertising itself as a candidate RP to the BSR.

To view the following window, click **L3 Features > IP Multicast Routing Protocol > PIM > PIM for IPv6 > PIM for IPv6 RP Candidate**, as shown below:

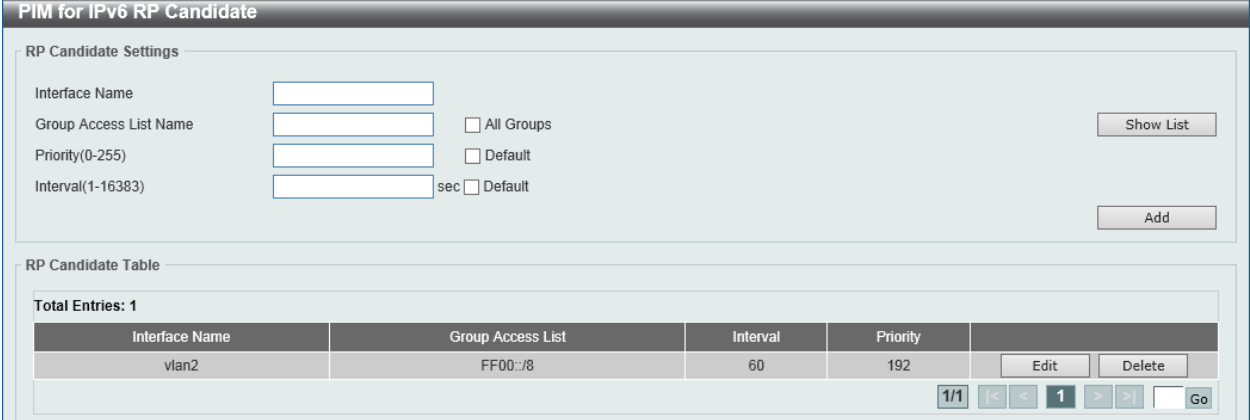

**Figure 6-122 PIM for IPv6 RP Candidate Window**

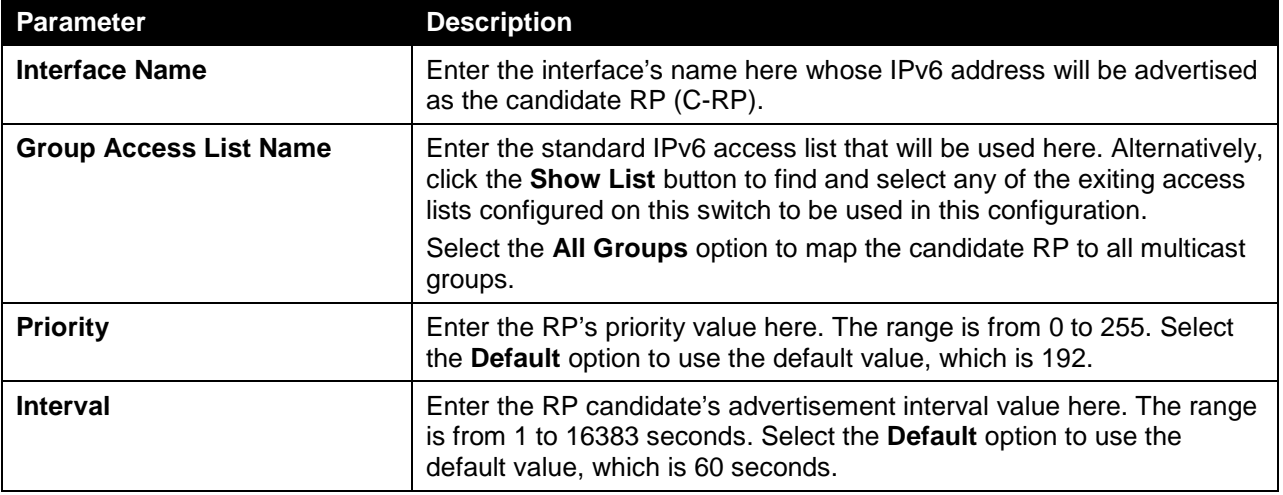

The fields that can be configured in **RP Candidate Settings** are described below:

Click the **Add** button to add a new entry based on the information entered.

Click the **Edit** button to modify the specified entry.

Click the **Delete** button to delete the specified entry.

Enter a page number and click the **Go** button to navigate to a specific page when multiple pages exist.

**Access Control List** ACL Type **IP ACL**  $\overline{\mathbf{v}}$ Find View All **Total Entries: 4 ACL Name** Type Standard-IP-ACL Standard IP ACL  $\bigcirc$ Extended-IP-ACL Extended IP ACL  $\bullet$ Standard-IPv6-ACL Standard IPv6 ACL Extended-IPv6-ACL Extended IPv6 ACL  $1/1$  $\vert \cdot \vert \cdot \vert$  1  $\vert \cdot \vert$ Action Apply

After clicking the **Show List** button, the following page will appear.

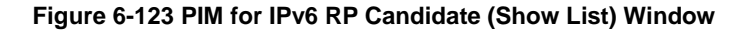

The fields that can be configured are described below:

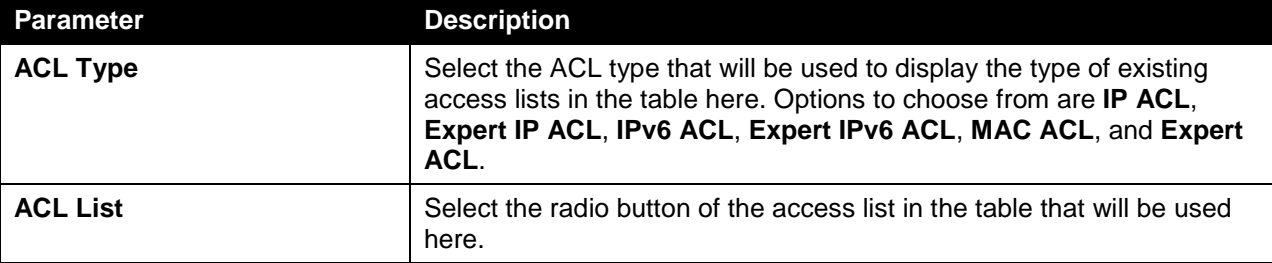

Click the **Find** button to display a list of access lists based on the selection made.

Click the **View All** button to display all configured access lists.

Enter a page number and click the **Go** button to navigate to a specific page when multiple pages exist.

Click the **Apply** button to use the selected access list.

After clicking the **Edit** button, the following page will appear.

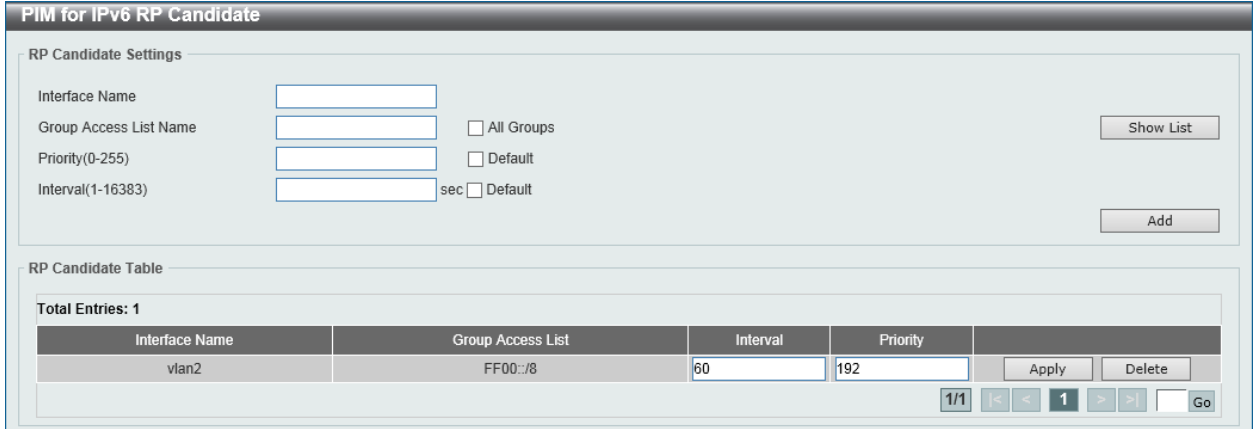

**Figure 6-124 PIM for IPv6 RP Candidate (Edit) Window**

The fields that can be configured in **RP Candidate Table** are described below:

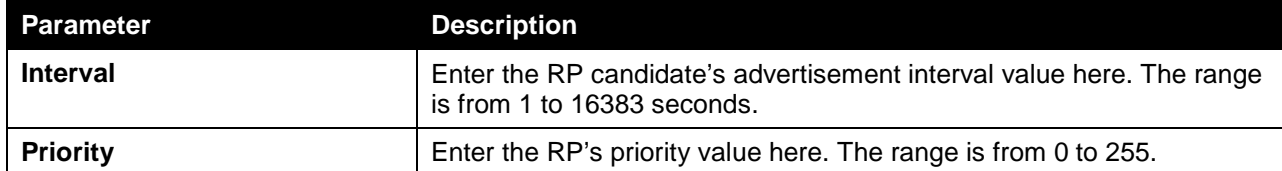

### PIM for IPv6 RP Embedded Settings

This window view and configure the IPv6 PIM embedded settings. Embedded RP defines an address allocation policy in which the address of the RP is encoded in an IPv6 multicast group address. This allows an easy deployment of scalable inter-domain multicast and simplifies the intra-domain multicast configuration as well. IPv6 Multicast group addresses embedded with RP information start with ff70::/12 where the flag value of 7 means embedded RP.

To view the following window, click **L3 Features > IP Multicast Routing Protocol > PIM > PIM for IPv6 > PIM for IPv6 RP Embedded Settings**, as shown below:

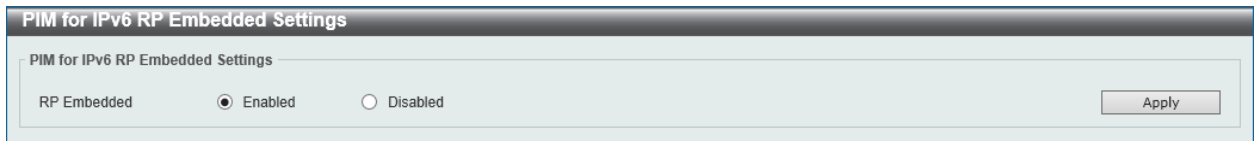

**Figure 6-125 PIM for IPv6 RP Embedded Settings Window**

The fields that can be configured in **PIM for IPv6 RP Embedded Settings** are described below:

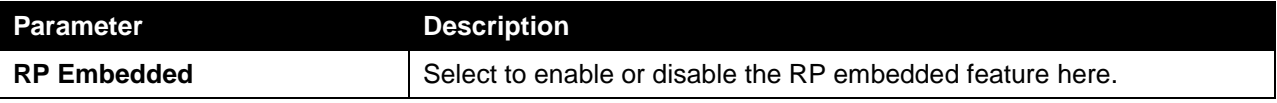

Click the **Apply** button to accept the changes made.

### PIM for IPv6 RP Table

This window is used to find and display IPv6 PIM RP information.

To view the following window, click **L3 Features > IP Multicast Routing Protocol > PIM > PIM for IPv6 > PIM for IPv6 RP Table**, as shown below:

| PIM for IPv6 RP Table         |                           |                   |                  |
|-------------------------------|---------------------------|-------------------|------------------|
| RP Mapping Table              |                           |                   |                  |
| ● Group Address/Prefix Length | FF00::/8                  |                   |                  |
| $\bigcirc$ Source             | Bootstrap<br>$\checkmark$ |                   |                  |
|                               |                           |                   | View All<br>Find |
| <b>Total Entries: 1</b>       |                           |                   |                  |
| Group(s)                      |                           | <b>RP Address</b> | Info Source      |
| FF00::/8                      |                           | 2015::1           | static           |
|                               |                           | $1/1$             | ${\sf Go}$       |
|                               |                           |                   |                  |

**Figure 6-126 PIM for IPv6 RP Table Window**

The fields that can be configured in **RP Mapping Table** are described below:

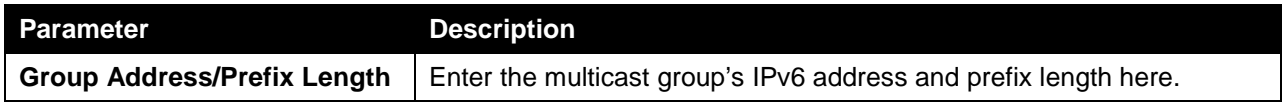

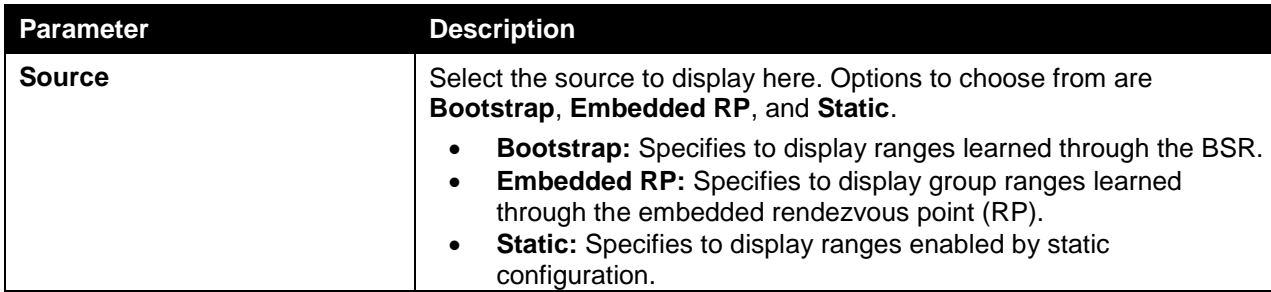

Click the **Find** button to locate a specific entry based on the information entered.

Click the **View All** button to display all the entries.

Enter a page number and click the **Go** button to navigate to a specific page when multiple pages exist.

### PIM for IPv6 Register Settings

This window is used to view and configure the IPv6 PIM register settings.

To view the following window, click **L3 Features > IP Multicast Routing Protocol > PIM > PIM for IPv6 > PIM for IPv6 Register Settings**, as shown below:

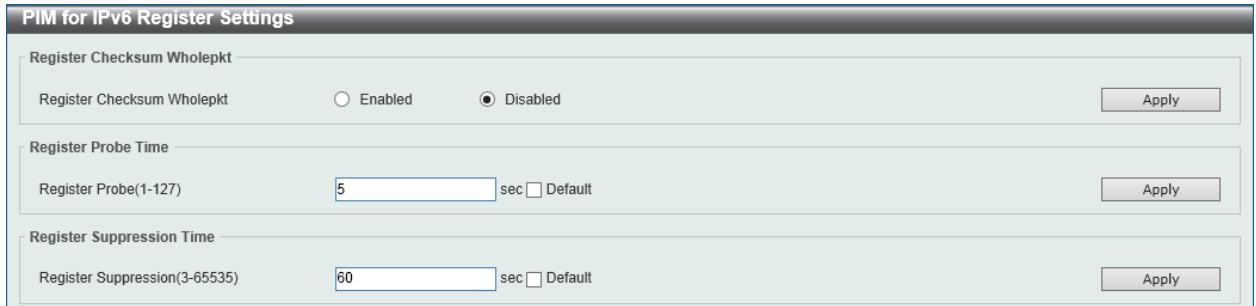

**Figure 6-127 PIM for IPv6 Register Settings Window**

The fields that can be configured in **Register Checksum Wholepkt** are described below:

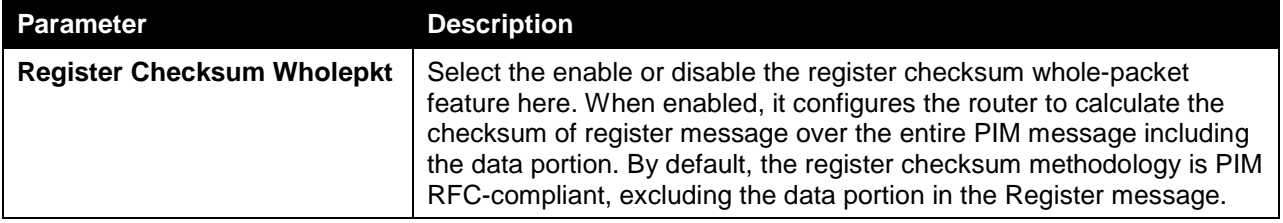

Click the **Apply** button to accept the changes made.

The fields that can be configured in **Register Probe Time** are described below:

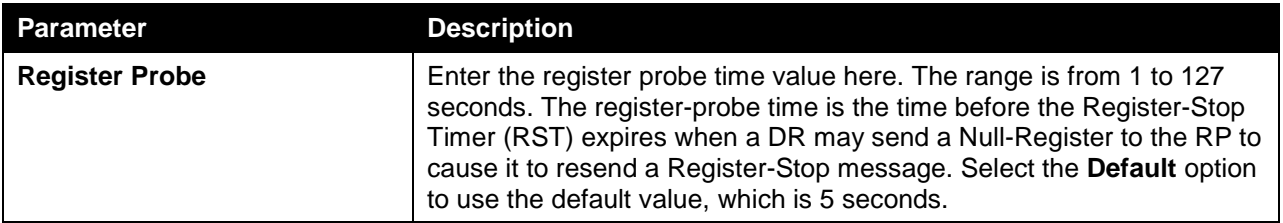

Click the **Apply** button to accept the changes made.

The fields that can be configured in **Register Suppression Time** are described below:

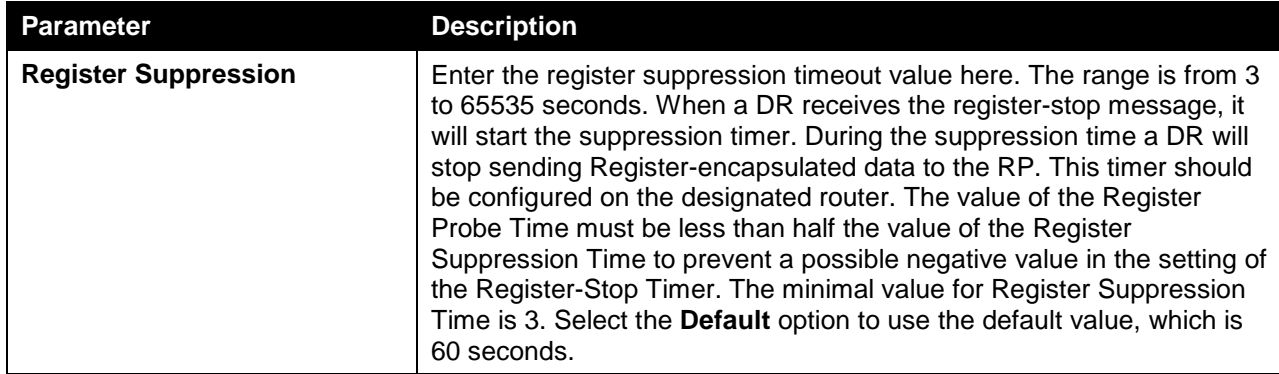

### PIM for IPv6 SPT Threshold Settings

This window is used to view and configure the Shortest Path Tree (SPT) threshold settings.

To view the following window, click **L3 Features > IP Multicast Routing Protocol > PIM > PIM for IPv6 > PIM for IPv6 SPT Threshold Settings**, as shown below:

| SPT Threshold Settings          |                            |       |
|---------------------------------|----------------------------|-------|
| $\Gamma$ SPT Threshold Settings |                            |       |
| <b>SPT Threshold</b>            | Infinity $\vee$<br>Default | Apply |
|                                 |                            |       |

**Figure 6-128 SPT Threshold Settings Window**

The fields that can be configured in **SPT Threshold Settings** are described below:

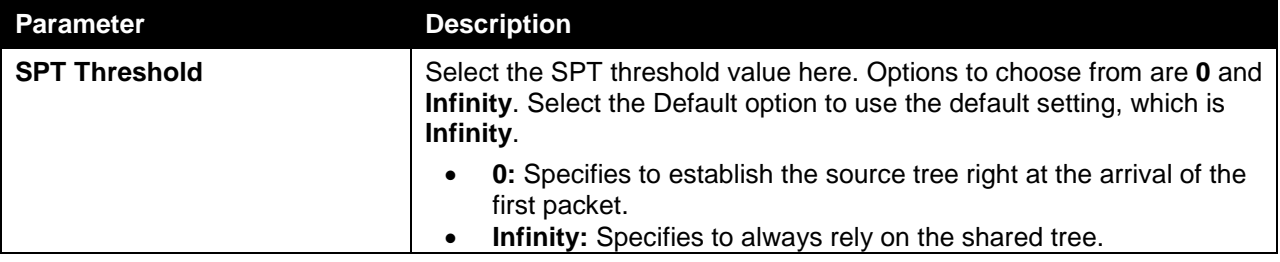

Click the **Apply** button to accept the changes made.

### PIM for IPv6 SSM Settings

This window is used the view and configure the IPv6 PIM Source-Specific Multicast (SSM) settings. PIM-SSM builds trees that are rooted in just one source. The SSM feature forwards datagram traffic to receivers from only those multicast sources that the receivers have explicitly joined, thus optimizing bandwidth utilization and denying unwanted Internet broadcast traffic. Further, instead of the use of RP and shared trees, SSM uses information found on source addresses for a multicast group. This information is provided by receivers through the source addresses relayed to the last-hop devices by MLD membership reports, resulting in shortest-path trees directly to the sources.

In SSM, delivery of datagrams is based on (S, G) channels. Traffic for one (S, G) channel consists of datagrams with an IPv6 unicast source address S and the multicast group address G as the IPv6 destination address. Systems will receive this traffic by becoming members of the (S, G) channel. Signaling is not required, but receivers must subscribe or unsubscribe to (S, G) channels to receive or not receive traffic from specific sources. That is MLD version 2 is required for SSM to operate.

In order to achieve the full benefit of SSM, all routers in a domain should have a consistent configuration about SSM group address range.

To view the following window, click **L3 Features > IP Multicast Routing Protocol > PIM > PIM for IPv6 > PIM for IPv6 SSM Settings**, as shown below:

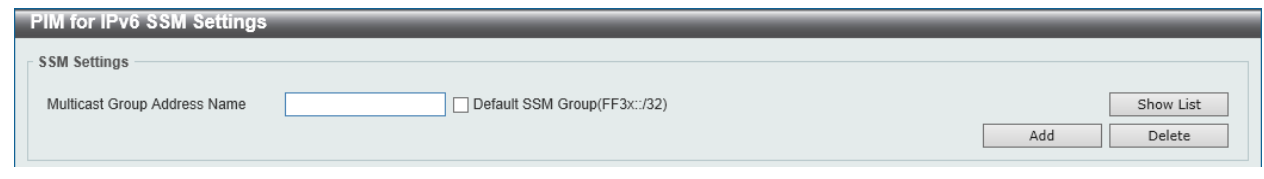

**Figure 6-129 PIM for IPv6 SSM Settings Window**

The fields that can be configured in **SSM Settings** are described below:

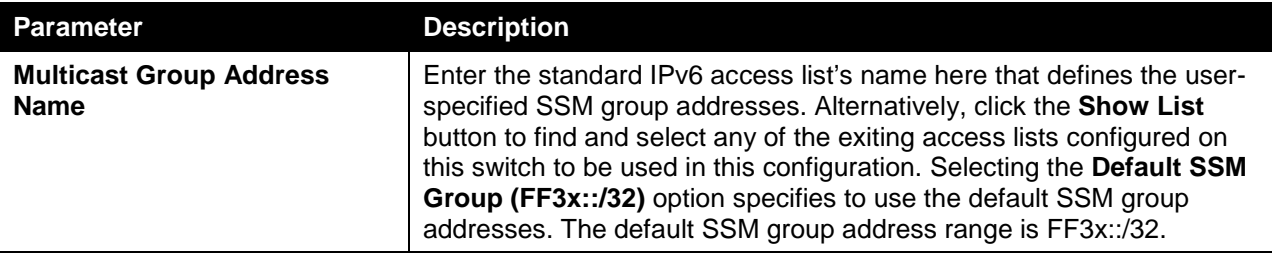

Click the **Add** button to add a new entry based on the information entered.

Click the **Delete** button to delete an entry based on the information entered.

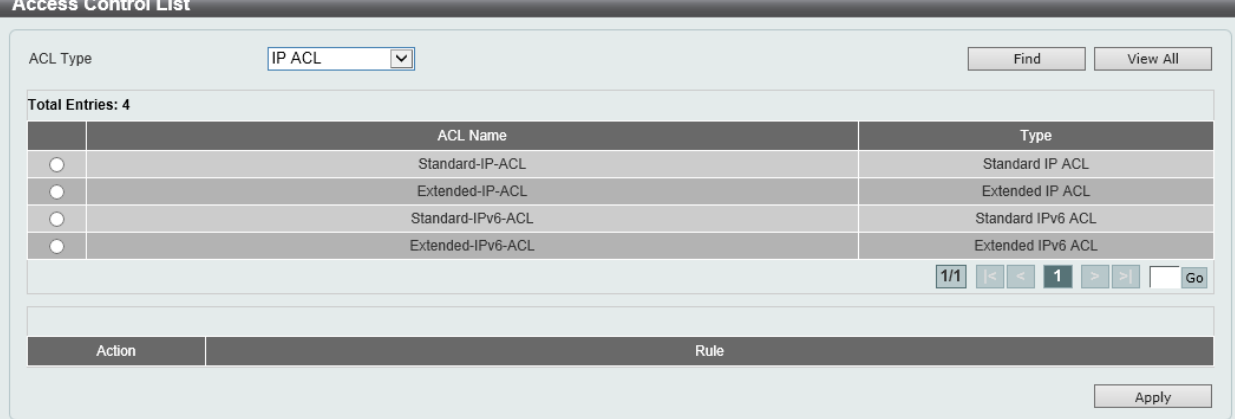

After clicking the **Show List** button, the following page will appear.

**Figure 6-130 PIM for IPv6 SSM Settings (Show List) Window**

The fields that can be configured are described below:

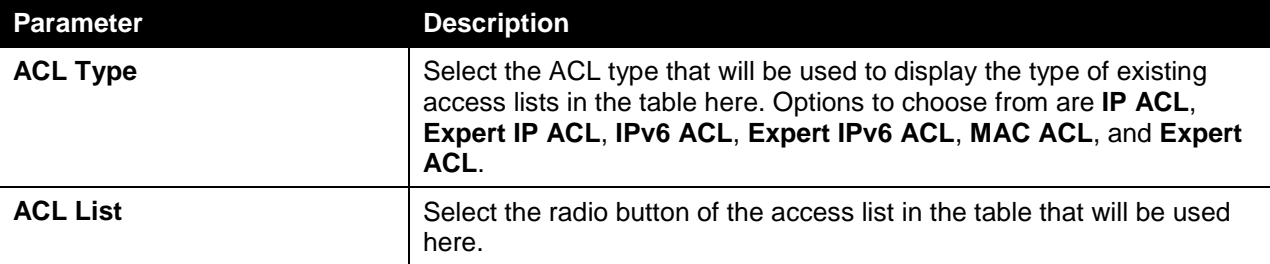

Click the **Find** button to display a list of access lists based on the selection made.

Click the **View All** button to display all configured access lists.

Enter a page number and click the **Go** button to navigate to a specific page when multiple pages exist.

Click the **Apply** button to use the selected access list.

### PIM for IPv6 (S,G) Keepalive Time

This window is used to view and configure the IPv6 PIM (S,G) keep-alive time settings. This feature is used to configure the keep-alive timer, which is the period during which the PIM router will maintain the (S, G) state in the absence of explicit (S, G) local membership or (S, G) join messages received to maintain it.

To view the following window, click **L3 Features > IP Multicast Routing Protocol > PIM > PIM for IPv6 > PIM for IPv6 (S,G) Keepalive Time**, as shown below:

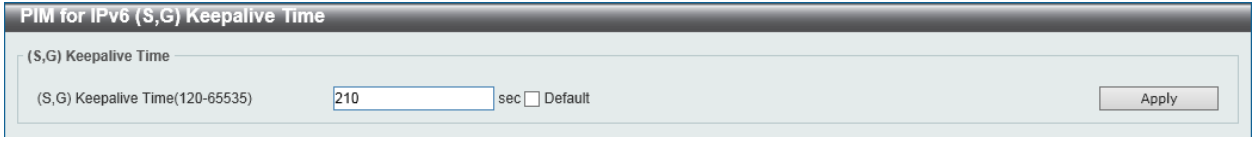

**Figure 6-131 PIM for IPv6 (S,G) Keepalive Time Window**

The fields that can be configured in **(S,G) Keepalive Time** are described below:

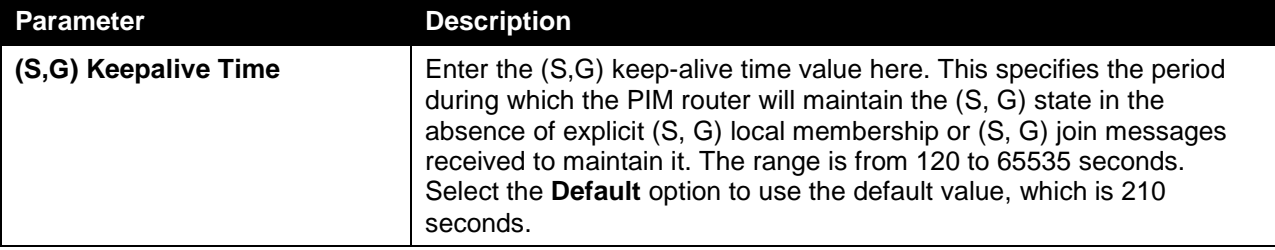

Click the **Apply** button to accept the changes made.

#### PIM for IPv6 Mroute Table

This window is used to display all entries in the IPv6 multicast routing table. The switch populates the multicast routing table by creating source, group (S,G) entries from star, group (\*,G) entries. The star (\*) refers to all source addresses, the "S" refers to a single source address, and the "G" is the destination multicast group address. In creating (S,G) entries, the software uses the best path to that destination group found in the unicast routing table, through Reverse Path Forwarding (RPF).

To view the following window, click **L3 Features > IP Multicast Routing Protocol > PIM > PIM for IPv6 > PIM for IPv6 Mroute Table**, as shown below:

| <b>PIM for IPv6 Mroute Table</b>                        |                      |            |        |       |                   |                             |                  |
|---------------------------------------------------------|----------------------|------------|--------|-------|-------------------|-----------------------------|------------------|
| Multicast Routing Table                                 |                      |            |        |       |                   |                             |                  |
| <b>Total Entries: 0</b>                                 |                      |            |        |       |                   |                             |                  |
| <b>Source Address</b>                                   | <b>Group Address</b> | <b>RPT</b> | Uptime | Flags | <b>RP Address</b> | <b>RPF Neighbor Address</b> | Join/Prune State |
| Note: Flags: S - Sparse, T - SPT-bit set, s - SSM Group |                      |            |        |       |                   |                             |                  |

**Figure 6-132 PIM for IPv6 Mroute Table Window**

### PIM for IPv6 Neighbor Table

This window is used to display IPv6 PIM neighbor information.

To view the following window, click **L3 Features > IP Multicast Routing Protocol > PIM > PIM for IPv6 > PIM for IPv6 Neighbor Table**, as shown below:

| <b>PIM for IPv6 Neighbor Table</b>                                                                         |                       |               |                |         |                    |             |  |  |  |  |  |
|----------------------------------------------------------------------------------------------------|-----------------------|---------------|----------------|---------|--------------------|-------------|--|--|--|--|--|
| <b>Neighbor Information Search</b>                                                                         |                       |               |                |         |                    |             |  |  |  |  |  |
| vlan1<br>Interface Name                                                                                    | View All<br>Find      |               |                |         |                    |             |  |  |  |  |  |
| <b>Neighbor Information Table</b>                                                                          |                       |               |                |         |                    |             |  |  |  |  |  |
| <b>Total Entries: 0</b>                                                                                    |                       |               |                |         |                    |             |  |  |  |  |  |
| <b>Neighbor Address</b>                                                                                    | <b>Interface Name</b> | <b>Uptime</b> | <b>Expires</b> | Version | <b>DR Priority</b> | <b>Mode</b> |  |  |  |  |  |
| Note: Mode: B - Bidir Capable, DR - Designated Router, N - Default DR Priority, G - Supports Generation ID |                       |               |                |         |                    |             |  |  |  |  |  |

**Figure 6-133 PIM for IPv6 Neighbor Table Window**

The fields that can be configured in **Neighbor Information Search** are described below:

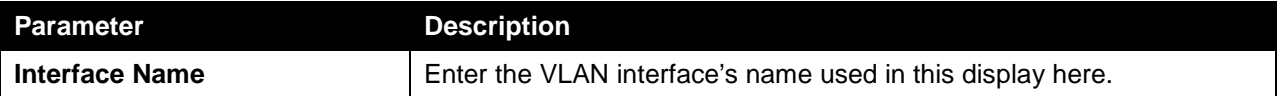

Click the **Find** button to locate a specific entry based on the information entered.

Click the **View All** button to display all the entries.

## IPMC

### IP Multicast Global Settings

This window is used to view and configure the IP Multicast (IPMC) global settings.

To view the following window, click **L3 Features > IP Multicast Routing Protocol > IPMC > IP Multicast Global Settings**, as shown below:

| <b>IP Multicast Global Settings</b> |                       |                          |                                 |        |                           |          |
|-------------------------------------|-----------------------|--------------------------|---------------------------------|--------|---------------------------|----------|
| IP Multicast Routing                |                       |                          |                                 |        |                           |          |
| IP Multicast Routing Global State   | Enabled<br>$\bigcirc$ | $\odot$ Disabled         |                                 |        |                           | Apply    |
| IP Multicast Table Lookup Mode      |                       |                          |                                 |        |                           |          |
| Table Lookup Mode                   | $\odot$ IP            | $\bigcirc$ MAC           |                                 |        |                           | Apply    |
| IP Multicast boundary               |                       |                          |                                 |        |                           |          |
| VID                                 | <b>ACL Name</b>       |                          | Filter Mode                     | Action |                           |          |
| $1 - 4094$                          |                       | Please Select            | Both<br>$\overline{\mathbf{v}}$ | Add    | $\blacktriangledown$      | Apply    |
| IP Multicast Interface Table        |                       |                          |                                 |        |                           |          |
| Interface Name                      | vlan1                 |                          |                                 |        | Find                      | View All |
| <b>Total Entries: 1</b>             |                       |                          |                                 |        |                           |          |
| <b>Interface Name</b>               |                       | <b>Interface Address</b> | <b>Multicast Routing</b>        |        | <b>Multicast Boundary</b> |          |
| vlan2                               |                       | 192.168.168.123          | disabled                        |        | not set                   |          |
|                                     |                       |                          |                                 |        | $1$ /                     | Go       |

**Figure 6-134 IP Multicast Global Settings Window**

The fields that can be configured in **IP Multicast Routing** are described below:

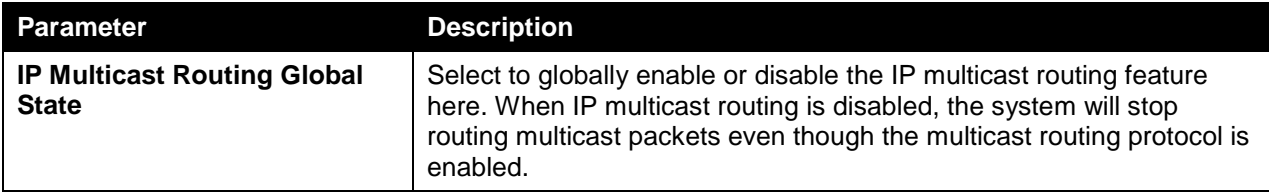

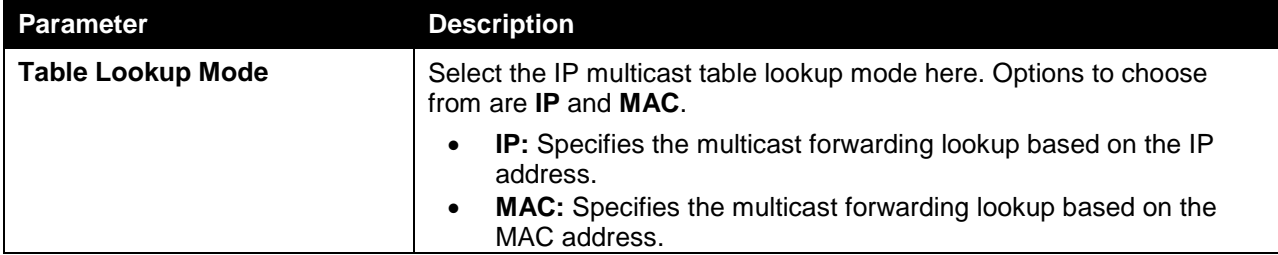

The fields that can be configured in **IP Multicast Table Lookup Mode** are described below:

Click the **Apply** button to accept the changes made.

The fields that can be configured in **IP Multicast Boundary** are described below:

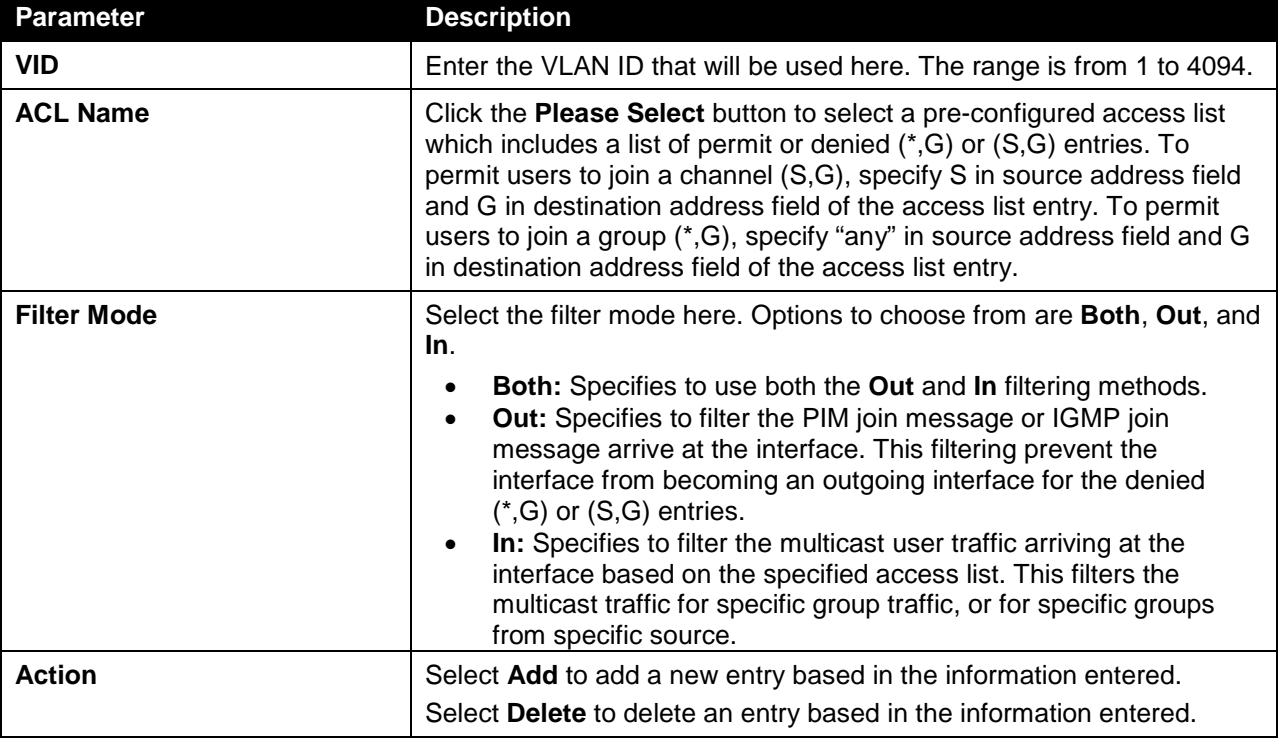

Click the **Apply** button to accept the changes made.

The fields that can be configured in **IP Multicast Interface Table** are described below:

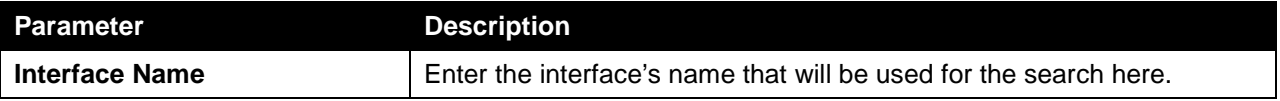

Click the **Find** button to locate a specific entry based on the information entered.

Click the **View All** button to display all the entries.

Enter a page number and click the **Go** button to navigate to a specific page when multiple pages exist.

After clicking the **Please Select** button, the following page will appear.

| <b>Total Entries: 2</b><br>ID | <b>ACL Name</b> | <b>ACL Type</b>                                    |
|-------------------------------|-----------------|----------------------------------------------------|
|                               | Standard-IP-ACL | Standard IP ACL                                    |
| 2000                          | Extended-IP-ACL | <b>Extended IP ACL</b>                             |
|                               |                 | $1/1$<br>Go<br>∎ 1∶<br>$\vert \vert \vert < \vert$ |

**Figure 6-135 IP Multicast Global Settings (Please Select) Window**

The fields that can be configured are described below:

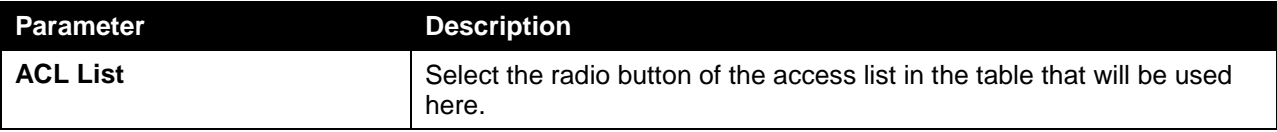

Enter a page number and click the **Go** button to navigate to a specific page when multiple pages exist.

Click the **OK** button to use the selected access list.

### IP Multicast Route Settings

This window is used to view and configure the IP multicast route settings.

To view the following window, click **L3 Features > IP Multicast Routing Protocol > IPMC > IP Multicast Route Settings**, as shown below:

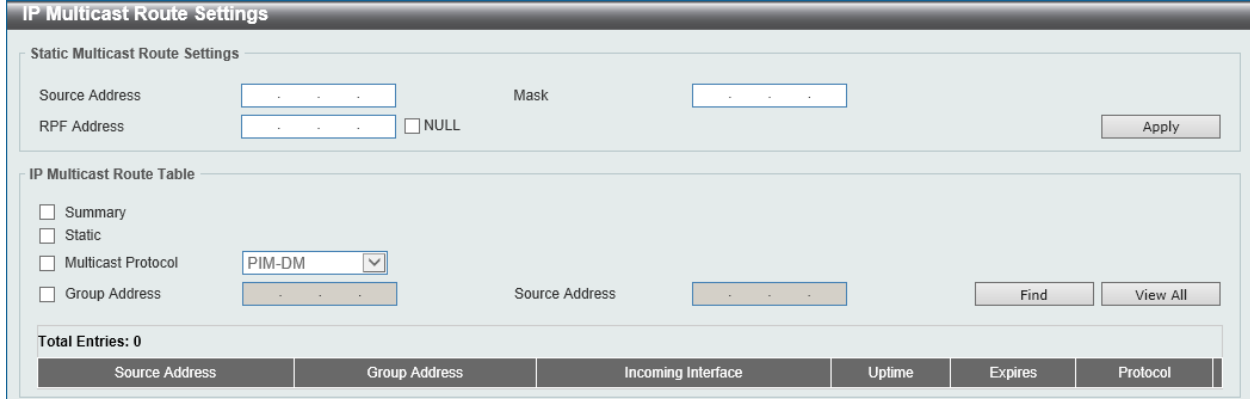

**Figure 6-136 IP Multicast Route Settings Window**

The fields that can be configured in **Static Multicast Route Settings** are described below:

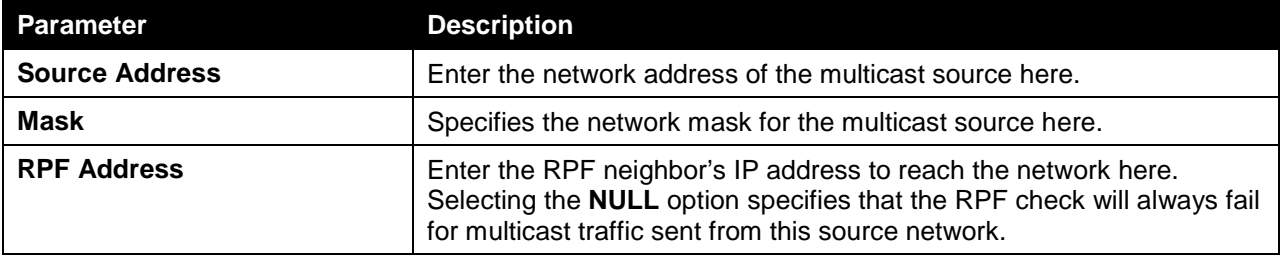

Click the **Apply** button to accept the changes made.

The fields that can be configured in **IP Multicast Route Table** are described below:

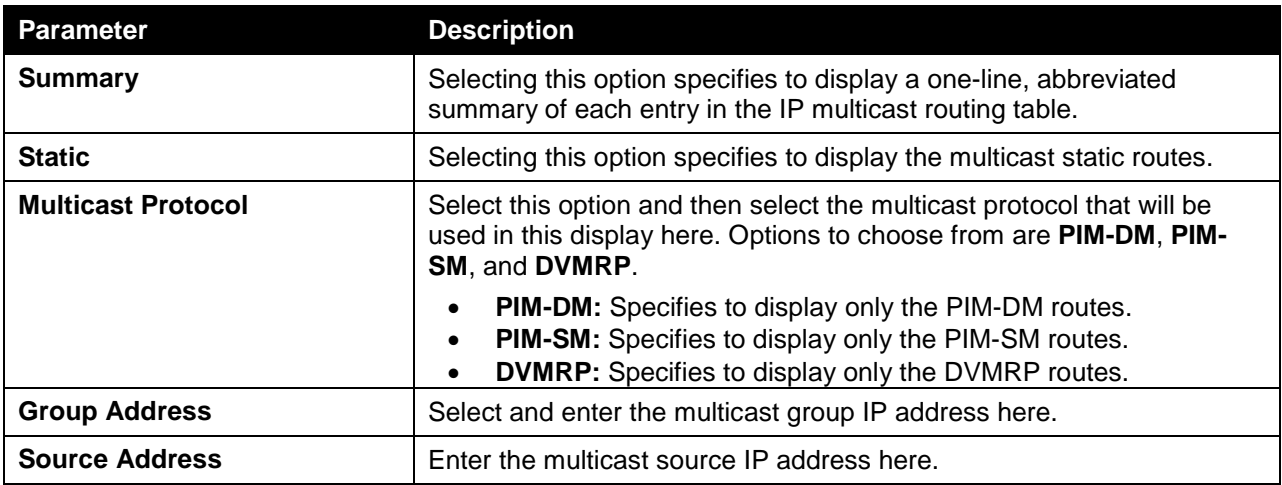

Click the **Find** button to locate a specific entry based on the information entered.

Click the **View All** button to display all the entries.

### IP Multicast RPF Table

This window is used to display Reverse Path Forwarding (RPF) information for a given unicast host address.

To view the following window, click **L3 Features > IP Multicast Routing Protocol > IPMC > IP Multicast RPF Table**, as shown below:

| <b>IP Multicast RPF Table</b>         |                     |                      |                 |               |
|---------------------------------------|---------------------|----------------------|-----------------|---------------|
| - IP Multicast RPF Table              |                     |                      |                 |               |
| IP Address<br>the company's company's |                     |                      |                 | Find          |
| <b>Total Entries: 1</b>               |                     |                      |                 |               |
| Source Address                        | <b>RPF Neighbor</b> | <b>RPF</b> Interface | <b>RPF Type</b> | <b>Metric</b> |
| 192.168.168.123                       | 192.168.168.123     | $\sim$               | static          | $\sim$        |

**Figure 6-137 IP Multicast RPF Table Window**

The fields that can be configured in **IP Multicast RPF Table** are described below:

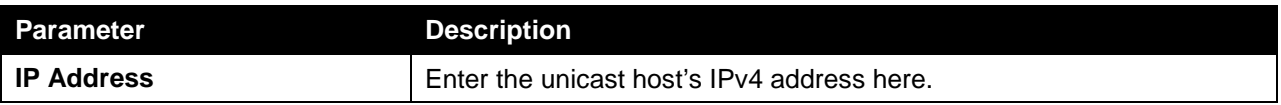

Click the **Find** button to locate a specific entry based on the information entered.

### IP Multicast Forwarding Cache

This window is used to display the content of the IP multicast routing forwarding cache database.

To view the following window, click **L3 Features > IP Multicast Routing Protocol > IPMC > IP Multicast Forwarding Cache**, as shown below:

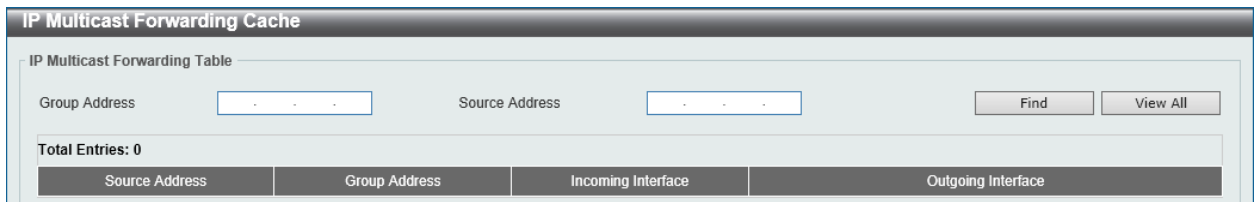

**Figure 6-138 IP Multicast Forwarding Cache Window**

The fields that can be configured in **IP Multicast Forwarding Table** are described below:

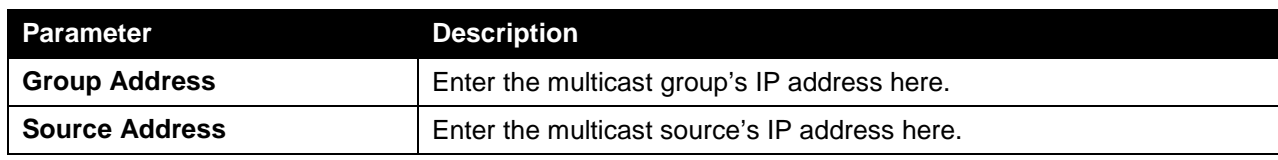

Click the **Find** button to locate a specific entry based on the information entered.

Click the **View All** button to display all the entries.

### IP Multicast Protocol Statistics

This window is used to view and clear the IP multicast protocol statistics information.

To view the following window, click **L3 Features > IP Multicast Routing Protocol > IPMC > IP Multicast Protocol Statistics**, as shown below:

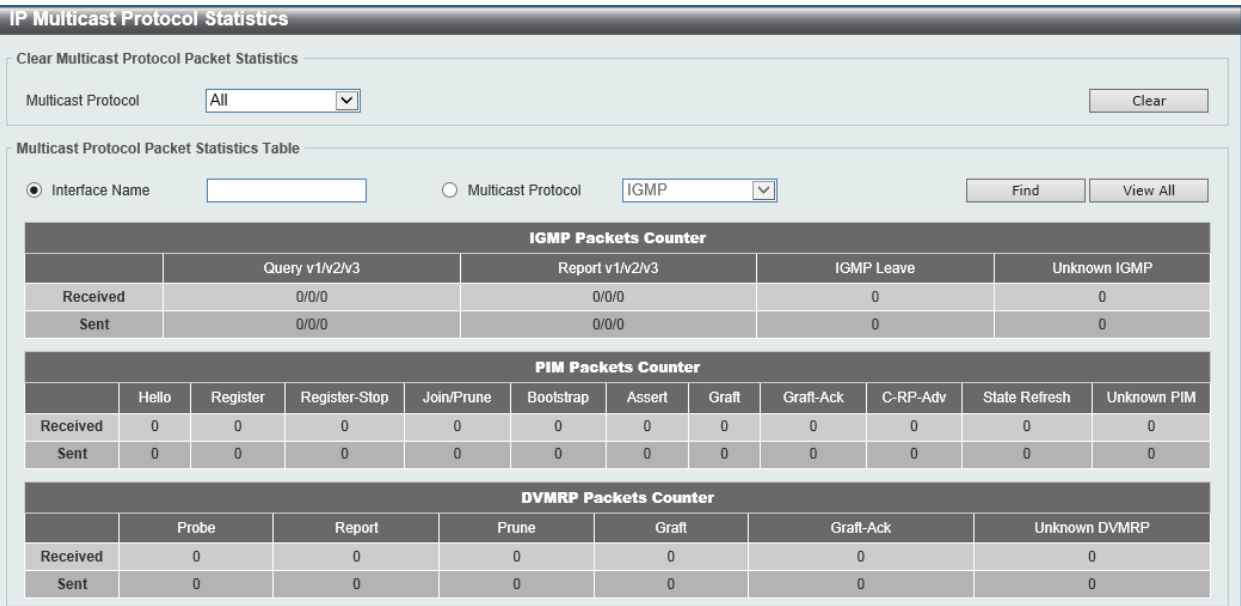

**Figure 6-139 IP Multicast Protocol Statistics Window**

The fields that can be configured in **Clear Multicast Protocol Packet Statistics** are described below:

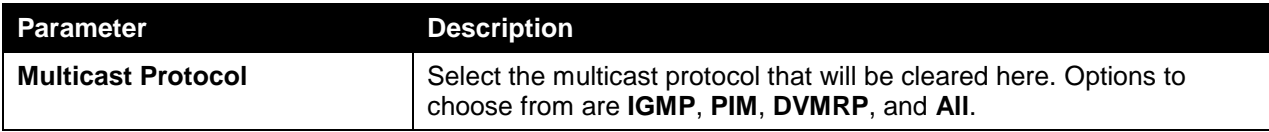

Click the **Clear** button to clear the entries based on the information specified.

The fields that can be configured in **Multicast Protocol Packet Statistics Table** are described below:

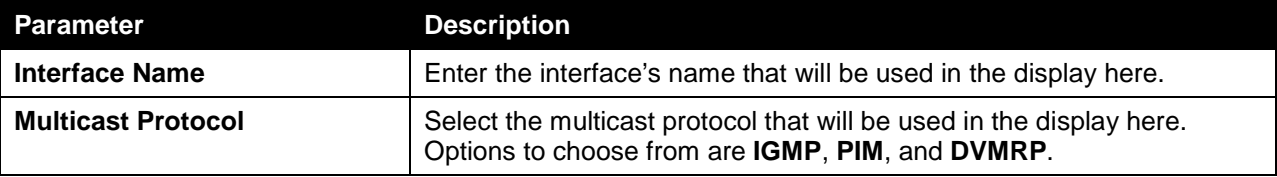

Click the **Find** button to locate a specific entry based on the information entered.

Click the **View All** button to display all the entries.

# IPv6MC

### IPv6 Multicast Global Settings

This window is used to view and configure the IPv6 multicast feature's global settings.

To view the following window, click **L3 Features > IP Multicast Routing Protocol > IPv6MC > IPv6 Multicast Global Settings**, as shown below:

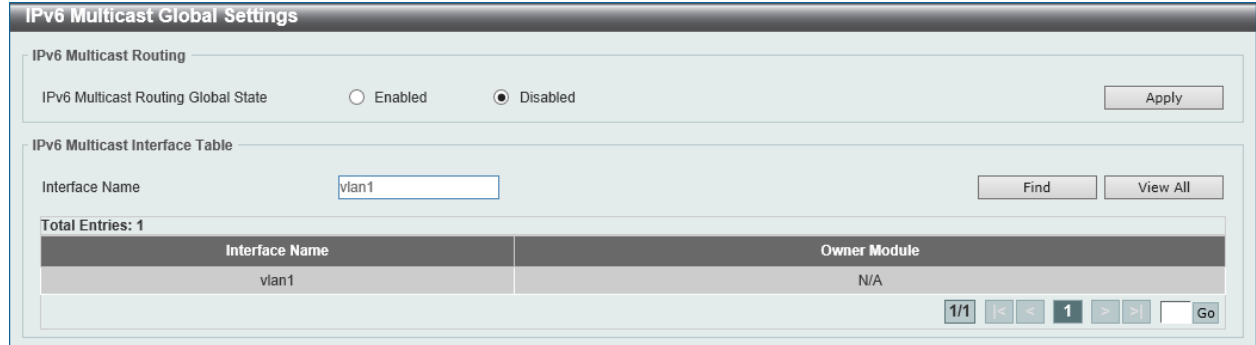

**Figure 6-140 IPv6 Multicast Global Settings Window**

The fields that can be configured in **IPv6 Multicast Routing** are described below:

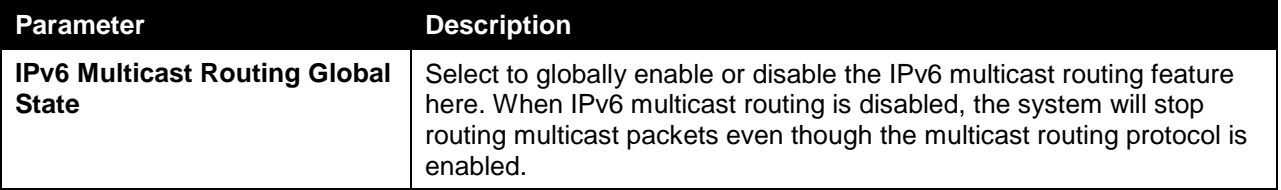

Click the **Apply** button to accept the changes made.

The fields that can be configured in **IPv6 Multicast Interface Table** are described below:

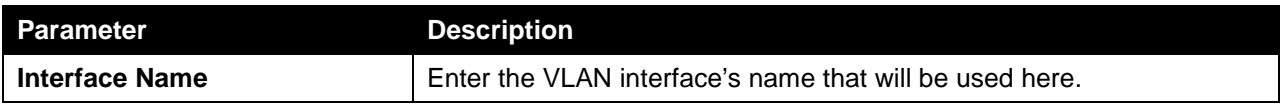

Click the **Find** button to locate a specific entry based on the information entered.

Click the **View All** button to display all the entries.

Enter a page number and click the **Go** button to navigate to a specific page when multiple pages exist.

### IPv6 Static Multicast Route Settings

This window is used to view and configure the IPv6 multicast static route settings.

To view the following window, click **L3 Features > IP Multicast Routing Protocol > IPv6MC > IPv6 Static Multicast Route Settings**, as shown below:

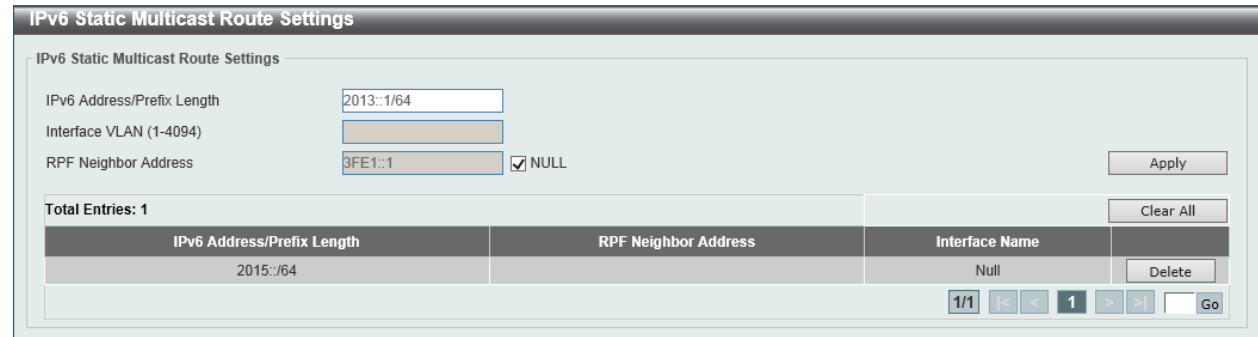

**Figure 6-141 IPv6 Static Multicast Route Settings Window**

The fields that can be configured in **IPv6 Static Multicast Route Settings** are described below:

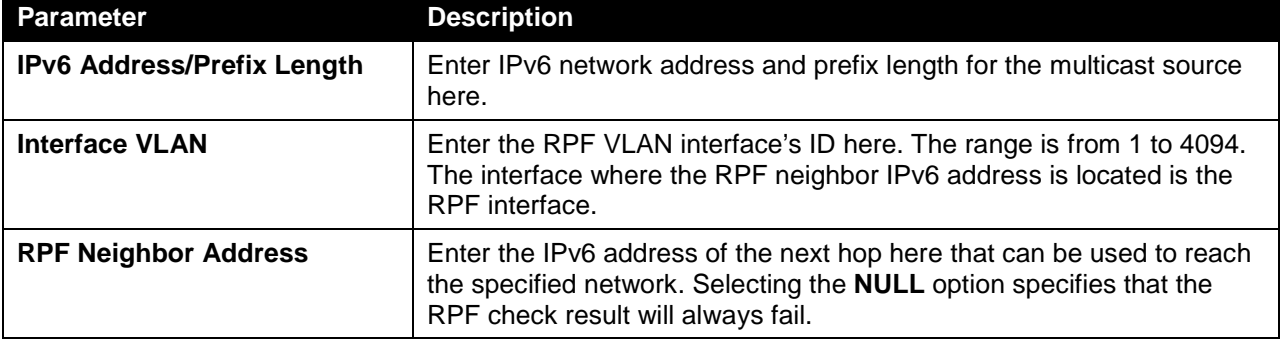

Click the **Apply** button to accept the changes made.

Click the **Clear All** button to clear all the IPv6 multicast static routes.

Click the **Delete** button to delete the specified entry.

Enter a page number and click the **Go** button to navigate to a specific page when multiple pages exist.

## IPv6 Multicast Routing Table

This window is used to display the contents of the IPv6 dynamic multicast routing table.

To view the following window, click **L3 Features > IP Multicast Routing Protocol > IPv6MC > IPv6 Multicast Routing Table**, as shown below:

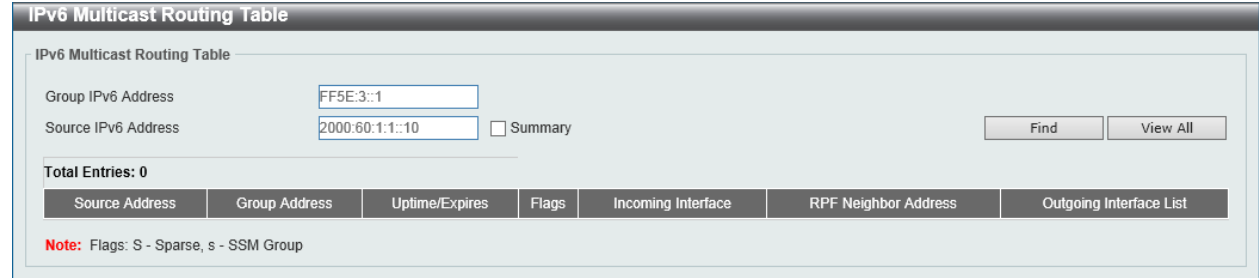

**Figure 6-142 IPv6 Multicast Routing Table Window**

The fields that can be configured in **IPv6 Multicast Routing Table** are described below:

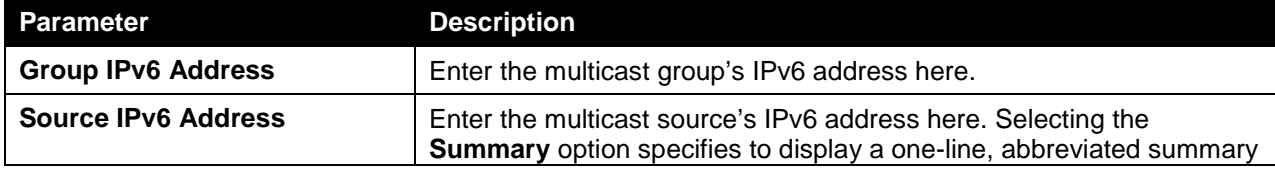

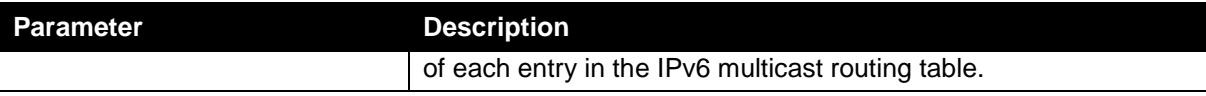

Click the **Find** button to locate a specific entry based on the information entered.

Click the **View All** button to display all the entries.

## IPv6 Multicast Routing Forwarding Cache Table

This window is used to display the contents of the IPv6 multicast routing forwarding cache database.

To view the following window, click **L3 Features > IP Multicast Routing Protocol > IPv6MC > IPv6 Multicast Routing Forwarding Cache Table**, as shown below:

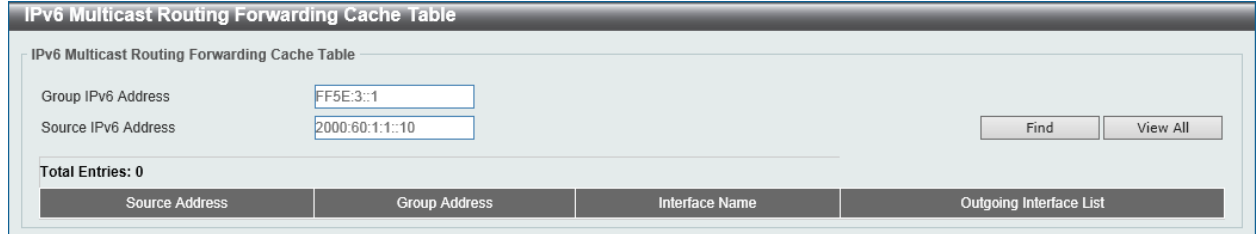

**Figure 6-143 IPv6 Multicast Routing Forwarding Cache Table Window**

The fields that can be configured in **IPv6 Multicast Routing Forwarding Cache Table** are described below:

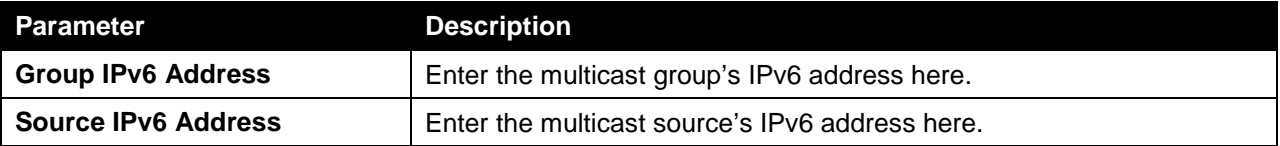

Click the **Find** button to locate a specific entry based on the information entered.

Click the **View All** button to display all the entries.

### IPv6 RPF Table

This window is used to display Reverse Path Forwarding (RPF) information for a given unicast host address.

To view the following window, click **L3 Features > IP Multicast Routing Protocol > IPv6MC > IPv6 RPF Table**, as shown below:

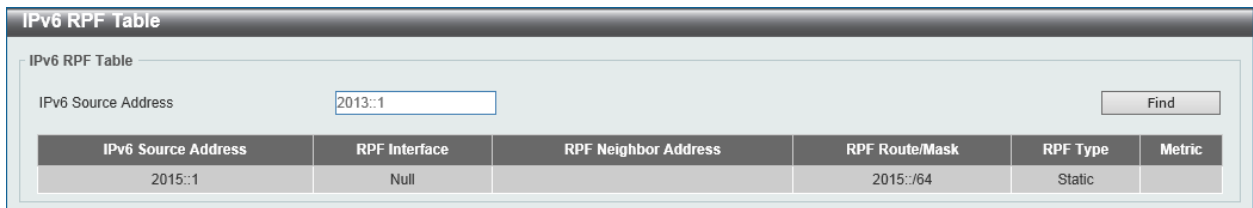

**Figure 6-144 IPv6 RPF Table Window**

The fields that can be configured in **IPv6 RPF Table** are described below:

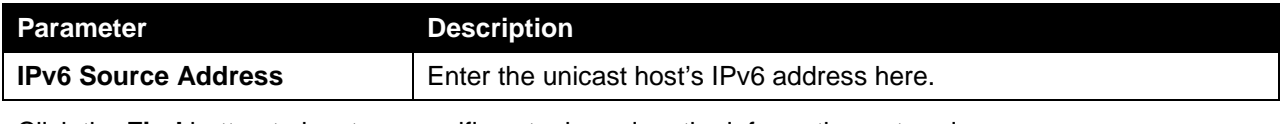

Click the **Find** button to locate a specific entry based on the information entered.

# **BGP**

# BGP Global Settings

This window is used to view and configure the Border Gateway Protocol (BGP) feature's global settings.

To view the following window, click **L3 Features > BGP > BGP Global Settings**, as shown below:

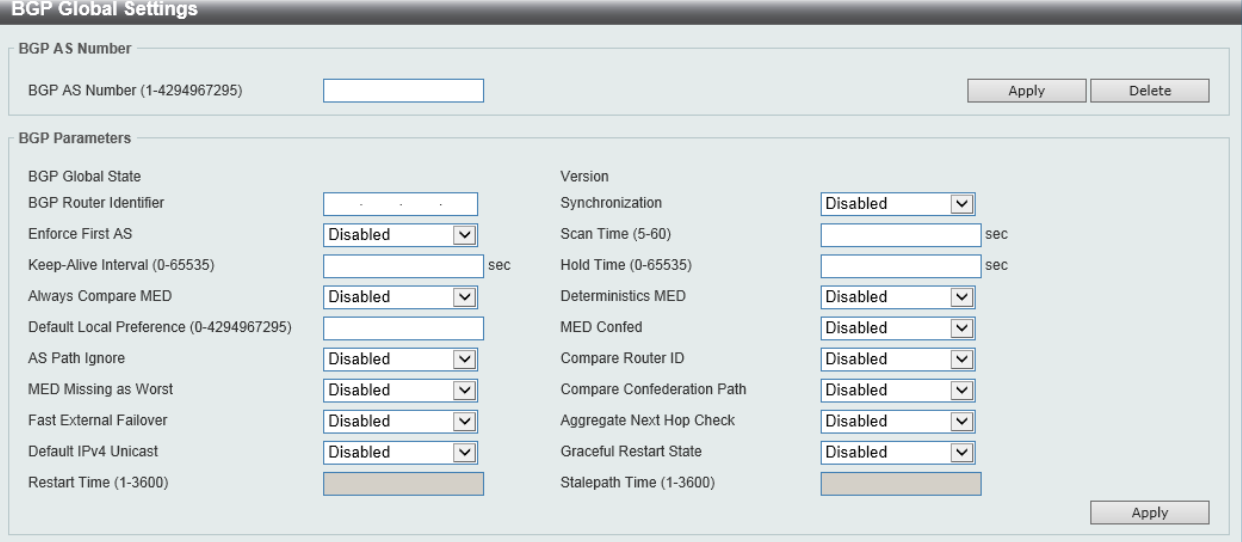

**Figure 6-145 BGP Global Settings Window**

The fields that can be configured in **BGP AS Number** are described below:

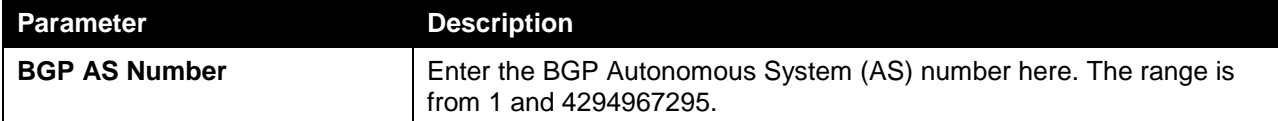

Click the **Apply** button to accept the changes made.

Click the **Delete** button to delete an entry based on the information entered.

The fields that can be configured in **BGP Parameters** are described below:

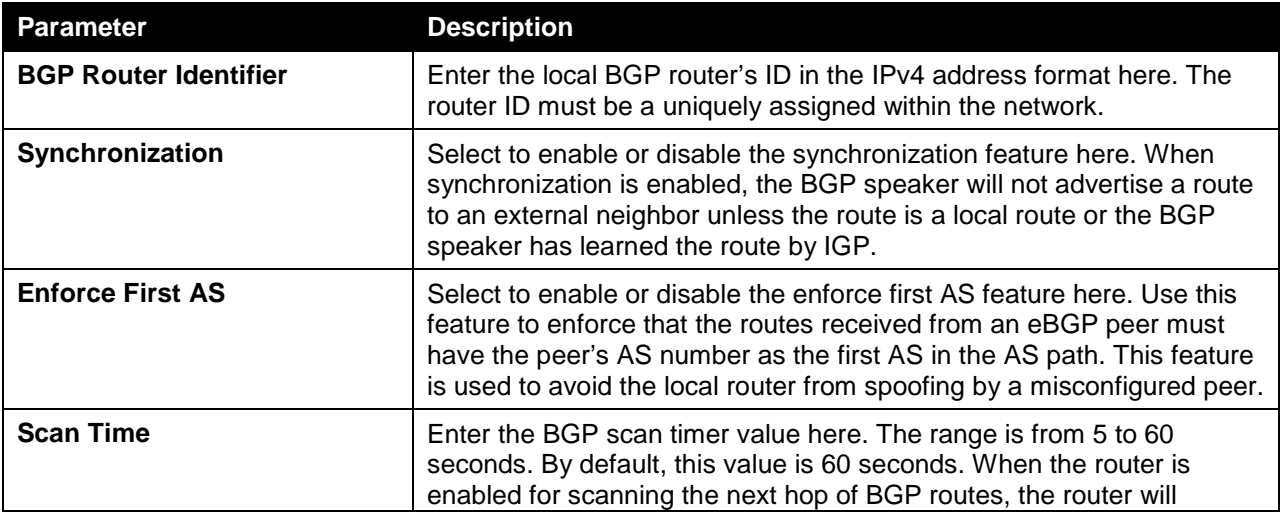

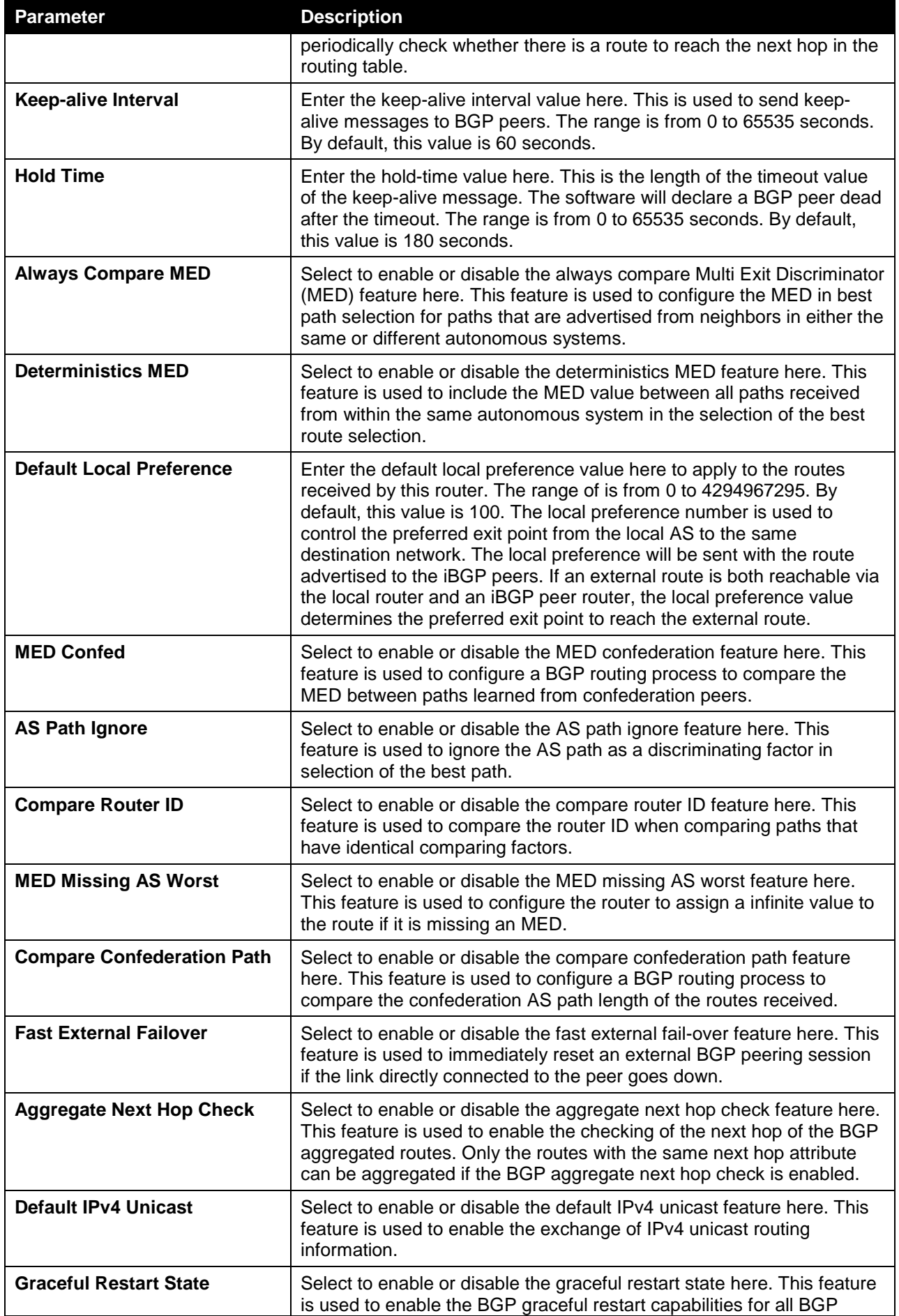

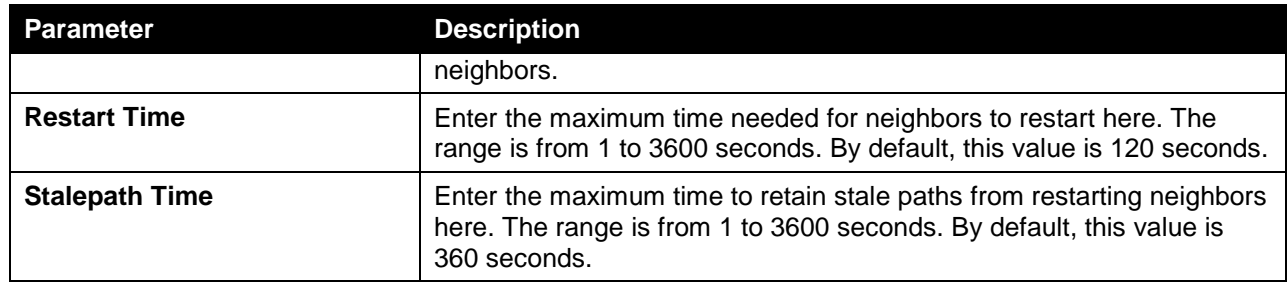

# BGP Aggregate Address Settings

This window is used to view and configure the BGP feature's aggregate address settings. Route aggregation is a mechanism used to reduce the number of routing entries. Use this window to create an aggregate entry. The aggregated route will be created in the routing table if there is any more specific route entry than the aggregated route and the characteristic of the aggregated route is the combined characteristic of the more specific routes. The aggregated route is sent as coming from the local AS. The atomic aggregation flag is set to indicate that the AS path information of the more specific route information might be lost from the aggregated entry.

To view the following window, click **L3 Features > BGP > BGP Aggregate Address Settings**, as shown below:

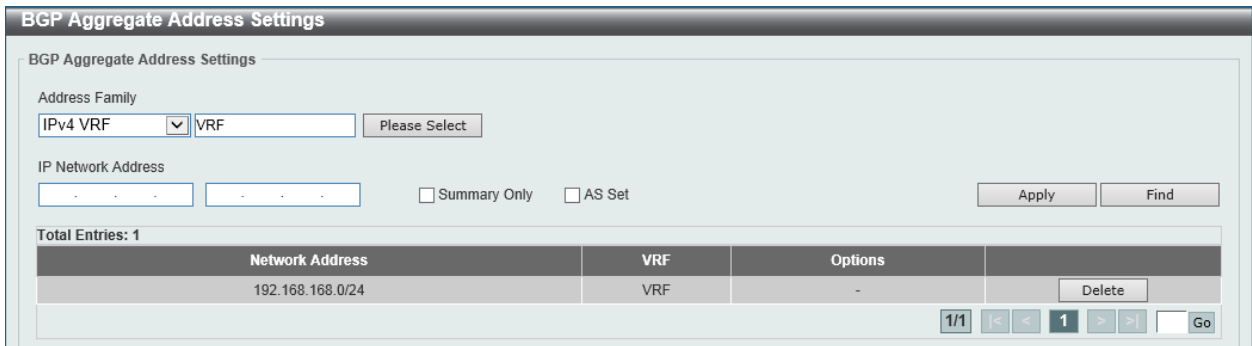

**Figure 6-146 BGP Aggregate Address Settings Window**

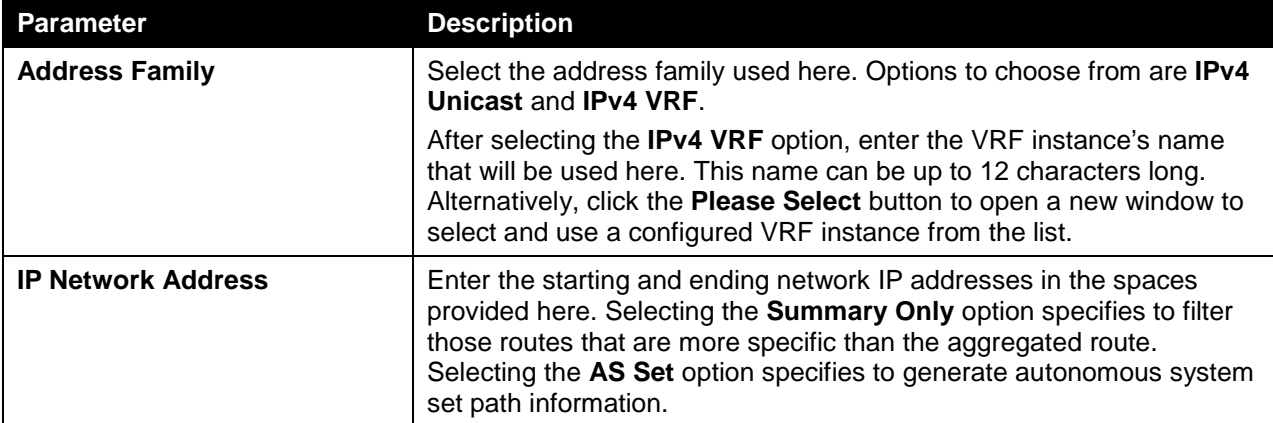

The fields that can be configured in **BGP Aggregate Address Settings** are described below:

Click the **Apply** button to accept the changes made.

Click the **Find** button to locate a specific entry based on the information entered.

Click the **Delete** button to delete the specified entry.

After clicking the **Please Select** button, the following page will appear.

| <b>Total Entries: 1</b> |                 |                                                          |
|-------------------------|-----------------|----------------------------------------------------------|
|                         | <b>VRF Name</b> | <b>RD</b>                                                |
|                         | <b>VRF</b>      | 192.168.168.1:24                                         |
|                         |                 | Go<br>1/1<br>$\vert \cdot \vert$ < 1<br>$\geq$<br>$\geq$ |
|                         |                 | OK                                                       |

**Figure 6-147 BGP Aggregate Address Settings (Please Select) Window**

The fields that can be configured are described below:

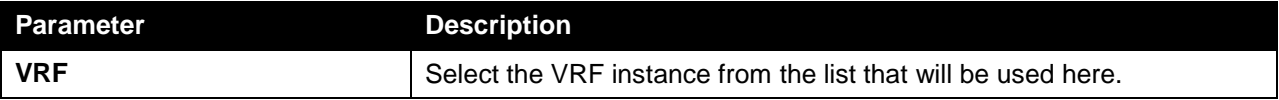

Click the **OK** button to accept the changes made.

Enter a page number and click the **Go** button to navigate to a specific page when multiple pages exist.

## BGP Network Settings

This window is used to view and configure the BGP network settings. The network is added in the routing table and will be advertised to the external neighbor peer. BGP networks can be learned from connected routes, from dynamic routing, and from static route sources.

Use this window to specify a network as local to this autonomous system and adds it to the BGP routing table. For exterior protocols the network command controls which networks are advertised. Interior protocols use the network command to determine where to send updates.

To view the following window, click **L3 Features > BGP > BGP Network Settings**, as shown below:

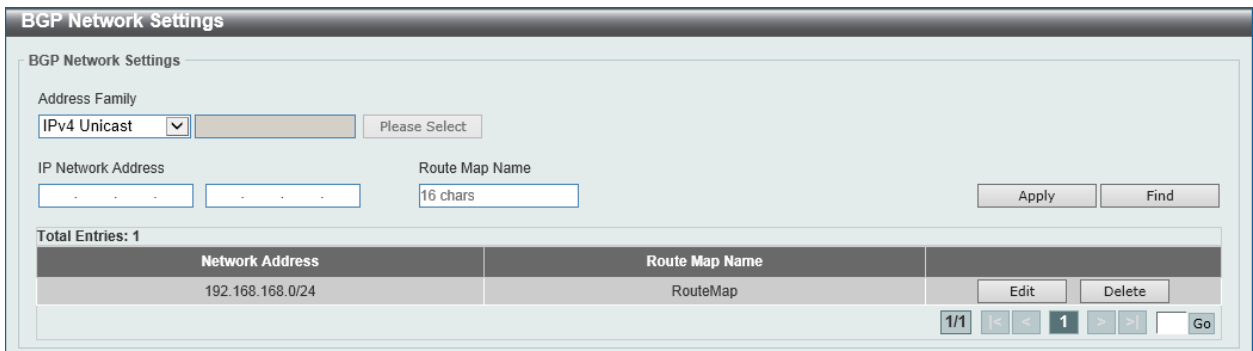

**Figure 6-148 BGP Network Settings Window**

The fields that can be configured in **BGP Network Settings** are described below:

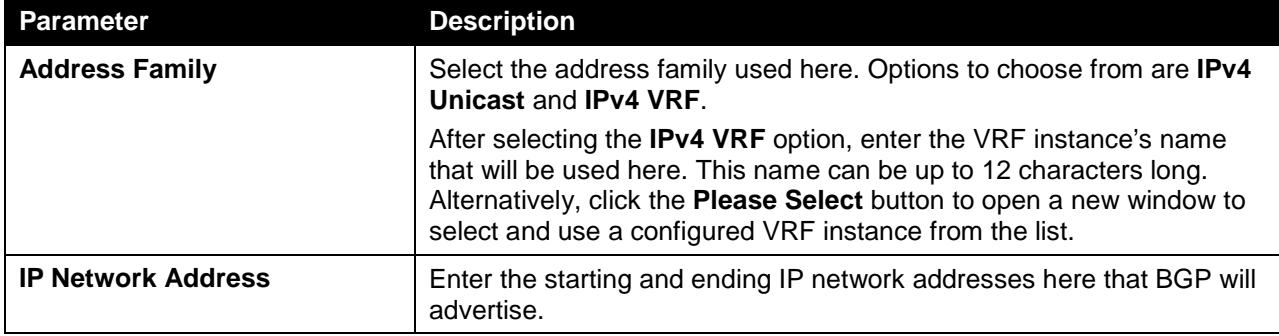
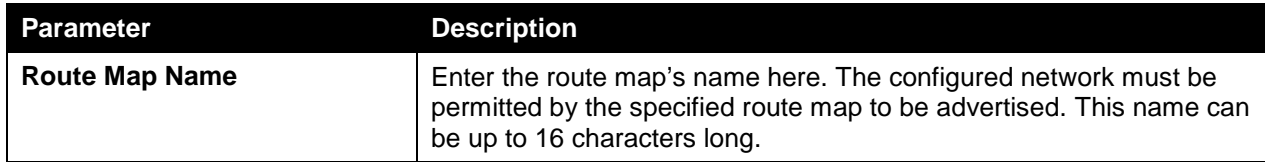

Click the **Find** button to locate a specific entry based on the information entered.

Click the **Edit** button to modify the specified entry.

Click the **Delete** button to delete the specified entry.

After clicking the **Edit** button, the following page will appear.

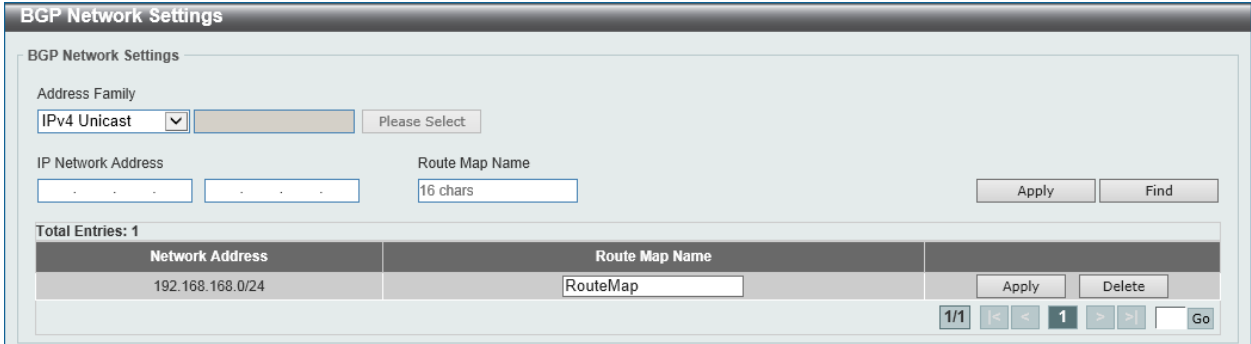

**Figure 6-149 BGP Network Settings (Edit) Window**

The fields that can be configured in the table are described below:

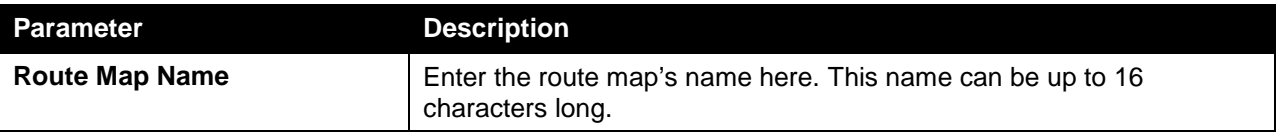

Click the **Apply** button to accept the changes made.

# BGP Route Redistribution Settings

This window is used to view and configure the BGP route's redistribution settings.

To view the following window, click **L3 Features > BGP > BGP Route Redistribution Settings**, as shown below:

| <b>BGP Route Redistribution Settings</b> |                             |               |                       |                       |                |
|------------------------------------------|-----------------------------|---------------|-----------------------|-----------------------|----------------|
| <b>BGP Route Redistribution Settings</b> |                             |               |                       |                       |                |
| Address Family<br>IPv4 Unicast<br>$\vee$ |                             | Please Select |                       |                       |                |
| Source Protocol                          | <b>Destination Protocol</b> | Type          | Metric (0-4294967295) | Route Map Name        |                |
| $\vert \mathbf{v} \vert$<br>Connected    | <b>BGP</b><br>$\checkmark$  | All           | $\checkmark$          | 16 chars              | Apply          |
| <b>Total Entries: 1</b>                  |                             |               |                       |                       |                |
| <b>Source Protocol</b>                   | <b>Destination Protocol</b> | <b>Type</b>   | <b>Metric</b>         | <b>Route Map Name</b> |                |
| Connected                                | <b>BGP</b>                  | All           | 100                   |                       | Edit<br>Delete |
|                                          |                             |               |                       |                       | 1/1<br>Go      |

**Figure 6-150 BGP Route Redistribution Settings Window**

The fields that can be configured in **BGP Route Redistribution Settings** are described below:

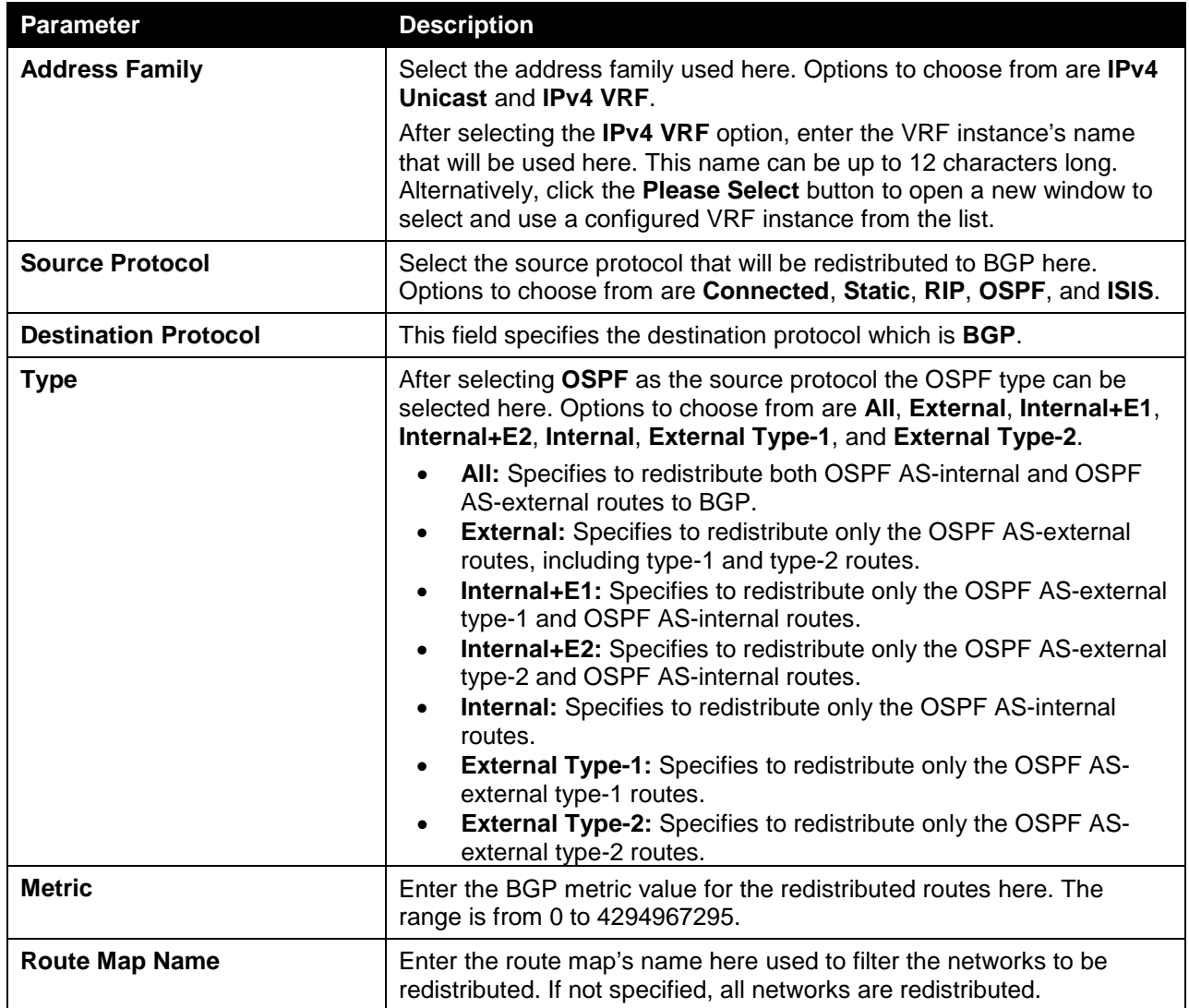

Click the **Edit** button to modify the specified entry.

Click the **Delete** button to delete the specified entry.

Enter a page number and click the **Go** button to navigate to a specific page when multiple pages exist.

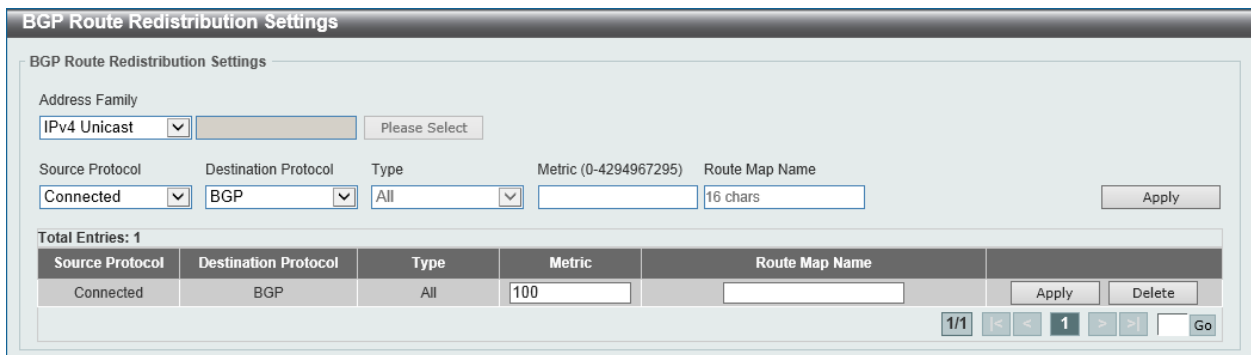

After clicking the **Edit** button, the following page will appear.

**Figure 6-151 BGP Route Redistribution Settings (Edit) Window**

The fields that can be configured in the table are described below:

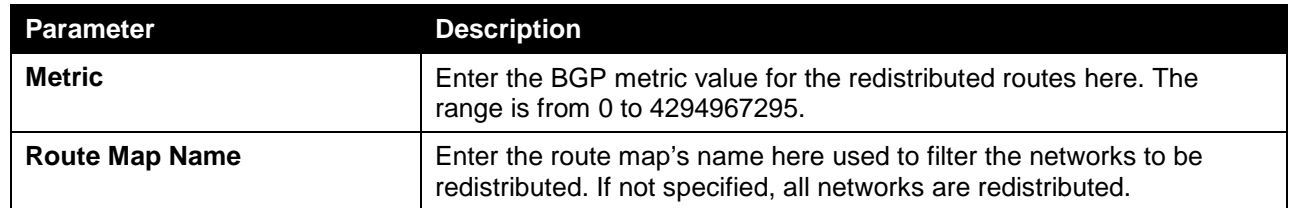

### BGP Route Preference Settings

This window is used to view and configure the BGP route's preference settings.

To view the following window, click **L3 Features > BGP > BGP Route Preference Settings**, as shown below:

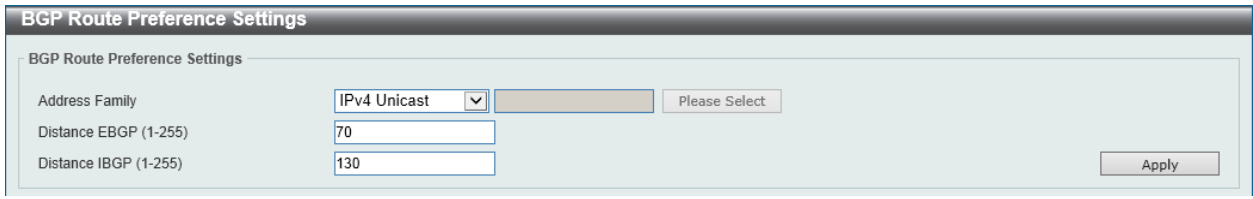

**Figure 6-152 BGP Route Preference Settings Window**

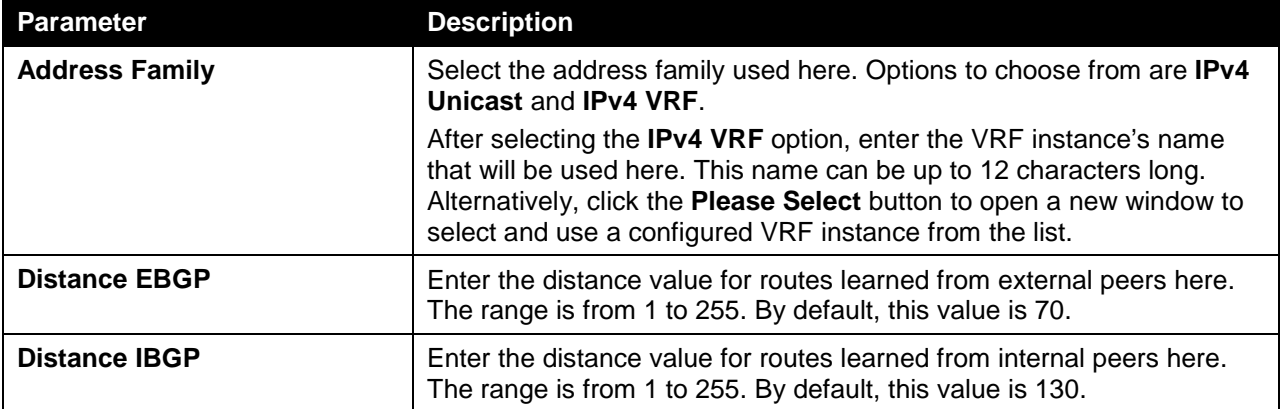

The fields that can be configured in **BGP Route Preference Settings** are described below:

Click the **Apply** button to accept the changes made.

# BGP Dampening Settings

This window is used to view and configure the BGP dampening settings. The purpose of this feature is to eliminate the advertising of the unstable routes and thus to avoid unstable of the network caused by flapping routes.

When a prefix is removed or is added, BGP increases the penalty of the route by 1000. When the attribute of a received route has changes, BGP increases the penalty of the route by 500.

Supposed that half-life is configured as 15 min, re-use is 800, and suppress is 1500.

When a route flaps (from up to down), 1000 is added to the penalty of the route. Since the penalty is smaller than the suppress value, the route works normally. A withdraw message (an update message) is sent to the neighbors.

As the half-life timer expired, the penalty of the route becomes 500. If another flaps occur, the penalty of the route keep being increased. If it is larger than the suppress value, then the route will be dampened. BGP will not advertise message for the dampened route.

As the time passed, the penalty of the route decreased. If the penalty of the route falls below the re-use threshold, the route will be restored as a normal route and update message will be sent for the route.

If a route map is configured but the route map doesn't exist, it acts as all routes are enabled for dampening.

### To view the following window, click **L3 Features > BGP > BGP Dampening Settings**, as shown below:

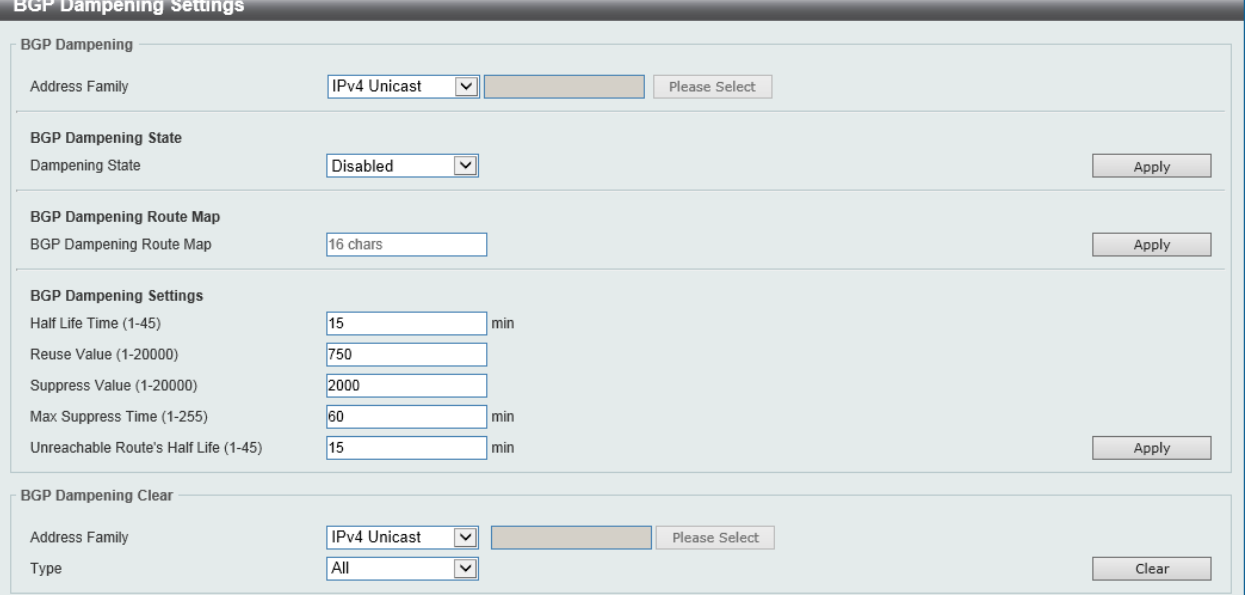

### **Figure 6-153 BGP Dampening Settings Window**

The fields that can be configured in **BGP Dampening** are described below:

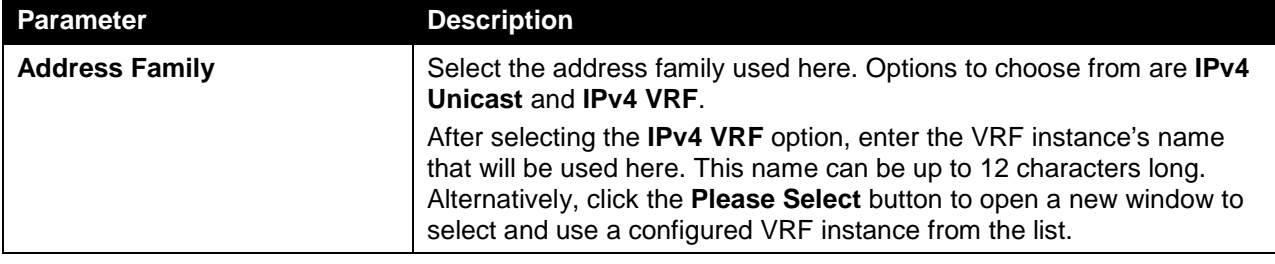

Click the **Apply** button to accept the changes made.

### The fields that can be configured in **BGP Dampening State** are described below:

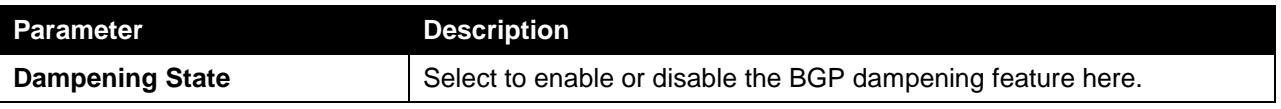

Click the **Apply** button to accept the changes made.

### The fields that can be configured in **BGP Dampening Route Map** are described below:

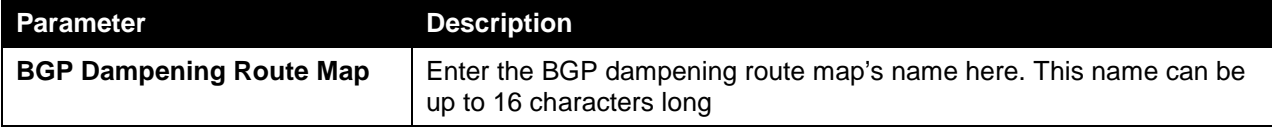

Click the **Apply** button to accept the changes made.

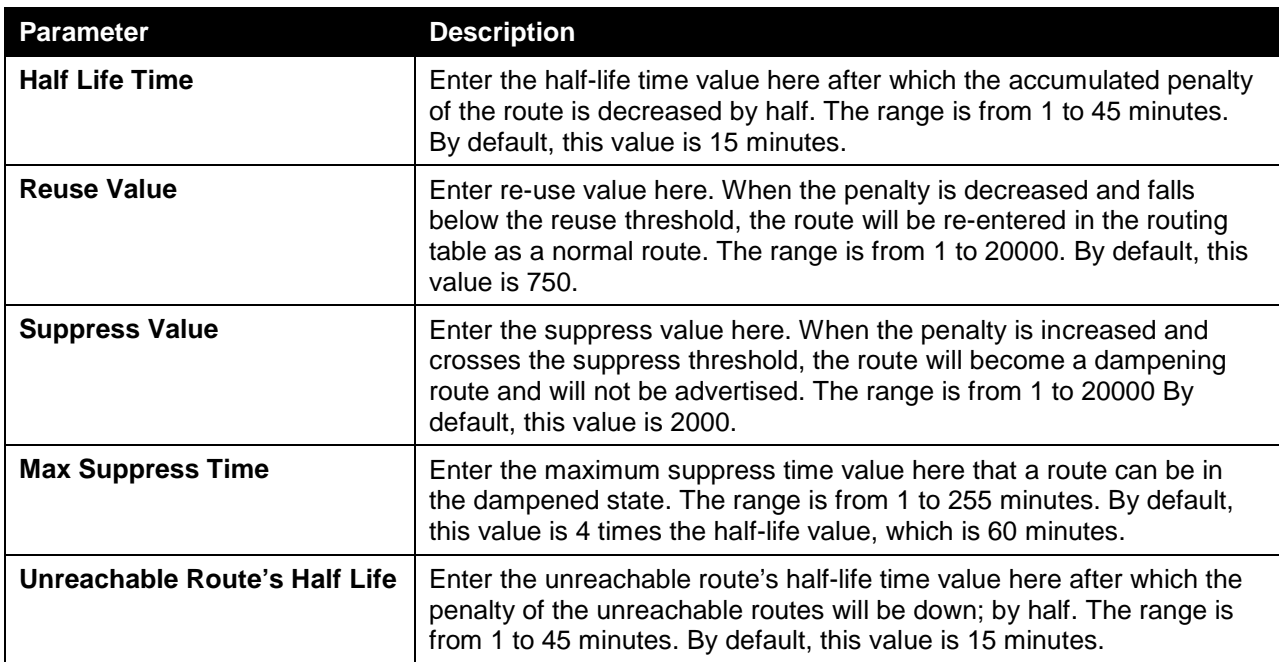

The fields that can be configured in **BGP Dampening Settings** are described below:

Click the **Apply** button to accept the changes made.

The fields that can be configured in **BGP Dampening Clear** are described below:

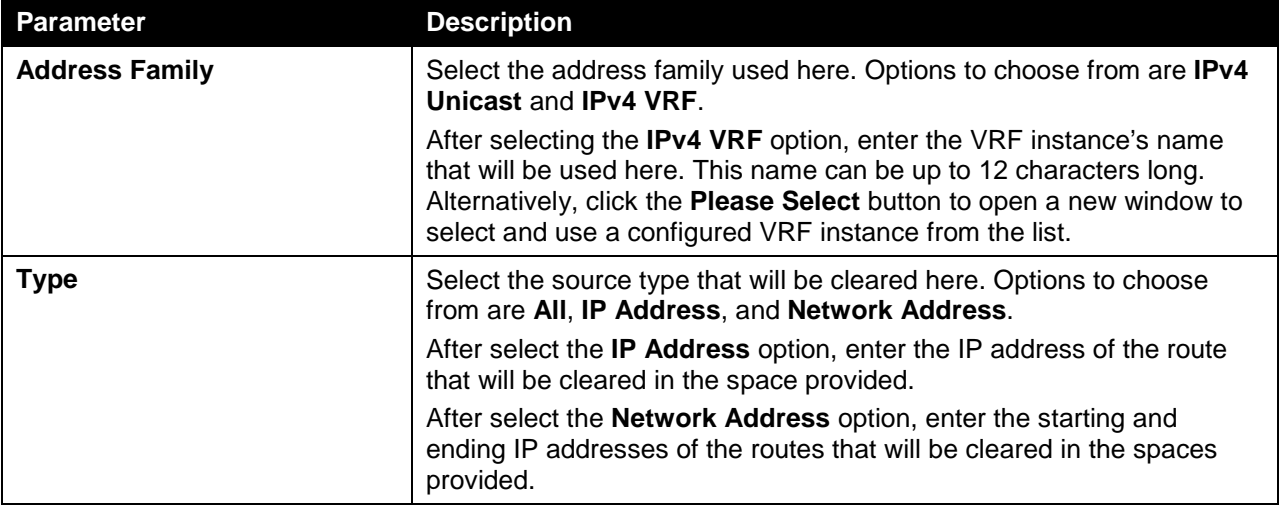

Click the **Clear** button to clear the entries based on the information specified.

# BGP Dampening Dampened Paths Table

This window is used to display BGP dampening path information.

To view the following window, click **L3 Features > BGP > BGP Dampening Dampened Paths Table**, as shown below:

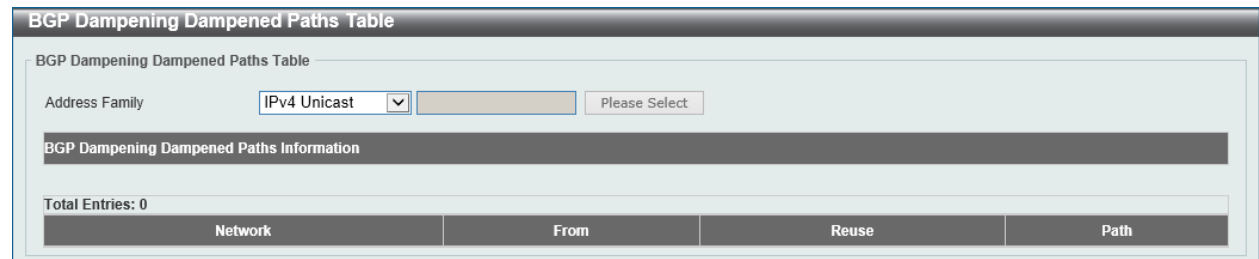

**Figure 6-154 BGP Dampening Dampened Paths Table Window**

The fields that can be configured in **BGP Dampening Dampened Paths Table** are described below:

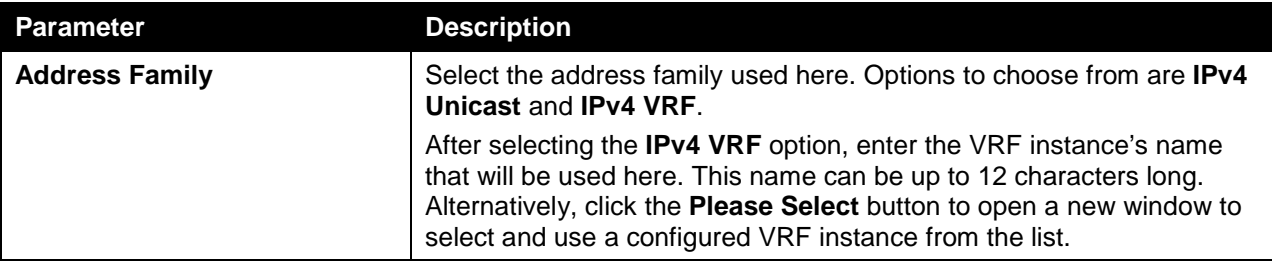

## BGP Dampening Flap Statistics Table

This window is used to view and clear BGP dampening flap statistics information.

To view the following window, click **L3 Features > BGP > BGP Dampening Flap Statistics Table**, as shown below:

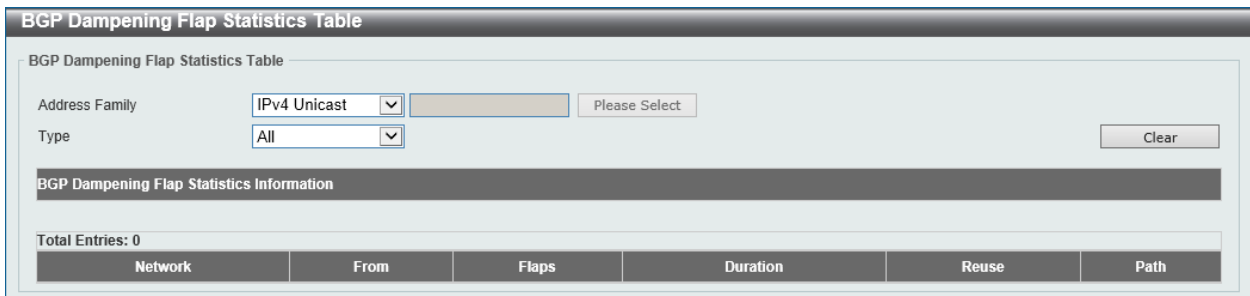

**Figure 6-155 BGP Dampening Flap Statistics Table Window**

The fields that can be configured in **BGP Dampening Flap Statistics Table** are described below:

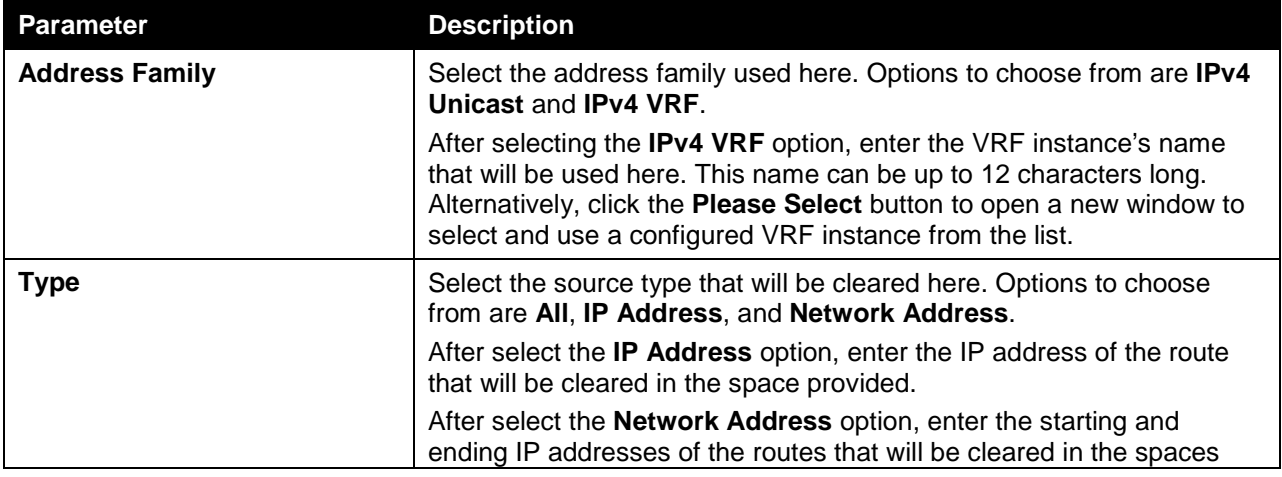

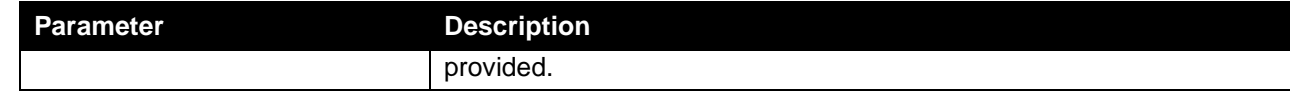

Click the **Clear** button to clear the entries based on the information specified.

# BGP Reflector Settings

This window is used to view and configure the BGP reflector settings. In a large scale BGP network, route reflection is a mechanism used to reduce the needs of fully mesh of iBGP sessions. With route reflection, an autonomous system can be partitioned into a number of clusters; each cluster is formed by the route reflector and its client. The connection between clusters is still fully meshed. However, in a cluster, the reflector needs to maintain connections with all clients, but the client does not need to maintain connections with other clients. The route reflector is responsible to reflect routes received from one client to other clients.

Each cluster is distinguished by a cluster ID. The cluster ID configured on the route reflector is the ID of the cluster. When cluster ID is not configured on the route reflector, the router ID of the reflector will be the cluster ID.

To view the following window, click **L3 Features > BGP > BGP Reflector Settings**, as shown below:

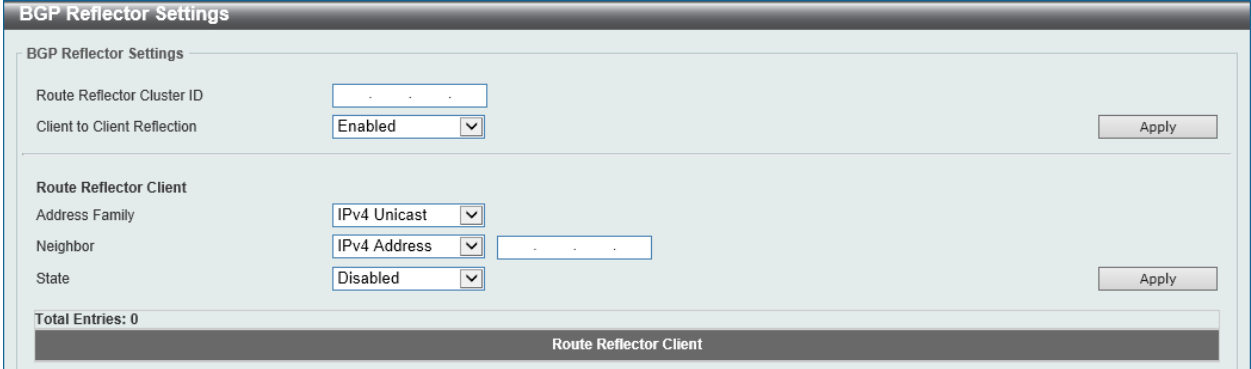

**Figure 6-156 BGP Reflector Settings Window**

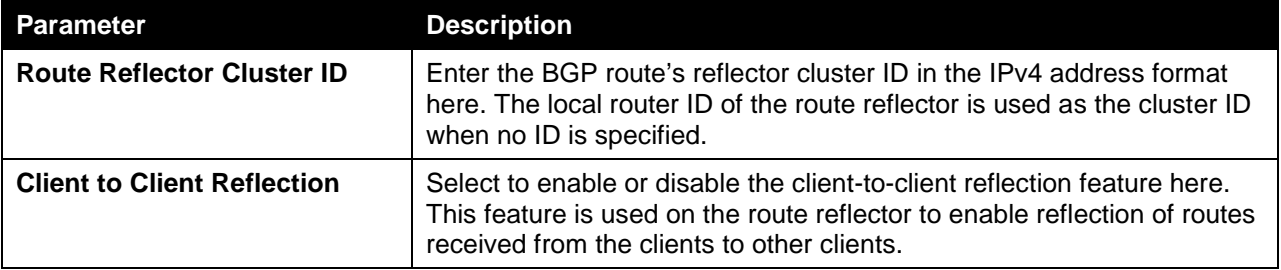

The fields that can be configured in **BGP Reflector Settings** are described below:

Click the **Apply** button to accept the changes made.

The fields that can be configured in **Route Reflector Client** are described below:

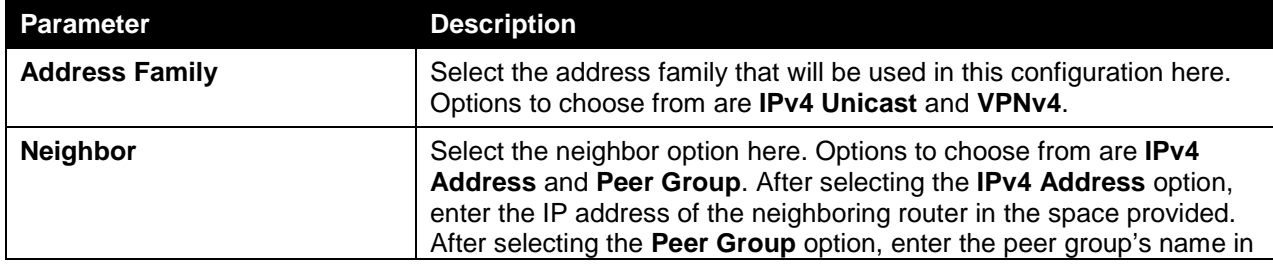

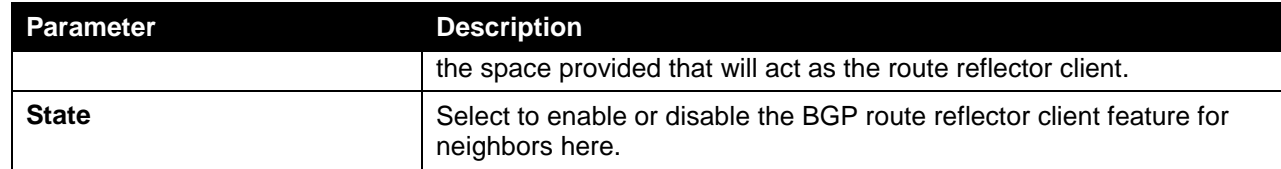

# BGP Confederation Settings

This window is used to view and configure the BGP confederation settings.

To view the following window, click **L3 Features > BGP > BGP Confederation Settings**, as shown below:

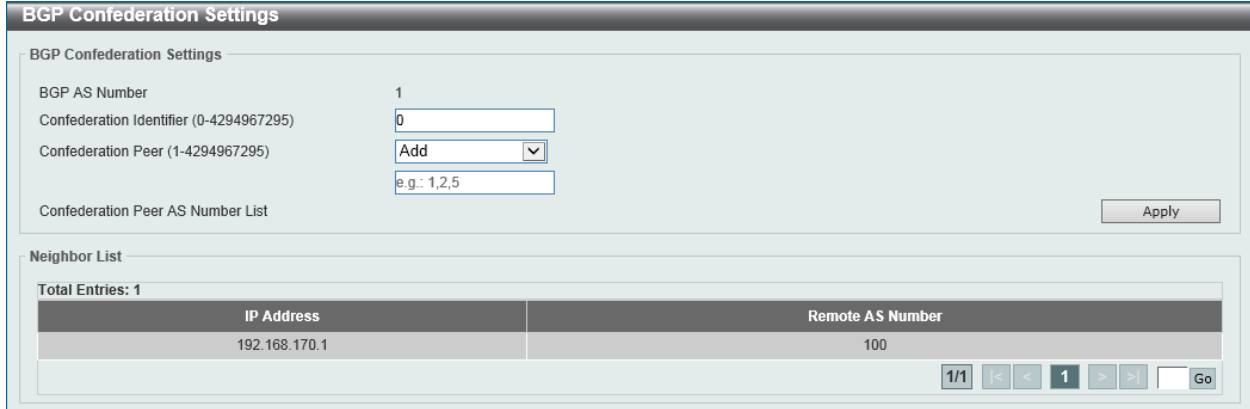

**Figure 6-157 BGP Confederation Settings Window**

The fields that can be configured in **BGP Confederation Settings** are described below:

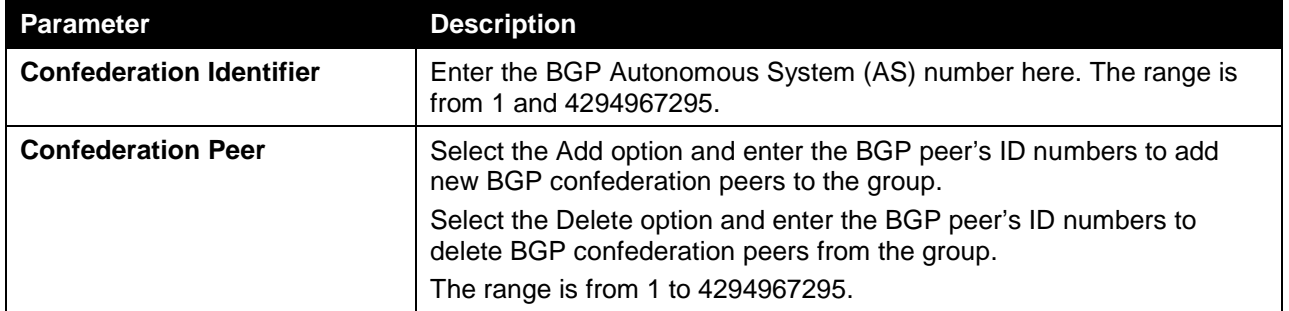

Click the **Apply** button to accept the changes made.

Enter a page number and click the **Go** button to navigate to a specific page when multiple pages exist.

# BGP AS Path Access List Settings

This window is used to view and configure the BGP Autonomous System's (AS) path access list settings.

To view the following window, click **L3 Features > BGP > BGP AS Path Access List Settings**, as shown below:

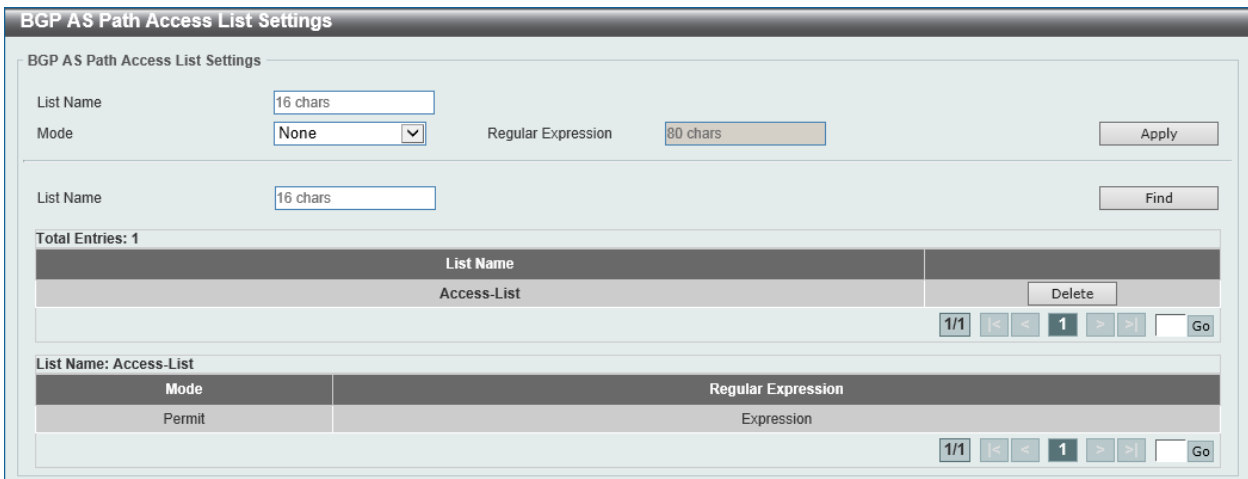

**Figure 6-158 BGP AS Path Access List Settings Window**

The fields that can be configured in **BGP AS Path Access List Settings** are described below:

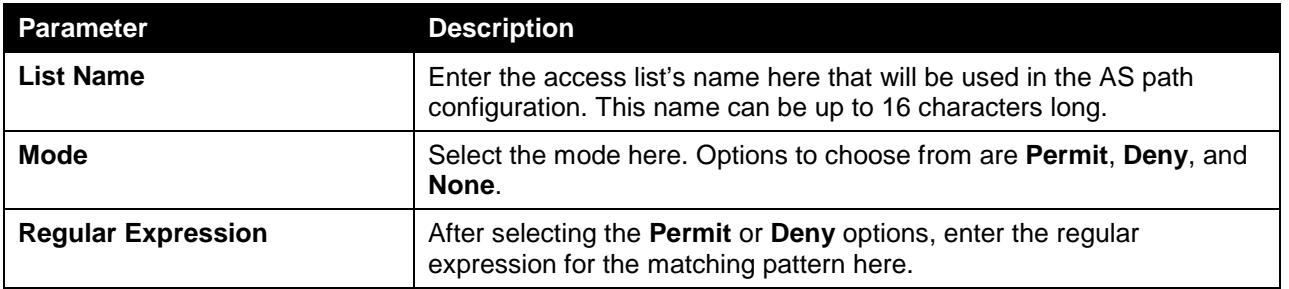

Click the **Apply** button to accept the changes made.

Click the **Find** button to locate a specific entry based on the information entered.

Click the **Delete** button to delete the specified entry.

Enter a page number and click the **Go** button to navigate to a specific page when multiple pages exist.

# BGP Community List Settings

This window is used to view and configure the BGP feature's community list settings. The community attribute is used for implementing policy routing. It is an optional, transitive attribute and facilitates transfer of local policies through different autonomous systems. A community attribute is represented by a 32 bits integer. If no community value is associated with a path, by default, the Internet community is associated with the path.

A community list can contain multiple rule entries, either as a deny entry or a permit entry. Use the window to define a community list rule entry.

A community list can be either a standard community list or an expanded community list. The rule entry defined in a standard community list contains a string formed by a number of communities, separated by space. The rule entry defined in an expanded community list contains a regular expression.

To view the following window, click **L3 Features > BGP > BGP Community List Settings**, as shown below:

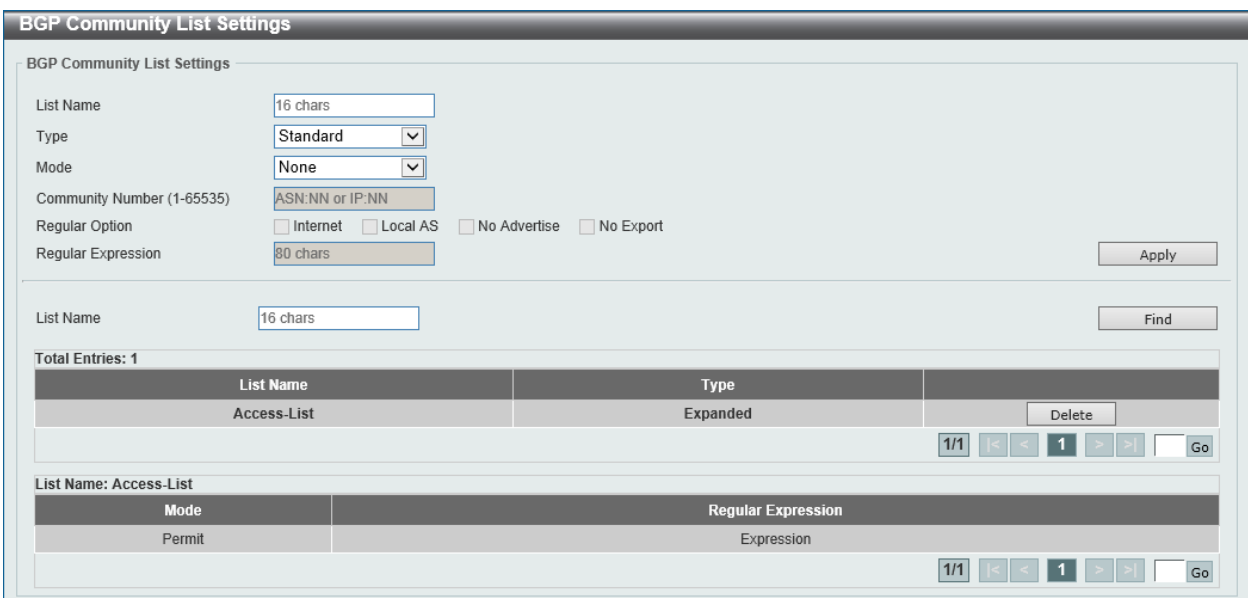

**Figure 6-159 BGP Community List Settings Window**

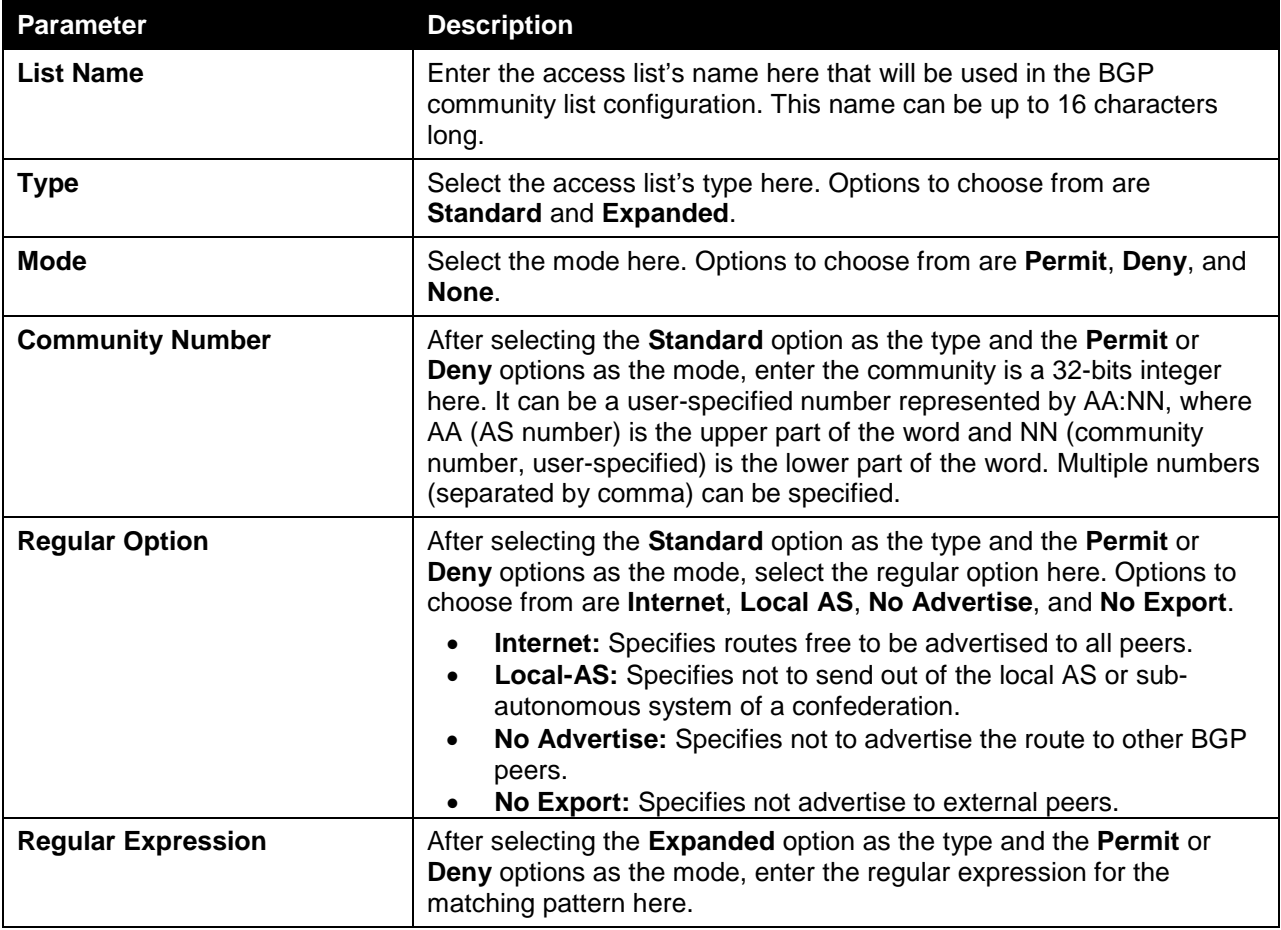

The fields that can be configured in **BGP Community List Settings** are described below:

Click the **Apply** button to accept the changes made.

Click the **Find** button to locate a specific entry based on the information entered.

Click the **Delete** button to delete the specified entry.

Enter a page number and click the **Go** button to navigate to a specific page when multiple pages exist.

## BGP Extended Community List Settings

This window is used to view and configure the BGP feature's extended community list settings. The extended community attribute is used for implementing policy routing. It is an optional, transitive attribute and facilitates transfer of local policies through different autonomous systems. All the names of the standard extended community list and expanded extended community list must not be the same.

BGP extended community attributes exchanged between BGP peers are controlled by the neighbor sendcommunity command. If permit rules exist in an extended community list, routes with extended community that does not match any rule in the list will be denied. If there are no rules or only deny rules to be configured in the extended community list, all routes will be denied.

To view the following window, click **L3 Features > BGP > BGP Extended Community List Settings**, as shown below:

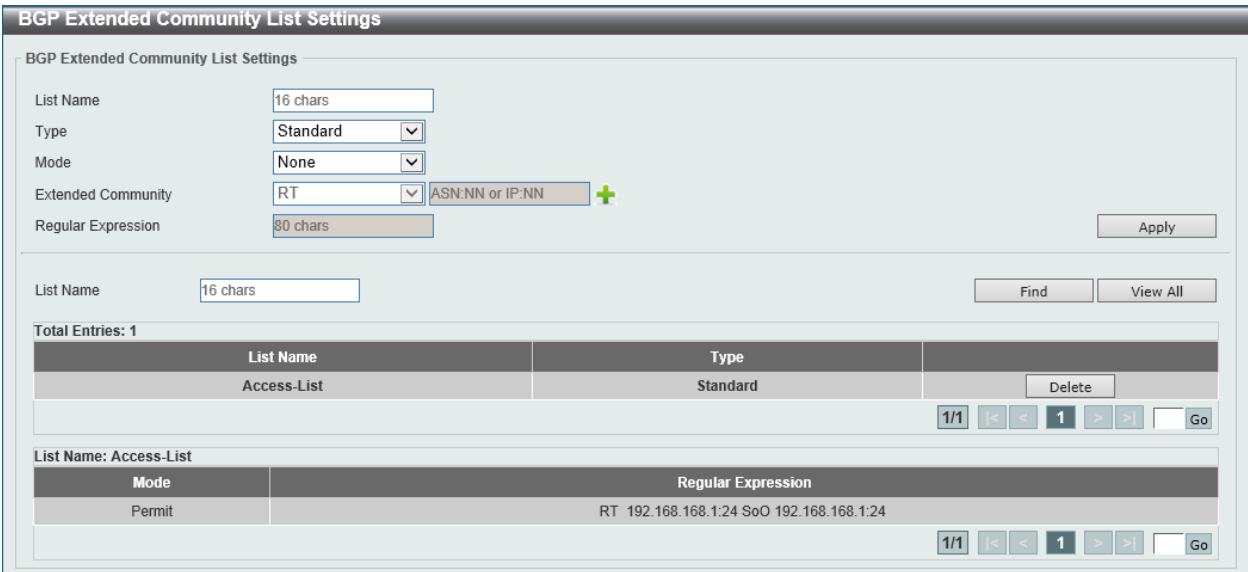

**Figure 6-160 BGP Extended Community List Settings Window**

The fields that can be configured in **BGP Extended Community List Settings** are described below:

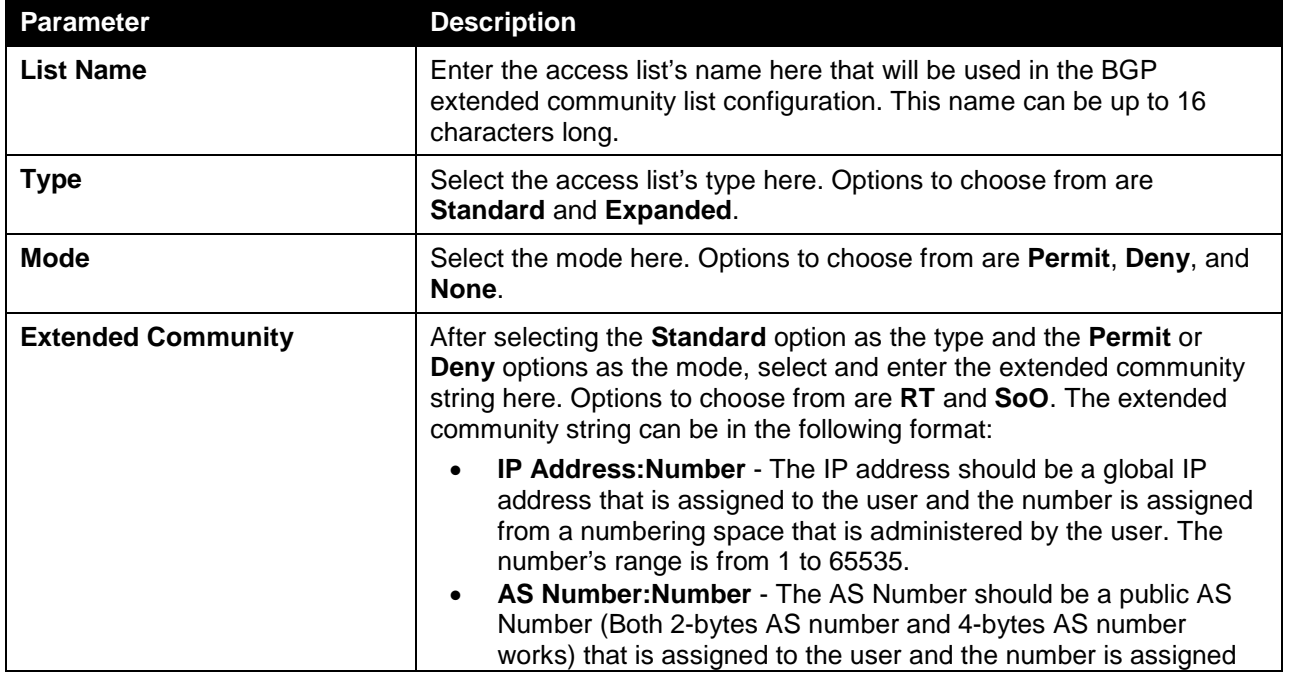

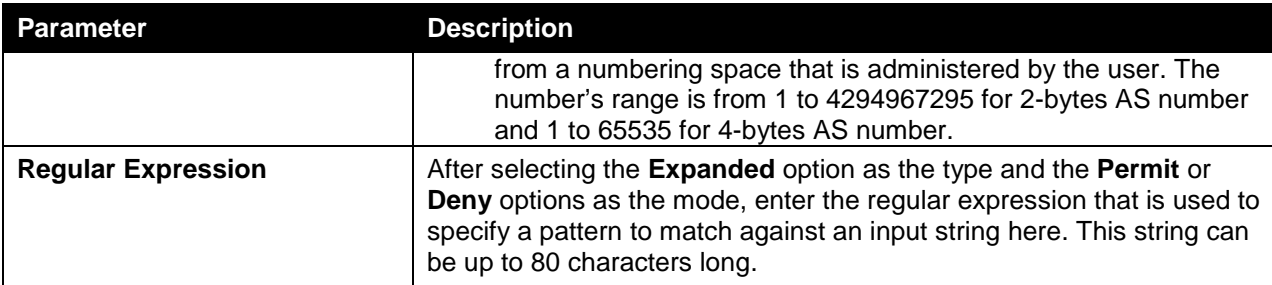

Click the **Find** button to locate a specific entry based on the information entered.

Click the **View All** button to display all the entries.

Click the **Delete** button to delete the specified entry.

Enter a page number and click the **Go** button to navigate to a specific page when multiple pages exist.

## BGP Clear Settings

This window is used to initiate a hard reset or a soft reset for a BGP session. If a soft reset is applied to an outbound session, the router will re-transmit all the routes previously advertised to the specified neighbor to refresh the routing entries in the neighbor peer. If a soft reset is applied to an inbound session, the session will not be terminated but the local inbound routing table will be cleared and need to be rebuilt.

If the soft reconfiguration inbound is enabled, then the routing table can be rebuilt based on the stored route updates information. If the soft reconfiguration inbound is disabled, then the local router will send the route refresh request to the neighbor to ask for the route refresh.

Whenever the following settings are changed, applied to inbound sessions, the inbound routing table can be reconfigured by the inbound soft reset.

- BGP-related access lists
- BGP-related weights
- BGP-related prefix lists
- BGP-related route maps

When the inbound session is soft reset with the prefix filter option, if the capability ORF prefix list is enabled, in the receive mode, the local BGP will notify the remote neighbor to send the updated prefix filter.

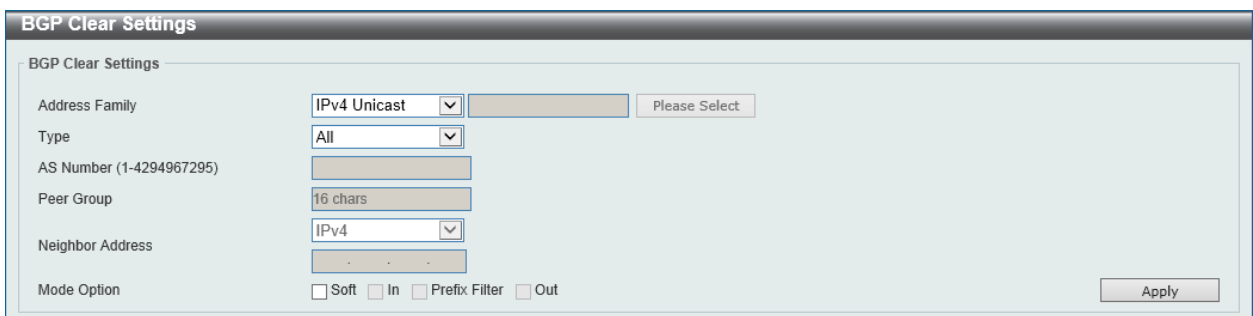

To view the following window, click **L3 Features > BGP > BGP Clear Settings**, as shown below:

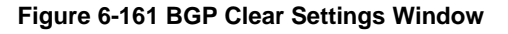

The fields that can be configured in **BGP Clear Settings** are described below:

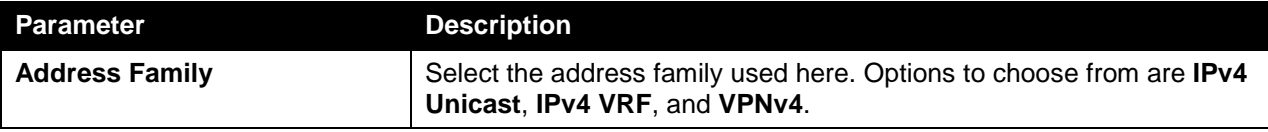

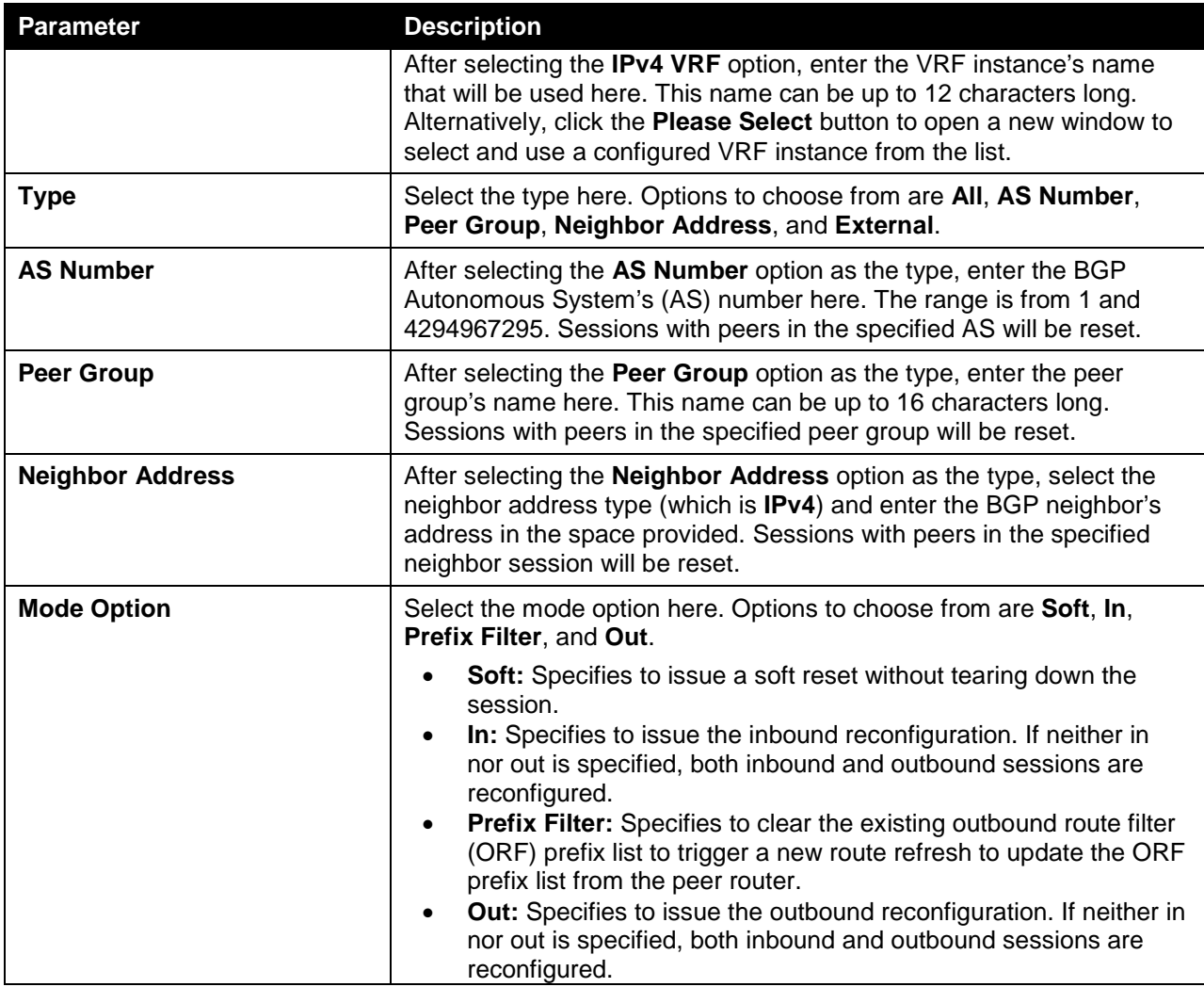

# BGP Summary Table

This window is used to find and display BGP summary information.

To view the following window, click **L3 Features > BGP > BGP Summary Table**, as shown below:

| <b>BGP Summary Table</b>       |                                          |                 |                         |                     |         |                              |
|--------------------------------|------------------------------------------|-----------------|-------------------------|---------------------|---------|------------------------------|
| Address Family                 | IPv4 Unicast<br>$\vert \mathbf{v} \vert$ |                 |                         |                     |         | Find                         |
| <b>BGP Summary Information</b> |                                          |                 |                         |                     |         |                              |
| <b>BGP Router Identifier</b>   |                                          | 192.168.168.123 |                         |                     |         |                              |
| Local AS Number                |                                          |                 |                         |                     |         |                              |
| <b>BGP Table Version</b>       |                                          |                 |                         |                     |         |                              |
| Main Routing Table Version     |                                          |                 |                         |                     |         |                              |
| <b>Total Entries: 1</b>        |                                          |                 |                         |                     |         |                              |
| Neighbor                       | <b>Version</b>                           | AS              | <b>Message Received</b> | <b>Message Sent</b> | Up/Down | <b>State/Prefix Received</b> |
| 192.168.170.1                  | 4                                        | 100             | $\mathbf{0}$            | $\mathbf{0}$        | never   | Idle                         |
|                                |                                          |                 |                         |                     | 1/1     | Go                           |

**Figure 6-162 BGP Summary Table Window**

The fields that can be configured in **BGP Summary Table** are described below:

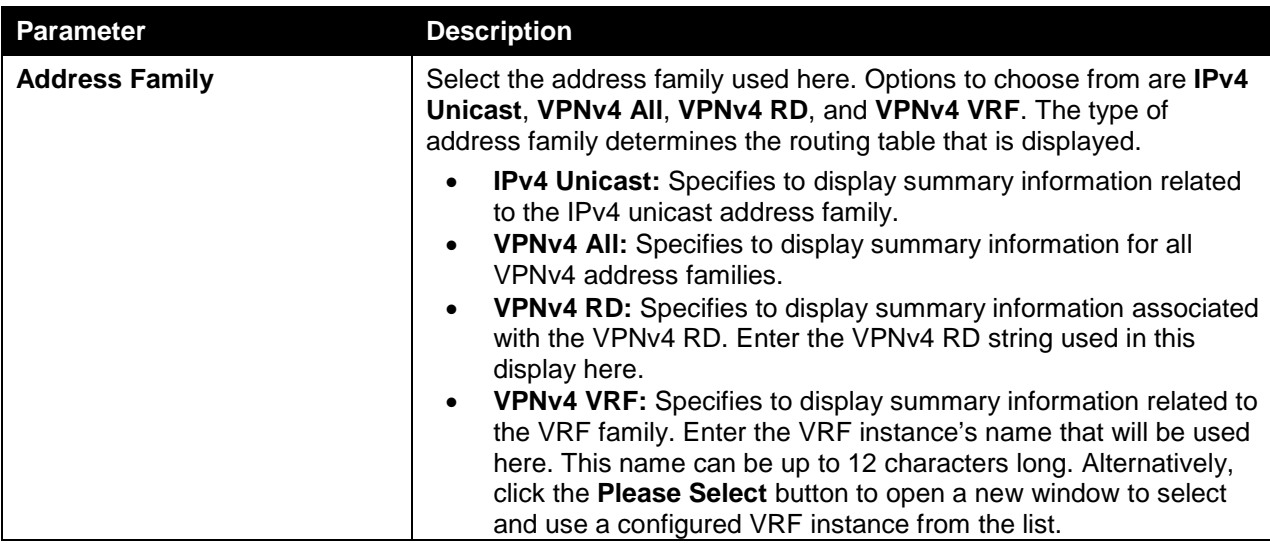

Click the **Find** button to locate a specific entry based on the information entered.

Enter a page number and click the **Go** button to navigate to a specific page when multiple pages exist.

# BGP Routing Table

This window is used to display the BGP routing table.

To view the following window, click **L3 Features > BGP > BGP Routing Table**, as shown below:

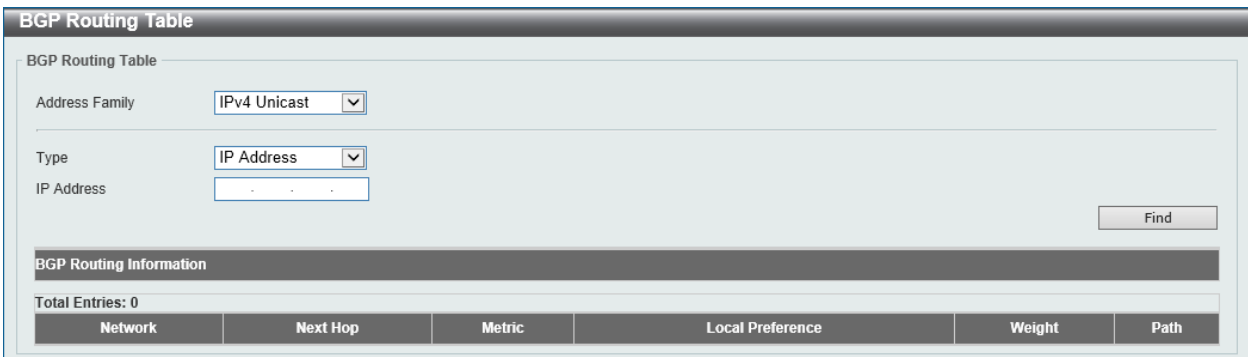

**Figure 6-163 BGP Routing Table Window**

The fields that can be configured in **BGP Routing Table** are described below:

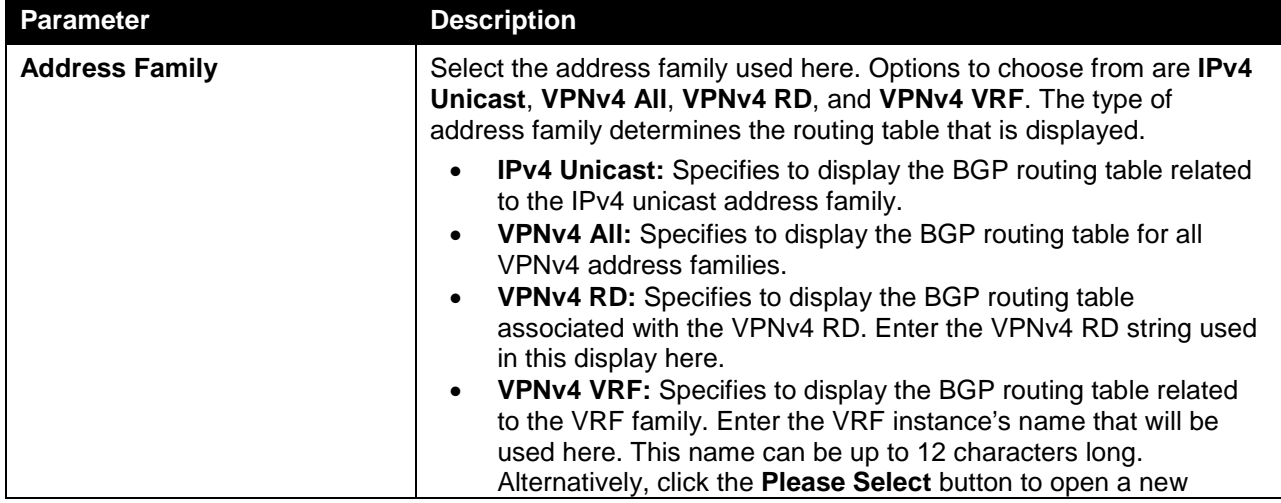

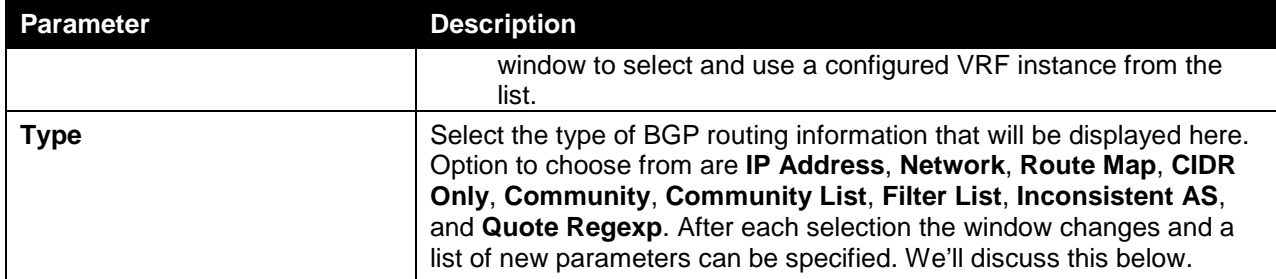

After clicking the **IP Address** option and the **Type**, the following page will appear.

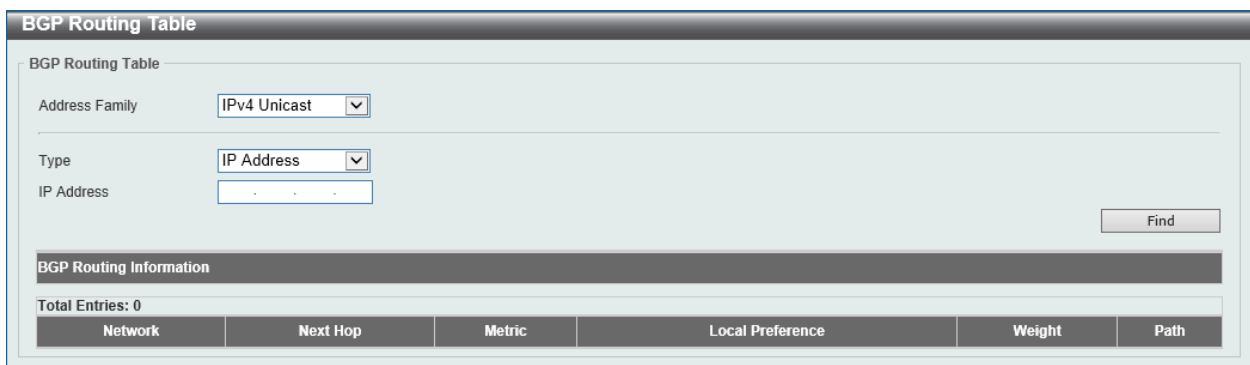

### **Figure 6-164 BGP Routing Table (Type, IP Address) Window**

The fields that can be configured are described below:

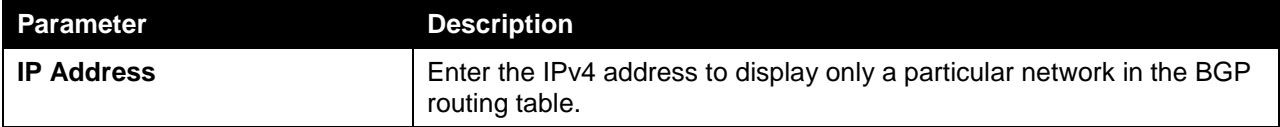

Click the **Find** button to generate a display based on the information entered/selected.

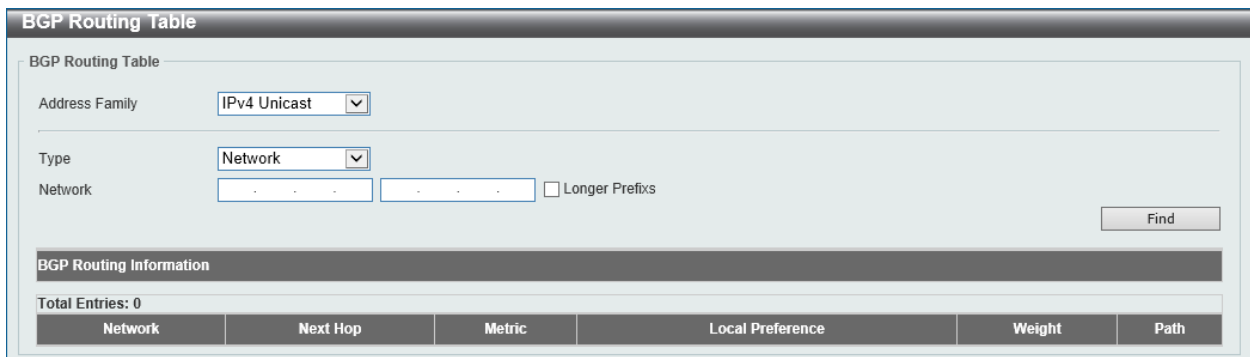

After clicking the **Network** option and the **Type**, the following page will appear.

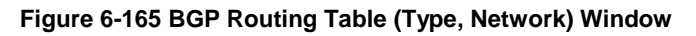

The fields that can be configured are described below:

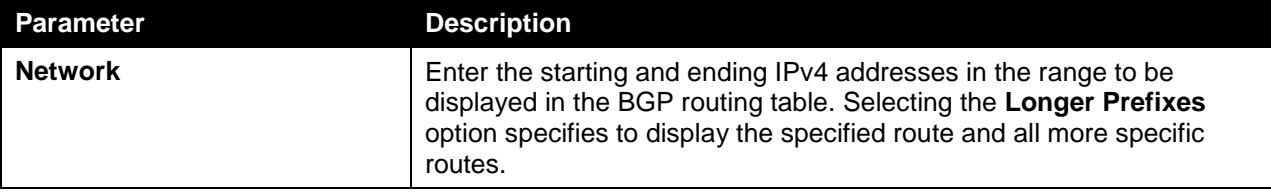

Click the **Find** button to generate a display based on the information entered/selected.

After clicking the **Route Map** option and the **Type**, the following page will appear.

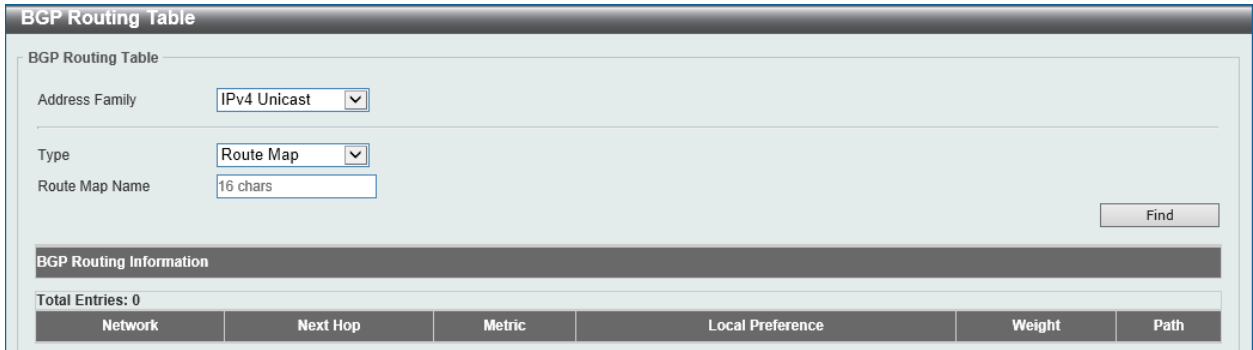

**Figure 6-166 BGP Routing Table (Type, Route Map) Window**

The fields that can be configured are described below:

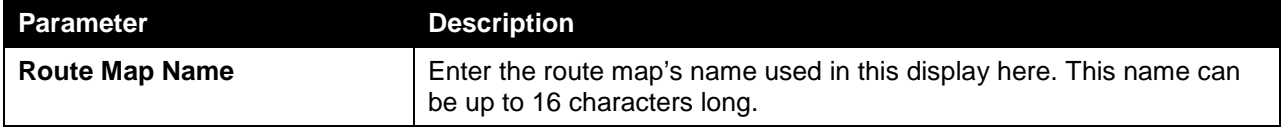

Click the **Find** button to generate a display based on the information entered/selected.

After clicking the **CDIR Only** option and the **Type**, the following page will appear.

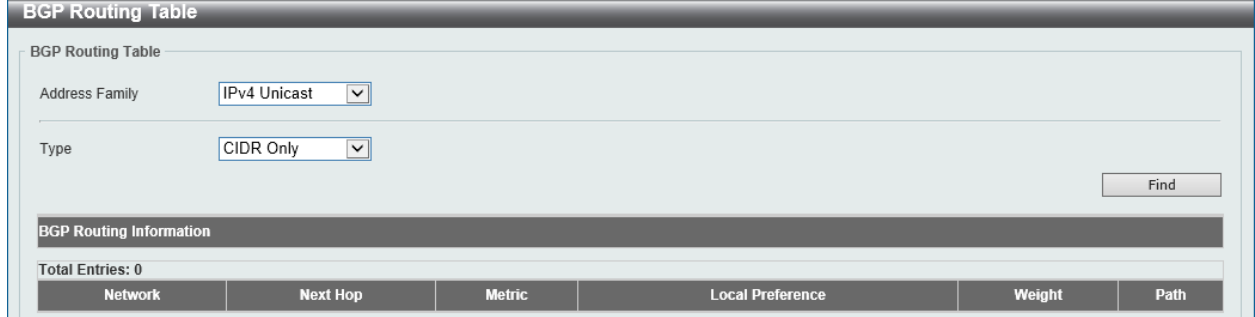

**Figure 6-167 BGP Routing Table (Type, CDIR Only) Window**

This option is used to display the Classless Inter-Domain Routing (CIDR) routes.

Click the **Find** button to generate a display based on the information entered/selected.

After clicking the **Community** option and the **Type**, the following page will appear.

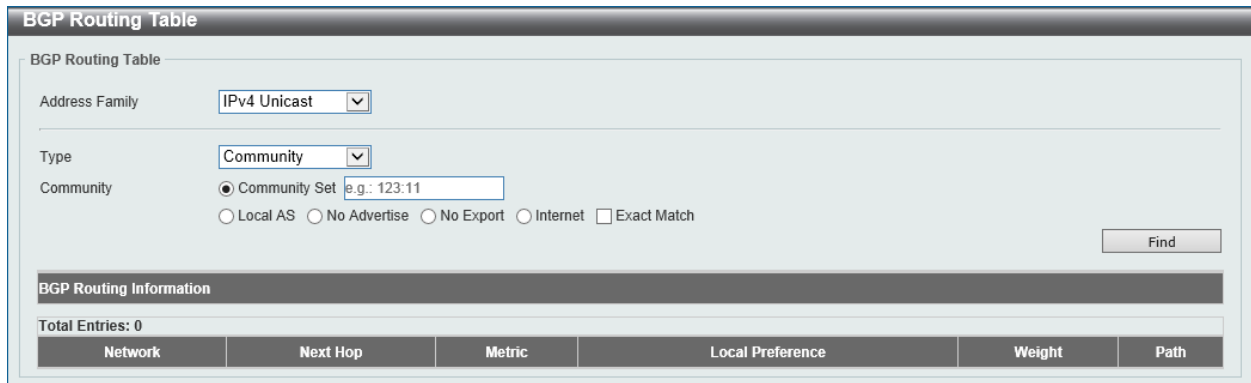

**Figure 6-168 BGP Routing Table (Type, Community) Window**

The fields that can be configured are described below:

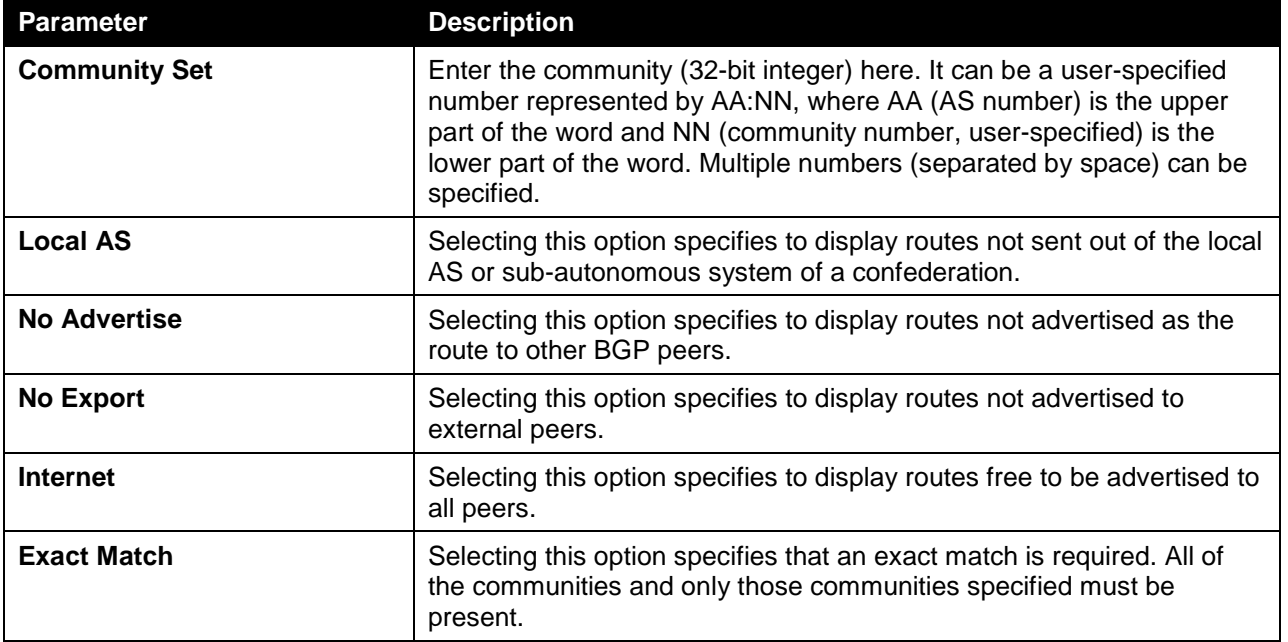

Click the **Find** button to generate a display based on the information entered/selected.

After clicking the **Community List** option and the **Type**, the following page will appear.

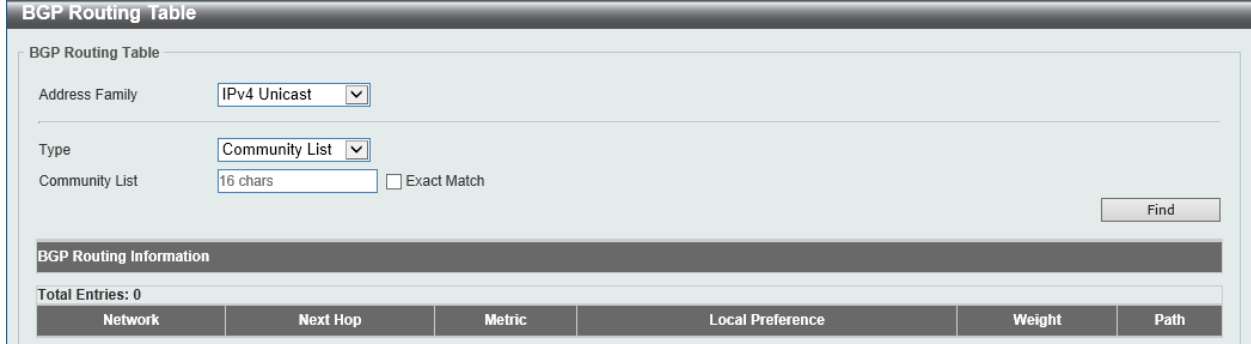

**Figure 6-169 BGP Routing Table (Type, Community List) Window**

The fields that can be configured are described below:

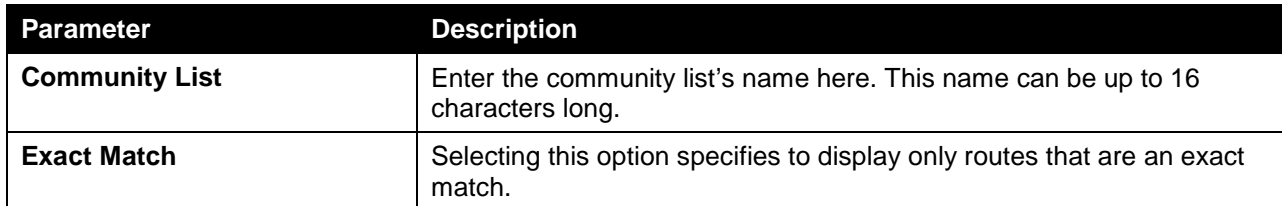

Click the **Find** button to generate a display based on the information entered/selected.

### After clicking the **Filter List** option and the **Type**, the following page will appear.

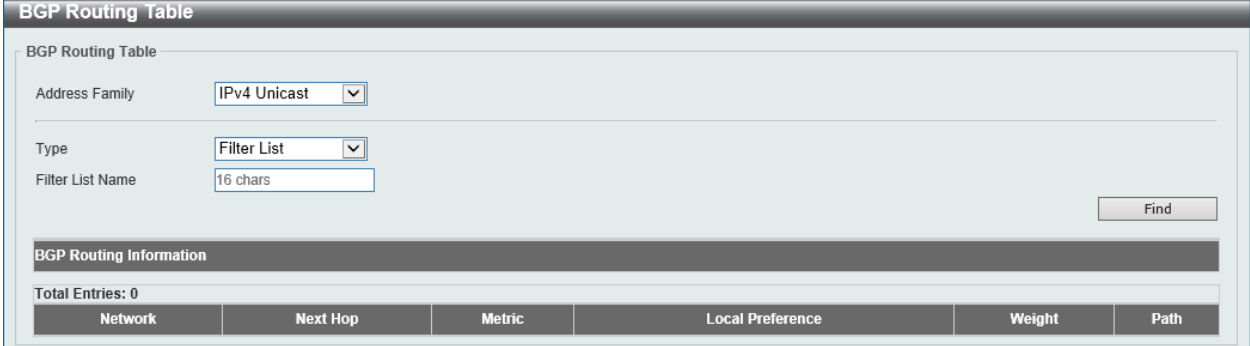

**Figure 6-170 BGP Routing Table (Type, Filter List) Window**

The fields that can be configured are described below:

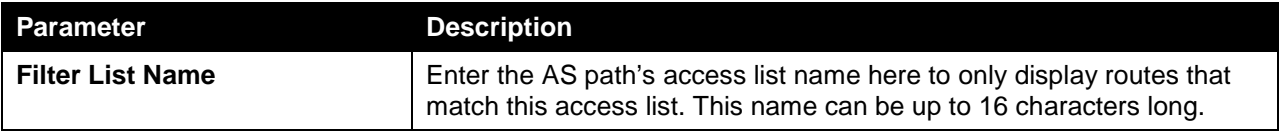

Click the **Find** button to generate a display based on the information entered/selected.

After clicking the **Inconsistent AS** option and the **Type**, the following page will appear.

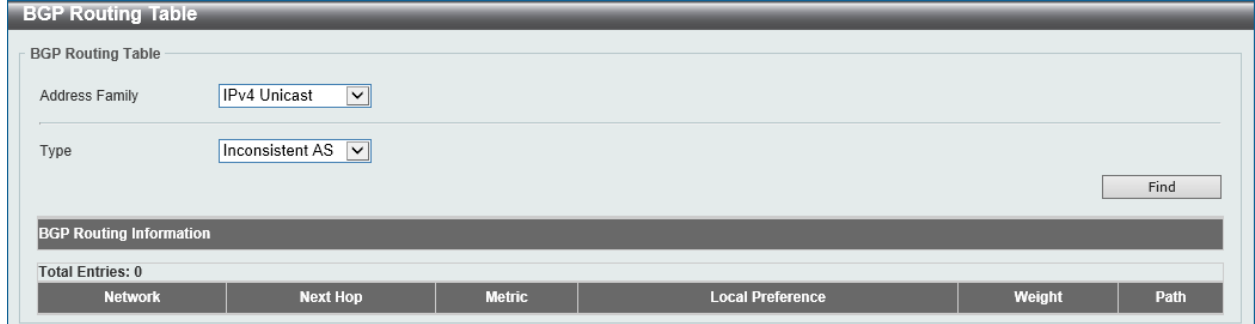

**Figure 6-171 BGP Routing Table (Type, Inconsistent AS) Window**

This option is used to display the routes which have the same prefix and different AS path origins. Click the **Find** button to generate a display based on the information entered/selected.

After clicking the **Quote Regexp** option and the **Type**, the following page will appear.

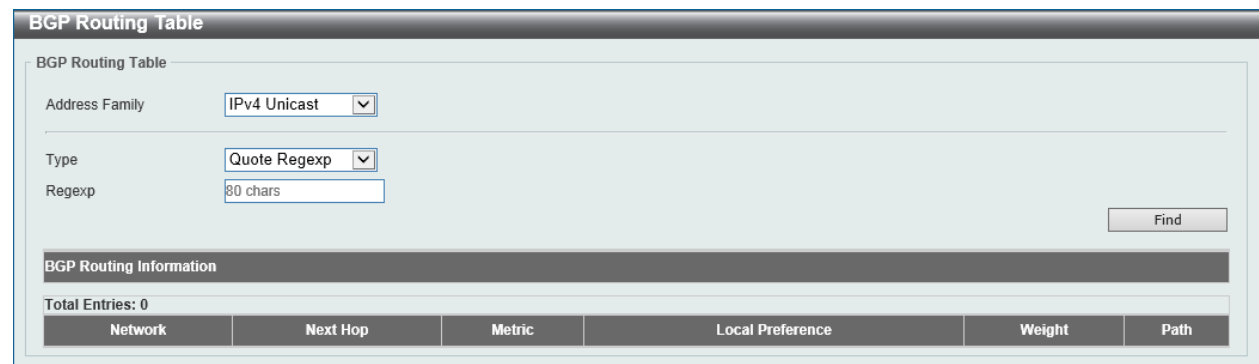

**Figure 6-172 BGP Routing Table (Type, Quote Regexp) Window**

The fields that can be configured are described below:

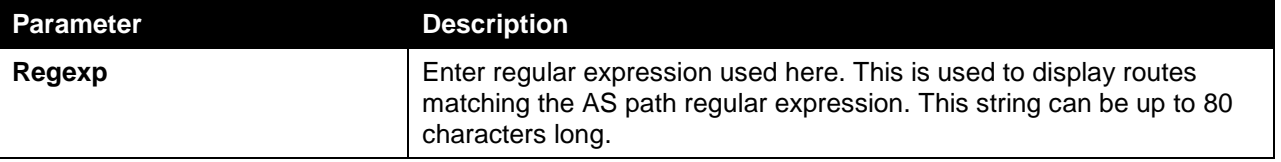

Click the **Find** button to generate a display based on the information entered/selected.

### BGP Labels Table

This window is used to find and display the BGP private labels of the routes, which are assigned from MPLS.

To view the following window, click **L3 Features > BGP > BGP Labels Table**, as shown below:

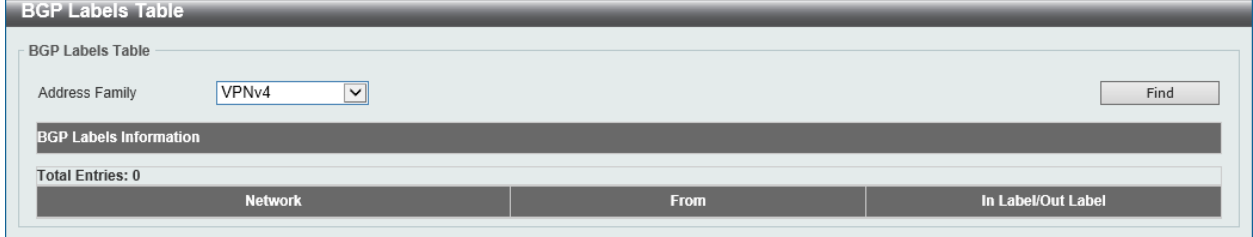

**Figure 6-173 BGP Labels Table Window**

The fields that can be configured in **BGP Labels Table** are described below:

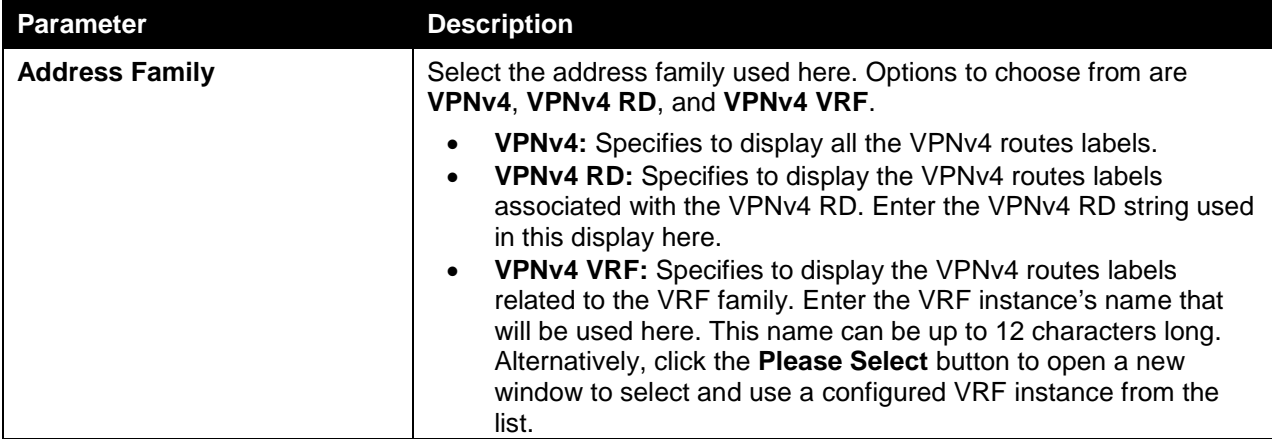

Click the **Find** button to locate a specific entry based on the information entered.

# BGP Neighbor

### Neighbor

This window is used to view and configure the BGP neighbor settings.

To view the following window, click **L3 Features > BGP > BGP Neighbor > Neighbor**, as shown below:

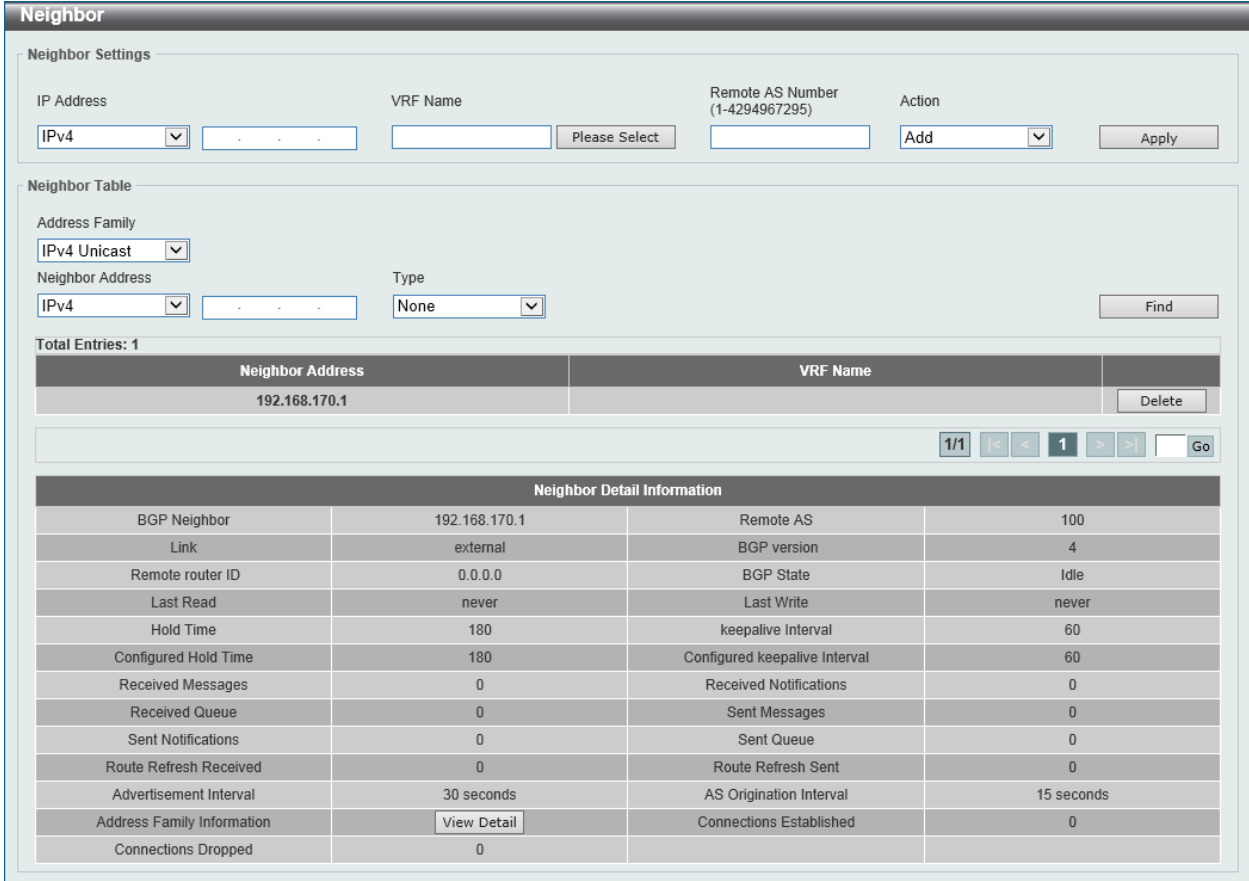

### **Figure 6-174 Neighbor Window**

The fields that can be configured in **Neighbor Settings** are described below:

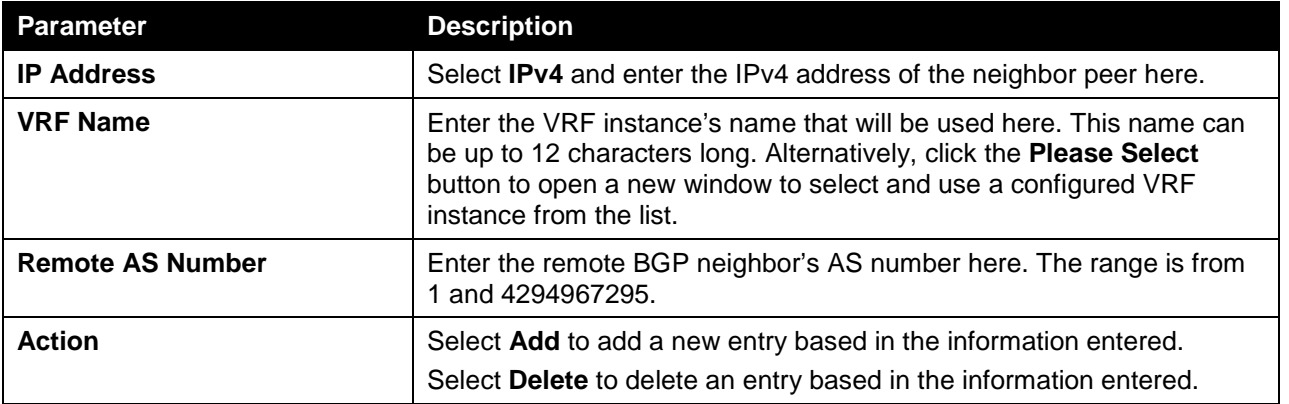

Click the **Apply** button to accept the changes made.

The fields that can be configured in **Neighbor Table** are described below:

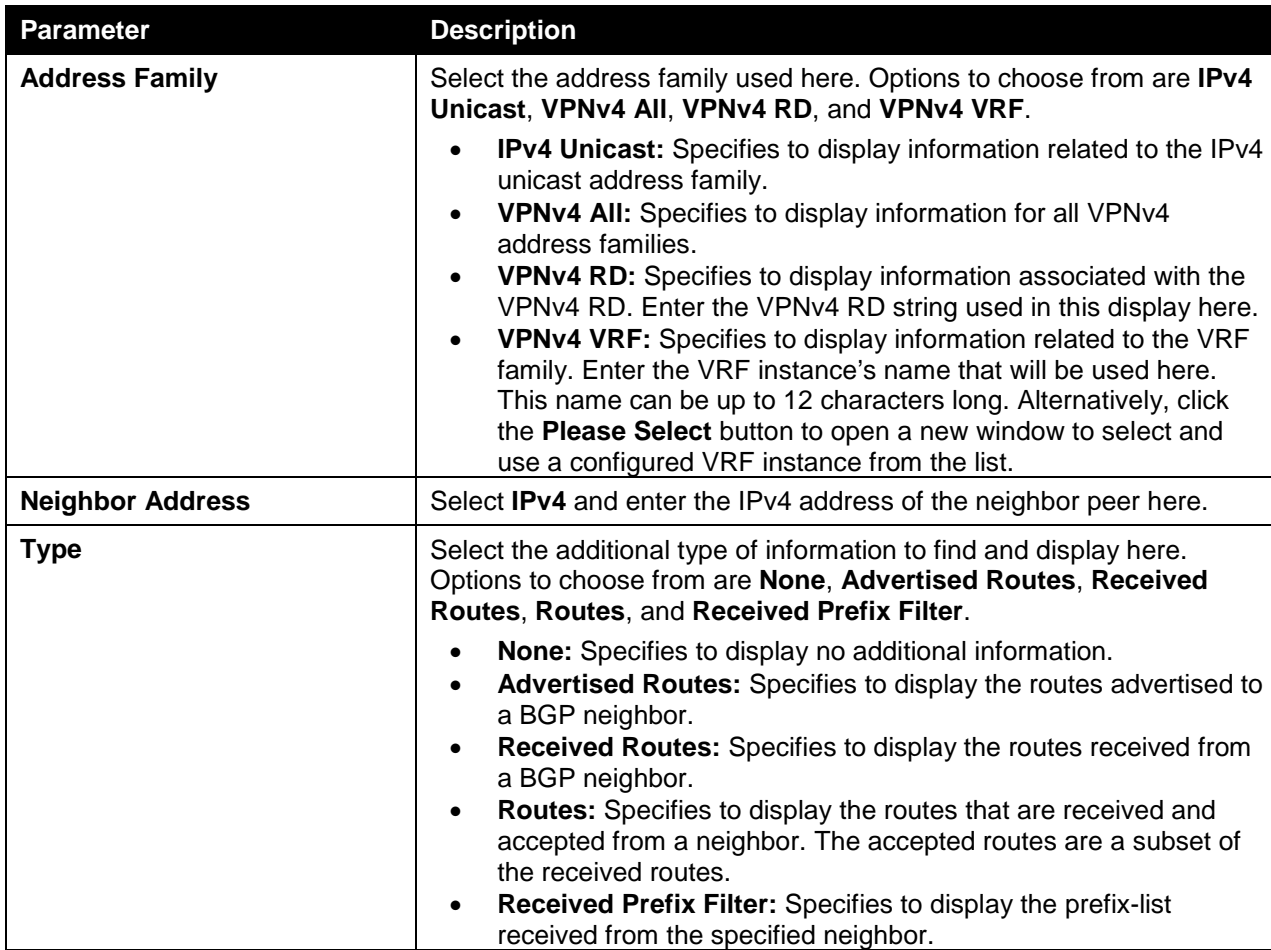

Click the **Find** button to locate a specific entry based on the information entered.

Click the **Delete** button to delete the specified entry.

Enter a page number and click the **Go** button to navigate to a specific page when multiple pages exist.

Click the **View Detail** button to view more detailed information associated with the address family.

**Address Family Information Total Entries: 1** For address family: IPv4 Unicast **BGP Table Version**  $\overline{1}$ Neighbor Version  $\overline{0}$  $\overline{1}$  $\mathbf 0$ Index Offset Mask  $0x2$ Accepted Prefixes  $\mathbf 0$ 16000 Maximum Limit Warning Only Disabled Warning Threshold 75% Announced Prefixes  $\mathbf 0$  $1/1$   $\leq$   $\leq$   $1$ 

After clicking the **View Detail** button, the following page will appear.

**Figure 6-175 Neighbor (View Detail) Window**

Go

Back

Enter a page number and click the **Go** button to navigate to a specific page when multiple pages exist. Click the **Back** button to return to the previous window.

### Peer Group

This window is used to view and configure BGP neighbor peer group settings.

To view the following window, click **L3 Features > BGP > BGP Neighbor > Peer Group**, as shown below:

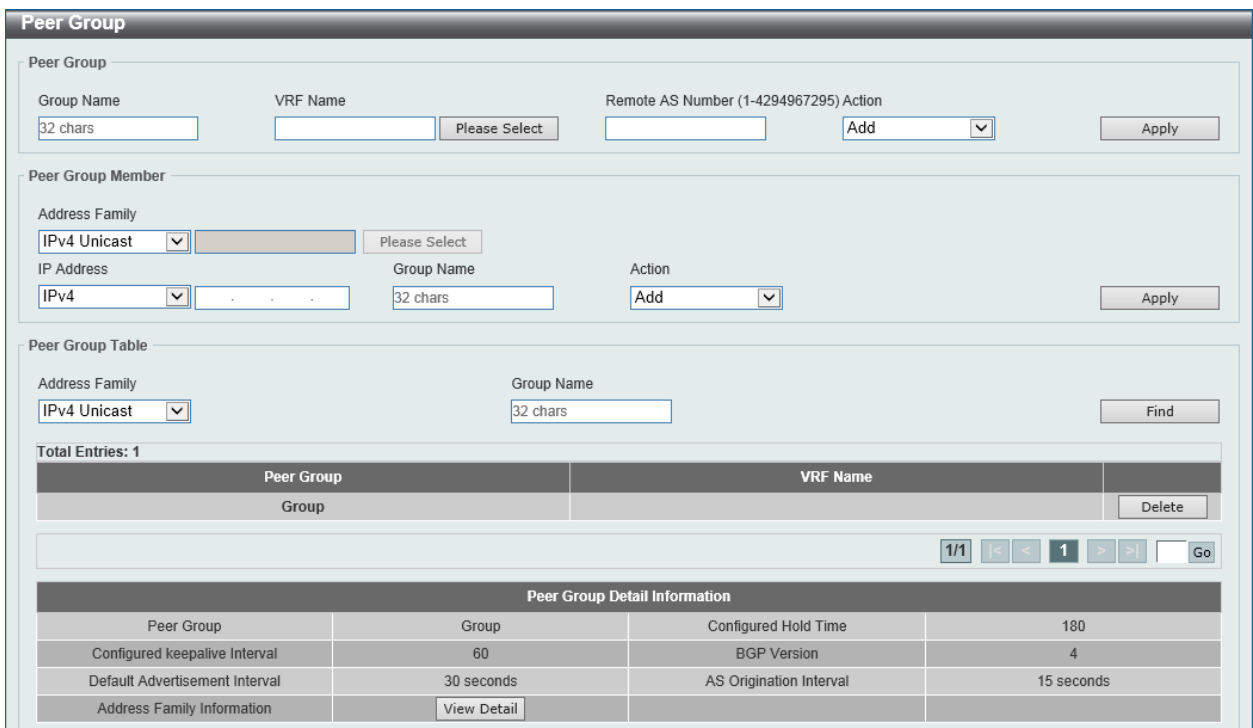

#### **Figure 6-176 Peer Group Window**

The fields that can be configured in **Peer Group** are described below:

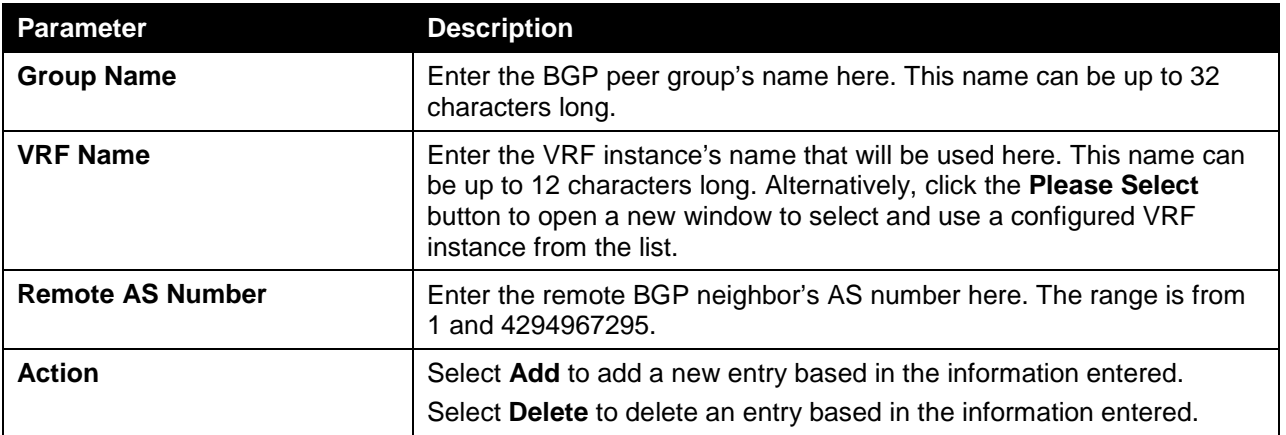

Click the **Apply** button to accept the changes made.

The fields that can be configured in **Peer Group Member** are described below:

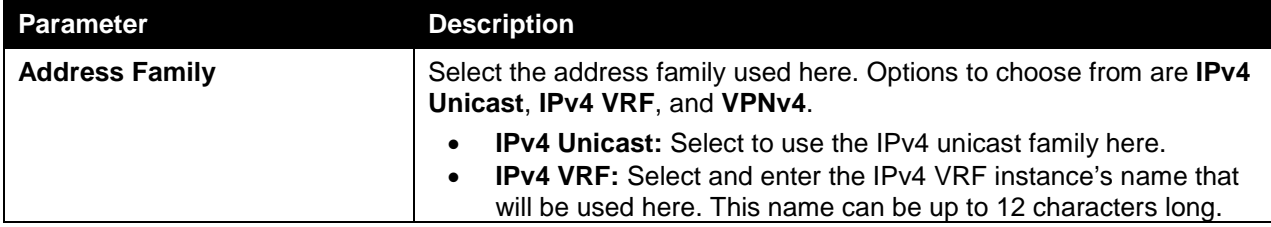

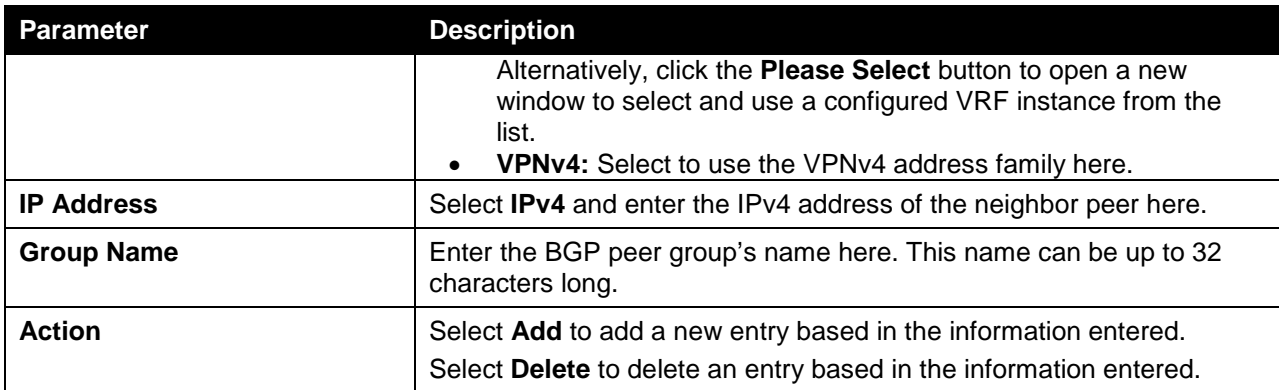

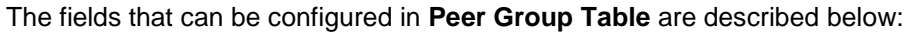

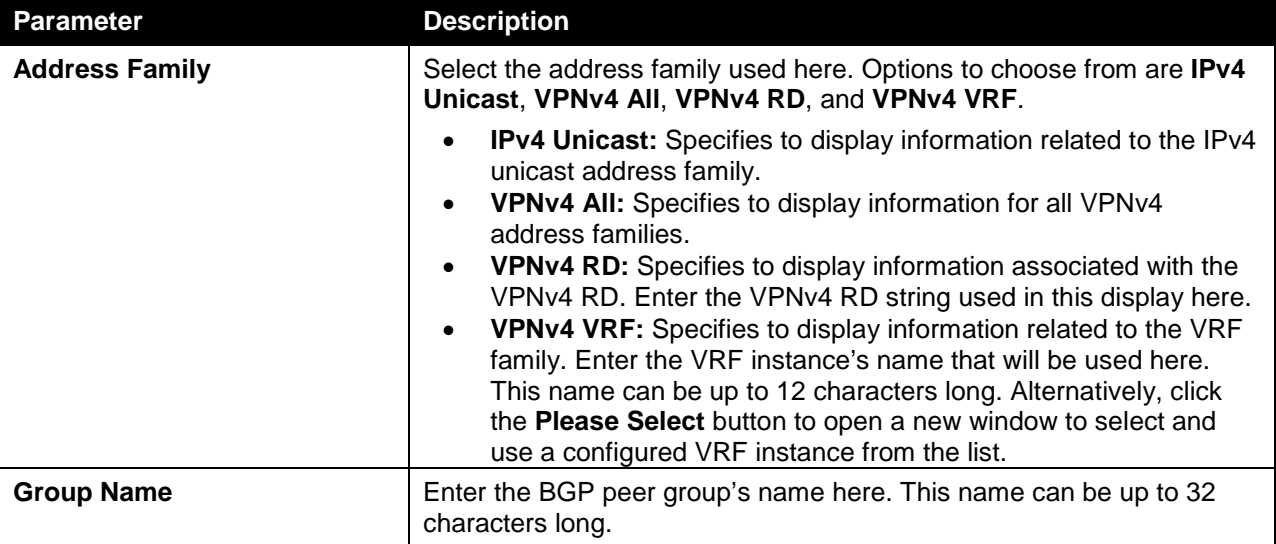

Click the **Find** button to locate a specific entry based on the information entered.

Click the **Delete** button to delete the specified entry.

Enter a page number and click the **Go** button to navigate to a specific page when multiple pages exist.

Click the **View Detail** button to view more detailed information associated with the address family.

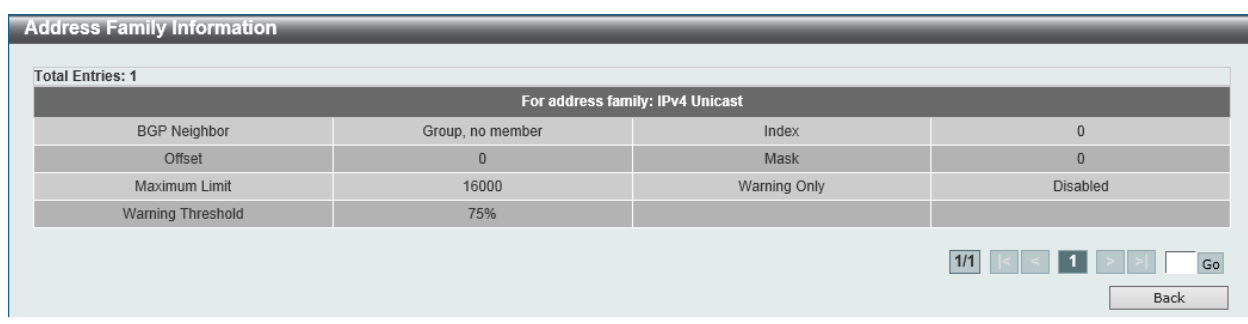

After clicking the **View Detail** button, the following page will appear.

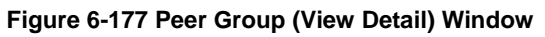

Enter a page number and click the **Go** button to navigate to a specific page when multiple pages exist. Click the **Back** button to return to the previous window.

### Neighbor Activate

This window is used to activate the exchange of routing information with a specified BGP neighbor.

To view the following window, click **L3 Features > BGP > BGP Neighbor > Neighbor Activate**, as shown below:

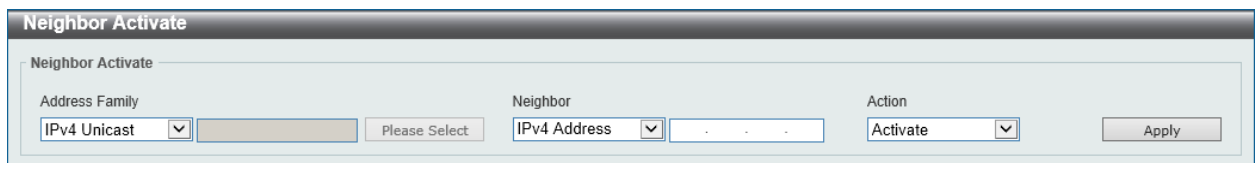

**Figure 6-178 Neighbor Activate Window**

The fields that can be configured in **Neighbor Activate** are described below:

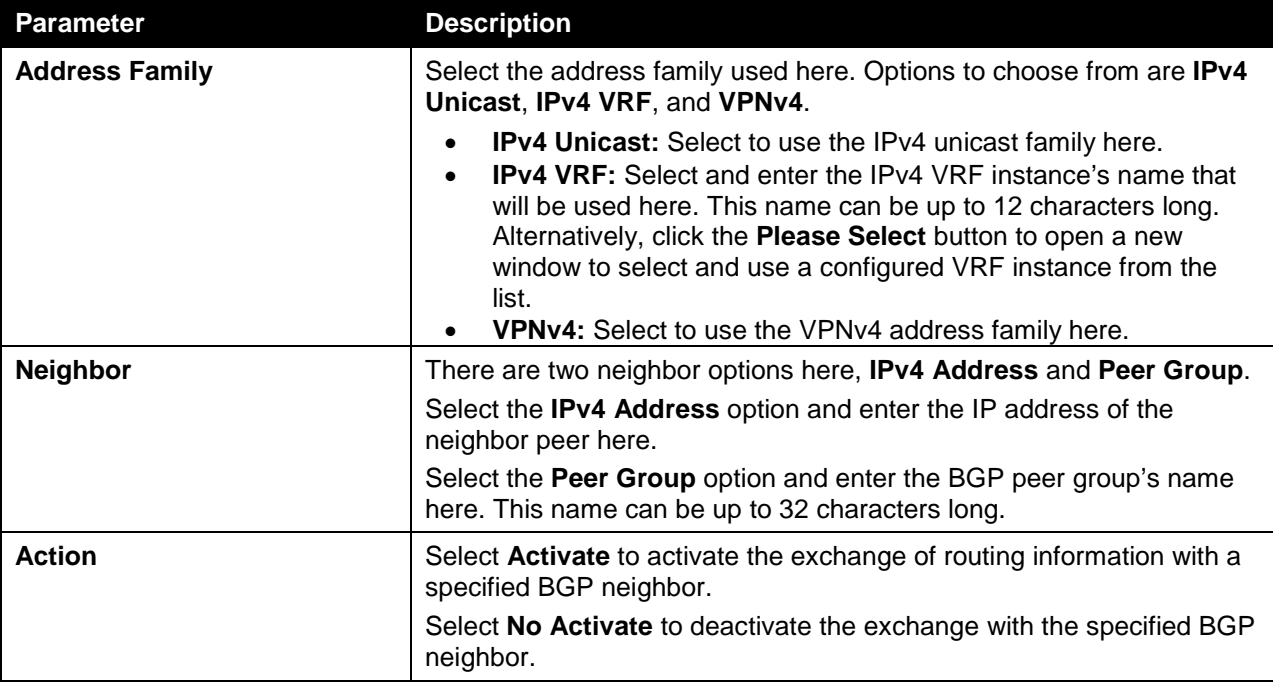

Click the **Apply** button to accept the changes made.

### Neighbor Shutdown

This window is used to enable or disable a BGP neighbor or a peer group. Active session for the specified neighbor or active session for all members of the peer group will be terminated. When a session is shutdown, all the associated routing information will be removed.

To view the following window, click **L3 Features > BGP > BGP Neighbor > Neighbor Shutdown**, as shown below:

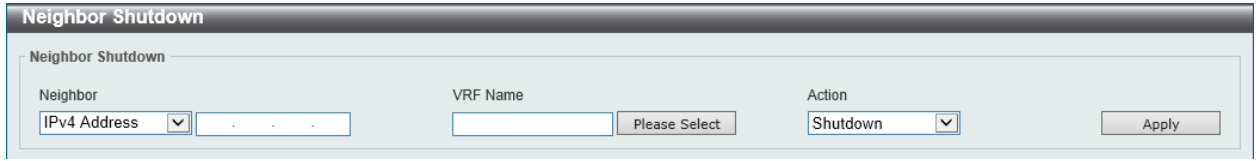

**Figure 6-179 Neighbor Shutdown Window**

The fields that can be configured in **Neighbor Shutdown** are described below:

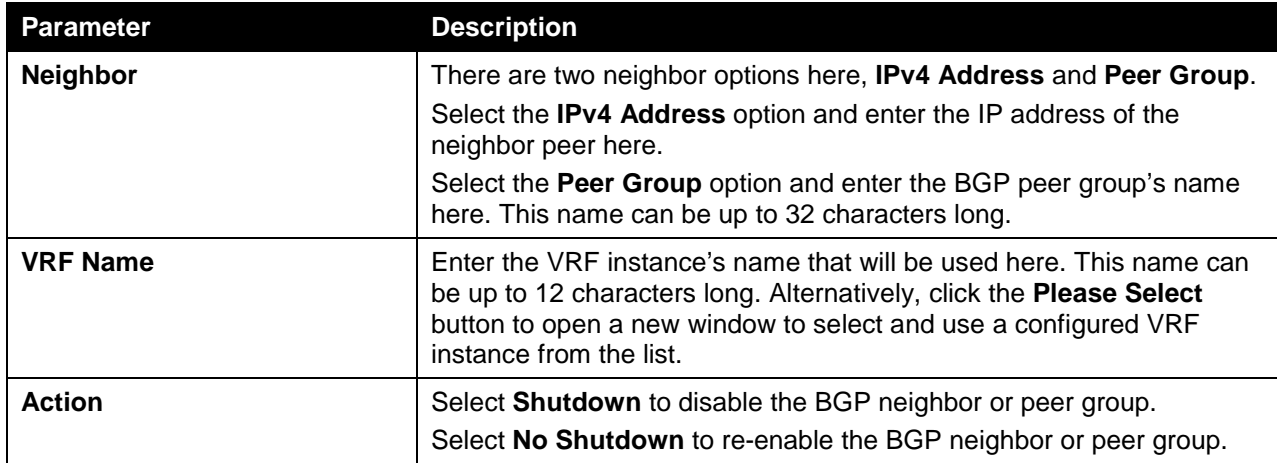

After clicking the **Please Select** button, the following page will appear.

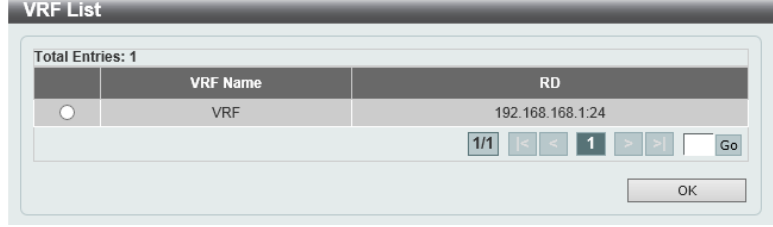

**Figure 6-180 Neighbor Shutdown (Please Select) Window**

The fields that can be configured are described below:

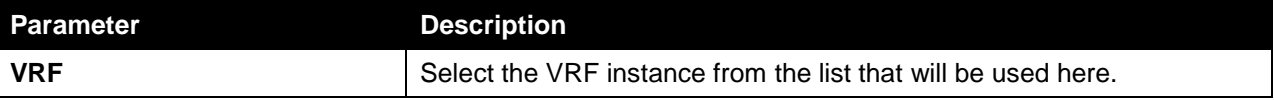

Click the **OK** button to accept the changes made.

Enter a page number and click the **Go** button to navigate to a specific page when multiple pages exist.

### Neighbor Map Settings

This window is used to view and configure the BGP neighbor's map settings.

To view the following window, click **L3 Features > BGP > BGP Neighbor > Neighbor Map Settings**, as shown below:

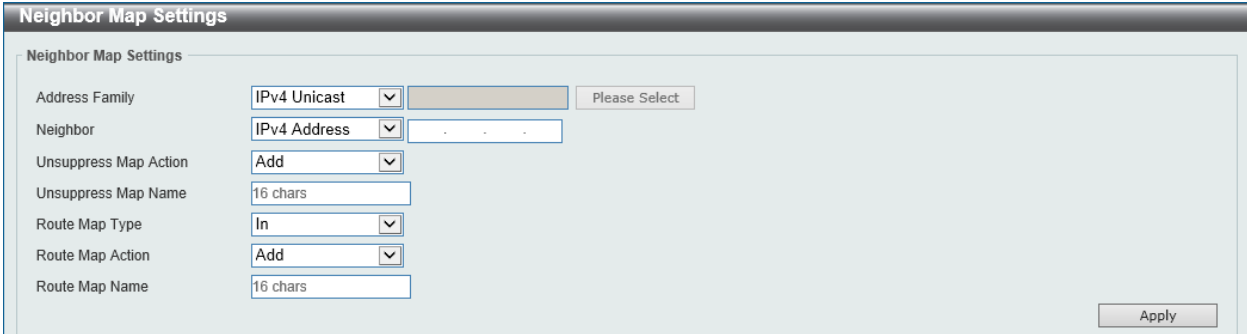

**Figure 6-181 Neighbor Map Settings Window**

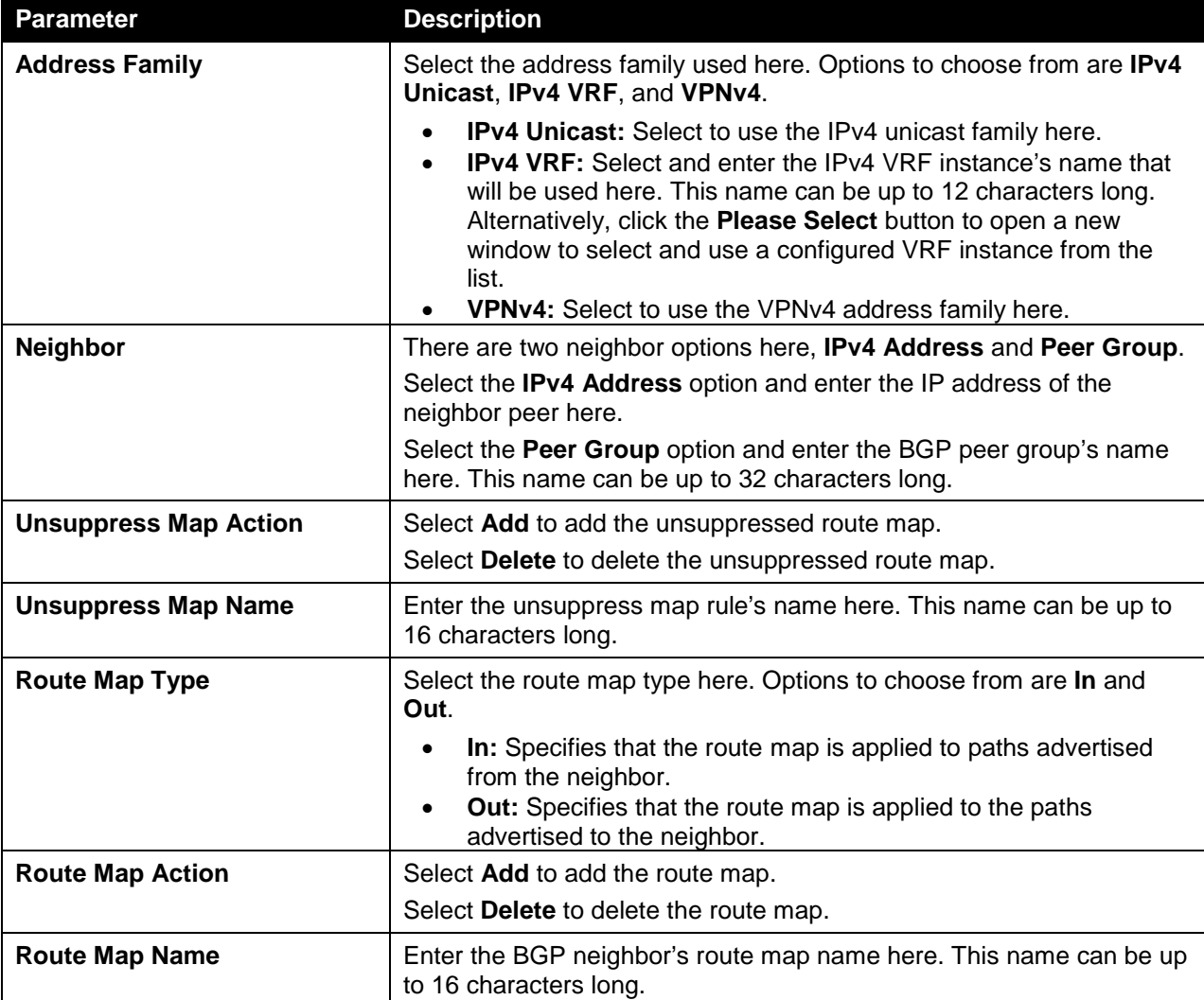

The fields that can be configured in **Neighbor Map Settings** are described below:

Click the **Apply** button to accept the changes made.

### Neighbor Filter Settings

This window is used to view and configure the BGP neighbor's filter settings. The filter list feature is used to set up a BGP filter for the exchange of routing information with the specified neighbor. The prefix list feature is used to prevent the distribution of the Border Gateway Protocol (BGP) neighbor information as specified in a prefix list, a Connectionless Network Service (CLNS) filter expression, or a CLNS filter set.

Use the BGP Outbound Route Filtering (ORF) capability to reduce the number of prefixes exchanged with the peer. Typically, the feature must be configured in pair on the local router and the remote router. The function can operate in one direction or in both directions. When it operates in one direction, the prefix list used as for the ingress filtering on one router will be sent to the peer router and act as the egress prefix list filtering applied to routes to be sent out from the peer router. The first router should be configured as send mode and the peer router should be configured as receive mode.

To view the following window, click **L3 Features > BGP > BGP Neighbor > Neighbor Filter Settings**, as shown below:

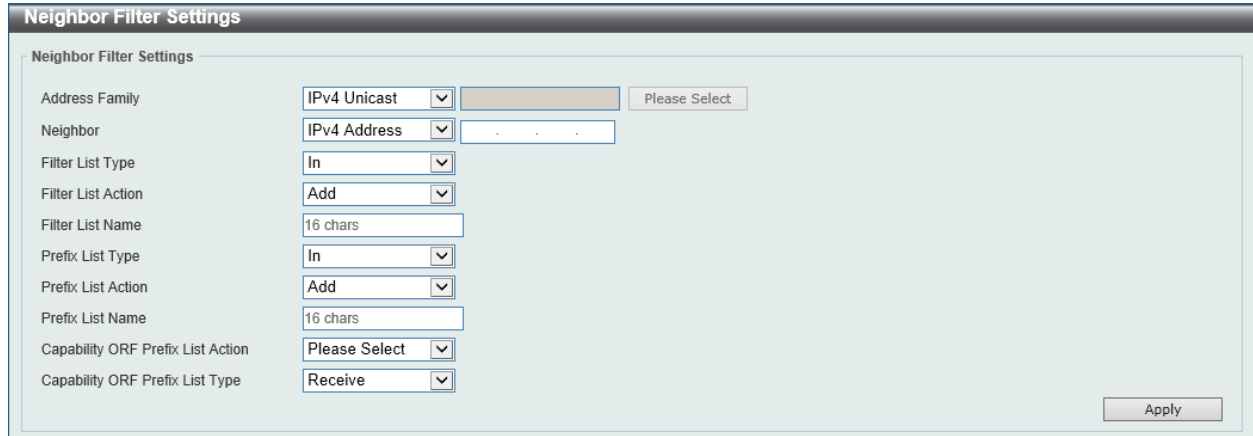

**Figure 6-182 Neighbor Filter Settings Window**

| The fields that can be configured in <b>Neighbor Filter Settings</b> are described below: |  |  |
|-------------------------------------------------------------------------------------------|--|--|
|                                                                                           |  |  |

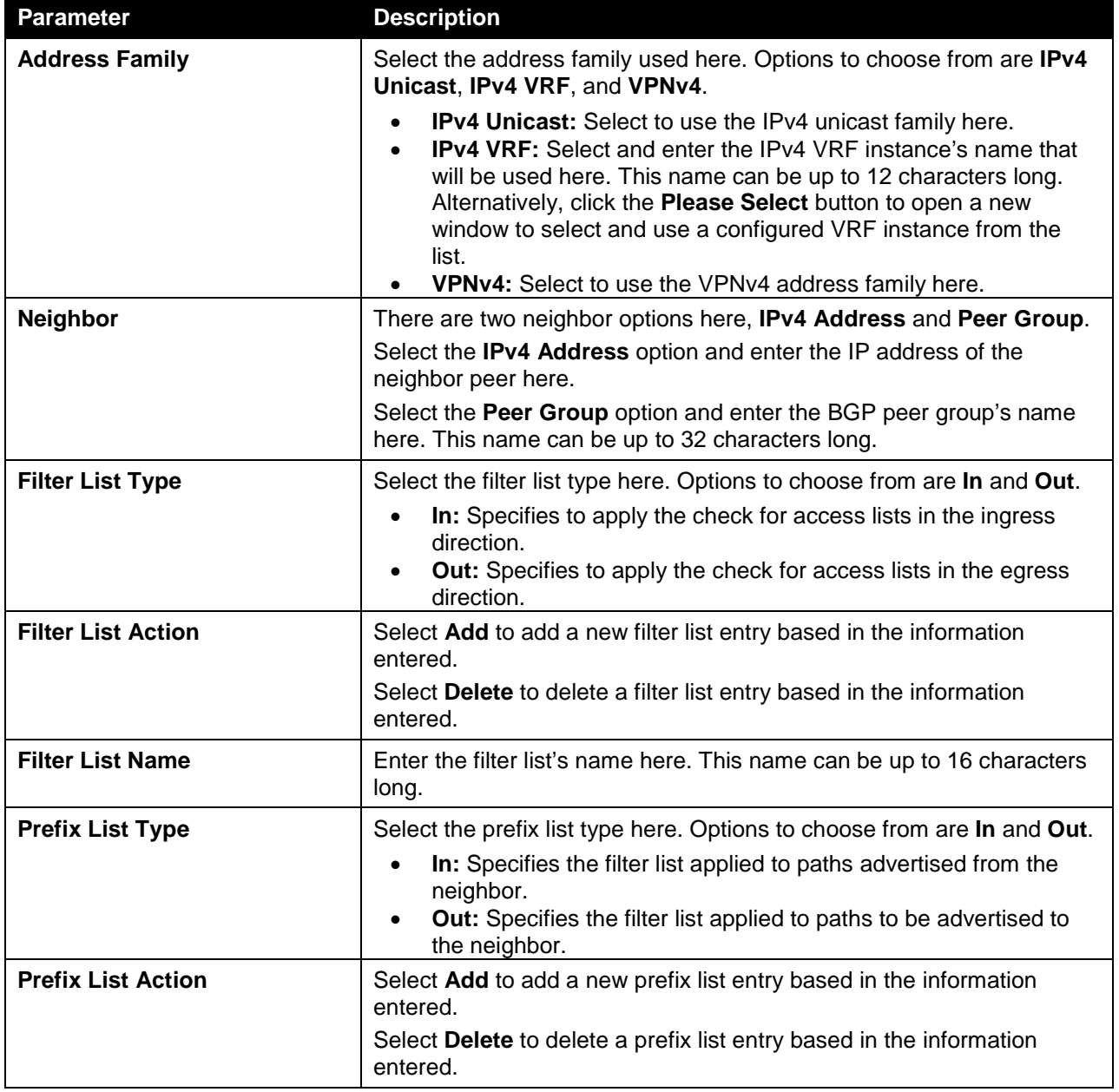

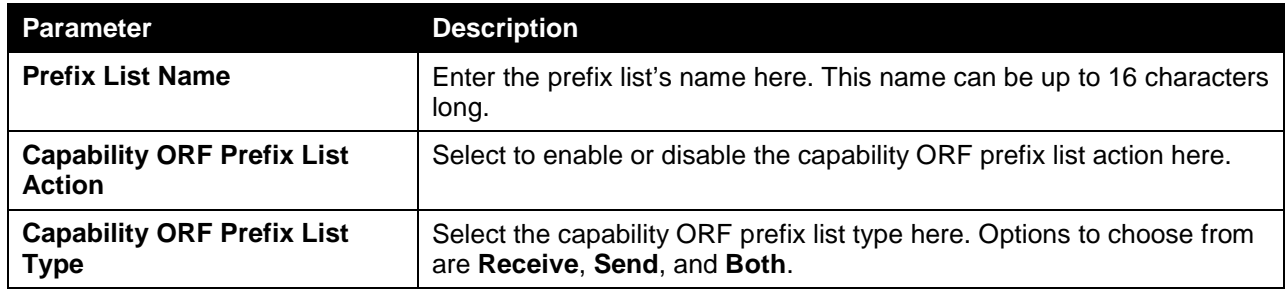

### Neighbor Maximum Prefix Settings

This window is used to view and configure the BGP neighbor feature's maximum prefix settings. This feature is used to specify the maximum number of prefixes that can be accepted from a neighbor.

To view the following window, click **L3 Features > BGP > BGP Neighbor > Neighbor Maximum Prefix Settings**, as shown below:

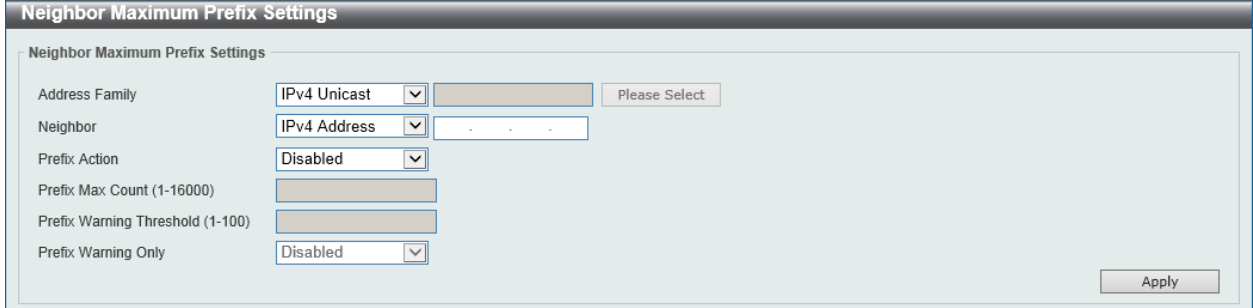

**Figure 6-183 Neighbor Maximum Prefix Settings Window**

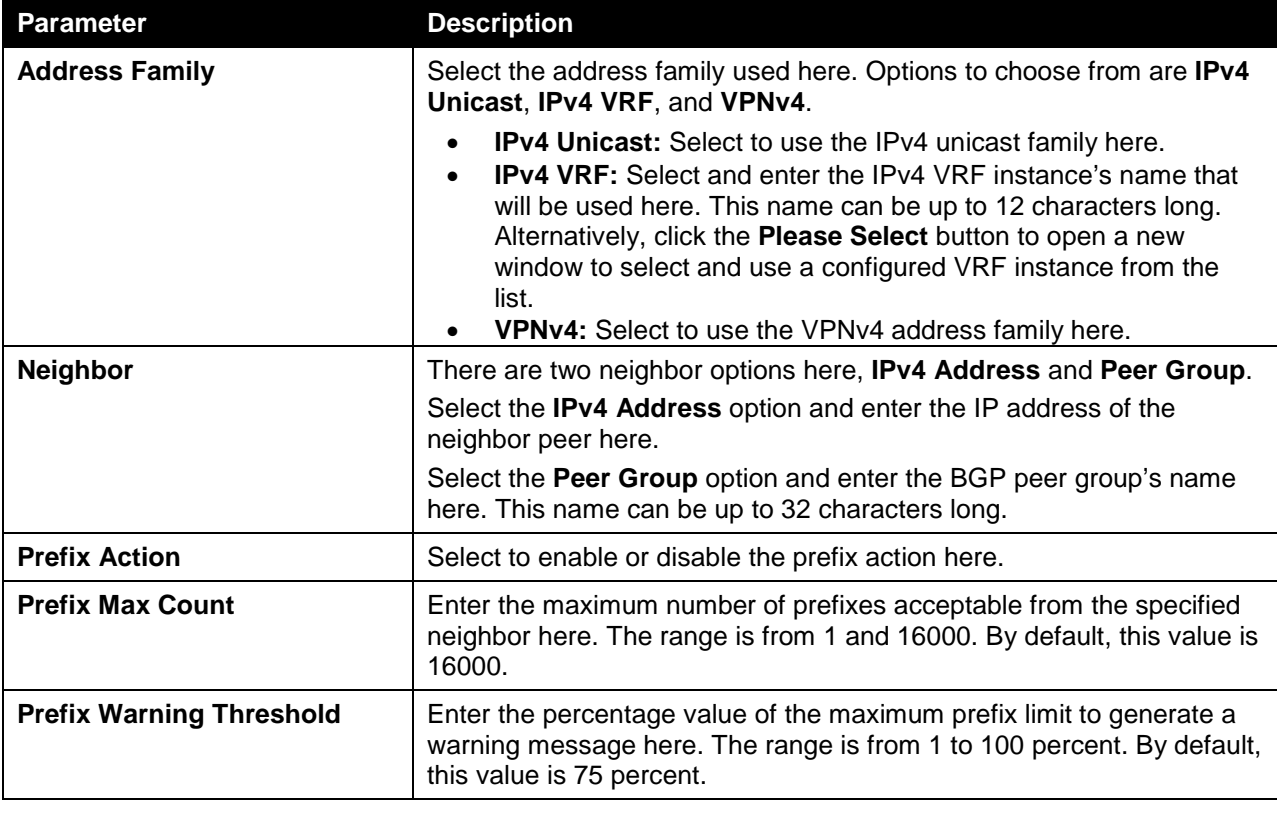

The fields that can be configured in **Neighbor Maximum Prefix Settings** are described below:

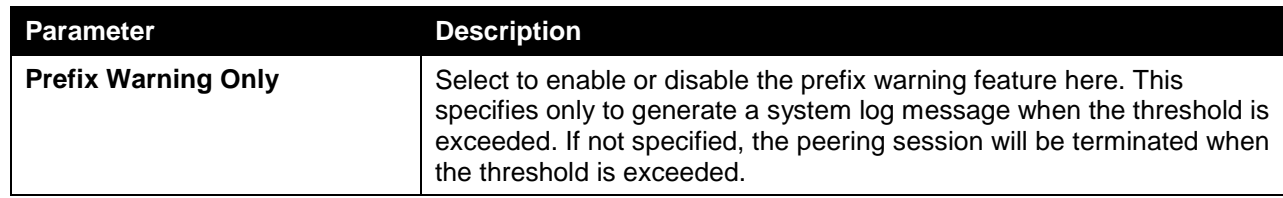

### Neighbor General Settings

This window is used to view and configure the BGP neighbor's general settings.

To view the following window, click **L3 Features > BGP > BGP Neighbor > Neighbor General Settings**, as shown below:

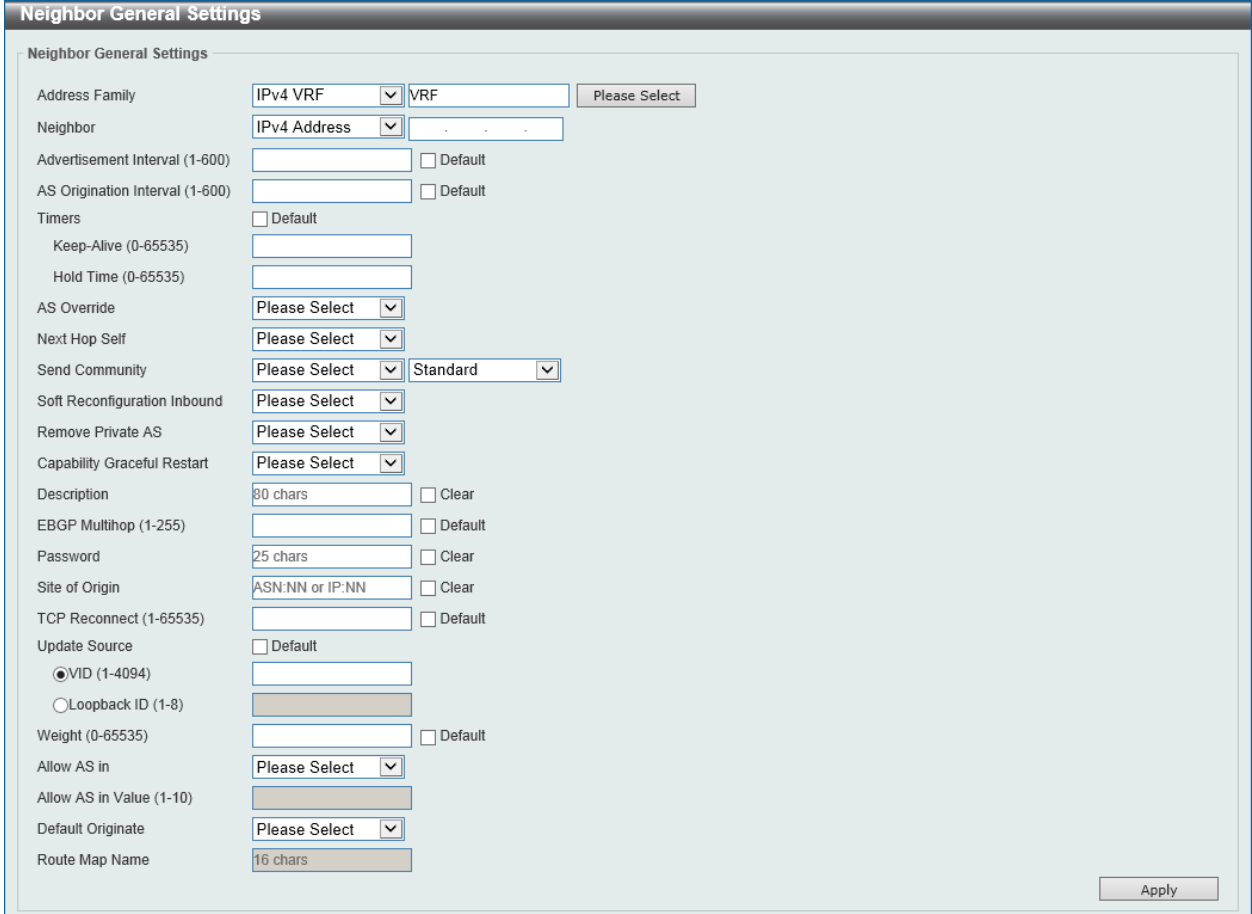

**Figure 6-184 Neighbor General Settings Window**

The fields that can be configured in **Neighbor General Settings** are described below:

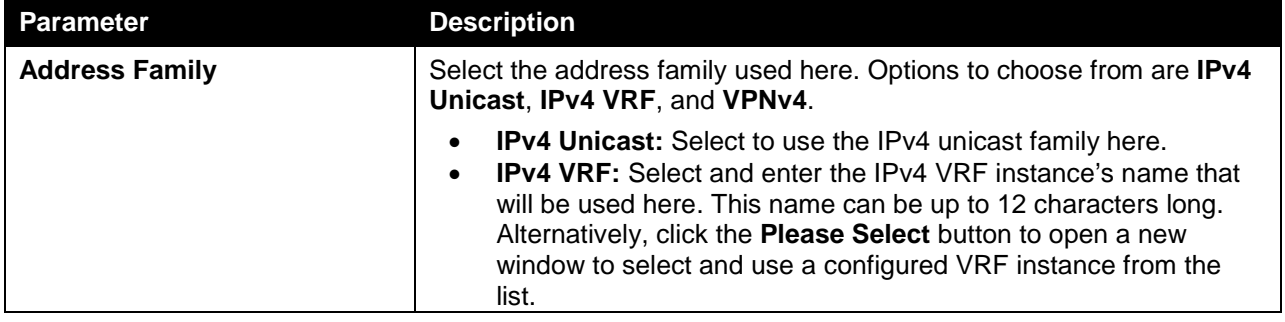

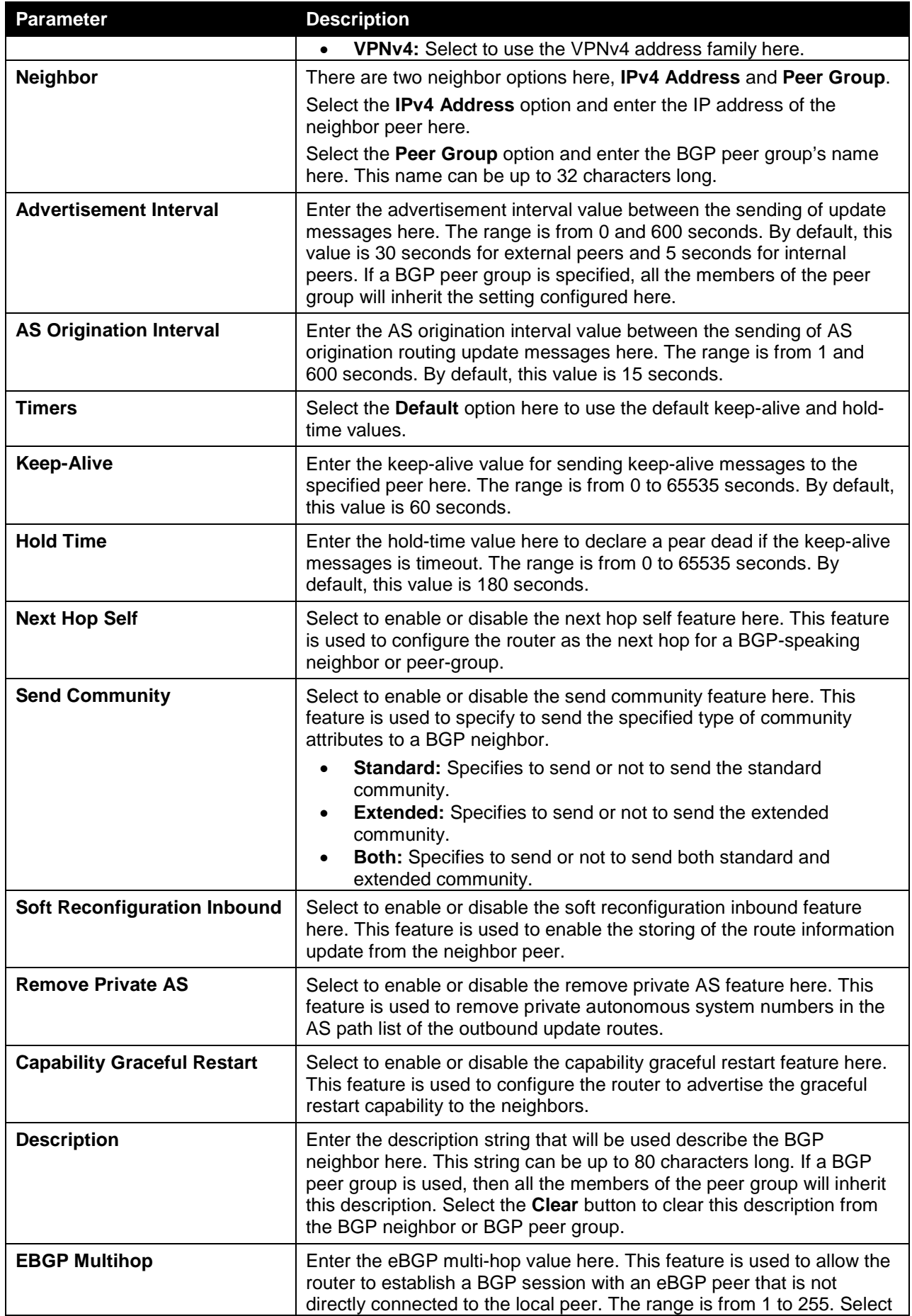

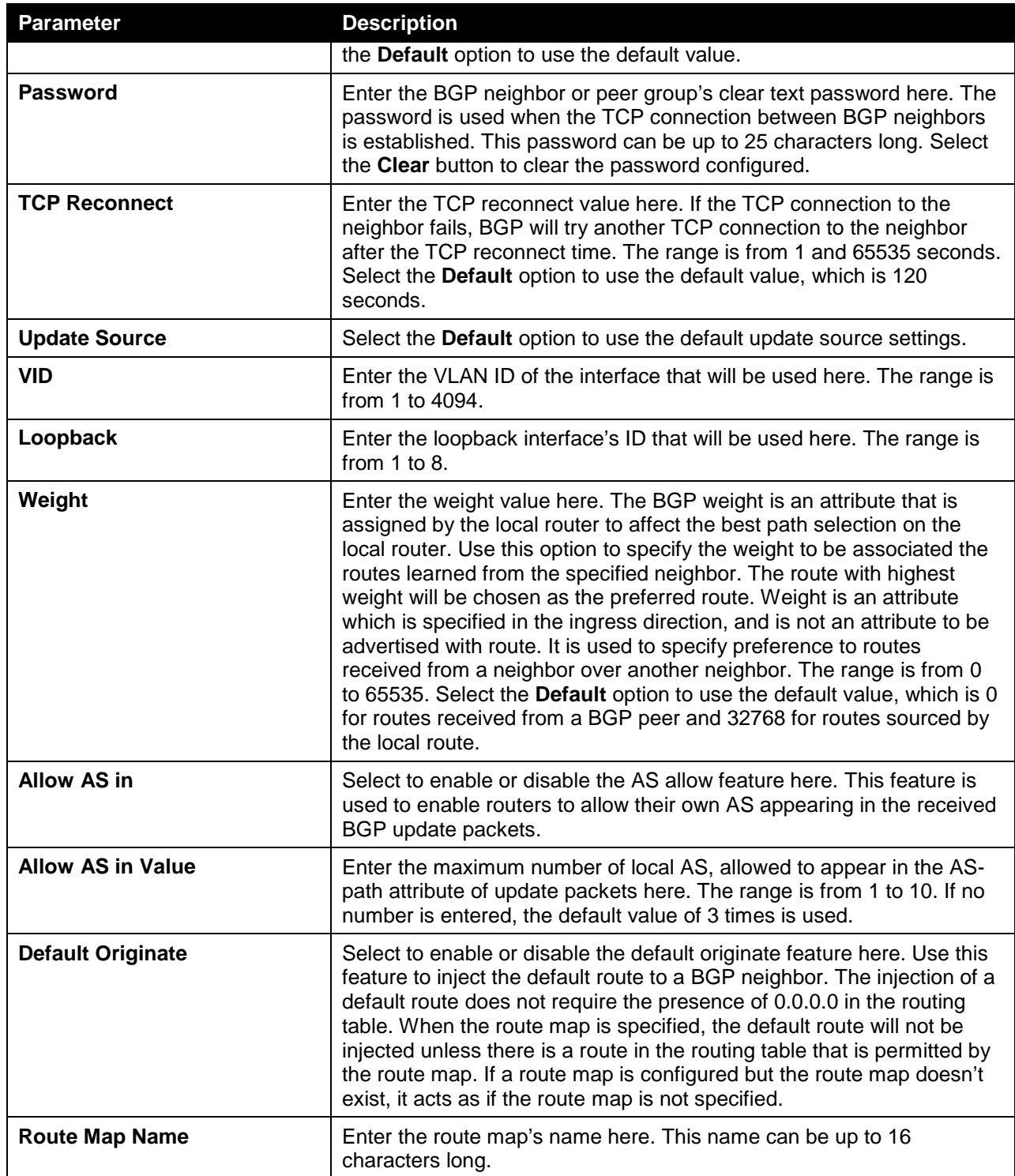

After clicking the **Please Select** button, the following page will appear.

| <b>VRF List</b><br><b>Total Entries: 1</b> |                 |                                                                                        |
|--------------------------------------------|-----------------|----------------------------------------------------------------------------------------|
|                                            | <b>VRF Name</b> | <b>RD</b>                                                                              |
|                                            | <b>VRF</b>      | 192.168.168.1:24                                                                       |
|                                            |                 | $ \cdot $ $\le$ $\parallel$ 1 $\parallel$ $>$ $\parallel$ $>$ $\parallel$<br>1/1<br>Go |
|                                            |                 | OK                                                                                     |

**Figure 6-185 Neighbor General Settings (Please Select) Window**

The fields that can be configured are described below:

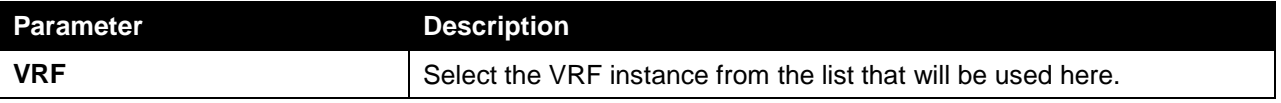

Click the **OK** button to accept the changes made.

Enter a page number and click the **Go** button to navigate to a specific page when multiple pages exist.

# IP Route Filter

## IP Prefix List

This window is used to view and configure the IP route filter's prefix list settings.

To view the following window, click **L3 Features > IP Route Filter > IP Prefix List**, as shown below:

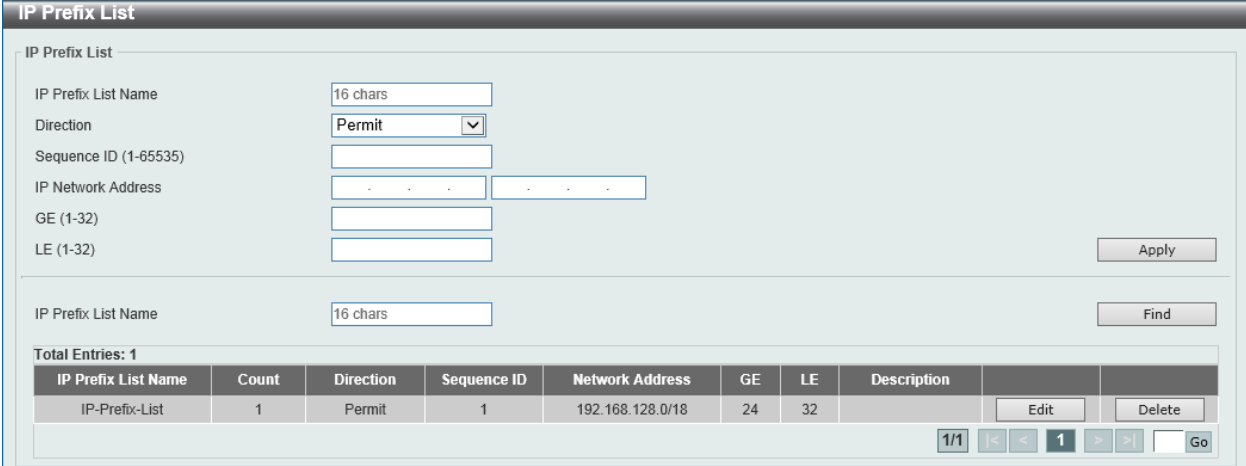

**Figure 6-186 IP Prefix List Window**

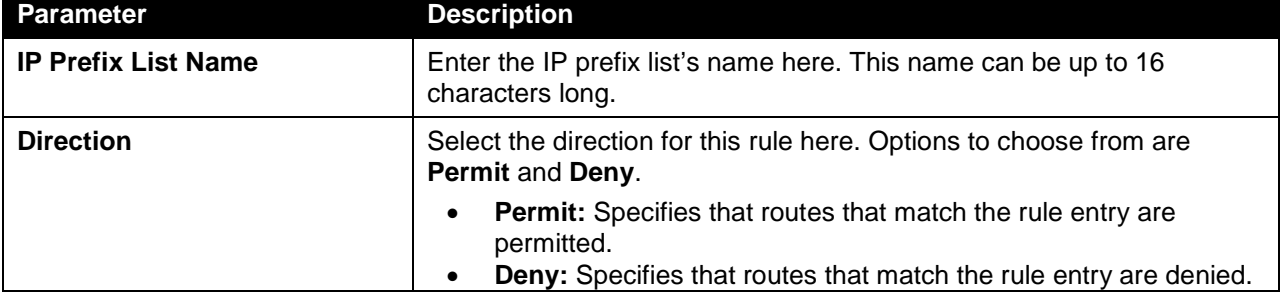

The fields that can be configured are described below:

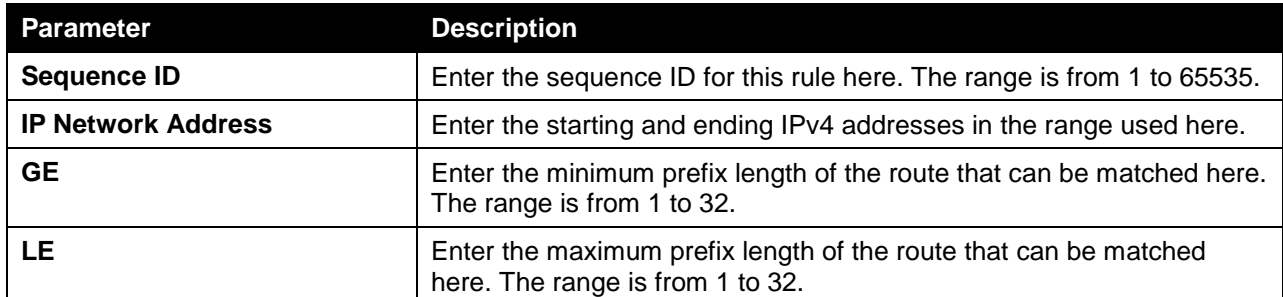

Click the **Find** button to locate a specific entry based on the information entered.

Click the **Edit** button to modify the specified entry.

Click the **Delete** button to delete the specified entry.

Enter a page number and click the **Go** button to navigate to a specific page when multiple pages exist.

## Route Map

This window is used to view and configure the route map's settings.

To view the following window, click **L3 Features > IP Route Filter > Route Map**, as shown below:

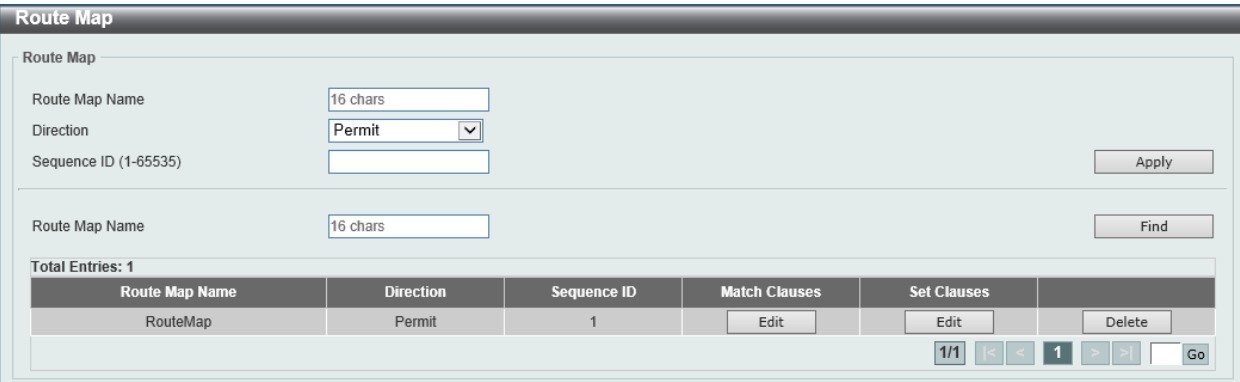

**Figure 6-187 Route Map Window**

| <b>Parameter</b>      | <b>Description</b>                                                                                                    |  |
|-----------------------|----------------------------------------------------------------------------------------------------|--|
| <b>Route Map Name</b> | Enter the route map's name here. This name can be up to 16<br>characters long.                                                                                                  |  |
| <b>Direction</b>      | Select the direction for this rule here. Options to choose from are<br>Permit and Deny.                                                                                         |  |
|                       | <b>Permit:</b> Specifies that routes that match the rule entry are<br>$\bullet$<br>permitted.<br>Deny: Specifies that routes that match the rule entry are denied.<br>$\bullet$ |  |
| <b>Sequence ID</b>    | Enter the sequence ID for this rule here. The range is from 1 to 65535.                                                                                                    |  |

The fields that can be configured are described below:

Click the **Apply** button to accept the changes made.

Click the **Find** button to locate a specific entry based on the information entered.

Click the **Edit** button to modify the specified entry.

Click the **Delete** button to delete the specified entry.

Enter a page number and click the **Go** button to navigate to a specific page when multiple pages exist.

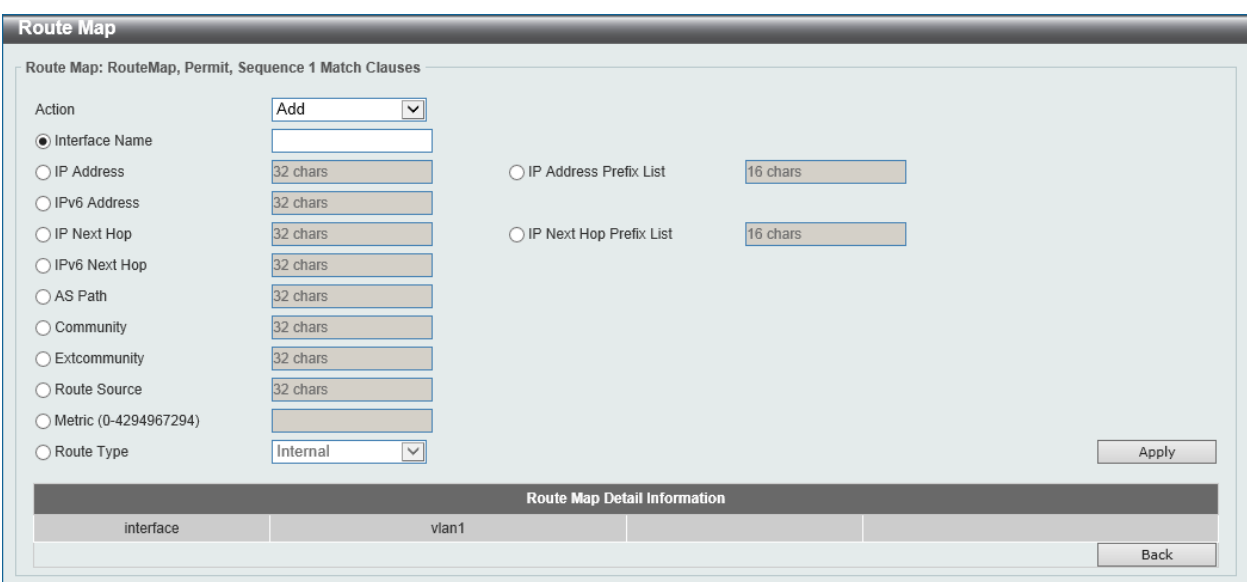

After clicking the **Edit** button in the **Match Clauses** column, the following page will appear.

**Figure 6-188 Route Map (Match Clauses, Edit) Window**

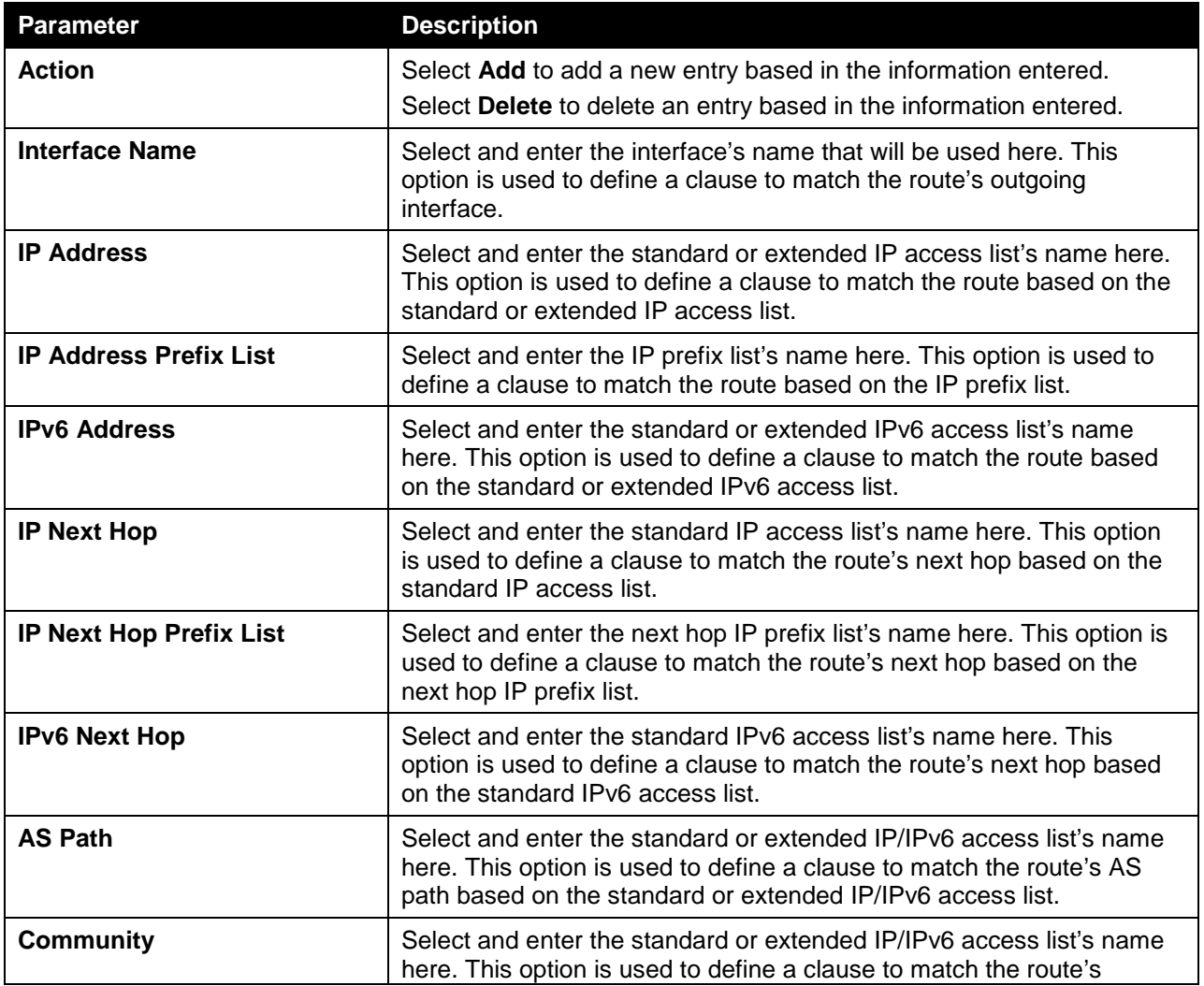

The fields that can be configured are described below:

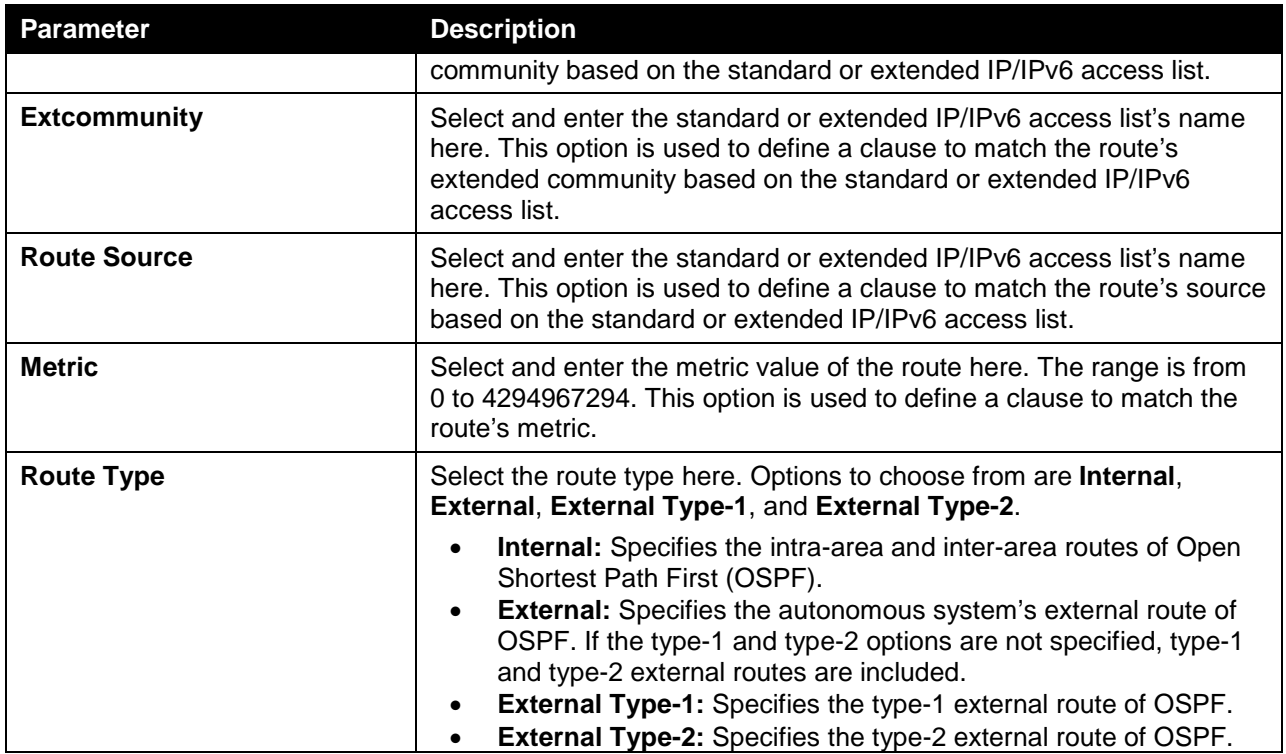

Click the **Back** button to return to the previous window.

After clicking the **Edit** button in the **Set Clauses** column, the following page will appear.

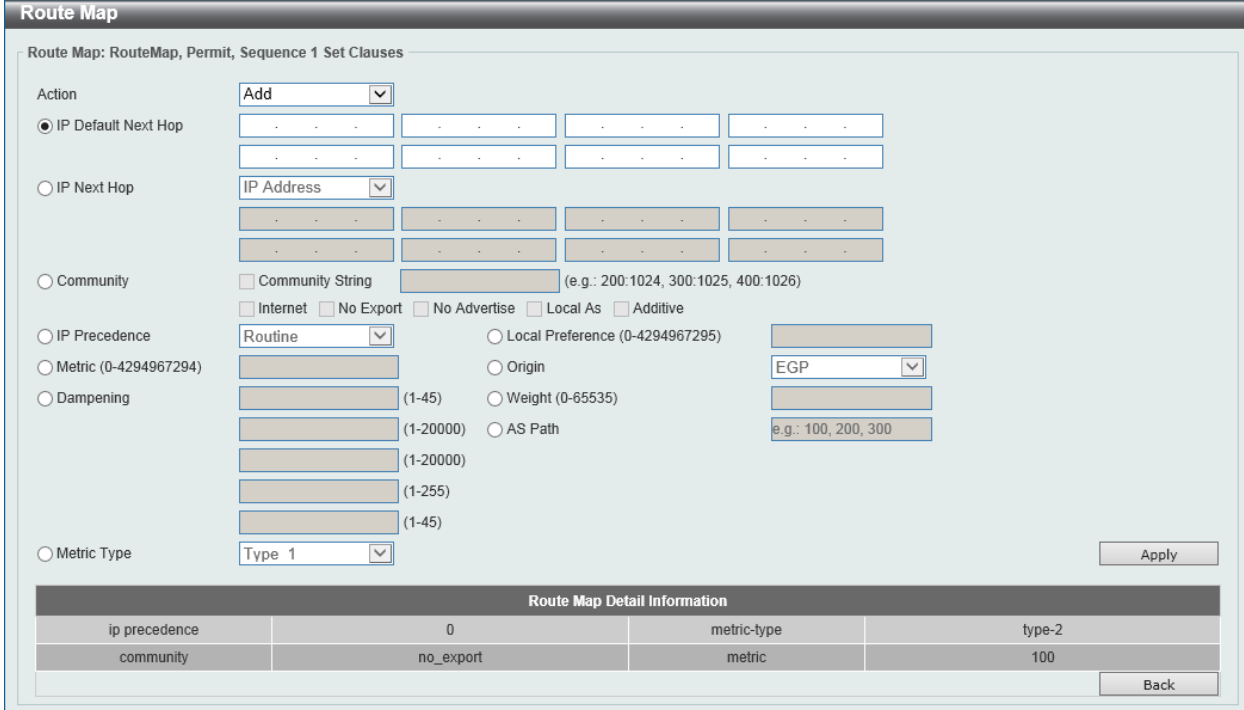

**Figure 6-189 Route Map (Set Clauses, Edit) Window**

The fields that can be configured are described below:

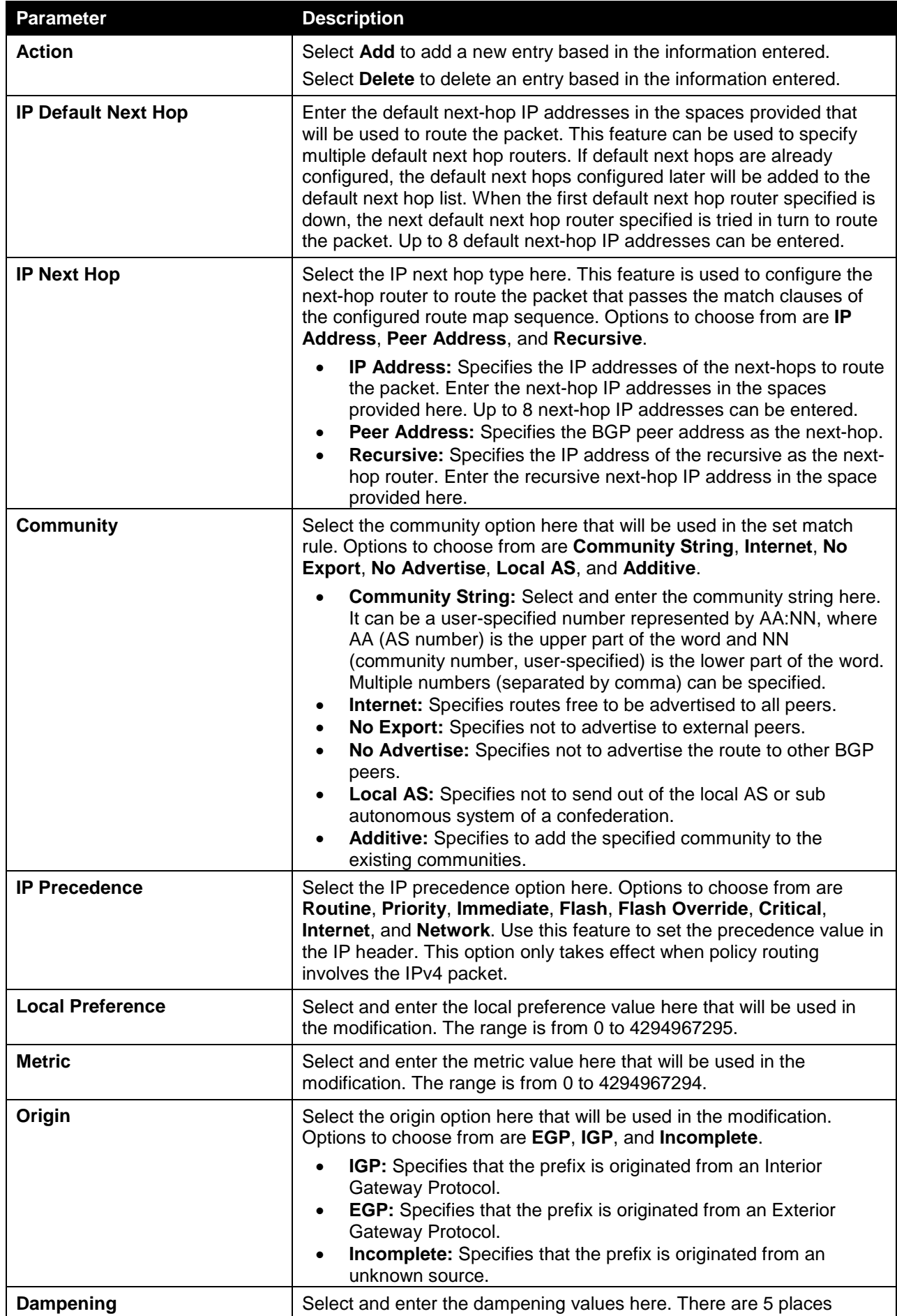
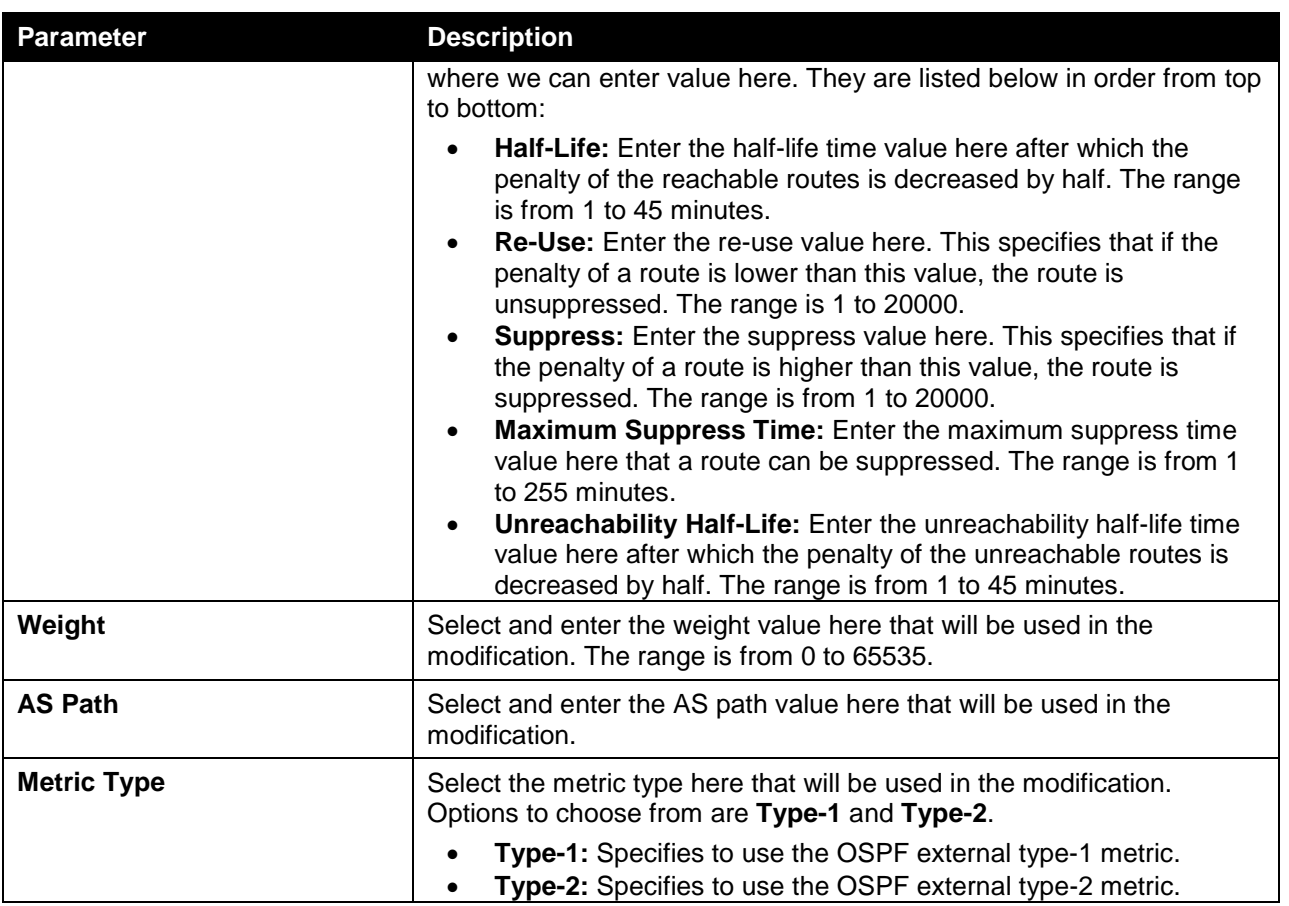

Click the **Back** button to return to the previous window.

# Policy Route

This window is used to view and configure the policy route settings.

To view the following window, click **L3 Features > Policy Route**, as shown below:

| <b>Policy Route</b>     |                  |           |
|-------------------------|------------------|-----------|
| Policy Route            |                  |           |
| <b>Total Entries: 2</b> |                  |           |
| <b>Interface Name</b>   | <b>Route Map</b> |           |
| vlan1                   |                  | Edit      |
| $v$ lan $2$             |                  | Edit      |
|                         |                  | 1/1<br>Go |
|                         |                  |           |

**Figure 6-190 Policy Route Window**

Click the **Edit** button to modify the specified entry.

Enter a page number and click the **Go** button to navigate to a specific page when multiple pages exist.

After clicking the **Edit** button, the following page will appear.

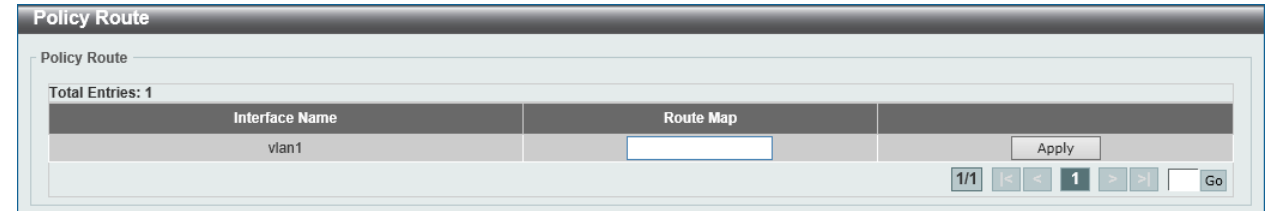

**Figure 6-191 Policy Route (Edit) Window**

The fields that can be configured are described below:

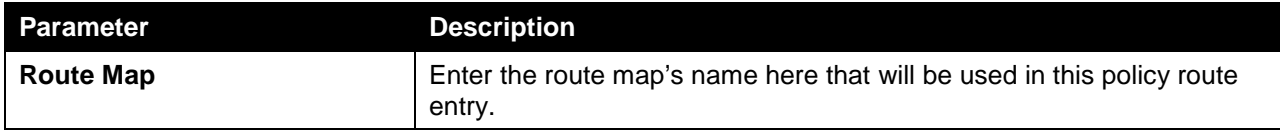

Click the **Apply** button to accept the changes made.

# VRRP Settings

This window is used to view and configure the Virtual Router Redundancy Protocol (VRRP) feature's settings. All routers in the same VRRP group must be configured with the same virtual router ID and IP address.

A virtual router group is represented by a virtual router ID. The IP address of the virtual router is the default router configured on hosts. The virtual router's IP address can be a real address configured on the routers, or an unused IP address. If the virtual router address is a real IP address, the router that has this IP address is the IP address owner.

A master will be elected in a group of routers that supports the same virtual routers. Others are the backup routers. The master is responsible for forwarding the packets that are sent to the virtual router.

To view the following window, click **L3 Features > VRRP Settings**, as shown below:

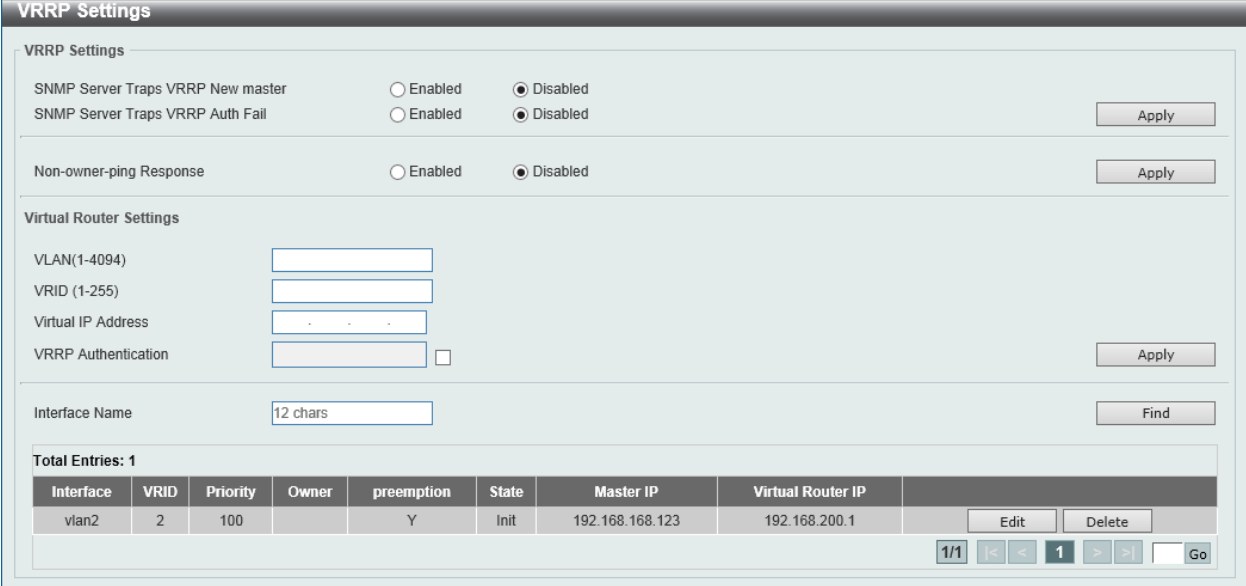

**Figure 6-192 VRRP Settings Window**

The fields that can be configured in **VRRP Settings** are described below:

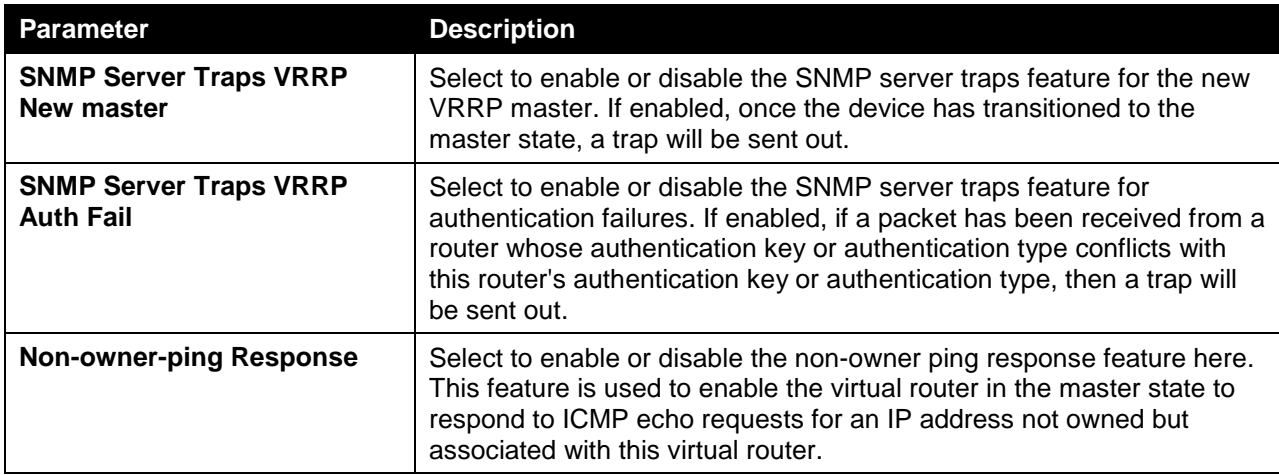

The fields that can be configured in **Virtual Router Settings** are described below:

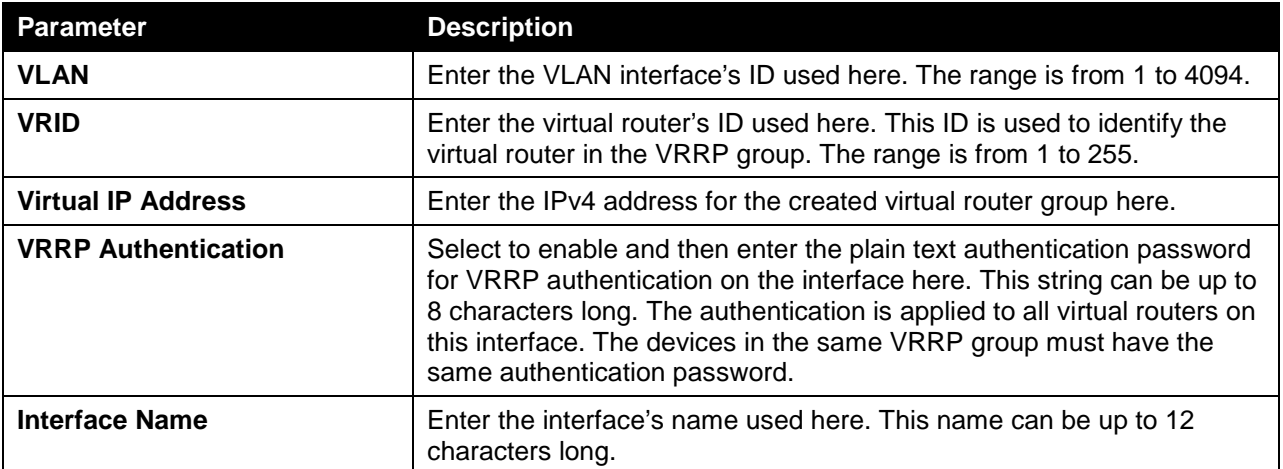

Click the **Apply** button to accept the changes made.

Click the **Find** button to locate a specific entry based on the information entered.

Click the **Edit** button to modify the specified entry.

Click the **Delete** button to delete the specified entry.

Enter a page number and click the **Go** button to navigate to a specific page when multiple pages exist.

After clicking the **Edit** button, the following page will appear.

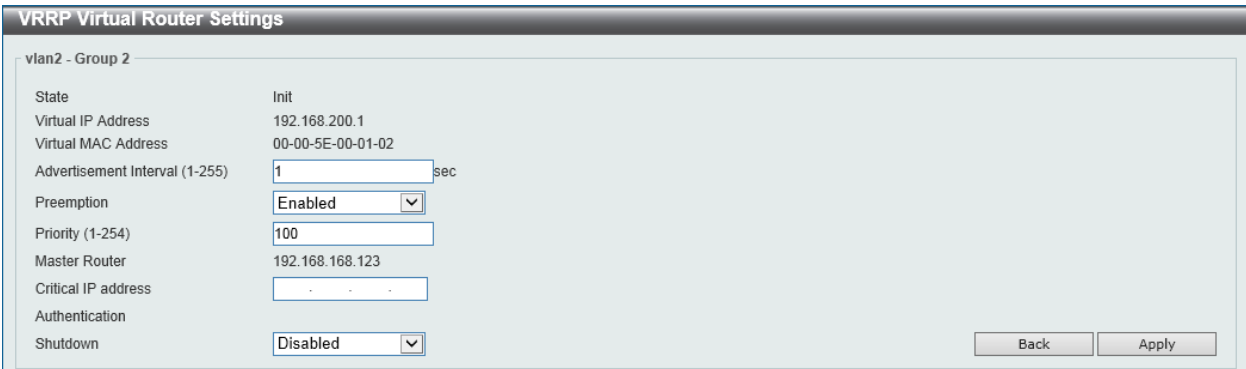

**Figure 6-193 VRRP Settings (Edit) Window**

The fields that can be configured are described below:

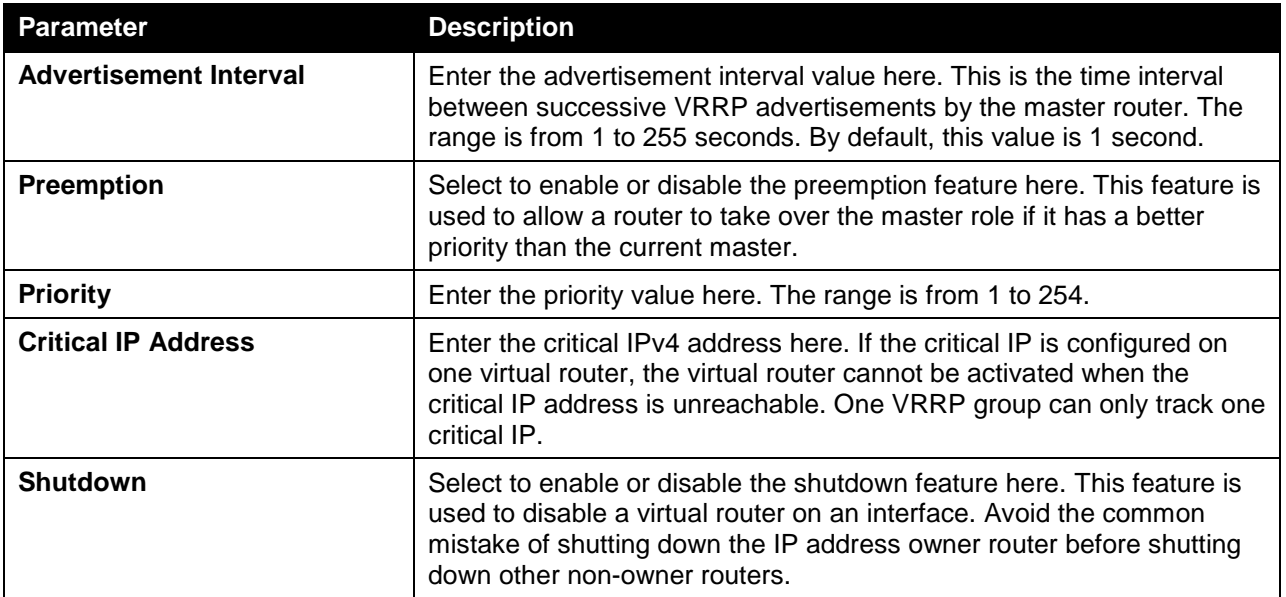

Click the **Back** button to return to the previous window.

Click the **Apply** button to accept the changes made.

# 7. Quality of Service (QoS)

*[Basic Settings](#page-328-0) [Advanced Settings](#page-334-0) [QoS PFC](#page-344-0) [WRED](#page-347-0) [ETS](#page-350-0) [QCN](#page-352-0)*

# <span id="page-328-0"></span>Basic Settings

# Port Default CoS

This window is used to view and configure the port's default CoS settings.

To view the following window, click **QoS > Basic Settings > Port Default CoS**, as shown below:

| <b>Port Default CoS</b>                     |                                                                                                 |          |
|---------------------------------------------|-------------------------------------------------------------------------------------------------|----------|
| Port Default CoS                            |                                                                                                 |          |
| Unit<br>From Port<br>To Port                | Default CoS                                                                                     |          |
| eth $1/0/1$ $\vee$<br>$\vert$ $\vert$<br>11 | $\circ$ $\boxed{0 \vee}$ $\Box$ Override<br>eth $1/0/1$ $\sqrt{\phantom{0}}$<br>$\bigcirc$ None | Apply    |
| <b>Unit 1 Settings</b>                      |                                                                                                 |          |
| Port                                        | Default CoS                                                                                     | Override |
| eth1/0/1                                    | $\mathbf 0$                                                                                     | No       |
| eth1/0/2                                    | $\mathbf 0$                                                                                     | No       |
| eth1/0/3                                    | $\mathbf 0$                                                                                     | No       |
| eth1/0/4                                    | $\mathbf{0}$                                                                                    | No       |
| eth1/0/5                                    | $\bf 0$                                                                                         | No       |
| eth1/0/6                                    | $\bf{0}$                                                                                        | No       |
| eth1/0/7                                    | $\mathbf 0$                                                                                     | No       |
| eth1/0/8                                    | $\mathbf{0}$                                                                                    | No       |
| eth1/0/9                                    | $\bf 0$                                                                                         | No       |
| eth1/0/10                                   | $\bf 0$                                                                                         | No       |

**Figure 7-1 Port Default CoS Window**

The fields that can be configured are described below:

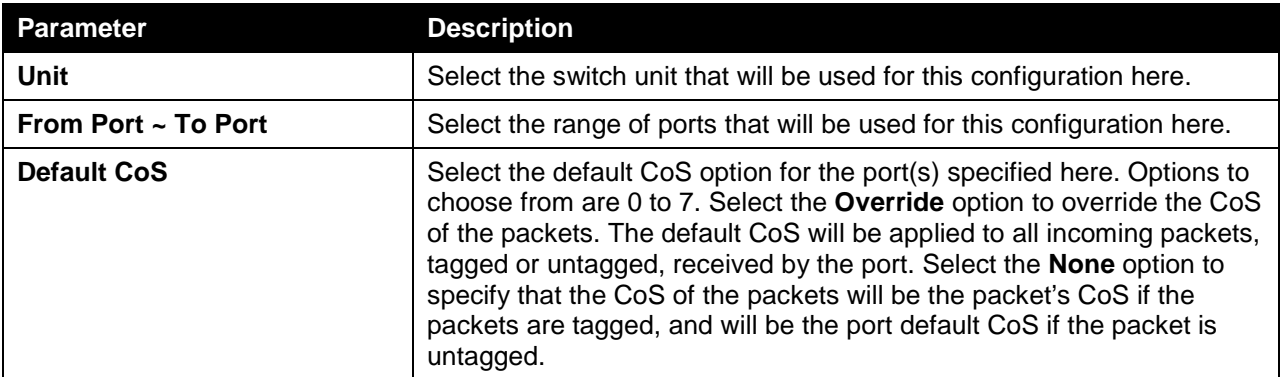

Click the **Apply** button to accept the changes made.

### Port Scheduler Method

This window is used to view and configure the port scheduler method settings. To view the following window, click **QoS > Basic Settings > Port Scheduler Method**, as shown below:

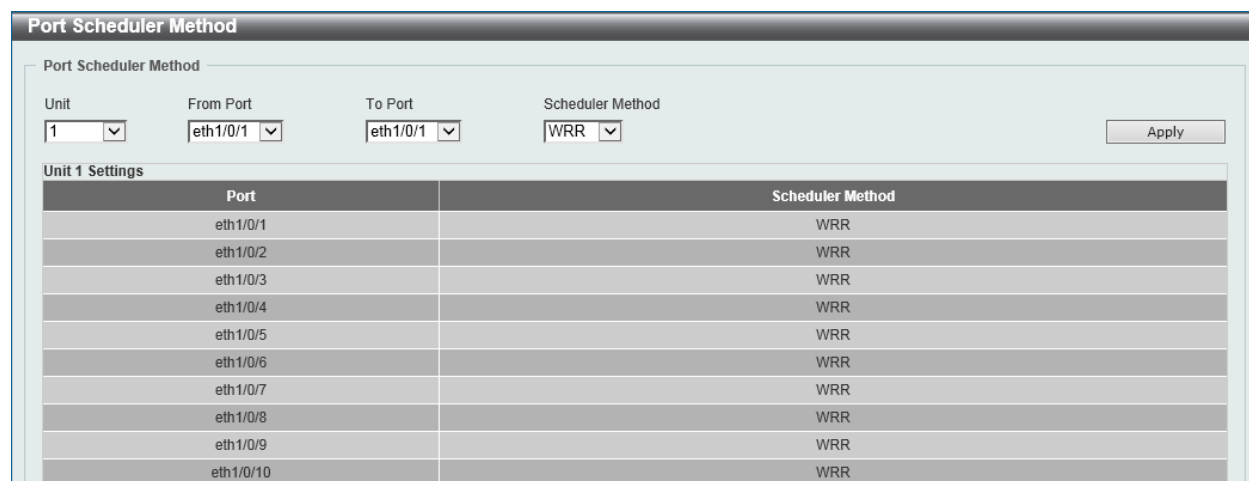

#### **Figure 7-2 Port Scheduler Method Window**

The fields that can be configured are described below:

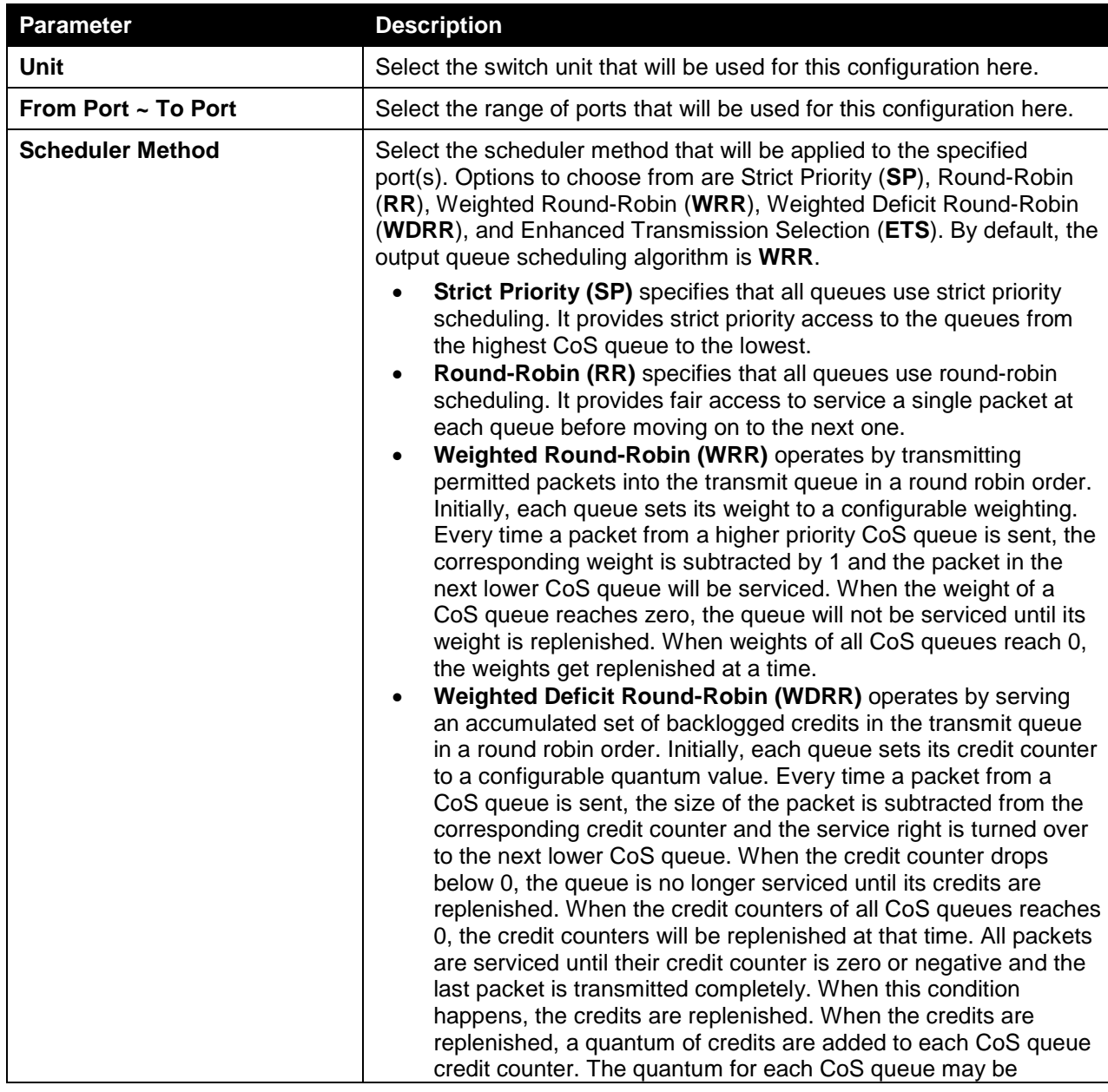

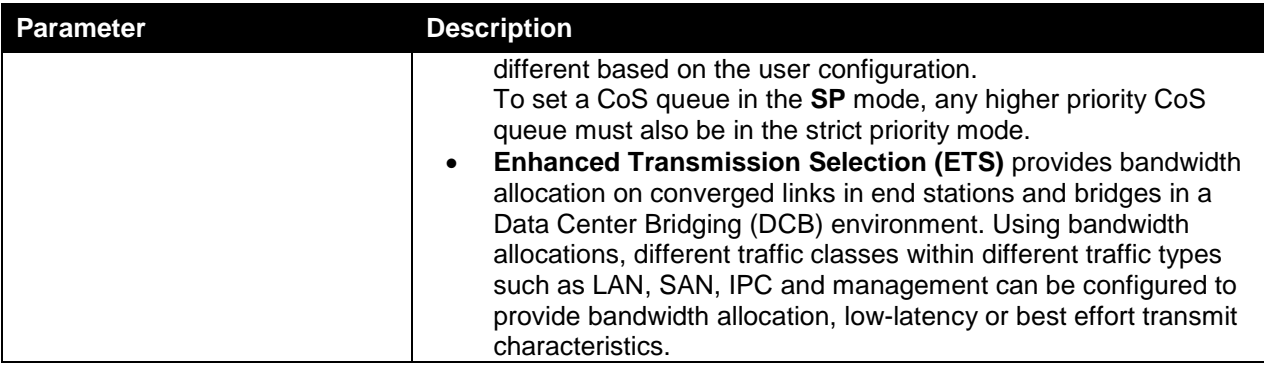

# Queue Settings

This window is used to view and configure the queue settings.

To view the following window, click **QoS > Basic Settings > Queue Settings**, as shown below:

| <b>Queue Settings</b>                                                  |                                                                            |                    |                               |
|------------------------------------------------------------------------|----------------------------------------------------------------------------|--------------------|-------------------------------|
| Queue Settings                                                         |                                                                            |                    |                               |
| From Port<br>Unit<br>$\sqrt{1-\epsilon}$<br>eth $1/0/1$ $\boxed{\vee}$ | To Port<br>Queue ID<br>$\sqrt{0}$<br>eth $1/0/1$ $\sqrt{\phantom{0}}$<br>⊡ | WRR Weight (0-127) | WDRR Quantum (0-127)<br>Apply |
| <b>Unit 1 Settings</b>                                                 |                                                                            |                    |                               |
| Port                                                                   | Queue ID                                                                   | <b>WRR Weight</b>  | <b>WDRR Quantum</b>           |
|                                                                        | $\,0\,$                                                                    | $\mathbf{1}$       | $\mathbf{1}$                  |
|                                                                        | $\mathbf{1}$                                                               | 1                  |                               |
|                                                                        | $\sqrt{2}$                                                                 | $\mathbf{1}$       | $\overline{1}$                |
| eth1/0/1                                                               | $\ensuremath{\mathsf{3}}$                                                  | $\mathbf{1}$       | $\overline{1}$                |
|                                                                        | $\sqrt{4}$                                                                 | $\mathbf{1}$       | $\overline{1}$                |
|                                                                        | $\overline{5}$                                                             | $\mathbf{1}$       | $\overline{1}$                |
|                                                                        | $_{\rm 6}$                                                                 | $\mathbf{1}$       |                               |
|                                                                        | $\overline{7}$                                                             | $\overline{1}$     | $\overline{1}$                |
|                                                                        | $\,0\,$                                                                    | $\mathbf{1}$       | $\overline{1}$                |
|                                                                        | $\mathbf{1}$                                                               | $\mathbf{1}$       | $\mathbf{1}$                  |
|                                                                        | $\sqrt{2}$                                                                 | $\overline{1}$     | $\overline{1}$                |
| eth1/0/2                                                               | $\ensuremath{\mathsf{3}}$                                                  | $\mathbf{1}$       | $\overline{1}$                |
|                                                                        | $\sqrt{4}$                                                                 | $\overline{1}$     | $\overline{1}$                |
|                                                                        | $\,$ 5 $\,$                                                                | $\overline{1}$     | $\overline{1}$                |
|                                                                        | $_{\rm 6}$                                                                 | $\mathbf{1}$       | $\blacktriangleleft$          |
|                                                                        | $\overline{7}$                                                             | $\mathbf{1}$       | $\overline{1}$                |
|                                                                        | $\bf 0$                                                                    | $\mathbf{1}$       | $\overline{1}$                |
|                                                                        | $\mathbf{1}$                                                               | $\mathbf{1}$       | $\mathbf{1}$                  |
|                                                                        | $\sqrt{2}$                                                                 | $\mathbf{1}$       | $\mathbf{1}$                  |
| eth1/0/3                                                               | 3                                                                          | $\overline{1}$     |                               |
|                                                                        | $\sqrt{4}$                                                                 | $\overline{1}$     | $\overline{1}$                |
|                                                                        | $\sqrt{5}$                                                                 | $\mathbf{1}$       | $\overline{1}$                |
|                                                                        | $_{\rm 6}$                                                                 | $\mathbf{1}$       | $\overline{1}$                |
|                                                                        | $\overline{7}$                                                             | 1                  | $\overline{1}$                |

**Figure 7-3 Queue Settings Window**

The fields that can be configured are described below:

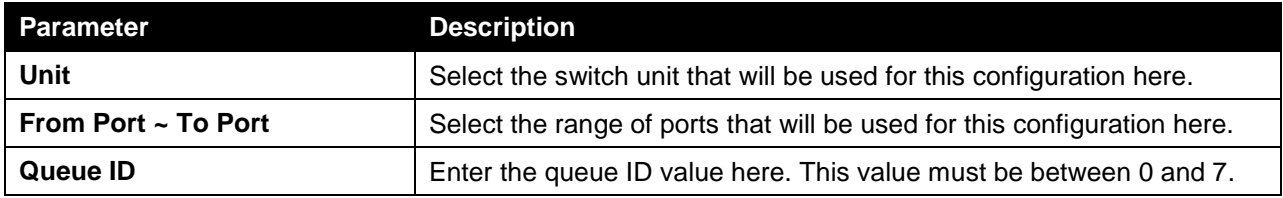

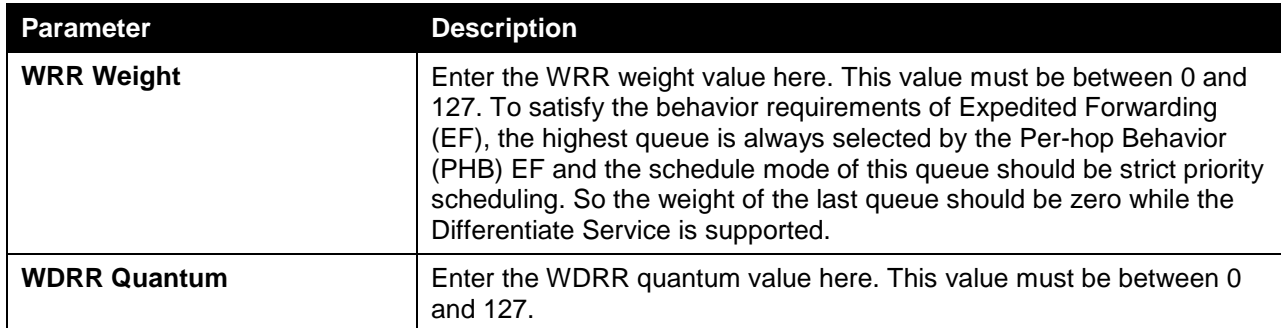

# CoS to Queue Mapping

This window is used to view and configure the CoS-to-Queue mapping settings.

To view the following window, click **QoS > Basic Settings > CoS to Queue Mapping**, as shown below:

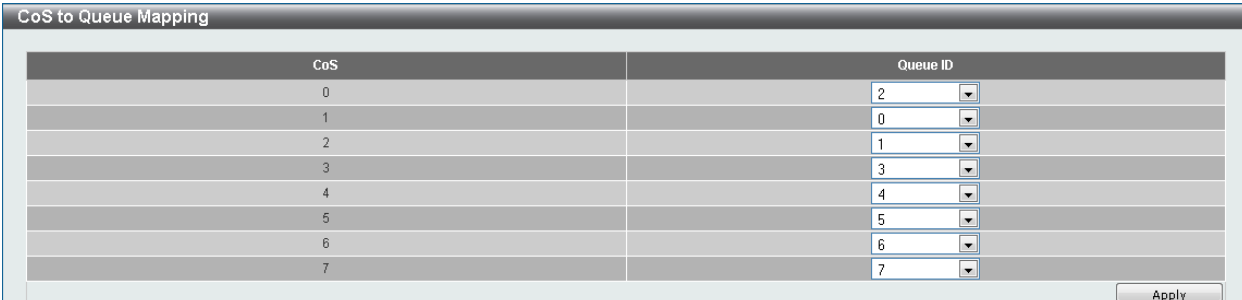

#### **Figure 7-4 CoS to Queue Mapping Window**

The fields that can be configured are described below:

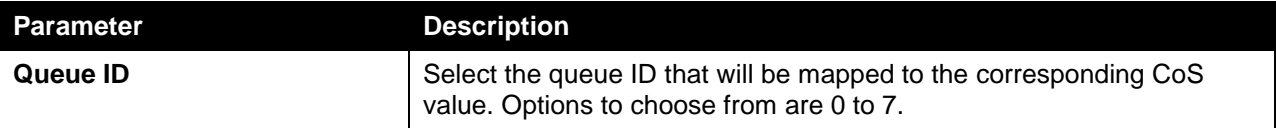

Click the **Apply** button to accept the changes made.

### Port Rate Limiting

This window is used to view and configure the port rate limiting settings.

To view the following window, click **QoS > Basic Settings > Port Rate Limiting**, as shown below:

| <b>Port Rate Limiting</b>                 |                                                  |                                       |                               |              |
|-------------------------------------------|--------------------------------------------------|---------------------------------------|-------------------------------|--------------|
| Port Rate Limiting                        |                                                  |                                       |                               |              |
| From Port<br>Unit                         | To Port<br>Direction                             | Rate Limit                            |                               |              |
| eth $1/0/1$ $\boxed{\smile}$<br>$ 1 \vee$ | eth $1/0/1$ $\boxed{\smile}$<br>$ $ Input $\vee$ | $\circledcirc$ Bandwidth (8-10000000) | Burst Size (0-128000)<br>Kbps | Kbyte        |
|                                           |                                                  | ◯ Percent (1-100)                     | Burst Size (0-128000)         |              |
|                                           |                                                  |                                       | %                             | Kbyte        |
|                                           |                                                  | $\bigcirc$ None                       |                               | Apply        |
| <b>Unit 1 Settings</b>                    |                                                  |                                       |                               |              |
| <b>Port</b>                               |                                                  | Input                                 |                               | Output       |
|                                           | Rate                                             | <b>Burst</b>                          | Rate                          | <b>Burst</b> |
| eth1/0/1                                  | No Limit                                         | No Limit                              | No Limit                      | No Limit     |
| eth1/0/2                                  | No Limit                                         | No Limit                              | No Limit                      | No Limit     |
| eth1/0/3                                  | No Limit                                         | No Limit                              | No Limit                      | No Limit     |
| eth1/0/4                                  | No Limit                                         | No Limit                              | No Limit                      | No Limit     |
| eth1/0/5                                  | No Limit                                         | No Limit                              | No Limit                      | No Limit     |
| eth1/0/6                                  | No Limit                                         | No Limit                              | No Limit                      | No Limit     |
| eth1/0/7                                  | No Limit                                         | No Limit                              | No Limit                      | No Limit     |
| eth1/0/8                                  | No Limit                                         | No Limit                              | No Limit                      | No Limit     |
| eth1/0/9                                  | No Limit                                         | No Limit                              | No Limit                      | No Limit     |
| eth1/0/10                                 | No Limit                                         | No Limit                              | No Limit                      | No Limit     |
| eth1/0/11                                 | No Limit                                         | No Limit                              | No Limit                      | No Limit     |
| eth1/0/12                                 | No Limit                                         | No Limit                              | No Limit                      | No Limit     |

**Figure 7-5 Port Rate Limiting Window**

The fields that can be configured are described below:

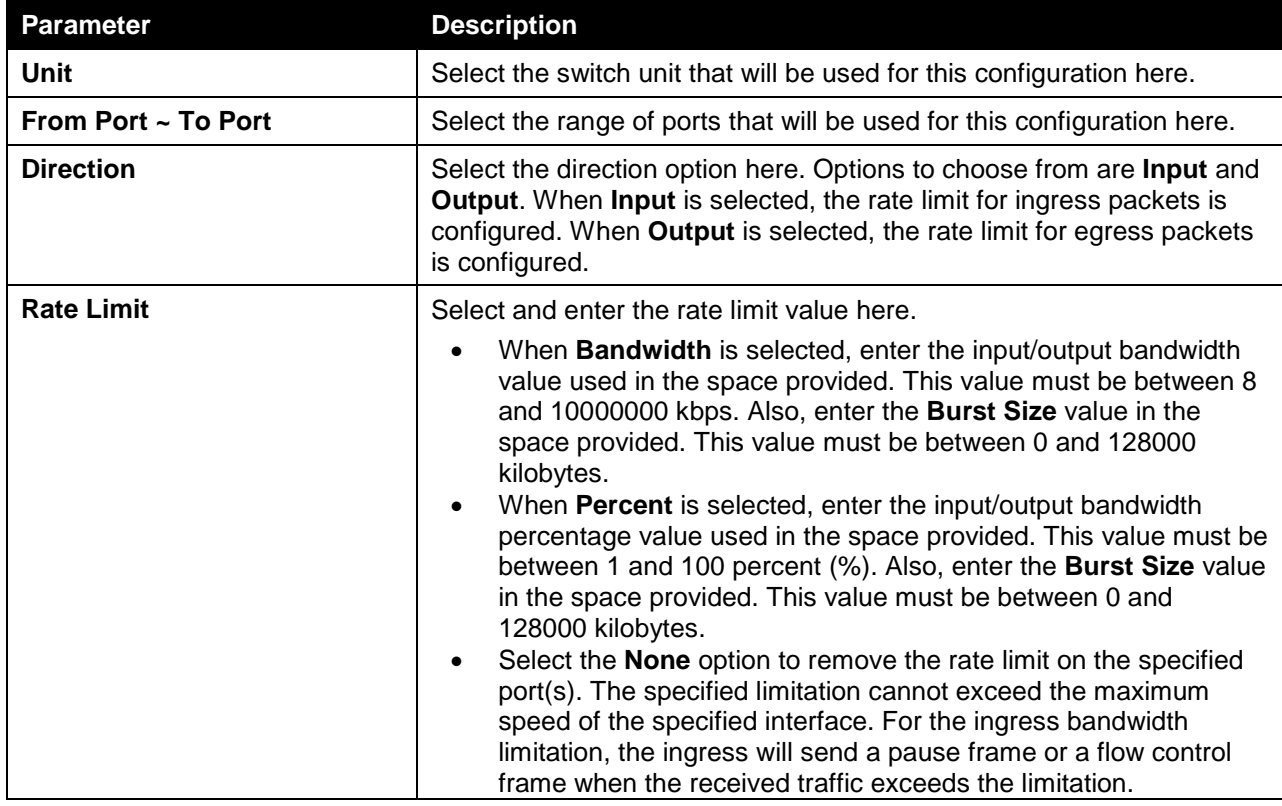

Click the **Apply** button to accept the changes made.

#### Queue Rate Limiting

This window is used to view and configure the queue rate limiting settings.

To view the following window, click **QoS > Basic Settings > Queue Rate Limiting**, as shown below:

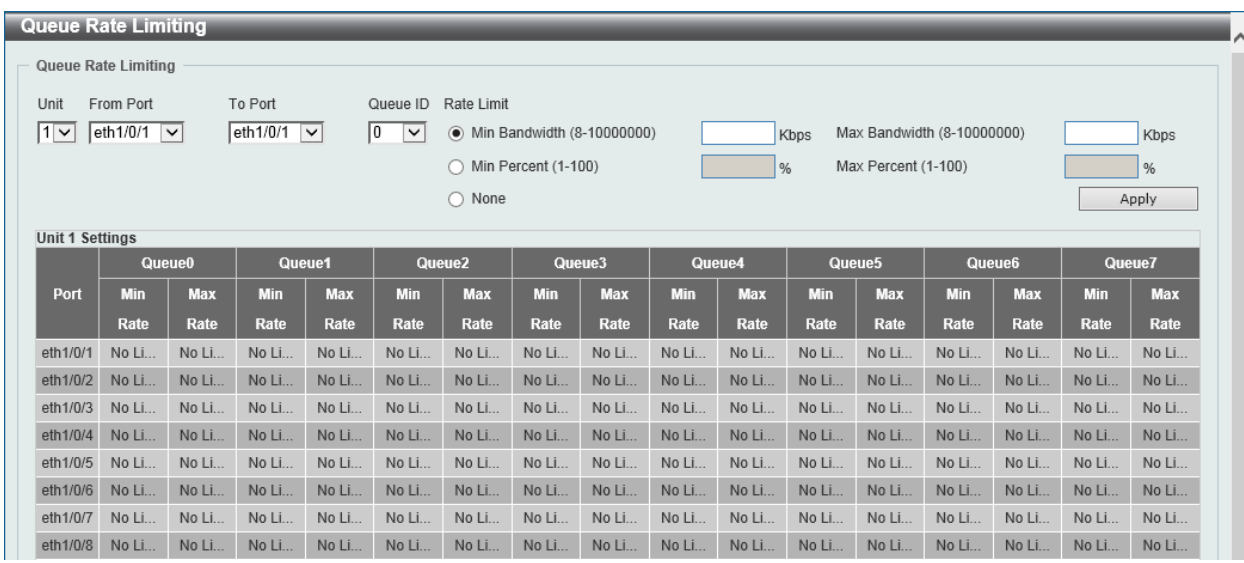

**Figure 7-6 Queue Rate Limiting Window**

The fields that can be configured are described below:

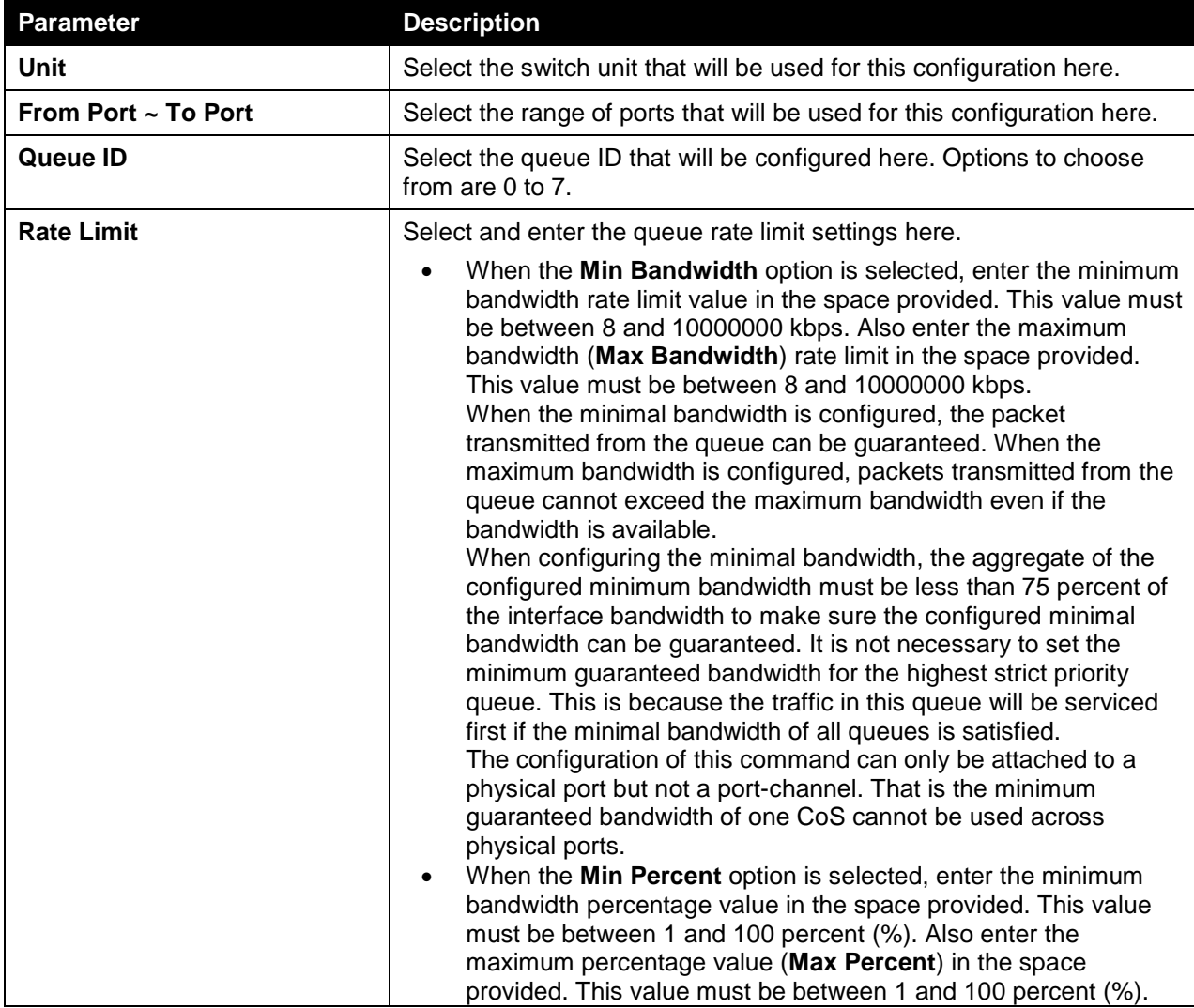

Click the **Apply** button to accept the changes made.

# <span id="page-334-0"></span>Advanced Settings

# DSCP Mutation Map

This window is used to view and configure the Differentiated Services Code Point (DSCP) mutation map settings. When a packet is received by an interface, based on a DSCP mutation map, the incoming DSCP can be mutated to another DSCP immediately before any QoS operations. The DSCP mutation is helpful to integrate domains with different DSCP assignments. The DSCP-CoS map and DSCP-color map will still be based on the packet's original DSCP. All the subsequent operations will base on the mutated DSCP.

To view the following window, click **QoS > Advanced Settings > DSCP Mutation Map**, as shown below:

| <b>DSCP Mutation Map</b>                                                |                    |           |    |                 |                         |                |                 |                      |       |                |       |        |
|-------------------------------------------------------------------------|--------------------|-----------|----|-----------------|-------------------------|----------------|-----------------|----------------------|-------|----------------|-------|--------|
| <b>DSCP Mutation Map</b>                                                |                    |           |    |                 |                         |                |                 |                      |       |                |       |        |
| <b>Mutation Name</b><br>Input DSCP List (0-63)<br>1,3,60-63<br>32 chars | Output DSCP (0-63) |           |    |                 |                         |                |                 |                      |       |                | Apply |        |
| <b>Total Entries: 1</b>                                                 |                    |           |    |                 |                         |                |                 |                      |       |                |       |        |
|                                                                         |                    |           |    |                 |                         |                |                 | <b>Digit in ones</b> |       |                |       |        |
| <b>Mutation Name</b>                                                    | Digit in tens      | $\bullet$ |    | $\overline{2}$  | $\overline{\mathbf{3}}$ | $\overline{4}$ | 5               | 6 <sup>1</sup>       | 7     | 8 <sup>2</sup> | 9     |        |
|                                                                         | 00                 | $\circ$   | 10 | $\overline{2}$  | 10                      | 4              | 5               | 6                    | 7     | 8              | 9     |        |
|                                                                         | 10                 | 10        | 11 | 12 <sub>2</sub> | 13                      | 14             | 15 <sub>1</sub> | 16                   | 17    | 18             | 19    |        |
|                                                                         | 20                 | 20        | 21 | 22              | 23                      | 24             | 25              | 26                   | 27    | 28             | 29    |        |
| Mutation1                                                               | 30                 | 10        | 31 | 32              | 33                      | 34             | 35              | 36                   | 37    | 38             | 39    | Delete |
|                                                                         | 40                 | 40        | 41 | 42              | 43                      | 44             | 45              | 46                   | 47    | 48             | 49    |        |
|                                                                         | 50                 | 50        | 51 | 52              | 53                      | 54             | 55              | 56                   | 57    | 58             | 59    |        |
|                                                                         | 60                 | 60        | 61 | 62              | 63                      |                |                 |                      |       |                |       |        |
|                                                                         |                    |           |    |                 |                         |                |                 |                      | $1/1$ |                | -11   | Go     |

**Figure 7-7 DSCP Mutation Map Window**

The fields that can be configured are described below:

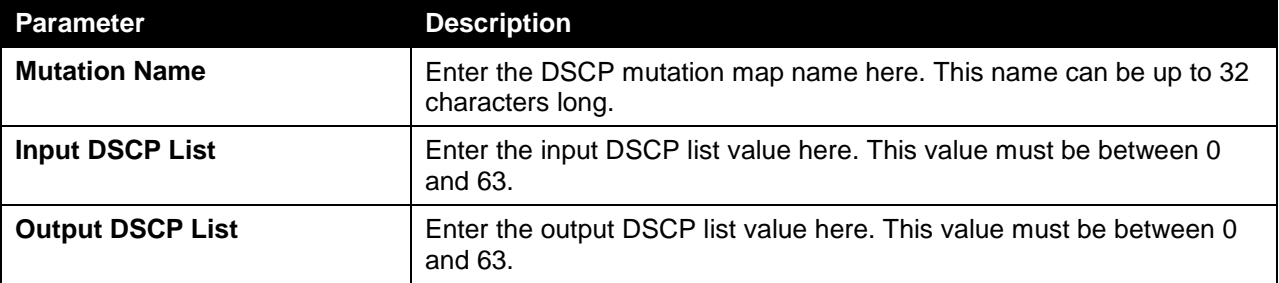

Click the **Apply** button to accept the changes made.

Click the **Delete** button to remove the specific entry.

#### Port Trust State and Mutation Binding

This window is used to view and configure port trust state and mutation binding settings.

To view the following window, click **QoS > Advanced Settings > Port Trust State and Mutation Binding**, as shown below:

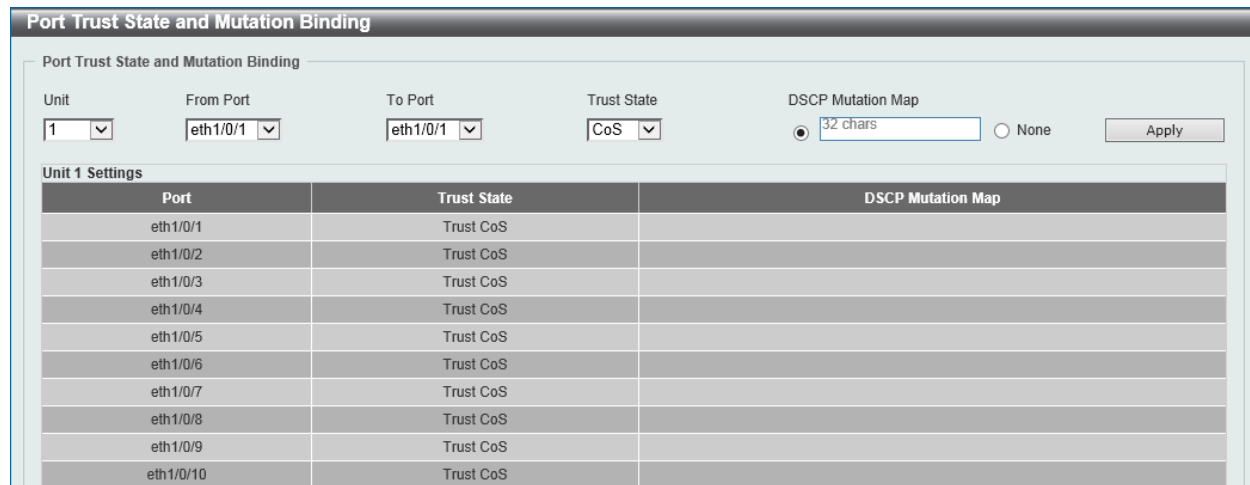

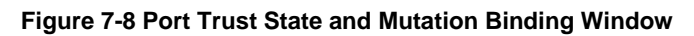

The fields that can be configured are described below:

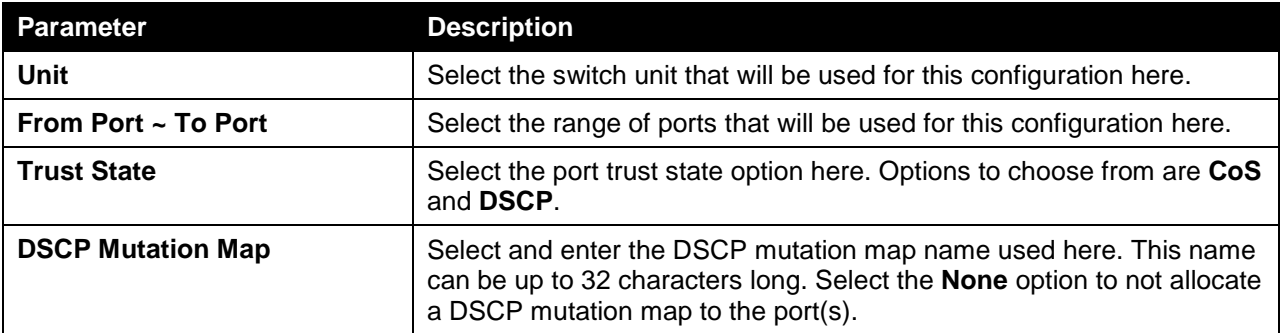

Click the **Apply** button to accept the changes made.

# DSCP CoS Mapping

This window is used to view and configure the DSCP CoS mapping settings.

To view the following window, click **QoS > Advanced Settings > DSCP CoS Mapping**, as shown below:

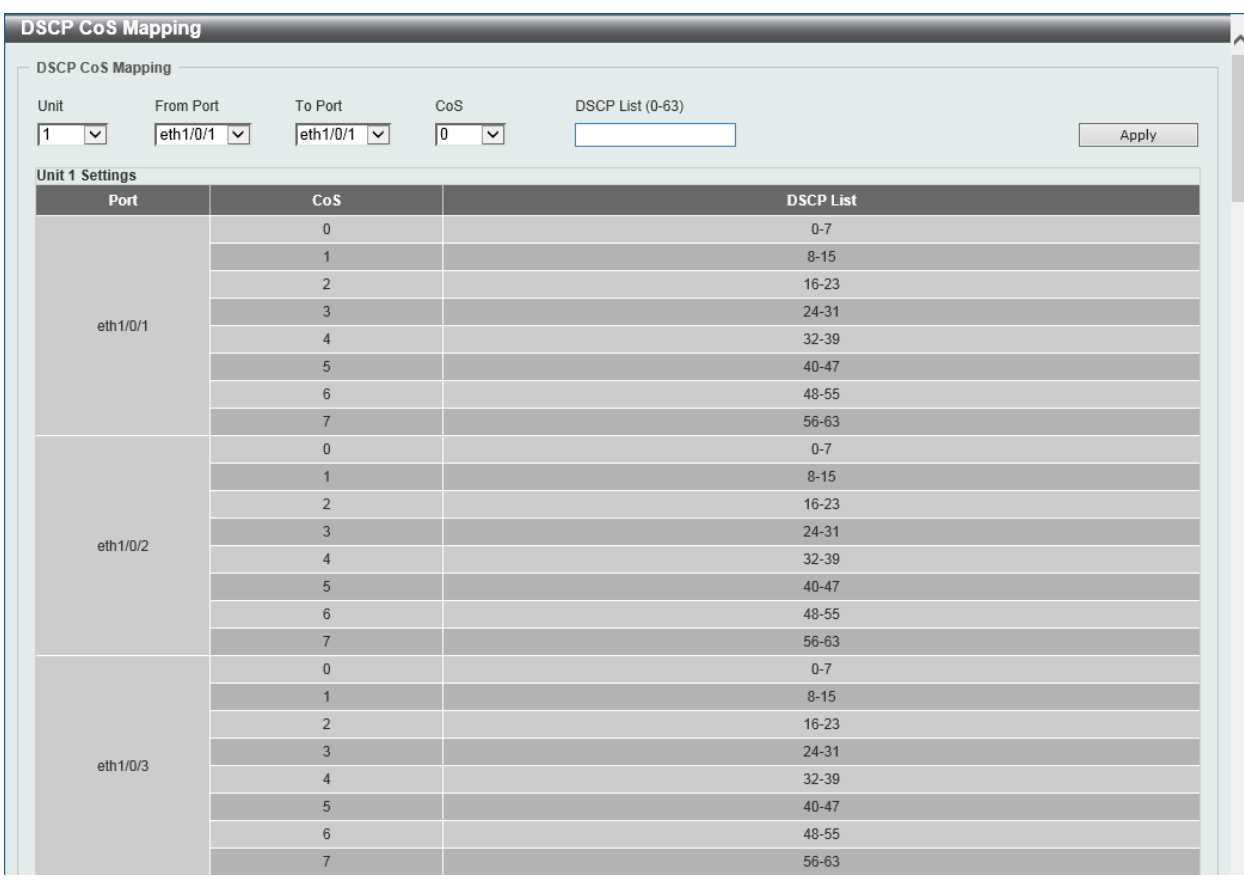

#### **Figure 7-9 DSCP CoS Mapping Window**

The fields that can be configured are described below:

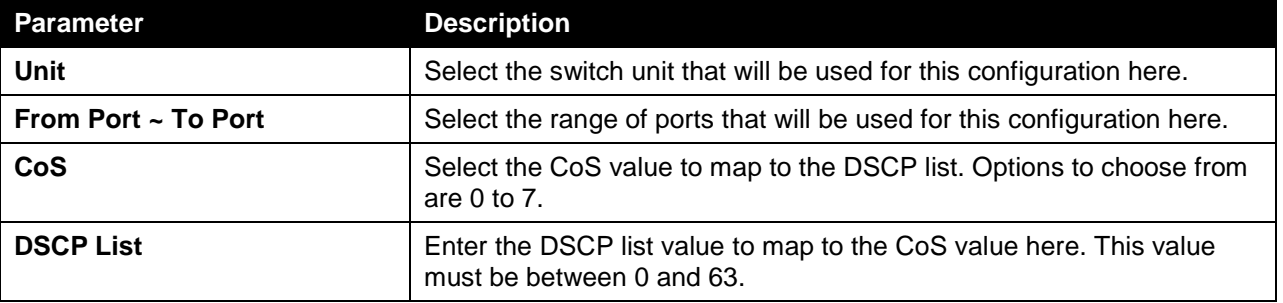

Click the **Apply** button to accept the changes made.

# CoS Color Mapping

This window is used to view and configure the CoS color mapping settings.

To view the following window, click **QoS > Advanced Settings > CoS Color Mapping**, as shown below:

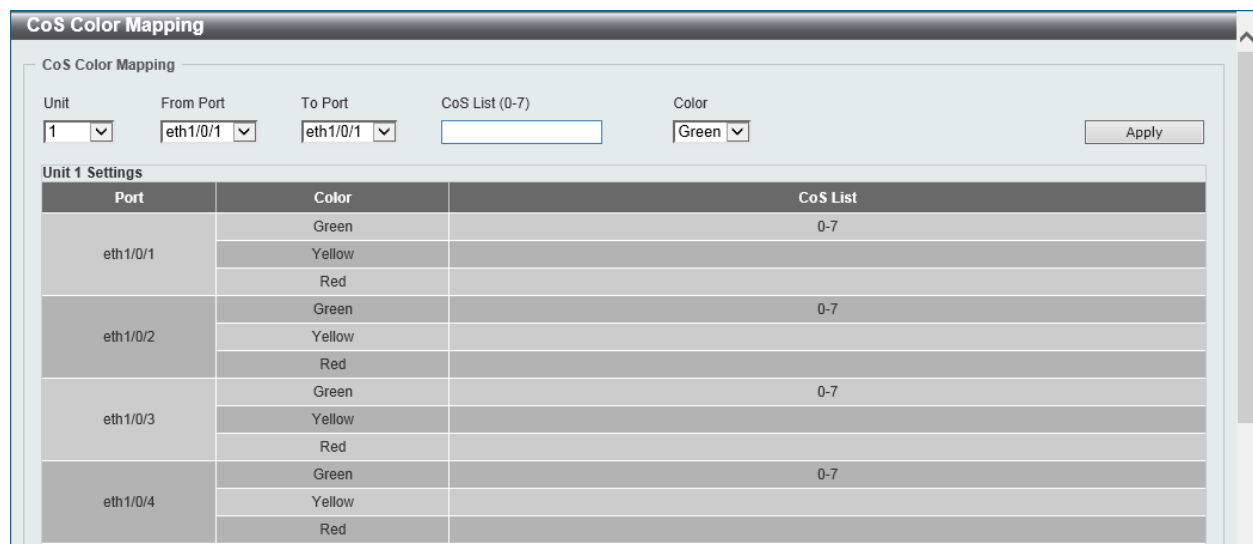

#### **Figure 7-10 CoS Color Mapping Window**

The fields that can be configured are described below:

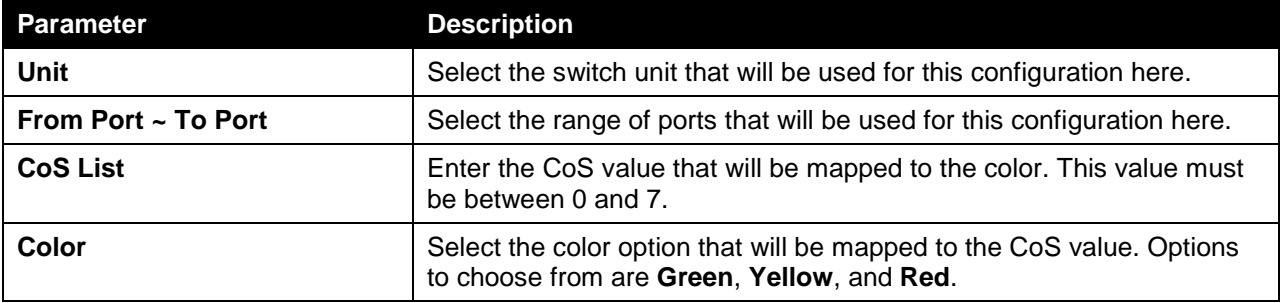

Click the **Apply** button to accept the changes made.

### DSCP Color Mapping

This window is used to view and configure the DSCP color mapping settings.

To view the following window, click **QoS > Advanced Settings > DSCP Color Mapping**, as shown below:

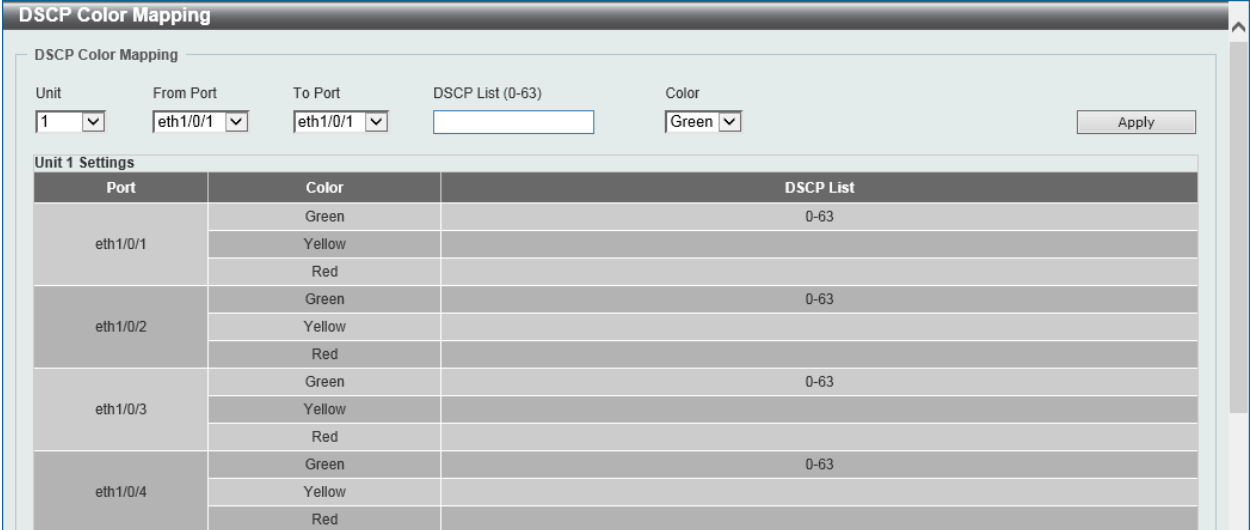

**Figure 7-11 DSCP Color Mapping Window**

**Parameter Description** Unit Unit Select the switch unit that will be used for this configuration here. **From Port ~ To Port** Select the range of ports that will be used for this configuration here. **DSCP List** Enter the DSCP list value here that will be mapped to a color. This value must be between 0 and 63. **Color** Select the color option that will be mapped to the DSCP value. Options to choose from are **Green**, **Yellow**, and **Red**.

The fields that can be configured are described below:

Click the **Apply** button to accept the changes made.

#### Class Map

This window is used to view and configure the class map settings.

To view the following window, click **QoS > Advanced Settings > Class Map**, as shown below:

| <b>Class Map</b>        |                       |                                |           |                 |
|-------------------------|-----------------------|--------------------------------|-----------|-----------------|
| Class Map Name          | 32 chars              | Multiple Match Criteria        | Match All | Apply           |
| <b>Total Entries: 2</b> |                       |                                |           |                 |
|                         | <b>Class Map Name</b> | <b>Multiple Match Criteria</b> |           |                 |
|                         | class-default         | Match Any                      |           | Match<br>Delete |
|                         | class-map             | Match All                      |           | Delete<br>Match |
|                         |                       |                                |           | 1/1<br>Go       |

**Figure 7-12 Class Map Window**

The fields that can be configured are described below:

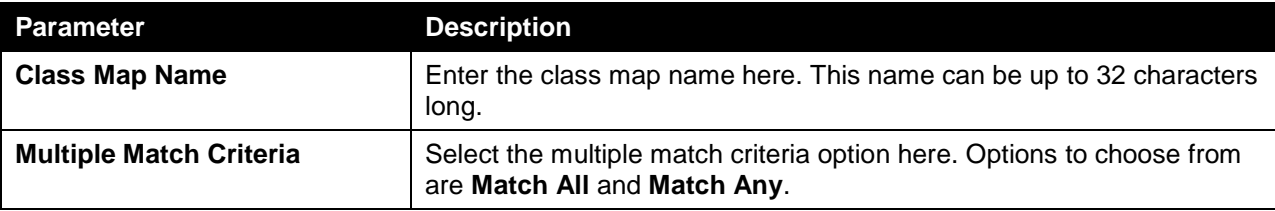

Click the **Apply** button to accept the changes made.

Click the **Match** button to configure the specific entry.

Click the **Delete** button to remove the specific entry.

After clicking the **Match** button, the following page will be available.

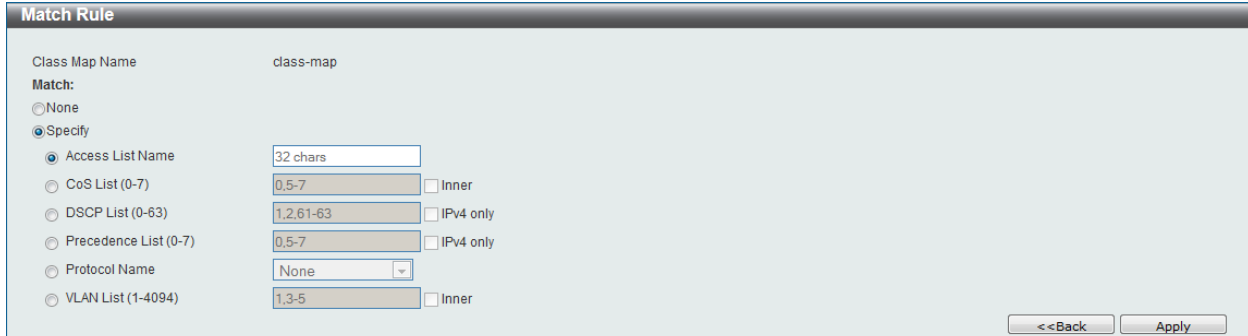

**Figure 7-13 Class Map (Match) Window**

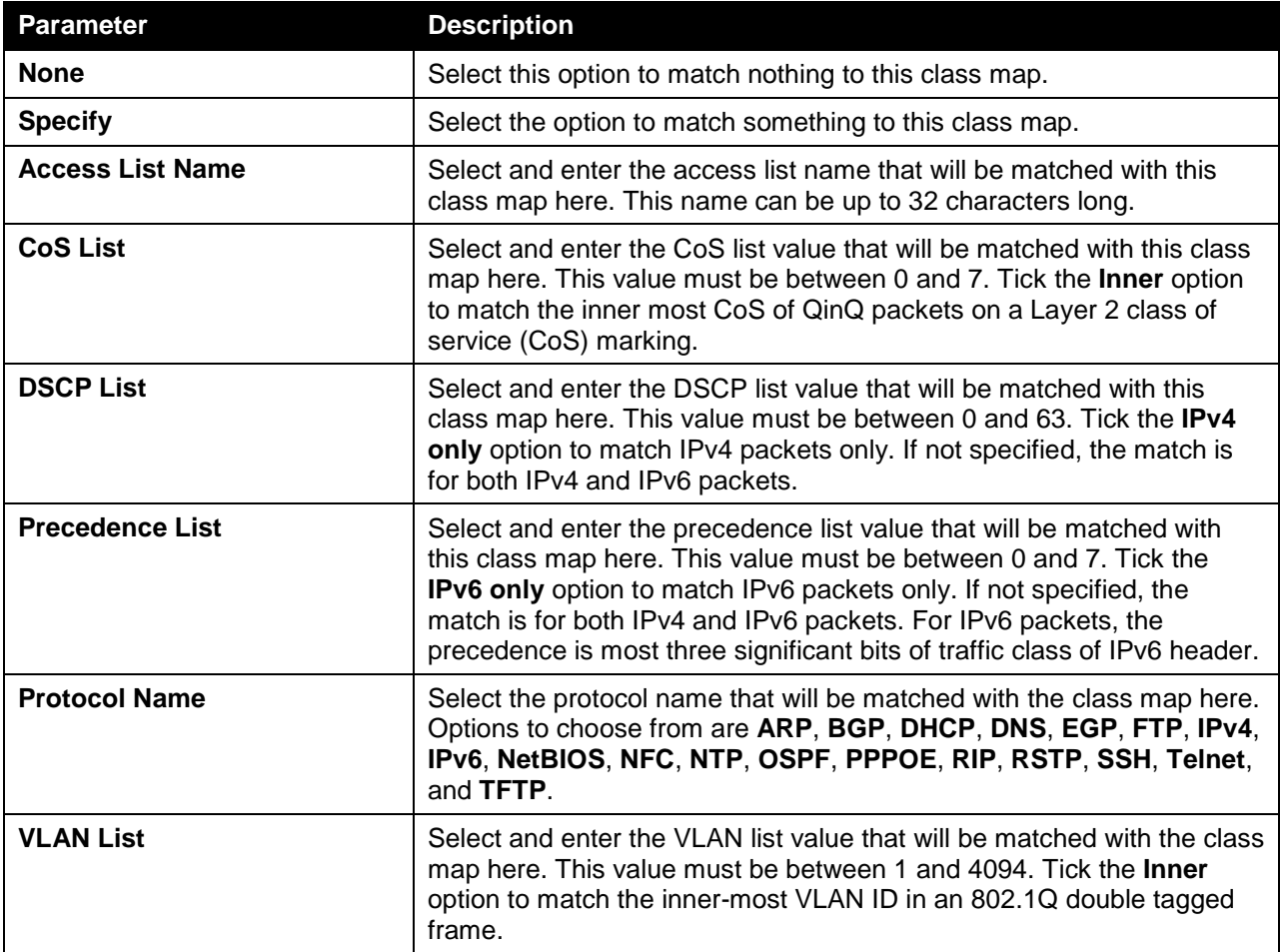

The fields that can be configured are described below:

Click the **Apply** button to accept the changes made.

Click the **<<Back** button to discard the changes made and return to the previous page.

### Aggregate Policer

This window is used to view and configure the aggregate policer settings.

To view the following window, click **QoS > Advanced Settings > Aggregate Policer**, as shown below:

| <b>Aggregate Policer</b>           |                          |                            |                              |                             |                       |                          |        |
|------------------------------------|--------------------------|----------------------------|------------------------------|-----------------------------|-----------------------|--------------------------|--------|
| <b>Single Rate Settings</b>        |                          | <b>Two Rate Settings</b>   |                              |                             |                       |                          |        |
| Aggregate Policer Name             |                          |                            |                              | Average Rate * (0-10000000) |                       | Kbps                     |        |
| Normal Burst Size (0-16384)        |                          | Kbyte                      | Maximum Burst Size (0-16384) |                             |                       | Kbyte                    |        |
| Confirm Action                     | Transmit                 | $\triangleright$ DSCP   1P | <b>Exceed Action</b>         |                             | Transmit              | $\blacksquare$ DSCP   1P |        |
| Violate Action                     | None                     | $\Box$ DSCP   1P           | Color Aware                  |                             | None                  | $\sim$                   |        |
| * Mandatory Field                  |                          |                            |                              |                             |                       |                          | Apply  |
| <b>Name</b><br><b>Average Rate</b> | <b>Normal Burst Size</b> | <b>Max. Burst Size</b>     | <b>Conform Action</b>        | <b>Exceed Action</b>        | <b>Violate Action</b> | <b>Color Aware</b>       |        |
| 100<br>APN-1                       | 100                      |                            | transmit                     | transmit                    |                       | <b>Disabled</b>          | Delete |

**Figure 7-14 Aggregate Policer (Single Rate Setting) Window**

The fields that can be configured are described below:

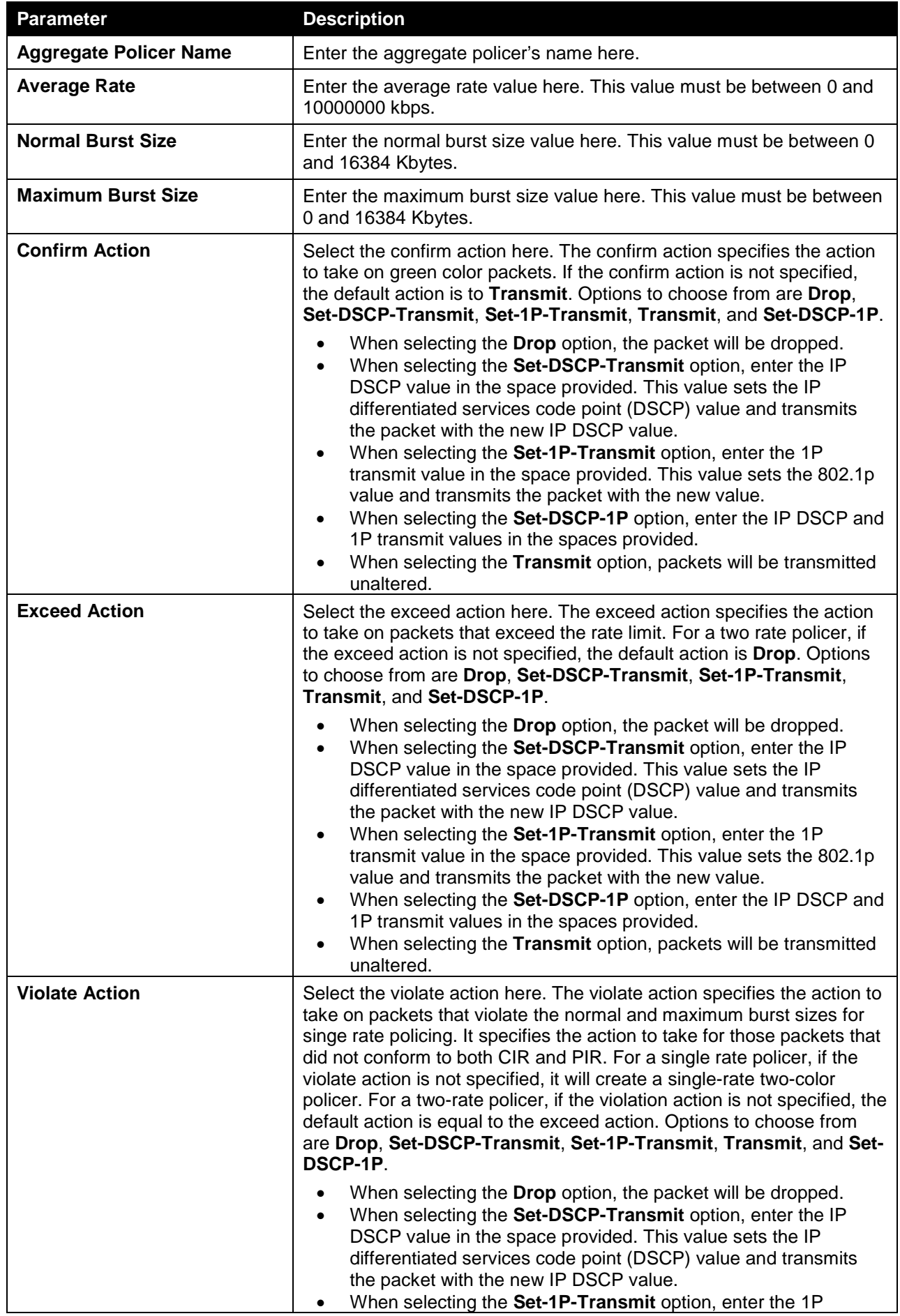

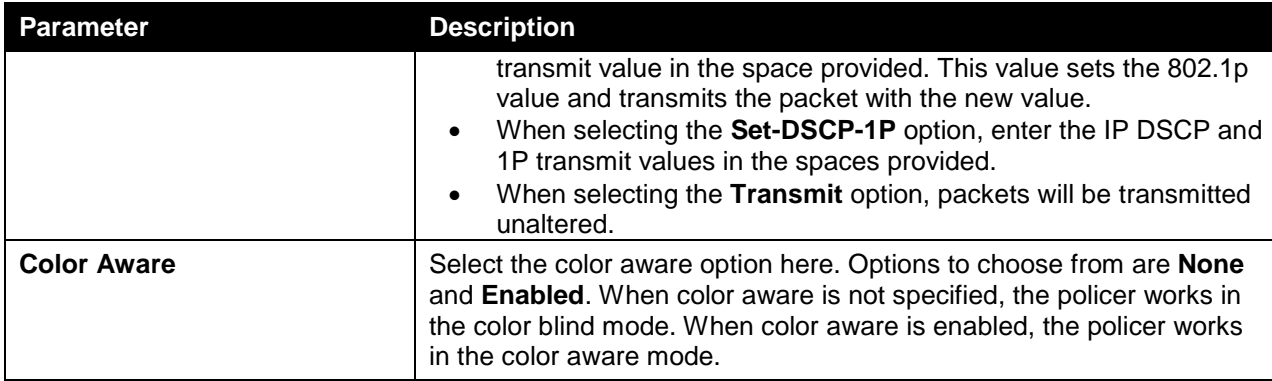

Click the **Delete** button to remove the specific entry.

After selecting the **Two Rate Setting** tab option, at the top of the page, the following page will be available.

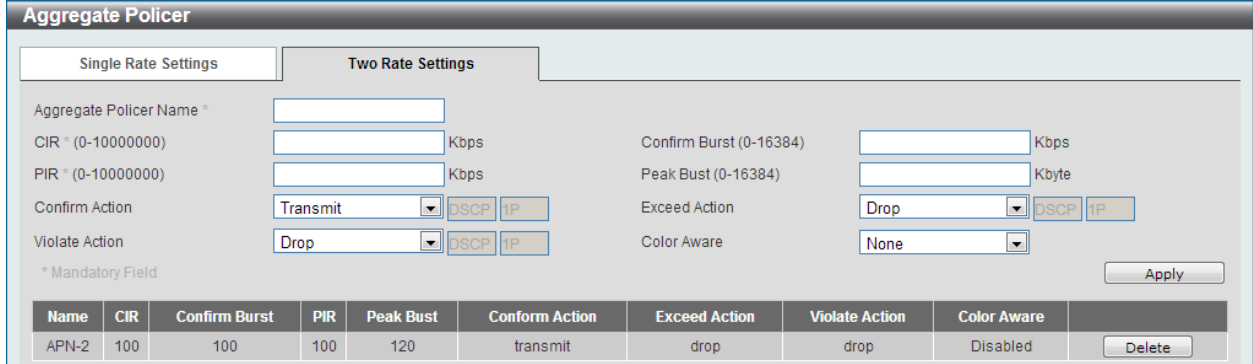

**Figure 7-15 Aggregate Policer (Two Rate Setting) Window**

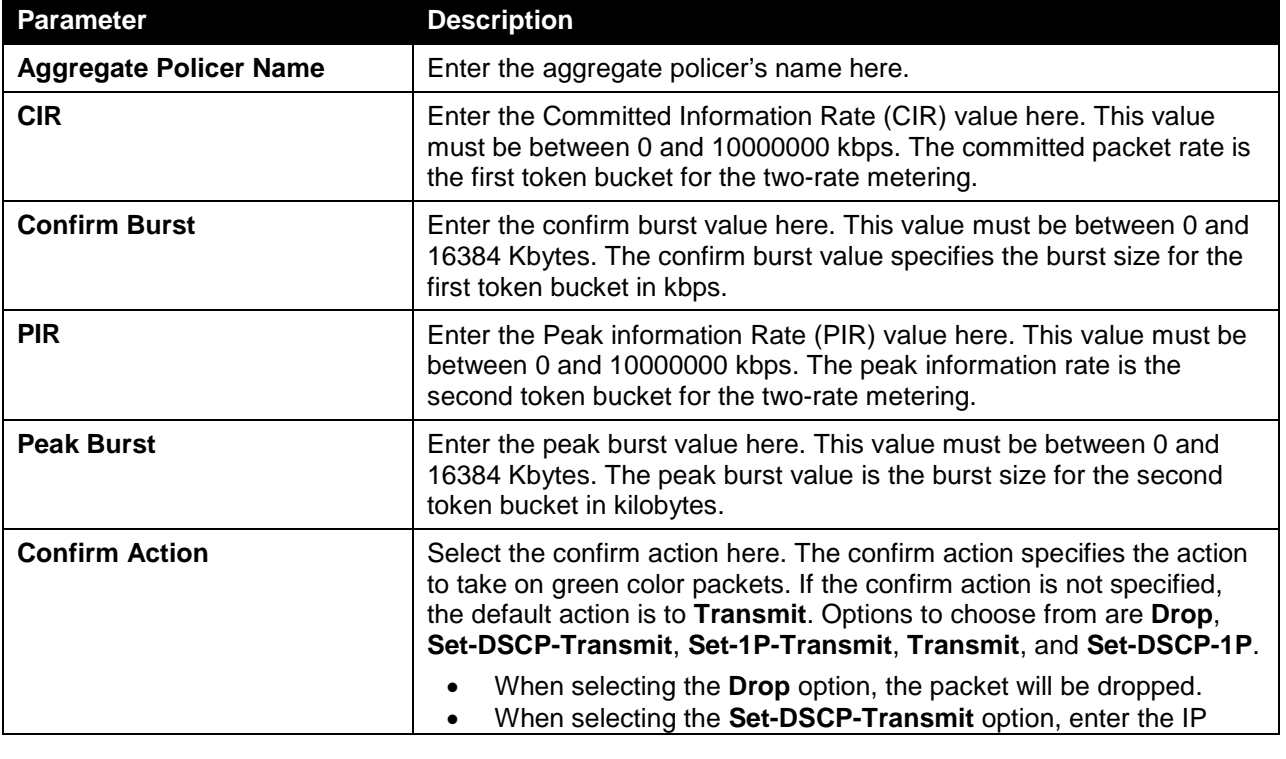

The fields that can be configured are described below:

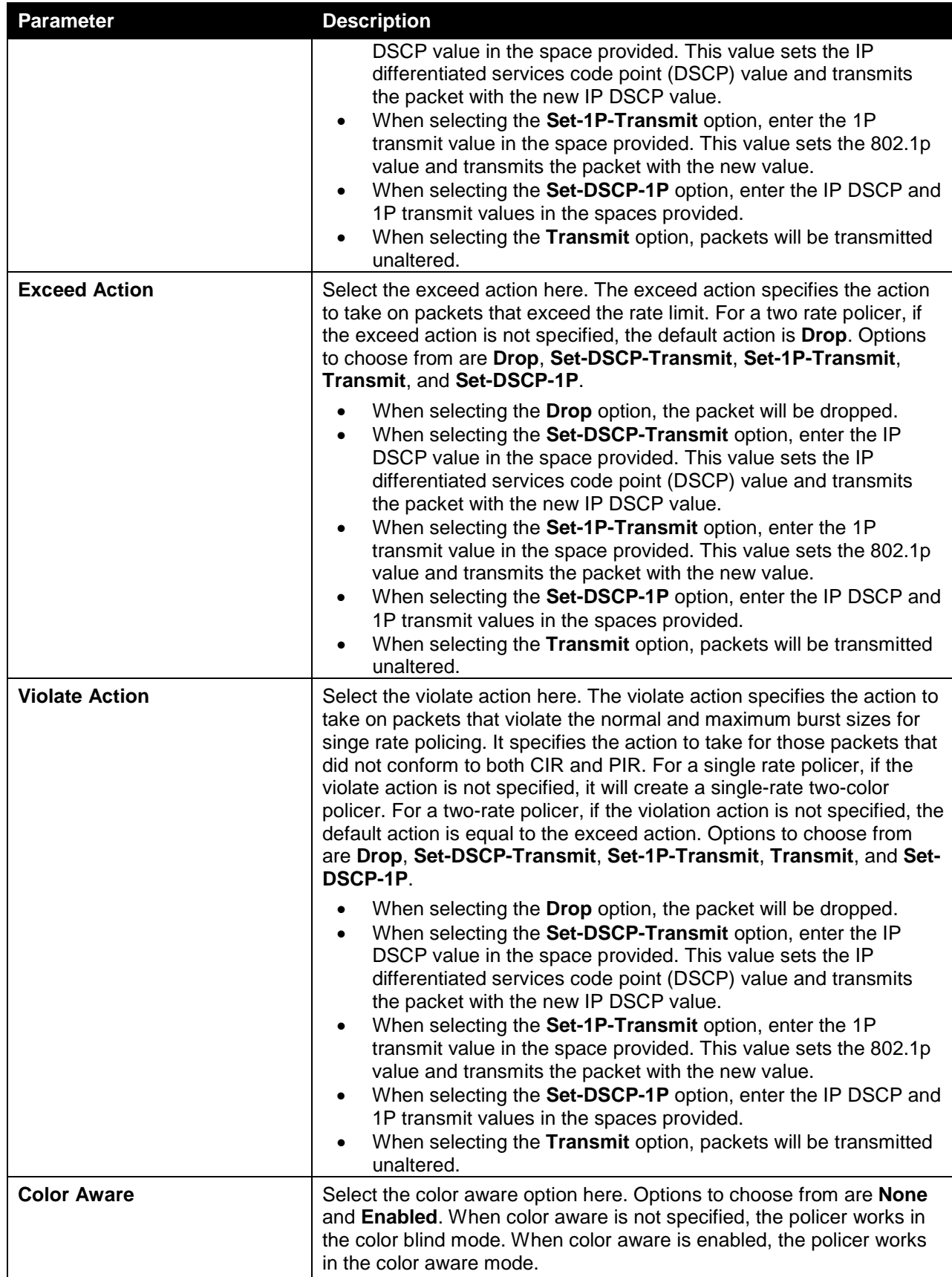

Click the **Delete** button to remove the specific entry.

#### Policy Map

This window is used to view and configure the policy map settings.

To view the following window, click **QoS > Advanced Settings > Policy Map**, as shown below:

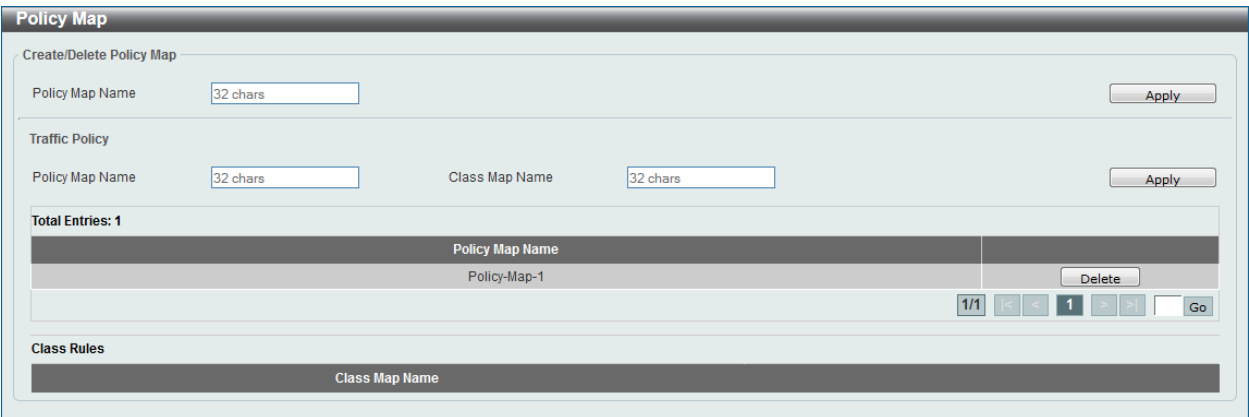

**Figure 7-16 Policy Map Window**

The fields that can be configured for **Create/Delete Policy Map** are described below:

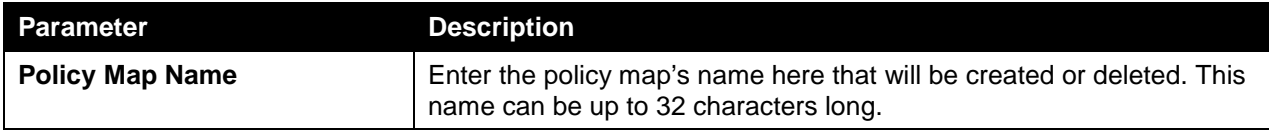

Click the **Apply** button to accept the changes made.

The fields that can be configured for **Traffic Policy** are described below:

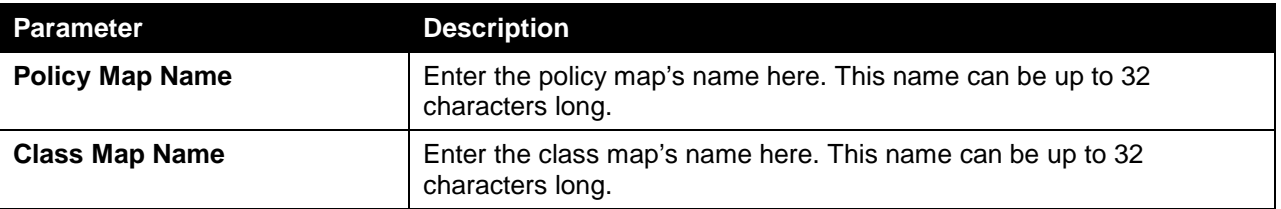

Click the **Apply** button to accept the changes made.

Click the **Delete** button to remove the specific entry.

# Policy Binding

This window is used to view and configure the policy binding settings.

To view the following window, click **QoS > Advanced Settings > Policy Binding**, as shown below:

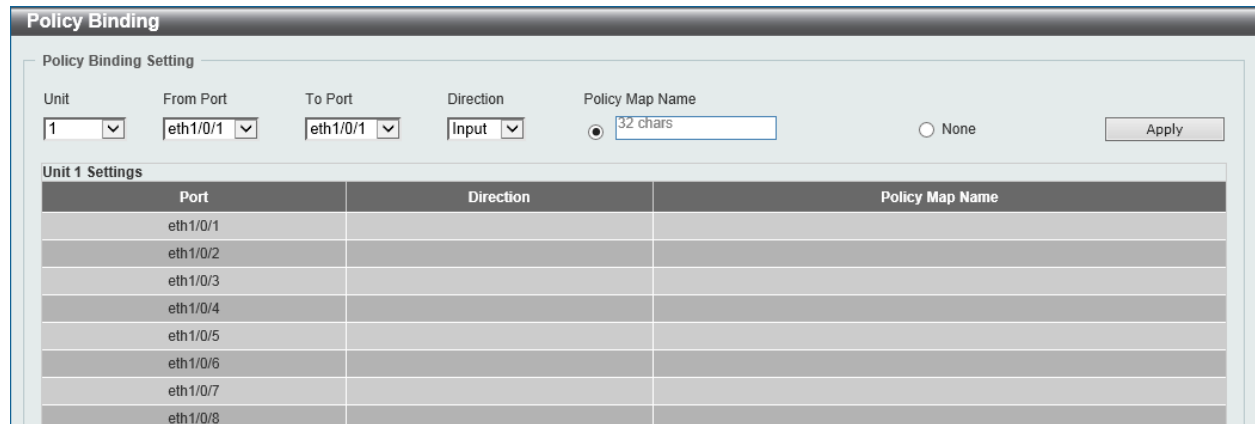

#### **Figure 7-17 Policy Binding Window**

The fields that can be configured are described below:

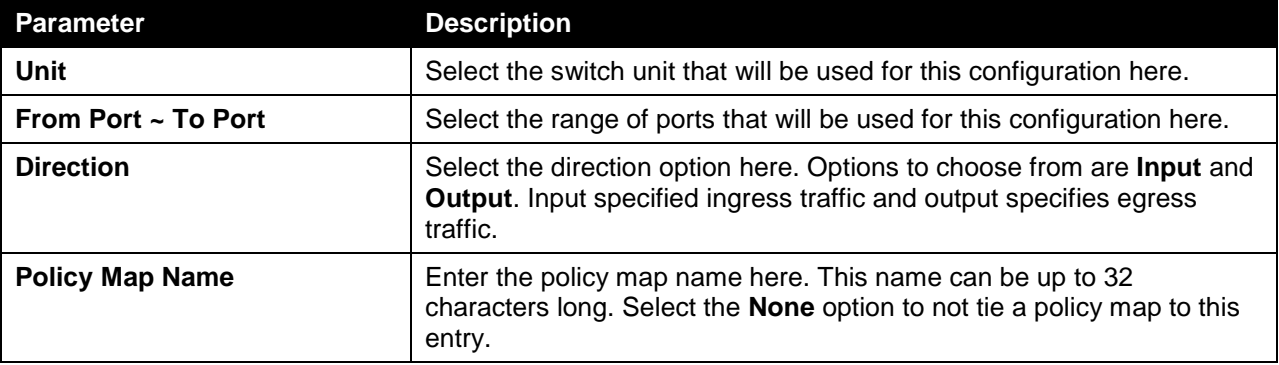

Click the **Apply** button to accept the changes made.

# <span id="page-344-0"></span>QoS PFC

### Network QoS Class Map

This window is used to view and configure the network Quality of Service (QoS) feature's Priority-based Flow Control (PFC) class map settings.

To view the following window, click **QoS > QoS PFC > Network QoS Class Map**, as shown below:

| <b>Network QoS Class Map</b>   |                 |
|--------------------------------|-----------------|
| Network QoS Class Map Settings |                 |
| Network QoS Class Map Name     |                 |
| 32 chars                       | Apply           |
| <b>Total Entries: 1</b>        |                 |
| Network QoS Class Map Name     |                 |
| Class-Map                      | Delete<br>Match |
|                                | 1/1<br>Go       |

**Figure 7-18 Network QoS Class Map Window**

The fields that can be configured in **Network QoS Class Map Settings** are described below:

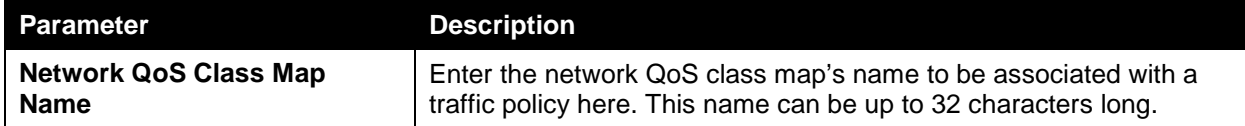

Click the **Match** button to configure the match rule settings for the map name.

Click the **Delete** button to delete the specified entry.

Enter a page number and click the **Go** button to navigate to a specific page when multiple pages exist.

After clicking the **Match** button, the following page will appear.

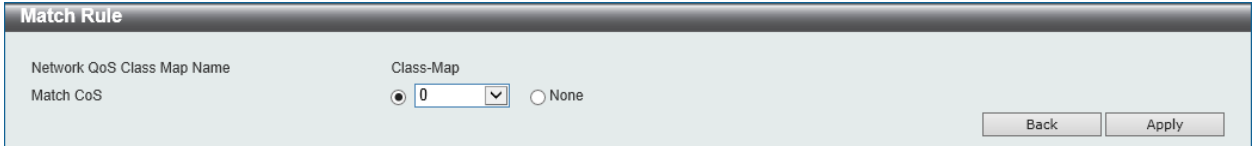

**Figure 7-19 Network QoS Class Map (Match) Window**

The fields that can be configured are described below:

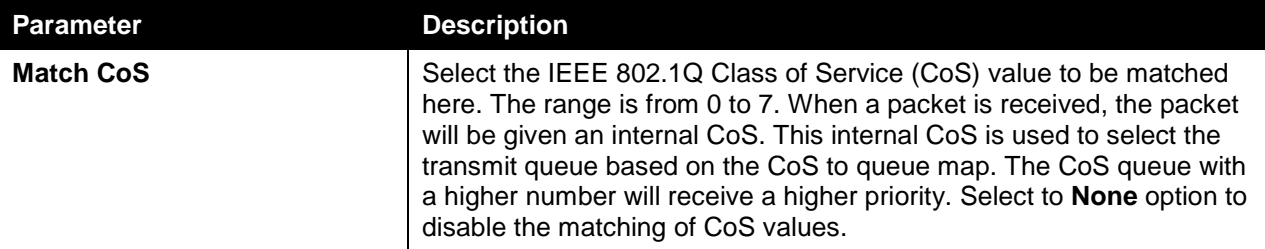

Click the **Back** button to return to the previous window.

Click the **Apply** button to accept the changes made.

### Network QoS Policy Map

This window is used to view and configure the network QoS policy map settings.

To view the following window, click **QoS > QoS PFC > Network QoS Policy Map**, as shown below:

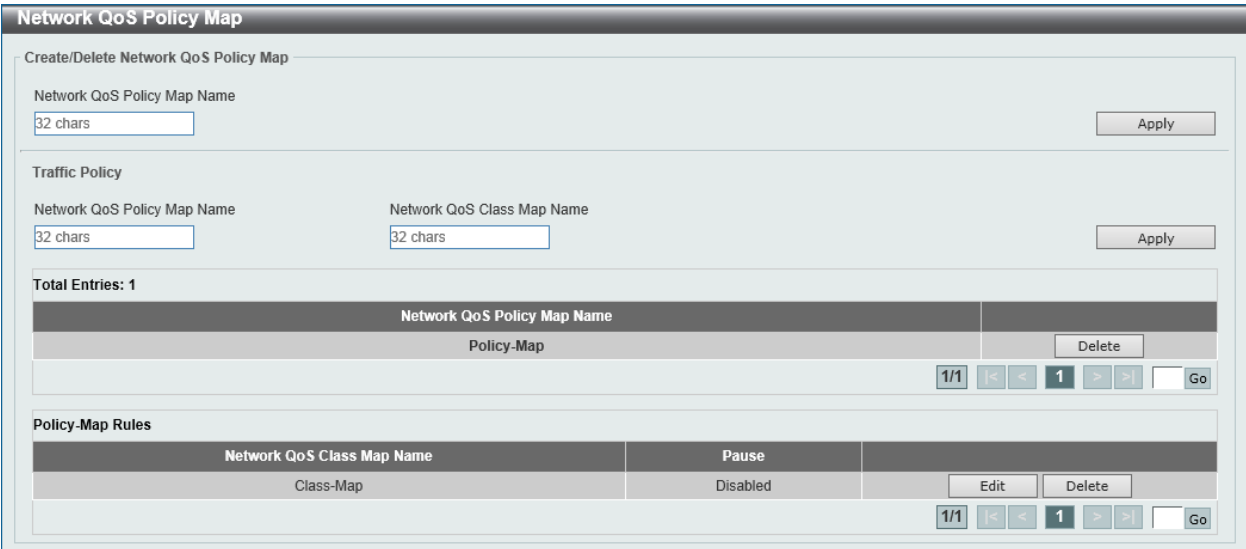

**Figure 7-20 Network QoS Policy Map Window**

The fields that can be configured in **Create/Delete Network QoS Policy Map** are described below:

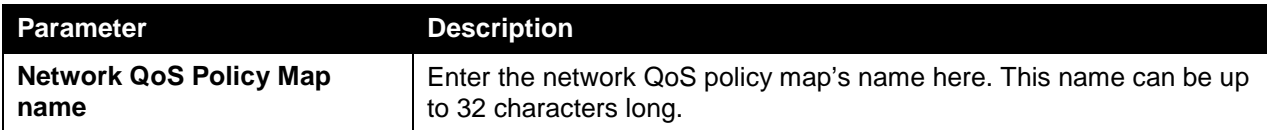

Click the **Apply** button to accept the changes made.

The fields that can be configured in **Traffic Policy** are described below:

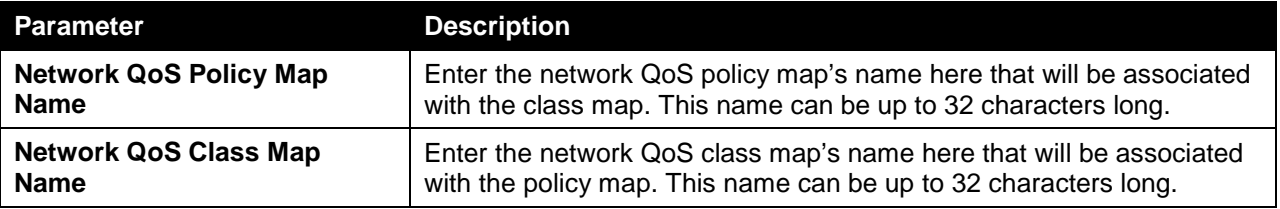

Click the **Apply** button to accept the changes made.

Click the **Edit** button to modify the specified entry.

Click the **Delete** button to delete the specified entry.

Enter a page number and click the **Go** button to navigate to a specific page when multiple pages exist.

After clicking the **Edit** button, the following page will appear.

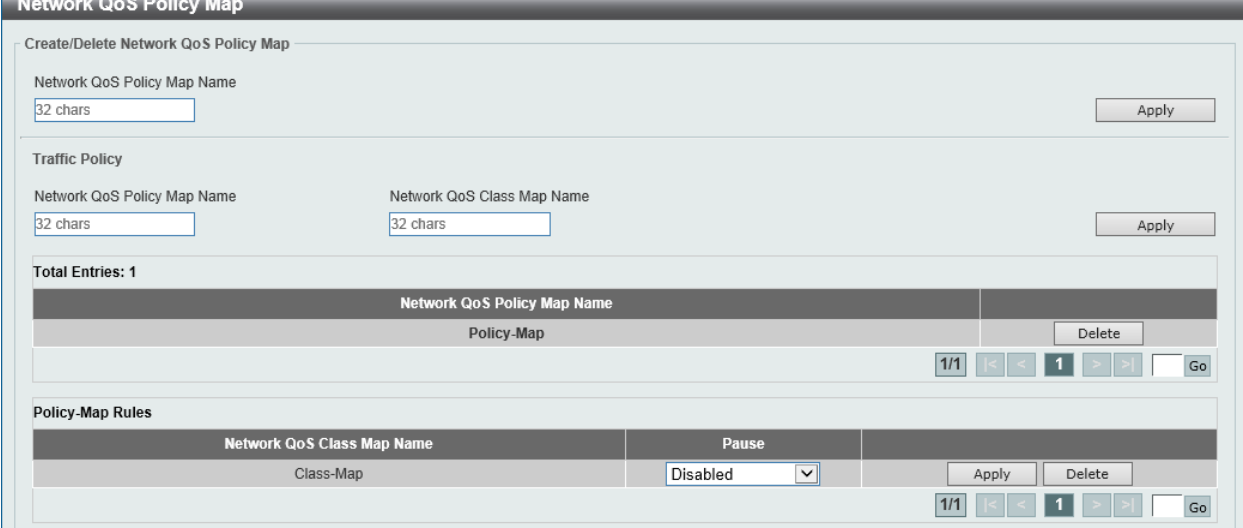

**Figure 7-21 Network QoS Policy Map (Edit) Window**

The fields that can be configured are described below:

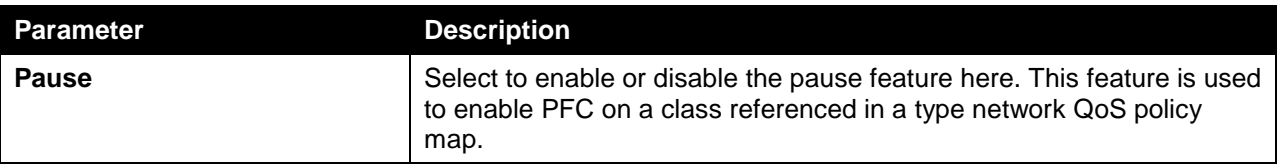

Click the **Apply** button to accept the changes made.

### Network QoS Policy Binding

This window is used to view and configure the network QoS policy's binding settings.

To view the following window, click **QoS > QoS PFC > Network QoS Policy Binding**, as shown below:

| <b>Network QoS Policy Binding</b>                  |                            |                |                             |                             |       |
|----------------------------------------------------|----------------------------|----------------|-----------------------------|-----------------------------|-------|
| Network QoS Policy Binding Setting                 |                            |                |                             |                             |       |
| Unit<br>From Port                                  | To Port                    | Direction      | Network QoS Policy Map Name |                             |       |
| $\vert$ $\vert$<br>eth $1/0/1$ $\boxed{\vee}$<br>1 | eth $1/0/1$ $\boxed{\vee}$ | $lnput$ $\vee$ | $\odot$ 32 chars            | $\bigcirc$ None             | Apply |
| <b>Unit 1 Settings</b>                             |                            |                |                             |                             |       |
| Port                                               | <b>Direction</b>           |                |                             | Network QoS Policy Map Name |       |
| eth1/0/1                                           |                            |                |                             |                             |       |
| eth1/0/2                                           |                            |                |                             |                             |       |
| eth1/0/3                                           |                            |                |                             |                             |       |
| eth1/0/4                                           |                            |                |                             |                             |       |
| eth1/0/5                                           |                            |                |                             |                             |       |
| eth1/0/6                                           |                            |                |                             |                             |       |
| eth1/0/7                                           |                            |                |                             |                             |       |
| eth1/0/8                                           |                            |                |                             |                             |       |

**Figure 7-22 Network QoS Policy Binding Window**

The fields that can be configured in **Network QoS Policy Binding Setting** are described below:

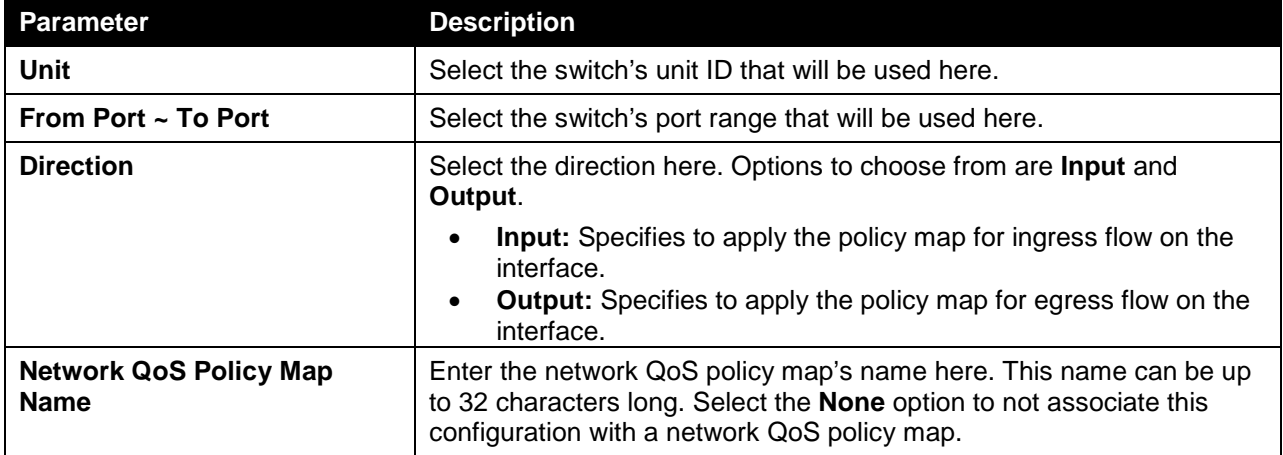

Click the **Apply** button to accept the changes made.

# <span id="page-347-0"></span>WRED

### WRED Profile

This window is used to view and configure the Weighted Random Early Detection (WRED) feature's profile settings.

To view the following window, click **QoS > WRED > WRED Profile**, as shown below:

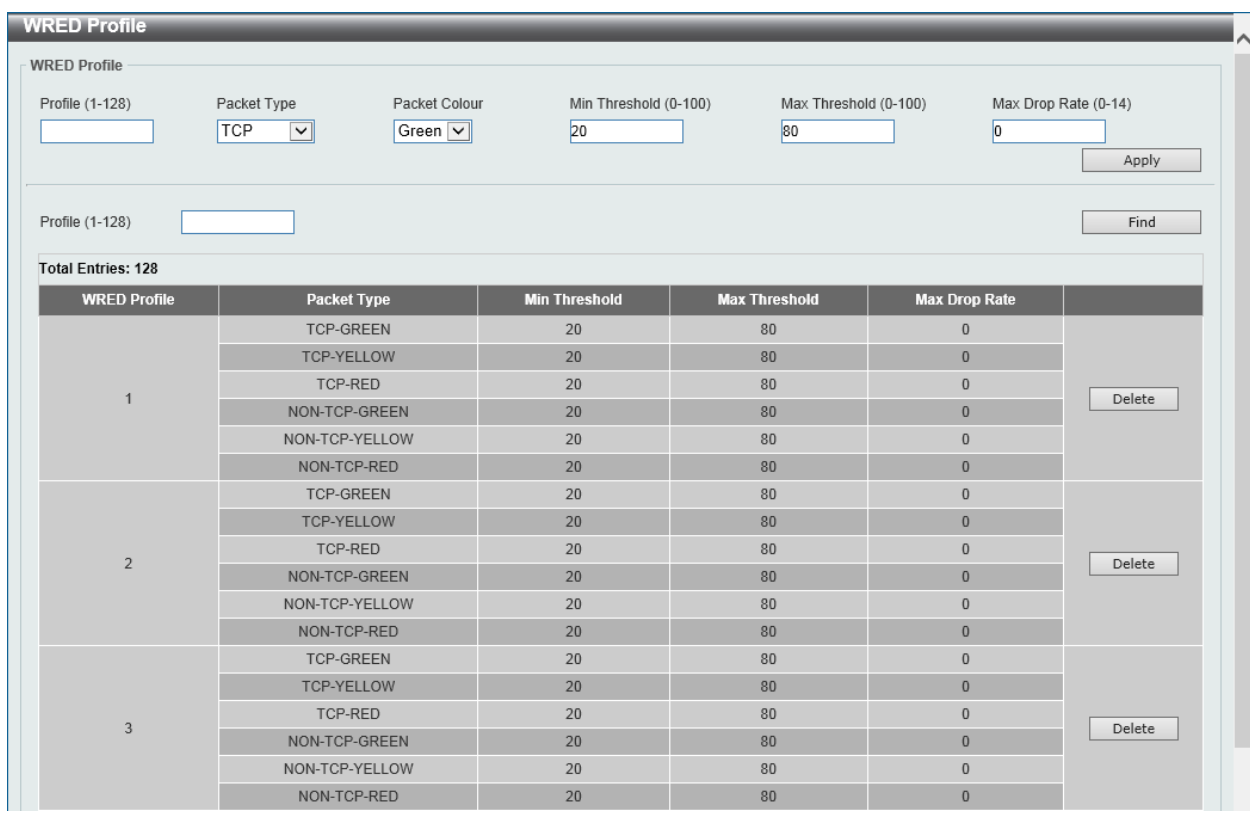

#### **Figure 7-23 WRED Profile Window**

The fields that can be configured are described below:

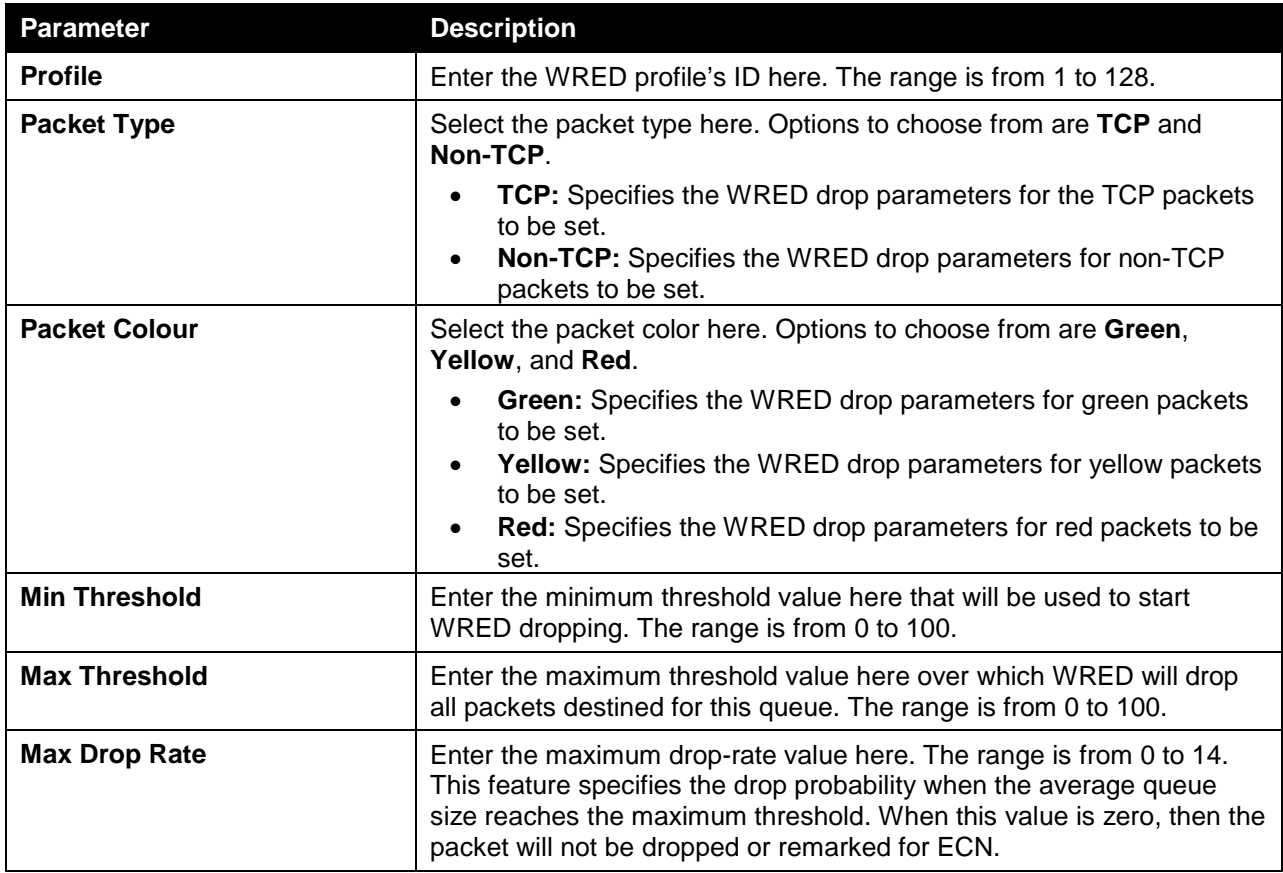

Click the **Apply** button to accept the changes made.

Click the **Find** button to locate a specific entry based on the information entered.

Click the **Delete** button to reset the configuration on the specified entry.

#### WRED Queue

This window is used to view and configure the WRED feature's queue settings. WRED drops packets, based on the average queue size exceeding a specific threshold, to indicate congestion. Explicit Congestion Notification (ECN) is an extension to WRED in that ECN marks packets instead of dropping them when the average queue size exceeds a specific threshold value. When configuring the WRED ECN feature, routers and end hosts would use this marking as a signal that the network is congested and slow down sending packets.

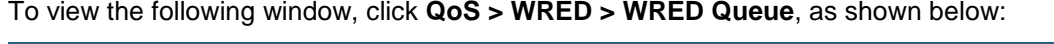

| <b>WRED Queue</b>                                         |                |                                                                              |                                                            |                                                                      | ∧                |
|-----------------------------------------------------------|----------------|------------------------------------------------------------------------------|------------------------------------------------------------|----------------------------------------------------------------------|------------------|
| <b>WRED Queue</b>                                         |                |                                                                              |                                                            |                                                                      |                  |
| From Port<br>Unit<br>$1$ $\vee$<br>eth $1/0/1$ $\sqrt{ }$ | To Port        | CoS<br>$\boxed{0}$<br>eth $1/0/1$ $\boxed{\vee}$<br>$\vert \mathbf{v} \vert$ | <b>WRED State</b><br>Profile (1-128)<br>$Disable d \nabla$ | <b>ECN State</b><br>Weight (0-15)<br>$Disable d \nabla$<br>$\vert$ 9 | Apply            |
| <b>Unit 1 Settings</b>                                    |                |                                                                              |                                                            |                                                                      |                  |
| Port                                                      | CoS            | <b>WRED State</b>                                                            | Exp-weight-constant                                        | <b>Profile</b>                                                       | <b>ECN State</b> |
|                                                           | $\bf 0$        | Disabled                                                                     | $\boldsymbol{9}$                                           | $\overline{1}$                                                       | Disabled         |
|                                                           | $\mathbf{1}$   | <b>Disabled</b>                                                              | 9                                                          | $\overline{1}$                                                       | <b>Disabled</b>  |
|                                                           | $\overline{2}$ | <b>Disabled</b>                                                              | $\overline{9}$                                             |                                                                      | Disabled         |
| eth1/0/1                                                  | 3              | <b>Disabled</b>                                                              | 9                                                          |                                                                      | <b>Disabled</b>  |
|                                                           | 4              | <b>Disabled</b>                                                              | 9                                                          |                                                                      | <b>Disabled</b>  |
|                                                           | 5              | <b>Disabled</b>                                                              | 9                                                          |                                                                      | <b>Disabled</b>  |
|                                                           | $_{\rm 6}$     | <b>Disabled</b>                                                              | 9                                                          |                                                                      | <b>Disabled</b>  |
|                                                           | $\overline{7}$ | Disabled                                                                     | 9                                                          |                                                                      | <b>Disabled</b>  |
|                                                           | $\mathbf{0}$   | <b>Disabled</b>                                                              | 9                                                          |                                                                      | <b>Disabled</b>  |
|                                                           | $\mathbf{1}$   | Disabled                                                                     | $\overline{9}$                                             | $\overline{1}$                                                       | <b>Disabled</b>  |
|                                                           | $\overline{2}$ | <b>Disabled</b>                                                              | $\boldsymbol{9}$                                           |                                                                      | Disabled         |
| eth1/0/2                                                  | 3              | Disabled                                                                     | $\overline{9}$                                             |                                                                      | <b>Disabled</b>  |
|                                                           | 4              | <b>Disabled</b>                                                              | $\overline{9}$                                             |                                                                      | <b>Disabled</b>  |
|                                                           | $\sqrt{5}$     | Disabled                                                                     | 9                                                          |                                                                      | Disabled         |
|                                                           | $\,6$          | <b>Disabled</b>                                                              | 9                                                          | $\overline{1}$                                                       | <b>Disabled</b>  |
|                                                           | $\overline{7}$ | Disabled                                                                     | $\overline{9}$                                             |                                                                      | <b>Disabled</b>  |

**Figure 7-24 WRED Queue Window**

The fields that can be configured in **WRED Queue** are described below:

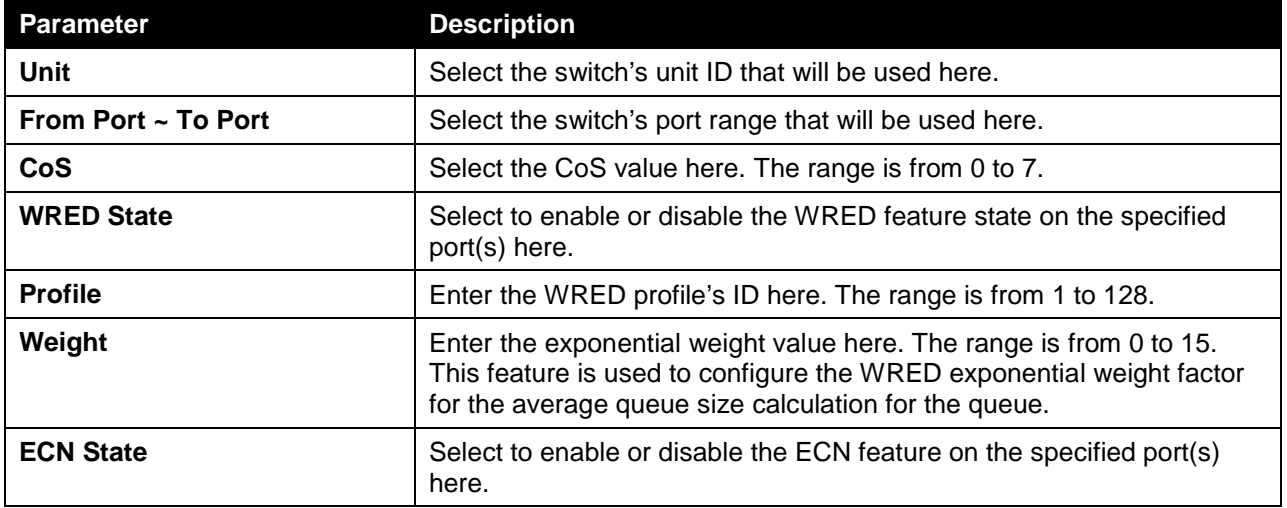

Click the **Apply** button to accept the changes made.

#### WRED Drop Counter

This window is used to view and clear the WRED feature's drop counter information.

To view the following window, click **QoS > WRED > WRED Drop Counter**, as shown below:

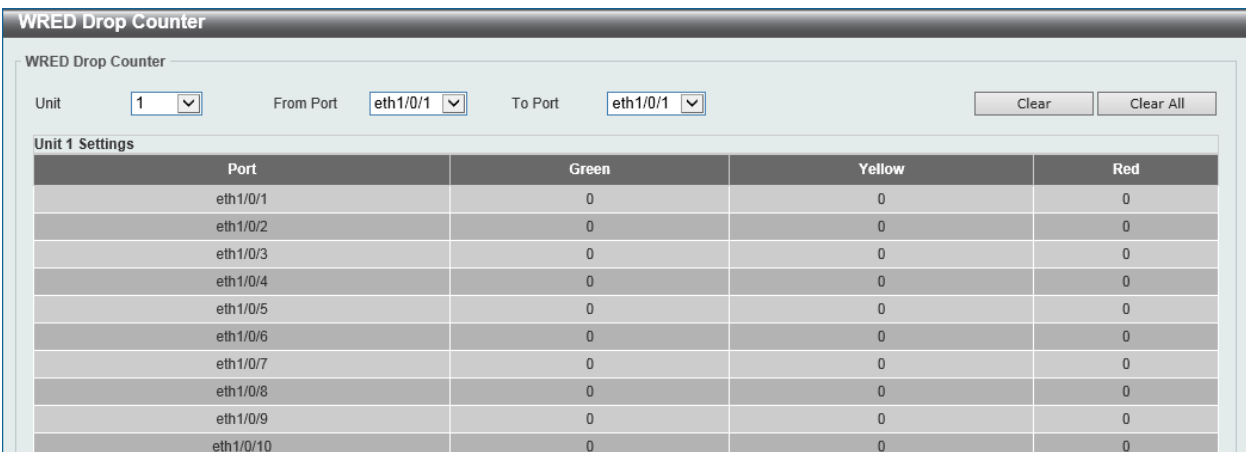

#### **Figure 7-25 WRED Drop Counter Window**

The fields that can be configured in **WRED Drop Counter** are described below:

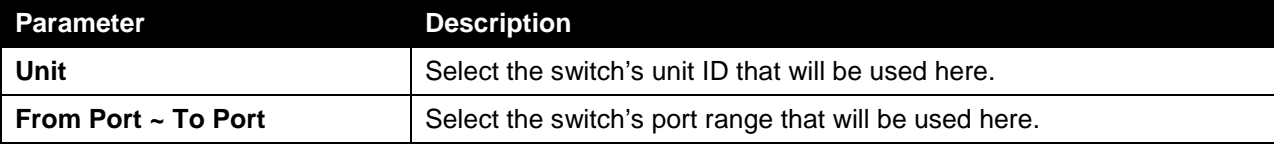

Click the **Clear** button to clear the counter information based on the selections made.

Click the **Clear All** button to clear the counter information associated with all entries.

# <span id="page-350-0"></span>**ETS**

### ETS Port Settings

This window is used to view and configure the Enhanced Transmission Selection (ETS) willing mode for the Data Center Bridging Exchange Protocol (DCBX) on the specified interface(s).

To view the following window, click **QoS > ETS > ETS Port Settings**, as shown below:

| <b>ETS Port Settings</b> |                        |                                                    |                                    |                                          |
|--------------------------|------------------------|----------------------------------------------------|------------------------------------|------------------------------------------|
| <b>ETS Port Settings</b> |                        |                                                    |                                    |                                          |
|                          |                        |                                                    |                                    |                                          |
| Unit                     | From Port              | To Port<br>ETS Willing                             |                                    |                                          |
| $\vert \vee \vert$       | eth $1/0/1$ $\sqrt{ }$ | eth $1/0/1$ $\sqrt{ }$<br>Disabled $\triangledown$ |                                    | Apply                                    |
| <b>Unit 1 Settings</b>   |                        |                                                    |                                    |                                          |
|                          |                        |                                                    |                                    |                                          |
| Port                     | <b>ETS Willing</b>     | <b>Max Traffic Classes</b>                         | <b>Admin Traffic Class Setting</b> | <b>Operational Traffic Class Setting</b> |
| Ethernet1/0/1            | off                    | 8                                                  | Admin Info                         | Operational Info                         |
| Ethernet1/0/2            | off                    | 8                                                  | Admin Info                         | Operational Info                         |
| Ethernet1/0/3            | off                    | 8                                                  | Admin Info                         | Operational Info                         |
| Ethernet1/0/4            | off                    | 8                                                  | Admin Info                         | Operational Info                         |
| Ethernet1/0/5            | off                    | 8                                                  | Admin Info                         | Operational Info                         |
| Ethernet1/0/6            | off                    | 8                                                  | Admin Info                         | Operational Info                         |
| Ethernet1/0/7            | off                    | 8                                                  | Admin Info                         | Operational Info                         |
| Ethernet1/0/8            | off                    | 8                                                  | Admin Info                         | Operational Info                         |

**Figure 7-26 ETS Port Settings Window**

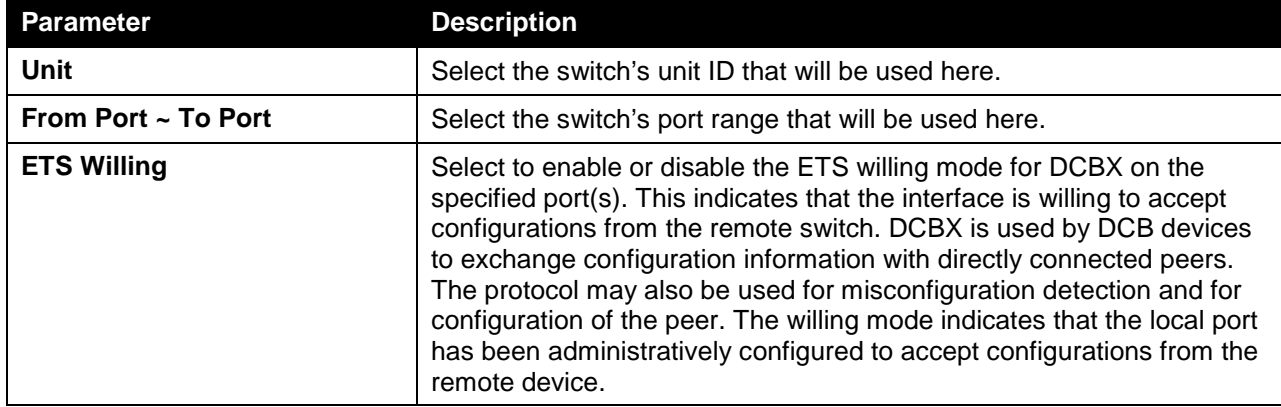

The fields that can be configured in **ETS Port Settings** are described below:

Click the **Apply** button to accept the changes made.

Click the **Admin Info** button to view ETS administrative information associated with the port.

Click the **Operational Info** button to view ETS operational information associated with the port.

After clicking the **Admin Info** button, the following page will appear.

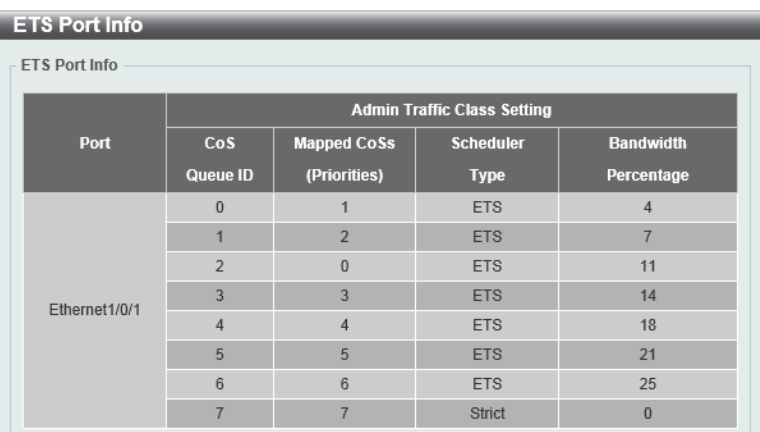

**Figure 7-27 ETS Port Settings (Admin Info) Window**

# ETS Recommend Settings

This window is used to view and configure the ETS recommended settings on the specified interface. These settings will be translated to a DCBX ETS recommendation TLV. The TLV is encoded into each LLDP message and may be transmitted by a system in order to indicate a recommendation on how ETS should be configured.

To view the following window, click **QoS > ETS > ETS Recommended Settings**, as shown below:

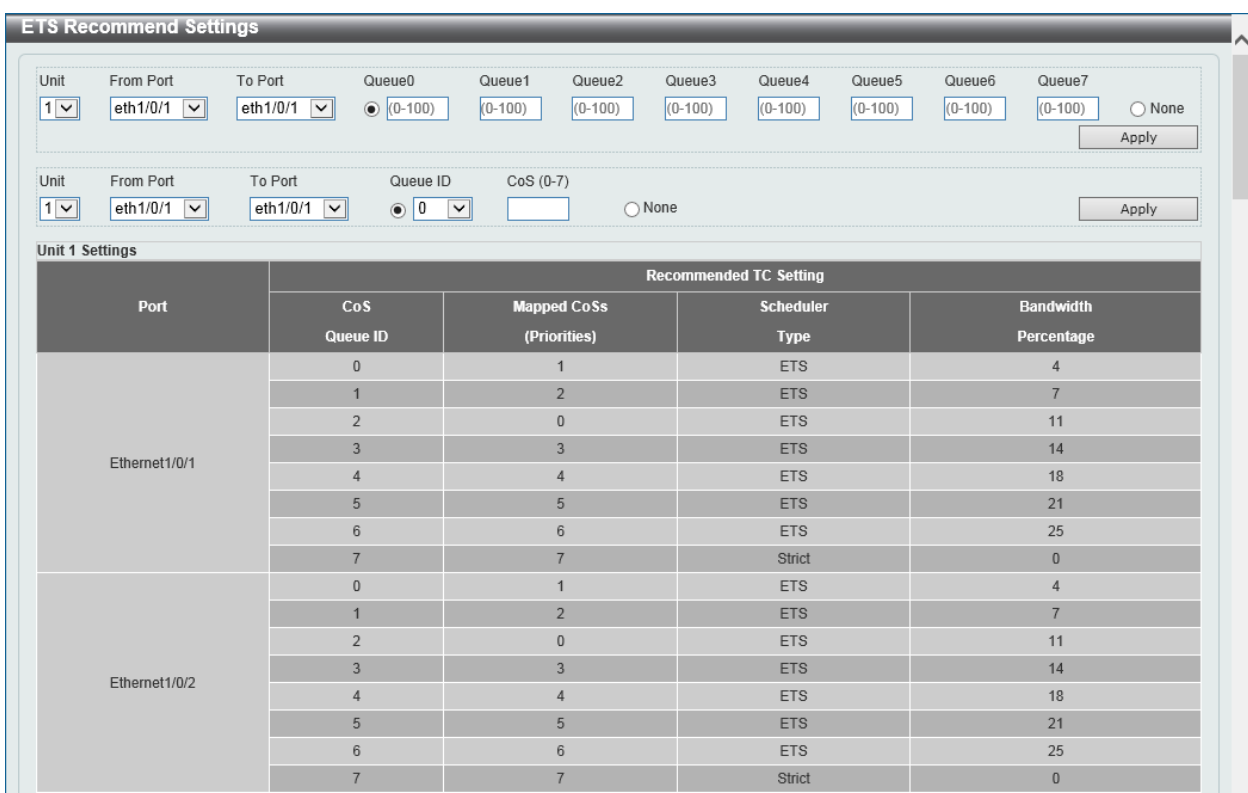

#### **Figure 7-28 ETS Recommend Settings Window**

The fields that can be configured are described below:

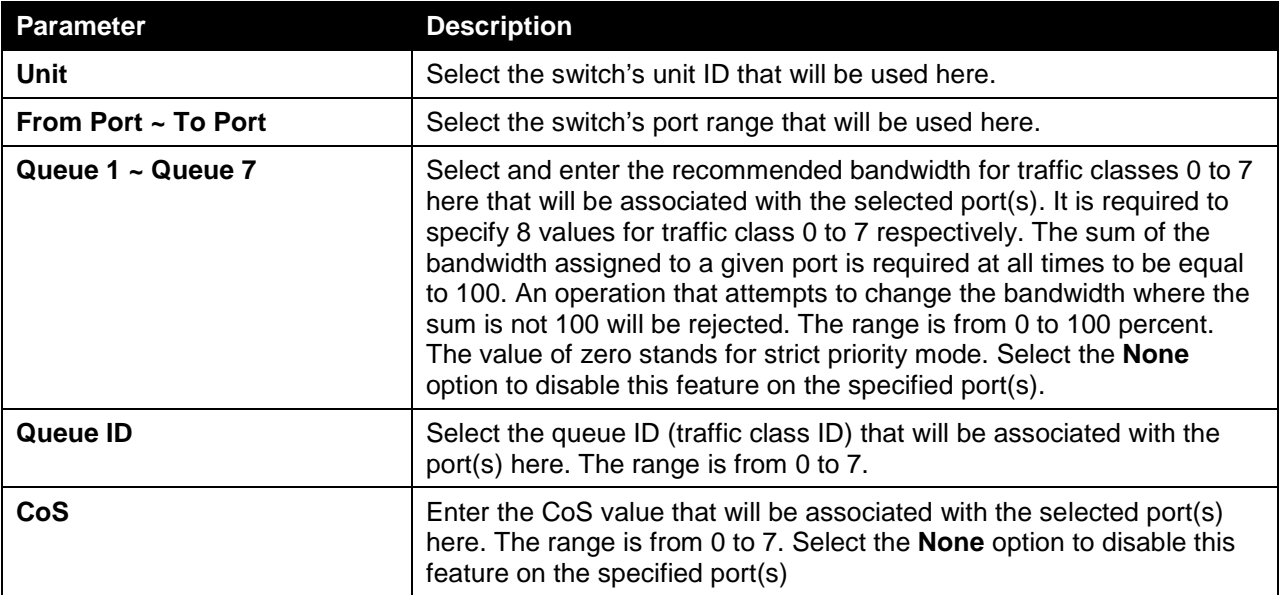

Click the **Apply** button to accept the changes made.

# <span id="page-352-0"></span>**QCN**

#### QCN CNPV Status

This window is used to view and configure the Quantized Congestion Notification (QCN) Congestion Notification Priority Value (CNPV) status on this switch.

QCN is a form of end-to-end congestion management defined in IEEE 802.1.Qau. The purpose of QCN is to ensure that congestion is controlled from the sending device to the receiving device in a dynamic fashion that can deal with changing bottlenecks.

When an IEEE 802.1p priority is assigned as a CNPV globally, the CNPV configuration for all interfaces will be created with a default value. When a priority is deleted from CNPV, the CNPV configuration for all interfaces will be deleted.

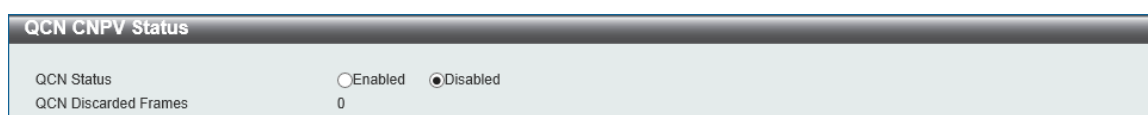

To view the following window, click **QoS > QCN > QCN CNPV Status**, as shown below:

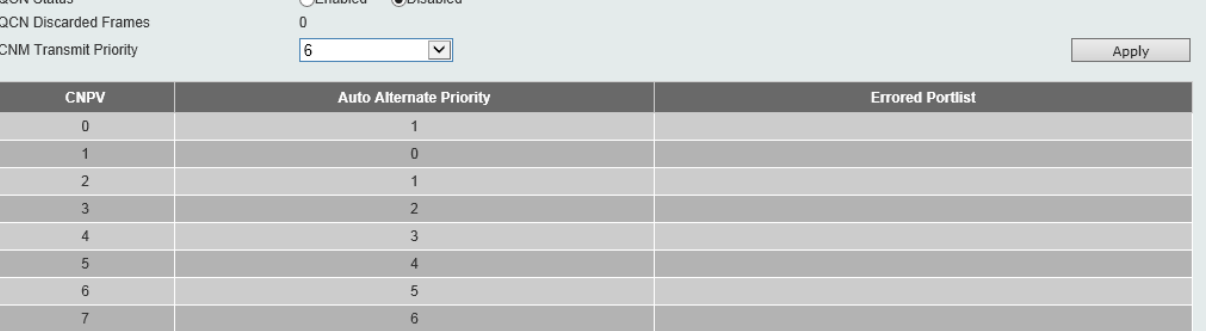

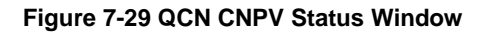

The fields that can be configured are described below:

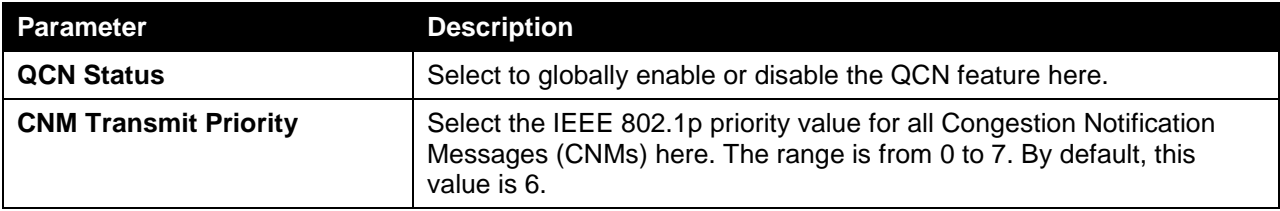

Click the **Apply** button to accept the changes made.

#### QCN CNPV Settings

This window is used to view and configure the QCN feature's CNPV settings.

To view the following window, click **QoS > QCN > QCN CNPV Settings**, as shown below:

|                 | <b>QCN CNPV Settings</b> |                                |                      |                  |                 |                 |       |  |  |  |
|-----------------|--------------------------|--------------------------------|----------------------|------------------|-----------------|-----------------|-------|--|--|--|
|                 | <b>QCN CNPV Settings</b> |                                |                      |                  |                 |                 |       |  |  |  |
| QCN CNPV        | $\odot$ 0                | $\bigcirc$ None<br>$\check{~}$ |                      |                  |                 |                 | Apply |  |  |  |
| Dot1p           |                          | <b>Defense</b>                 | <b>Admin Defense</b> | <b>Alternate</b> | Auto Alt.       | CP              |       |  |  |  |
| <b>Priority</b> | Queue ID                 | <b>Mode Choice</b>             | <b>Mode</b>          | <b>Priority</b>  | <b>Priority</b> | <b>Creation</b> |       |  |  |  |
| $\mathbf{0}$    | $\overline{2}$           | Auto                           | Interior             | $\mathbf{0}$     |                 | Enabled         | Edit  |  |  |  |
|                 | $\bf 0$                  | Auto                           | Interior             | 0                | $\bf{0}$        | Enabled         | Edit  |  |  |  |
| $\overline{2}$  |                          | Auto                           | Interior             | $\overline{0}$   |                 | Enabled         | Edit  |  |  |  |
| $\overline{3}$  | 3                        | Auto                           | Interior             | $\bf{0}$         | $\overline{2}$  | Enabled         | Edit  |  |  |  |
| $\overline{4}$  | $\overline{4}$           | Auto                           | Interior             | $\mathbf{0}$     | 3               | Enabled         | Edit  |  |  |  |
| 5               | 5                        | Auto                           | Interior             | $\overline{0}$   | $\overline{4}$  | Enabled         | Edit  |  |  |  |
| $6\phantom{.}$  | $6\phantom{.}$           | Auto                           | Interior             | $\mathbf{0}$     | 5               | Enabled         | Edit  |  |  |  |
| $\overline{7}$  | $\overline{7}$           | Auto                           | Interior             | $\bf{0}$         | $6\phantom{1}$  | Enabled         | Edit  |  |  |  |

**Figure 7-30 QCN CNPV Settings Window**

The fields that can be configured in **QCN CNPV Settings** are described below:

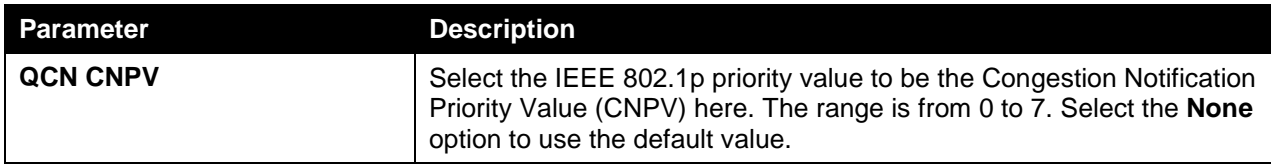

Click the **Edit** button to modify the specified entry.

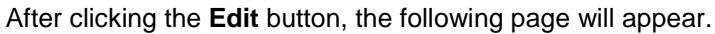

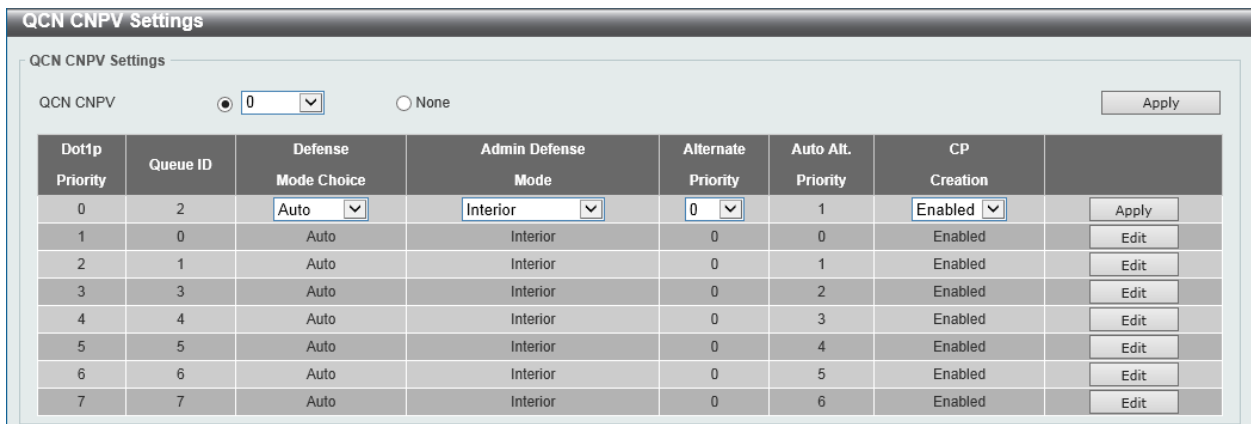

#### **Figure 7-31 QCN CNPV Settings (Edit) Window**

The fields that can be configured in the table are described below:

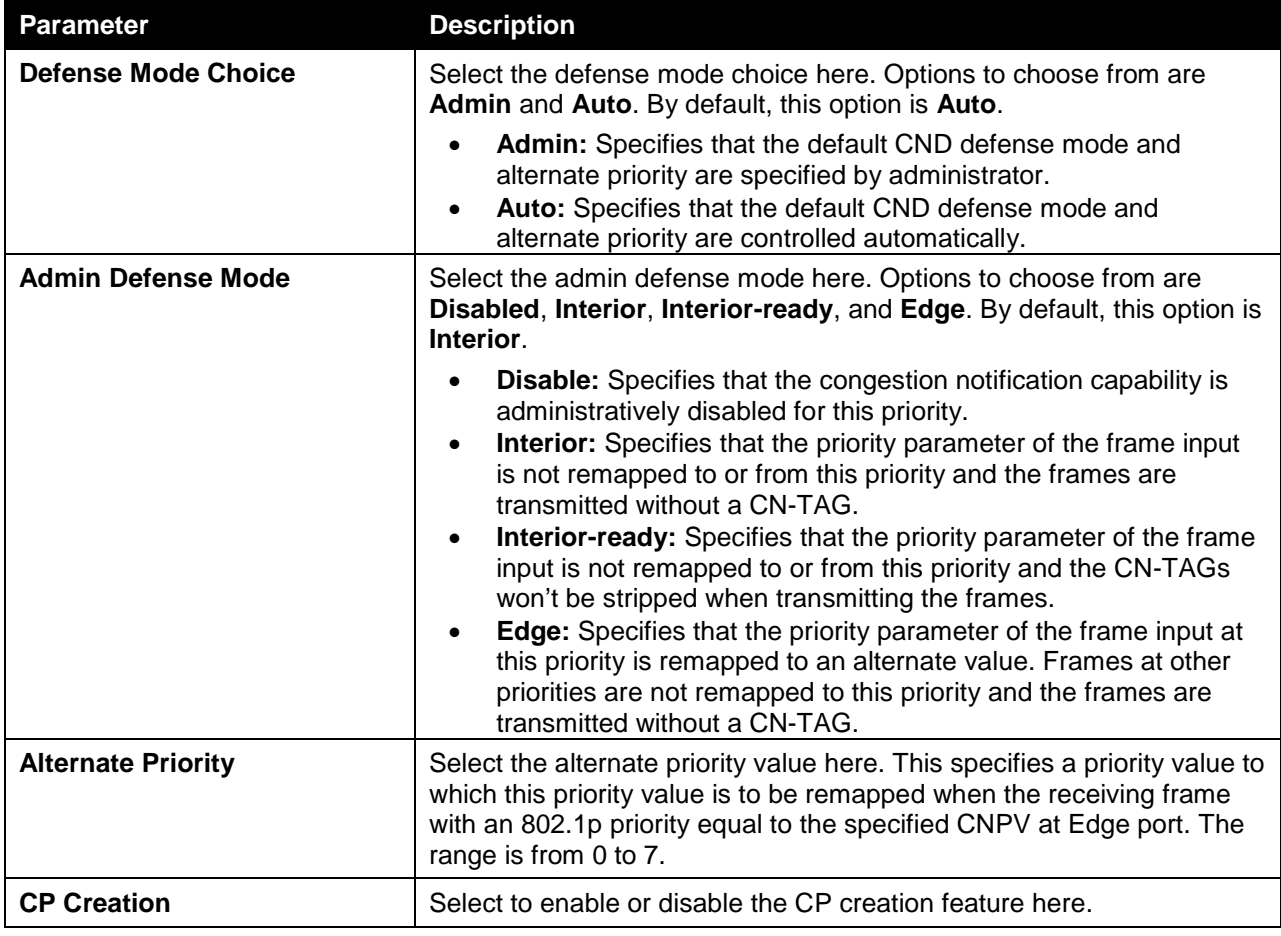

## QCN CNPV Interface Settings

This window is used to view and configure the QCN CNPV interface settings.

To view the following window, click **QoS > QCN > QCN CNPV Interface Settings**, as shown below:

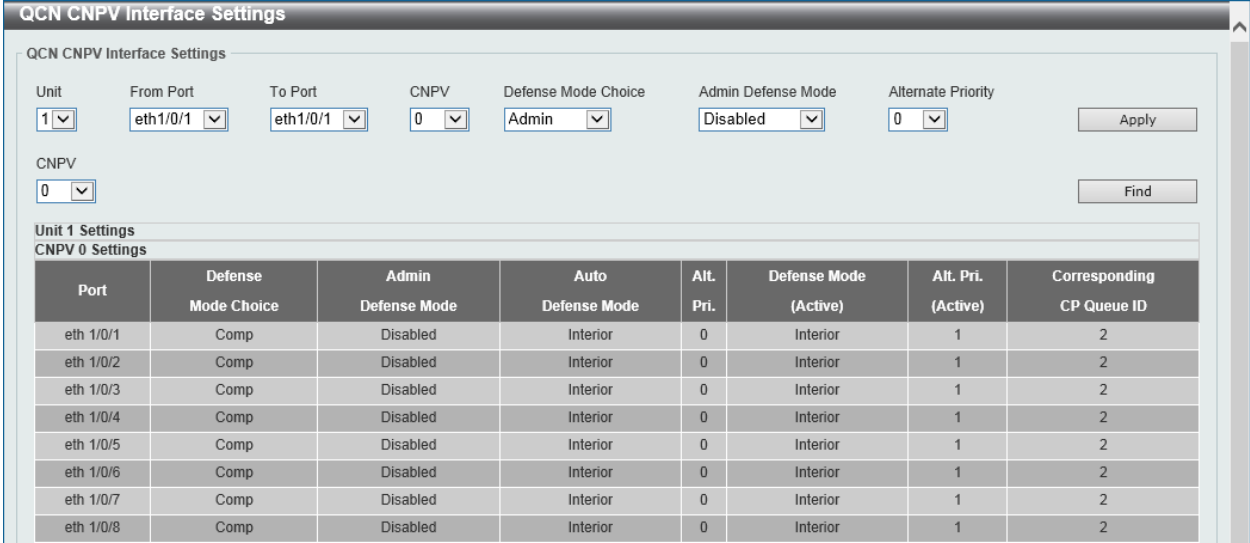

**Figure 7-32 QCN CNPV Interface Settings Window**

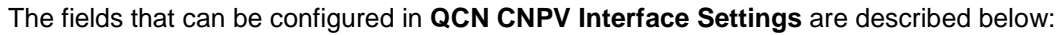

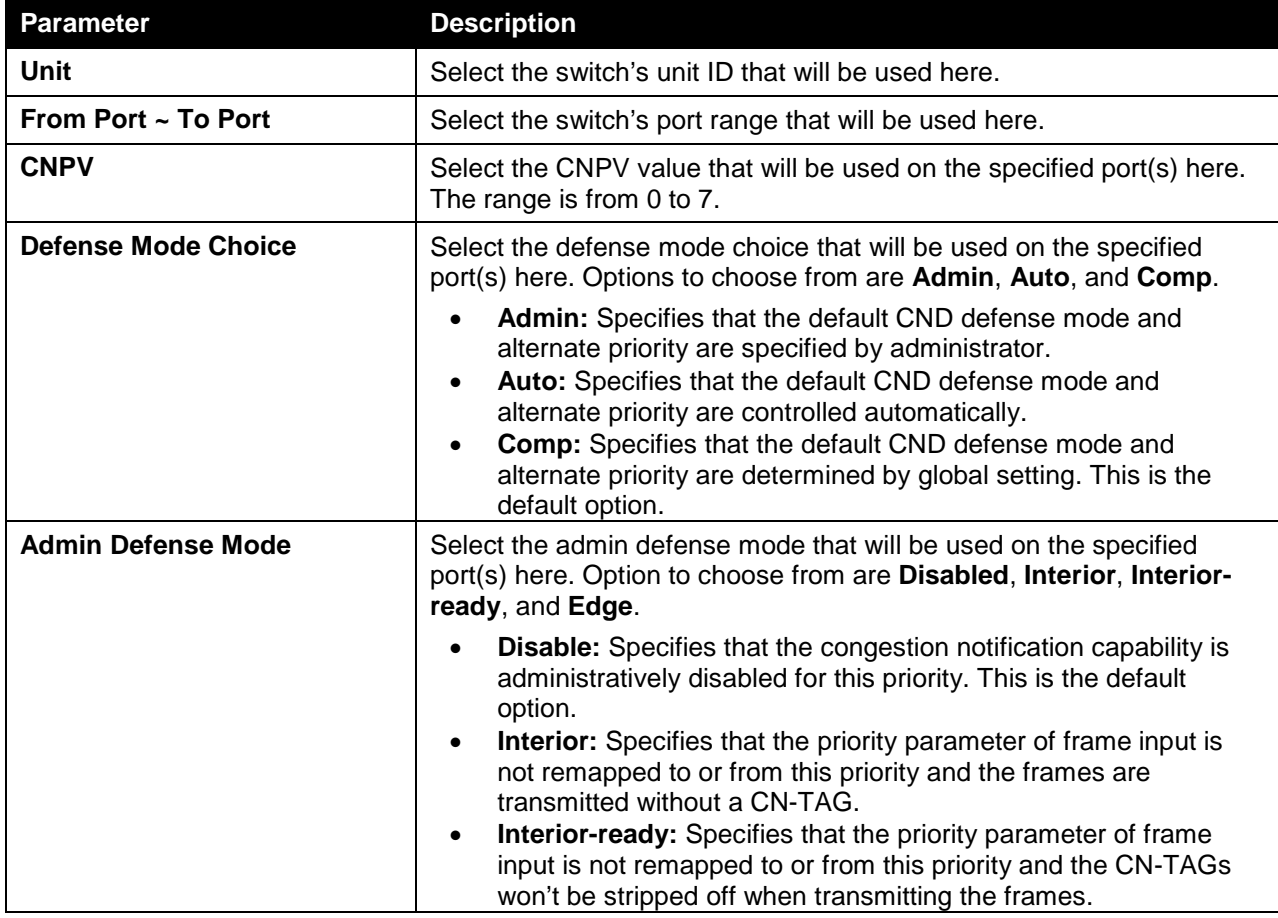

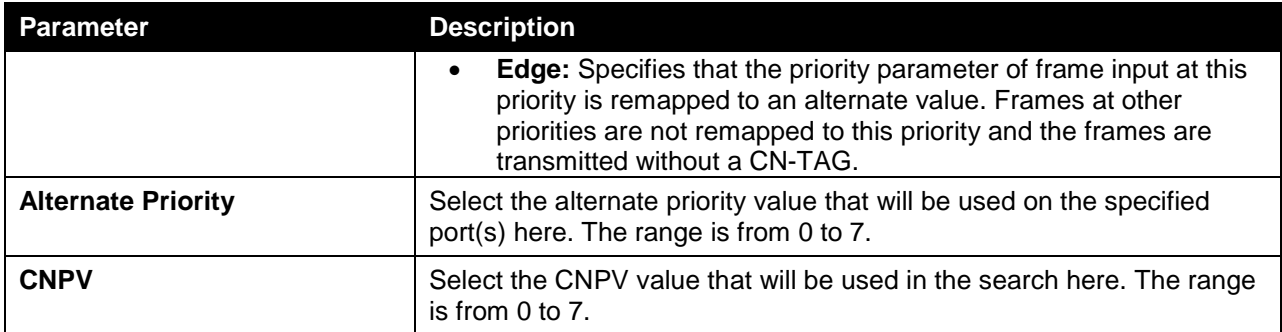

Click the **Find** button to locate a specific entry based on the information entered.

## QCN CNPV Interface Simple

This window is used to display the simple QCN configuration and status for each CNPV.

To view the following window, click **QoS > QCN > QCN CNPV Interface Simple**, as shown below:

| <b>QCN CNPV Interface Simple</b> |                         |                                                                            |                   |                   |                   |                   |                   |        |
|----------------------------------|-------------------------|----------------------------------------------------------------------------|-------------------|-------------------|-------------------|-------------------|-------------------|--------|
| <b>QCN CNPV Interface Simple</b> |                         |                                                                            |                   |                   |                   |                   |                   |        |
| Unit                             | $\overline{\mathsf{v}}$ |                                                                            |                   |                   |                   |                   |                   |        |
|                                  |                         | Note: Codes: N/A: Not Applied, I - Interior, IR - Interior Ready, E - Edge |                   |                   |                   |                   |                   |        |
| <b>Unit 1 Settings</b>           |                         |                                                                            |                   |                   |                   |                   |                   |        |
| Port                             | CNPV <sub>0</sub>       | CNPV <sub>1</sub>                                                          | CNPV <sub>2</sub> | CNPV <sub>3</sub> | CNPV <sub>4</sub> | CNPV <sub>5</sub> | CNPV <sub>6</sub> | CNPV 7 |
| eth 1/0/1                        |                         |                                                                            |                   |                   |                   |                   |                   |        |
| eth 1/0/2                        |                         |                                                                            |                   |                   |                   |                   |                   |        |
| eth 1/0/3                        |                         |                                                                            |                   |                   |                   |                   |                   |        |
| eth 1/0/4                        |                         |                                                                            |                   |                   |                   |                   |                   |        |
| eth 1/0/5                        |                         |                                                                            |                   |                   |                   |                   |                   |        |
| eth 1/0/6                        |                         |                                                                            |                   |                   |                   |                   |                   |        |
| eth 1/0/7                        |                         |                                                                            |                   |                   |                   |                   |                   |        |
| eth 1/0/8                        |                         |                                                                            |                   |                   |                   |                   |                   |        |

**Figure 7-33 QCN CNPV Interface Simple Window**

The fields that can be configured in **QCN CNPV Interface Simple** are described below:

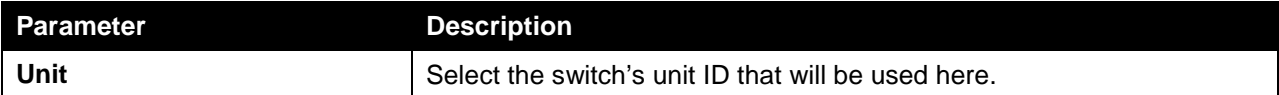

### QCN CP Interface Settings

This window is used to view and configure the QCN Congestion Point (CP) interface settings.

To view the following window, click **QoS > QCN > QCN CP Interface Settings**, as shown below:

| <b>QCN CP Interface Settings</b> |                                                  |                     |                                              |                                   |                                  |                           |                    |                               |                                        |
|----------------------------------|--------------------------------------------------|---------------------|----------------------------------------------|-----------------------------------|----------------------------------|---------------------------|--------------------|-------------------------------|----------------------------------------|
| <b>QCN CP Interface Settings</b> |                                                  |                     |                                              |                                   |                                  |                           |                    |                               |                                        |
| Unit<br>$1 -$                    | From Port<br>eth1/0/1<br>$\overline{\mathsf{v}}$ | To Port<br>eth1/0/1 | CP<br>10<br>$\circledbullet$<br>$\checkmark$ | $(0 - 64)$<br>None<br>$\check{~}$ | Min Header Octets<br>Sample Base | (10000-4294967295)        | Set Point          | $(100 - 4294967295)$          | Weight<br>$(-10-10)$<br>Apply          |
| <b>Unit 1 Settings</b><br>Port   | <b>CP Index</b>                                  | <b>Status</b>       | <b>CP</b><br><b>Priority</b>                 | <b>CP Identifier</b>              | <b>MAC Address</b>               | Queue<br><b>Set Point</b> | Feedback<br>Weight | <b>Minimum</b><br>Sample-Base | <b>Minimum</b><br><b>Header-Octets</b> |
| eth 1/0/1                        | $\overline{1}$                                   | Inactive            |                                              | 0000001122000140                  | 00-00-00-11-22-33                | 26000                     | $\overline{2}$     | 15000                         | $\overline{0}$                         |
|                                  | $\overline{2}$                                   | Inactive            | ×.                                           | 0000001122000141                  | 00-00-00-11-22-33                | 26000                     | $\overline{2}$     | 15000                         | $\mathbf{0}$                           |
|                                  | 3                                                | Inactive            | ٠                                            | 0000001122000142                  | 00-00-00-11-22-33                | 26000                     | $\overline{2}$     | 15000                         | $\overline{0}$                         |
|                                  | $\overline{4}$                                   | Inactive            | ×                                            | 0000001122000143                  | 00-00-00-11-22-33                | 26000                     | $\overline{2}$     | 15000                         | $\overline{0}$                         |
|                                  | 5                                                | Inactive            | $\overline{\phantom{a}}$                     | 0000001122000144                  | 00-00-00-11-22-33                | 26000                     | $\overline{2}$     | 15000                         | $\overline{0}$                         |
|                                  | 6                                                | Inactive            | ×.                                           | 0000001122000145                  | 00-00-00-11-22-33                | 26000                     | $\overline{2}$     | 15000                         | $\sqrt{a}$                             |
|                                  | $\overline{7}$                                   | Inactive            | $\overline{\phantom{a}}$                     | 0000001122000146                  | 00-00-00-11-22-33                | 26000                     | $\overline{2}$     | 15000                         | $\overline{0}$                         |
|                                  | 8                                                | Inactive            | ÷                                            | 0000001122000147                  | 00-00-00-11-22-33                | 26000                     | $\overline{2}$     | 15000                         | $\overline{0}$                         |
| eth 1/0/2                        | $\overline{1}$                                   | Inactive            | ٠                                            | 0000001122000240                  | 00-00-00-11-22-33                | 26000                     | $\overline{2}$     | 15000                         | $\overline{0}$                         |
|                                  | $\overline{2}$                                   | Inactive            | ×.                                           | 0000001122000241                  | 00-00-00-11-22-33                | 26000                     | $\overline{2}$     | 15000                         | $\overline{0}$                         |
|                                  | 3                                                | Inactive            |                                              | 0000001122000242                  | 00-00-00-11-22-33                | 26000                     | $\overline{2}$     | 15000                         | $\overline{0}$                         |
|                                  | $\overline{4}$                                   | Inactive            | ÷                                            | 0000001122000243                  | 00-00-00-11-22-33                | 26000                     | $\overline{2}$     | 15000                         | $\overline{0}$                         |
|                                  | 5                                                | Inactive            | $\sim$                                       | 0000001122000244                  | 00-00-00-11-22-33                | 26000                     | $\overline{2}$     | 15000                         | $\mathbf{0}$                           |
|                                  | 6                                                | Inactive            | ÷                                            | 0000001122000245                  | 00-00-00-11-22-33                | 26000                     | $\overline{2}$     | 15000                         | $\overline{0}$                         |
|                                  | $\overline{7}$                                   | Inactive            |                                              | 0000001122000246                  | 00-00-00-11-22-33                | 26000                     | $\overline{2}$     | 15000                         | $\overline{0}$                         |
|                                  | 8                                                | Inactive            | ۰                                            | 0000001122000247                  | 00-00-00-11-22-33                | 26000                     | $\overline{2}$     | 15000                         | $\mathbf{0}$                           |

**Figure 7-34 QCN CP Interface Settings Window**

The fields that can be configured in **QCN CP Interface Settings** are described below:

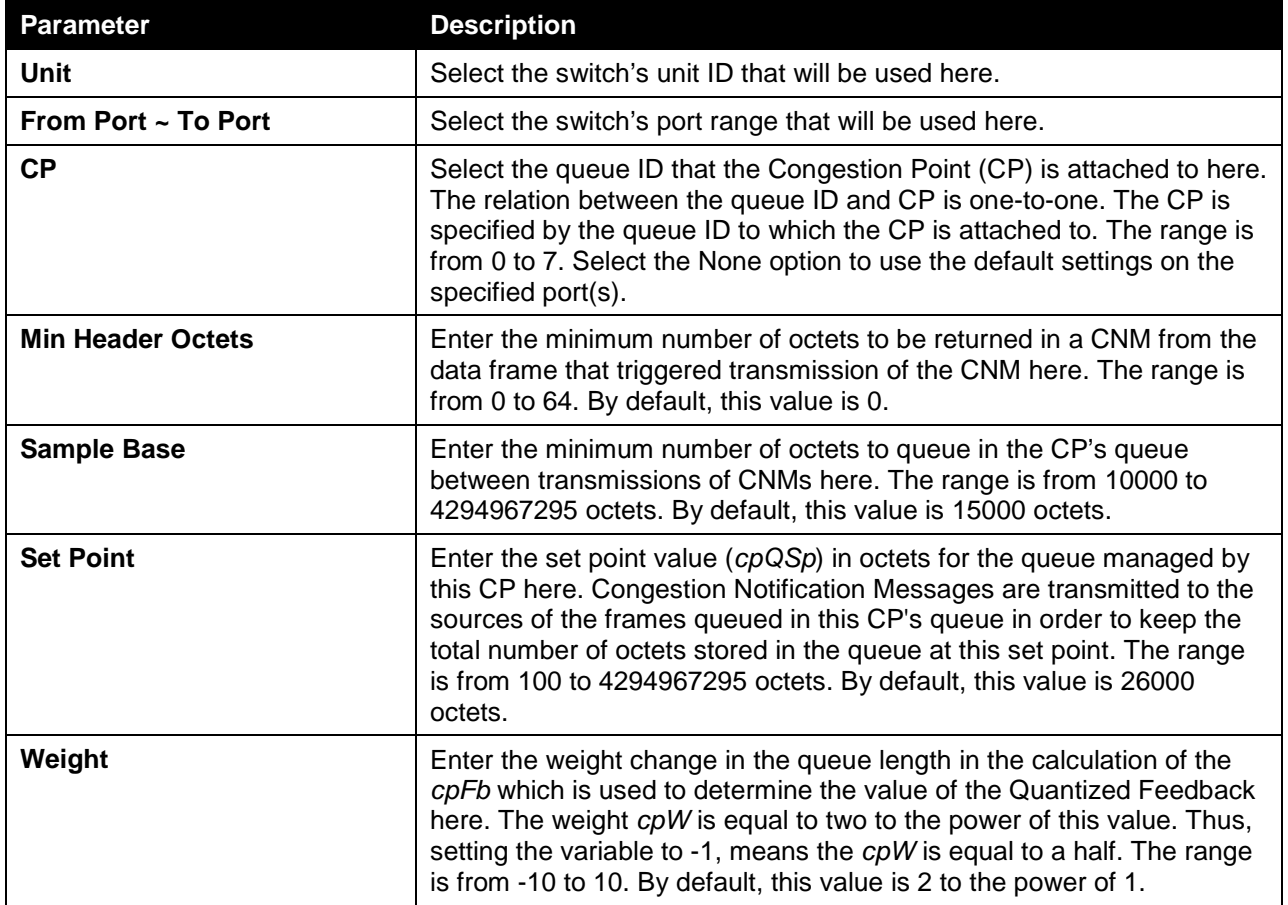

Click the **Apply** button to accept the changes made.

#### QCN CP Counters

This window is used to view and clear the QCN CP counters.

To view the following window, click **QoS > QCN > QCN CP Counters**, as shown below:

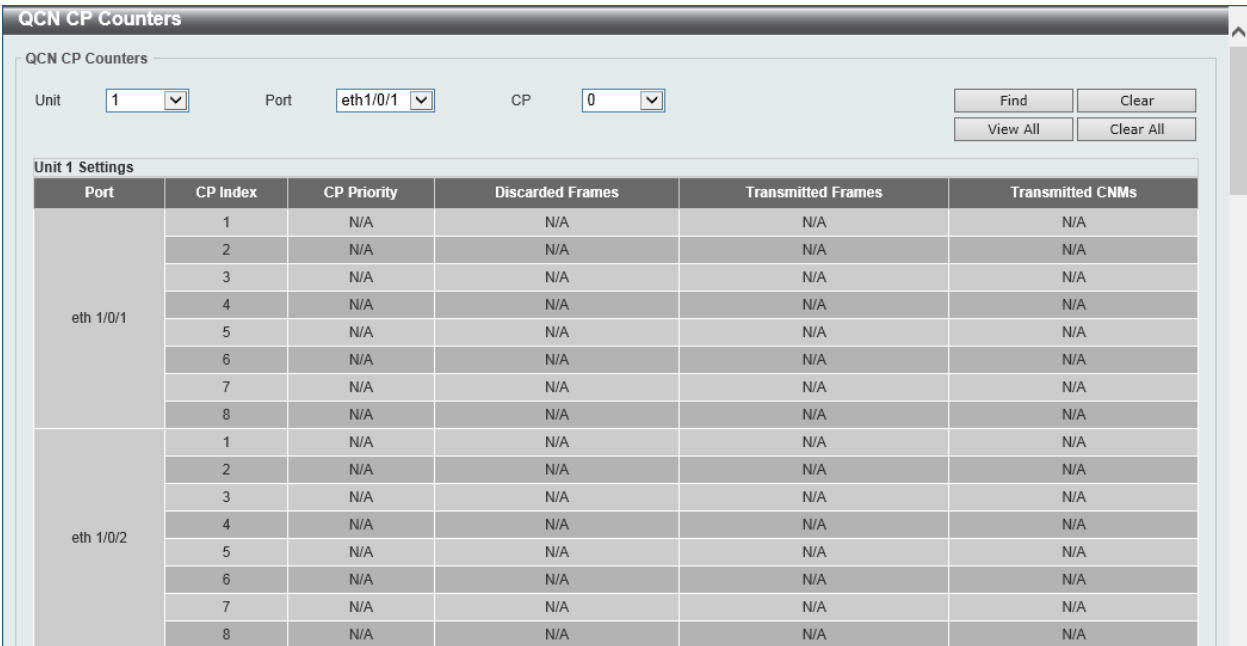

#### **Figure 7-35 QCN CP Counters Window**

The fields that can be configured in **CAN CP Counters** are described below:

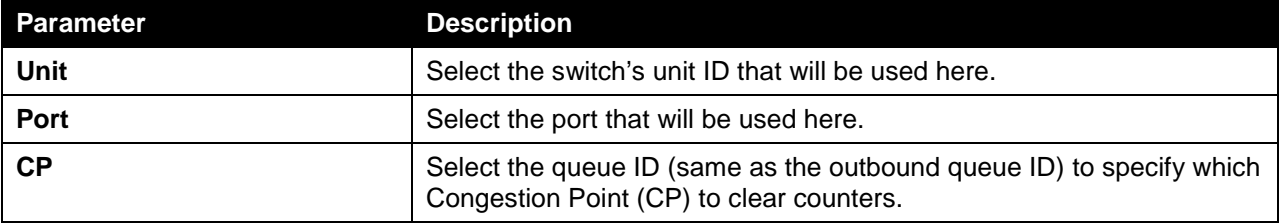

Click the **Find** button to locate a specific entry based on the information entered.

Click the **Clear** button to clear the counter information based on the information specified.

Click the **View All** button to display all the entries.

Click the **Clear All** button to clear the counter information associated with all entries.

### QCN CPID Table

This window is used to display the relationship between the CP identifier, interface, and CP index.

To view the following window, click **QoS > QCN > QCN CPID Table**, as shown below:

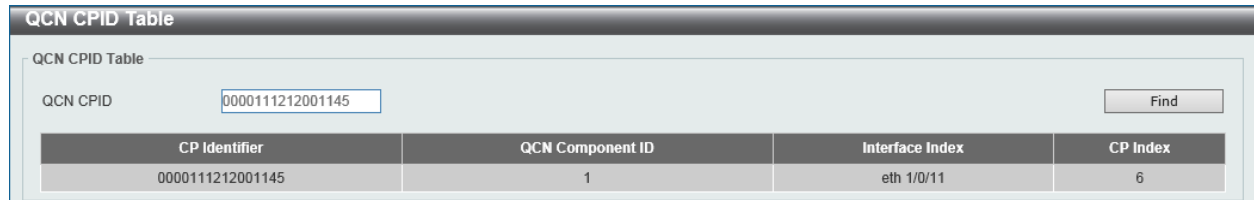

**Figure 7-36 QCN CPID Table Window**

The fields that can be configured in **QCN CPID Table** are described below:

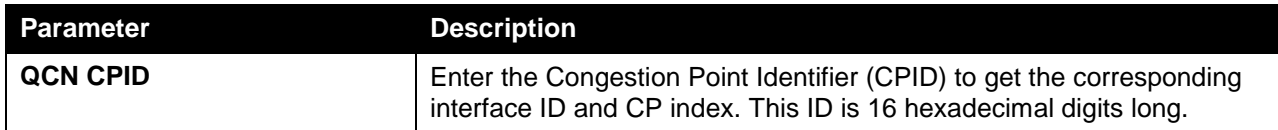

Click the **Find** button to locate a specific entry based on the information entered.
# 8. Access Control List (ACL)

*[ACL Configuration Wizard](#page-360-0) [ACL Access List](#page-394-0) [ACL Interface Access Group](#page-466-0) [ACL VLAN Access Map](#page-467-0) [ACL VLAN Filter](#page-469-0) [CPU ACL](#page-470-0)*

# <span id="page-360-0"></span>ACL Configuration Wizard

This window is used to guide the user to create a new ACL access list or configure an existing ACL access list.

### Step 1 - Create/Update

To view the following window, click **ACL > ACL Configuration Wizard**, as shown below:

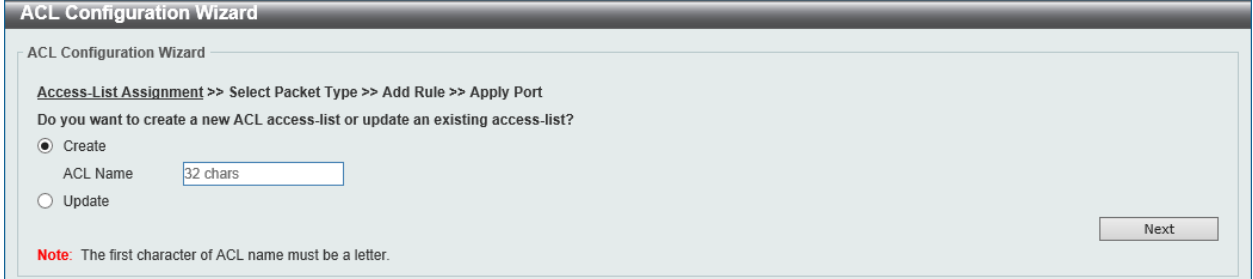

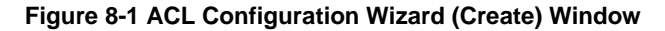

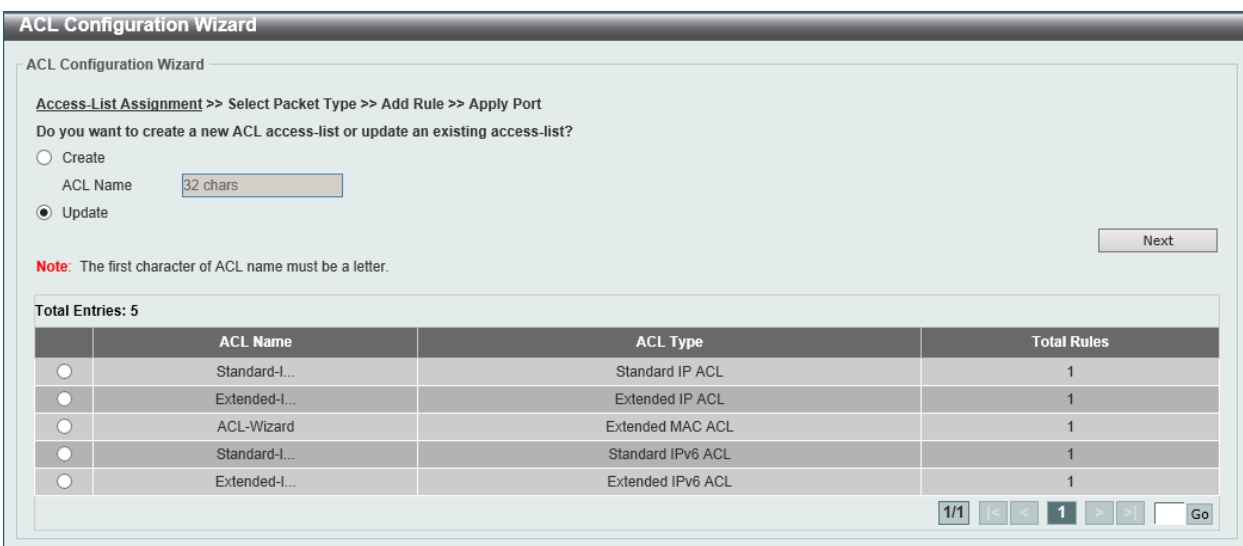

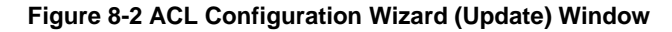

The fields that can be configured are described below:

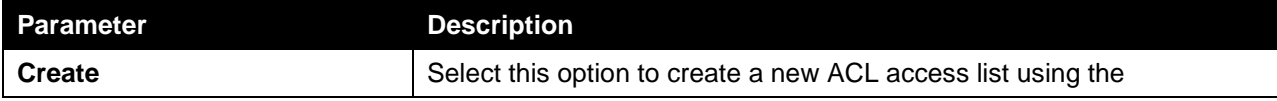

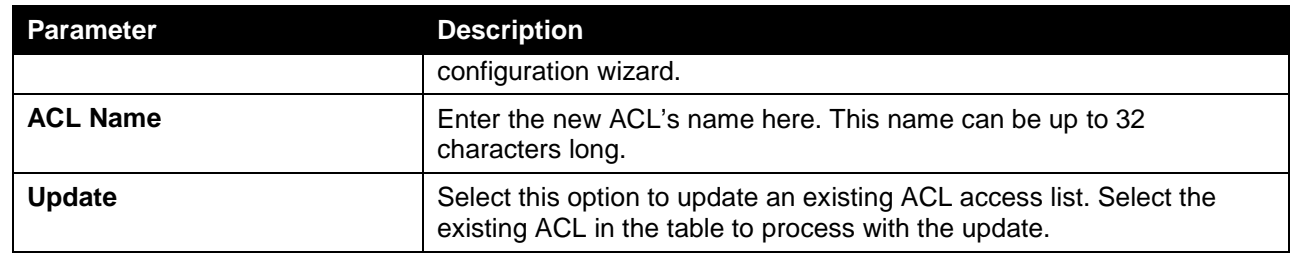

Click the **Next** button to continue.

Enter a page number and click the **Go** button to navigate to a specific page when multiple pages exist.

### Step 2 - Select Packet Type

After clicking the **Next** button, the following window will appear.

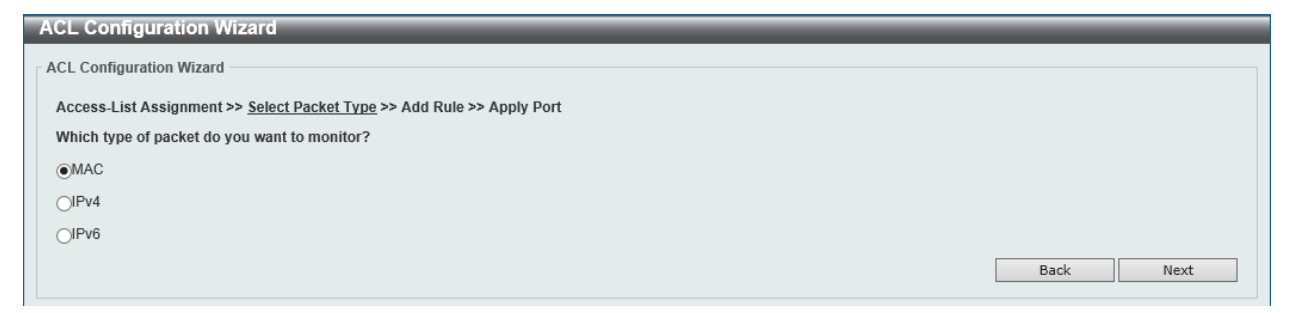

**Figure 8-3 ACL Configuration Wizard (Create, Packet Type) Window**

The fields that can be configured in **Select Packet Type** are described below:

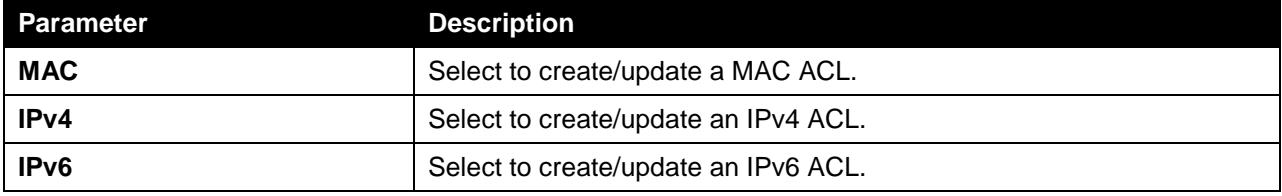

Click the **Back** button to return to the previous window.

Click the **Next** button to continue.

# Step 3 - Add Rule

#### **MAC**

After clicking the **MAC** radio button and the **Next** button, the following window will appear.

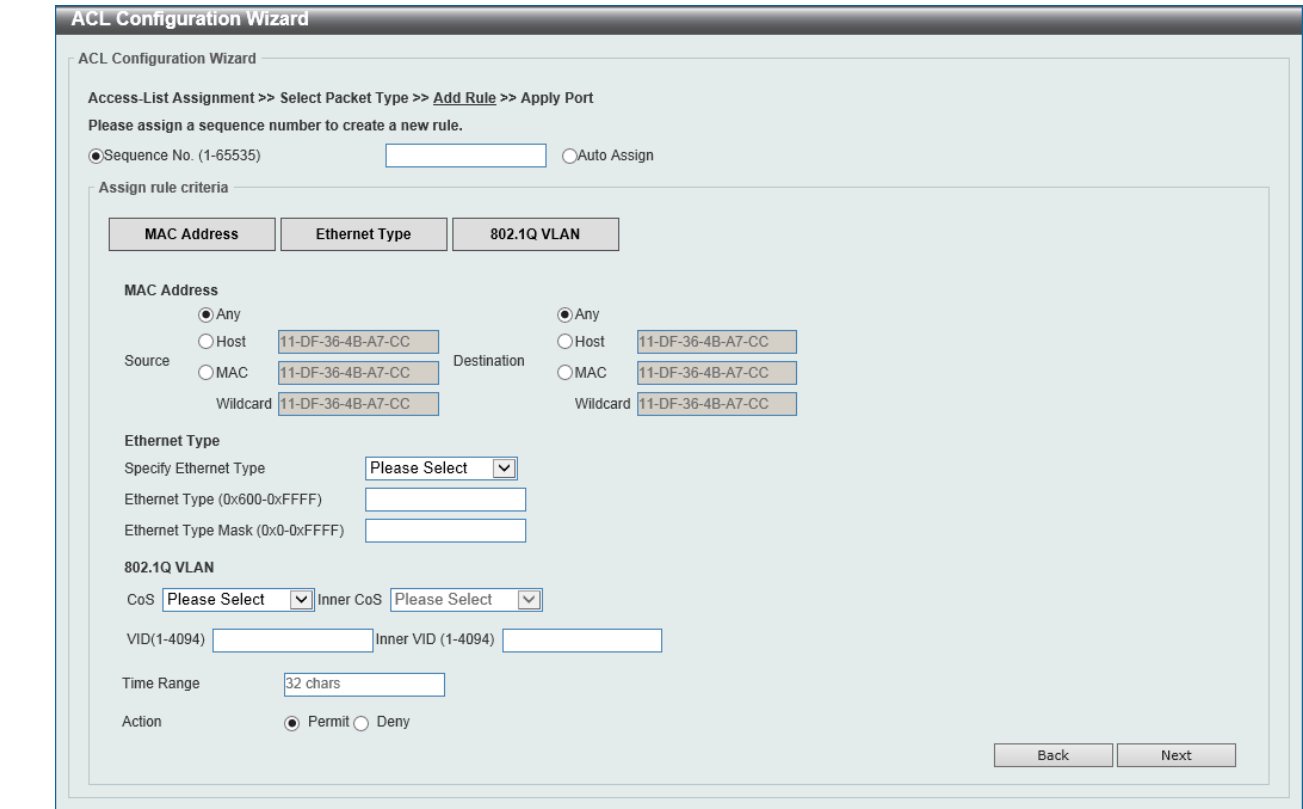

**Figure 8-4 ACL Configuration Wizard (Create, Packet Type, MAC) Window**

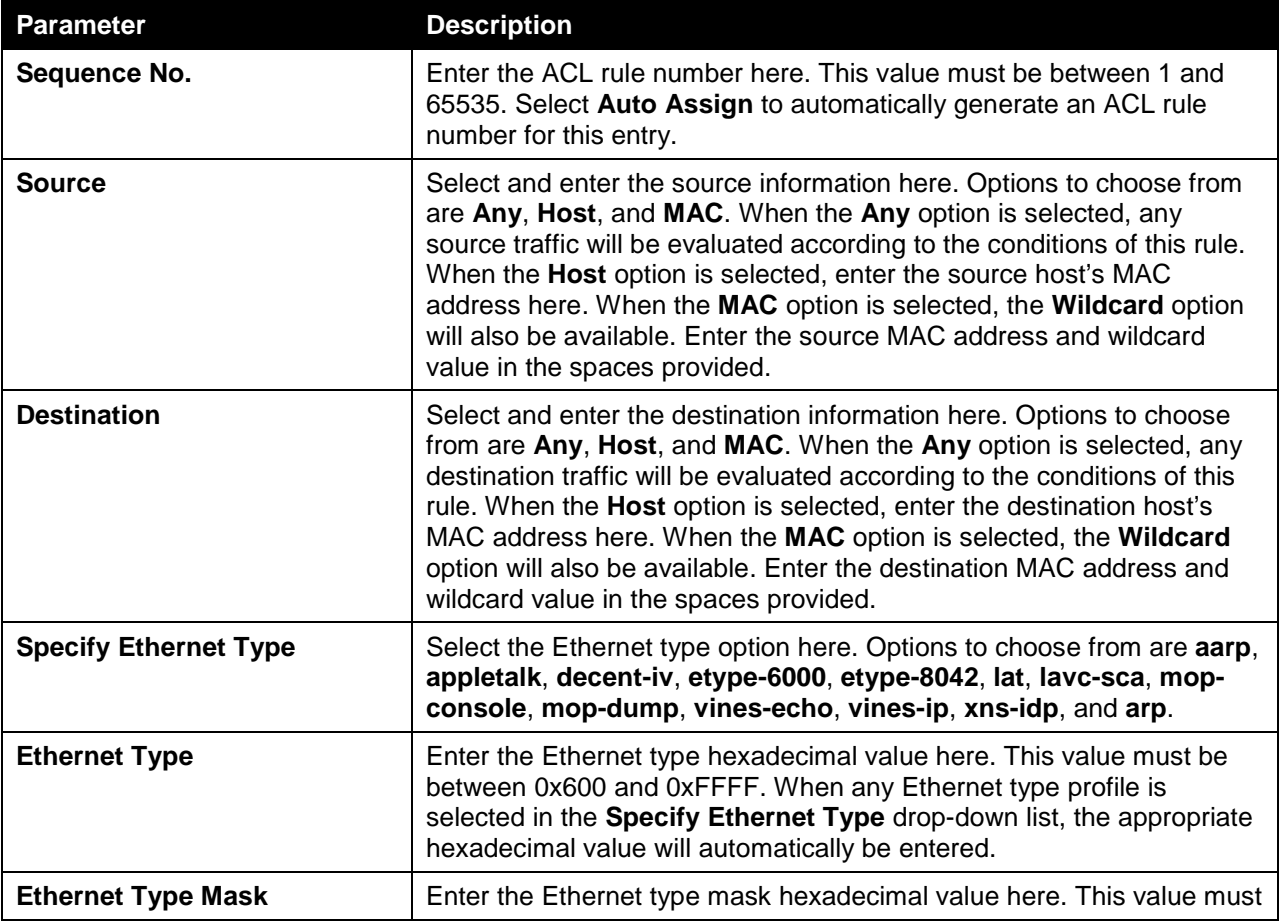

The fields that can be configured are described below:

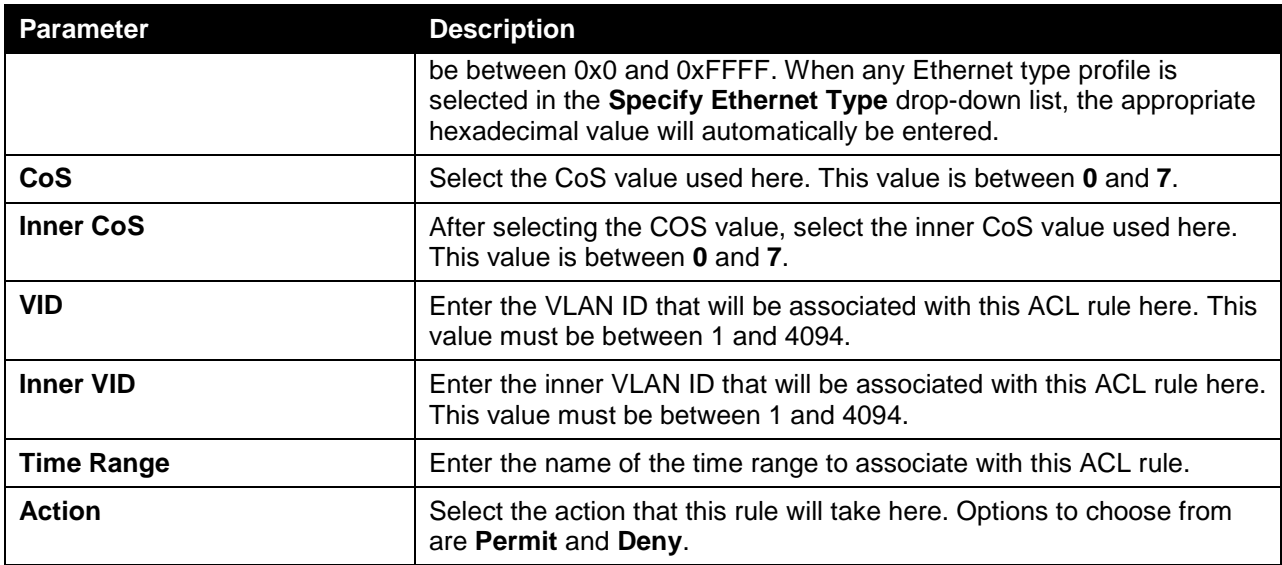

Click the **Next** button to continue.

#### IPv4

After clicking the **IPv4** radio button and the **Next** button, the following window will appear.

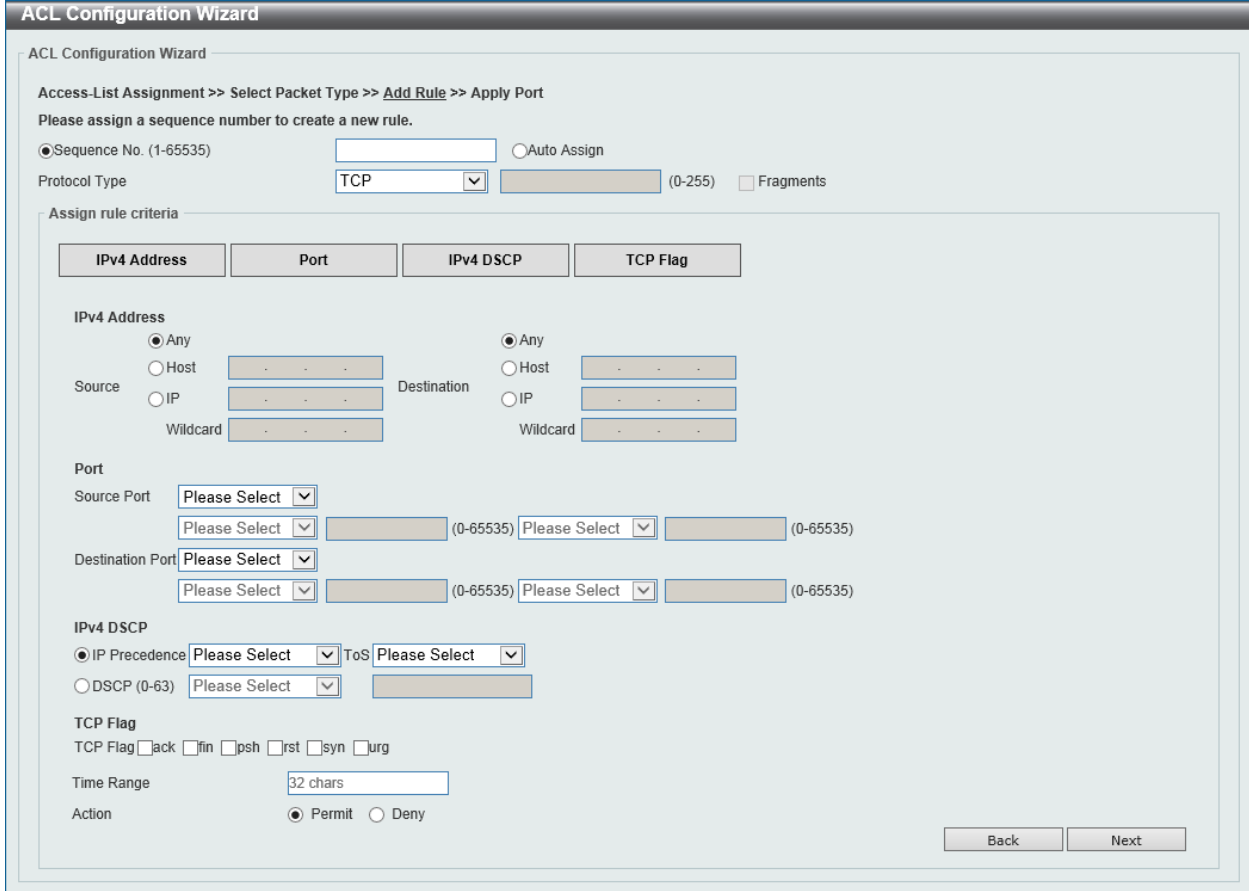

**Figure 8-5 ACL Configuration Wizard (Create, Packet Type, IPv4) Window**

The fields that can be configured are described below:

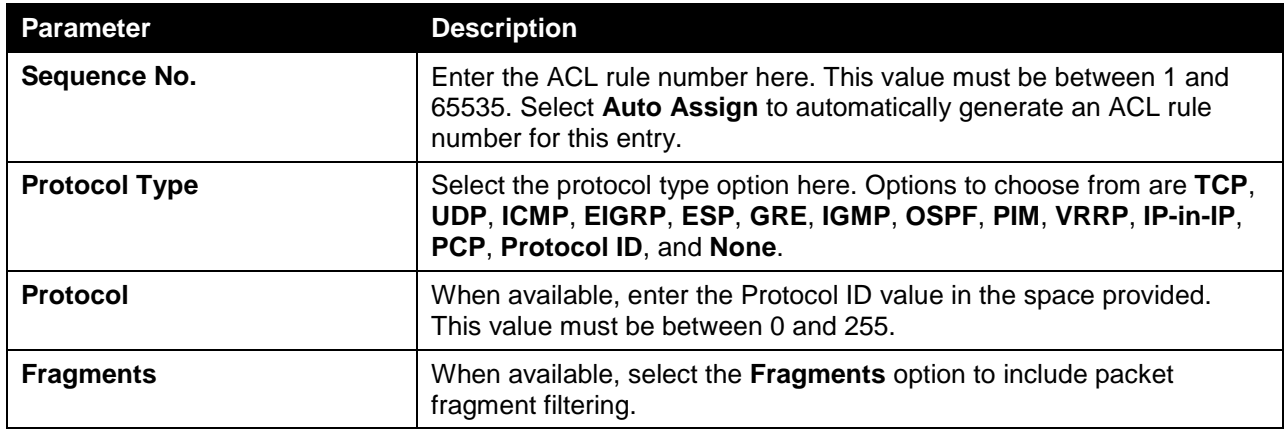

#### Protocol Type - TCP

After selecting the **TCP** option as the **Protocol Type**, the following section will appear.

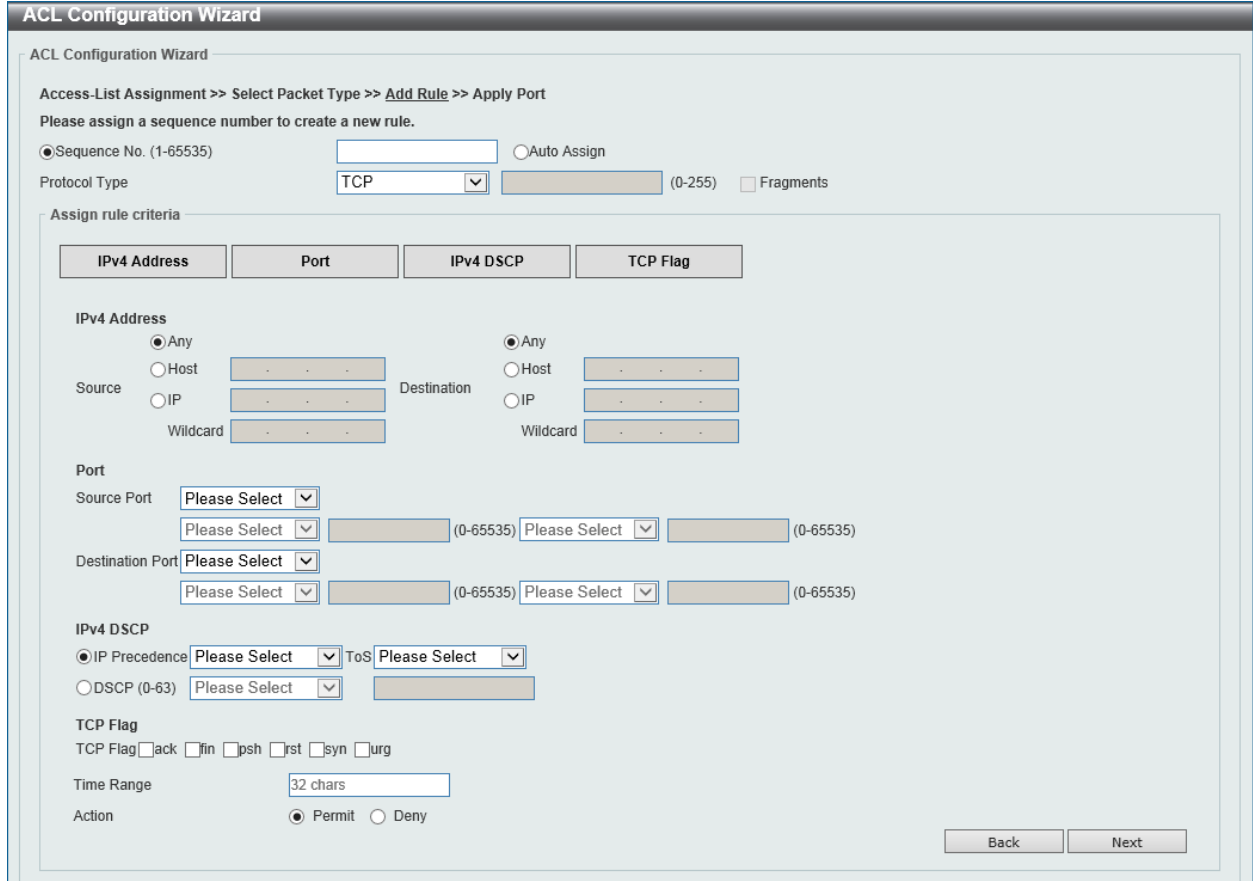

**Figure 8-6 ACL Configuration Wizard (Create, Packet Type, IPv4, TCP) Window**

| <b>Parameter</b> | <b>Description</b>                                                                                                    |
|------------------|----------------------------------------------------------------------------------------------------|
| <b>Source</b>    | Select and enter the source information here. Options to choose from<br>are Any, Host, and IP. When the Any option is selected, any source<br>traffic will be evaluated according to the conditions of this rule. When<br>the Host option is selected, enter the source host's IP address here.<br>When the IP option is selected, the Wildcard option will also be<br>available. Enter the group of source IP addresses by using a wildcard |

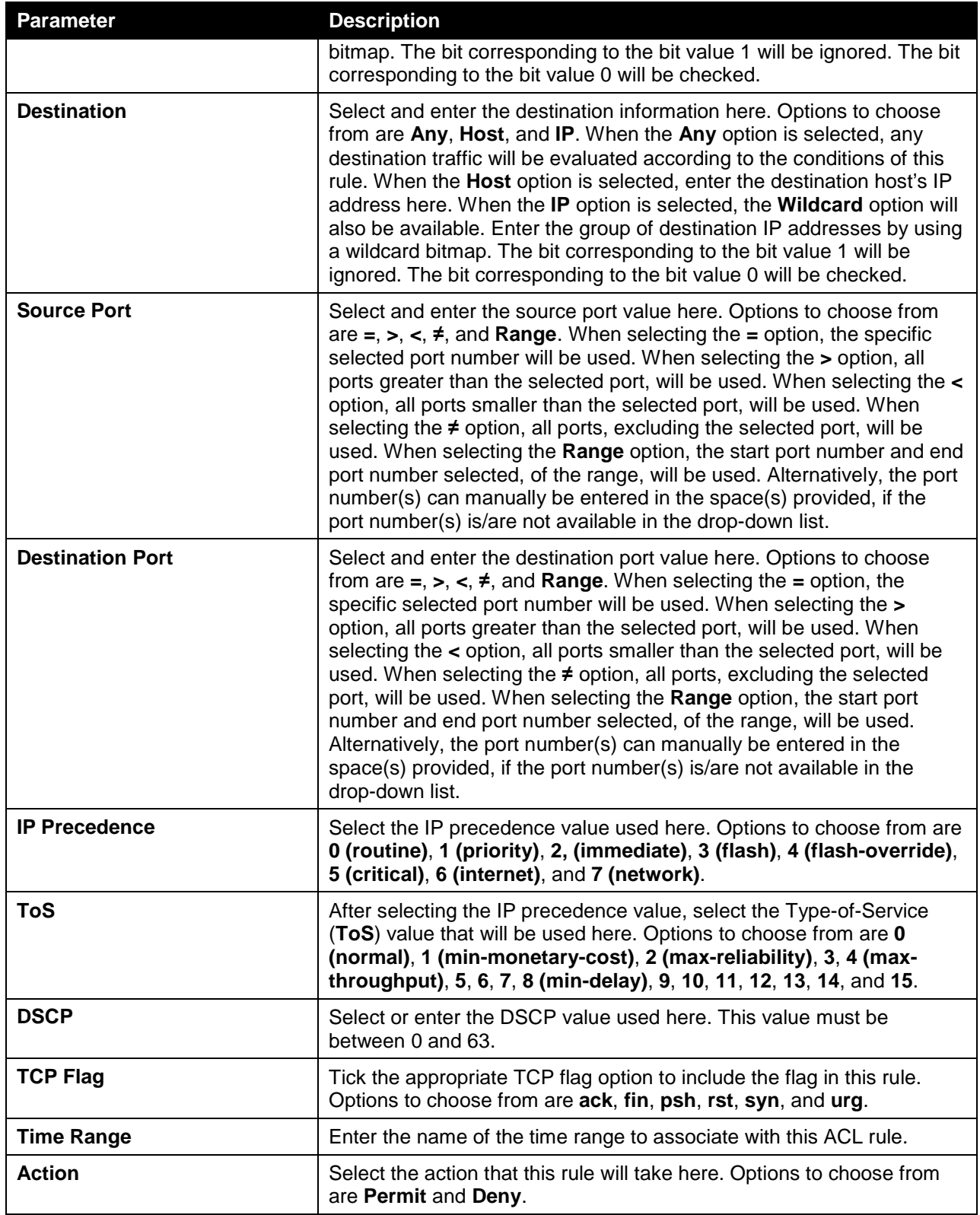

Click the **Next** button to continue.

#### Protocol Type - UDP

After selecting the **UDP** option as the **Protocol Type**, the following section will appear.

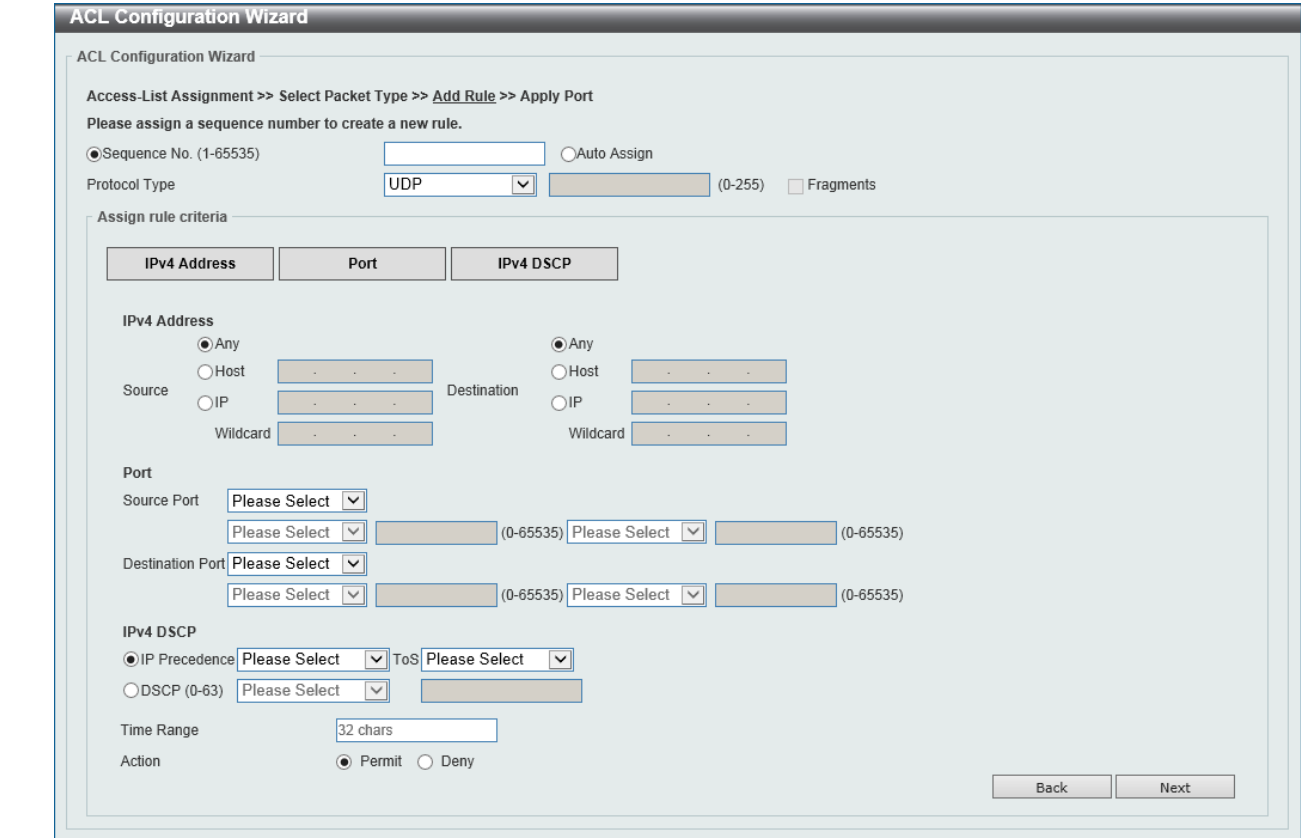

**Figure 8-7 ACL Configuration Wizard (Create, Packet Type, IPv4, UDP) Window**

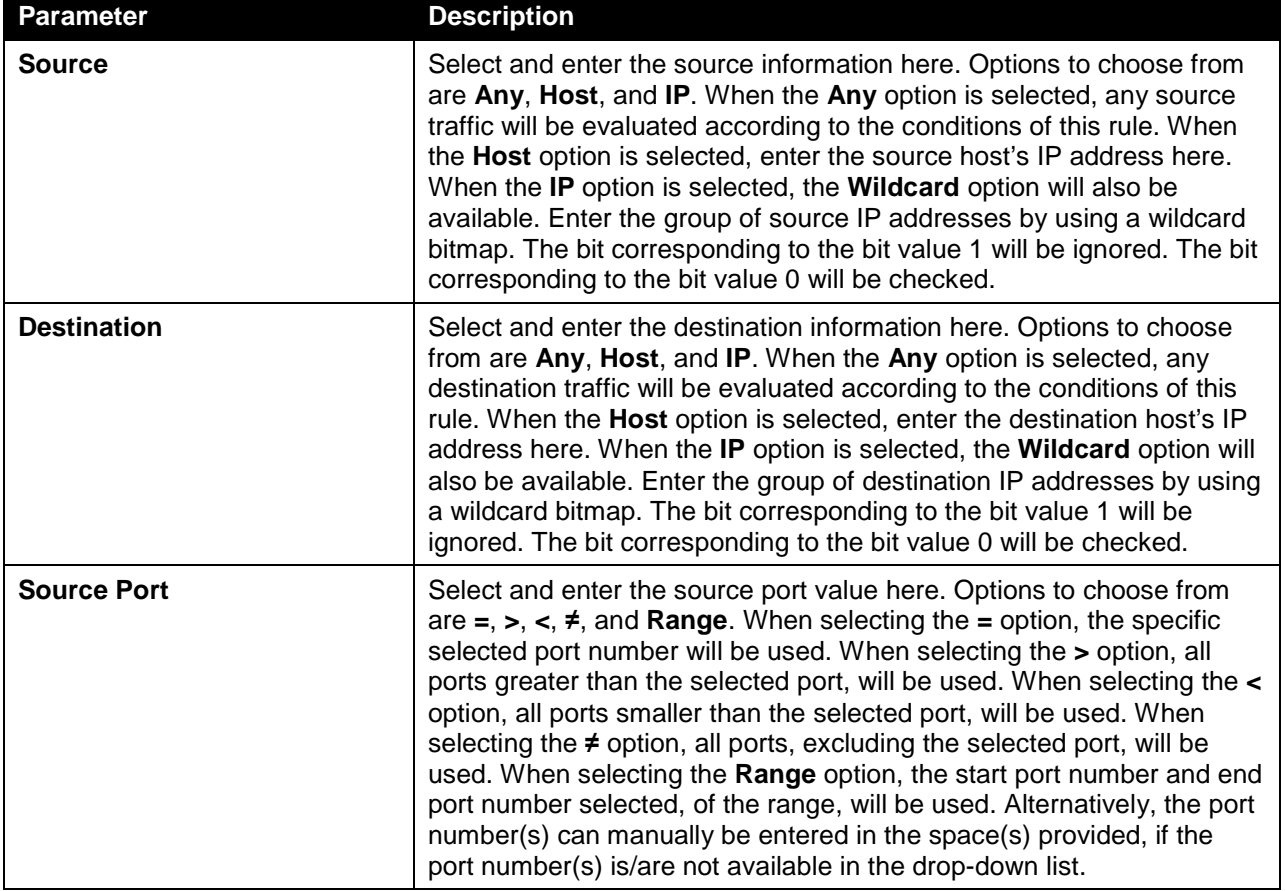

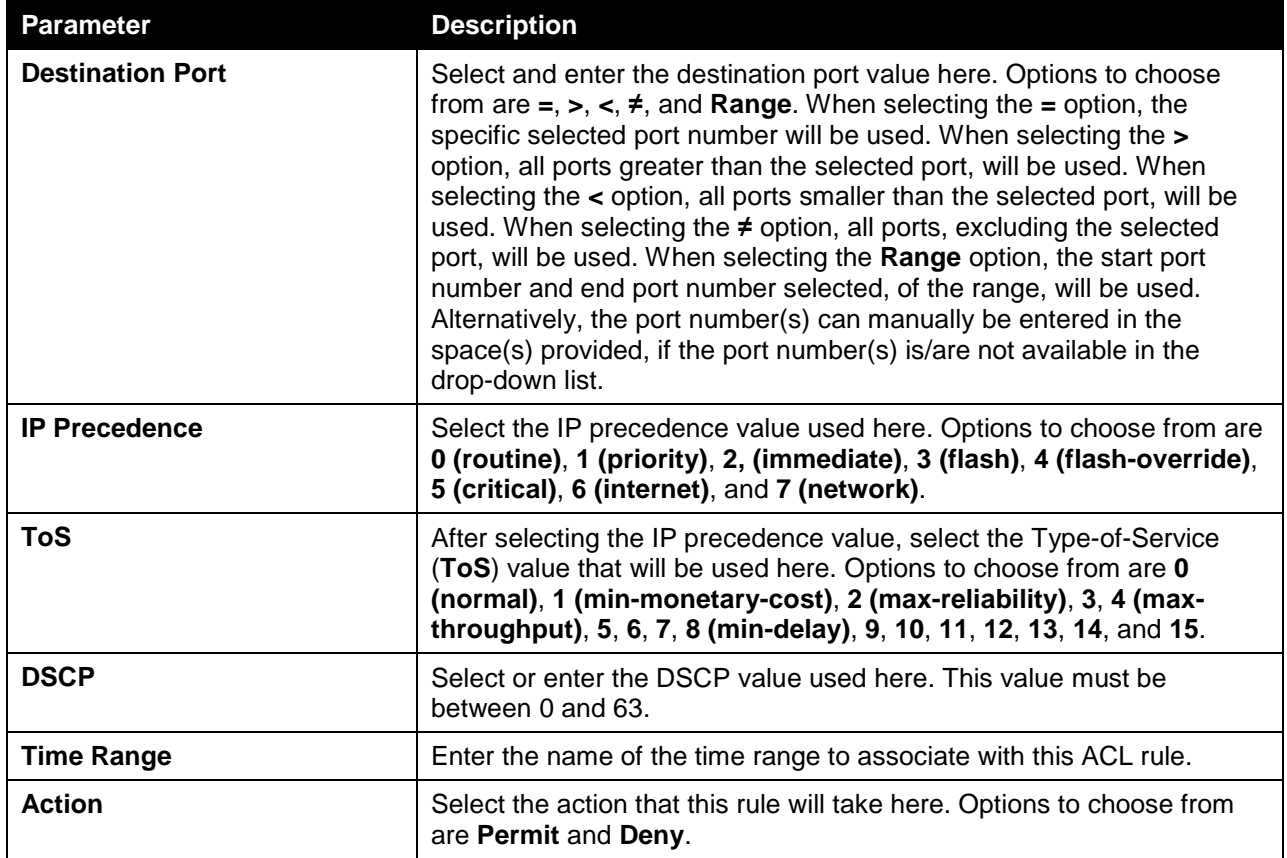

Click the **Next** button to continue.

### Protocol Type - ICMP

After selecting the **ICMP** option as the **Protocol Type**, the following section will appear.

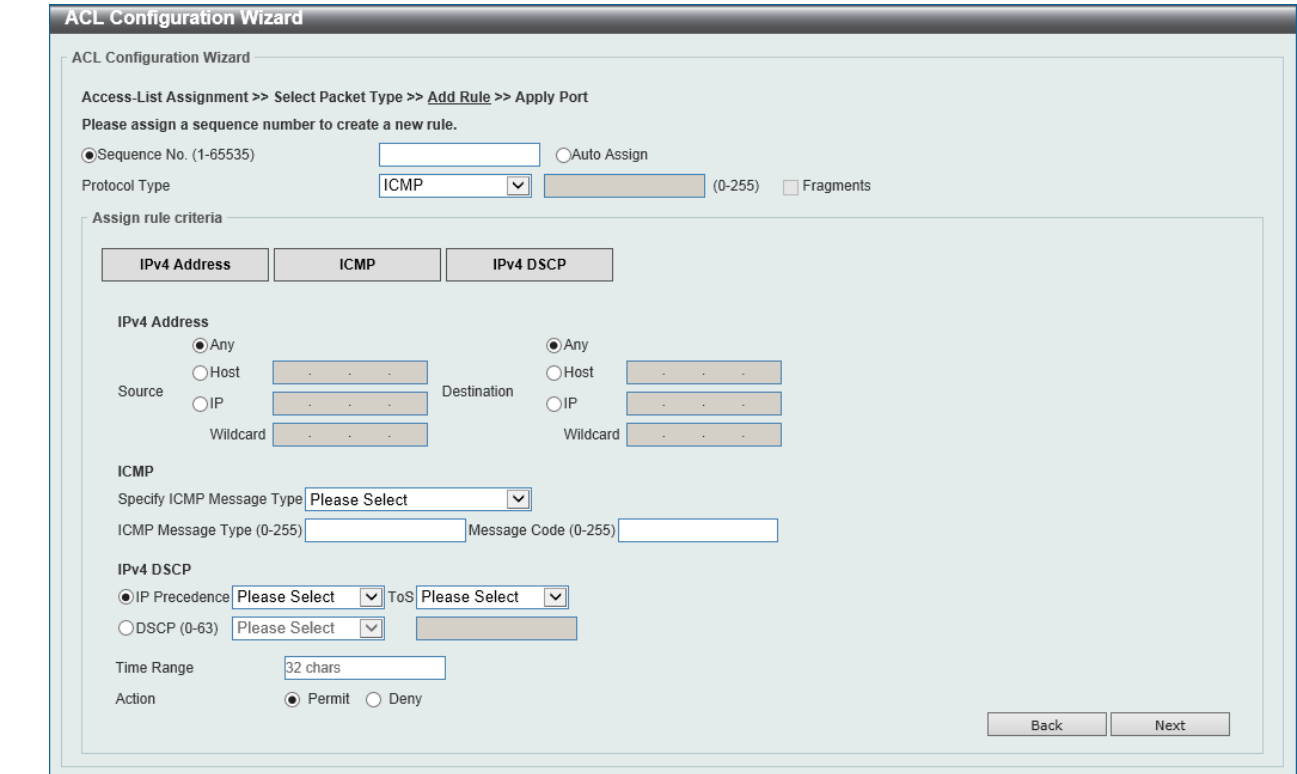

**Figure 8-8 ACL Configuration Wizard (Create, Packet Type, IPv4, ICMP) Window**

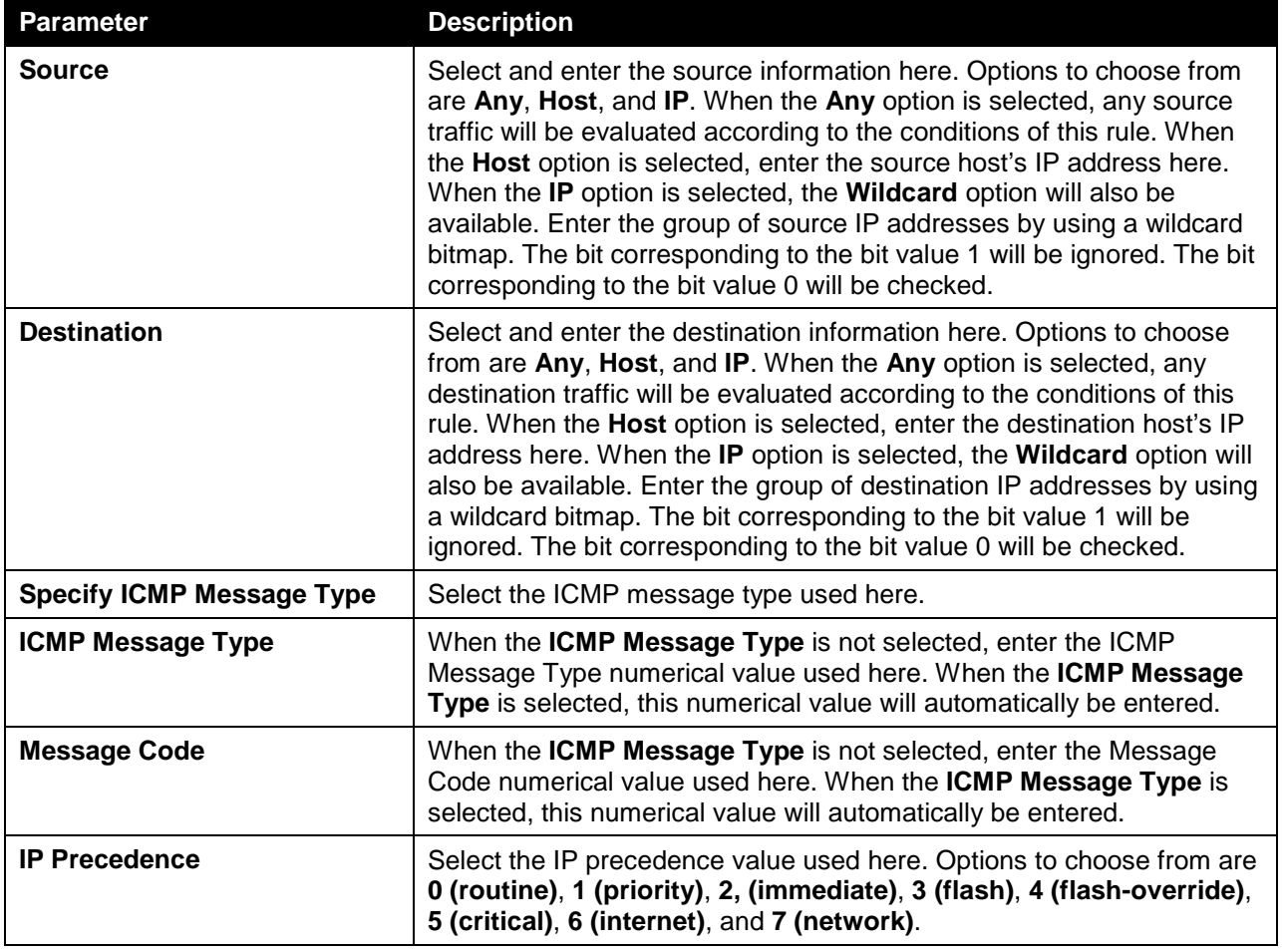

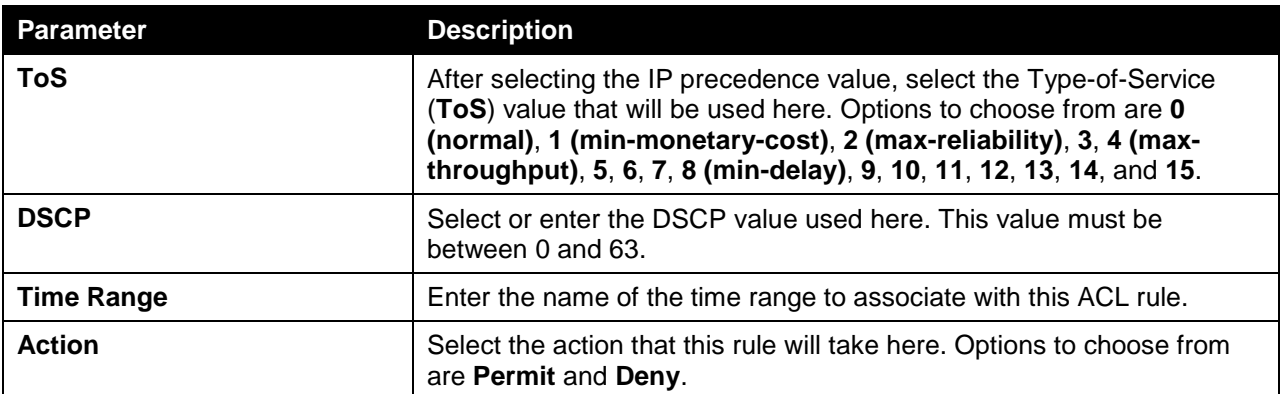

Click the **Next** button to continue.

#### Protocol Type - EIGRP

After selecting the **EIGRP** option as the **Protocol Type**, the following section will appear.

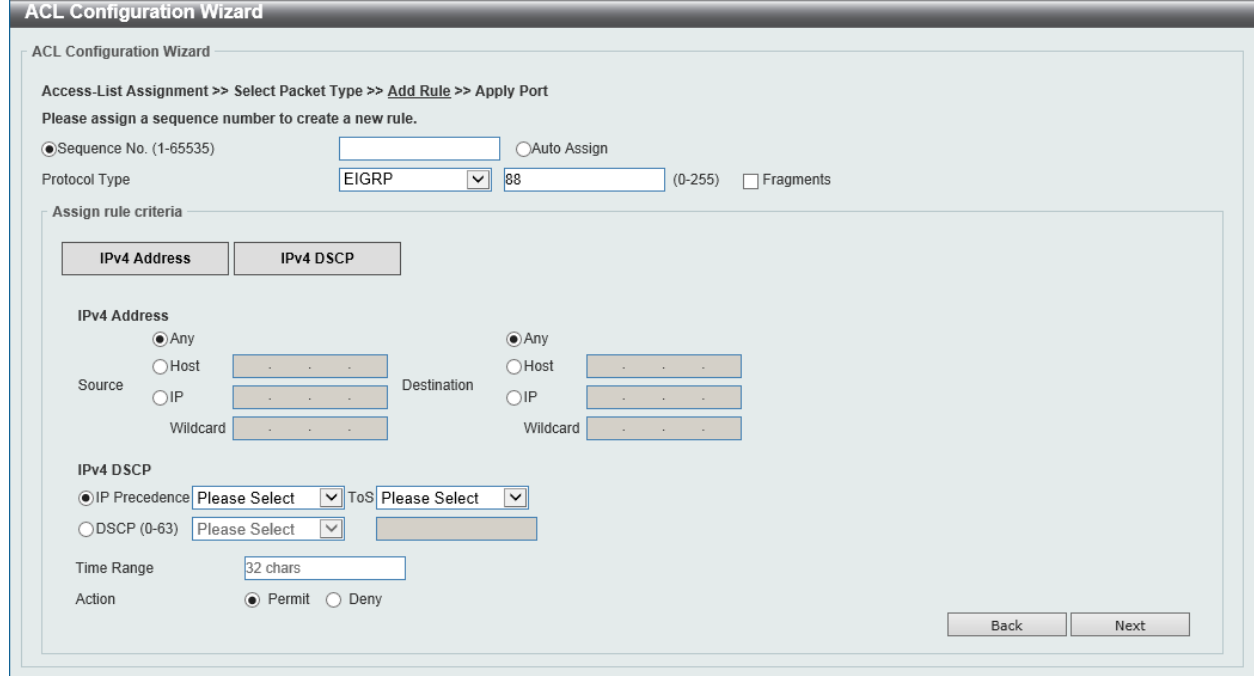

**Figure 8-9 ACL Configuration Wizard (Create, Packet Type, IPv4, EIGRP) Window**

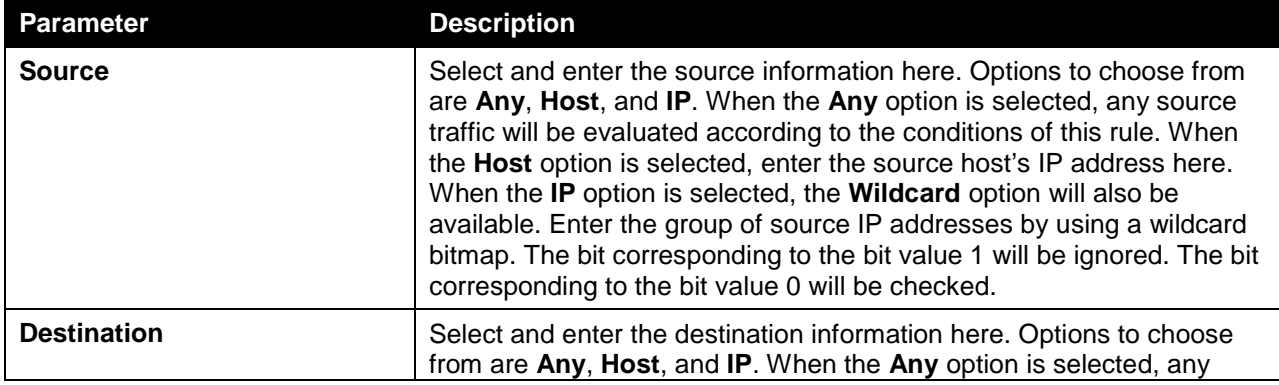

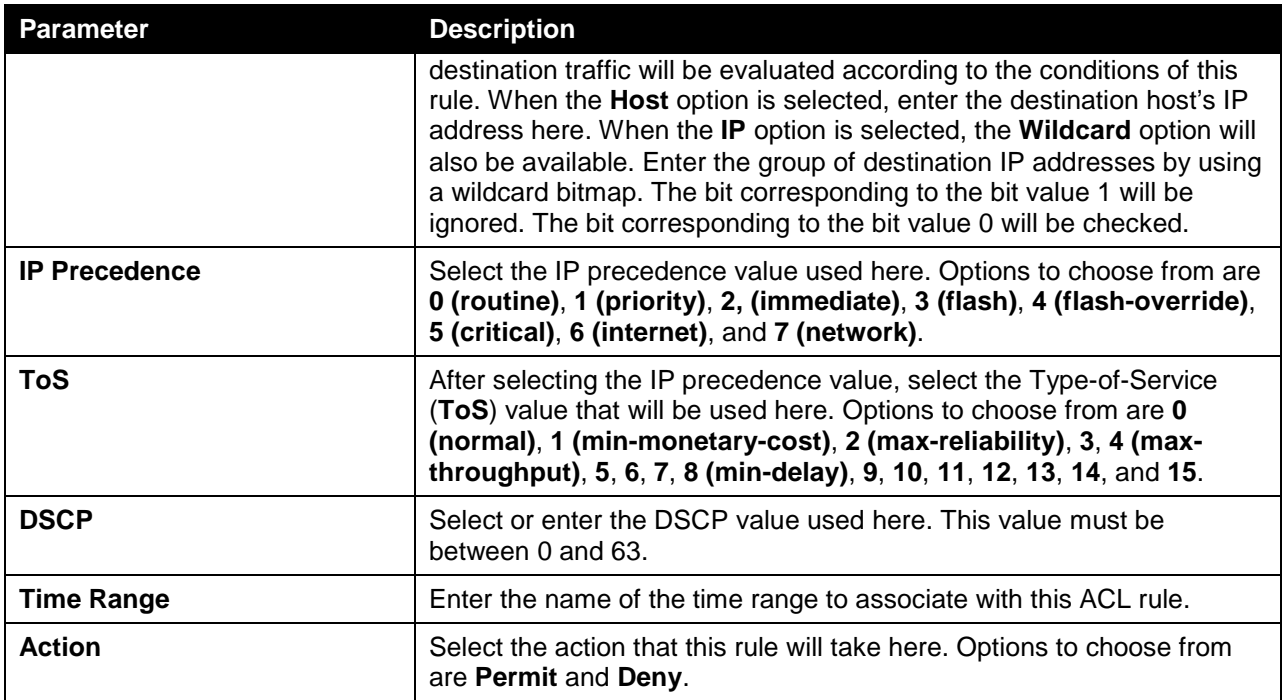

Click the **Next** button to continue.

#### Protocol Type - ESP

After selecting the **ESP** option as the **Protocol Type**, the following section will appear.

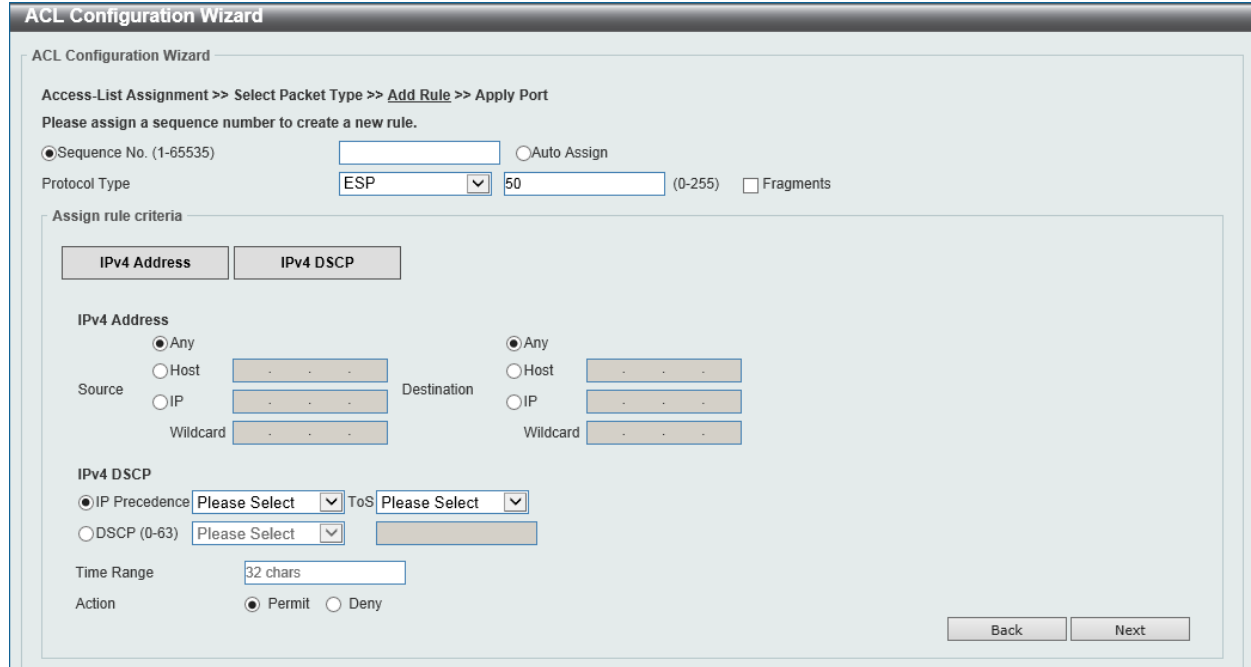

**Figure 8-10 ACL Configuration Wizard (Create, Packet Type, IPv4, ESP) Window**

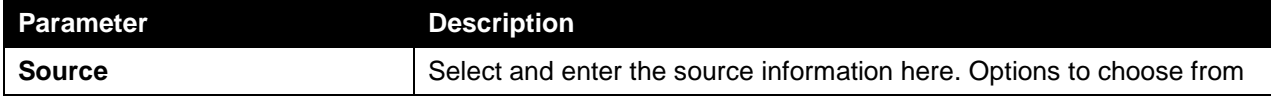

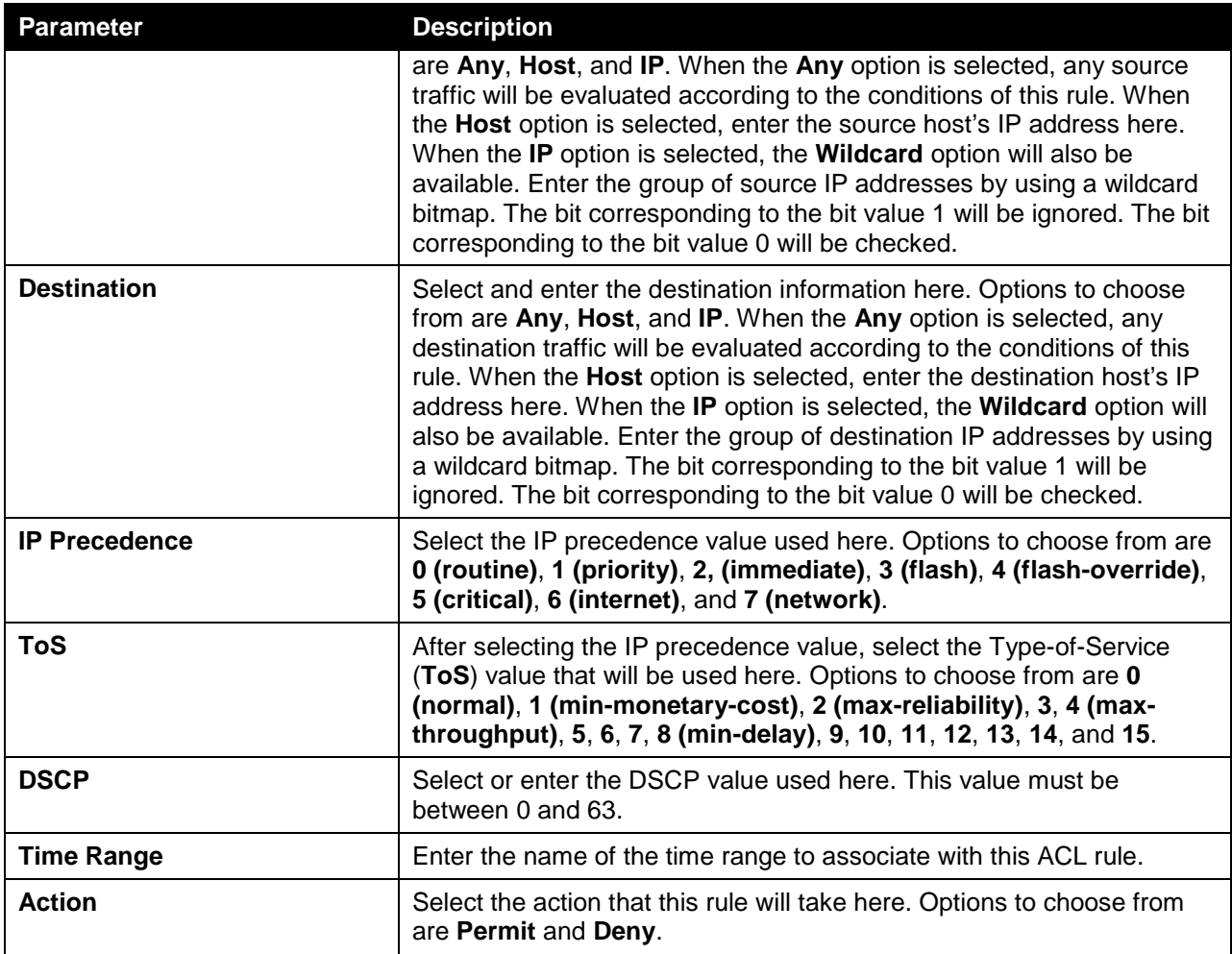

Click the **Next** button to continue.

#### Protocol Type - GRE

After selecting the **GRE** option as the **Protocol Type**, the following section will appear.

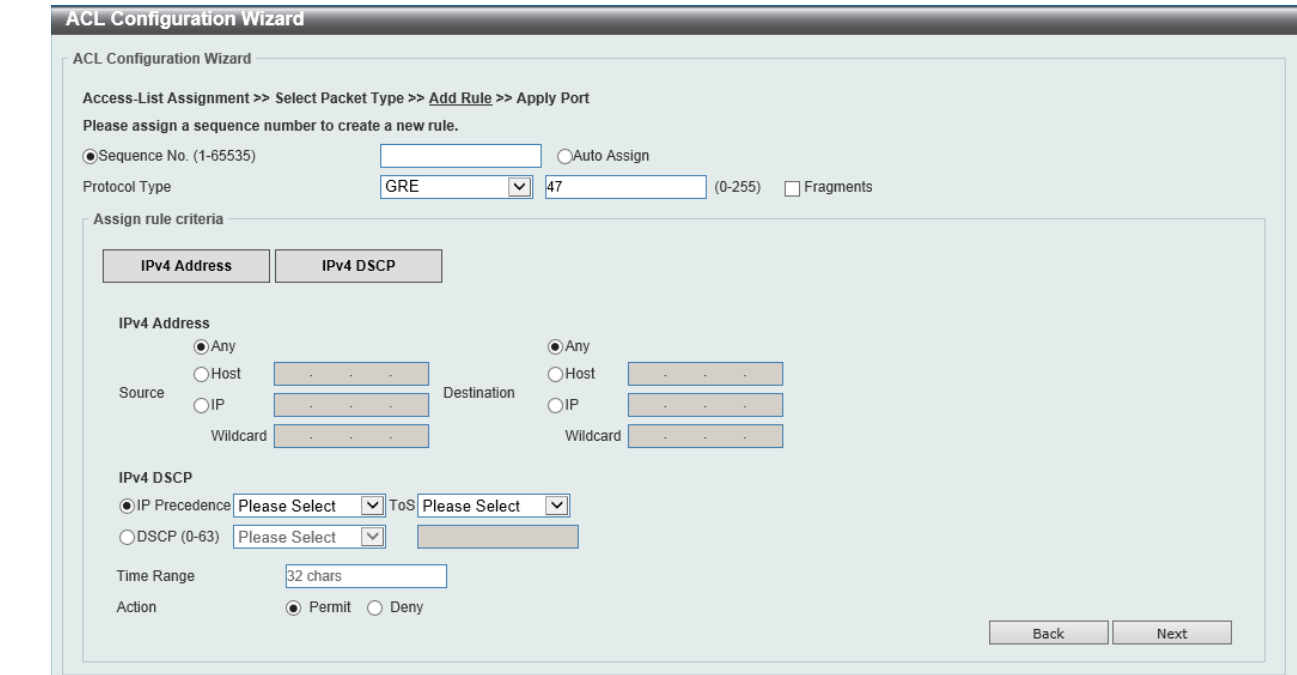

**Figure 8-11 ACL Configuration Wizard (Create, Packet Type, IPv4, GRE) Window**

| The fields that can be configured in Assign rule criteria are described below: |  |  |  |
|--------------------------------------------------------------------------------|--|--|--|
|                                                                                |  |  |  |

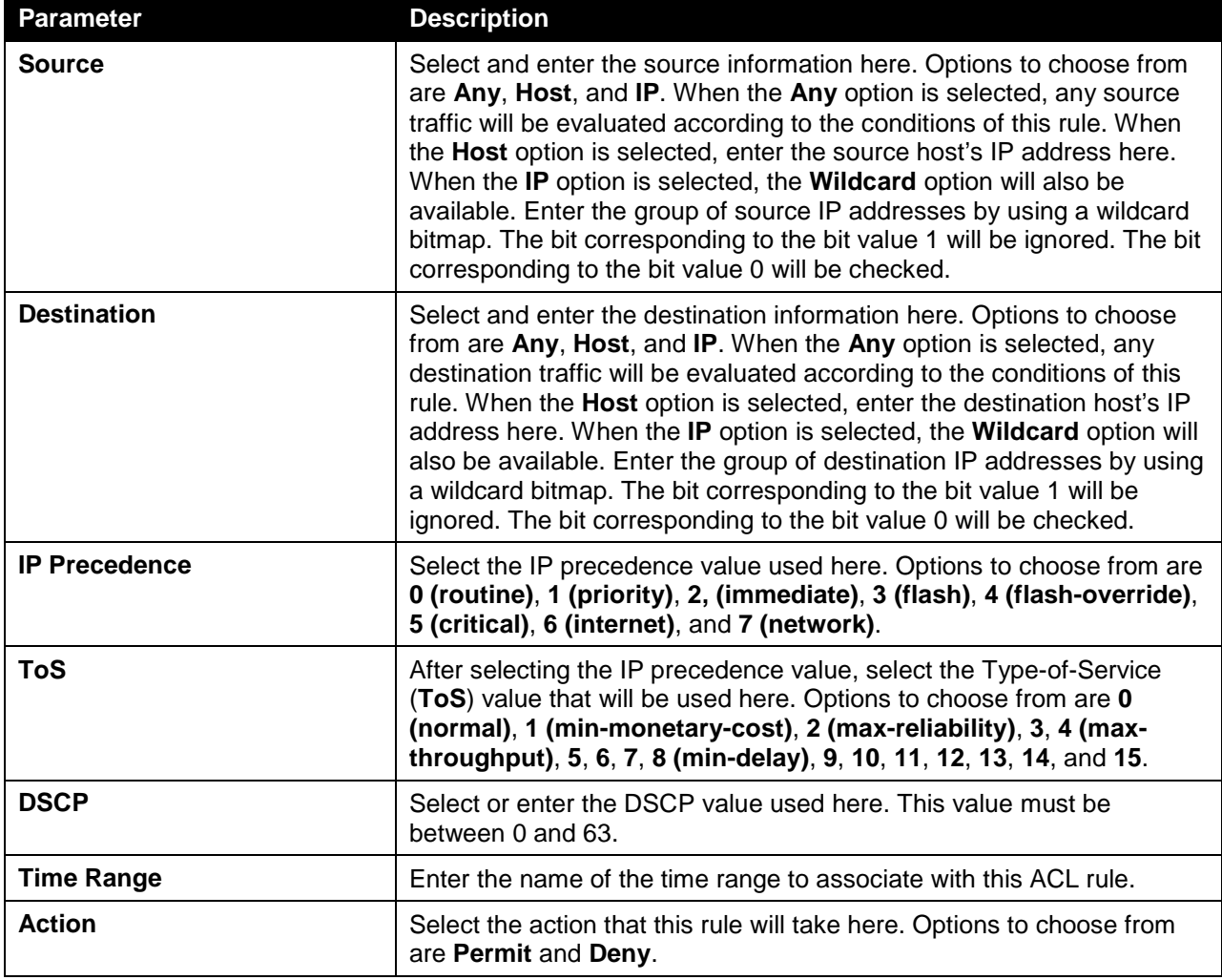

Click the **Next** button to continue.

#### Protocol Type - IGMP

After selecting the **IGMP** option as the **Protocol Type**, the following section will appear.

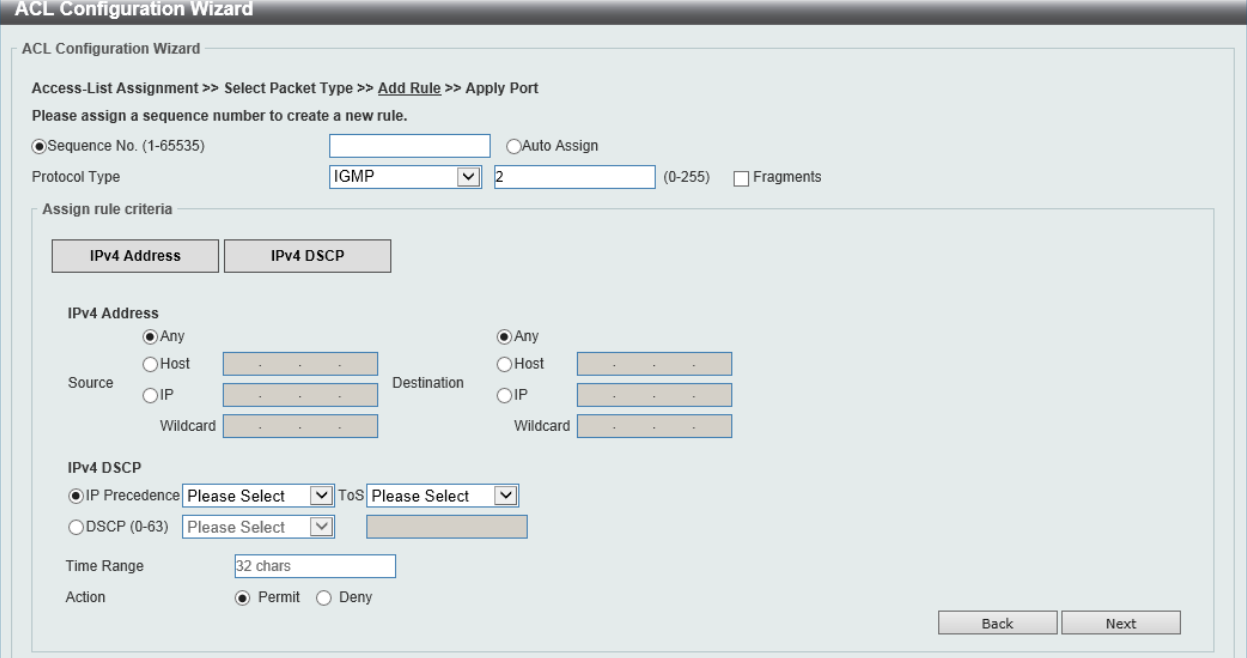

**Figure 8-12 ACL Configuration Wizard (Create, Packet Type, IPv4, IGMP) Window**

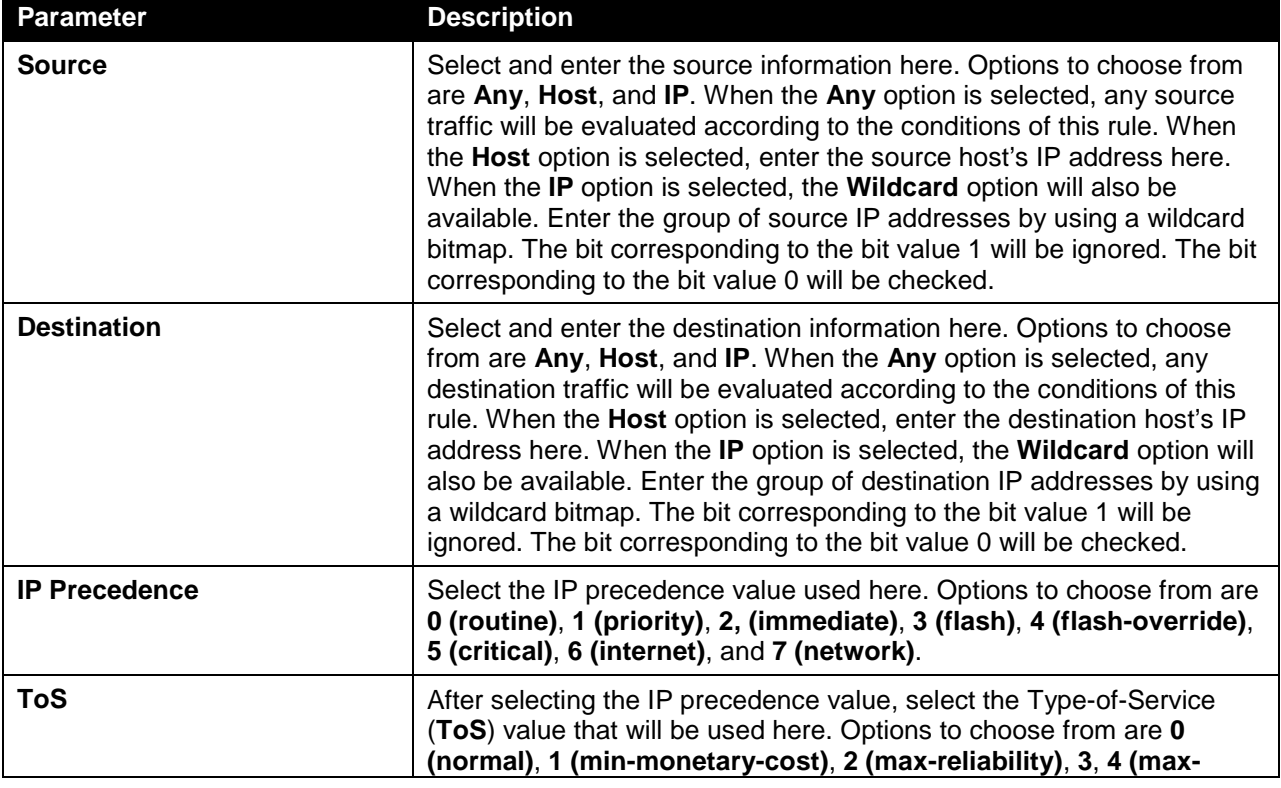

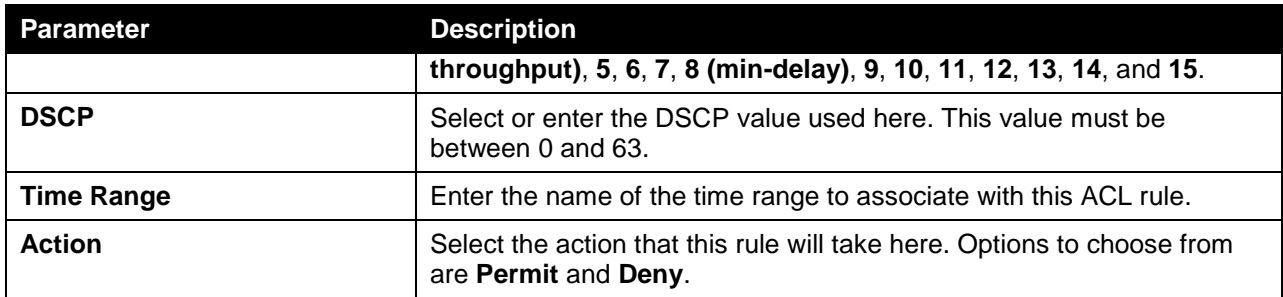

Click the **Next** button to continue.

#### Protocol Type - OSPF

After selecting the **OSPF** option as the **Protocol Type**, the following section will appear.

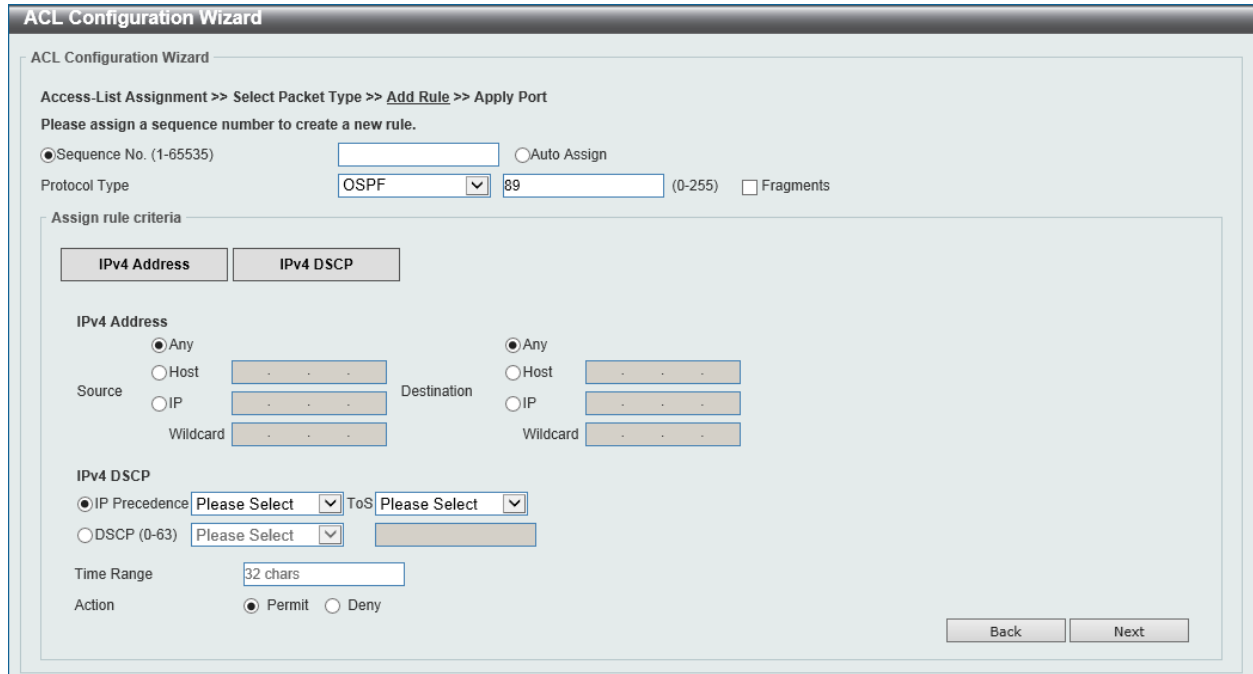

**Figure 8-13 ACL Configuration Wizard (Create, Packet Type, IPv4, OSPF) Window**

| Parameter          | <b>Description</b>                                                                                                    |
|--------------------|----------------------------------------------------------------------------------------------------|
| <b>Source</b>      | Select and enter the source information here. Options to choose from<br>are Any, Host, and IP. When the Any option is selected, any source<br>traffic will be evaluated according to the conditions of this rule. When<br>the Host option is selected, enter the source host's IP address here.<br>When the IP option is selected, the Wildcard option will also be<br>available. Enter the group of source IP addresses by using a wildcard<br>bitmap. The bit corresponding to the bit value 1 will be ignored. The bit<br>corresponding to the bit value 0 will be checked. |
| <b>Destination</b> | Select and enter the destination information here. Options to choose<br>from are Any, Host, and IP. When the Any option is selected, any<br>destination traffic will be evaluated according to the conditions of this<br>rule. When the Host option is selected, enter the destination host's IP<br>address here. When the IP option is selected, the Wildcard option will                                                                                                    |

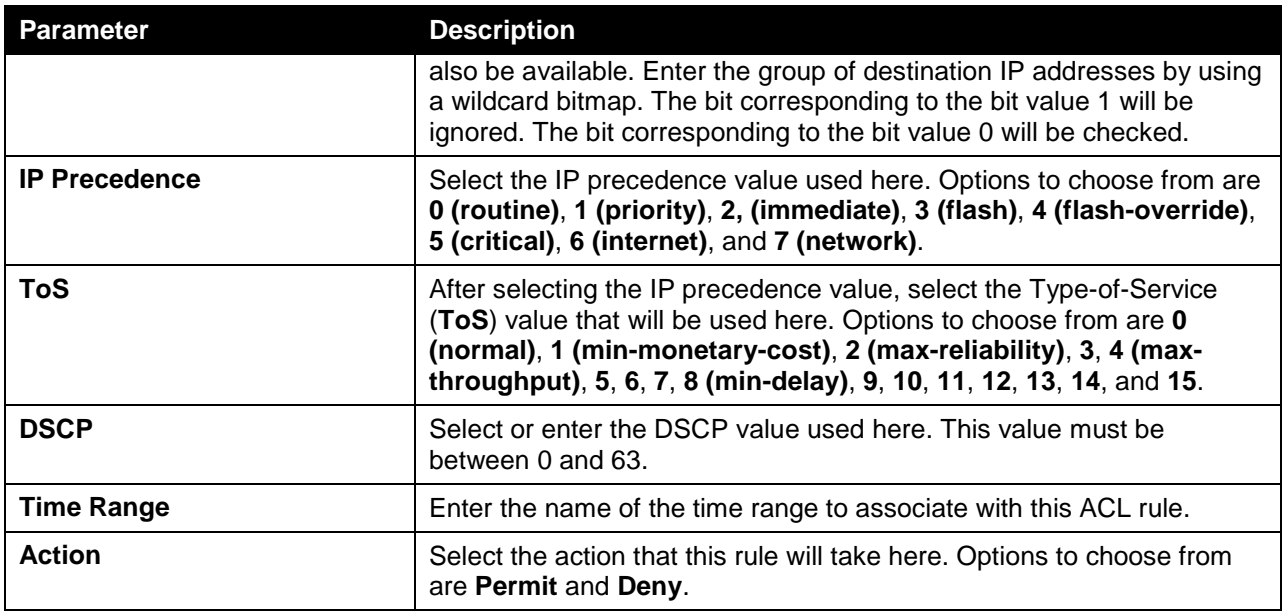

Click the **Next** button to continue.

#### Protocol Type - PIM

After selecting the **PIM** option as the **Protocol Type**, the following section will appear.

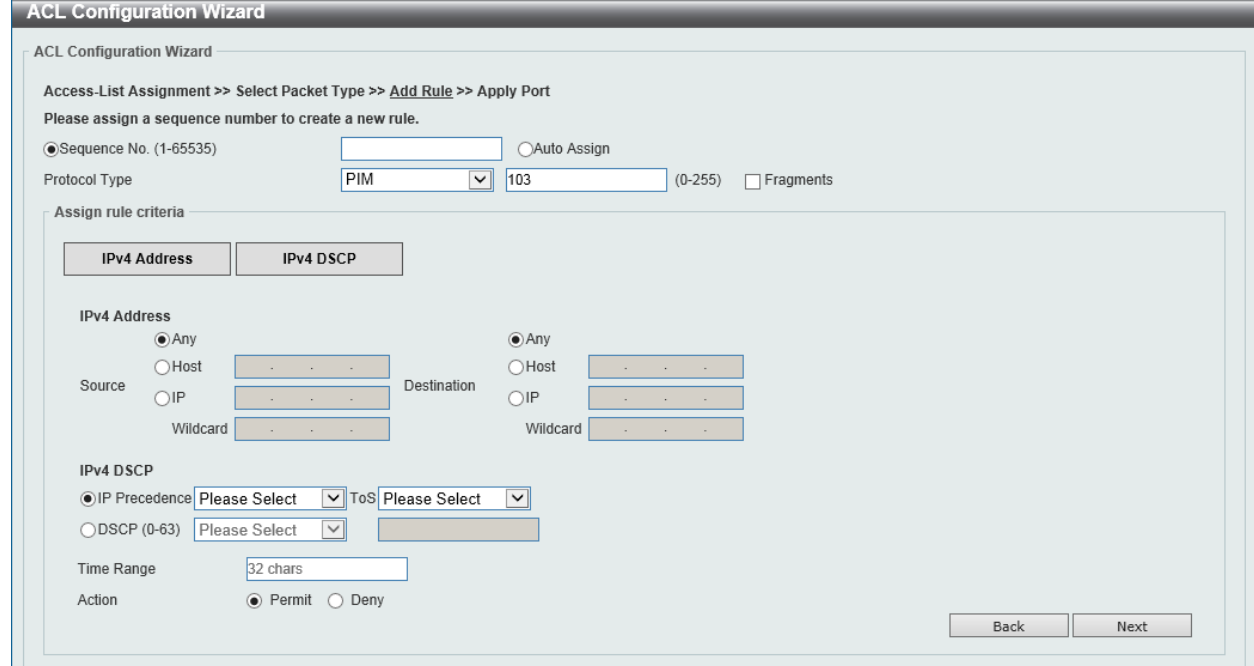

**Figure 8-14 ACL Configuration Wizard (Create, Packet Type, IPv4, PIM) Window**

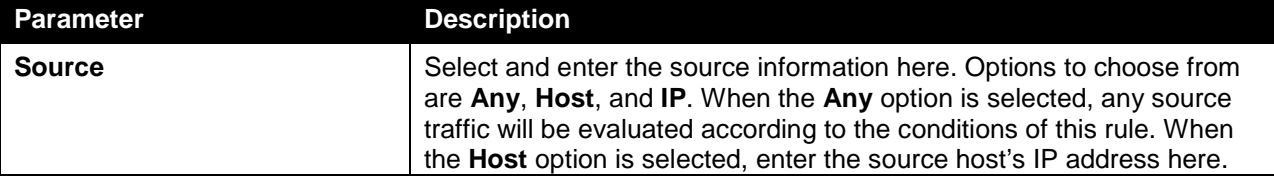

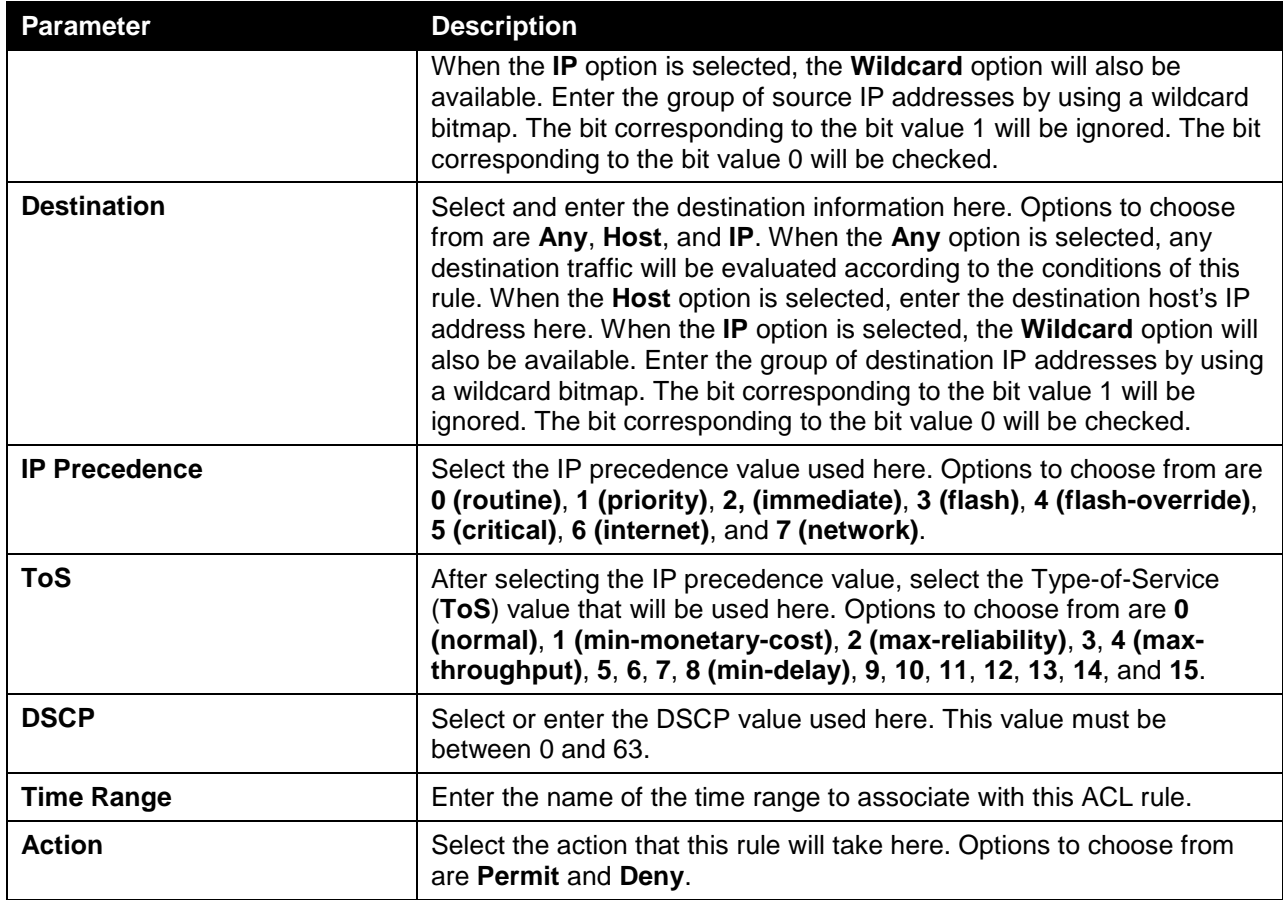

Click the **Next** button to continue.

#### Protocol Type - VRRP

After selecting the **VRRP** option as the **Protocol Type**, the following section will appear.

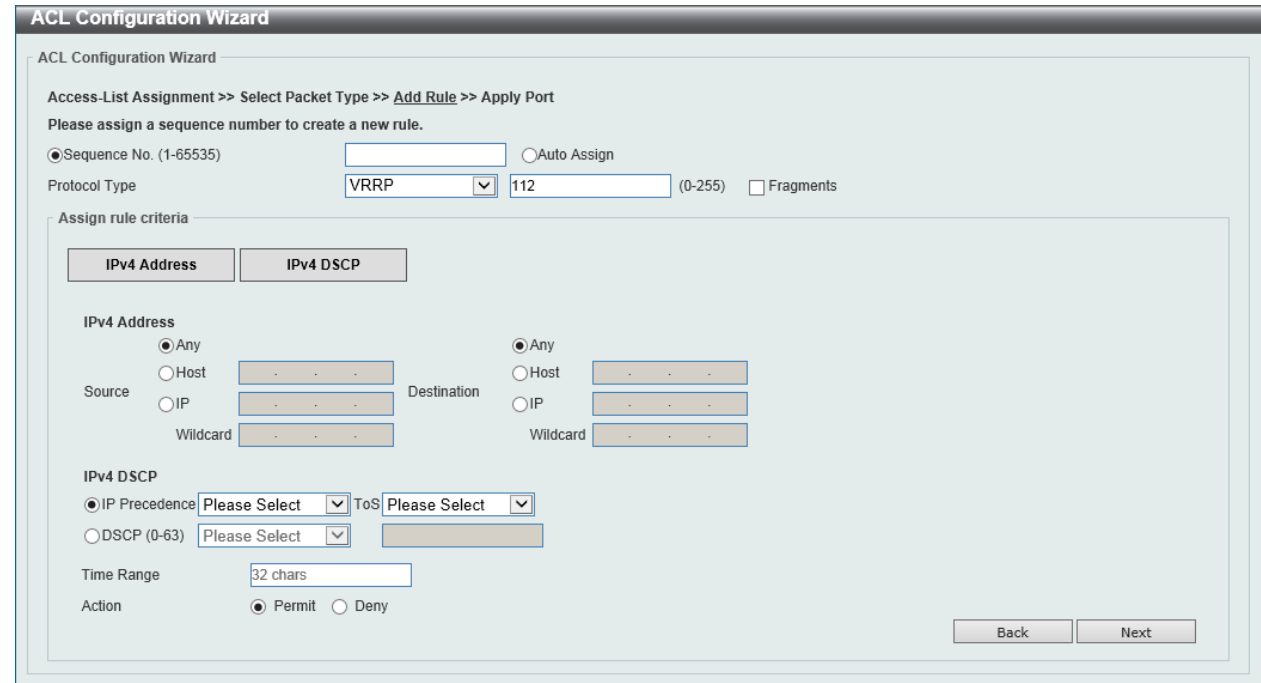

**Figure 8-15 ACL Configuration Wizard (Create, Packet Type, IPv4, VRRP) Window**

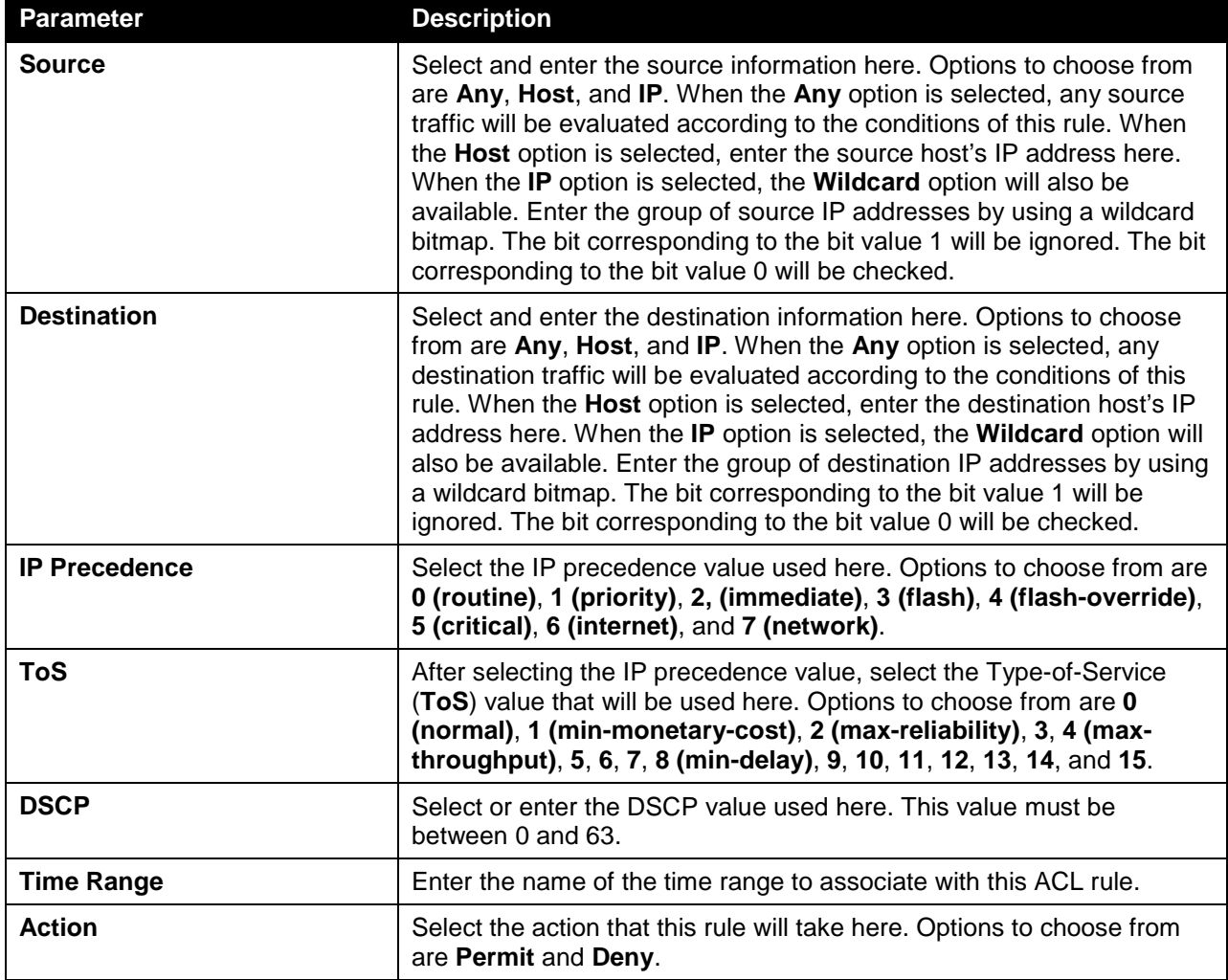

Click the **Back** button to return to the previous window.

Click the **Next** button to continue.

#### Protocol Type - IP-in-IP

After selecting the **IP-in-IP** option as the **Protocol Type**, the following section will appear.

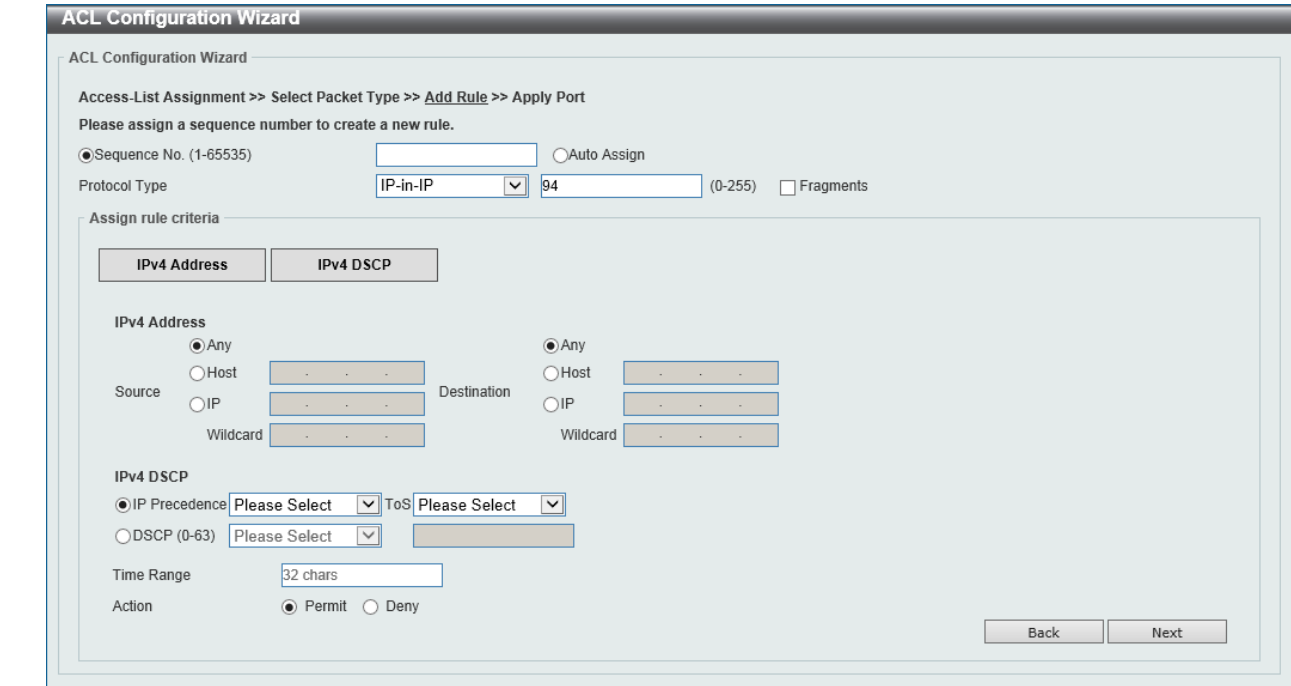

**Figure 8-16 ACL Configuration Wizard (Create, Packet Type, IPv4, IP-in-IP) Window**

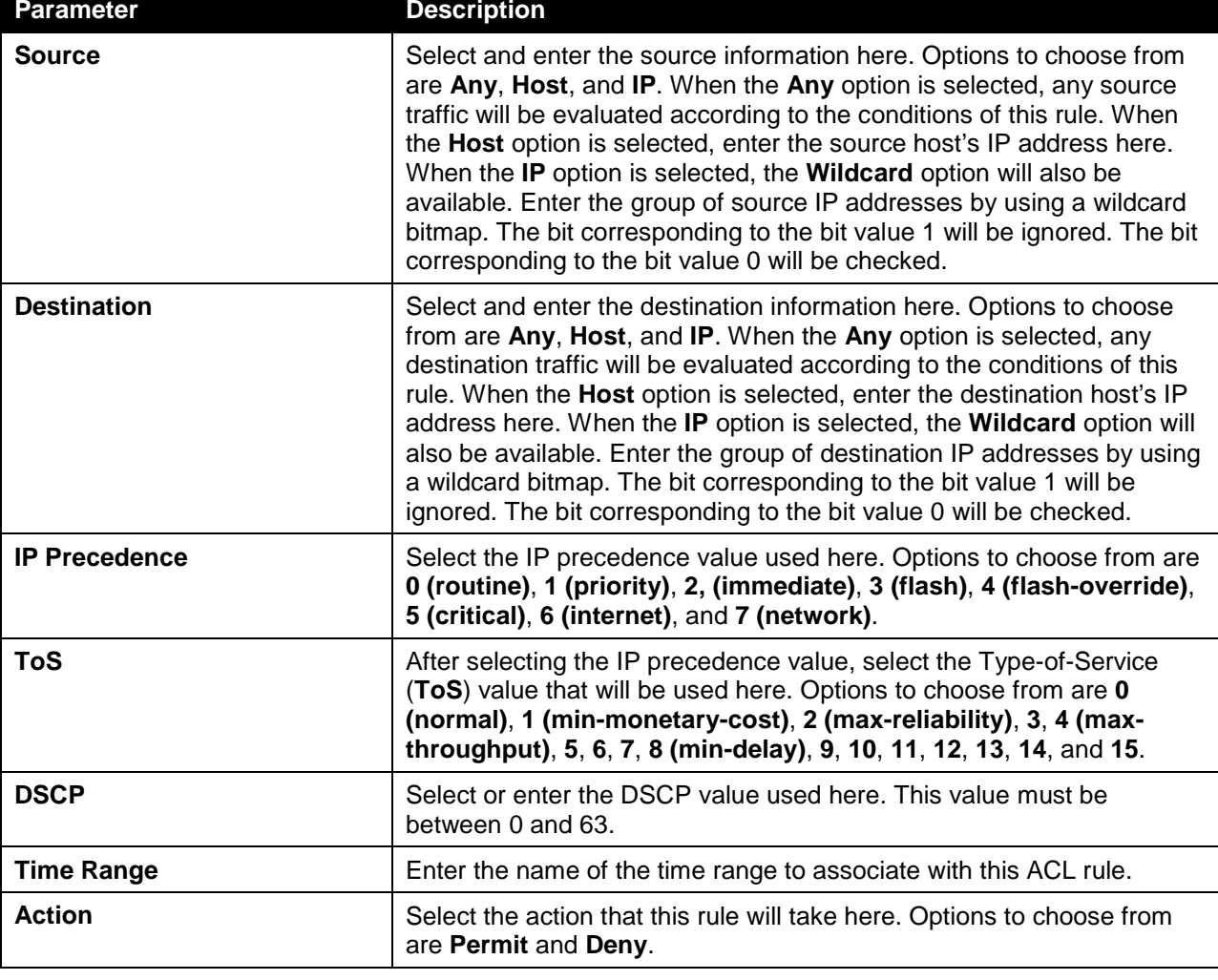

Click the **Next** button to continue.

#### Protocol Type - PCP

After selecting the **PCP** option as the **Protocol Type**, the following section will appear.

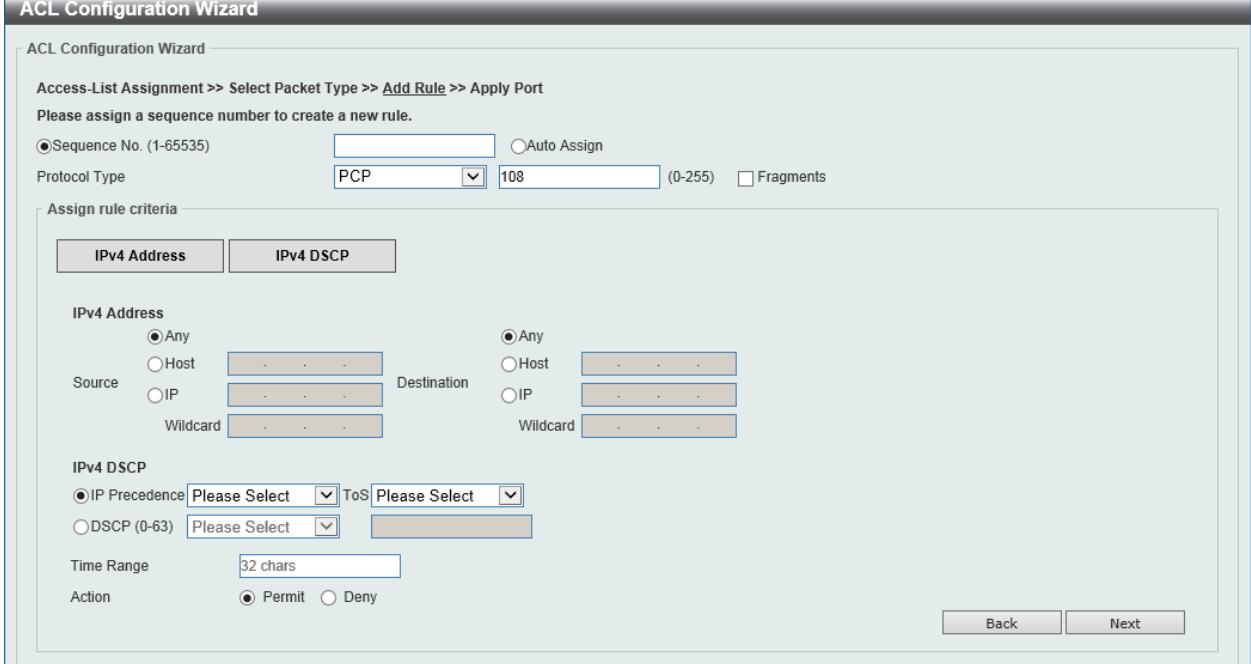

**Figure 8-17 ACL Configuration Wizard (Create, Packet Type, IPv4, PCP) Window**

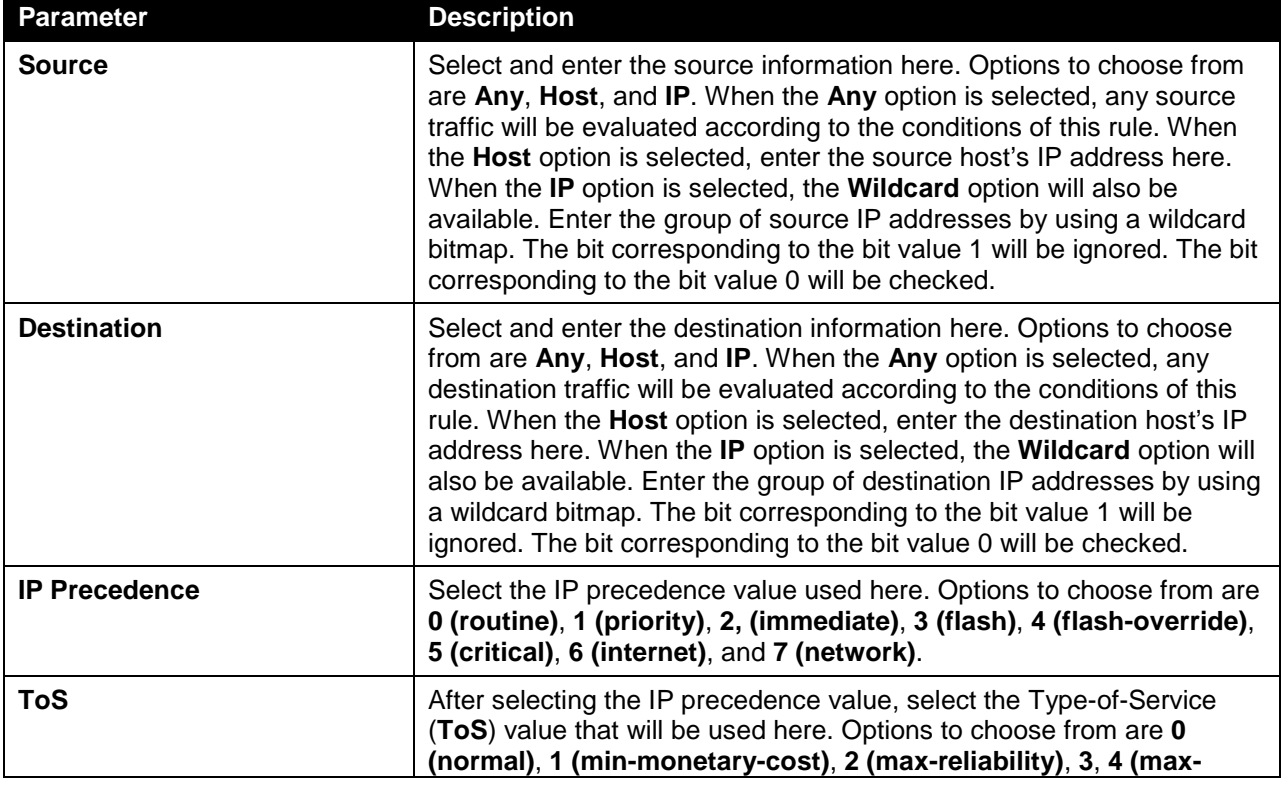

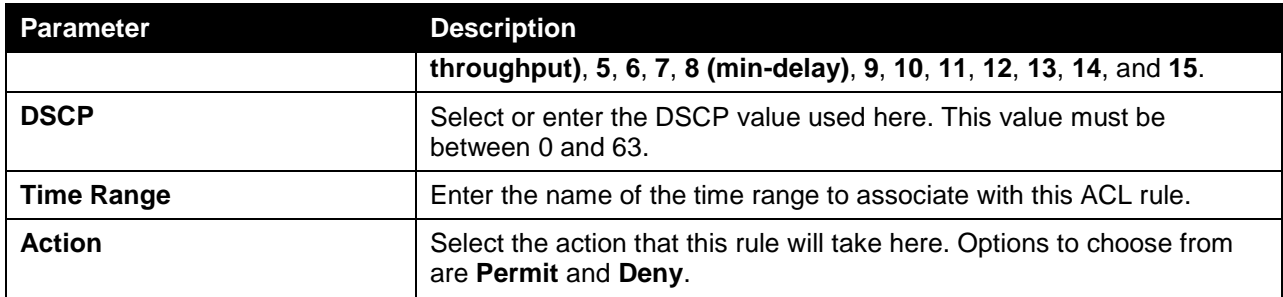

Click the **Next** button to continue.

#### Protocol Type - Protocol ID

After selecting the **Protocol ID** option as the **Protocol Type**, the following section will appear.

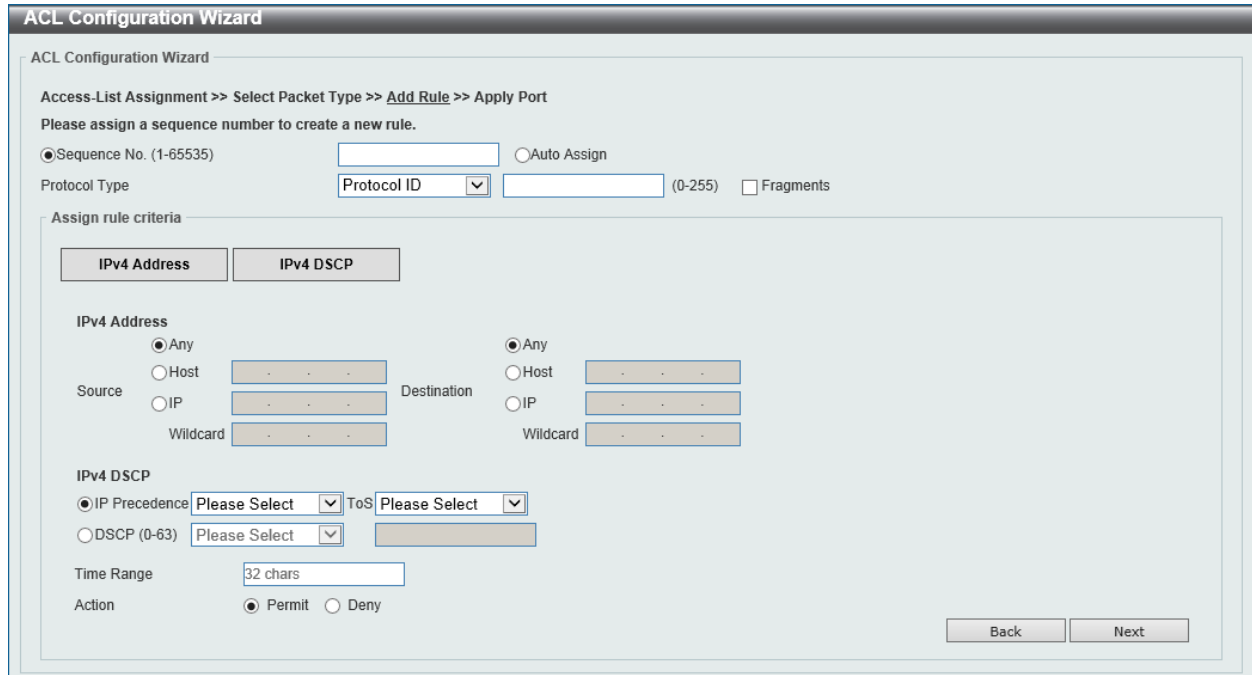

**Figure 8-18 ACL Configuration Wizard (Create, Packet Type, IPv4, Protocol ID) Window**

| <b>Parameter</b>   | <b>Description</b>                                                                                                    |
|--------------------|----------------------------------------------------------------------------------------------------|
| <b>Source</b>      | Select and enter the source information here. Options to choose from<br>are Any, Host, and IP. When the Any option is selected, any source<br>traffic will be evaluated according to the conditions of this rule. When<br>the Host option is selected, enter the source host's IP address here.<br>When the IP option is selected, the Wildcard option will also be<br>available. Enter the group of source IP addresses by using a wildcard<br>bitmap. The bit corresponding to the bit value 1 will be ignored. The bit<br>corresponding to the bit value 0 will be checked. |
| <b>Destination</b> | Select and enter the destination information here. Options to choose<br>from are Any, Host, and IP. When the Any option is selected, any<br>destination traffic will be evaluated according to the conditions of this<br>rule. When the Host option is selected, enter the destination host's IP<br>address here. When the IP option is selected, the Wildcard option will                                                                                                    |

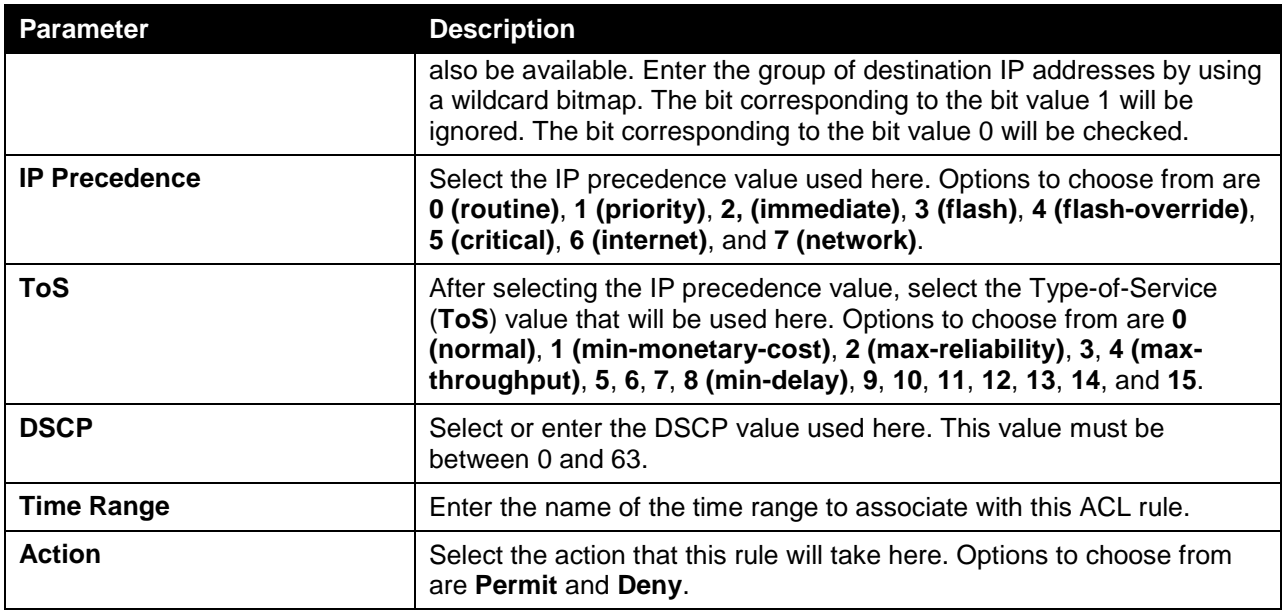

Click the **Next** button to continue.

#### Protocol Type - None

After selecting the **None** option as the **Protocol Type**, the following section will appear.

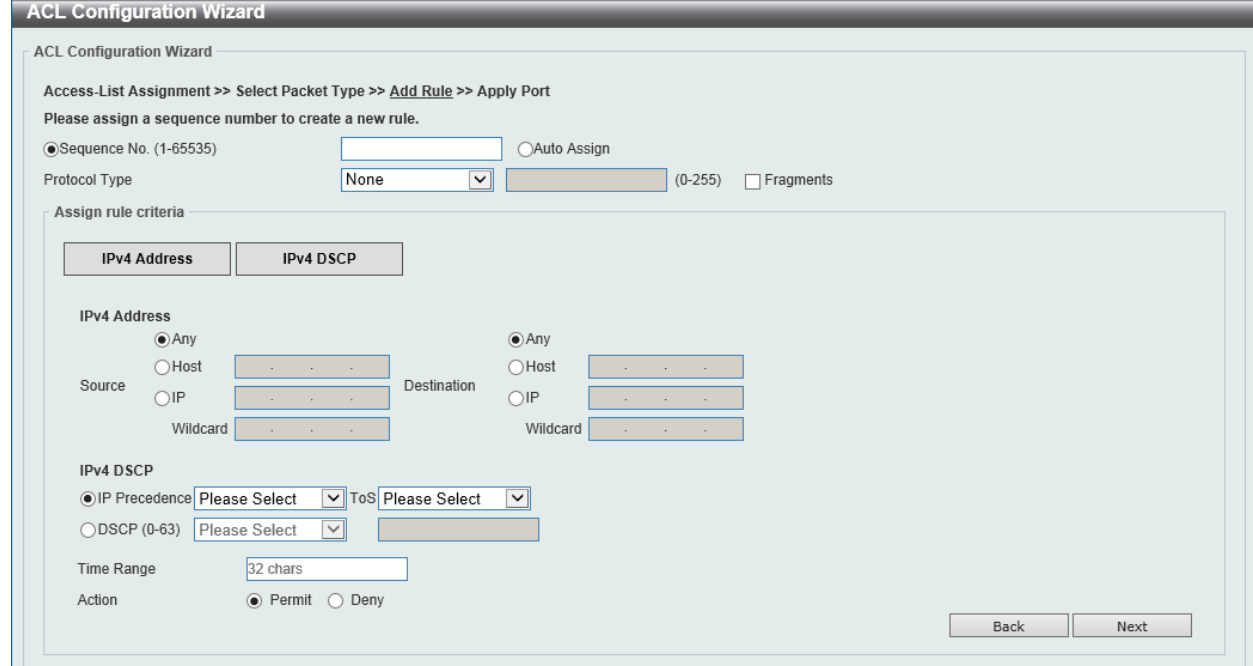

**Figure 8-19 ACL Configuration Wizard (Create, Packet Type, IPv4, None) Window**

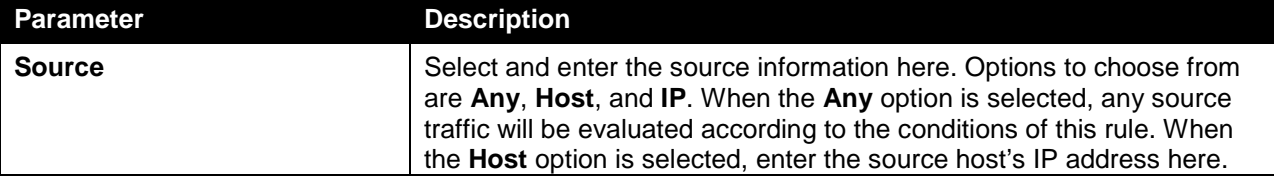

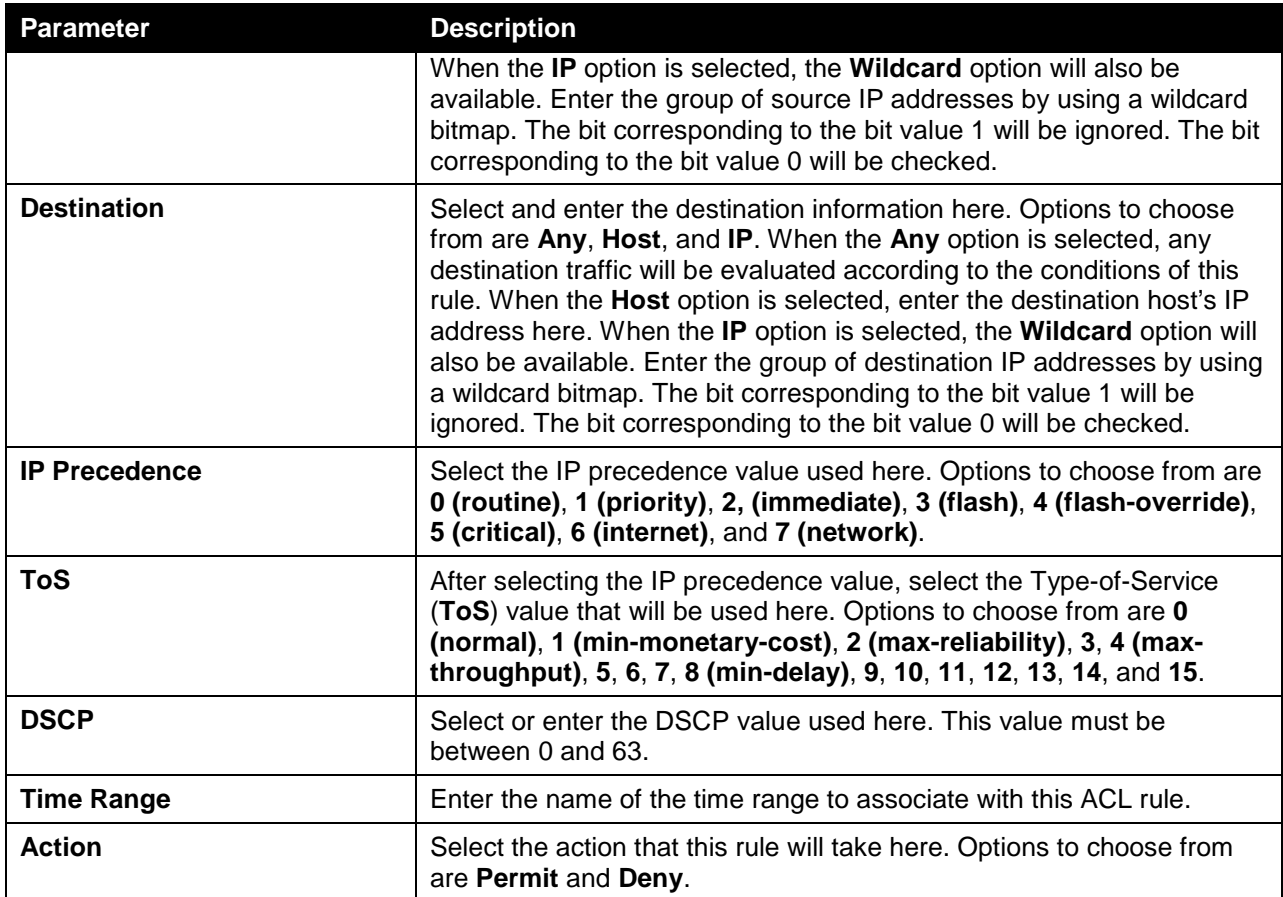

Click the **Next** button to continue.

#### IPv6

After clicking the **IPv6** radio button and the **Next** button, the following window will appear.

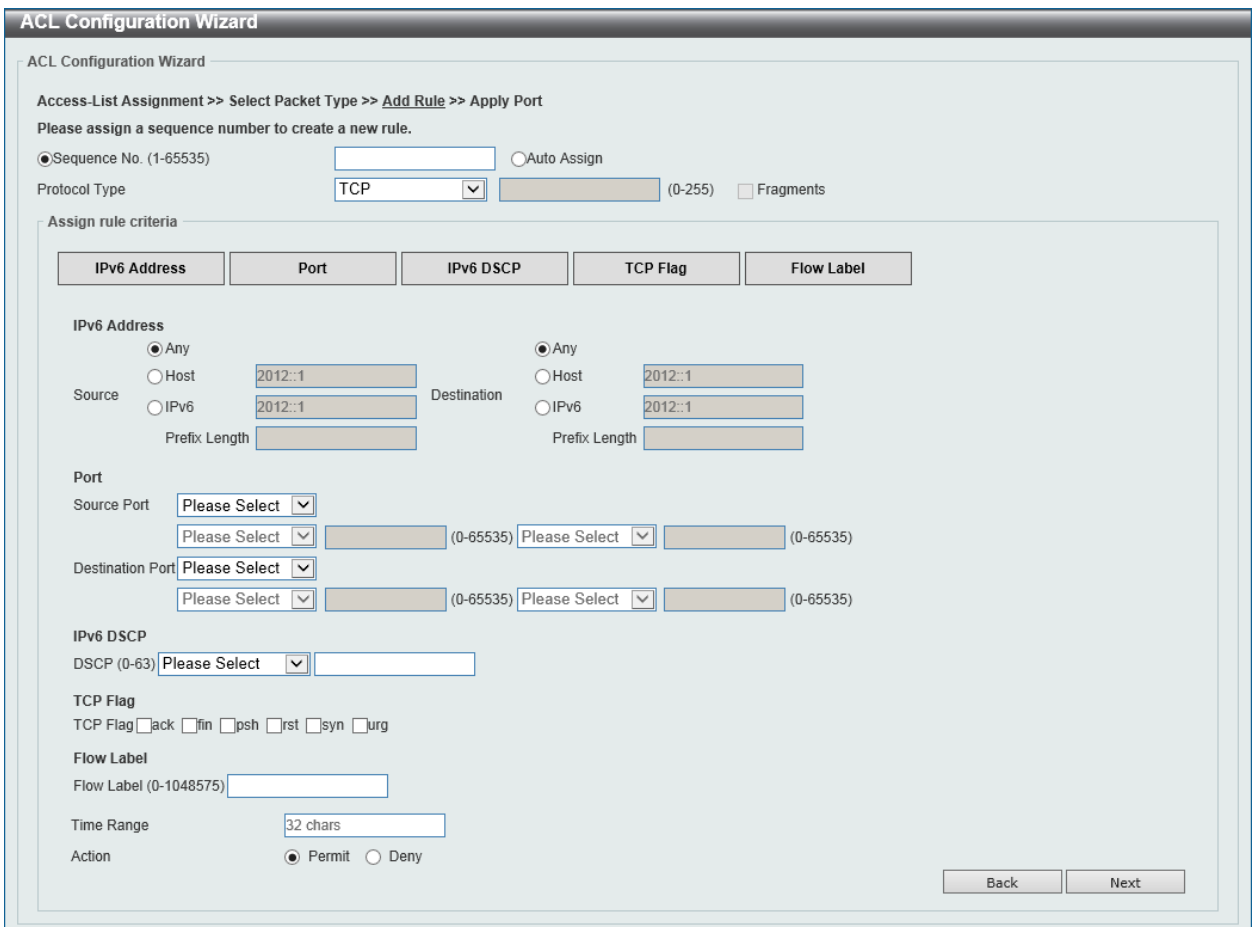

**Figure 8-20 ACL Configuration Wizard (Create, Packet Type, IPv6) Window**

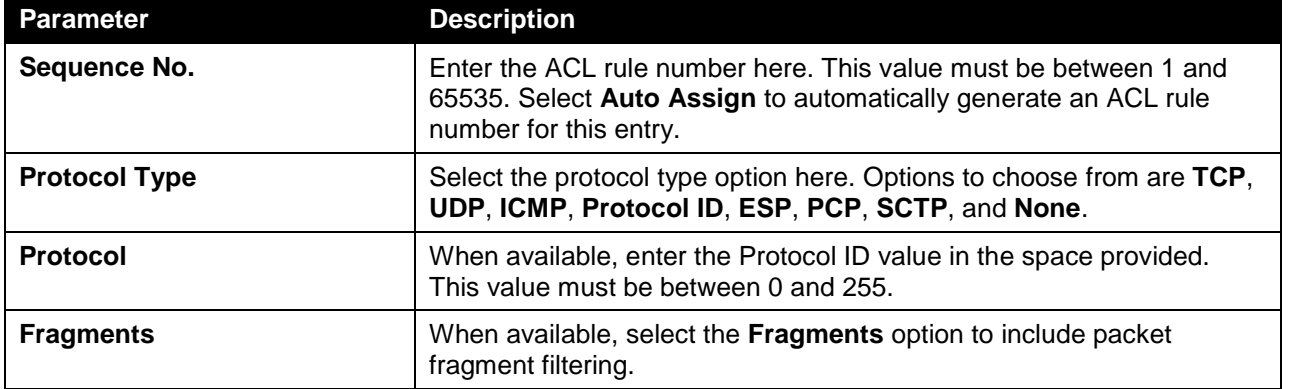

The fields that can be configured are described below:

#### Protocol Type - TCP

After selecting the **TCP** option as the **Protocol Type**, the following section will appear.

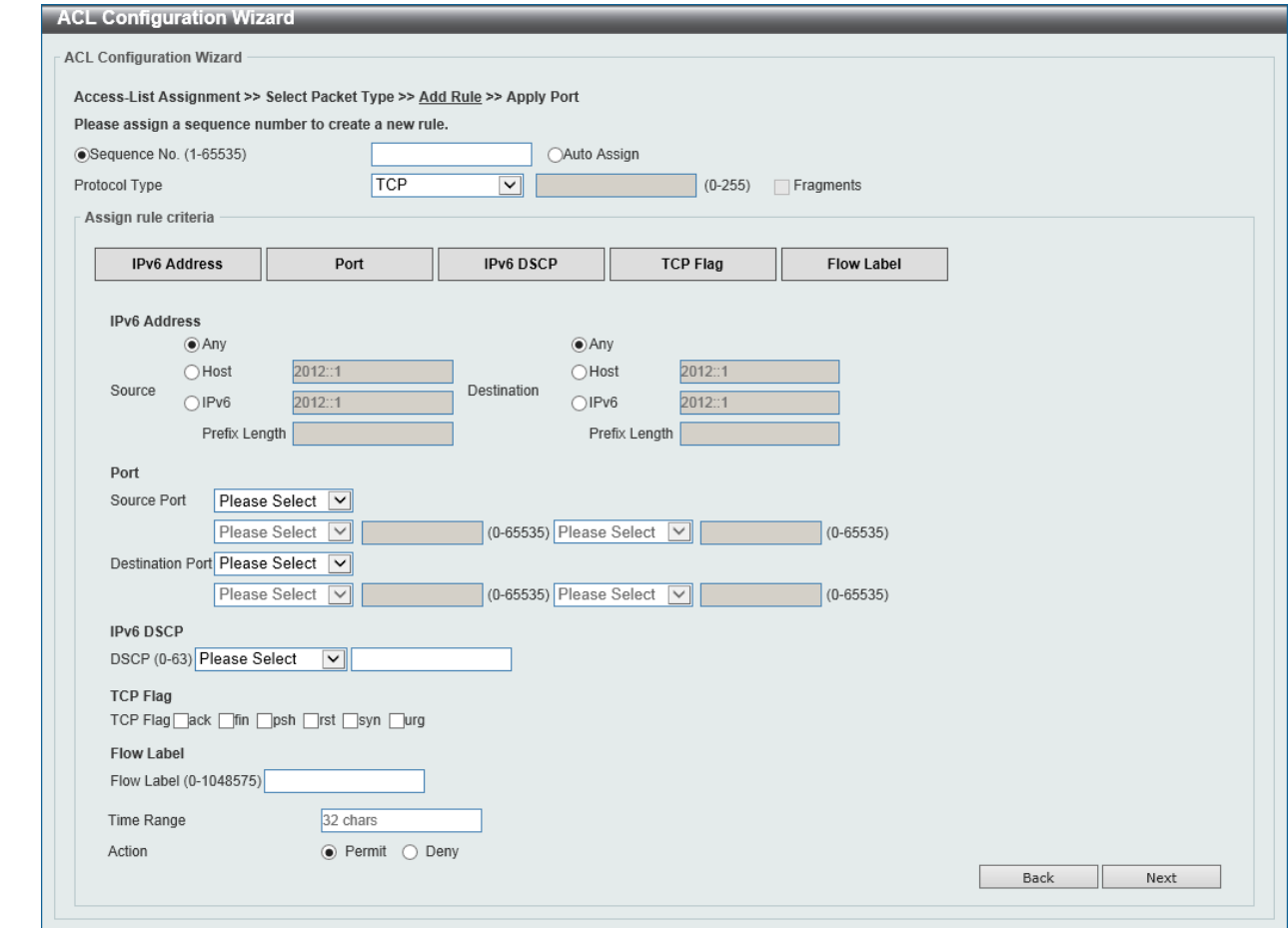

**Figure 8-21 ACL Configuration Wizard (Create, Packet Type, IPv6, TCP) Window**

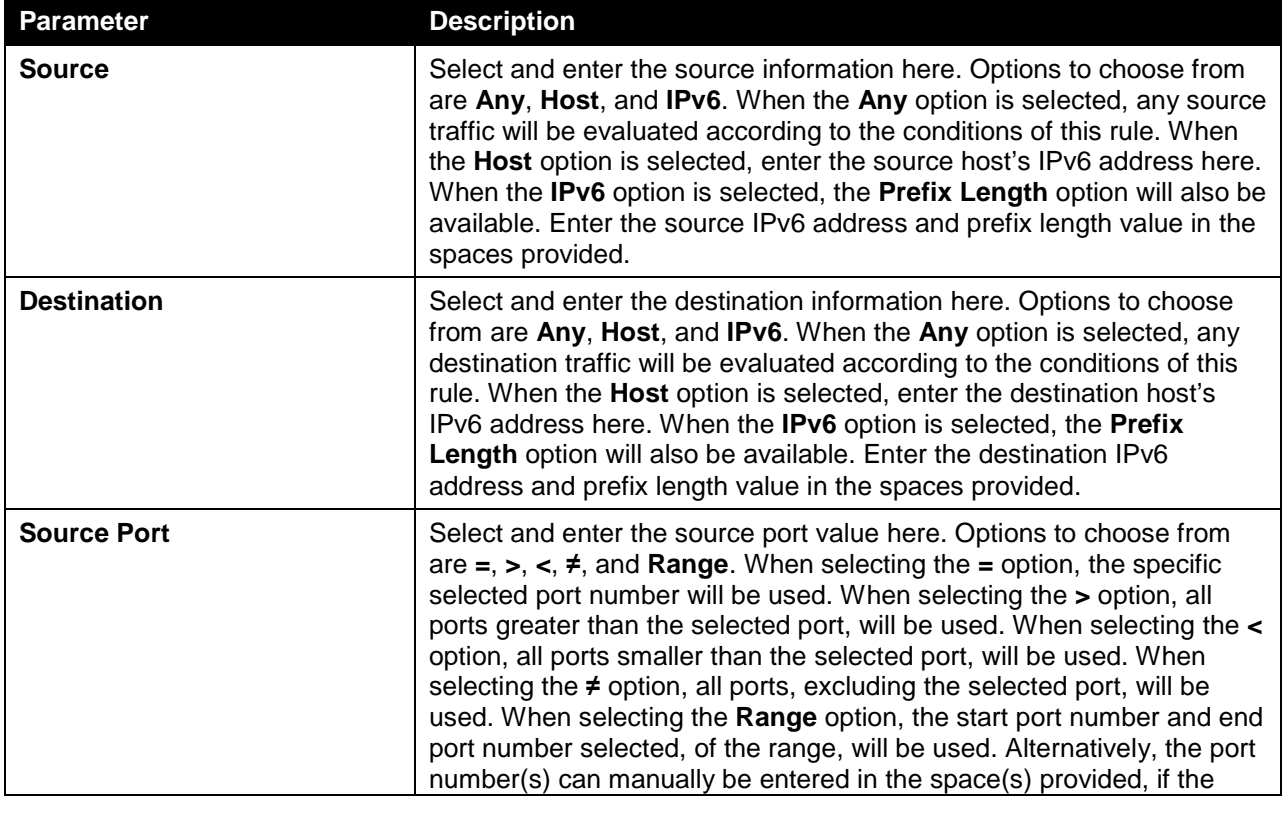

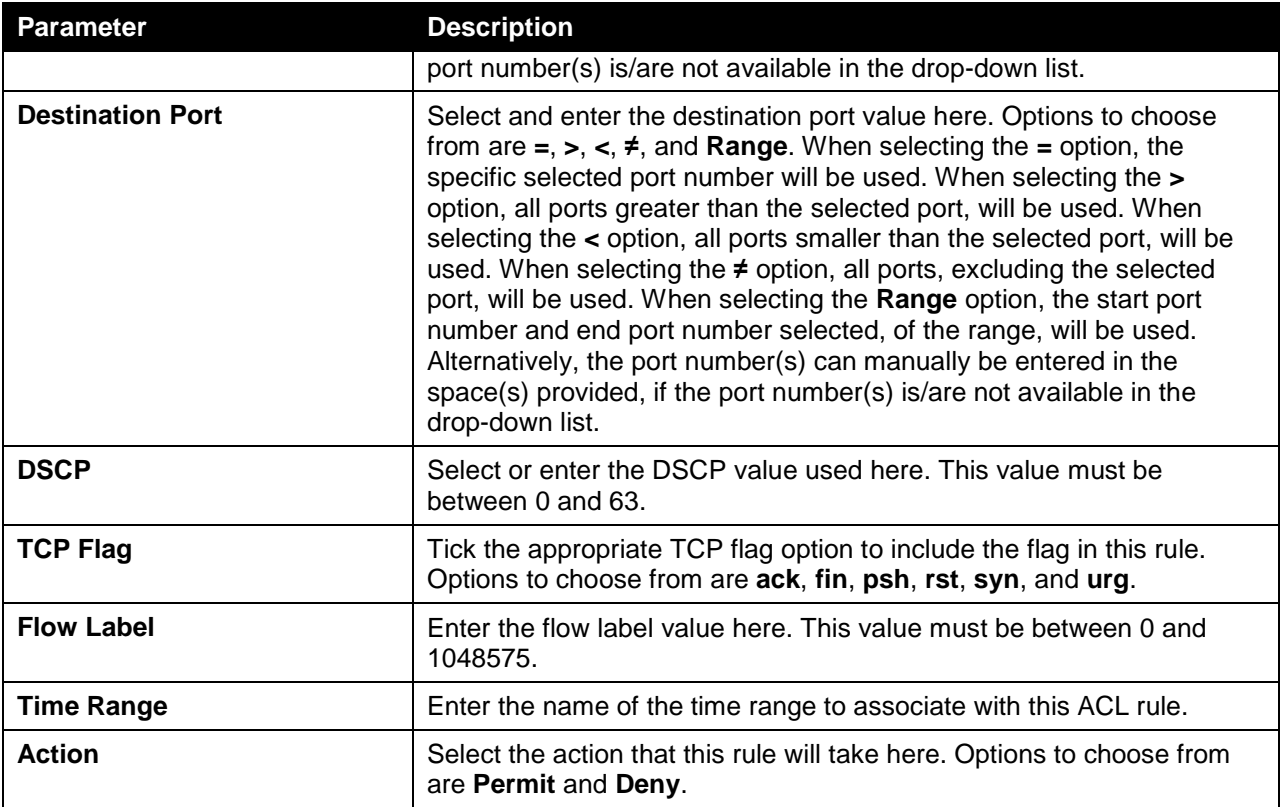

Click the **Next** button to continue.

#### Protocol Type - UDP

After selecting the **UDP** option as the **Protocol Type**, the following section will appear.

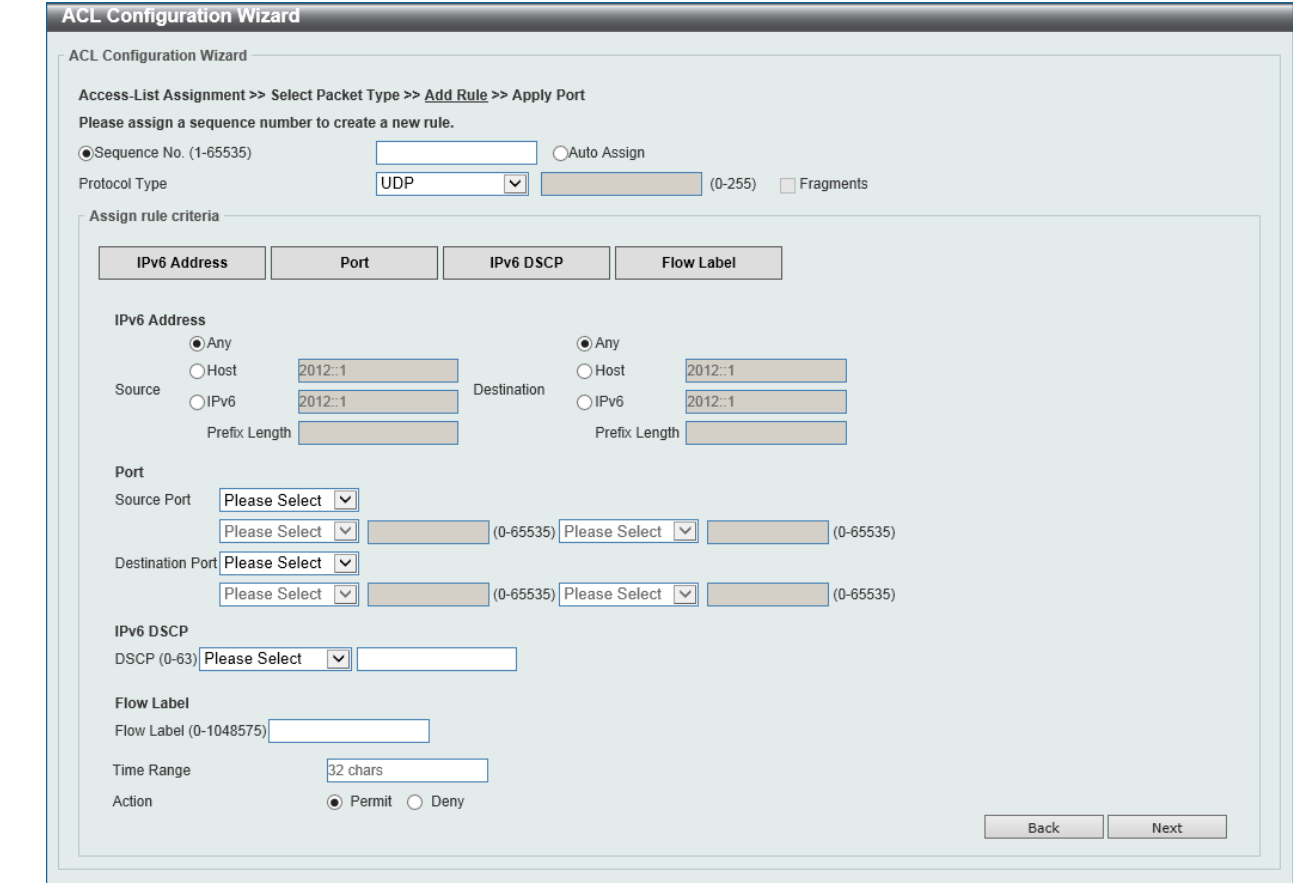

**Figure 8-22 ACL Configuration Wizard (Create, Packet Type, IPv6, UDP) Window**

| <b>Parameter</b>   | <b>Description</b>                                                                                                    |
|--------------------|----------------------------------------------------------------------------------------------------|
| Source             | Select and enter the source information here. Options to choose from<br>are Any, Host, and IPv6. When the Any option is selected, any source<br>traffic will be evaluated according to the conditions of this rule. When<br>the Host option is selected, enter the source host's IPv6 address here.<br>When the IPv6 option is selected, the Prefix Length option will also be<br>available. Enter the source IPv6 address and prefix length value in the<br>spaces provided.                                                                                                    |
| <b>Destination</b> | Select and enter the destination information here. Options to choose<br>from are Any, Host, and IPv6. When the Any option is selected, any<br>destination traffic will be evaluated according to the conditions of this<br>rule. When the Host option is selected, enter the destination host's<br>IPv6 address here. When the IPv6 option is selected, the Prefix<br>Length option will also be available. Enter the destination IPv6<br>address and prefix length value in the spaces provided.                                                                                                    |
| <b>Source Port</b> | Select and enter the source port value here. Options to choose from<br>are $=, \ge, \le, \ne,$ and <b>Range</b> . When selecting the $=$ option, the specific<br>selected port number will be used. When selecting the > option, all<br>ports greater than the selected port, will be used. When selecting the <<br>option, all ports smaller than the selected port, will be used. When<br>selecting the ≠ option, all ports, excluding the selected port, will be<br>used. When selecting the Range option, the start port number and end<br>port number selected, of the range, will be used. Alternatively, the port<br>number(s) can manually be entered in the space(s) provided, if the<br>port number(s) is/are not available in the drop-down list. |

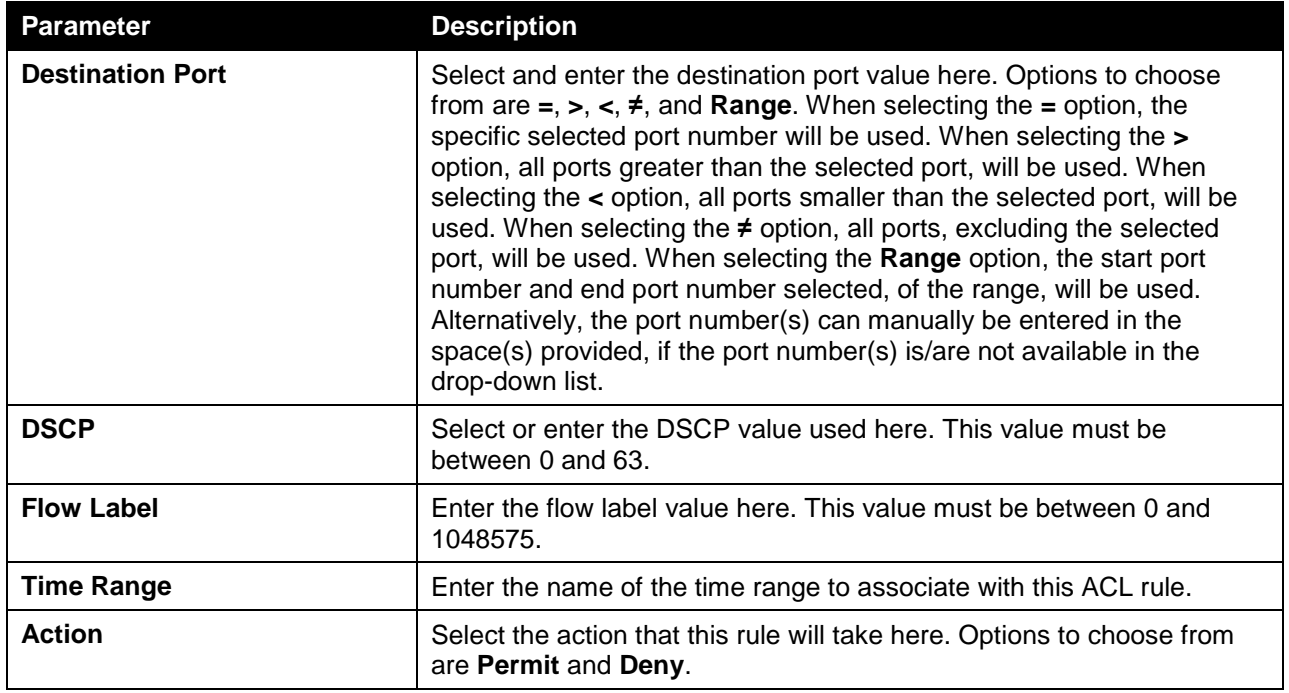

Click the **Next** button to continue.

#### Protocol Type - ICMP

After selecting the **ICMP** option as the **Protocol Type**, the following section will appear.

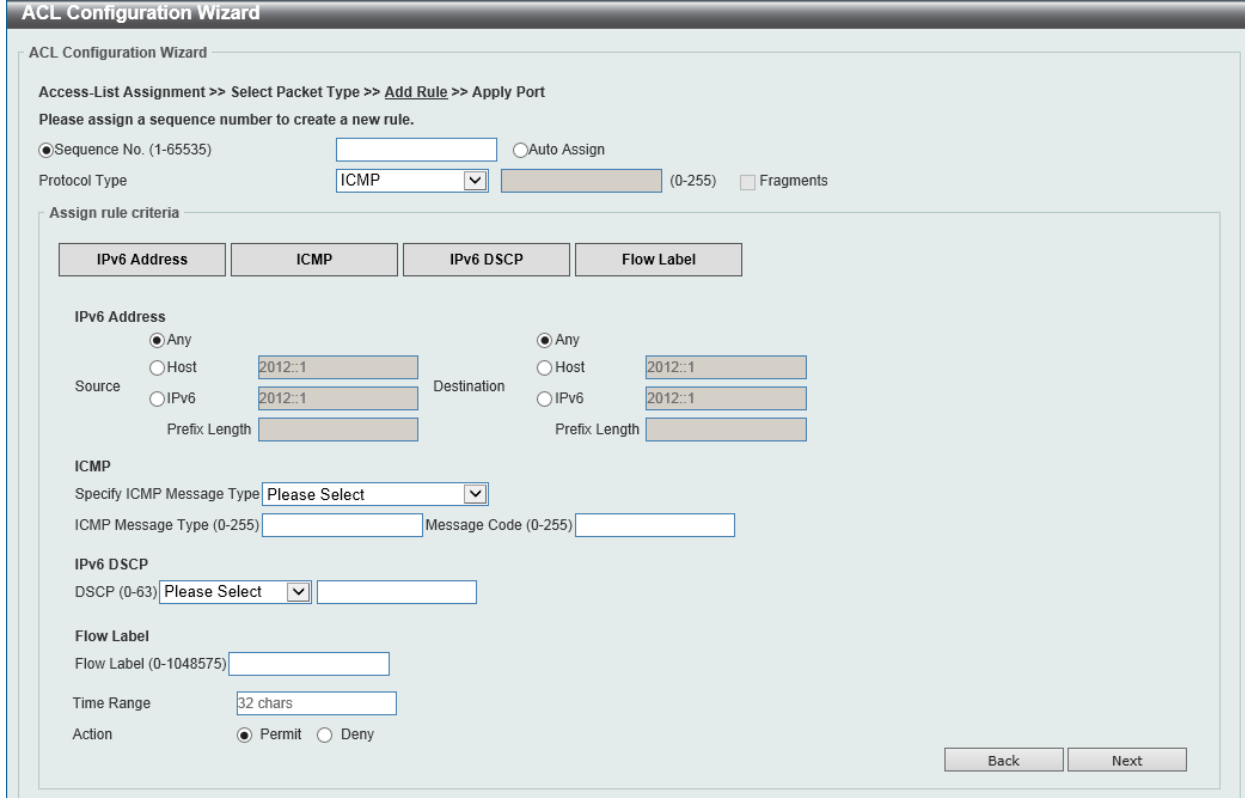

**Figure 8-23 ACL Configuration Wizard (Create, Packet Type, IPv6, ICMP) Window**

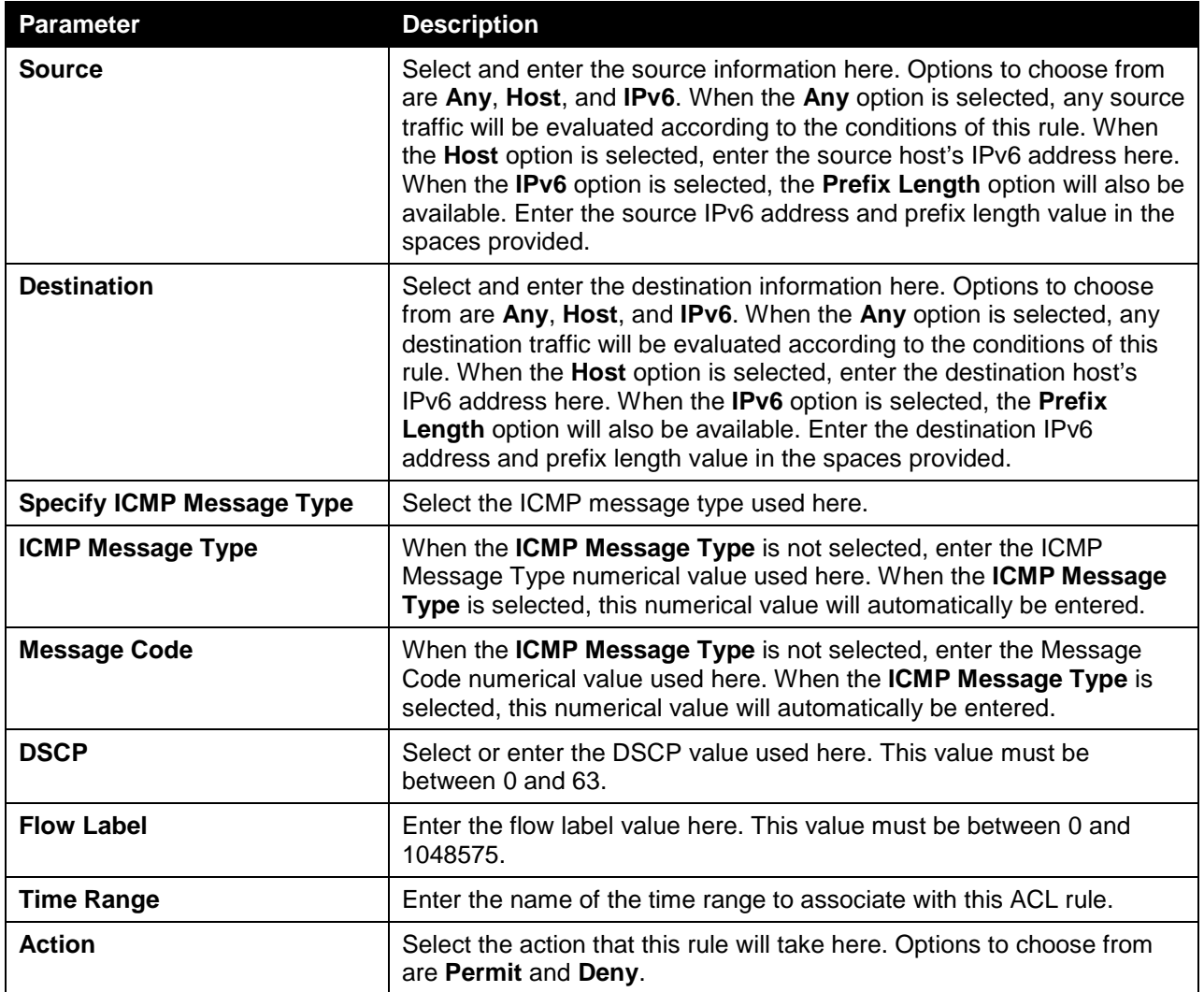

Click the **Back** button to return to the previous window.

Click the **Next** button to continue.

#### Protocol Type - Protocol ID

After selecting the **Protocol ID** option as the **Protocol Type**, the following section will appear.

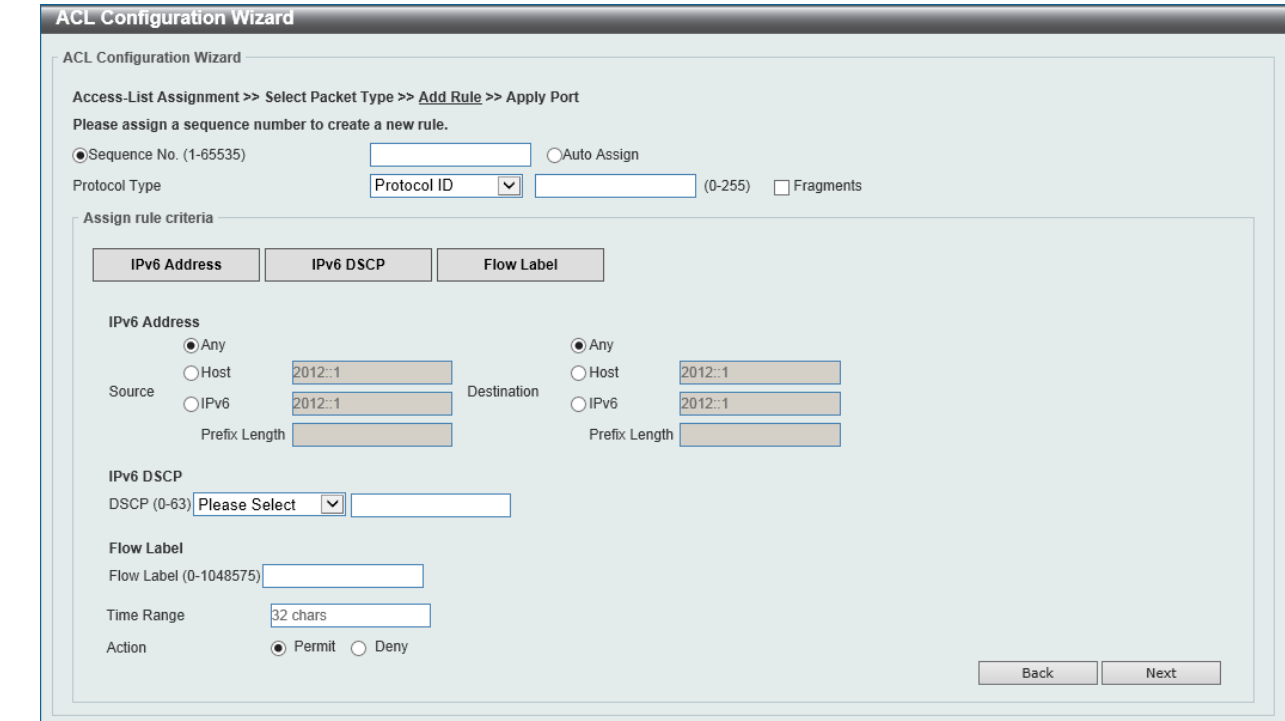

**Figure 8-24 ACL Configuration Wizard (Create, Packet Type, IPv6, Protocol ID) Window**

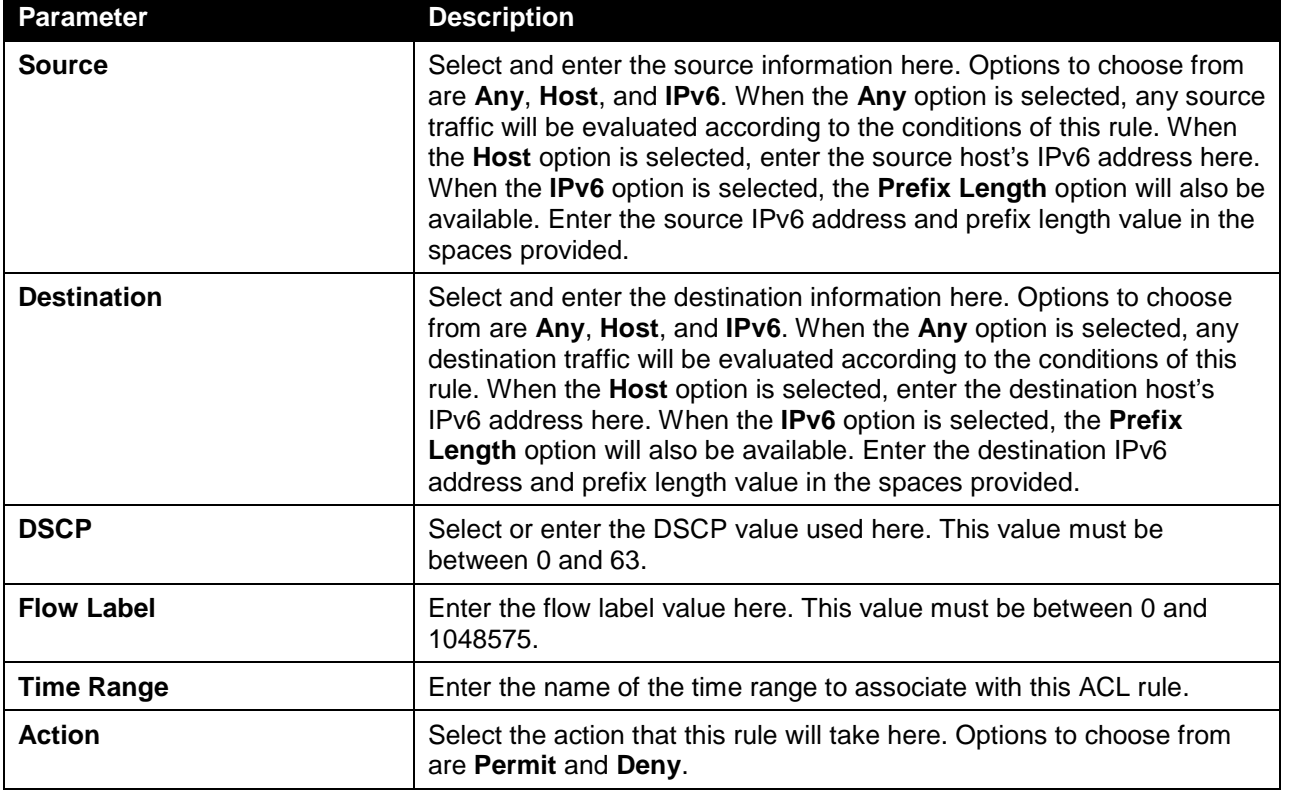

Click the **Back** button to return to the previous window.

Click the **Next** button to continue.

#### Protocol Type - ESP

After selecting the **ESP** option as the **Protocol Type**, the following section will appear.

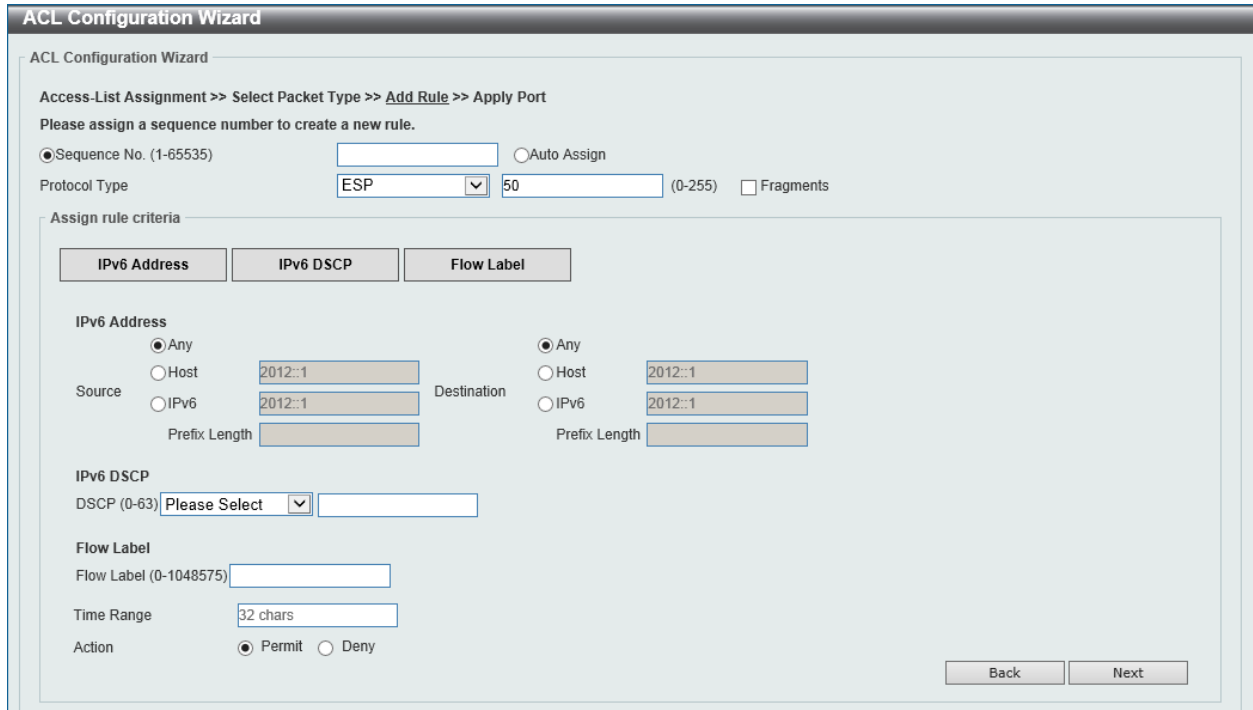

**Figure 8-25 ACL Configuration Wizard (Create, Packet Type, IPv6, ESP) Window**

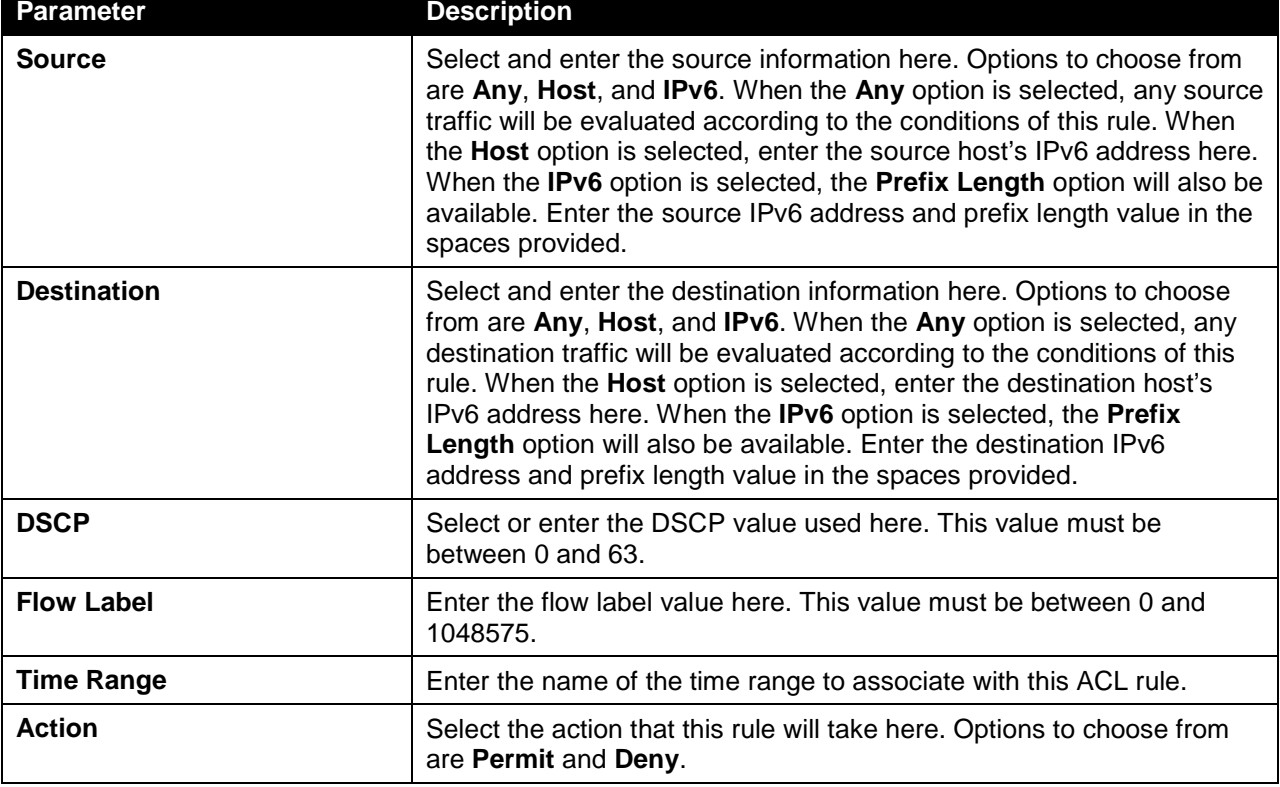

The fields that can be configured in **Assign rule criteria** are described below:

Click the **Back** button to return to the previous window.

Click the **Next** button to continue.

#### Protocol Type - PCP

After selecting the **PCP** option as the **Protocol Type**, the following section will appear.

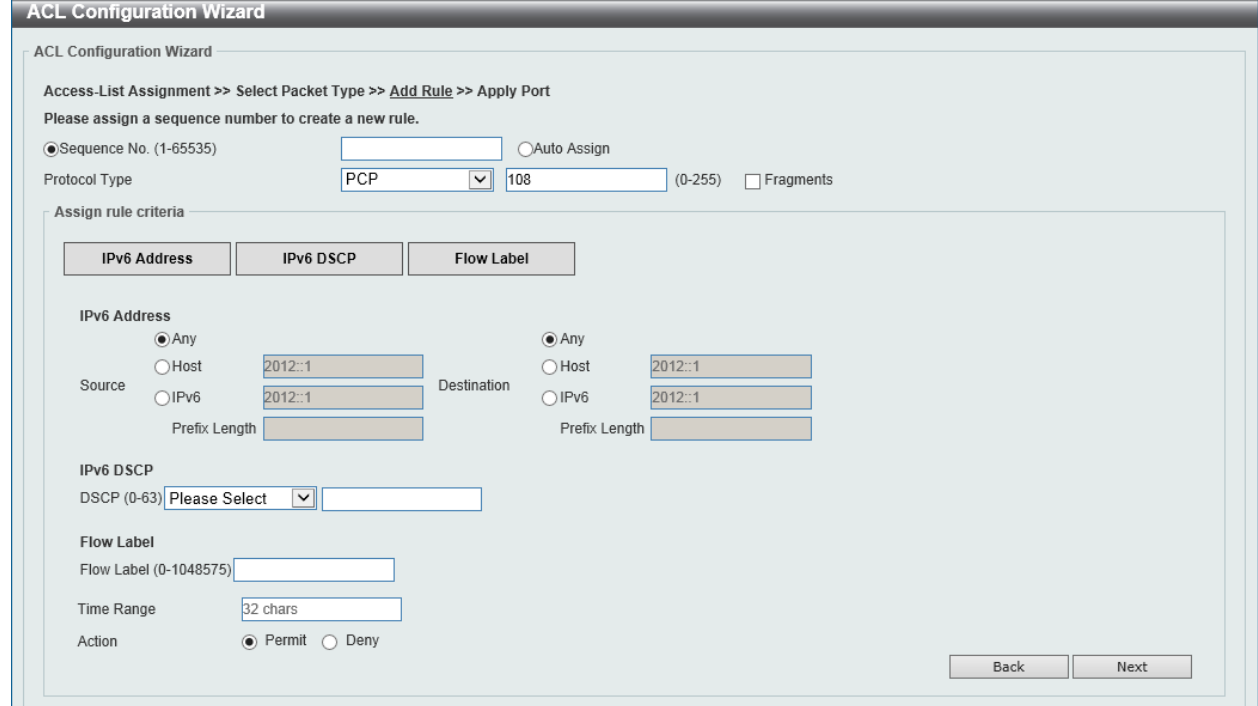

**Figure 8-26 ACL Configuration Wizard (Create, Packet Type, IPv6, PCP) Window**

| <b>Parameter</b>   | <b>Description</b>                                                                                                    |
|--------------------|----------------------------------------------------------------------------------------------------|
| <b>Source</b>      | Select and enter the source information here. Options to choose from<br>are Any, Host, and IPv6. When the Any option is selected, any source<br>traffic will be evaluated according to the conditions of this rule. When<br>the Host option is selected, enter the source host's IPv6 address here.<br>When the IPv6 option is selected, the Prefix Length option will also be<br>available. Enter the source IPv6 address and prefix length value in the<br>spaces provided.                     |
| <b>Destination</b> | Select and enter the destination information here. Options to choose<br>from are Any, Host, and IPv6. When the Any option is selected, any<br>destination traffic will be evaluated according to the conditions of this<br>rule. When the Host option is selected, enter the destination host's<br>IPv6 address here. When the IPv6 option is selected, the Prefix<br>Length option will also be available. Enter the destination IPv6<br>address and prefix length value in the spaces provided. |
| <b>DSCP</b>        | Select or enter the DSCP value used here. This value must be<br>between 0 and 63.                                                                                                    |
| <b>Flow Label</b>  | Enter the flow label value here. This value must be between 0 and<br>1048575.                                                                                                    |
| <b>Time Range</b>  | Enter the name of the time range to associate with this ACL rule.                                                                                                    |
| <b>Action</b>      | Select the action that this rule will take here. Options to choose from<br>are Permit and Deny.                                                                                                    |

The fields that can be configured in **Assign rule criteria** are described below:

Click the **Back** button to return to the previous window.

Click the **Next** button to continue.

#### Protocol Type - SCTP

After selecting the **SCTP** option as the **Protocol Type**, the following section will appear.

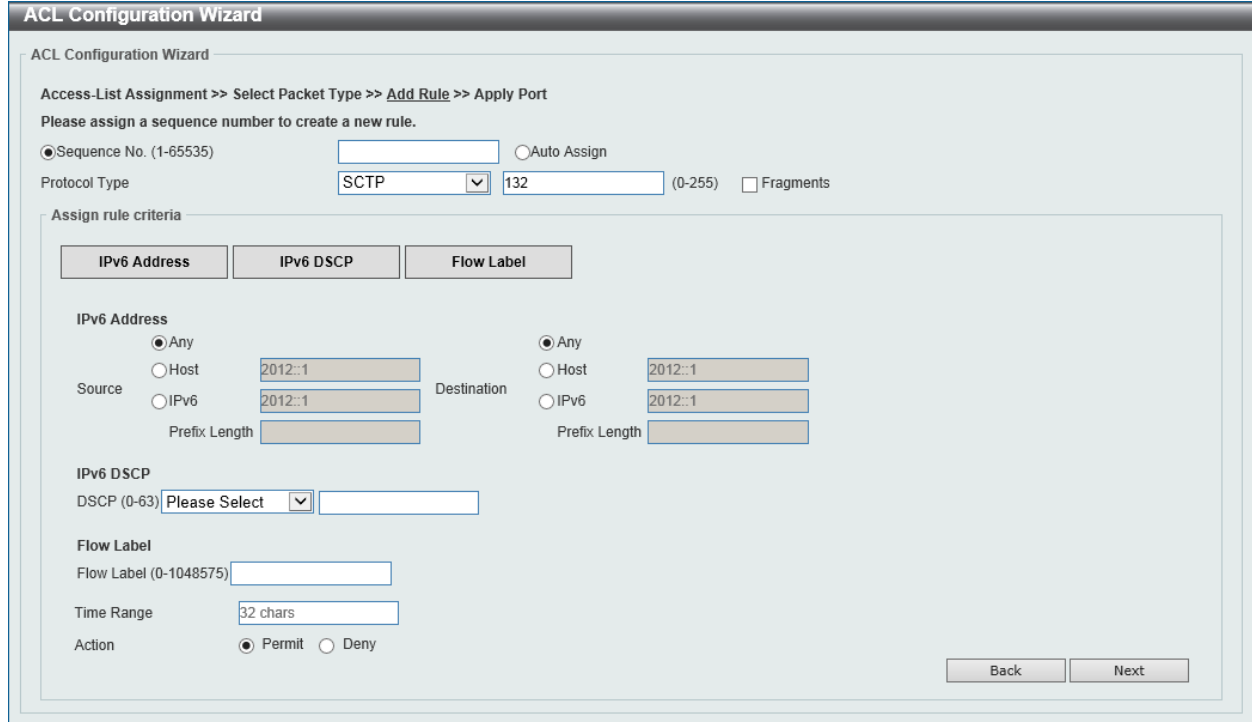

**Figure 8-27 ACL Configuration Wizard (Create, Packet Type, IPv6, SCTP) Window**

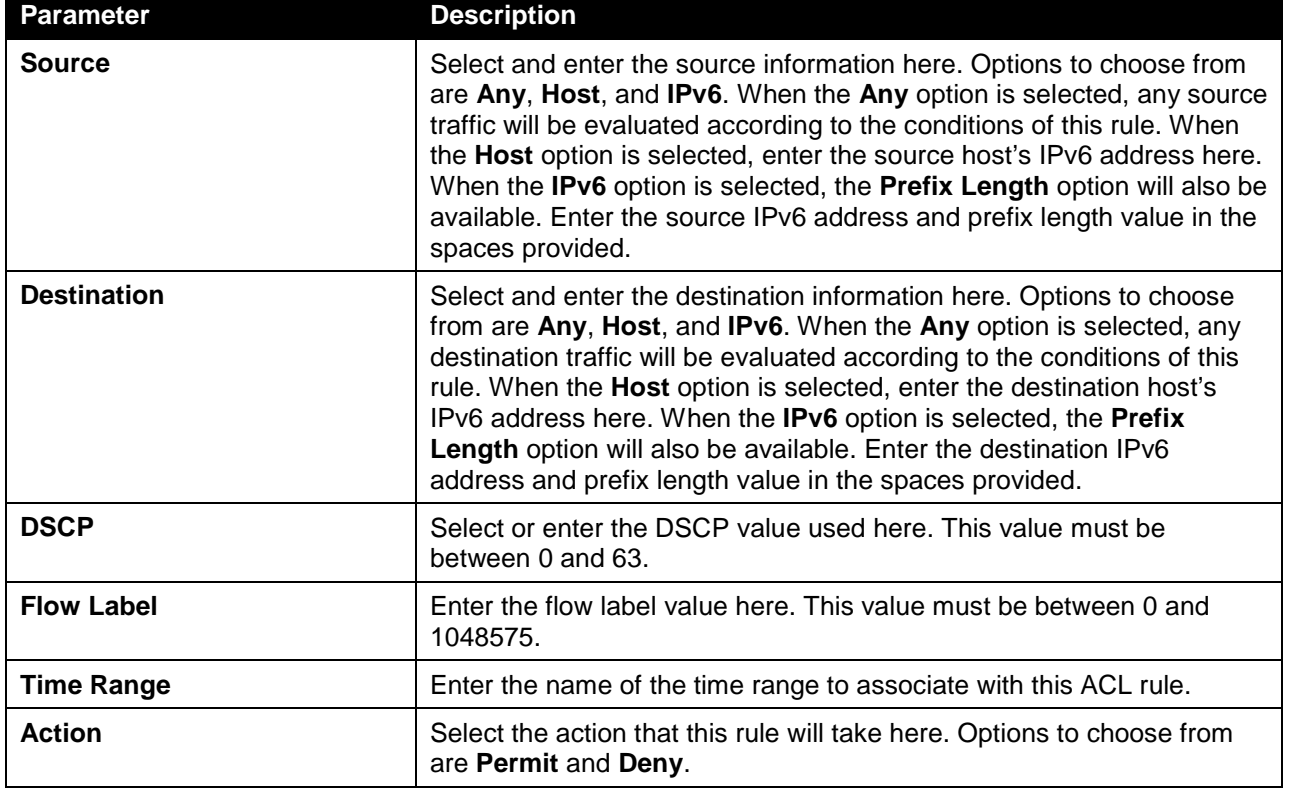

Click the **Next** button to continue.

#### Protocol Type - None

After selecting the **None** option as the **Protocol Type**, the following section will appear.

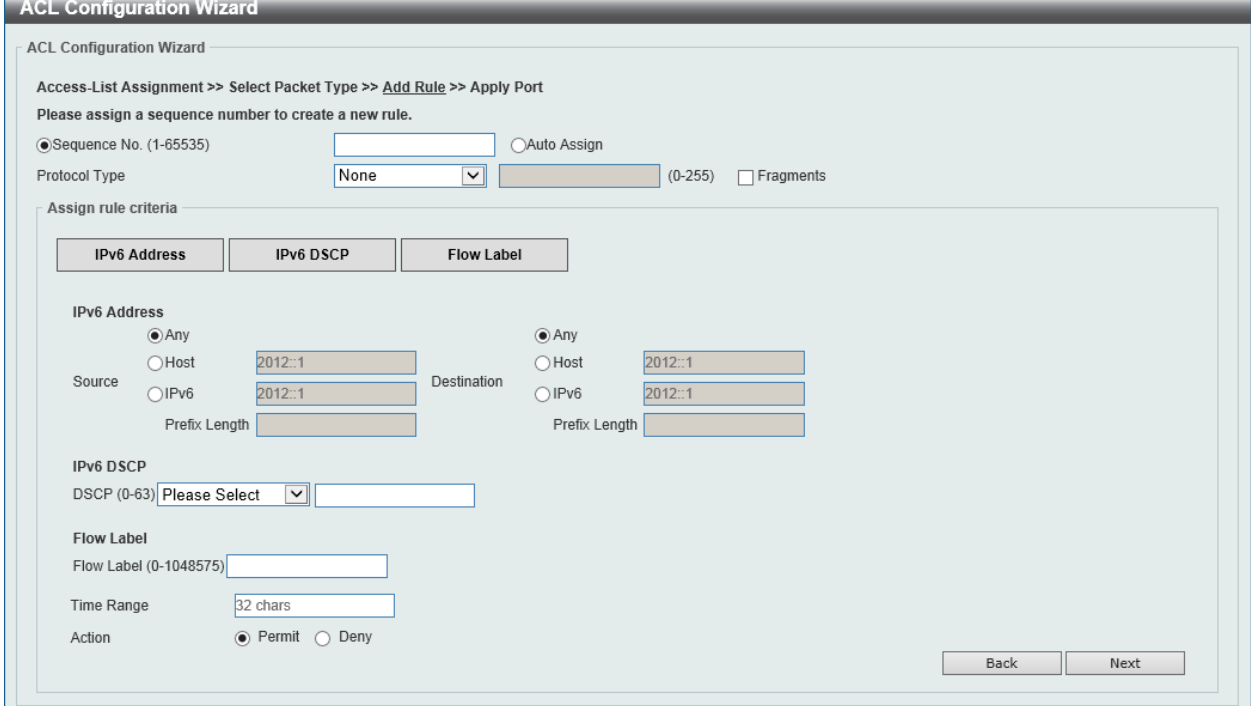

**Figure 8-28 ACL Configuration Wizard (Create, Packet Type, IPv6, None) Window**

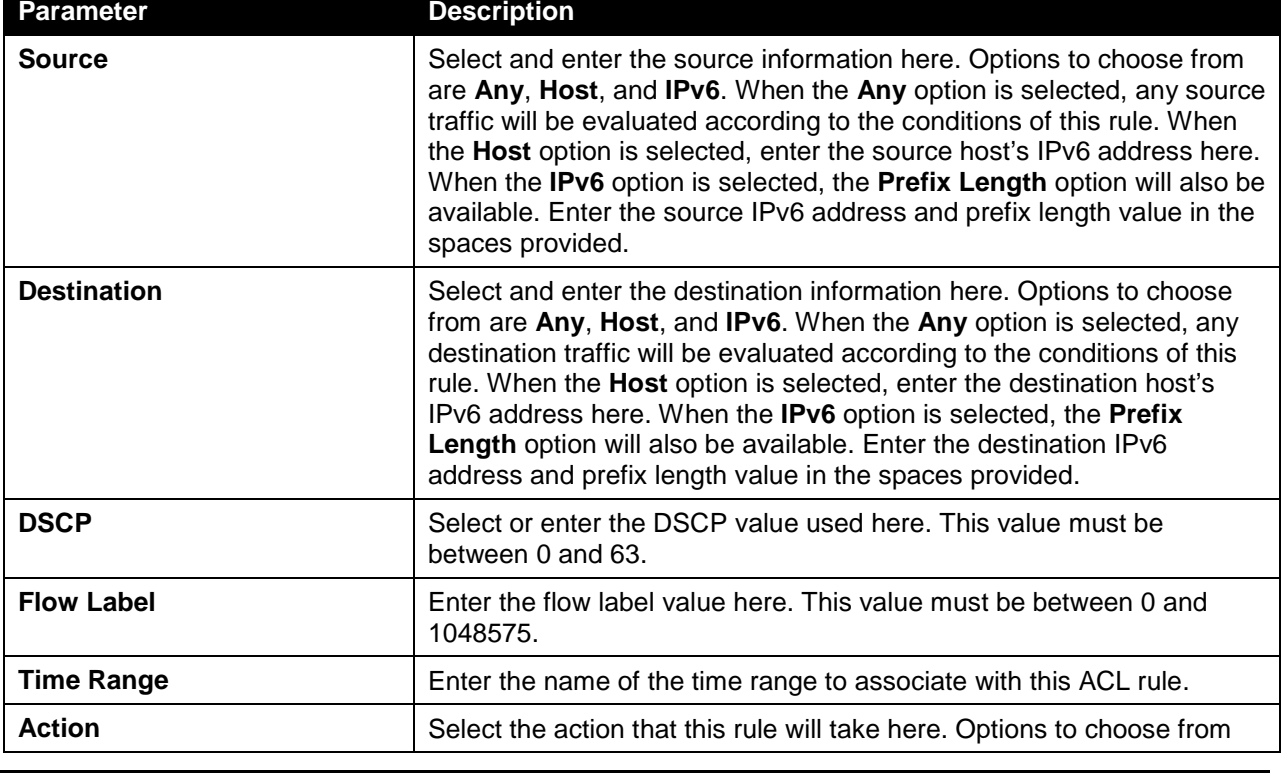

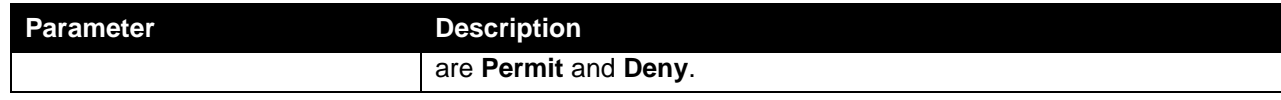

Click the **Next** button to continue.

# Step 4 - Apply Port

After clicking the **Next** button, the following window will appear.

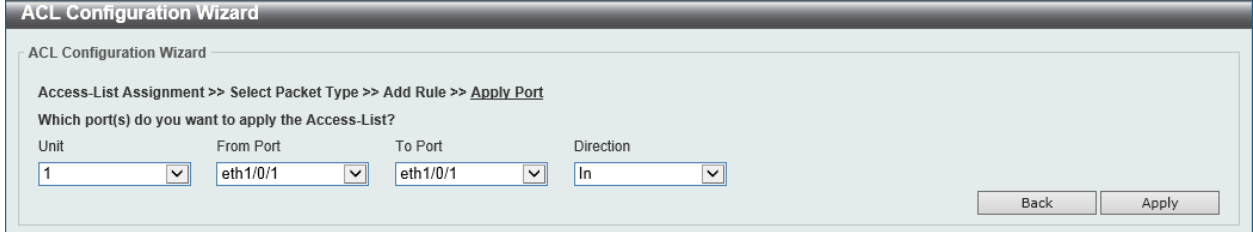

**Figure 8-29 ACL Configuration Wizard (Create, Port) Window**

The fields that can be configured are described below:

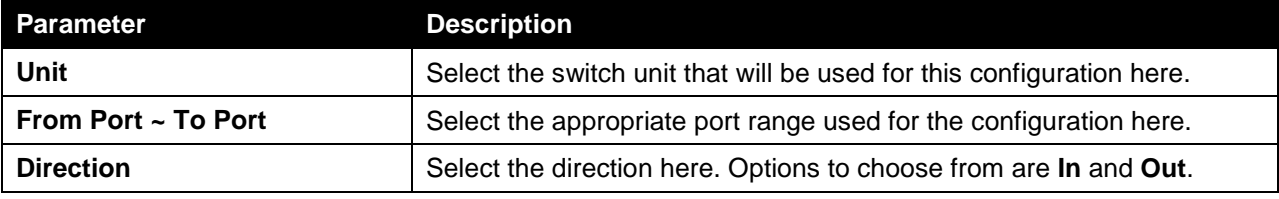

Click the **Back** button to return to the previous window.

Click the **Apply** button to accept the changes made.

# <span id="page-394-0"></span>ACL Access List

This window is used to view and configure the ACL access list settings.

To view the following window, click **ACL > ACL Access List**, as shown below:

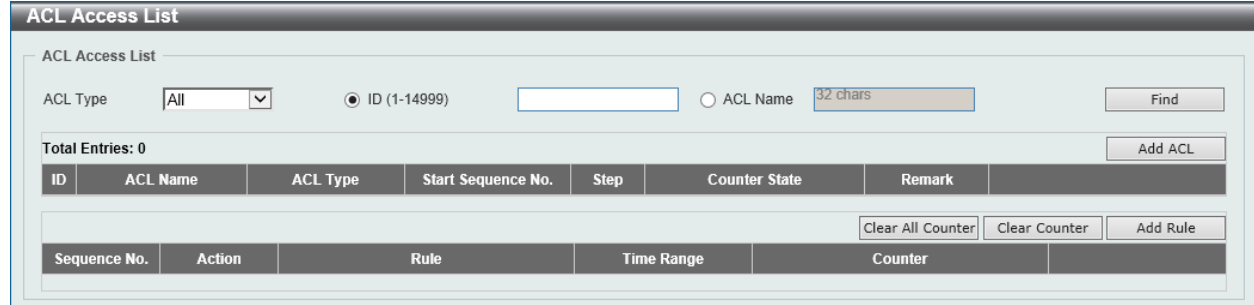

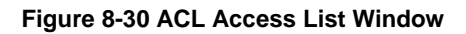

The fields that can be configured are described below:

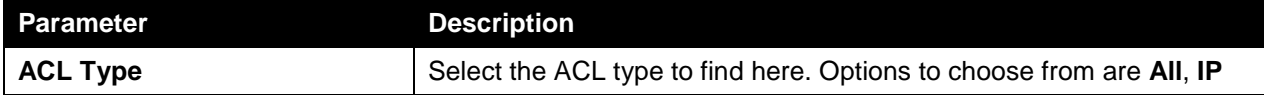

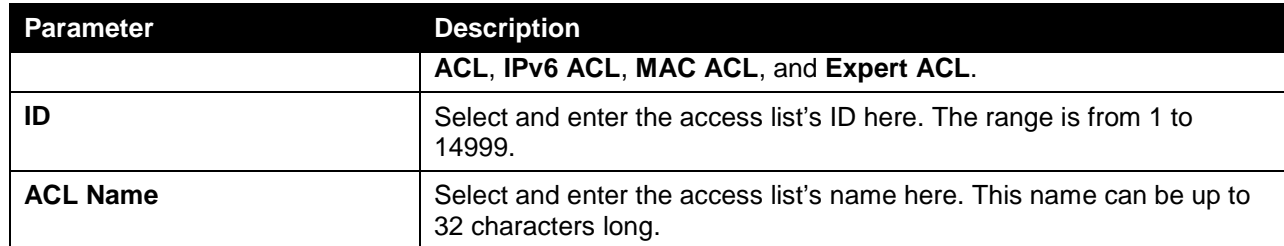

Click the **Find** button to locate a specific entry based on the information entered.

Click the **Add ACL** button to create a new ACL.

Click the **Clear All Counter** button to clear all the counter information displayed.

Click the **Clear Counter** button to clear the counter information for the rule displayed.

Click the **Add Rule** button to create an ACL rule for the ACL selected.

### Standard IP ACL

After clicking the **Add ACL** button, users can create a new ACL, as shown below:

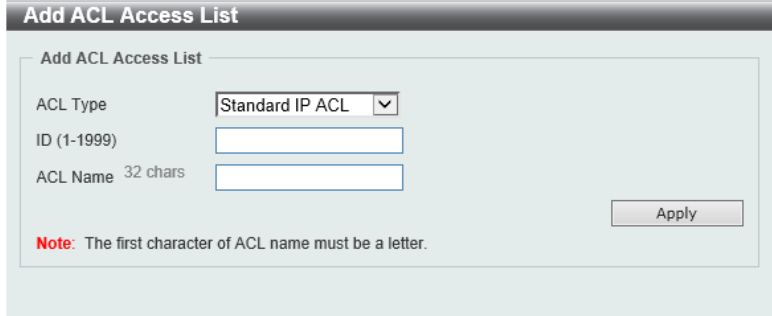

**Figure 8-31 Standard IP ACL (Add ACL) Window**

The fields that can be configured are described below:

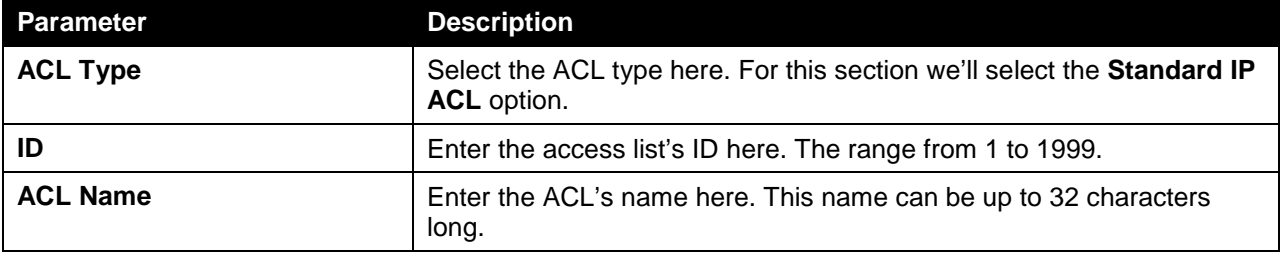

Click the **Apply** button to create the new ACL.

After creating a **Standard IP ACL**, the newly created **Standard IP ACL** will be displayed in the ACL display table, as shown below:
|     | <b>ACL Access List</b>        |                                             |                           |             |                        |                     |                           |
|-----|-------------------------------|---------------------------------------------|---------------------------|-------------|------------------------|---------------------|---------------------------|
|     | <b>ACL Access List</b>        |                                             |                           |             |                        |                     |                           |
|     | All<br>ACL Type               | $\checkmark$<br>$\circledcirc$ ID (1-14999) |                           |             | 32 chars<br>○ ACL Name |                     | Find                      |
|     | <b>Total Entries: 1</b>       |                                             |                           |             |                        |                     | Add ACL                   |
| ID. | <b>ACL Name</b>               | <b>ACL Type</b>                             | <b>Start Sequence No.</b> | <b>Step</b> | <b>Counter State</b>   | <b>Remark</b>       |                           |
| 1   | Standard-I                    | Standard IP ACL                             | 10                        | 10          | Disabled               |                     | Edit<br>Delete            |
|     |                               |                                             |                           |             |                        | 1/1<br>$\mathbb{R}$ | Go<br>$\vert$ 1<br>×,     |
|     |                               |                                             |                           |             |                        | Clear All Counter   | Add Rule<br>Clear Counter |
|     | <b>Action</b><br>Sequence No. | <b>Rule</b>                                 | <b>Time Range</b>         |             |                        | Counter             |                           |
|     |                               |                                             |                           |             |                        |                     |                           |

**Figure 8-32 Standard IP ACL (Main) Window**

Click the **Edit** button to re-configure the specific ACL.

Click the **Delete** button to remove the specific ACL.

To add an ACL rule in the ACL, select it (the ACL will toggle to the bold font), and click the **Add Rule** button.

|          | <b>ACL Access List</b>                                                       |                                   |                           |             |                        |                   |                             |    |  |
|----------|------------------------------------------------------------------------------|-----------------------------------|---------------------------|-------------|------------------------|-------------------|-----------------------------|----|--|
|          | <b>ACL Access List</b>                                                       |                                   |                           |             |                        |                   |                             |    |  |
| ACL Type | <b>AI</b>                                                                    | $\checkmark$<br>$()$ ID (1-14999) |                           |             | 32 chars<br>○ ACL Name |                   | Find                        |    |  |
|          | <b>Total Entries: 1</b>                                                      |                                   |                           |             |                        |                   | Add ACL                     |    |  |
| ID       | <b>ACL Name</b>                                                              | <b>ACL Type</b>                   | <b>Start Sequence No.</b> | <b>Step</b> | <b>Counter State</b>   | <b>Remark</b>     |                             |    |  |
|          | Standard-I                                                                   | <b>Standard IP ACL</b>            | 10                        | 10          | <b>Disabled</b>        |                   | Edit<br>Delete              |    |  |
|          |                                                                              |                                   |                           |             |                        | 1/1               | $\leq$ 11<br>$ \mathbf{k} $ | Go |  |
|          | Standard-IP-ACL (ID: 1) Rule                                                 |                                   |                           |             |                        | Clear All Counter | Add Rule<br>Clear Counter   |    |  |
|          | <b>Rule</b><br>Sequence No.<br><b>Action</b><br><b>Time Range</b><br>Counter |                                   |                           |             |                        |                   |                             |    |  |
|          |                                                                              |                                   |                           |             |                        |                   |                             |    |  |

**Figure 8-33 Standard IP ACL (Selected) Window**

After selecting the ACL and clicking the **Add Rule** button, users can configure the new ACL rule, in the selected ACL, as shown below:

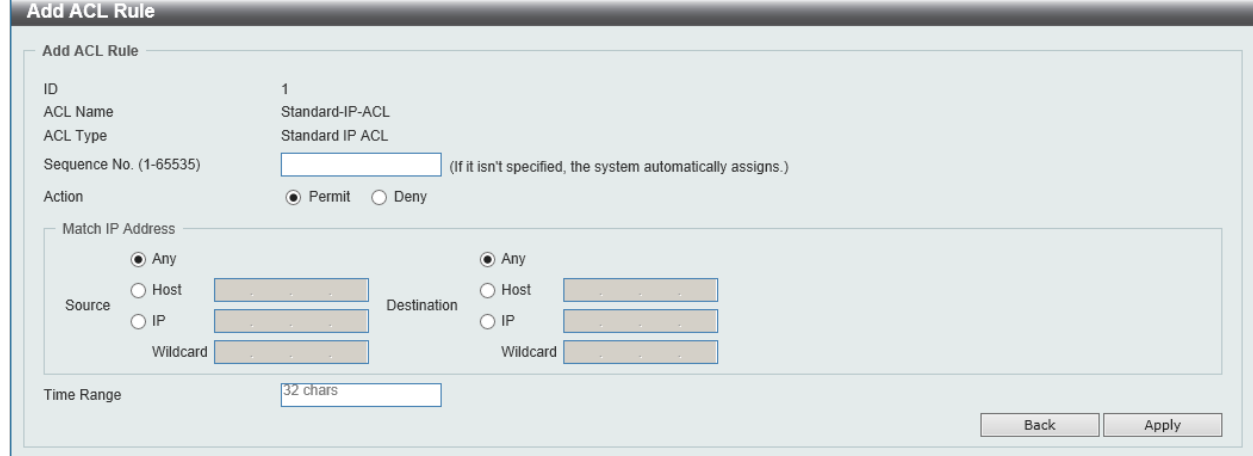

**Figure 8-34 Standard IP ACL (Add Rule) Window**

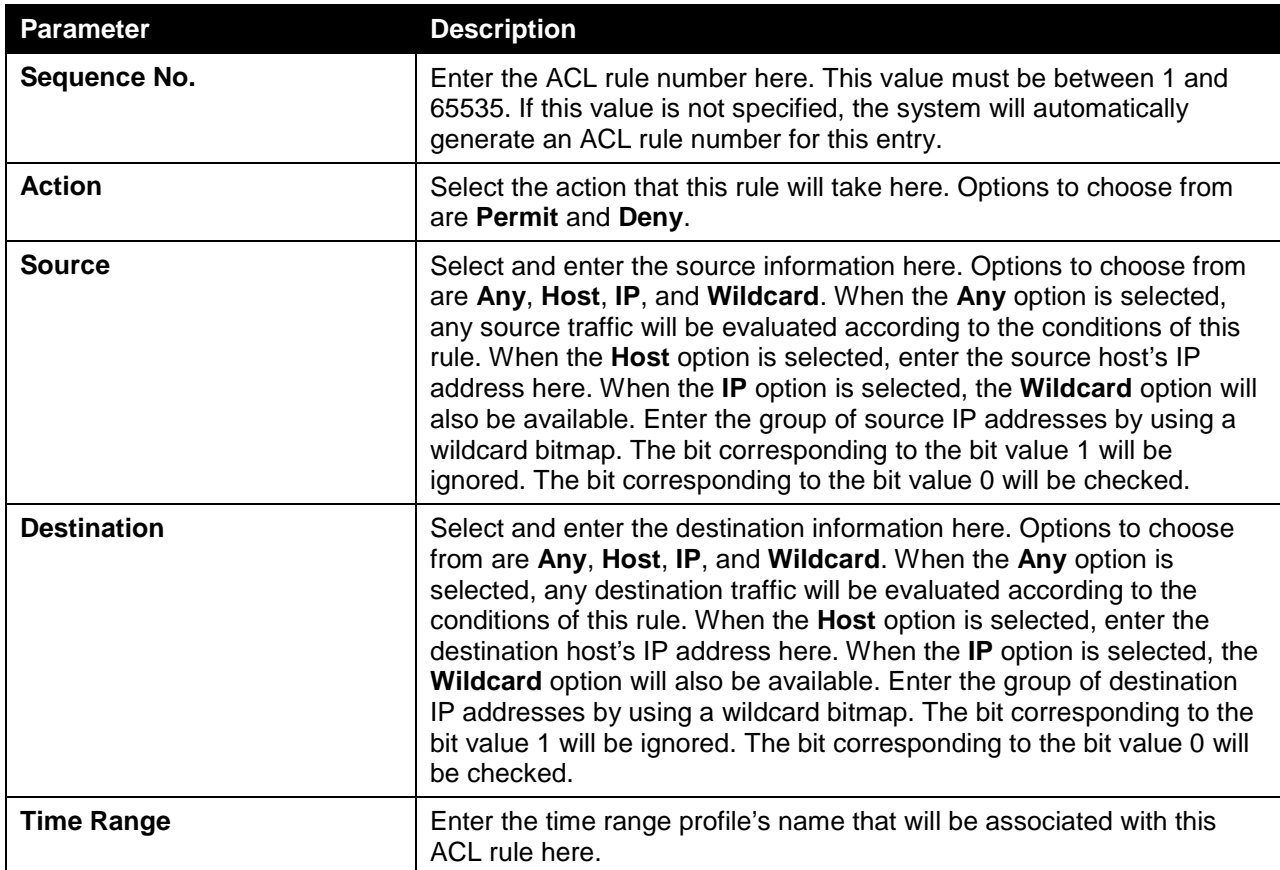

Click the **Apply** button to accept the changes made.

Click the **Back** button to discard the changes made and return to the previous page.

To enable the **Counter State** option or to enter a **Remark** for the ACL, click the **Edit** button, next to the specific ACL (found in the ACL table).

|              | <b>ACL Access List</b>       |                        |                           |    |             |                      |              |                   |                                    |          |
|--------------|------------------------------|------------------------|---------------------------|----|-------------|----------------------|--------------|-------------------|------------------------------------|----------|
|              | <b>ACL Access List</b>       |                        |                           |    |             |                      |              |                   |                                    |          |
| ACL Type     |                              | All<br>$\checkmark$    | $()$ ID (1-14999)         |    |             | ACL Name             |              | 32 chars          |                                    | Find     |
|              | <b>Total Entries: 1</b>      |                        |                           |    |             |                      |              |                   |                                    | Add ACL  |
| ID           | <b>ACL Name</b>              | <b>ACL Type</b>        | <b>Start Sequence No.</b> |    | <b>Step</b> | <b>Counter State</b> |              | <b>Remark</b>     |                                    |          |
| $\mathbf{1}$ | Standard-I                   | <b>Standard IP ACL</b> | 10                        | 10 |             | Enabled              | $\checkmark$ |                   | Apply                              | Delete   |
|              |                              |                        |                           |    |             |                      |              | 1/1               | $\mathbb{C}[\epsilon]$<br>$\leq$ 1 | Go       |
|              | Standard-IP-ACL (ID: 1) Rule |                        |                           |    |             |                      |              | Clear All Counter | Clear Counter                      | Add Rule |
|              | Sequence No.                 | <b>Action</b>          | <b>Rule</b>               |    |             | <b>Time Range</b>    |              | Counter           |                                    |          |
|              | 10                           | Permit                 | any any                   |    |             |                      |              |                   |                                    | Delete   |
|              |                              |                        |                           |    |             |                      |              | 1/1               | $\lvert \cdot \rvert$<br>$\leq$    | Go       |

**Figure 8-35 Standard IP ACL (Counter State Enabled) Window**

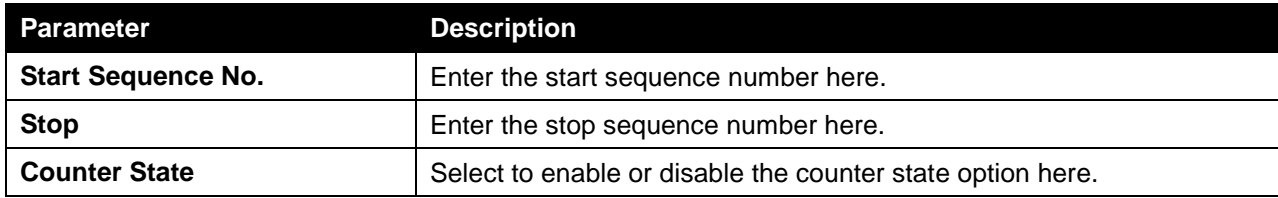

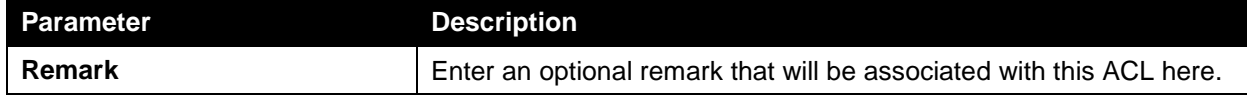

Click the **Apply** button to accept the changes made.

Click the **Delete** button to remove the specific entry.

To view the list of rules, that are associated with an ACL, select the ACL (found in the ACL table). The rule of ACL rules, connected to the selected ACL, will be displayed in the ACL rule table, as shown below:

| <b>ACL Access List</b>       |                                                                                                    |                        |    |    |                   |          |          |                        |                              |          |  |
|------------------------------|----------------------------------------------------------------------------------------------------|------------------------|----|----|-------------------|----------|----------|------------------------|------------------------------|----------|--|
| <b>ACL Access List</b>       |                                                                                                    |                        |    |    |                   |          |          |                        |                              |          |  |
| ACL Type                     | <b>AI</b><br>$\checkmark$                                                                                               | $()$ ID (1-14999)      |    |    |                   | ACL Name | 32 chars |                        |                              | Find     |  |
| <b>Total Entries: 1</b>      |                                                                                                    |                        |    |    |                   |          |          |                        |                              | Add ACL  |  |
| <b>ID</b>                    | <b>Start Sequence No.</b><br><b>ACL Name</b><br><b>Step</b><br><b>Counter State</b><br><b>Remark</b><br><b>ACL Type</b> |                        |    |    |                   |          |          |                        |                              |          |  |
| Standard-I<br>1              |                                                                                                    | <b>Standard IP ACL</b> | 10 | 10 |                   | Enabled  |          | Edit                   | Delete                       |          |  |
|                              |                                                                                                    |                        |    |    |                   |          |          | 1/1                    | $ \cdot $<br>l 1<br>$\leq$ . | Go       |  |
| Standard-IP-ACL (ID: 1) Rule |                                                                                                    |                        |    |    |                   |          |          | Clear All Counter      | Clear Counter                | Add Rule |  |
| Sequence No.                 | <b>Action</b>                                                                                                    | <b>Rule</b>            |    |    | <b>Time Range</b> |          |          | <b>Counter</b>         |                              |          |  |
| 10                           | Permit                                                                                                    | any any                |    |    |                   |          |          | (Ing: 0 packets Egr: 0 |                              | Delete   |  |
|                              |                                                                                                    |                        |    |    |                   |          |          | 1/1                    | $\lvert \mathbf{s} \rvert$   | Go       |  |

**Figure 8-36 Standard IP ACL (Rule Display) Window**

Click the **Delete** button to remove the specific ACL rule.

## Extended IP ACL

After clicking the **Add ACL** button, users can create a new ACL, as shown below:

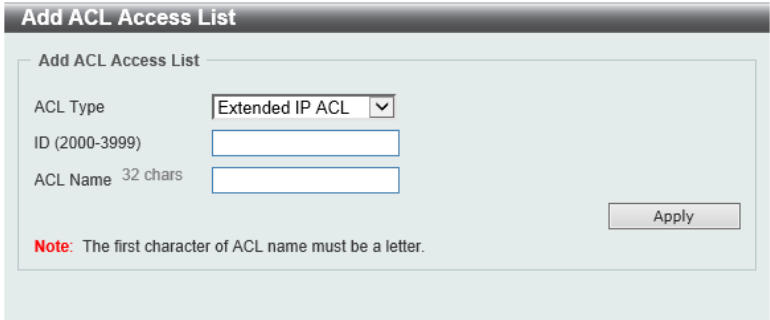

**Figure 8-37 Extended IP ACL (Add ACL) Window**

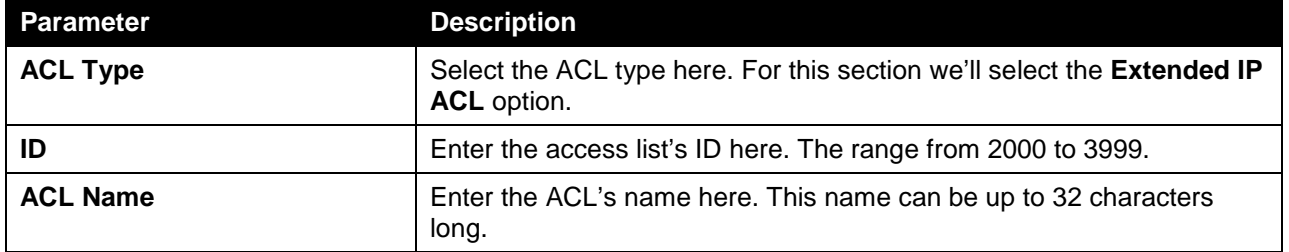

The fields that can be configured are described below:

Click the **Apply** button to create the new ACL.

After creating an **Extended IP ACL**, the newly created **Extended IP ACL** will be displayed in the ACL display table, as shown below:

| <b>ACL Access List</b>  |                            |                        |                           |                   |                      |                   |                                  |               |
|-------------------------|----------------------------|------------------------|---------------------------|-------------------|----------------------|-------------------|----------------------------------|---------------|
| <b>ACL Access List</b>  |                            |                        |                           |                   |                      |                   |                                  |               |
| ACL Type                | <b>AII</b><br>$\checkmark$ | $()$ ID (1-14999)      |                           |                   | 32 chars<br>ACL Name |                   |                                  | Find          |
| <b>Total Entries: 2</b> |                            |                        |                           |                   |                      |                   |                                  | Add ACL       |
| ID                      | <b>ACL Name</b>            | <b>ACL Type</b>        | <b>Start Sequence No.</b> | <b>Step</b>       | <b>Counter State</b> | Remark            |                                  |               |
| и                       | Standard-I                 | Standard IP ACL        | 10                        | 10                | Enabled              |                   | Edit                             | Delete        |
| 2000                    | Extended-I                 | <b>Extended IP ACL</b> | 10                        | 10                | Disabled             |                   | Edit                             | Delete        |
|                         |                            |                        |                           |                   |                      | 1/1               | $\lvert \xi \rvert$<br>$\vert$ 1 | $\mathsf{Go}$ |
|                         |                            |                        |                           |                   |                      | Clear All Counter | Clear Counter                    | Add Rule      |
| Sequence No.            | <b>Action</b>              | <b>Rule</b>            |                           | <b>Time Range</b> |                      | <b>Counter</b>    |                                  |               |
|                         |                            |                        |                           |                   |                      |                   |                                  |               |

**Figure 8-38 Extended IP ACL (Main) Window**

Click the **Edit** button to re-configure the specific ACL.

Click the **Delete** button to remove the specific ACL.

To add an ACL rule in the ACL, select it (the ACL will toggle to the bold font), and click on the **Add Rule** button.

| <b>ACL Access List</b>  |                                                                                   |                        |                           |             |                      |               |                                               |         |  |  |  |  |
|-------------------------|-----------------------------------------------------------------------------------|------------------------|---------------------------|-------------|----------------------|---------------|-----------------------------------------------|---------|--|--|--|--|
| <b>ACL Access List</b>  |                                                                                   |                        |                           |             |                      |               |                                               |         |  |  |  |  |
| ACL Type                | İAII<br>$\vert$ $\vert$                                                           | $()$ ID (1-14999)      |                           | n           | 32 chars<br>ACL Name |               |                                               | Find    |  |  |  |  |
| <b>Total Entries: 2</b> |                                                                                   |                        |                           |             |                      |               |                                               | Add ACL |  |  |  |  |
| ID                      | <b>ACL Name</b>                                                                   | <b>ACL Type</b>        | <b>Start Sequence No.</b> | <b>Step</b> | <b>Counter State</b> | <b>Remark</b> |                                               |         |  |  |  |  |
|                         | Standard-I                                                                        | Standard IP ACL        | 10                        | 10          | Enabled              |               | Edit                                          | Delete  |  |  |  |  |
| 2000                    | Extended-I                                                                        | <b>Extended IP ACL</b> | 10                        | 10          | <b>Disabled</b>      |               | Edit                                          | Delete  |  |  |  |  |
|                         |                                                                                   |                        |                           |             |                      | $1/1$         | <b>11</b><br>$\vert \epsilon \vert$<br>$\leq$ | Go      |  |  |  |  |
|                         | Clear All Counter<br>Clear Counter<br>Add Rule<br>Extended-IP-ACL (ID: 2000) Rule |                        |                           |             |                      |               |                                               |         |  |  |  |  |
|                         | Sequence No.<br><b>Action</b><br><b>Rule</b>                                      |                        | <b>Time Range</b>         |             | Counter              |               |                                               |         |  |  |  |  |
|                         |                                                                                   |                        |                           |             |                      |               |                                               |         |  |  |  |  |

**Figure 8-39 Extended IP ACL (Selected) Window**

After selecting the ACL and clicking the **Add Rule** button, users can configure the new ACL rule, in the selected ACL, as shown below:

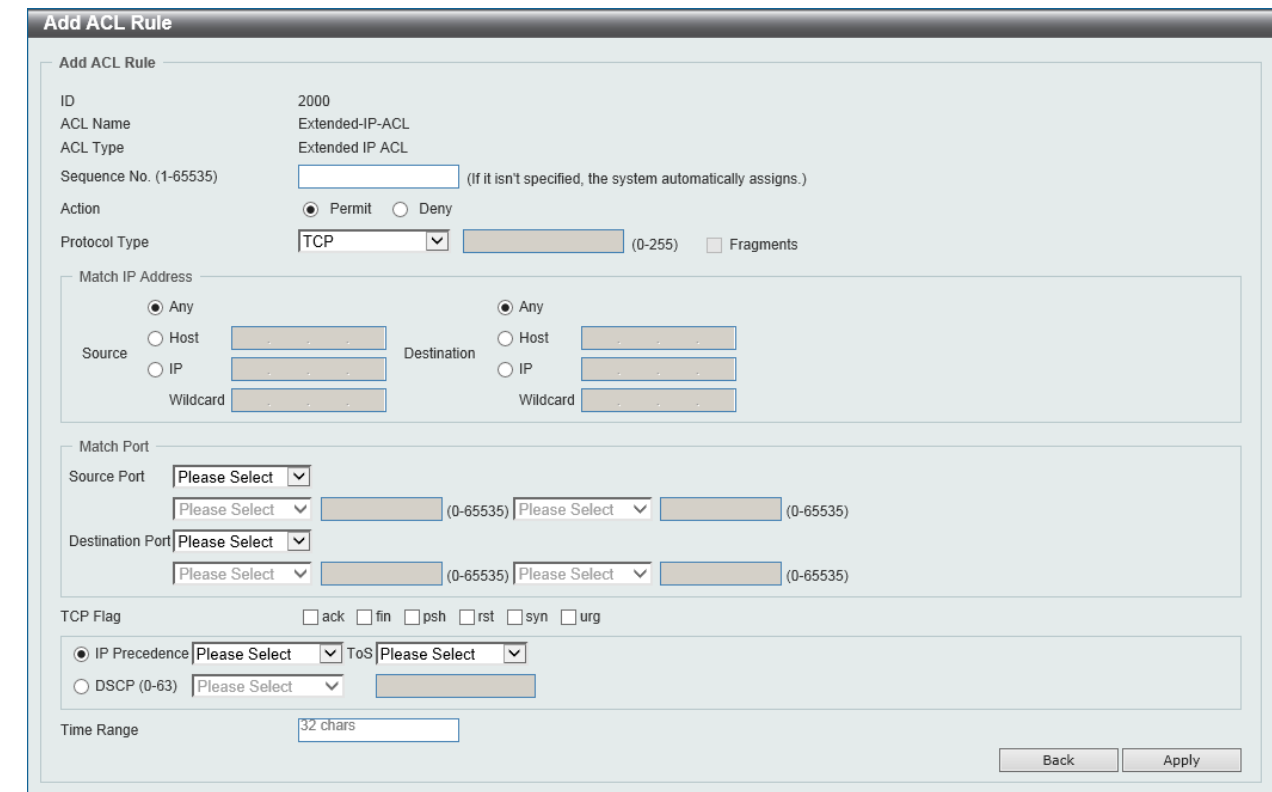

#### **Figure 8-40 Extended IP ACL (Add Rule) Window**

This is a dynamic page. Every selection made in the **Protocol Type** option will change the bottom part of this page.

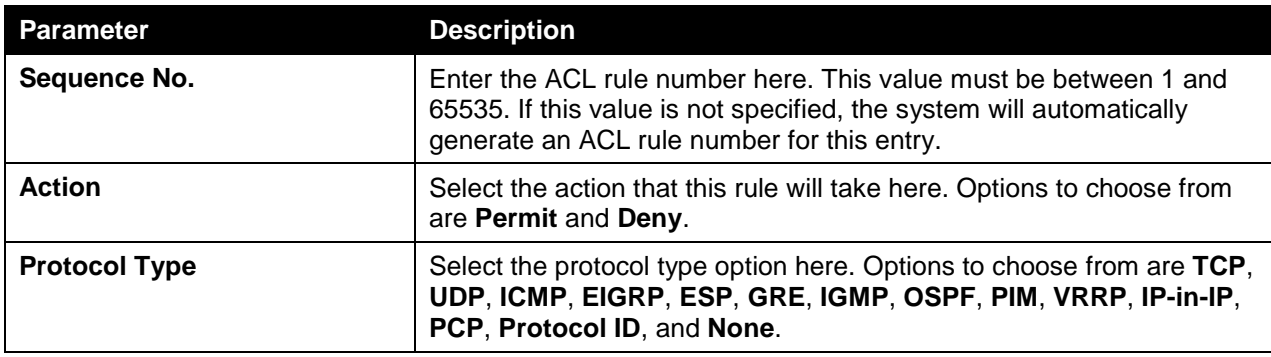

The **fixed** fields that can be configured are described below:

After selecting the **TCP** option as the **Protocol Type**, the following page and parameters will be available, as shown below:

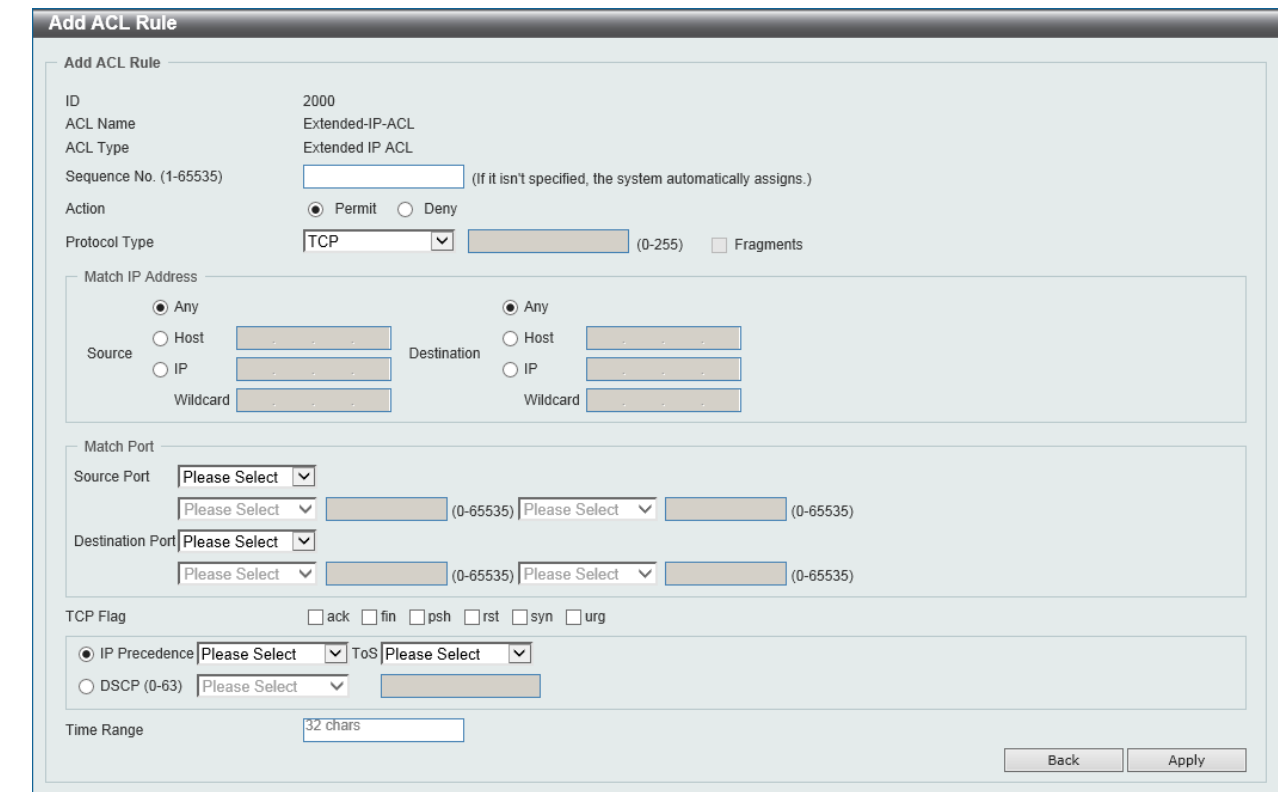

**Figure 8-41 Extended IP ACL (Add Rule) TCP Window**

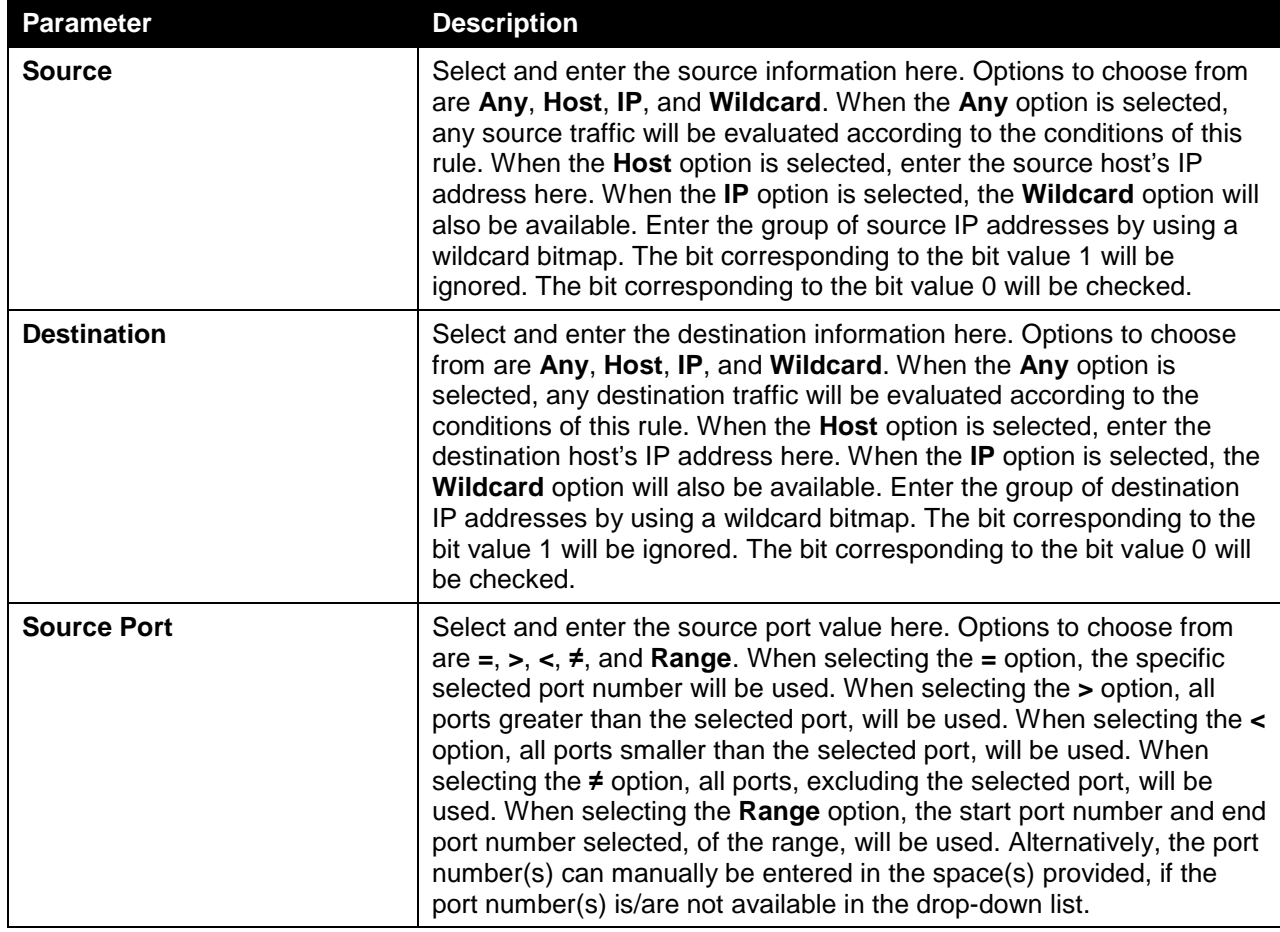

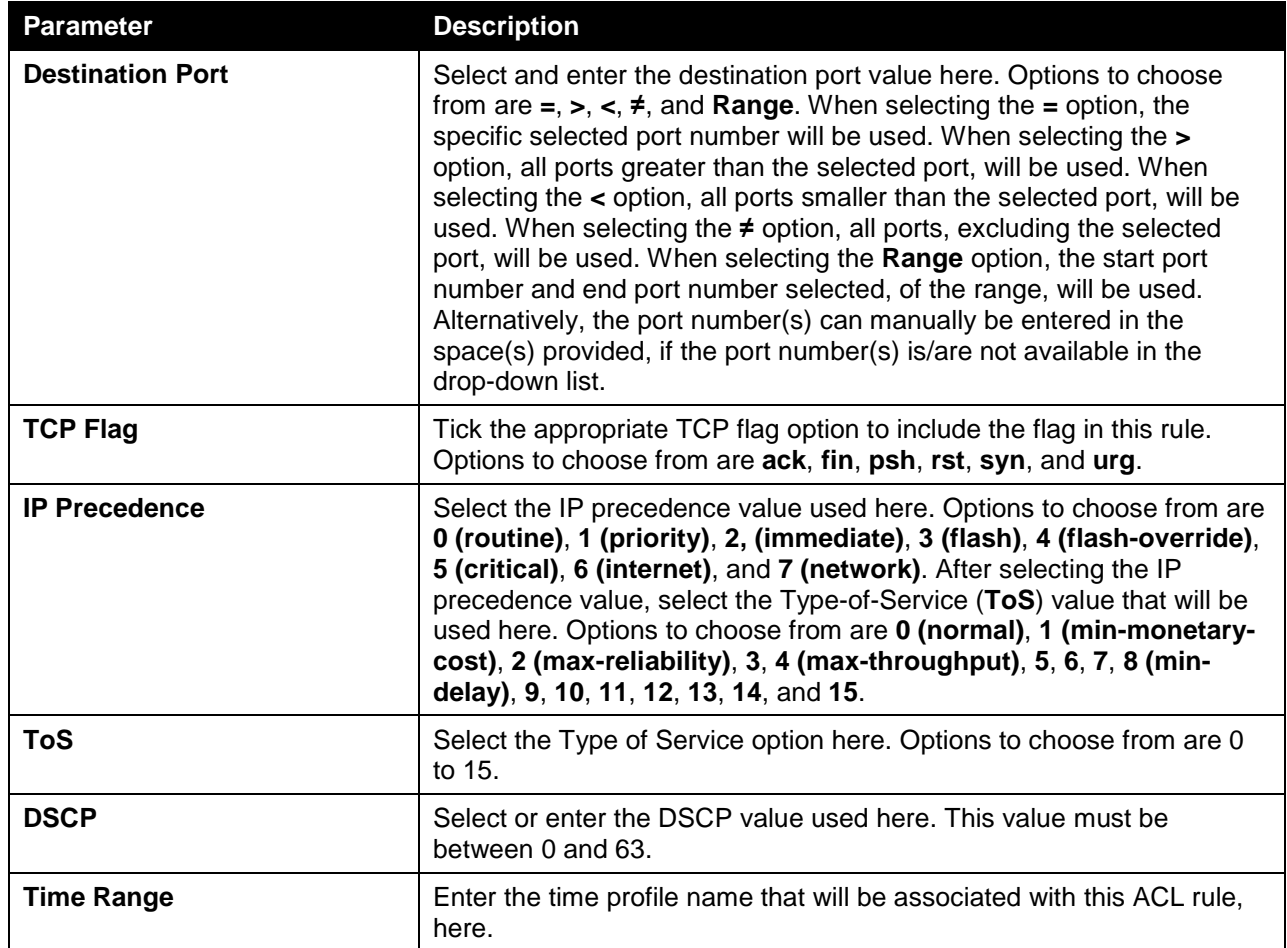

After selecting the **UDP** option as the **Protocol Type**, the following page and parameters will be available, as shown below:

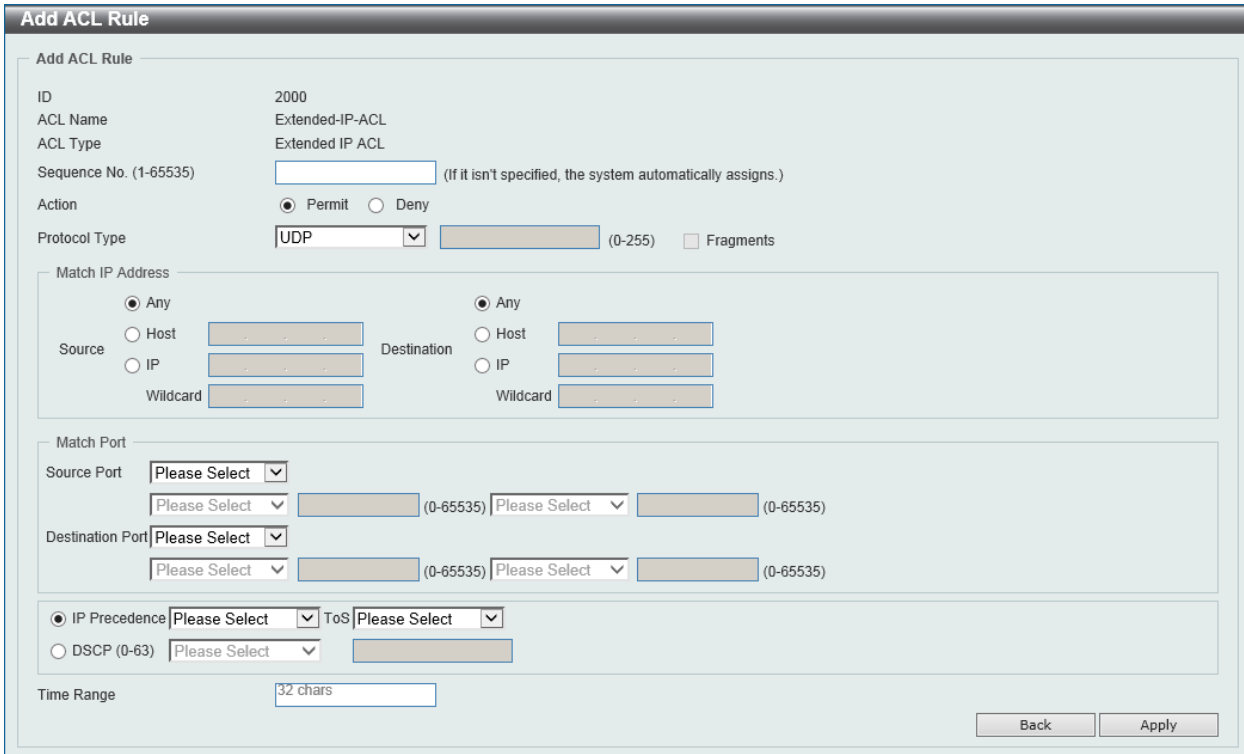

**Figure 8-42 Extended IP ACL (Add Rule) UDP Window**

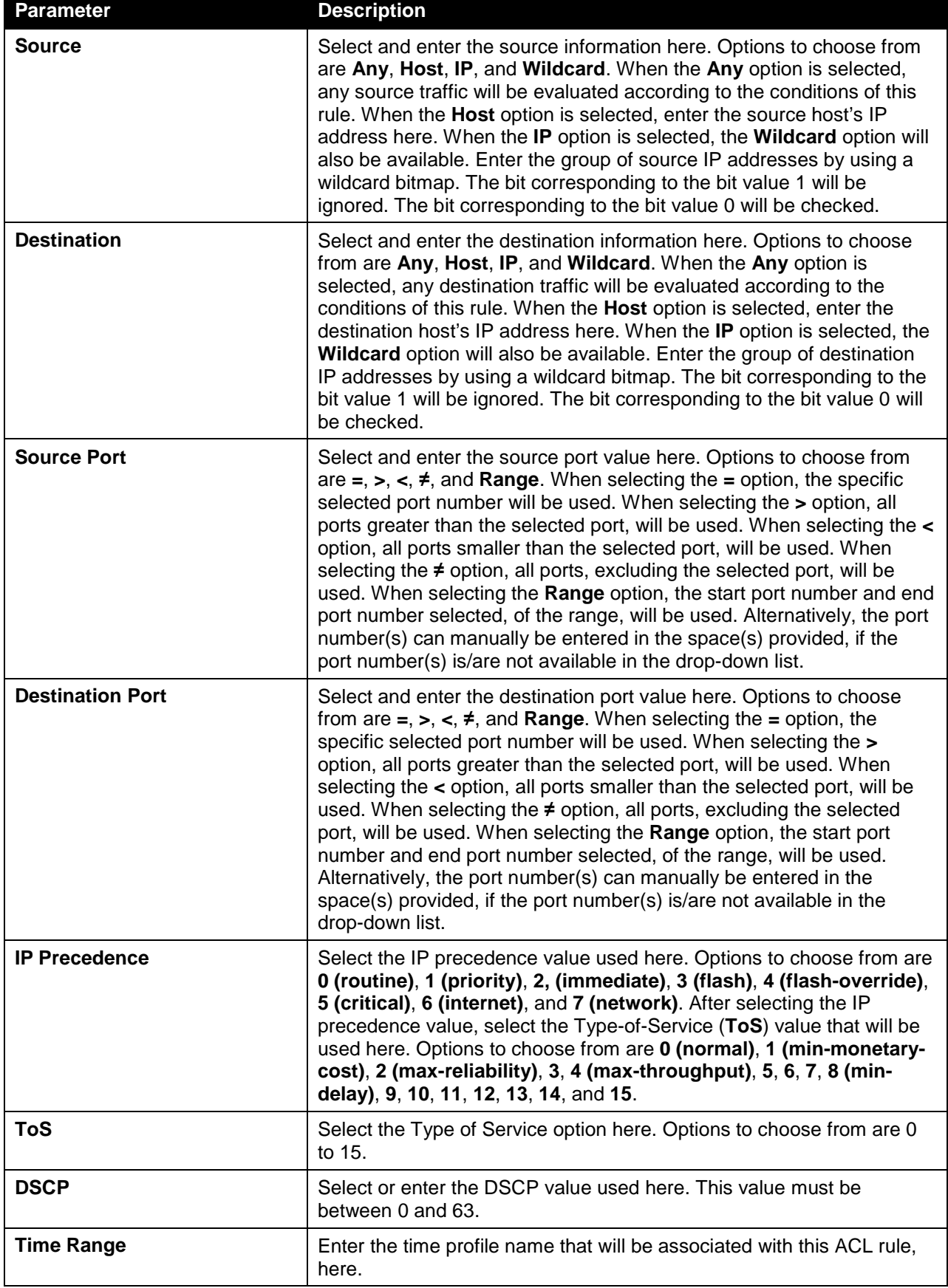

After selecting the **ICMP** option as the **Protocol Type**, the following page and parameters will be available, as shown below:

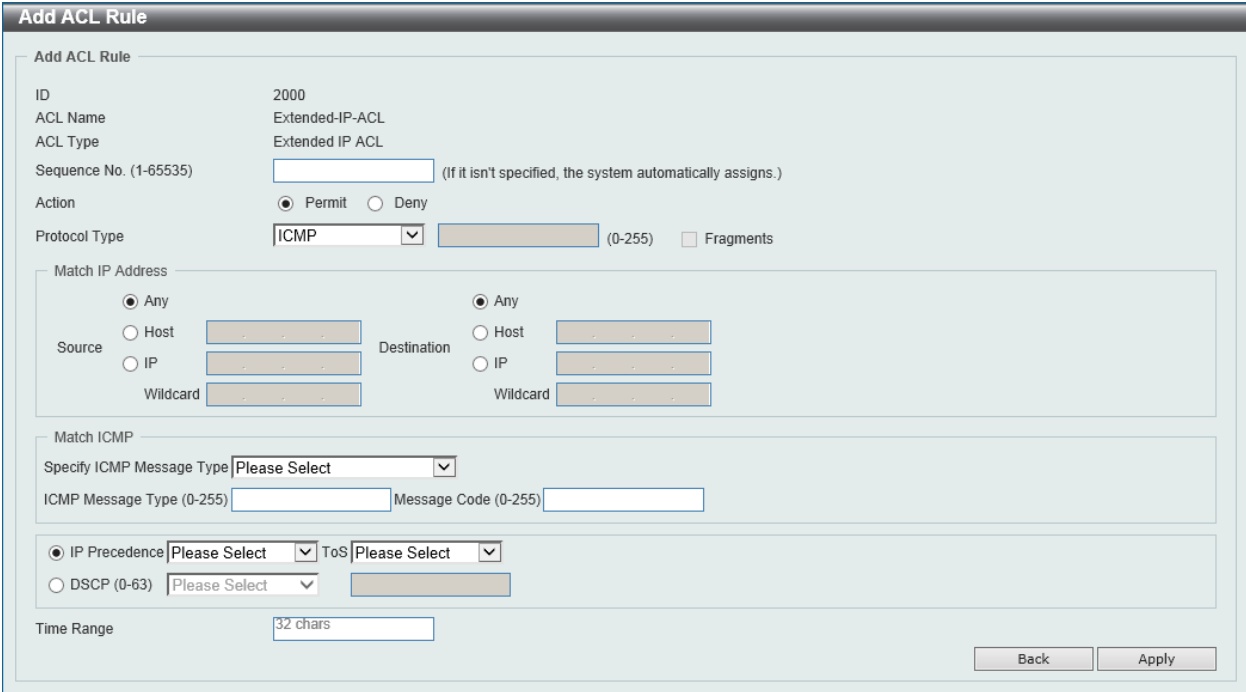

#### **Figure 8-43 Extended IP ACL (Add Rule) ICMP Window**

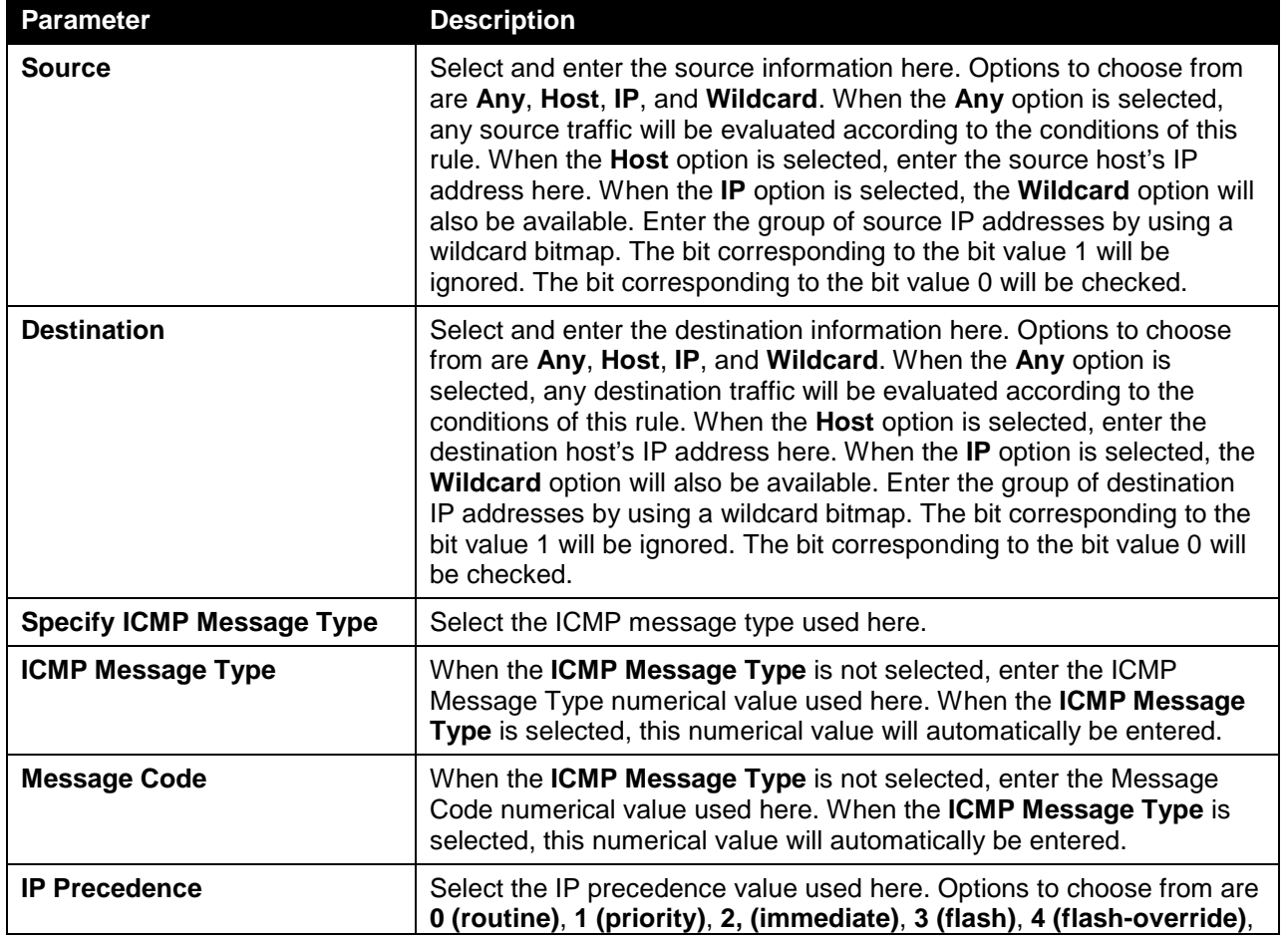

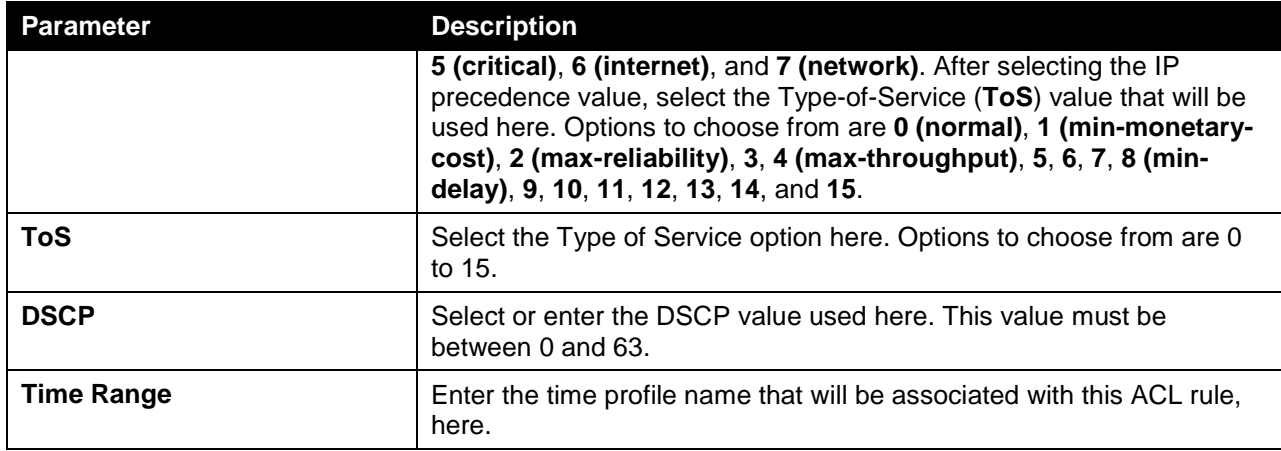

After selecting the **EIGRP** option as the **Protocol Type**, the following page and parameters will be available, as shown below:

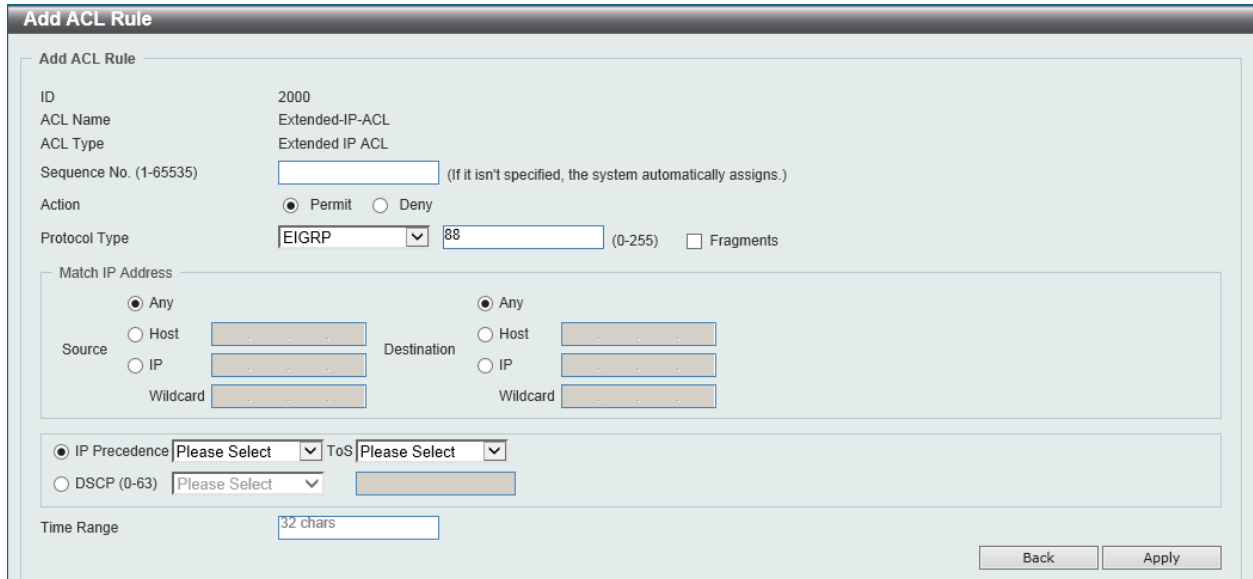

**Figure 8-44 Extended IP ACL (Add Rule) EIGRP Window**

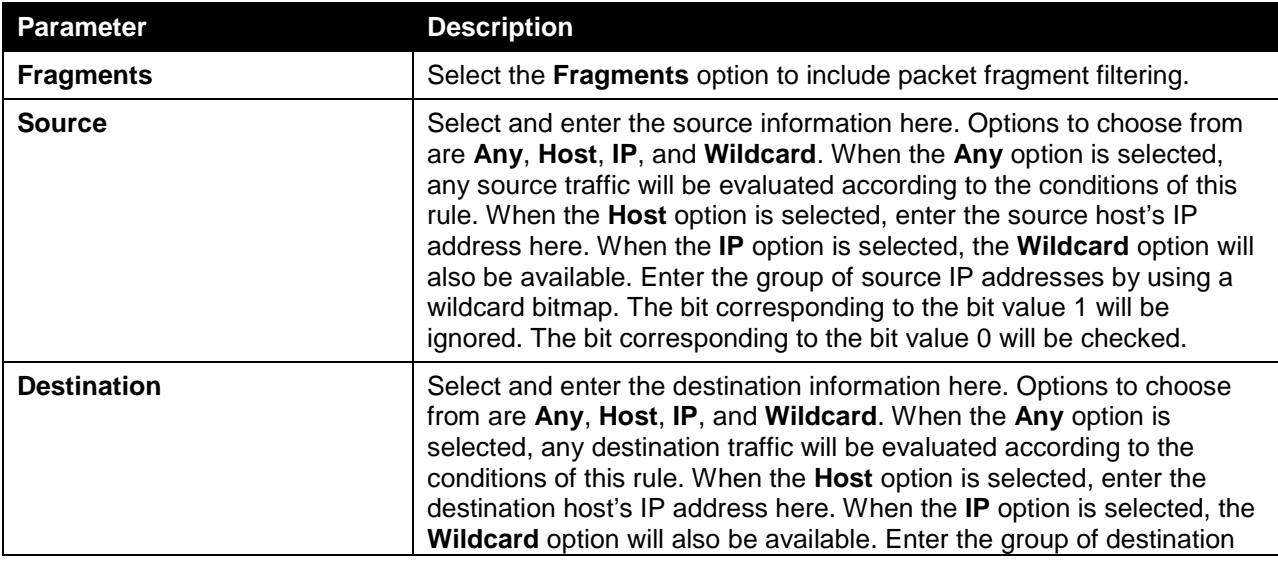

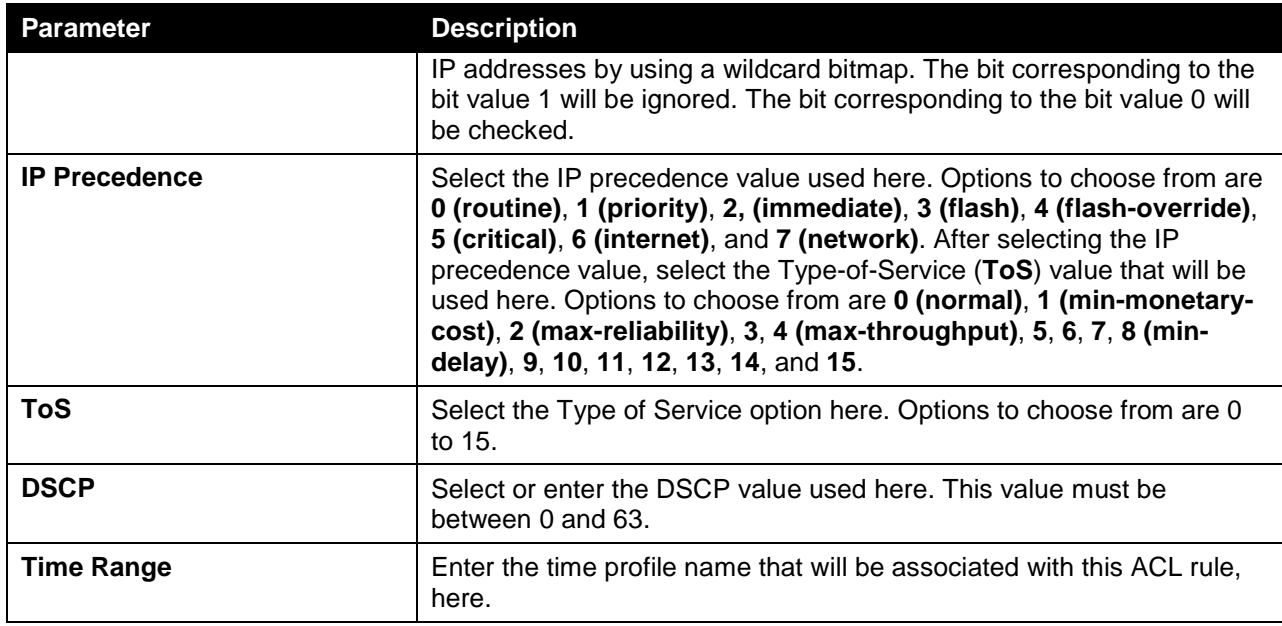

After selecting the **ESP** option as the **Protocol Type**, the following page and parameters will be available, as shown below:

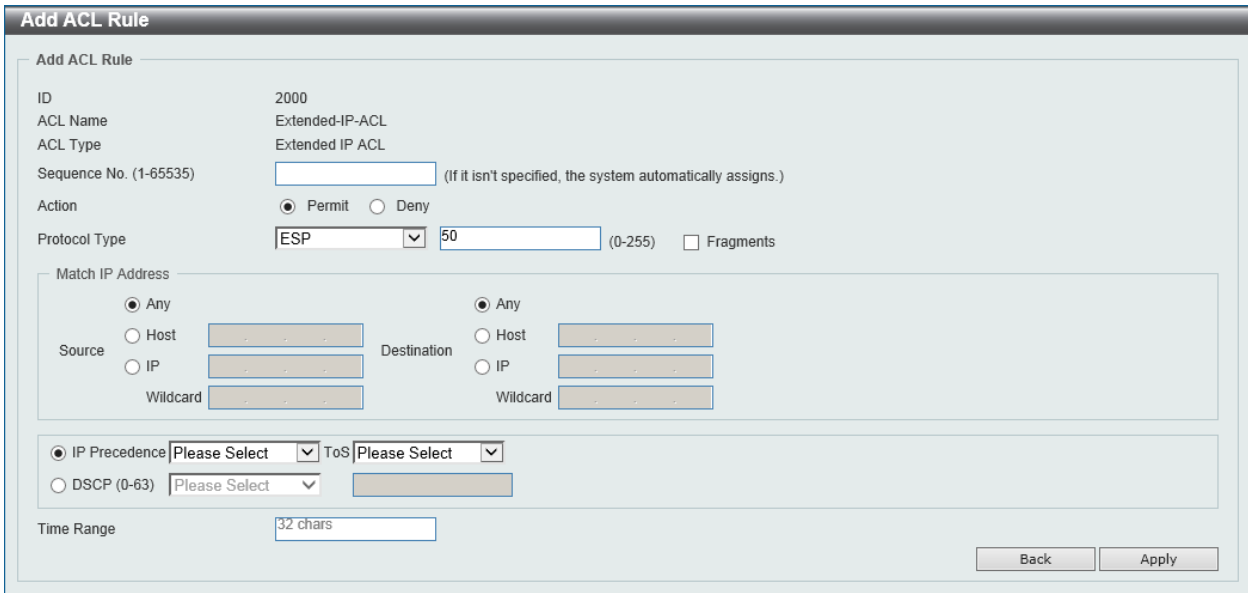

**Figure 8-45 Extended IP ACL (Add Rule) ESP Window**

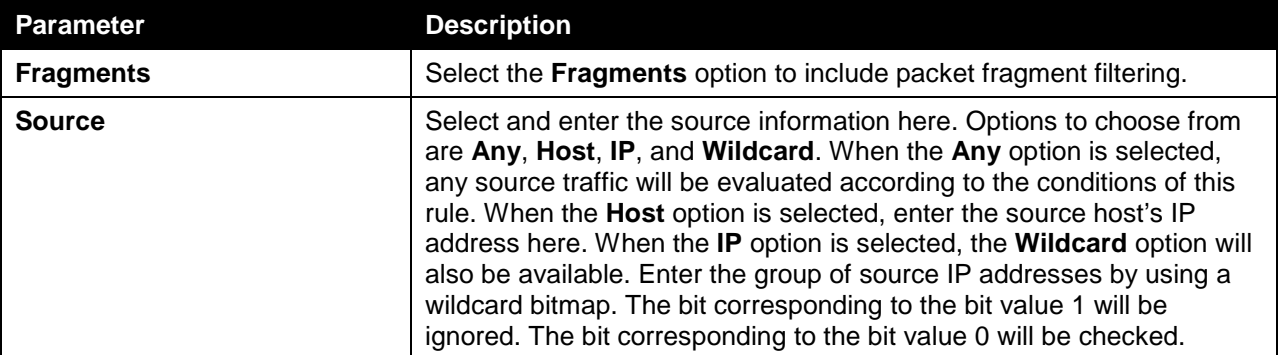

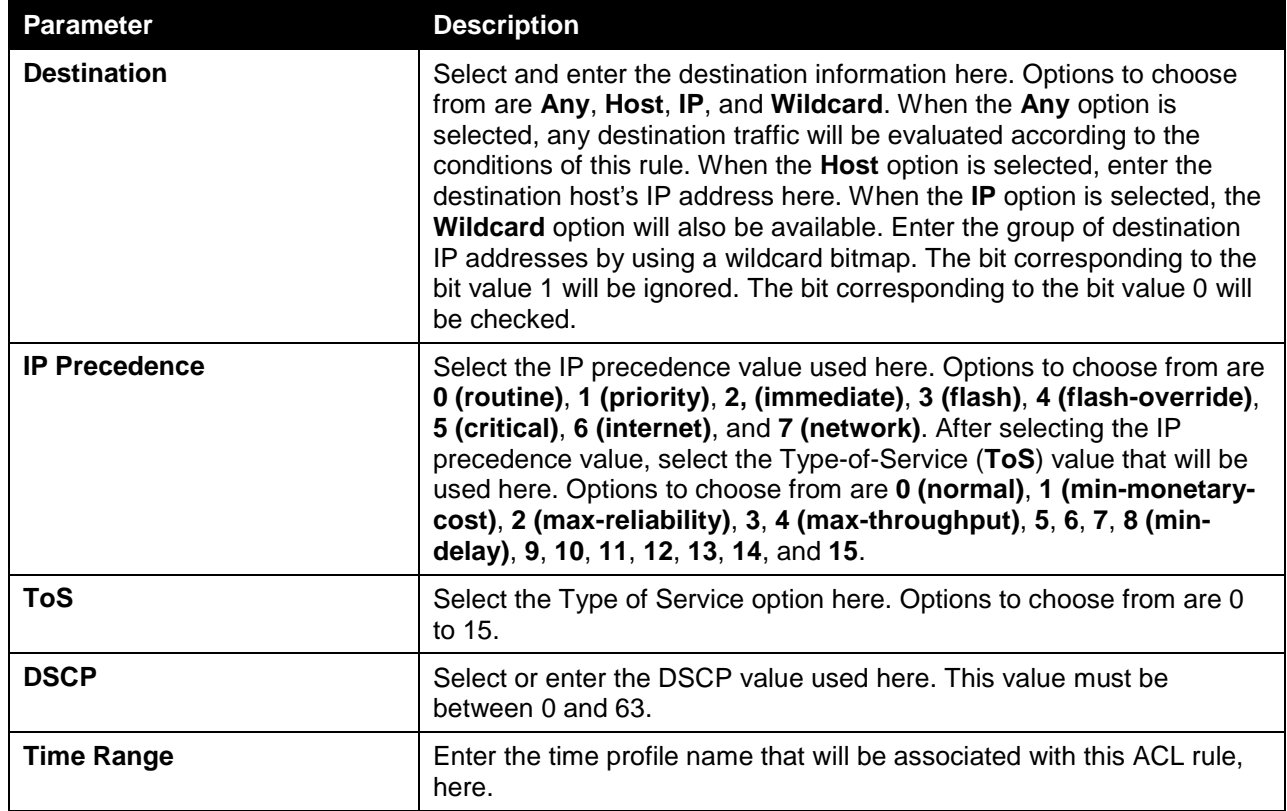

After selecting the **GRE** option as the **Protocol Type**, the following page and parameters will be available, as shown below:

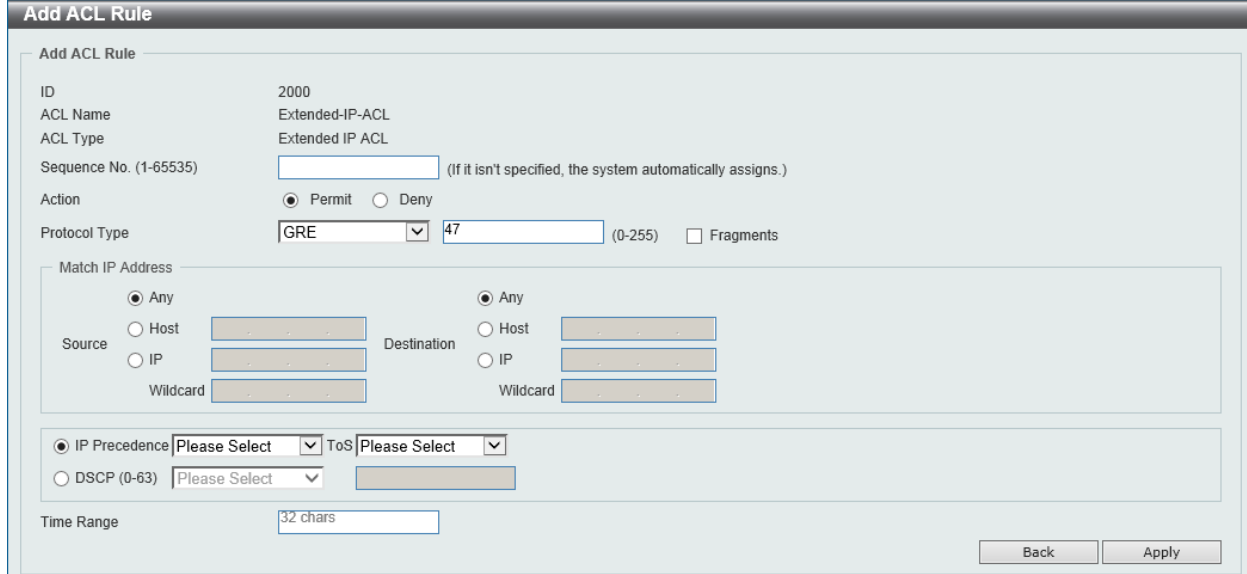

**Figure 8-46 Extended IP ACL (Add Rule) GRE Window**

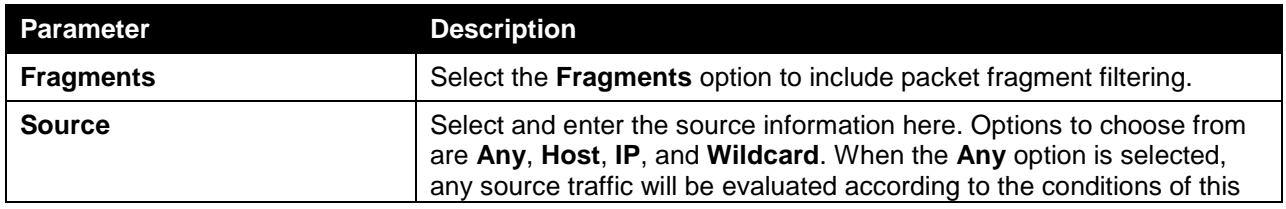

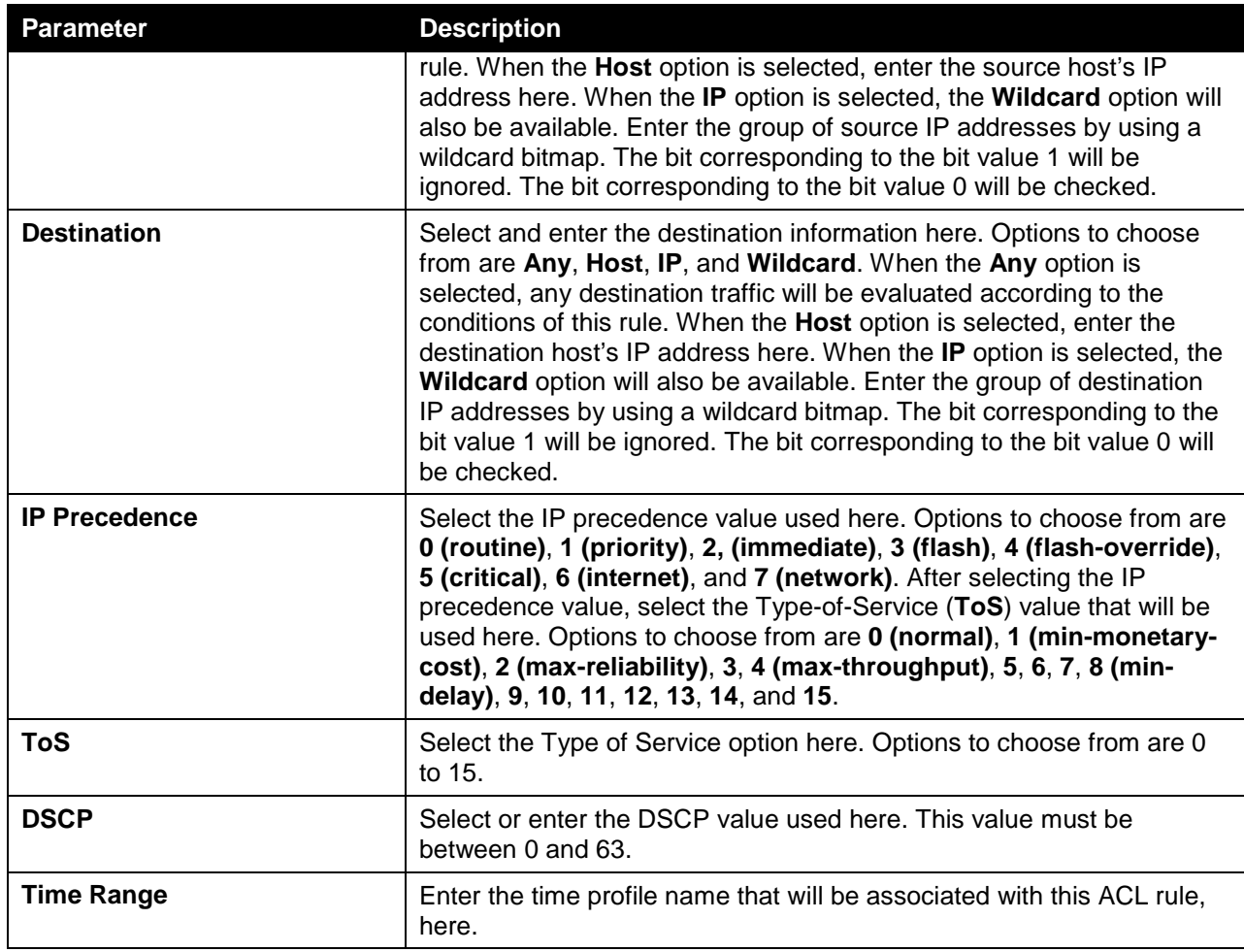

After selecting the **IGMP** option as the **Protocol Type**, the following page and parameters will be available, as shown below:

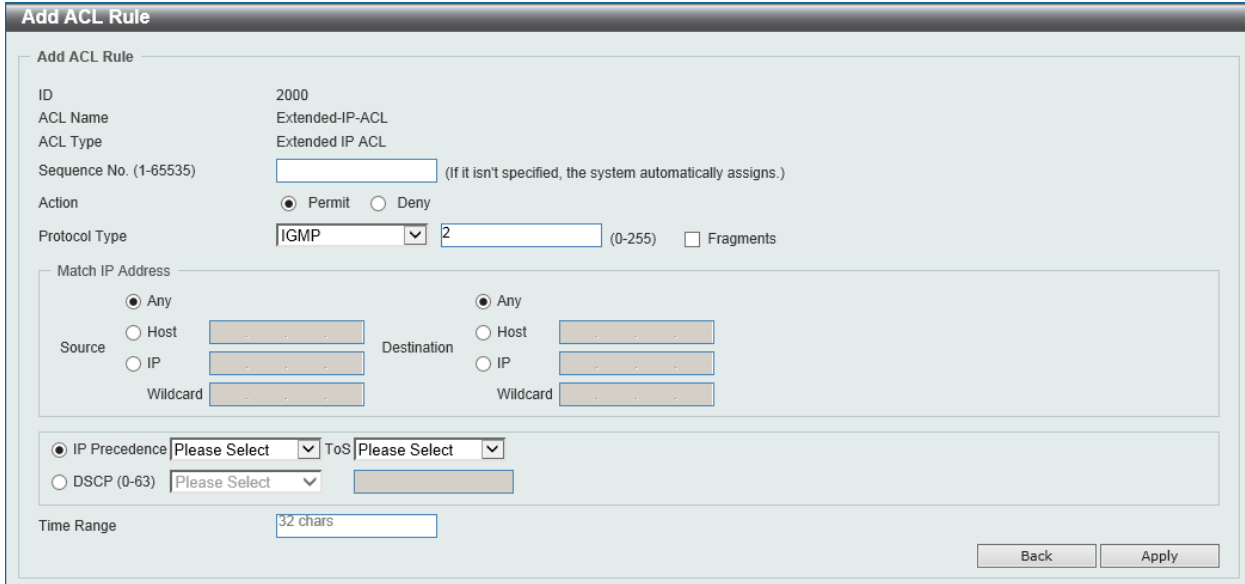

**Figure 8-47 Extended IP ACL (Add Rule) IGMP Window**

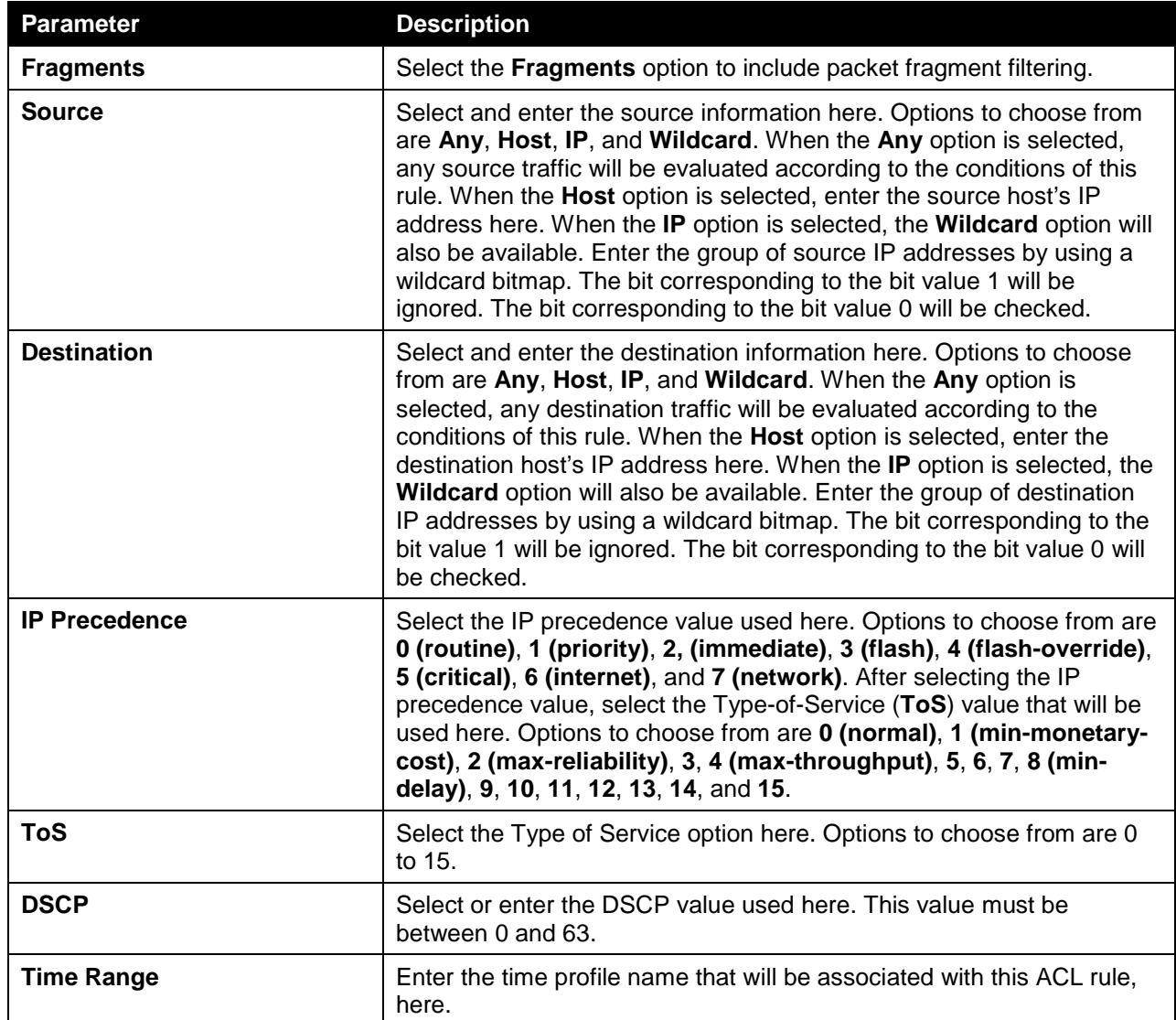

After selecting the **OSPF** option as the **Protocol Type**, the following page and parameters will be available, as shown below:

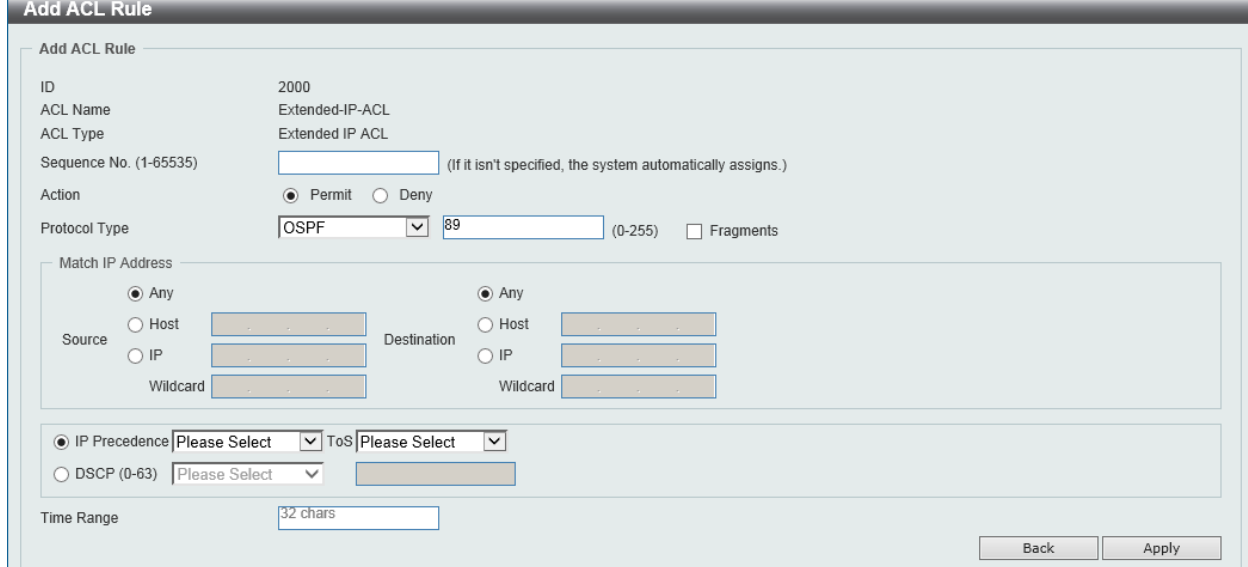

**Figure 8-48 Extended IP ACL (Add Rule) OSPF Window**

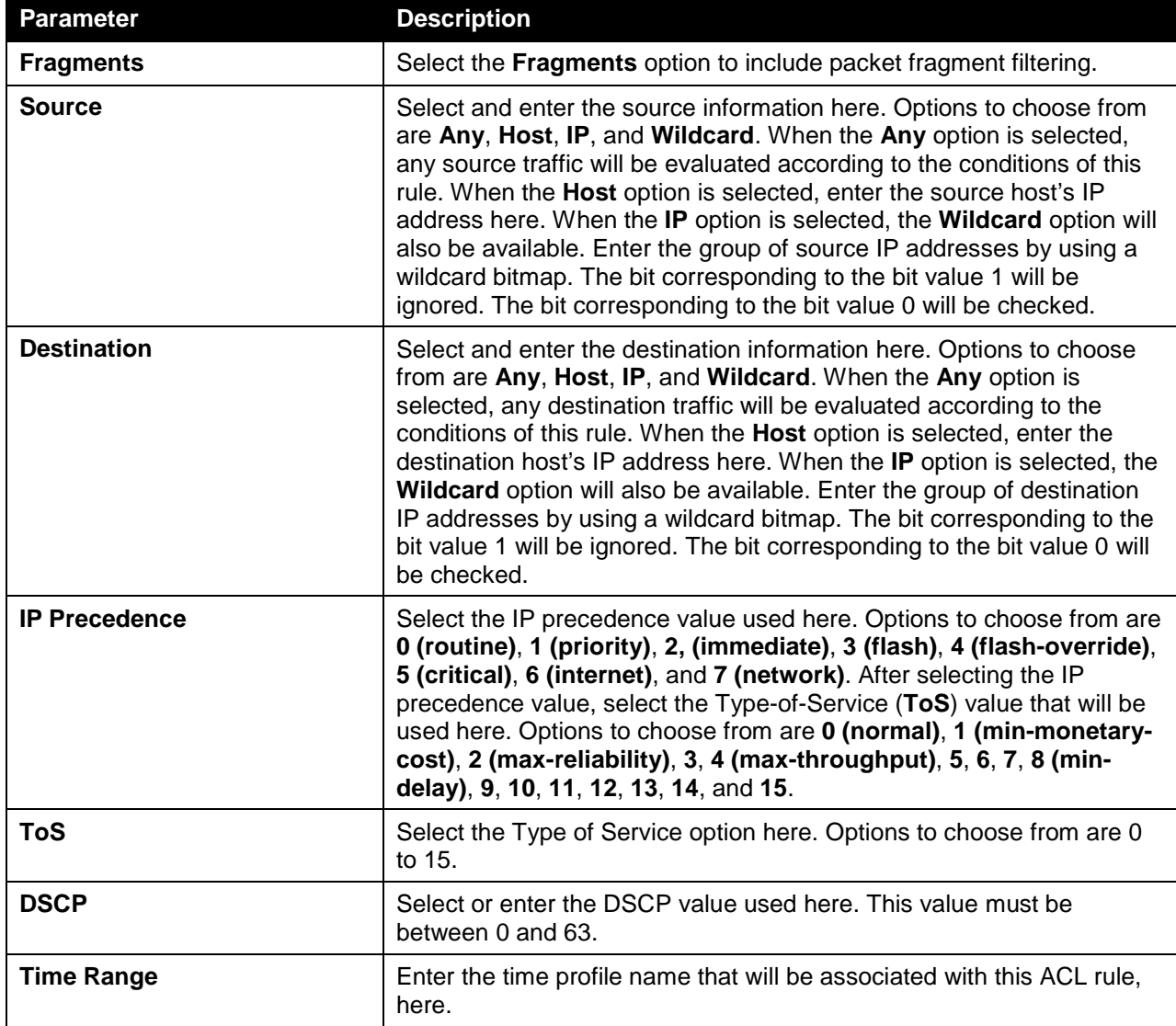

The **dynamic** fields that can be configured are described below:

After selecting the **PIM** option as the **Protocol Type**, the following page and parameters will be available, as shown below:

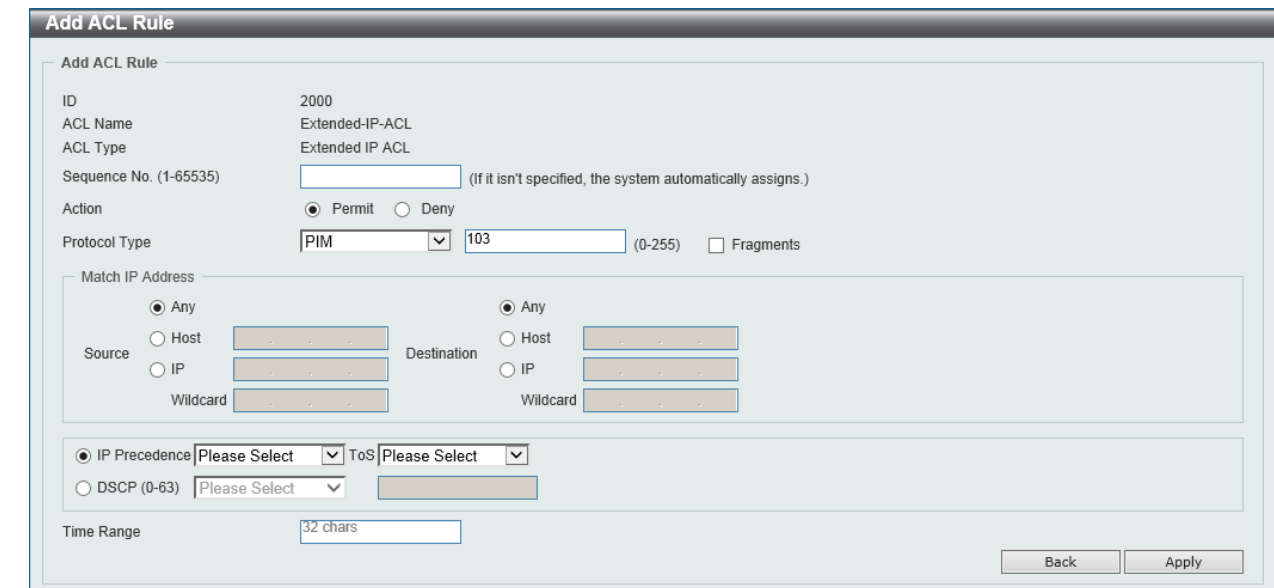

**Figure 8-49 Extended IP ACL (Add Rule) PIM Window**

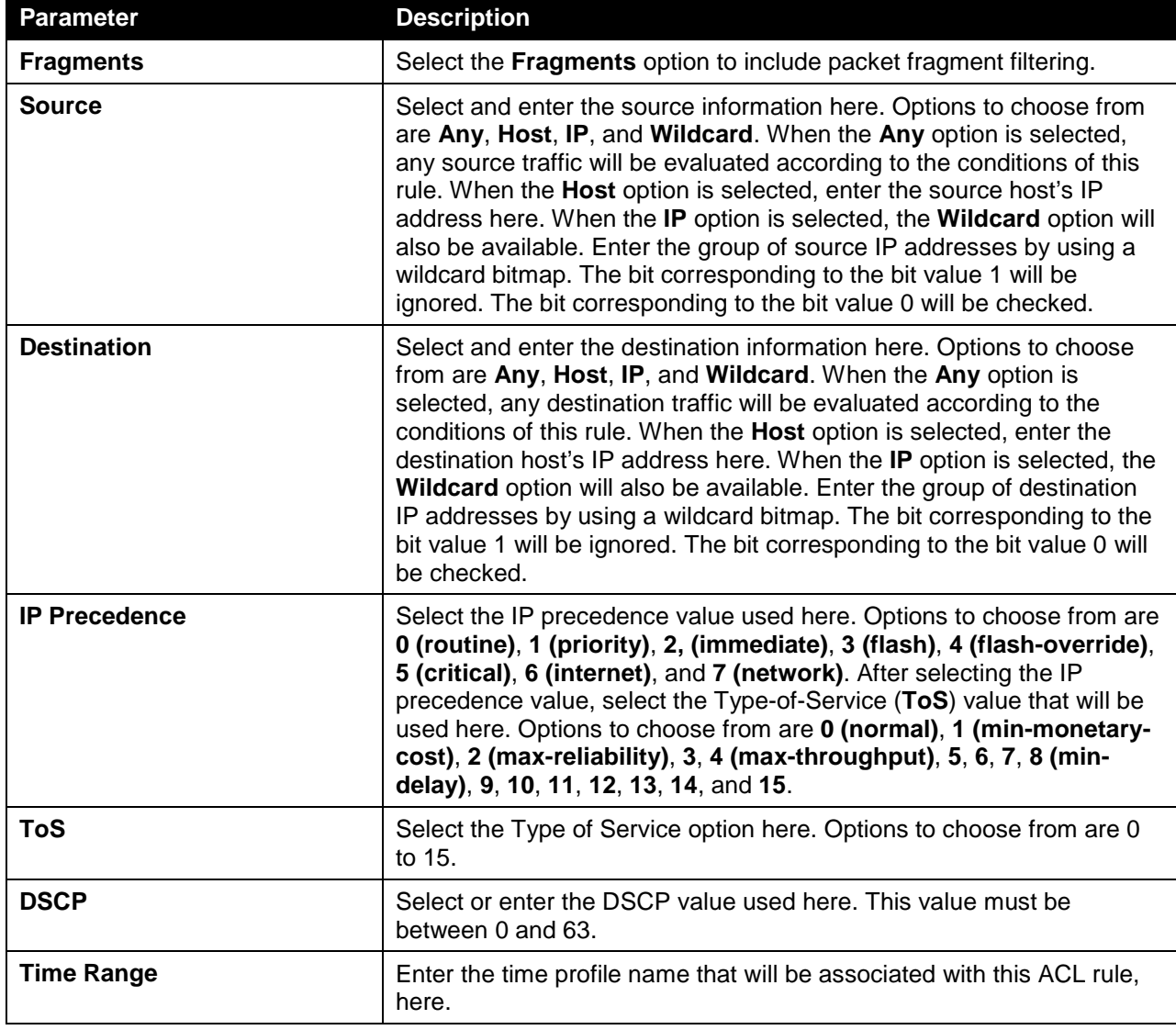

After selecting the **VRRP** option as the **Protocol Type**, the following page and parameters will be available, as shown below:

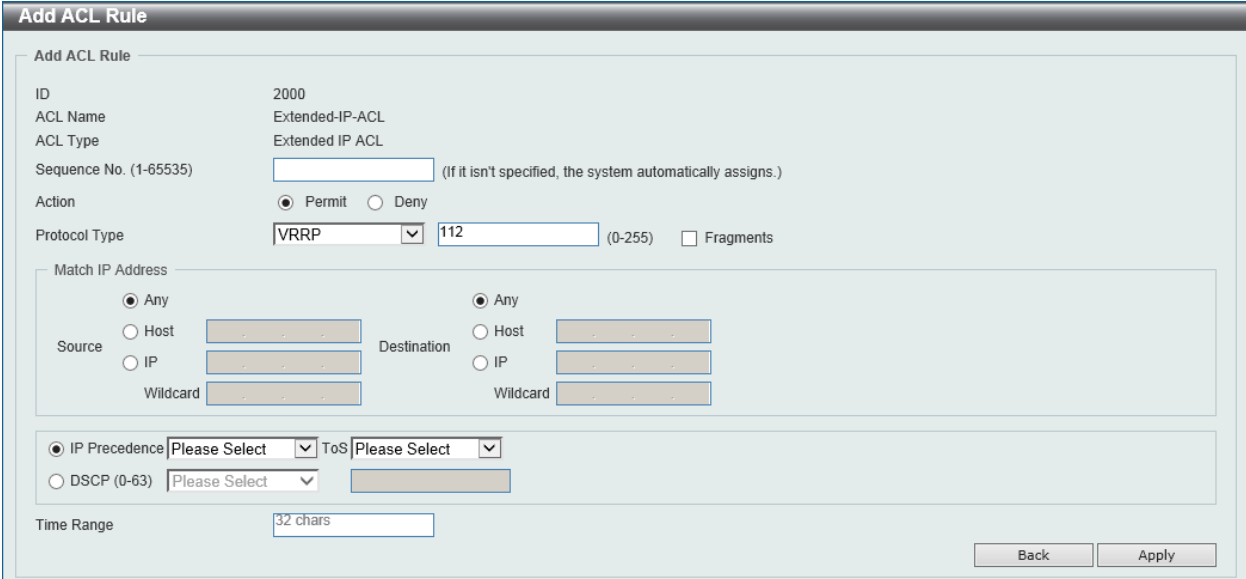

**Figure 8-50 Extended IP ACL (Add Rule) VRRP Window**

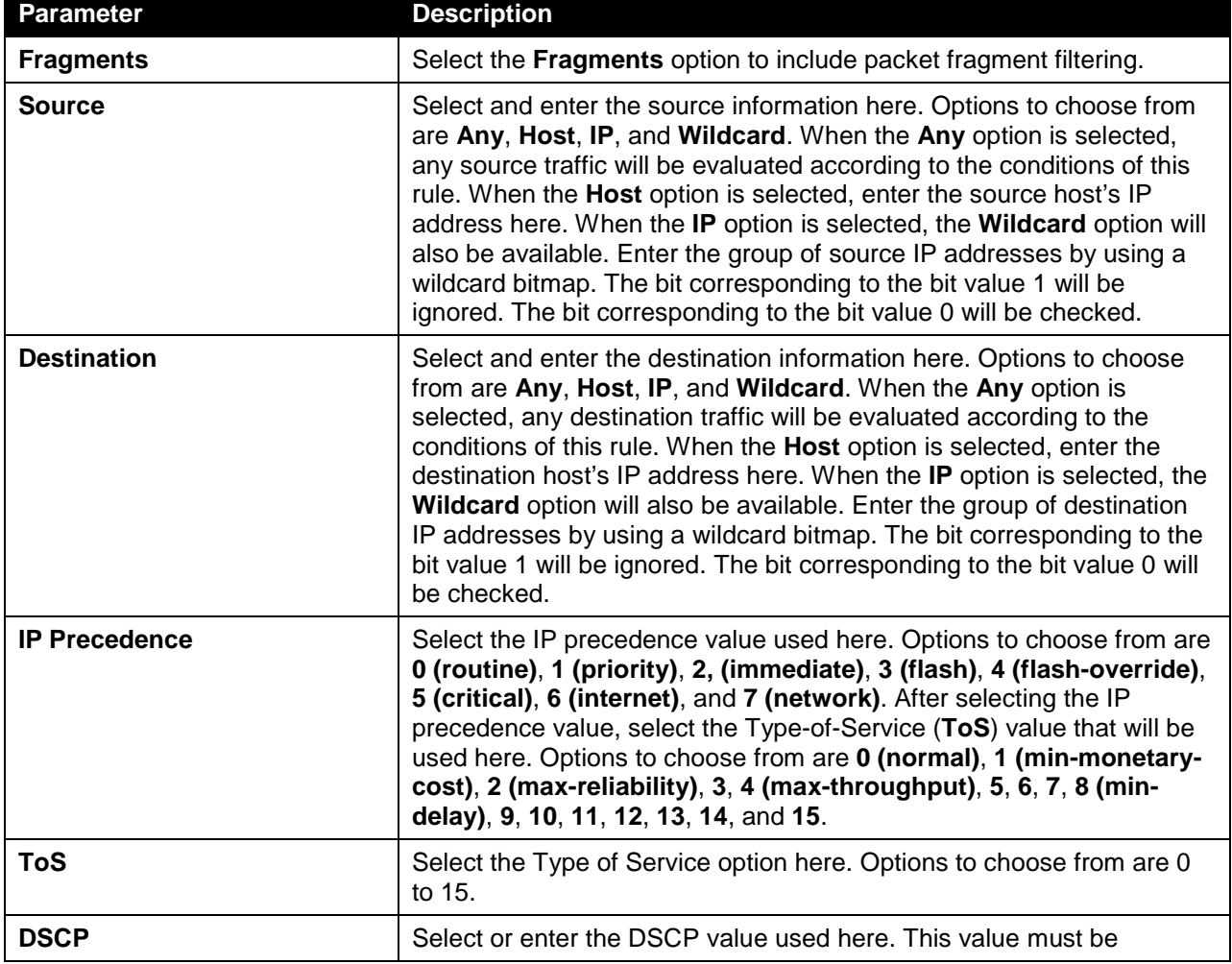

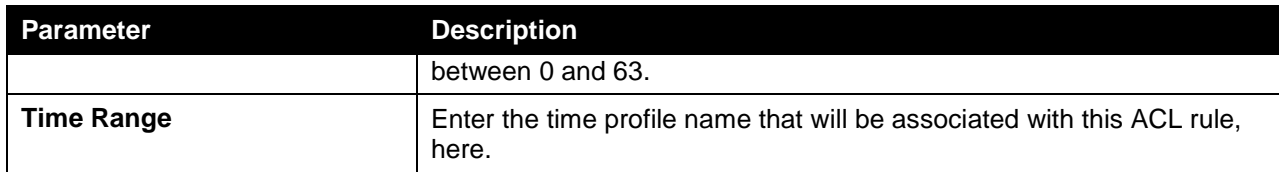

After selecting the **IP-in-IP** option as the **Protocol Type**, the following page and parameters will be available, as shown below:

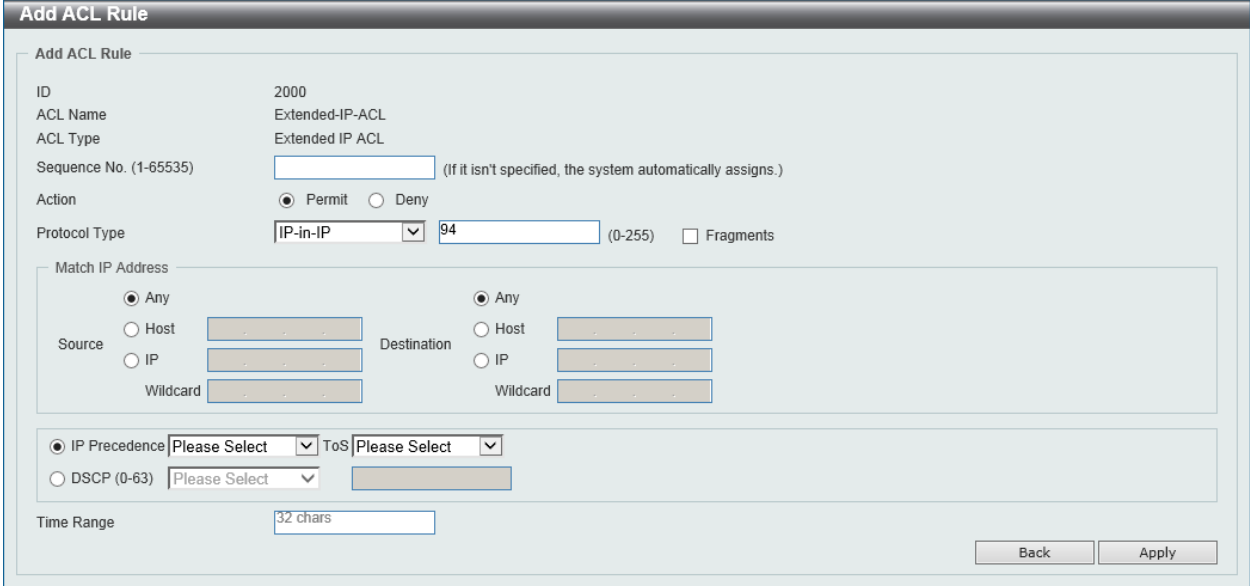

#### **Figure 8-51 Extended IP ACL (Add Rule) IP-in-IP Window**

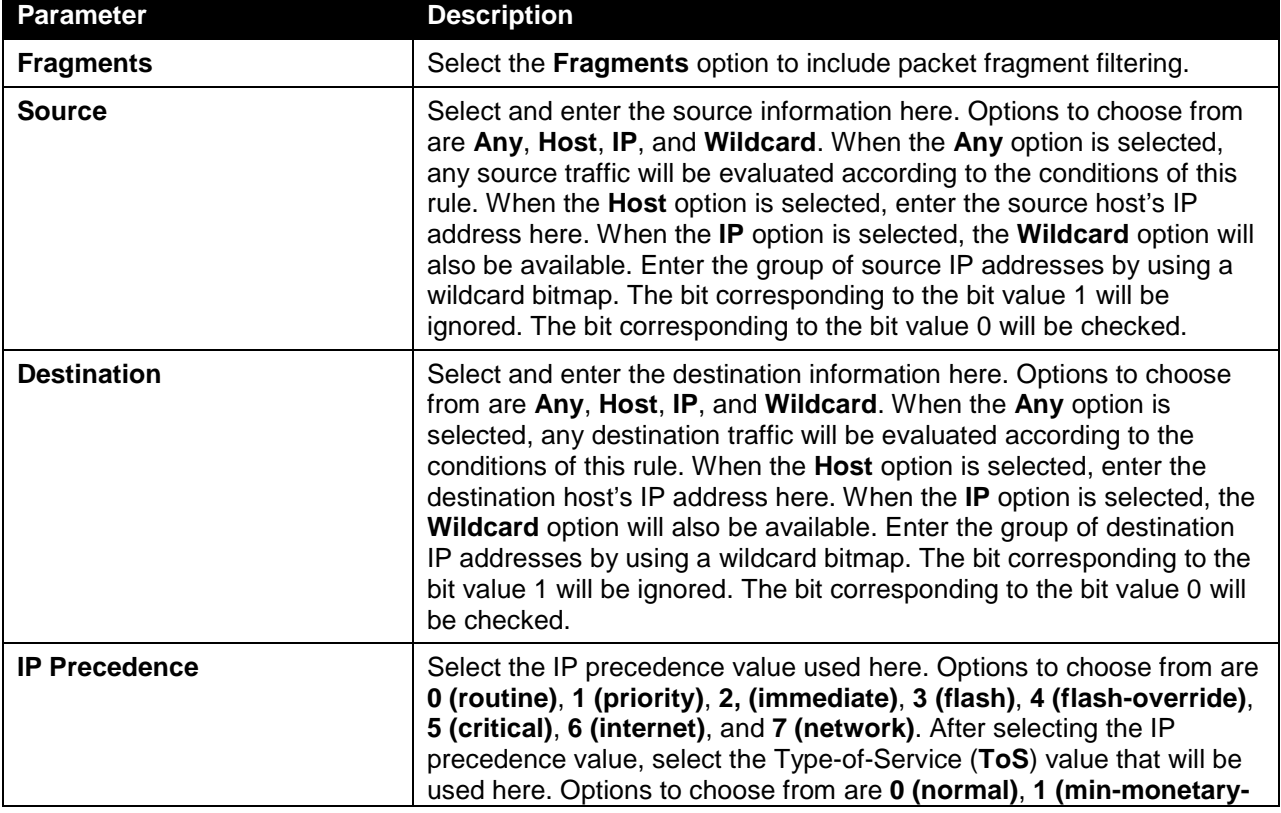

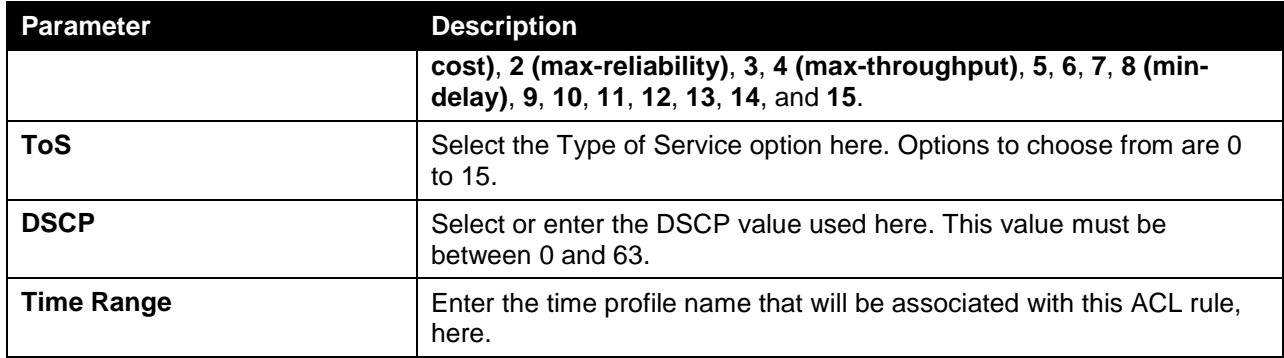

After selecting the **PCP** option as the **Protocol Type**, the following page and parameters will be available, as shown below:

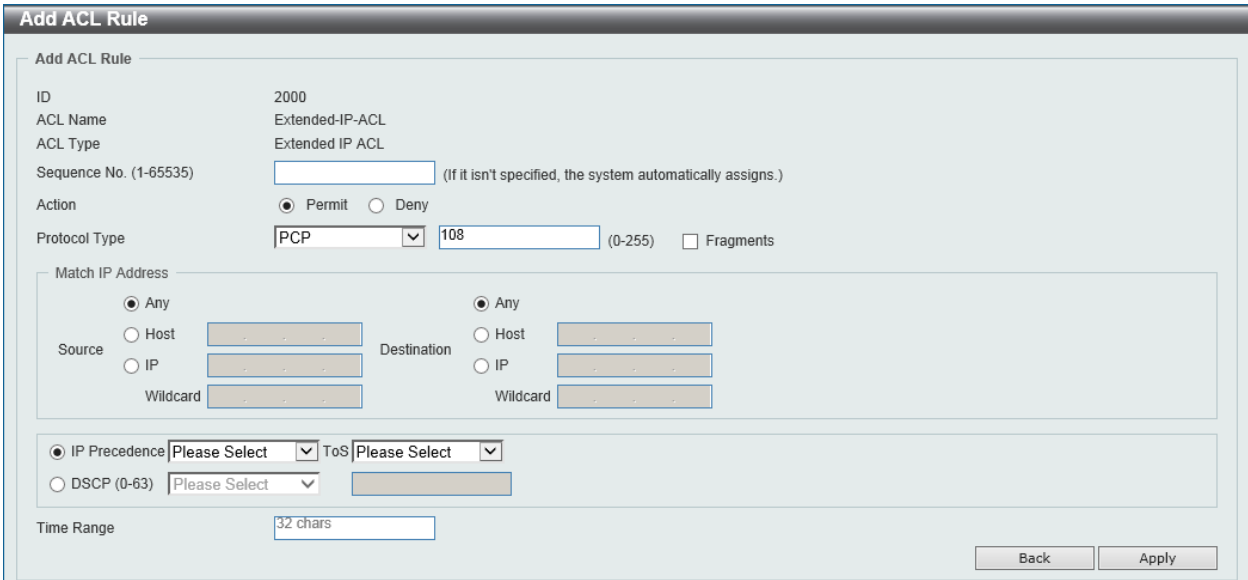

**Figure 8-52 Extended IP ACL (Add Rule) PCP Window**

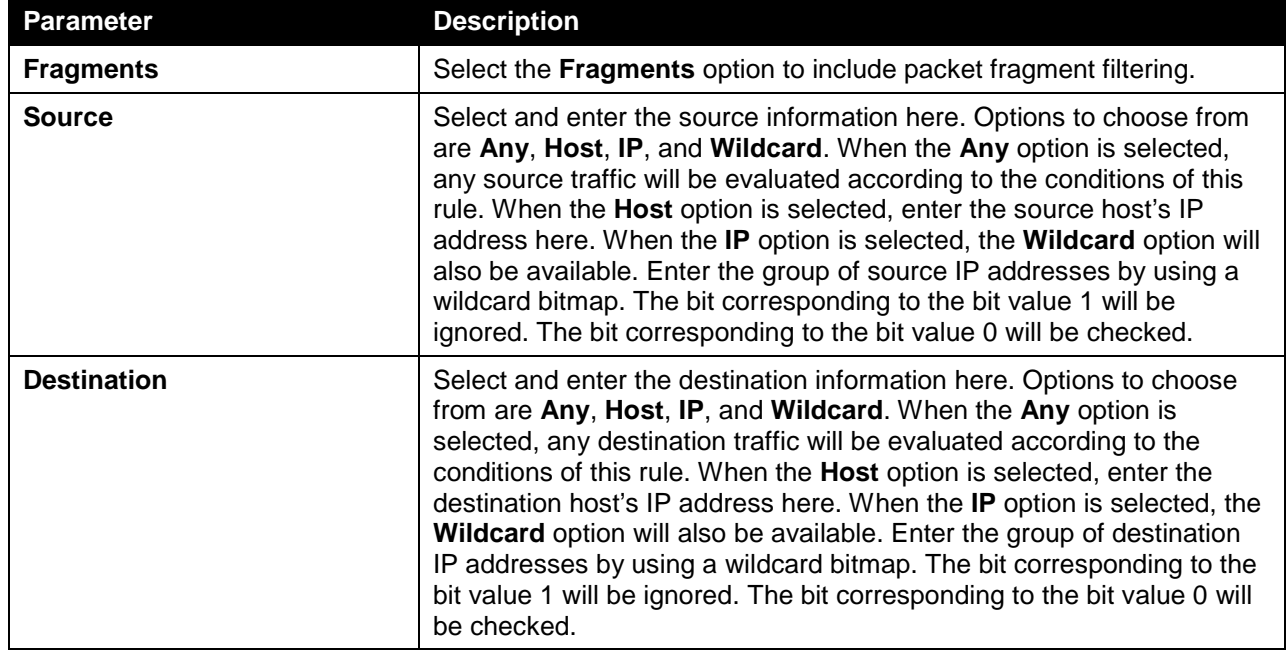

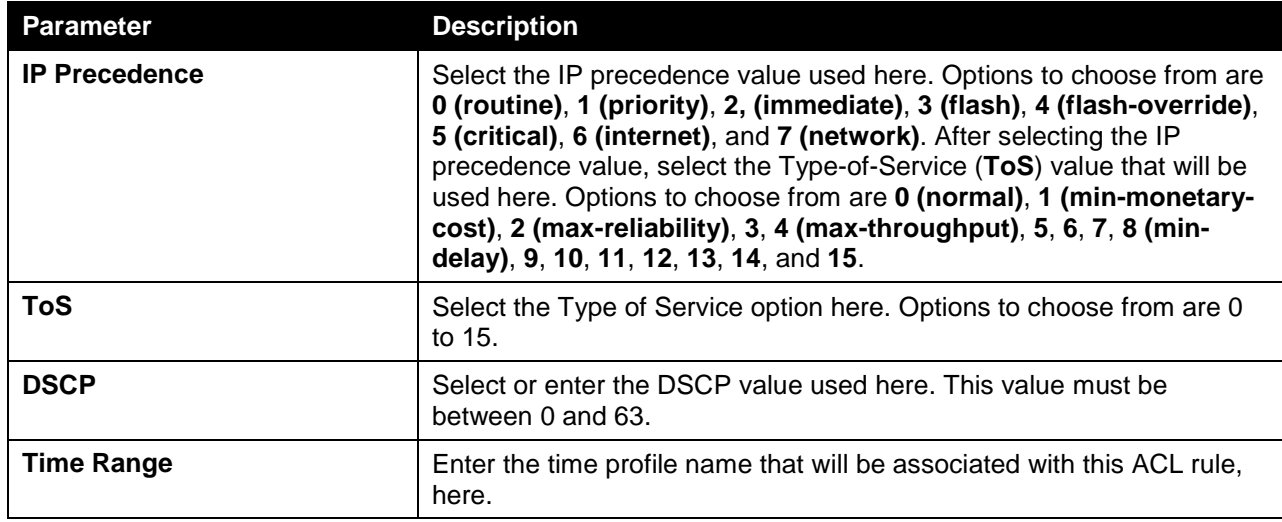

After selecting the **Protocol ID** option as the **Protocol Type**, the following page and parameters will be available, as shown below:

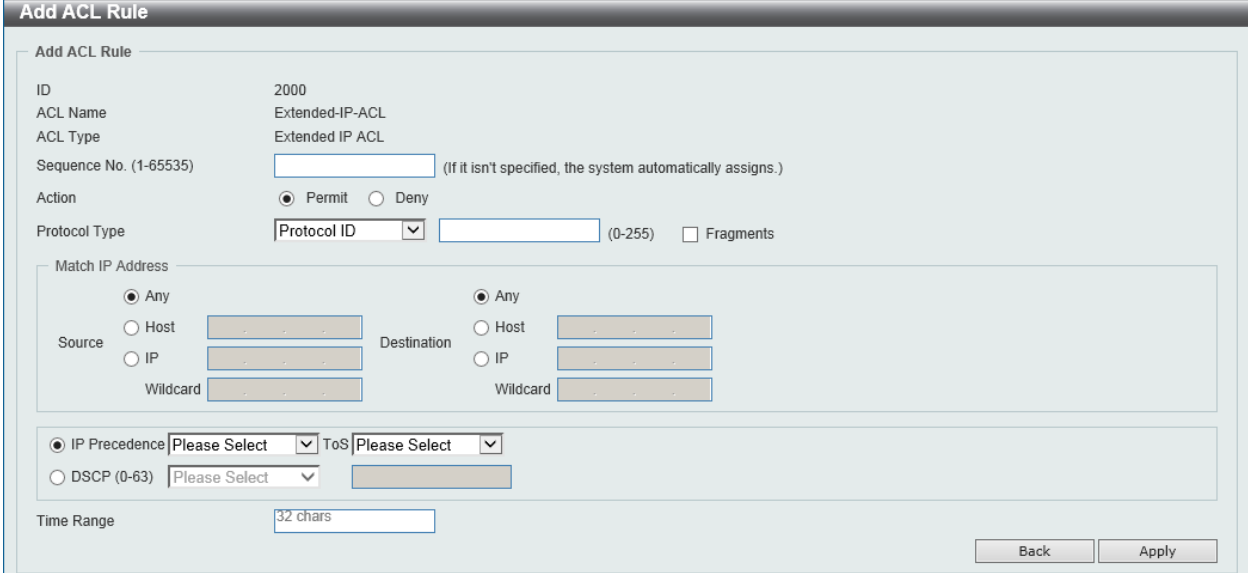

**Figure 8-53 Extended IP ACL (Add Rule) Protocol ID Window**

**Parameter Description Protocol** Enter the Protocol ID value in the space provided. This value must be between 0 and 255. **Fragments** Select the **Fragments** option to include packet fragment filtering. **Source** Select and enter the source information here. Options to choose from are **Any**, **Host**, **IP**, and **Wildcard**. When the **Any** option is selected, any source traffic will be evaluated according to the conditions of this rule. When the **Host** option is selected, enter the source host's IP address here. When the **IP** option is selected, the **Wildcard** option will also be available. Enter the group of source IP addresses by using a wildcard bitmap. The bit corresponding to the bit value 1 will be ignored. The bit corresponding to the bit value 0 will be checked. **Destination** Select and enter the destination information here. Options to choose

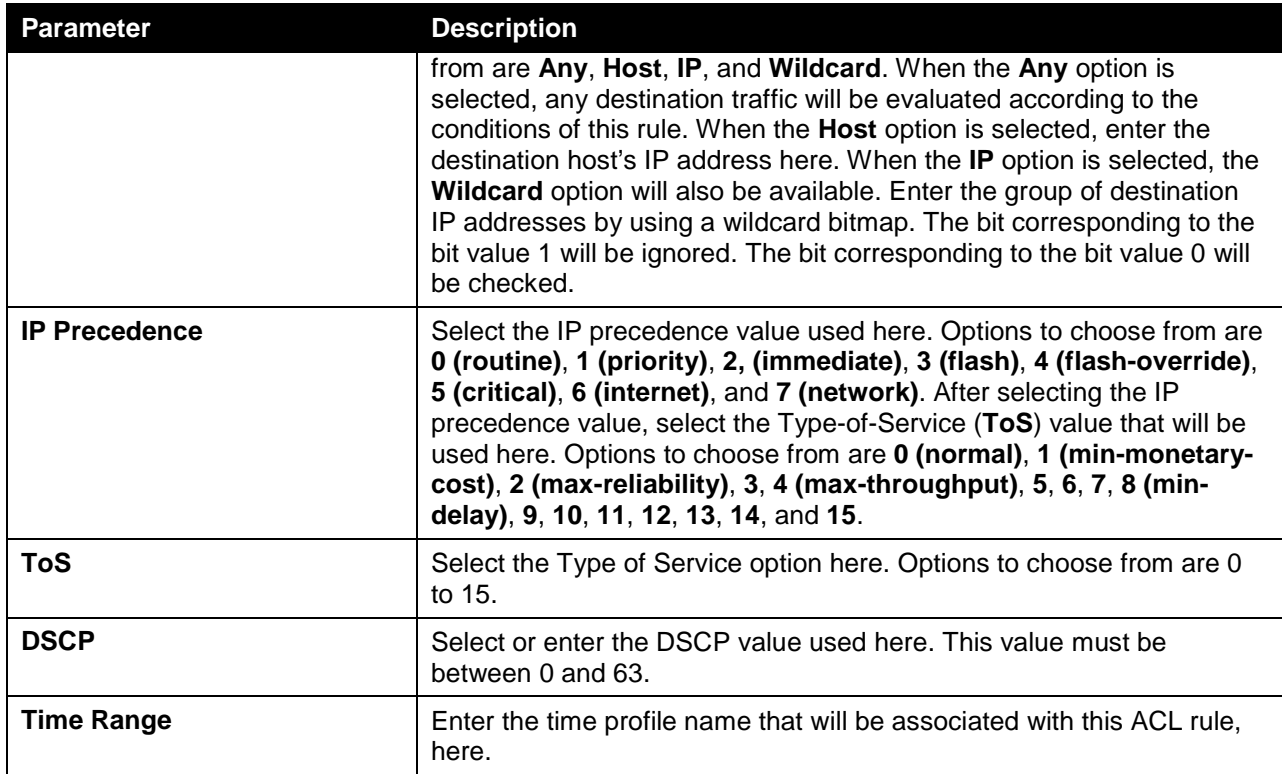

After selecting the **None** option as the **Protocol Type**, the following page and parameters will be available, as shown below:

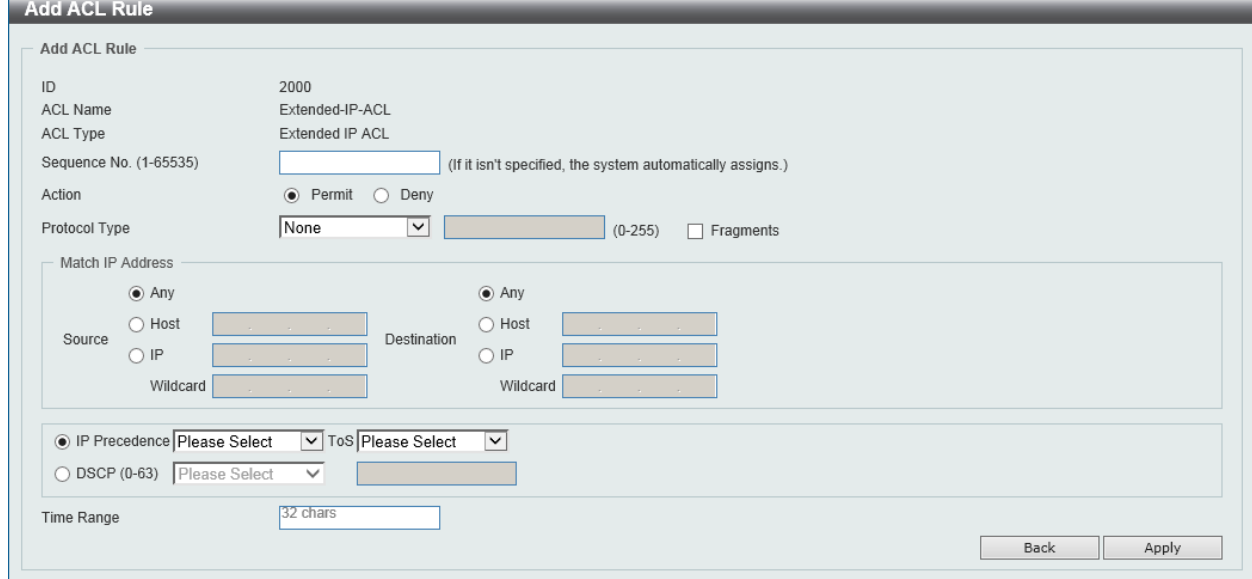

**Figure 8-54 Extended IP ACL (Add Rule) None Window**

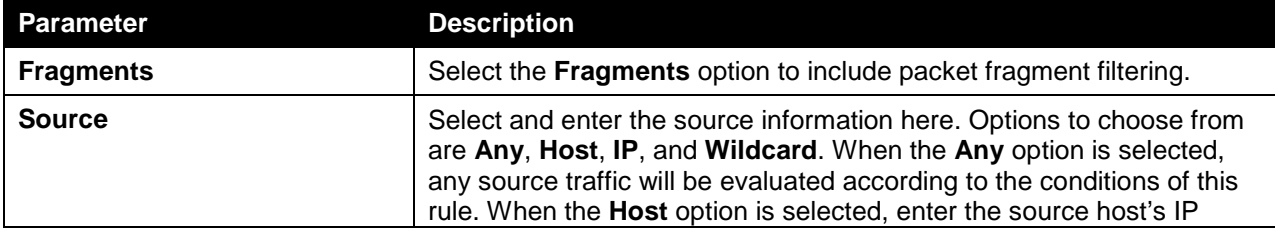

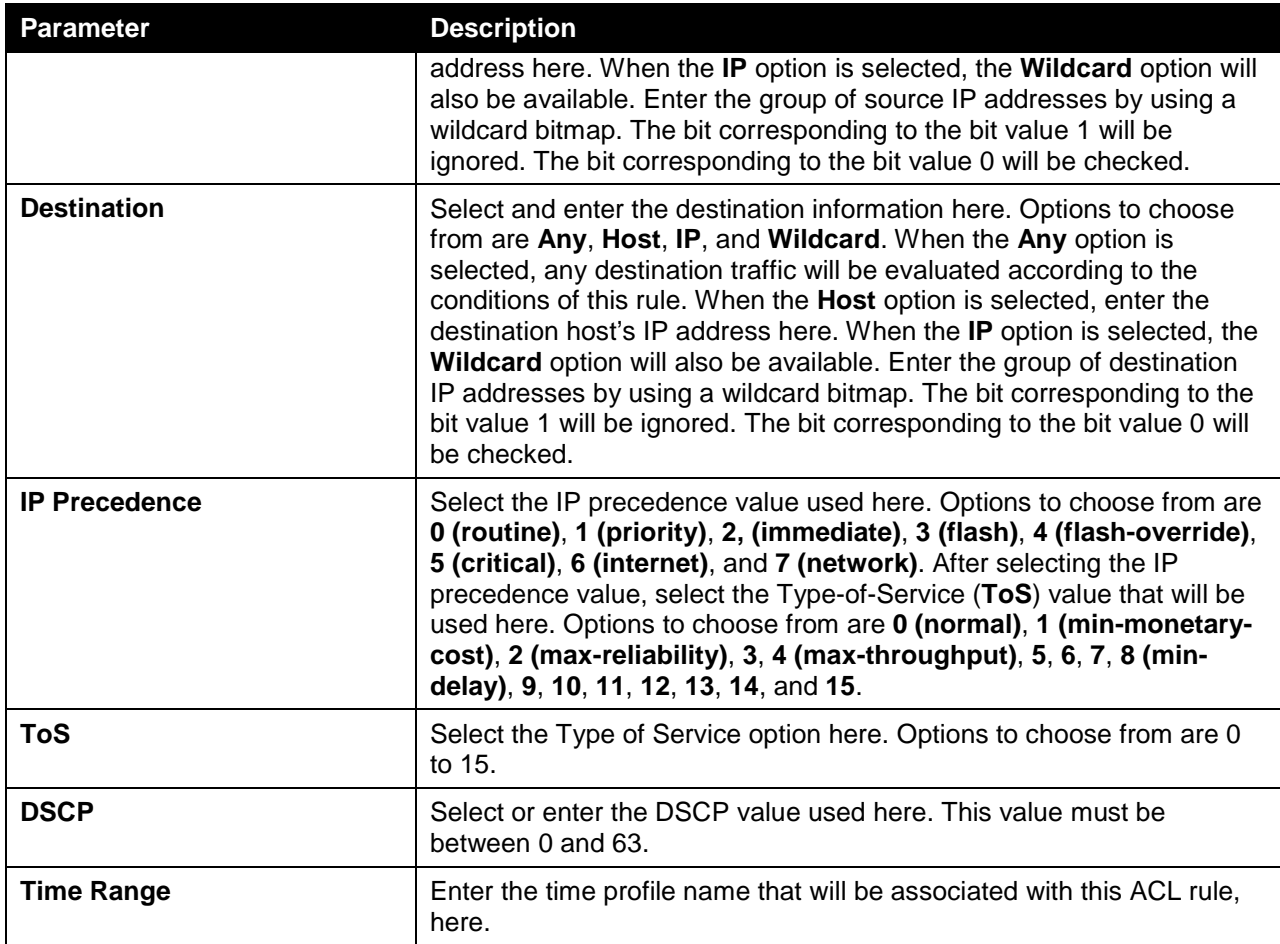

Click the **Apply** button to accept the changes made.

Click the **Back** button to discard the changes made and return to the previous page.

To enable the **Counter State** option or to enter a **Remark** for the ACL, click the **Edit** button, next to the specific ACL (found in the ACL table).

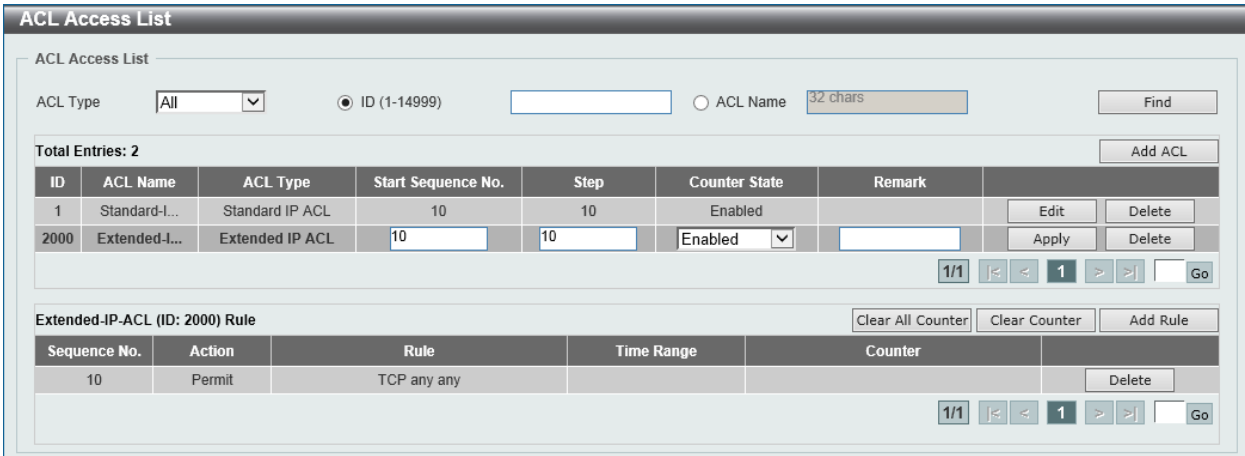

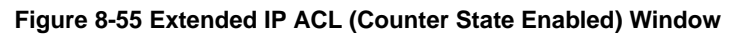

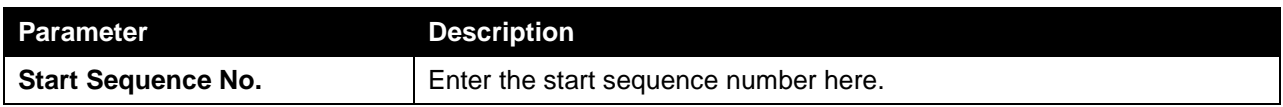

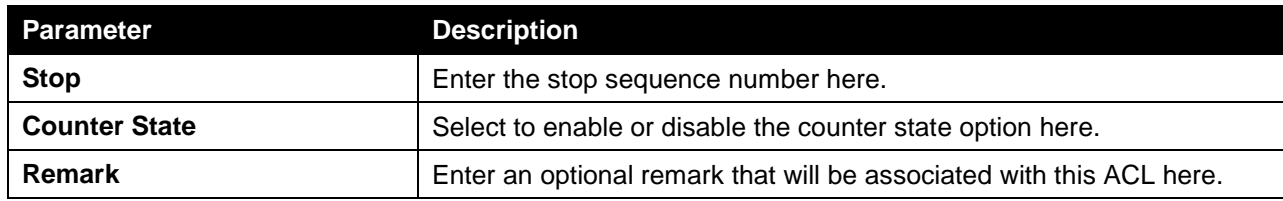

Click the **Apply** button to accept the changes made.

Click the **Delete** button to remove the specific entry.

To view the list of rules, that are associated with an ACL, select the ACL (found in the ACL table). The rule of ACL rules, connected to the selected ACL, will be displayed in the ACL rule table, as shown below:

|                                                      | <b>ACL Access List</b>  |                                 |                        |                           |                   |                      |                        |                     |              |  |
|------------------------------------------------------|-------------------------|---------------------------------|------------------------|---------------------------|-------------------|----------------------|------------------------|---------------------|--------------|--|
|                                                      | <b>ACL Access List</b>  |                                 |                        |                           |                   |                      |                        |                     |              |  |
|                                                      | ACL Type                | All<br>$\checkmark$             | $()$ ID (1-14999)      |                           | ┐                 | 32 chars<br>ACL Name |                        |                     | Find         |  |
|                                                      | <b>Total Entries: 2</b> |                                 |                        |                           |                   |                      |                        |                     | Add ACL      |  |
|                                                      | ID                      | <b>ACL Name</b>                 | <b>ACL Type</b>        | <b>Start Sequence No.</b> | <b>Step</b>       | <b>Counter State</b> | <b>Remark</b>          |                     |              |  |
|                                                      |                         | Standard-I                      | Standard IP ACL        | 10                        | 10                | Enabled              |                        | Edit                | Delete       |  |
|                                                      | 2000                    | Extended-I                      | <b>Extended IP ACL</b> | 10                        | 10                | Enabled              |                        | Edit                | Delete       |  |
|                                                      |                         |                                 |                        |                           |                   |                      | 1/1                    | <b>11</b><br>$\leq$ | Go<br>$\geq$ |  |
|                                                      |                         | Extended-IP-ACL (ID: 2000) Rule |                        |                           |                   |                      | Clear All Counter      | Clear Counter       | Add Rule     |  |
|                                                      | Sequence No.            | <b>Action</b>                   | <b>Rule</b>            |                           | <b>Time Range</b> |                      | <b>Counter</b>         |                     |              |  |
|                                                      | 10                      | Permit                          | TCP any any            |                           |                   |                      | (Ing: 0 packets Egr: 0 |                     | Delete       |  |
| $1/1$ $\leq$<br><b>11</b><br>$\leq$<br>$\Rightarrow$ |                         |                                 |                        |                           |                   |                      |                        |                     |              |  |

**Figure 8-56 Extended IP ACL (Rule Display) Window**

Click the **Delete** button to remove the specific ACL rule.

# Standard IPv6 ACL

After clicking the **Add ACL** button, users can create a new ACL, as shown below:

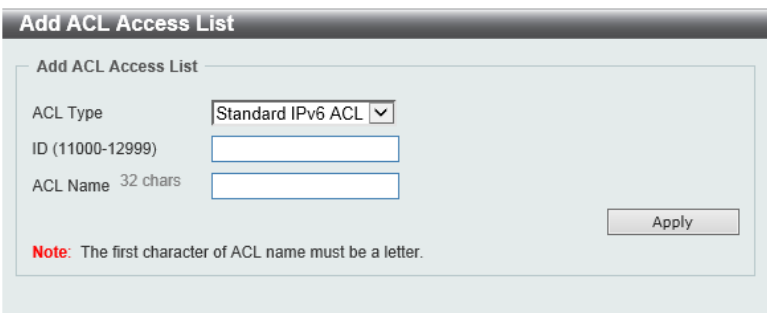

**Figure 8-57 Standard IPv6 ACL (Add ACL) Window**

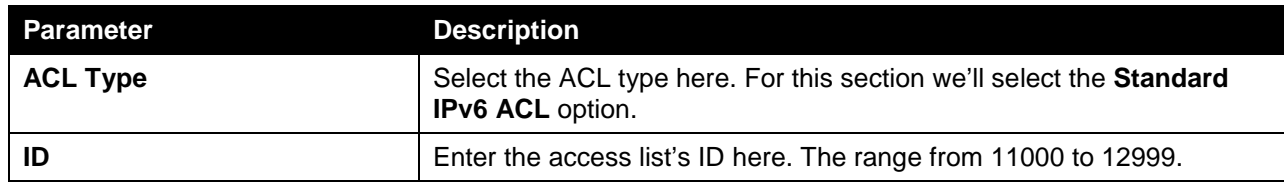

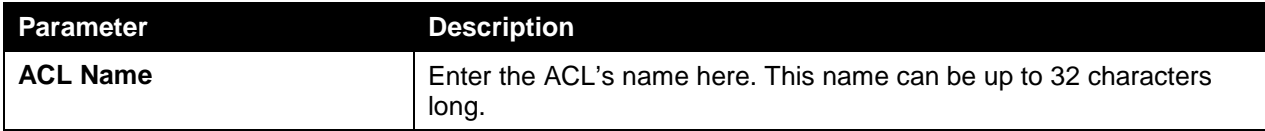

Click the **Apply** button to create the new ACL.

After creating a **Standard IPv6 ACL**, the newly created **Standard IPv6 ACL** will be displayed in the ACL display table, as shown below:

|                         | <b>ACL Access List</b>     |                        |                           |                   |                        |                   |                                             |          |
|-------------------------|----------------------------|------------------------|---------------------------|-------------------|------------------------|-------------------|---------------------------------------------|----------|
| <b>ACL Access List</b>  |                            |                        |                           |                   |                        |                   |                                             |          |
| ACL Type                | <b>AII</b><br>$\checkmark$ | $()$ ID (1-14999)      |                           |                   | 32 chars<br>○ ACL Name |                   |                                             | Find     |
| <b>Total Entries: 3</b> |                            |                        |                           |                   |                        |                   |                                             | Add ACL  |
| ID                      | <b>ACL Name</b>            | <b>ACL Type</b>        | <b>Start Sequence No.</b> | <b>Step</b>       | <b>Counter State</b>   | <b>Remark</b>     |                                             |          |
|                         | Standard-I                 | Standard IP ACL        | 10                        | 10                | Enabled                |                   | Edit                                        | Delete   |
| 2000                    | Extended-I                 | <b>Extended IP ACL</b> | 10                        | 10                | Enabled                |                   | Edit                                        | Delete   |
| 11000                   | Standard-I                 | Standard IPv6 ACL      | 10                        | 10                | Disabled               |                   | Edit                                        | Delete   |
|                         |                            |                        |                           |                   |                        | $1/1$             | $\leq$<br>$\lceil \epsilon \rceil$<br>l 1 l | Go       |
|                         |                            |                        |                           |                   |                        | Clear All Counter | Clear Counter                               | Add Rule |
| Sequence No.            | <b>Action</b>              | <b>Rule</b>            |                           | <b>Time Range</b> |                        | <b>Counter</b>    |                                             |          |

**Figure 8-58 Standard IPv6 ACL (Main) Window**

Click the **Edit** button to re-configure the specific ACL.

Click the **Delete** button to remove the specific ACL.

To add an ACL rule in the ACL, select it (the ACL will toggle to the bold font), and click on the **Add Rule** button.

| <b>ACL Access List</b>  |                                    |                   |                                     |             |                      |                   |               |          |
|-------------------------|------------------------------------|-------------------|-------------------------------------|-------------|----------------------|-------------------|---------------|----------|
| <b>ACL Access List</b>  |                                    |                   |                                     |             |                      |                   |               |          |
| ACL Type                | <b>AI</b><br>$\checkmark$          | $()$ ID (1-14999) |                                     | n           | 32 chars<br>ACL Name |                   |               | Find     |
| <b>Total Entries: 3</b> |                                    |                   |                                     |             |                      |                   |               | Add ACL  |
| ID                      | <b>ACL Name</b>                    | <b>ACL Type</b>   | <b>Start Sequence No.</b>           | <b>Step</b> | <b>Counter State</b> | <b>Remark</b>     |               |          |
| м                       | Standard-I                         | Standard IP ACL   | 10                                  | 10          | Enabled              |                   | Edit          | Delete   |
| 2000                    | Extended-I                         | Extended IP ACL   | 10                                  | 10          | Enabled              |                   | Edit          | Delete   |
| 11000                   | Standard-I                         | Standard IPv6 ACL | 10                                  | 10          | <b>Disabled</b>      |                   | Edit          | Delete   |
|                         |                                    |                   |                                     |             |                      | $1/1$             | ls.<br>4      | Go       |
|                         | Standard-IPv6-ACL (ID: 11000) Rule |                   |                                     |             |                      | Clear All Counter | Clear Counter | Add Rule |
| Sequence No.            | <b>Action</b>                      | <b>Rule</b>       | <b>Time Range</b><br><b>Counter</b> |             |                      |                   |               |          |
|                         |                                    |                   |                                     |             |                      |                   |               |          |

**Figure 8-59 Standard IPv6 ACL (Selected) Window**

After selecting the ACL and clicking the **Add Rule** button, users can configure the new ACL rule, in the selected ACL, as shown below:

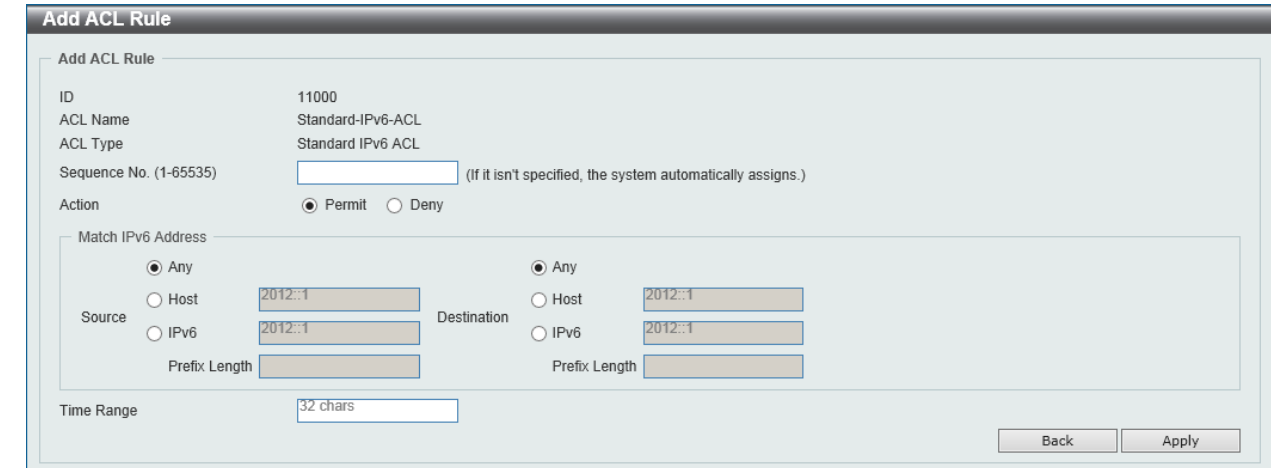

**Figure 8-60 Standard IPv6 ACL (Add Rule) Window**

| <b>Parameter</b>   | <b>Description</b>                                                                                                    |
|--------------------|----------------------------------------------------------------------------------------------------|
| Sequence No.       | Enter the ACL rule number here. This value must be between 1 and<br>65535. If this value is not specified, the system will automatically<br>generate an ACL rule number for this entry.                                                                                                    |
| <b>Action</b>      | Select the action that this rule will take here. Options to choose from<br>are Permit and Deny.                                                                                                    |
| <b>Source</b>      | Select and enter the source information here. Options to choose from<br>are Any, Host, IPv6, and Prefix Length. When the Any option is<br>selected, any source traffic will be evaluated according to the<br>conditions of this rule. When the <b>Host</b> option is selected, enter the<br>source host's IPv6 address here. When the IPv6 option is selected, the<br>Prefix Length option will also be available. Enter the source IPv6<br>address and prefix length value in the spaces provided.                        |
| <b>Destination</b> | Select and enter the destination information here. Options to choose<br>from are Any, Host, IPv6, and Prefix Length. When the Any option is<br>selected, any destination traffic will be evaluated according to the<br>conditions of this rule. When the Host option is selected, enter the<br>destination host's IPv6 address here. When the <b>IPv6</b> option is<br>selected, the Prefix Length option will also be available. Enter the<br>destination IPv6 address and prefix length value in the spaces<br>provided. |
| <b>Time Range</b>  | Enter the time profile name that will be associated with this ACL rule,<br>here.                                                                                                    |

The fields that can be configured are described below:

Click the **Apply** button to accept the changes made.

Click the **Back** button to discard the changes made and return to the previous page.

To enable the **Counter State** option or to enter a **Remark** for the ACL, click the **Edit** button, next to the specific ACL (found in the ACL table).

|                                                                                                    | <b>ACL Access List</b>             |                          |                           |                   |                      |                   |                                   |          |  |  |  |  |
|----------------------------------------------------------------------------------------------------|------------------------------------|--------------------------|---------------------------|-------------------|----------------------|-------------------|-----------------------------------|----------|--|--|--|--|
|                                                                                                    | <b>ACL Access List</b>             |                          |                           |                   |                      |                   |                                   |          |  |  |  |  |
| 32 chars<br><b>JAI</b><br>$()$ ID (1-14999)<br>$\bigcap$ ACL Name<br>$\vert \mathord{\sim} \vert$<br>ACL Type<br>Find |                                    |                          |                           |                   |                      |                   |                                   |          |  |  |  |  |
| <b>Total Entries: 3</b><br>Add ACL                                                                                    |                                    |                          |                           |                   |                      |                   |                                   |          |  |  |  |  |
| ID                                                                                                    | <b>ACL Name</b>                    | <b>ACL Type</b>          | <b>Start Sequence No.</b> | <b>Step</b>       | <b>Counter State</b> | <b>Remark</b>     |                                   |          |  |  |  |  |
| $\overline{1}$                                                                                                    | Standard-I                         | Standard IP ACL          | 10                        | 10                | Enabled              |                   | Edit                              | Delete   |  |  |  |  |
| 2000                                                                                                    | Extended-I                         | Extended IP ACL          | 10                        | 10                | Enabled              |                   | Edit                              | Delete   |  |  |  |  |
| 11000                                                                                                    | Standard-I                         | <b>Standard IPv6 ACL</b> | 10                        | 10                | Enabled              | $\checkmark$      | Apply                             | Delete   |  |  |  |  |
|                                                                                                    |                                    |                          |                           |                   |                      | 1/1               | $\leq$ 11<br>$\lvert \leq \rvert$ | Go       |  |  |  |  |
|                                                                                                    | Standard-IPv6-ACL (ID: 11000) Rule |                          |                           |                   |                      | Clear All Counter | Clear Counter                     | Add Rule |  |  |  |  |
|                                                                                                    | Sequence No.                       | <b>Action</b>            | <b>Rule</b>               | <b>Time Range</b> |                      | <b>Counter</b>    |                                   |          |  |  |  |  |
|                                                                                                    | 10 <sup>10</sup>                   | Permit                   | any any                   |                   |                      |                   |                                   | Delete   |  |  |  |  |
|                                                                                                    |                                    |                          |                           |                   |                      | 1/1               | $\mathbb{R}$<br>$\leq$            | Go       |  |  |  |  |

**Figure 8-61 Standard IPv6 ACL (Counter State Enabled) Window**

The fields that can be configured are described below:

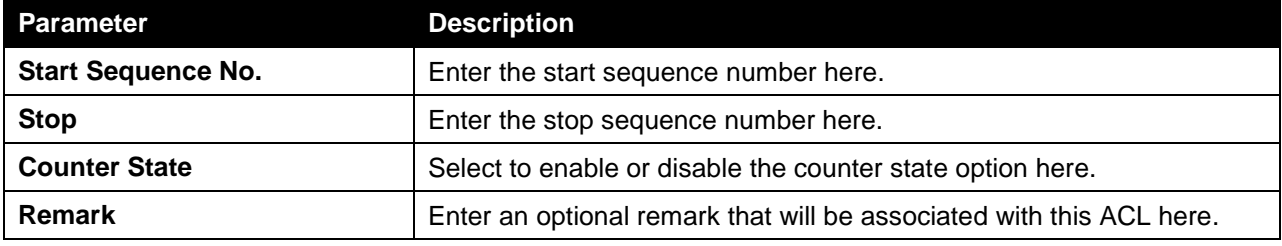

Click the **Apply** button to accept the changes made.

Click the **Delete** button to remove the specific entry.

To view the list of rules, that are associated with an ACL, select the ACL (found in the ACL table). The rule of ACL rules, connected to the selected ACL, will be displayed in the ACL rule table, as shown below:

|                                    | <b>ACL Access List</b>             |                          |                           |             |                      |                        |                                             |          |  |  |
|------------------------------------|------------------------------------|--------------------------|---------------------------|-------------|----------------------|------------------------|---------------------------------------------|----------|--|--|
| <b>ACL Access List</b>             |                                    |                          |                           |             |                      |                        |                                             |          |  |  |
| ACL Type                           | All<br>$\check{~}$                 | $()$ ID (1-14999)        |                           |             | 32 chars<br>ACL Name |                        |                                             | Find     |  |  |
| <b>Total Entries: 3</b><br>Add ACL |                                    |                          |                           |             |                      |                        |                                             |          |  |  |
| ID                                 | <b>ACL Name</b>                    | <b>ACL Type</b>          | <b>Start Sequence No.</b> | <b>Step</b> | <b>Counter State</b> | <b>Remark</b>          |                                             |          |  |  |
| $\mathbf{1}$                       | Standard-I                         | Standard IP ACL          | 10                        | 10          | Enabled              |                        | Edit                                        | Delete   |  |  |
| 2000                               | Extended-I                         | Extended IP ACL          | 10                        | 10          | Enabled              |                        | Edit                                        | Delete   |  |  |
| 11000                              | Standard-I                         | <b>Standard IPv6 ACL</b> | 10                        | 10          | Enabled              |                        | Edit                                        | Delete   |  |  |
|                                    |                                    |                          |                           |             |                      | 1/1                    | <b>11</b><br>$\lvert \leq \rvert$<br>$\leq$ | Go<br>치  |  |  |
|                                    | Standard-IPv6-ACL (ID: 11000) Rule |                          |                           |             |                      | Clear All Counter      | Clear Counter                               | Add Rule |  |  |
| Sequence No.                       | <b>Action</b>                      | <b>Rule</b>              | <b>Time Range</b>         |             |                      | <b>Counter</b>         |                                             |          |  |  |
| 10                                 | Permit                             | any any                  |                           |             |                      | (Ing: 0 packets Egr: 0 |                                             | Delete   |  |  |
| 1/1<br>$\leq$ 11<br>$ \cdot $      |                                    |                          |                           |             |                      |                        |                                             | Go       |  |  |

**Figure 8-62 Standard IPv6 ACL (Rule Display) Window**

Click the **Delete** button to remove the specific ACL rule.

### Extended IPv6 ACL

After clicking the **Add ACL** button, users can create a new ACL, as shown below:

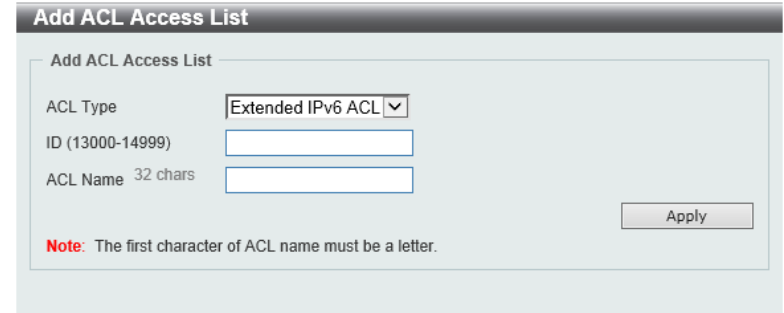

**Figure 8-63 Extended IPv6 ACL (Add ACL) Window**

The fields that can be configured are described below:

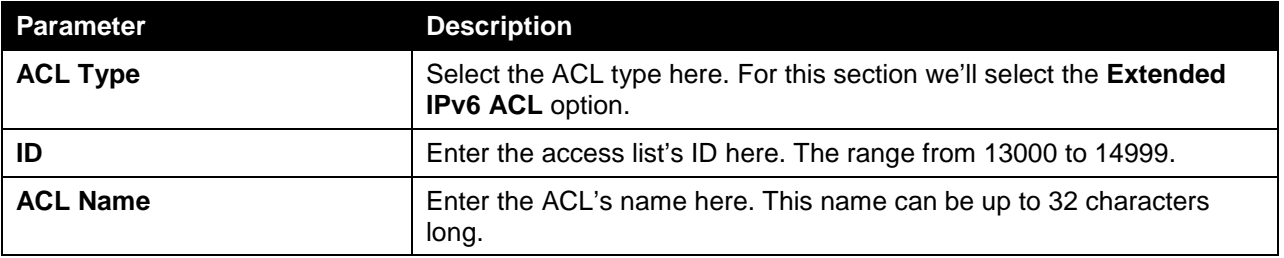

Click the **Apply** button to create the new ACL.

After creating an **Extended IPv6 ACL**, the newly created **Extended IPv6 ACL** will be displayed in the ACL display table, as shown below:

| <b>ACL Access List</b>  |                     |                   |                           |                 |                      |                   |                                            |            |
|-------------------------|---------------------|-------------------|---------------------------|-----------------|----------------------|-------------------|--------------------------------------------|------------|
| ACL Type                | All<br>$\checkmark$ | $()$ ID (1-14999) |                           | n               | 32 chars<br>ACL Name |                   |                                            | Find       |
| <b>Total Entries: 4</b> |                     |                   |                           |                 |                      |                   |                                            | Add ACL    |
| ID                      | <b>ACL Name</b>     | <b>ACL Type</b>   | <b>Start Sequence No.</b> | <b>Step</b>     | <b>Counter State</b> | <b>Remark</b>     |                                            |            |
| 1                       | Standard-I          | Standard IP ACL   | 10                        | 10              | Enabled              |                   | Edit                                       | Delete     |
| 2000                    | Extended-I          | Extended IP ACL   | 10                        | 10 <sup>1</sup> | Enabled              |                   | Edit                                       | Delete     |
| 11000                   | Standard-I          | Standard IPv6 ACL | 10                        | 10              | Enabled              |                   | Edit                                       | Delete     |
| 13000                   | Extended-I          | Extended IPv6 ACL | 10                        | 10              | <b>Disabled</b>      |                   | Edit                                       | Delete     |
|                         |                     |                   |                           |                 |                      | $1/1$             | $\lvert \epsilon \rvert$<br>$\leq$ $\vert$ | ${\sf Go}$ |
|                         |                     |                   |                           |                 |                      | Clear All Counter | Clear Counter                              | Add Rule   |
| Sequence No.            | <b>Action</b>       | <b>Rule</b>       | <b>Time Range</b>         |                 |                      | <b>Counter</b>    |                                            |            |

**Figure 8-64 Extended IPv6 ACL (Main) Window**

Click the **Edit** button to re-configure the specific ACL.

Click the **Delete** button to remove the specific ACL.

To add an ACL rule in the ACL, select it (the ACL will toggle to the bold font), and click on the **Add Rule** button.

| <b>ACL Access List</b><br>ACL Type                                       | <b>AI</b><br>$\vert \mathsf{v} \vert$ | $()$ ID (1-14999)        |                    |             | 32 chars<br>○ ACL Name |               |                                 | Find    |
|--------------------------------------------------------------------------|---------------------------------------|--------------------------|--------------------|-------------|------------------------|---------------|---------------------------------|---------|
| <b>Total Entries: 4</b>                                                  |                                       |                          |                    |             |                        |               |                                 | Add ACL |
| ID                                                                       | <b>ACL Name</b>                       | <b>ACL Type</b>          | Start Sequence No. | <b>Step</b> | <b>Counter State</b>   | <b>Remark</b> |                                 |         |
| $\mathbf{1}$                                                             | Standard-I                            | Standard IP ACL          | 10                 | 10          | Enabled                |               | Edit                            | Delete  |
| 2000                                                                     | Extended-I                            | Extended IP ACL          | 10                 | 10          | Enabled                |               | Edit                            | Delete  |
| 11000                                                                    | Standard-I                            | Standard IPv6 ACL        | 10                 | 10          | Enabled                |               | Edit                            | Delete  |
| 13000                                                                    | Extended-I                            | <b>Extended IPv6 ACL</b> | 10                 | 10          | <b>Disabled</b>        |               | Edit                            | Delete  |
|                                                                          |                                       |                          |                    |             |                        | $1/1$         | $\mathbb{R}$<br>l 1<br>$\leq$ . | Go      |
| Clear All Counter<br>Clear Counter<br>Extended-IPv6-ACL (ID: 13000) Rule |                                       |                          |                    |             |                        |               | Add Rule                        |         |
| Sequence No.                                                             | <b>Action</b>                         | <b>Rule</b>              | <b>Time Range</b>  |             |                        | Counter       |                                 |         |

**Figure 8-65 Extended IPv6 ACL (Selected) Window**

After selecting the ACL and clicking the **Add Rule** button, users can configure the new ACL rule, in the selected ACL, as shown below:

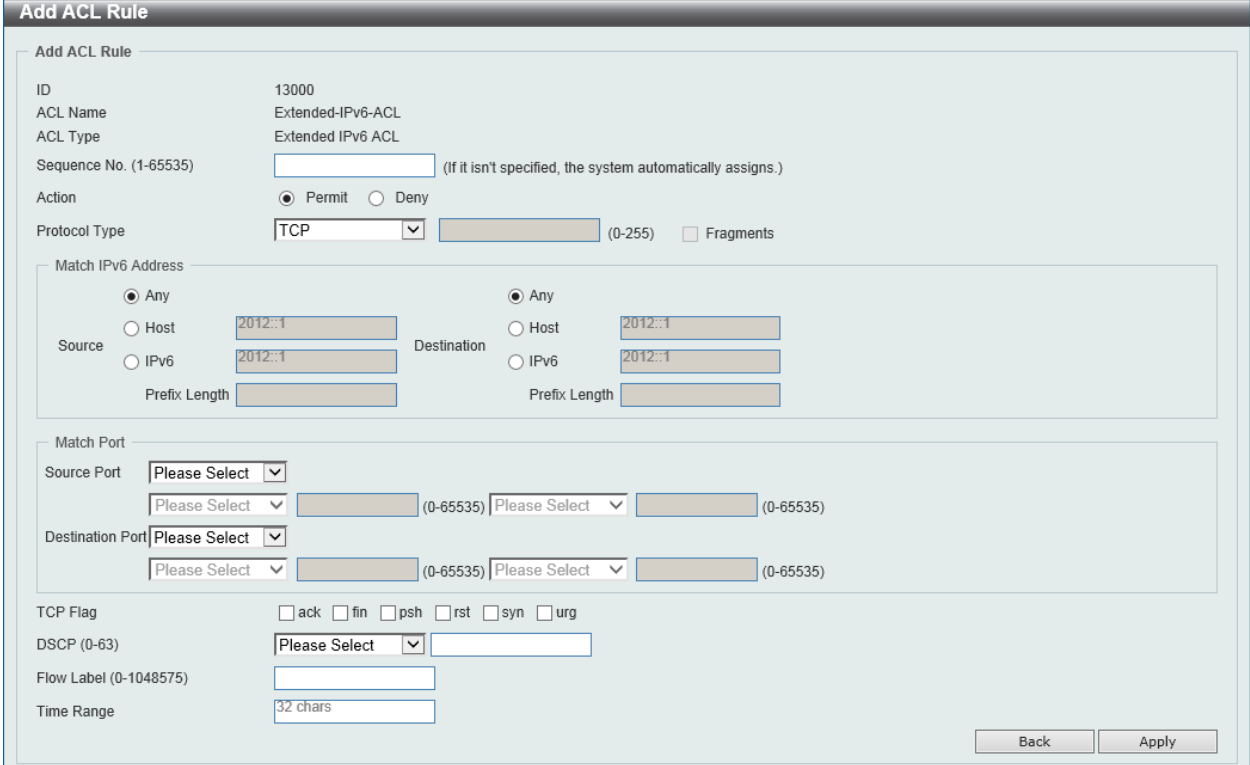

**Figure 8-66 Extended IPv6 ACL (Add Rule) Window**

This is a dynamic page. Every selection made in the **Protocol Type** option will change the bottom part of this page.

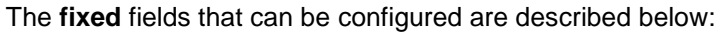

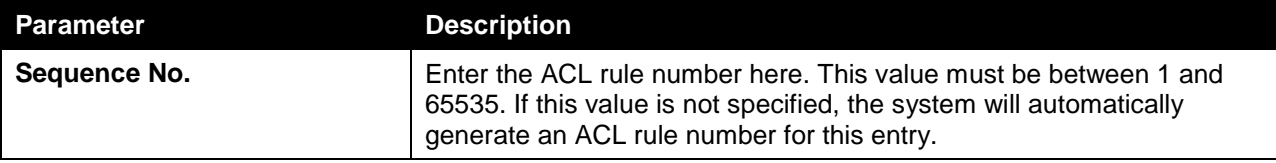

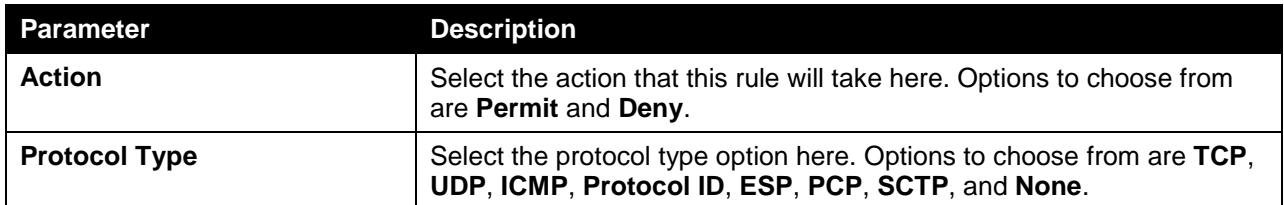

After selecting the **TCP** option as the **Protocol Type**, the following page and parameters will be available, as shown below:

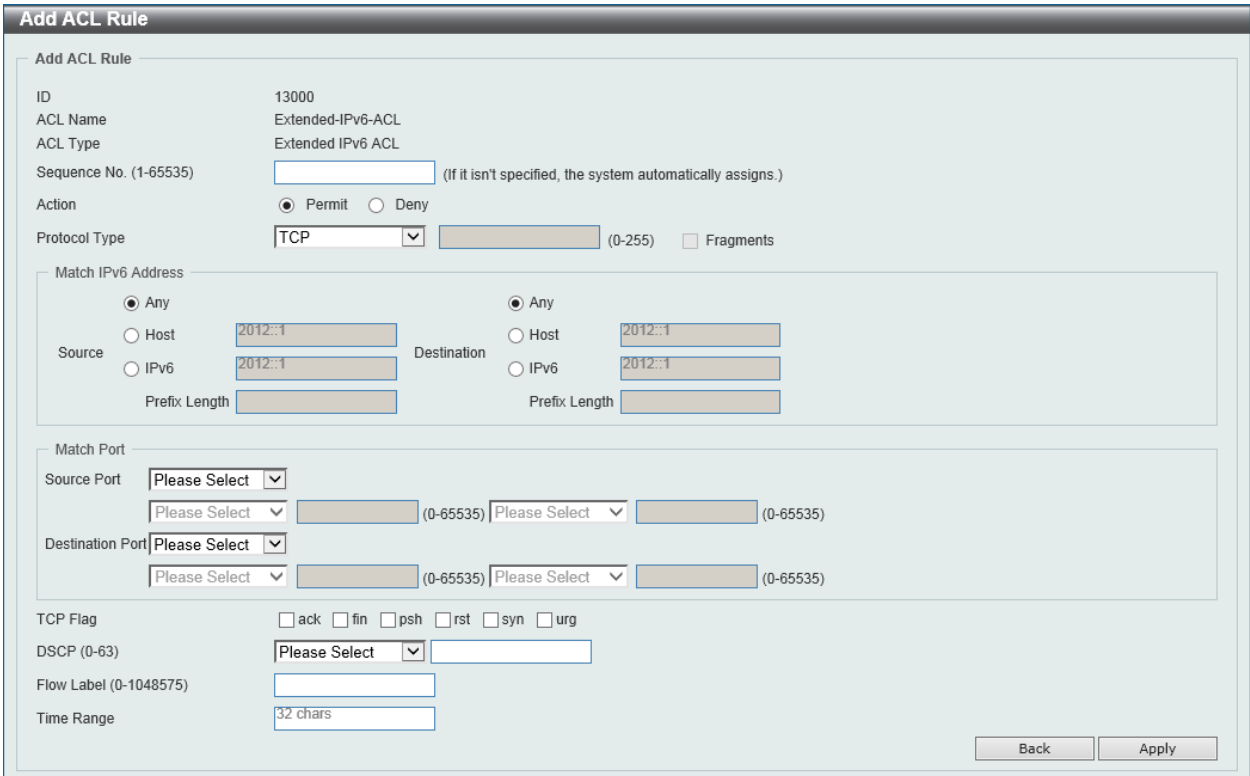

**Figure 8-67 Extended IPv6 ACL (Add Rule) TCP Window**

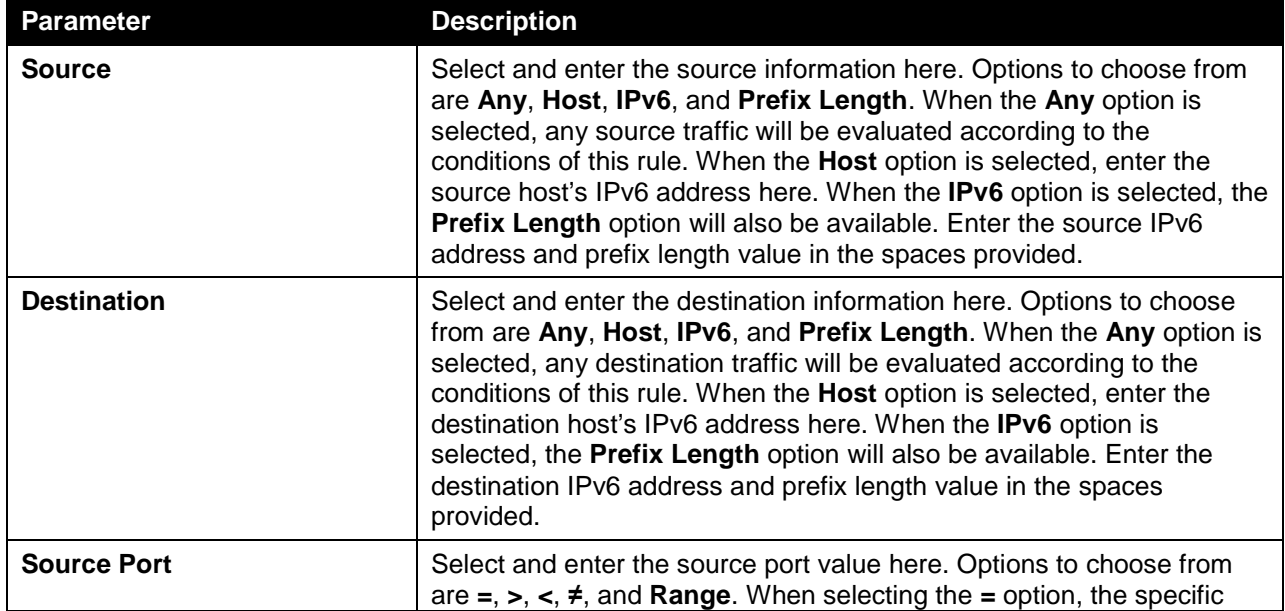

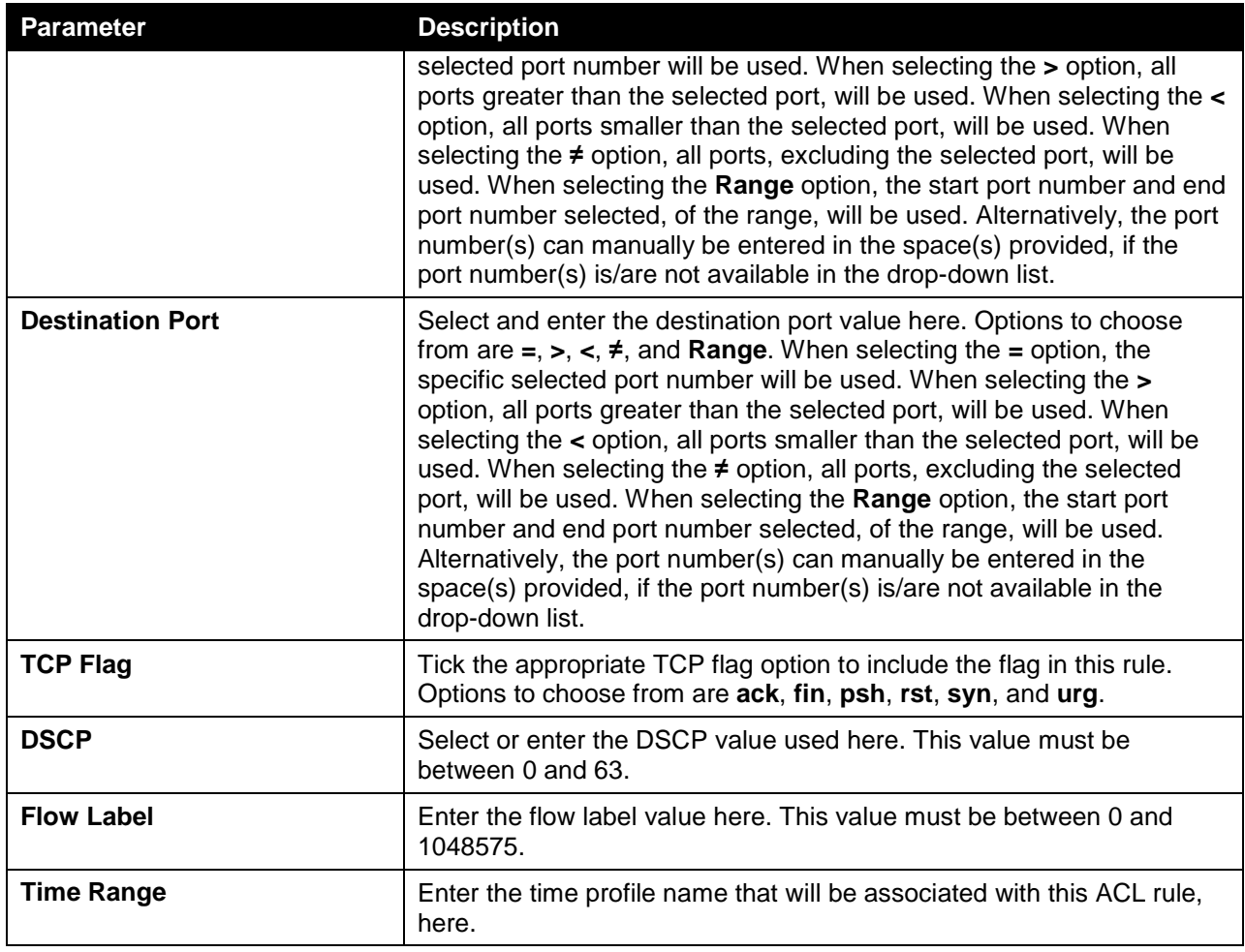

After selecting the **UDP** option as the **Protocol Type**, the following page and parameters will be available, as shown below:

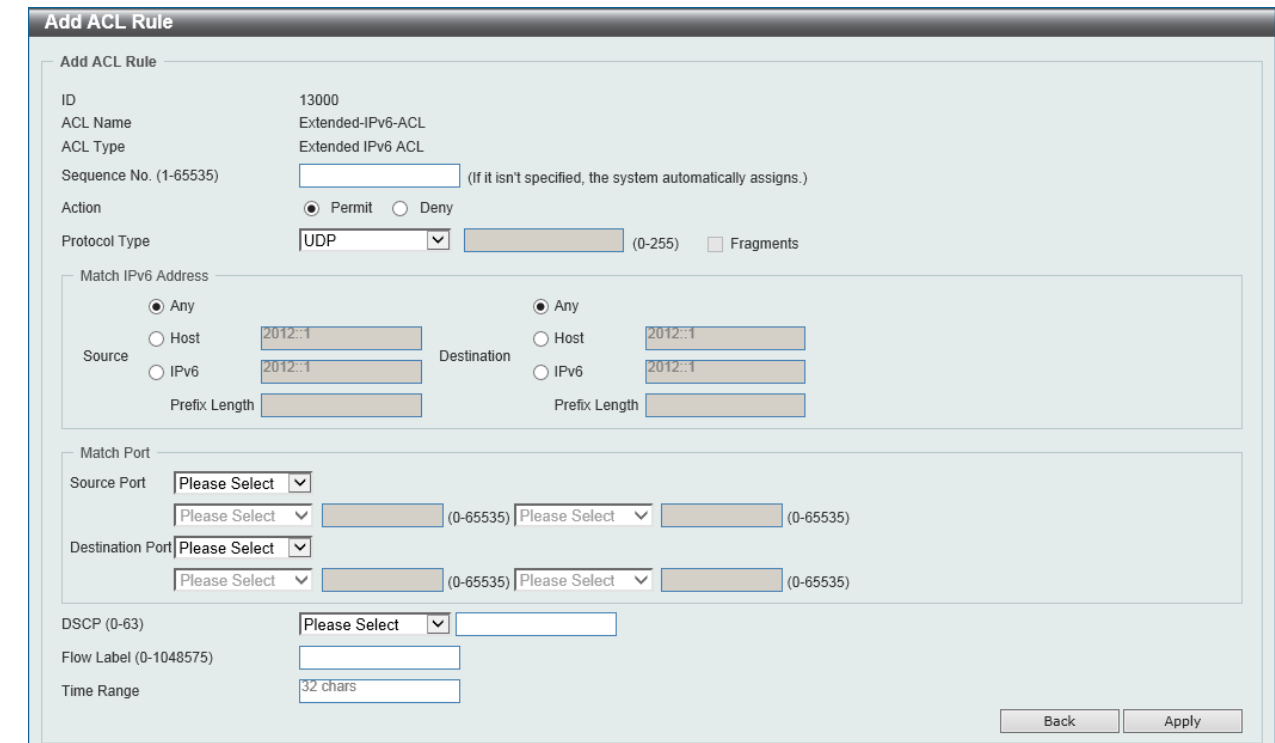

**Figure 8-68 Extended IPv6 ACL (Add Rule) UDP Window**

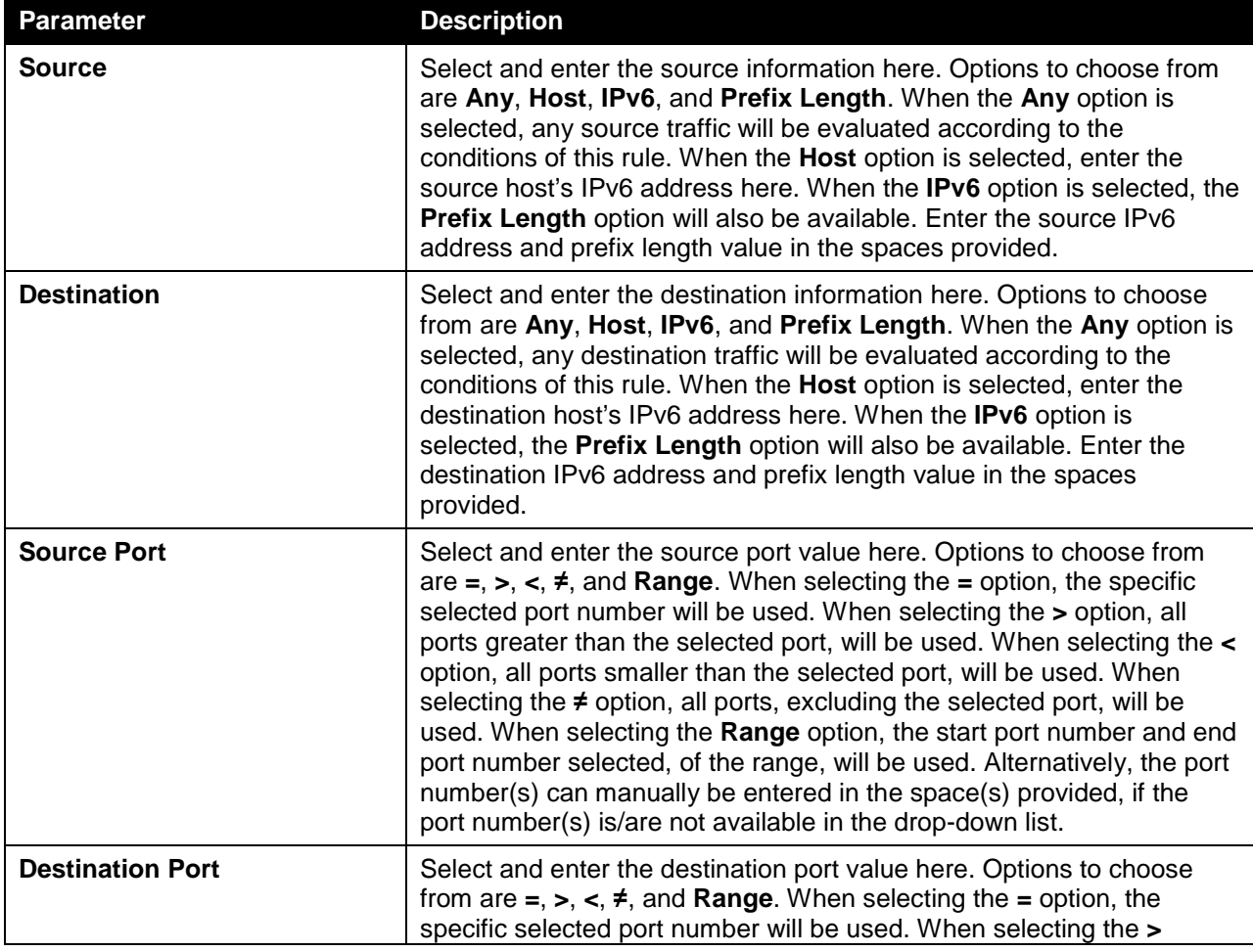

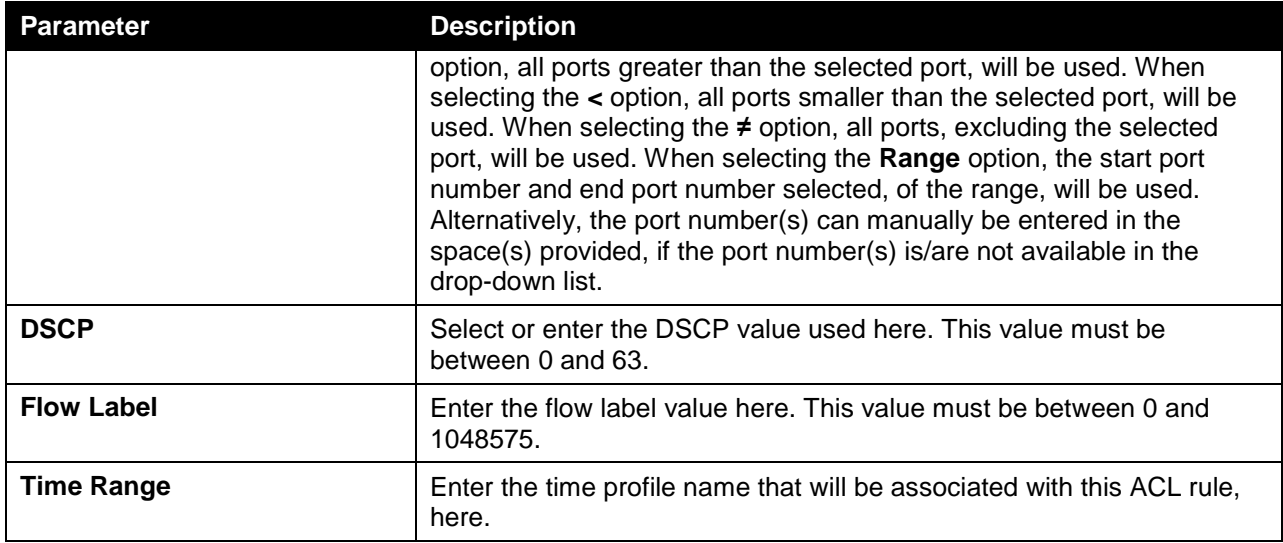

After selecting the **ICMP** option as the **Protocol Type**, the following page and parameters will be available, as shown below:

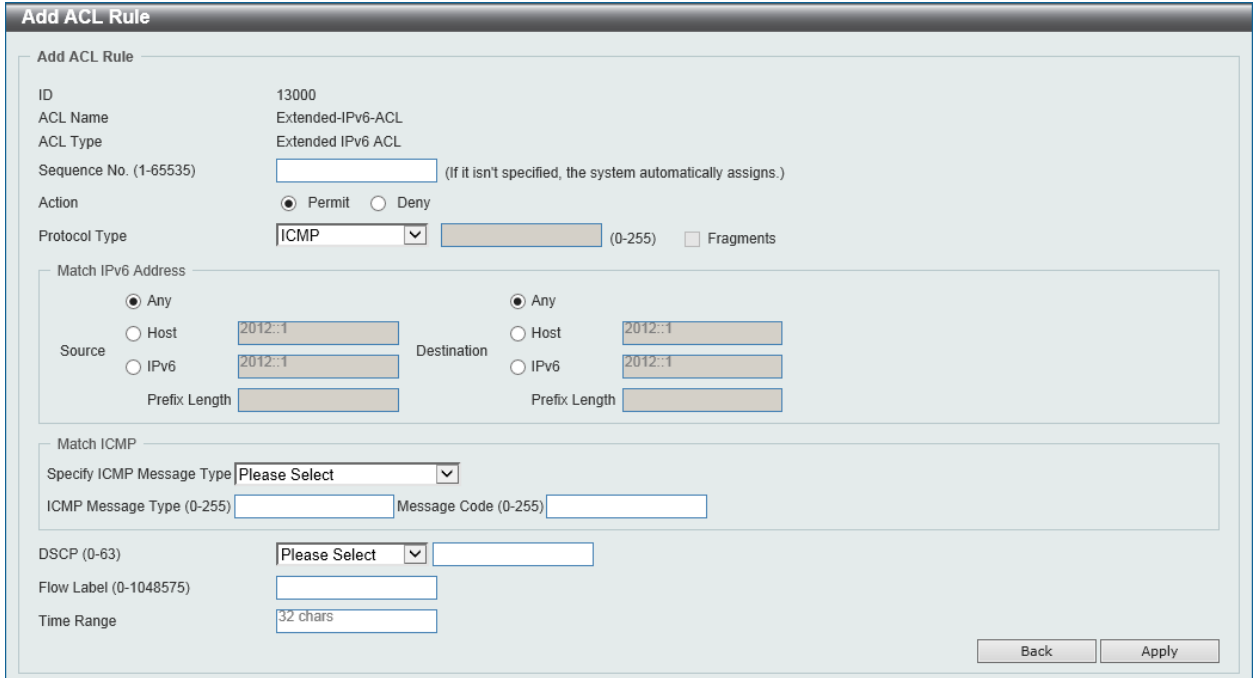

**Figure 8-69 Extended IPv6 ACL (Add Rule) ICMP Window**

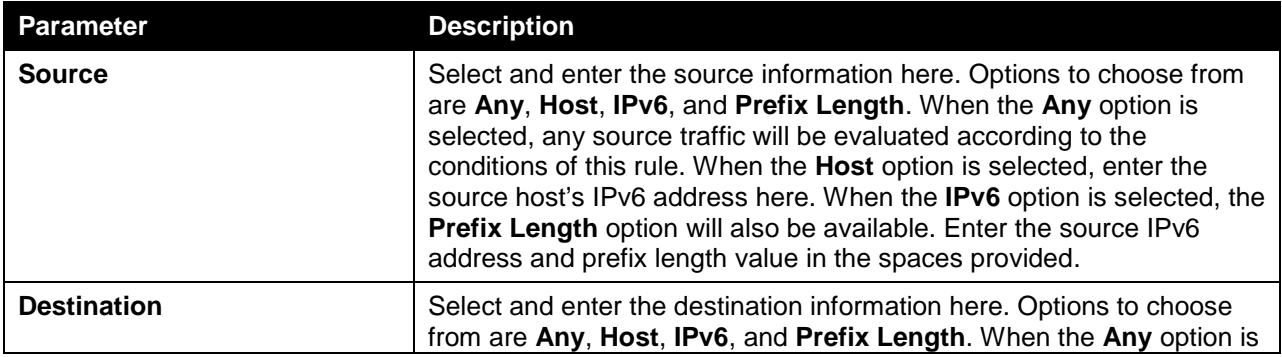

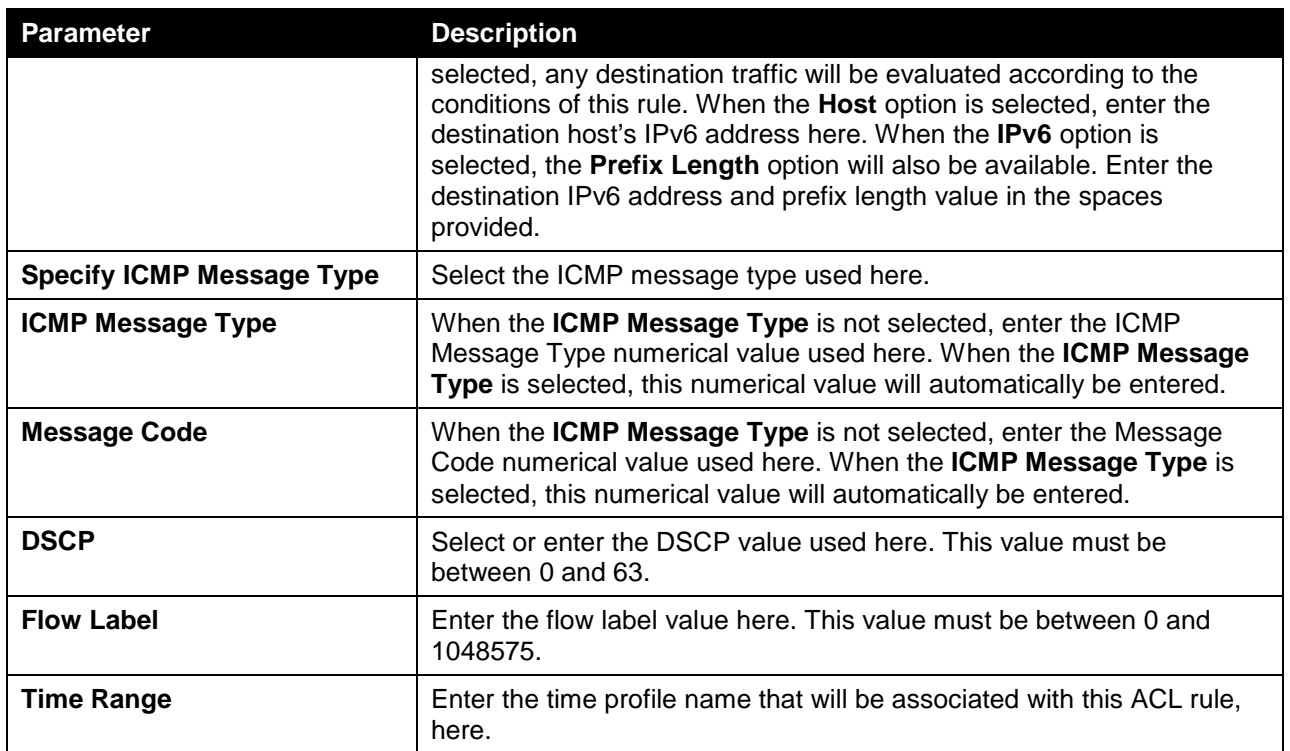

After selecting the **Protocol ID** option as the **Protocol Type**, the following page and parameters will be available, as shown below:

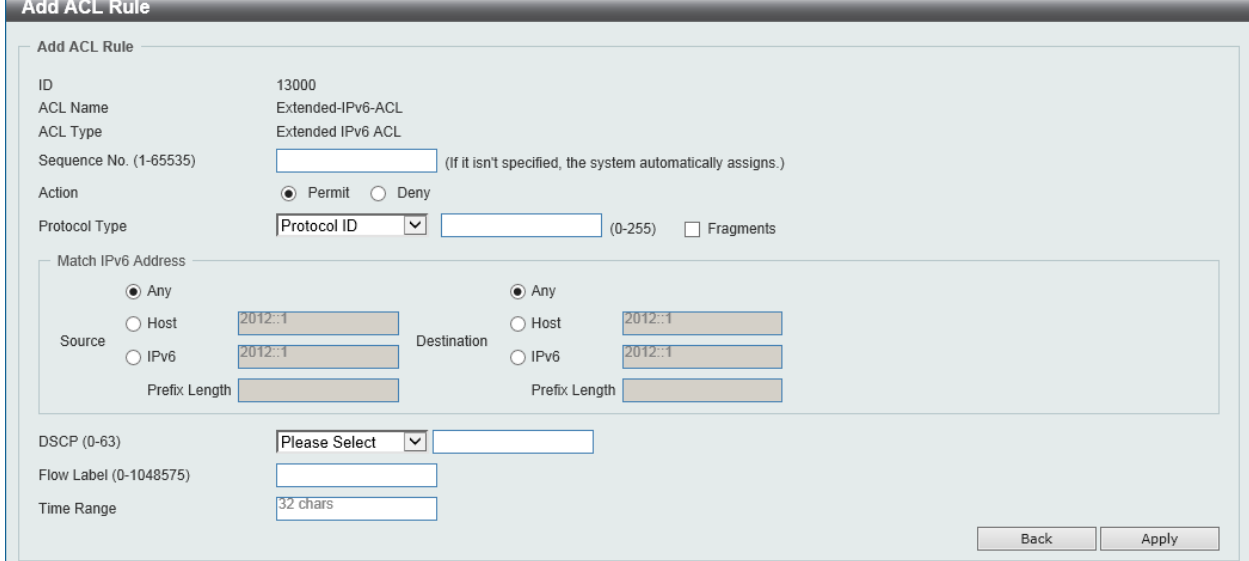

**Figure 8-70 Extended IPv6 ACL (Add Rule) Protocol ID Window**

**Parameter Description Protocol** Enter the Protocol ID value used here. This value must be between 0 and 255. **Fragments** Select the **Fragments** option to include packet fragment filtering. **Source** Source Source Select and enter the source information here. Options to choose from are **Any**, **Host**, **IPv6**, and **Prefix Length**. When the **Any** option is

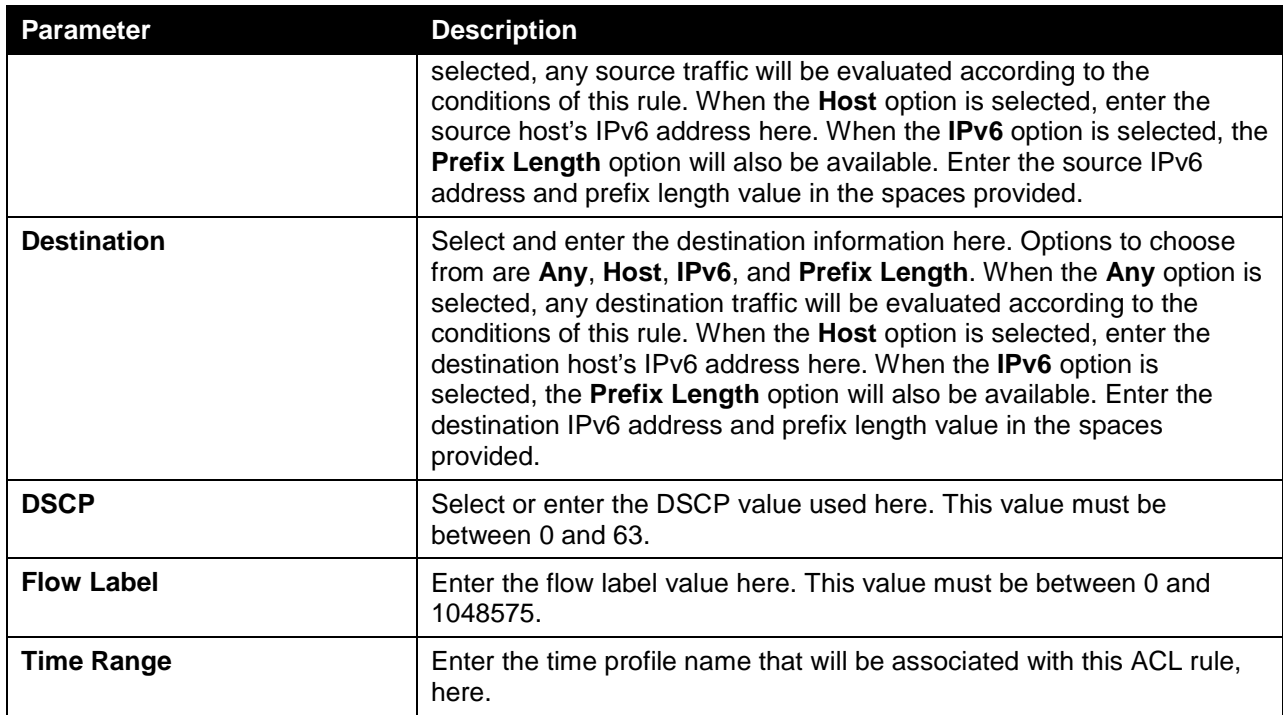

After selecting the **ESP** option as the **Protocol Type**, the following page and parameters will be available, as shown below:

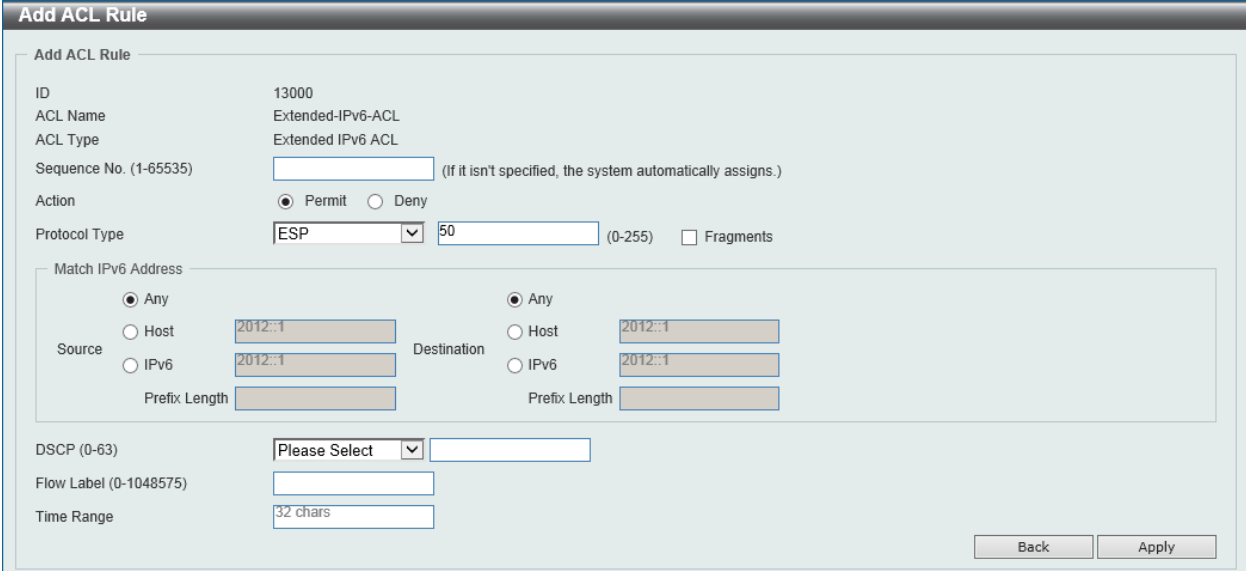

**Figure 8-71 Extended IPv6 ACL (Add Rule) ESP Window**

| <b>Parameter</b> | <b>Description</b>                                                                                                    |
|------------------|----------------------------------------------------------------------------------------------------|
| <b>Fragments</b> | Select the Fragments option to include packet fragment filtering.                                                                                                    |
| <b>Source</b>    | Select and enter the source information here. Options to choose from<br>are Any, Host, IPv6, and Prefix Length. When the Any option is<br>selected, any source traffic will be evaluated according to the<br>conditions of this rule. When the Host option is selected, enter the<br>source host's IPv6 address here. When the IPv6 option is selected, the<br><b>Prefix Length option will also be available. Enter the source IPv6</b> |

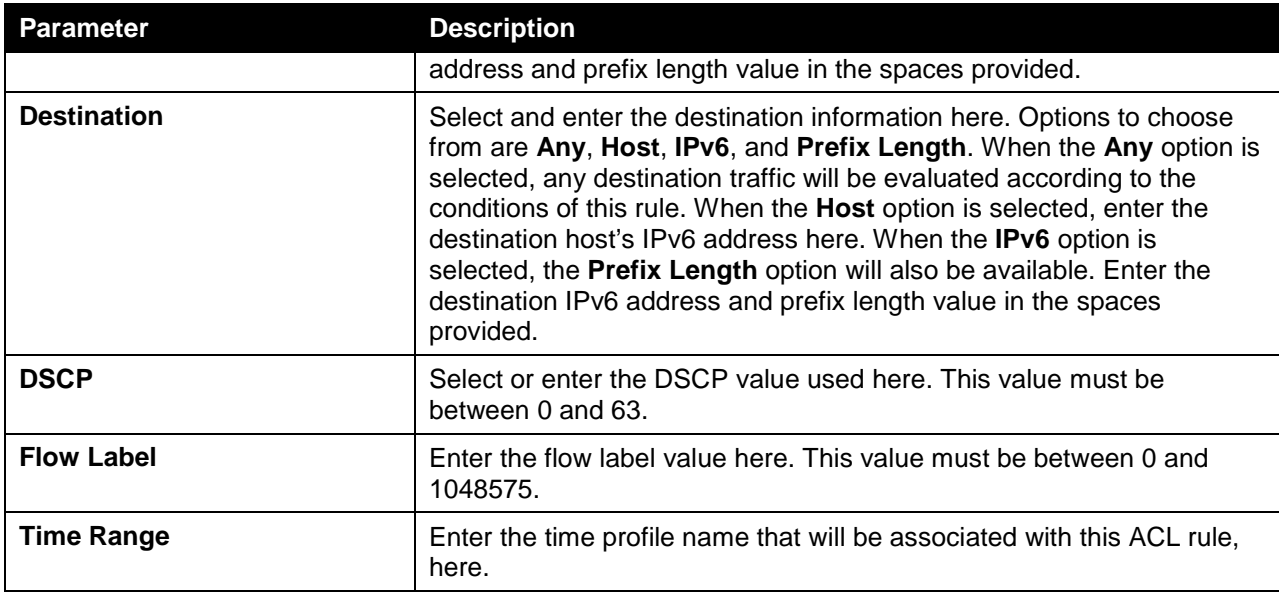

After selecting the **PCP** option as the **Protocol Type**, the following page and parameters will be available, as shown below:

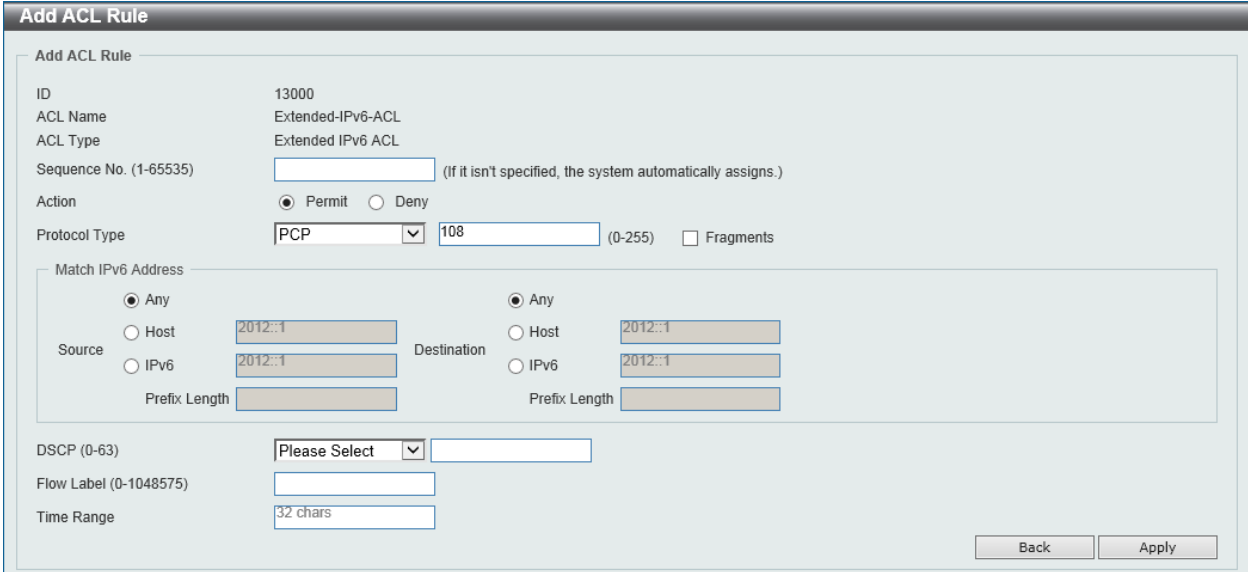

**Figure 8-72 Extended IPv6 ACL (Add Rule) PCP Window**

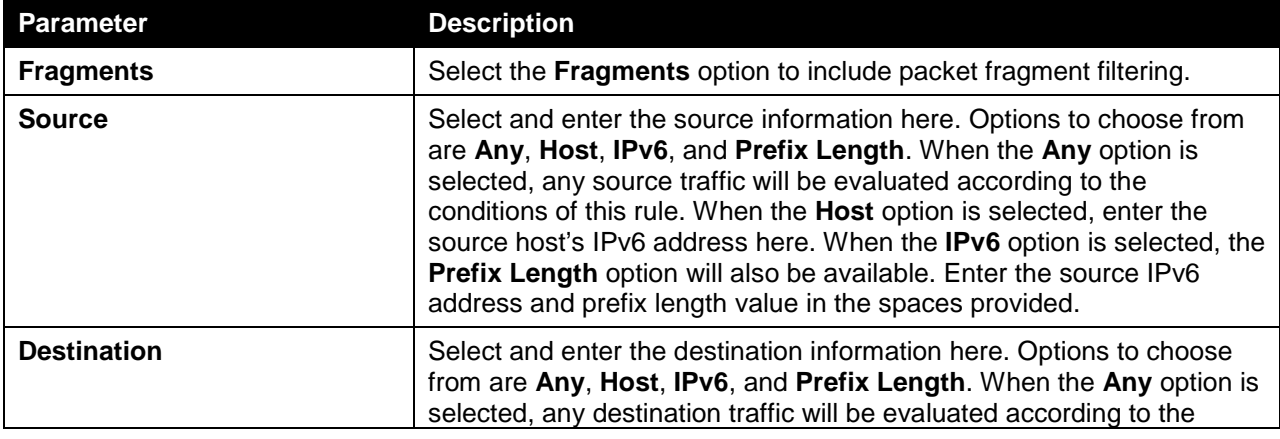

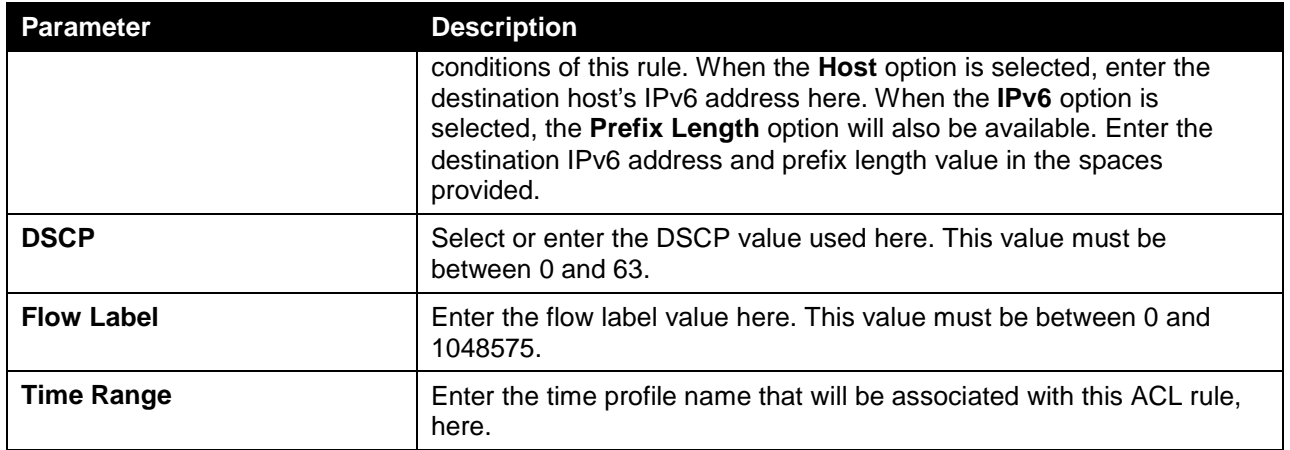

After selecting the **SCTP** option as the **Protocol Type**, the following page and parameters will be available, as shown below:

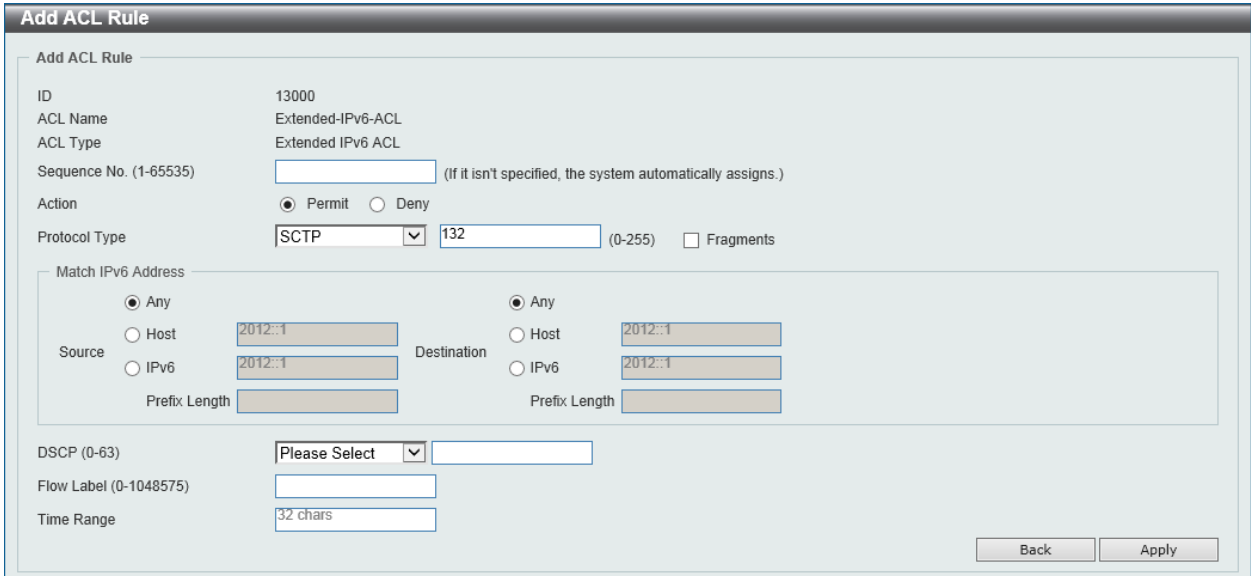

**Figure 8-73 Extended IPv6 ACL (Add Rule) SCTP Window**

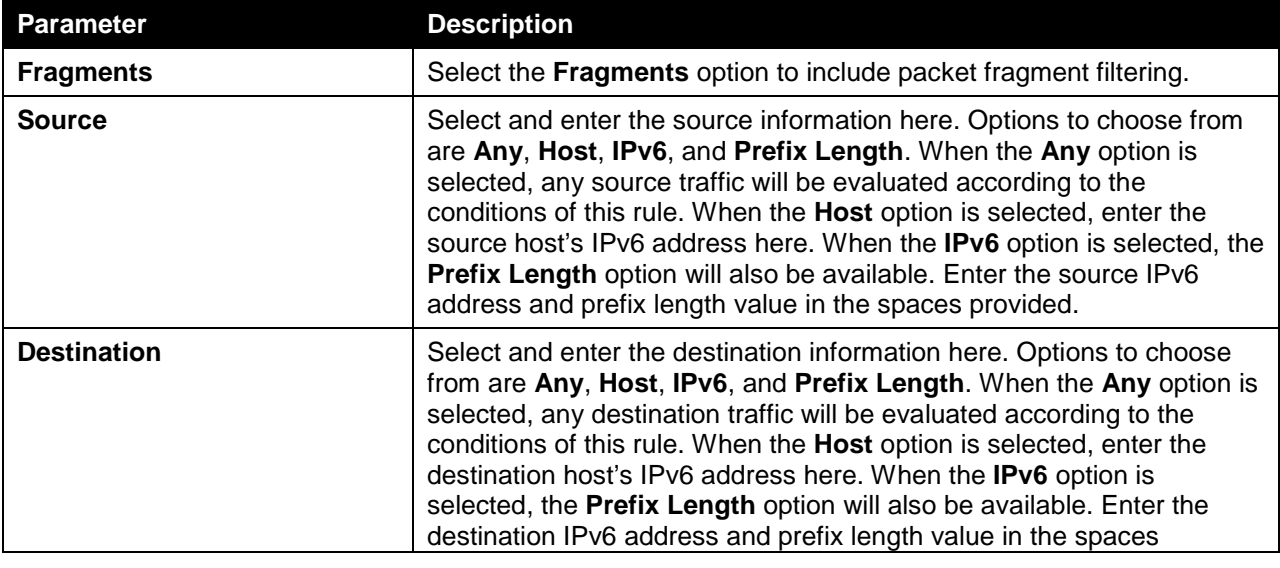
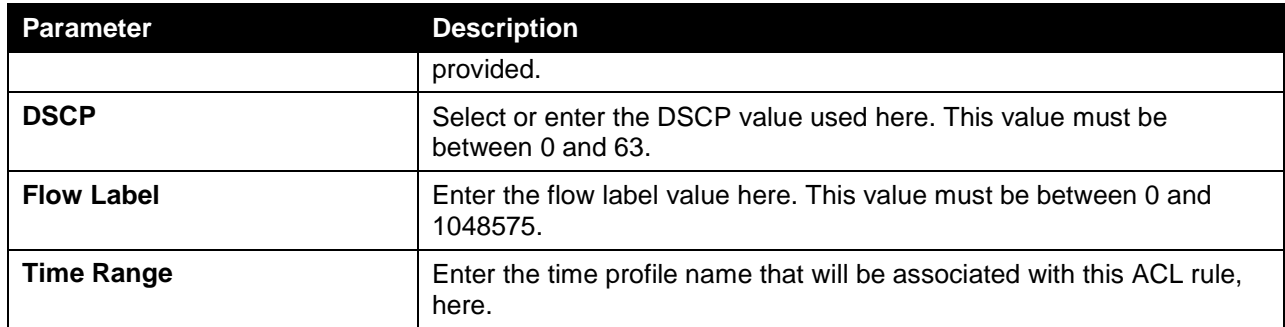

After selecting the **None** option as the **Protocol Type**, the following page and parameters will be available, as shown below:

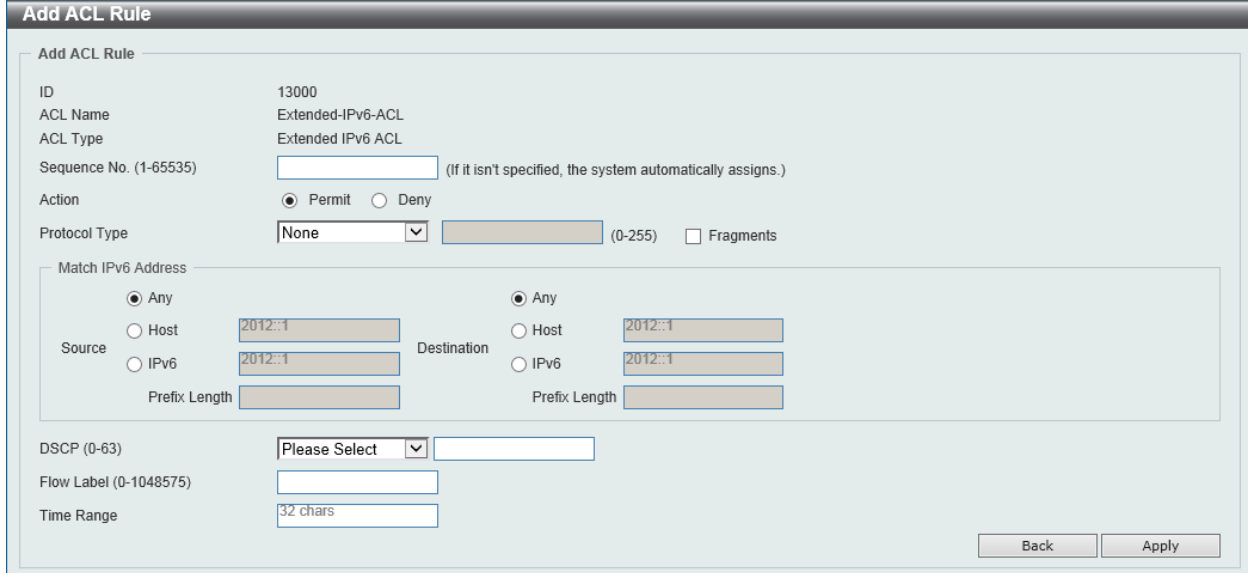

**Figure 8-74 Extended IPv6 ACL (Add Rule) None Window**

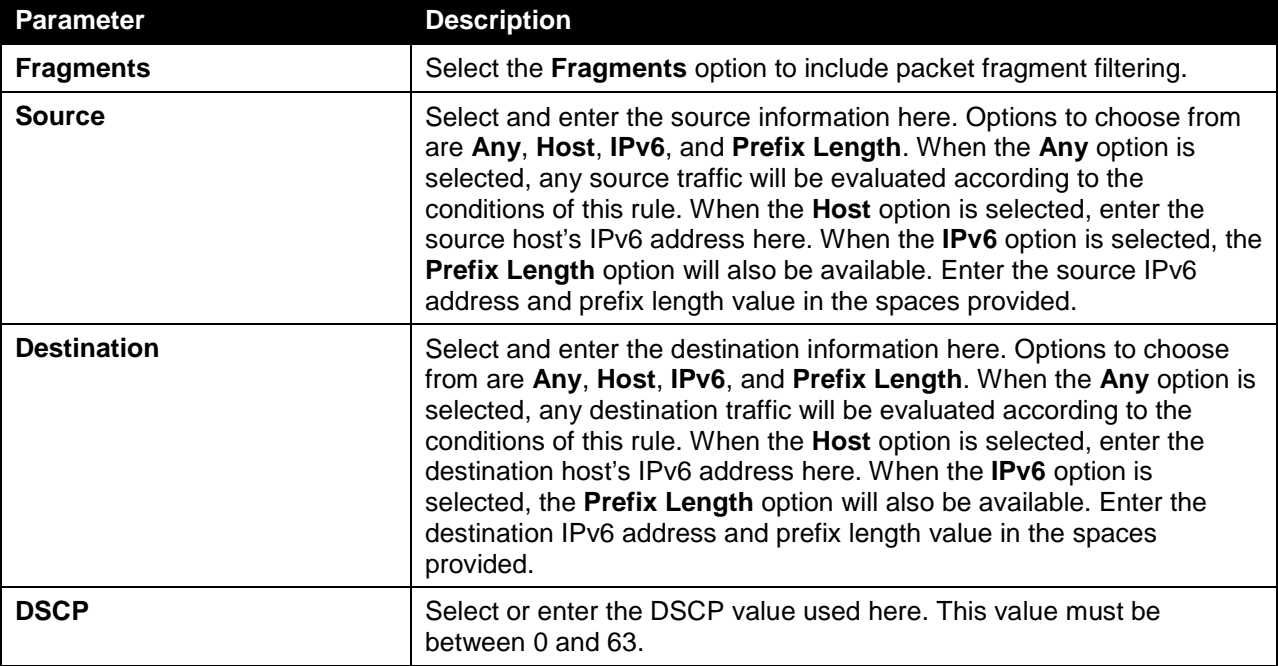

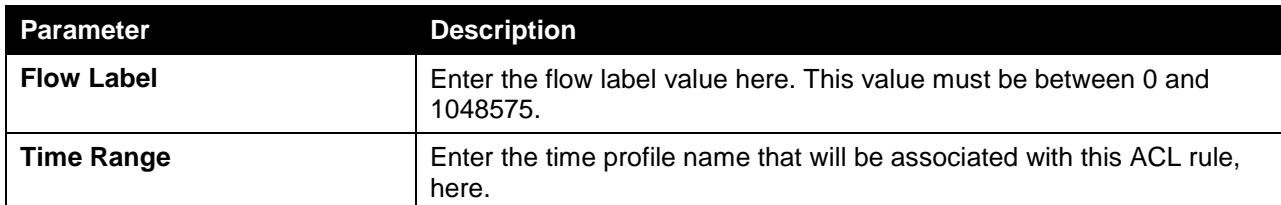

Click the **Apply** button to accept the changes made.

Click the **Back** button to discard the changes made and return to the previous page.

To enable the **Counter State** option or to enter a **Remark** for the ACL, click the **Edit** button, next to the specific ACL (found in the ACL table).

|                         | <b>ACL Access List</b>             |                          |                           |                   |                                    |                   |                                         |          |
|-------------------------|------------------------------------|--------------------------|---------------------------|-------------------|------------------------------------|-------------------|-----------------------------------------|----------|
|                         | <b>ACL Access List</b>             |                          |                           |                   |                                    |                   |                                         |          |
| ACL Type                | AII                                | $\checkmark$             | $()$ ID (1-14999)         |                   | ○ ACL Name                         | 32 chars          |                                         | Find     |
| <b>Total Entries: 4</b> |                                    |                          |                           |                   |                                    |                   |                                         | Add ACL  |
| ID                      | <b>ACL Name</b>                    | <b>ACL Type</b>          | <b>Start Sequence No.</b> | <b>Step</b>       | <b>Counter State</b>               | <b>Remark</b>     |                                         |          |
| $\overline{1}$          | Standard-I                         | Standard IP ACL          | 10                        | 10                | Enabled                            |                   | Edit                                    | Delete   |
| 2000                    | Extended-I                         | Extended IP ACL          | 10                        | 10                | Enabled                            |                   | Edit                                    | Delete   |
| 11000                   | Standard-I                         | Standard IPv6 ACL        | 10                        | 10                | Enabled                            |                   | Edit                                    | Delete   |
| 13000                   | Extended-I                         | <b>Extended IPv6 ACL</b> | 10                        | 10                | $\overline{\mathsf{v}}$<br>Enabled |                   | Apply                                   | Delete   |
|                         |                                    |                          |                           |                   |                                    | 1/1               | $\leq$ 11<br>$\lvert \mathbf{g} \rvert$ | Go       |
|                         | Extended-IPv6-ACL (ID: 13000) Rule |                          |                           |                   |                                    | Clear All Counter | Clear Counter                           | Add Rule |
|                         | Sequence No.                       | <b>Action</b>            | <b>Rule</b>               | <b>Time Range</b> |                                    | Counter           |                                         |          |
|                         | 10                                 | Permit                   | TCP any any               |                   |                                    |                   |                                         | Delete   |
|                         |                                    |                          |                           |                   |                                    | 1/1               | $\vert \leq$                            | Go       |

**Figure 8-75 Extended IPv6 ACL (Counter State Enabled) Window**

The fields that can be configured are described below:

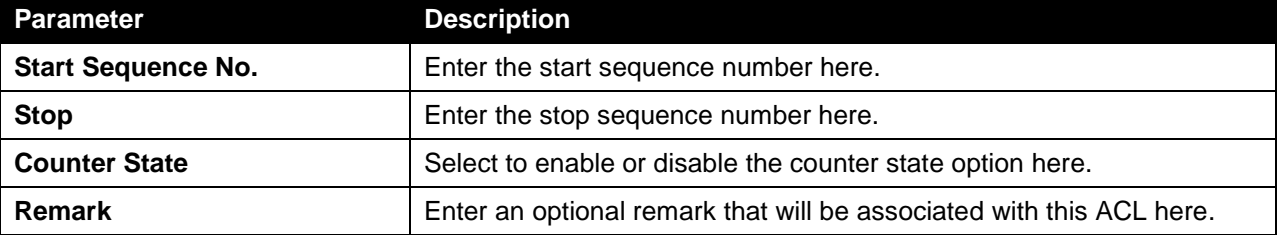

Click the **Apply** button to accept the changes made.

Click the **Delete** button to remove the specific entry.

To view the list of rules, that are associated with an ACL, select the ACL (found in the ACL table). The rule of ACL rules, connected to the selected ACL, will be displayed in the ACL rule table, as shown below:

| <b>ACL Access List</b>  |                                    |                             |                           |             |                                 |                        |                                      |              |
|-------------------------|------------------------------------|-----------------------------|---------------------------|-------------|---------------------------------|------------------------|--------------------------------------|--------------|
| ACL Type                | All<br>$\vee$                      | $\odot$ ID (1-14999)        |                           |             | 32 chars<br>$\bigcirc$ ACL Name |                        |                                      | Find         |
| <b>Total Entries: 4</b> |                                    |                             |                           |             |                                 |                        |                                      | Add ACL      |
| ID                      | <b>ACL Name</b>                    | <b>ACL Type</b>             | <b>Start Sequence No.</b> | <b>Step</b> | <b>Counter State</b>            | <b>Remark</b>          |                                      |              |
| $\overline{1}$          | Standard-I                         | Standard IP ACL             | 10                        | 10          | Enabled                         |                        | Edit                                 | Delete       |
| 2000                    | Extended-I                         | 10<br>Extended IP ACL<br>10 |                           | Enabled     |                                 | Edit                   | Delete                               |              |
| 11000                   | Standard-I                         | Standard IPv6 ACL           | 10                        | 10          | Enabled                         |                        | Edit                                 | Delete       |
| 13000                   | Extended-I                         | <b>Extended IPv6 ACL</b>    | 10                        | 10          | Enabled                         |                        | Edit                                 | Delete       |
|                         |                                    |                             |                           |             |                                 | 1/1                    | $\blacksquare$<br>$\mathbb{R}$<br>÷. | Go           |
|                         | Extended-IPv6-ACL (ID: 13000) Rule |                             |                           |             |                                 | Clear All Counter      | Clear Counter                        | Add Rule     |
| Sequence No.            | <b>Action</b>                      | <b>Rule</b>                 | <b>Time Range</b>         |             |                                 | Counter                |                                      |              |
| 10                      | Permit                             | TCP any any                 |                           |             |                                 | (Ing: 0 packets Egr: 0 |                                      | Delete       |
|                         |                                    |                             |                           |             |                                 | $1/1$                  | 41<br>$\mathbb{R}$<br>$\leq$         | Go<br>$\geq$ |

**Figure 8-76 Extended IPv6 ACL (Rule Display) Window**

Click the **Delete** button to remove the specific ACL rule.

## Extended MAC ACL

After clicking the **Add ACL** button, users can create a new ACL, as shown below:

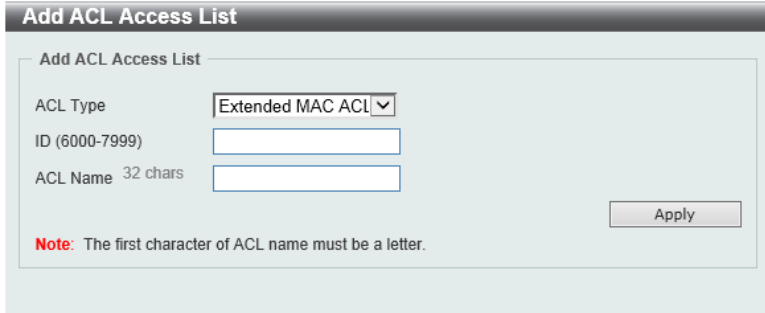

**Figure 8-77 Extended MAC ACL (Add ACL) Window**

The fields that can be configured are described below:

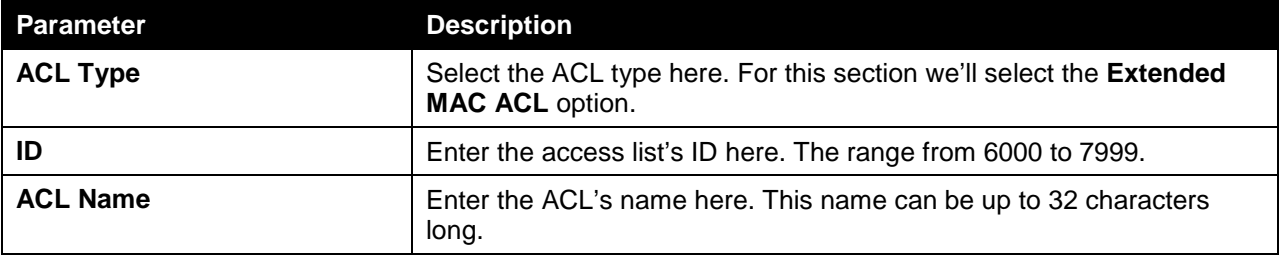

Click the **Apply** button to create the new ACL.

After creating an **Extended MAC ACL**, the newly created **Extended MAC ACL** will be displayed in the ACL display table, as shown below:

| ACL Type                | <b>JAI</b><br>$\vert \mathsf{v} \vert$ | $()$ ID (1-14999)       |                           |                  | 32 chars<br>○ ACL Name |               |              | Find    |
|-------------------------|----------------------------------------|-------------------------|---------------------------|------------------|------------------------|---------------|--------------|---------|
| <b>Total Entries: 5</b> |                                        |                         |                           |                  |                        |               |              | Add ACL |
| ID                      | <b>ACL Name</b>                        | <b>ACL Type</b>         | <b>Start Sequence No.</b> | <b>Step</b>      | <b>Counter State</b>   | <b>Remark</b> |              |         |
|                         | Standard-I                             | Standard IP ACL         | 10                        | 10               | Enabled                |               | Edit         | Delete  |
| 2000                    | Extended-I                             | Extended IP ACL         | 10                        | 10 <sup>10</sup> | Enabled                |               | Edit         | Delete  |
| 6000                    | Extended-M                             | <b>Extended MAC ACL</b> | 10                        | 10               | Disabled               |               | Edit         | Delete  |
| 11000                   | Standard-I                             | Standard IPv6 ACL       | 10                        | 10               | Enabled                |               | Edit         | Delete  |
| 13000                   | Extended-I                             | Extended IPv6 ACL       | 10                        | 10               | Enabled                |               | Edit         | Delete  |
|                         |                                        |                         |                           |                  |                        | $1/1$         | $\mathbb{R}$ | Go      |

**Figure 8-78 Extended MAC ACL (Main) Window**

Click the **Edit** button to re-configure the specific ACL.

Click the **Delete** button to remove the specific ACL.

To add an ACL rule in the ACL, select it (the ACL will toggle to the bold font), and click on the **Add Rule** button.

| ACL Type                | All<br>$\checkmark$              | $()$ ID (1-14999)       |                           |                 | 32 chars<br>○ ACL Name |                     |                  | Find     |
|-------------------------|----------------------------------|-------------------------|---------------------------|-----------------|------------------------|---------------------|------------------|----------|
| <b>Total Entries: 5</b> |                                  |                         |                           |                 |                        |                     |                  | Add ACL  |
| ID                      | <b>ACL Name</b>                  | <b>ACL Type</b>         | <b>Start Sequence No.</b> | <b>Step</b>     | <b>Counter State</b>   | <b>Remark</b>       |                  |          |
| $\mathbf{1}$            | Standard-I                       | Standard IP ACL         | 10                        | 10 <sup>1</sup> | Enabled                |                     | Edit             | Delete   |
| 2000                    | Extended-I                       | Extended IP ACL         | 10                        | 10 <sup>1</sup> | Enabled                |                     | Edit             | Delete   |
| 6000                    | Extended-M                       | <b>Extended MAC ACL</b> | 10                        | 10              | <b>Disabled</b>        |                     | Edit             | Delete   |
| 11000                   | Standard-I                       | Standard IPv6 ACL       | 10                        | 10 <sup>1</sup> | Enabled                |                     | Edit             | Delete   |
| 13000                   | Extended-I                       | Extended IPv6 ACL       | 10                        | 10              | Enabled                |                     | Edit             | Delete   |
|                         |                                  |                         |                           |                 |                        | 1/1<br>$\mathbb{R}$ | -1<br>$\lesssim$ | Go       |
|                         | Extended-MAC-ACL (ID: 6000) Rule |                         |                           |                 |                        | Clear All Counter   | Clear Counter    | Add Rule |
| Sequence No.            | <b>Action</b>                    | <b>Rule</b>             | <b>Time Range</b>         |                 |                        | Counter             |                  |          |

**Figure 8-79 Extended MAC ACL (Selected) Window**

After selecting the ACL and clicking the **Add Rule** button, users can configure the new ACL rule, in the selected ACL, as shown below:

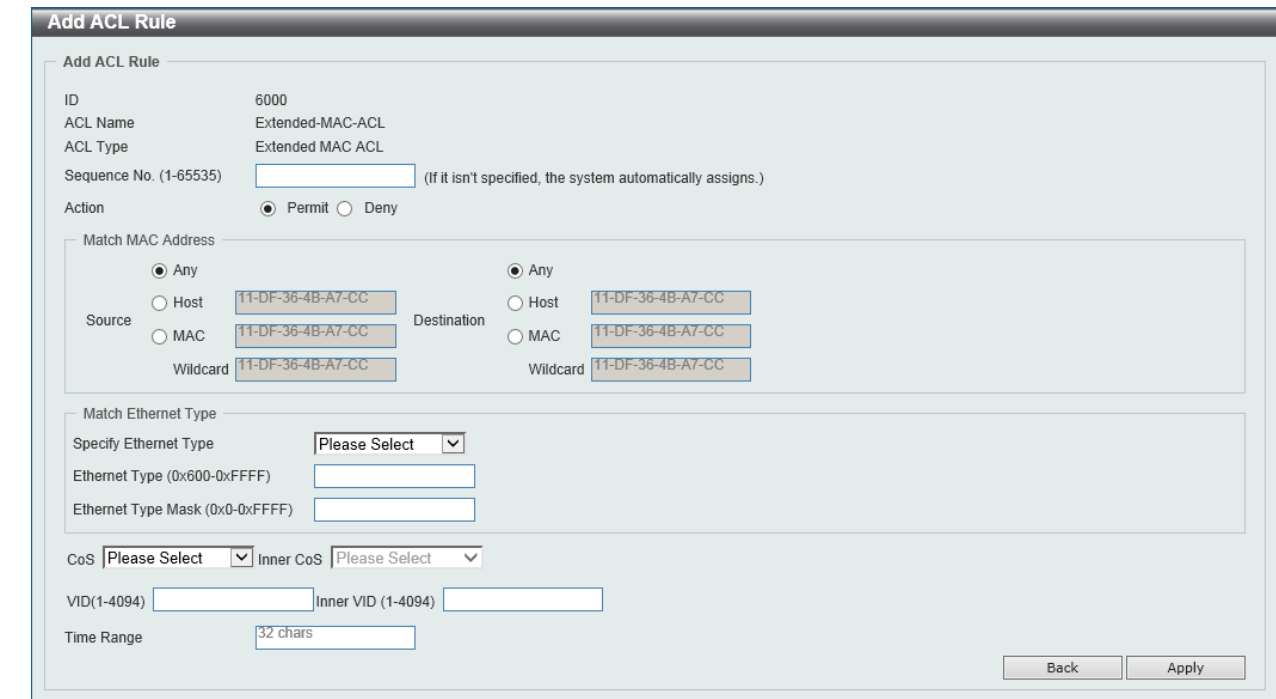

**Figure 8-80 Extended MAC ACL (Add Rule) Window**

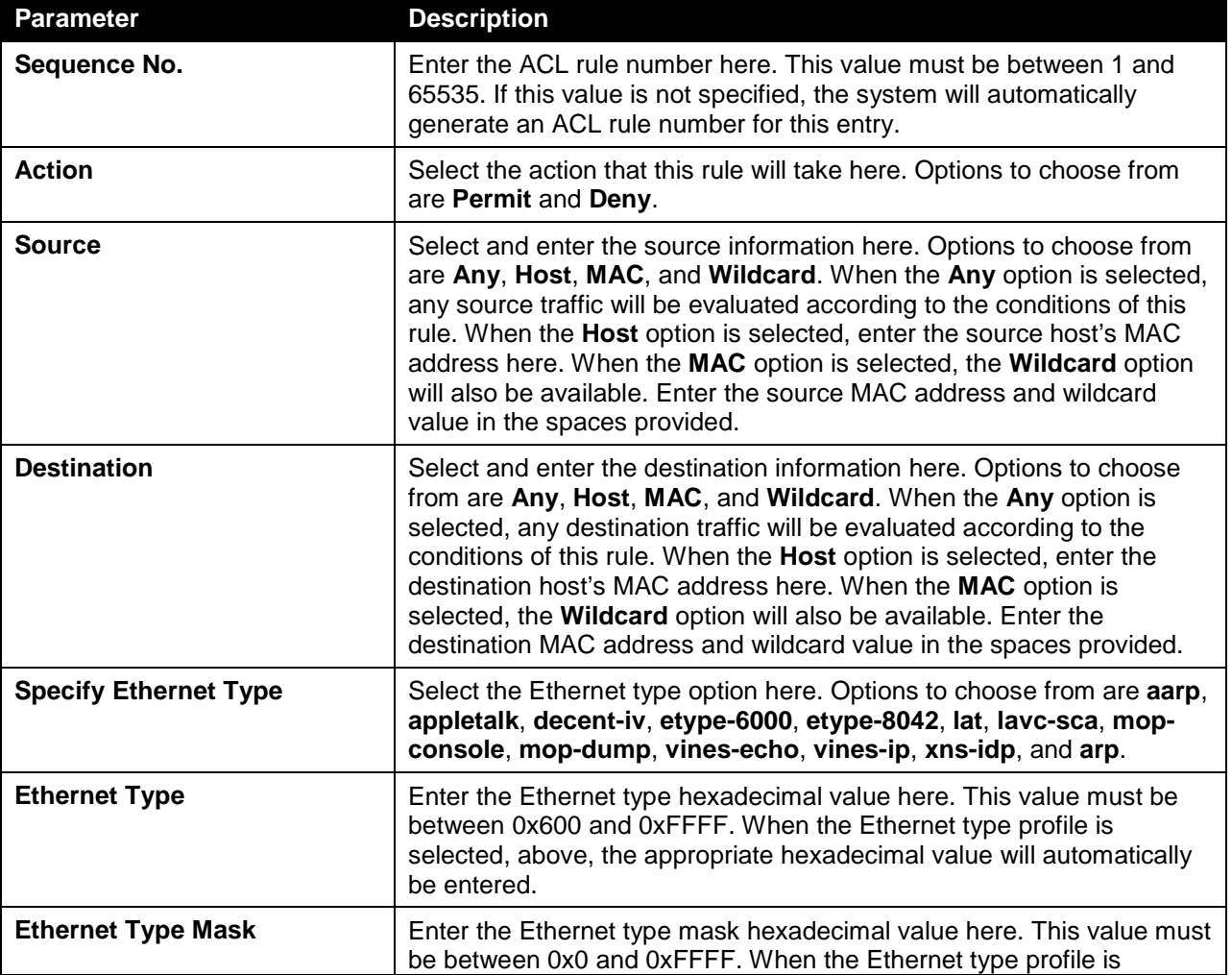

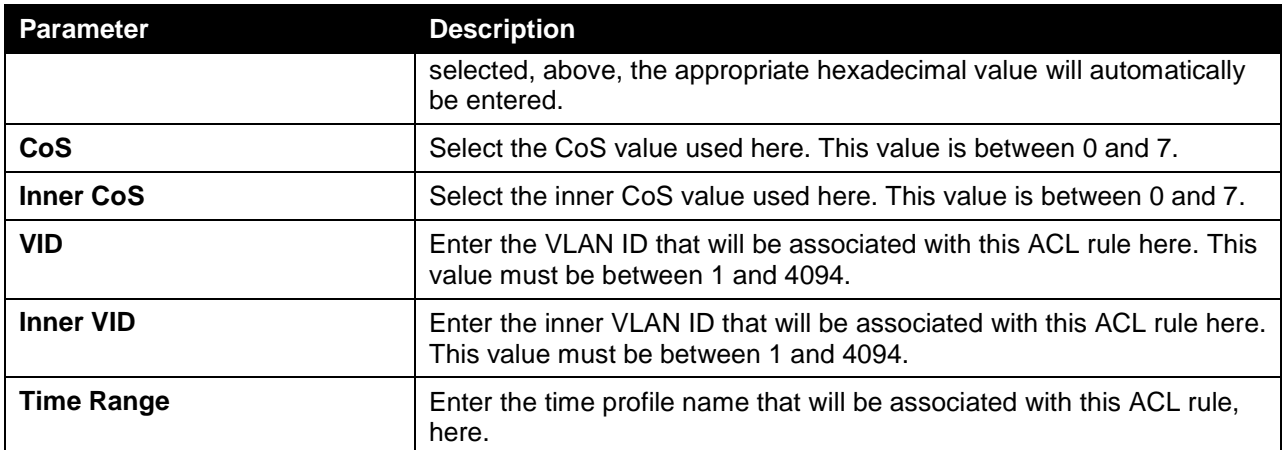

Click the **Apply** button to accept the changes made.

Click the **Back** button to discard the changes made and return to the previous page.

To enable the **Counter State** option or to enter a **Remark** for the ACL, click the **Edit** button, next to the specific ACL (found in the ACL table).

|                                    | <b>ACL Access List</b>           |                          |                    |                   |                         |                   |                                                    |                 |  |  |  |
|------------------------------------|----------------------------------|--------------------------|--------------------|-------------------|-------------------------|-------------------|----------------------------------------------------|-----------------|--|--|--|
|                                    | <b>ACL Access List</b>           |                          |                    |                   |                         |                   |                                                    |                 |  |  |  |
| ACL Type                           | All                              | $\vert \mathsf{v} \vert$ | $()$ ID (1-14999)  |                   | ACL Name                | 32 chars          |                                                    | Find            |  |  |  |
| Add ACL<br><b>Total Entries: 5</b> |                                  |                          |                    |                   |                         |                   |                                                    |                 |  |  |  |
| ID                                 | <b>ACL Name</b>                  | <b>ACL Type</b>          | Start Sequence No. | <b>Step</b>       | <b>Counter State</b>    | <b>Remark</b>     |                                                    |                 |  |  |  |
| $\overline{1}$                     | Standard-I                       | Standard IP ACL          | 10                 | 10                | Enabled                 |                   | Edit                                               | Delete          |  |  |  |
| 2000                               | Extended-I                       | Extended IP ACL          | 10                 | 10                | Enabled                 |                   | Edit                                               | Delete          |  |  |  |
| 6000                               | Extended-M                       | <b>Extended MAC ACL</b>  | 10                 | 10                | Enabled<br>$\checkmark$ |                   | Apply                                              | Delete          |  |  |  |
| 11000                              | Standard-I                       | Standard IPv6 ACL        | 10                 | 10                | Enabled                 |                   | Edit                                               | Delete          |  |  |  |
| 13000                              | Extended-I                       | Extended IPv6 ACL        | 10                 | 10                | Enabled                 |                   | Edit                                               | Delete          |  |  |  |
|                                    |                                  |                          |                    |                   |                         | 1/1               | <b>11</b><br>$\mathbb{Q}[\mathbf{s}]$ is<br>$\leq$ | ${\sf Go}$<br>P |  |  |  |
|                                    | Extended-MAC-ACL (ID: 6000) Rule |                          |                    |                   |                         | Clear All Counter | Clear Counter                                      | Add Rule        |  |  |  |
|                                    | Sequence No.                     | <b>Action</b>            | <b>Rule</b>        | <b>Time Range</b> |                         | <b>Counter</b>    |                                                    |                 |  |  |  |
|                                    | 10                               | Permit                   | any any            |                   |                         |                   |                                                    | Delete          |  |  |  |
|                                    |                                  |                          |                    |                   |                         | 1/1               | $\lvert \leq \rvert$<br>11<br>$\leq$               | Go              |  |  |  |

**Figure 8-81 Extended MAC ACL (Counter State Enabled) Window**

The fields that can be configured are described below:

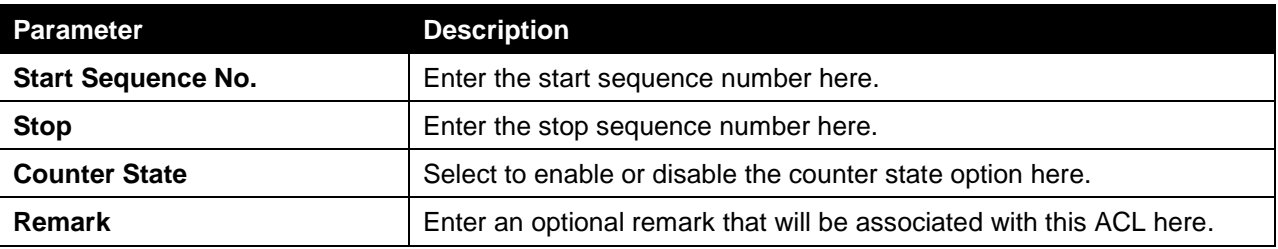

Click the **Apply** button to accept the changes made.

Click the **Delete** button to remove the specific entry.

To view the list of rules, that are associated with an ACL, select the ACL (found in the ACL table). The rule of ACL rules, connected to the selected ACL, will be displayed in the ACL rule table, as shown below:

| <b>ACL Access List</b> |                                  |                         |                           |             |                        |                        |                                         |              |  |  |
|------------------------|----------------------------------|-------------------------|---------------------------|-------------|------------------------|------------------------|-----------------------------------------|--------------|--|--|
| <b>ACL Access List</b> |                                  |                         |                           |             |                        |                        |                                         |              |  |  |
| ACL Type               | <b>AI</b><br>$\vert \vee \vert$  | $()$ ID (1-14999)       |                           |             | 32 chars<br>○ ACL Name |                        |                                         | Find         |  |  |
|                        | <b>Total Entries: 5</b>          |                         |                           |             |                        |                        |                                         |              |  |  |
| ID                     | <b>ACL Name</b>                  | <b>ACL Type</b>         | <b>Start Sequence No.</b> | <b>Step</b> | <b>Counter State</b>   | <b>Remark</b>          |                                         |              |  |  |
|                        | Standard-I                       | Standard IP ACL         | 10                        | 10          | Enabled                |                        | Edit                                    | Delete       |  |  |
| 2000                   | Extended-I                       | Extended IP ACL         | 10                        | 10          | Enabled                |                        | Edit                                    | Delete       |  |  |
| 6000                   | Extended-M                       | <b>Extended MAC ACL</b> | 10                        | 10          | Enabled                |                        | Edit                                    | Delete       |  |  |
| 11000                  | Standard-I                       | Standard IPv6 ACL       | 10                        | 10          | Enabled                |                        | Edit                                    | Delete       |  |  |
| 13000                  | Extended-I                       | Extended IPv6 ACL       | 10                        | 10          | Enabled                |                        | Edit                                    | Delete       |  |  |
|                        |                                  |                         |                           |             |                        | 1/1                    | $\approx$<br>$\leq$<br>$\blacksquare$   | Go           |  |  |
|                        | Extended-MAC-ACL (ID: 6000) Rule |                         |                           |             |                        | Clear All Counter      | Clear Counter                           | Add Rule     |  |  |
| Sequence No.           | <b>Action</b>                    | <b>Rule</b>             | <b>Time Range</b>         |             |                        | Counter                |                                         |              |  |  |
| 10                     | Permit                           | any any                 |                           |             |                        | (Ing: 0 packets Egr: 0 |                                         | Delete       |  |  |
|                        |                                  |                         |                           |             |                        | 1/1                    | 1  <br>l is.<br>$\Rightarrow$<br>$\leq$ | Go<br>$\geq$ |  |  |
|                        |                                  |                         |                           |             |                        |                        |                                         |              |  |  |

**Figure 8-82 Extended MAC ACL (Rule Display) Window**

Click the **Delete** button to remove the specific ACL rule.

## Extended Expert ACL

After clicking the **Add ACL** button, users can create a new ACL, as shown below:

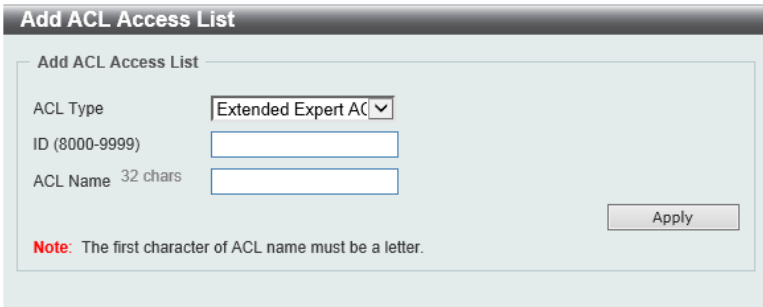

**Figure 8-83 Extended Expert ACL (Add ACL) Window**

The fields that can be configured are described below:

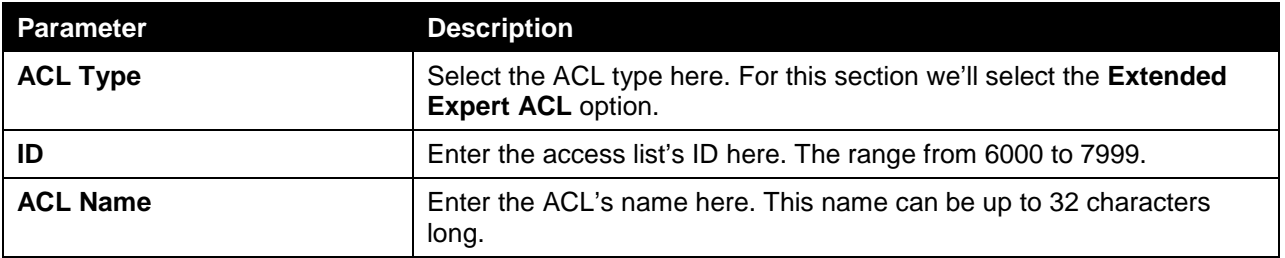

Click the **Apply** button to create the new ACL.

After creating an **Extended Expert ACL**, the newly created **Extended Expert ACL** will be displayed in the ACL display table, as shown below:

| ACL Type                | laii<br>$\vert \mathsf{v} \vert$ | $()$ ID (1-14999)          |                    |             | 32 chars<br>◯ ACL Name |               |                                          | Find    |
|-------------------------|----------------------------------|----------------------------|--------------------|-------------|------------------------|---------------|------------------------------------------|---------|
| <b>Total Entries: 6</b> |                                  |                            |                    |             |                        |               |                                          | Add ACL |
| ID                      | <b>ACL Name</b>                  | <b>ACL Type</b>            | Start Sequence No. | <b>Step</b> | <b>Counter State</b>   | <b>Remark</b> |                                          |         |
| $\mathbf{1}$            | Standard-I                       | Standard IP ACL            | 10                 | 10          | Enabled                |               | Edit                                     | Delete  |
| 2000                    | Extended-I                       | Extended IP ACL            | 10                 | 10          | Enabled                |               | Edit                                     | Delete  |
| 6000                    | Extended-M                       | Extended MAC ACL           | 10                 | 10          | Enabled                |               | Edit                                     | Delete  |
| 8000                    | Extended-E                       | <b>Extended Expert ACL</b> | 10                 | 10          | Disabled               |               | Edit                                     | Delete  |
| 11000                   | Standard-I                       | Standard IPv6 ACL          | 10                 | 10          | Enabled                |               | Edit                                     | Delete  |
| 13000                   | Extended-I                       | Extended IPv6 ACL          | 10                 | 10          | Enabled                |               | Edit                                     | Delete  |
|                         |                                  |                            |                    |             |                        | $1/1$         | $\blacksquare$<br>$\vert \leq$<br>$\leq$ | Go<br>Þ |

**Figure 8-84 Extended Expert ACL (Main) Window**

Click the **Edit** button to re-configure the specific ACL.

Click the **Delete** button to remove the specific ACL.

To add an ACL rule in the ACL, select it (the ACL will toggle to the bold font), and click on the **Add Rule** button.

| ACL Type                | All<br>$\vee$                       | $()$ ID (1-14999)          |                           | ∩           | 32 chars<br>ACL Name |                   |                   | Find     |
|-------------------------|-------------------------------------|----------------------------|---------------------------|-------------|----------------------|-------------------|-------------------|----------|
| <b>Total Entries: 6</b> |                                     |                            |                           |             |                      |                   |                   | Add ACL  |
| ID                      | <b>ACL Name</b>                     | <b>ACL Type</b>            | <b>Start Sequence No.</b> | <b>Step</b> | <b>Counter State</b> | <b>Remark</b>     |                   |          |
|                         | Standard-I                          | Standard IP ACL            | 10                        | 10          | Enabled              |                   | Edit              | Delete   |
| 2000                    | Extended-I                          | Extended IP ACL            | 10                        | 10          | Enabled              |                   | Edit              | Delete   |
| 6000                    | Extended-M                          | Extended MAC ACL           | 10                        | 10          | Enabled              |                   | Edit              | Delete   |
| 8000                    | Extended-E                          | <b>Extended Expert ACL</b> | 10                        | 10          | <b>Disabled</b>      |                   | Edit              | Delete   |
| 11000                   | Standard-I                          | Standard IPv6 ACL          | 10                        | 10          | Enabled              |                   | Edit              | Delete   |
| 13000                   | Extended-I                          | Extended IPv6 ACL          | 10                        | 10          | Enabled              |                   | Edit              | Delete   |
|                         |                                     |                            |                           |             |                      | 1/1               | $\mathbb{R}$<br>4 | Go       |
|                         | Extended-Expert-ACL (ID: 8000) Rule |                            |                           |             |                      | Clear All Counter | Clear Counter     | Add Rule |

**Figure 8-85 Extended Expert ACL (Selected) Window**

After selecting the ACL and clicking the **Add Rule** button, users can configure the new ACL rule, in the selected ACL, as shown below:

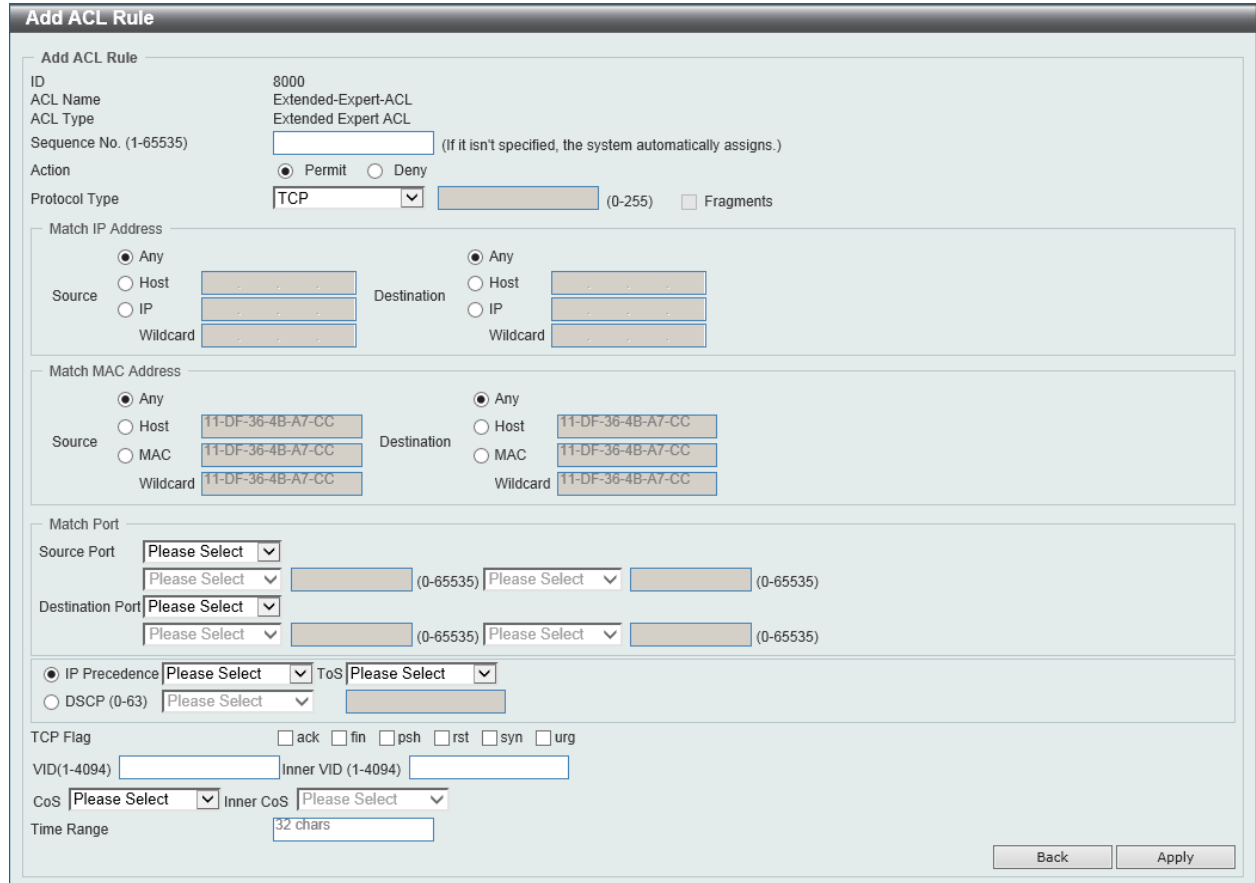

**Figure 8-86 Extended Expert ACL (Add Rule) Window**

This is a dynamic page. Every selection made in the **Protocol Type** option will change the bottom part of this page.

The **fixed** fields that can be configured are described below:

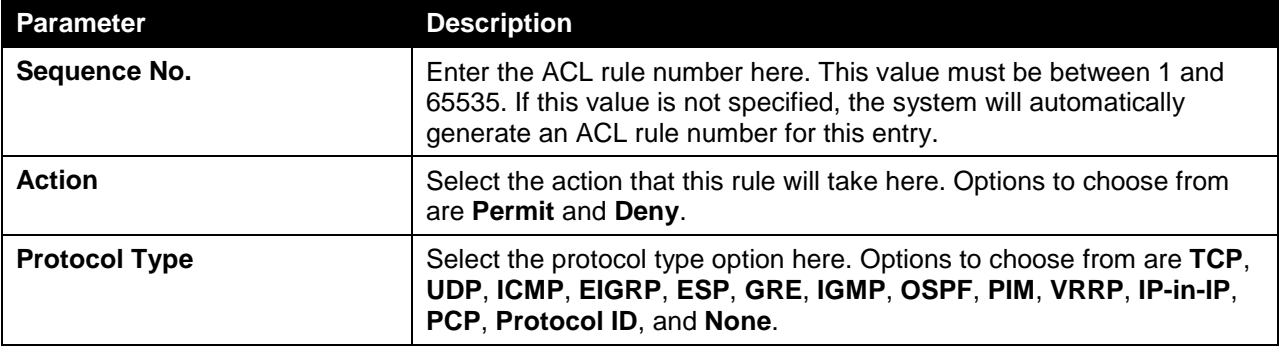

After selecting the **TCP** option as the **Protocol Type**, the following page and parameters will be available, as shown below:

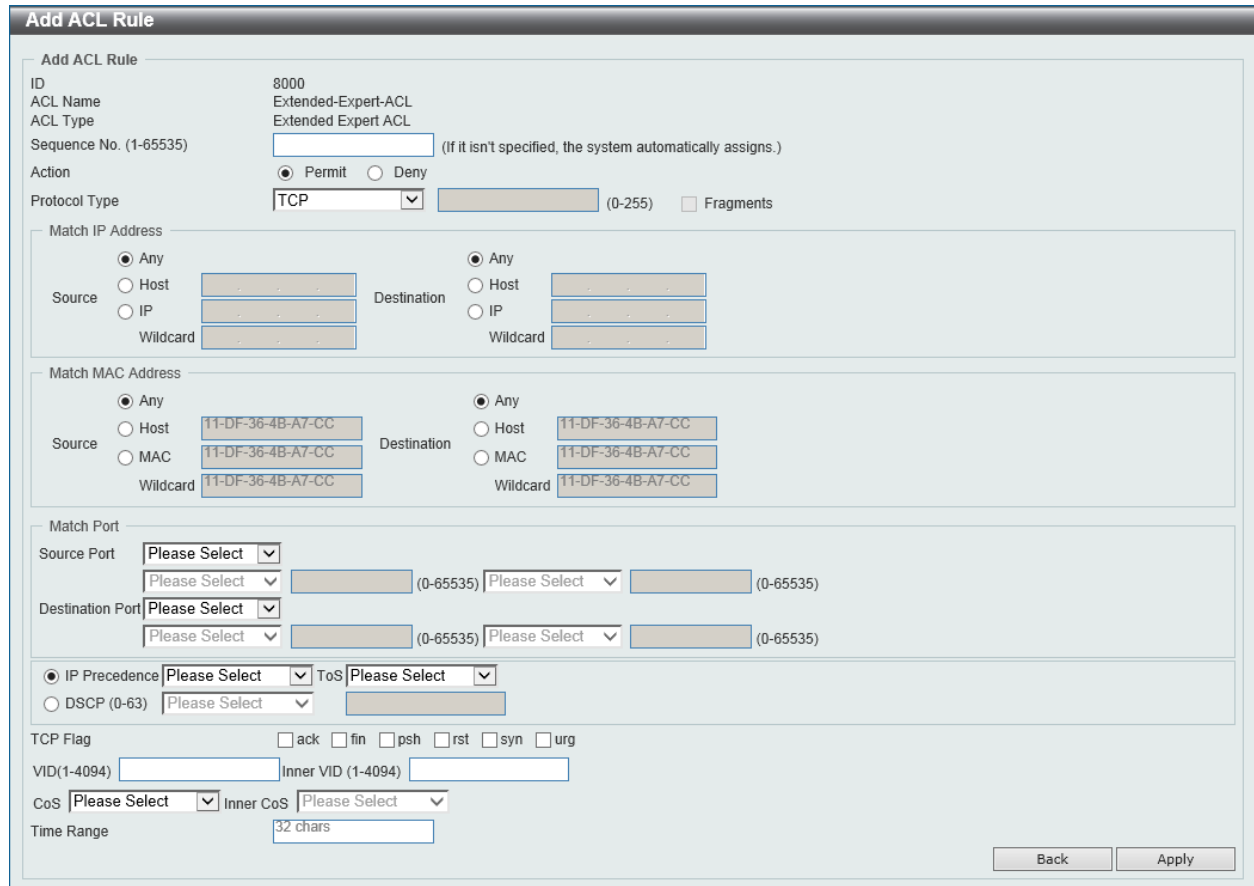

### **Figure 8-87 Extended Expert ACL (Add Rule) TCP Window**

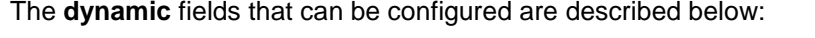

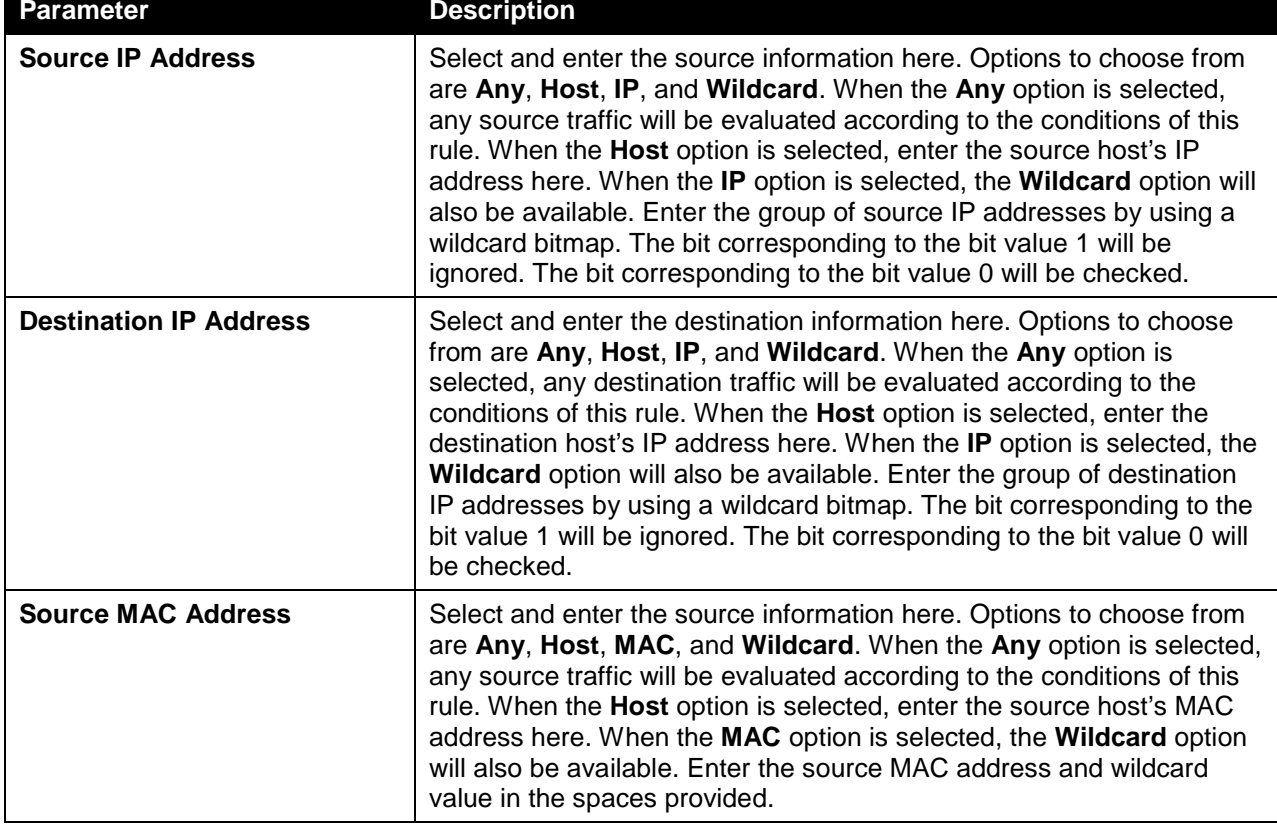

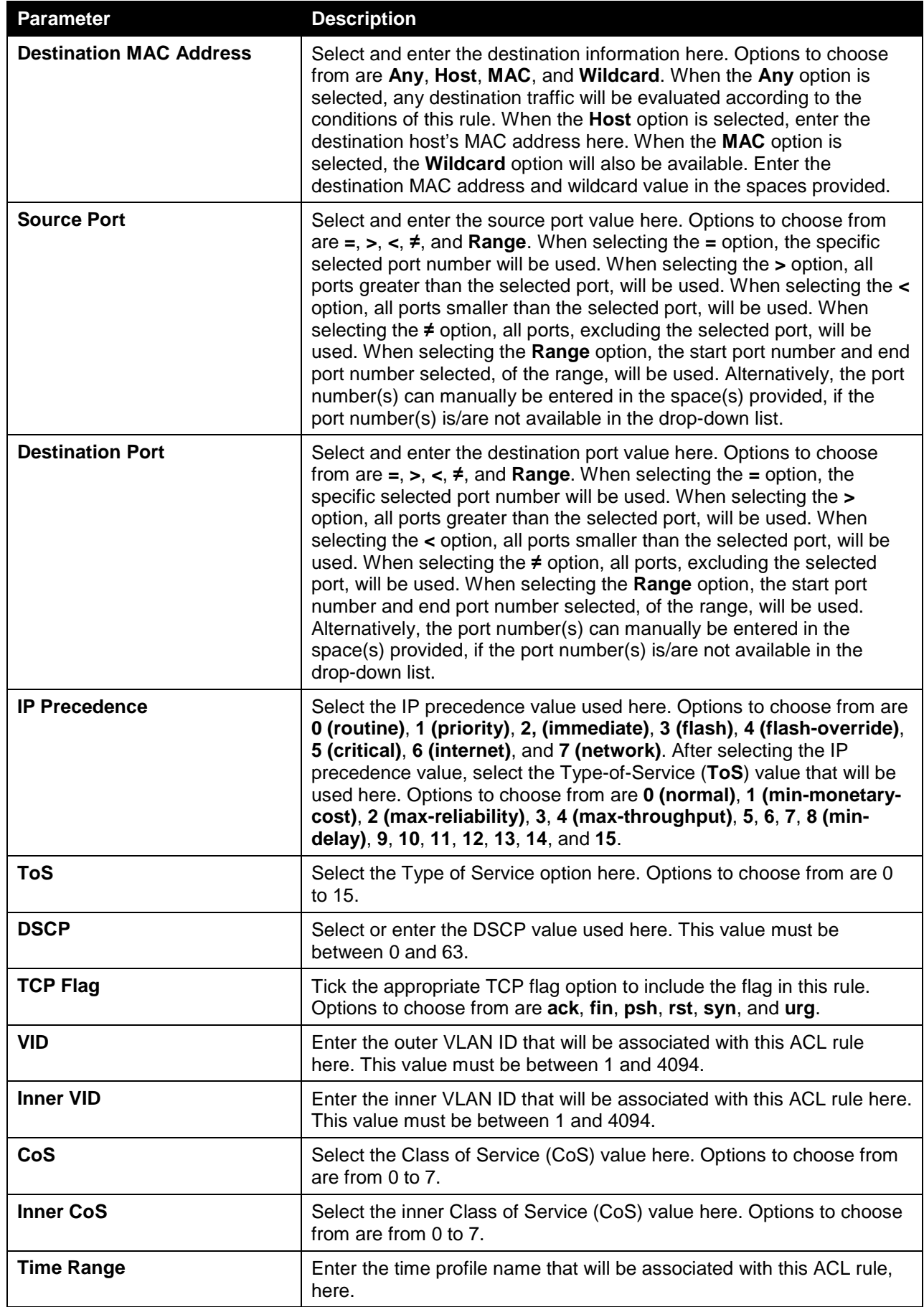

After selecting the **UDP** option as the **Protocol Type**, the following page and parameters will be available, as shown below:

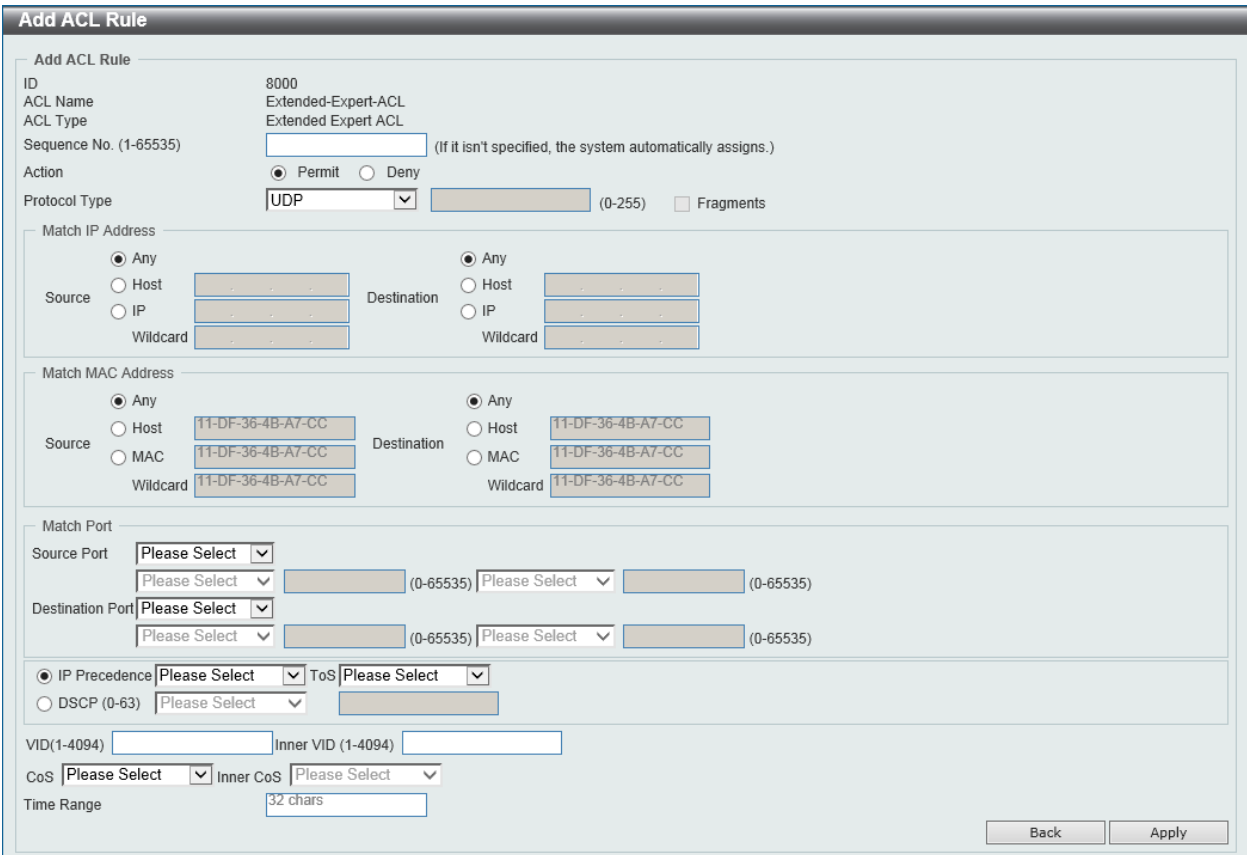

**Figure 8-88 Extended Expert ACL (Add Rule) UDP Window**

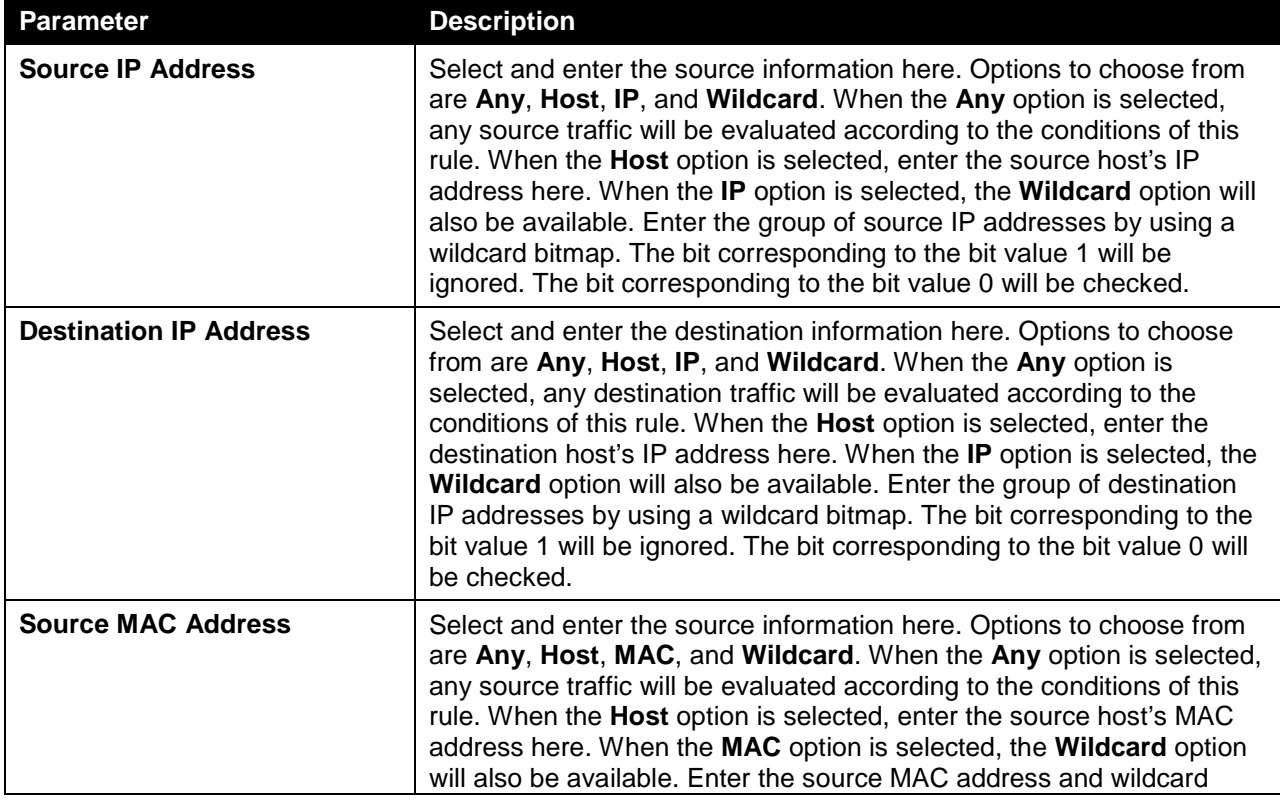

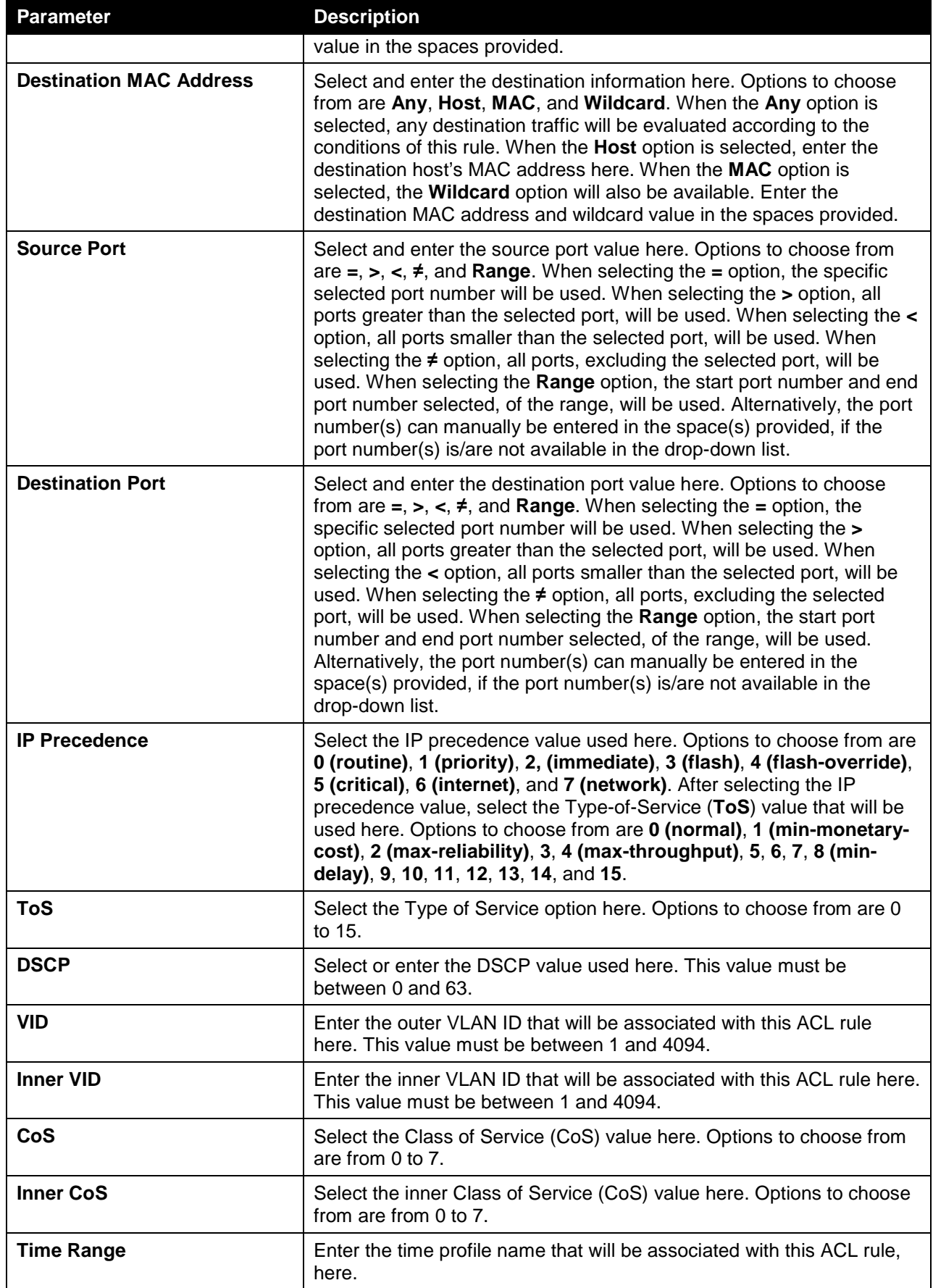

After selecting the **ICMP** option as the **Protocol Type**, the following page and parameters will be available, as shown below:

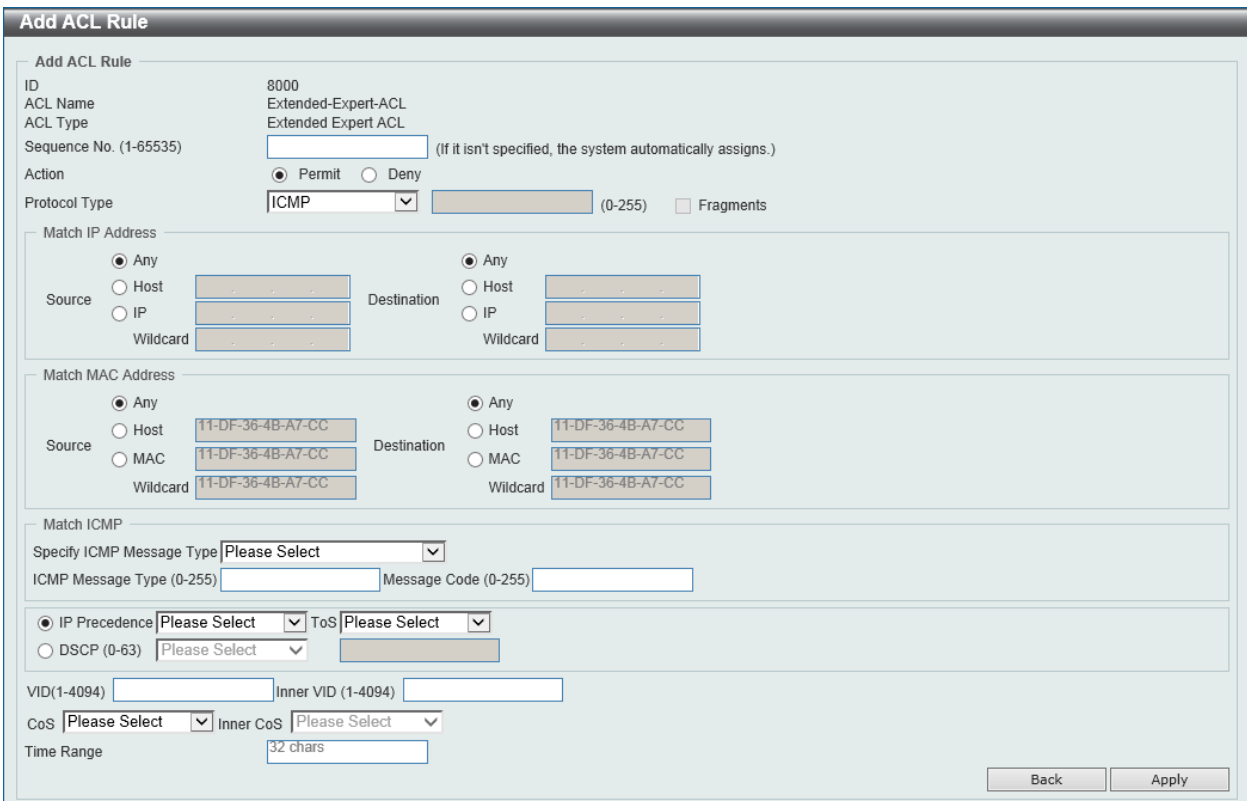

#### **Figure 8-89 Extended Expert ACL (Add Rule) ICMP Window**

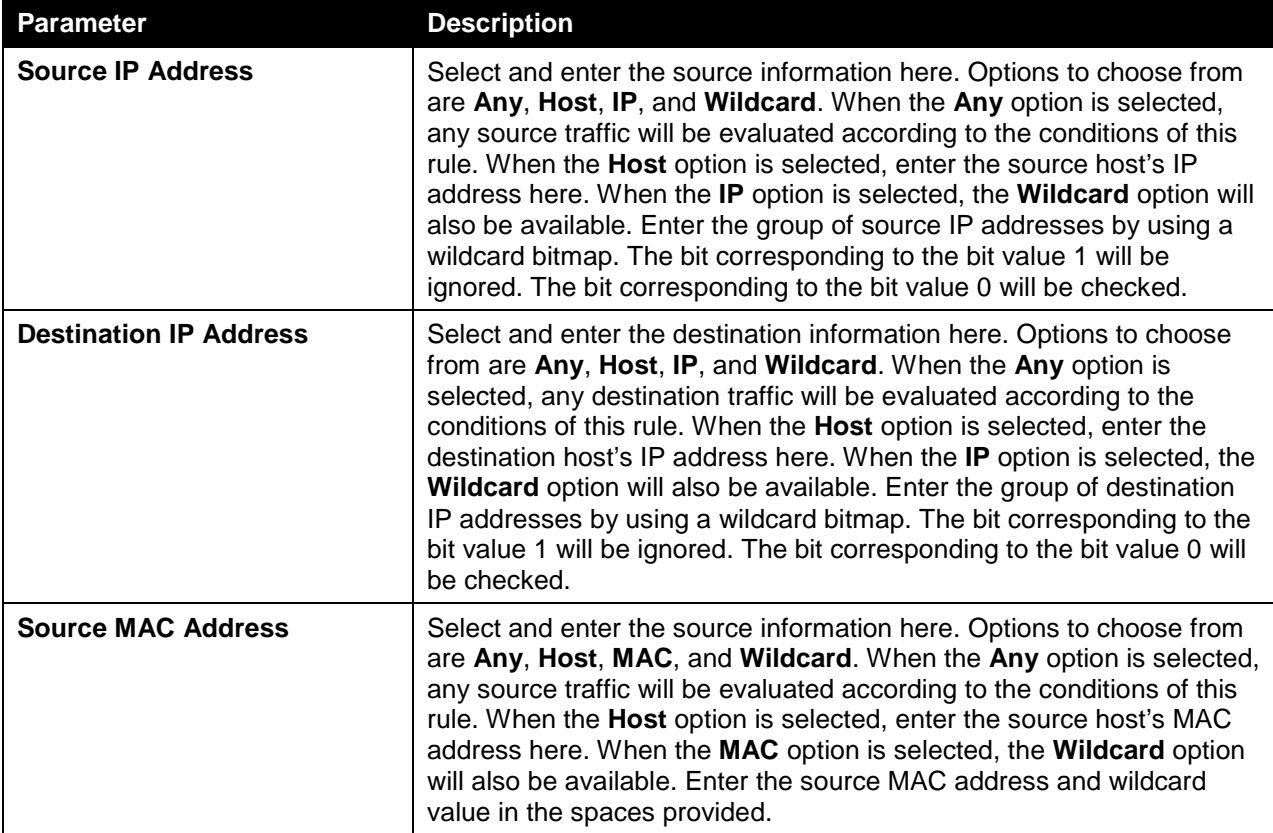

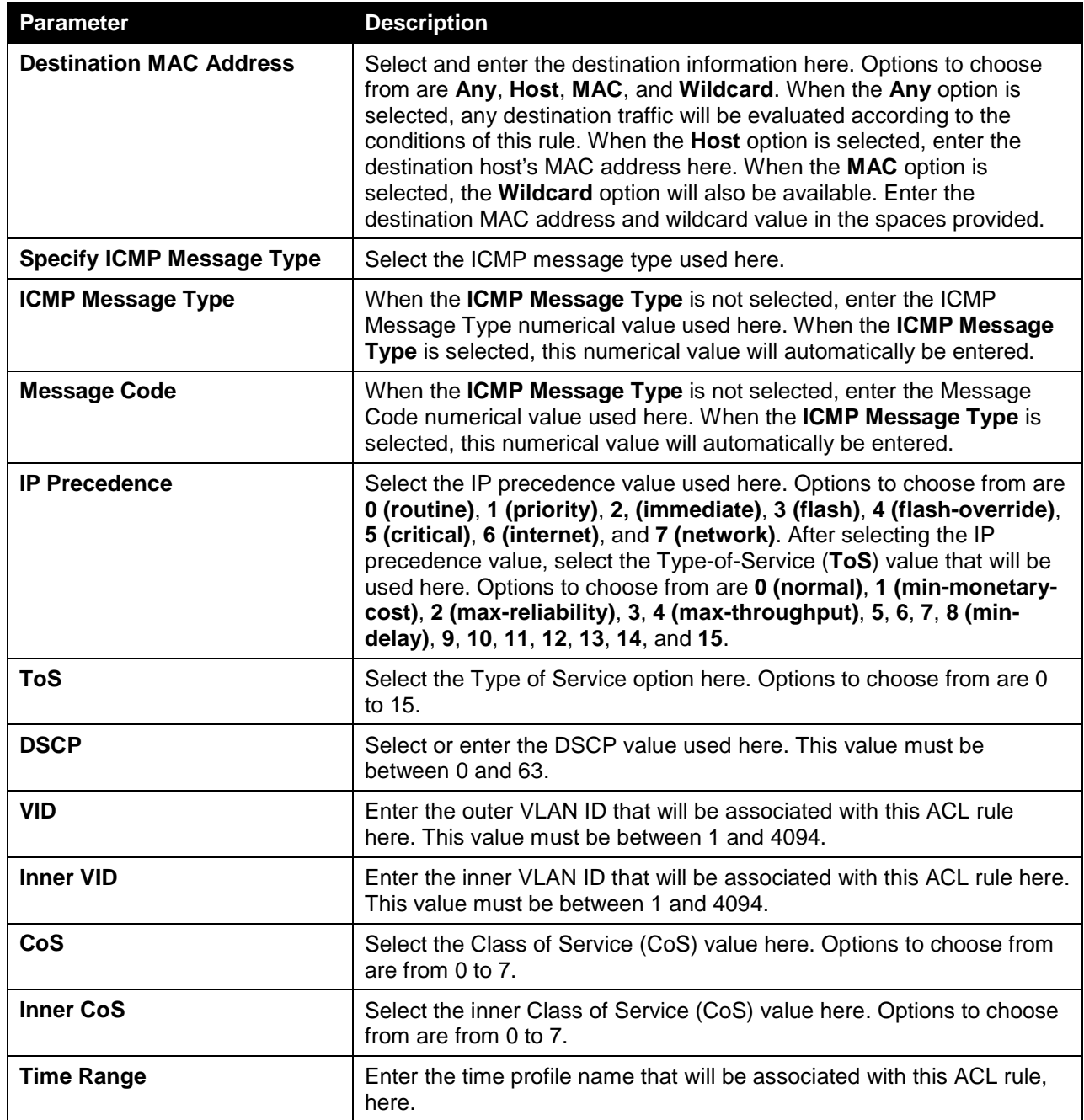

After selecting the **EIGRP** option as the **Protocol Type**, the following page and parameters will be available, as shown below:

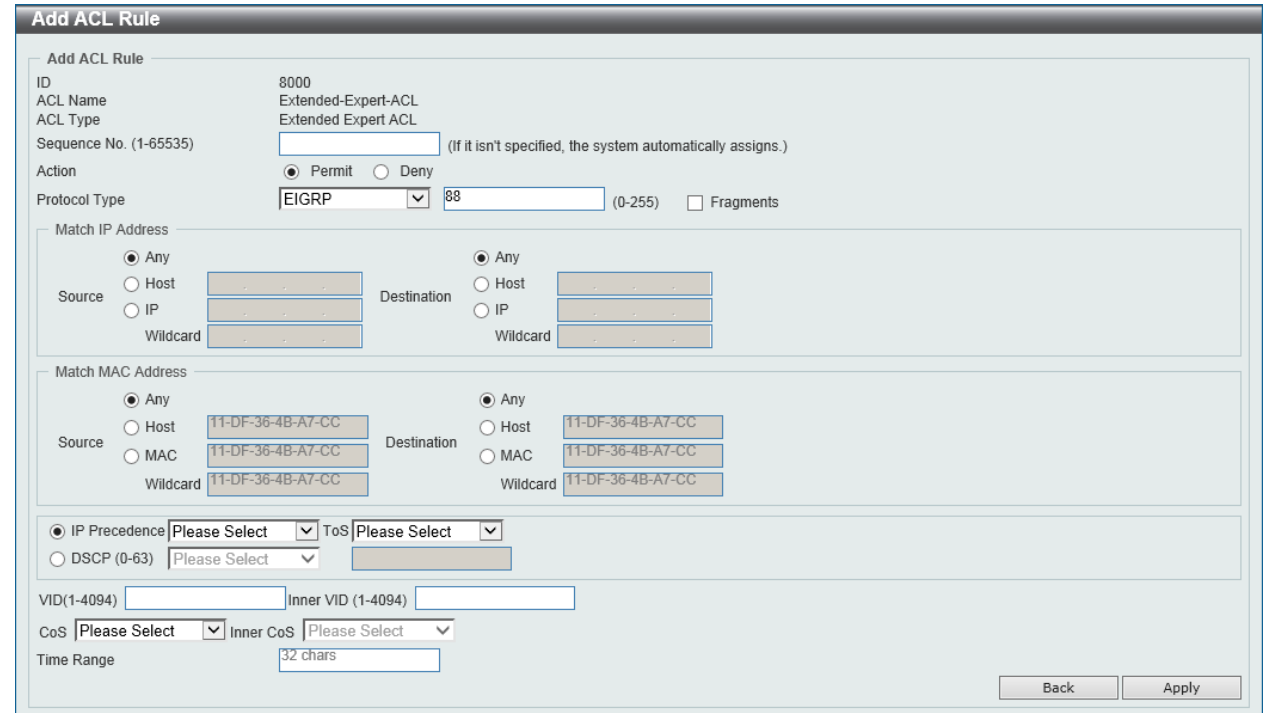

**Figure 8-90 Extended Expert ACL (Add Rule) EIGRP Window**

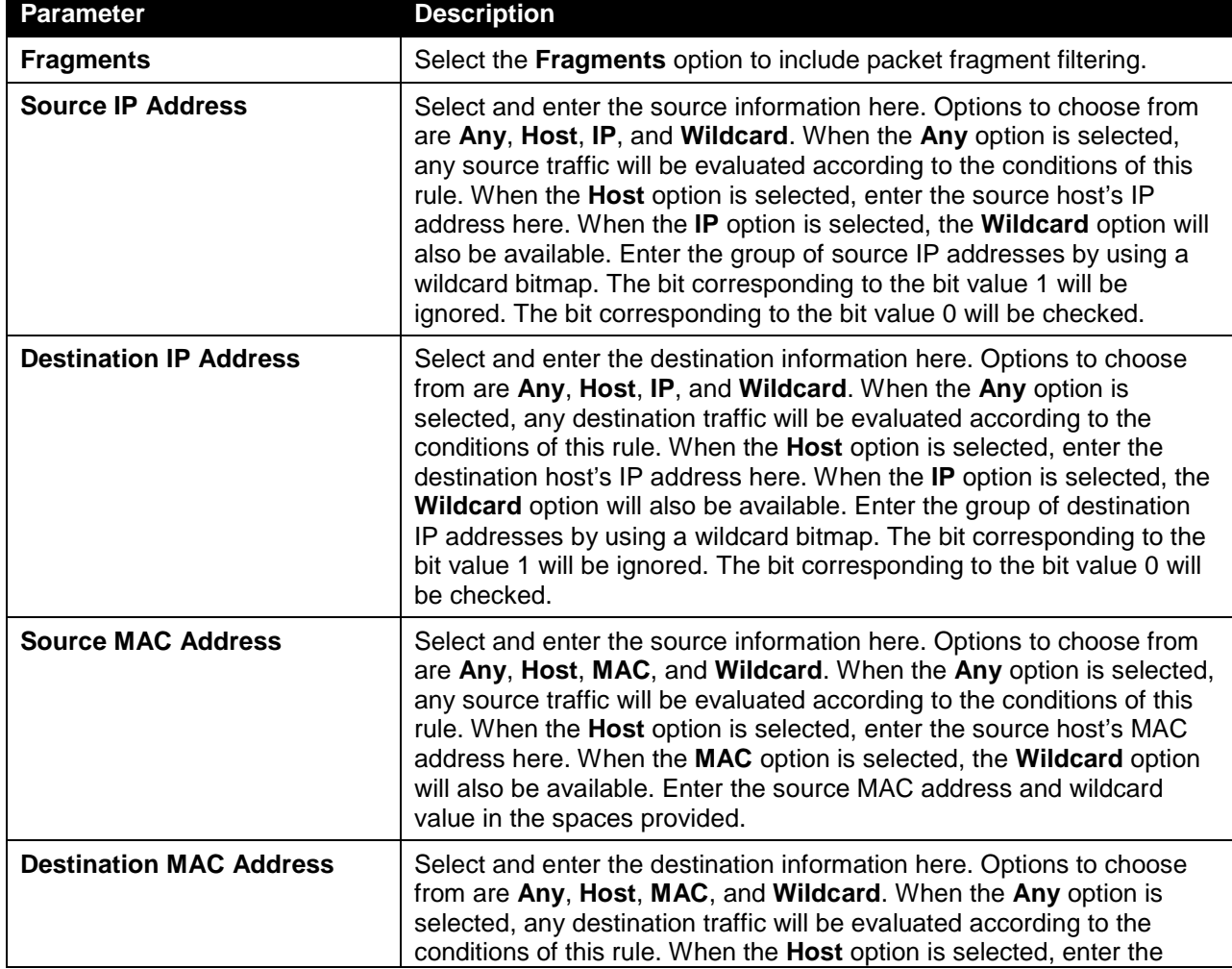

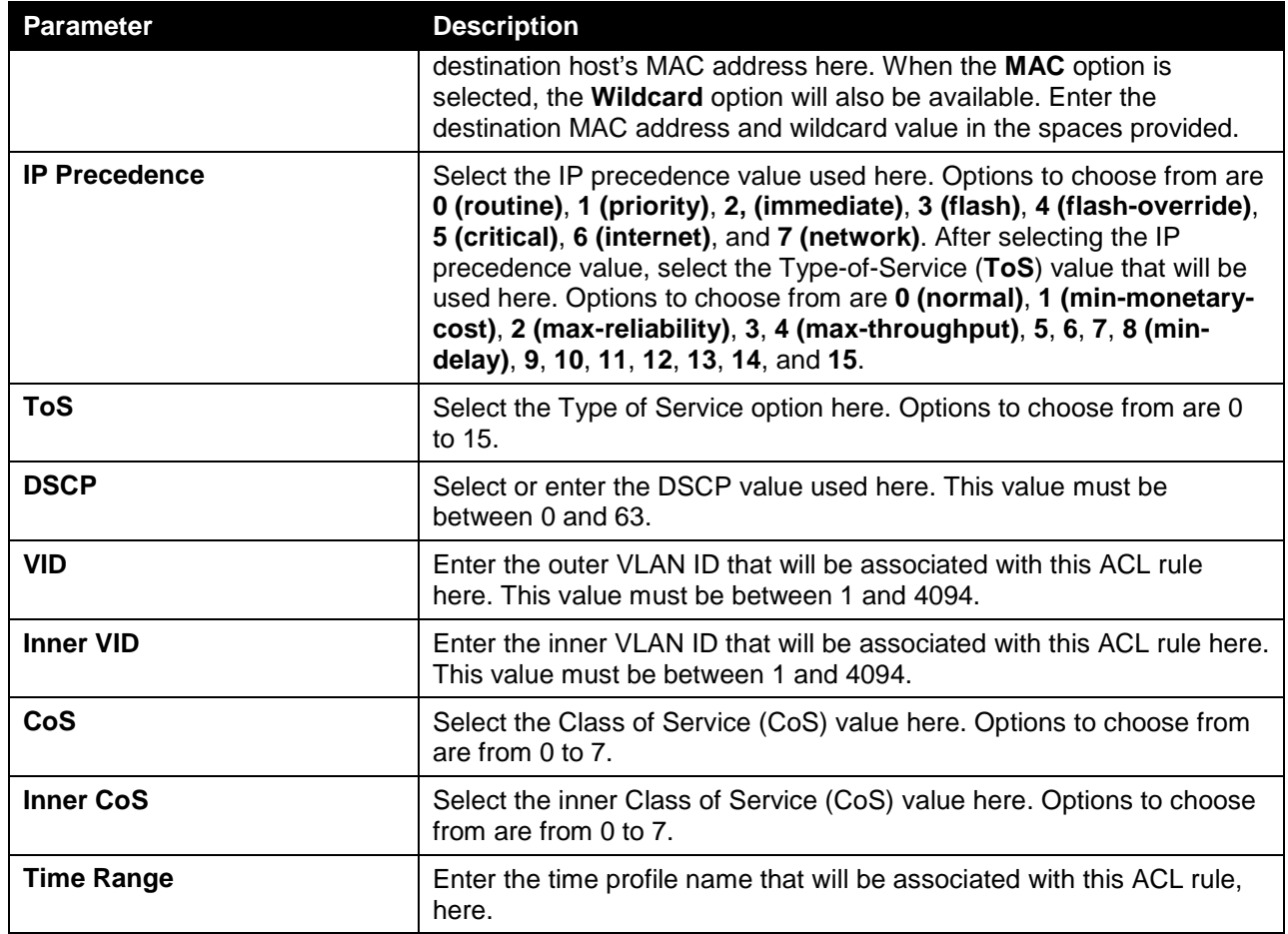

After selecting the **ESP** option as the **Protocol Type**, the following page and parameters will be available, as shown below:

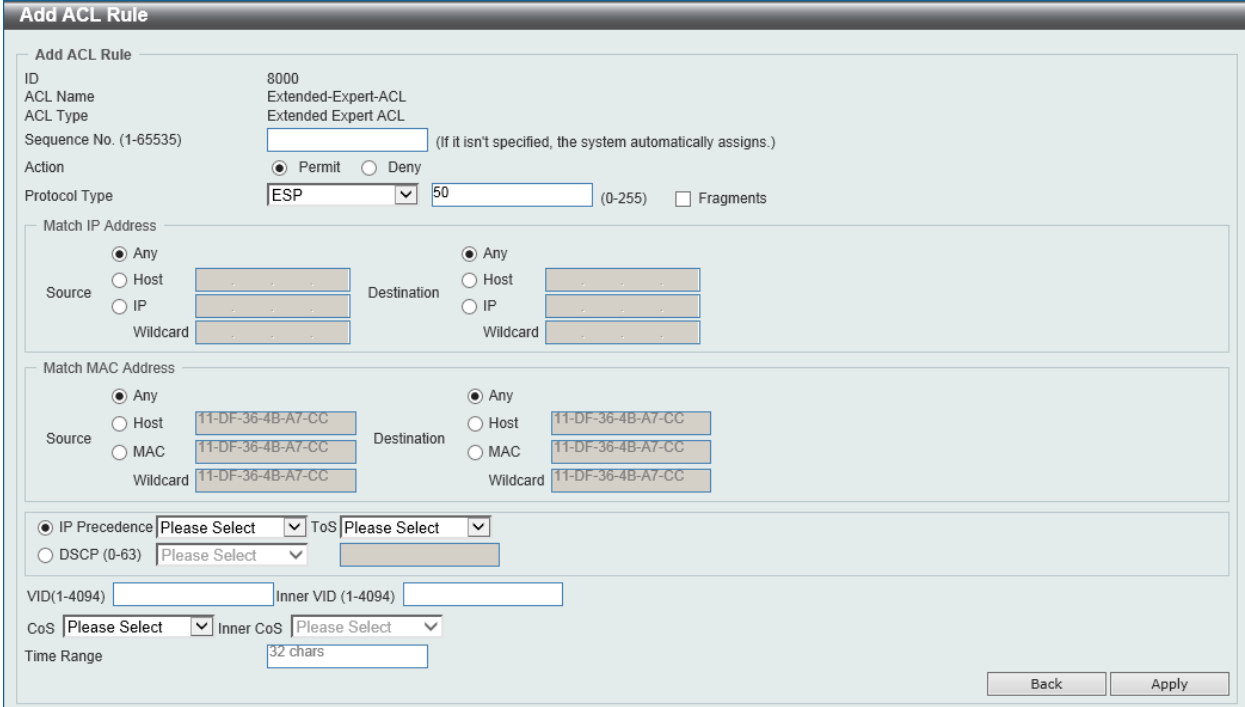

#### **Figure 8-91 Extended Expert ACL (Add Rule) ESP Window**

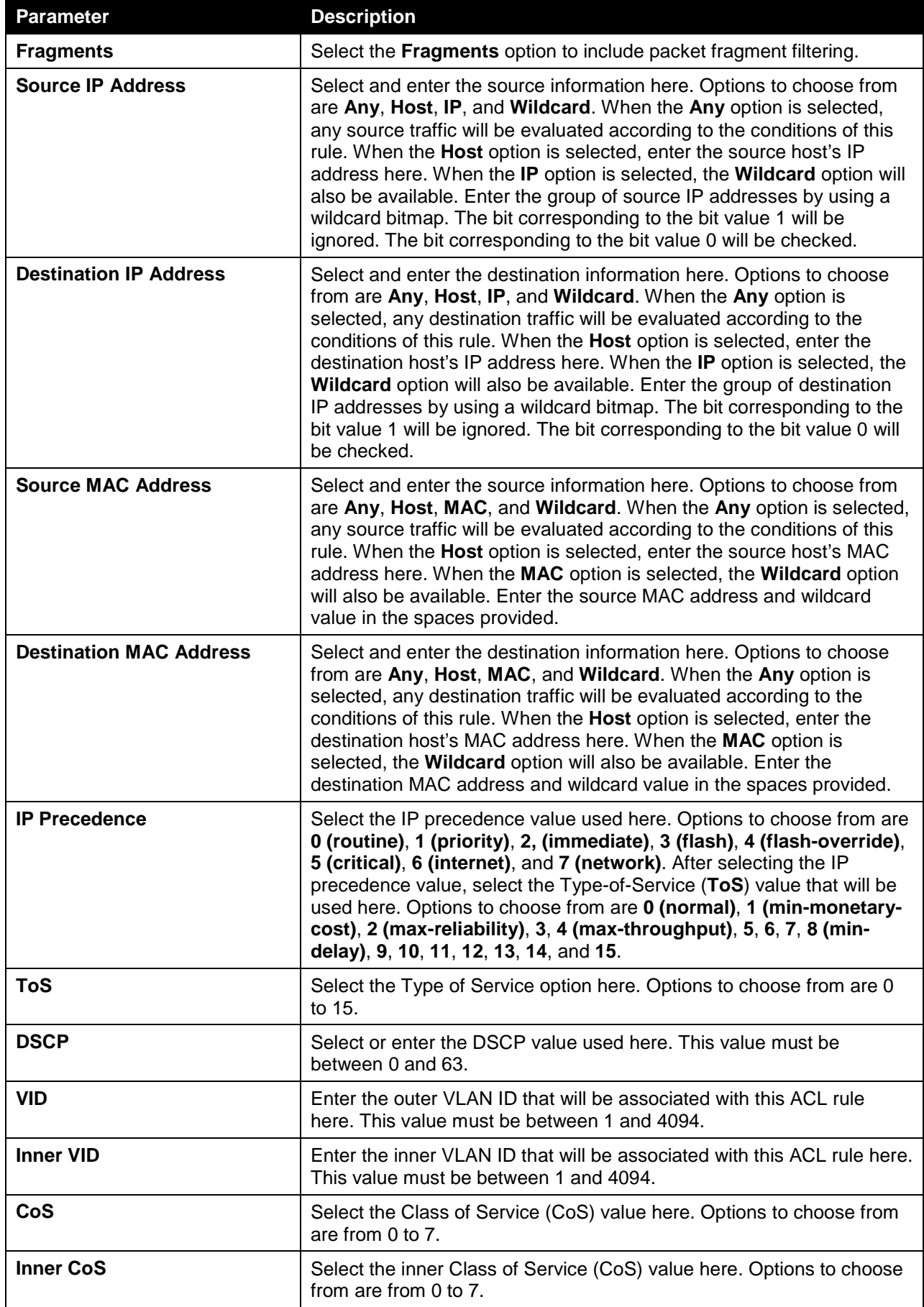

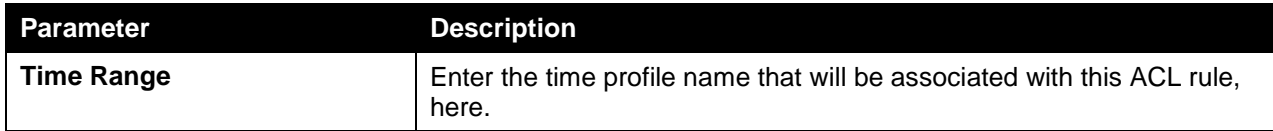

After selecting the **GRE** option as the **Protocol Type**, the following page and parameters will be available, as shown below:

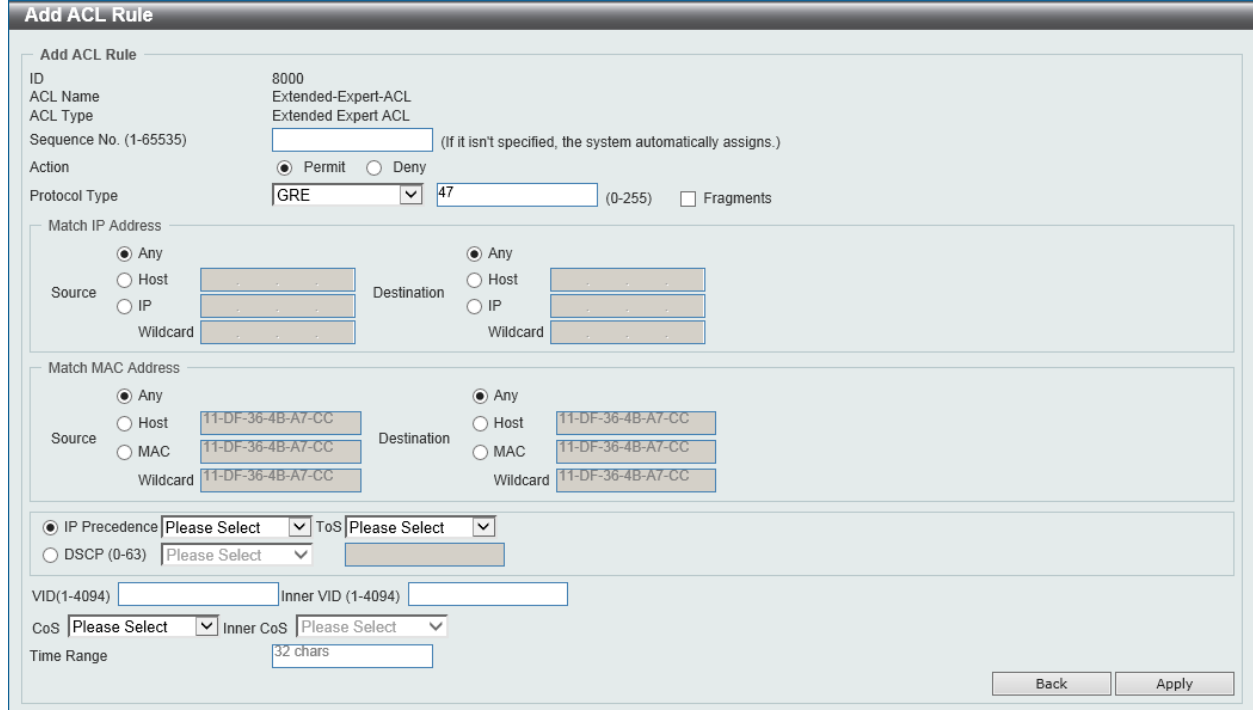

**Figure 8-92 Extended Expert ACL (Add Rule) GRE Window**

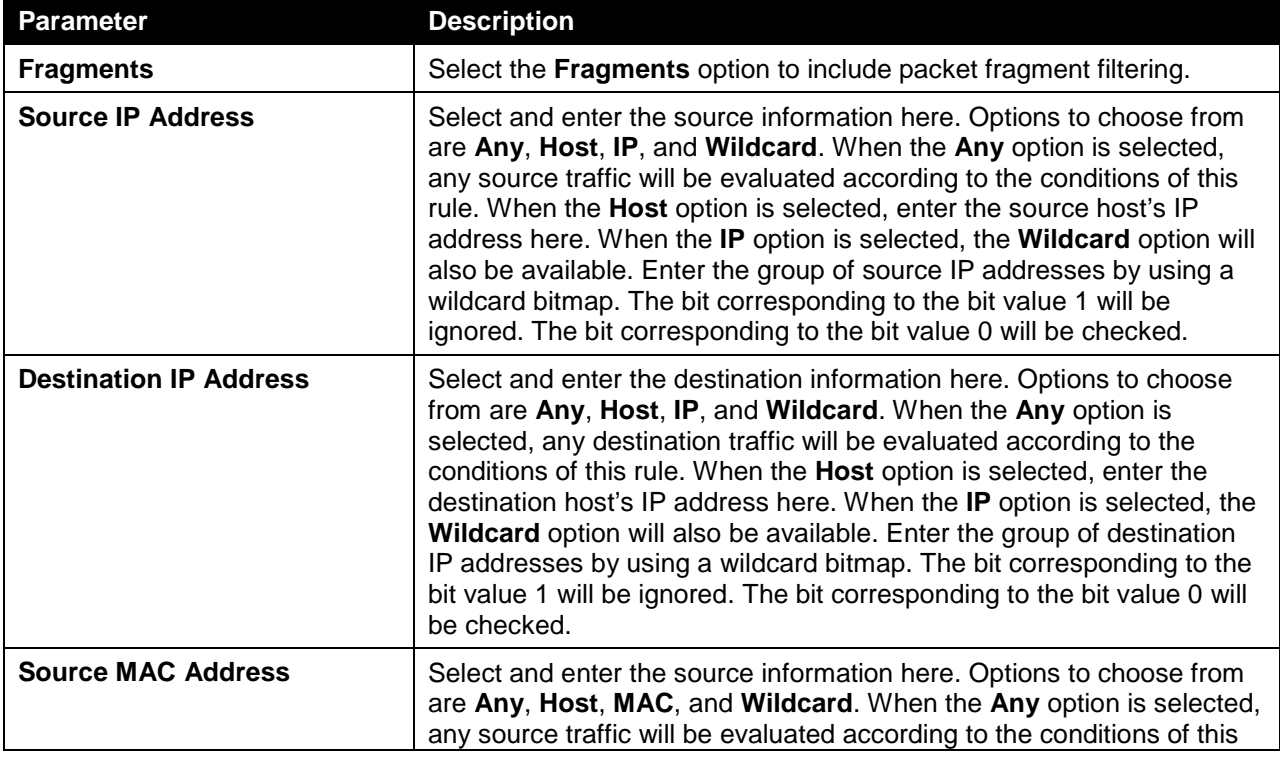

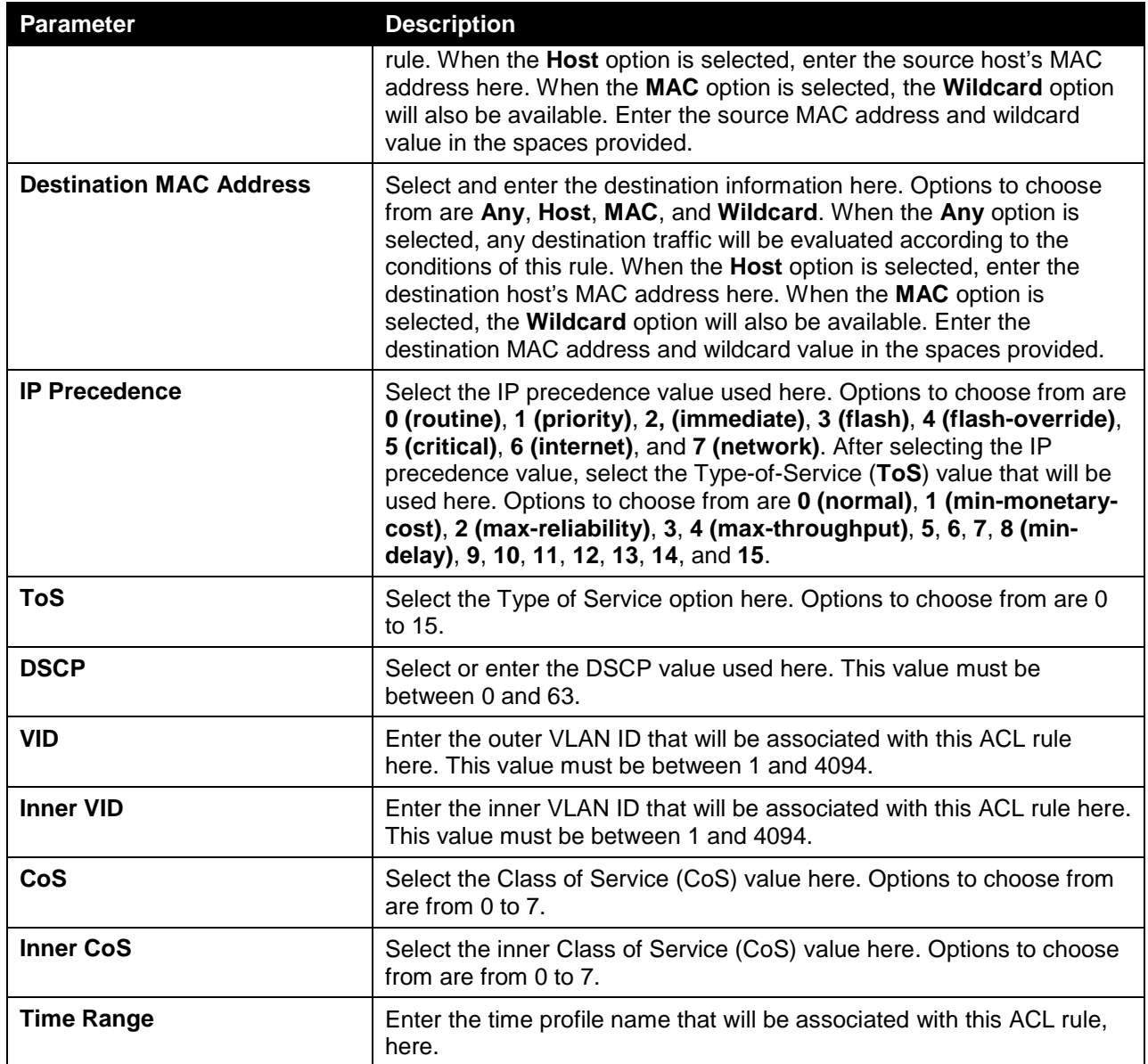

After selecting the **IGMP** option as the **Protocol Type**, the following page and parameters will be available, as shown below:

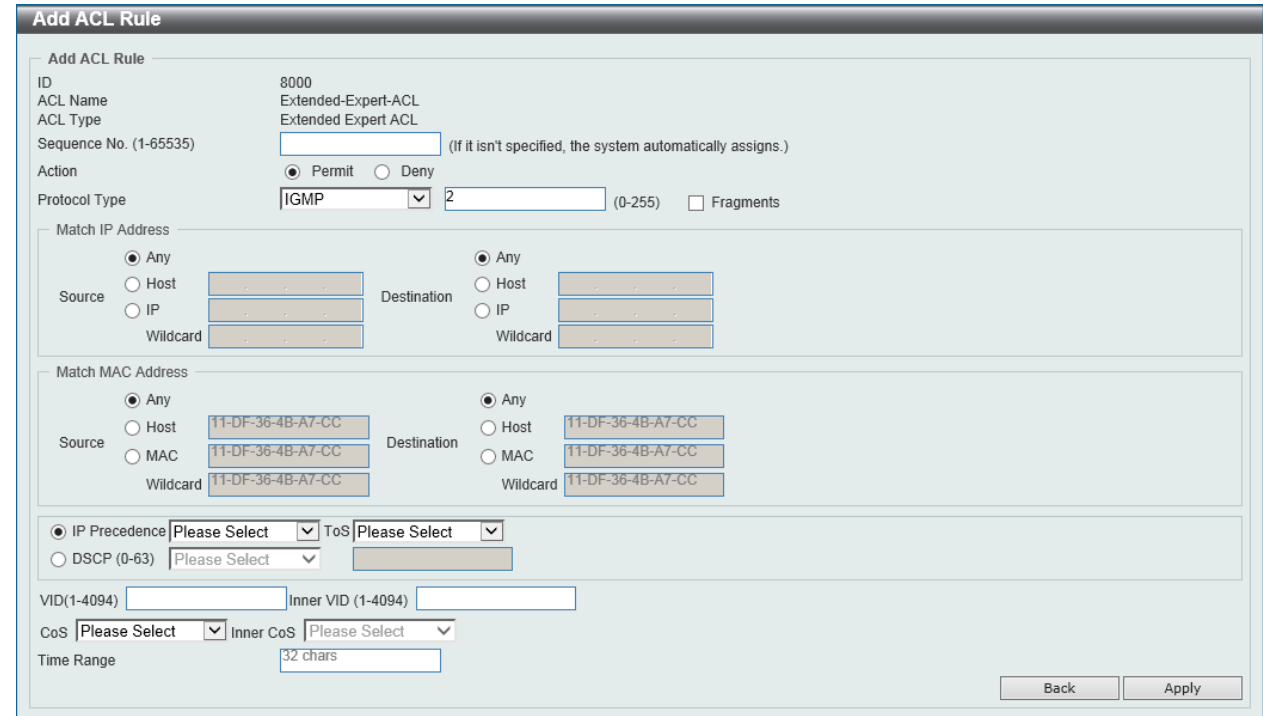

**Figure 8-93 Extended Expert ACL (Add Rule) IGMP Window**

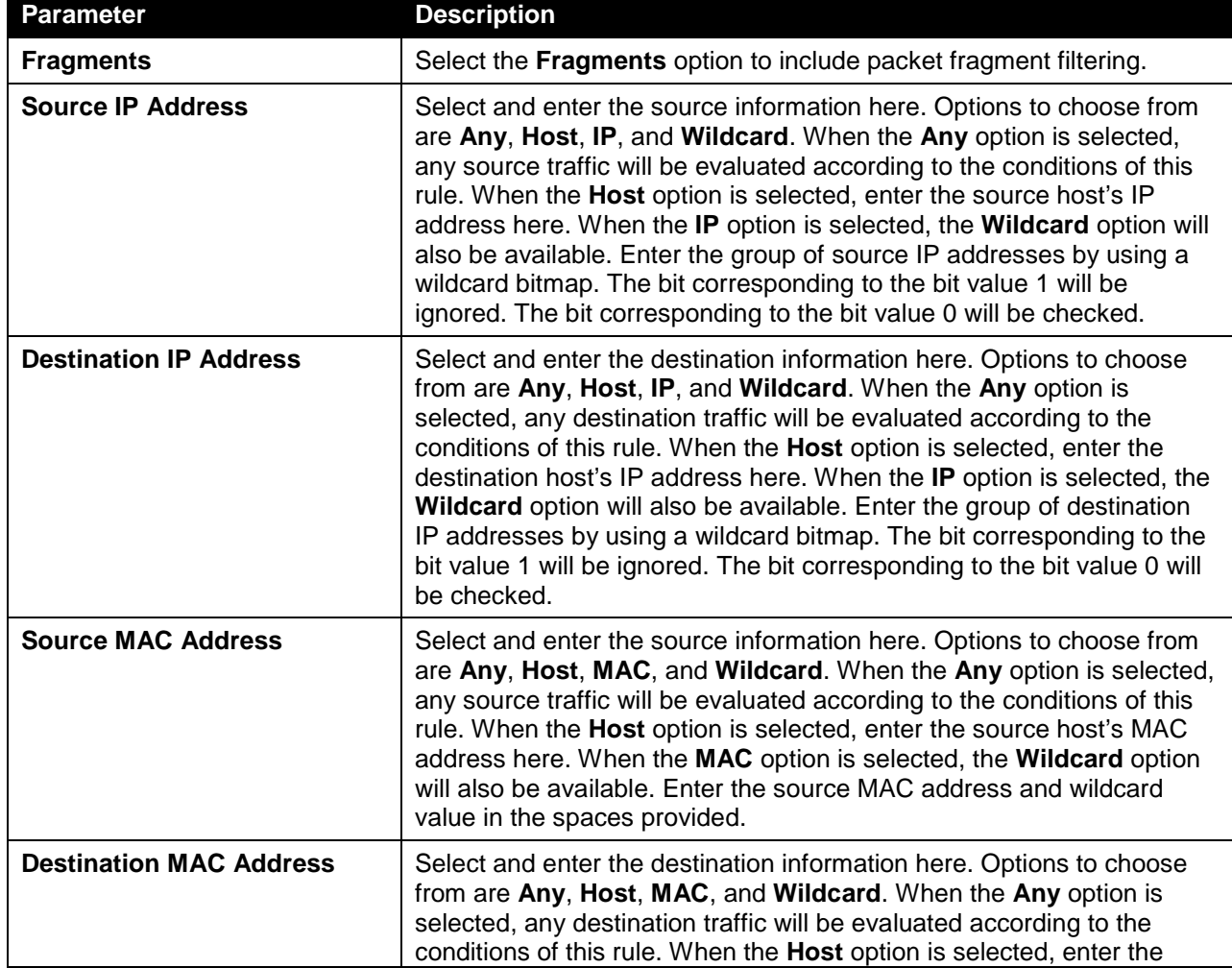

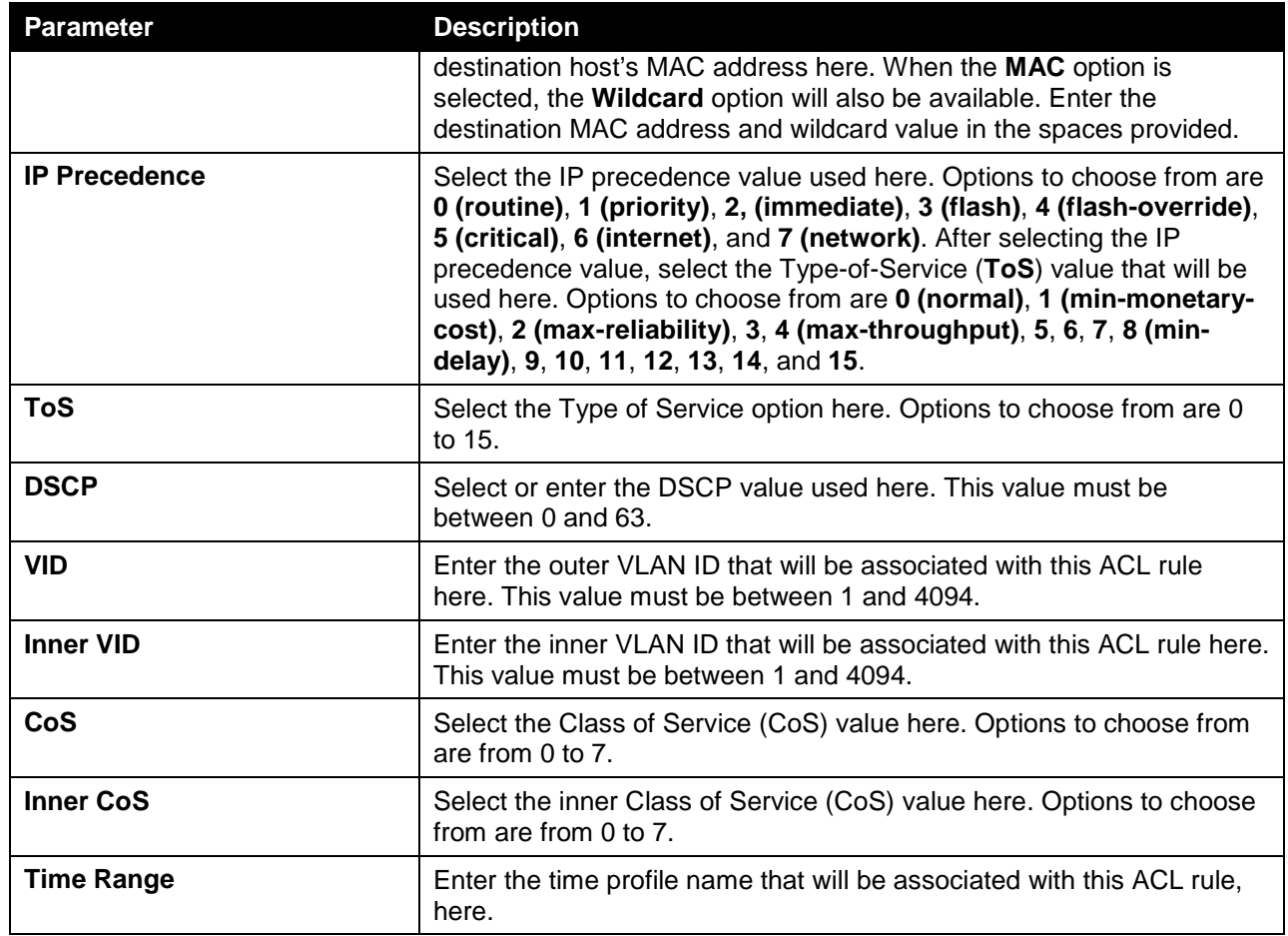

After selecting the **OSPF** option as the **Protocol Type**, the following page and parameters will be available, as shown below:

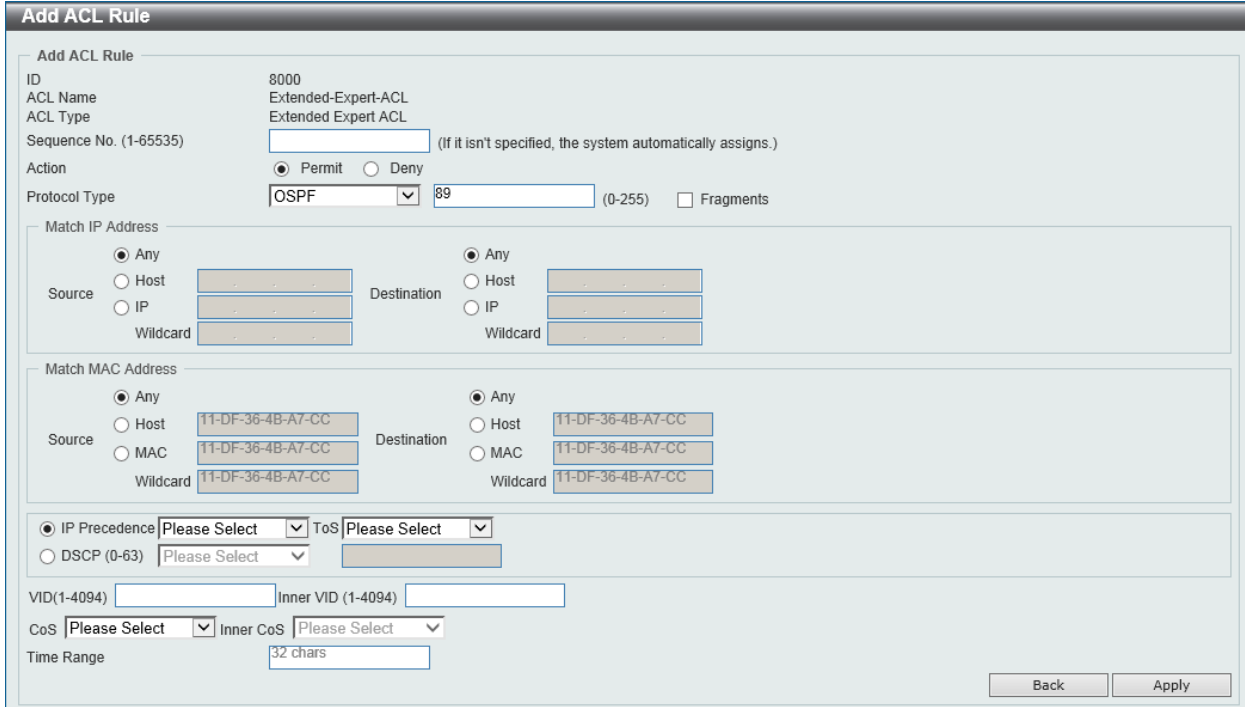

#### **Figure 8-94 Extended Expert ACL (Add Rule) OSPF Window**

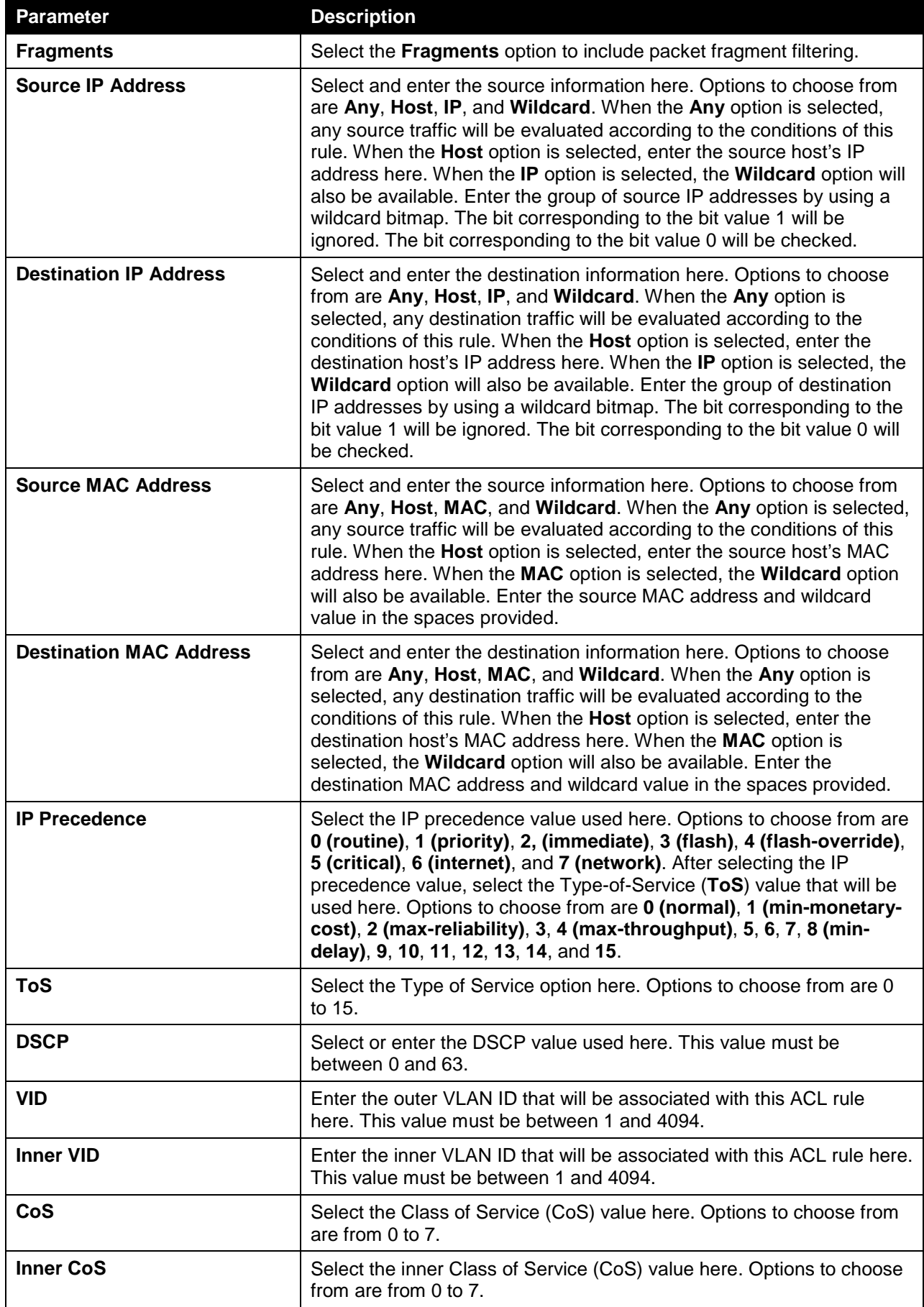

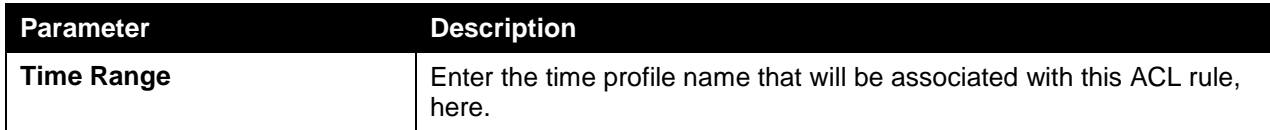

After selecting the **PIM** option as the **Protocol Type**, the following page and parameters will be available, as shown below:

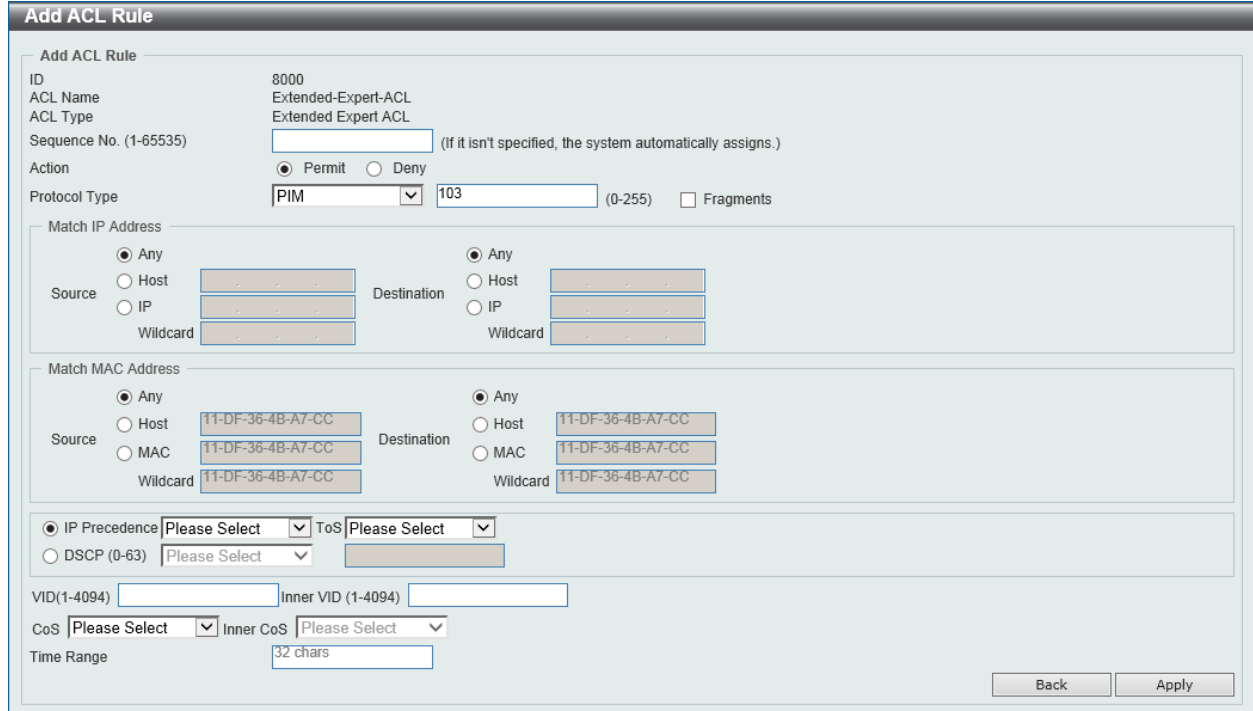

**Figure 8-95 Extended Expert ACL (Add Rule) PIM Window**

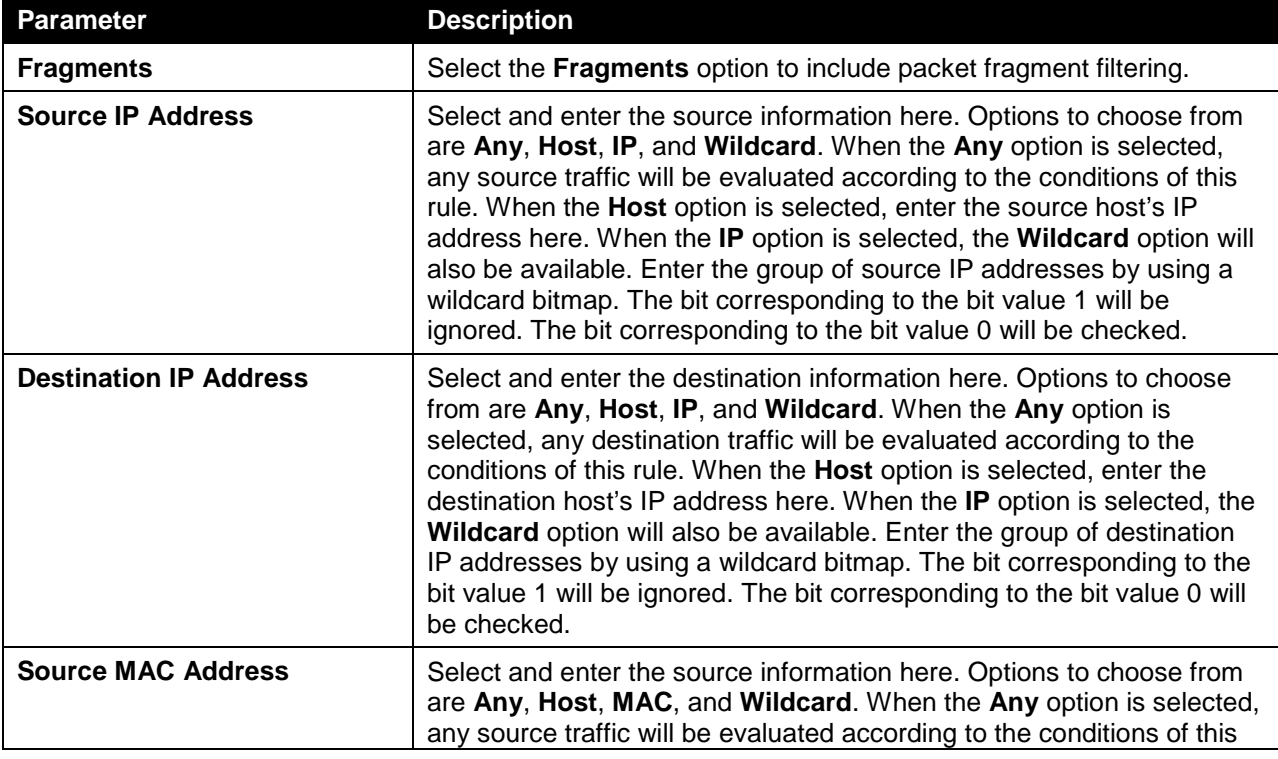

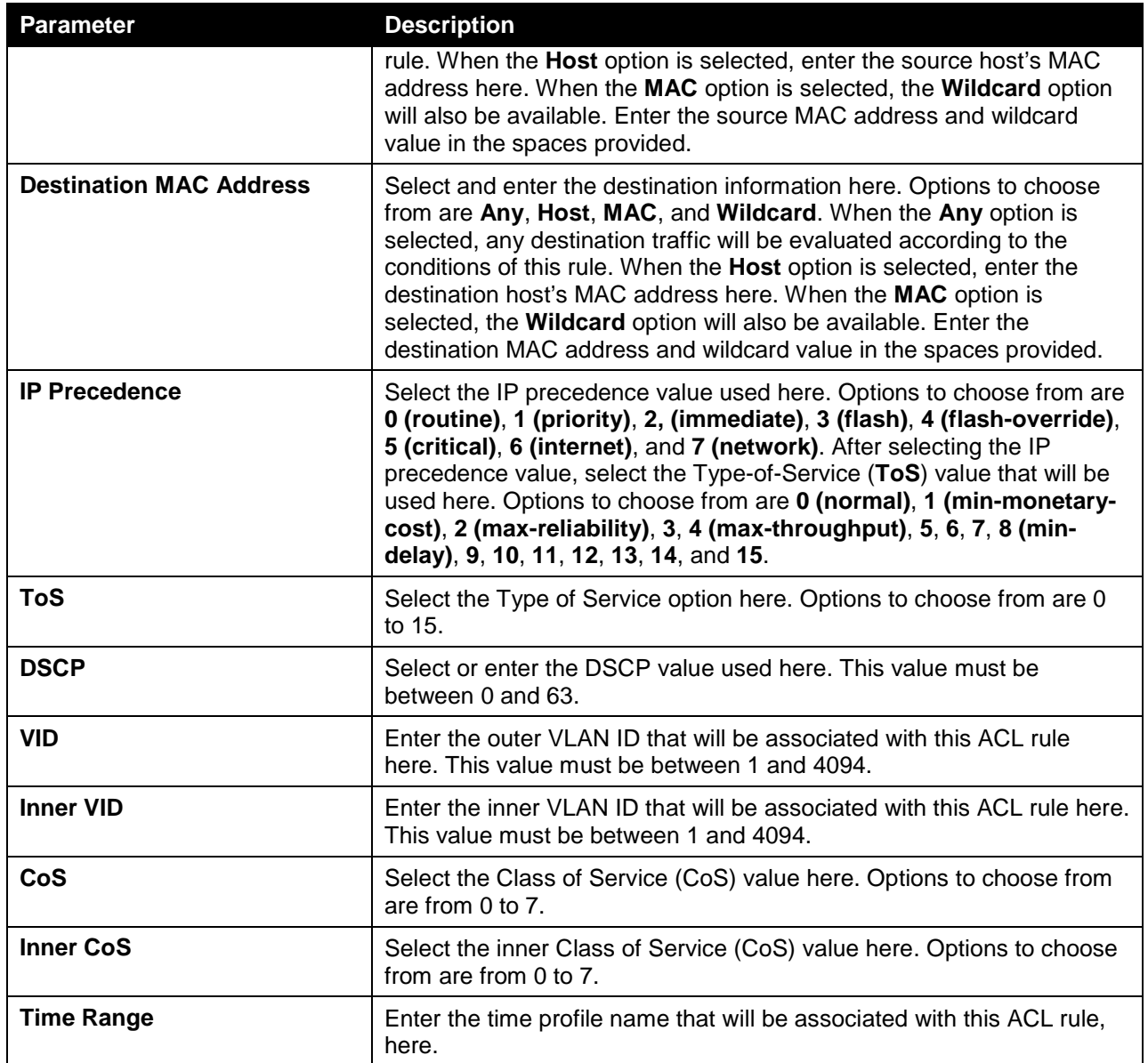

After selecting the **VRRP** option as the **Protocol Type**, the following page and parameters will be available, as shown below:

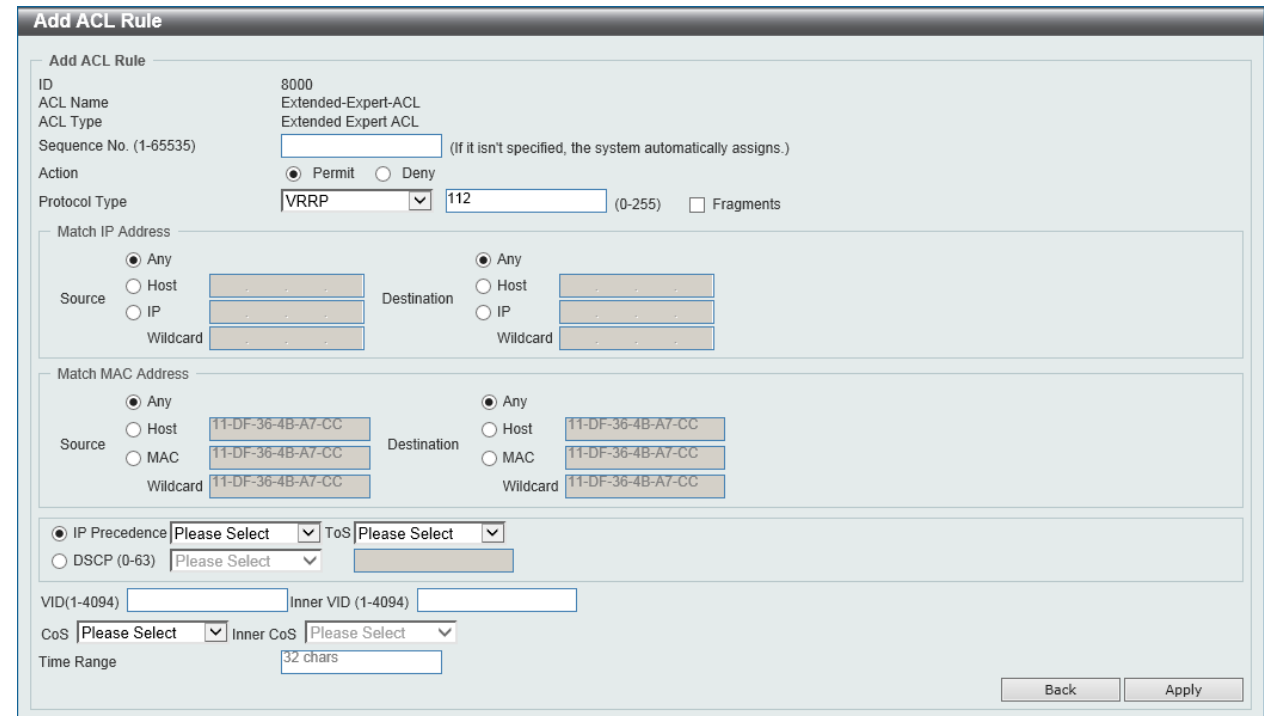

**Figure 8-96 Extended Expert ACL (Add Rule) VRRP Window**

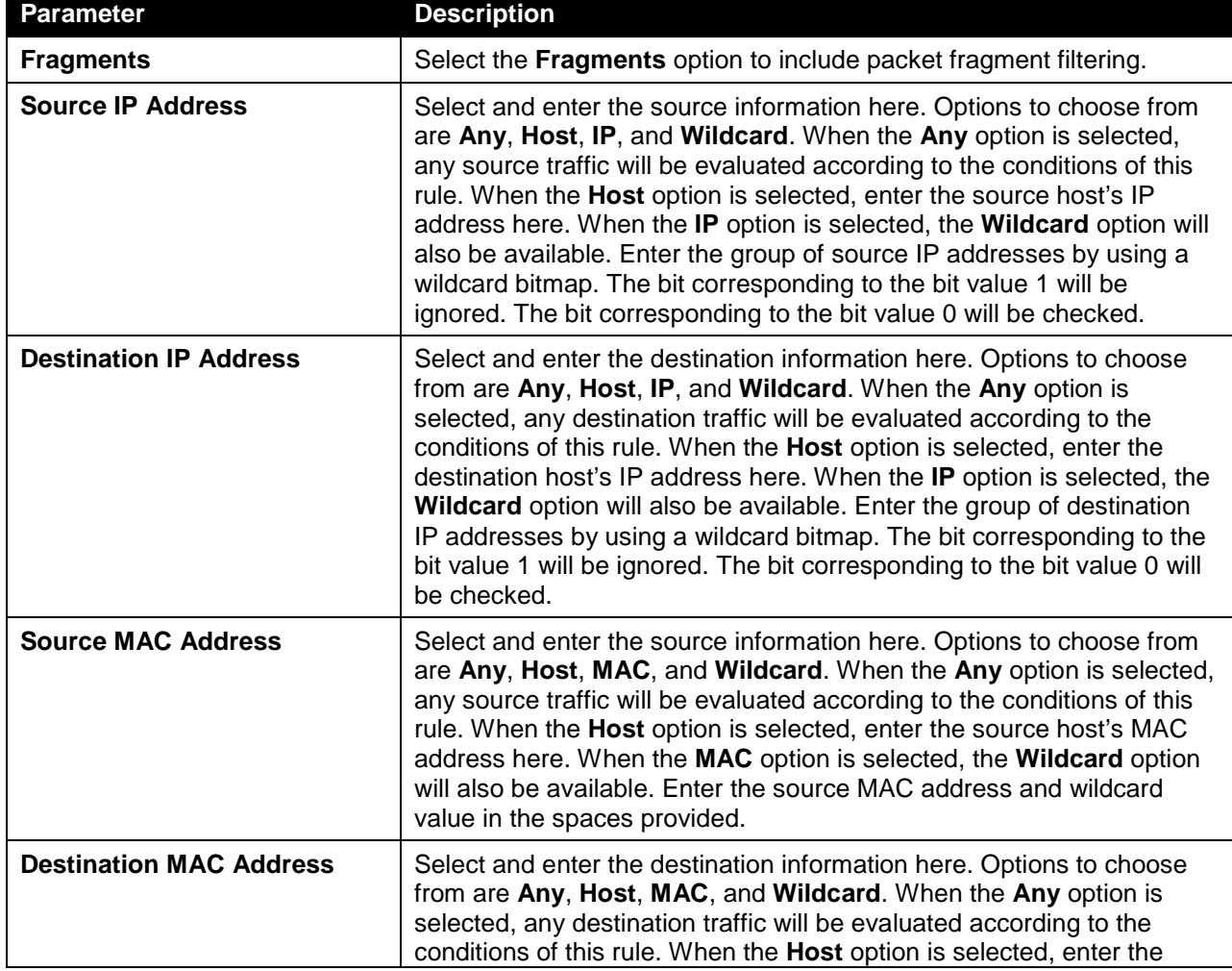

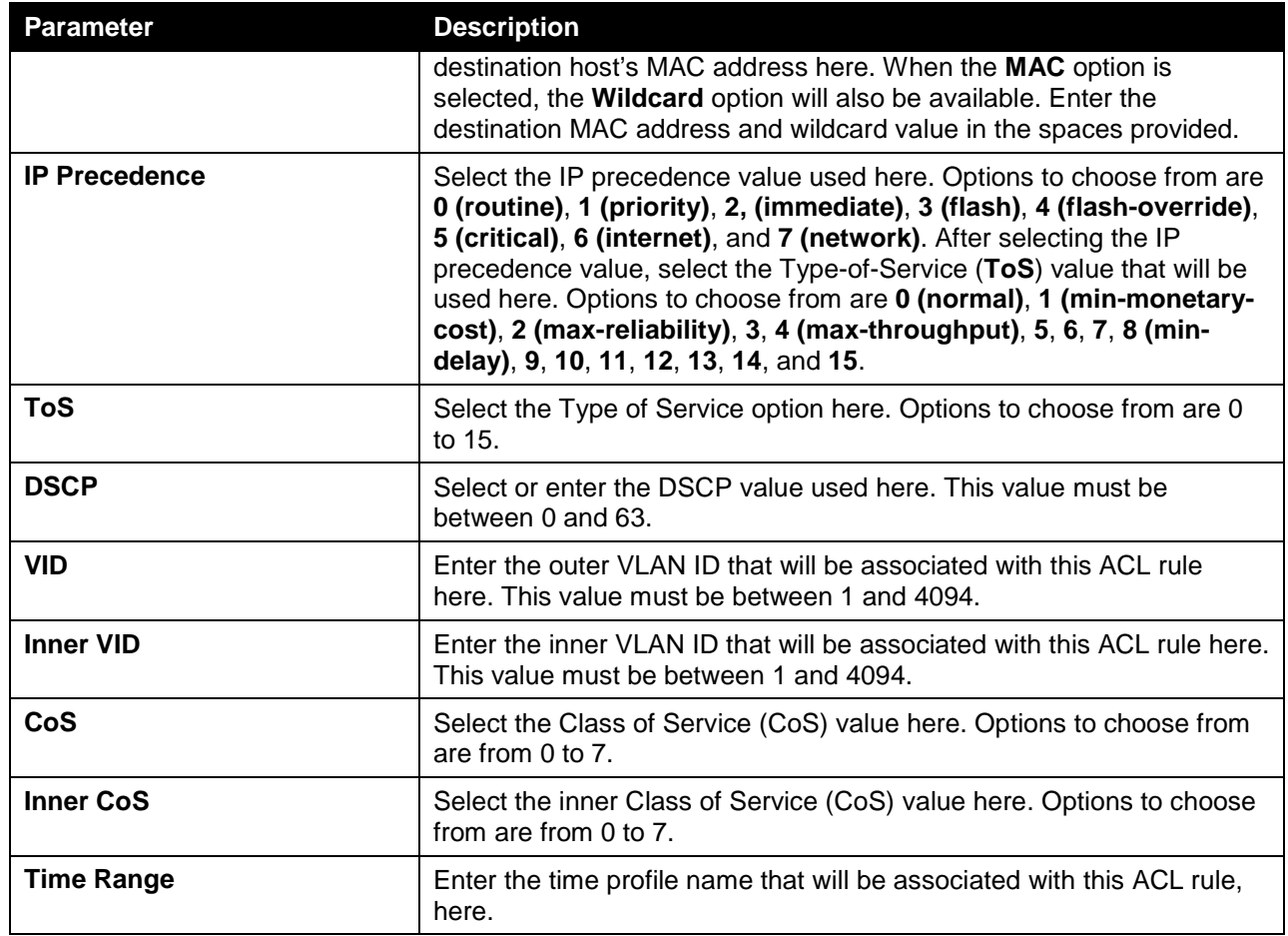

After selecting the **IP-in-IP** option as the **Protocol Type**, the following page and parameters will be available, as shown below:

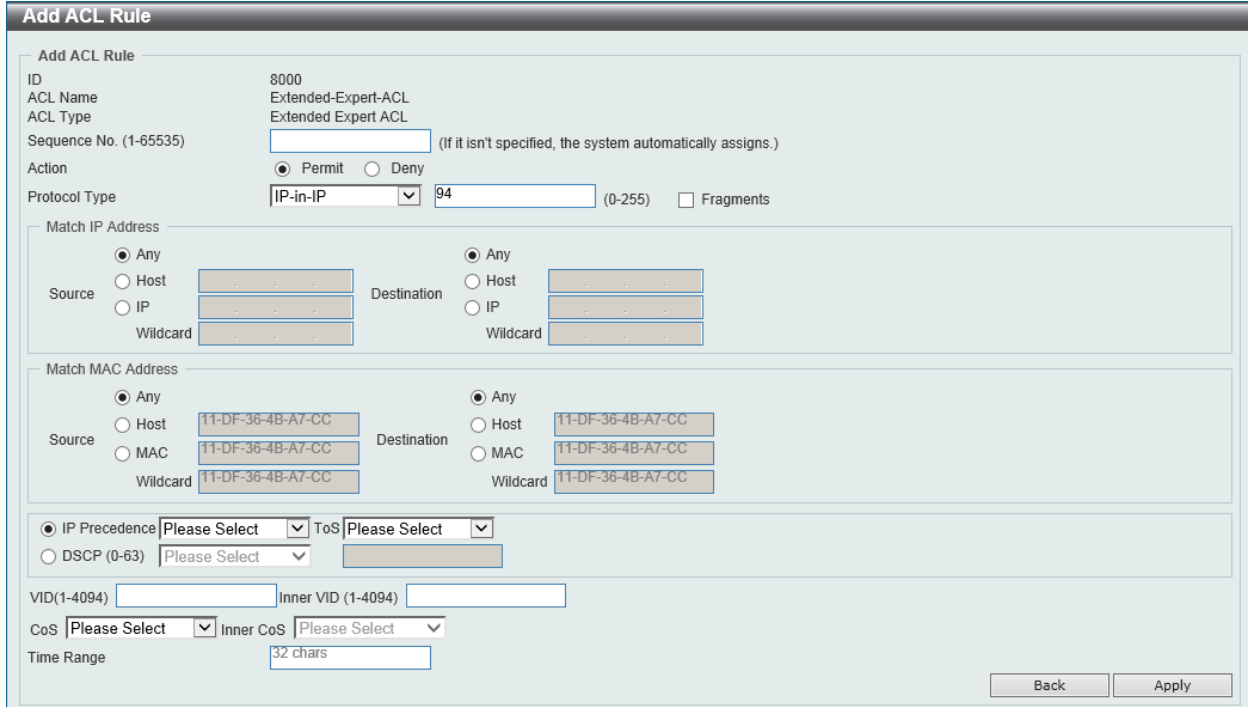

**Figure 8-97 Extended Expert ACL (Add Rule) IP-in-IP Window**

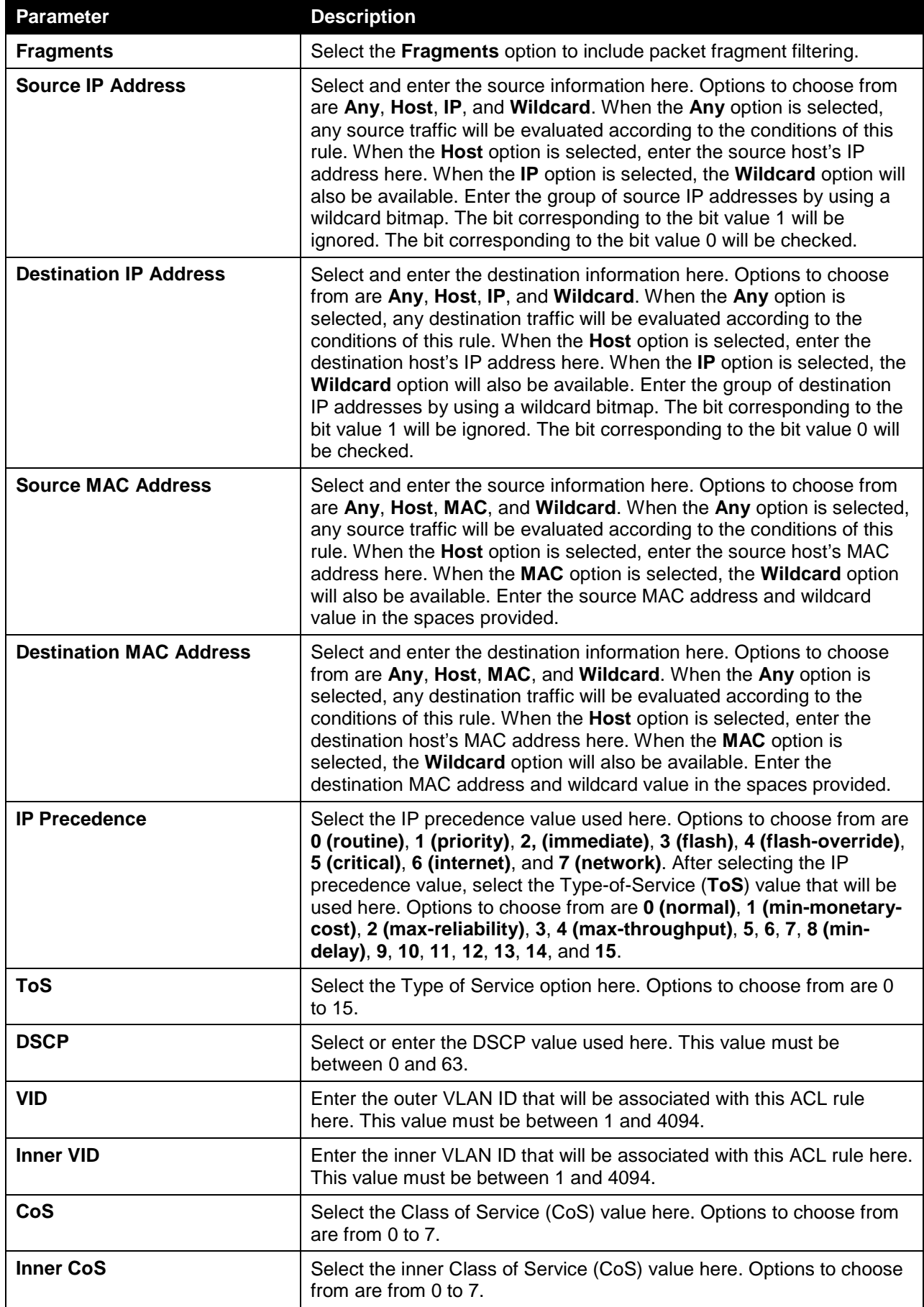

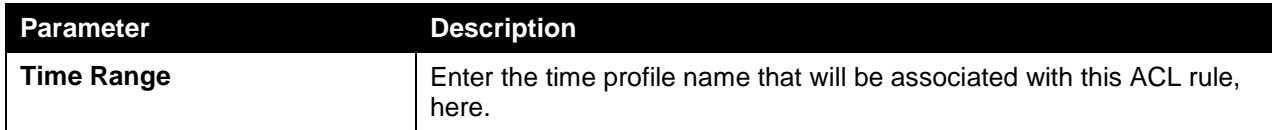

After selecting the **PCP** option as the **Protocol Type**, the following page and parameters will be available, as shown below:

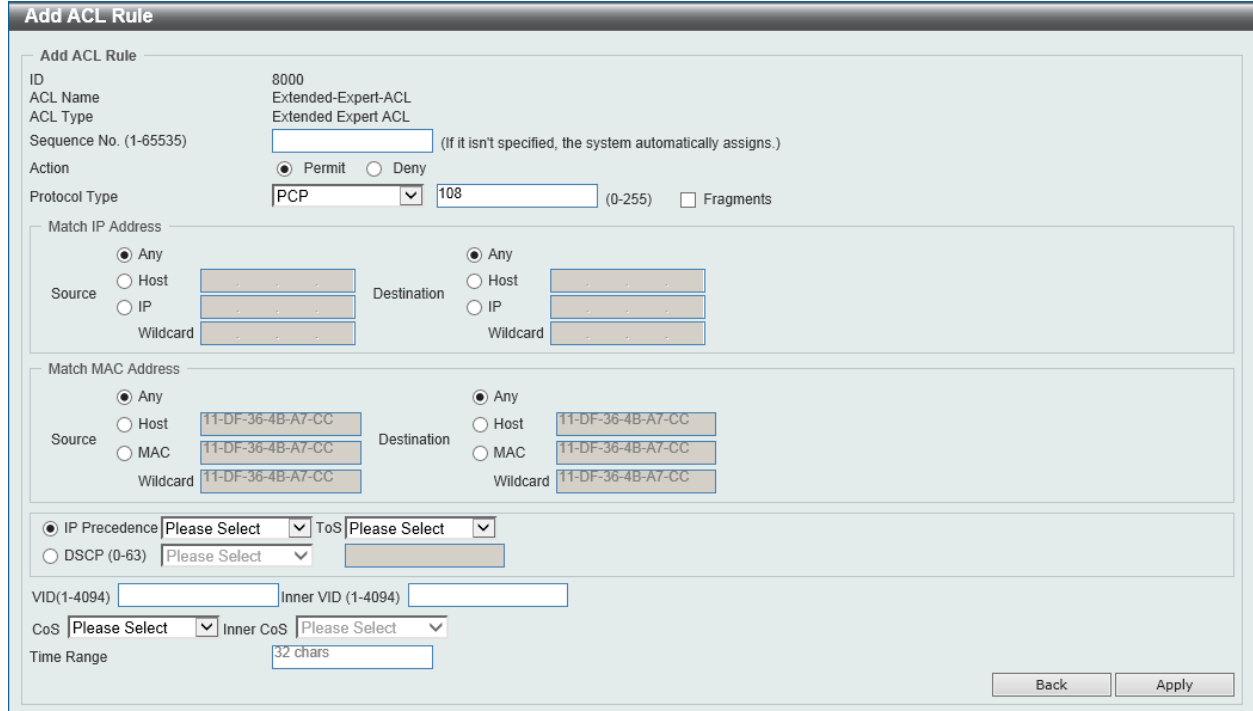

**Figure 8-98 Extended Expert ACL (Add Rule) PCP Window**

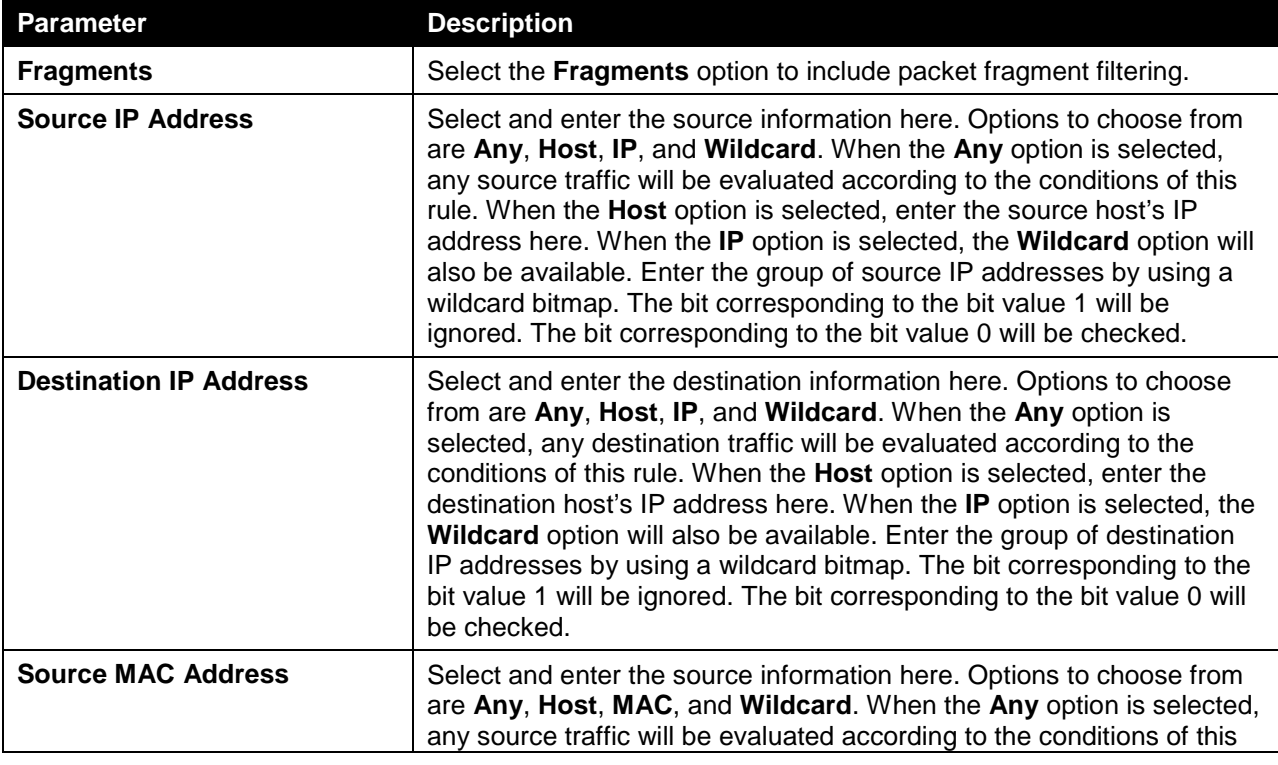

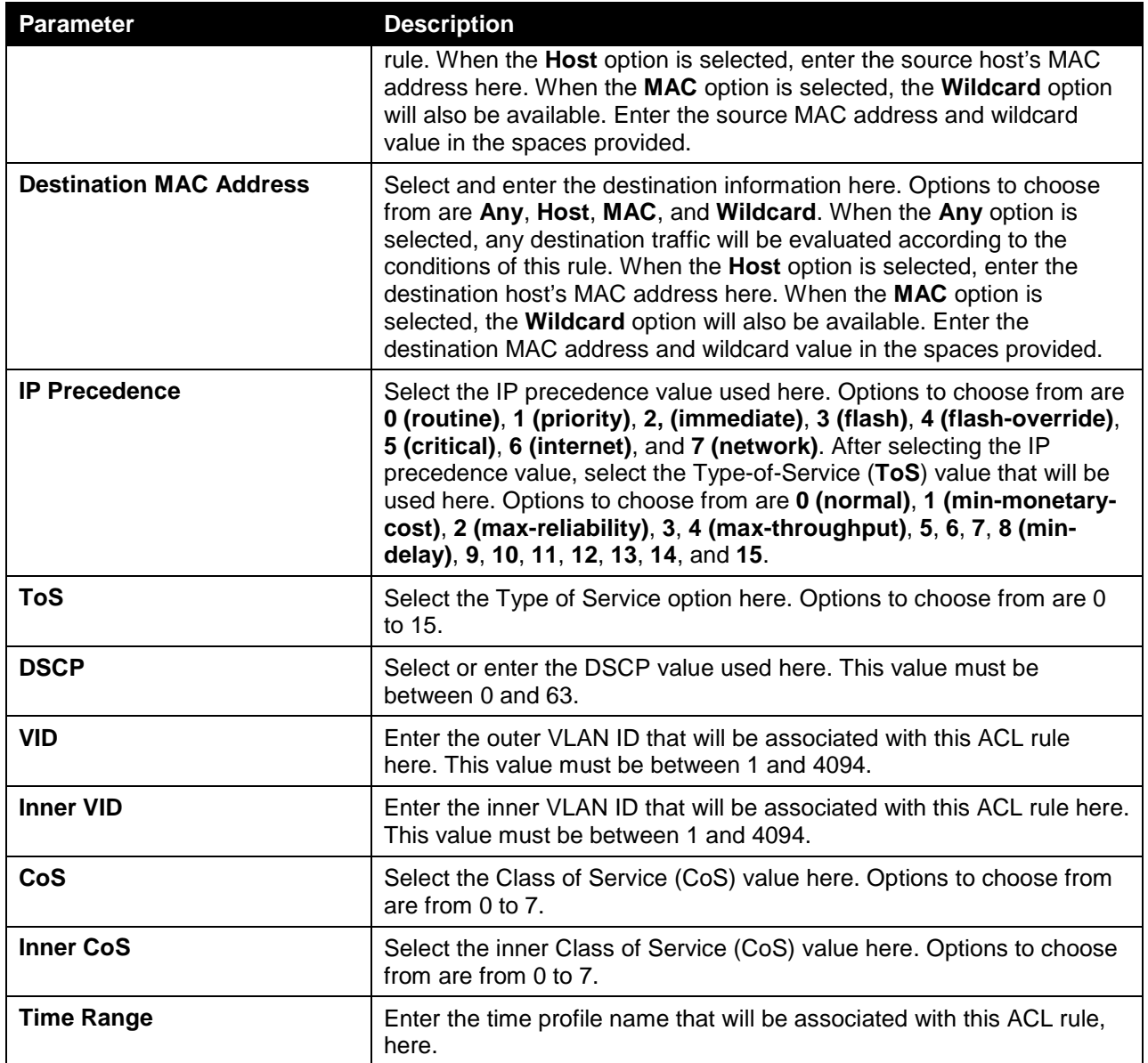

After selecting the **Protocol ID** option as the **Protocol Type**, the following page and parameters will be available, as shown below:

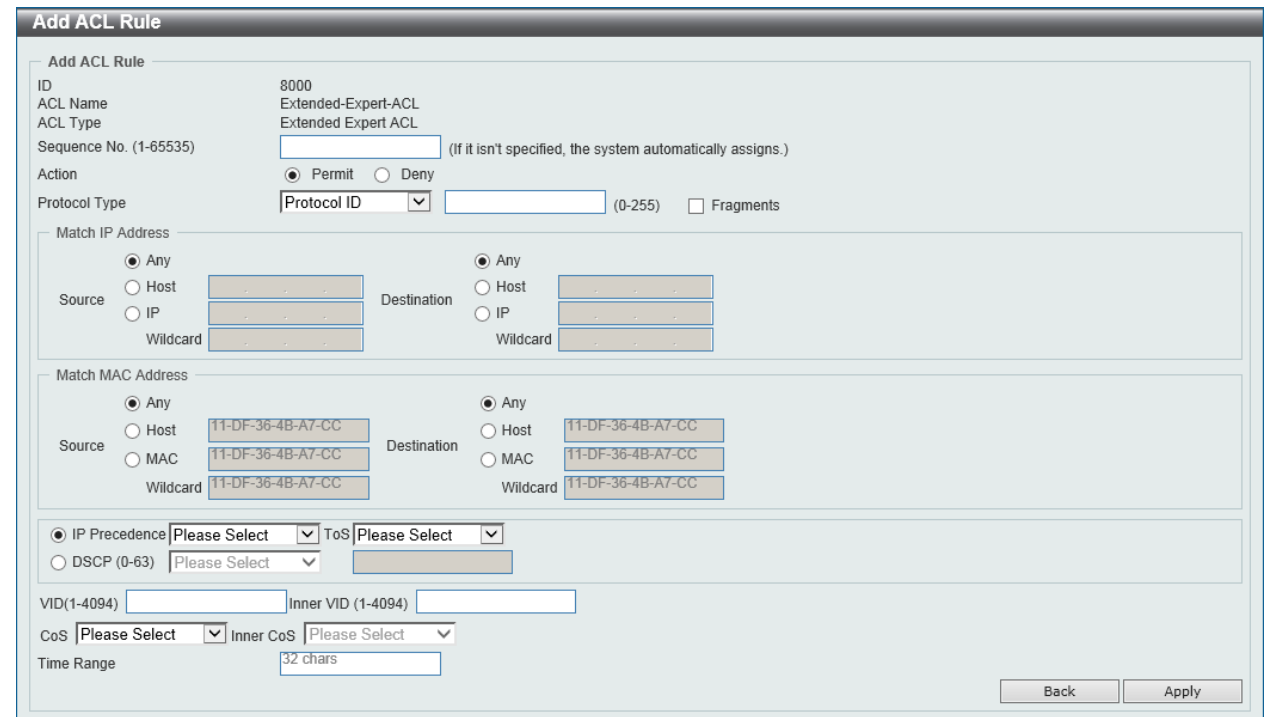

**Figure 8-99 Extended Expert ACL (Add Rule) Protocol ID Window**

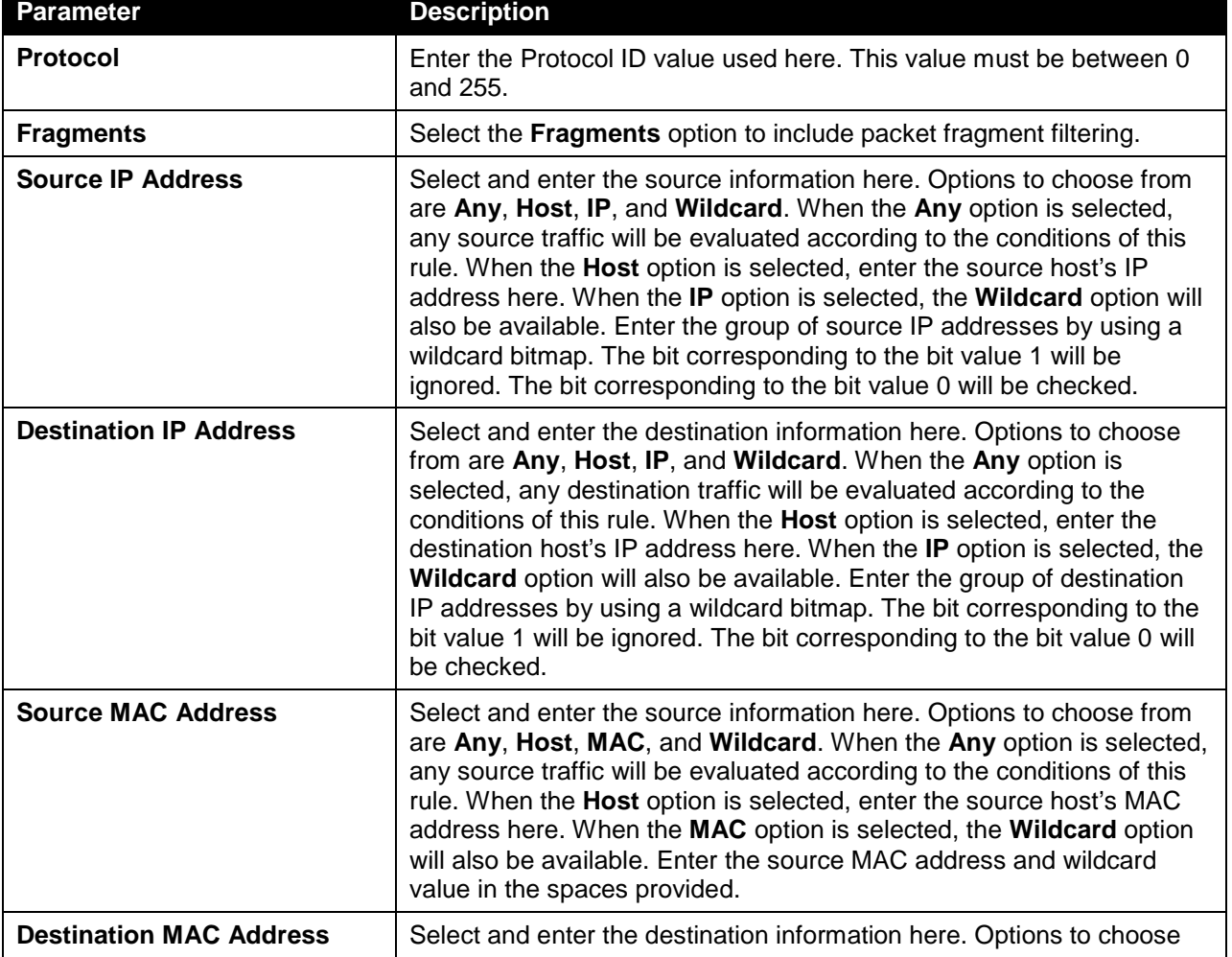

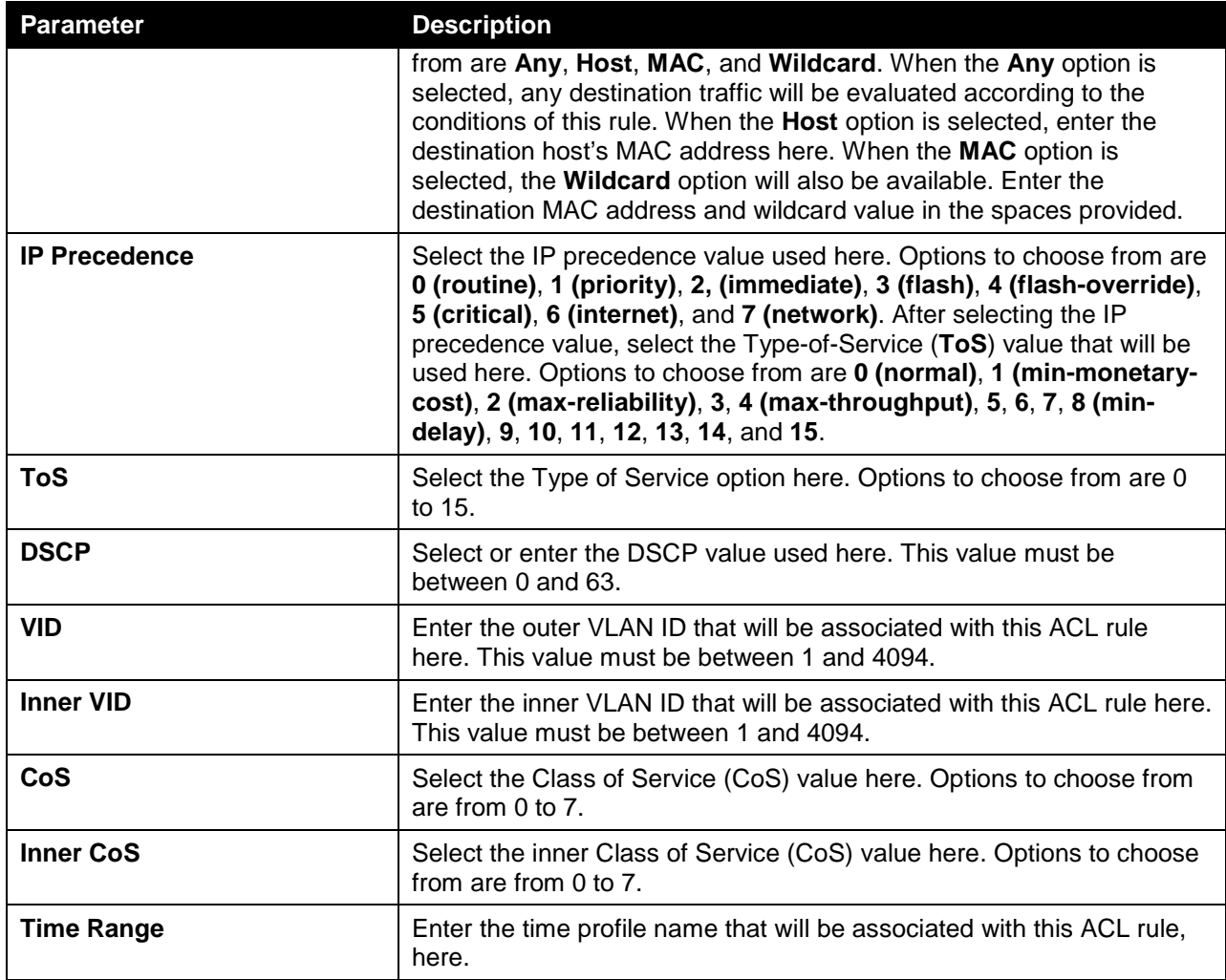

After selecting the **None** option as the **Protocol Type**, the following page and parameters will be available, as shown below:

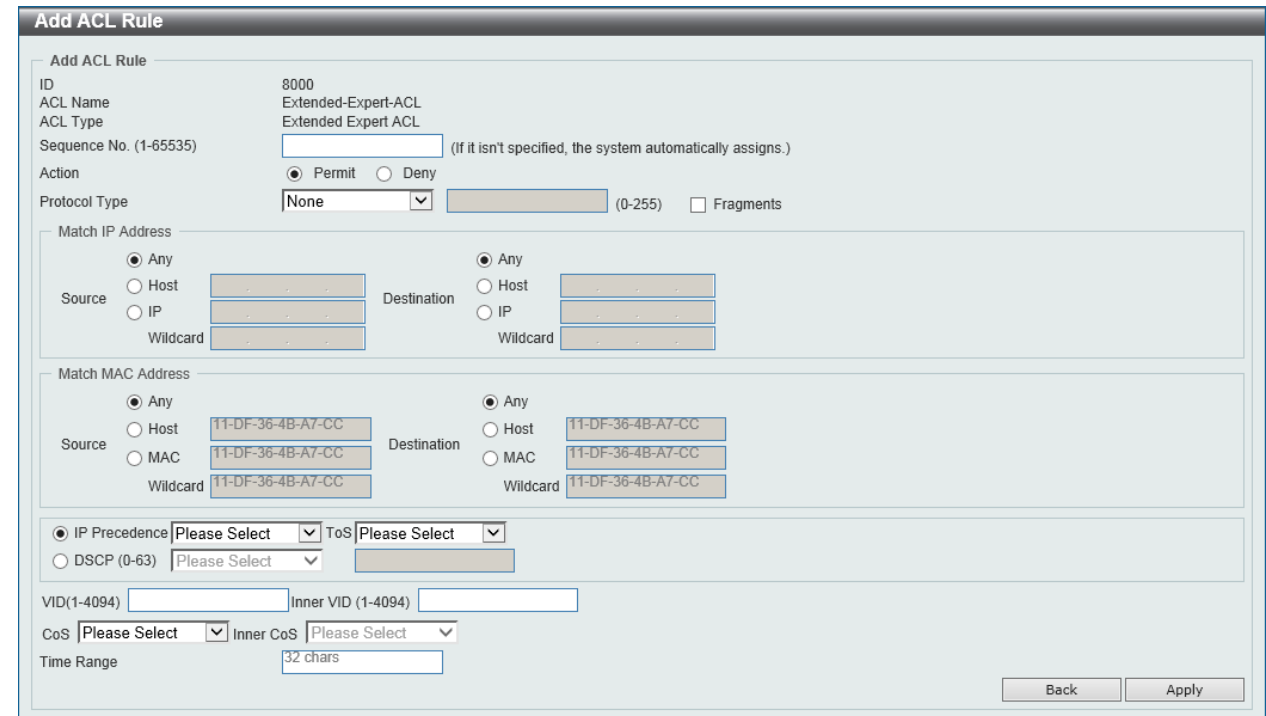

**Figure 8-100 Extended Expert ACL (Add Rule) None Window**

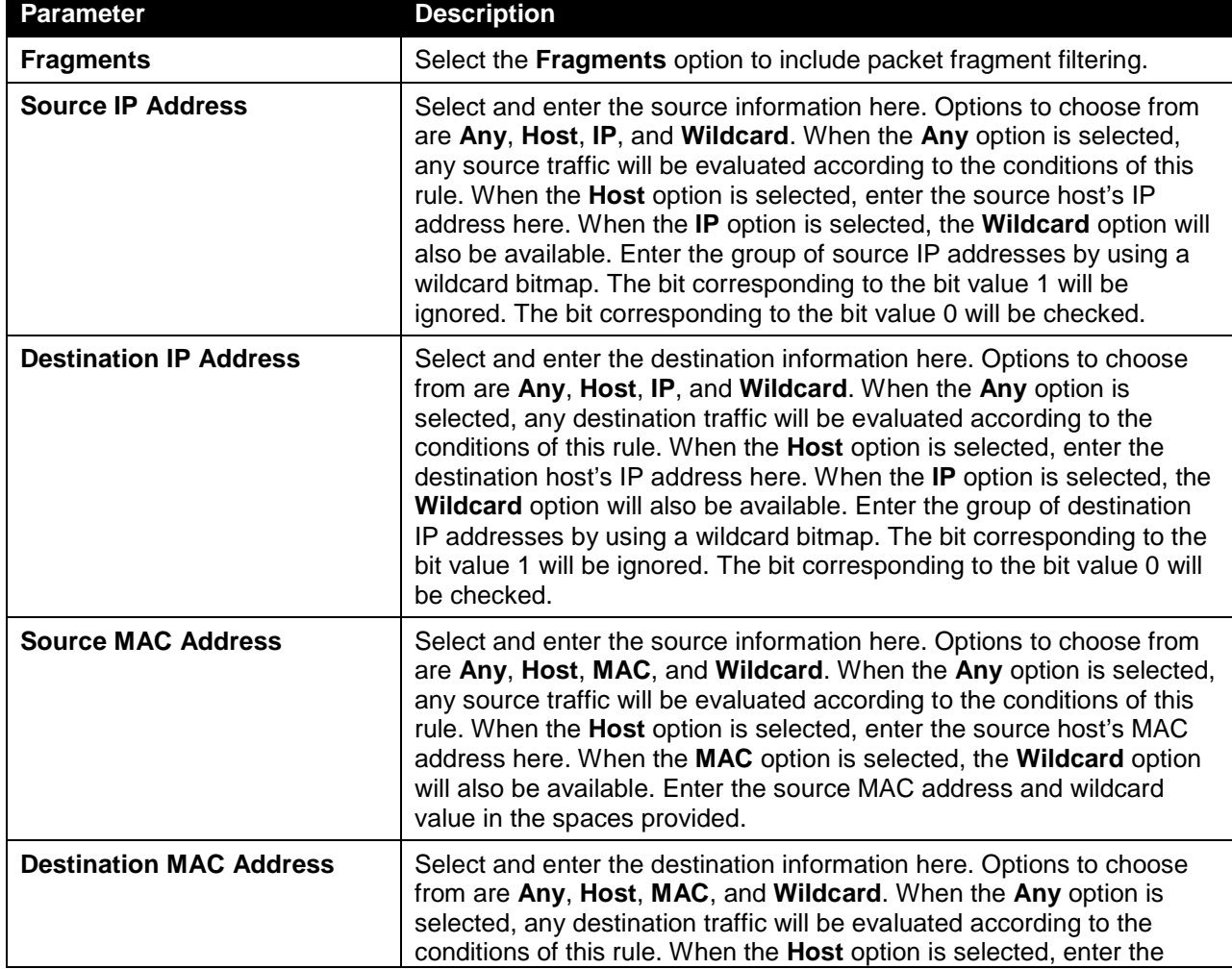

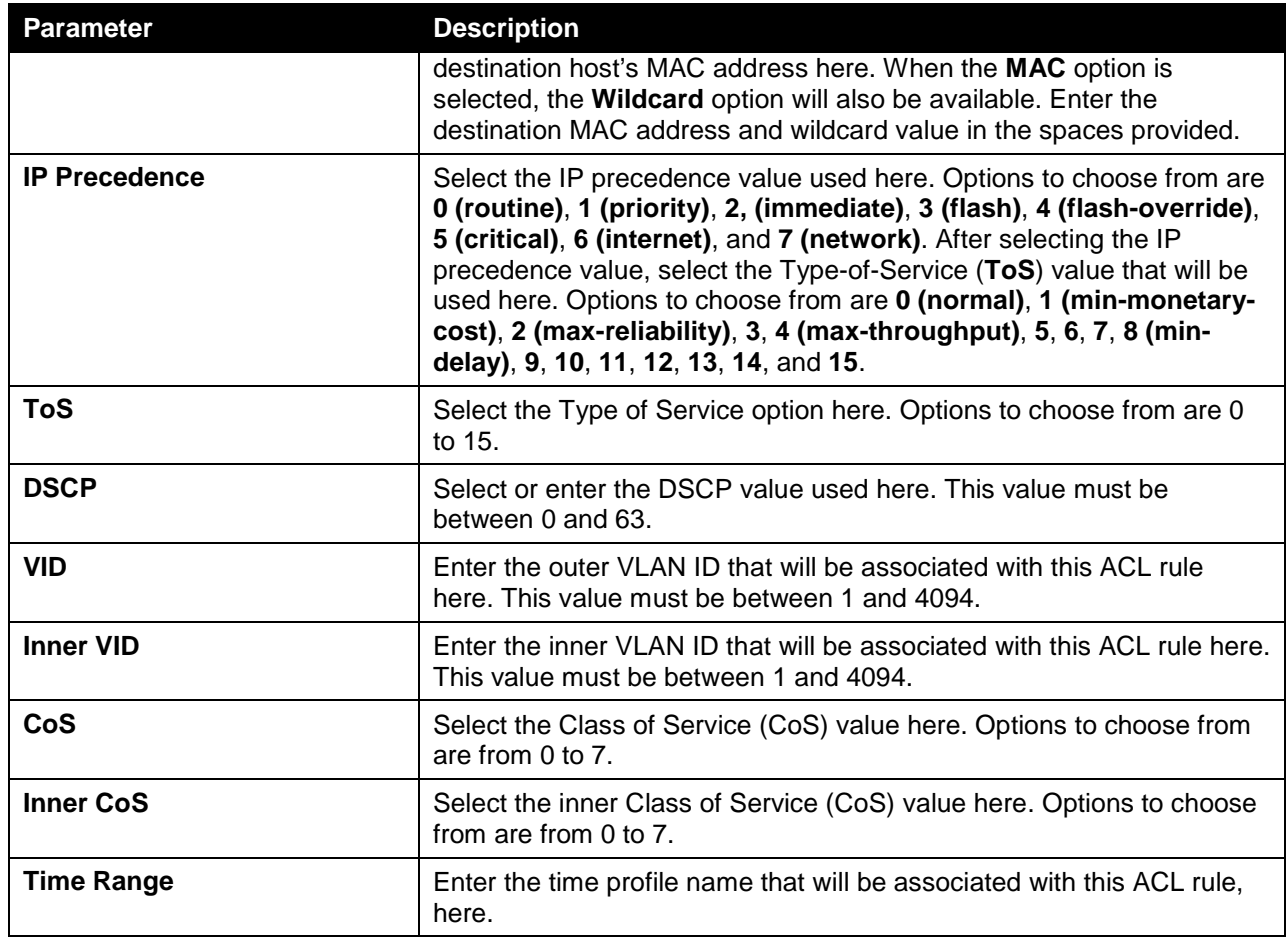

Click the **Apply** button to accept the changes made.

Click the **Back** button to discard the changes made and return to the previous page.

To enable the **Counter State** option or to enter a **Remark** for the ACL, click the **Edit** button, next to the specific ACL (found in the ACL table).

|                         | <b>ACL Access List</b>              |                            |                           |                   |                      |              |                   |                             |          |
|-------------------------|-------------------------------------|----------------------------|---------------------------|-------------------|----------------------|--------------|-------------------|-----------------------------|----------|
|                         | <b>ACL Access List</b>              |                            |                           |                   |                      |              |                   |                             |          |
|                         |                                     |                            |                           |                   |                      |              |                   |                             |          |
| ACL Type                | All                                 | $\checkmark$               | $()$ ID (1-14999)         |                   | ACL Name             | 32 chars     |                   |                             | Find     |
| <b>Total Entries: 6</b> |                                     |                            |                           |                   |                      |              |                   |                             | Add ACL  |
| ID                      | <b>ACL Name</b>                     | <b>ACL Type</b>            | <b>Start Sequence No.</b> | <b>Step</b>       | <b>Counter State</b> |              | <b>Remark</b>     |                             |          |
| $\mathbf{1}$            | Standard-I                          | Standard IP ACL            | 10                        | 10                | Enabled              |              |                   | Edit                        | Delete   |
| 2000                    | Extended-I                          | <b>Extended IP ACL</b>     | 10                        | 10                | Enabled              |              |                   | Edit                        | Delete   |
| 6000                    | Extended-M                          | Extended MAC ACL           | 10                        | 10                | Enabled              |              |                   | Edit                        | Delete   |
| 8000                    | Extended-E                          | <b>Extended Expert ACL</b> | 10                        | 10                | Enabled              | $\checkmark$ |                   | Apply                       | Delete   |
| 11000                   | Standard-I                          | Standard IPv6 ACL          | 10                        | 10                | Enabled              |              |                   | Edit                        | Delete   |
| 13000                   | Extended-I                          | Extended IPv6 ACL          | 10                        | 10                | Enabled              |              |                   | Edit                        | Delete   |
|                         |                                     |                            |                           |                   |                      |              | 1/1               | $\leq$ 11<br>$ \cdot $<br>Þ | Go<br>Þ. |
|                         | Extended-Expert-ACL (ID: 8000) Rule |                            |                           |                   |                      |              | Clear All Counter | Clear Counter               | Add Rule |
|                         | Sequence No.                        | <b>Action</b>              | <b>Rule</b>               | <b>Time Range</b> |                      |              | Counter           |                             |          |
|                         | 10                                  | Permit                     | TCP any any any any       |                   |                      |              |                   |                             | Delete   |
|                         |                                     |                            |                           |                   |                      |              | 1/1               | K.                          | Go       |

**Figure 8-101 Extended Expert ACL (Counter State Enabled) Window**

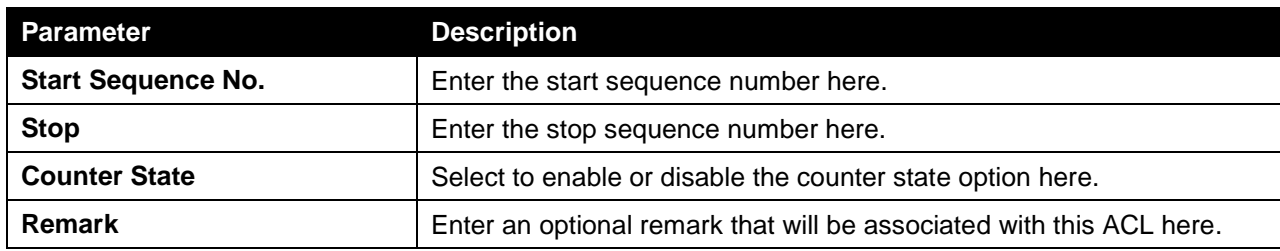

Click the **Apply** button to accept the changes made.

Click the **Delete** button to remove the specific entry.

To view the list of rules, that are associated with an ACL, select the ACL (found in the ACL table). The rule of ACL rules, connected to the selected ACL, will be displayed in the ACL rule table, as shown below:

| <b>ACL Access List</b>  |                                     |                            |                           |             |                        |                   |               |          |
|-------------------------|-------------------------------------|----------------------------|---------------------------|-------------|------------------------|-------------------|---------------|----------|
| <b>ACL Access List</b>  |                                     |                            |                           |             |                        |                   |               |          |
| ACL Type                | <b>JAI</b><br>$\check{~}$           | $()$ ID (1-14999)          |                           |             | 32 chars<br>ACL Name   |                   |               | Find     |
| <b>Total Entries: 6</b> |                                     |                            |                           |             |                        |                   |               | Add ACL  |
| ID                      | <b>ACL Name</b>                     | <b>ACL Type</b>            | <b>Start Sequence No.</b> | <b>Step</b> | <b>Counter State</b>   | <b>Remark</b>     |               |          |
| 1                       | Standard-I                          | Standard IP ACL            | 10                        | 10          | Enabled                |                   | Edit          | Delete   |
| 2000                    | Extended-I                          | Extended IP ACL            | 10                        | 10          | Enabled                |                   | Edit          | Delete   |
| 6000                    | Extended-M                          | Extended MAC ACL           | 10                        | 10          | Enabled                |                   | Edit          | Delete   |
| 8000                    | Extended-E                          | <b>Extended Expert ACL</b> | 10                        | 10          | Enabled                |                   | Edit          | Delete   |
| 11000                   | Standard-I                          | Standard IPv6 ACL          | 10                        | 10          | Enabled                |                   | Edit          | Delete   |
| 13000                   | Extended-I                          | Extended IPv6 ACL          | 10                        | 10          | Enabled                |                   | Edit          | Delete   |
|                         |                                     |                            |                           |             |                        | 1/1               | k.<br>◆       | Go       |
|                         | Extended-Expert-ACL (ID: 8000) Rule |                            |                           |             |                        | Clear All Counter | Clear Counter | Add Rule |
| Sequence No.            | <b>Action</b>                       | <b>Rule</b>                | <b>Time Range</b>         |             |                        | <b>Counter</b>    |               |          |
| 10                      | Permit                              | TCP any any any any        |                           |             | (Ing: 0 packets Egr: 0 |                   |               | Delete   |
|                         |                                     |                            |                           |             |                        | 1/1               |               | Go       |

**Figure 8-102 Extended Expert ACL (Rule Display) Window**

Click the **Delete** button to remove the specific ACL rule.

# ACL Interface Access Group

This window is used to view and configure the ACL interface access group settings.

To view the following window, click **ACL > ACL Interface Access Group**, as shown below:

| <b>ACL Interface Access Group</b> |               |                               |                     |                    |               |               |                |                   |
|-----------------------------------|---------------|-------------------------------|---------------------|--------------------|---------------|---------------|----------------|-------------------|
| <b>ACL Interface Access Group</b> |               |                               |                     |                    |               |               |                |                   |
| From Port<br>Unit                 |               | To Port                       | Direction<br>Action | Type               | ACL Name      |               |                |                   |
| $\sqrt{1}$<br>eth1/0/1<br>⊡       | ⊡             | ⊡<br>$\sqrt{\ln}$<br>eth1/0/1 | Add<br>⊡            | <b>IP ACL</b><br>⊡ | $\check{ }$   | Please Select |                | Apply             |
|                                   |               |                               |                     |                    |               |               |                |                   |
| <b>Unit 1 Settings</b>            |               |                               | $\ln$               |                    |               |               | Out            |                   |
| Port                              | <b>IP ACL</b> | <b>IPv6 ACL</b>               | <b>MAC ACL</b>      | <b>Expert ACL</b>  | <b>IP ACL</b> | IPv6 ACL      | <b>MAC ACL</b> | <b>Expert ACL</b> |
| eth1/0/1                          |               |                               |                     |                    |               |               |                |                   |
| eth1/0/2                          |               |                               |                     |                    |               |               |                |                   |
| eth1/0/3                          |               |                               |                     |                    |               |               |                |                   |
| eth1/0/4                          |               |                               |                     |                    |               |               |                |                   |
| eth1/0/5                          |               |                               |                     |                    |               |               |                |                   |
| eth1/0/6                          |               |                               |                     |                    |               |               |                |                   |
| eth1/0/7                          |               |                               |                     |                    |               |               |                |                   |
| eth1/0/8                          |               |                               |                     |                    |               |               |                |                   |
| eth1/0/9                          |               |                               |                     |                    |               |               |                |                   |
| eth1/0/10                         |               |                               |                     |                    |               |               |                |                   |
| eth1/0/11                         |               |                               |                     |                    |               |               |                |                   |
| eth1/0/12                         |               |                               |                     |                    |               |               |                |                   |
| eth1/0/13                         |               |                               |                     |                    |               |               |                |                   |
| eth1/0/14                         |               |                               |                     |                    |               |               |                |                   |
| eth1/0/15                         |               |                               |                     |                    |               |               |                |                   |
| eth1/0/16                         |               |                               |                     |                    |               |               |                |                   |
| eth1/0/17                         |               |                               |                     |                    |               |               |                |                   |
| eth1/0/18                         |               |                               |                     |                    |               |               |                |                   |
| eth1/0/19                         |               |                               |                     |                    |               |               |                |                   |
| eth1/0/20                         |               |                               |                     |                    |               |               |                |                   |
| eth1/0/21                         |               |                               |                     |                    |               |               |                |                   |
| eth1/0/22                         |               |                               |                     |                    |               |               |                |                   |
| eth1/0/23                         |               |                               |                     |                    |               |               |                |                   |
| eth1/0/24                         |               |                               |                     |                    |               |               |                |                   |

**Figure 8-103 ACL Interface Access Group Window**

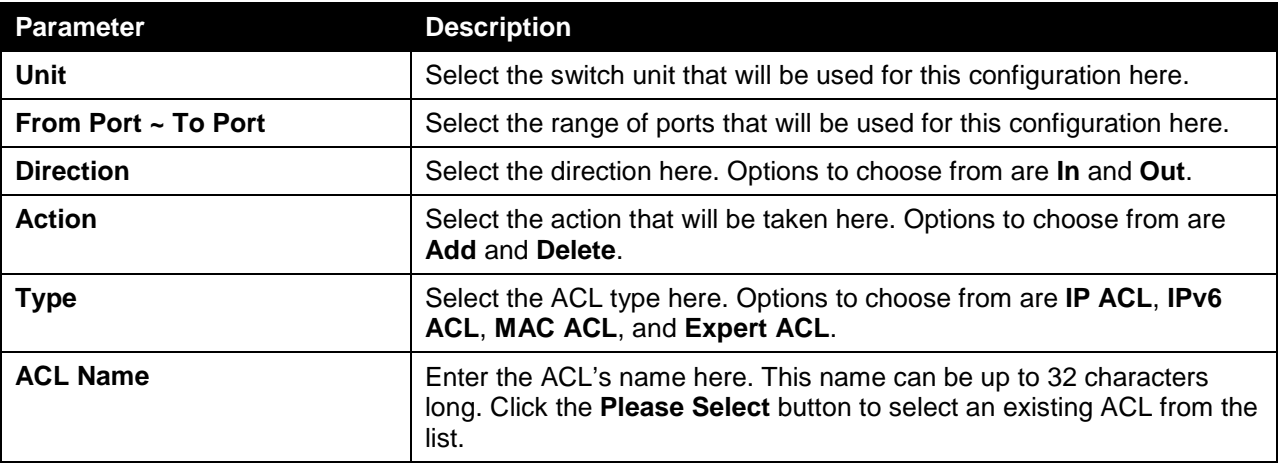

Click the **Apply** button to accept the changes made.

## ACL VLAN Access Map

This window is used to view and configure the ACL VLAN access map settings.

To view the following window, click **ACL > ACL VLAN Access Map**, as shown below:
#### *DXS-3600 Series Layer 3 Managed 10Gigabit Ethernet Switch Web UI Reference Guide*

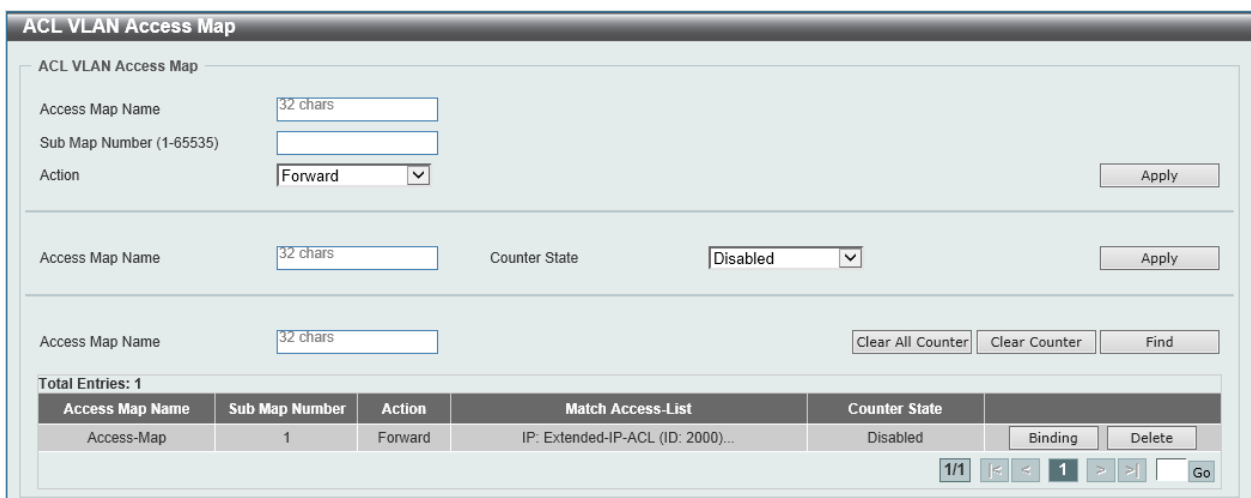

**Figure 8-104 ACL VLAN Access Map Window**

The fields that can be configured are described below:

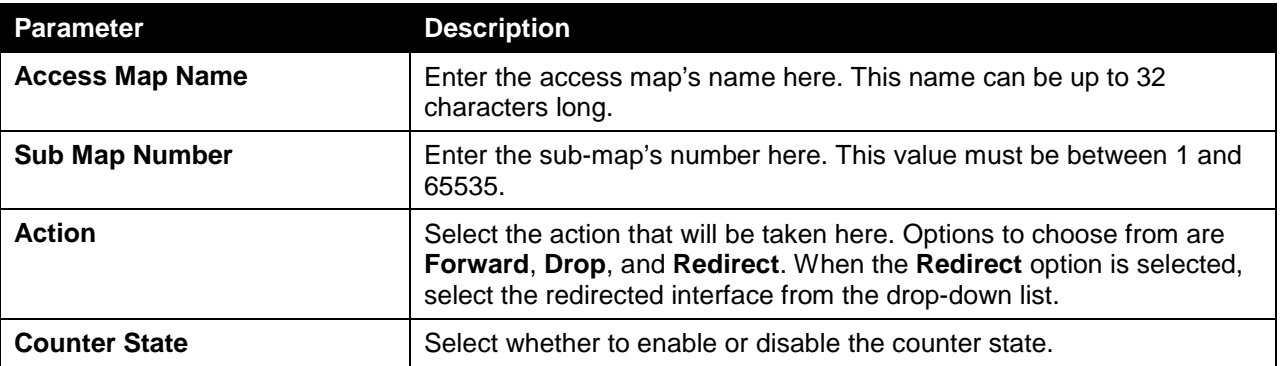

Click the **Apply** button to accept the changes made.

Click the **Clear All Counter** button to clear the counter information for all the access maps.

Click the **Clear Counter** button to the clear the counter information for the specified access map.

Click the **Find** button to locate a specific entry based on the information entered.

Click the **Binding** button to match an access list to the ACL VLAN access map.

Click the **Delete** button to remove the specific entry.

After clicking the **Binding** button, the following window will appear:

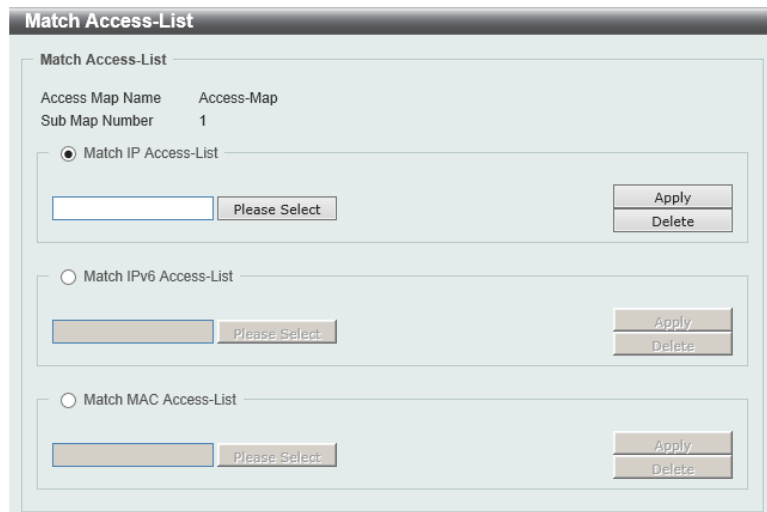

**Figure 8-105 ACL VLAN Access Map (Binding) Window**

The fields that can be configured are described below:

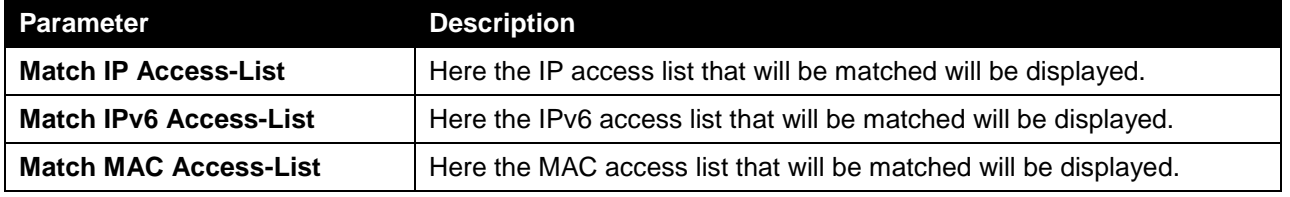

Click the **Please Select** button navigate to a list of access lists that can be selected to be used in this configuration.

Click the **Apply** button to accept the changes made.

Click the **Delete** button to remove the specific entry.

After clicking the **Please Select** button, the following window will appear:

| <b>Total Entries: 2</b> |      |                 |                                                               |  |  |  |  |  |
|-------------------------|------|-----------------|---------------------------------------------------------------|--|--|--|--|--|
|                         | ID   | <b>ACL Name</b> | <b>ACL Type</b>                                               |  |  |  |  |  |
|                         |      | Standard-IP-ACL | Standard IP ACL                                               |  |  |  |  |  |
|                         | 2000 | Extended-IP-ACL | <b>Extended IP ACL</b>                                        |  |  |  |  |  |
|                         |      |                 | $ \mathbf{k} $ < $\mathbf{1}$ $>$ $ \mathbf{3} $<br>1/1<br>Go |  |  |  |  |  |
|                         |      |                 | OK                                                            |  |  |  |  |  |

**Figure 8-106 ACL VLAN Access Map (Binding, Selection) Window**

Select the radio button next to the entry to use that access list in the configuration. Click the **OK** button to accept the selection made.

## ACL VLAN Filter

This window is used to view and configure the ACL VLAN filter settings. To view the following window, click **ACL > ACL VLAN Filter**, as shown below:

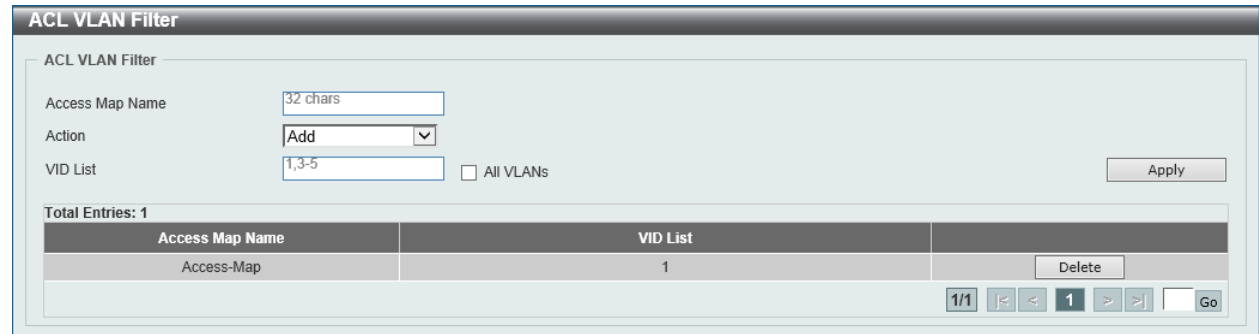

**Figure 8-107 ACL VLAN Filter Window**

The fields that can be configured are described below:

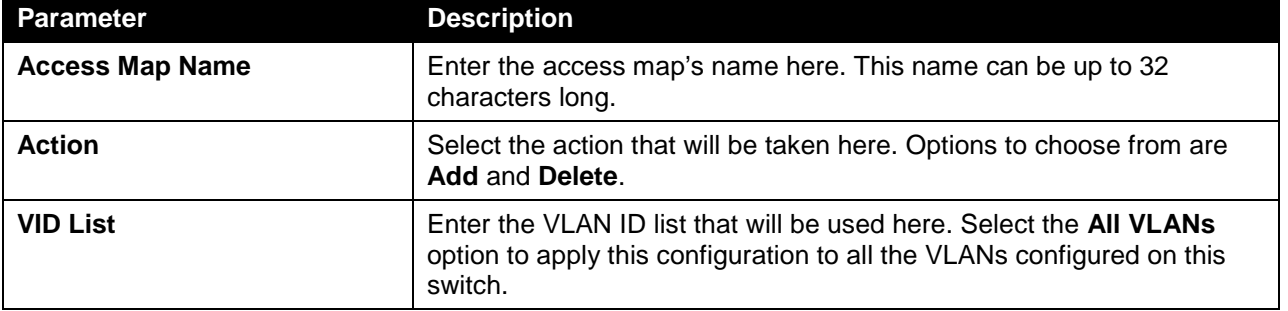

Click the **Apply** button to accept the changes made.

Click the **Delete** button to remove the specific entry.

## CPU ACL

This window is used to view and configure the CPU ACL settings.

To view the following window, click **ACL > CPU ACL**, as shown below:

| <b>CPU ACL</b>          |                                             |                          |                |                                                                      |                                |  |  |  |  |  |  |
|-------------------------|---------------------------------------------|--------------------------|----------------|----------------------------------------------------------------------|--------------------------------|--|--|--|--|--|--|
| CPU ACL                 |                                             |                          |                |                                                                      |                                |  |  |  |  |  |  |
|                         | Find<br>Filter Map Name (32 chars)<br>Apply |                          |                |                                                                      |                                |  |  |  |  |  |  |
| <b>Total Entries: 1</b> |                                             |                          |                |                                                                      |                                |  |  |  |  |  |  |
| <b>Filter Map Name</b>  |                                             | <b>Match Access-list</b> |                |                                                                      | <b>Match Ingress Interface</b> |  |  |  |  |  |  |
|                         | <b>IP ACL</b>                               | <b>IPv6 ACL</b>          | <b>MAC ACL</b> | <b>Expert ACL</b>                                                    |                                |  |  |  |  |  |  |
|                         |                                             |                          |                | Binding<br>Delete<br>100:Standard-IP-ACL<br>1/0/1<br>Filter-Map-Name |                                |  |  |  |  |  |  |
|                         |                                             |                          |                |                                                                      |                                |  |  |  |  |  |  |

**Figure 8-108 CPU ACL Window**

The fields that can be configured in **APU ACL** are described below:

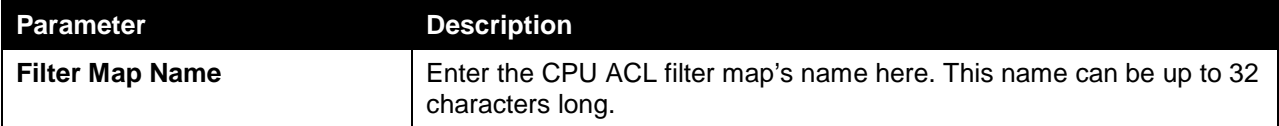

Click the **Apply** button to accept the changes made.

Click the **Find** button to locate a specific entry based on the information entered.

Click the **Binding** button to configure the binding settings for the specified entry.

Click the **Delete** button to delete the specified entry.

Enter a page number and click the **Go** button to navigate to a specific page when multiple pages exist.

After clicking the **Binding** button, the following page will appear.

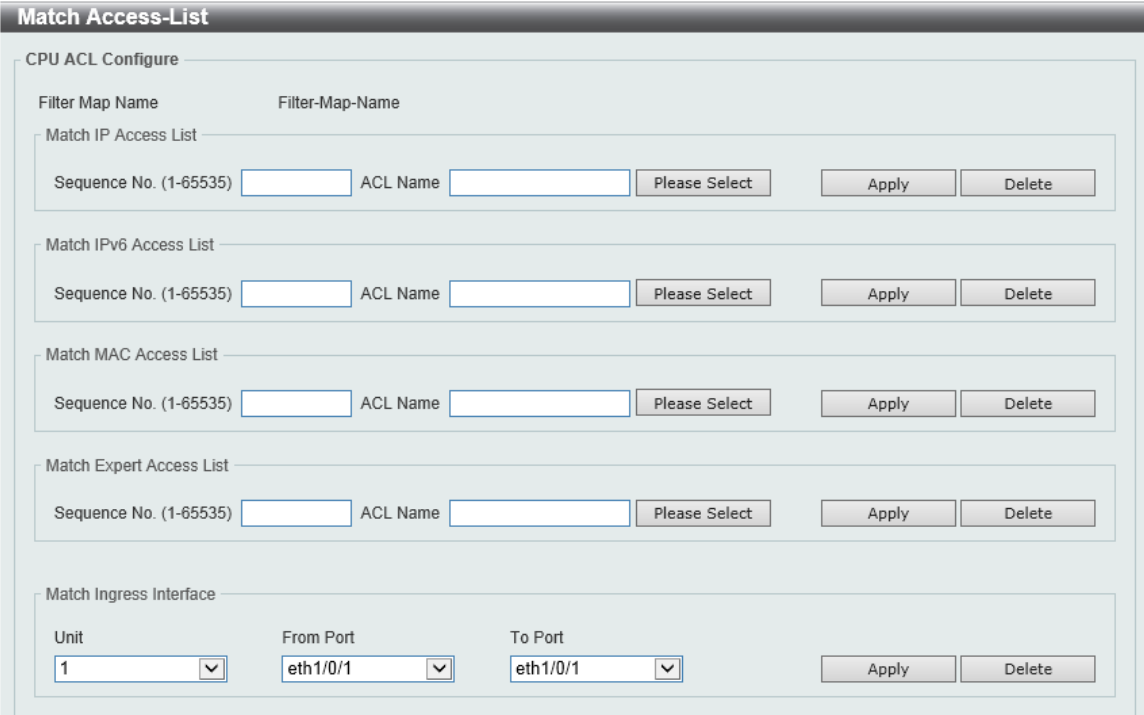

**Figure 8-109 CPU ACL (Binding) Window**

The fields that can be configured in **Match IP Access List** are described below:

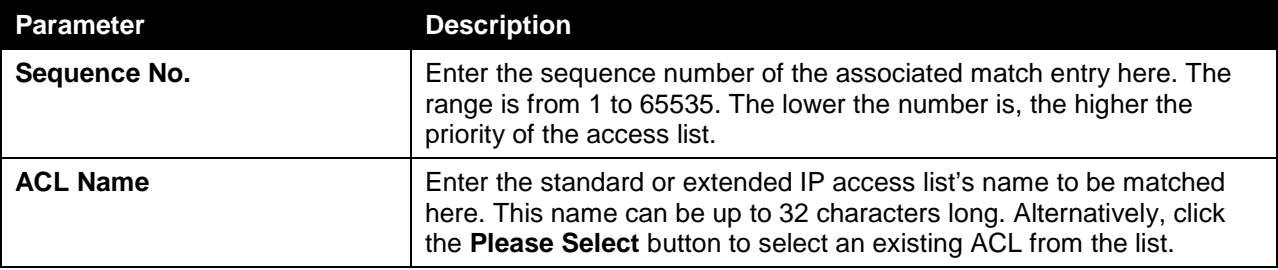

Click the **Apply** button to accept the changes made.

Click the **Delete** button to delete the specified entry.

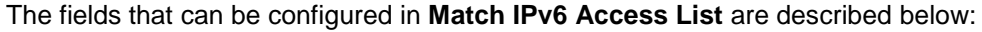

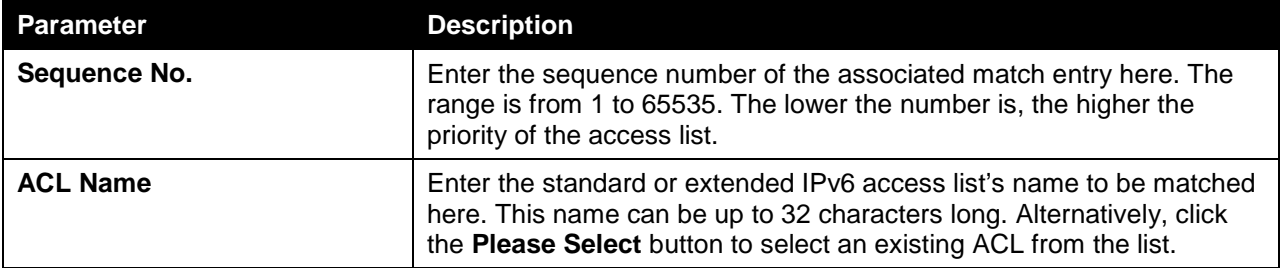

Click the **Apply** button to accept the changes made.

Click the **Delete** button to delete the specified entry.

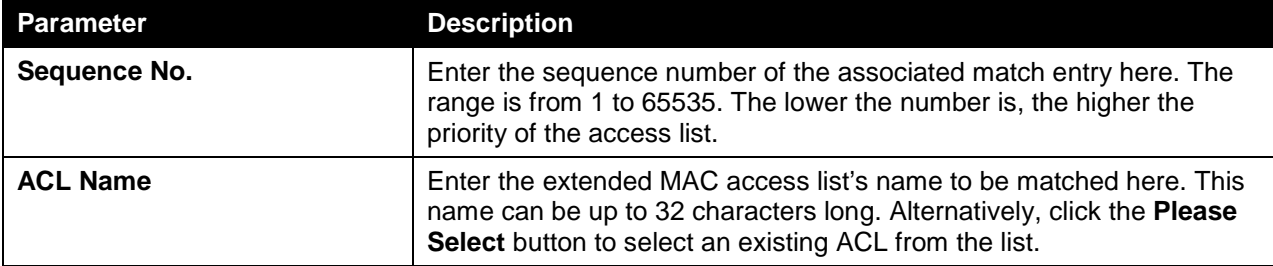

The fields that can be configured in **Match MAC Access List** are described below:

Click the **Apply** button to accept the changes made.

Click the **Delete** button to delete the specified entry.

The fields that can be configured in **Match Expert Access List** are described below:

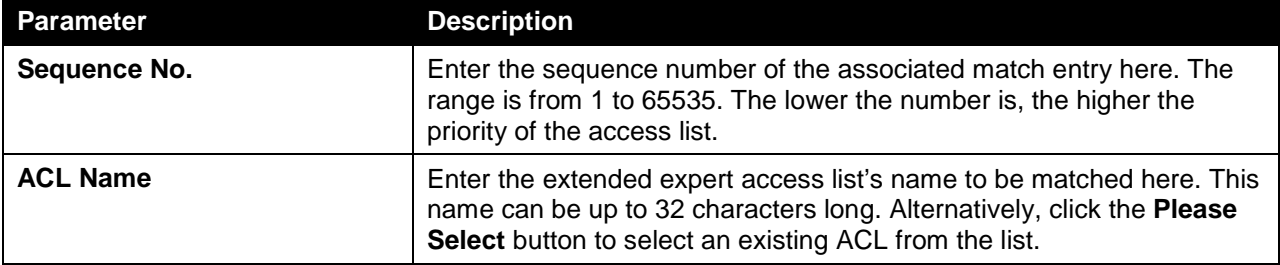

Click the **Apply** button to accept the changes made.

Click the **Delete** button to delete the specified entry.

The fields that can be configured in **Match Ingress Interface** are described below:

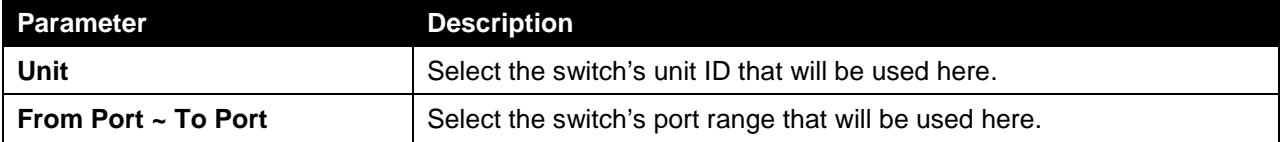

Click the **Apply** button to accept the changes made.

Click the **Delete** button to delete the specified entry.

After clicking the **Please Select** button, the following window will appear:

| <b>ACL Access List</b>                |                         |                 |                        |  |  |  |  |  |  |
|---------------------------------------|-------------------------|-----------------|------------------------|--|--|--|--|--|--|
|                                       | <b>Total Entries: 2</b> |                 |                        |  |  |  |  |  |  |
|                                       | ID                      | <b>ACL Name</b> | <b>ACL Type</b>        |  |  |  |  |  |  |
|                                       |                         | Standard-IP-ACL | Standard IP ACL        |  |  |  |  |  |  |
|                                       | 2000                    | Extended-IP-ACL | <b>Extended IP ACL</b> |  |  |  |  |  |  |
| $1/1$<br>$\leq$ 11<br>Go<br>$>$ $ $ > |                         |                 |                        |  |  |  |  |  |  |
|                                       |                         |                 | OK                     |  |  |  |  |  |  |
|                                       |                         |                 |                        |  |  |  |  |  |  |

**Figure 8-110 CPU ACL (Binding, Please Select) Window**

The fields that can be configured are described below:

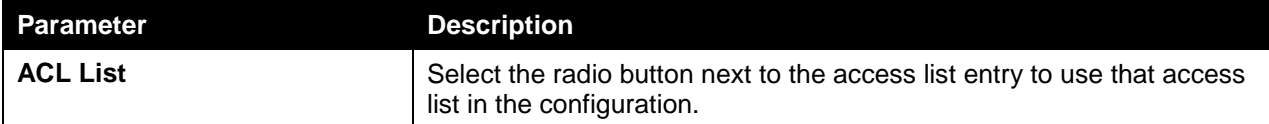

Click the **OK** button to accept the selection made.

Enter a page number and click the **Go** button to navigate to a specific page when multiple pages exist.

# 9. Security

*[Port Security](#page-474-0) [802.1X](#page-477-0) [AAA](#page-486-0) [RADIUS](#page-492-0) [TACACS](#page-496-0) [IMPB](#page-498-0) [DHCP Server Screening](#page-516-0) [ARP Spoofing Prevention](#page-518-0) [BPDU Attack Protection](#page-519-0) [MAC Authentication](#page-521-0) [Web-based Access Control](#page-522-0) [Network Access Authentication](#page-526-0) [Safeguard Engine](#page-531-0) [Trusted Host](#page-535-0) [Traffic Segmentation Settings](#page-535-1) [Storm Control](#page-536-0) [DoS Attack Prevention Settings](#page-540-0) [SSH](#page-541-0) [SSL](#page-544-0) [SFTP Server Settings](#page-547-0)*

# <span id="page-474-0"></span>Port Security

## Port Security Global Settings

This window is used to view and configure the port security global settings. Port Security is a security feature that prevents unauthorized computers (with source MAC addresses) unknown to the Switch prior to locking the port (or ports) from connecting to the Switch's locked ports and gaining access to the network.

To view the following window, click **Security > Port Security > Port Security Global Settings**, as shown below:

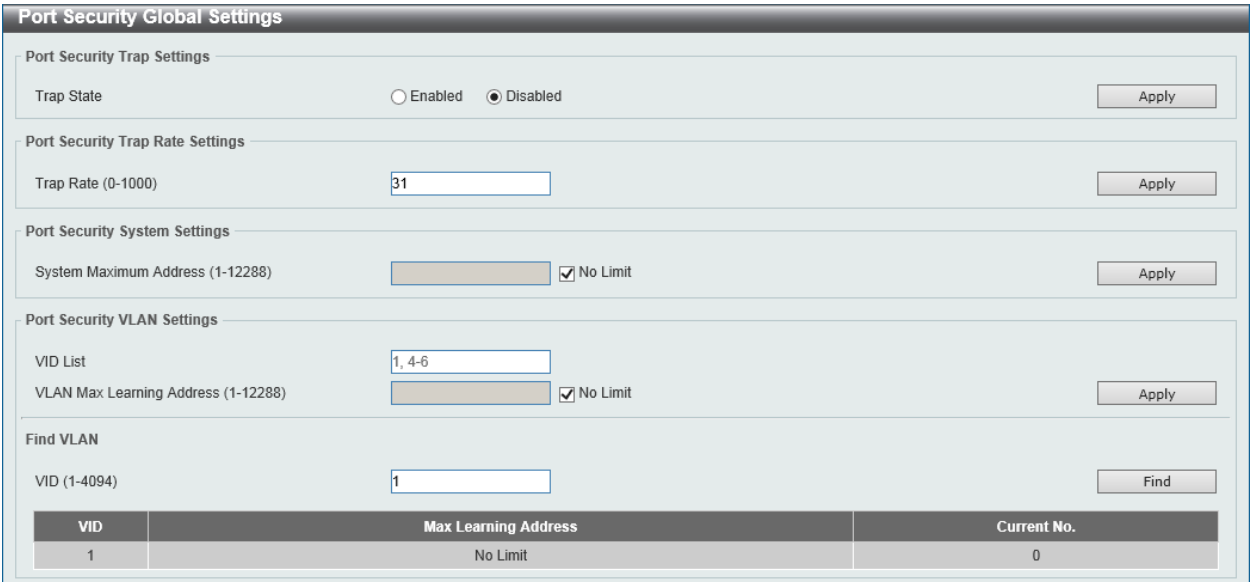

**Figure 9-1 Port Security Global Settings Window**

The fields that can be configured in **Port Security Trap Settings** are described below:

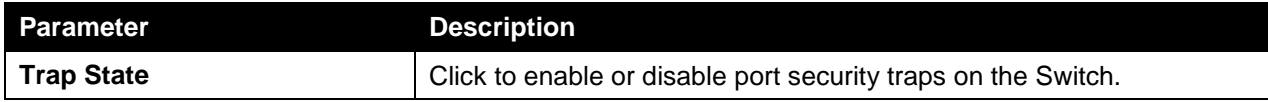

Click the **Apply** button to accept the changes made.

The fields that can be configured in **Port Security Trap Rate Settings** are described below:

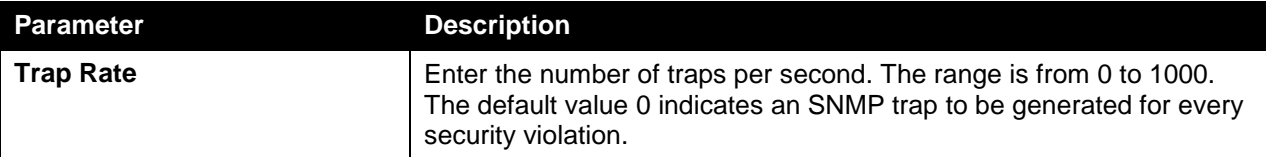

Click the **Apply** button to accept the changes made.

The fields that can be configured in **Port Security System Settings** are described below:

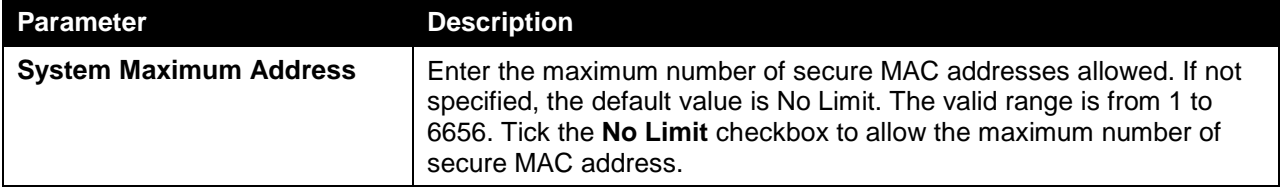

Click the **Apply** button to accept the changes made.

The fields that can be configured in **Port Security VLAN Settings** are described below:

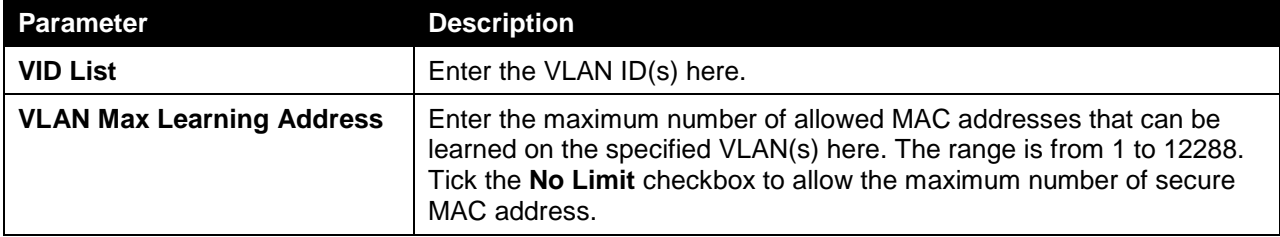

Click the **Apply** button to accept the changes made.

The fields that can be configured in **Find VLAN** are described below:

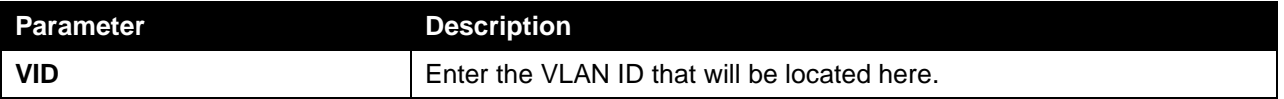

Click the **Find** button to locate a specific entry based on the information entered.

### Port Security Port Settings

This window is used to view and configure the port security port settings.

To view the following window, click **Security > Port Security > Port Security Port Settings**, as shown below:

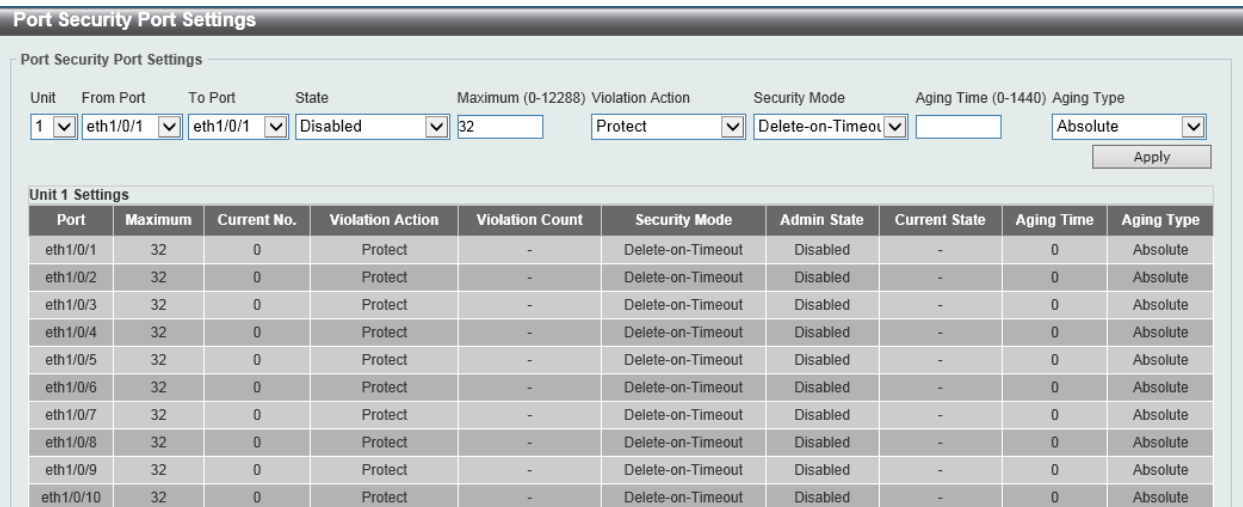

**Figure 9-2 Port Security Port Settings Window**

The fields that can be configured in **Port Security Settings** are described below:

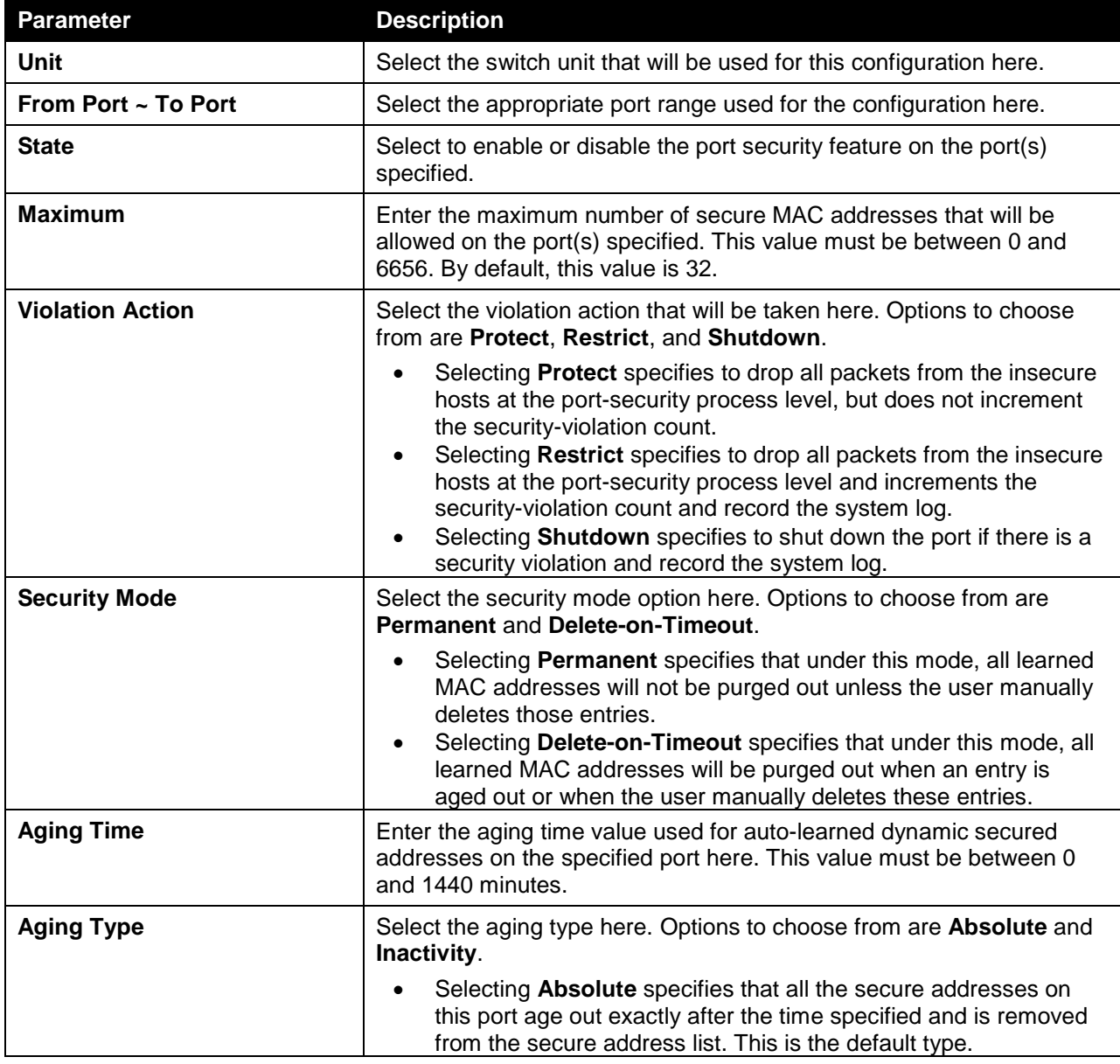

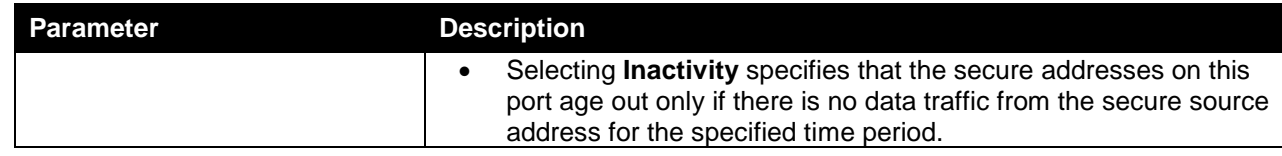

Click the **Apply** button to accept the changes made.

## Port Security Address Entries

This window is used to view, clear and configure the port security address entries.

To view the following window, click **Security > Port Security > Port Security Address Entries**, as shown below:

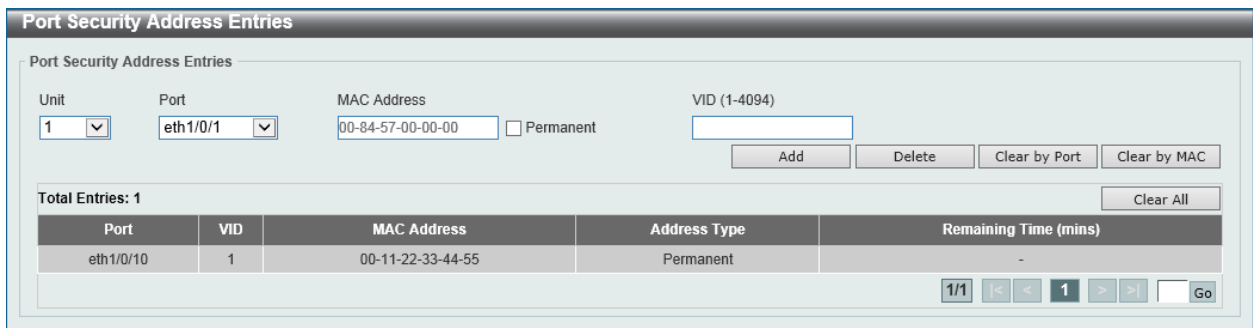

**Figure 9-3 Port Security Address Entries Window**

The fields that can be configured in **Port Security Address Entries** are described below:

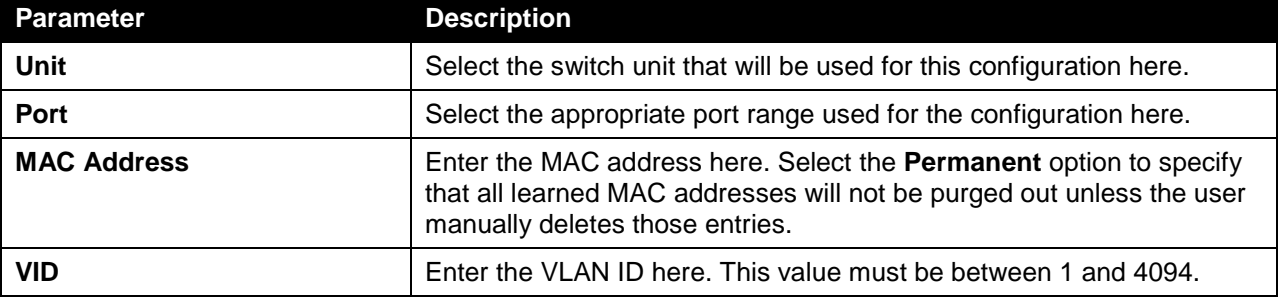

Click the **Add** button to add a new entry based on the information entered.

Click the **Delete** button to remove a new entry based on the information entered.

Click the **Clear by Port** button to clear the information based on the port selected.

Click the **Clear by MAC** button to clear the information based on the MAC address entered.

Click the **Clear All** button to clear all the information in this table.

Enter a page number and click the **Go** button to navigate to a specific page when multiple pages exist.

# <span id="page-477-0"></span>802.1X

### **802.1X (Port-based and Host-based Access Control)**

The IEEE 802.1X standard is a security measure for authorizing and authenticating users to gain access to various wired or wireless devices on a specified Local Area Network by using a Client and Server based access control model. This is accomplished by using a RADIUS server to authenticate users trying to access a network by relaying Extensible Authentication Protocol over LAN (EAPOL) packets between the Client and the Server.

The following figure represents a basic EAPOL packet:

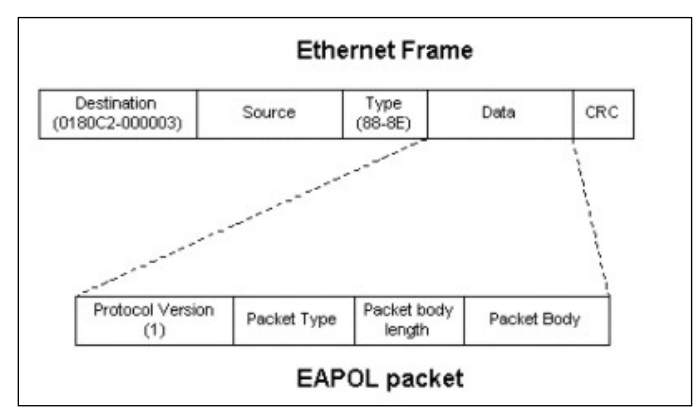

**Figure 9-4 The EAPOL Packet**

Utilizing this method, unauthorized devices are restricted from connecting to a LAN through a port to which the user is connected. EAPOL packets are the only traffic that can be transmitted through the specific port until authorization is granted. The 802.1X access control method has three roles, each of which are vital to creating and up keeping a stable and working Access Control security method.

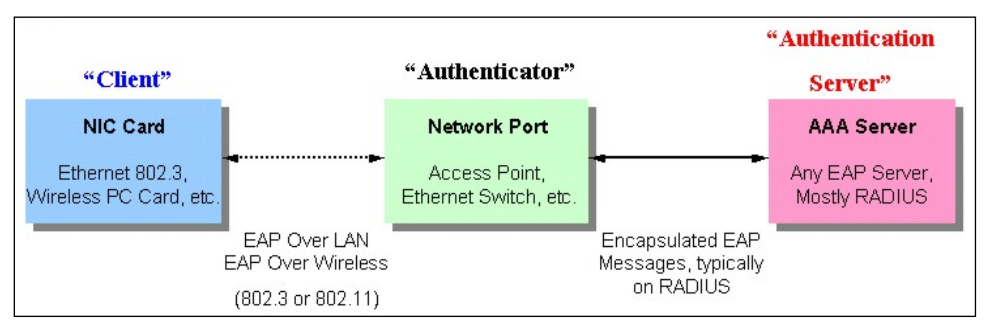

**Figure 9-5 The three roles of 802.1X**

The following section will explain the three roles of Client, Authenticator and Authentication Server in greater detail.

#### **Authentication Server**

The Authentication Server is a remote device that is connected to the same network as the Client and Authenticator, must be running a RADIUS Server program and must be configured properly on the Authenticator (Switch). Clients connected to a port on the Switch must be authenticated by the Authentication Server (RADIUS) before attaining any services offered by the Switch on the LAN. The role of the Authentication Server is to certify the identity of the Client attempting to access the network by exchanging secure information between the RADIUS server and the Client through EAPOL packets and, in turn, informs the Switch whether or not the Client is granted access to the LAN and/or switches services.

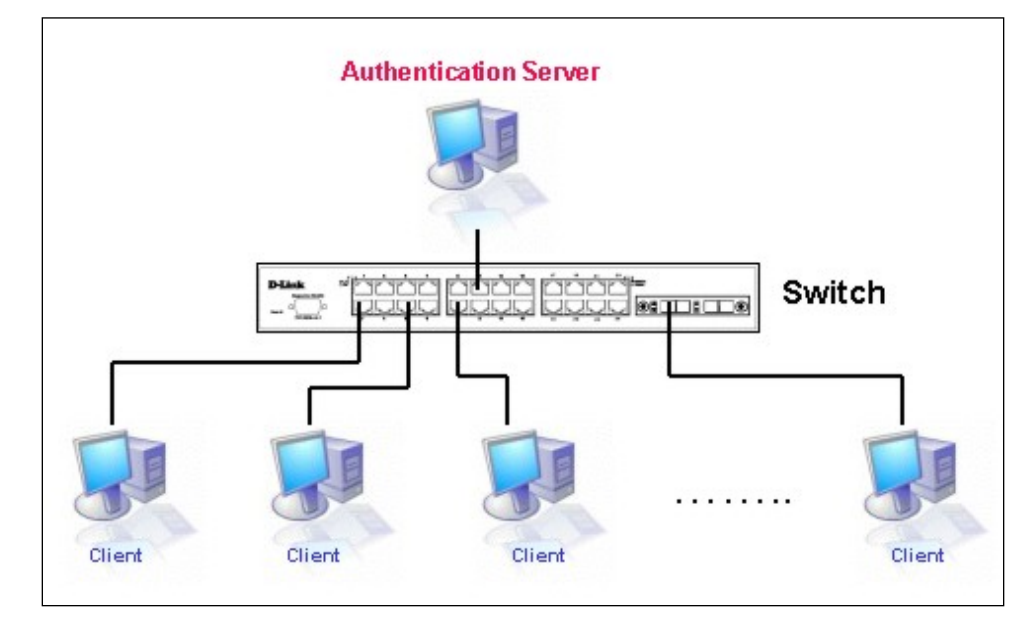

**Figure 9-6 The Authentication Server**

#### **Authenticator**

The Authenticator (the Switch) is an intermediary between the Authentication Server and the Client. The Authenticator serves two purposes when utilizing the 802.1X function. The first purpose is to request certification information from the Client through EAPOL packets, which is the only information allowed to pass through the Authenticator before access is granted to the Client. The second purpose of the Authenticator is to verify the information gathered from the Client with the Authentication Server, and to then relay that information back to the Client.

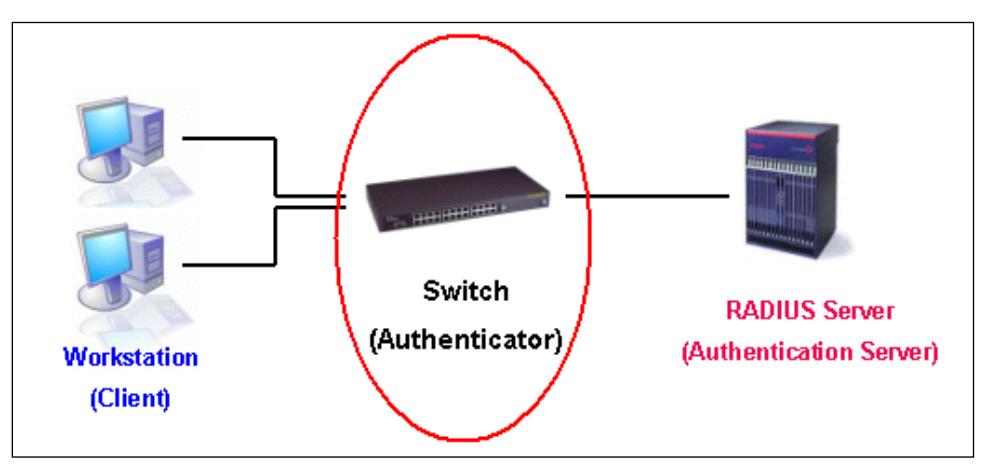

**Figure 9-7 The Authenticator**

Three steps must be implemented on the Switch to properly configure the Authenticator.

- The 802.1X State must be Enabled. (**Security > 802.1X > 802.1X Global Settings**)
- The 802.1X settings must be implemented by port (**Security > 802.1X > 802.1X Port Settings**)
- A RADIUS server must be configured on the Switch. (**Security > RADIUS > RADIUS Server Settings**)

#### **Client**

The Client is simply the end station that wishes to gain access to the LAN or switch services. All end stations must be running software that is compliant with the 802.1X protocol. For users running windows

XP and windows Vista, that software is included within the operating system. All other users are required to attain 802.1X client software from an outside source. The Client will request access to the LAN and or Switch through EAPOL packets and, in turn will respond to requests from the Switch.

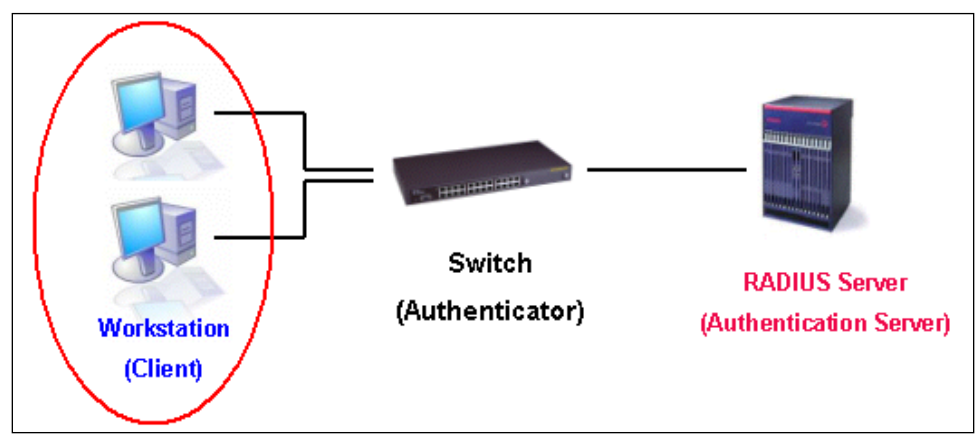

**Figure 9-8 The Client**

#### **Authentication Process**

Utilizing the three roles stated above, the 802.1X protocol provides a stable and secure way of authorizing and authenticating users attempting to access the network. Only EAPOL traffic is allowed to pass through the specified port before a successful authentication is made. This port is "locked" until the point when a Client with the correct username and password (and MAC address if 802.1X is enabled by MAC address) is granted access and therefore successfully "unlocks" the port. Once the port is unlocked, normal traffic is allowed to pass through the port. The following figure displays a more detailed explanation of how the authentication process is completed between the three roles stated above.

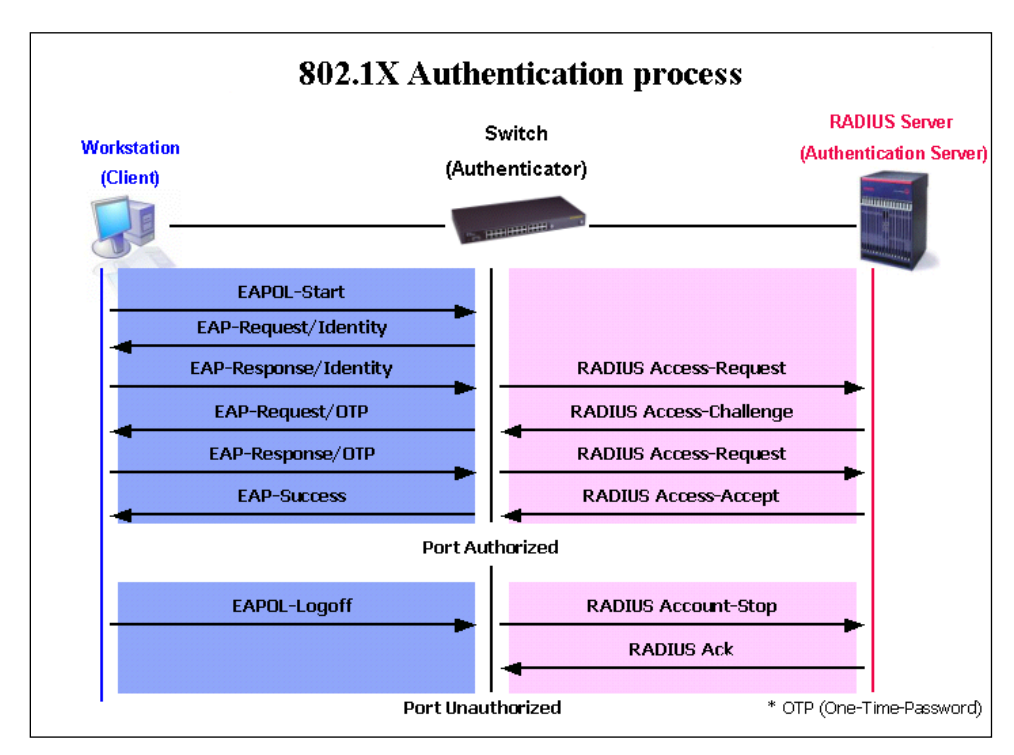

**Figure 9-9 The 802.1X Authentication Process**

The D-Link implementation of 802.1X allows network administrators to choose between two types of Access Control used on the Switch, which are:

- **Port-based Access Control** This method requires only one user to be authenticated per port by a remote RADIUS server to allow the remaining users on the same port access to the network.
- **Host-based Access Control** Using this method, the Switch will automatically learn up to a maximum of 448 MAC addresses by port and set them in a list. Each MAC address must be authenticated by the Switch using a remote RADIUS server before being allowed access to the Network.

#### **Understanding 802.1X Port-based and Host-based Network Access Control**

The original intent behind the development of 802.1X was to leverage the characteristics of point-to-point in LANs. As any single LAN segment in such infrastructures has no more than two devices attached to it, one of which is a Bridge Port. The Bridge Port detects events that indicate the attachment of an active device at the remote end of the link, or an active device becoming inactive. These events can be used to control the authorization state of the Port and initiate the process of authenticating the attached device if the Port is unauthorized. This is the Port-based Network Access Control.

#### **Port-based Network Access Control**

Once the connected device has successfully been authenticated, the Port then becomes Authorized, and all subsequent traffic on the Port is not subject to access control restriction until an event occurs that causes the Port to become Unauthorized. Hence, if the Port is actually connected to a shared media LAN segment with more than one attached device, successfully authenticating one of the attached devices effectively provides access to the LAN for all devices on the shared segment. Clearly, the security offered in this situation is open to attack.

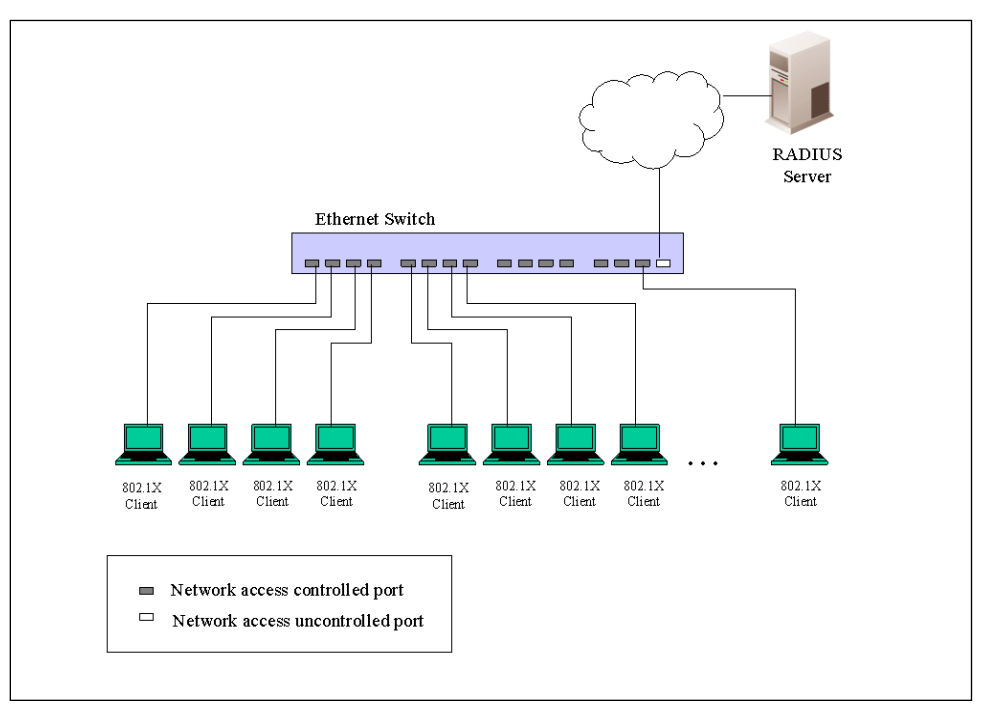

**Figure 9-10 Example of Typical Port-based Configuration**

#### **Host-based Network Access Control**

In order to successfully make use of 802.1X in a shared media LAN segment, it would be necessary to create "logical" Ports, one for each attached device that required access to the LAN. The Switch would regard the single physical Port connecting it to the shared media segment as consisting of a number of distinct logical Ports, each logical Port being independently controlled from the point of view of EAPOL exchanges and authorization state. The Switch learns each attached devices' individual MAC addresses, and effectively creates a logical Port that the attached device can then use to communicate with the LAN via the Switch.

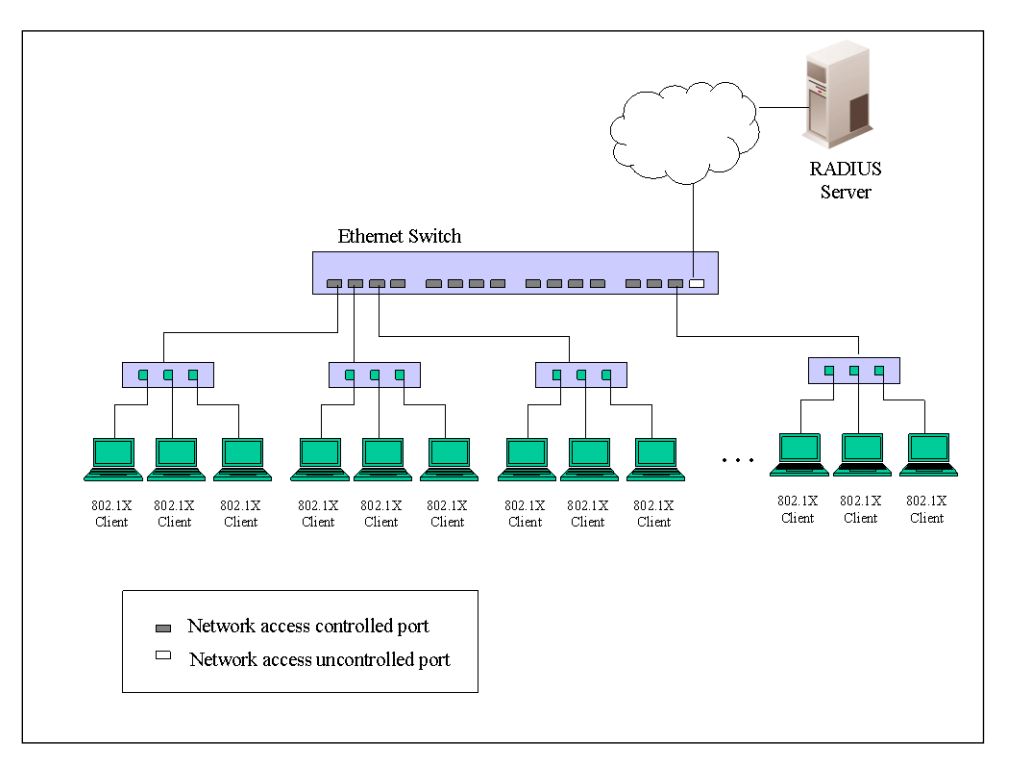

**Figure 9-11 Example of Typical Host-based Configuration**

### 802.1X Global Settings

This window is used to view and configure the 802.1X global settings.

To view the following window, click **Security > 802.1X > 802.1X Global Settings**, as shown below:

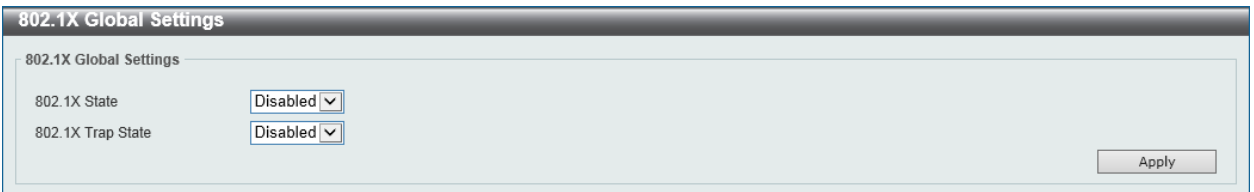

**Figure 9-12 802.1X Global Settings Window**

The fields that can be configured in **802.1X Global Settings** are described below:

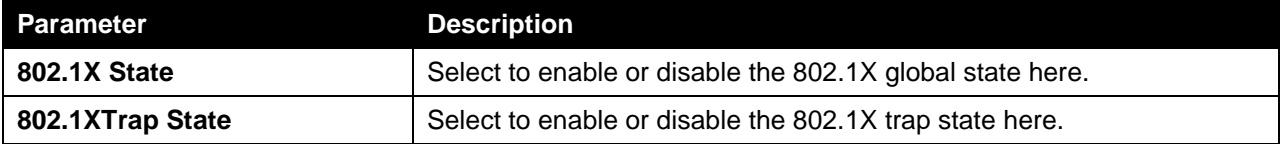

Click the **Apply** button to accept the changes made.

### 802.1X Port Settings

This window is used to view and configure the 802.1X port settings.

To view the following window, click **Security > 802.1X > 802.1X Port Settings**, as shown below:

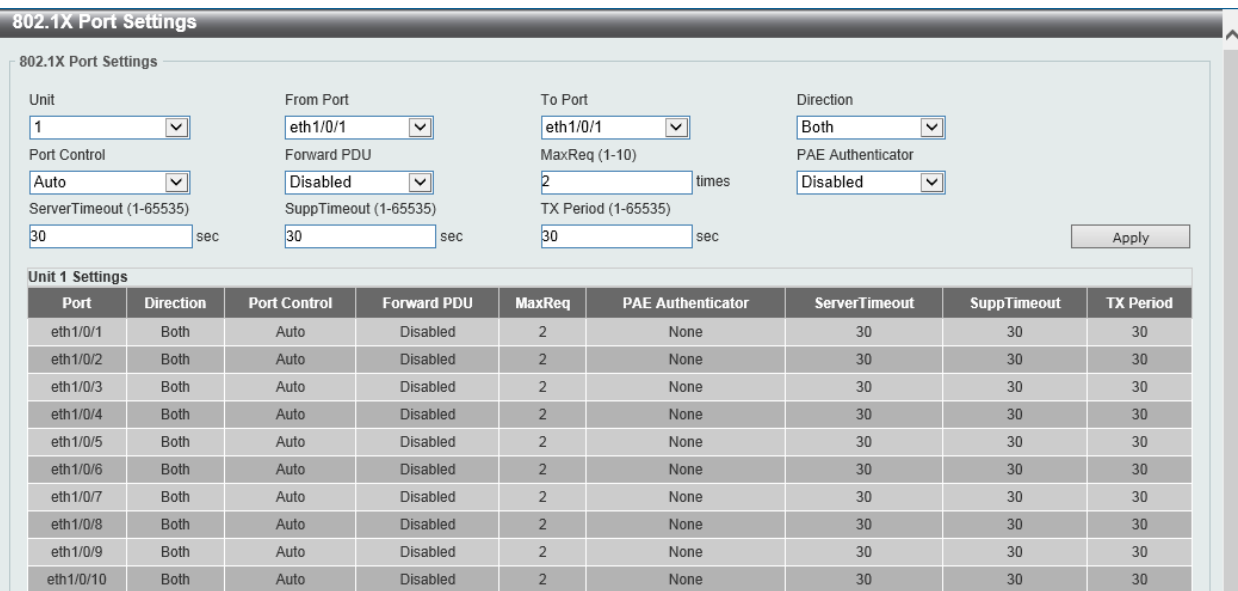

**Figure 9-13 802.1X Port Settings Window**

The fields that can be configured in **802.1X Port Settings** are described below:

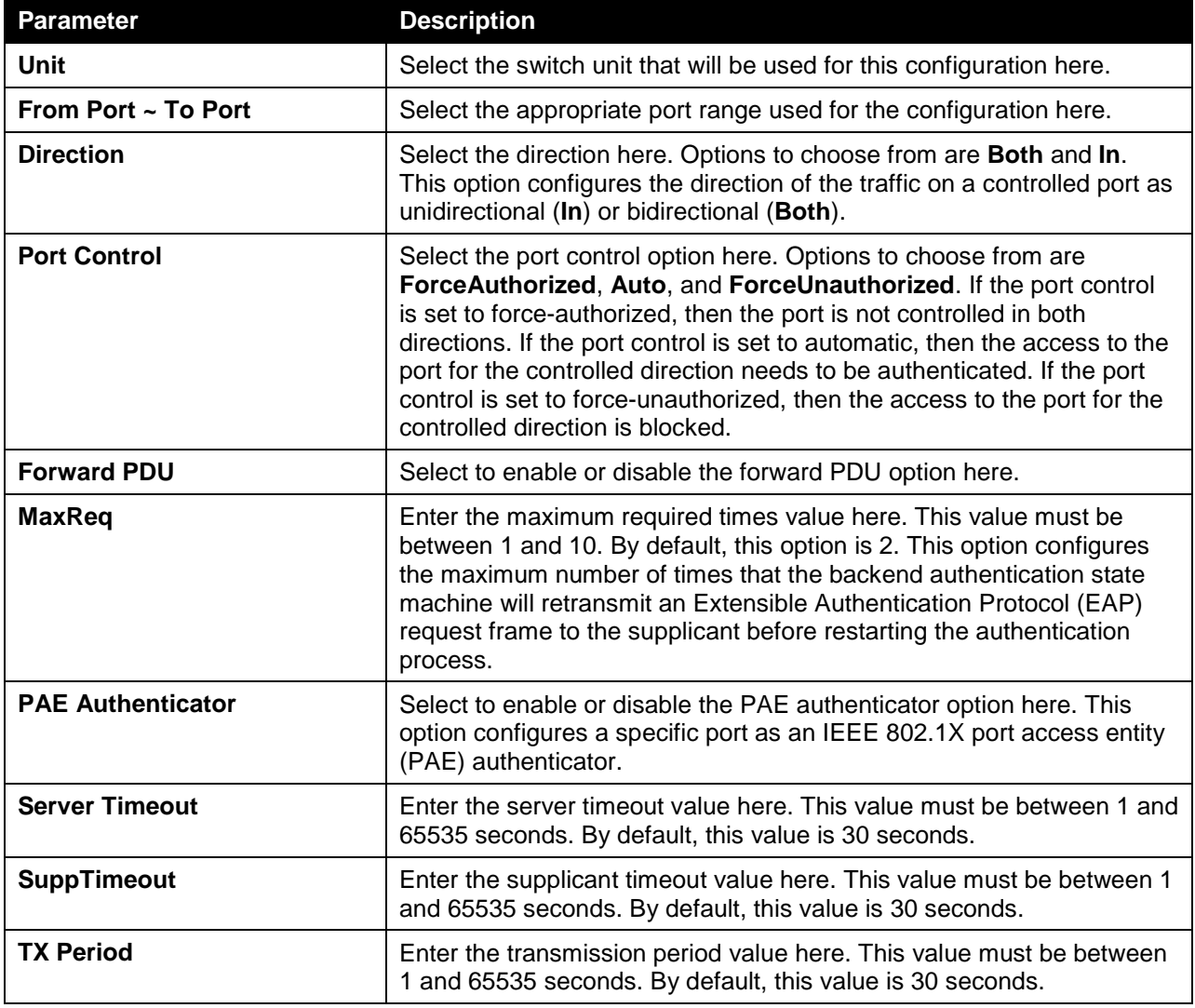

Click the **Apply** button to accept the changes made.

### Authentication Sessions Information

This window is used to view and configure the authentication session information.

To view the following window, click **Security > 802.1X > Authentication Sessions Information**, as shown below:

| <b>Authentication Sessions Information</b>              |                                                                       |                              |  |  |  |  |  |  |  |  |
|---------------------------------------------------------|-----------------------------------------------------------------------|------------------------------|--|--|--|--|--|--|--|--|
| <b>Authentication Sessions Information</b>              |                                                                       |                              |  |  |  |  |  |  |  |  |
| From Port<br>Unit<br>eth $1/0/1$ $\sim$<br>$\checkmark$ | To Port<br>eth1/0/1<br>$\checkmark$<br>ReAuth by Port<br>Init by Port |                              |  |  |  |  |  |  |  |  |
| <b>Total Entries: 1</b>                                 |                                                                       |                              |  |  |  |  |  |  |  |  |
| Port                                                    | <b>MAC Address</b>                                                    |                              |  |  |  |  |  |  |  |  |
| eth1/0/1                                                | 10-BF-48-D6-E2-E2                                                     | ReAuth by MAC<br>Init by MAC |  |  |  |  |  |  |  |  |
|                                                         |                                                                       | 1/1<br>Go                    |  |  |  |  |  |  |  |  |

**Figure 9-14 Authentication Sessions Information Window**

The fields that can be configured in **Authentication Sessions Information** are described below:

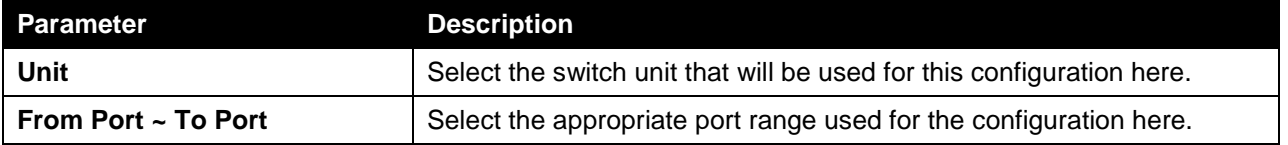

Click the **Init by Port** button to initiate the session information based on the port selections made.

Click the **ReAuth by Port** button to re-authenticate the session information based on the port selections made.

Click the **Init by MAC** button to initiate the session information based on the MAC address.

Click the **ReAuth by Port** button to re-authenticate the session information based on the MAC address.

### Authenticator Statistics

This window is used to view and clear the authenticator statistics.

To view the following window, click **Security > 802.1X > Authenticator Statistics**, as shown below:

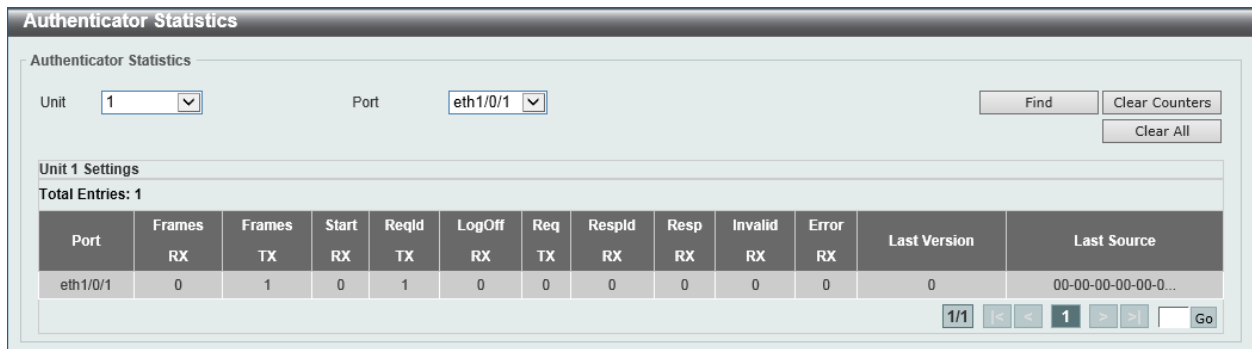

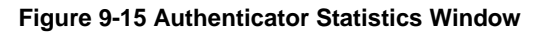

The fields that can be configured in **Authenticator Statistics** are described below:

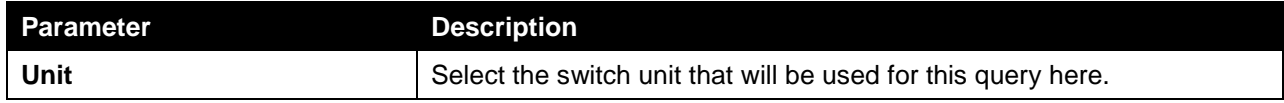

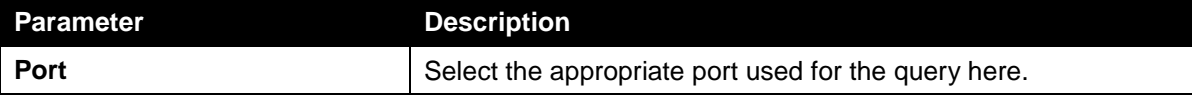

Click the **Find** button to locate a specific entry based on the information entered.

Click the **Clear Counters** button to clear the counter information based on the selections made.

Click the **Clear All** button to clear all the information in this table.

### Authenticator Session Statistics

This window is used to view and clear the authenticator session statistics.

To view the following window, click **Security > 802.1X > Authenticator Session Statistics**, as shown below:

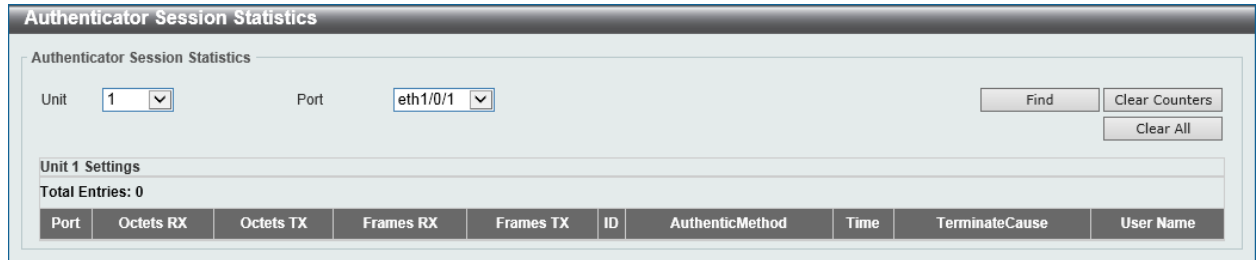

**Figure 9-16 Authenticator Session Statistics Window**

The fields that can be configured in **Authenticator Session Statistics** are described below:

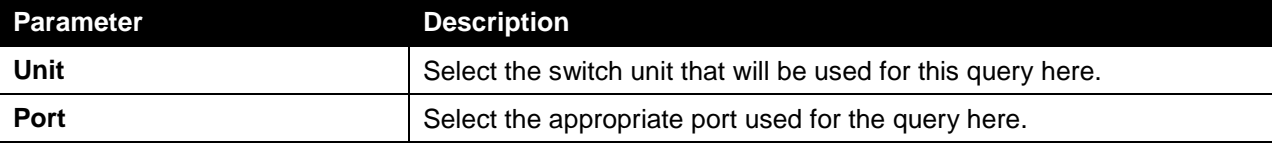

Click the **Find** button to locate a specific entry based on the information entered.

Click the **Clear Counters** button to clear the counter information based on the selections made.

Click the **Clear All** button to clear all the information in this table.

### Authenticator Diagnostics

This window is used to view and clear the authenticator diagnostics information.

To view the following window, click **Security > 802.1X > Authenticator Diagnostics**, as shown below:

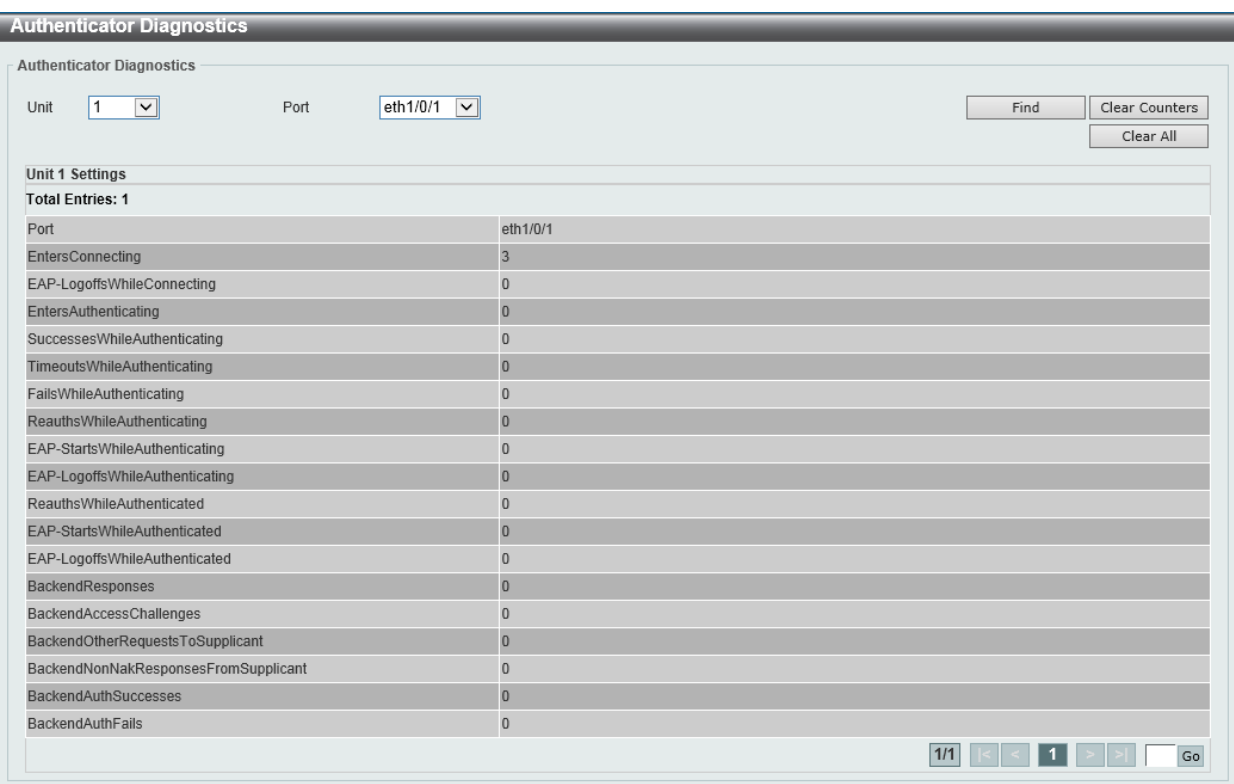

**Figure 9-17 Authenticator Diagnostics Window**

The fields that can be configured in **Authenticator Diagnostics** are described below:

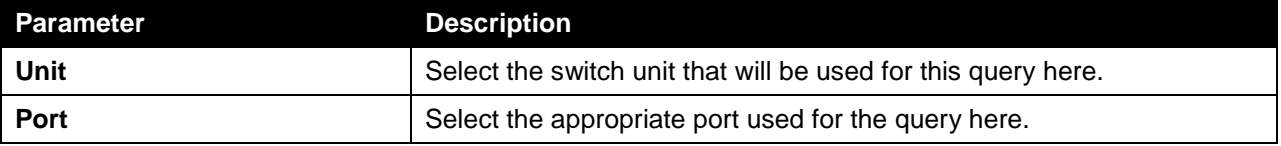

Click the **Find** button to locate a specific entry based on the information entered.

Click the **Clear Counters** button to clear the counter information based on the selections made.

Click the **Clear All** button to clear all the information in this table.

## <span id="page-486-0"></span>AAA

### AAA Global Settings

This window is used to enable or disable the Authentication, Authorization, and Accounting (AAA) global state.

To view the following window, click **Security > AAA > AAA Global Settings**, as shown below:

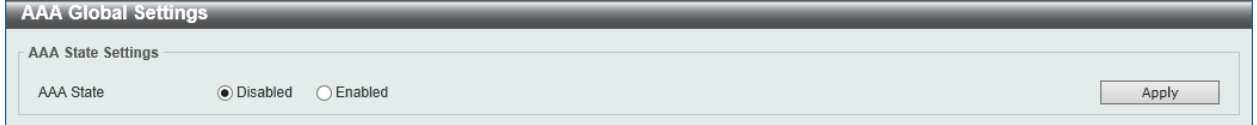

**Figure 9-18 AAA Global Settings Window**

The fields that can be configured in **AAA State Settings** are described below:

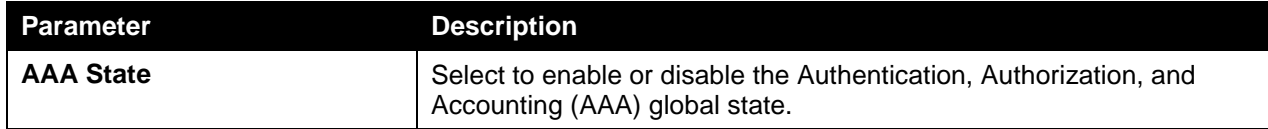

Click the **Apply** button to accept the changes made.

## Application Authentication Settings

This window is used to view and configure the application authentication settings.

To view the following window, click **Security > AAA > Application Authentication Settings**, as shown below:

| <b>Application Authentication Settings</b> |                          |      |  |  |  |  |  |
|--------------------------------------------|--------------------------|------|--|--|--|--|--|
| Application Authentication Settings        |                          |      |  |  |  |  |  |
| <b>Application</b>                         | <b>Login Method List</b> |      |  |  |  |  |  |
| Console                                    | default                  | Edit |  |  |  |  |  |
| Telnet                                     | default                  | Edit |  |  |  |  |  |
| SSH                                        | default                  | Edit |  |  |  |  |  |
| <b>HTTP</b>                                | default                  | Edit |  |  |  |  |  |

**Figure 9-19 Application Authentication Settings Window**

Click the **Edit** button to re-configure the specific entry.

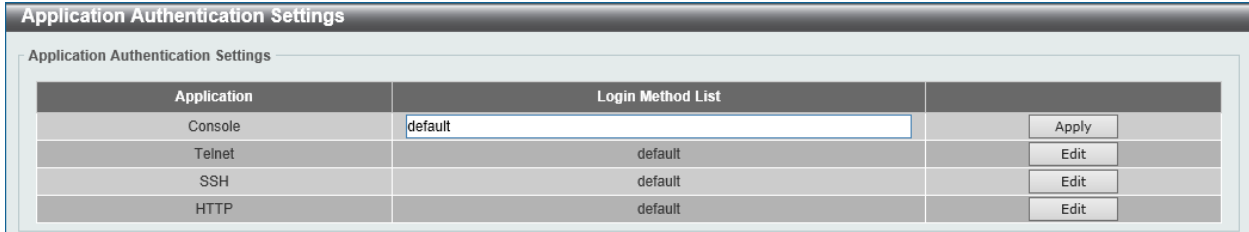

**Figure 9-20 Application Authentication Settings (Edit) Window**

The fields that can be configured in **Application Authentication Settings** are described below:

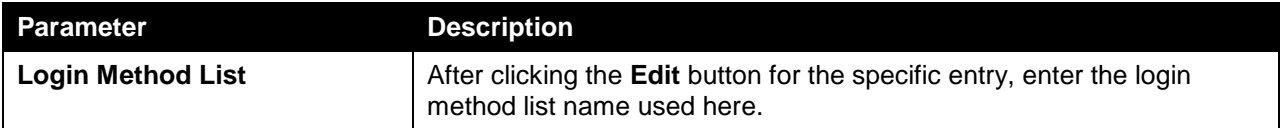

Click the **Edit** button to re-configure the specific entry.

Click the **Apply** button to accept the changes made.

## Application Accounting Settings

This window is used to view and configure the application accounting settings.

To view the following window, click **Security > AAA > Application Accounting Settings**, as shown below:

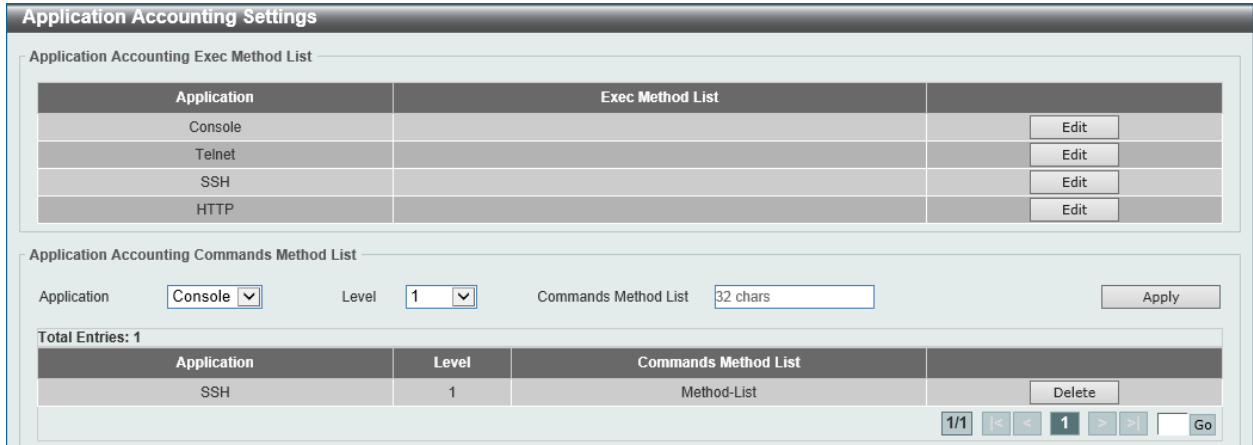

**Figure 9-21 Application Accounting Settings Window**

Click the **Edit** button to re-configure the specific entry.

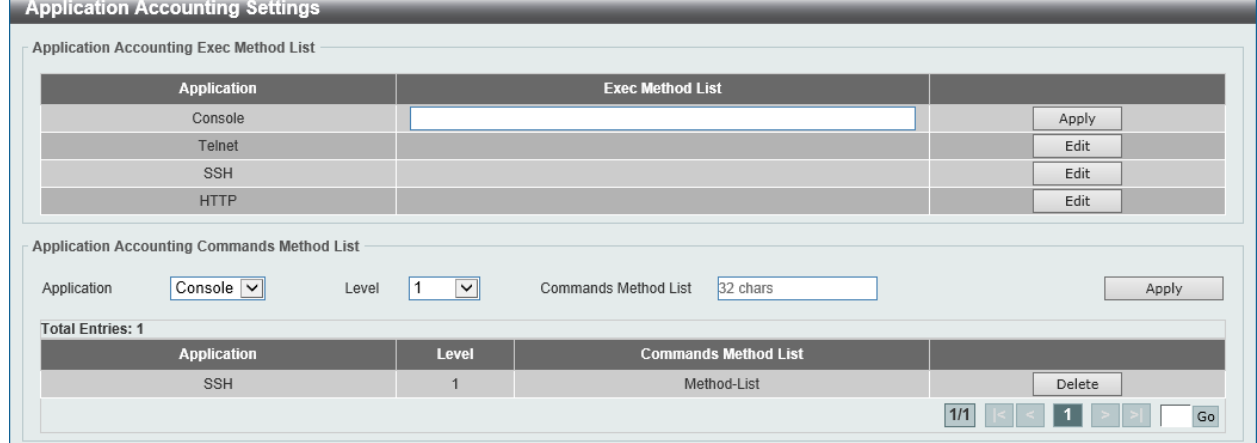

**Figure 9-22 Application Accounting Settings (Edit) Window**

The fields that can be configured in **Application Accounting Exec Method list** are described below:

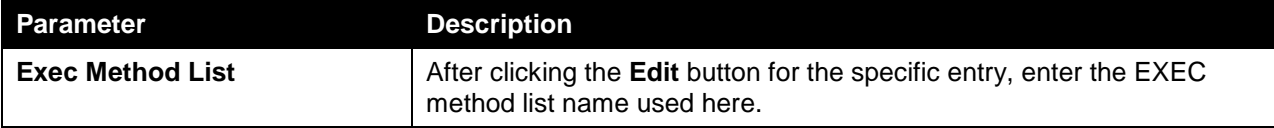

Click the **Apply** button to accept the changes made.

The fields that can be configured in **Application Accounting Commands Method List** are described below:

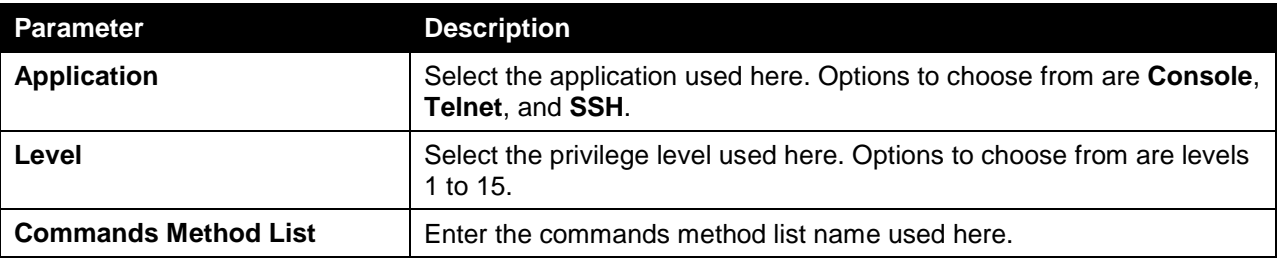

Click the **Edit** button to re-configure the specific entry.

Click the **Apply** button to accept the changes made.

Click the **Delete** button to remove the specified entry.

Enter a page number and click the **Go** button to navigate to a specific page when multiple pages exist.

### Authentication Settings

This window is used to view and configure the AAA network and EXEC authentication settings.

To view the following window, click **Security > AAA > Authentication Settings**, as shown below:

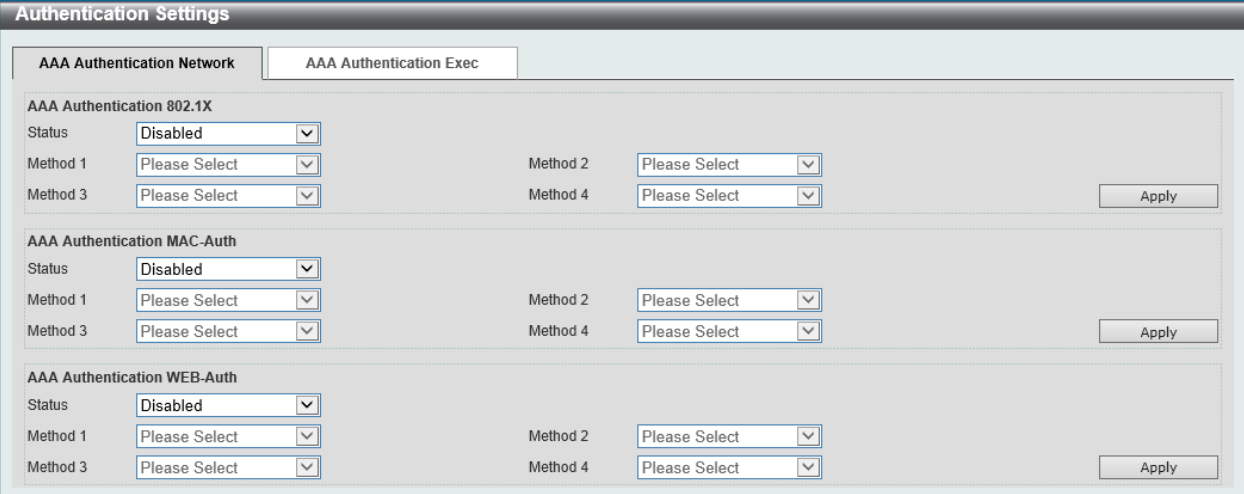

**Figure 9-23 Authentication Settings Window**

The fields that can be configured in **AAA Authentication 802.1X** are described below:

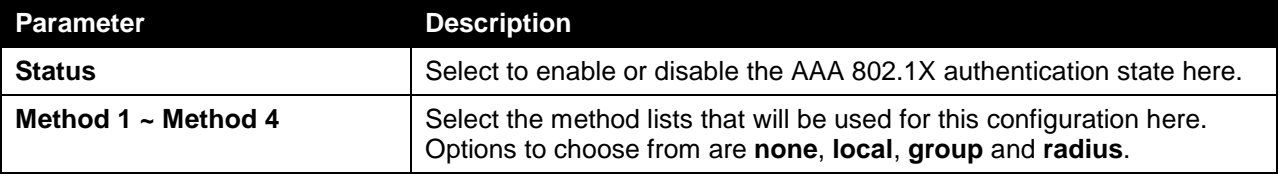

Click the **Apply** button to accept the changes made.

The fields that can be configured in **AAA Authentication MAC-Auth** are described below:

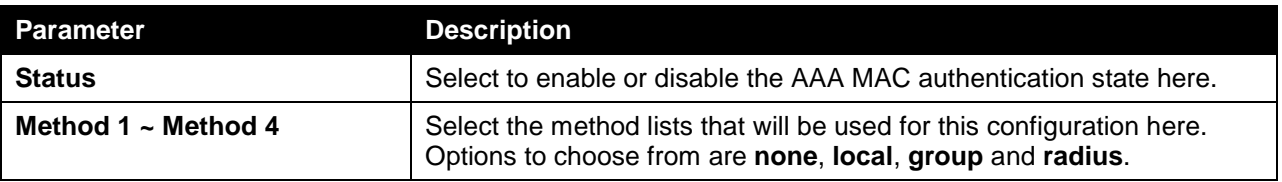

Click the **Apply** button to accept the changes made.

The fields that can be configured in **AAA Authentication WEB-Auth** are described below:

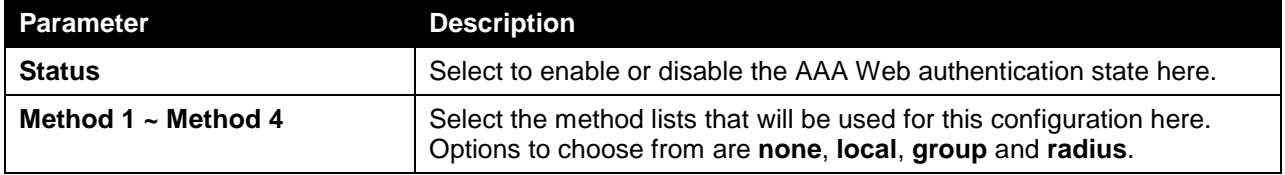

Click the **Apply** button to accept the changes made.

After clicking the **AAA Authentication Exec** tab, the following page will appear.

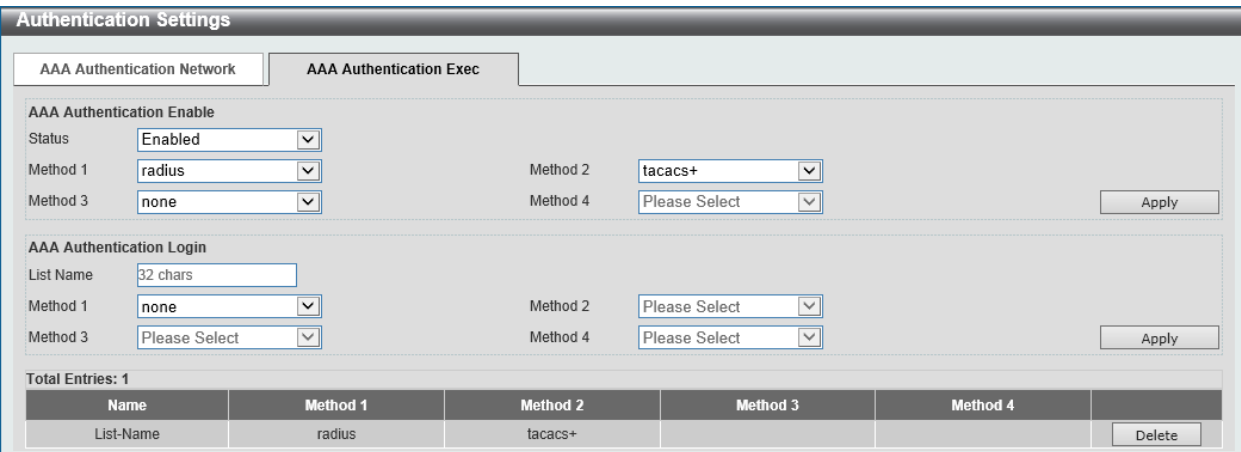

**Figure 9-24 Authentication Settings (AAA Authentication EXEC) Window**

The fields that can be configured in **AAA Authentication Enable** are described below:

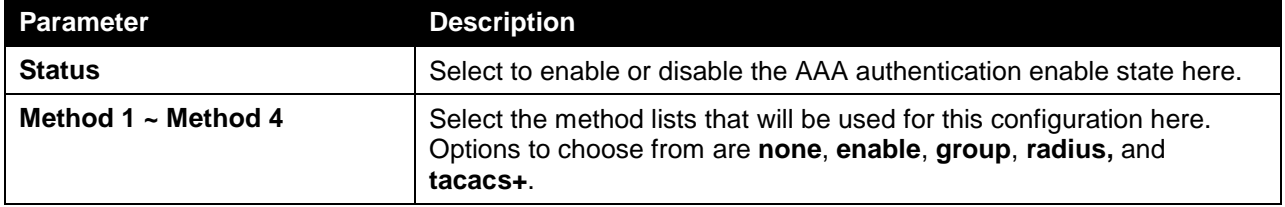

Click the **Apply** button to accept the changes made.

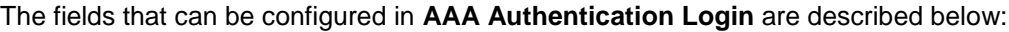

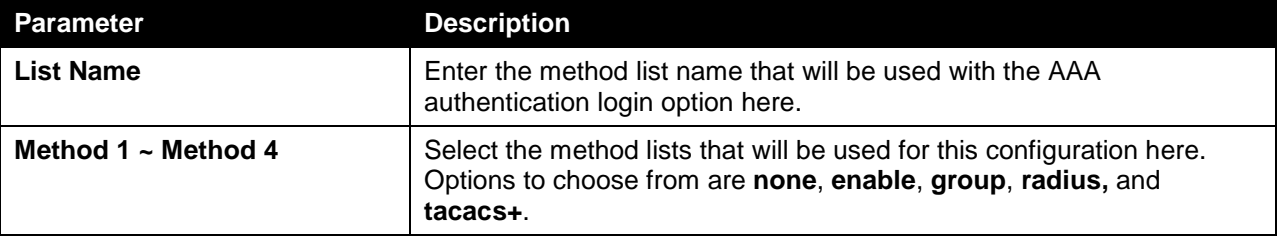

Click the **Apply** button to accept the changes made.

Click the **Delete** button to remove the specified entry.

### Accounting Settings

This window is used to view and configure the AAA accounting settings.

To view the following window, click **Security > AAA > Accounting Settings**, as shown below:

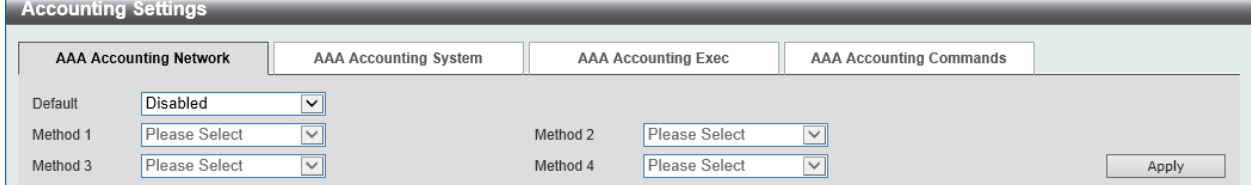

**Figure 9-25 Accounting Settings Window**

The fields that can be configured in **AAA Accounting Network** are described below:

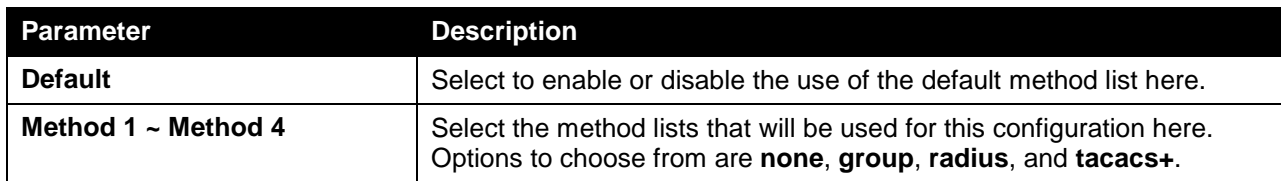

Click the **Apply** button to accept the changes made.

#### After clicking the **AAA Accounting System** tab, the following page will appear.

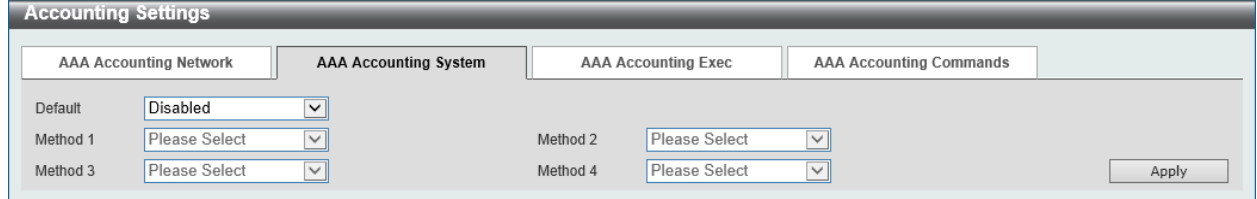

**Figure 9-26 Accounting Settings (AAA Accounting System) Window**

The fields that can be configured in **AAA Accounting System** are described below:

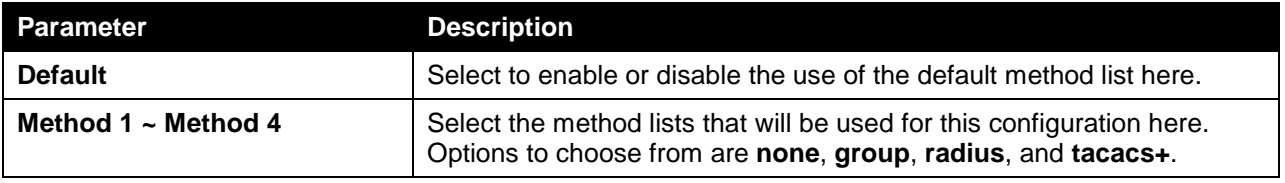

Click the **Apply** button to accept the changes made.

#### After clicking the **AAA Accounting Exec** tab, the following page will appear.

| <b>Accounting Settings</b> |                               |                              |                            |                               |                                |        |  |  |
|----------------------------|-------------------------------|------------------------------|----------------------------|-------------------------------|--------------------------------|--------|--|--|
|                            | <b>AAA Accounting Network</b> | <b>AAA Accounting System</b> | <b>AAA Accounting Exec</b> |                               | <b>AAA Accounting Commands</b> |        |  |  |
| List Name                  | 32 chars                      |                              |                            |                               |                                |        |  |  |
| Method 1                   | none                          | $\checkmark$                 | Method 2                   | Please Select<br>$\checkmark$ |                                |        |  |  |
| Method 3                   | Please Select                 | $\checkmark$                 | Method 4                   | Please Select<br>$\checkmark$ |                                | Apply  |  |  |
| <b>Total Entries: 1</b>    |                               |                              |                            |                               |                                |        |  |  |
| <b>Name</b>                |                               | <b>Method 1</b>              | <b>Method 2</b>            | <b>Method 3</b>               | <b>Method 4</b>                |        |  |  |
|                            | List-Name                     | radius                       | tacacs+                    |                               |                                | Delete |  |  |

**Figure 9-27 Accounting Settings (AAA Accounting Exec) Window**

The fields that can be configured in **AAA Accounting Exec** are described below:

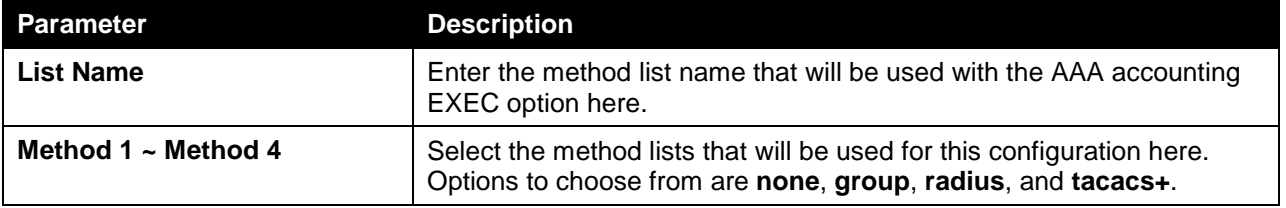

Click the **Apply** button to accept the changes made.

After clicking the **AAA Accounting Commands** tab, the following page will appear.

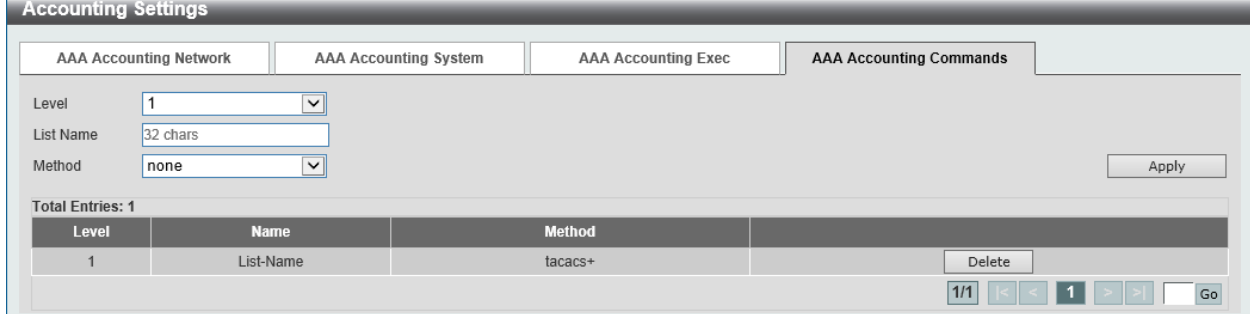

**Figure 9-28 Accounting Settings (AAA Accounting Commands) Window**

The fields that can be configured in **AAA Accounting Commands** are described below:

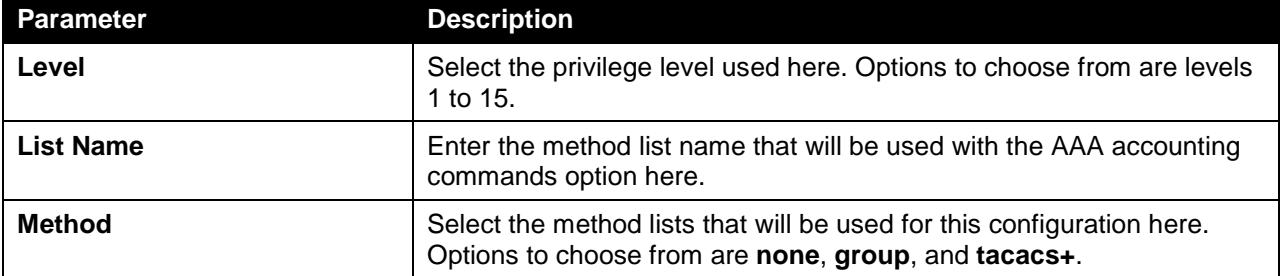

Click the **Apply** button to accept the changes made.

Click the **Delete** button to remove the specified entry.

Enter a page number and click the **Go** button to navigate to a specific page when multiple pages exist.

## <span id="page-492-0"></span>RADIUS

### RADIUS Global Settings

This window is used to view and configure the RADIUS global settings.

To view the following window, click **Security > RADIUS > RADIUS Global Settings**, as shown below:

| <b>RADIUS Global Settings</b>              |        |       |
|--------------------------------------------|--------|-------|
| RADIUS Global Settings                     |        |       |
| DeadTime (0-1440)                          | min    | Apply |
| RADIUS Global IPv4 Source Interface        |        |       |
| IPv4 Radius Source Interface VLAN (1-4094) |        | Apply |
| RADIUS Global IPv6 Source Interface        |        |       |
| IPv6 Radius Source Interface VLAN (1-4094) |        | Apply |
| <b>RADIUS Server Attribute Settings</b>    |        |       |
| RADIUS Server Attribute NAS-IP-Address     | $\sim$ | Apply |

**Figure 9-29 RADIUS Global Settings Window**

The fields that can be configured in **RADIUS Global Settings** are described below:

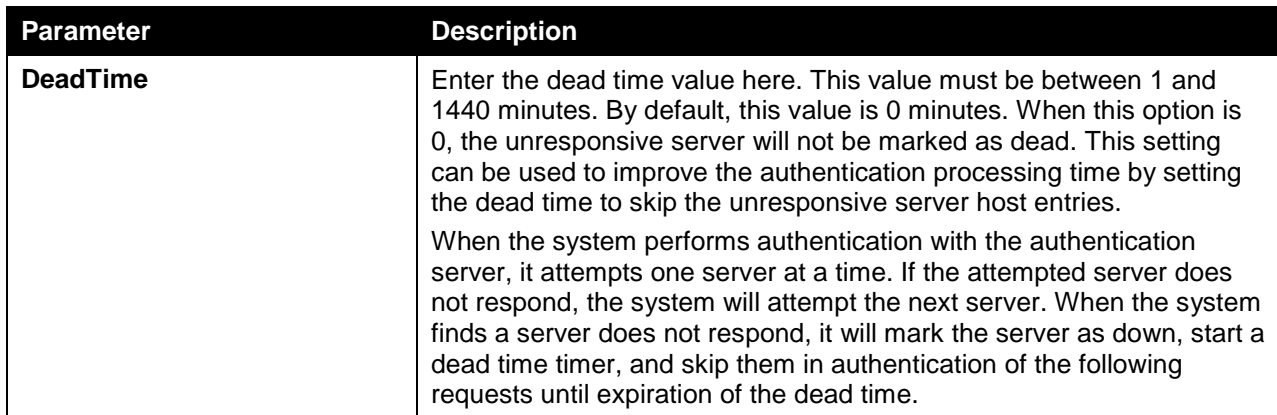

Click the **Apply** button to accept the changes made.

The fields that can be configured in **RADIUS Global IPv4 Source Interface** are described below:

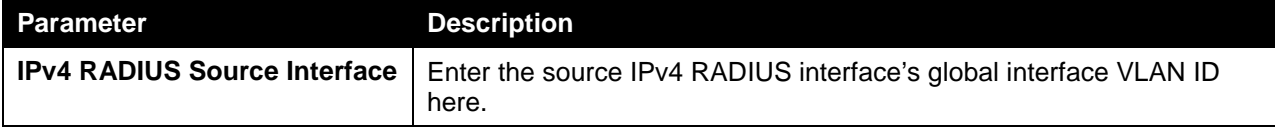

Click the **Apply** button to accept the changes made.

The fields that can be configured in **RADIUS Global IPv4 Source Interface** are described below:

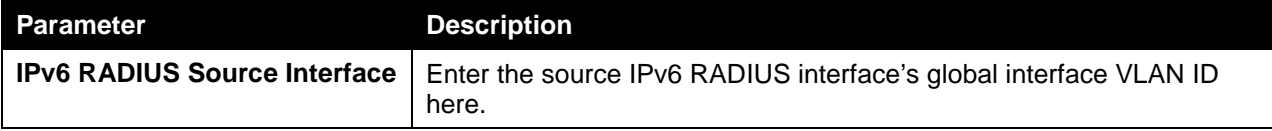

Click the **Apply** button to accept the changes made.

The fields that can be configured in **RADIUS Server Attribute Settings** are described below:

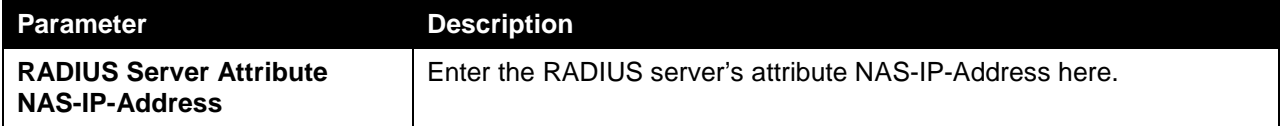

Click the **Apply** button to accept the changes made.

### RADIUS Server Settings

This window is used to view and configure the RADIUS server settings.

To view the following window, click **Security > RADIUS > RADIUS Server Settings**, as shown below:

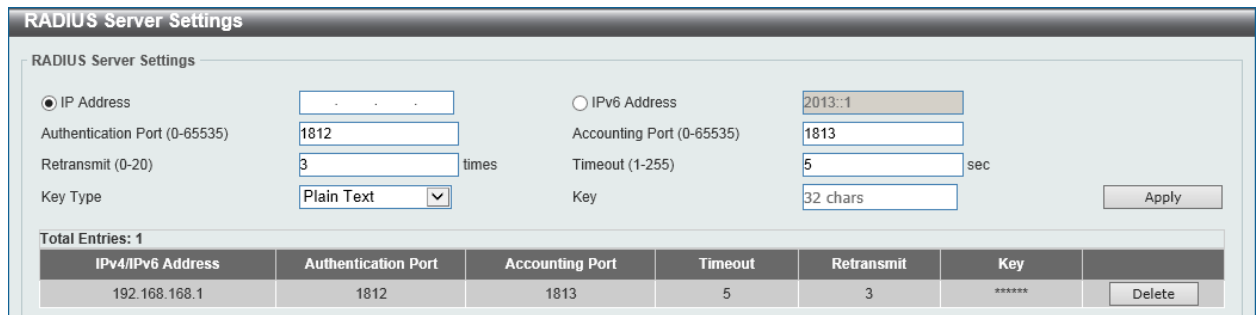

**Figure 9-30 RADIUS Server Settings Window**

The fields that can be configured in **RADIUS Server Settings** are described below:

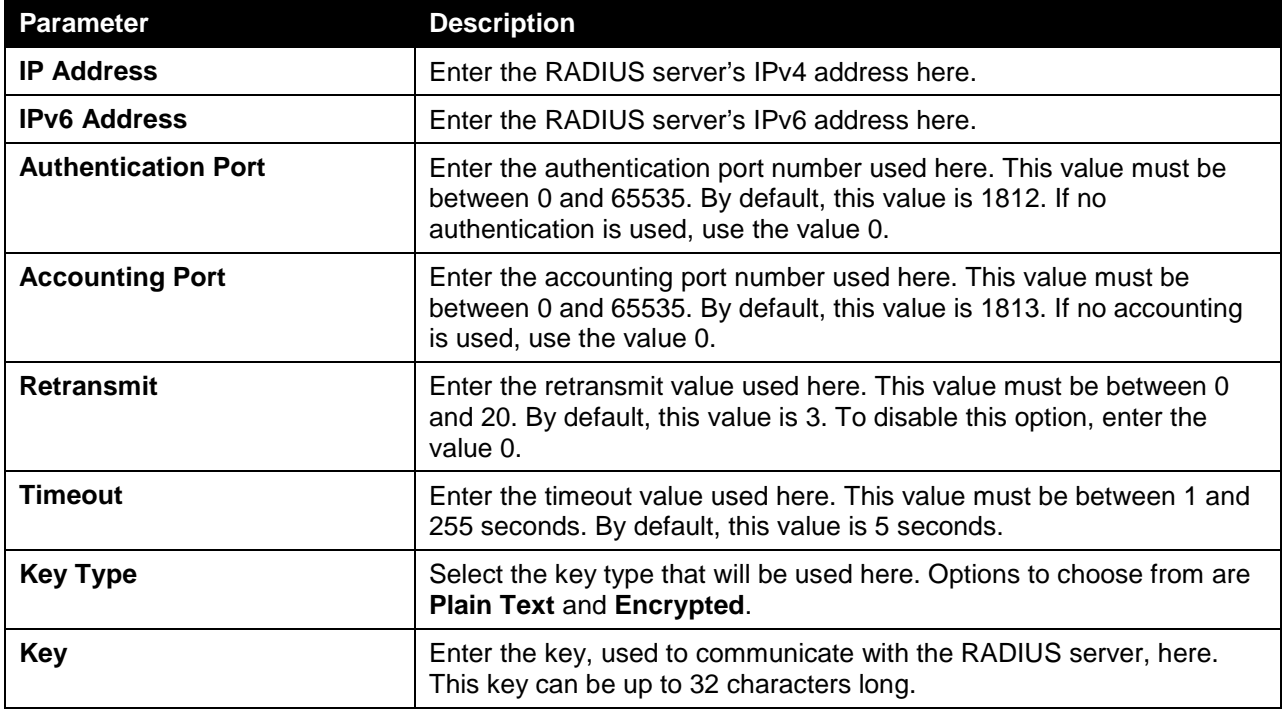

Click the **Apply** button to accept the changes made.

Click the **Delete** button to remove the specified entry.

### RADIUS Group Server Settings

This window is used to view and configure the RADIUS group server settings.

To view the following window, click **Security > RADIUS > RADIUS Group Server Settings**, as shown below:

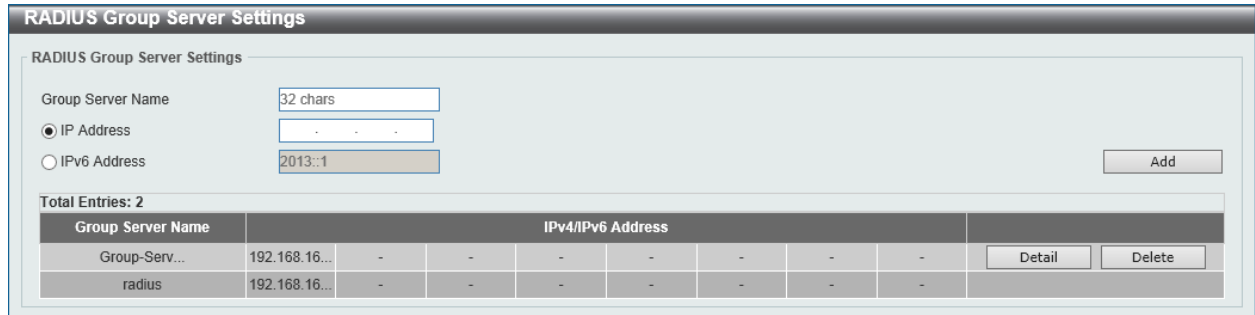

#### **Figure 9-31 RADIUS Group Server Settings Window**

The fields that can be configured in **RADIUS Group Server Settings** are described below:

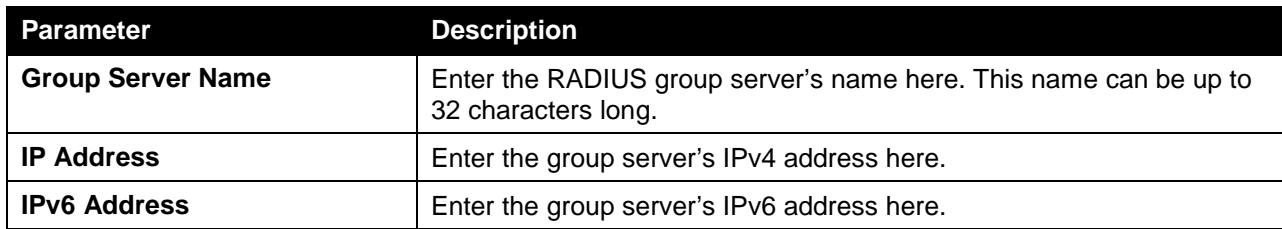

Click the **Add** button to add a new entry based on the information entered.

Click the **Delete** button to remove the specified entry.

Click the **Detail** button to view and configure more detailed settings for the RADIUS group server.

After clicking the **Detail** button, the following page will be available.

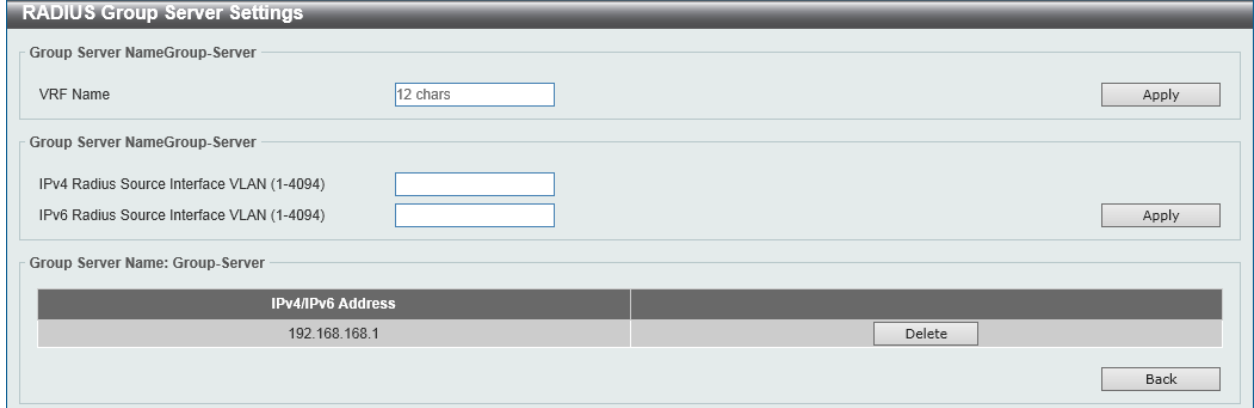

**Figure 9-32 RADIUS Group Server Settings (Detail) Window**

The fields that can be configured in **Group Server NameGroup-Server** are described below:

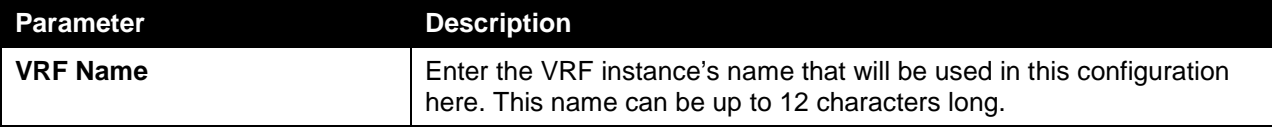

Click the **Apply** button to accept the changes made.

The fields that can be configured in **Group Server NameGroup-Server** are described below:

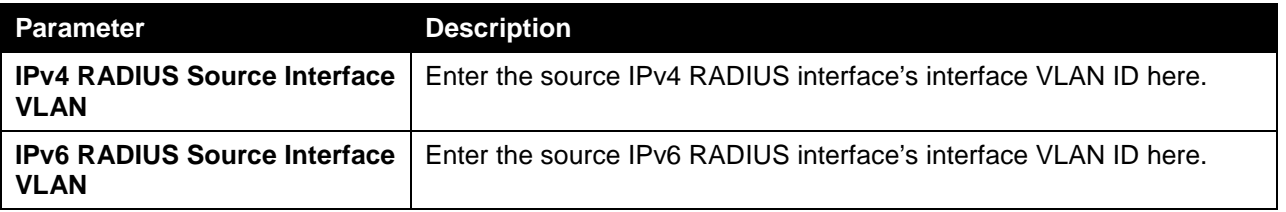

Click the **Apply** button to accept the changes made.

Click the **Delete** button to remove the specified entry.

Click the **Back** button to return to the previous window.

### RADIUS Statistic

This window is used to view and clear the RADIUS statistics information.

To view the following window, click **Security > RADIUS > RADIUS Statistic**, as shown below:

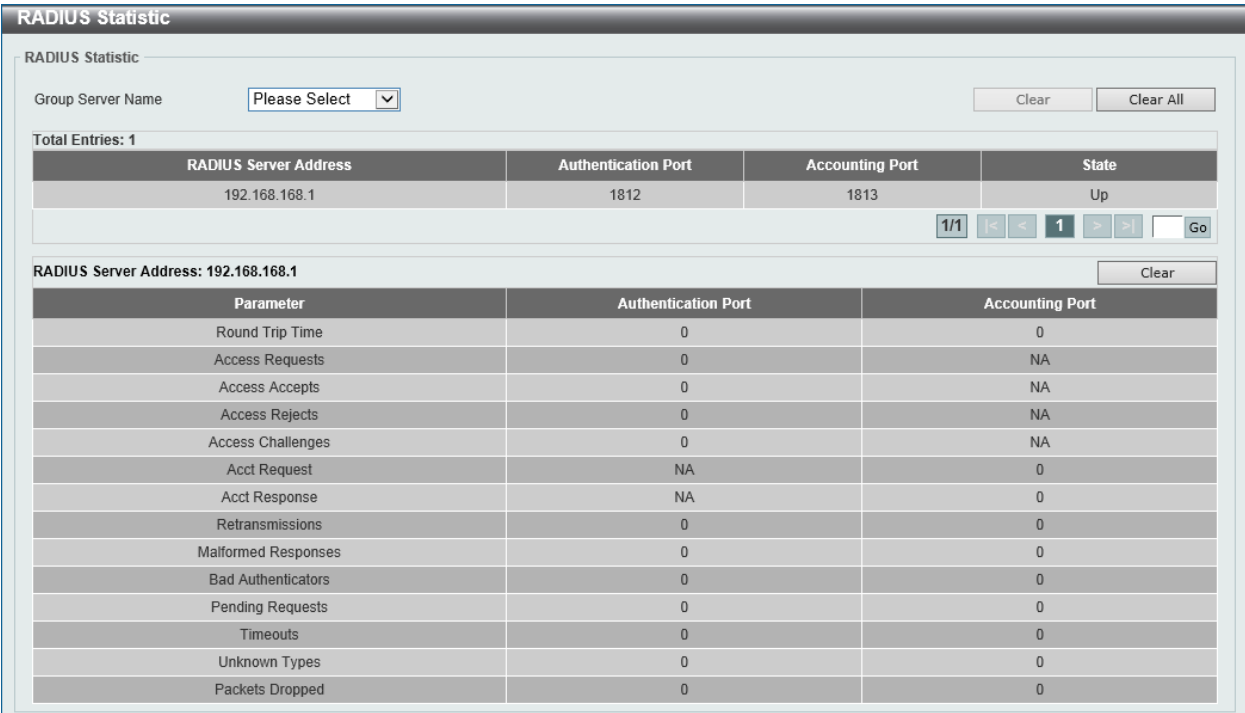

**Figure 9-33 RADIUS Statistic Window**

The fields that can be configured in **RADIUS Statistics** are described below:

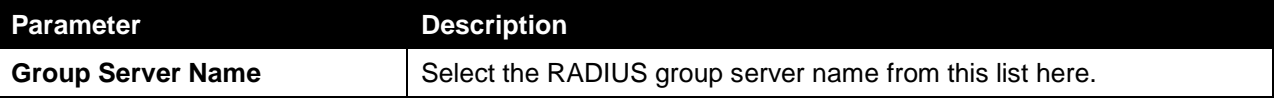

Click the **Clear** button to clear the information based on the selections made.

Click the **Clear All** button to clear all the information in this table.

Enter a page number and click the **Go** button to navigate to a specific page when multiple pages exist.

# <span id="page-496-0"></span>TACACS

### TACACS Server Settings

This window is used to view and configure the TACACS server settings.

To view the following window, click **Security > TACACS > TACACS Server Settings**, as shown below:

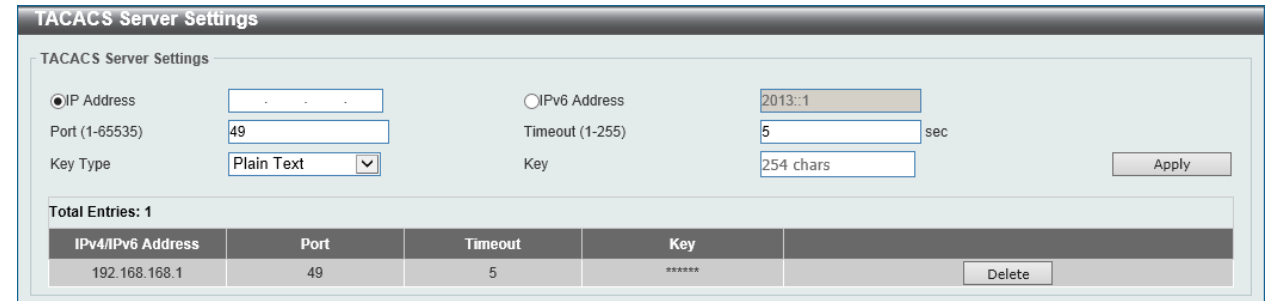

**Figure 9-34 TACACS Server Settings Window**

The fields that can be configured in **TACACS Server Settings** are described below:

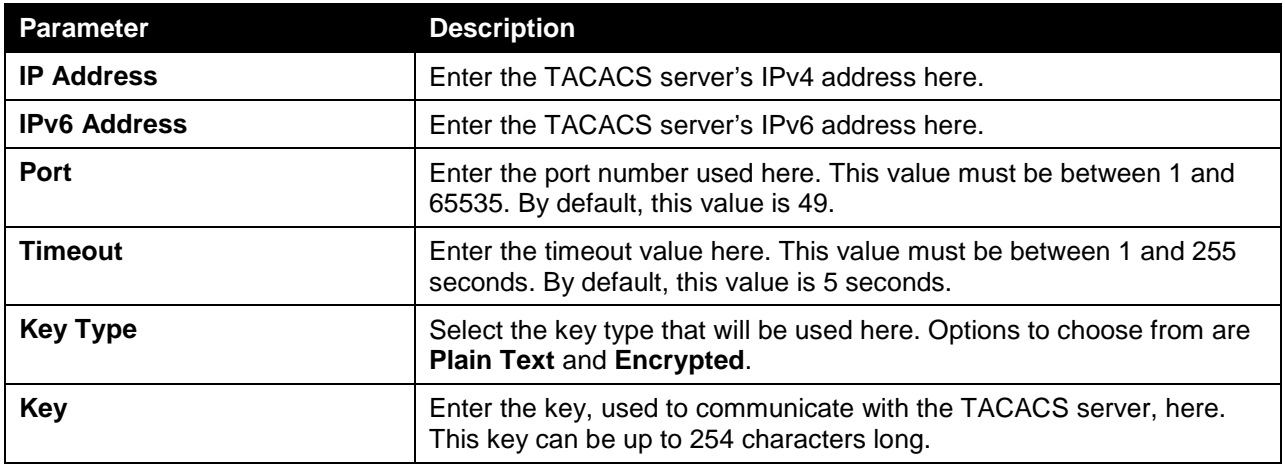

Click the **Apply** button to accept the changes made.

Click the **Delete** button to remove the specified entry.

## TACACS Group Server Settings

This window is used to view and configure the TACACS group server settings.

To view the following window, click **Security > TACACS > TACACS Group Server Settings**, as shown below:

| <b>TACACS Group Server Settings</b> |          |          |                          |  |  |  |  |  |
|-------------------------------------|----------|----------|--------------------------|--|--|--|--|--|
|                                     |          |          |                          |  |  |  |  |  |
| 32 chars                            | VRF Name | 12 chars |                          |  |  |  |  |  |
| and the state of the                |          |          |                          |  |  |  |  |  |
|                                     |          |          | Add                      |  |  |  |  |  |
| <b>Total Entries: 1</b>             |          |          |                          |  |  |  |  |  |
|                                     |          |          |                          |  |  |  |  |  |
| 192.168<br>$\overline{\phantom{a}}$ | ۰        | ۰        | ۰                        |  |  |  |  |  |
|                                     |          |          | <b>IPv4/IPv6 Address</b> |  |  |  |  |  |

**Figure 9-35 TACACS Group Server Settings Window**

The fields that can be configured in **TACACS Group Server Settings** are described below:

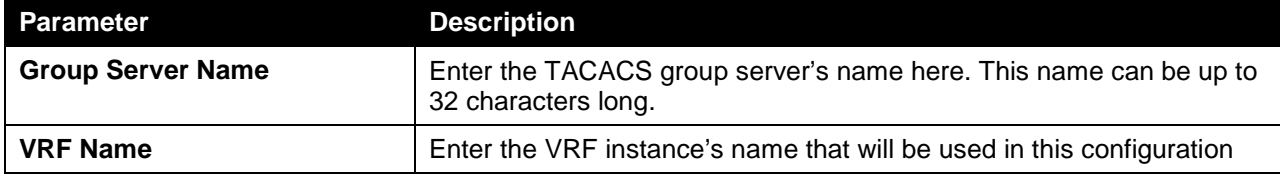

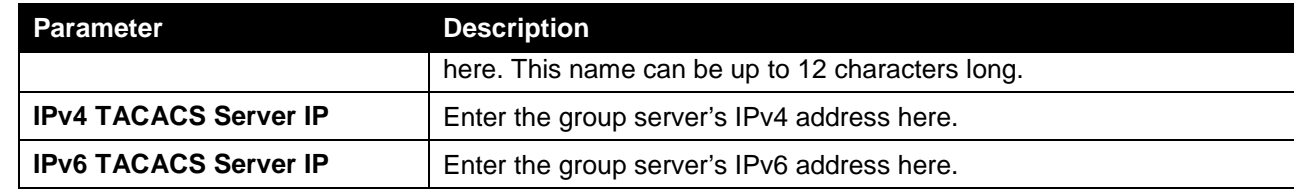

Click the **Add** button to add a new entry based on the information entered.

## TACACS Statistic

This window is used to view and clear the TACACS statistic information.

To view the following window, click **Security > TACACS > TACACS Statistic**, as shown below:

| <b>TACACS Statistic</b>      |              |                                     |                      |                           |                           |                        |           |
|------------------------------|--------------|-------------------------------------|----------------------|---------------------------|---------------------------|------------------------|-----------|
| <b>TACACS Statistic</b>      |              |                                     |                      |                           |                           |                        |           |
| Group Server Name            |              | Please Select<br>$\vert \vee \vert$ |                      |                           |                           | Clear by Group         | Clear All |
| <b>TACACS Server Address</b> | <b>State</b> | <b>Socket Opens</b>                 | <b>Socket Closes</b> | <b>Total Packets Sent</b> | <b>Total Packets Recv</b> | <b>Reference Count</b> |           |
| 192.168.168.1/49             | Up           | $\mathbf{0}$                        | $\mathbf{0}$         | $\mathbf{0}$              | $\bf{0}$                  | $\mathbf{0}$           | Clear     |

**Figure 9-36 TACACS Statistic Window**

The fields that can be configured in **TACACS Statistic** are described below:

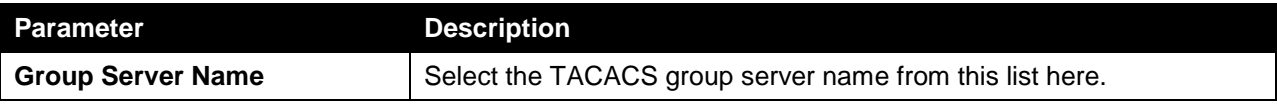

Click the **Clear by Group** button to clear the information based on the group selected.

Click the **Clear All** button to clear all the information in this table.

Click the **Clear** button to clear all the information for the specific port.

### <span id="page-498-0"></span>IMPB

The IP network layer uses a four-byte address. The Ethernet link-layer uses a six-byte MAC address. Binding these two address types together allows the transmission of data between the layers. The primary purpose of IP-MAC-Port Binding (IMPB) is to restrict the access to a switch to a number of authorized users. Authorized clients can access a switch's port by either checking the pair of IP-MAC addresses with the pre-configured database or if DHCP snooping has been enabled in which case the switch will automatically learn the IP/MAC pairs by snooping DHCP packets and saving them to the IMPB white list. If an unauthorized user tries to access an IP-MAC binding enabled port, the system will block the access by dropping its packet. Active and inactive entries use the same database. The function is port-based, meaning a user can enable or disable the function on the individual port.

### IPv4

### DHCPv4 Snooping

### DHCP Snooping Global Settings

This window is used to view and configure the DHCP snooping global settings.

To view the following window, click **Security > IMPB > IPv4 > DHCPv4 Snooping > DHCP Snooping Global Settings**, as shown below:

| <b>DHCP Snooping Global Settings</b>                                                                              |                                                     |                                                               |  |       |  |  |  |
|----------------------------------------------------------------------------------------------------|-----------------------------------------------------|---------------------------------------------------------------|--|-------|--|--|--|
| DHCP Snooping Global Settings                                                                                     |                                                     |                                                               |  |       |  |  |  |
| <b>DHCP Snooping</b><br>Information Option Allow Untrusted<br>Source MAC Verification<br><b>Station Move Deny</b> | Enabled<br>Enabled<br><b>.</b> ■Enabled<br>∩Enabled | <b>ODisabled</b><br><b>ODisabled</b><br>Disabled<br>ODisabled |  | Apply |  |  |  |

**Figure 9-37 DHCP Snooping Global Settings Window**

The fields that can be configured in **DHCP Snooping Global Settings** are described below:

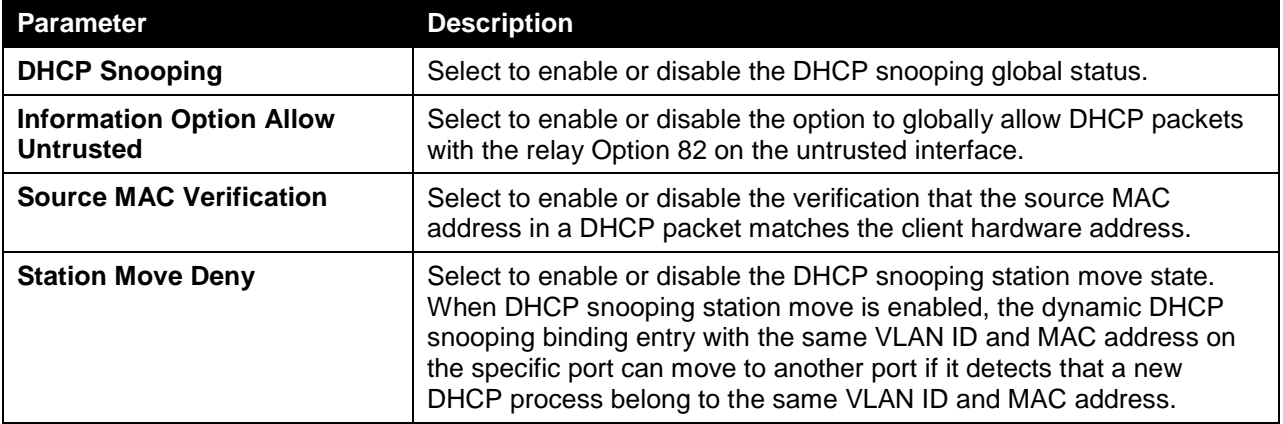

Click the **Apply** button to accept the changes made.

### DHCP Snooping Port Settings

This window is used to view and configure the DHCP snooping port settings.

To view the following window, click **Security > IMPB > IPv4 > DHCPv4 Snooping > DHCP Snooping Port Settings**, as shown below:

| <b>DHCP Snooping Port Settings</b><br>∧ |                                     |                   |                    |  |  |  |  |  |  |
|-----------------------------------------|-------------------------------------|-------------------|--------------------|--|--|--|--|--|--|
| <b>DHCP Snooping Port Settings</b>      |                                     |                   |                    |  |  |  |  |  |  |
| Unit<br>1                               | $\check{~}$                         |                   |                    |  |  |  |  |  |  |
| From Port                               | $\checkmark$<br>eth1/0/1            |                   |                    |  |  |  |  |  |  |
| To Port                                 | $\overline{\mathbf{v}}$<br>eth1/0/1 |                   |                    |  |  |  |  |  |  |
| Entry Limit (0-1024)                    | $\sqrt{}$ No Limit                  |                   |                    |  |  |  |  |  |  |
| Rate Limit (1-300)                      | $\sqrt{ }$ No Limit                 |                   |                    |  |  |  |  |  |  |
| No<br>Trusted                           | $\overline{ }$                      |                   | Apply              |  |  |  |  |  |  |
| Port                                    | <b>Trusted</b>                      | <b>Rate Limit</b> | <b>Entry Limit</b> |  |  |  |  |  |  |
|                                         |                                     |                   |                    |  |  |  |  |  |  |
| eth1/0/1                                | No                                  | No Limit          | No Limit           |  |  |  |  |  |  |
| eth1/0/2                                | No                                  | No Limit          | No Limit           |  |  |  |  |  |  |
| eth1/0/3                                | No                                  | No Limit          | No Limit           |  |  |  |  |  |  |
| eth1/0/4                                | No                                  | No Limit          | No Limit           |  |  |  |  |  |  |
| eth1/0/5                                | No                                  | No Limit          | No Limit           |  |  |  |  |  |  |
| eth1/0/6                                | No                                  | No Limit          | No Limit           |  |  |  |  |  |  |
| eth1/0/7                                | No                                  | No Limit          | No Limit           |  |  |  |  |  |  |
| eth1/0/8                                | No                                  | No Limit          | No Limit           |  |  |  |  |  |  |
| eth1/0/9                                | No                                  | No Limit          | No Limit           |  |  |  |  |  |  |
| eth1/0/10                               | No                                  | No Limit          | No Limit           |  |  |  |  |  |  |

**Figure 9-38 DHCP Snooping Port Settings Window**

The fields that can be configured in **DHCP Snooping Port Settings** are described below:

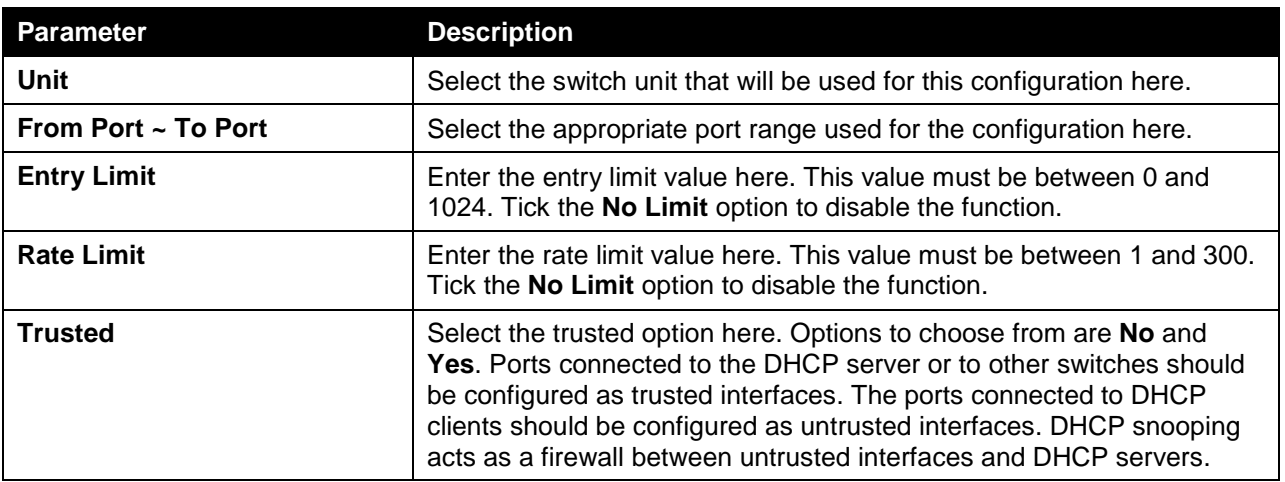

Click the **Apply** button to accept the changes made.

### DHCP Snooping VLAN Settings

This window is used to view and configure the DHCP snooping VLAN settings.

To view the following window, click **Security > IMPB > IPv4 > DHCPv4 Snooping > DHCP Snooping VLAN Settings**, as shown below:

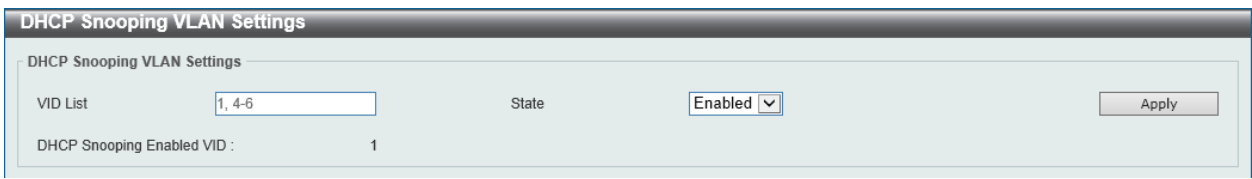

**Figure 9-39 DHCP Snooping VLAN Settings Window**

The fields that can be configured in **DHCP Snooping VLAN Settings** are described below:

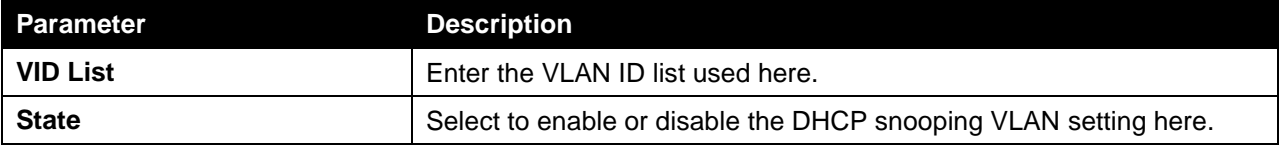

Click the **Apply** button to accept the changes made.

### DHCP Snooping Database

This window is used to view and configure the DHCP snooping database settings.

To view the following window, click **Security > IMPB > IPv4 > DHCPv4 Snooping > DHCP Snooping Database**, as shown below:

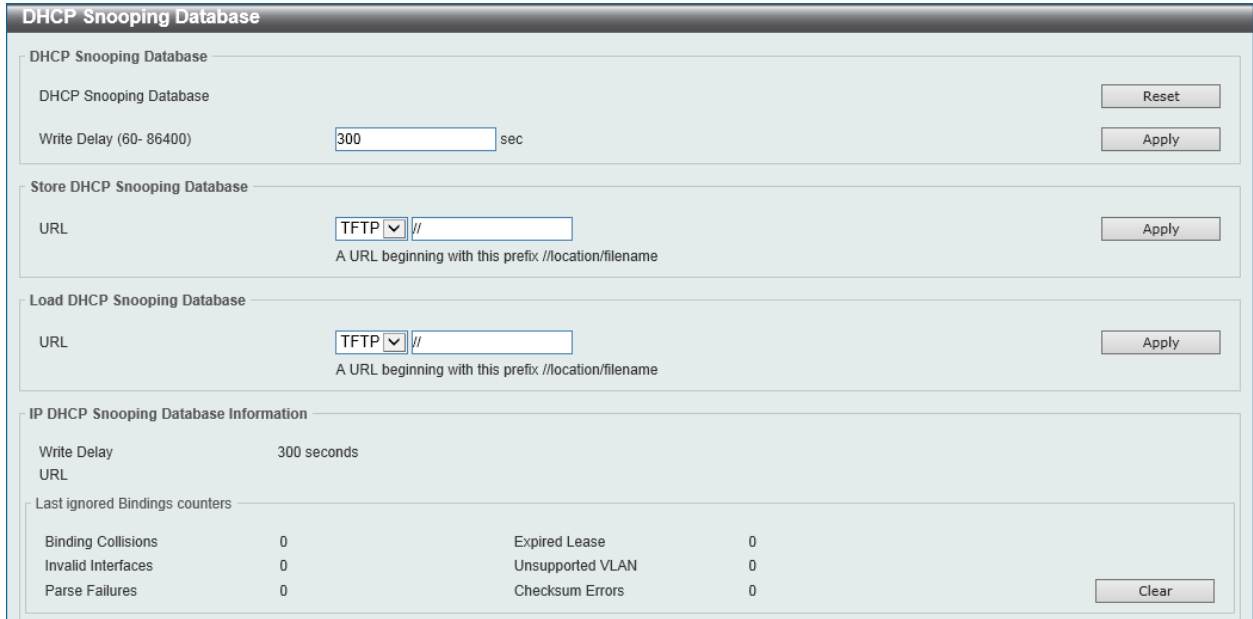

**Figure 9-40 DHCP Snooping Database Window**

The fields that can be configured in **DHCP Snooping Database** are described below:

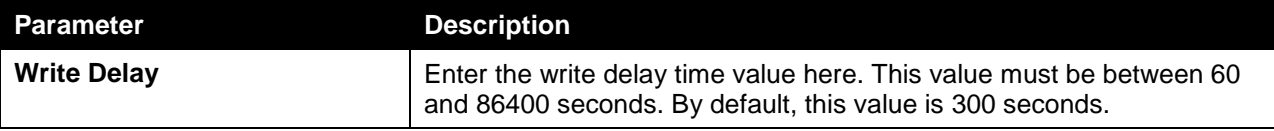

Click the **Reset** button to reset the information entered.

Click the **Apply** button to accept the changes made.

#### The fields that can be configured in **Store DHCP Snooping Database** are described below:

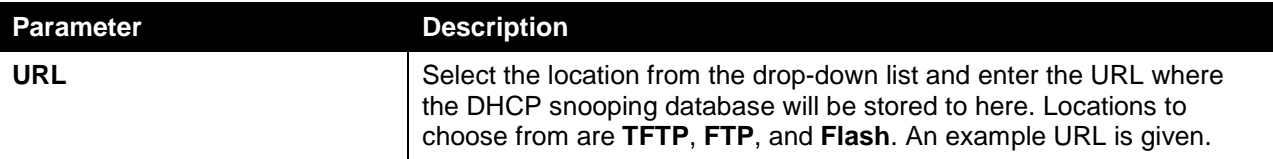

Click the **Apply** button to accept the changes made.

The fields that can be configured in **Load DHCP Snooping Database** are described below:

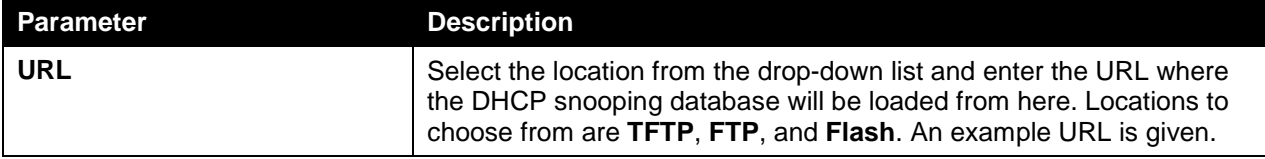

Click the **Apply** button to accept the changes made.

Click the **Clear** button to clear all the counter information.

### DHCP Snooping Binding Entry

This window is used to view and configure the DHCP snooping binding entries.

To view the following window, click **Security > IMPB > IPv4 > DHCPv4 Snooping > DHCP Snooping Binding Entry**, as shown below:

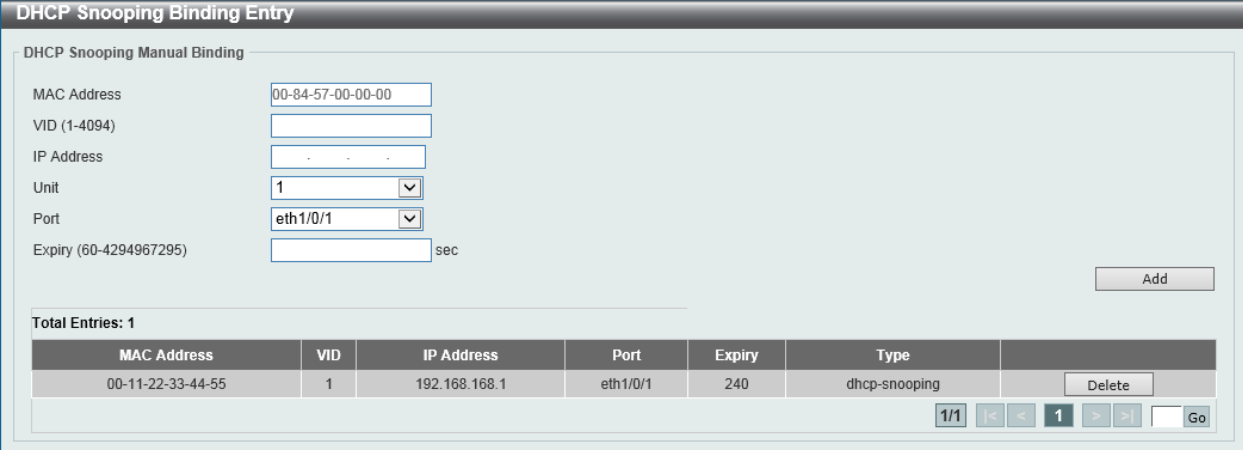

**Figure 9-41 DHCP Snooping Binding Entry Window**

The fields that can be configured in **DHCP Snooping Manual Binding** are described below:

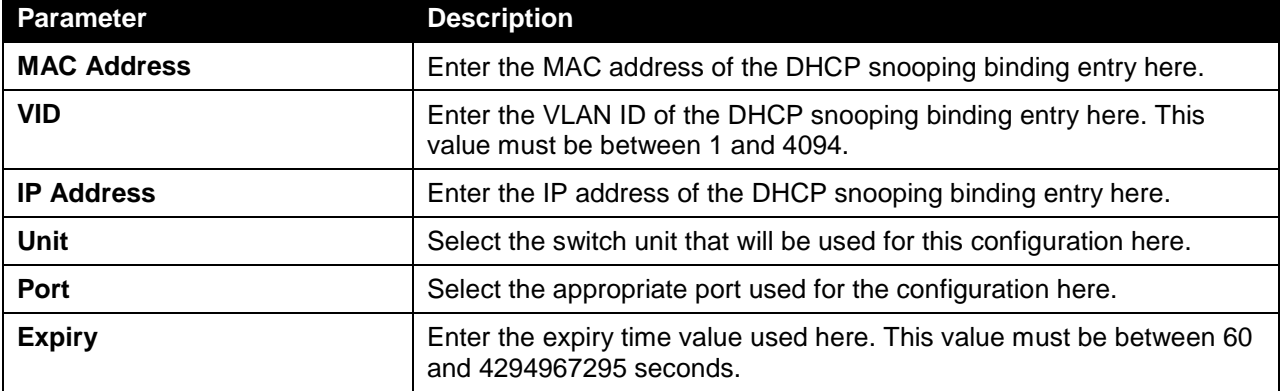

Click the **Add** button to add a new entry based on the information entered.

Click the **Delete** button to remove the specified entry.

Enter a page number and click the **Go** button to navigate to a specific page when multiple pages exist.

### Dynamic ARP Inspection

### ARP Access List

This window is used to view and configure the dynamic ARP inspection settings.

To view the following window, click **Security > IMPB > IPv4 > Dynamic ARP Inspection > ARP Access List**, as shown below:

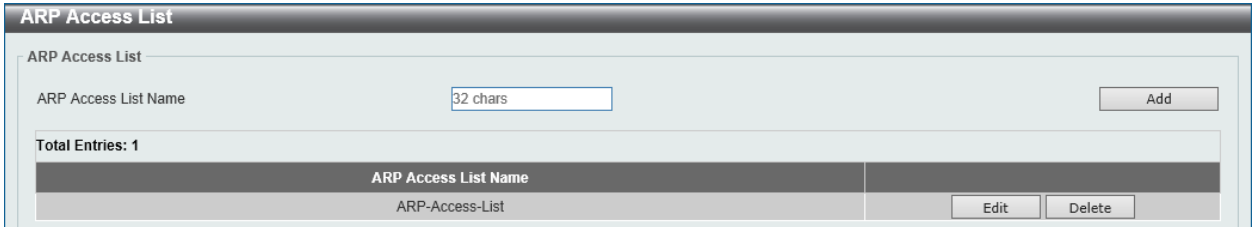

**Figure 9-42 ARP Access List Window**

The fields that can be configured in **ARP Access List** are described below:

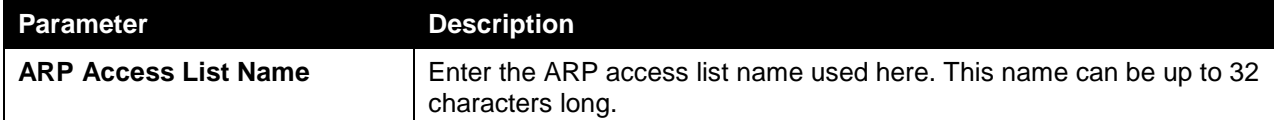

Click the **Add** button to add a new entry based on the information entered.

Click the **Edit** button to re-configure the specific entry.

Click the **Delete** button to remove the specified entry.

After clicking the **Edit** button, the following window will appear.

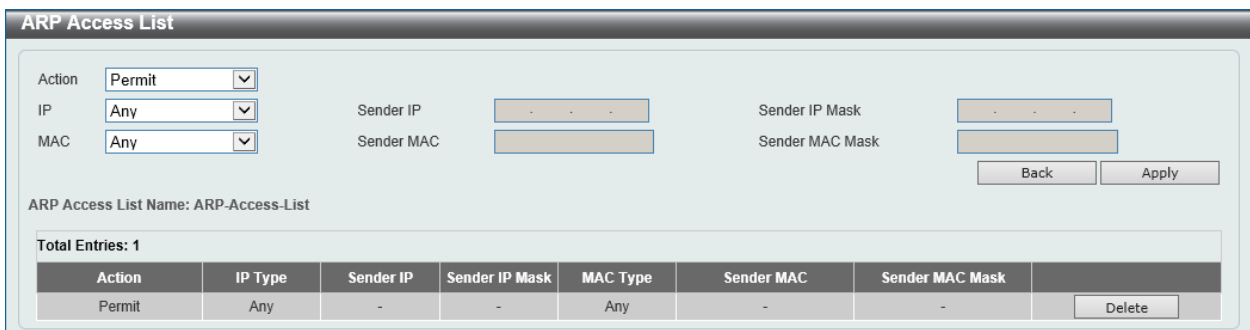

**Figure 9-43 ARP Access List (Edit) Window**

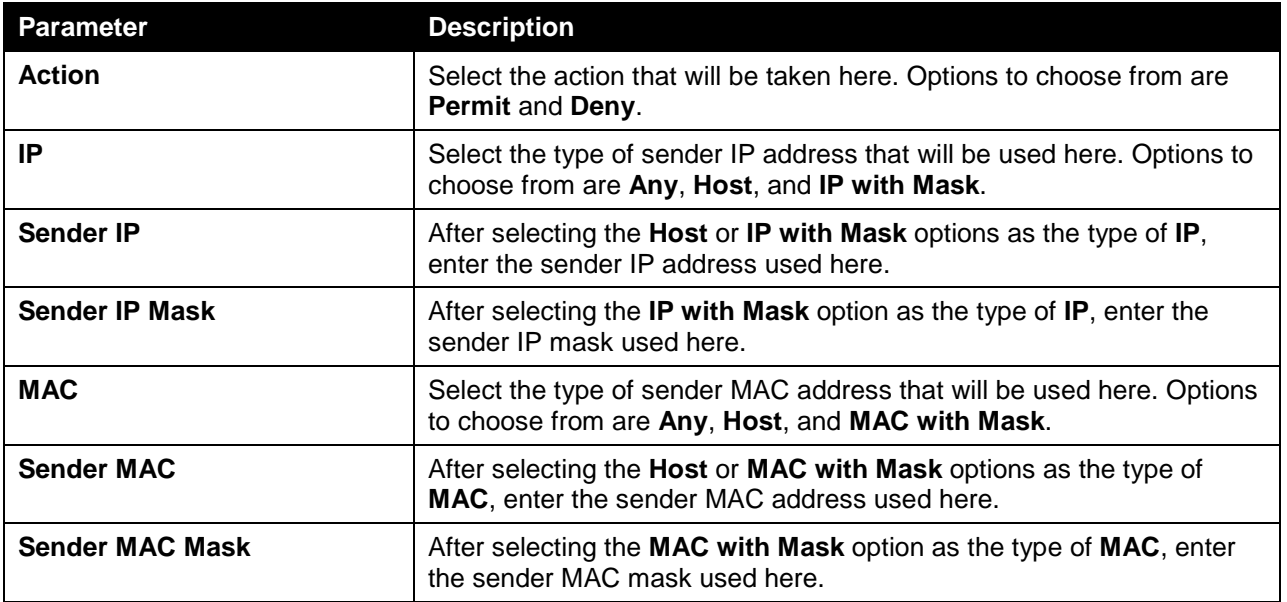

The fields that can be configured are described below:

Click the **Back** button to return to the previous page.

Click the **Apply** button to accept the changes made.

Click the **Delete** button to remove the specified entry.

### ARP Inspection Settings

This window is used to view and configure the ARP inspection settings.

To view the following window, click **Security > IMPB > IPv4 > Dynamic ARP Inspection > ARP Inspection Settings**, as shown below:
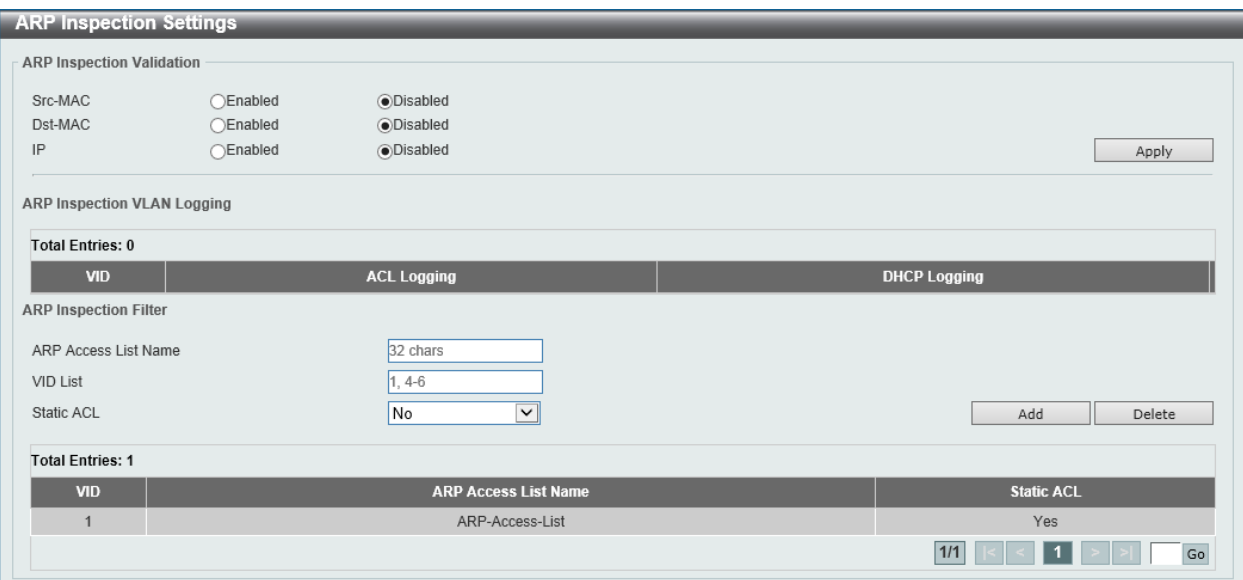

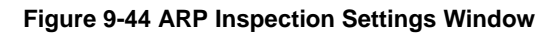

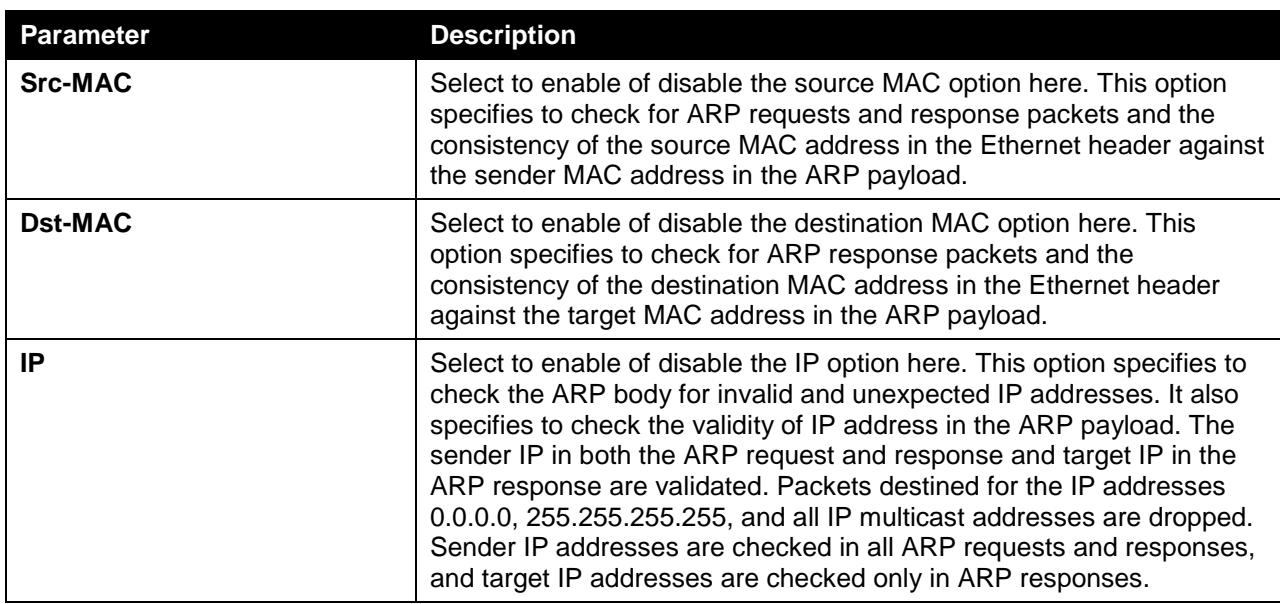

The fields that can be configured in **ARP Inspection Validation** are described below:

Click the **Apply** button to accept the changes made.

The fields that can be configured in **ARP Inspection Filter** are described below:

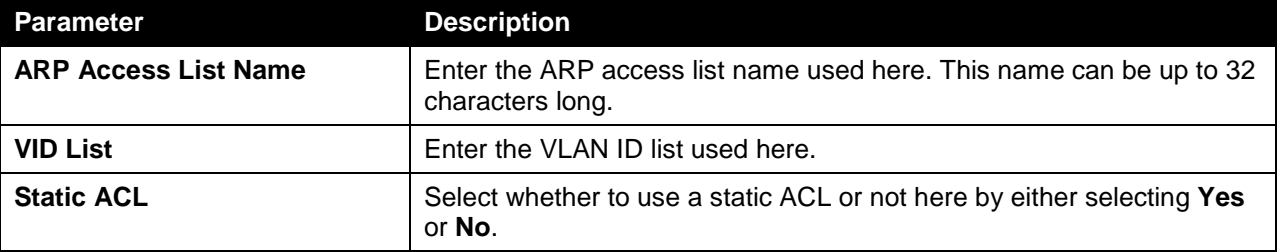

Click the **Add** button to add a new entry based on the information entered.

Click the **Delete** button to remove an entry based on the information entered.

Enter a page number and click the **Go** button to navigate to a specific page when multiple pages exist.

### ARP Inspection Port Settings

This window is used to view and configure the ARP inspection port settings.

To view the following window, click **Security > IMPB > IPv4 > Dynamic ARP Inspection > ARP Inspection Port Settings**, as shown below:

| <b>ARP Inspection Port Settings</b> |                                      |                                                   |                                     |
|-------------------------------------|--------------------------------------|---------------------------------------------------|-------------------------------------|
| Unit                                | $\overline{\mathsf{v}}$              | $\overline{\phantom{0}}$<br>From Port<br>eth1/0/1 | $\checkmark$<br>To Port<br>eth1/0/1 |
| Rate Limit (1-150)                  | pps                                  | $\sqrt{ }$ None<br>Burst Interval (1-15)          |                                     |
| <b>Trust State</b>                  | $\vert \mathsf{v} \vert$<br>Disabled |                                                   | Set to Default<br>Apply             |
| Port                                | <b>Trust State</b>                   | <b>Rate Limit (pps)</b>                           | <b>Burst Interval</b>               |
| eth1/0/1                            | Untrusted                            | 15                                                | 1                                   |
| eth1/0/2                            | Untrusted                            | 15                                                | 1                                   |
| eth1/0/3                            | Untrusted                            | 15                                                | 1                                   |
| eth1/0/4                            | Untrusted                            | 15                                                | ٠                                   |
| eth1/0/5                            | Untrusted                            | 15                                                | 4                                   |
| eth1/0/6                            | Untrusted                            | 15                                                |                                     |
| eth1/0/7                            | Untrusted                            | 15                                                |                                     |
| eth1/0/8                            | Untrusted                            | 15                                                |                                     |
| eth1/0/9                            | Untrusted                            | 15                                                |                                     |
| eth1/0/10                           | Untrusted                            | 15                                                |                                     |

**Figure 9-45 ARP Inspection Port Settings Window**

The fields that can be configured are described below:

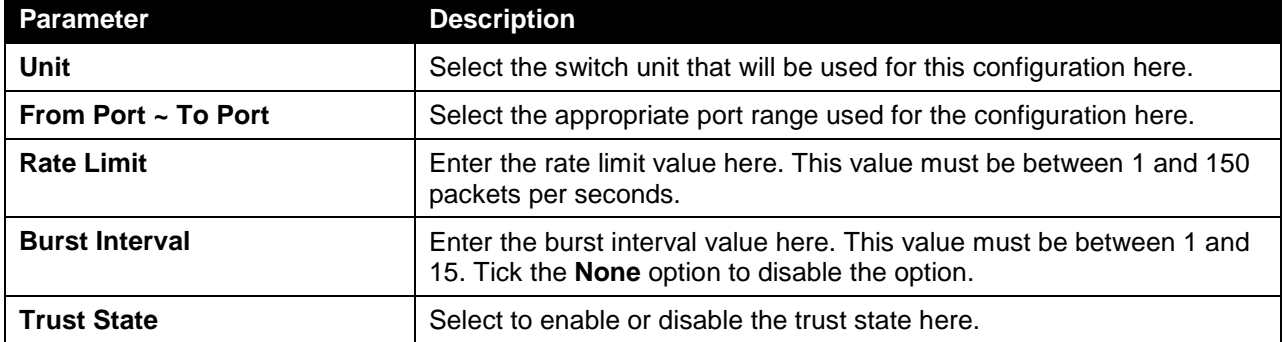

Click the **Apply** button to accept the changes made.

Click the **Set to Default** button to change the information to the default values.

### ARP Inspection VLAN

This window is used to view and configure the ARP inspection VLAN settings.

To view the following window, click **Security > IMPB > IPv4 > Dynamic ARP Inspection > ARP Inspection VLAN**, as shown below:

| <b>ARP Inspection VLAN</b>   |         |       |                |       |
|------------------------------|---------|-------|----------------|-------|
| VID List                     | $4 - b$ | State | Enabled $\vee$ | Apply |
| ARP Inspection Enabled VID : |         |       |                |       |

**Figure 9-46 ARP Inspection VLAN Window**

The fields that can be configured are described below:

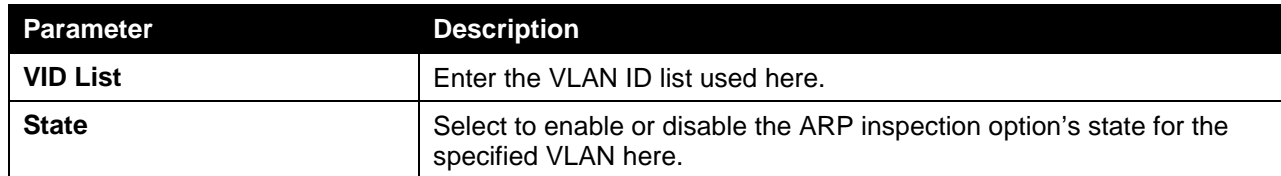

### ARP Inspection Statistics

This window is used to view and clear the ARP inspection statistics information.

To view the following window, click **Security > IMPB > IPv4 > Dynamic ARP Inspection > ARP Inspection Statistics**, as shown below:

| <b>ARP Inspection Statistics</b>                                                                                                 |                                                                                                    |  |  |  |  |  |  |  |                              |  |  |
|----------------------------------------------------------------------------------------------------|----------------------------------------------------------------------------------------------------|--|--|--|--|--|--|--|------------------------------|--|--|
| Clear by VLAN<br>$1.4-6$<br>Clear All<br>VID List                                                                                |                                                                                                    |  |  |  |  |  |  |  |                              |  |  |
|                                                                                                    | <b>Total Entries: 1</b>                                                                                                    |  |  |  |  |  |  |  |                              |  |  |
|                                                                                                    | <b>VLAN</b> Forwarded<br><b>DHCP Drops</b><br><b>Dropped</b><br><b>ACL Drops</b><br><b>ACL Permits</b><br><b>Source MAC Failures</b><br><b>DHCP Permits</b><br><b>Dest MAC Failure</b> |  |  |  |  |  |  |  | <b>IP Validation Failure</b> |  |  |
| $\mathbf{0}$<br>$\mathbf{0}$<br>$\bf{0}$<br>$\Omega$<br>$\mathbf{0}$<br>$\mathbf{0}$<br>$\Omega$<br>$\mathbf{0}$<br>$\mathbf{0}$ |                                                                                                    |  |  |  |  |  |  |  |                              |  |  |
|                                                                                                    | Go<br>1/1                                                                                                    |  |  |  |  |  |  |  |                              |  |  |

**Figure 9-47 ARP Inspection Statistics Window**

The fields that can be configured are described below:

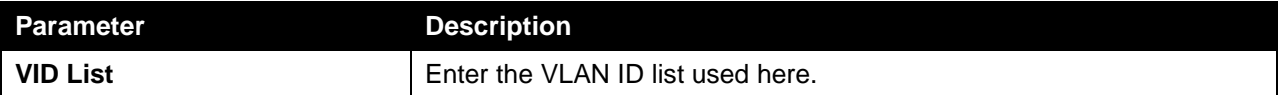

Click the **Clear by VLAN** button to clear the information based on the VLAN ID(s) entered.

Click the **Clear All** button to clear all the information in this table.

Enter a page number and click the **Go** button to navigate to a specific page when multiple pages exist.

### ARP Inspection Log

This window is used to view, configure and clear the ARP inspection log information.

To view the following window, click **Security > IMPB > IPv4 > Dynamic ARP Inspection > ARP Inspection Log**, as shown below:

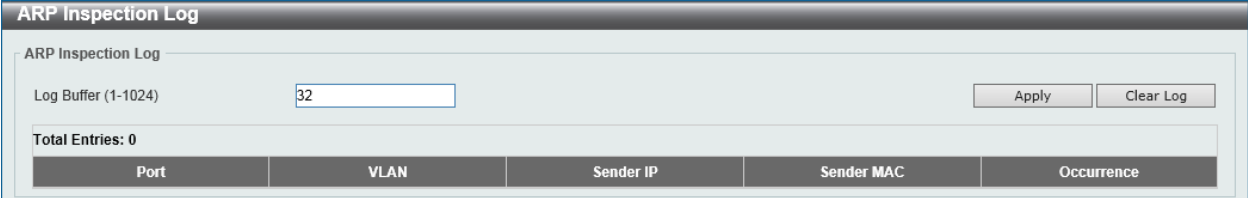

**Figure 9-48 ARP Inspection Log Window**

The fields that can be configured in **ARP Inspection Log** are described below:

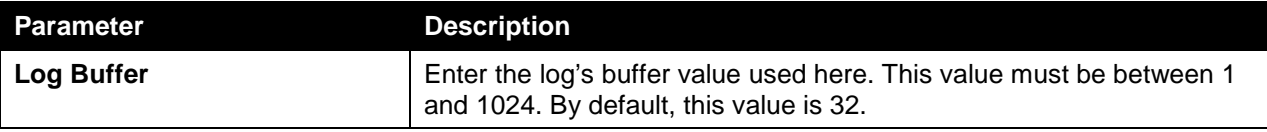

Click the **Apply** button to accept the changes made.

Click the **Clear Log** button to clear the log.

## IP Source Guard

### IP Source Guard Port Settings

This window is used to view and configure the IP source guard port settings.

To view the following window, click **Security > IMPB > IPv4 > IP Source Guard > IP Source Guard Port Settings**, as shown below:

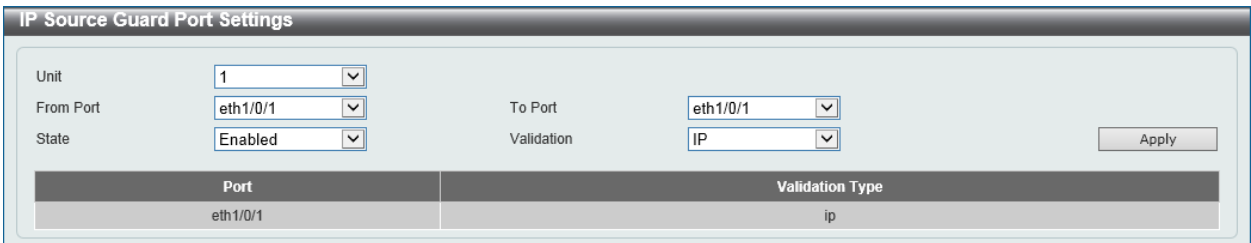

**Figure 9-49 IP Source Guard Port Settings Window**

The fields that can be configured are described below:

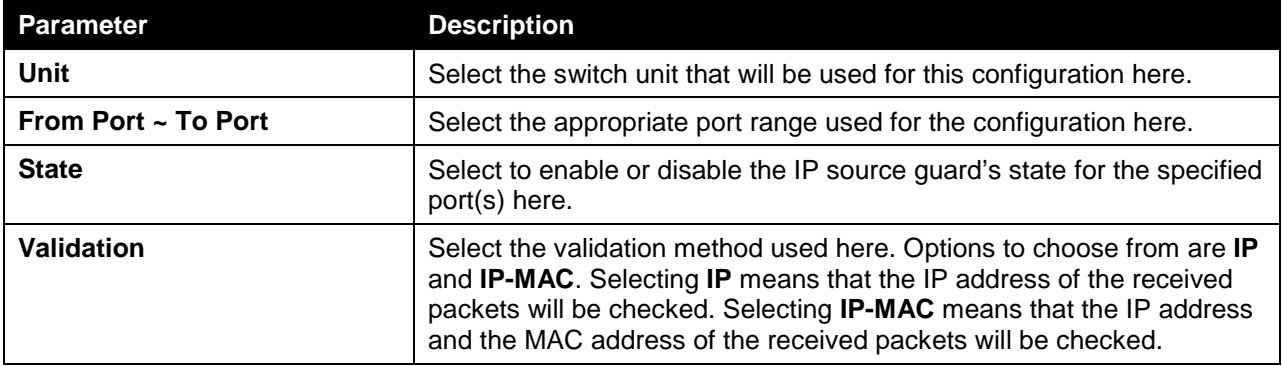

Click the **Apply** button to accept the changes made.

### IP Source Guard Binding

This window is used to view and configure the IP source guard binding settings.

To view the following window, click **Security > IMPB > IPv4 > IP Source Guard > IP Source Guard Binding**, as shown below:

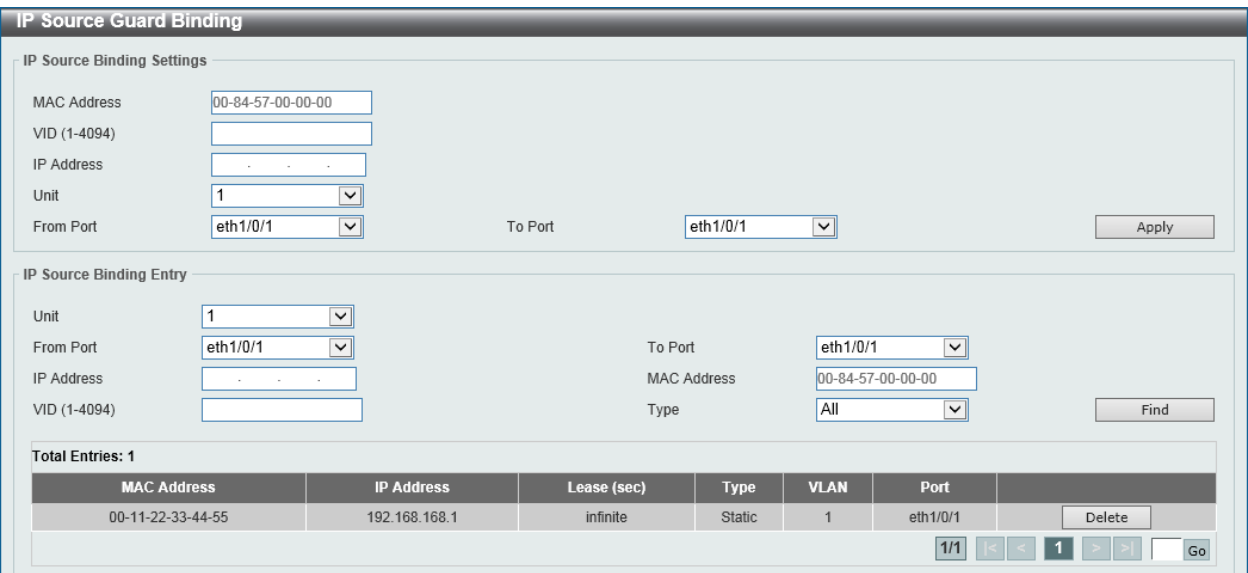

**Figure 9-50 IP Source Guard Binding Window**

The fields that can be configured in **IP Source Binding Settings** are described below:

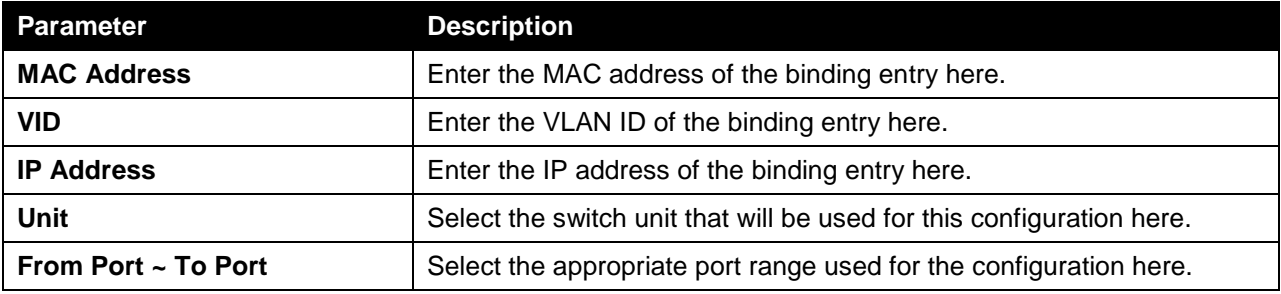

Click the **Apply** button to accept the changes made.

The fields that can be configured in **IP Source Binding Entry** are described below:

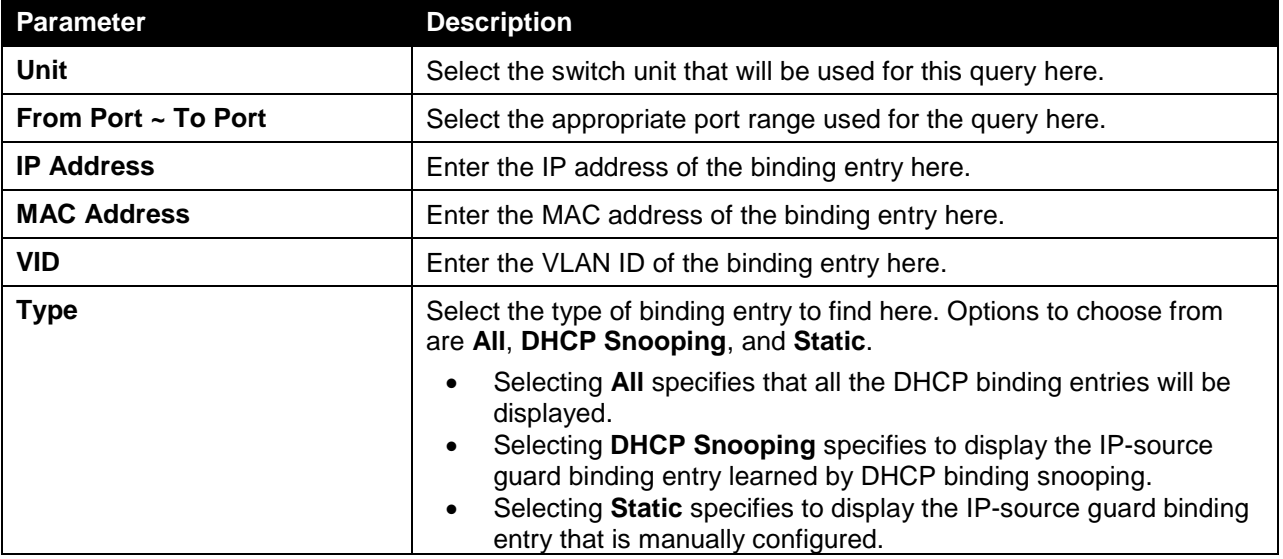

Click the **Find** button to locate a specific entry based on the information entered.

Click the **Delete** button to remove the specified entry.

Enter a page number and click the **Go** button to navigate to a specific page when multiple pages exist.

### IP Source Guard HW Entry

This window is used to view the IP source guard hardware entries.

To view the following window, click **Security > IMPB > IPv4 > IP Source Guard > IP Source Guard HW Entry**, as shown below:

| IP Source Guard HW Entry |                    |                                |                   |                             |                          |             |  |
|--------------------------|--------------------|--------------------------------|-------------------|-----------------------------|--------------------------|-------------|--|
| $1$ $\vee$<br>Unit       | From Port          | eth1/0/1<br>$\vert \vee \vert$ | To Port           | eth $1/0/1$ $\triangledown$ |                          | Find        |  |
| <b>Total Entries: 1</b>  |                    |                                |                   |                             |                          |             |  |
| Port                     | <b>Filter-type</b> | <b>Filter-mode</b>             | <b>IP Address</b> |                             | <b>MAC Address</b>       | <b>VLAN</b> |  |
| eth1/0/1                 | ip                 | Active                         | 192.168.168.1     |                             | $\overline{\phantom{a}}$ |             |  |
|                          |                    |                                |                   |                             | 1/1                      | Go          |  |

**Figure 9-51 IP Source Guard HW Entry Window**

The fields that can be configured are described below:

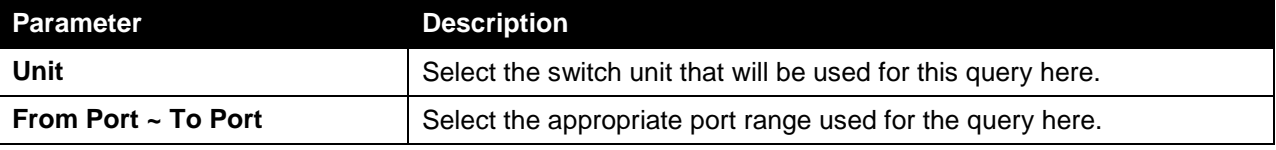

Click the **Find** button to locate a specific entry based on the information entered.

Enter a page number and click the **Go** button to navigate to a specific page when multiple pages exist.

## Advanced Settings

### IP-MAC-Port Binding Settings

This window is used to view and configure the IP-MAC-Port binding settings.

To view the following window, click **Security > IMPB > IPv4 > Advanced Settings > IP-MAC-Port Binding Settings**, as shown below:

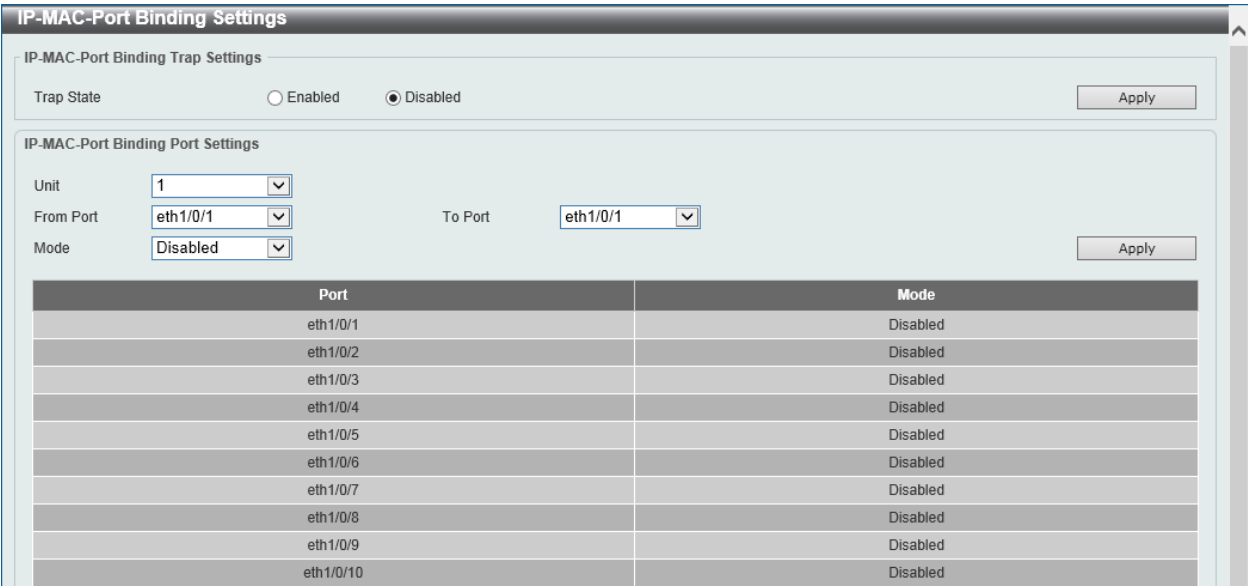

**Figure 9-52 IP-MAC-Port Binding Settings Window**

The fields that can be configured in **IP-MAC-Port Binding Trap Settings** are described below:

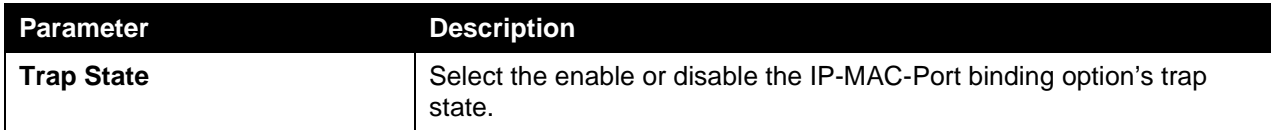

Click the **Apply** button to accept the changes made.

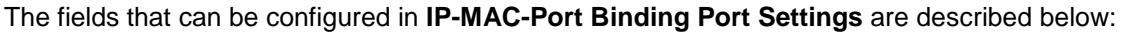

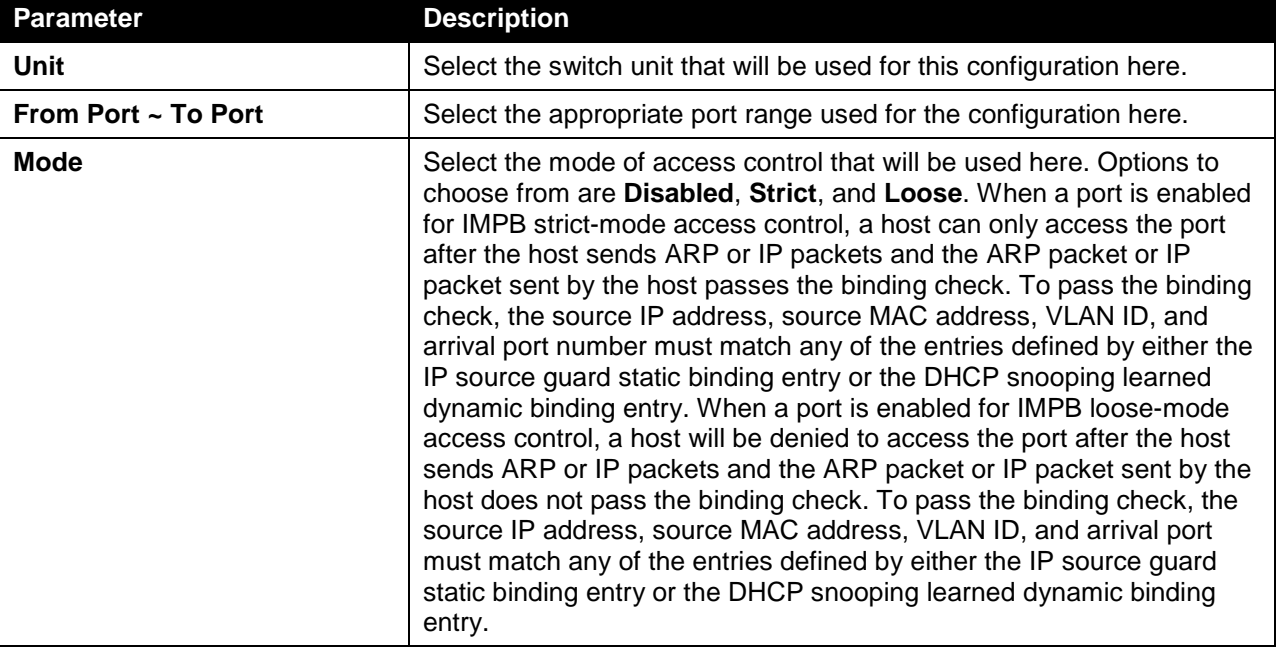

Click the **Apply** button to accept the changes made.

### IP-MAC-Port Binding Blocked Entry

This window is used to view and clear the IP-MAC-Port binding blocked entry table.

To view the following window, click **Security > IMPB > IPv4 > Advanced Settings > IP-MAC-Port Binding Blocked Entry**, as shown below:

|                         | Clear $\bigcirc$ by Port Unit $\boxed{1 \vee}$ From Port eth $1/0/1$ $\boxed{\vee}$ To Port eth $1/0/1$ $\boxed{\vee}$<br>$O$ by MAC | ○ Clear All        | Apply |  |  |  |  |  |  |
|-------------------------|----------------------------------------------------------------------------------------------------|--------------------|-------|--|--|--|--|--|--|
| <b>Total Entries: 1</b> |                                                                                                    |                    |       |  |  |  |  |  |  |
| Port                    | <b>VLAN</b>                                                                                                    | <b>MAC Address</b> |       |  |  |  |  |  |  |
|                         |                                                                                                    |                    |       |  |  |  |  |  |  |

**Figure 9-53 IP-MAC-Port Binding Blocked Entry Window**

The fields that can be configured are described below:

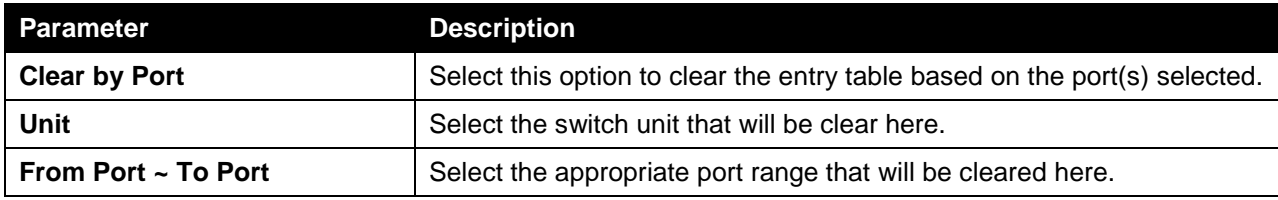

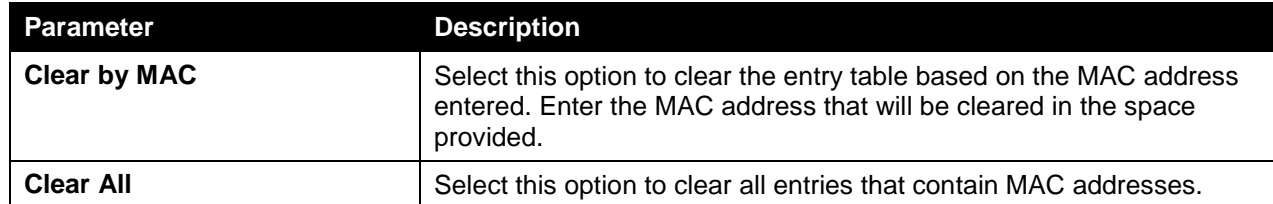

## IPv6

### IPv6 Snooping

This window is used to view and configure the IPv6 snooping settings.

To view the following window, click **Security > IMPB > IPv6 > IPv6 Snooping**, as shown below:

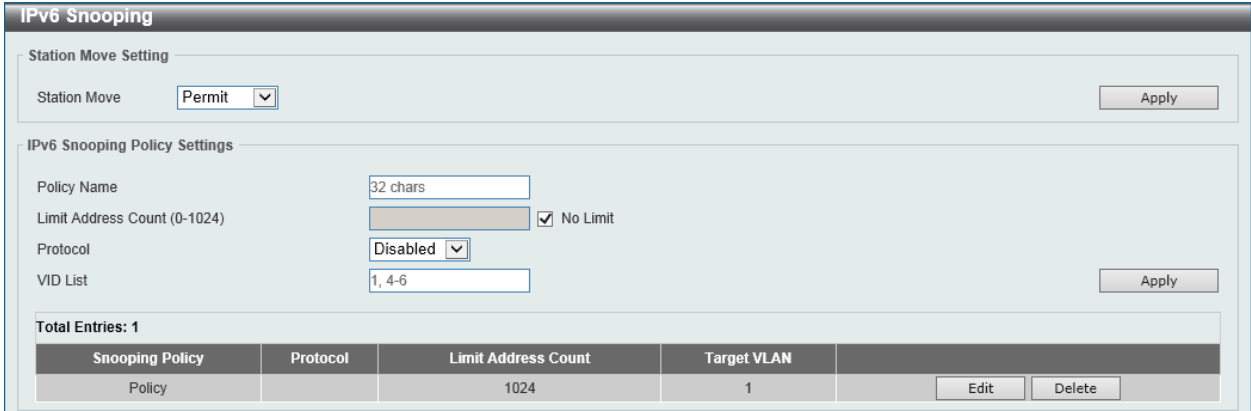

**Figure 9-54 IPv6 Snooping Window**

The fields that can be configured in **Station Move Setting** are described below:

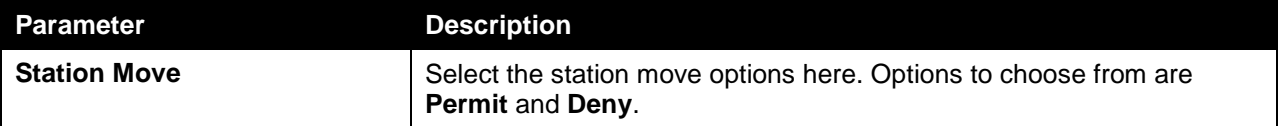

Click the **Apply** button to accept the changes made.

The fields that can be configured in **IPv6 Snooping Policy Settings** are described below:

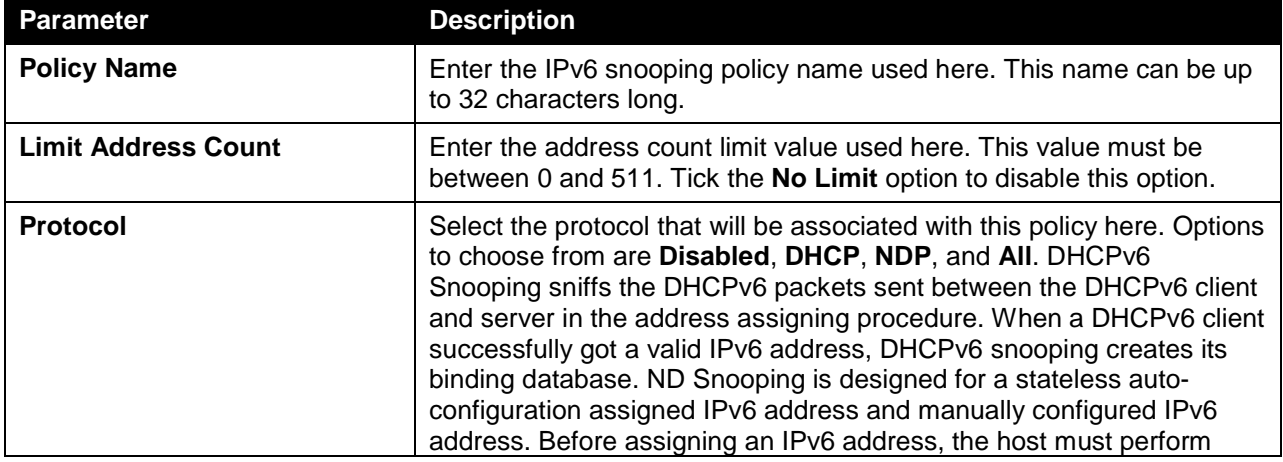

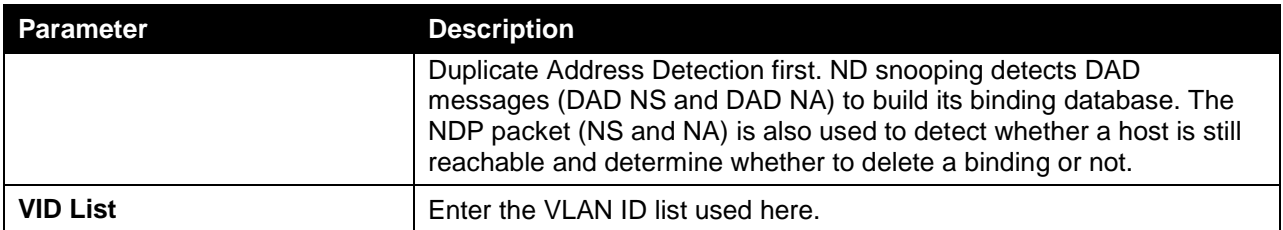

Click the **Edit** button to re-configure the specific entry.

Click the **Delete** button to remove the specified entry.

### IPv6 ND Inspection

This window is used to view and configure the IPv6 ND inspection settings.

To view the following window, click **Security > IMPB > IPv6 > IPv6 ND Inspection**, as shown below:

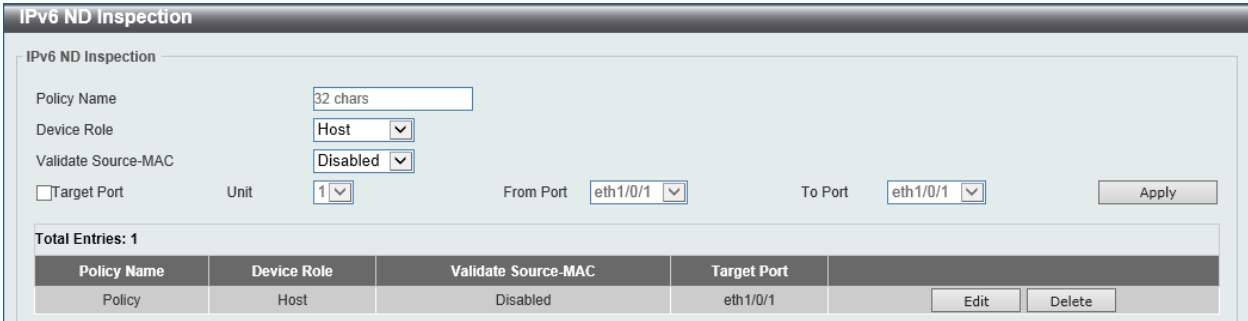

**Figure 9-55 IPv6 ND Inspection Window**

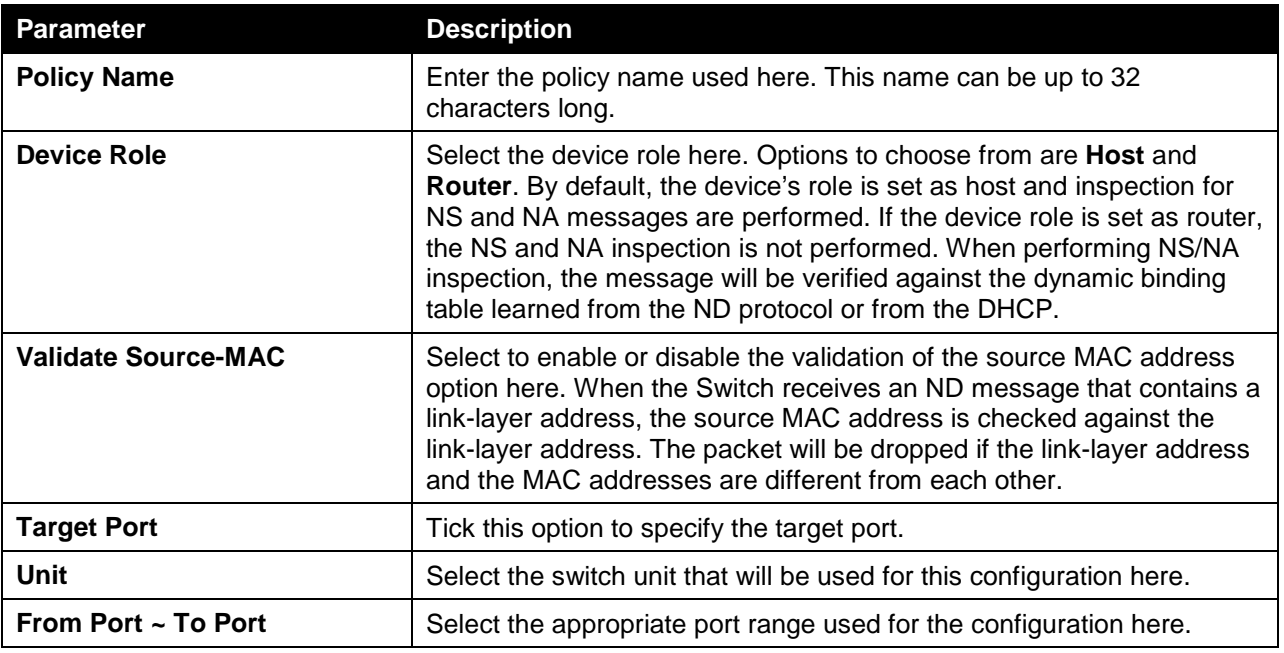

The fields that can be configured in **IPv6 ND Inspection** are described below:

Click the **Apply** button to accept the changes made.

Click the **Edit** button to re-configure the specific entry.

Click the **Delete** button to remove the specified entry.

## IPv6 RA Guard

This window is used to view and configure the IPv6 Router Advertisement (RA) guard settings.

To view the following window, click **Security > IMPB > IPv6 > IPv6 RA Guard**, as shown below:

| <b>IPv6 RA Guard</b>    |                    |                                            |                    |                                 |
|-------------------------|--------------------|--------------------------------------------|--------------------|---------------------------------|
| IPv6 RA Guard           |                    |                                            |                    |                                 |
| Policy Name             | 32 chars           |                                            |                    |                                 |
| Device Role             | Host               | $\vee$                                     |                    |                                 |
| Match IPv6 Access List  |                    | Please Select                              |                    |                                 |
| Target Port             | $1$ $\vee$<br>Unit | eth $1/0/1$ $\sqrt{\sqrt{ }}$<br>From Port | To Port            | eth $1/0/1$ $\sqrt{ }$<br>Apply |
| <b>Total Entries: 1</b> |                    |                                            |                    |                                 |
| <b>Policy Name</b>      | <b>Device Role</b> | <b>Match IPv6 Access List</b>              | <b>Target Port</b> |                                 |
| Policy                  | Host               |                                            | eth1/0/1           | Edit<br>Delete                  |

**Figure 9-56 IPv6 RA Guard Window**

The fields that can be configured in **IPv6 RA Guard** are described below:

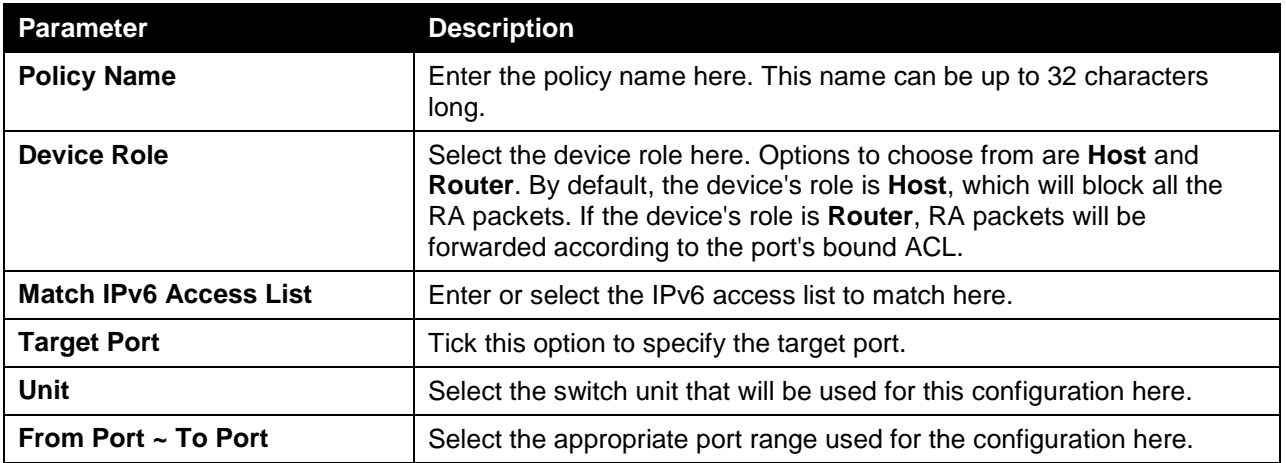

Click the **Apply** button to accept the changes made.

Click the **Edit** button to re-configure the specific entry.

Click the **Delete** button to remove the specified entry.

## IPv6 DHCP Guard

This window is used to view and configure the IPv6 DHCP guard settings.

To view the following window, click **Security > IMPB > IPv6 > IPv6 DHCP Guard**, as shown below:

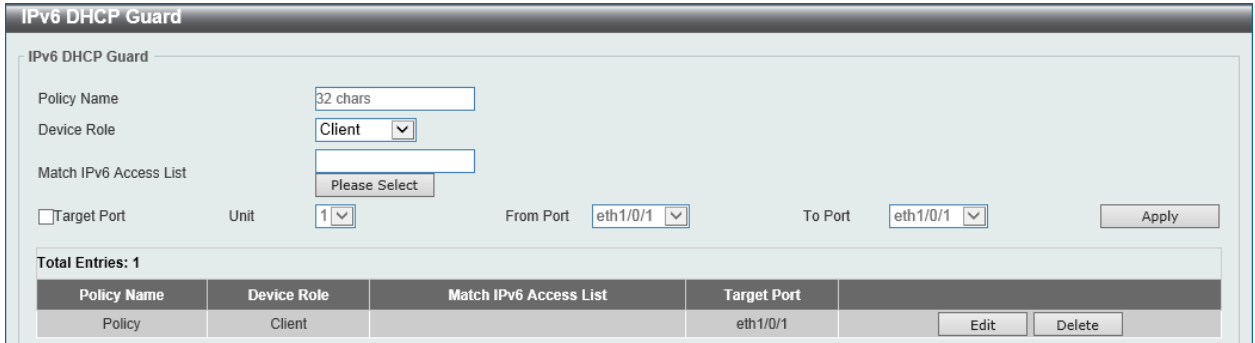

**Figure 9-57 IPv6 DHCP Guard Window**

The fields that can be configured in **IPv6 DHCP Guard** are described below:

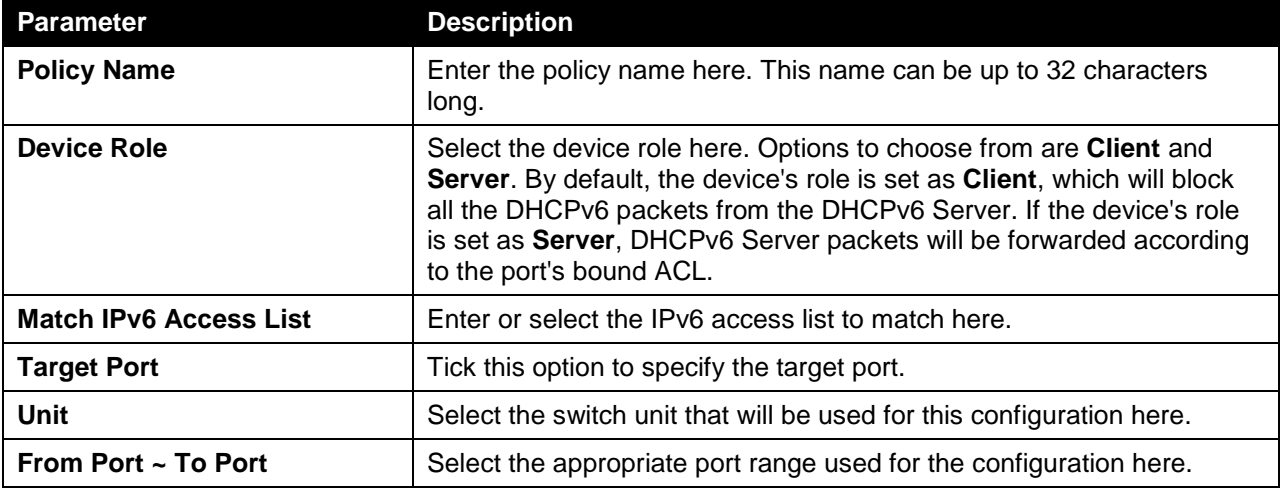

Click the **Apply** button to accept the changes made.

Click the **Edit** button to re-configure the specific entry.

Click the **Delete** button to remove the specified entry.

### IPv6 Source Guard

#### IPv6 Source Guard Settings

This window is used to view and configure the IPv6 source guard settings.

To view the following window, click **Security > IMPB > IPv6 > IPv6 Source Guard > IPv6 Source Guard Settings**, as shown below:

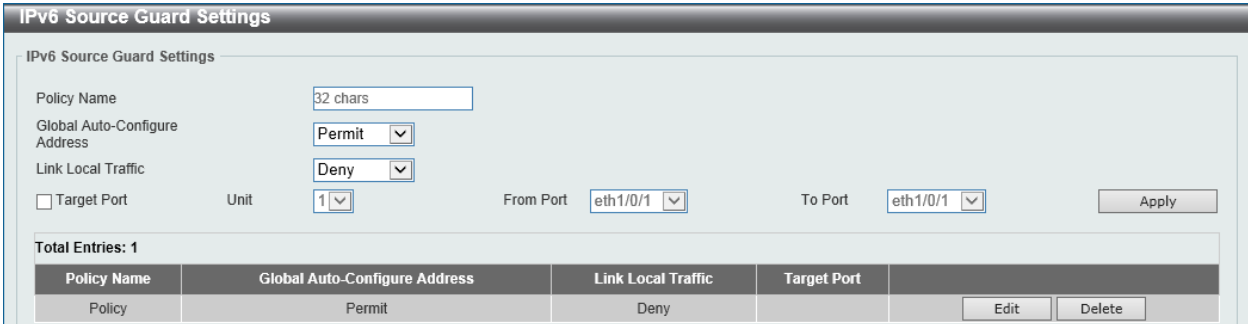

#### **Figure 9-58 IPv6 Source Guard Settings Window**

The fields that can be configured in **IPv6 Source Guard Settings** are described below:

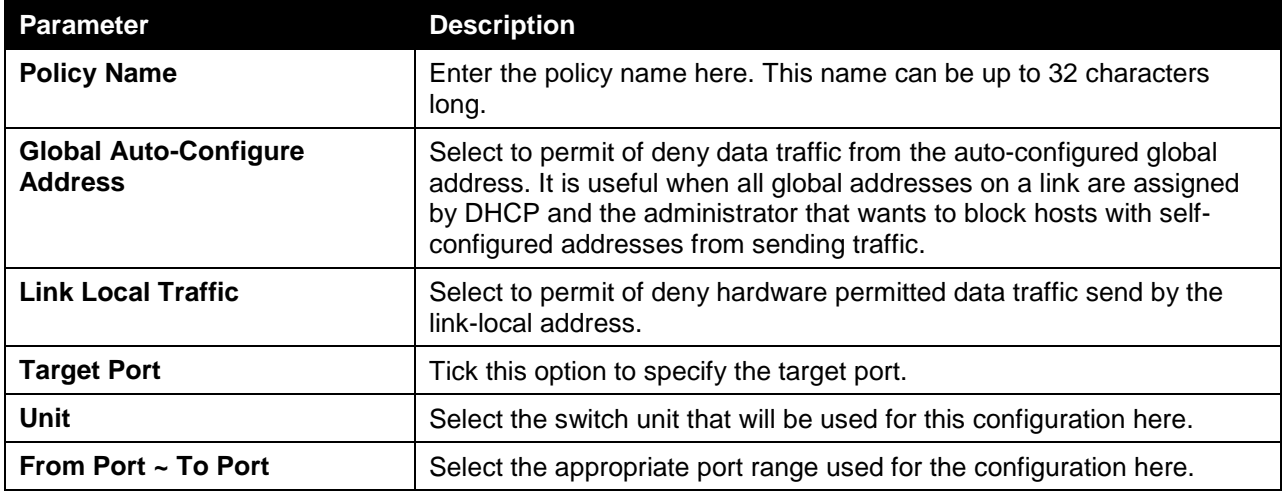

Click the **Apply** button to accept the changes made.

Click the **Edit** button to re-configure the specific entry.

Click the **Delete** button to remove the specified entry.

### IPv6 Neighbor Binding

This window is used to view and configure the IPv6 neighbor binding settings.

To view the following window, click **Security > IMPB > IPv6 > IPv6 Source Guard > IPv6 Neighbor Binding**, as shown below:

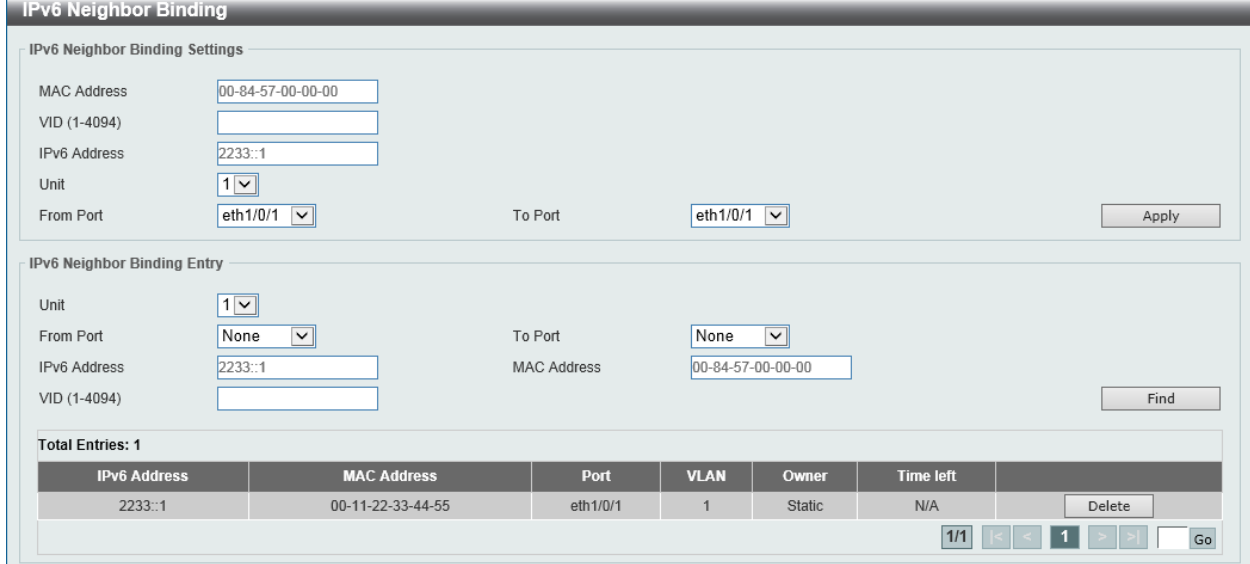

**Figure 9-59 IPv6 Neighbor Binding Window**

The fields that can be configured in **IPv6 Neighbor Binding Settings** are described below:

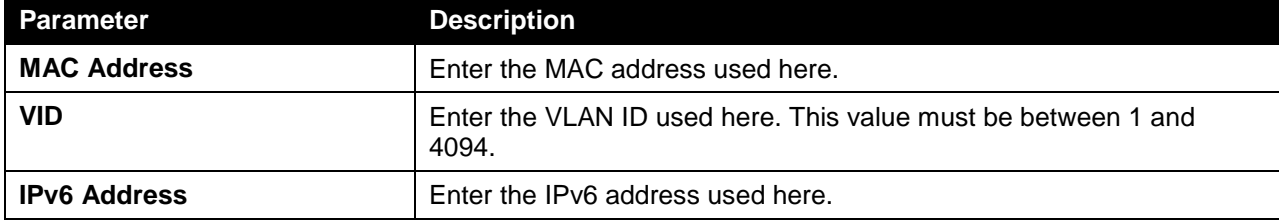

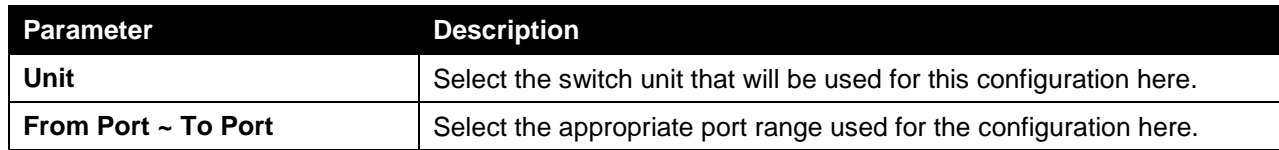

The fields that can be configured in **IPv6 Neighbor Binding Entry** are described below:

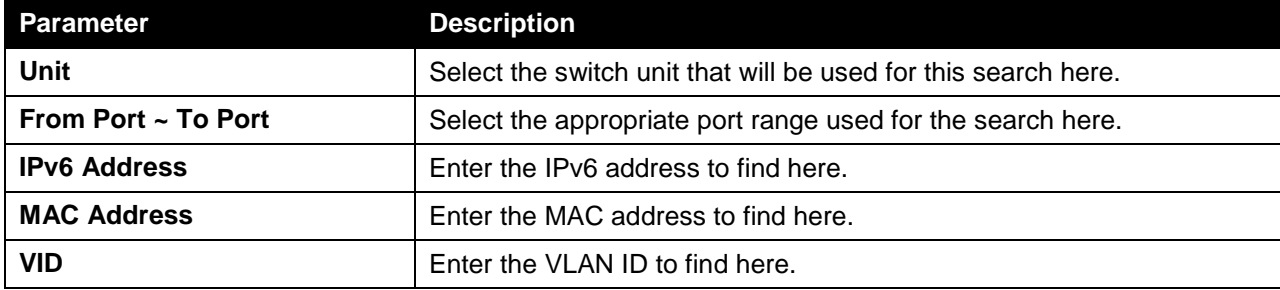

Click the **Find** button to locate a specific entry based on the information entered.

Click the **Delete** button to remove the specified entry.

# DHCP Server Screening

This function allows users to not only to restrict all DHCP server packets but also to receive any specified DHCP server packet by any specified DHCP client. It is useful when one or more DHCP servers are present on the network and both provide DHCP services to different distinct groups of clients.

The first time the DHCP filter is enabled it will create both an access profile entry and an access rule per port entry, it will also create other access rules. These rules are used to block all DHCP server packets. In addition to a permit DHCP entry it will also create one access profile and one access rule entry the first time the DHCP client MAC address is used as the client MAC address. The Source IP address is the same as the DHCP server's IP address (UDP port number 67). These rules are used to permit the DHCP server packets with specific fields, which the user has configured.

When DHCP Server filter function is enabled all DHCP Server packets will be filtered from a specific port.

# DHCP Server Screening Global Settings

This window is used to view and configure the DHCP server screening global settings.

To view the following window, click **Security > DHCP Server Screening > DHCP Server Screening Global Settings**, as shown below:

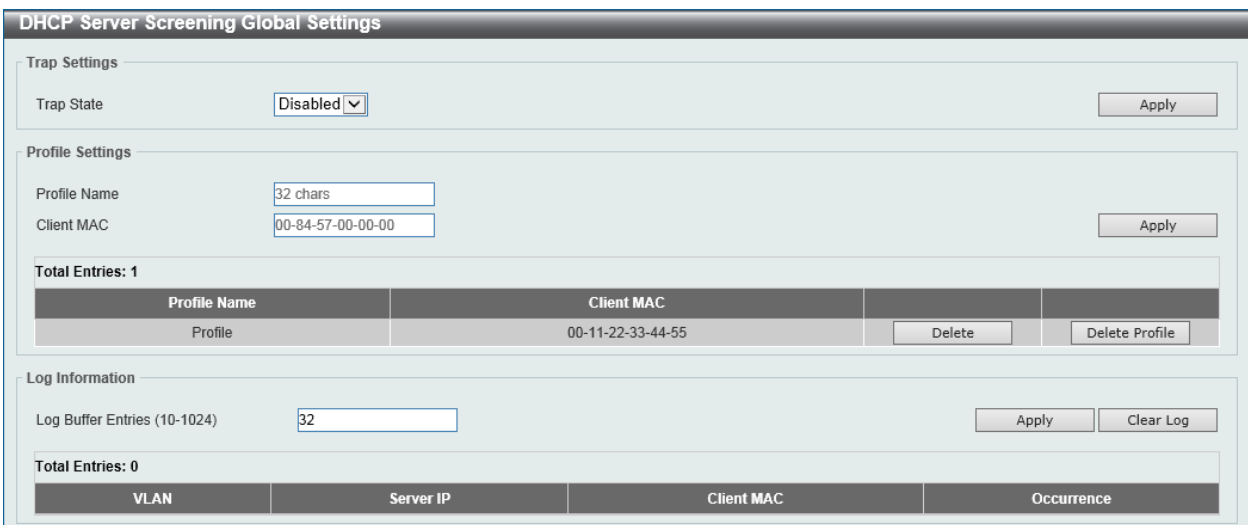

#### **Figure 9-60 DHCP Server Screening Global Settings Window**

The fields that can be configured in **Trap Settings** are described below:

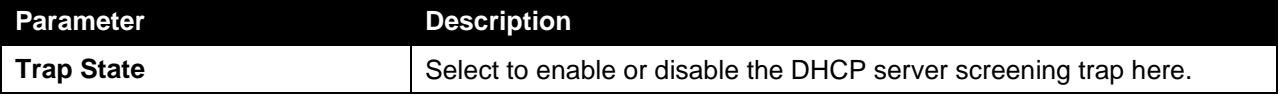

Click the **Apply** button to accept the changes made.

The fields that can be configured in **Profile Settings** are described below:

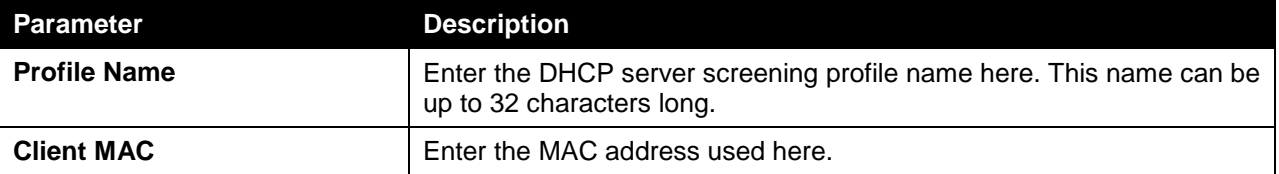

Click the **Apply** button to accept the changes made.

Click the **Delete** button to remove the specified entry.

Click the **Delete Profile** button to remove the specified profile.

The fields that can be configured in **Log Information** are described below:

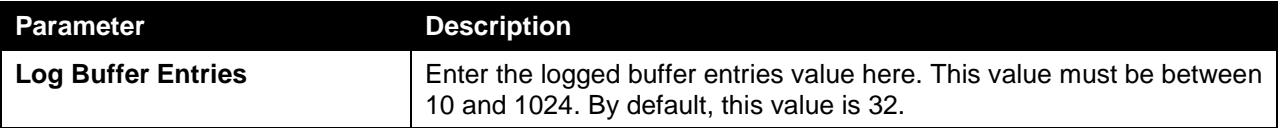

Click the **Apply** button to accept the changes made.

Click the **Clear Log** button to clear the log.

## DHCP Server Screening Port Settings

This window is used to view and configure the DHCP server screening port settings.

To view the following window, click **Security > DHCP Server Screening > DHCP Server Screening Port Settings**, as shown below:

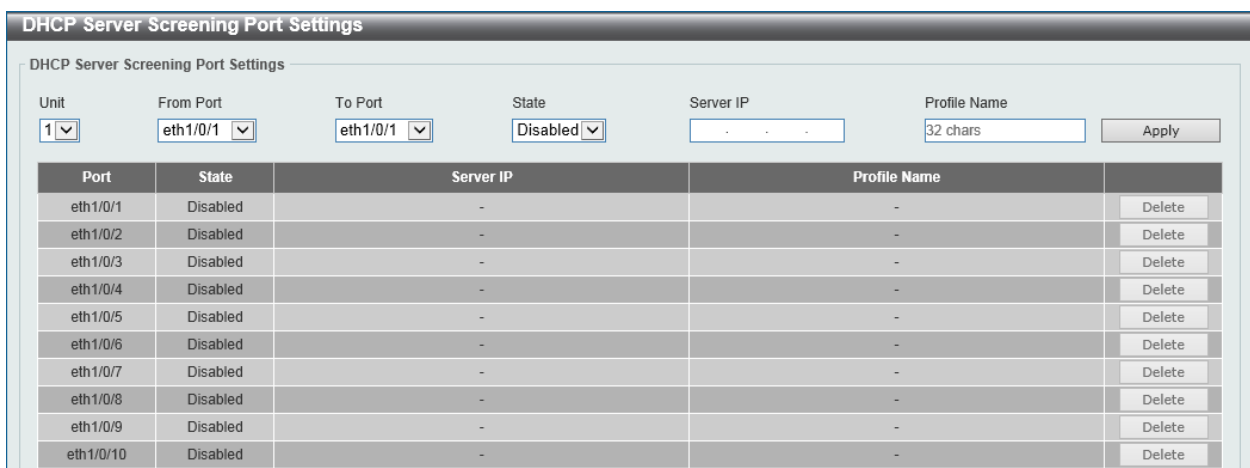

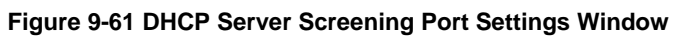

The fields that can be configured in **DHCP Server Screening Port Settings** are described below:

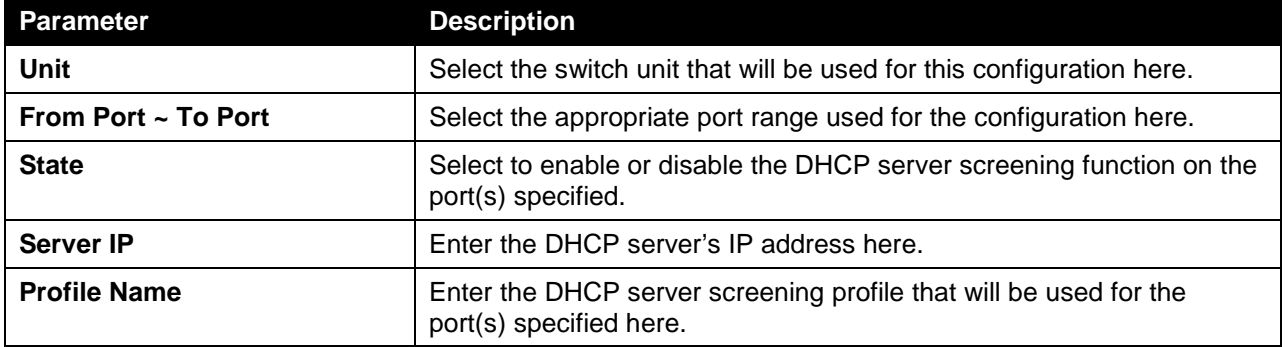

Click the **Apply** button to accept the changes made.

Click the **Delete** button to remove the specified entry.

# ARP Spoofing Prevention

This window is used to view and configure the ARP spoofing prevention settings. When an entry is created, ARP packets whose sender IP address matches the gateway IP address, of an entry, but its sender MAC address field does not match the gateway MAC address, of the entry, will be dropped by the system. The ASP will bypass the ARP packets whose sender IP address doesn't match the configured gateway IP address.

If an ARP address matches a configured gateway's IP address, MAC address, and port list, then bypass the Dynamic ARP Inspection (DAI) check no matter if the receiving port is ARP trusted or untrusted.

To view the following window, click **Security > ARP Spoofing Prevention**, as shown below:

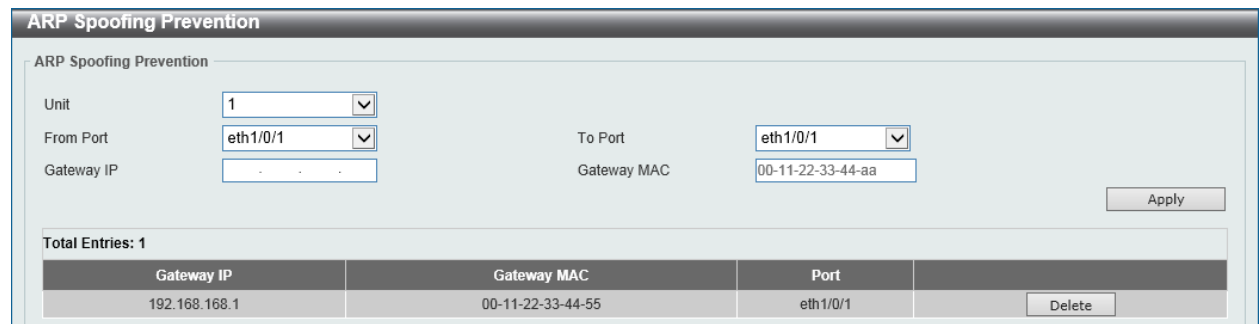

**Figure 9-62 ARP Spoofing Prevention Window**

The fields that can be configured in **ARP Spoofing Prevention** are described below:

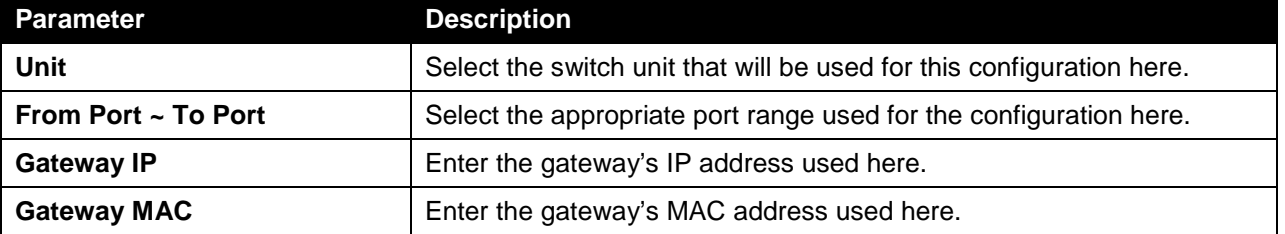

Click the **Apply** button to accept the changes made.

Click the **Delete** button to remove the specified entry.

# BPDU Attack Protection

This window is used to view and configure the BPDU attack protection settings. In generally, there are two states in the BPDU attack protection function. One is normal state, and another is under attack state. The under attack state have three modes: drop, block, and shutdown. A BPDU protection enabled port will enter an under attack state when it receives one STP BPDU packet and it will take action based on the configuration. Thus, BPDU protection can only be enabled on the STP-disabled port.

BPDU protection has a higher priority than the (Forward BPDU) FBPDU setting configured by configure STP command in the determination of BPDU handling. That is, when FBPDU is configured to forward STP BPDU but BPDU protection is enabled, then the port will not forward STP BPDU.

BPDU protection also has a higher priority than the BPDU tunnel port setting in determination of BPDU handling. That is, when a port is configured as BPDU tunnel port for STP, it will forward STP BPDU. But if the port is BPDU protection enabled. Then the port will not forward STP BPDU.

To view the following window, click **Security > BPDU Attack Protection**, as shown below:

#### *DXS-3600 Series Layer 3 Managed 10Gigabit Ethernet Switch Web UI Reference Guide*

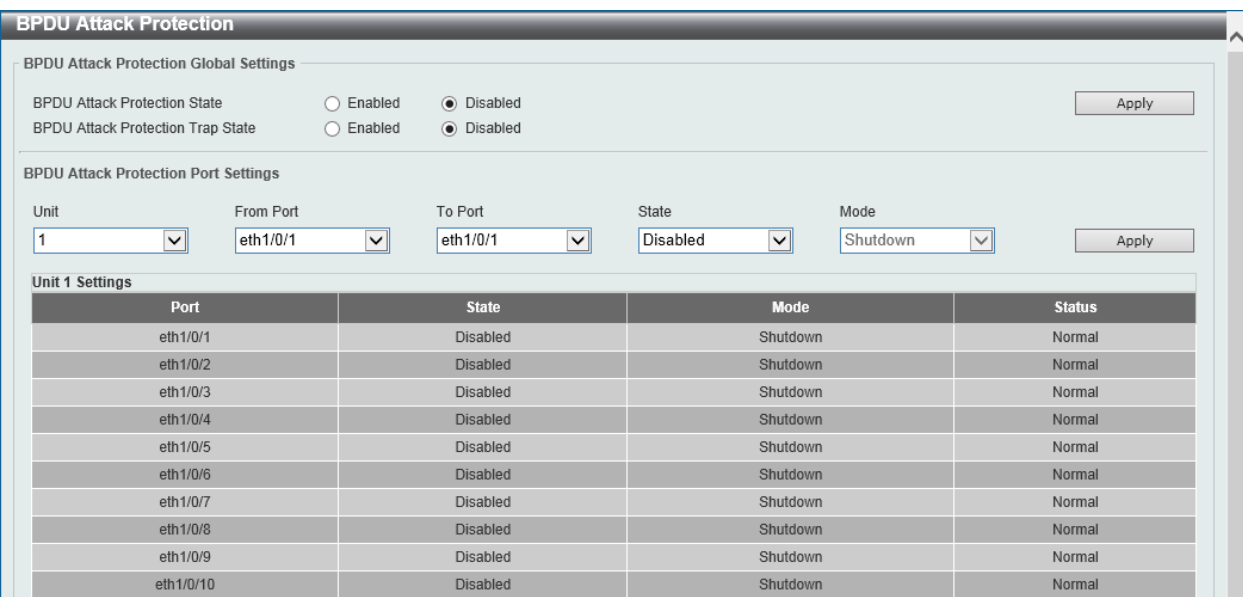

#### **Figure 9-63 BPDU Attack Protection Window**

The fields that can be configured in **BPDU Attack Protection Global Settings** are described below:

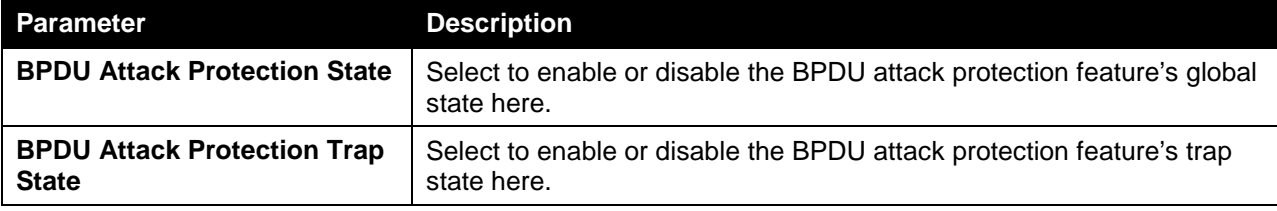

Click the **Apply** button to accept the changes made.

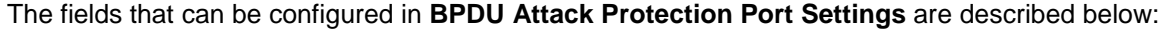

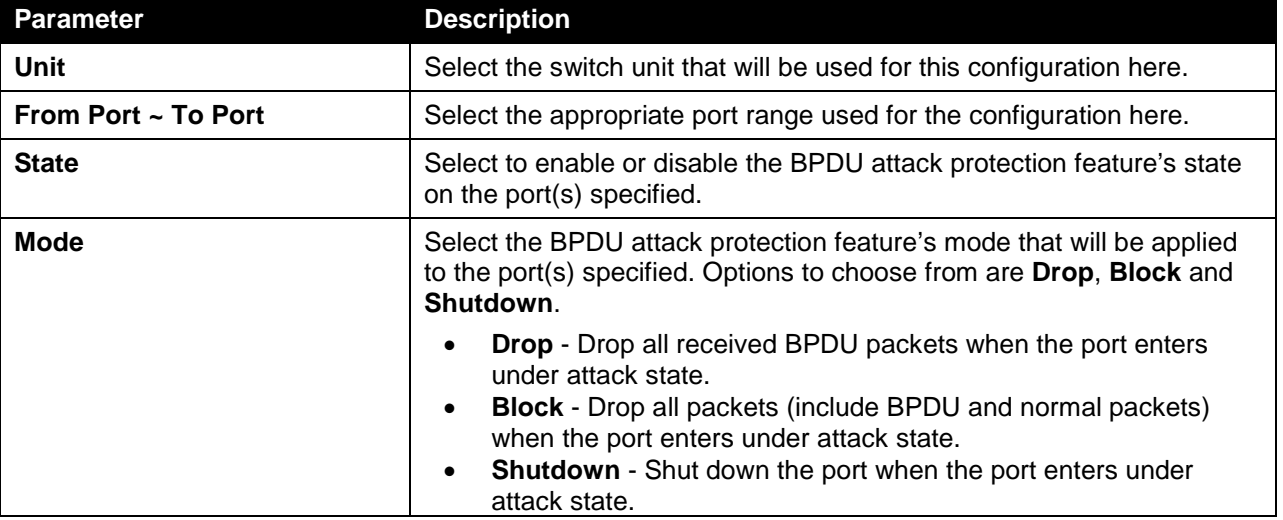

Click the **Apply** button to accept the changes made.

# MAC Authentication

This window is used to view and configure the MAC authentication settings. MAC authentication is a feature designed to authenticate a user by MAC address when the user is trying to access the network via the Switch. The Switch itself can perform the authentication based on a local database or be a RADIUS client and perform the authentication process via the RADIUS protocol with a remote RADIUS server.

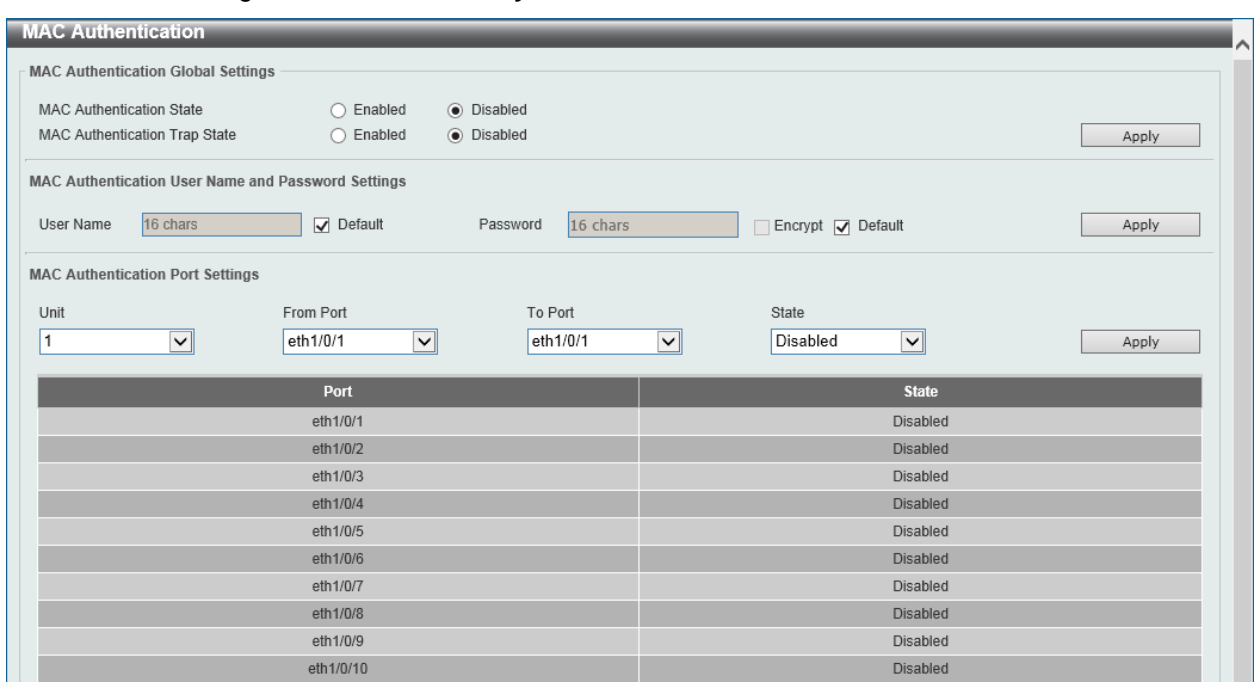

To view the following window, click **Security > MAC Authentication**, as shown below:

**Figure 9-64 MAC Authentication Window**

The fields that can be configured in **MAC Authentication Global Settings** are described below:

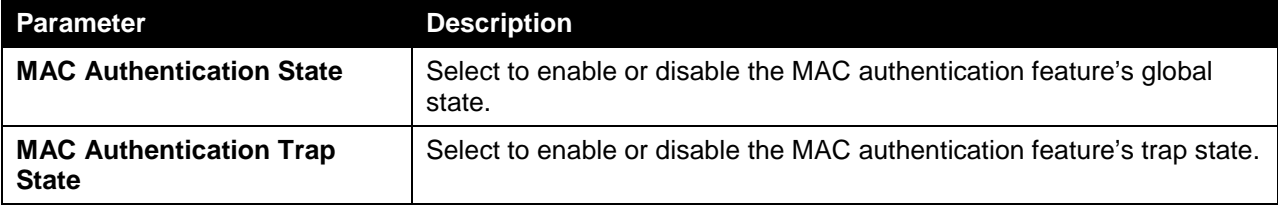

Click the **Apply** button to accept the changes made.

The fields that can be configured in **MAC Authentication User Name and Password Settings** are described below:

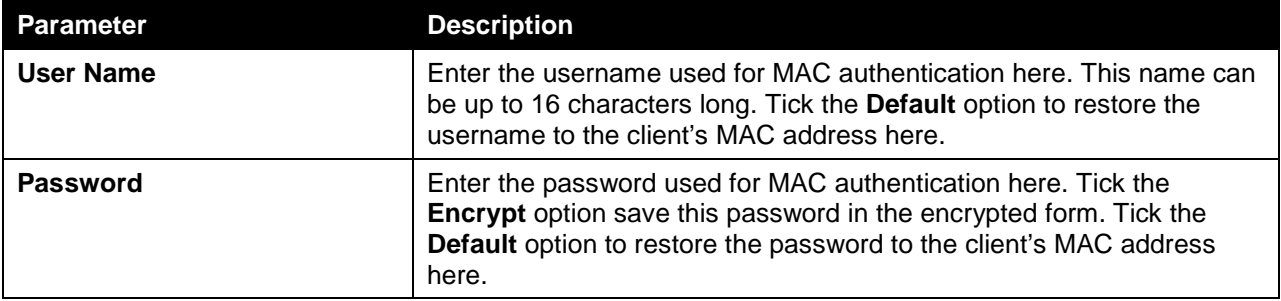

Click the **Apply** button to accept the changes made.

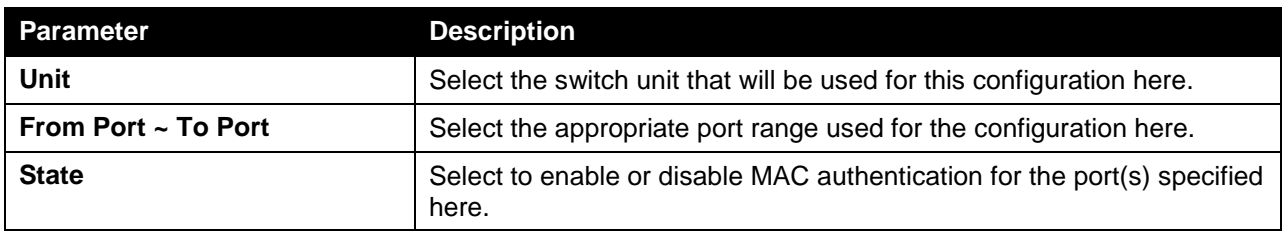

The fields that can be configured in **MAC Authentication Port Settings** are described below:

Click the **Apply** button to accept the changes made.

# Web-based Access Control

Web-based Access Control (WAC) is a feature designed to authenticate a user when the user is trying to access the Internet via the Switch. The authentication process uses the HTTP or HTTPS protocol. The Switch enters the authenticating stage when users attempt to browse Web pages (e.g., http://www.dlink.com) through a Web browser. When the Switch detects HTTP or HTTPS packets and this port is unauthenticated, the Switch will launch a pop-up user name and password window to query users. Users are not able to access the Internet until the authentication process is passed.

The Switch can be the authentication server itself and do the authentication based on a local database, or be a RADIUS client and perform the authentication process via the RADIUS protocol with a remote RADIUS server. The client user initiates the authentication process of WAC by attempting to gain Web access.

D-Link's implementation of WAC uses a virtual IP that is exclusively used by the WAC function and is not known by any other modules of the Switch. In fact, to avoid affecting a Switch's other features, WAC will only use a virtual IP address to communicate with hosts. Thus, all authentication requests must be sent to a virtual IP address but not to the IP address of the Switch's physical interface.

Virtual IP works like this, when a host PC communicates with the WAC Switch through a virtual IP, the virtual IP is transformed into the physical IPIF (IP interface) address of the Switch to make the communication possible. The host PC and other servers' IP configurations do not depend on the virtual IP of WAC. The virtual IP does not respond to any ICMP packets or ARP requests, which means it is not allowed to configure a virtual IP on the same subnet as the Switch's IPIF (IP interface) or the same subnet as the host PCs' subnet.

As all packets to a virtual IP from authenticated and authenticating hosts will be trapped to the Switch's CPU, if the virtual IP is the same as other servers or PCs, the hosts on the WAC-enabled ports cannot communicate with the server or PC which really own the IP address. If the hosts need to access the server or PC, the virtual IP cannot be the same as the one of the server or PC. If a host PC uses a proxy to access the Web, to make the authentication work properly the user of the PC should add the virtual IP to the exception of the proxy configuration. Whether or not a virtual IP is specified, users can access the WAC pages through the Switch's system IP. When a virtual IP is not specified, the authenticating Web request will be redirected to the Switch's system IP.

The Switch's implementation of WAC features a user-defined port number that allows the configuration of the TCP port for either the HTTP or HTTPS protocols. This TCP port for HTTP or HTTPs is used to identify the HTTP or HTTPs packets that will be trapped to the CPU for authentication processing, or to access the login page. If not specified, the default port number for HTTP is 80 and the default port number for HTTPS is 443. If no protocol is specified, the default protocol is HTTP.

The following diagram illustrates the basic six steps all parties go through in a successful Web Authentication process:

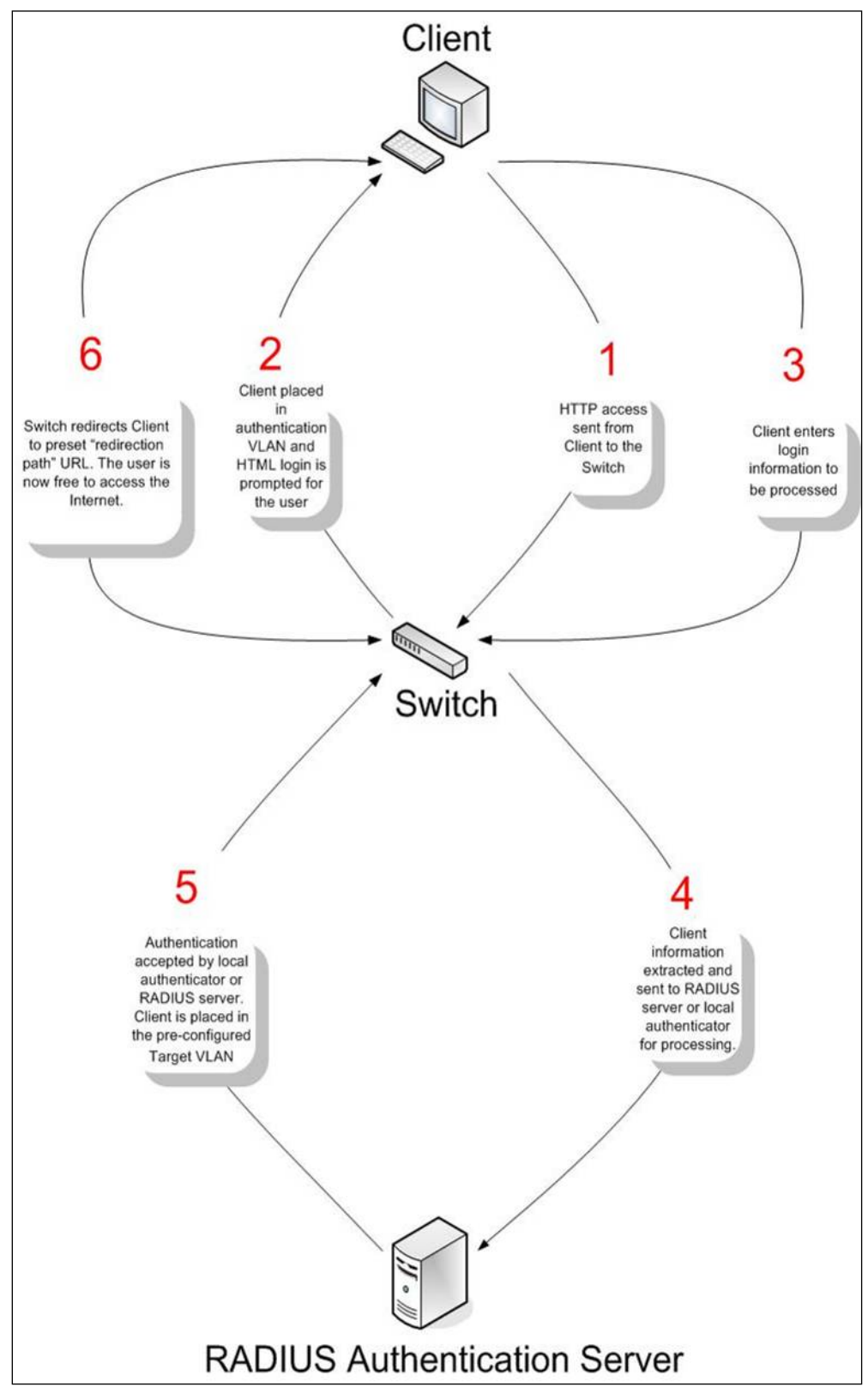

**Figure 9-65 RADIUS Authentication Server**

#### **Conditions and Limitations**

• If the client is utilizing DHCP to attain an IP address, the authenticating VLAN must provide a DHCP server or a DHCP relay function so that client may obtain an IP address.

- Certain functions exist on the Switch that will filter HTTP packets, such as the Access Profile function. The user needs to be very careful when setting filter functions for the target VLAN, so that these HTTP packets are not denied by the Switch.
- If a RADIUS server is to be used for authentication, the user must first establish a RADIUS Server with the appropriate parameters, including the target VLAN, before enabling Web Authentication on the Switch.

## Web Authentication

This window is used to view and configure the Web authentication settings.

To view the following window, click **Security > Web-based Access Control > Web Authentication**, as shown below:

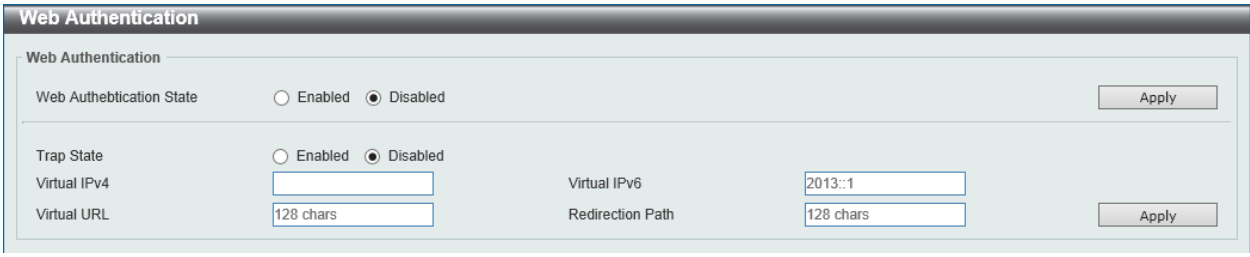

**Figure 9-66 Web Authentication Window**

The fields that can be configured are described below:

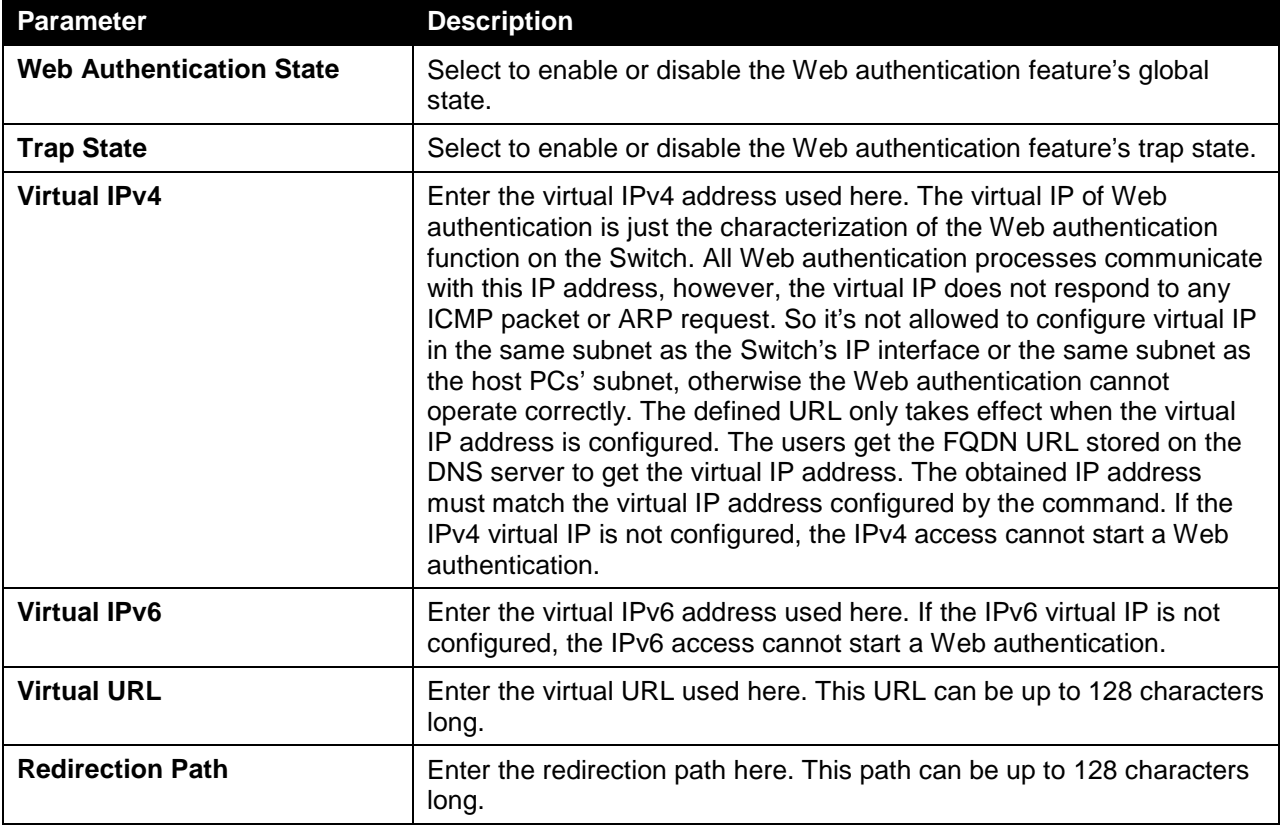

Click the **Apply** button to accept the changes made.

## WAC Port Settings

This window is used to view and configure the WAC port settings.

To view the following window, click **Security > Web-based Access Control > WAC Port Settings**, as shown below:

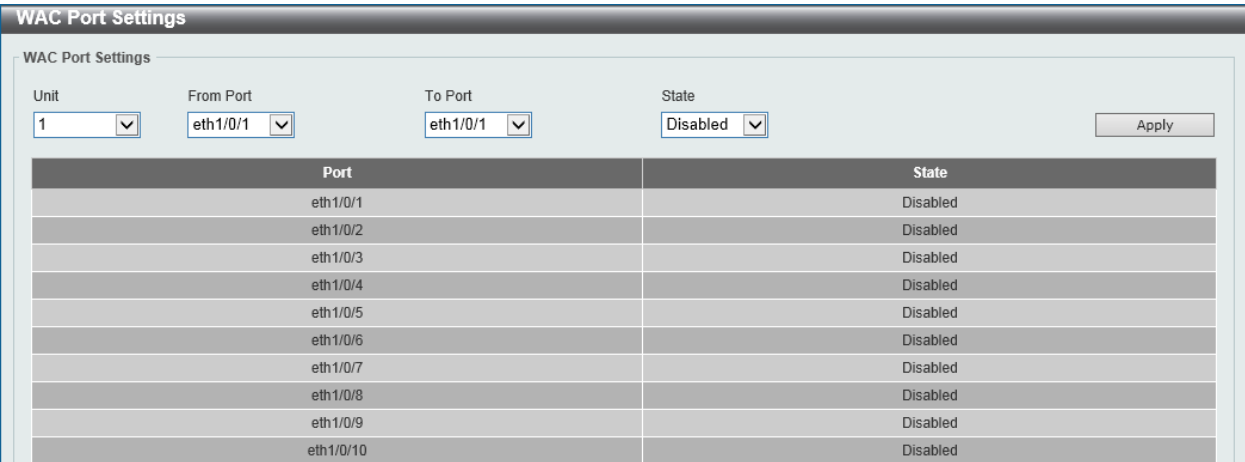

#### **Figure 9-67 WAC Port Settings Window**

The fields that can be configured in **WAC Port Settings** are described below:

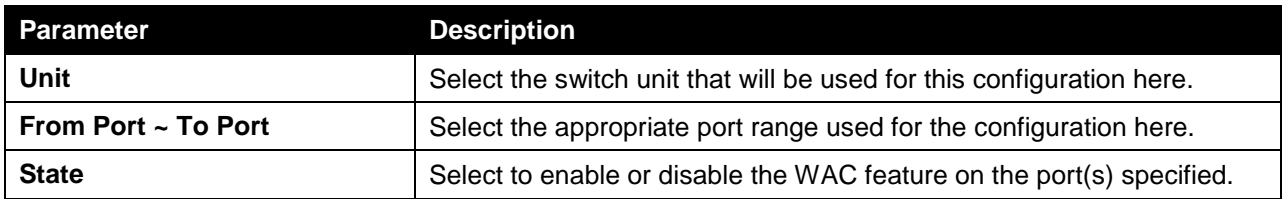

Click the **Apply** button to accept the changes made.

## WAC Customize Page

This window is used to view and configure the WAC customized login page.

To view the following window, click **Security > Web-based Access Control > WAC Customize Page**, as shown below:

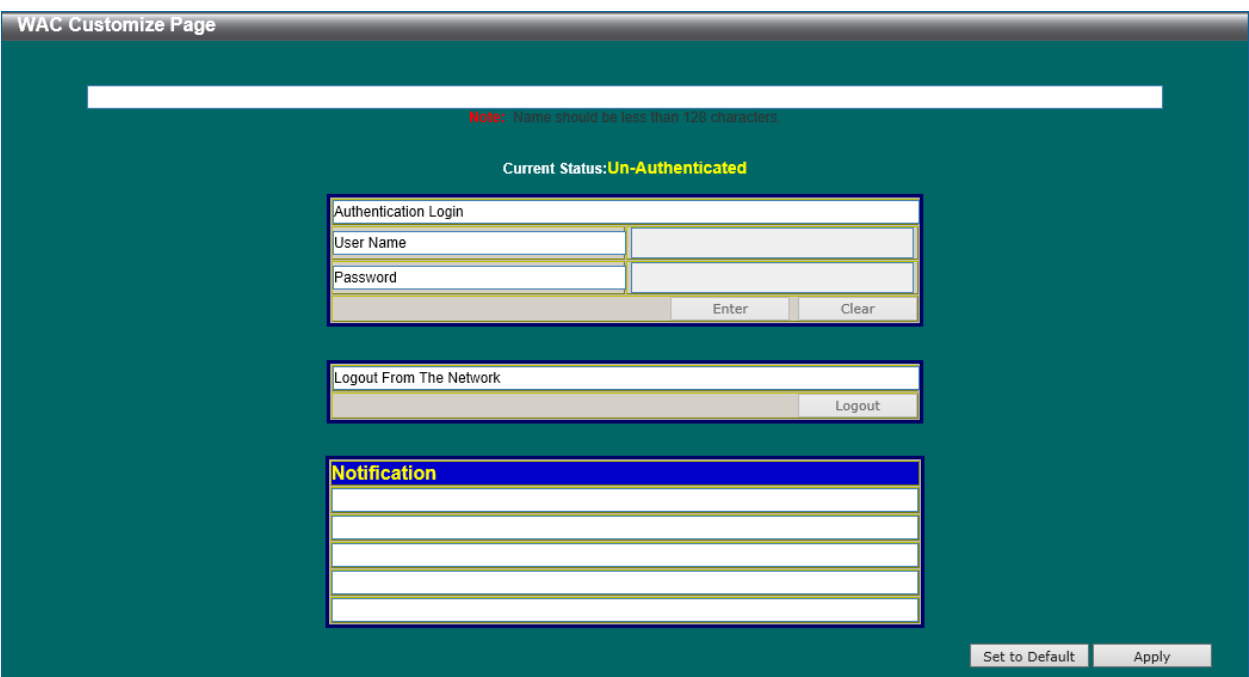

**Figure 9-68 WAC Customize Page Window**

The fields that can be configured are described below:

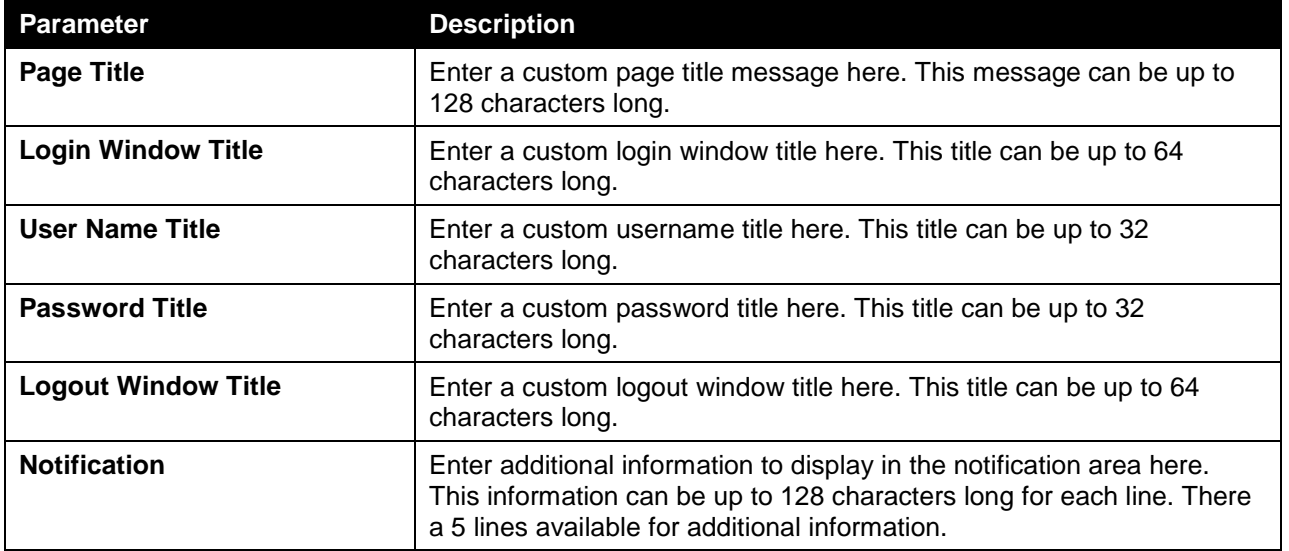

Click the **Set to Default** button to replace the information with the default information.

Click the **Apply** button to accept the changes made.

# Network Access Authentication

### Guest VLAN

This window is used to view and configure the network access authentication guest VLAN settings.

To view the following window, click **Security > Network Access Authentication > Guest VLAN**, as shown below:

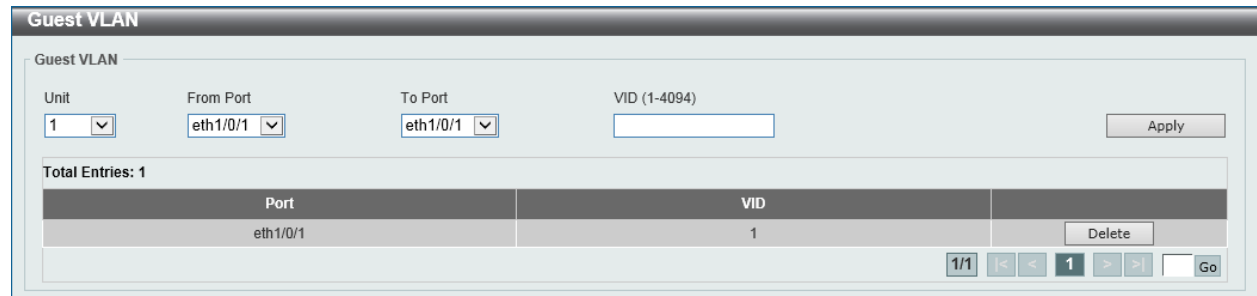

**Figure 9-69 Guest VLAN Window**

The fields that can be configured in **Guest VLAN** are described below:

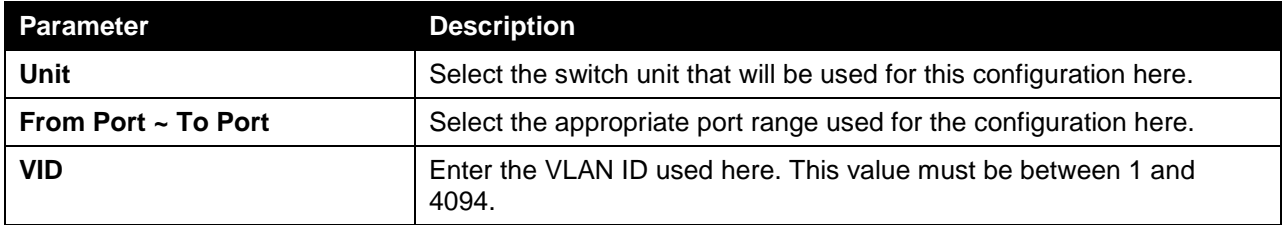

Click the **Apply** button to accept the changes made.

Click the **Delete** button to remove the specified entry.

## Network Access Authentication Global Settings

This window is used to view and configure the network access authentication global settings.

To view the following window, click **Security > Network Access Authentication > Network Access Authentication Global Settings**, as shown below:

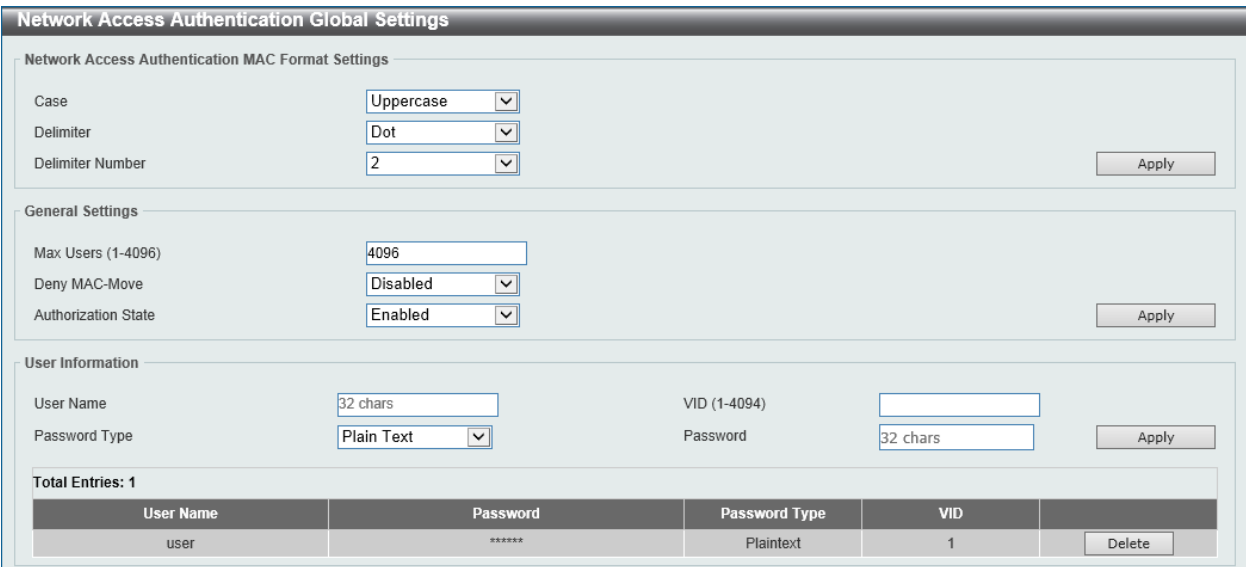

**Figure 9-70 Network Access Authentication Global Settings Window**

The fields that can be configured in **Network Access Authentication MAC Format Settings** are described below:

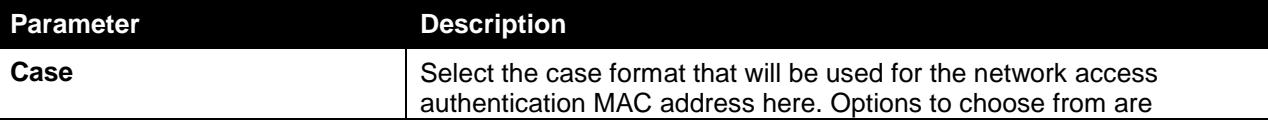

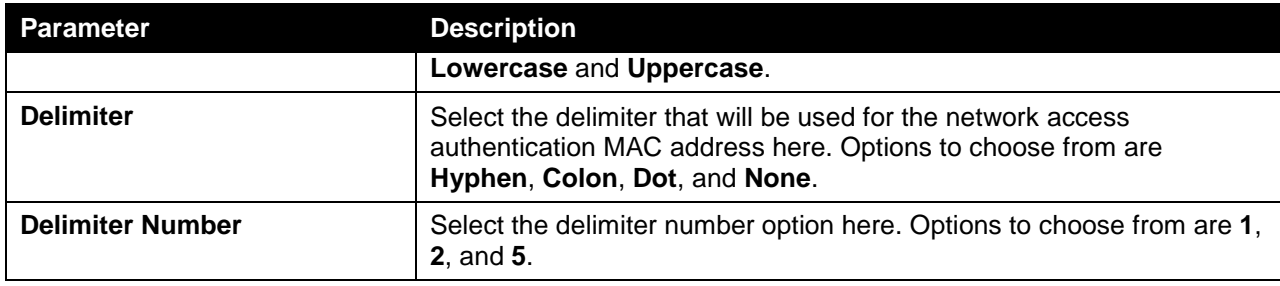

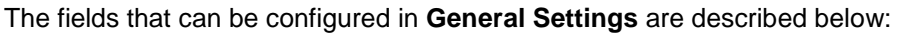

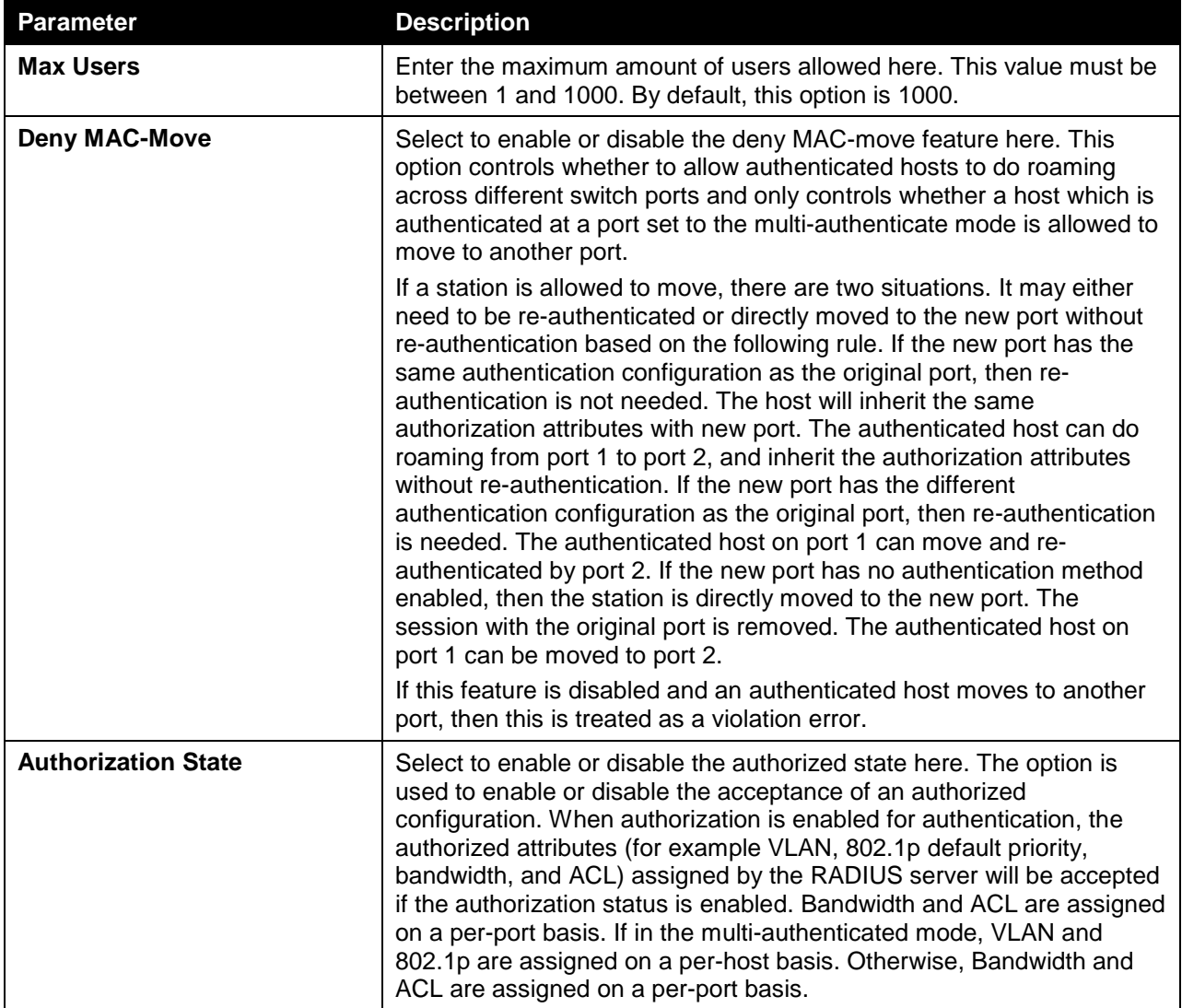

Click the **Apply** button to accept the changes made.

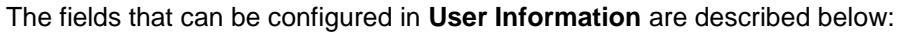

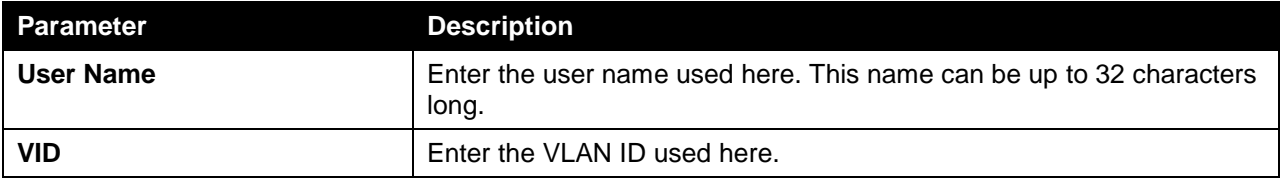

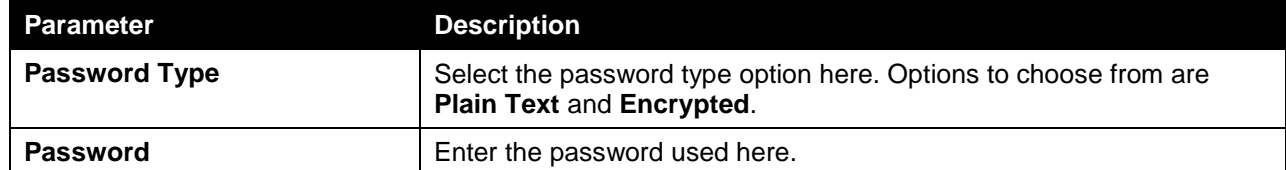

Click the **Delete** button to remove the specified entry.

# Network Access Authentication Port Settings

This window is used to view and configure the network access authentication port settings.

To view the following window, click **Security > Network Access Authentication > Network Access Authentication Port Settings**, as shown below:

|                                                                                                    | <b>Network Access Authentication Port Settings</b> |                                                                                                  |            |                                                                                                    |                 |                                                            |                 |    |  |
|----------------------------------------------------------------------------------------------------|----------------------------------------------------|--------------------------------------------------------------------------------------------------|------------|----------------------------------------------------------------------------------------------------|-----------------|------------------------------------------------------------|-----------------|----|--|
|                                                                                                    | <b>Network Access Authentication Port Settings</b> |                                                                                                  |            |                                                                                                    |                 |                                                            |                 |    |  |
| Unit<br>1<br>$\check{~}$<br><b>Host Mode</b><br>Multi Host $\overline{\smile}$<br>Periodic<br>$\checkmark$<br>Disabled                                                                                                    |                                                    | From Port<br>eth1/0/1<br>$\vee$<br><b>VID List</b><br>$1, 6-9$<br>ReAuth Timer (1-65535)<br>3600 | Any<br>sec | To Port<br>eth1/0/1<br>$\vert \mathbf{v} \vert$<br>CompAuth Mode<br>$\vert$ $\vert$<br>Inactivity State<br>Disabled<br>$\vert \vee \vert$ |                 | Max Users (1-4096)<br>4096<br>Inactivity Timer (120-65535) | sec             |    |  |
| Restart (1-65535)<br>60<br>Apply<br>sec<br><b>Unit 1 Settings</b><br><b>VID List</b><br><b>CompAuth Mode</b><br><b>Host Mode</b><br><b>Max Users</b><br><b>Periodic</b><br><b>Inactivity Timer</b><br><b>Restart</b><br><b>ReAuth</b><br>Port |                                                    |                                                                                                  |            |                                                                                                    |                 |                                                            |                 |    |  |
| eth1/0/1                                                                                                    | Multi Host                                         |                                                                                                  | Any        | 4096                                                                                                    | <b>Disabled</b> | 3600                                                       | <b>Disabled</b> | 60 |  |
| eth1/0/2                                                                                                    | Multi Auth                                         |                                                                                                  | Any        | 4096                                                                                                    | <b>Disabled</b> | 3600                                                       | Disabled        | 60 |  |
| eth1/0/3                                                                                                    | Multi Auth                                         |                                                                                                  | Any        | 4096                                                                                                    | <b>Disabled</b> | 3600                                                       | <b>Disabled</b> | 60 |  |
| eth1/0/4                                                                                                    | Multi Auth                                         |                                                                                                  | Any        | 4096                                                                                                    | <b>Disabled</b> | 3600                                                       | Disabled        | 60 |  |
| eth1/0/5                                                                                                    | Multi Auth                                         |                                                                                                  | Any        | 4096                                                                                                    | <b>Disabled</b> | 3600                                                       | <b>Disabled</b> | 60 |  |
| eth1/0/6                                                                                                    | Multi Auth                                         |                                                                                                  | Any        | 4096                                                                                                    | <b>Disabled</b> | 3600                                                       | Disabled        | 60 |  |
| eth1/0/7                                                                                                    | Multi Auth                                         |                                                                                                  | Any        | 4096                                                                                                    | <b>Disabled</b> | 3600                                                       | <b>Disabled</b> | 60 |  |
| eth1/0/8                                                                                                    | Multi Auth                                         |                                                                                                  | Any        | 4096                                                                                                    | <b>Disabled</b> | 3600                                                       | Disabled        | 60 |  |
| eth1/0/9                                                                                                    | Multi Auth                                         |                                                                                                  | Any        | 4096                                                                                                    | <b>Disabled</b> | 3600                                                       | <b>Disabled</b> | 60 |  |
| eth1/0/10                                                                                                    | Multi Auth                                         |                                                                                                  | Any        | 4096                                                                                                    | <b>Disabled</b> | 3600                                                       | <b>Disabled</b> | 60 |  |

**Figure 9-71 Network Access Authentication Port Settings Window**

The fields that can be configured in **Network Access Authentication Port Settings** are described below:

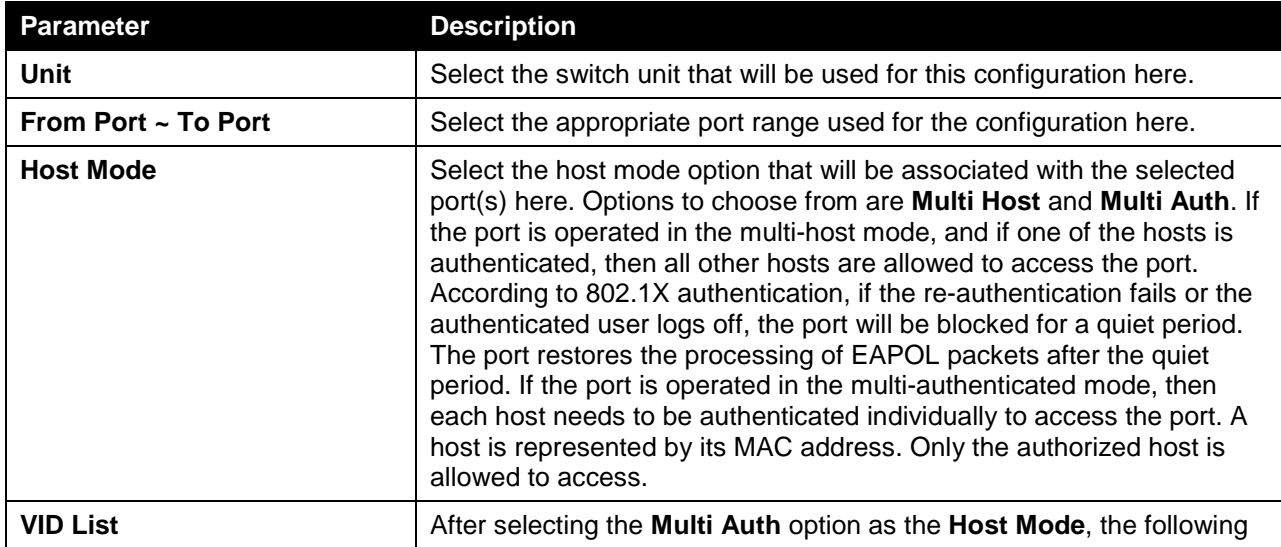

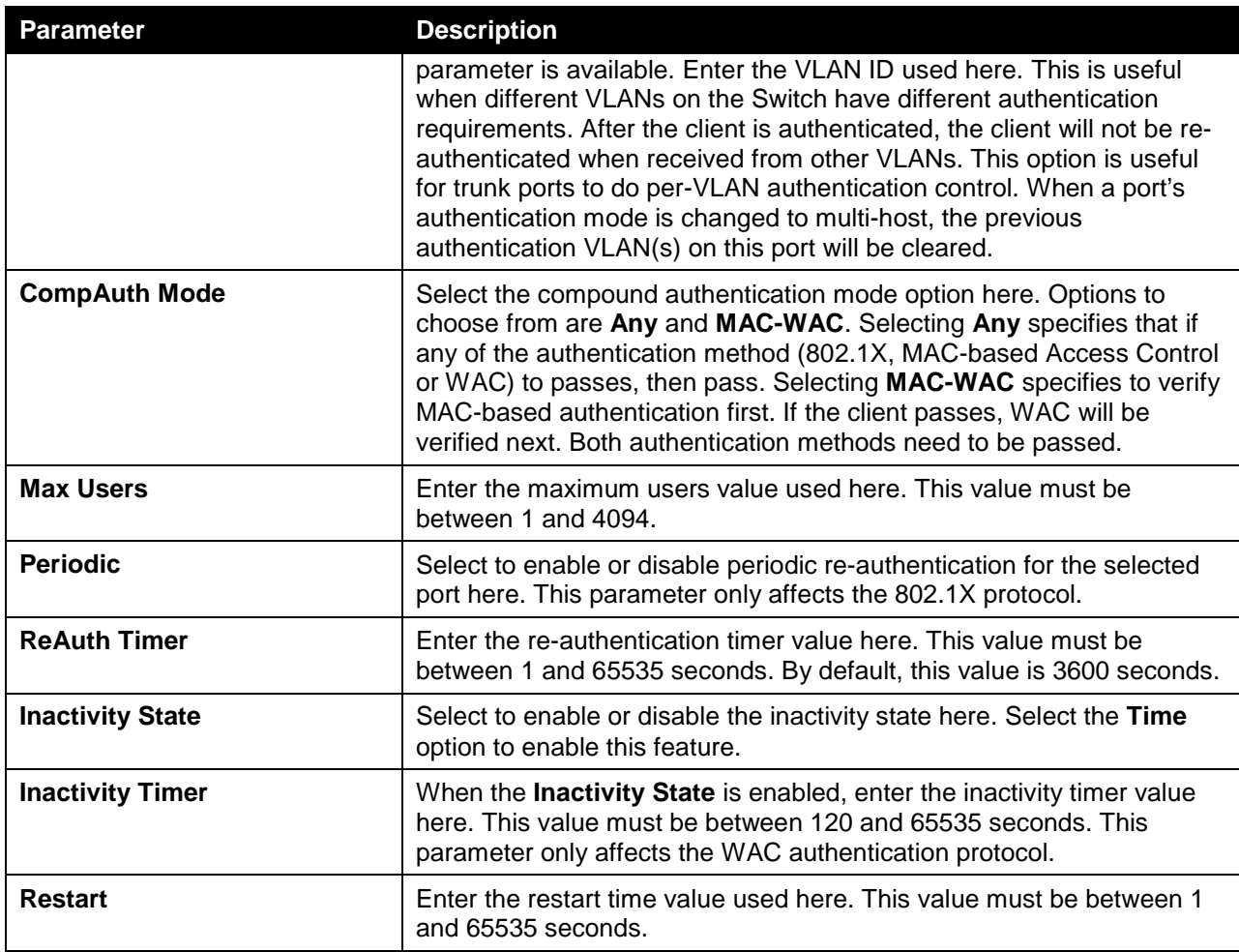

## Network Access Authentication Sessions Information

This window is used to view and clear the network access authentication session information.

To view the following window, click **Security > Network Access Authentication > Network Access Authentication Sessions Information**, as shown below:

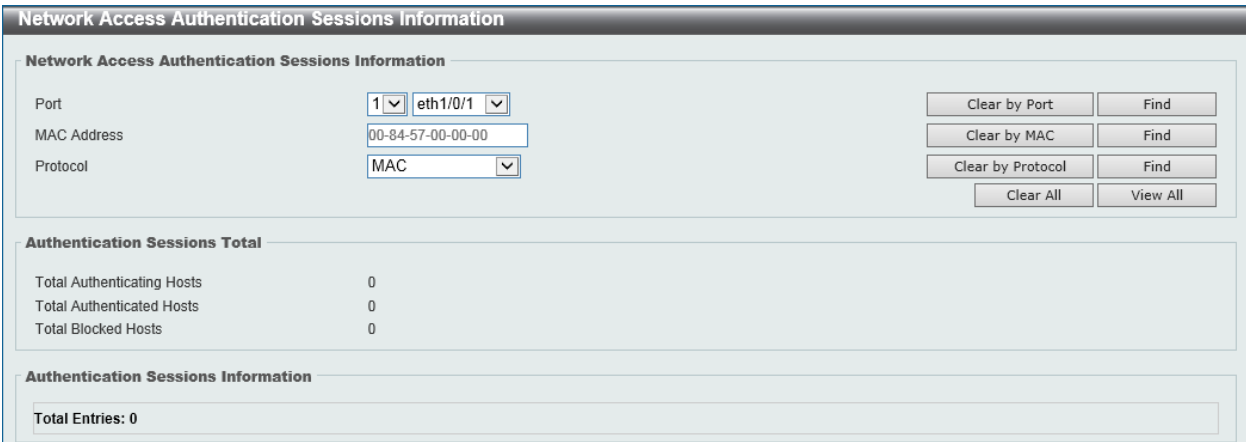

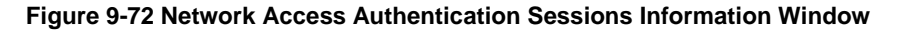

The fields that can be configured in **Network Access Authentication Sessions Information** are described below:

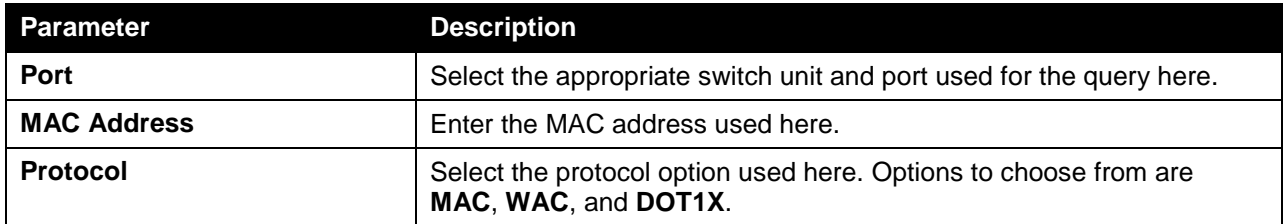

Click the **Clear by Port** button to the clear the information based on the port selected.

Click the **Clear by MAC** button to the clear the information based on the MAC address entered.

Click the **Clear by Protocol** button to the clear the information based on the protocol selected.

Click the **Clear All** button to clear all the information in this table.

Click the **Find** button to locate a specific entry based on the information entered.

Click the **View All** button to locate and display all the entries.

# Safeguard Engine

Periodically, malicious hosts on the network will attack the Switch by utilizing packet flooding (ARP Storm) or other methods. These attacks may increase the switch's CPU load beyond its capability. To alleviate this problem, the Safeguard Engine function was added to the Switch's software.

The Safeguard Engine can help the overall operability of the Switch by minimizing the workload of the Switch while the attack is ongoing, thus making it capable to forward essential packets over its network in a limited bandwidth.

If the CPU load rises above the rising threshold value, the Safeguard Engine function will be activated and the Switch will enter the exhausted mode. In the exhausted mode, the Switch will limit the bandwidth available for ARP and broadcast IP packets. If the CPU load falls below the falling threshold value, the Safeguard Engine will be deactivated and the Switch will exit the exhausted mode and enter the normal mode.

Packets that are destined to the CPU can be classified into three groups. These groups, otherwise known as sub-interfaces, are logical interfaces that the CPU will use to identify certain types of traffic. The three groups are **Protocol**, **Manage**, and **Route**. Generally, the **Protocol** group should receive the highest priority when the Switch's CPU processes received packets and the **Route** group should receive the lowest priority as the Switch's CPU usually does get involved in the processing of routing packets. In the **Protocol** group, packets are protocol control packets identified by the router. In the **Manage** group, packets are destined to any router or system network management interface by means of interactive access protocols, like Telnet and SSH. In the **Route** group, packets are identified as traversing routing packets that is generally processed by the router CPU.

In the following table a list of supported protocols are displayed with their respective sub-interfaces (groups):

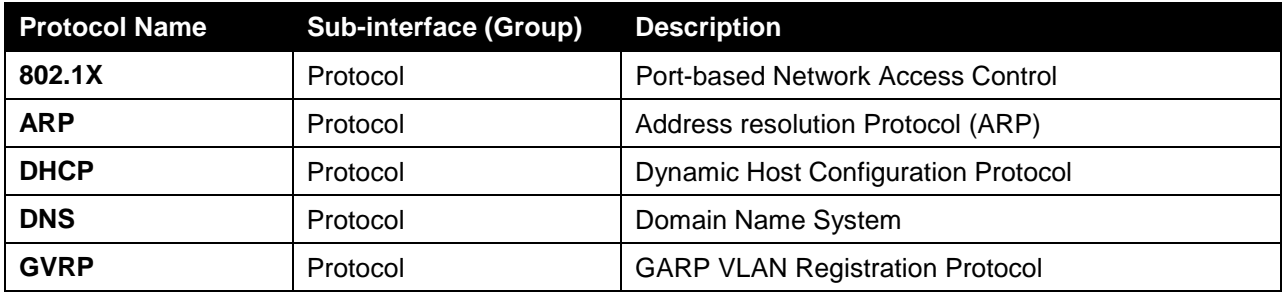

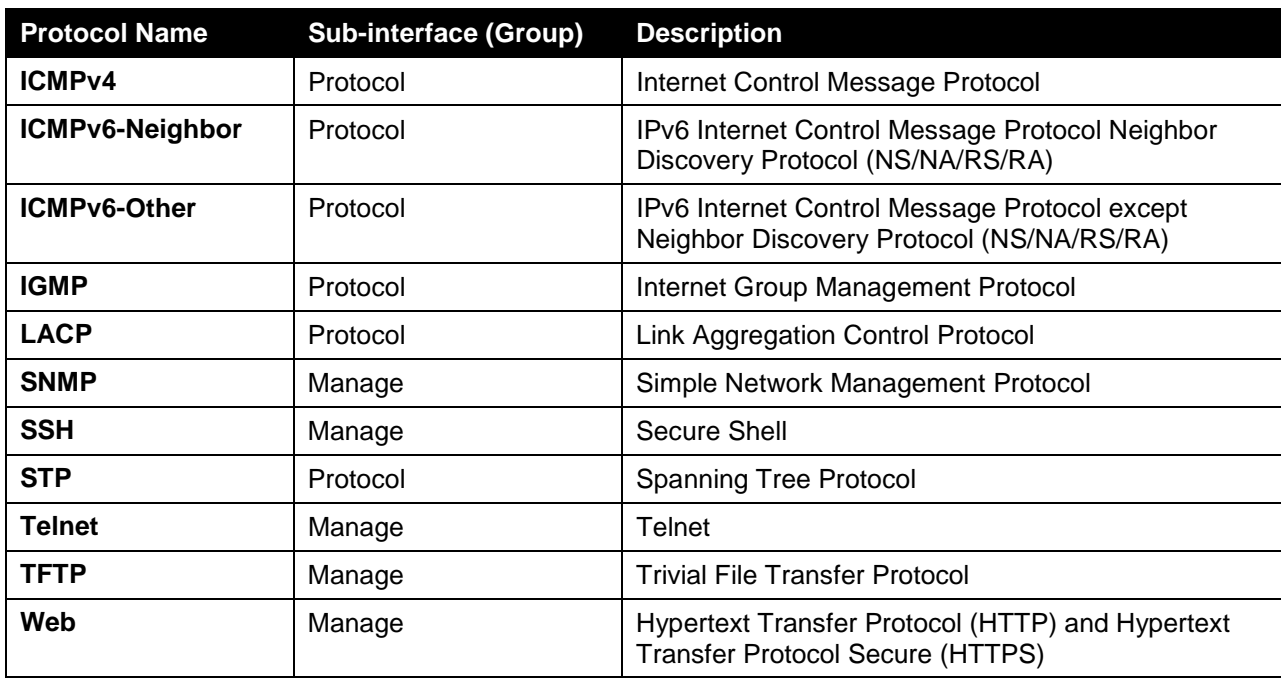

A customized rate limit (in packets per second) can be assigned to the Safeguard Engine's sub-interfaces as a whole or to individual protocols specified by the user in the management interface. Be careful when customizing the rate limit for individual protocols, using this function, as improper rate limits can cause the Switch to process packets abnormally.

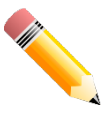

**NOTE:** When Safeguard Engine is enabled, the Switch will allot bandwidth to various traffic flows (ARP, IP) using the FFP (Fast Filter Processor) metering table to control the CPU utilization and limit traffic. This may limit the speed of routing traffic over the network.

# Safeguard Engine Settings

This window is used to view and configure the safeguard engine settings.

To view the following window, click **Security > Safeguard Engine > Safeguard Engine Settings**, as shown below:

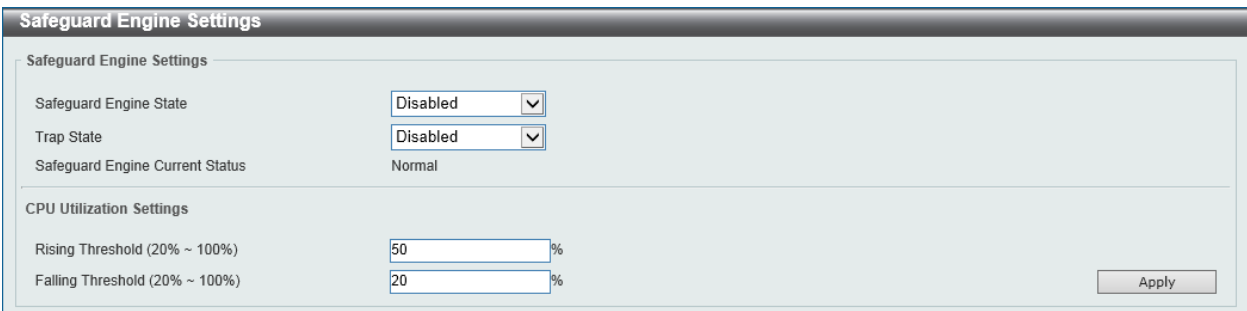

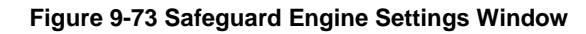

The fields that can be configured in **Safeguard Engine Settings** are described below:

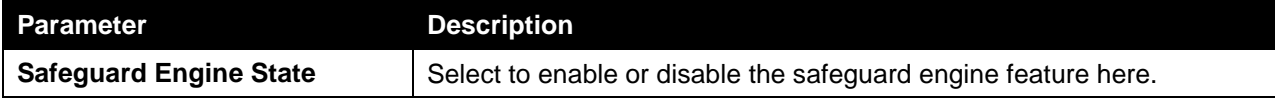

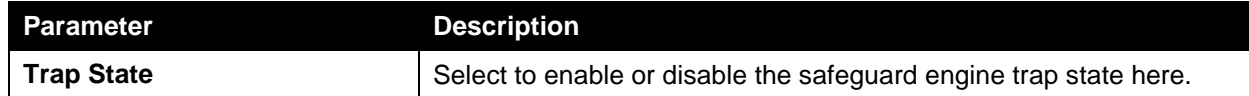

The fields that can be configured in **CPU Utilization Settings** are described below:

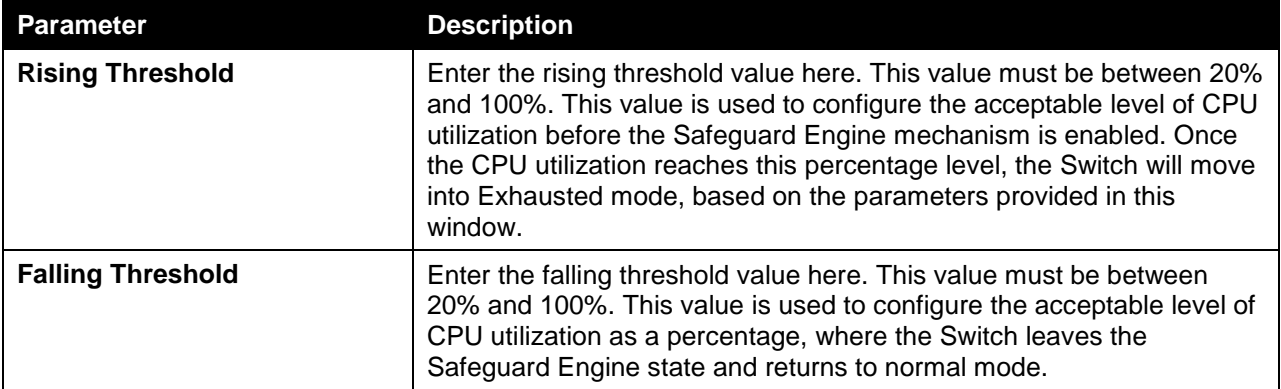

Click the **Apply** button to accept the changes made.

## CPU Protect Counters

This window is used to view and clear the CPU protection counter information.

To view the following window, click **Security > Safeguard Engine > CPU Protect Counters**, as shown below:

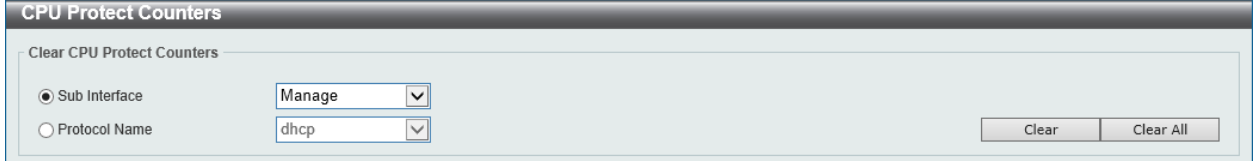

**Figure 9-74 CPU Protect Counters Window**

The fields that can be configured in **Clear CPU Protect Counters** are described below:

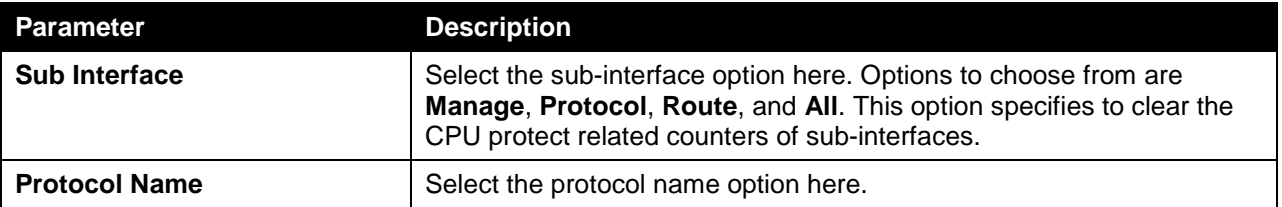

Click the **Clear** button to clear the information based on the selections made.

Click the **Clear All** button to clear all the information in this table.

## CPU Protect Sub-Interface

This window is used to view and configure the CPU protection sub-interface settings.

To view the following window, click **Security > Safeguard Engine > CPU Protect Sub-Interface**, as shown below:

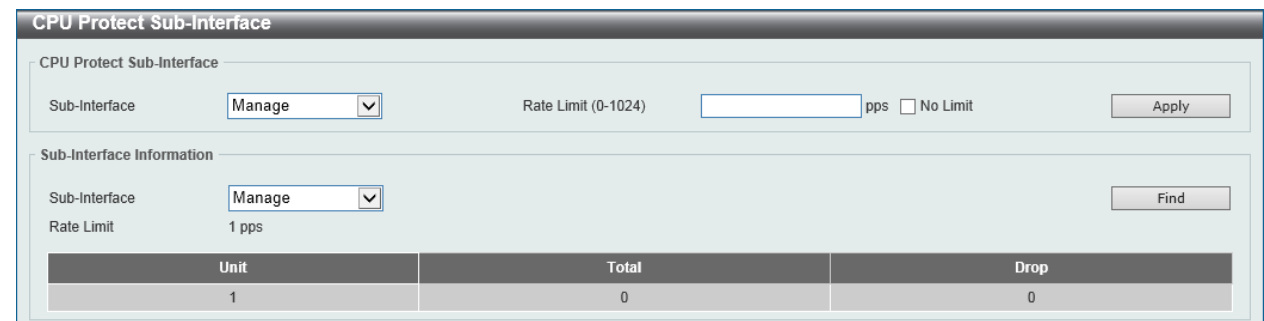

**Figure 9-75 CPU Protect Sub-Interface Window**

The fields that can be configured in **CPU Protect Sub-Interface** are described below:

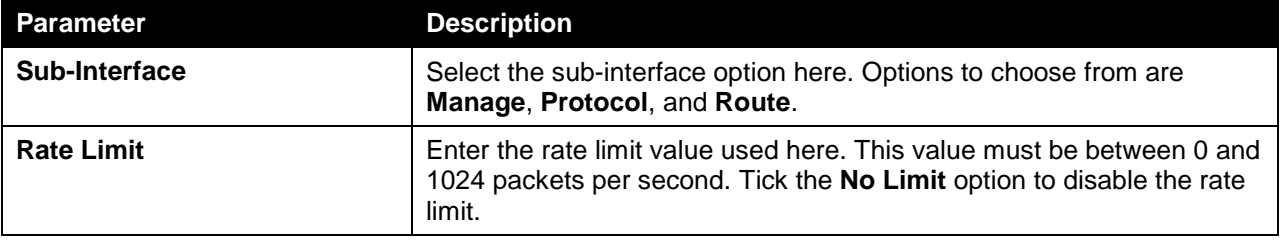

Click the **Apply** button to accept the changes made.

The fields that can be configured in **Sub-Interface Information** are described below:

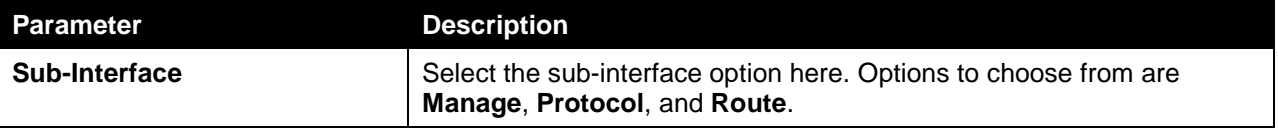

Click the **Find** button to locate a specific entry based on the information entered.

# CPU Protect Type

This window is used to view and configure the CPU protection type settings.

To view the following window, click **Security > Safeguard Engine > CPU Protect Type**, as shown below:

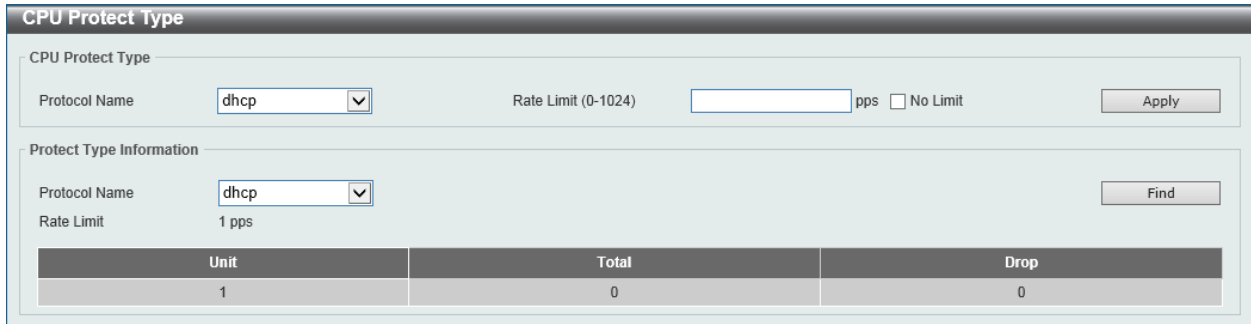

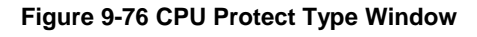

The fields that can be configured in **CPU Protect Type** are described below:

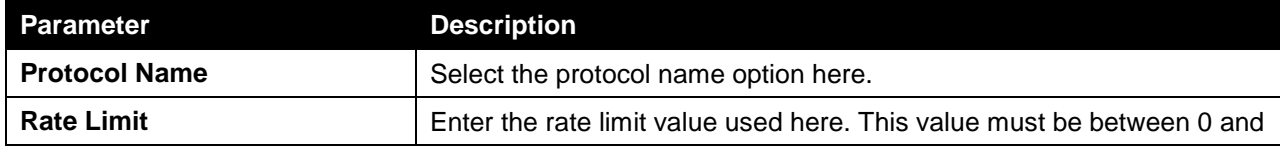

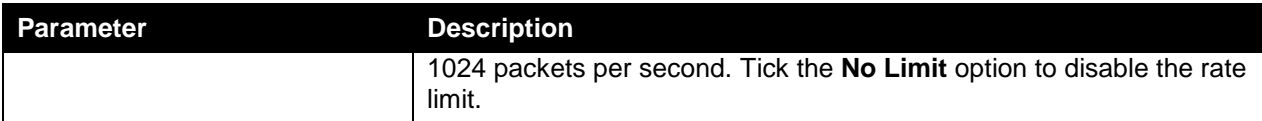

The fields that can be configured in **Protect Type Information** are described below:

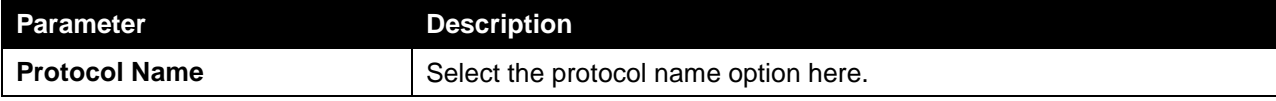

Click the **Find** button to locate a specific entry based on the information entered.

# Trusted Host

This window is used to view and configure the trusted host settings.

To view the following window, click **Security > Trusted Host**, as shown below:

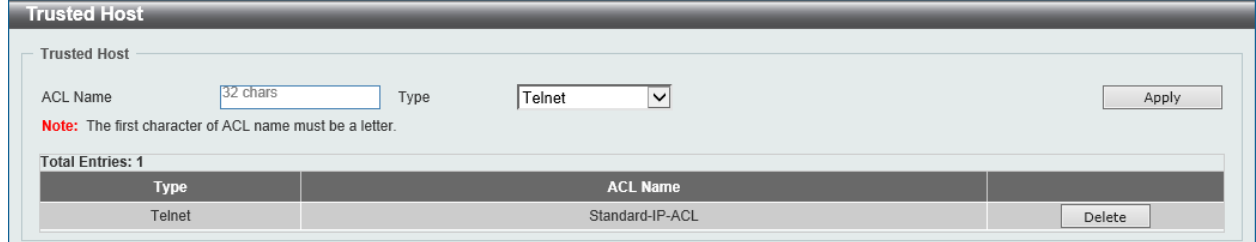

**Figure 9-77 Trusted Host Window**

The fields that can be configured are described below:

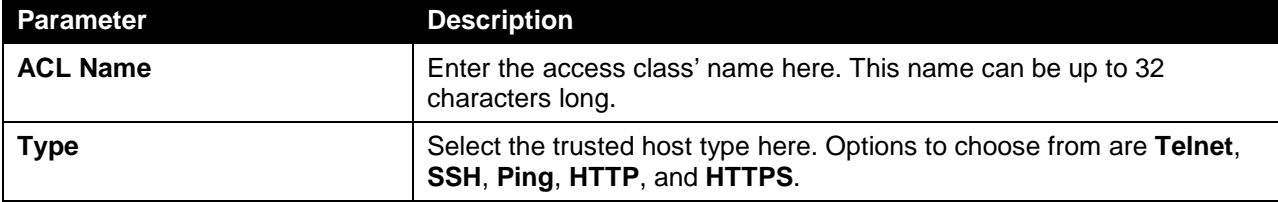

Click the **Apply** button to accept the changes made.

Click the **Delete** button to remove the specific entry.

# Traffic Segmentation Settings

This window is used to view and configure the traffic segmentation settings. When the traffic segmentation forwarding domain is specified, packets received by the port will be restricted in Layer 2 packet forwarding to interfaces within the domain. When the forwarding domain of a port is empty, Layer 2 forwarding for packets received by the port is not restricted.

The traffic segmentation member list can be comprised of different interface types, for example port and port-channel in the same forwarding domain. If the interfaces specified by the command include a portchannel, all the member ports of this port-channel will be included in the forwarding domain.

If the forwarding domain of an interface is empty, then there is no restriction on Layer 2 forwarding of packets received by the port.

To view the following window, click **Security > Traffic Segmentation Settings**, as shown below:

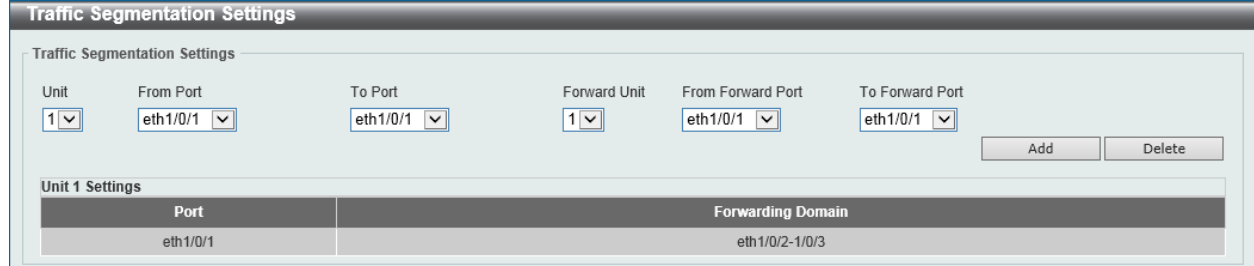

**Figure 9-78 Traffic Segmentation Settings Window**

The fields that can be configured in **Traffic Segmentation Settings** are described below:

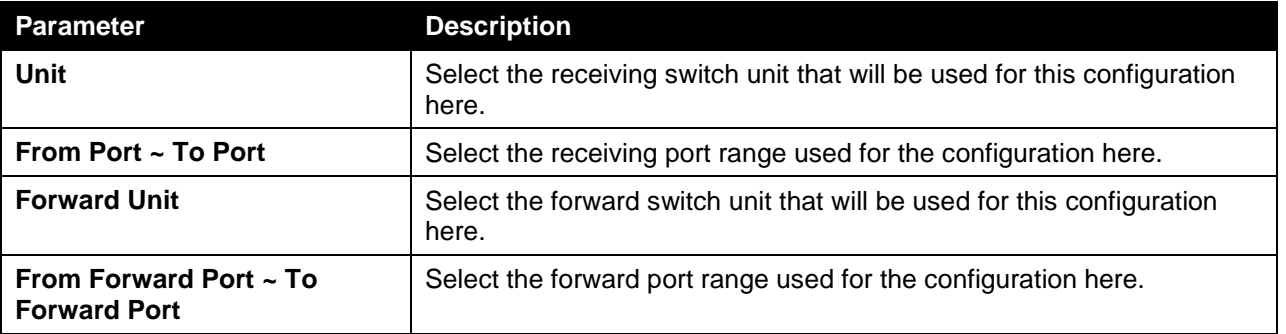

Click the **Add** button to add a new entry based on the information entered.

Click the **Delete** button to remove an entry based on the information entered.

# Storm Control

This window is used to view and configure the storm control settings.

To view the following window, click **Security > Storm Control**, as shown below:

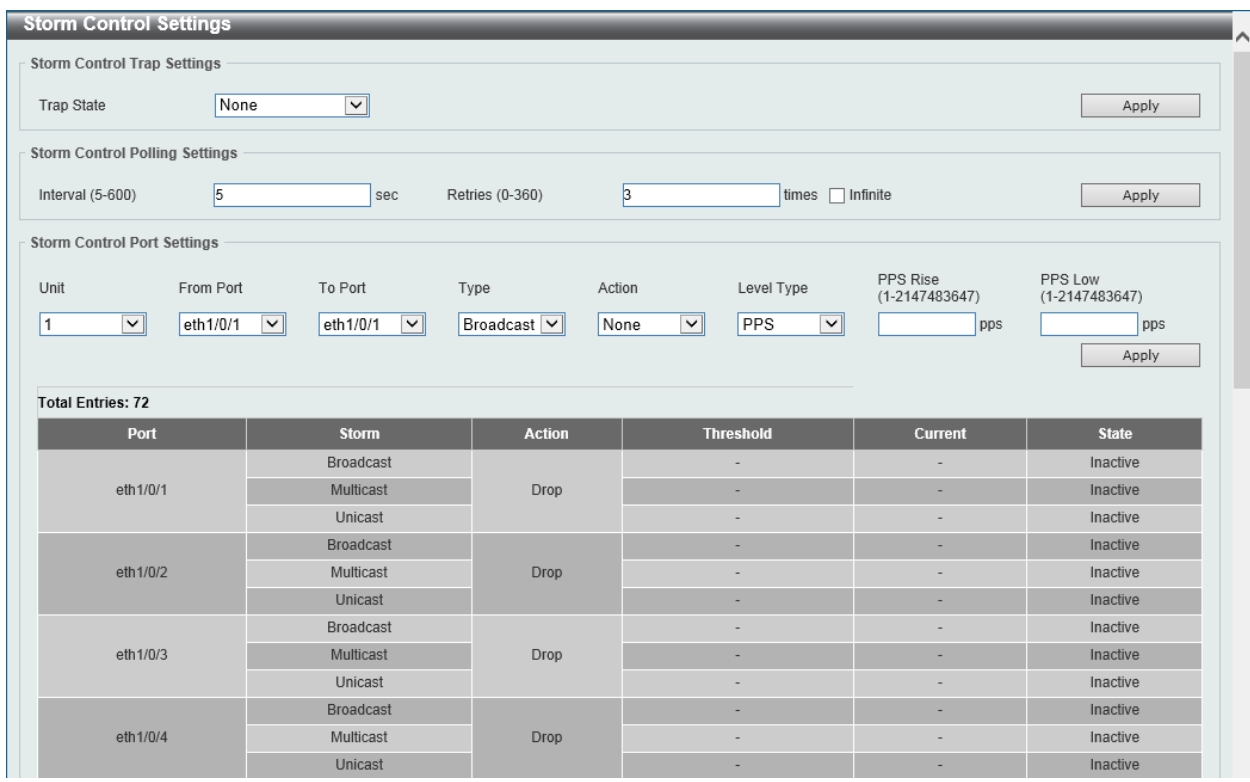

**Figure 9-79 Storm Control Window**

The fields that can be configured in **Storm Control Trap Settings** are described below:

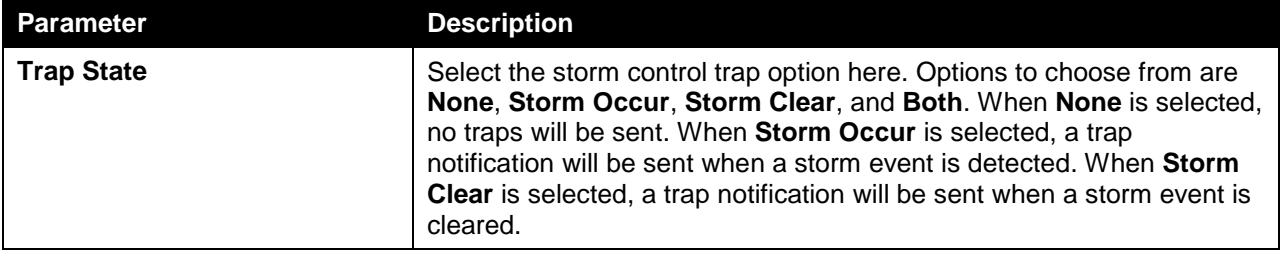

Click the **Apply** button to accept the changes made.

The fields that can be configured in **Storm Control Polling Settings** are described below:

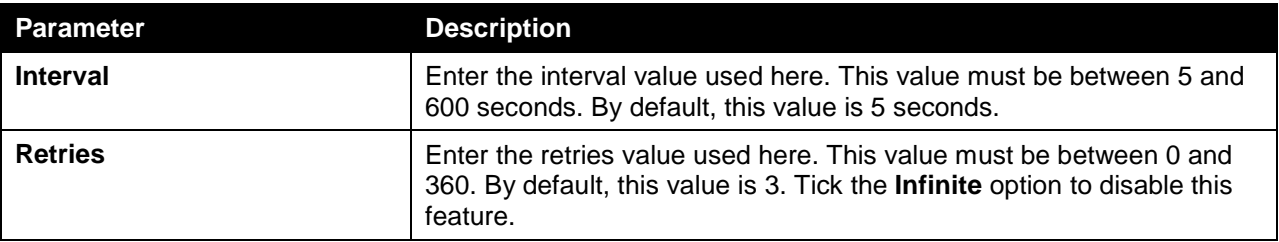

Click the **Apply** button to accept the changes made.

The fields that can be configured in **Storm Control Port Settings** are described below:

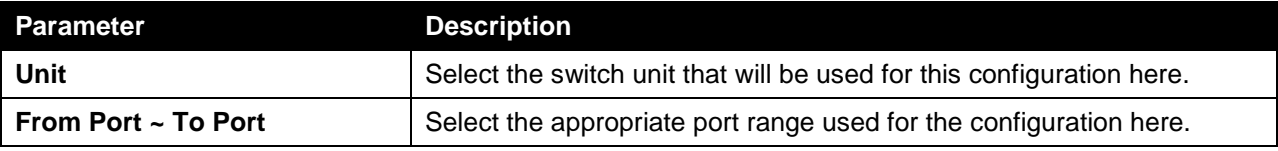

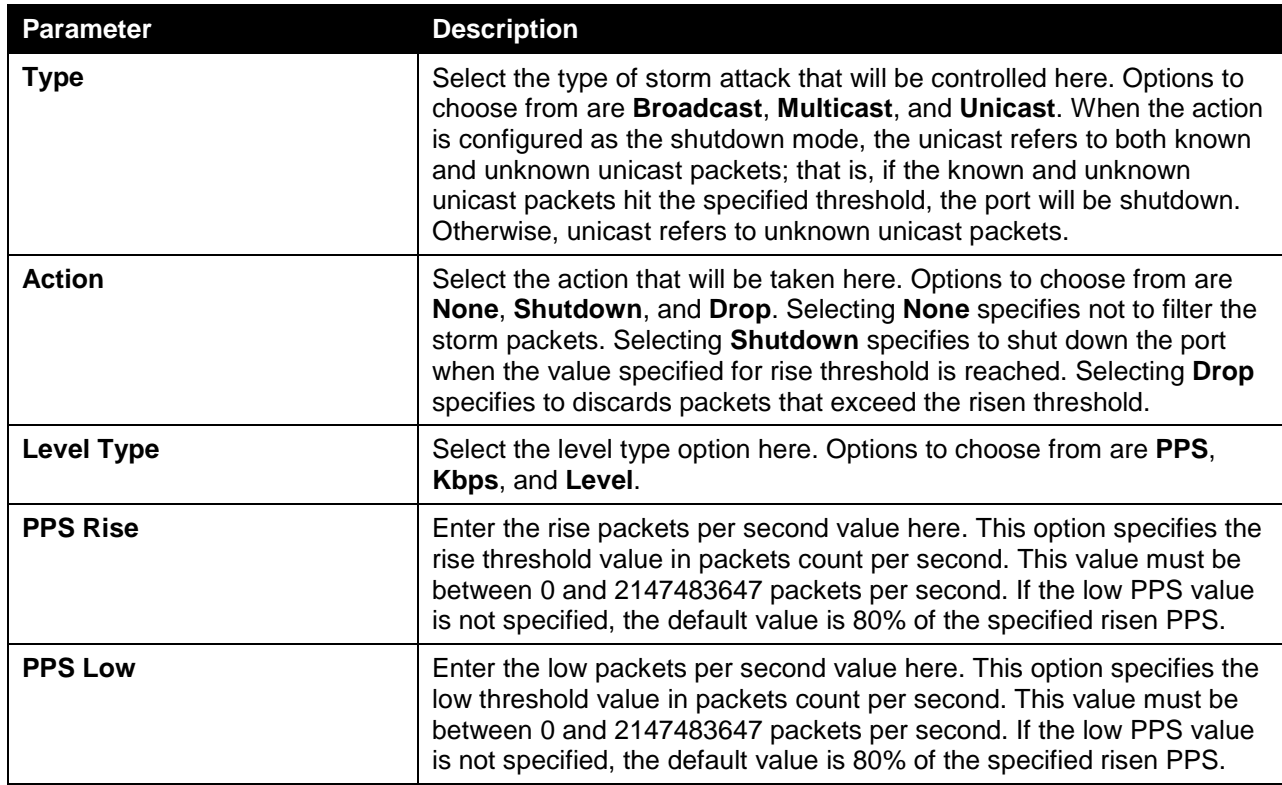

After selecting the **Kbps** option as the **Level Type**, the following parameters are available.

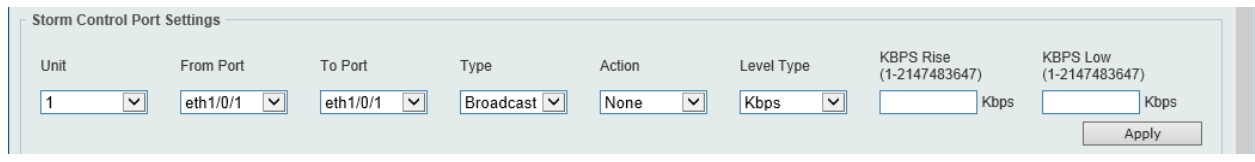

**Figure 9-80 Storm Control (Level Type - Kbps) Window**

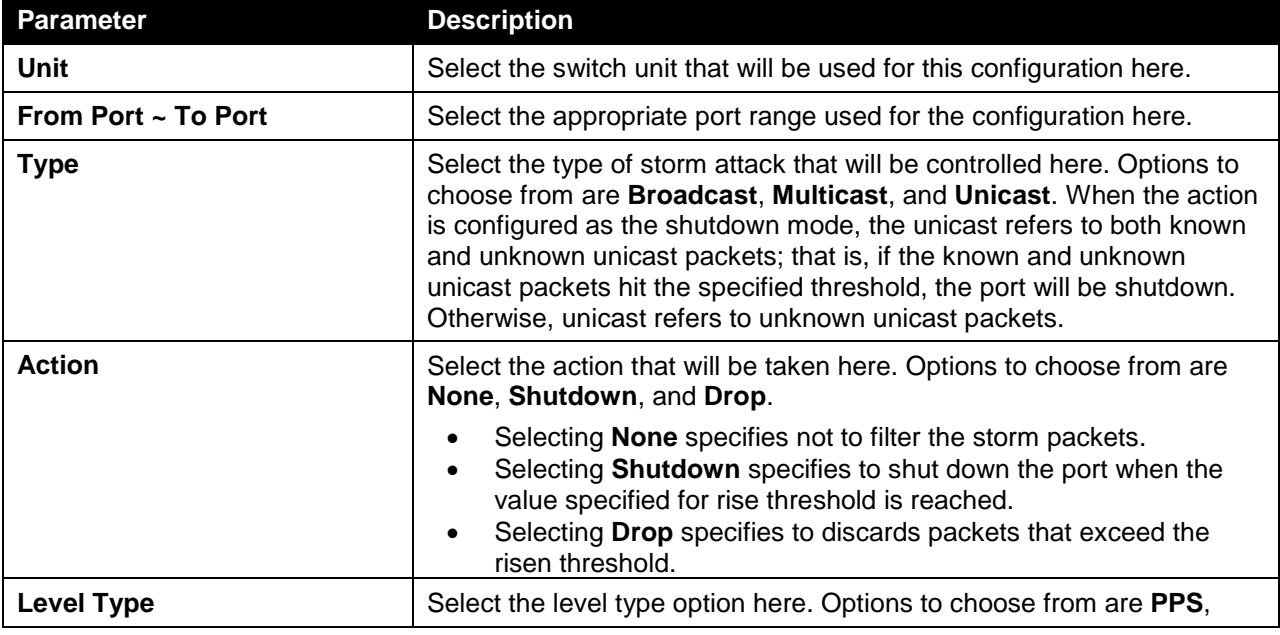

The fields that can be configured in **Storm Control Port Settings** are described below:

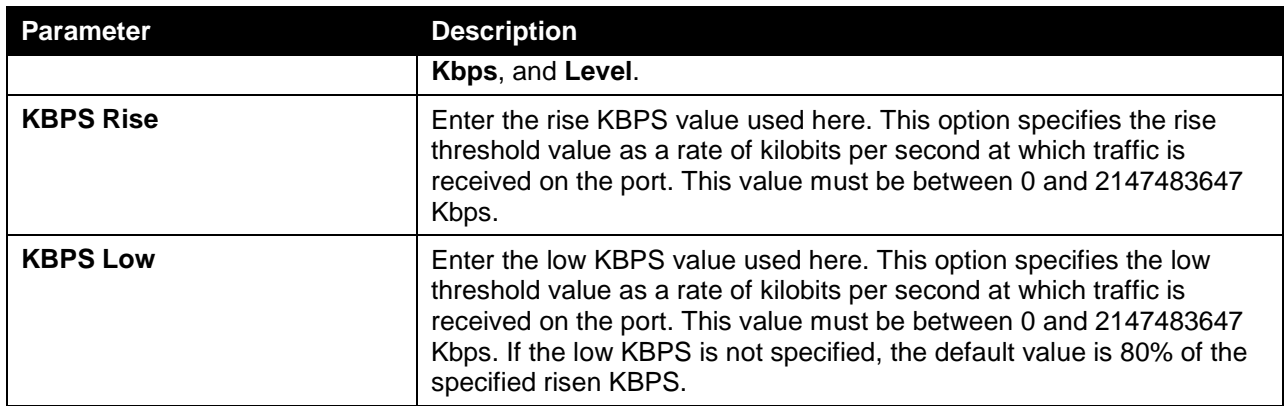

After selecting the **Level** option as the **Level Type**, the following parameters are available.

| Storm Control Port Settings |                                     |                    |              |                |                 |                           |                          |
|-----------------------------|-------------------------------------|--------------------|--------------|----------------|-----------------|---------------------------|--------------------------|
| Unit                        | From Port                           | To Port            | Type         | Action         | Level Type      | Level Rise<br>$(1 - 100)$ | Level Low<br>$(1 - 100)$ |
| $\checkmark$                | eth1/0/1<br>$\overline{\mathsf{v}}$ | eth1/0/1<br>$\vee$ | Broadcast VI | None<br>$\vee$ | $\vee$<br>Level | %                         | %                        |
|                             |                                     |                    |              |                |                 |                           | Apply                    |

**Figure 9-81 Storm Control (Level Type - Level) Window**

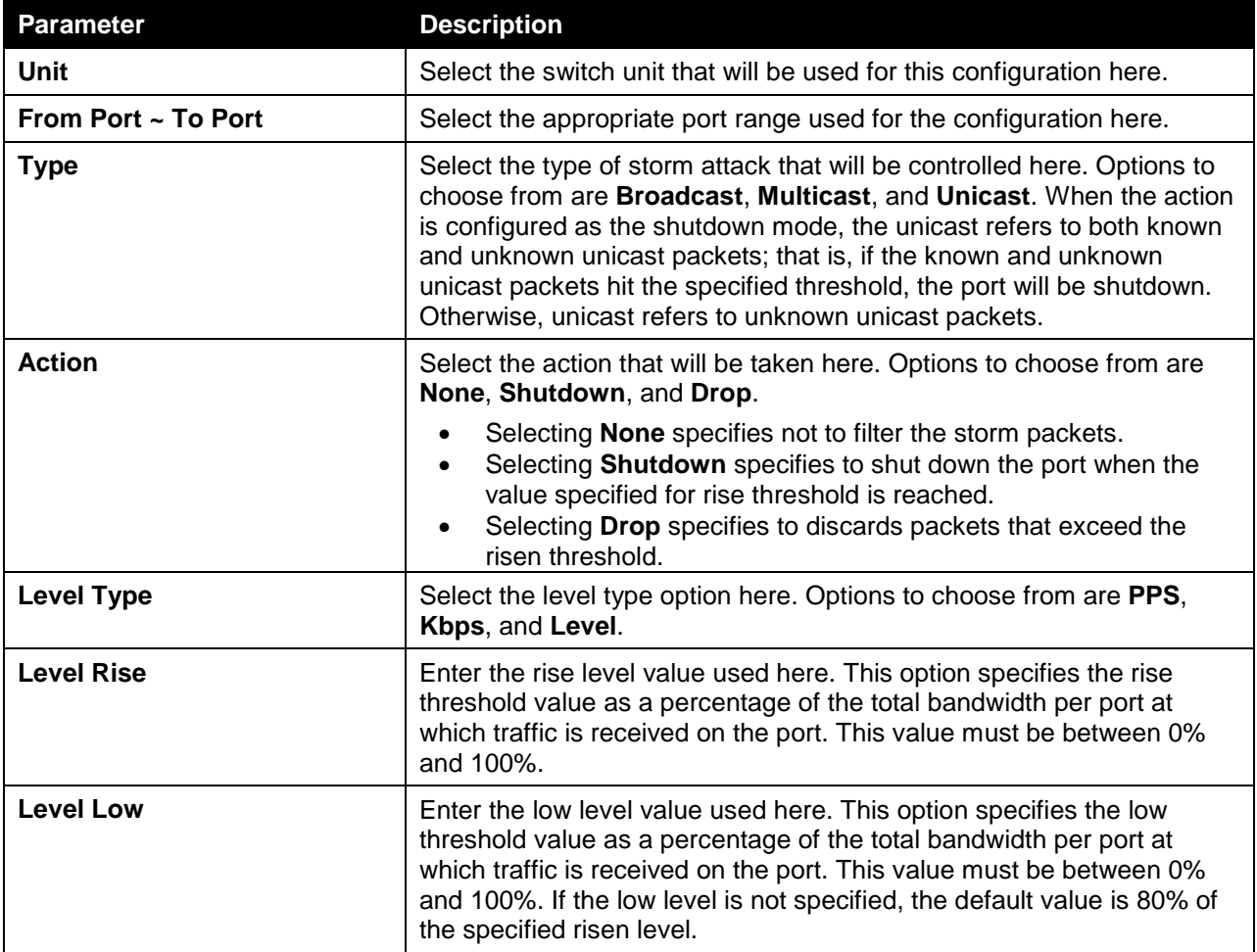

The fields that can be configured in **Storm Control Port Settings** are described below:

Click the **Apply** button to accept the changes made.
## DoS Attack Prevention Settings

This window is used to view and configure the Denial-of-Service (DoS) attack prevention settings. The following well-known DoS types which can be detected by most switches:

- Land Attack: This type of attack involves IP packets where the source and destination address are set to the address of the target device. It may cause the target device to reply to itself continuously.
- **Blat Attack**: This type of attack will send packets with the TCP/UDP source port equal to the destination port of the target device. It may cause the target device to respond to itself.
- **TCP-Null:** This type of attack involves port scanning by using specific packets which contain a sequence number of 0 and no flags.
- **TCP-Xmas:** This type of attack involves port scanning by using specific packets which contain a sequence number of 0 and the Urgent (URG), Push (PSH), and FIN flags.
- **TCP SYN-FIN:** This type of attack involves port scanning by using specific packets which contain SYN and FIN flags.
- **TCP SYN SrcPort Less 1024:** This type of attack involves port scanning by using specific packets which contain source port 0 to 1023 and SYN flag.
- **Ping of Death Attack:** A ping of death is a type of attack on a computer that involves sending a malformed or otherwise a malicious ping to a computer. A ping is normally 64 bytes in size (many computers cannot handle a ping larger than the maximum IP packet size which is 65535 bytes). The sending of a ping of this size can crash the target computer. Traditionally, this bug has been relatively easy to exploit. Generally, sending a 65536 byte ping packet is illegal according to networking protocol, but a packet of such a size can be sent if it is fragmented; when the target computer reassembles the packet, a buffer overflow can occur, which often causes a system crash.
- **TCP Tiny Fragment Attack:** The Tiny TCP Fragment attacker uses IP fragmentation to create extremely small fragments and force the TCP header information into a separate packet fragment to pass through the check function of the router and issue an attack.
- **All Types:** All of above types.

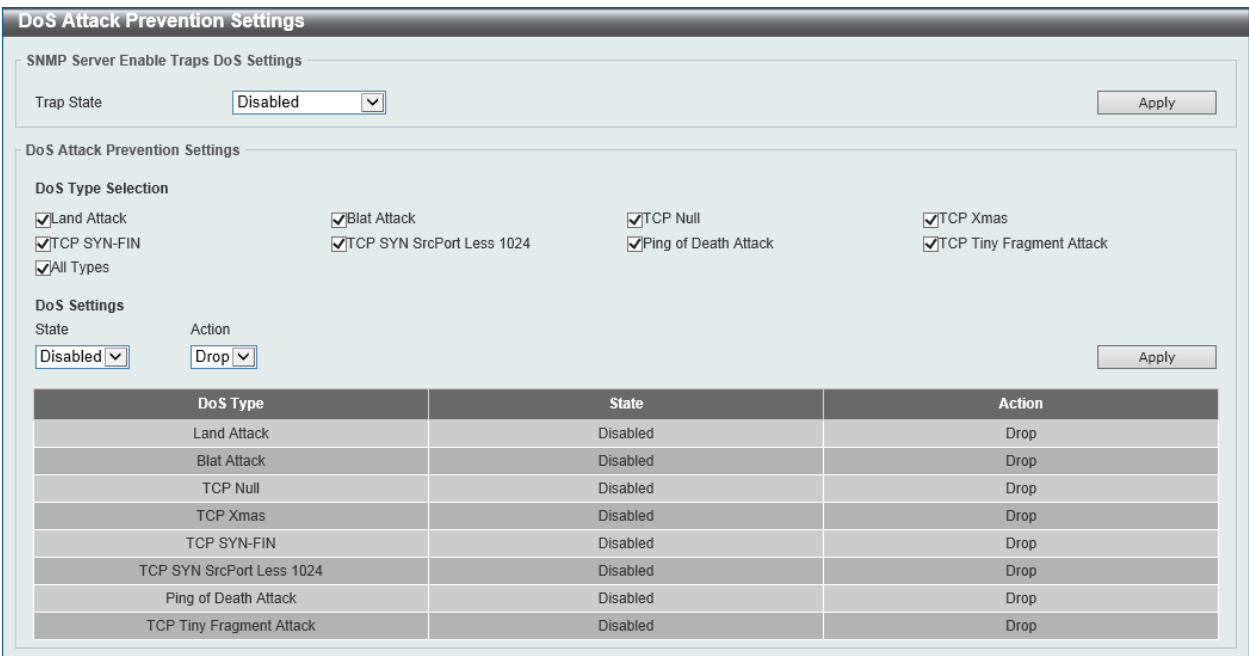

To view the following window, click **Security > DoS Attack Prevention Settings**, as shown below:

**Figure 9-82 DoS Attack Prevention Settings Window**

The fields that can be configured in **SNMP Server Enable Traps DoS Settings** are described below:

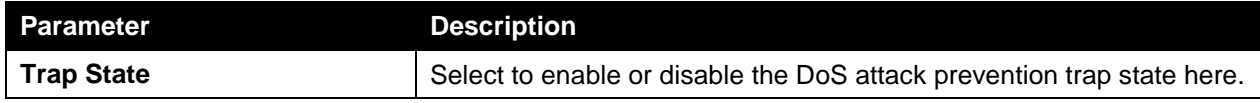

The fields that can be configured in **DoS Attack Prevention Settings** are described below:

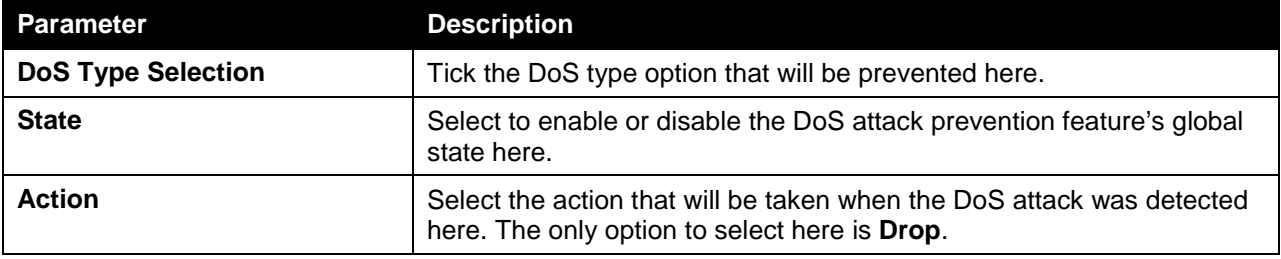

Click the **Apply** button to accept the changes made.

## SSH

Secure Shell (SSH) is a program allowing secure remote login and secure network services over an insecure network. It allows a secure login to remote host computers, a safe method of executing commands on a remote end node, and will provide secure encrypted and authenticated communication between two non-trusted hosts. SSH, with its array of unmatched security features is an essential tool in today's networking environment. It is a powerful guardian against numerous existing security hazards that now threaten network communications.

The steps required to use the SSH protocol for secure communication between a remote PC (the SSH client) and the Switch (the SSH server) are as follows:

- Create a user account with admin-level access using the User Accounts window. This is identical to creating any other admin-level User Account on the Switch, including specifying a password. This password is used to logon to the Switch, once a secure communication path has been established using the SSH protocol.
- Configure the User Account to use a specified authorization method to identify users that are allowed to establish SSH connections with the Switch using the SSH User Authentication Mode window. There are three choices as to the method SSH will use to authorize the user, which are Host Based, Password, and Public Key.
- Configure the encryption algorithm that SSH will use to encrypt and decrypt messages sent between the SSH client and the SSH server, using the SSH Authentication Method and Algorithm Settings window.
- Finally, enable SSH on the Switch using the SSH Configuration window.

After completing the preceding steps, a SSH Client on a remote PC can be configured to manage the Switch using a secure, in band connection.

## SSH Global Settings

This window is used to view and configure the SSH global settings.

To view the following window, click **Security > SSH > SSH Global Settings**, as shown below:

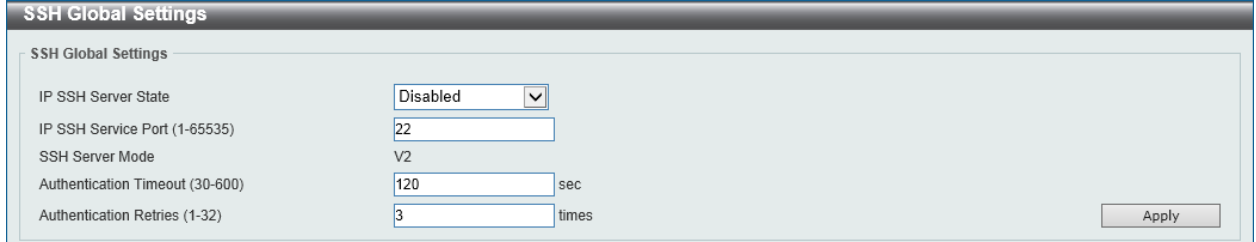

**Figure 9-83 SSH Global Settings Window**

The fields that can be configured in **SSH Global Settings** are described below:

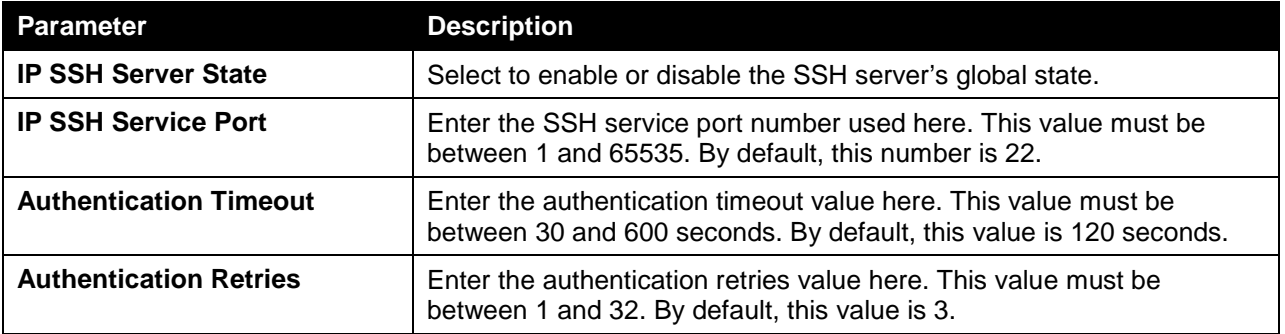

Click the **Apply** button to accept the changes made.

### Host Key

This window is used to view and generate the SSH host key.

To view the following window, click **Security > SSH > Host Key**, as shown below:

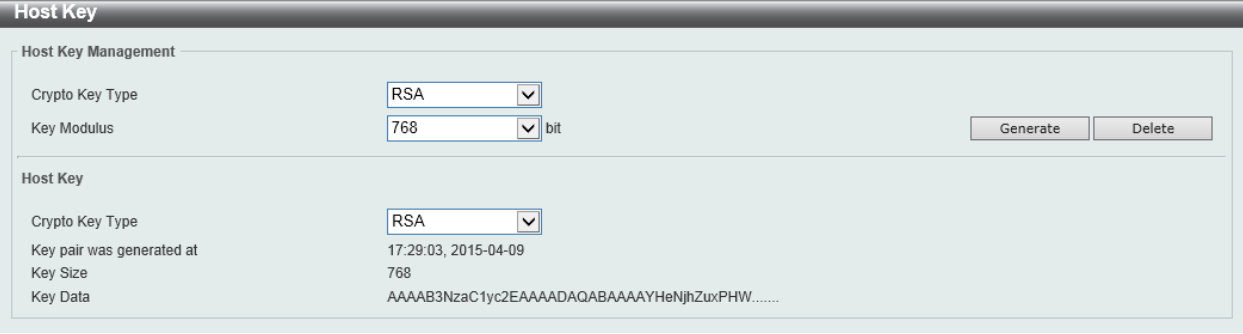

**Figure 9-84 Host Key Window**

The fields that can be configured in **Host Key Management** are described below:

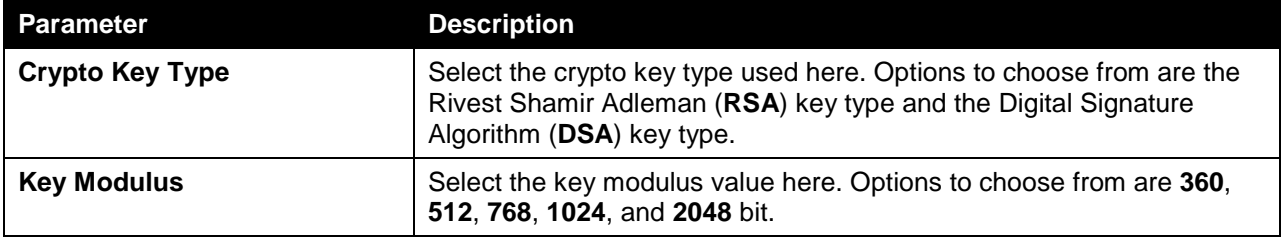

Click the **Generate** button to generate a host key based on the selections made.

Click the **Delete** button to remove a host key based on the selections made.

The fields that can be configured in **Host Key** are described below:

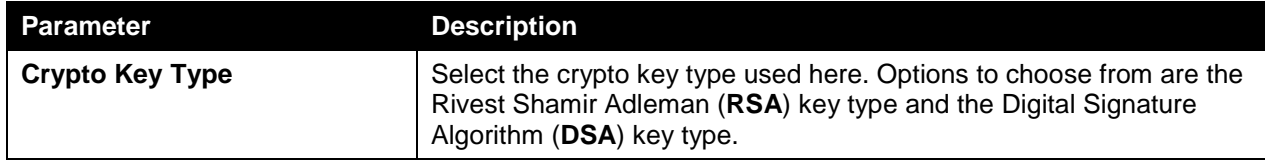

Click the **Apply** button to accept the changes made.

After clicking the **Generate** button, the following window will appear:

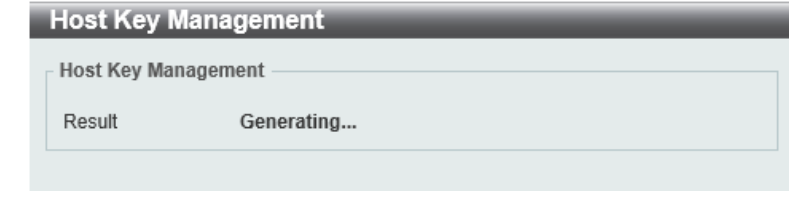

**Figure 9-85 Host Key (Generating) Window**

After the key was successfully generated, the following window will appear.

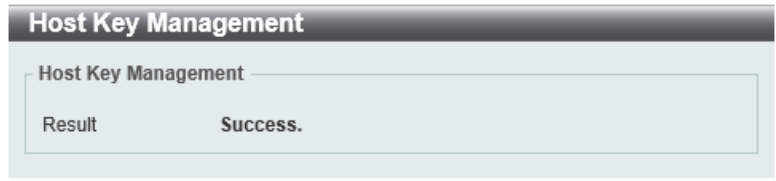

**Figure 9-86 Host Key (Generating, Success) Window**

### SSH Server Connection

This window is used to view the SSH server connections table.

To view the following window, click **Security > SSH > SSH Server Connection**, as shown below:

| SSH Server Connection   |                |                      |         |                          |  |  |  |  |  |  |  |
|-------------------------|----------------|----------------------|---------|--------------------------|--|--|--|--|--|--|--|
| <b>SSH Table</b>        |                |                      |         |                          |  |  |  |  |  |  |  |
| <b>Total Entries: 1</b> |                |                      |         |                          |  |  |  |  |  |  |  |
| <b>SID</b>              | Version        | <b>Cipher</b>        | User ID | <b>Client IP Address</b> |  |  |  |  |  |  |  |
| $\Omega$                | V <sub>2</sub> | aes256-cbc/hmac-sha1 | user    | 10.90.90.14              |  |  |  |  |  |  |  |

**Figure 9-87 SSH Server Connection Window**

## SSH User Settings

This window is used to view and configure the SSH user settings.

To view the following window, click **Security > SSH > SSH User Settings**, as shown below:

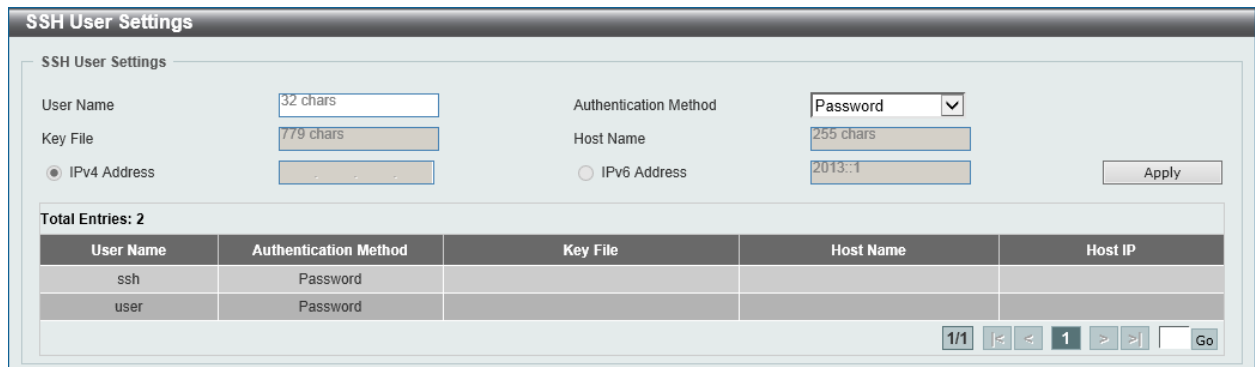

**Figure 9-88 SSH User Settings Window**

The fields that can be configured in **SSH User Settings** are described below:

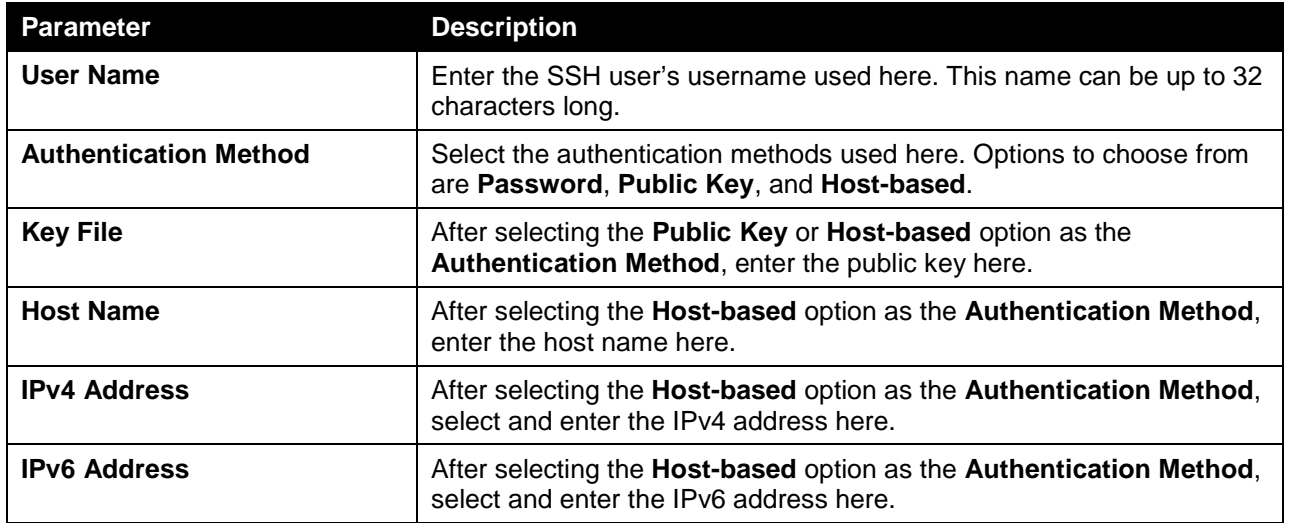

Click the **Apply** button to accept the changes made.

Enter a page number and click the **Go** button to navigate to a specific page when multiple pages exist.

# **SSL**

Secure Sockets Layer (SSL) is a security feature that will provide a secure communication path between a host and client through the use of authentication, digital signatures and encryption. These security functions are implemented through the use of a cipher suite, which is a security string that determines the exact cryptographic parameters, specific encryption algorithms and key sizes to be used for an authentication session and consists of three levels:

- **Key Exchange:** The first part of the Cipher suite string specifies the public key algorithm to be used. This switch utilizes the Rivest Shamir Adleman (RSA) public key algorithm and the Digital Signature Algorithm (DSA), specified here as the DHE DSS Diffie-Hellman (DHE) public key algorithm. This is the first authentication process between client and host as they "exchange keys" in looking for a match and therefore authentication to be accepted to negotiate encryptions on the following level.
- **Encryption:** The second part of the cipher suite that includes the encryption used for encrypting the messages sent between client and host. The Switch supports two types of cryptology algorithms:
	- **Stream Ciphers** There are two types of stream ciphers on the Switch, RC4 with 40-bit keys and RC4 with 128-bit keys. These keys are used to encrypt messages and need to be consistent between client and host for optimal use.
	- **CBC Block Ciphers** CBC refers to Cipher Block Chaining, which means that a portion of the previously encrypted block of encrypted text is used in the encryption of the current block. The

Switch supports the 3DES EDE encryption code defined by the Data Encryption Standard (DES) to create the encrypted text.

• **Hash Algorithm:** This part of the cipher suite allows the user to choose a message digest function which will determine a Message Authentication Code. This Message Authentication Code will be encrypted with a sent message to provide integrity and prevent against replay attacks. The Switch supports two hash algorithms, MD5 (Message Digest 5) and SHA (Secure Hash Algorithm).

These three parameters are uniquely assembled in four choices on the Switch to create a three-layered encryption code for secure communication between the server and the host. The user may implement any one or combination of the cipher suites available, yet different cipher suites will affect the security level and the performance of the secured connection. The information included in the cipher suites is not included with the Switch and requires downloading from a third source in a file form called a certificate. This function of the Switch cannot be executed without the presence and implementation of the certificate file and can be downloaded to the Switch by utilizing a TFTP server. The Switch supports SSLv3. Other versions of SSL may not be compatible with this Switch and may cause problems upon authentication and transfer of messages from client to host.

When the SSL function has been enabled, the web will become disabled. To manage the Switch through the web based management while utilizing the SSL function, the web browser must support SSL encryption and the header of the URL must begin with https://. (Ex. https://xx.xx.xx.xx) Any other method will result in an error and no access can be authorized for the web-based management.

Users can download a certificate file for the SSL function on the Switch from a TFTP server. The certificate file is a data record used for authenticating devices on the network. It contains information on the owner, keys for authentication and digital signatures. Both the server and the client must have consistent certificate files for optimal use of the SSL function. The Switch only supports certificate files with .der file extensions. Currently, the Switch comes with a certificate pre-loaded though the user may need to download more, depending on user circumstances.

### SSL Global Settings

This window is used to view and configure the SSL feature's global settings.

To view the following window, click **Security > SSL > SSL Global Settings**, as shown below:

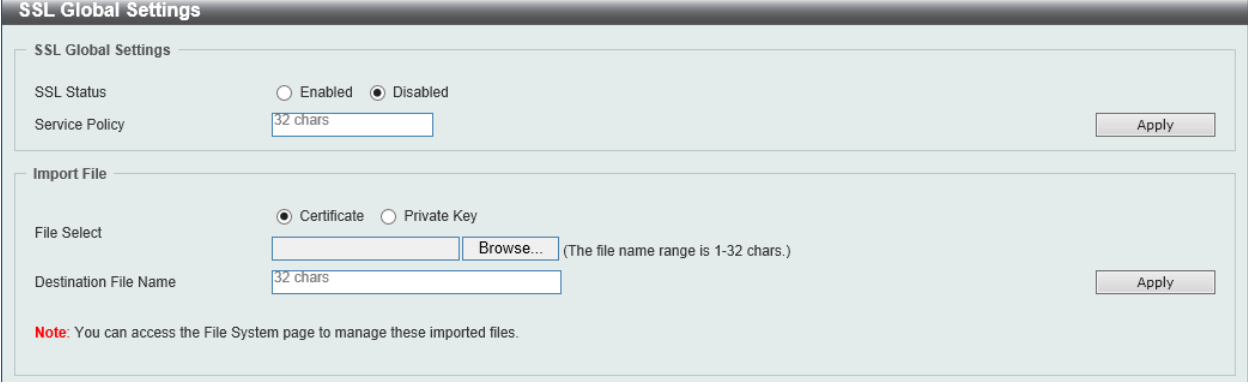

**Figure 9-89 SSL Global Settings Window**

The fields that can be configured in **SSL Global Settings** are described below:

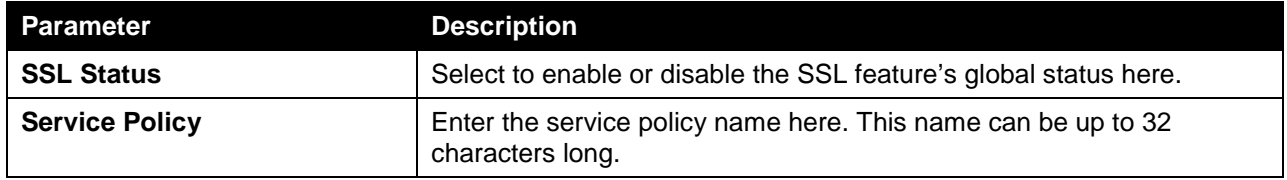

Click the **Apply** button to accept the changes made.

The fields that can be configured in **Import File** are described below:

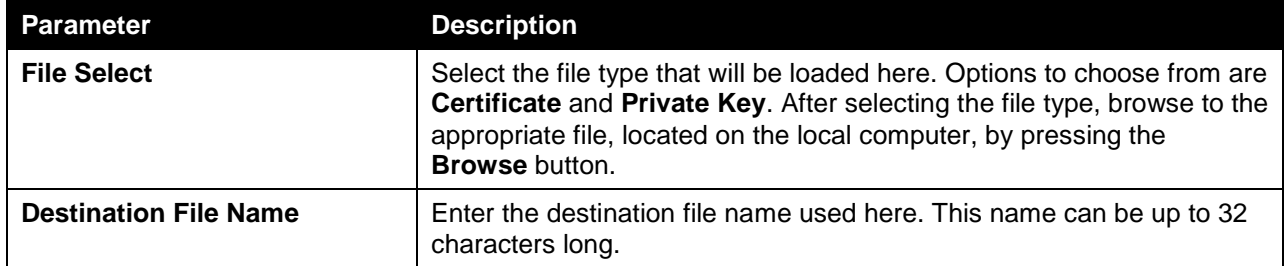

Click the **Apply** button to accept the changes made.

## Crypto PKI Trustpoint

This window is used to view and configure the crypto PKI trust point settings.

To view the following window, click **Security > SSL > Crypto PKI Trustpoint**, as shown below:

| <b>Crypto PKI Trustpoint</b>      |                |          |                          |                          |        |
|-----------------------------------|----------------|----------|--------------------------|--------------------------|--------|
| <b>Crypto PKI Trustpoint</b>      |                |          |                          |                          |        |
| Trustpoint                        | 32 chars       |          |                          | Apply                    | Find   |
| Trustpoint                        | 32 chars       |          |                          |                          |        |
| Tile System Path                  | e.g.:c:/cacert | Password | 64 chars                 |                          |        |
| ◯ TFTP Server Path                | e.g.:ip/name   | Type     | Local<br>$\checkmark$    |                          | Apply  |
| <b>Total Entries: 1</b>           |                |          |                          |                          |        |
| Primary<br><b>Trustpoint Name</b> |                | CA       | <b>Local Certificate</b> | <b>Local Private Key</b> |        |
| Trustpoint                        |                |          |                          |                          | Delete |

**Figure 9-90 Crypto PKI Trustpoint Window**

The fields that can be configured are described below:

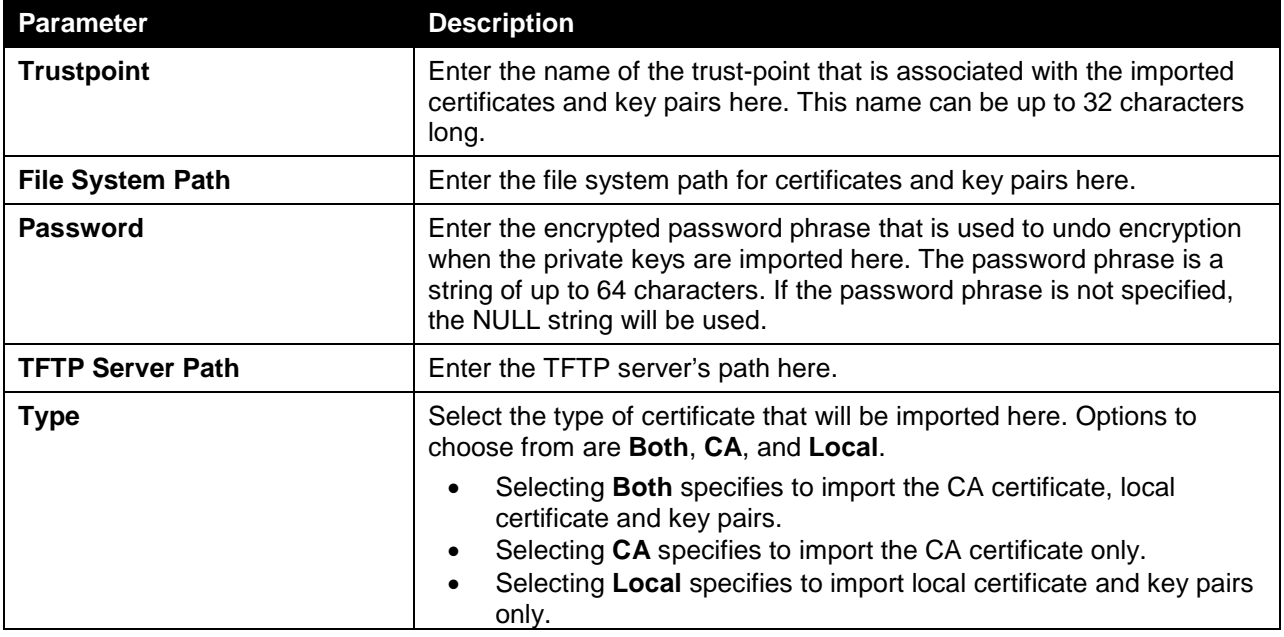

Click the **Apply** button to accept the changes made.

Click the **Find** button to locate a specific entry based on the information entered.

Click the **Delete** button to remove the specified entry.

### SSL Service Policy

This window is used to view and configure the SSL service policy settings.

To view the following window, click **Security > SSL > SSL Service Policy**, as shown below:

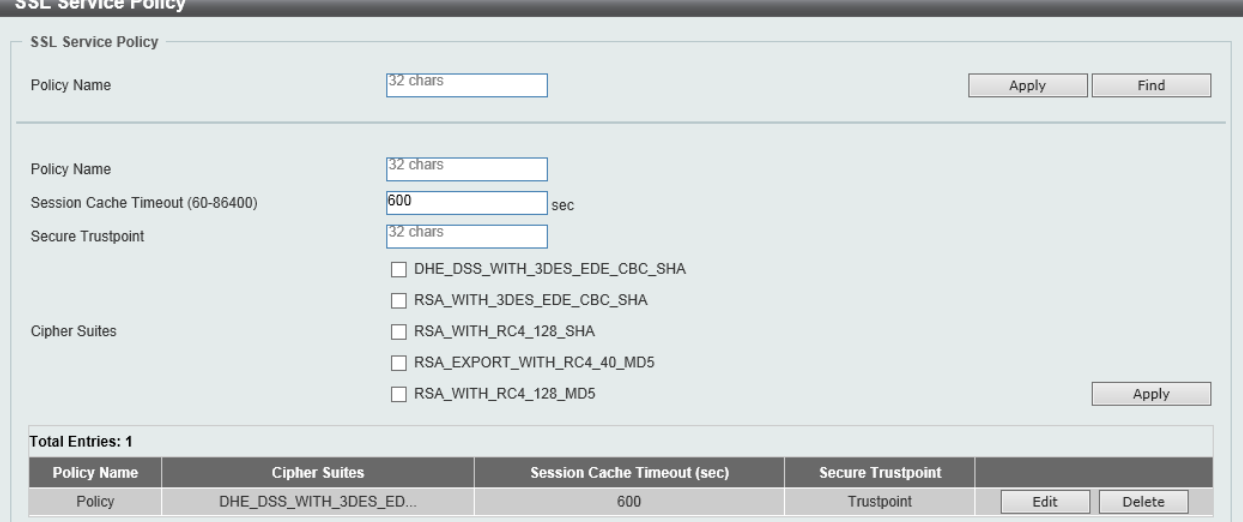

#### **Figure 9-91 SSL Service Policy Window**

The fields that can be configured are described below:

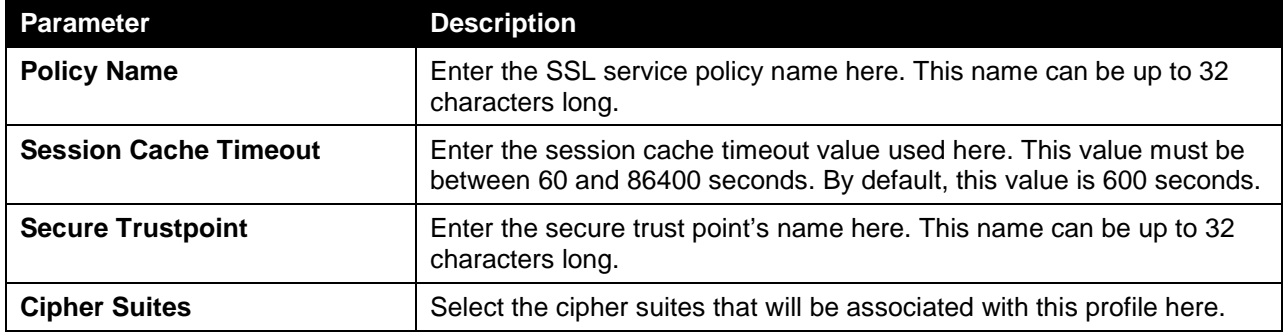

Click the **Apply** button to accept the changes made.

Click the **Find** button to locate a specific entry based on the information entered.

Click the **Edit** button to re-configure the specific entry.

Click the **Delete** button to remove the specified entry.

## SFTP Server Settings

This window is used to view and configure the Secure File Transfer Protocol (SFTP) server's settings. SFTP is a remotely secure file transfer protocol over a reliable data stream. Because SFTP itself does not provide authentication and security, the SFTP server runs as a sub-system of the SSH server.

To view the following window, click **Security > SFTP Server Settings**, as shown below:

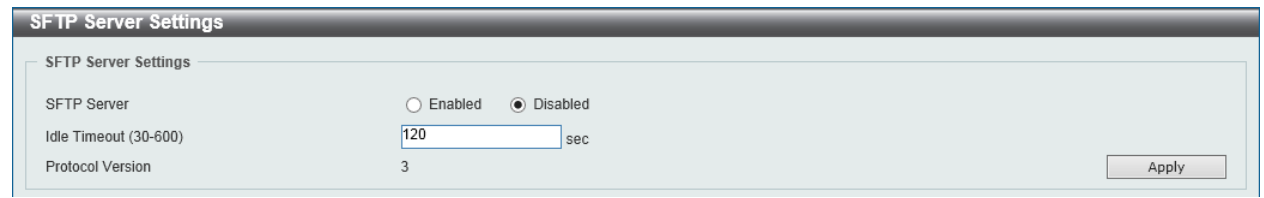

#### **Figure 9-92 SFTP Server Settings Window**

The fields that can be configured in **SFTP Server Settings** are described below:

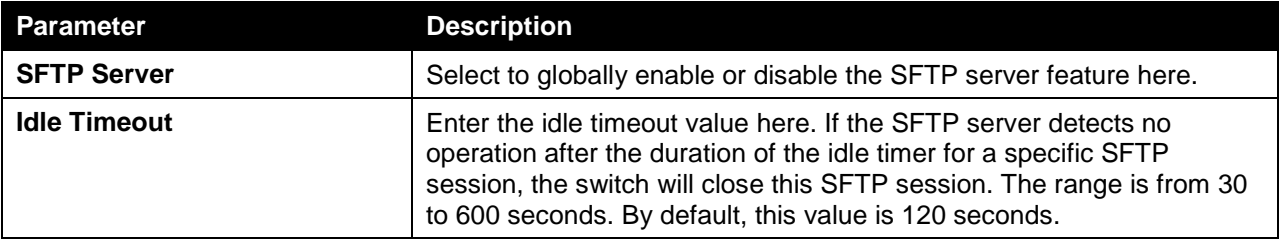

Click the **Apply** button to accept the changes made.

# 10. OAM

*[CFM](#page-549-0) [Cable Diagnostics](#page-560-0) [Ethernet OAM](#page-561-0) [DDM](#page-568-0)*

## <span id="page-549-0"></span>**CFM**

## CFM Settings

This window is used to view and configure the Connectivity Fault Management (CFM) feature's settings. To view the following window, click **OAM > CFM > CFM Settings**, as shown below:

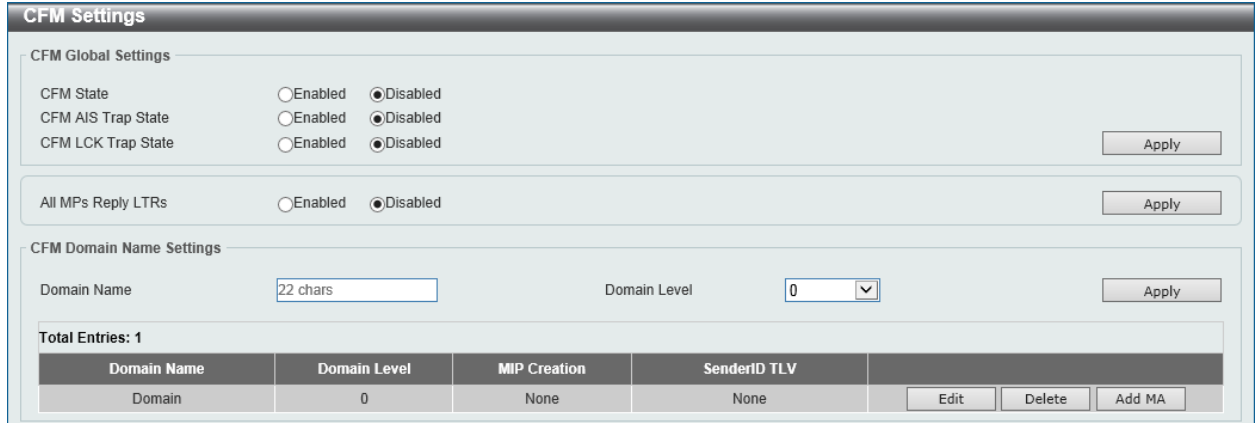

**Figure 10-1 CFM Settings Window**

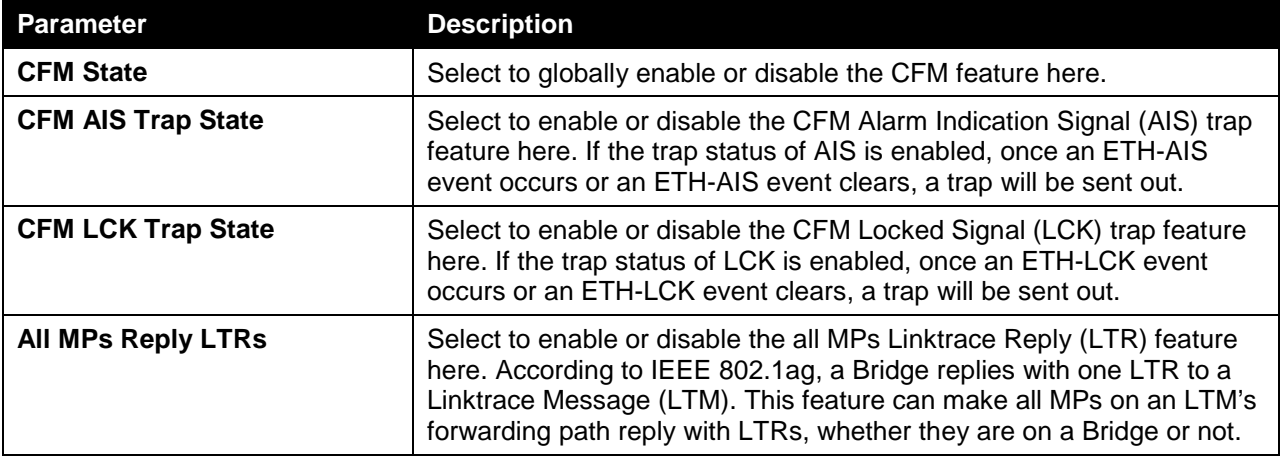

The fields that can be configured in **CFM Global Settings** are described below:

Click the **Apply** button to accept the changes made.

The fields that can be configured in **CFM Domain Name Settings** are described below:

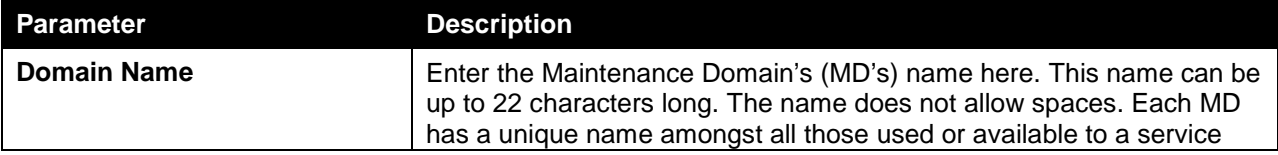

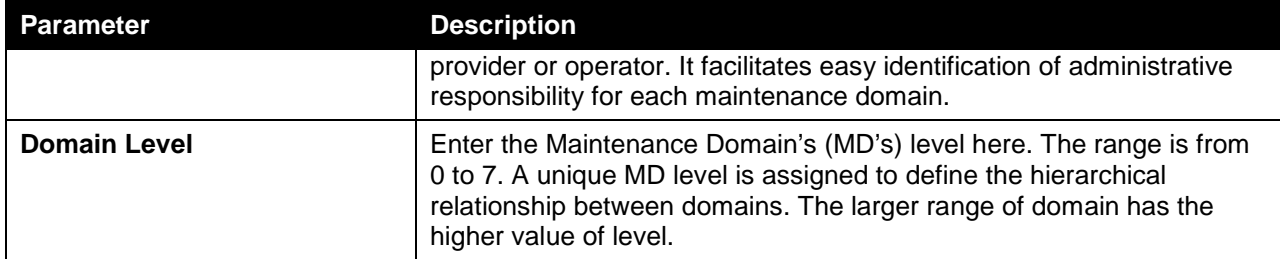

Click the **Edit** button to modify the specified entry.

Click the **Delete** button to delete the specified entry.

Click the **Add MA** button to add a new Maintenance Association (MA) rule.

After clicking the **Edit** button, the following page will appear.

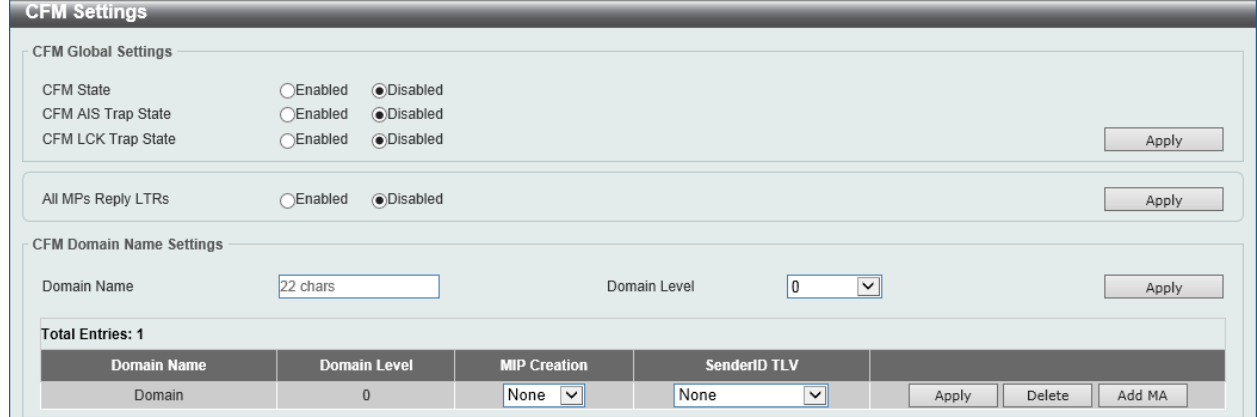

**Figure 10-2 CFM Settings (Edit) Window**

The fields that can be configured in the table are described below:

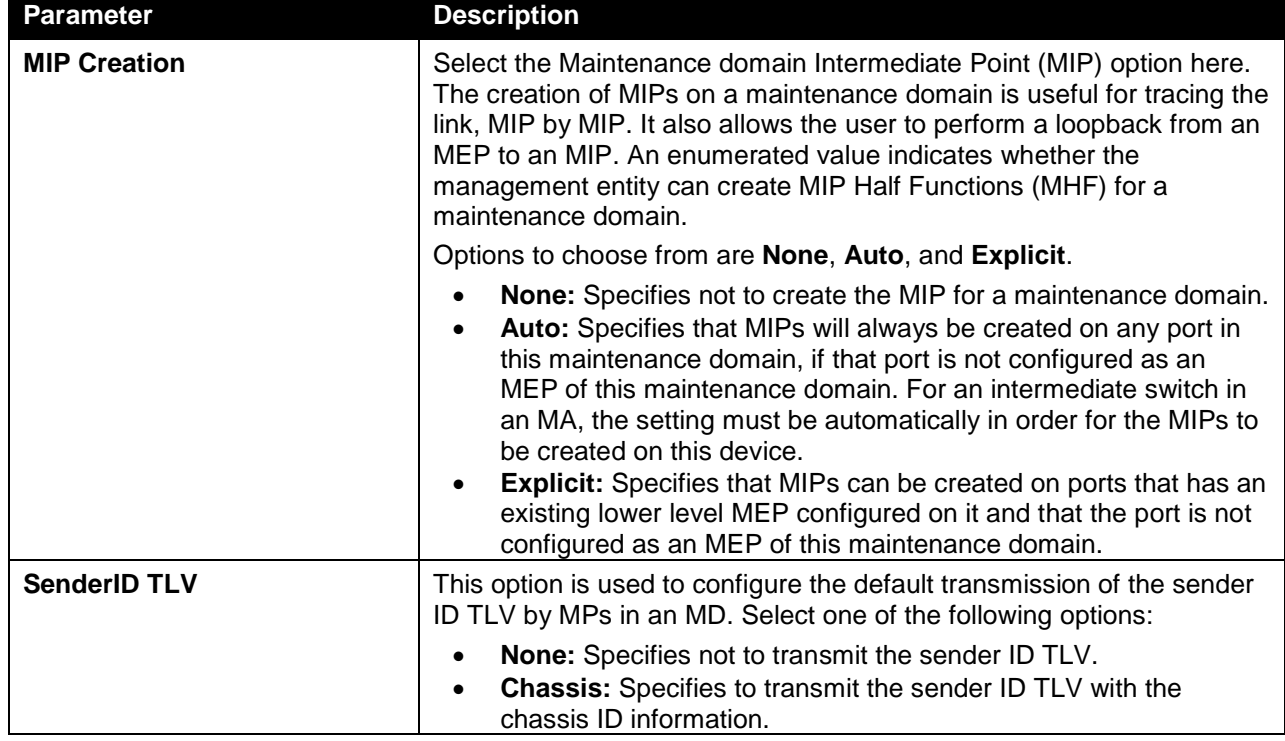

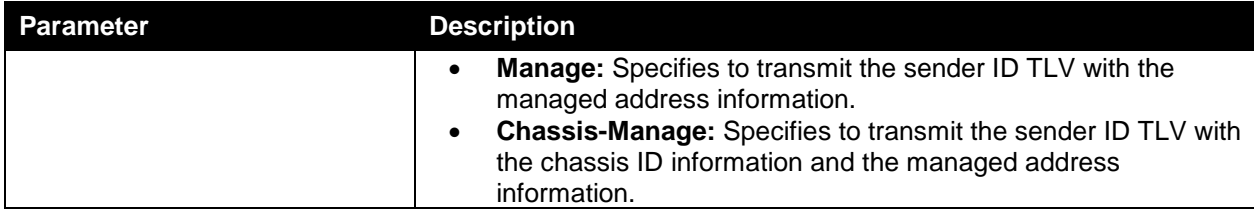

After clicking the **Add MA** button, the following page will appear.

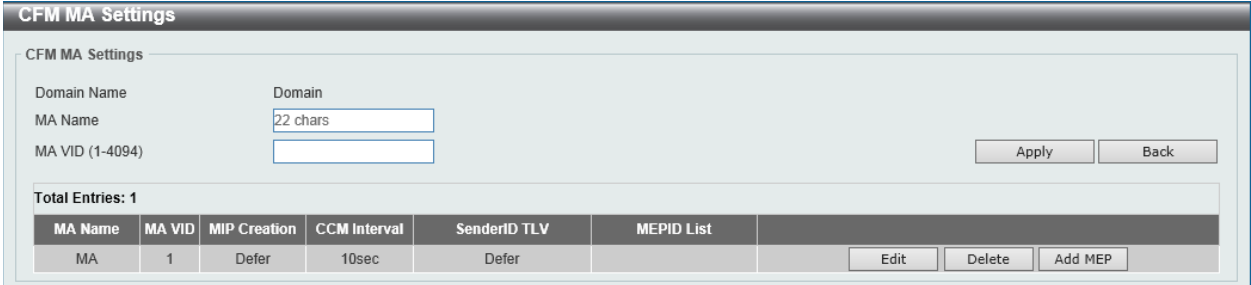

**Figure 10-3 CFM Settings (Add MA) Window**

The fields that can be configured in **CFM MA Settings** are described below:

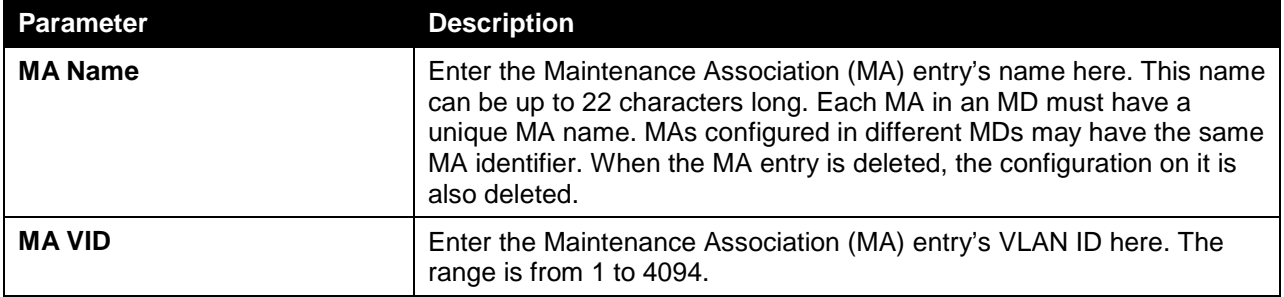

Click the **Apply** button to accept the changes made.

Click the **Back** button to return to the previous window.

Click the **Edit** button to modify the specified entry.

Click the **Delete** button to delete the specified entry.

Click the **Add MEP** button to add a new Maintenance association End Point (MEP) entry.

After clicking the **Edit** button, the following page will appear.

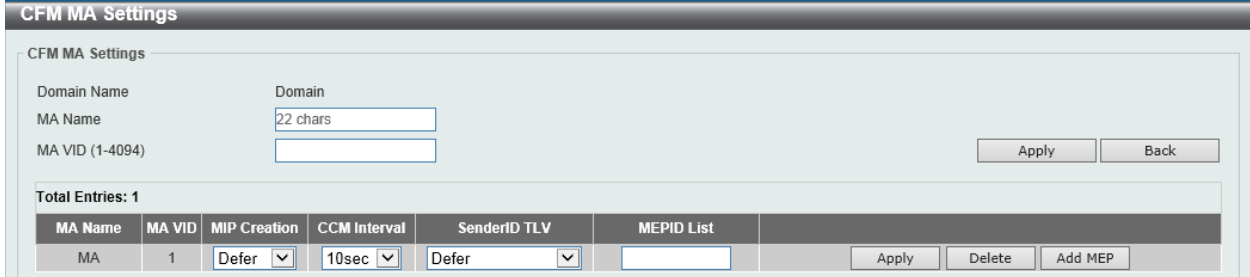

**Figure 10-4 CFM Settings (Add MA, Edit) Window**

The fields that can be configured in the table are described below:

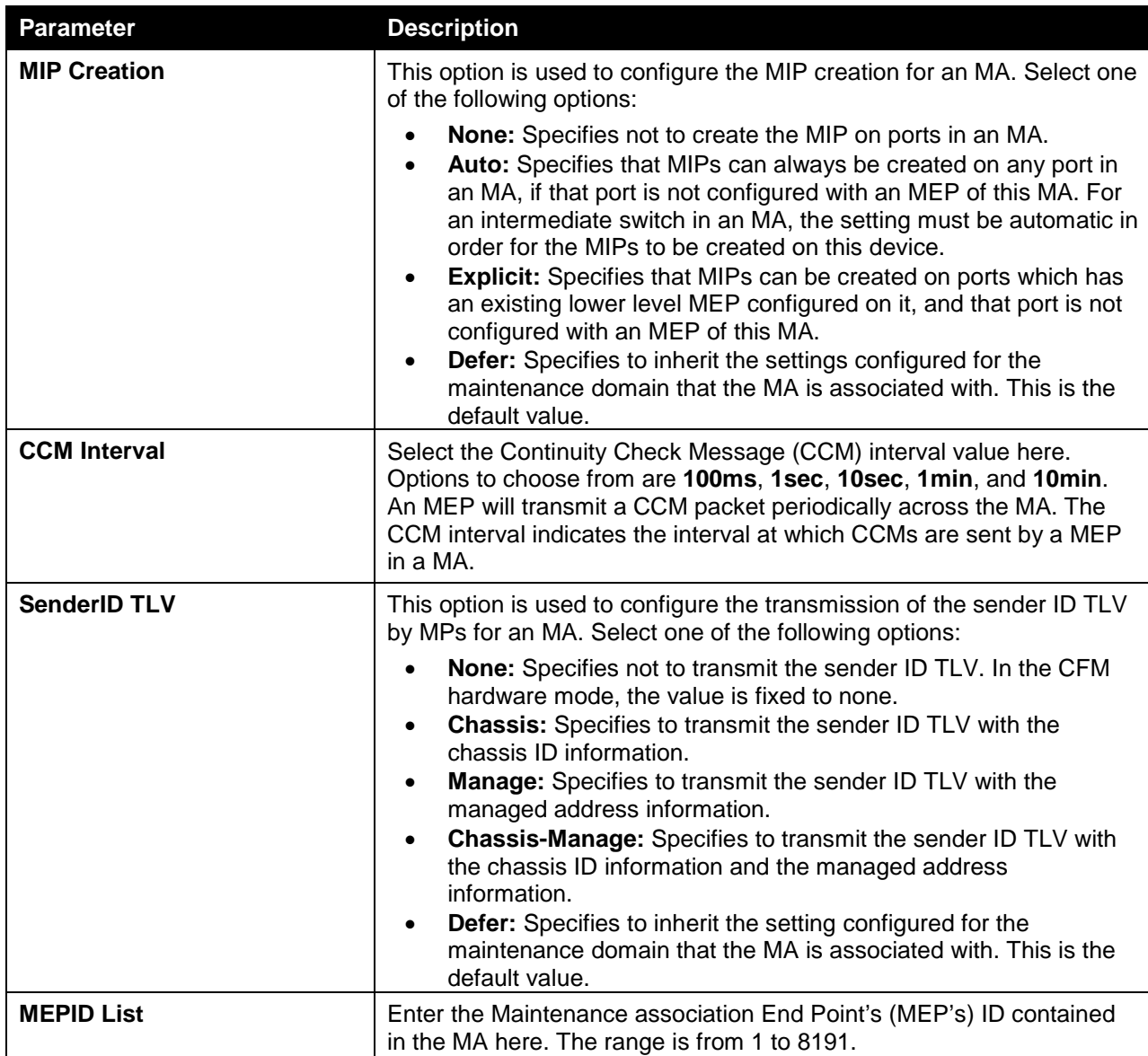

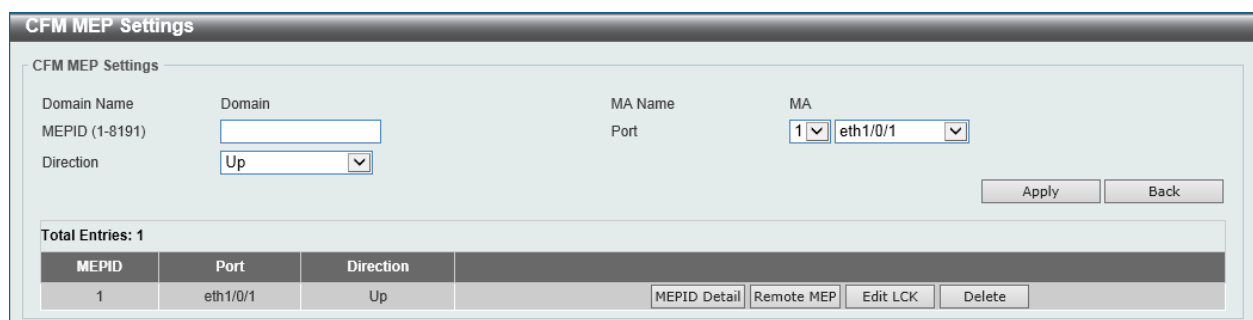

After clicking the **Add MEP** button, the following page will appear.

The fields that can be configured in **CFM MEP Settings** are described below:

**Figure 10-5 CFM Settings (Add MA, Add MEP) Window**

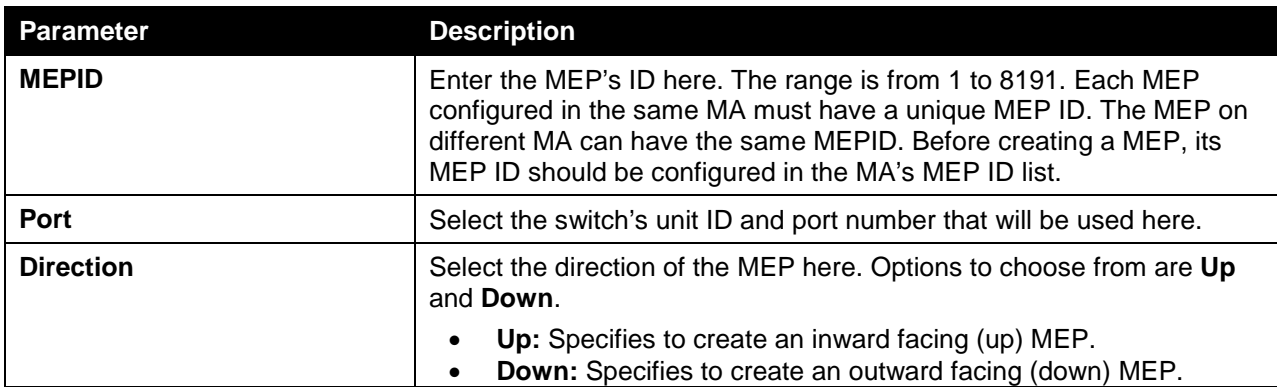

Click the **Back** button to return to the previous window.

Click the **MEPID Detail** button to view more detailed information about the specified MEP.

Click the **Remove MEP** button to view the remove MEP table.

Click the **Edit LCK** button to modify the LCK settings of the specified entry.

Click the **Delete** button to delete the specified entry.

#### After clicking the **MEPID Detail** button, the following page will appear.

| Domain Name                     | Domain                     |                             |                |  |  |  |  |  |  |  |  |
|---------------------------------|----------------------------|-----------------------------|----------------|--|--|--|--|--|--|--|--|
| <b>MA Name</b>                  | <b>MA</b>                  |                             |                |  |  |  |  |  |  |  |  |
| <b>MEPID</b>                    | 1                          |                             |                |  |  |  |  |  |  |  |  |
| Port                            | eth1/0/1                   |                             |                |  |  |  |  |  |  |  |  |
| Direction                       | Up                         |                             |                |  |  |  |  |  |  |  |  |
| <b>CFM Port Status</b>          | <b>Disabled</b>            |                             |                |  |  |  |  |  |  |  |  |
| <b>MAC Address</b>              | 00-00-00-11-23-33          |                             |                |  |  |  |  |  |  |  |  |
| <b>MEP State</b>                | <b>Disabled</b>            |                             |                |  |  |  |  |  |  |  |  |
| <b>CCM State</b>                | <b>Disabled</b>            |                             |                |  |  |  |  |  |  |  |  |
| <b>PDU Priority</b>             | $\overline{7}$             |                             |                |  |  |  |  |  |  |  |  |
| <b>Fault Alarm</b>              | None                       |                             |                |  |  |  |  |  |  |  |  |
| <b>Alarm Time</b>               | 250 centisecond((1/100)s)  |                             |                |  |  |  |  |  |  |  |  |
| Alarm Reset Time                | 1000 centisecond((1/100)s) |                             |                |  |  |  |  |  |  |  |  |
| <b>Highest Fault</b>            | None                       |                             |                |  |  |  |  |  |  |  |  |
| AIS State                       | <b>Disabled</b>            |                             |                |  |  |  |  |  |  |  |  |
| AIS Period                      | 1 Second                   |                             |                |  |  |  |  |  |  |  |  |
| <b>AIS Client Level</b>         | Invalid                    |                             |                |  |  |  |  |  |  |  |  |
| AIS Status                      | Not Detected               |                             |                |  |  |  |  |  |  |  |  |
| <b>LCK State</b>                | <b>Disabled</b>            |                             |                |  |  |  |  |  |  |  |  |
| <b>LCK Period</b>               | 1 Second                   |                             |                |  |  |  |  |  |  |  |  |
| <b>LCK Client Level</b>         | Invalid                    |                             |                |  |  |  |  |  |  |  |  |
| <b>LCK Status</b>               | Not Detected               |                             |                |  |  |  |  |  |  |  |  |
| <b>LCK Action</b>               | Stop                       |                             |                |  |  |  |  |  |  |  |  |
| Out-of-Sequence CCMs Received   | $\bf{0}$                   |                             |                |  |  |  |  |  |  |  |  |
| Cross-connect CCMs              | $\overline{0}$             |                             |                |  |  |  |  |  |  |  |  |
| <b>Error CCMs Received</b>      | $\overline{0}$             | Normal CCMs Received        | $\bf{0}$       |  |  |  |  |  |  |  |  |
| Port Status CCMs Received       | $\overline{0}$             | If Status CCMs Received     | $\bf{0}$       |  |  |  |  |  |  |  |  |
| <b>CCMs</b> transmitted         | $\overline{0}$             | In-order LBRs Received      | $\overline{0}$ |  |  |  |  |  |  |  |  |
| Out-of-order LBRs Received      | $\overline{0}$             | Next LTM Trans ID           | $\bf{0}$       |  |  |  |  |  |  |  |  |
| <b>Unexpected LTRs Received</b> | $\overline{0}$             | <b>LBMs Transmitted</b>     | $\overline{0}$ |  |  |  |  |  |  |  |  |
| AIS PDUs Received               | $\overline{0}$             | AIS PDUs Transmitted        | $\bf{0}$       |  |  |  |  |  |  |  |  |
| <b>LCK PDUs Received</b>        | $\overline{0}$             | <b>LCK PDUs Transmitted</b> | $\overline{0}$ |  |  |  |  |  |  |  |  |

**Figure 10-6 CFM Settings (Add MA, Add MEP, MEPID Detail) Window**

Click the **Edit** button to modify the specified entry.

Click the **Back** button to return to the previous window.

![](_page_554_Picture_128.jpeg)

After clicking the **Edit** button, the following page will appear.

**Figure 10-7 CFM Settings (Add MA, Add MEP, MEPID Detail, Edit) Window**

The fields that can be configured are described below:

![](_page_554_Picture_129.jpeg)

![](_page_555_Picture_199.jpeg)

Click the **Back** button to return to the previous window.

After clicking the **Remote MEP** button, the following page will appear.

![](_page_555_Picture_200.jpeg)

**Figure 10-8 CFM Settings (Add MA, Add MEP, Remote MEP) Window**

Click the **Back** button to return to the previous window.

After clicking the **Edit LCK** button, the following page will appear.

![](_page_555_Picture_201.jpeg)

![](_page_555_Figure_10.jpeg)

The fields that can be configured in **CFM LCK Settings** are described below:

![](_page_556_Picture_134.jpeg)

Click the **Apply** button to accept the changes made.

Click the **Back** button to return to the previous window.

## CFM Port Settings

This window is used to view and configure the CFM feature's port settings.

To view the following window, click **OAM > CFM > CFM Port Settings**, as shown below:

![](_page_556_Picture_135.jpeg)

#### **Figure 10-10 CFM Port Settings Window**

The fields that can be configured in **CFM Port Settings** are described below:

![](_page_556_Picture_136.jpeg)

Click the **Apply** button to accept the changes made.

Click the **View Detail** button to more detailed information about the CFM settings on the specified port.

After clicking the **View Detail** button, the following page will appear.

![](_page_556_Picture_137.jpeg)

#### **Figure 10-11 CFM Port Settings (View Detail) Window**

Click the **Back** button to return to the previous window.

## CFM Loopback Test

This window is used to view and configure the CFM loopback test settings.

To view the following window, click **OAM > CFM > CFM Loopback Test**, as shown below:

![](_page_557_Picture_160.jpeg)

**Figure 10-12 CFM Loopback Test Window**

![](_page_557_Picture_161.jpeg)

The fields that can be configured in **CFM Loopback Test** are described below:

Click the **Apply** button to accept the changes made.

## CFM Linktrace Settings

This window is used to view and configure the CFM link-trace feature's settings.

To view the following window, click **OAM > CFM > CFM Linktrace Settings**, as shown below:

![](_page_558_Picture_160.jpeg)

**Figure 10-13 CFM Linktrace Settings Window**

The fields that can be configured in **CFM Linktrace Settings** are described below:

![](_page_558_Picture_161.jpeg)

Click the **Apply** button to accept the changes made.

The fields that can be configured in **Find and Clear CFM Linktrace** are described below:

![](_page_558_Picture_162.jpeg)

Click the **Find** button to locate a specific entry based on the information entered.

Click the **Clear** button to clear the entries based on the information specified.

Click the **Clear All** button to clear the information associated with all entries.

Click the **View Detail** button to view more detailed information about the link-trace entry.

After clicking the **View Detail** button, the following page will appear.

![](_page_559_Picture_121.jpeg)

**Figure 10-14 CFM Linktrace Settings Window**

Click the **Back** button to return to the previous window.

#### CFM Packet Counter

This window is used to find and display the CFM packet counter information.

To view the following window, click **OAM > CFM > CFM Packet Counter**, as shown below:

|                        |                                                                                 | <b>CFM Packet Counter</b>       |              |                |                |                |                |                |                 |               |                |                |                          |                |              |
|------------------------|---------------------------------------------------------------------------------|---------------------------------|--------------|----------------|----------------|----------------|----------------|----------------|-----------------|---------------|----------------|----------------|--------------------------|----------------|--------------|
|                        |                                                                                 | <b>CFM Packet Counter Table</b> |              |                |                |                |                |                |                 |               |                |                |                          |                |              |
| Unit                   | eth1/0/1<br>All<br>Port<br>$\checkmark$<br>$\checkmark$<br>$\checkmark$<br>Type |                                 |              |                |                |                |                |                |                 |               |                |                | Find                     |                | Clear        |
|                        |                                                                                 |                                 |              |                |                |                |                |                |                 |               |                |                | View All                 |                | Clear All    |
| <b>Unit 1 Settings</b> |                                                                                 |                                 |              |                |                |                |                |                |                 |               |                |                |                          |                |              |
|                        |                                                                                 | <b>CFM RX Statistics</b>        |              |                |                |                |                |                |                 |               |                |                | <b>CFM TX Statistics</b> |                |              |
|                        | Port                                                                            | <b>AllPkt</b>                   | <b>CCM</b>   | <b>LBR</b>     | <b>LBM</b>     | <b>LTR</b>     | <b>LTM</b>     | <b>VidDrop</b> | <b>OpcoDrop</b> | <b>AllPkt</b> | <b>CCM</b>     | <b>LBR</b>     | <b>LBM</b>               | <b>LTR</b>     | <b>LTM</b>   |
| eth1/0/1               |                                                                                 | $\overline{0}$                  | $\mathbf{0}$ | $\mathbf{0}$   | $\mathbf{0}$   | $\mathbf{0}$   | $\overline{0}$ | $\bf{0}$       | $\mathbf{0}$    | $\mathbf{0}$  | $\overline{0}$ | $\mathbf{0}$   | $\mathbf{0}$             | $\mathbf{0}$   | $\mathbf{0}$ |
|                        | eth1/0/2                                                                        | $\overline{0}$                  | $\mathbf{0}$ | $\mathbf{0}$   | $\overline{0}$ | $\mathbf{0}$   | $\overline{0}$ | $\bf{0}$       | $\overline{0}$  | $\bf{0}$      | $\overline{0}$ | $\overline{0}$ | $\mathbf{0}$             | $\overline{0}$ | $\mathbf{0}$ |
|                        | eth1/0/3                                                                        | $\overline{0}$                  | $\mathbf{0}$ | $\mathbf{0}$   | $\overline{0}$ | $\overline{0}$ | $\overline{0}$ | $\overline{0}$ | $\mathbf{0}$    | $\mathbf{0}$  | $\overline{0}$ | $\bf{0}$       | $\mathbf{0}$             | $\overline{0}$ | $\mathbf{0}$ |
|                        | eth1/0/4                                                                        | $\overline{0}$                  | $\mathbf{0}$ | $\mathbf{0}$   | $\overline{0}$ | $\mathbf{0}$   | $\overline{0}$ | $\bf{0}$       | $\overline{0}$  | $\bf{0}$      | $\overline{0}$ | $\mathbf{0}$   | $\bf{0}$                 | $\overline{0}$ | $\mathbf{0}$ |
|                        | eth1/0/5                                                                        | $\overline{0}$                  | $\mathbf{0}$ | $\mathbf{0}$   | $\bf{0}$       | $\mathbf{0}$   | $\overline{0}$ | $\overline{0}$ | $\mathbf{0}$    | $\bf 0$       | 0              | $\bf{0}$       | $\bf 0$                  | $\overline{0}$ | $\mathbf{0}$ |
|                        | eth1/0/6                                                                        | $\overline{0}$                  | $\mathbf{0}$ | $\mathbf{0}$   | $\bf{0}$       | $\mathbf{0}$   | $\overline{0}$ | $\bf{0}$       | $\overline{0}$  | $\bf{0}$      | $\overline{0}$ | $\mathbf{0}$   | $\bf{0}$                 | $\overline{0}$ | $\bf{0}$     |
| eth1/0/7               |                                                                                 | $\overline{0}$                  | $\mathbf{0}$ | $\mathbf{0}$   | $\overline{0}$ | $\mathbf{0}$   | $\overline{0}$ | $\overline{0}$ | $\overline{0}$  | $\mathbf{0}$  | $\overline{0}$ | $\mathbf{0}$   | $\mathbf{0}$             | $\overline{0}$ | $\mathbf{0}$ |
|                        | eth1/0/8                                                                        | $\overline{0}$                  | $\mathbf{0}$ | $\mathbf{0}$   | $\bf{0}$       | $\overline{0}$ | $\overline{0}$ | $\bf{0}$       | $\mathbf{0}$    | $\bf{0}$      | $\overline{0}$ | $\mathbf{0}$   | $\bf{0}$                 | $\mathbf{0}$   | $\mathbf{0}$ |
|                        | eth1/0/9                                                                        | $\mathbf{0}$                    | $\mathbf{0}$ | $\mathbf{0}$   | $\mathbf{0}$   | $\mathbf{0}$   | $\overline{0}$ | $\overline{0}$ | $\mathbf{0}$    | $\mathbf{0}$  | $\overline{0}$ | $\overline{0}$ | $\mathbf{0}$             | $\mathbf{0}$   | $\mathbf{0}$ |
|                        | eth1/0/10                                                                       | $\overline{0}$                  | $\mathbf{0}$ | $\overline{0}$ | $\overline{0}$ | $\overline{0}$ | $\overline{0}$ | $\overline{0}$ | $\mathbf{0}$    | $\bf{0}$      | $\overline{0}$ | $\overline{0}$ | $\bf{0}$                 | $\mathbf{0}$   | $\mathbf{0}$ |

**Figure 10-15 CFM Packet Counter Window**

The fields that can be configured in **CFM Packet Counter Table** are described below:

![](_page_559_Picture_122.jpeg)

Click the **Find** button to locate a specific entry based on the information entered.

Click the **Clear** button to clear the counter information based on the information specified.

Click the **View All** button to display all the entries.

Click the **Clear All** button to clear the counter information associated with all entries.

#### CFM Counter CCM

This window is used to view and clear the CFM CCM counter information.

To view the following window, click **OAM > CFM > CFM Counter CCM**, as shown below:

| <b>CFM Counter CCM</b>  |            |              |                  |          |              |              |               |  |  |  |  |  |
|-------------------------|------------|--------------|------------------|----------|--------------|--------------|---------------|--|--|--|--|--|
| CFM Counter CCM Table   |            |              |                  |          |              |              |               |  |  |  |  |  |
| Clear                   |            |              |                  |          |              |              |               |  |  |  |  |  |
| <b>Total Entries: 1</b> |            |              |                  |          |              |              |               |  |  |  |  |  |
| <b>MEPID</b>            | <b>VID</b> | Level        | <b>Direction</b> | Port     | <b>XCON</b>  | <b>Error</b> | <b>Normal</b> |  |  |  |  |  |
|                         |            | $\mathbf{0}$ | Up               | eth1/0/1 | $\mathbf{0}$ | $\bf{0}$     | $\mathbf{0}$  |  |  |  |  |  |
|                         |            |              |                  | Total    | $\mathbf{0}$ | $\mathbf{0}$ | $\mathbf{0}$  |  |  |  |  |  |
|                         |            |              |                  |          |              | 1/1          | Go            |  |  |  |  |  |

**Figure 10-16 CFM Counter CCM Window**

Click the **Clear** button to clear the counter information associated with all entries.

Enter a page number and click the **Go** button to navigate to a specific page when multiple pages exist.

#### CFM MIP CCM Table

This window is used to display the MIP CCM database entries.

To view the following window, click **OAM > CFM > CFM MIP CCM Table**, as shown below:

![](_page_560_Picture_104.jpeg)

**Figure 10-17 CFM MIP CCM Table Window**

### CFM MEP Fault Table

This window is used to display the MEPs that have faults.

To view the following window, click **OAM > CFM > CFM MEP Fault Table**, as shown below:

| <b>CFM MEP Fault Table</b> |                |              |               |                   |                   |  |  |  |  |  |  |
|----------------------------|----------------|--------------|---------------|-------------------|-------------------|--|--|--|--|--|--|
| CFM MEP Fault Table        |                |              |               |                   |                   |  |  |  |  |  |  |
| <b>Total Entries: 0</b>    |                |              |               |                   |                   |  |  |  |  |  |  |
| <b>Domain Name</b>         | <b>MA Name</b> | <b>MEPID</b> | <b>Status</b> | <b>AIS Status</b> | <b>LCK Status</b> |  |  |  |  |  |  |

**Figure 10-18 CFM MEP Fault Table Window**

## <span id="page-560-0"></span>Cable Diagnostics

The cable diagnostics feature is designed primarily for administrators or customer service representatives to verify and test copper cables; it can rapidly determine the quality of the cables and the types of error.

To view the following window, click **OAM > Cable Diagnostics**, as shown below:

| <b>Cable Diagnostics</b> |             |                    |                    |                  |           |
|--------------------------|-------------|--------------------|--------------------|------------------|-----------|
| <b>Cable Diagnostics</b> |             |                    |                    |                  |           |
| Unit                     | From Port   |                    | To Port            |                  |           |
| V                        | eth1/0/1    | V                  | eth1/0/1<br>V      |                  | Test      |
| Unit 1 Settings          |             |                    |                    |                  | Clear All |
| Port                     | <b>Type</b> | <b>Link Status</b> | <b>Test Result</b> | Cable Length (M) |           |
|                          |             |                    |                    |                  |           |

**Figure 10-19 Cable Diagnostics Window**

The fields that can be configured in **Cable Diagnostics** are described below:

![](_page_561_Picture_84.jpeg)

Click the **Test** button to test the specific port.

Click the **Clear** button to clear all the information for the specific port.

Click the **Clear All** button to clear all the information in this table.

## <span id="page-561-0"></span>Ethernet OAM

## Ethernet OAM Settings

This window is used to view and configure the Ethernet Operations, Administration, and Maintenance (OAM) settings.

To view the following window, click **OAM > Ethernet OAM > Ethernet OAM Settings**, as shown below:

| <b>Ethernet OAM Settings</b> |              |                  |                         |          |              |                                                  |                         |        |                         |                 |                         |        |                          |
|------------------------------|--------------|------------------|-------------------------|----------|--------------|--------------------------------------------------|-------------------------|--------|-------------------------|-----------------|-------------------------|--------|--------------------------|
| <b>Ethernet OAM Settings</b> |              |                  |                         |          |              |                                                  |                         |        |                         |                 |                         |        |                          |
| Unit                         |              | From Port        |                         | To Port  |              | State                                            |                         | Mode   |                         | Remote Loopback |                         |        | Received Remote Loopback |
| 1                            | $\checkmark$ | eth1/0/1         | $\overline{\mathsf{v}}$ | eth1/0/1 | $\checkmark$ | Disabled                                         | $\overline{\mathsf{v}}$ | Active | $\overline{\mathsf{v}}$ | Start           | $\overline{\mathbf{v}}$ | Ignore | $\checkmark$             |
|                              |              |                  |                         |          |              |                                                  |                         |        |                         |                 |                         |        | Apply                    |
| <b>Ethernet OAM Table</b>    |              |                  |                         |          |              |                                                  |                         |        |                         |                 |                         |        |                          |
|                              |              |                  |                         |          |              |                                                  |                         |        |                         |                 |                         |        |                          |
| Unit                         |              | From Port        |                         | To Port  |              |                                                  |                         |        |                         |                 |                         |        |                          |
| 1                            | $\checkmark$ | eth1/0/1         | $\checkmark$            | eth1/0/1 |              | $\vert \mathbf{v} \vert$                         |                         |        |                         |                 |                         | Find   | View All                 |
|                              |              |                  |                         |          |              |                                                  | Ethernet1/0/1           |        |                         |                 |                         |        |                          |
|                              |              |                  |                         |          |              |                                                  | <b>Local Client</b>     |        |                         |                 |                         |        |                          |
|                              |              |                  | Admin State             |          |              |                                                  |                         |        |                         | <b>Disabled</b> |                         |        |                          |
|                              |              |                  | Mode                    |          |              |                                                  | Active                  |        |                         |                 |                         |        |                          |
|                              |              | Max OAMPDU size  |                         |          |              |                                                  |                         |        |                         | 1518 bytes      |                         |        |                          |
|                              |              | Remote loopback  |                         |          |              |                                                  |                         |        |                         | Supported       |                         |        |                          |
|                              |              |                  | Unidirectional          |          |              |                                                  |                         |        |                         | Not supported   |                         |        |                          |
|                              |              |                  | Link monitoring         |          |              |                                                  | Supported               |        |                         |                 |                         |        |                          |
|                              |              | Variable request |                         |          |              |                                                  | Not supported           |        |                         |                 |                         |        |                          |
|                              |              |                  | PDU revision            |          |              |                                                  | $\mathbf 0$             |        |                         |                 |                         |        |                          |
|                              |              | Operation status |                         |          |              |                                                  | <b>Disable</b>          |        |                         |                 |                         |        |                          |
|                              |              | Loopback status  |                         |          |              | ERROR: There is no peer entry information exist. |                         |        |                         | No loopback     |                         |        |                          |
|                              |              |                  |                         |          |              |                                                  | Ethernet1/0/2           |        |                         |                 |                         |        |                          |
|                              |              |                  |                         |          |              |                                                  | <b>Local Client</b>     |        |                         |                 |                         |        |                          |
|                              |              |                  | Admin State             |          |              |                                                  |                         |        |                         | <b>Disabled</b> |                         |        |                          |
|                              |              |                  | Mode                    |          |              |                                                  |                         |        |                         | Active          |                         |        |                          |
|                              |              | Max OAMPDU size  |                         |          |              |                                                  | 1518 bytes              |        |                         |                 |                         |        |                          |
|                              |              | Remote loopback  |                         |          |              |                                                  | Supported               |        |                         |                 |                         |        |                          |
|                              |              |                  | Unidirectional          |          |              |                                                  |                         |        |                         | Not supported   |                         |        |                          |
|                              |              |                  | Link monitoring         |          |              |                                                  |                         |        |                         | Supported       |                         |        |                          |
|                              |              |                  | Variable request        |          |              |                                                  |                         |        |                         | Not supported   |                         |        |                          |
|                              |              |                  | PDU revision            |          |              |                                                  |                         |        |                         | $\mathbb O$     |                         |        |                          |
|                              |              | Operation status |                         |          |              |                                                  |                         |        |                         | <b>Disable</b>  |                         |        |                          |

**Figure 10-20 Ethernet OAM Settings Window**

![](_page_562_Picture_118.jpeg)

The fields that can be configured in **Ethernet OAM Settings** are described below:

![](_page_563_Picture_149.jpeg)

The fields that can be configured in **Ethernet OAM Table** are described below:

![](_page_563_Picture_150.jpeg)

Click the **Find** button to locate a specific entry based on the information entered.

Click the **View All** button to display all the entries.

## Ethernet OAM Configuration Settings

This window is used to view and configure the Ethernet OAM feature's configuration settings.

To view the following window, click **OAM > Ethernet OAM > Ethernet OAM Configuration Settings**, as shown below:

![](_page_564_Picture_120.jpeg)

**Figure 10-21 Ethernet OAM Configuration Settings Window**

The fields that can be configured in **Ethernet OAM Configuration Settings** are described below:

![](_page_564_Picture_121.jpeg)

![](_page_565_Picture_256.jpeg)

The fields that can be configured in **Ethernet OAM Configuration Table** are described below:

![](_page_566_Picture_157.jpeg)

Click the **Find** button to locate a specific entry based on the information entered.

Click the **View All** button to display all the entries.

### Ethernet OAM Event Log Table

This window is used to view and clear the Ethernet OAM event log table.

To view the following window, click **OAM > Ethernet OAM > Ethernet OAM Event Log Table**, as shown below:

| <b>Ethernet OAM Event Log Table</b>     |                                 |                             |                   |                               |                          |                             |                           |  |  |  |  |
|-----------------------------------------|---------------------------------|-----------------------------|-------------------|-------------------------------|--------------------------|-----------------------------|---------------------------|--|--|--|--|
| <b>Ethernet OAM Event Log Table</b>     |                                 |                             |                   |                               |                          |                             |                           |  |  |  |  |
| Unit<br>$\check{ }$                     | Port<br>eth1/0/1<br>$\check{ }$ | Action<br>Find              | $\checkmark$      |                               |                          |                             | Find                      |  |  |  |  |
| <b>Ethernet1/0/1 Records Statistics</b> |                                 |                             |                   |                               |                          |                             |                           |  |  |  |  |
|                                         | Link Fault                      |                             | $\mathbf{0}$      |                               |                          | Link Fault                  | $\mathbf{0}$              |  |  |  |  |
| Local Faults                            | Dying Gasp                      |                             | $\bf{0}$          |                               | <b>Remote Faults</b>     | Dying Gasp                  | $\overline{0}$            |  |  |  |  |
|                                         | <b>Critical Event</b>           |                             | $\mathbf{0}$      |                               |                          | <b>Critical Event</b>       | $\mathbf{0}$              |  |  |  |  |
|                                         | <b>Errored Symbol</b>           |                             | $\bf{0}$          |                               |                          | <b>Errored Symbol</b>       | $\overline{0}$            |  |  |  |  |
| <b>Local event Logs</b>                 | <b>Errored Frame</b>            |                             | $\mathbf{0}$      |                               | <b>Remote event Logs</b> | <b>Errored Frame</b>        | $\overline{0}$            |  |  |  |  |
|                                         | <b>Errored Frame Period</b>     |                             | $\theta$          |                               |                          | <b>Errored Frame Period</b> | $\Omega$                  |  |  |  |  |
|                                         |                                 | <b>Errored Frame Second</b> |                   |                               |                          | <b>Errored Frame Second</b> | $\mathbf{0}$              |  |  |  |  |
| <b>Total Entries: 0</b>                 |                                 |                             |                   |                               |                          |                             |                           |  |  |  |  |
|                                         |                                 |                             |                   | Ethernet1/0/1 Event Log Table |                          |                             |                           |  |  |  |  |
| Index                                   | <b>Location</b><br><b>Type</b>  |                             | <b>Time Stamp</b> | Value                         | <b>Window</b>            | <b>Threshold</b>            | <b>Accumulated Errors</b> |  |  |  |  |

**Figure 10-22 Ethernet OAM Event Log Table Window**

The fields that can be configured in **Ethernet OAM Event Log Table** are described below:

![](_page_566_Picture_158.jpeg)

Click the **Find** button to find and display the log entries associated with the specified port.

Click the **Clear** button to clear the log entries associated with the specified port.

Click the **Clear All** button to clear all the log entries.

## Ethernet OAM Statistics Table

This window is used to view and clear the Ethernet OAM statistics table.

To view the following window, click **OAM > Ethernet OAM > Ethernet OAM Statistics Table**, as shown below:

| <b>Ethernet OAM Statistics Table</b>                     |                                  |                                        |                  |  |  |  |  |  |  |
|----------------------------------------------------------|----------------------------------|----------------------------------------|------------------|--|--|--|--|--|--|
| <b>Ethernet OAM Statistics Table</b>                     |                                  |                                        |                  |  |  |  |  |  |  |
| Unit<br>From Port                                        | To Port<br>Action                |                                        |                  |  |  |  |  |  |  |
| eth1/0/1<br>$\overline{\mathbf{v}}$<br>1<br>$\checkmark$ | eth1/0/1<br>Find<br>$\checkmark$ | $\checkmark$                           | Find<br>View All |  |  |  |  |  |  |
|                                                          |                                  | Ethernet1/0/1                          |                  |  |  |  |  |  |  |
| Information OAMPDU TX                                    | $\mathbf{0}$                     | Information OAMPDU RX                  | $\mathbf{0}$     |  |  |  |  |  |  |
| Unique event notification OAMPDU TX                      | $\overline{0}$                   | Unique event notification OAMPDU RX    | $\overline{0}$   |  |  |  |  |  |  |
| Duplicate event notification OAMPDU TX                   | $\overline{0}$                   | Duplicate event notification OAMPDU RX | $\overline{0}$   |  |  |  |  |  |  |
| Loopback control OAMPDU TX                               | $\overline{0}$                   | Loopback control OAMPDU RX             | $\overline{0}$   |  |  |  |  |  |  |
| Variable request OAMPDU TX                               | $\overline{0}$                   | Variable request OAMPDU RX             | $\mathbf{0}$     |  |  |  |  |  |  |
| Variable response OAMPDU TX                              | $\overline{0}$                   | Variable response OAMPDU RX            | $\overline{0}$   |  |  |  |  |  |  |
| Organization specific OAMPDU TX                          | $\Omega$                         | Organization specific OAMPDU RX        | $\Omega$         |  |  |  |  |  |  |
| Unsupported OAMPDU TX                                    | $\overline{0}$                   | Unsupported OAMPDU RX                  | $\overline{0}$   |  |  |  |  |  |  |
| Frame lost due to OAM                                    | $\overline{0}$                   |                                        |                  |  |  |  |  |  |  |
|                                                          |                                  | Ethernet1/0/2                          |                  |  |  |  |  |  |  |
| Information OAMPDU TX                                    | $\mathbf{0}$                     | Information OAMPDU RX                  | $\mathbf{0}$     |  |  |  |  |  |  |
| Unique event notification OAMPDU TX                      | $\mathbf{0}$                     | Unique event notification OAMPDU RX    | $\overline{0}$   |  |  |  |  |  |  |
| Duplicate event notification OAMPDU TX                   | $\overline{0}$                   | Duplicate event notification OAMPDU RX | $\mathbf{0}$     |  |  |  |  |  |  |
| Loopback control OAMPDU TX                               | $\overline{0}$                   | Loopback control OAMPDU RX             | $\overline{0}$   |  |  |  |  |  |  |
| Variable request OAMPDU TX                               | $\overline{0}$                   | Variable request OAMPDU RX             | $\theta$         |  |  |  |  |  |  |
| Variable response OAMPDU TX                              | $\overline{0}$                   | Variable response OAMPDU RX            | $\overline{0}$   |  |  |  |  |  |  |
| Organization specific OAMPDU TX                          | $\overline{0}$                   | Organization specific OAMPDU RX        | $\mathbf{0}$     |  |  |  |  |  |  |
| Unsupported OAMPDU TX                                    | $\mathbf{0}$                     | Unsupported OAMPDU RX                  | $\mathbf{0}$     |  |  |  |  |  |  |
| Frame lost due to OAM                                    | $\overline{0}$                   |                                        |                  |  |  |  |  |  |  |

**Figure 10-23 Ethernet OAM Statistics Table Window**

The fields that can be configured in **Ethernet OAM Statistics Table** are described below:

![](_page_567_Picture_120.jpeg)

Click the **Find** button to find and display the statistics information associated with the specified port(s).

Click the **View All** button to display all the statistics information.

Click the **Clear** button to clear the statistics information associated with the specified port(s).

Click the **Clear All** button to clear all the statistics information.

### Ethernet OAM DULD Settings

This window is used to view and configure the Ethernet OAM feature's D-Link Unidirectional Link Detection (DULD) settings. DULD is an extension of 802.3ah Ethernet OAM. It provides a mechanism to detect a unidirectional point-to-point Ethernet link without PHY support. OAM vendor specific messages are used in the detection. The detection process is started after OAM discovery was started but does not complete the negotiation in the configured discovery time.

To view the following window, click **OAM > Ethernet OAM > Ethernet OAM DULD Settings**, as shown below:

#### *DXS-3600 Series Layer 3 Managed 10Gigabit Ethernet Switch Web UI Reference Guide*

| <b>Ethernet OAM DULD Settings</b> |                                                  |                                     |                                                    |                                     |                                   |  |  |  |  |  |
|-----------------------------------|--------------------------------------------------|-------------------------------------|----------------------------------------------------|-------------------------------------|-----------------------------------|--|--|--|--|--|
| <b>Ethernet OAM DULD Settings</b> |                                                  |                                     |                                                    |                                     |                                   |  |  |  |  |  |
| Unit<br>1<br>$\checkmark$         | From Port<br>eth1/0/1<br>$\overline{\mathsf{v}}$ | To Port<br>eth1/0/1<br>$\check{ }$  | Admin State<br>Disabled<br>$\overline{\mathbf{v}}$ | Action<br>$\sqrt{5}$<br>Normal<br>び | Discovery Time (5-65535)<br>Apply |  |  |  |  |  |
| <b>Ethernet OAM DULD Table</b>    |                                                  |                                     |                                                    |                                     |                                   |  |  |  |  |  |
| Unit<br>$\checkmark$<br>1         | From Port<br>eth1/0/1<br>$\check{ }$             | To Port<br>$\checkmark$<br>eth1/0/1 |                                                    |                                     | Find<br>View All                  |  |  |  |  |  |
|                                   |                                                  |                                     |                                                    |                                     |                                   |  |  |  |  |  |
| Port                              | <b>Admin State</b>                               | <b>Oper Status</b>                  | <b>Action</b>                                      | <b>Link Status</b>                  | <b>Discovery Time(Sec)</b>        |  |  |  |  |  |
| Ethernet1/0/1                     | <b>Disabled</b>                                  | <b>Disabled</b>                     | Normal                                             | Unknown                             | 5                                 |  |  |  |  |  |
| Ethernet1/0/2                     | <b>Disabled</b>                                  | <b>Disabled</b>                     | Normal                                             | Unknown                             | 5                                 |  |  |  |  |  |
| Ethernet1/0/3                     |                                                  |                                     |                                                    |                                     |                                   |  |  |  |  |  |
|                                   | <b>Disabled</b>                                  | <b>Disabled</b>                     | Normal                                             | Unknown                             | 5                                 |  |  |  |  |  |
| Ethernet1/0/4                     | <b>Disabled</b>                                  | <b>Disabled</b>                     | Normal                                             | Unknown                             | 5                                 |  |  |  |  |  |
| Ethernet1/0/5                     | <b>Disabled</b>                                  | <b>Disabled</b>                     | Normal                                             | Unknown                             | 5                                 |  |  |  |  |  |
| Ethernet1/0/6                     | Disabled                                         | <b>Disabled</b>                     | Normal                                             | Unknown                             | 5                                 |  |  |  |  |  |
| Ethernet1/0/7                     | Disabled                                         | <b>Disabled</b>                     | Normal                                             | Unknown                             | 5                                 |  |  |  |  |  |
| Ethernet1/0/8                     | <b>Disabled</b>                                  | <b>Disabled</b>                     | Normal                                             | Unknown                             | 5                                 |  |  |  |  |  |
| Ethernet1/0/9                     | <b>Disabled</b>                                  | <b>Disabled</b>                     | Normal                                             | Unknown                             | 5                                 |  |  |  |  |  |

**Figure 10-24 Ethernet OAM DULD Settings Window**

The fields that can be configured in **Ethernet OAM DULD Settings** are described below:

![](_page_568_Picture_138.jpeg)

Click the **Apply** button to accept the changes made.

The fields that can be configured in **Ethernet OAM DULD Table** are described below:

![](_page_568_Picture_139.jpeg)

Click the **Find** button to locate a specific entry based on the information entered.

Click the **View All** button to display all the entries.

### <span id="page-568-0"></span>DDM

This folder contains windows that perform Digital Diagnostic Monitoring (DDM) functions on the Switch. There are windows that allow the user to view the digital diagnostic monitoring status of SFP modules inserting to the Switch and to configure alarm settings, warning settings, temperature threshold settings, voltage threshold settings, bias current threshold settings, Tx power threshold settings, and Rx power threshold settings.

## DDM Settings

The window is used to view and configure the action that will occur for specific ports when an exceeding alarm threshold or warning threshold event is encountered.

To view the following window, click **OAM > DDM > DDM Settings**, as shown below:

| <b>DDM Settings</b>                        |                                      |              |                          |       |  |
|--------------------------------------------|--------------------------------------|--------------|--------------------------|-------|--|
| <b>DDM Shutdown Settings</b>               |                                      |              |                          |       |  |
| Unit<br>From Port                          | To Port                              | State        | Shutdown                 |       |  |
| eth1/0/1<br>1<br>$\vert$ $\vert$<br>$\vee$ | eth1/0/1<br>$\vert \mathbf{v} \vert$ | Disable d    | Alarm<br>$\vert$ $\vert$ | Apply |  |
|                                            |                                      |              |                          |       |  |
| <b>Unit 1 Settings</b>                     |                                      |              |                          |       |  |
|                                            |                                      |              |                          |       |  |
| Port                                       |                                      | <b>State</b> | <b>Shutdown</b>          |       |  |
| eth1/0/1                                   |                                      | Disabled     | None                     |       |  |
| eth1/0/2                                   |                                      | Disabled     | None                     |       |  |
| eth1/0/3                                   |                                      | Disabled     | None                     |       |  |
| eth1/0/4                                   |                                      | Disabled     | None                     |       |  |
| eth1/0/5                                   |                                      | Disabled     | None                     |       |  |
| eth1/0/6                                   |                                      | Disabled     | None                     |       |  |
| eth1/0/7                                   |                                      | Disabled     | None                     |       |  |
| eth1/0/8                                   |                                      | Disabled     | None                     |       |  |
| eth1/0/9                                   |                                      | Disabled     | None                     |       |  |
| eth1/0/10                                  |                                      | Disabled     | None                     |       |  |

**Figure 10-25 DDM Settings Window**

The fields that can be configured in **DDM Shutdown Settings** are described below:

![](_page_569_Picture_142.jpeg)

Click the **Apply** button to accept the changes made.

### DDM Temperature Threshold Settings

This window is used to view and configure the DDM Temperature Threshold Settings for specific ports on the Switch.

To view the following window, click **OAM > DDM > DDM Temperature Threshold Settings**, as shown below:

| Unit<br>$\checkmark$<br>Unit 1 Settings | Port<br>eth1/0/1<br>$\overline{\phantom{0}}$ | Action<br>Type<br>Low Alarm<br>Add<br>$\vee$ | Value (-128-127.996)<br>$\checkmark$ | Celsius                      | Apply                      |
|-----------------------------------------|----------------------------------------------|----------------------------------------------|--------------------------------------|------------------------------|----------------------------|
|                                         |                                              |                                              |                                      |                              |                            |
| Port                                    | <b>Current</b>                               | <b>High Alarm (Celsius)</b>                  | <b>High Warning (Celsius)</b>        | <b>Low Warning (Celsius)</b> | <b>Low Alarm (Celsius)</b> |

**Figure 10-26 DDM Temperature Threshold Settings Window**

The fields that can be configured in **DDM Temperature Threshold Settings** are described below:

![](_page_570_Picture_138.jpeg)

Click the **Apply** button to accept the changes made.

## DDM Voltage Threshold Settings

This window is used to view and configure the DDM Voltage Threshold Settings for specific ports on the Switch.

To view the following window, click **OAM > DDM > DDM Voltage Threshold Settings**, as shown below:

| <b>DDM Voltage Threshold Settings</b><br>Unit<br>$\vee$<br><b>Unit 1 Settings</b> | Port<br>eth1/0/1<br>◡ | Type<br>Action<br>$\vert \vee \vert$<br>Add<br>Low Alarm | Value (0-6.55)<br>$\checkmark$ | V               | Apply         |
|-----------------------------------------------------------------------------------|-----------------------|----------------------------------------------------------|--------------------------------|-----------------|---------------|
|                                                                                   |                       |                                                          |                                |                 |               |
| Port                                                                              | <b>Current</b>        | High Alarm (V)                                           | High Warning (V)               | Low Warning (V) | Low Alarm (V) |
| eth1/0/1                                                                          | 3.330                 | 6.550(A)                                                 | 6.450(A)                       | 0.100(A)        | 0.000(A)      |

**Figure 10-27 DDM Voltage Threshold Settings Window**

The fields that can be configured in **DDM Voltage Threshold Settings** are described below:

![](_page_570_Picture_139.jpeg)

![](_page_571_Picture_159.jpeg)

## DDM Bias Current Threshold Settings

This window is used to view and configure the threshold of the bias current for specific ports on the Switch.

To view the following window, click **OAM > DDM > DDM Bias Current Threshold Settings**, as shown below:

| Unit<br>$\checkmark$<br><b>Unit 1 Settings</b> | <b>DDM Bias Current Threshold Settings</b><br>Port<br>eth1/0/1<br>$\mathbf{v}_{\parallel}$ | Type<br>Action<br>Low Alarm<br>Add<br>$\mathbf{v}$                                     | Value (0-131)<br>$\checkmark$ | <b>mA</b>        | Apply          |
|------------------------------------------------|--------------------------------------------------------------------------------------------|----------------------------------------------------------------------------------------|-------------------------------|------------------|----------------|
| Port                                           | <b>Current</b>                                                                             | High Alarm (mA)                                                                        | High Warning (mA)             | Low Warning (mA) | Low Alarm (mA) |
| eth1/0/1                                       | 7.955                                                                                      | 131.000 (A)                                                                            | 125.000(A)                    | 20.000(A)        | 0.000(A)       |
|                                                |                                                                                            | <b>Note:</b> $++$ : high alarm, $+$ : high warning, $-$ : low warning, $-$ : low alarm |                               |                  |                |

**Figure 10-28 DDM Bias Current Threshold Settings Window**

The fields that can be configured in **DDM Bias Current Threshold Settings** are described below:

![](_page_571_Picture_160.jpeg)

Click the **Apply** button to accept the changes made.

## DDM TX Power Threshold Settings

This window is used to view and configure the threshold of TX power for specific ports on the Switch. To view the following window, click **OAM > DDM > DDM TX Power Threshold Settings**, as shown below:

| Unit<br>$\vee$<br><b>Unit 1 Settings</b> | Port<br>eth1/0/1 | $\vert \vee \vert$ | Action<br>Add | Type<br>Low Alarm<br>$\vee$ | $\checkmark$        | Power Unit<br>mW<br>$\check{~}$ |                    | Value (0-6.5535) | mW               | Apply |
|------------------------------------------|------------------|--------------------|---------------|-----------------------------|---------------------|---------------------------------|--------------------|------------------|------------------|-------|
|                                          |                  |                    |               |                             | <b>High Warning</b> |                                 | <b>Low Warning</b> |                  | <b>Low Alarm</b> |       |
|                                          |                  | <b>Current</b>     |               | <b>High Alarm</b>           |                     |                                 |                    |                  |                  |       |
| Port                                     | mW               | dBm                | mW            | dBm                         | mW                  | dBm                             | mW                 | dBm              | mW               | dBm   |

**Figure 10-29 DDM TX Power Threshold Settings Window**

The fields that can be configured in **DDM TX Power Threshold Settings** are described below:

![](_page_572_Picture_145.jpeg)

Click the **Apply** button to accept the changes made.

## DDM RX Power Threshold Settings

This window is used to view and configure the threshold of RX power for specific ports on the Switch.

To view the following window, click **OAM > DDM > DDM RX Power Threshold Settings**, as shown below:

| Unit<br>$\checkmark$<br><b>Unit 1 Settings</b> | Port<br>eth1/0/1<br>$\vee$ | Action<br>Add<br>$\checkmark$ | Type<br>Low Alarm | $\check{~}$       | Power Unit<br>mW<br>$\vert$ $\vert$ |            | Value (0-6.5535)   | mW  |                  | Apply |
|------------------------------------------------|----------------------------|-------------------------------|-------------------|-------------------|-------------------------------------|------------|--------------------|-----|------------------|-------|
|                                                |                            | <b>Current</b>                |                   | <b>High Alarm</b> | <b>High Warning</b>                 |            | <b>Low Warning</b> |     | <b>Low Alarm</b> |       |
|                                                |                            |                               |                   |                   |                                     |            |                    |     |                  |       |
| Port                                           | mW                         | dBm                           | mW                | dBm               | mW                                  | <b>dBm</b> | mW                 | dBm | mW               | dBm   |

**Figure 10-30 DDM RX Power Threshold Settings Window**

The fields that can be configured in **DDM RX Power Threshold Settings** are described below:

![](_page_573_Picture_125.jpeg)

## DDM Status Table

This window is used to display the current operating digital diagnostic monitoring parameters and their values on the SFP module for specified ports.

To view the following window, click **OAM > DDM > DDM Status Table**, as shown below:

![](_page_573_Picture_126.jpeg)

**Figure 10-31 DDM Status Table Window**

# 11. MPLS

*[MPLS LDP Information Settings](#page-574-0) [MPLS LSP Trigger Information](#page-576-0) [MPLS Forwarding Settings](#page-577-0) [MPLS LDP Neighbor Password Settings](#page-579-0) [MPLS LDP Neighbor Targeted Settings](#page-579-1) [MPLS LDP Neighbor Information](#page-580-0) [MPLS Global Settings](#page-581-0) [MPLS LDP Interface Settings](#page-581-1) [MPLS LDP Session Information](#page-582-0) [MPLS LDP Statistic](#page-583-0) [MPLS LDP Binding Table](#page-583-1) [MPLS LDP Discovery Information](#page-583-2) [MPLS QoS Settings](#page-584-0) [Ping MPLS](#page-587-0) [Traceroute MPLS IPv4](#page-588-0)*

## <span id="page-574-0"></span>MPLS LDP Information Settings

This window is used to view and configure the Multiprotocol Label Switching (MPLS) feature's Label Distribution Protocol (LDP) information settings.

To view the following window, click **MPLS > MPLS LDP Information Settings**, as shown below:

![](_page_574_Picture_145.jpeg)

**Figure 11-1 MPLS LDP Information Settings Window**

The fields that can be configured in **MPLS LDP Information Settings** are described below:

![](_page_574_Picture_146.jpeg)

![](_page_575_Picture_264.jpeg)
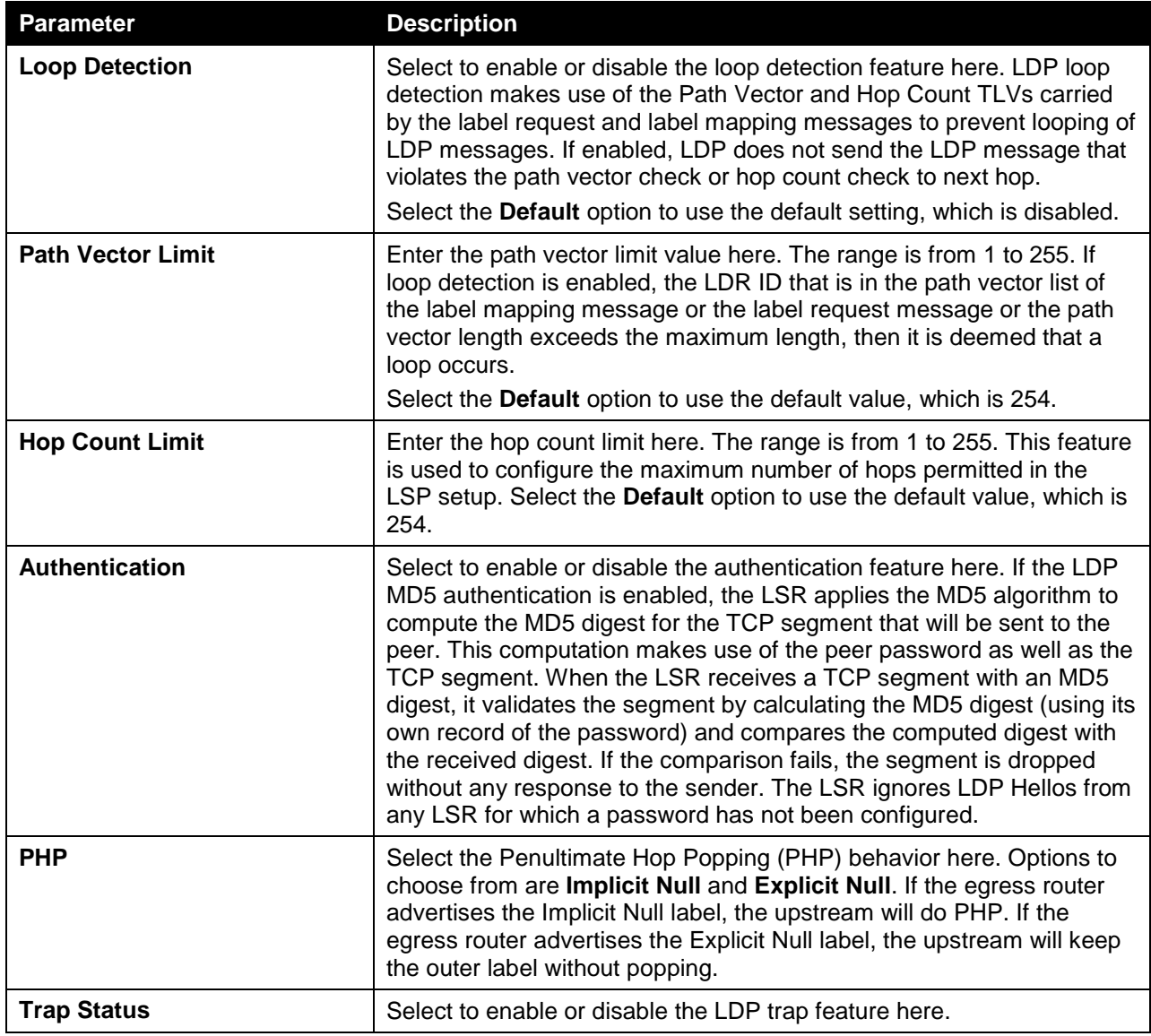

Click the **Apply** button to accept the changes made.

# MPLS LSP Trigger Information

This window is used to view and configure the MPLS feature's Label-Switched Path (LSP) trigger information. The LSP trigger filter rules are IP access list rules that it is used to control the IP routes that can be used to trigger the establishment of an LSP.

To view the following window, click **MPLS > MPLS LSP Trigger Information**, as shown below:

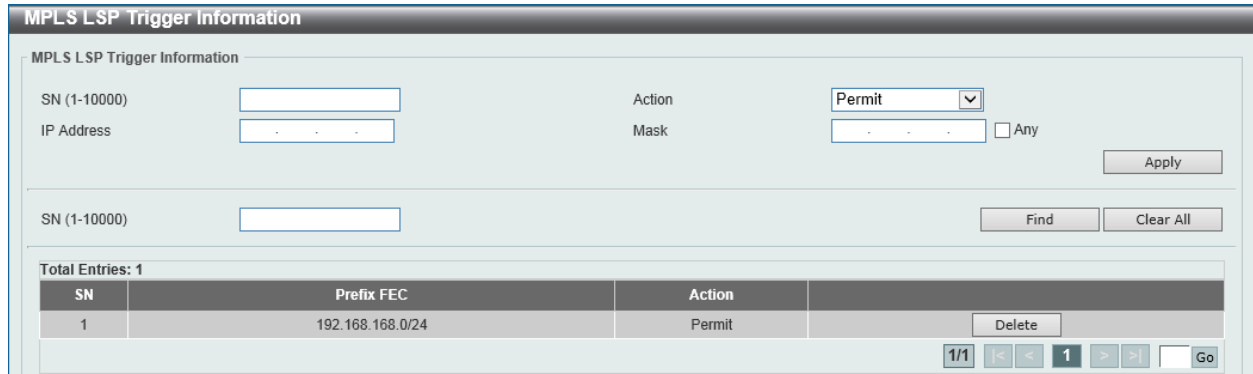

**Figure 11-2 MPLS LSP Trigger Information Window**

The fields that can be configured are described below:

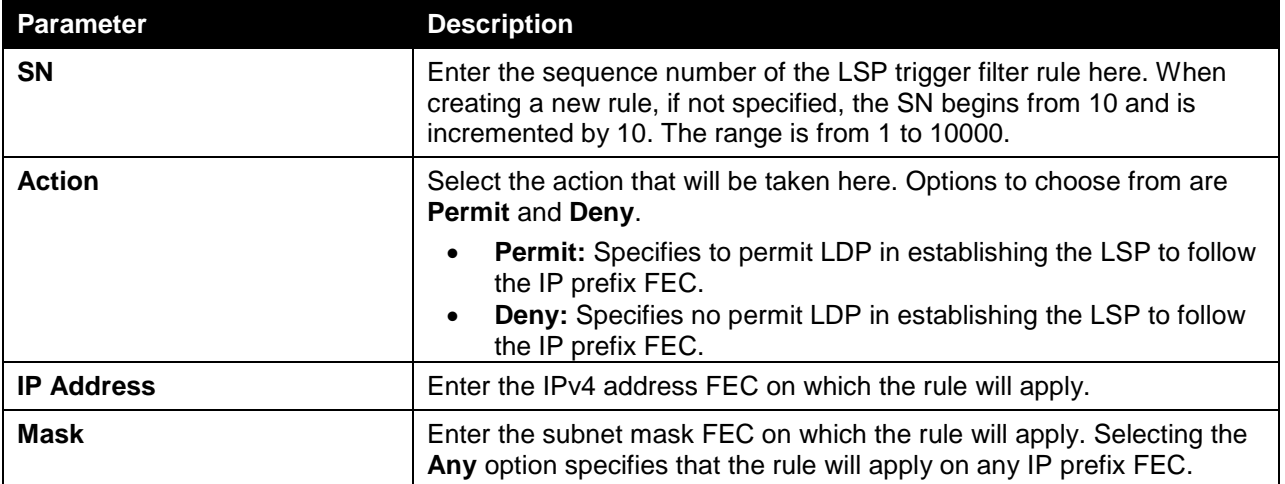

Click the **Apply** button to accept the changes made.

Click the **Find** button to locate a specific entry based on the information entered.

Click the **Clear All** button to clear all the entries.

Click the **Delete** button to delete the specified entry.

Enter a page number and click the **Go** button to navigate to a specific page when multiple pages exist.

# MPLS Forwarding Settings

This window is used to view and configure the MPLS feature's forwarding settings.

The **Static FTN Settings** section is used to add or delete a static FEC-To-NHLFE Map (FTN) entry. FEC stands form Forwarding Equivalence Class and NHLFE stands for Next Hop Label Forwarding Entry. At the ingress Label Edge Router (LER), the incoming IP packets that are classified to the Forwarding Equivalence Class (FEC) will be pushed with the MPLS label and forwarded to the next hop according to the FEC-to-NHLFE (FTN).

The **Static ILM Settings** section is used to add a static Incoming Label Map (ILM) entry. At LSR, the incoming MPLS packets that are matched to the incoming label will be processed according configured ILM action. The label operation is either swapping the incoming top label to configured outgoing label or popping the top label and then forwards the packets to the next-hop.

To view the following window, click **MPLS > MPLS Forwarding Settings**, as shown below:

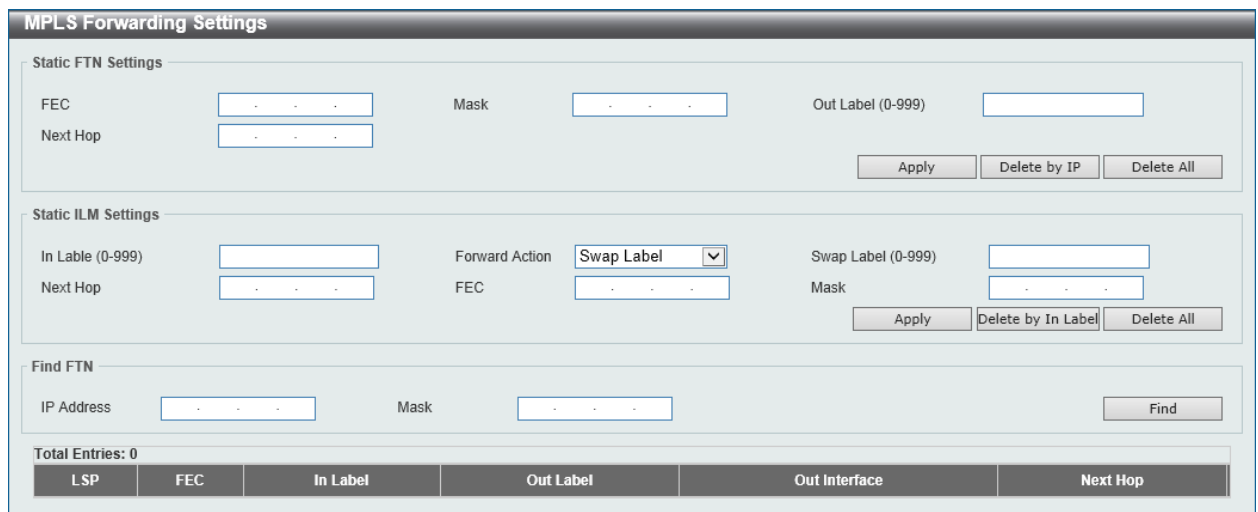

**Figure 11-3 MPLS Forwarding Settings Window**

The fields that can be configured in **Static FTN Settings** are described below:

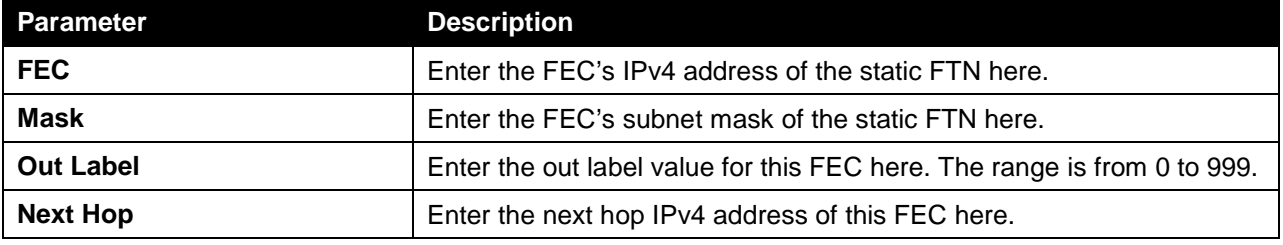

Click the **Apply** button to accept the changes made.

Click the **Delete by IP** button to delete the specified entry based on the IP address entered.

Click the **Delete All** button to delete all the entries.

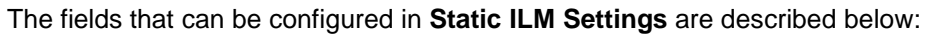

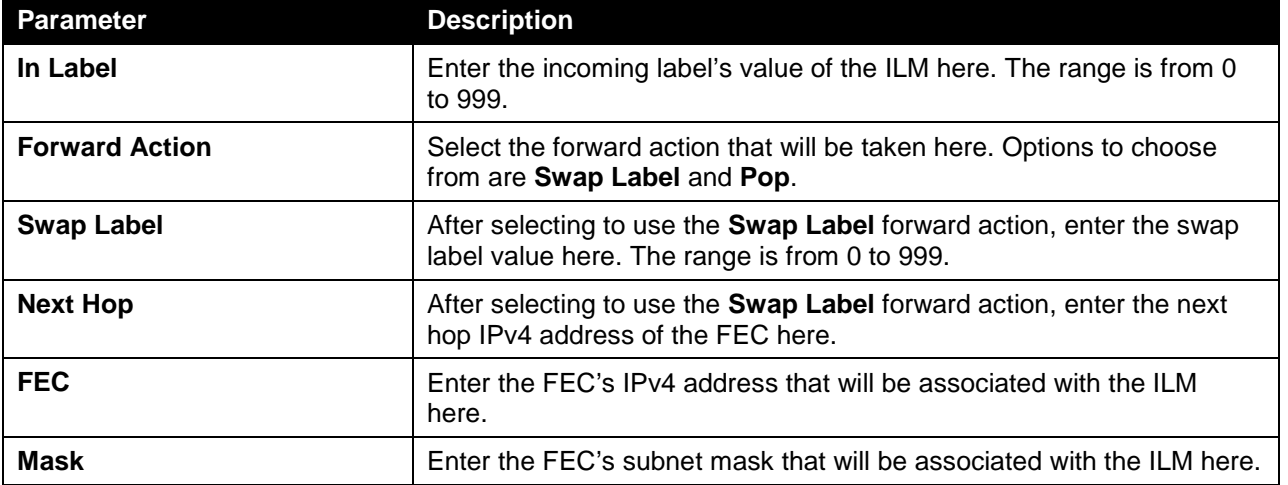

Click the **Apply** button to accept the changes made.

Click the **Delete by In Label** button to delete the specified entry based on the In Label entered.

Click the **Delete All** button to delete all the entries.

The fields that can be configured in **Find FTN** are described below:

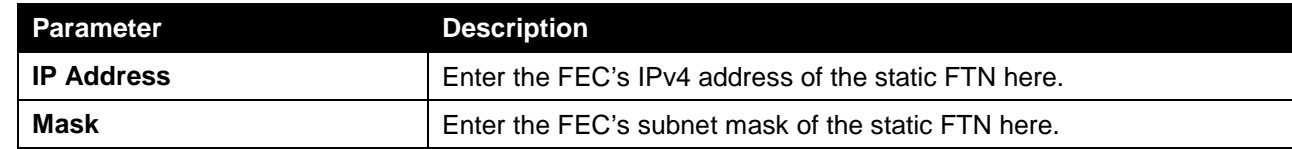

Click the **Find** button to locate a specific entry based on the information entered.

## MPLS LDP Neighbor Password Settings

This window is used to view and configure the MPLS feature's LDP neighbor password settings. If the MD5 authentication is enabled, the LSR only establishes sessions with the peer when they exchange the same password. The password setting will be applied to negotiation with link neighbors or targeted neighbors.

To view the following window, click **MPLS > MPLS LDP Neighbor Password Settings**, as shown below:

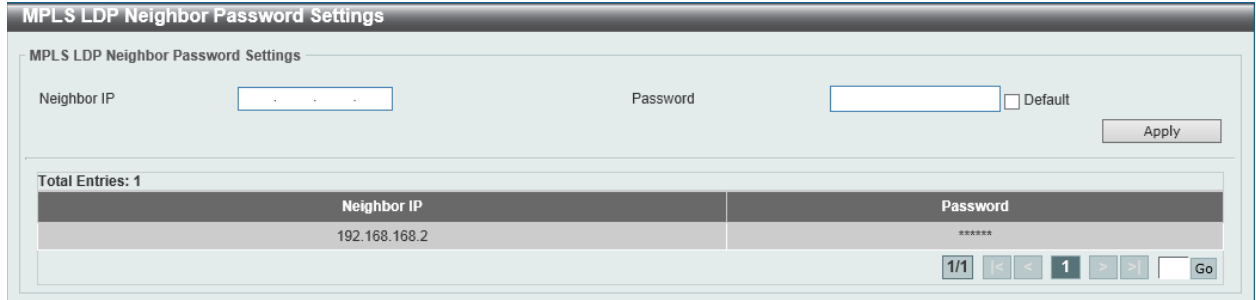

**Figure 11-4 MPLS LDP Neighbor Password Settings Window**

The fields that can be configured in **MPLS LDP Neighbor Password Settings** are described below:

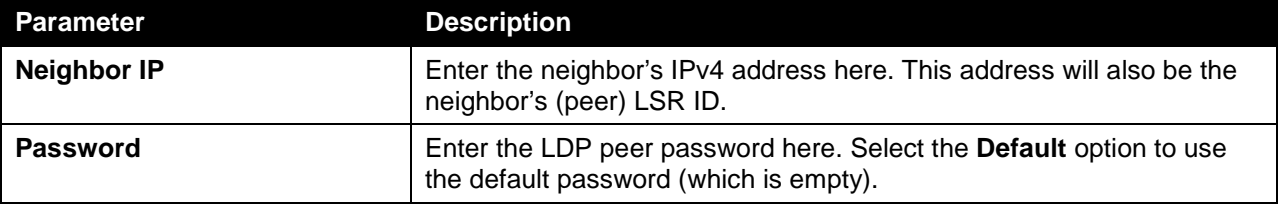

Click the **Apply** button to accept the changes made.

Enter a page number and click the **Go** button to navigate to a specific page when multiple pages exist.

# MPLS LDP Neighbor Targeted Settings

This window is used to view and configure the MPLS feature's LDP neighbor targeted settings. LDP sends the targeted hello message at the configured interval to discover the neighbor. For a discovered neighbor, LDP maintains a hold-timer. The neighbor will time out if the timer has expired without the receipt of a hello message from the neighbor.

To view the following window, click **MPLS > MPLS LDP Neighbor Targeted Settings**, as shown below:

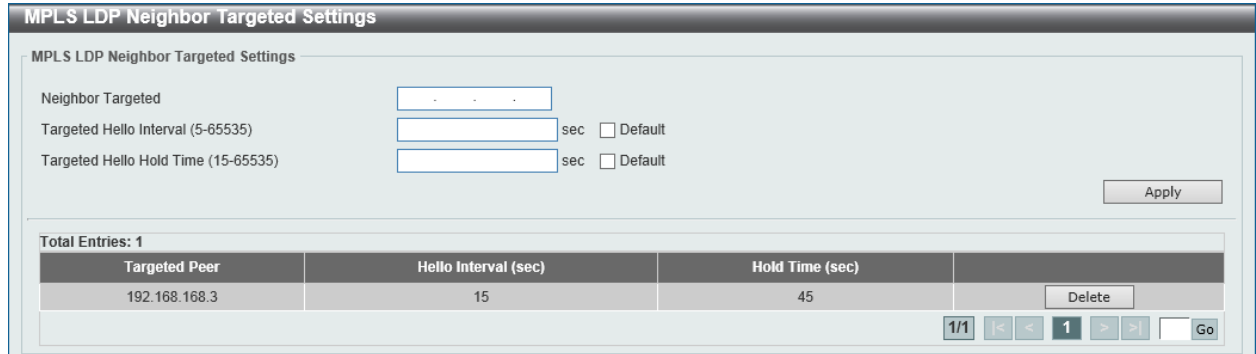

**Figure 11-5 MPLS LDP Neighbor Targeted Settings Window**

The fields that can be configured in **MPLS LDP Neighbor Targeted Settings** are described below:

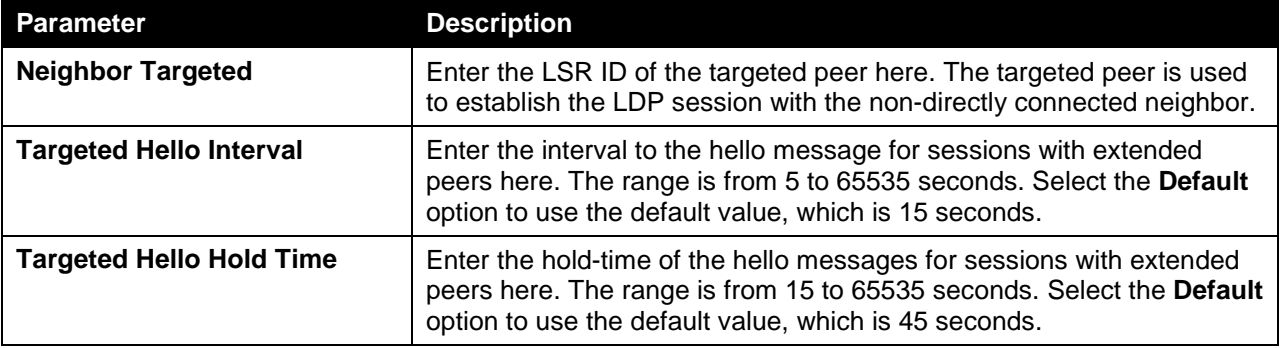

Click the **Apply** button to accept the changes made.

Click the **Delete** button to delete the specified entry.

Enter a page number and click the **Go** button to navigate to a specific page when multiple pages exist.

# MPLS LDP Neighbor Information

This window is used to view and clear the MPLS feature's LDP neighbor information

To view the following window, click **MPLS > MPLS LDP Neighbor Information**, as shown below:

| <b>MPLS LDP Neighbor Information</b>                        |                                                                                                    |
|-------------------------------------------------------------|----------------------------------------------------------------------------------------------------|
| MPLS LDP Neighbor Information                               |                                                                                                    |
| Peer<br>the company of the company                          | Find<br>Clear by Peer<br>Clear All                                                                                                    |
| <b>Total Entries: 0</b>                                     |                                                                                                    |
| <b>Protocol Version</b><br><b>Transport Address</b><br>Peer | <b>Distribution Method</b><br><b>Loop Detect</b><br><b>Path Vector Limit</b><br><b>Max PDU Length</b><br><b>Keep-Alive Time (sec)</b> |

**Figure 11-6 MPLS LDP Neighbor Information Window**

The fields that can be configured in **MPLS LDP Neighbor Information** are described below:

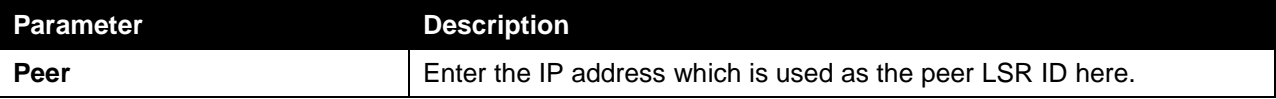

Click the **Find** button to locate a specific entry based on the information entered.

Click the **Clear** button to clear the entries based on the information entered.

Click the **Clear All** button to clear the information associated with all entries.

## MPLS Global Settings

This window is used to view and configure the MPLS feature's global settings.

To view the following window, click **MPLS > MPLS Global Settings**, as shown below:

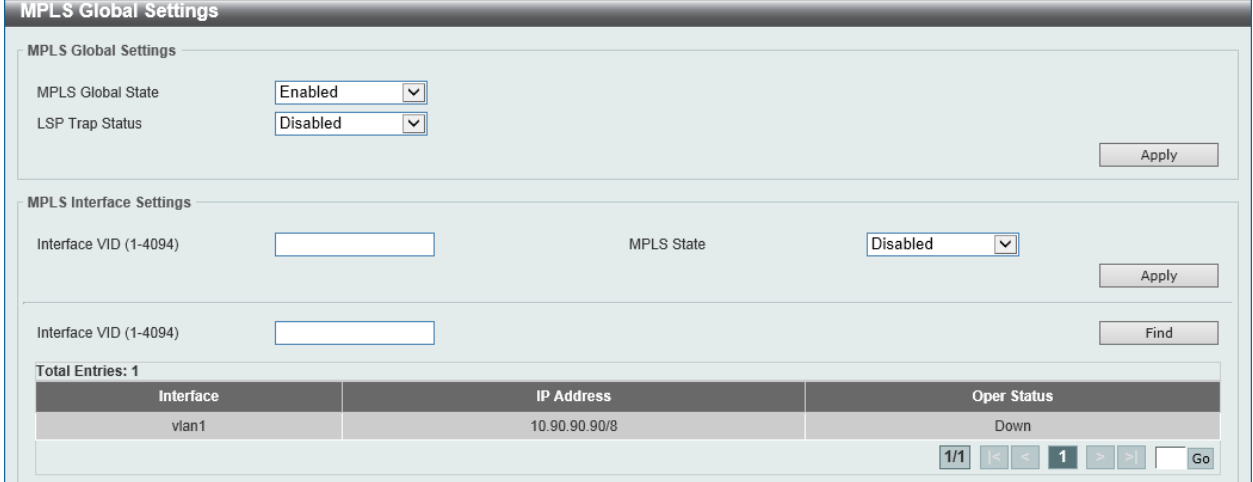

**Figure 11-7 MPLS Global Settings Window**

The fields that can be configured in **MPLS Global Settings** are described below:

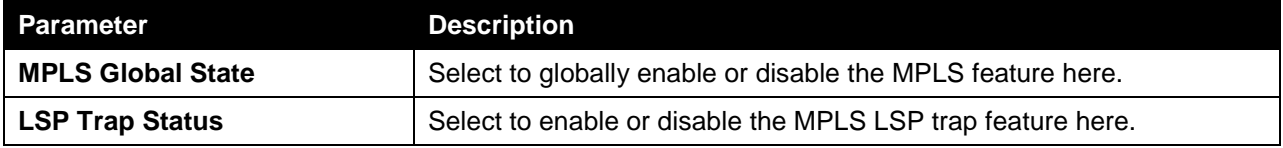

Click the **Apply** button to accept the changes made.

The fields that can be configured in **MPLS Interface Settings** are described below:

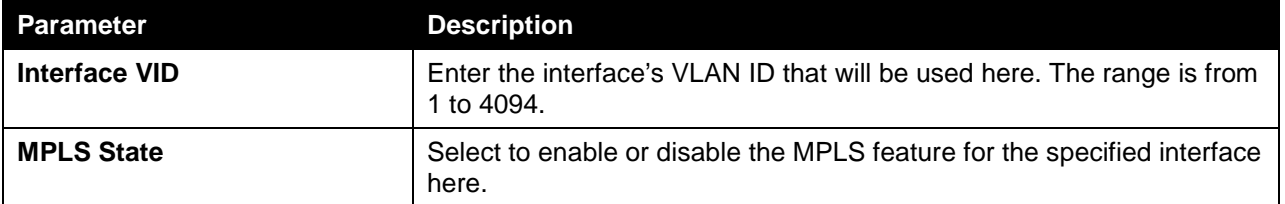

Click the **Apply** button to accept the changes made.

Click the **Find** button to locate a specific entry based on the information entered.

Enter a page number and click the **Go** button to navigate to a specific page when multiple pages exist.

# MPLS LDP Interface Settings

This window is used to view and configure the MPLS feature's LDP interface settings.

To view the following window, click **MPLS > MPLS LDP Interface Settings**, as shown below:

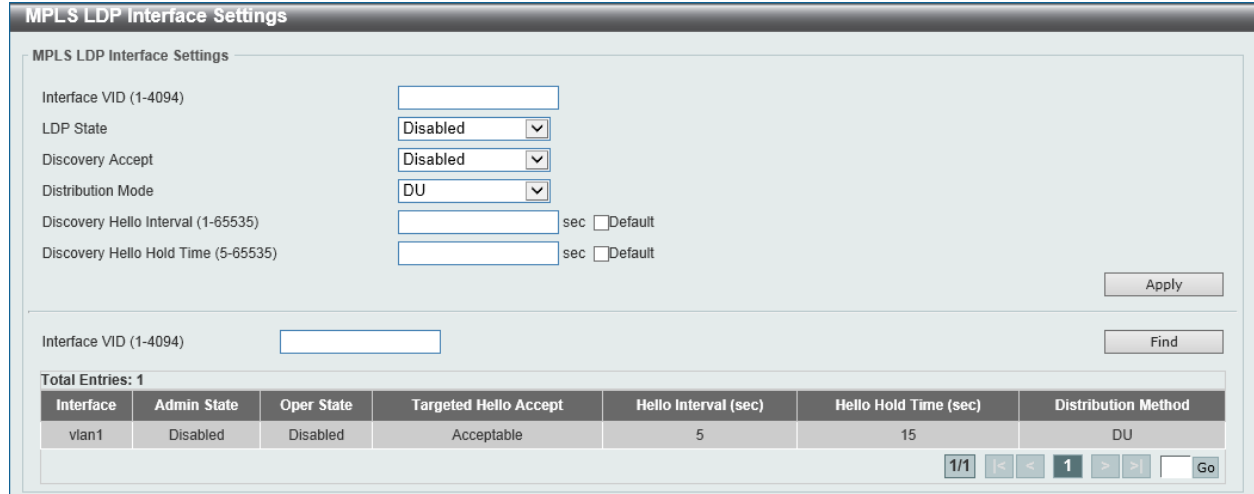

**Figure 11-8 MPLS LDP Interface Settings Window**

The fields that can be configured are described below:

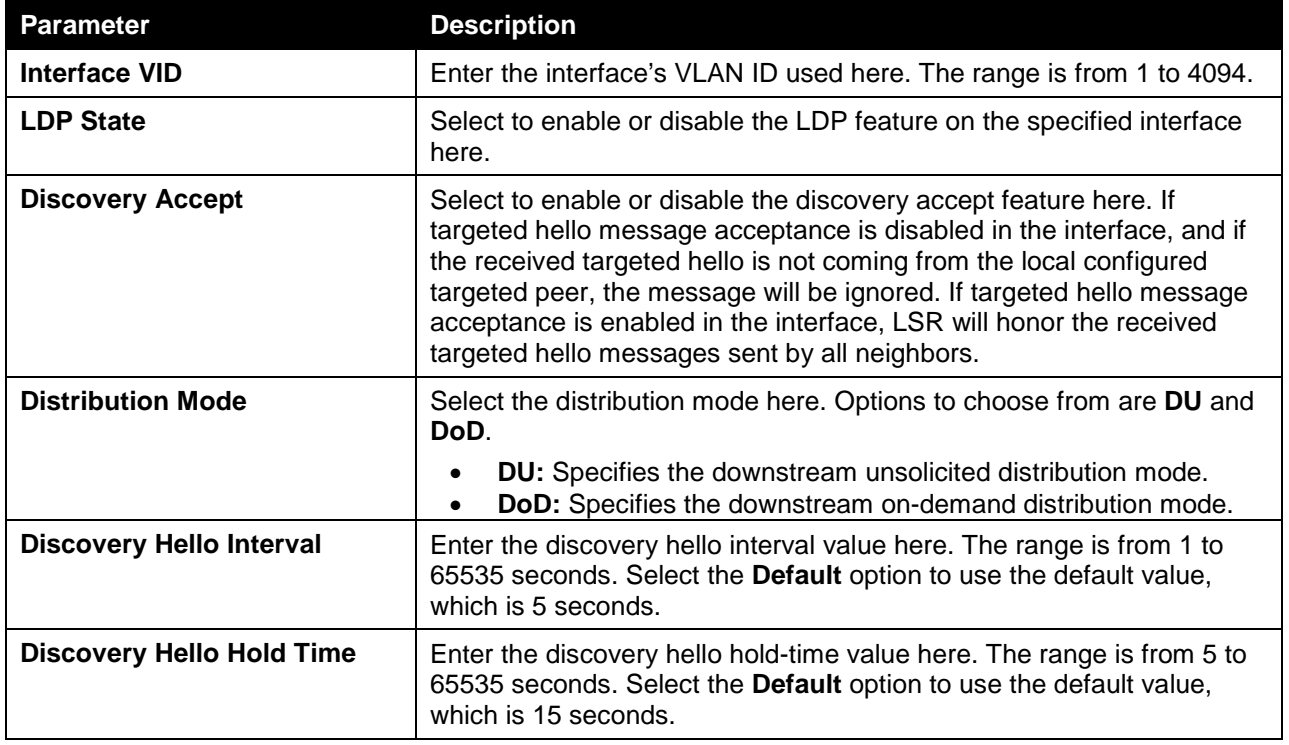

Click the **Apply** button to accept the changes made.

Click the **Find** button to locate a specific entry based on the information entered.

Enter a page number and click the **Go** button to navigate to a specific page when multiple pages exist.

# MPLS LDP Session Information

This window is used to find and display the MPLS feature's LDP session information.

To view the following window, click **MPLS > MPLS LDP Session Information**, as shown below:

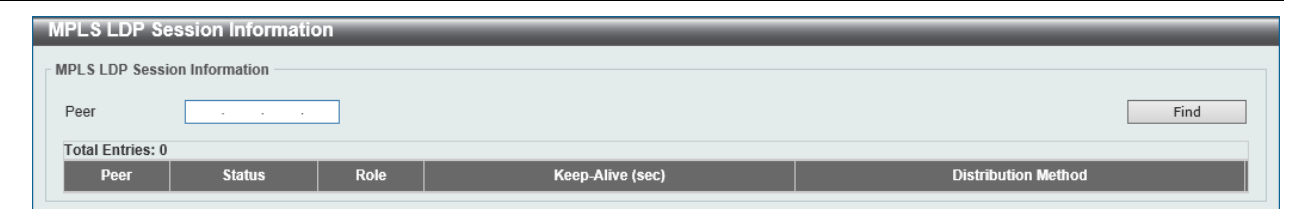

**Figure 11-9 MPLS LDP Session Information Window**

The fields that can be configured in **MPLS LDP Session Information** are described below:

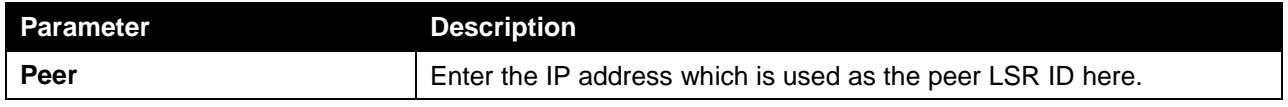

Click the **Find** button to locate a specific entry based on the information entered.

# MPLS LDP Statistic

This window is used to display MPLS LDP statistics.

To view the following window, click **MPLS > MPLS LDP Statistic**, as shown below:

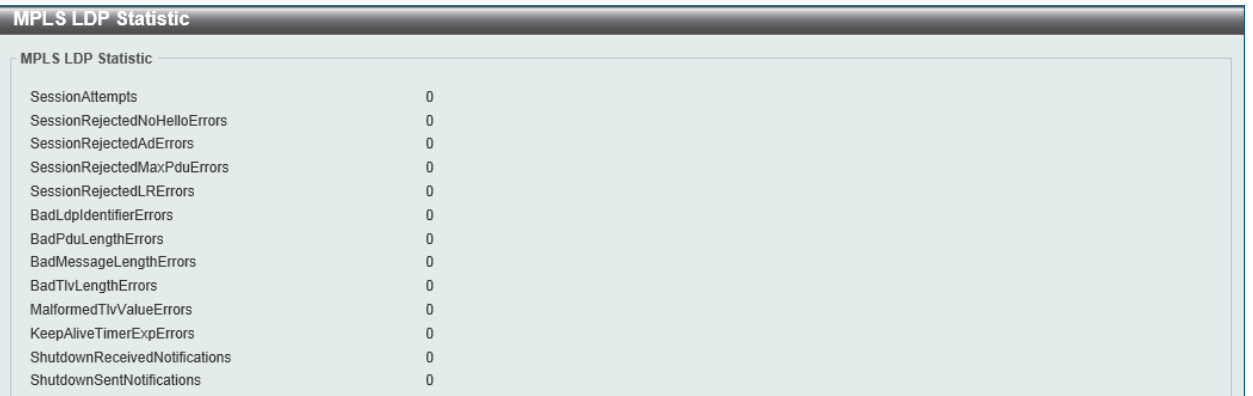

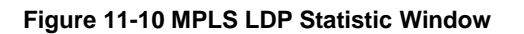

# MPLS LDP Binding Table

This window is used to display the MPLS LDP binding table.

To view the following window, click **MPLS > MPLS LDP Binding Table**, as shown below:

| <b>MPLS LDP Binding Table</b> |              |          |                 |                  |            |
|-------------------------------|--------------|----------|-----------------|------------------|------------|
| MPLS LDP Binding Table        |              |          |                 |                  |            |
| <b>Total Entries: 0</b>       |              |          |                 |                  |            |
|                               |              |          |                 |                  |            |
| <b>FEC</b>                    | <b>State</b> | In Label | <b>Upstream</b> | <b>Out Label</b> | Downstream |
|                               |              |          |                 |                  |            |

**Figure 11-11 MPLS LDP Binding Table Window**

# MPLS LDP Discovery Information

This window is used to display MPLS LDP discovery information.

To view the following window, click **MPLS > MPLS LDP Discovery Information**, as shown below:

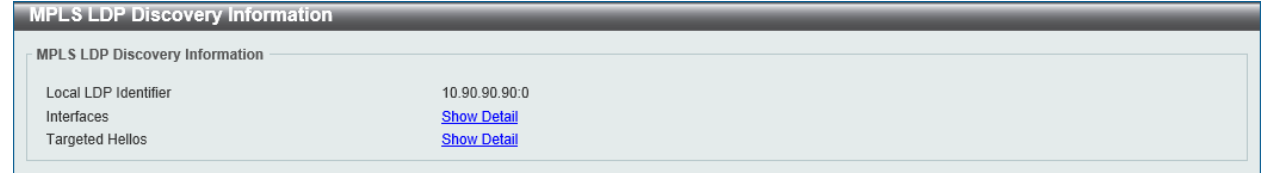

**Figure 11-12 MPLS LDP Discovery Information Window**

Click the **Show Detail** link to view more detailed information about the feature.

After clicking the Show Detail button next to **Interfaces**, the following page will appear.

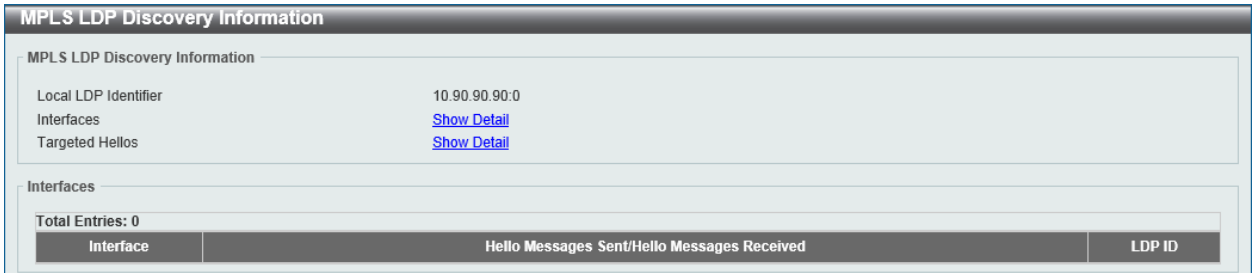

**Figure 11-13 MPLS LDP Discovery Information (Interfaces, Show Detail) Window**

After clicking the Show Detail button next to **Targeted Hellos**, the following page will appear.

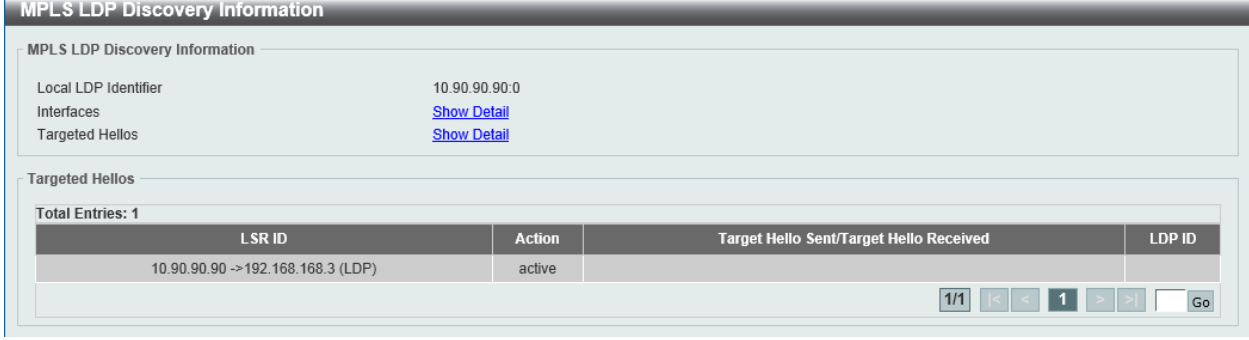

**Figure 11-14 MPLS LDP Discovery Information (Targeted Hellos, Show Detail) Window**

Enter a page number and click the **Go** button to navigate to a specific page when multiple pages exist.

### MPLS QoS Settings

This window is used to view and configure the MPLS feature's QoS settings.

To view the following window, click **MPLS > MPLS QoS Settings**, as shown below:

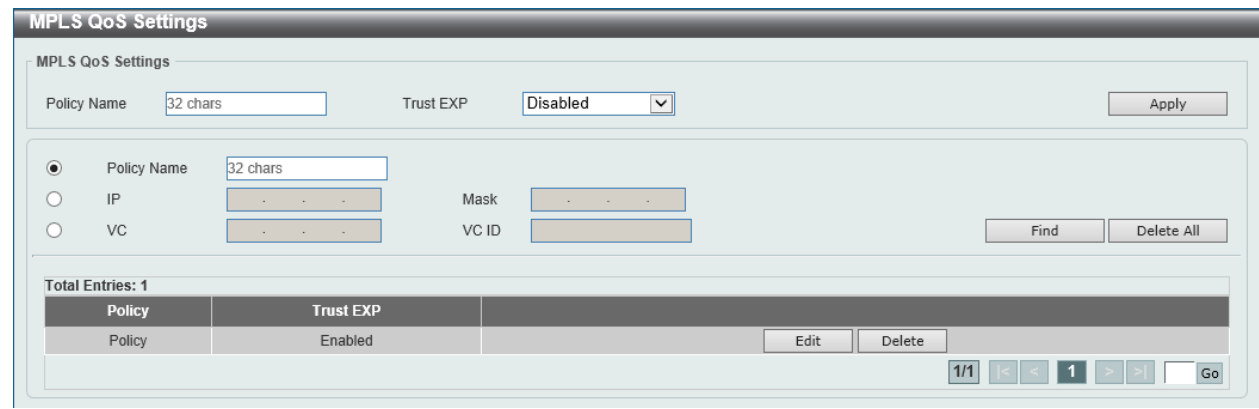

**Figure 11-15 MPLS QoS Settings Window**

The fields that can be configured are described below:

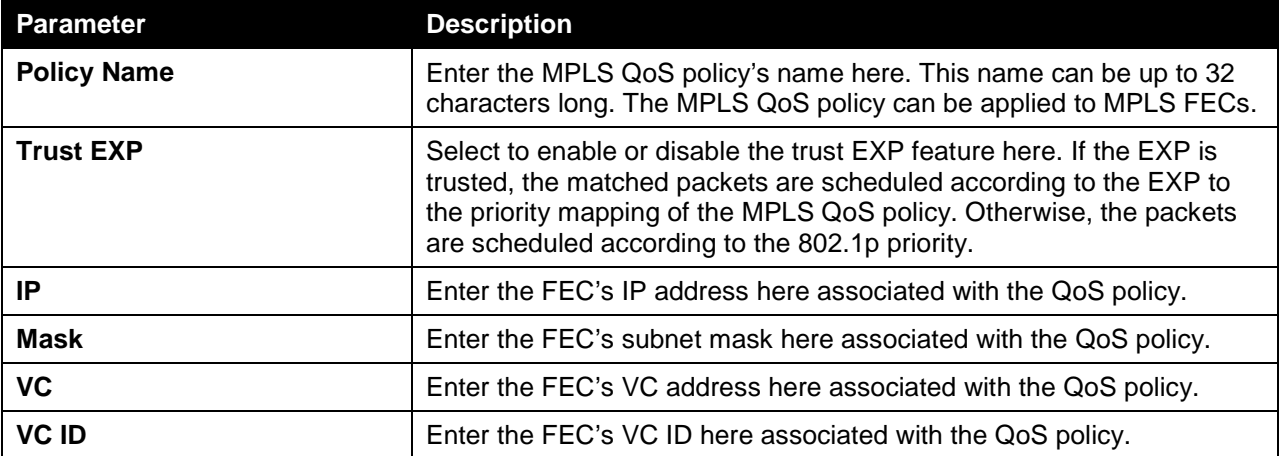

Click the **Apply** button to accept the changes made.

Click the **Find** button to locate a specific entry based on the information entered.

Click the **Delete All** button to delete all the entries configured.

Click the **Edit** button to modify the specified entry.

Click the **Delete** button to delete the specified entry.

Enter a page number and click the **Go** button to navigate to a specific page when multiple pages exist.

After clicking the **Edit** button, the following page will appear.

| <b>Policy: Policy</b><br>Inbound EXP to CoS Settings<br>Outbound CoS to EXP Settings<br>Inbound EXP to CoS | <b>Binding FECs Settings</b>                                   |
|----------------------------------------------------------------------------------------------------|----------------------------------------------------------------|
| <b>EXP</b>                                                                                                 | CoS                                                            |
| $\mathbf{0}$                                                                                               | 2<br>$\vert \textcolor{red}{\check{}} \vert$<br>$\Box$ Default |
|                                                                                                    | $\overline{0}$<br>$\check{~}$<br>$\Box$ Default                |
| $\overline{2}$                                                                                             | 1<br>$\Box$ Default<br>$\checkmark$                            |
| $\overline{3}$                                                                                             | 3<br>$\Box$ Default<br>$\checkmark$                            |
| $\overline{4}$                                                                                             | 4<br>$\Box$ Default<br>$\overline{\mathbf{v}}$                 |
| 5                                                                                                    | 5<br>$\Box$ Default<br>$\checkmark$                            |
| 6                                                                                                    | 6<br>$\Box$ Default<br>$\check{~}$                             |
| $\overline{7}$                                                                                             | $\overline{7}$<br>$\check{~}$<br>$\Box$ Default                |
|                                                                                                    | Apply                                                          |

**Figure 11-16 MPLS QoS Settings (Edit, Inbound EXP to CoS Settings) Window**

The fields that can be configured in **Inbound EXP to CoS Settings** are described below:

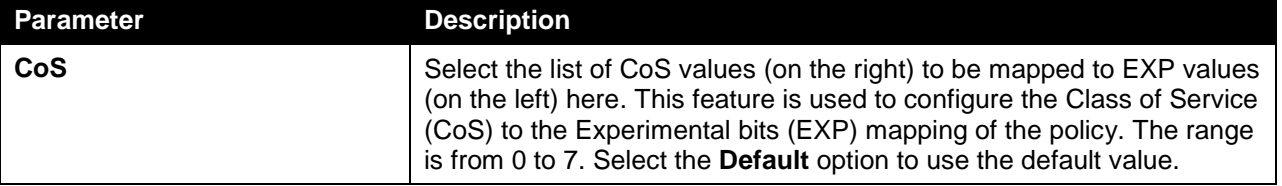

Click the **Apply** button to accept the changes made.

Click the **Back** button to return to the previous window.

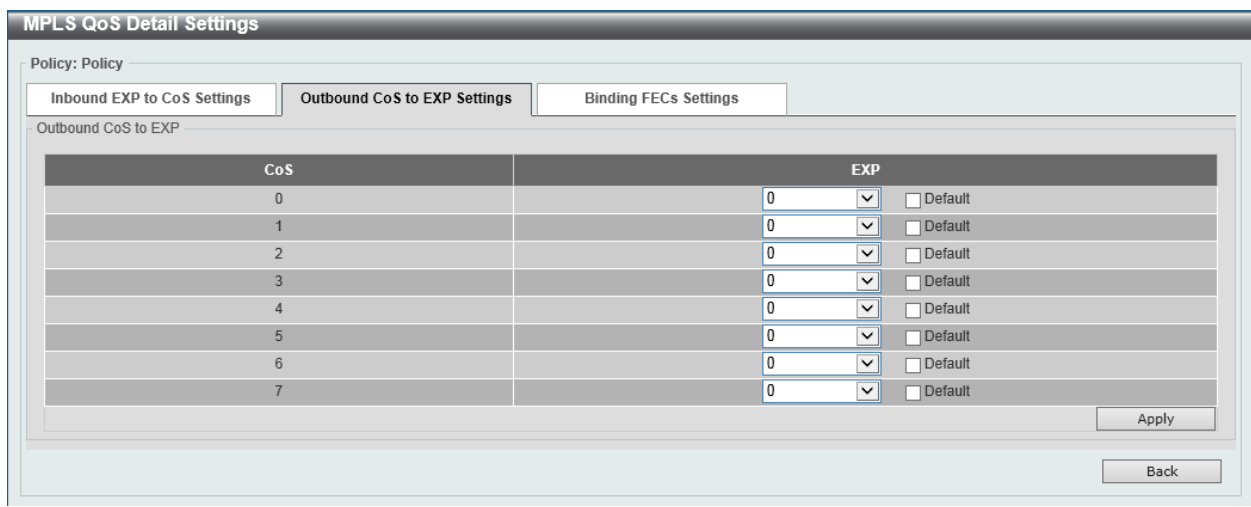

After clicking the **Outbound CoS to EXP Settings** tab, the following page will appear.

**Figure 11-17 MPLS QoS Settings (Edit, Outbound CoS to EXP Settings) Window**

The fields that can be configured in **Outbound CoS to EXP Settings** are described below:

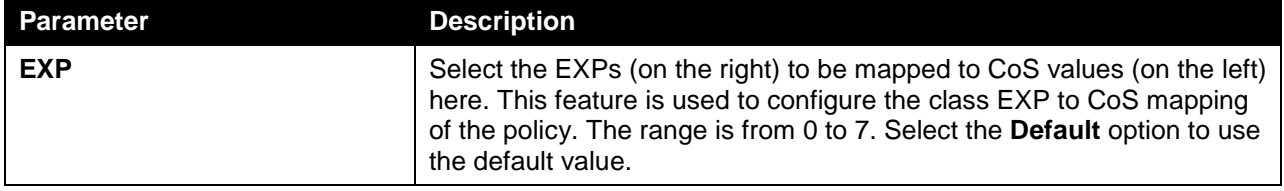

Click the **Apply** button to accept the changes made.

Click the **Back** button to return to the previous window.

After clicking the **Binding FECs Settings** tab, the following page will appear.

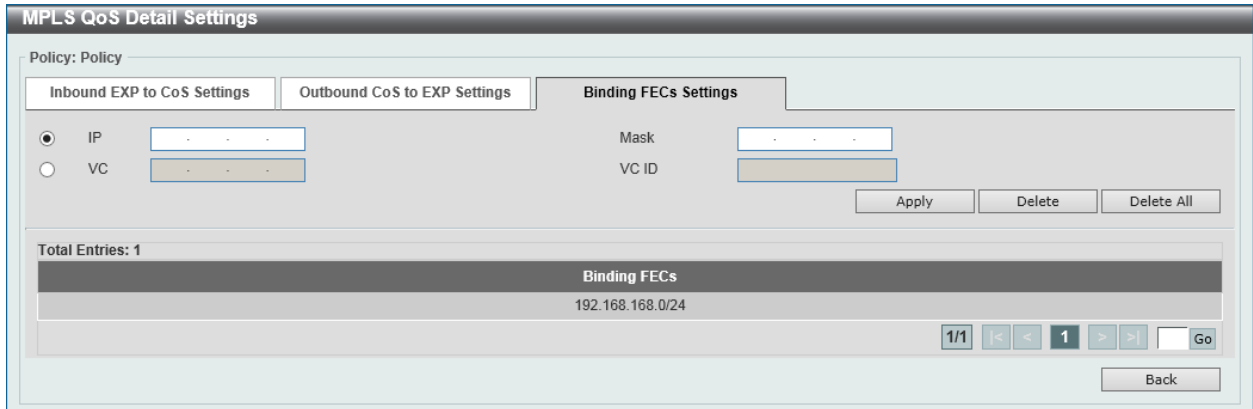

**Figure 11-18 MPLS QoS Settings (Edit, Binding FECs Settings) Window**

The fields that can be configured in **Binding FECs Settings** are described below:

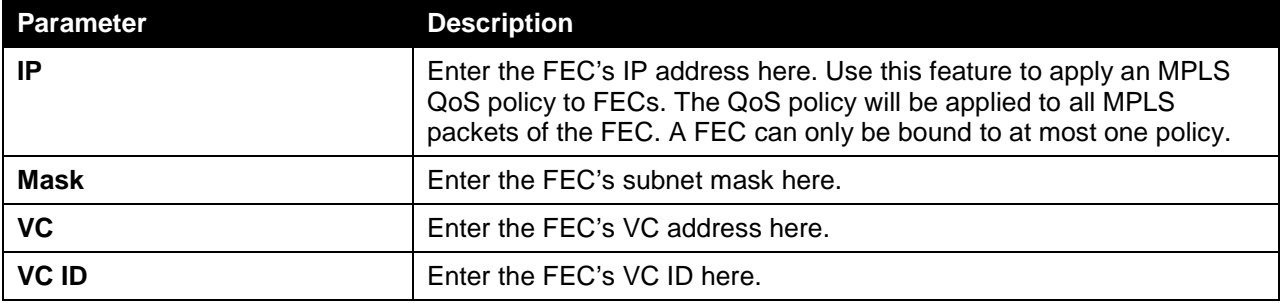

Click the **Apply** button to accept the changes made.

Click the **Delete** button to delete an entry based on the information entered.

Click the **Delete All** button to delete all the entries configured.

Enter a page number and click the **Go** button to navigate to a specific page when multiple pages exist.

Click the **Back** button to return to the previous window.

# Ping MPLS

This window is used to check the connectivity of the LSP for the specified FEC. If there is no LSP for the specified FEC, the "Destination unreachable" message will be displayed. Otherwise, MPLS echo request messages will be sent out to along with the LSP of the specified FEC. If the egress LSR received the request message, it will reply the request message sender with an MPLS echo reply message. If the sender cannot receive replies before the timeout, the "Request timed out" message will be displayed.

To view the following window, click **MPLS > Ping MPLS**, as shown below:

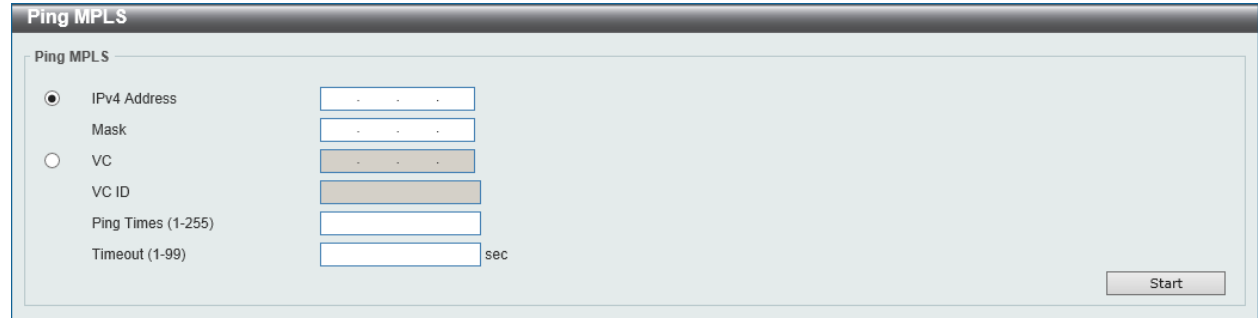

**Figure 11-19 Ping MPLS Window**

The fields that can be configured in **Ping MPLS** are described below:

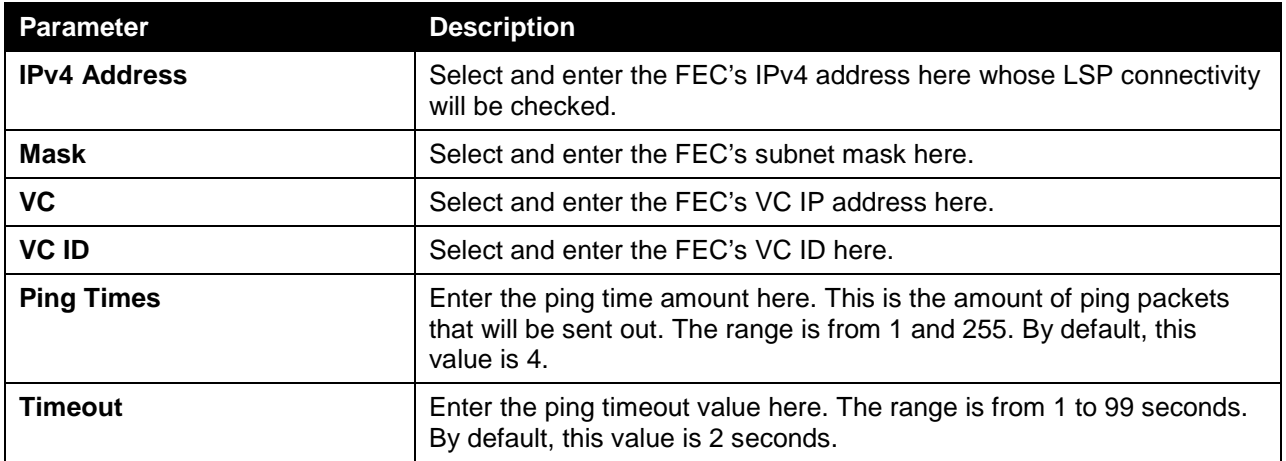

Click the **Start** button to initiate the ping.

After clicking the **Start** button, the following page will appear.

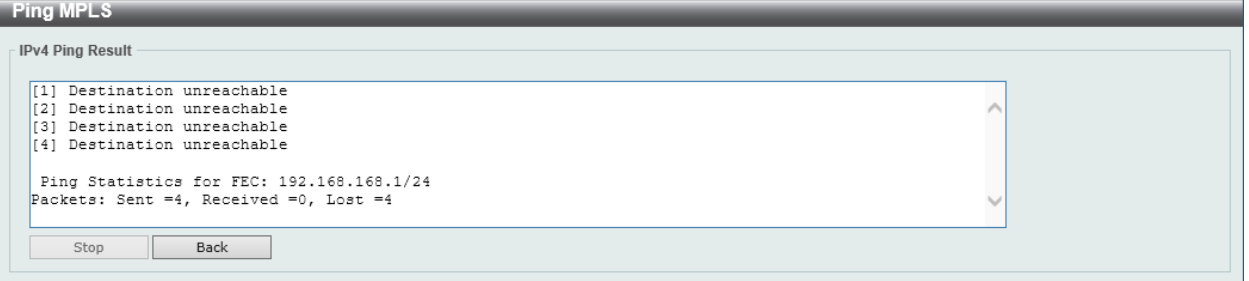

**Figure 11-20 Ping MPLS (Start) Window**

Click the **Stop** button to terminate the ping prematurely.

Click the **Back** button to return to the previous window.

### Traceroute MPLS IPv4

This window is used for hop-by-hop fault localization as well as path tracing the LSP of the specified FEC. If there is no LSP for the specified FEC, the "Destination unreachable" message will be displayed. Otherwise, MPLS echo request messages will be sent out to along the LSP of the specified FEC. The TTL in the outmost label of the MPLS echo requests is set successively to 1, 2, 3, and so on. It forces the

echo request expired at each successive LSR along the LSP. The LSR returns an MPLS echo reply. If the sender cannot receive a reply before the timeout, the trace route will stop.

To view the following window, click **MPLS > Traceroute MPLS IPv4**, as shown below:

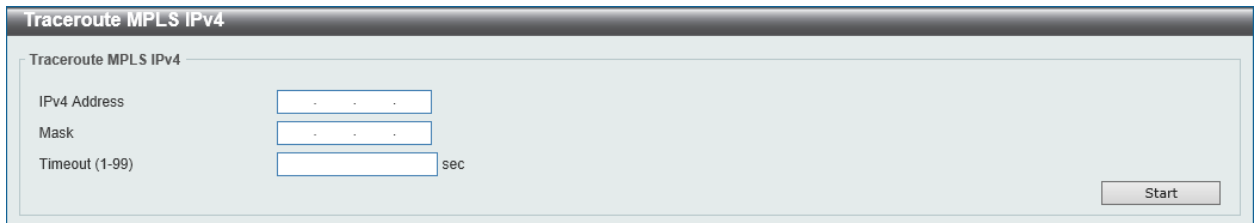

**Figure 11-21 Traceroute MPLS IPv4 Window**

The fields that can be configured in **Traceroute MPLS IPv4** are described below:

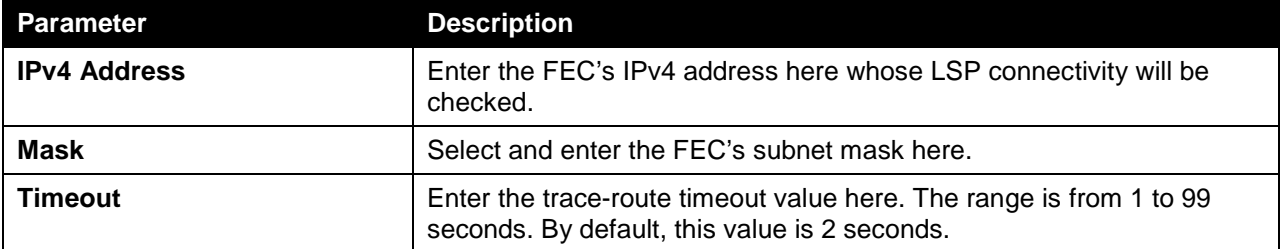

Click the **Start** button to initiate the trace.

After clicking the **Start** button, the following page will appear.

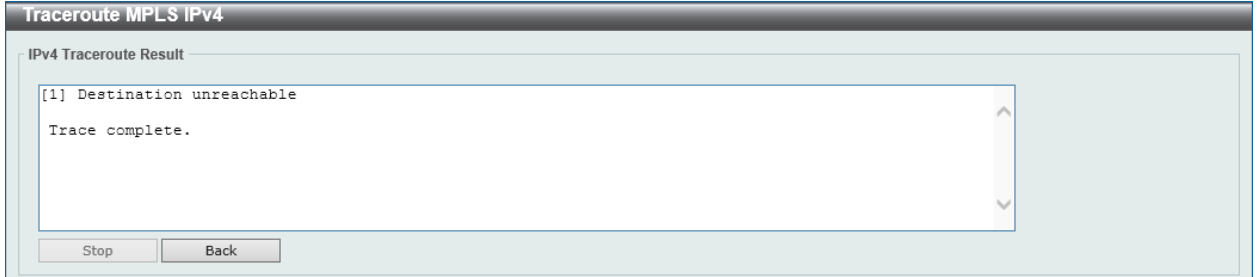

**Figure 11-22 Traceroute MPLS IPv4 (Start) Window**

Click the **Stop** button to terminate the trace prematurely.

Click the **Back** button to return to the previous window.

# 12. MPLS L2VPN

*[VPWS Settings](#page-590-0) [L2VC Interface Description](#page-592-0) [VPLS Settings](#page-593-0) [VPLS MAC Address Table](#page-596-0)*

## <span id="page-590-0"></span>VPWS Settings

This window is used to view and configure the Virtual Private Wire Service (VPWS) settings.

To view the following window, click **MPLS L2VPN > VPWS Settings**, as shown below:

| <b>VPWS Settings</b>       |                            |                    |                                    |                      |                    |              |                         |                                |
|----------------------------|----------------------------|--------------------|------------------------------------|----------------------|--------------------|--------------|-------------------------|--------------------------------|
| <b>VPWS Settings</b>       |                            |                    |                                    |                      |                    |              |                         |                                |
| Port<br>Unit<br>$1$ $\vee$ | eth $1/0/1$ $\boxed{\vee}$ | SVID (1-4094)<br>Г | Peer<br>the company of the company | VC ID (1-4294967295) |                    | Type<br>None | $\overline{\mathbf{v}}$ | MTU (0-65535)<br>1500<br>Apply |
| <b>Find VPWS</b>           |                            |                    |                                    |                      |                    |              |                         |                                |
| VC ID (1-4294967295)       |                            |                    |                                    |                      |                    |              | Find                    | View All                       |
| <b>Total Entries: 1</b>    |                            |                    |                                    |                      |                    |              |                         |                                |
| VC ID                      | Peer                       | <b>Local AC</b>    | <b>MTU</b>                         | <b>Type</b>          | <b>Oper Status</b> |              |                         |                                |
| $\mathbf{1}$               | 192.168.168.1              | Eth1/0/1           | 1500                               | Tagged               | Down               | Edit         | Show Detail             | Delete                         |
|                            |                            |                    |                                    |                      |                    | $1/1$        |                         | Go                             |

**Figure 12-1 VPWS Settings Window**

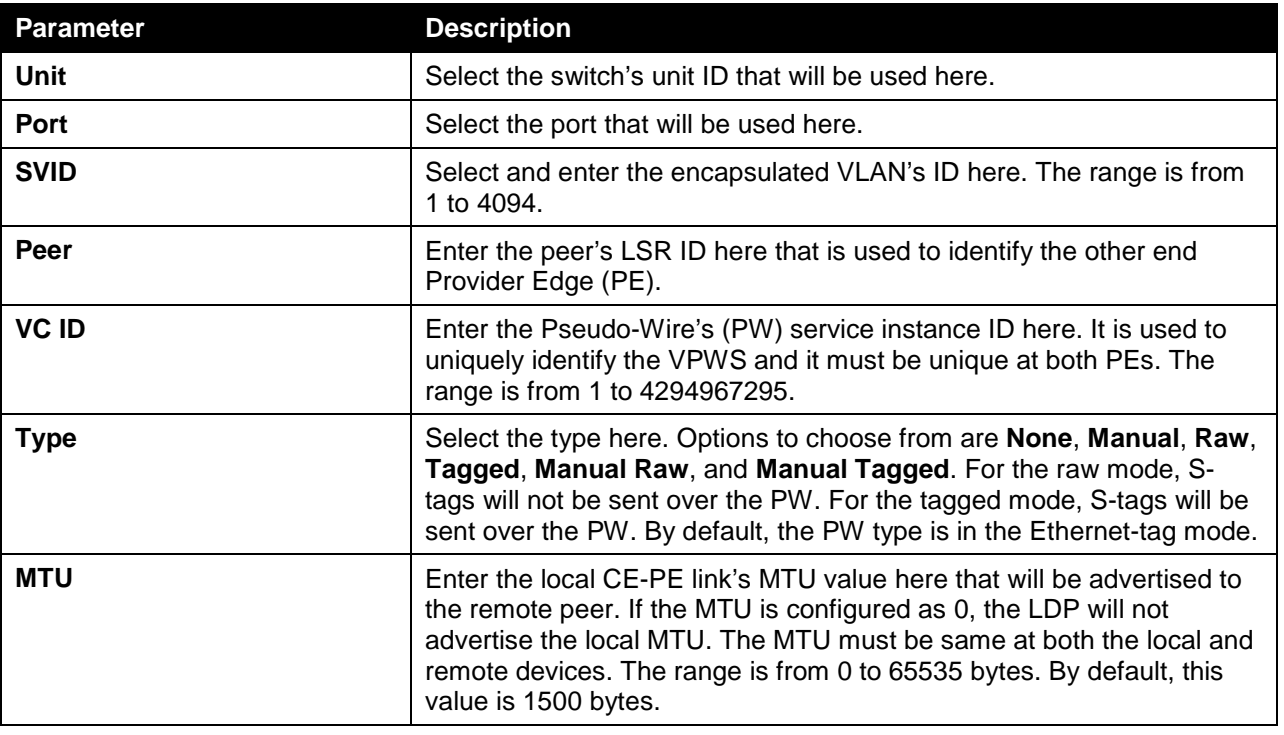

The fields that can be configured in **VPWS Settings** are described below:

Click the **Apply** button to accept the changes made.

The fields that can be configured in **Find VPWS** are described below:

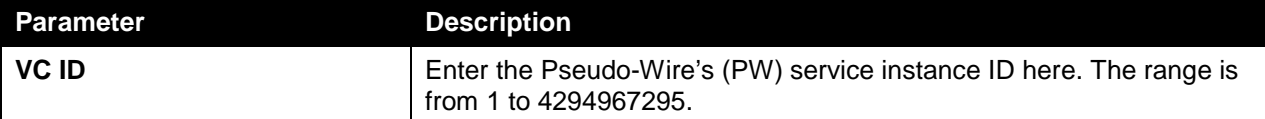

Click the **Find** button to locate a specific entry based on the information entered.

Click the **View All** button to display all the entries.

Click the **Edit** button to modify the specified entry.

Click the **Show Detail** button to view more detailed information for the specified entry.

Click the **Delete** button to delete the specified entry.

After clicking the **Edit** button, the following page will appear.

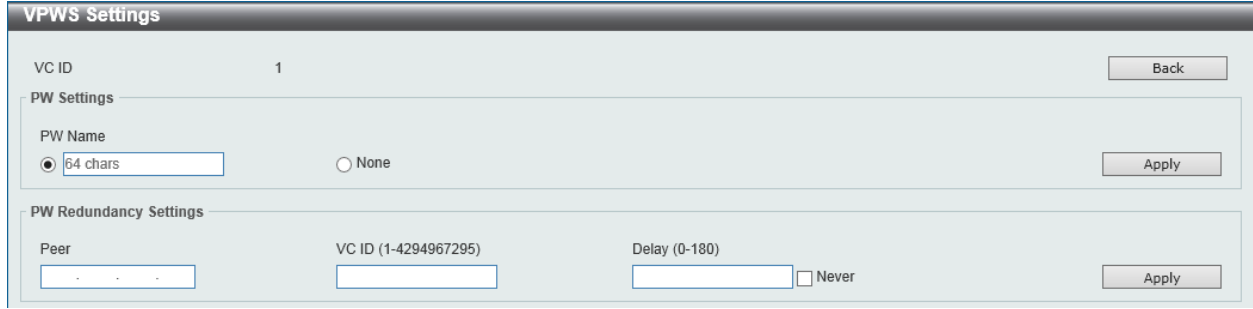

**Figure 12-2 VPWS Settings (Edit) Window**

| The fields that can be configured in PW Settings are described below: |                    |  |
|-----------------------------------------------------------------------|--------------------|--|
| <b>Parameter</b>                                                      | <b>Description</b> |  |

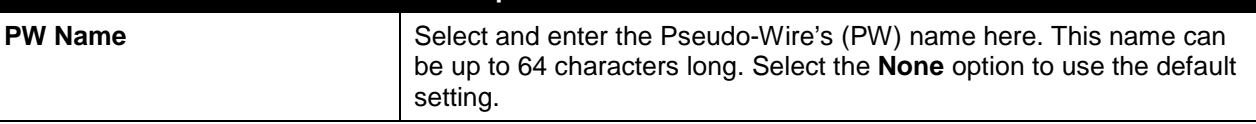

Click the **Back** button to return to the previous window.

Click the **Apply** button to accept the changes made.

The fields that can be configured in **PW Redundancy Settings** are described below:

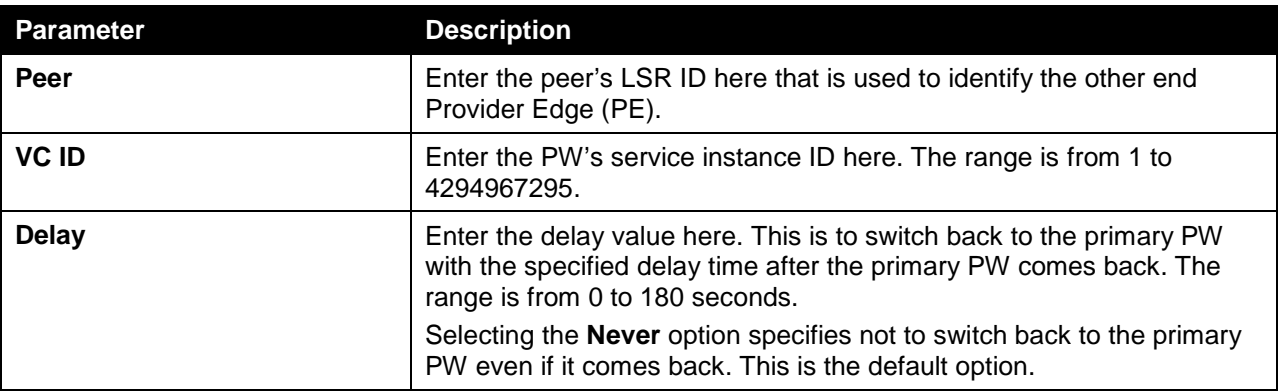

Click the **Apply** button to accept the changes made.

After clicking the **Show Detail** button, the following page will appear.

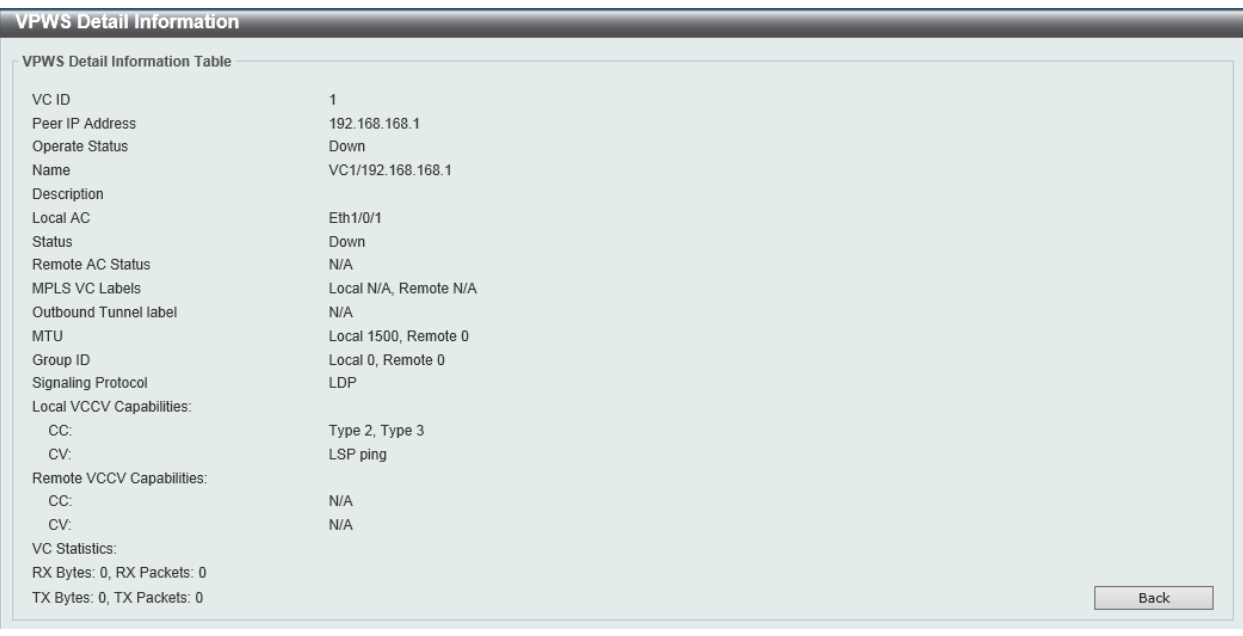

**Figure 12-3 VPWS Settings (Show Detail) Window**

Click the **Back** button to return to the previous window.

# <span id="page-592-0"></span>L2VC Interface Description

This window is used to view and configure the Layer 2 Virtual Circuit's (L2VC) interface description.

To view the following window, click **MPLS L2VPN > L2VC Interface Description**, as shown below:

| <b>L2VC Interface Description</b>                          |               |                       |                    |                    |
|------------------------------------------------------------|---------------|-----------------------|--------------------|--------------------|
| Create L2VC Interface Description                          |               |                       |                    |                    |
| L2VC Interface Name<br>Description<br>64 chars<br>64 chars |               |                       |                    | Apply              |
| Find L2VC Interface Description                            |               |                       |                    |                    |
| L2VC Interface Name                                        |               |                       |                    |                    |
| 64 chars                                                   |               |                       |                    | View All<br>Find   |
| <b>Total Entries: 1</b>                                    |               |                       |                    |                    |
| Interface                                                  | <b>Status</b> | <b>Administrative</b> | <b>Description</b> |                    |
| L2VC VC1/192.168.168.1                                     | down          | enabled               |                    | Delete Description |
|                                                            |               |                       |                    | 1/1<br>Go          |

**Figure 12-4 L2VC Interface Description Window**

The fields that can be configured in **Create L2VC Interface Description** are described below:

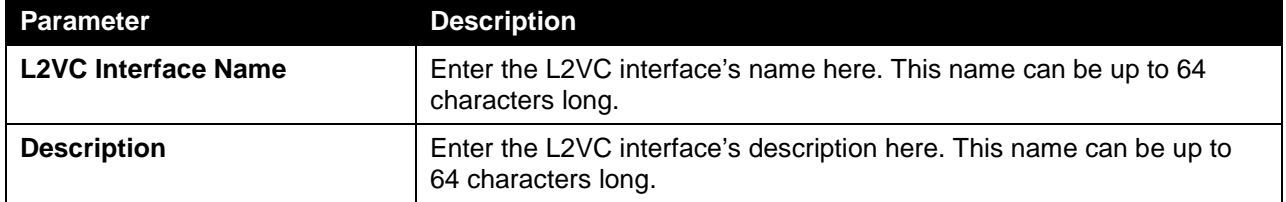

Click the **Apply** button to accept the changes made.

The fields that can be configured in **Find L2VC Interface Description** are described below:

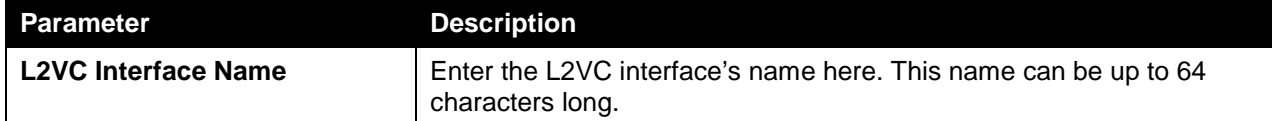

Click the **Find** button to locate a specific entry based on the information entered.

Click the **View All** button to display all the entries.

Click the **Delete Description** button to remove the specified L2VC interface's description.

Enter a page number and click the **Go** button to navigate to a specific page when multiple pages exist.

### <span id="page-593-0"></span>VPLS Settings

This window is used to view and configure the Virtual Private LAN Service (VPLS) settings.

To view the following window, click **MPLS L2VPN > VPLS Settings**, as shown below:

| <b>VPLS Settings</b>                         |                        |               |                    |                               |
|----------------------------------------------|------------------------|---------------|--------------------|-------------------------------|
| <b>VPLS Settings</b>                         |                        |               |                    |                               |
| <b>VPLS Name</b>                             |                        |               |                    |                               |
| 32 chars                                     |                        |               |                    | Find<br>View All<br>Apply     |
|                                              |                        |               |                    |                               |
| <b>VPLS AC Settings</b>                      |                        |               |                    |                               |
| From Port<br>Unit                            | To Port                | SVID (1-4094) | <b>VPLS Name</b>   |                               |
| eth $1/0/1$ $\boxed{\vee}$<br>1 <sup>2</sup> | eth $1/0/1$ $\sqrt{ }$ |               | 32 chars           | Apply                         |
| <b>Total Entries: 1</b>                      |                        |               |                    |                               |
|                                              |                        |               |                    |                               |
|                                              |                        |               |                    |                               |
| <b>VPLS</b>                                  | $\mathbf 0$            | 0/0           | Down               | Show Detail<br>Edit<br>Delete |
|                                              |                        |               |                    | 1/1<br>Go                     |
| <b>VPLS Name</b>                             | <b>VPLS ID</b>         | Peers/ACs     | <b>Oper Status</b> |                               |

**Figure 12-5 VPLS Settings Window**

The fields that can be configured in **VPLS Settings** are described below:

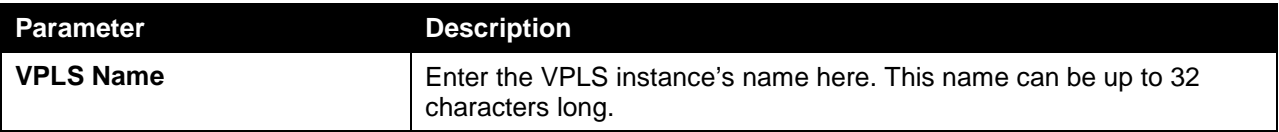

Click the **Apply** button to accept the changes made.

Click the **Find** button to locate a specific entry based on the information entered.

Click the **View All** button to display all the entries.

The fields that can be configured in **VPLS AC Settings** are described below:

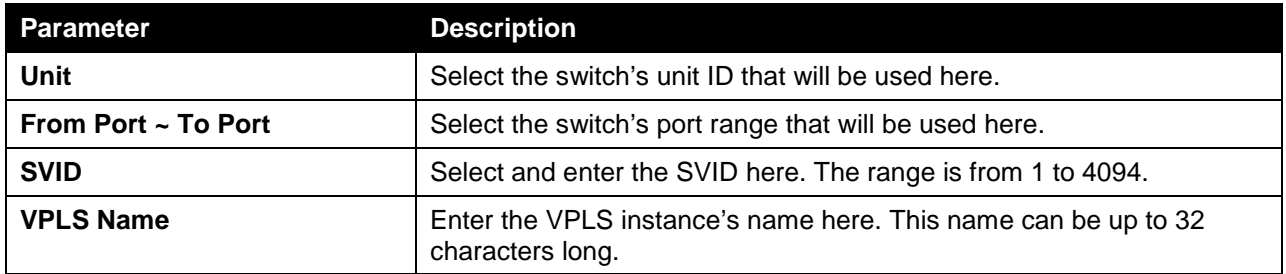

Click the **Apply** button to accept the changes made.

Click the **Edit** button to modify the specified entry.

Click the **Show Detail** button to view more detailed information about the entry.

Click the **Delete** button to delete the specified entry.

Enter a page number and click the **Go** button to navigate to a specific page when multiple pages exist.

After clicking the **Edit** button, the following page will appear.

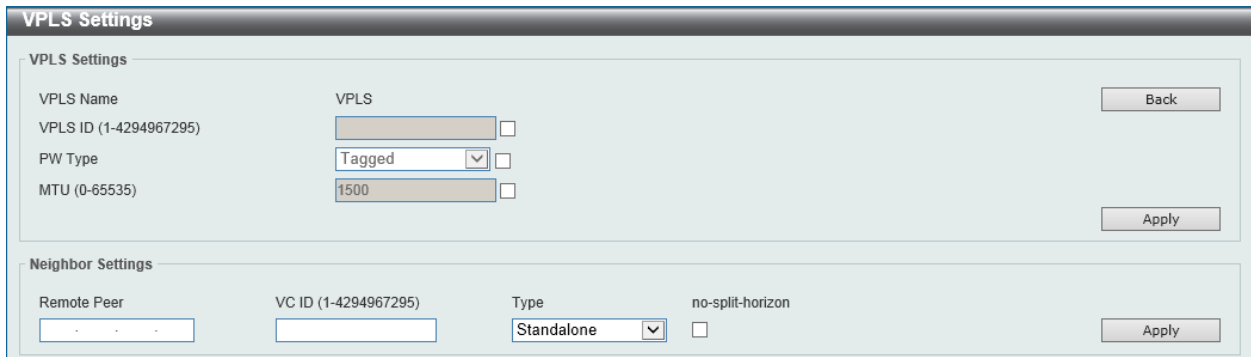

**Figure 12-6 VPLS Settings (Edit) Window**

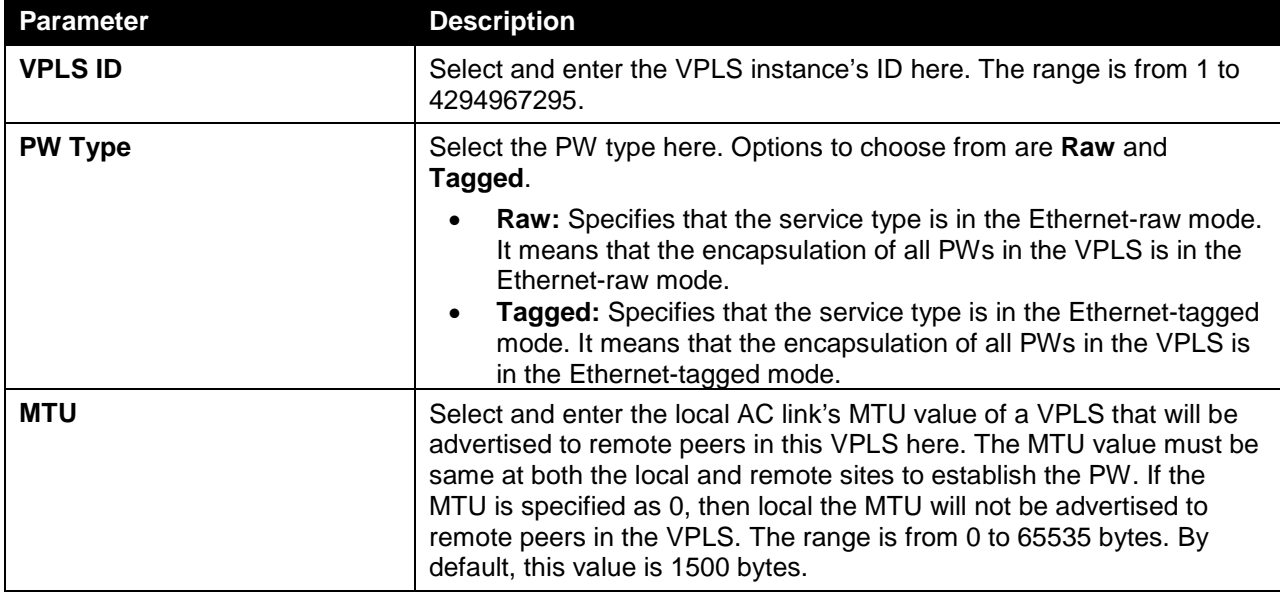

The fields that can be configured in **VPLS Settings** are described below:

Click the **Back** button to return to the previous window.

Click the **Apply** button to accept the changes made.

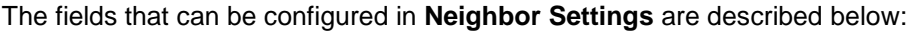

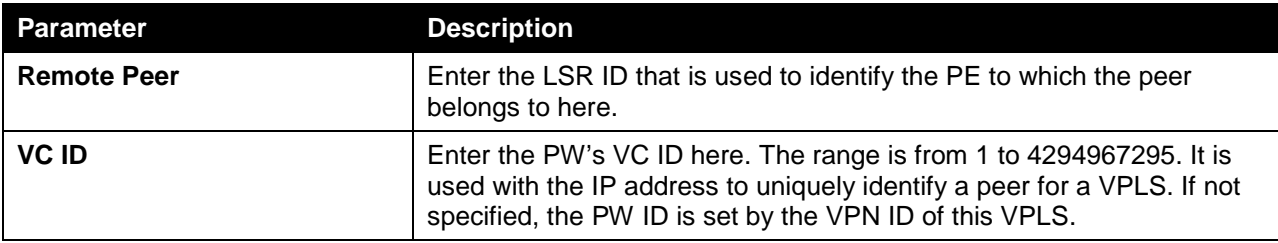

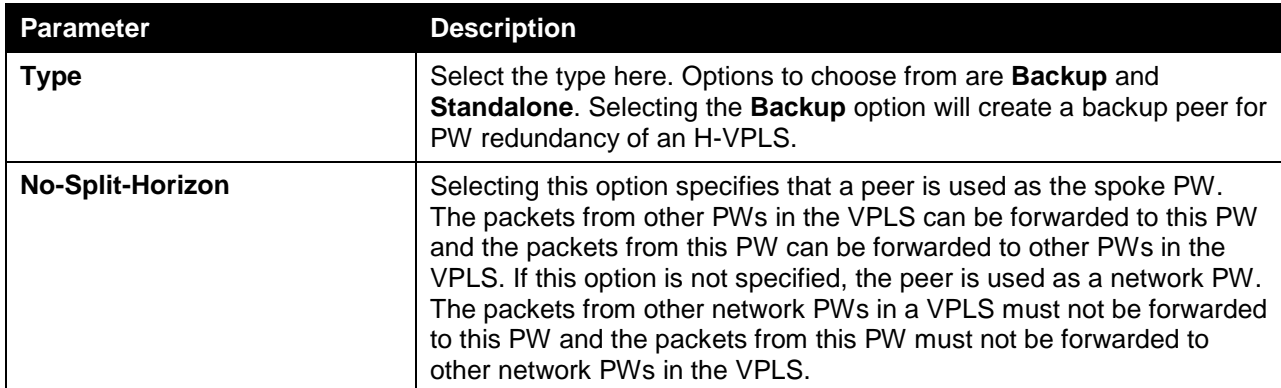

Click the **Apply** button to accept the changes made.

After clicking the **Show Detail** button, the following page will appear.

| <b>VPLS Detail Information</b> |                    |      |
|--------------------------------|--------------------|------|
| VPLS Detail Information Table  |                    |      |
| <b>VPLS Name</b>               | <b>VPLS</b>        |      |
| Operate Status                 | Down               |      |
| <b>VPLS ID</b>                 | $\mathbf{0}$       |      |
| Service Type                   | Tagged             |      |
| <b>MTU</b>                     | 1500               |      |
| Peers Via Pseudowires          | <b>Show Detail</b> |      |
| Local ACs                      | <b>Show Detail</b> | Back |

**Figure 12-7 VPLS Settings (Show Detail) Window**

Click the **Back** button to return to the previous window.

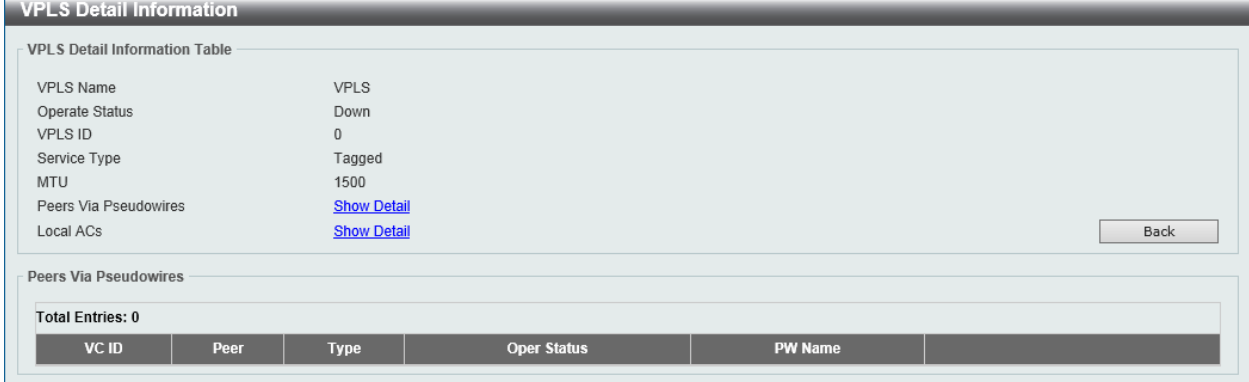

After clicking the Show Detail link next to **Peers Via Pseudowires**, the following page will appear.

**Figure 12-8 VPLS Settings (Show Detail, Peers, Show Detail) Window**

Click the **Back** button to return to the previous window.

After clicking the Show Detail link next to **Local ACs**, the following page will appear.

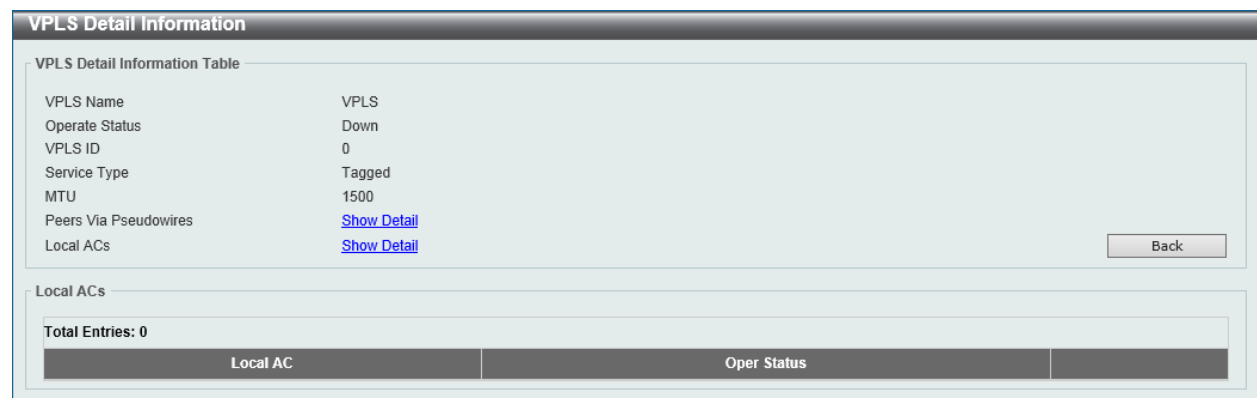

**Figure 12-9 VPLS Settings (Show Detail, Local ACs, Show Detail) Window**

Click the **Back** button to return to the previous window.

# <span id="page-596-0"></span>VPLS MAC Address Table

This window is used to clear and display VPLS MAC address information.

To view the following window, click **MPLS L2VPN > VPLS MAC Address Table**, as shown below:

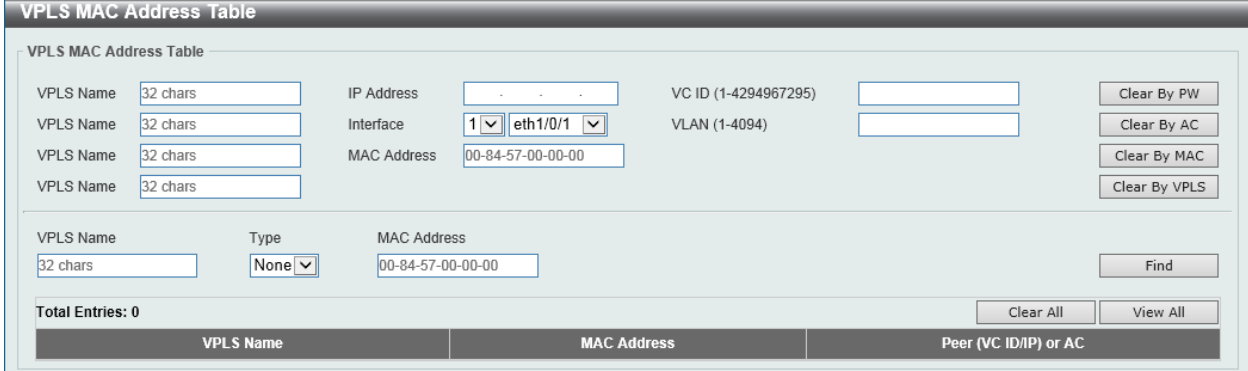

**Figure 12-10 VPLS MAC Address Table Window**

The fields that can be configured are described below:

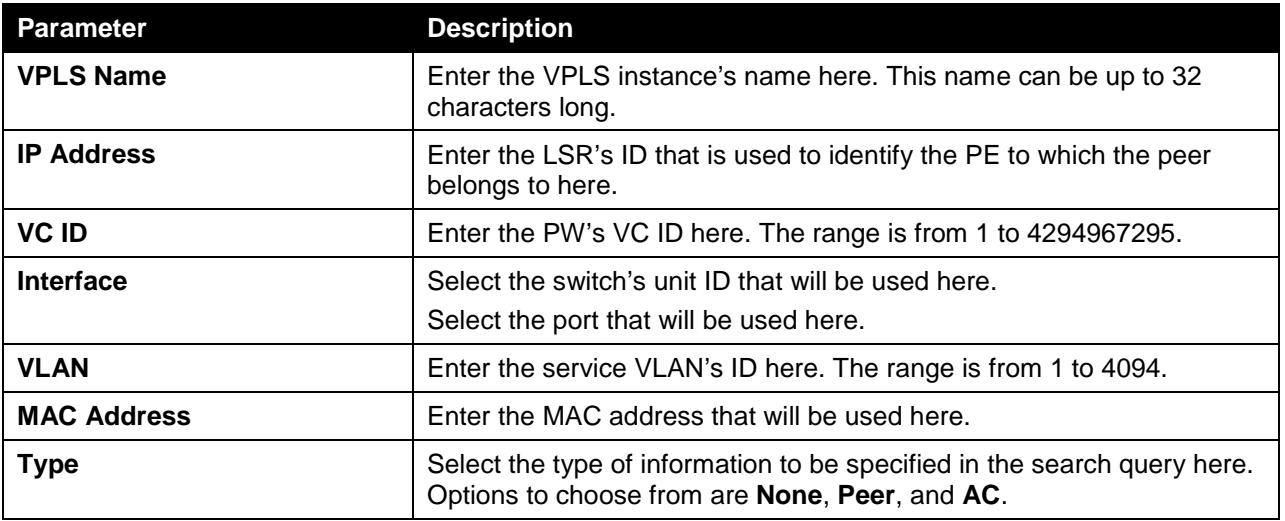

Click the **Clear by PW** button to clear the MAC addresses associated with the PW.

Click the **Clear by AC** button to clear the MAC addresses associated with the AC.

Click the **Clear by MAC** button to clear the MAC address entered.

Click the **Clear by VPLS** button to clear the MAC addresses associated with the VPLS instance.

Click the **Find** button to locate a specific entry based on the information entered.

Click the **Clear All** button to clear the information associated with all entries.

Click the **View All** button to display all the entries.

# 13. Monitoring

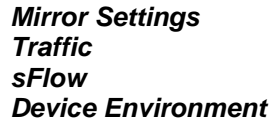

# <span id="page-598-0"></span>Mirror Settings

This window is used to view and configure the mirror feature's settings. The switch allows users to copy frames transmitted and received on a port and redirect the copies to another port. Attach a monitoring device to the mirroring port, such as a sniffer or an RMON probe, to view details about the packets passing through the first port. This is useful for network monitoring and troubleshooting purposes.

To view the following window, click **Monitoring > Mirror Settings**, as shown below:

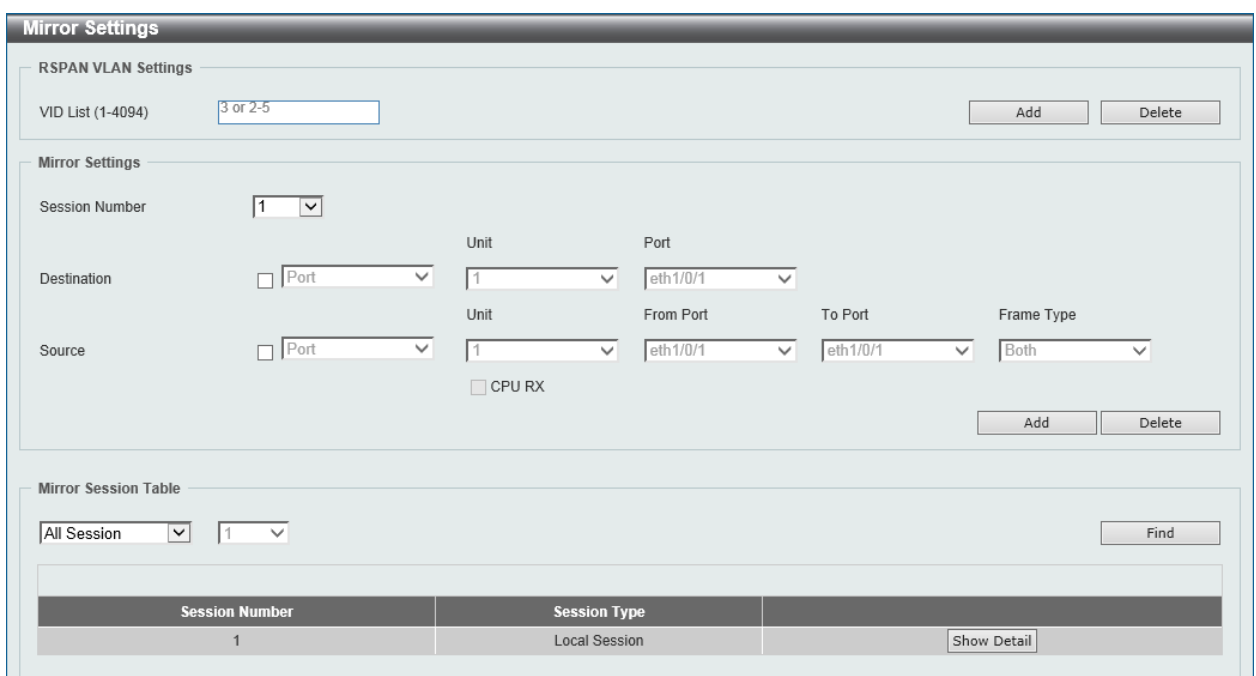

**Figure 13-1 Mirror Settings Window**

The fields that can be configured for **RSPAN VLAN Settings** are described below:

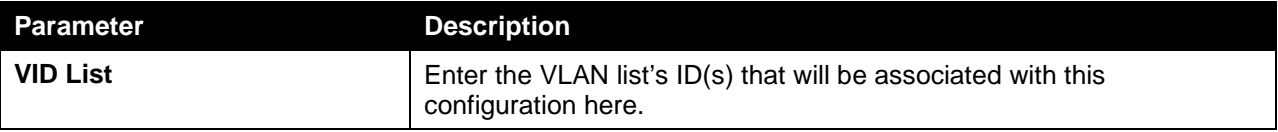

Click the **Add** button to add the VLAN(s) to the configuration.

Click the **Delete** button to delete the VLAN(s) from the configuration.

The fields that can be configured for **Mirror Settings** are described below:

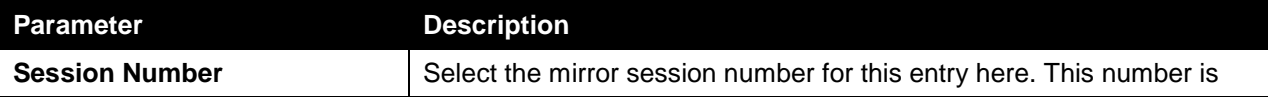

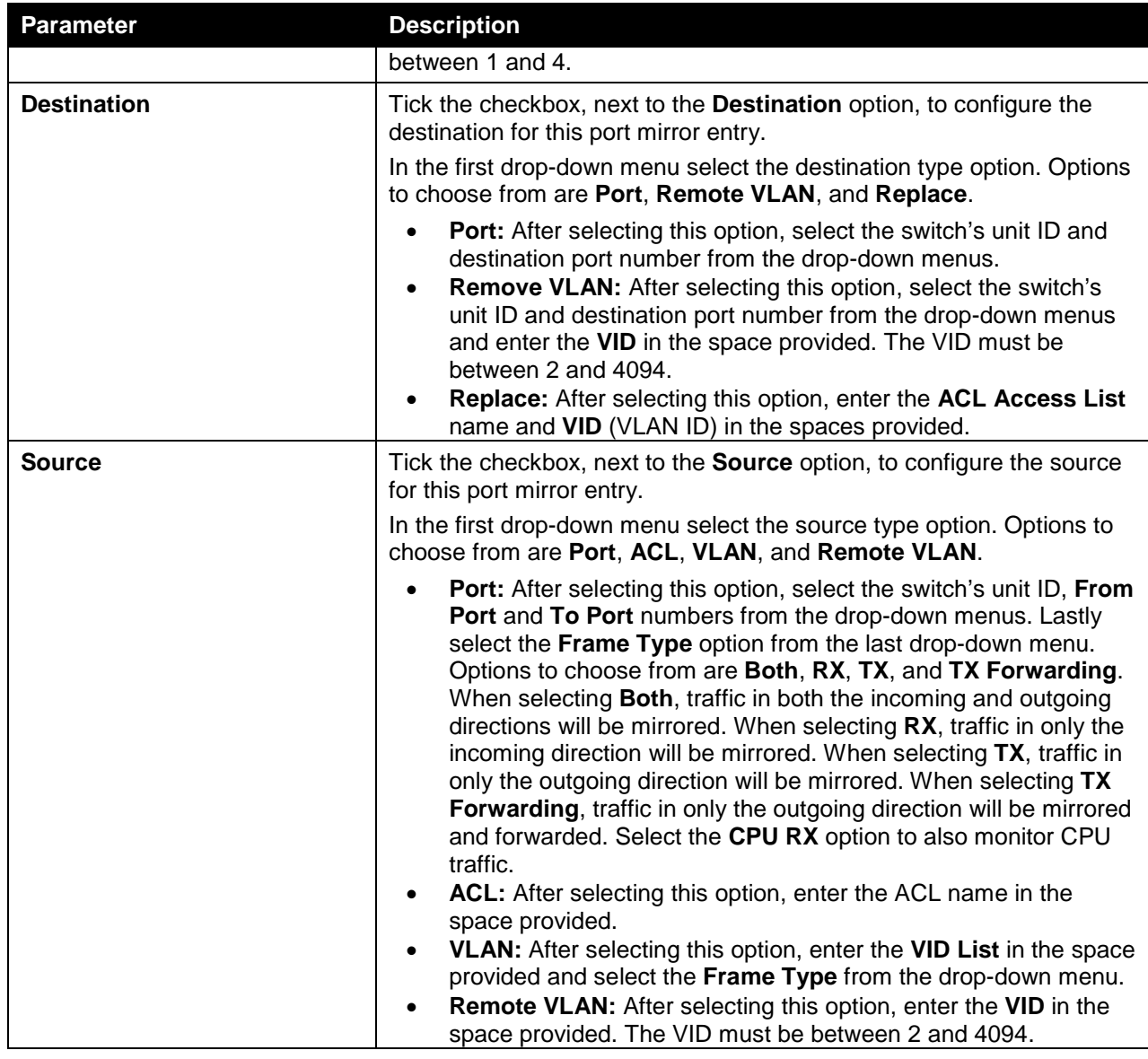

Click the **Add** button to add the newly configured mirror entry based on the information entered. Click the **Delete** button to delete an existing mirror entry based on the information entered.

The fields that can be configured for **Mirror Session Table** are described below:

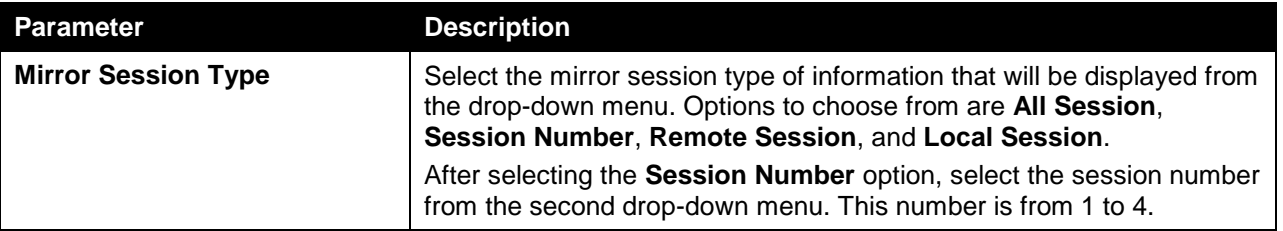

Click the **Find** button to locate a specific entry based on the information entered.

Click the **Show Detail** button to view more detailed information about the mirror session.

After clicking the **Show Detail** button, the following window will appear:

| <b>Mirror Session Detail</b> |                      |
|------------------------------|----------------------|
| <b>Mirror Session Detail</b> |                      |
| <b>Session Number</b>        | $\mathbf{1}$         |
| Session Type                 | <b>Local Session</b> |
| <b>Both Port</b>             | eth1/0/11-eth1/0/20  |
| RX Port                      |                      |
| <b>TX Port</b>               |                      |
| TX Forwarding Port           |                      |
| CPU RX                       |                      |
| <b>RX VLAN</b>               |                      |
| Flow Based Source            |                      |
| <b>Destination Port</b>      | Ethernet1/0/10       |
|                              | Back                 |

**Figure 13-2 Mirror Settings (Show Detail) Window**

Click the **Back** button to return to the previous page.

# <span id="page-600-0"></span>**Traffic**

To view the following window, click **Monitoring > Traffic**.

## Traffic Monitoring by Direction

This window is used to monitor traffic, per-port, in a certain direction. The two directions, that can by selected, are received (**RX**) or transmitted (**TX**) packets. After selecting a **Port** number and then selecting the **Direction** option from the drop-down list, click the **Apply** button to view the page below:

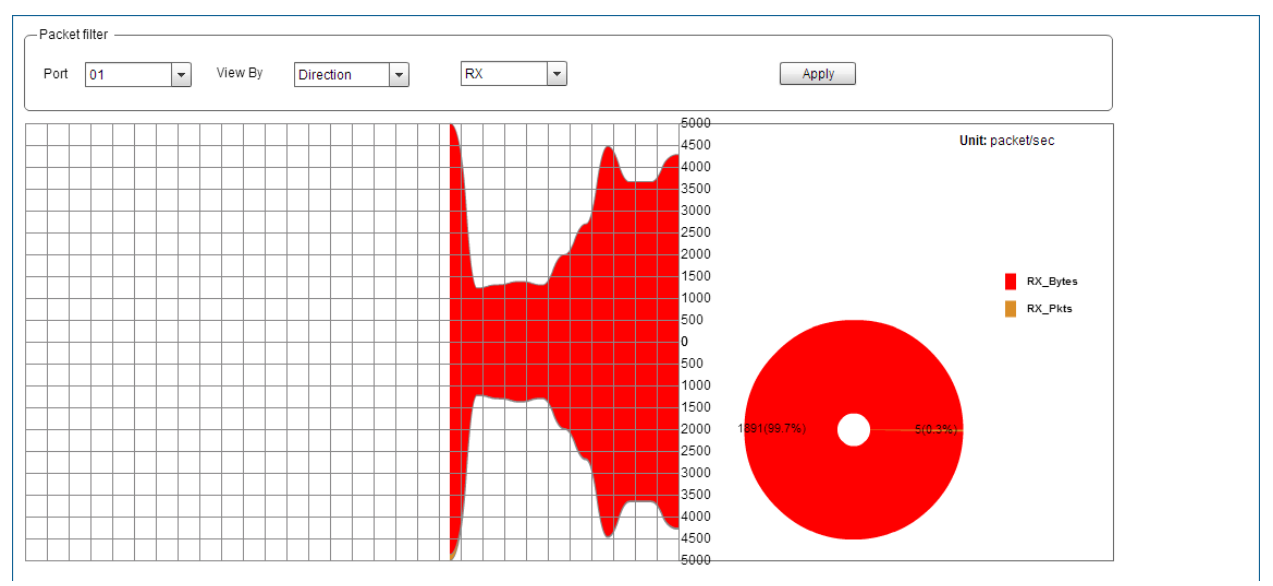

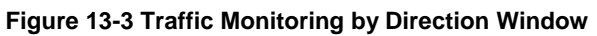

The fields that can be configured are described below:

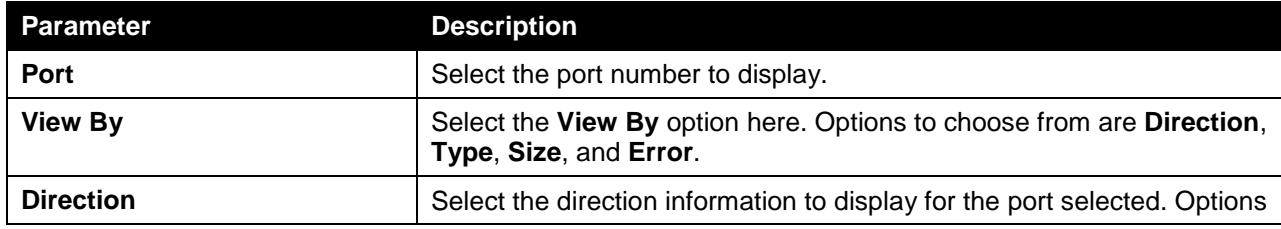

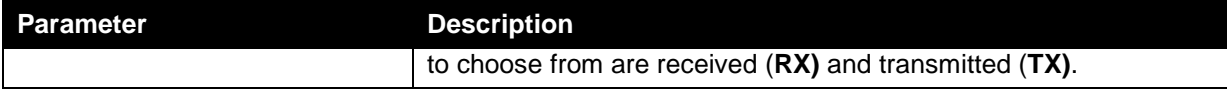

Click the **Apply** button to initiate the display information based to the selections made.

## Traffic Monitoring by Type

This window is used to monitor traffic, per-port, of a certain type. After selecting a **Port** number and then selecting the **Type** option from the drop-down list, click the **Apply** button to view the page below:

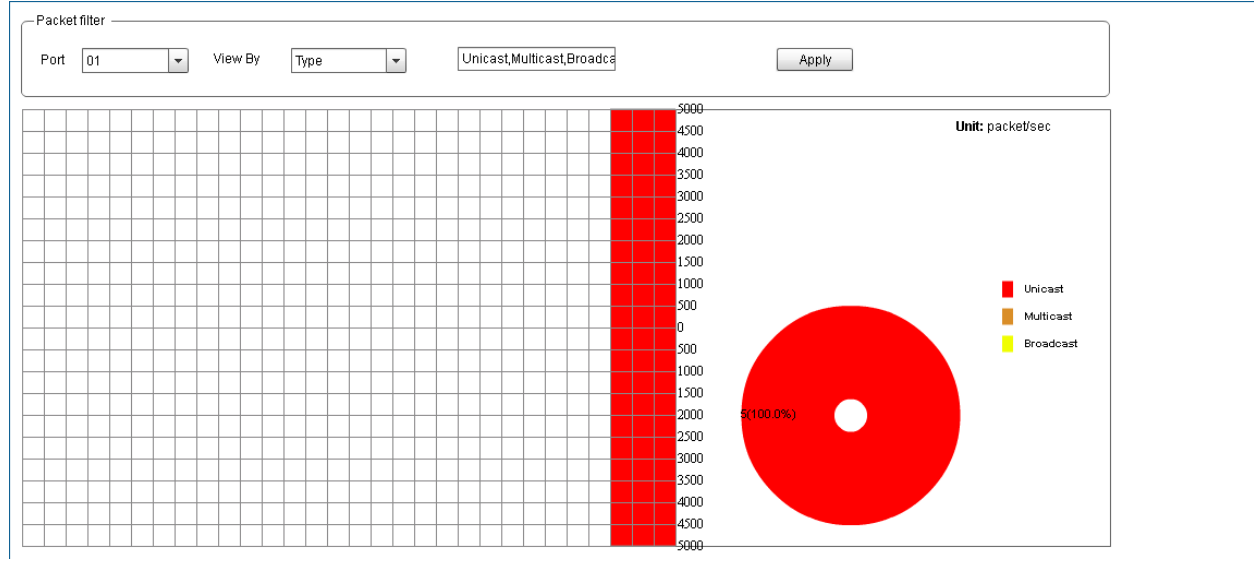

**Figure 13-4 Traffic Monitoring by Type Window**

The fields that can be configured are described below:

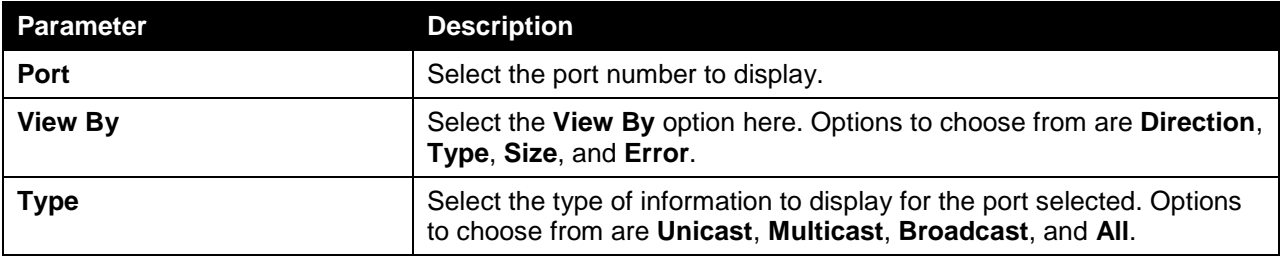

Click the **Apply** button to initiate the display information based to the selections made.

#### Traffic Monitoring by Size

This window is used to monitor traffic, per-port, of a certain packet size. After selecting a **Port** number and then selecting the **Size** option from the drop-down list, click the **Apply** button to view the page below:

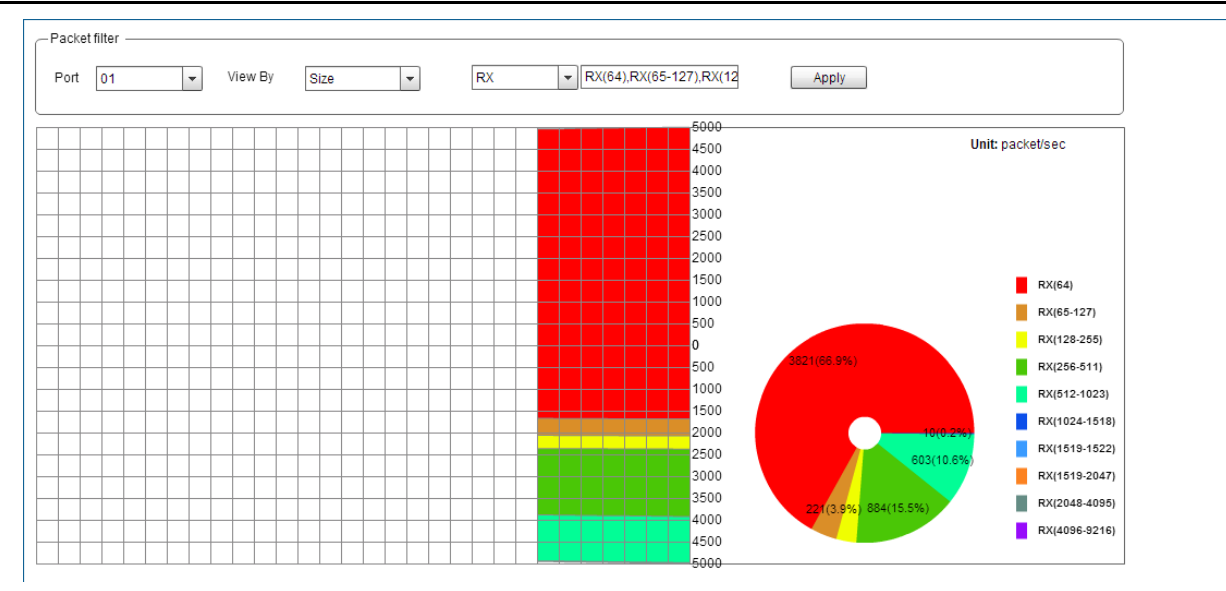

**Figure 13-5 Traffic Monitoring by Size Window**

The fields that can be configured are described below:

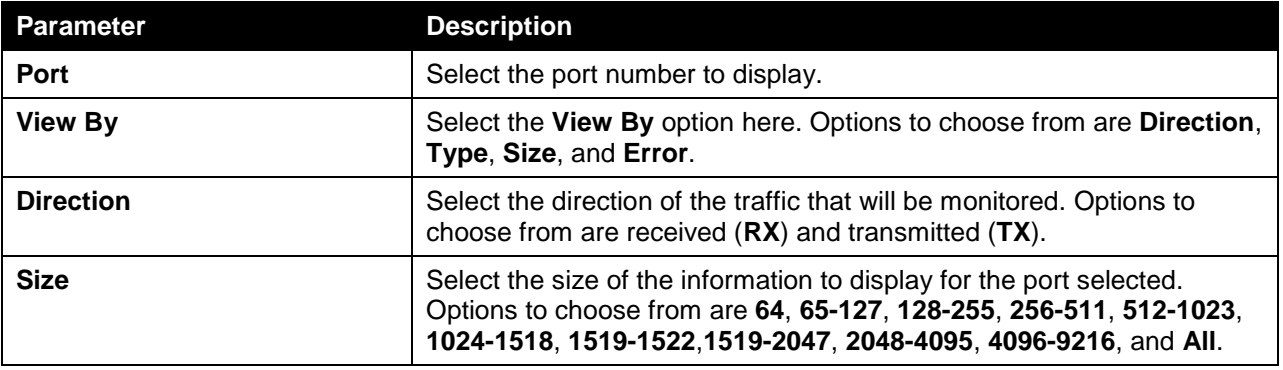

Click the **Apply** button to initiate the display information based to the selections made.

## Traffic Monitoring by Error

This window is used to monitor traffic, per-port, of a certain error type and direction. After selecting a **Port** number and then selecting the **Error** option from the drop-down list, click the **Apply** button to view the page below:

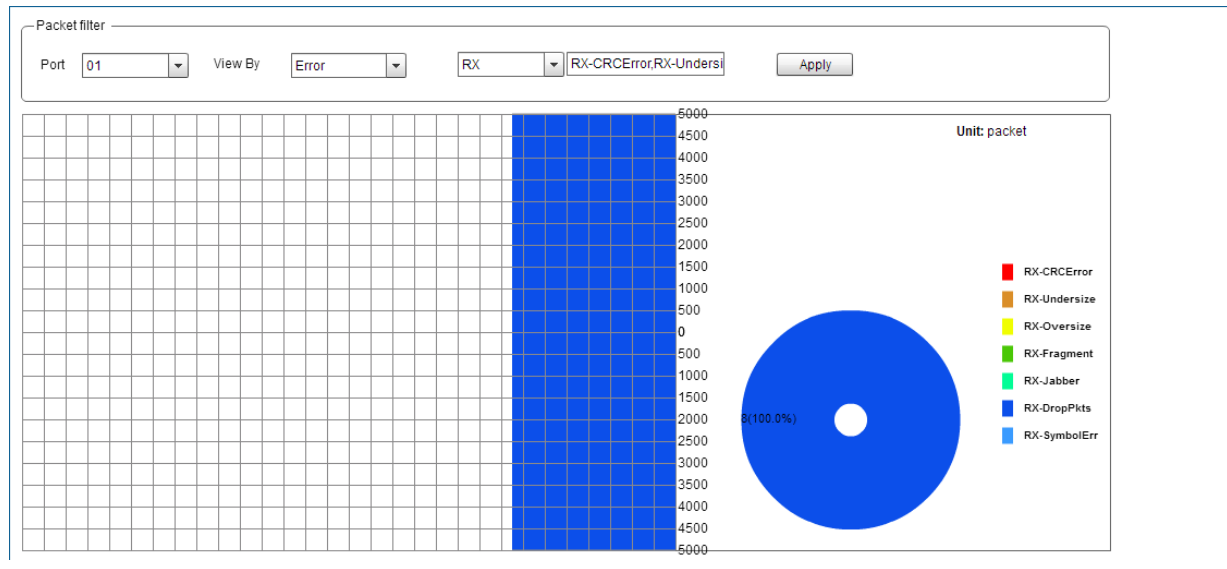

**Figure 13-6 Traffic Monitoring by Error Window**

The fields that can be configured are described below:

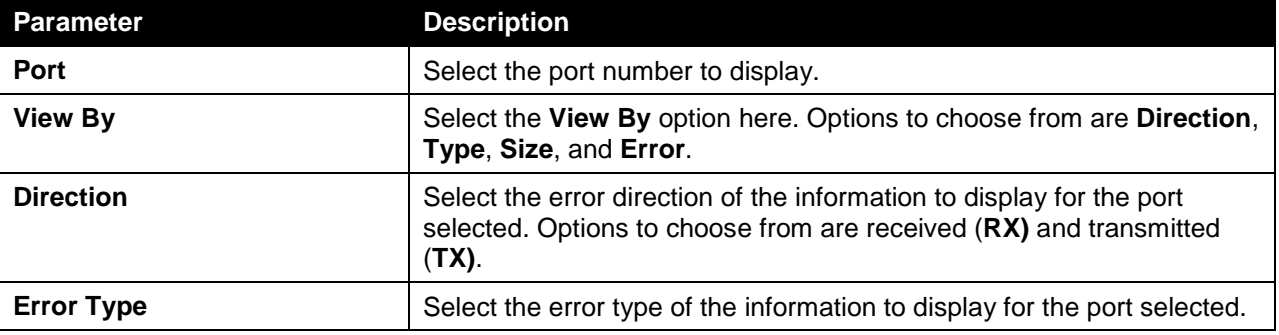

Click the **Apply** button to initiate the display information based to the selections made.

### <span id="page-603-0"></span>sFlow

#### sFlow Agent Information

This window is used to view the sFlow agent information.

To view the following window, click **Monitoring > sFlow > sFlow Agent Information**, as shown below:

| <b>SFlow Agent Information</b> |                                  |
|--------------------------------|----------------------------------|
| sFlow Agent Information        |                                  |
|                                |                                  |
| sFlow Agent Version            | 1.3:D-Link Corporation Inc.:1.00 |
| sFlow Agent Address            | 10.90.90.90                      |
| sFlow Agent IPv6 Address       |                                  |
|                                |                                  |

**Figure 13-7 sFlow Agent Information Window**

#### sFlow Receiver Settings

This window is used to view and configure receivers for the sFlow agents. Receivers cannot be added to or removed from the sFlow agent.

#### To view the following window, click **Monitoring > sFlow > sFlow Receiver Settings**, as shown below:

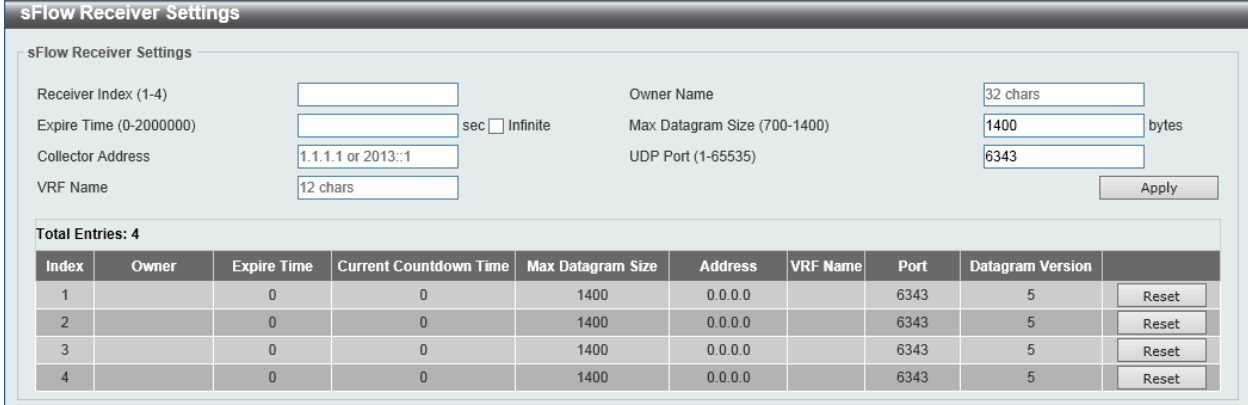

#### **Figure 13-8 sFlow Receiver Settings Window**

The fields that can be configured in **sFlow Receiver Settings** are described below:

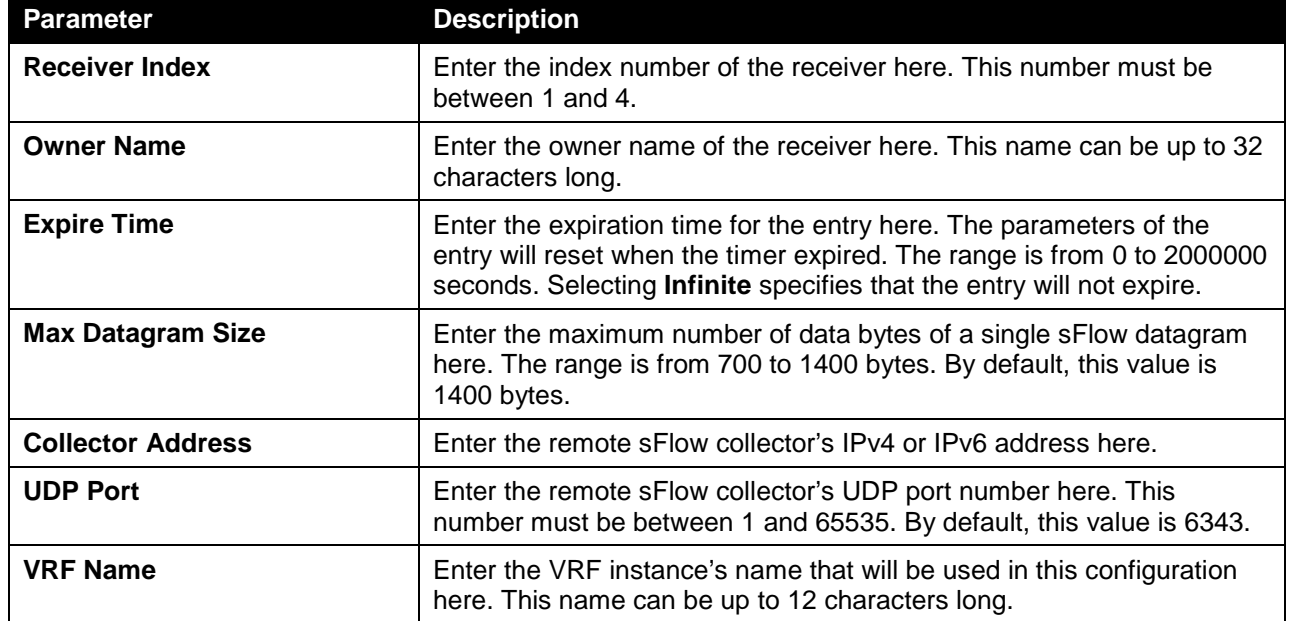

Click the **Apply** button to accept the changes made.

Click the **Reset** button to reset the specified entry's settings to the default settings.

#### sFlow Sampler Settings

This window is used to view and configure the sFlow sampler settings.

To view the following window, click **Monitoring > sFlow > sFlow Sampler Settings**, as shown below:

| sFlow Sampler Settings              |                                     |             |                   |                                 |                         |                                                   |
|-------------------------------------|-------------------------------------|-------------|-------------------|---------------------------------|-------------------------|---------------------------------------------------|
| From Port<br>eth $1/0/1$ $\sqrt{ }$ | To Port<br>eth1/0/1<br>$\checkmark$ |             |                   | Mode<br>Inbound<br>$\checkmark$ | Sampling Rate (0-65536) | Max Header Size (18-256)<br>128<br>bytes<br>Apply |
| Instance                            | <b>Receiver</b>                     | <b>Mode</b> | <b>Admin Rate</b> | <b>Active Rate</b>              | <b>Max Header Size</b>  |                                                   |
|                                     |                                     | Inbound     | $\bf{0}$          | $\bf 0$                         | 128                     | Delete                                            |
|                                     |                                     |             |                   | Instance (1-65535)              | Receiver (1-4)          |                                                   |

**Figure 13-9 sFlow Sampler Settings Window**

The fields that can be configured in **sFlow Sampler Settings** are described below:

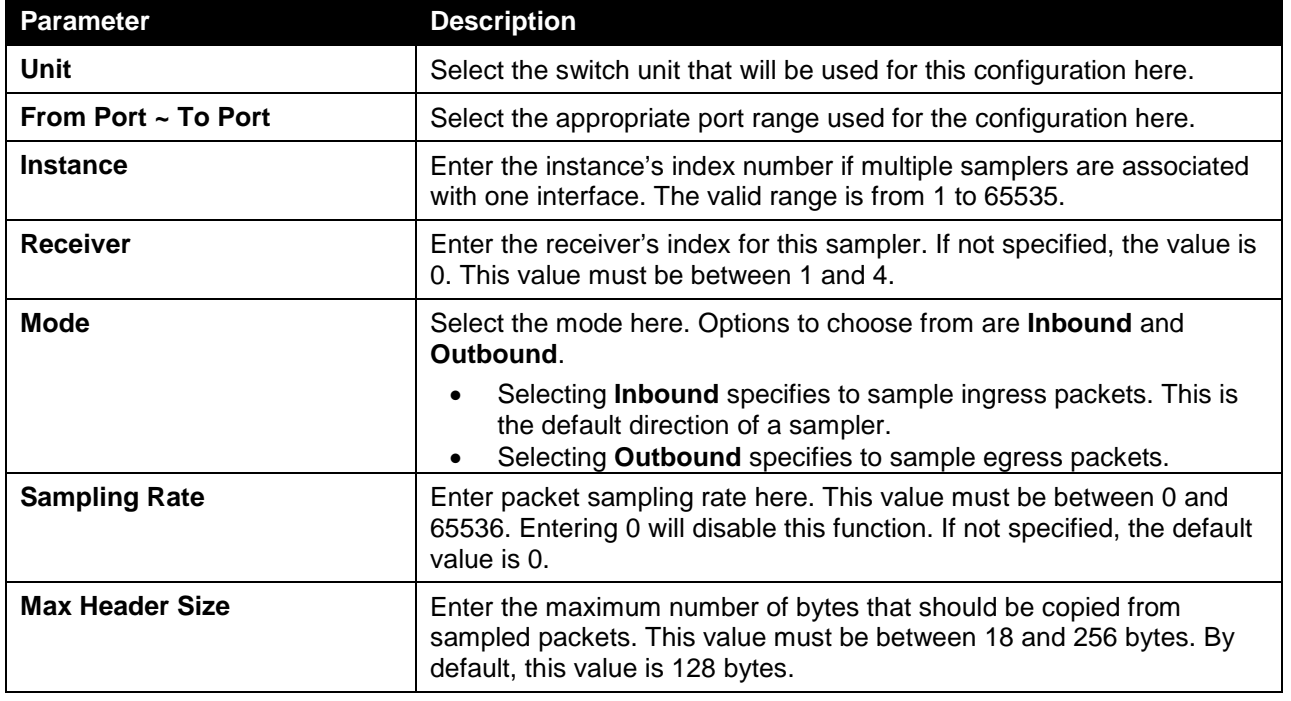

Click the **Apply** button to accept the changes made.

Click the **Delete** button to remove the specified entry.

#### sFlow Poller Settings

This window is used to view and configure the sFlow poller settings.

To view the following window, click **Monitoring > sFlow > sFlow Poller Settings**, as shown below:

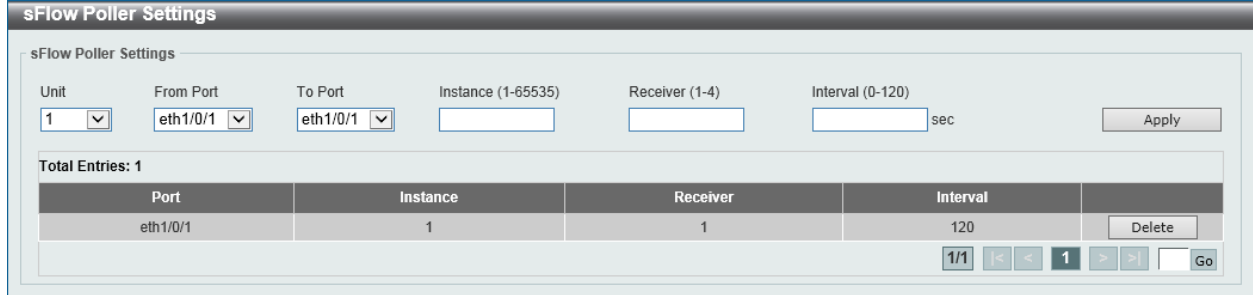

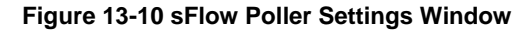

The fields that can be configured in **sFlow Poller Settings** are described below:

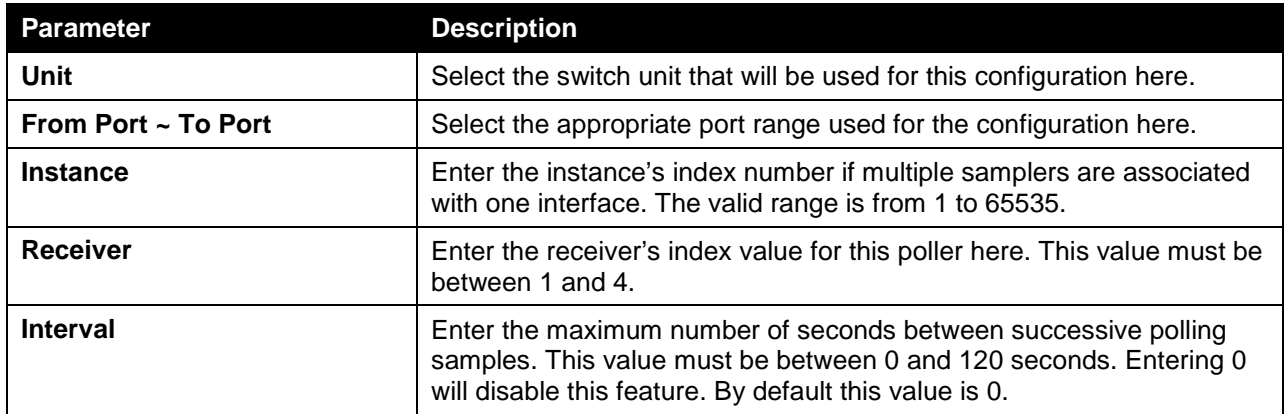

Click the **Apply** button to accept the changes made.

Click the **Delete** button to remove the specified entry.

## <span id="page-606-0"></span>Device Environment

The device environment feature displays the Switch internal temperature status.

To view the following window, click **Monitoring > Device Environment**, as shown below:

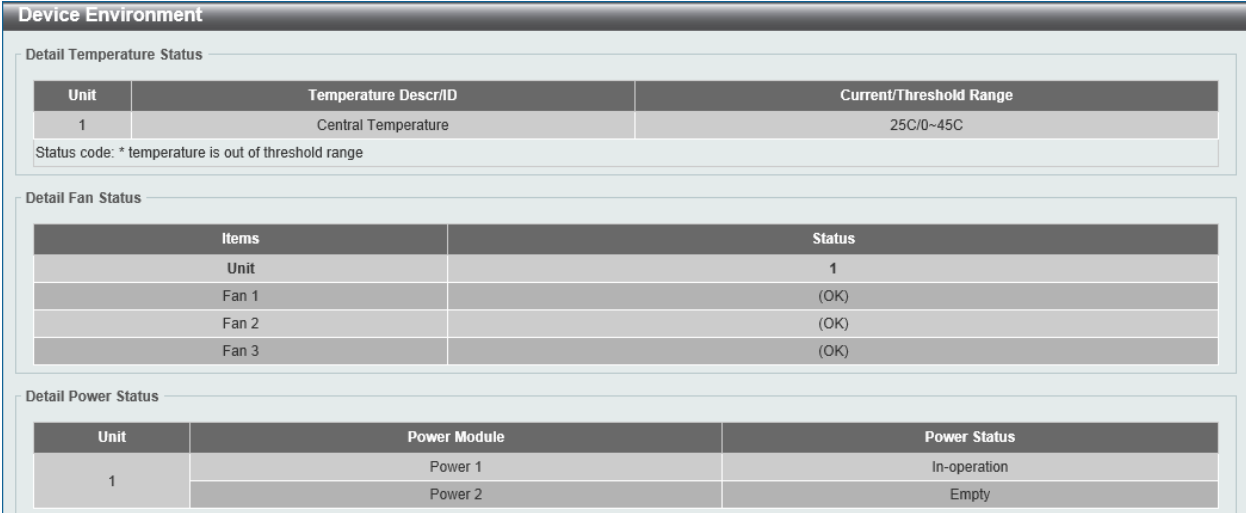

**Figure 13-11 Device Environment Window**

# 14. Green

*[Power Saving](#page-607-0) [EEE](#page-608-0)*

## <span id="page-607-0"></span>Power Saving

This window is used to configure the power saving settings of the Switch.

To view the following window, click **Green > Power Saving**, as shown below:

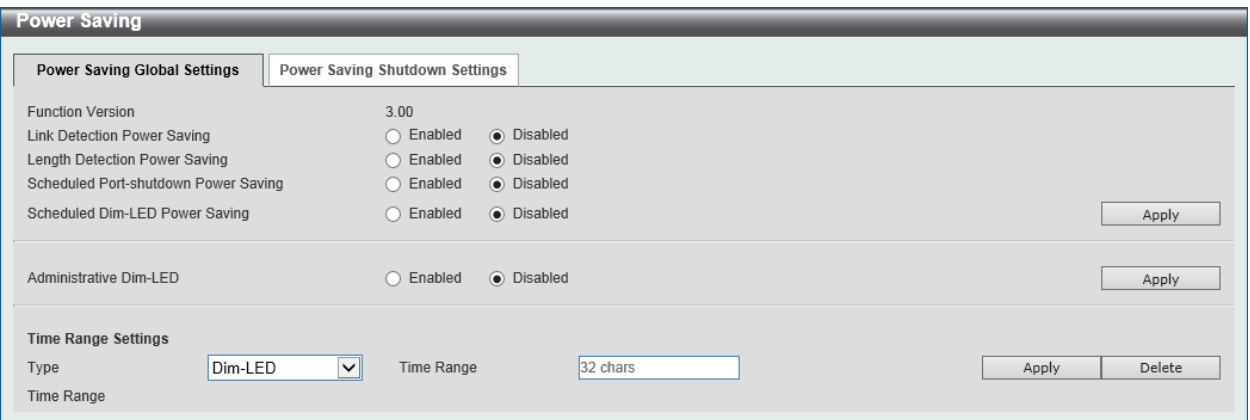

**Figure 14-1 Power Saving Global Settings Window**

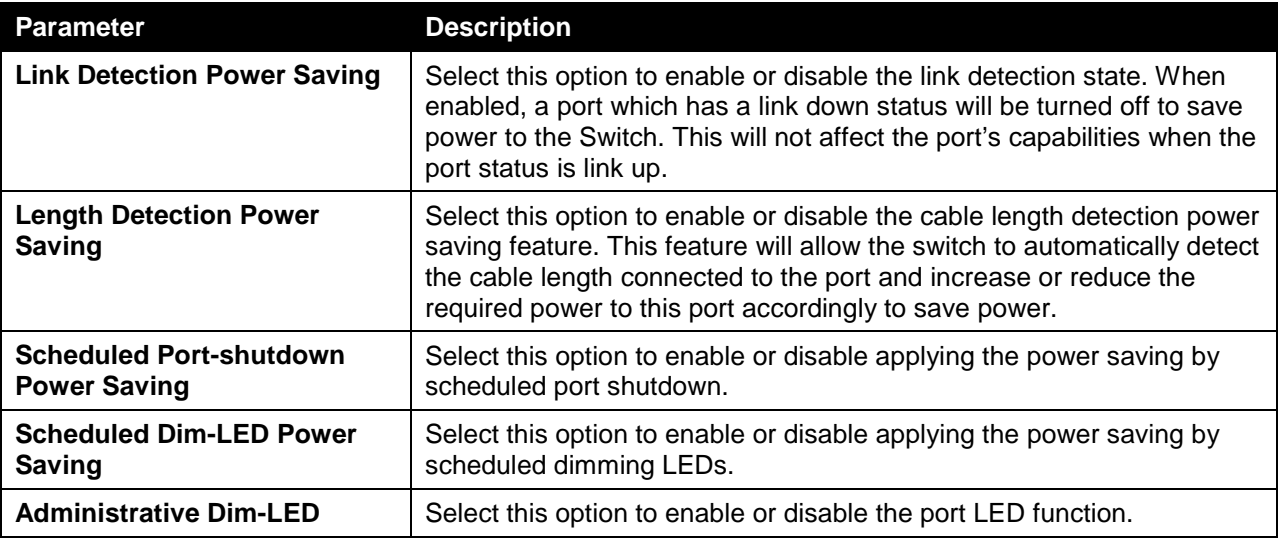

The fields that can be configured in **Power Saving Global Settings** are described below:

Click the **Apply** button to accept the changes made.

The fields that can be configured in **Time Range Settings** are described below:

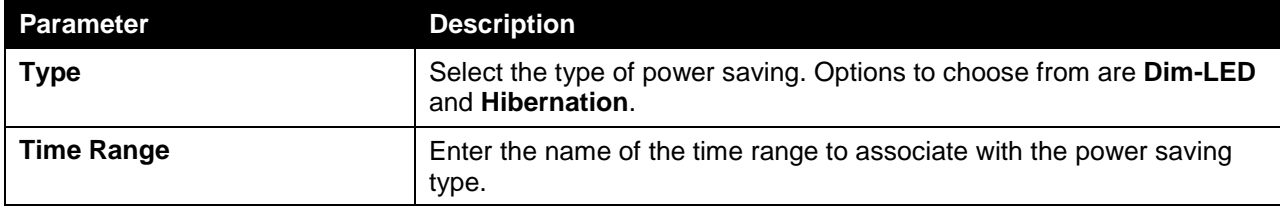

Click the **Apply** button to accept the changes made for each individual section.

Click the **Delete** button to remove the specified entry.

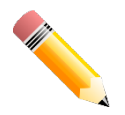

**NOTE:** The **hibernation** feature can only be configured when physical stacking is disabled on this switch.

After clicking the **Power Saving Shutdown Settings** tab, the following page will appear.

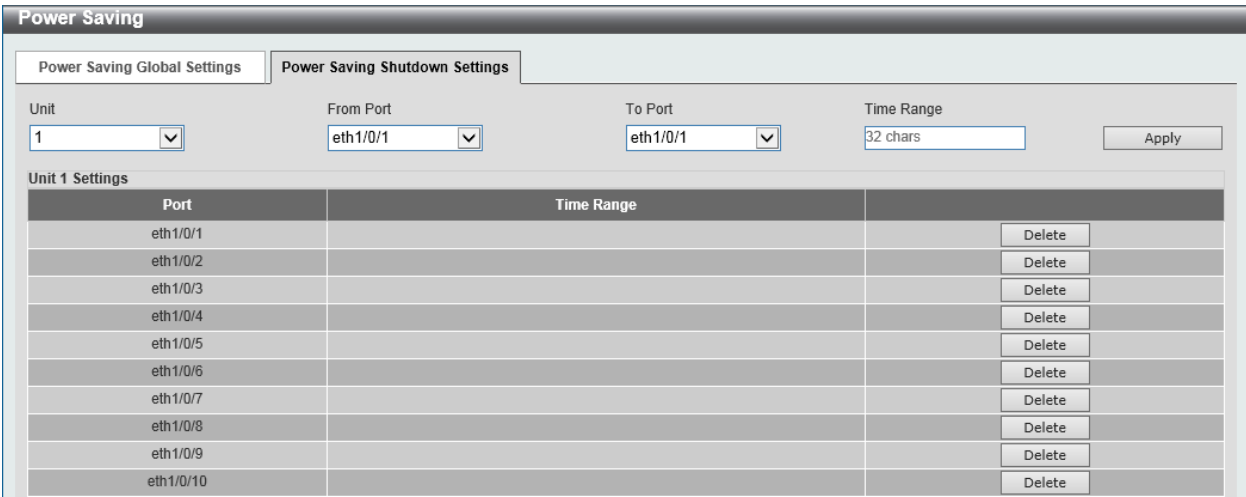

**Figure 14-2 Power Saving Shutdown Settings Window**

The fields that can be configured in **Power Saving Shutdown Settings** are described below:

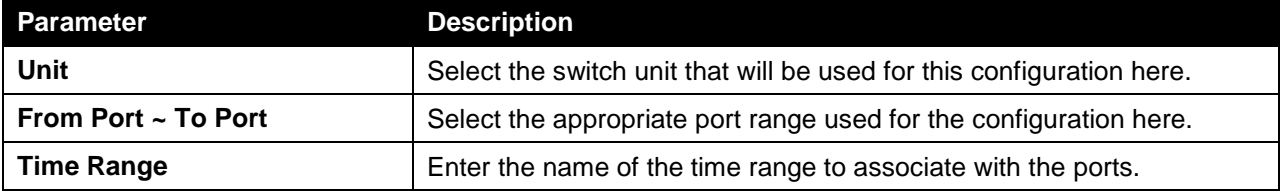

Click the **Apply** button to accept the changes made.

Click the **Delete** button to remove the specified entry.

## <span id="page-608-0"></span>EEE

Energy Efficient Ethernet (EEE) is defined in IEEE 802.3az. It is designed to reduce the energy consumption of a link when no packets are being sent.

To view the following window, click **Green > EEE**, as shown below:

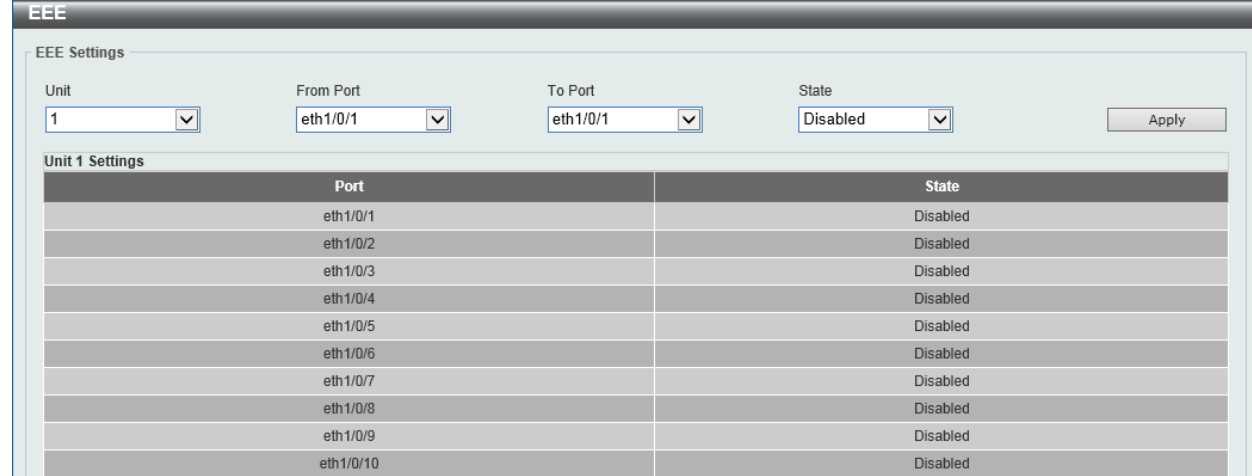

#### **Figure 14-3 EEE Window**

The fields that can be configured in **EEE Settings** are described below:

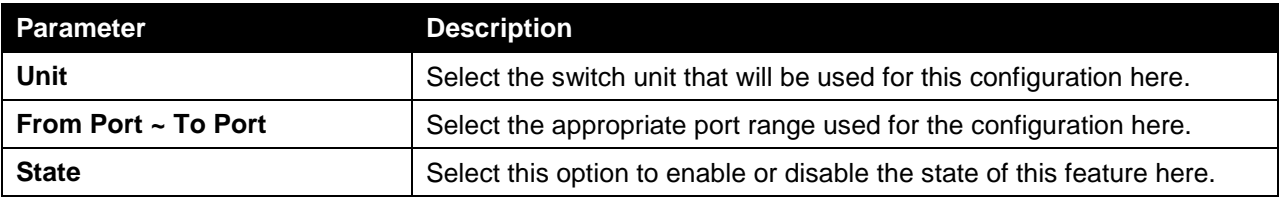

Click the **Apply** button to accept the changes made.

# 15. Save and Tools

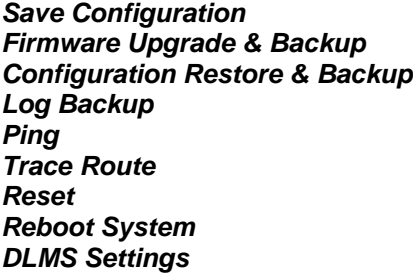

# <span id="page-610-0"></span>Save Configuration

This window is used to save the running configuration to the start-up configuration. This is to prevent the loss of configuration in the event of a power failure.

To view the following window, click **Save > Save Configuration**, as shown below:

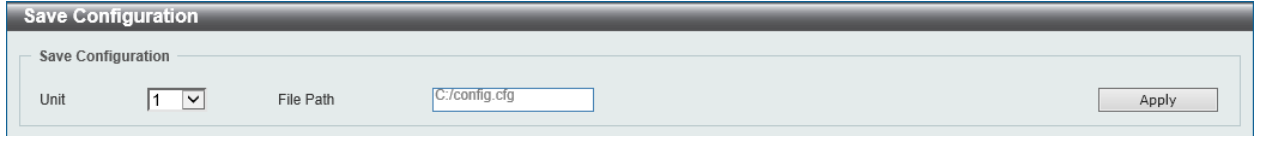

**Figure 15-1 Save Configuration Window**

The fields that can be configured are described below:

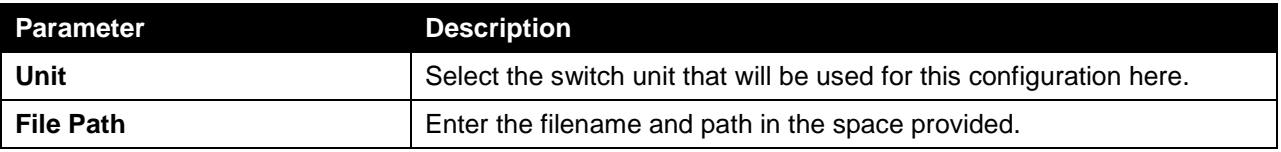

Click the **Apply** button to save the configuration.

## <span id="page-610-1"></span>Firmware Upgrade & Backup

#### Firmware Upgrade from HTTP

This window is used to initiate a firmware upgrade from a local PC using HTTP.

To view the following window, click **Tools > Firmware Upgrade & Backup > Firmware Upgrade from HTTP**, as shown below:

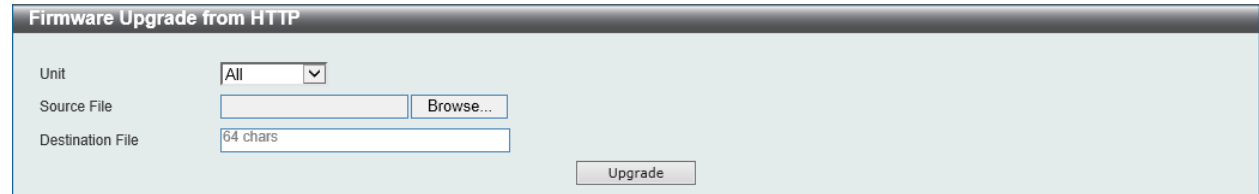

**Figure 15-2 Firmware Upgrade from HTTP Window**

The fields that can be configured are described below:

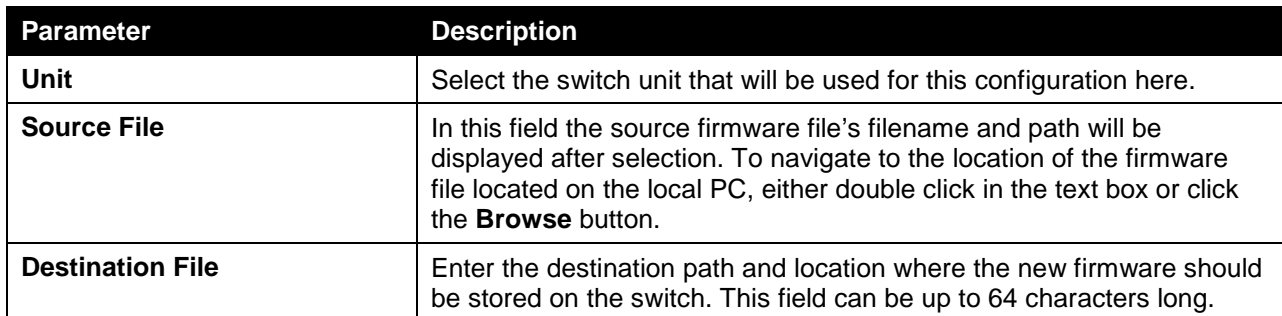

Click the **Upgrade** button to initiate the firmware upgrade.

#### Firmware Upgrade from TFTP

This window is used to initiate a firmware upgrade from a TFTP server.

To view the following window, click **Tools > Firmware Upgrade & Backup > Firmware Upgrade from TFTP**, as shown below:

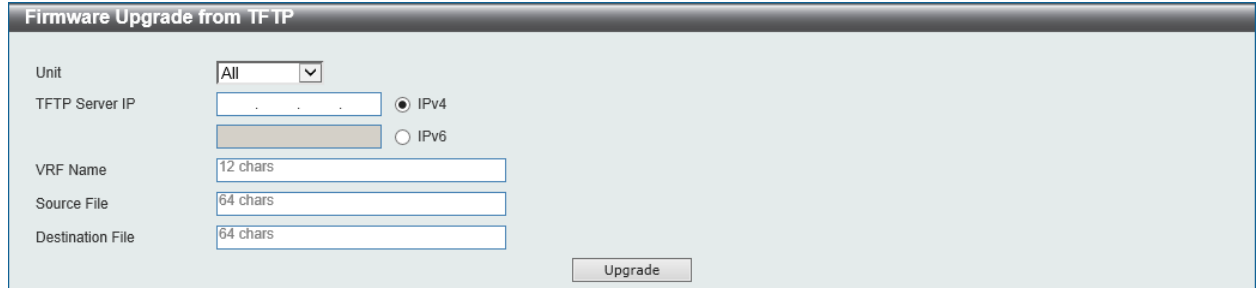

**Figure 15-3 Firmware Upgrade from TFTP Window**

| <b>Parameter</b>        | <b>Description</b>                                                                                                    |
|-------------------------|----------------------------------------------------------------------------------------------------|
| Unit                    | Select the switch unit that will be used for this configuration here.                                                                                                    |
| <b>TFTP Server IP</b>   | Enter the TFTP server's IP address here. When select the <b>IPv4</b> option,<br>enter the IPv4 address of the TFTP server in the space provided.<br>When the IPv6 option is selected, enter the IPv6 address of the TFTP<br>server in the space provided. |
| <b>VRF Name</b>         | Enter the VRF name here. This name can be up to 12 characters long.                                                                                                    |
| <b>Source File</b>      | Enter the source filename and path of the firmware file located on the<br>TFTP server here. This field can be up to 64 characters long.                                                                                                    |
| <b>Destination File</b> | Enter the destination path and location where the new firmware should<br>be stored on the switch. This field can be up to 64 characters long.                                                                                                    |

The fields that can be configured are described below:

Click the **Upgrade** button to initiate the firmware upgrade.

#### Firmware Upgrade from FTP

This window is used to initiate a firmware upgrade from an FTP server.

To view the following window, click **Tools > Firmware Upgrade & Backup > Firmware Upgrade from FTP**, as shown below:
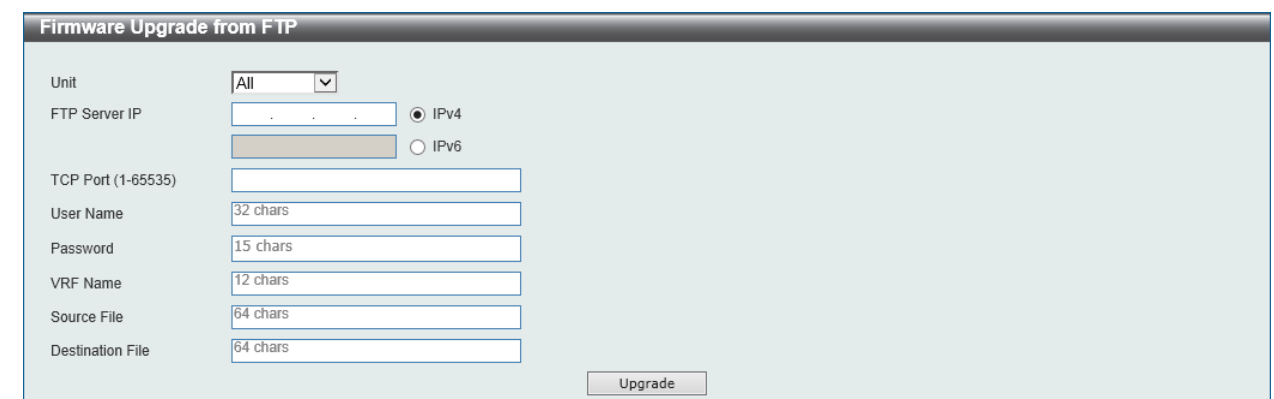

**Figure 15-4 Firmware Upgrade from FTP Window**

The fields that can be configured are described below:

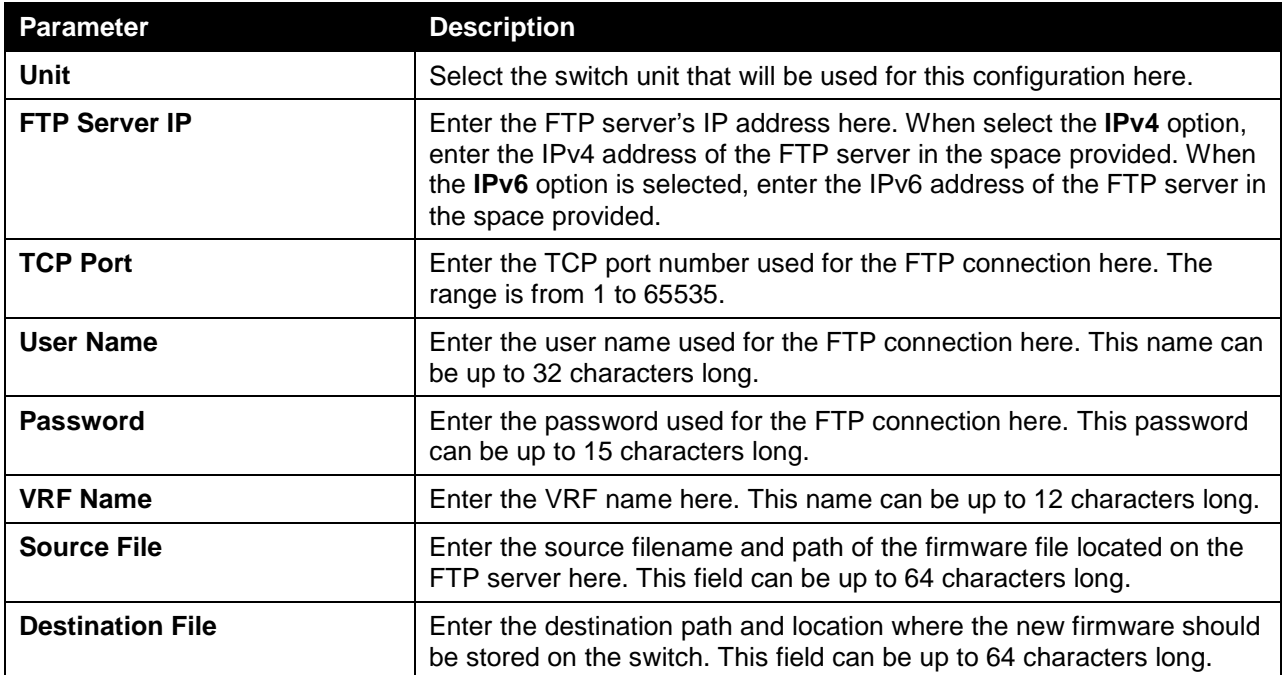

Click the **Upgrade** button to initiate the firmware upgrade.

## Firmware Upgrade from RCP

This window is used to initiate a firmware upgrade from an RCP server.

To view the following window, click **Tools > Firmware Upgrade & Backup > Firmware Upgrade from RCP**, as shown below:

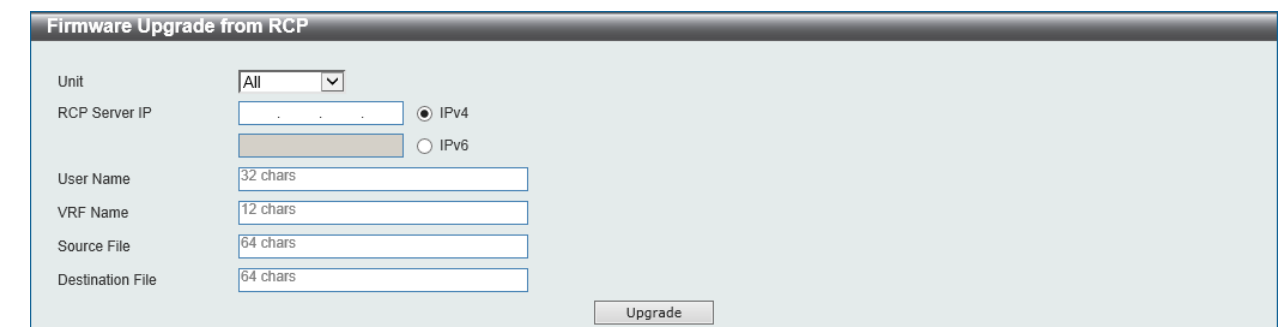

**Figure 15-5 Firmware Upgrade from RCP Window**

The fields that can be configured are described below:

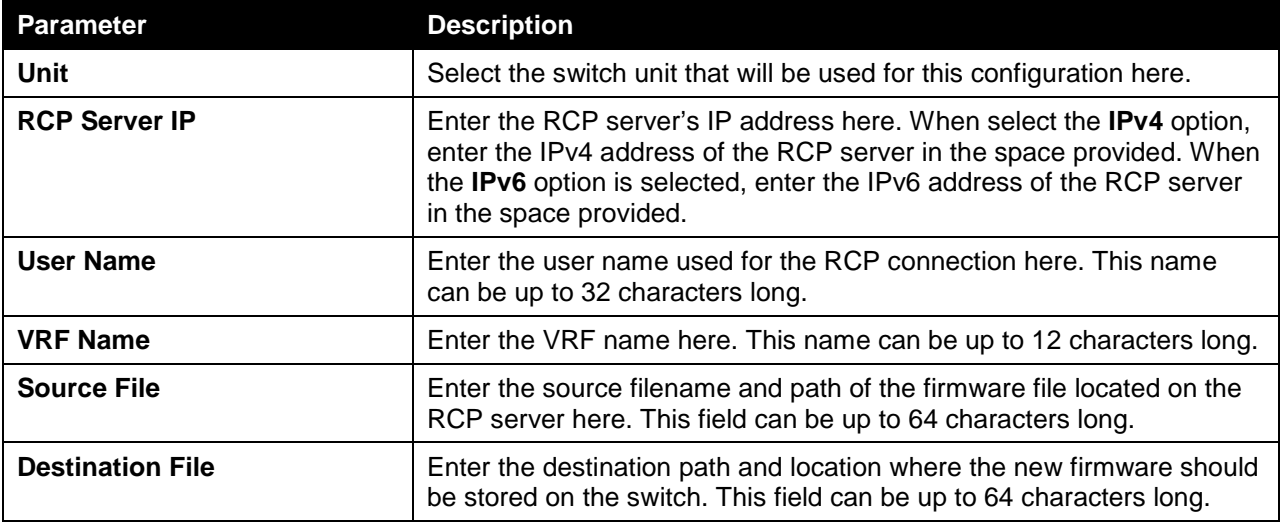

Click the **Upgrade** button to initiate the firmware upgrade.

## Firmware Backup to HTTP

This window is used to initiate a firmware backup to a local PC using HTTP.

To view the following window, click **Tools > Firmware Upgrade & Backup > Firmware Backup to HTTP**, as shown below:

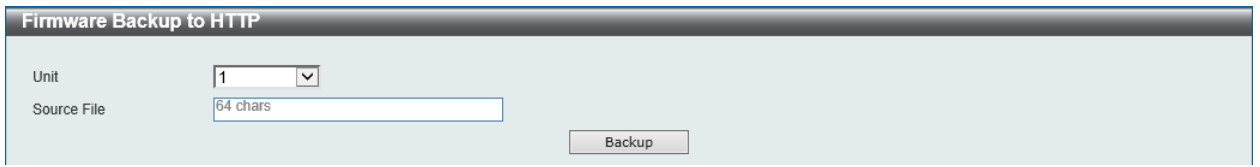

**Figure 15-6 Firmware Backup to HTTP Window**

The fields that can be configured are described below:

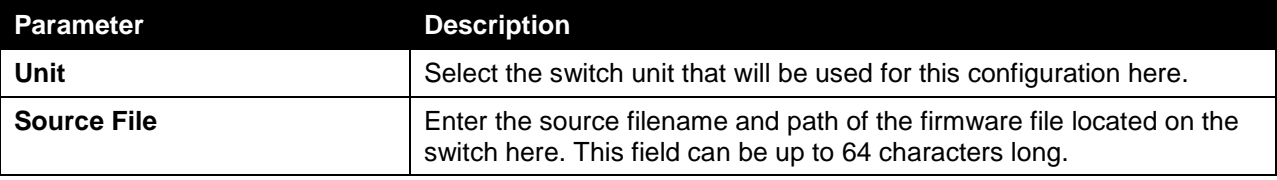

Click the **Backup** button to initiate the firmware backup.

### Firmware Backup to TFTP

This window is used to initiate a firmware backup to a TFTP server.

To view the following window, click **Tools > Firmware Upgrade & Backup > Firmware Backup to TFTP**, as shown below:

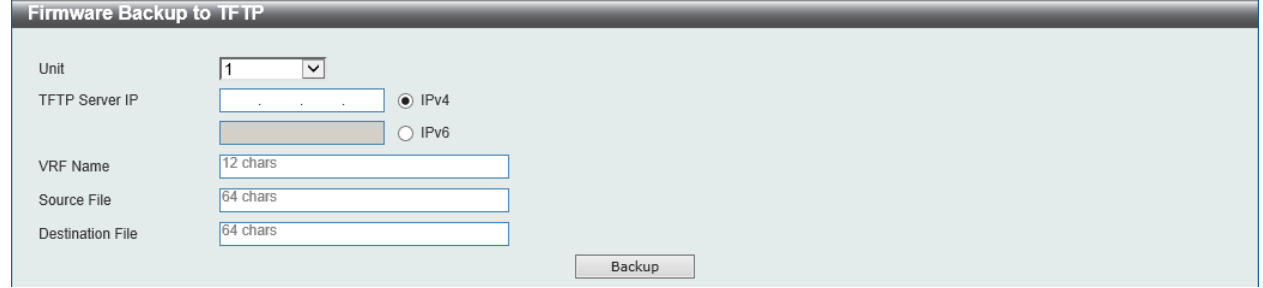

**Figure 15-7 Firmware Backup to TFTP Window**

The fields that can be configured are described below:

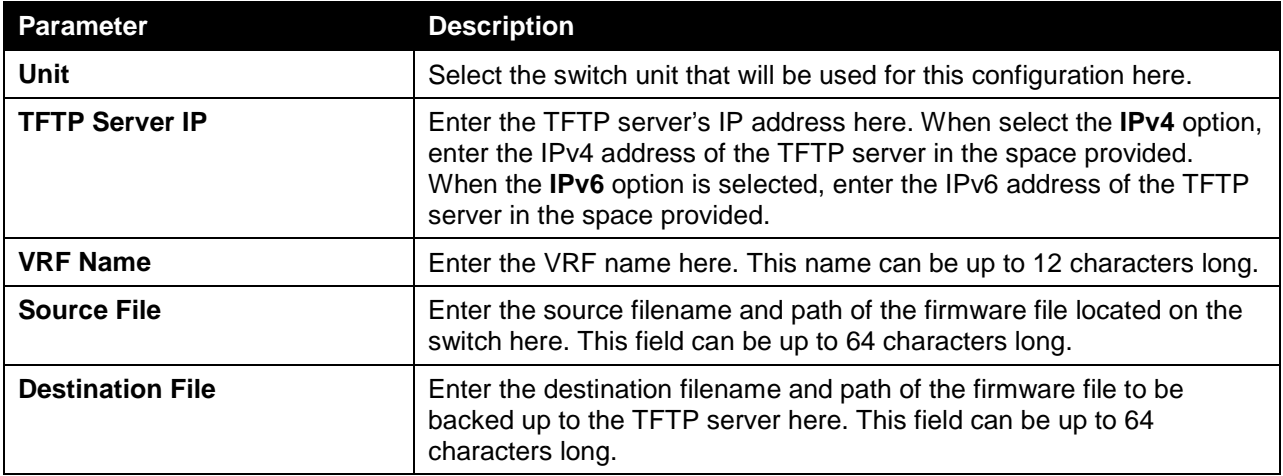

Click the **Backup** button to initiate the firmware backup.

### Firmware Backup to FTP

This window is used to initiate a firmware backup to an FTP server.

To view the following window, click **Tools > Firmware Upgrade & Backup > Firmware Backup to FTP**, as shown below:

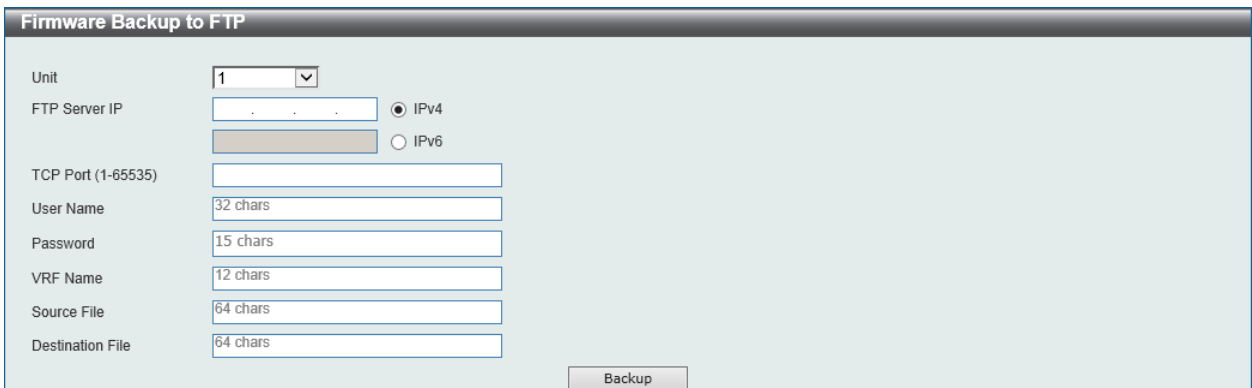

**Figure 15-8 Firmware Backup to FTP Window**

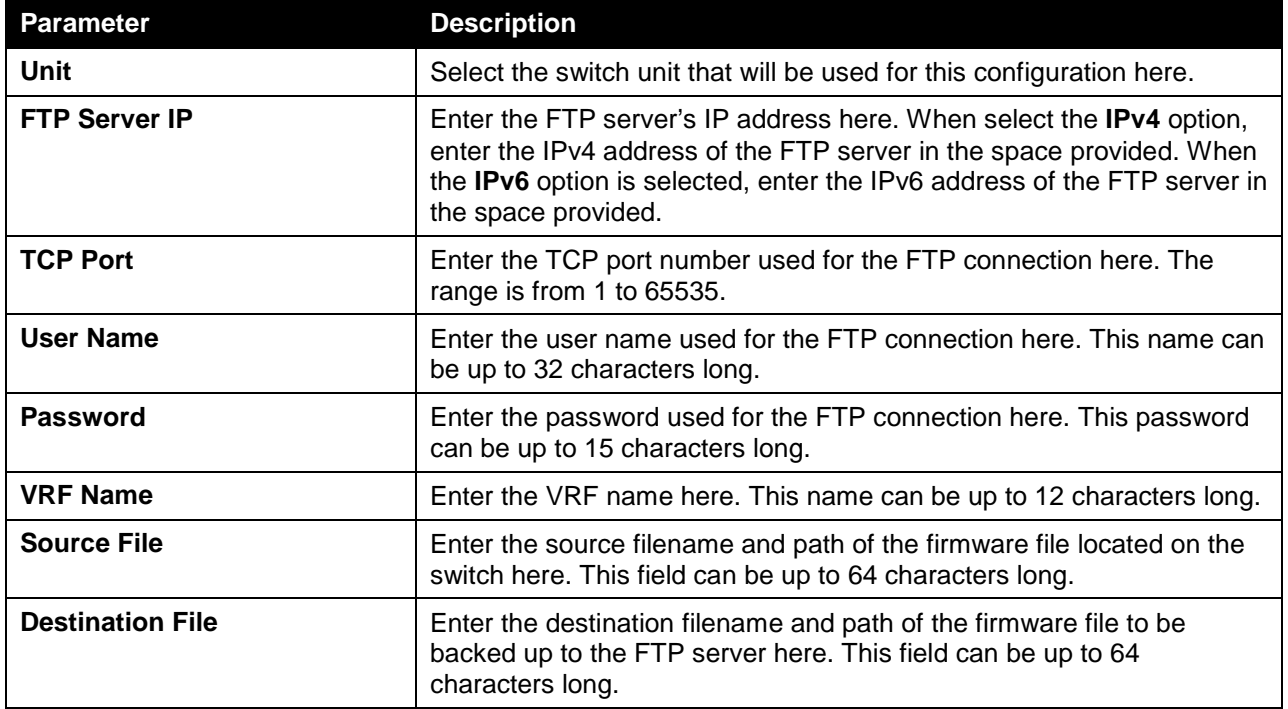

The fields that can be configured are described below:

Click the **Backup** button to initiate the firmware backup.

## Firmware Backup to RCP

This window is used to initiate a firmware backup to an RCP server.

To view the following window, click **Tools > Firmware Upgrade & Backup > Firmware Backup to RCP**, as shown below:

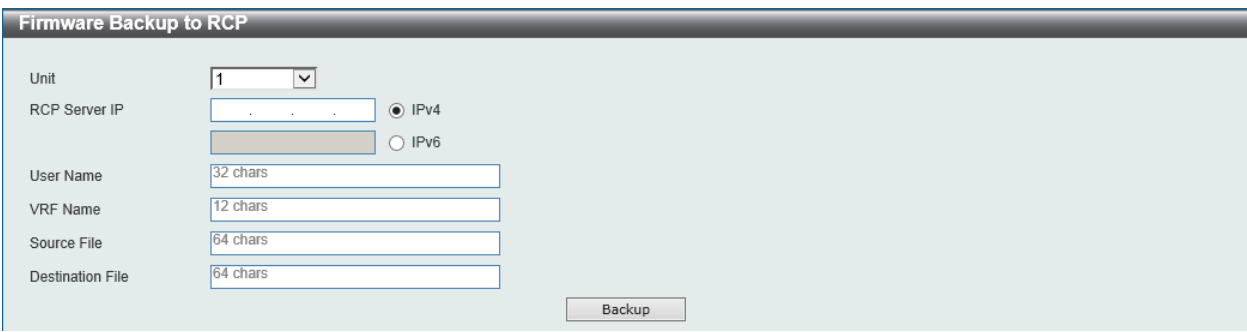

**Figure 15-9 Firmware Backup to RCP Window**

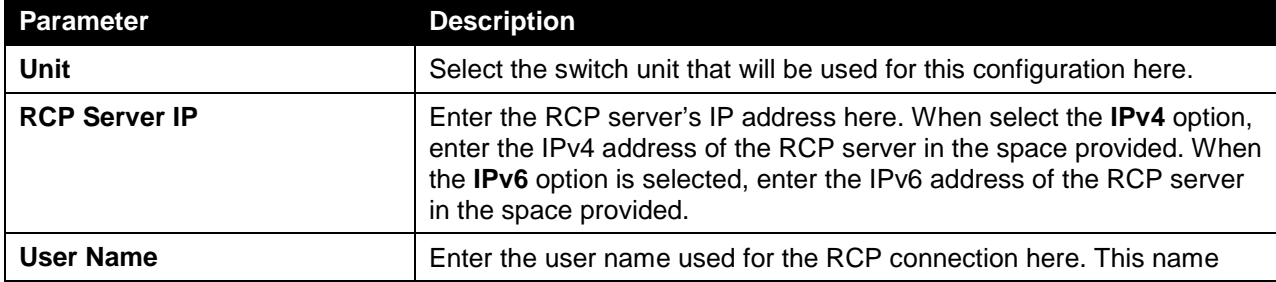

The fields that can be configured are described below:

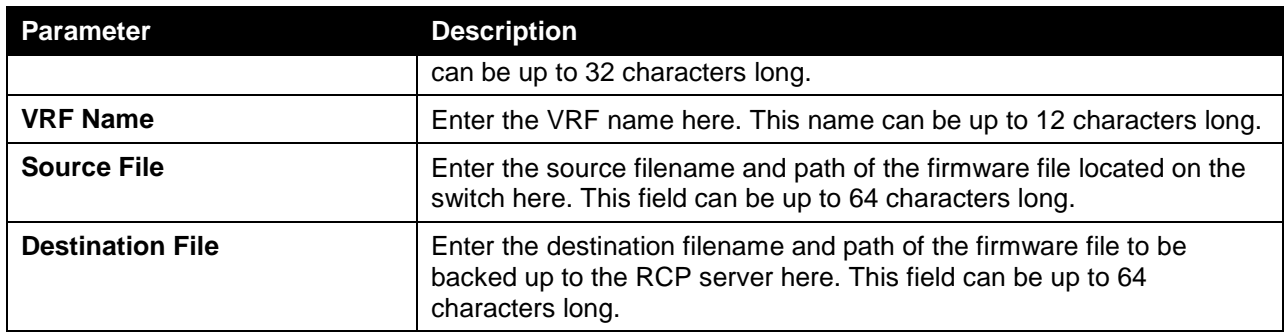

Click the **Backup** button to initiate the firmware backup.

## Configuration Restore & Backup

## Configuration Restore from HTTP

This window is used to initiate a configuration restore from a local PC using HTTP.

To view the following window, click **Tools > Configuration Restore & Backup > Configuration Restore from HTTP**, as shown below:

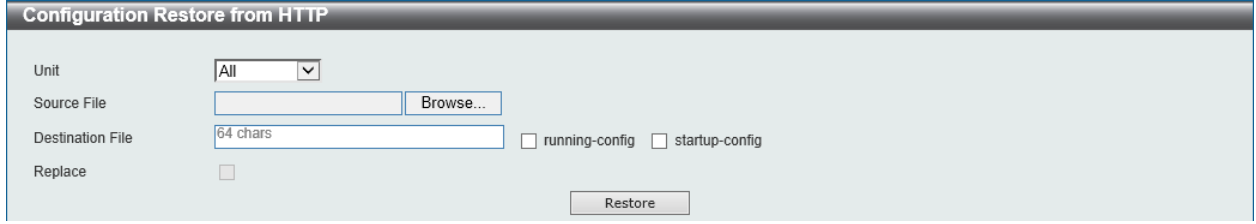

**Figure 15-10 Configuration Restore from HTTP Window**

| <b>Parameter</b>        | <b>Description</b>                                                                                                    |  |
|-------------------------|----------------------------------------------------------------------------------------------------|--|
| Unit                    | Select the switch unit that will be used for this configuration here.                                                                                                    |  |
| <b>Source File</b>      | In this field the source configuration file's filename and path will be<br>displayed after selection. To navigate to the location of the<br>configuration file located on the local PC, either double click in the text<br>box or click the <b>Browse</b> button.                                                                                                    |  |
| <b>Destination File</b> | Enter the destination path and location where the configuration file<br>should be stored on the switch. This field can be up to 64 characters<br>long. Select the running-config option to restore and overwrite the<br>running configuration file on the switch. Select the startup-config<br>option to restore and overwrite the start-up configuration file on the<br>switch. |  |
| Replace                 | Select this option to replace the configuration file on the switch with<br>this one.                                                                                                    |  |

The fields that can be configured are described below:

Click the **Restore** button to initiate the configuration restore.

## Configuration Restore from TFTP

This window is used to initiate a configuration restore from a TFTP server.

To view the following window, click **Tools > Configuration Restore & Backup > Configuration Restore from TFTP**, as shown below:

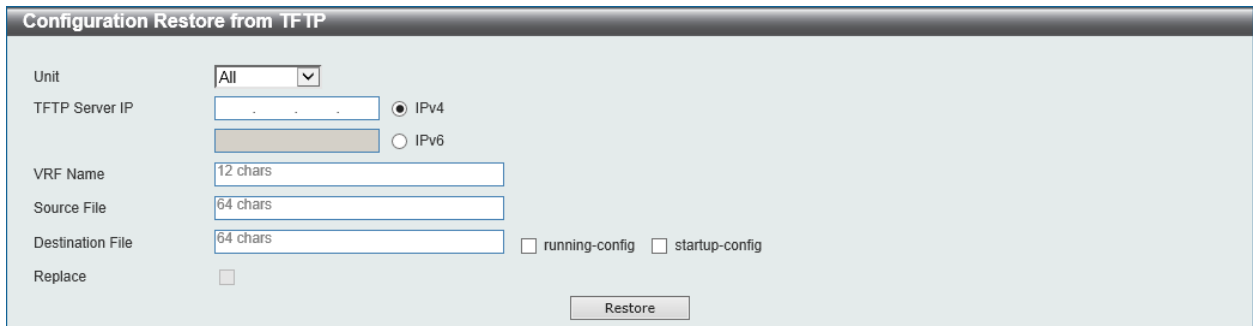

**Figure 15-11 Configuration Restore from TFTP Window**

The fields that can be configured are described below:

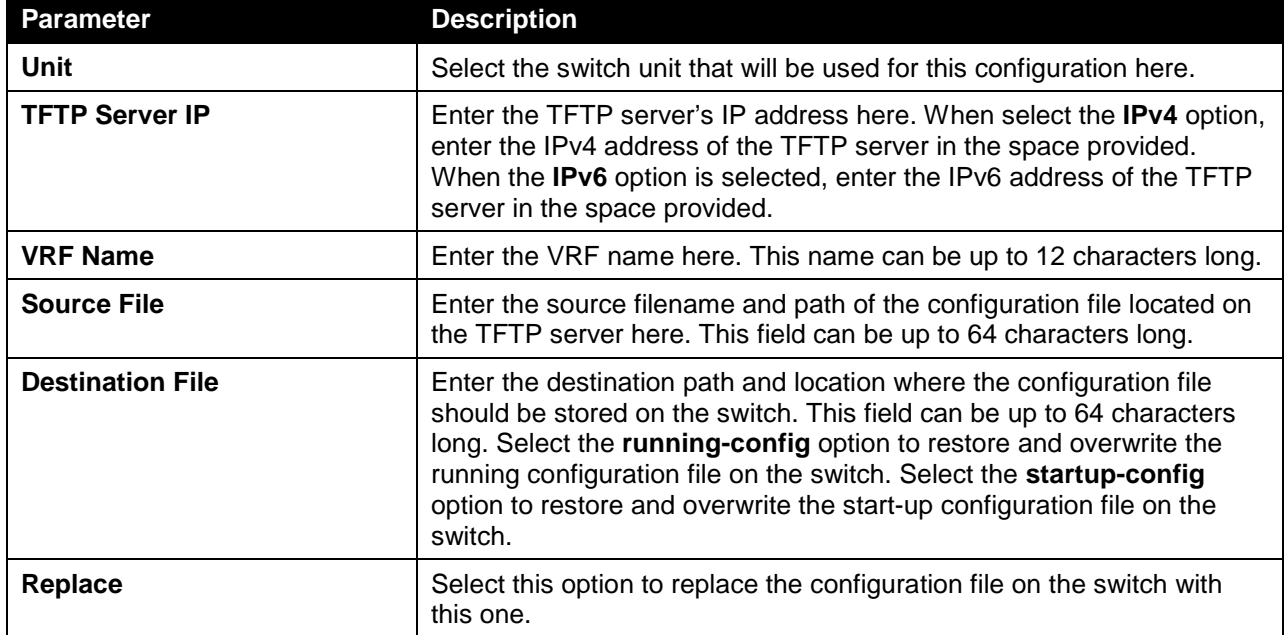

Click the **Restore** button to initiate the configuration restore.

## Configuration Restore from FTP

This window is used to initiate a configuration restore from an FTP server.

To view the following window, click **Tools > Configuration Restore & Backup > Configuration Restore from FTP**, as shown below:

#### *DXS-3600 Series Layer 3 Managed 10Gigabit Ethernet Switch Web UI Reference Guide*

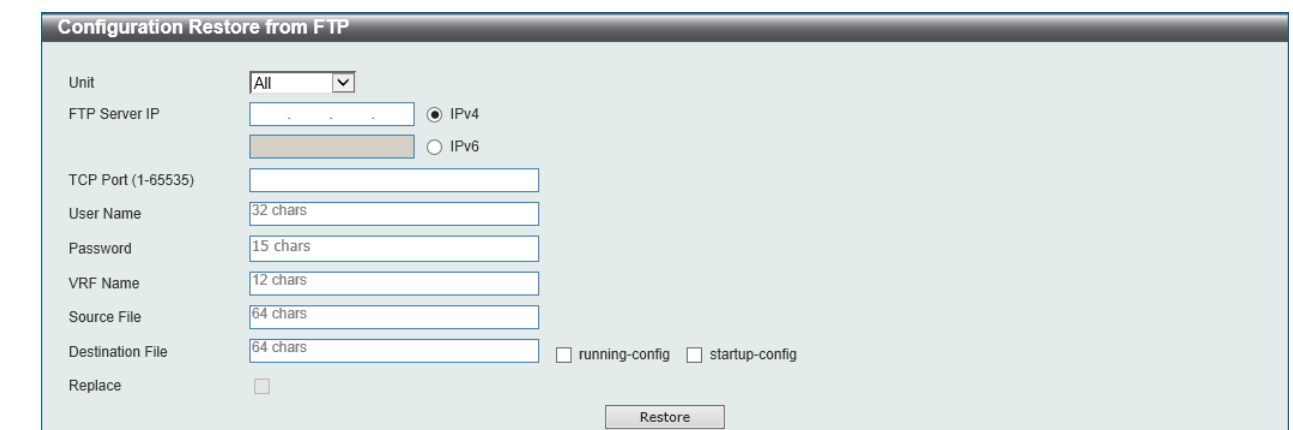

**Figure 15-12 Configuration Restore from FTP Window**

The fields that can be configured are described below:

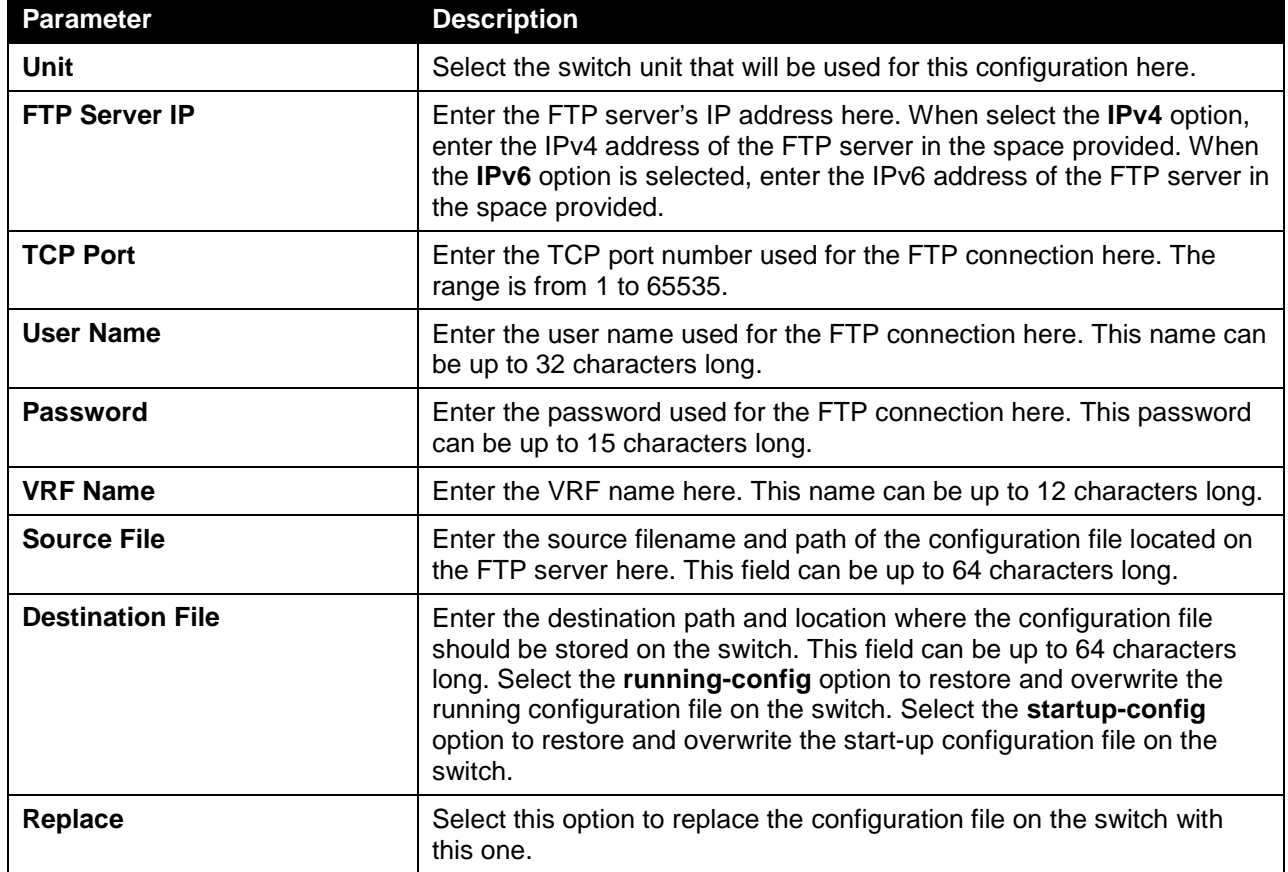

Click the **Restore** button to initiate the configuration restore.

## Configuration Restore from RCP

This window is used to initiate a configuration restore from an RCP server.

To view the following window, click **Tools > Configuration Restore & Backup > Configuration Restore from RCP**, as shown below:

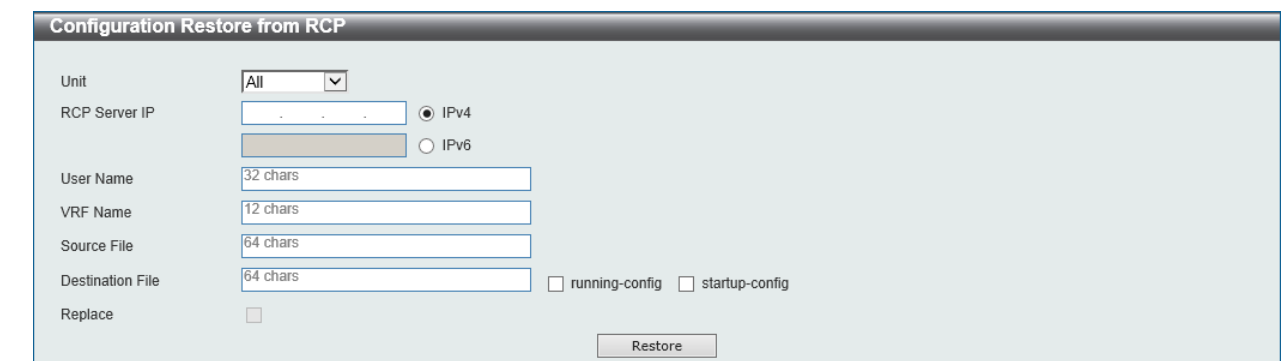

**Figure 15-13 Configuration Restore from RCP Window**

The fields that can be configured are described below:

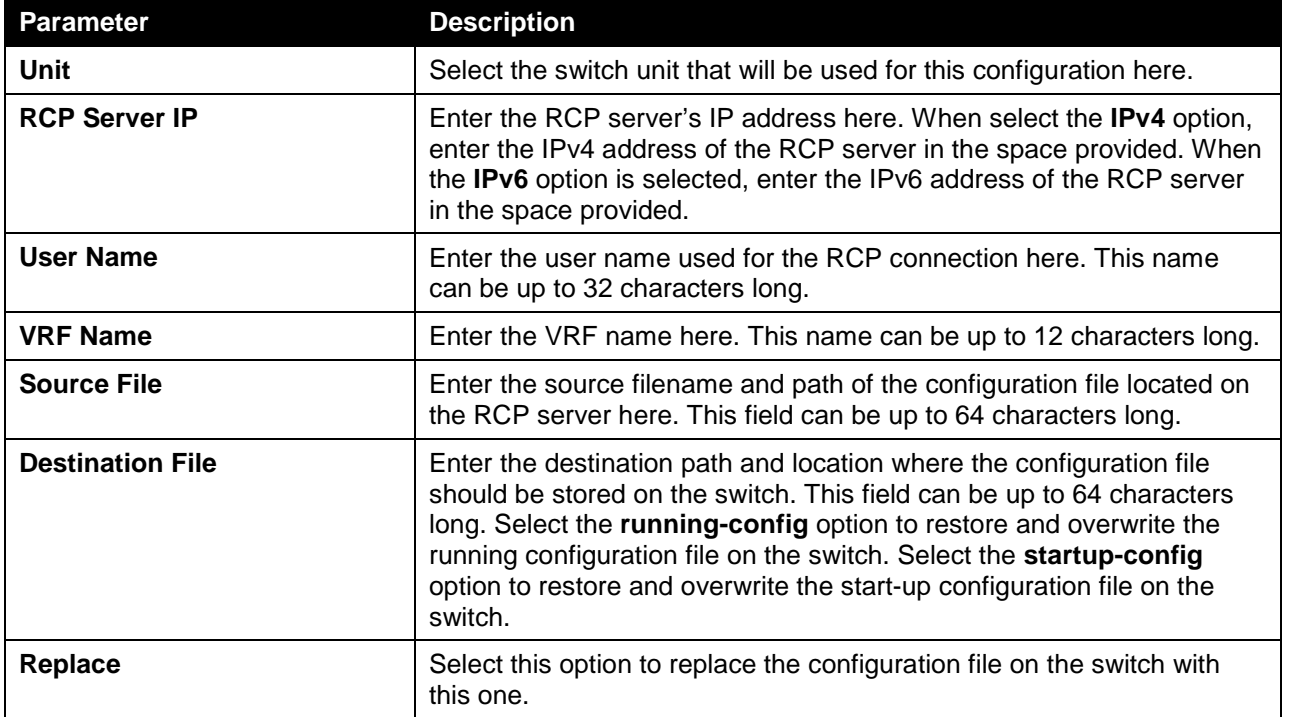

Click the **Restore** button to initiate the configuration restore.

## Configuration Backup to HTTP

This window is used to initiate a configuration file backup to a local PC using HTTP.

To view the following window, click **Tools > Configuration Restore & Backup > Configuration Backup to HTTP**, as shown below:

| Configuration Backup to HTTP |                                           |  |  |  |  |
|------------------------------|-------------------------------------------|--|--|--|--|
|                              |                                           |  |  |  |  |
| Unit                         | $\checkmark$                              |  |  |  |  |
| Source File                  | 64 chars<br>running-config startup-config |  |  |  |  |
|                              | Backup                                    |  |  |  |  |

**Figure 15-14 Configuration Backup to HTTP Window**

The fields that can be configured are described below:

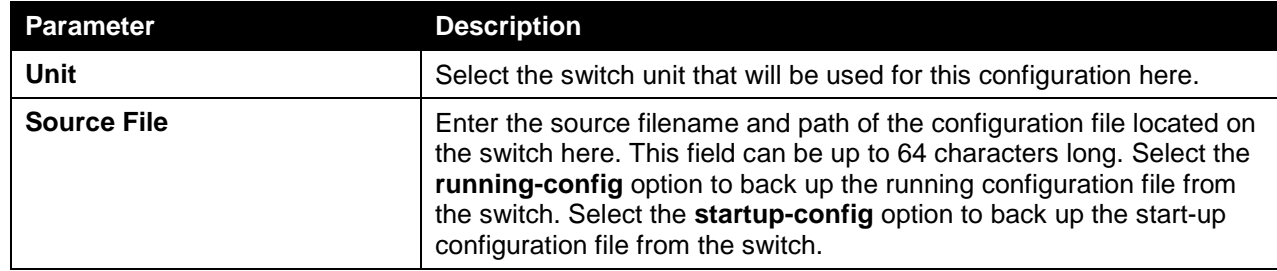

Click the **Backup** button to initiate the configuration file backup.

## Configuration Backup to TFTP

This window is used to initiate a configuration file backup to a TFTP server.

To view the following window, click **Tools > Configuration Restore & Backup > Configuration Backup to TFTP**, as shown below:

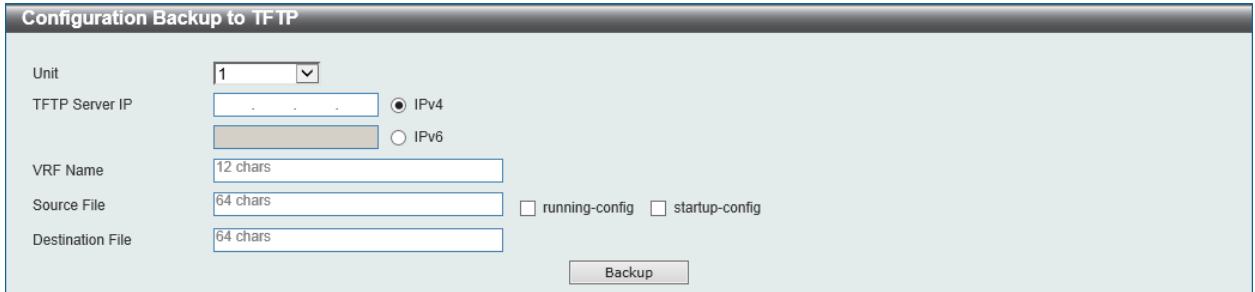

#### **Figure 15-15 Configuration Backup to TFTP Window**

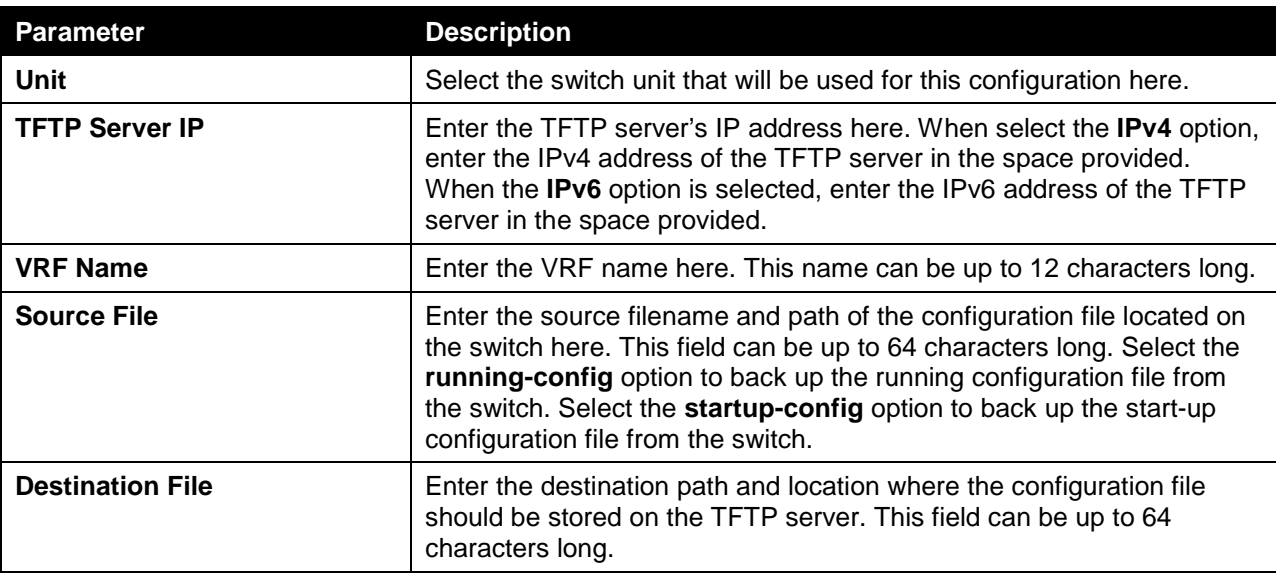

The fields that can be configured are described below:

Click the **Backup** button to initiate the configuration file backup.

## Configuration Backup to FTP

This window is used to initiate a configuration file backup to an FTP server.

To view the following window, click **Tools > Configuration Restore & Backup > Configuration Backup to FTP**, as shown below:

#### *DXS-3600 Series Layer 3 Managed 10Gigabit Ethernet Switch Web UI Reference Guide*

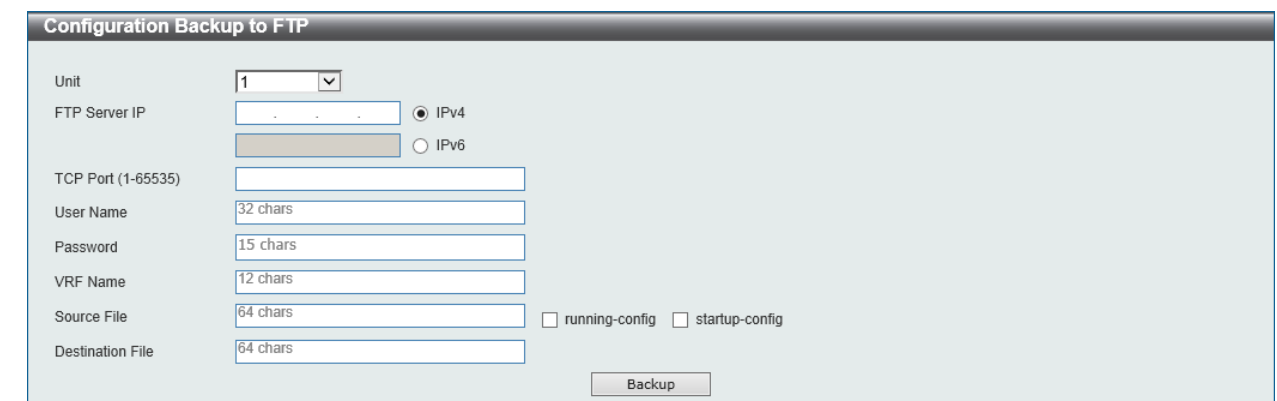

**Figure 15-16 Configuration Backup to FTP Window**

The fields that can be configured are described below:

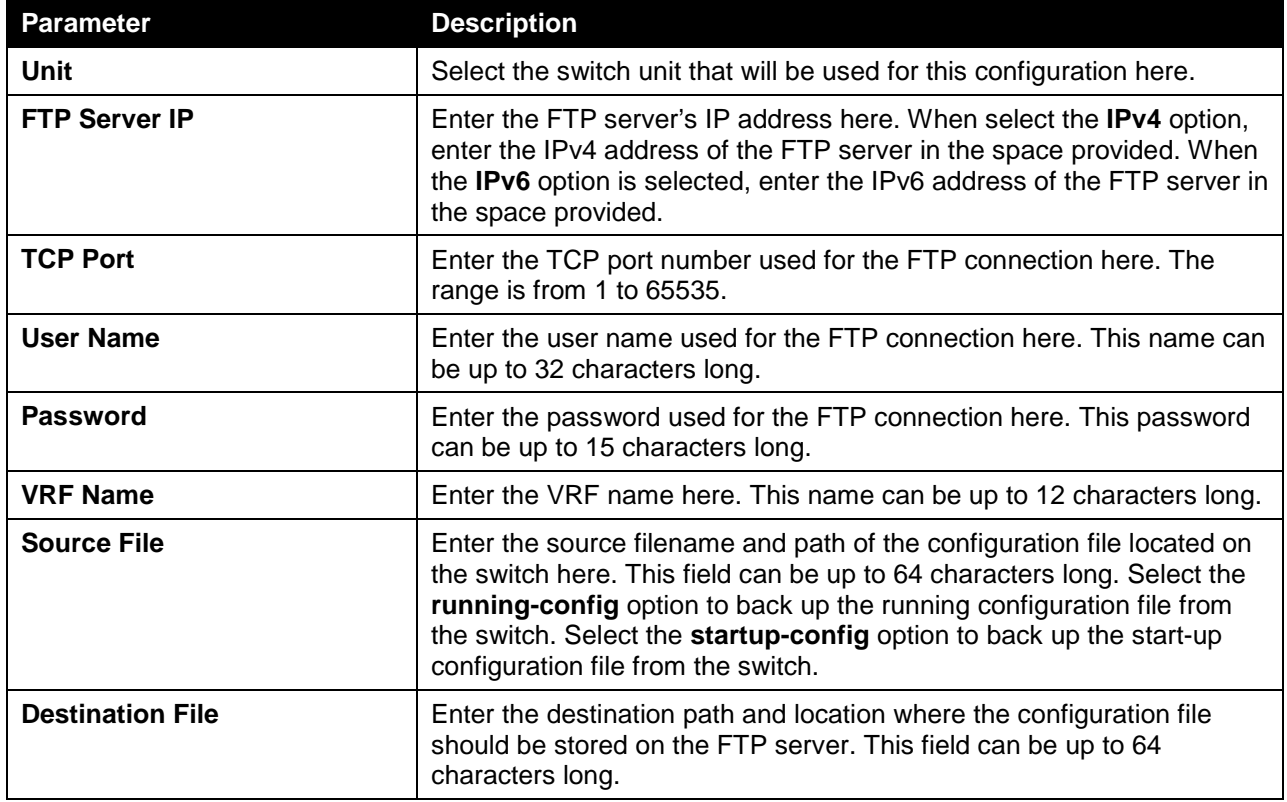

Click the **Backup** button to initiate the configuration file backup.

## Configuration Backup to RCP

This window is used to initiate a configuration file backup to an RCP server.

To view the following window, click **Tools > Configuration Restore & Backup > Configuration Backup to RCP**, as shown below:

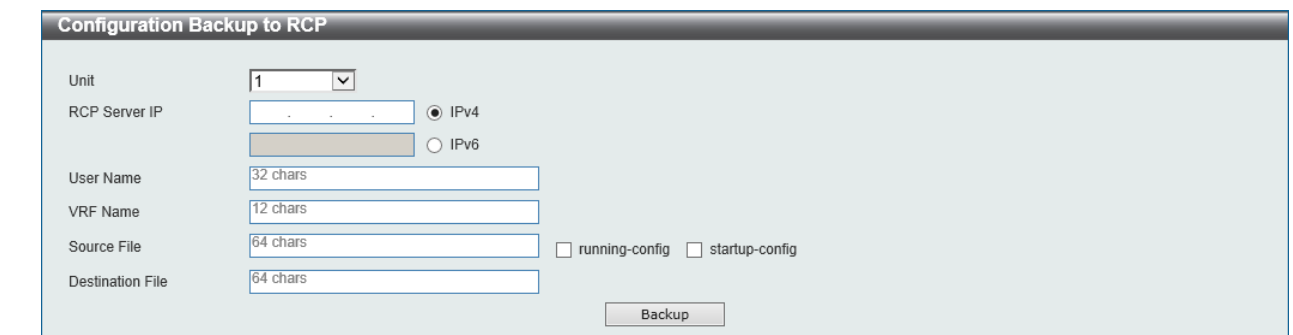

**Figure 15-17 Configuration Backup to RCP Window**

The fields that can be configured are described below:

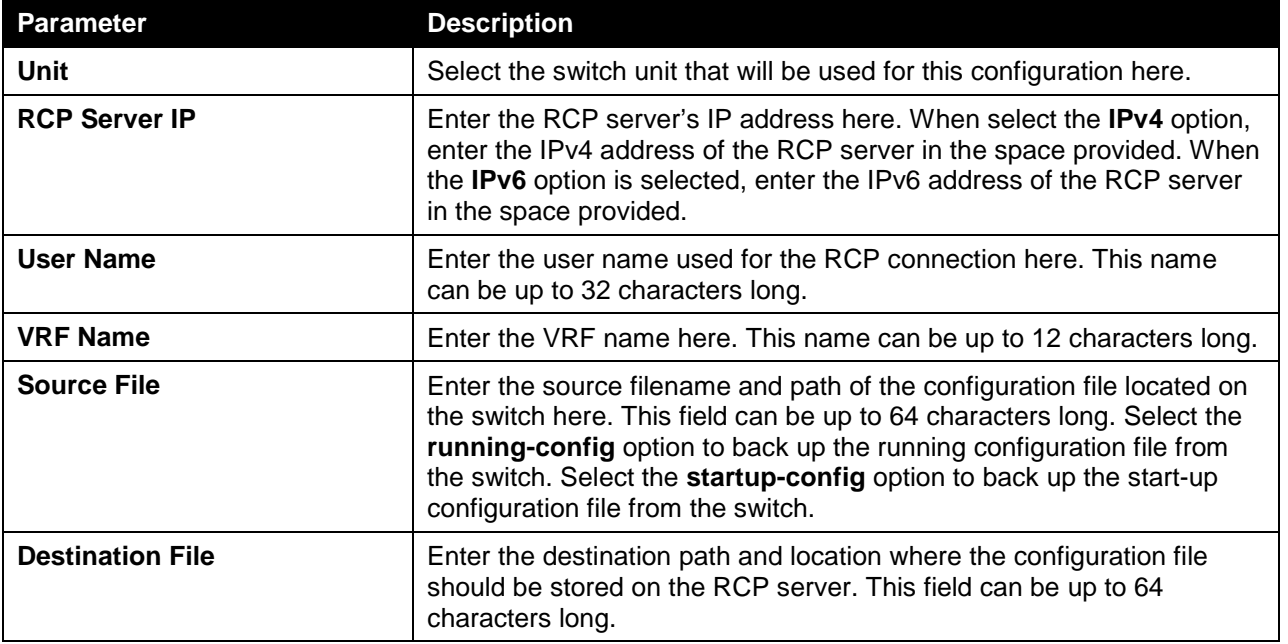

Click the **Backup** button to initiate the configuration file backup.

# Log Backup

## Log Backup to HTTP

This window is used to initiate a system log backup to a local PC using HTTP.

To view the following window, click **Tools > Log Backup > Log Backup to HTTP**, as shown below:

| Log Backup to HTTP |                            |        |  |
|--------------------|----------------------------|--------|--|
| Log Type           | ◉ System Log () Attack Log | Backup |  |

**Figure 15-18 Log Backup to HTTP Window**

The fields that can be configured are described below:

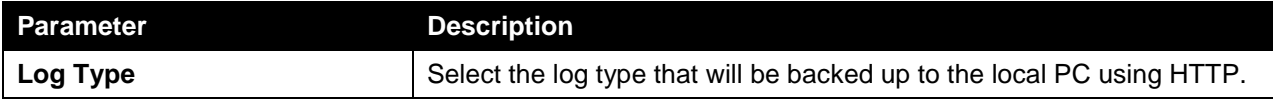

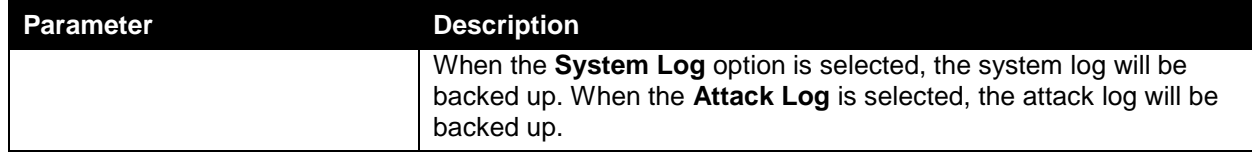

Click the **Backup** button to initiate the system log backup.

## Log Backup to TFTP

This window is used to initiate a system log backup to a TFTP server.

To view the following window, click **Tools > Log Backup > Log Backup to TFTP**, as shown below:

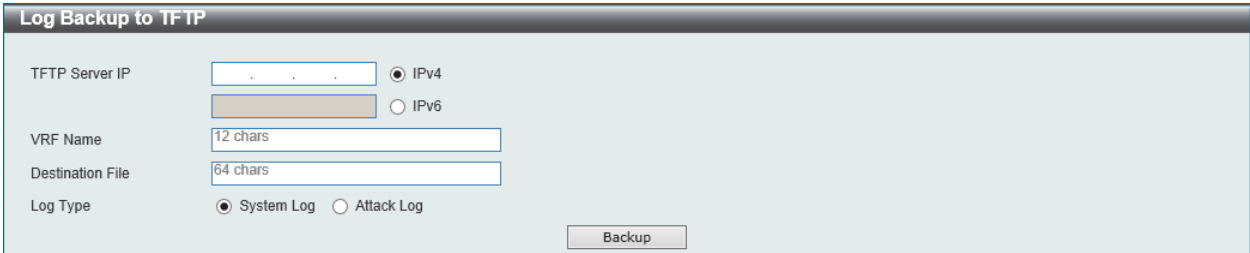

**Figure 15-19 Log Backup to TFTP Window**

The fields that can be configured are described below:

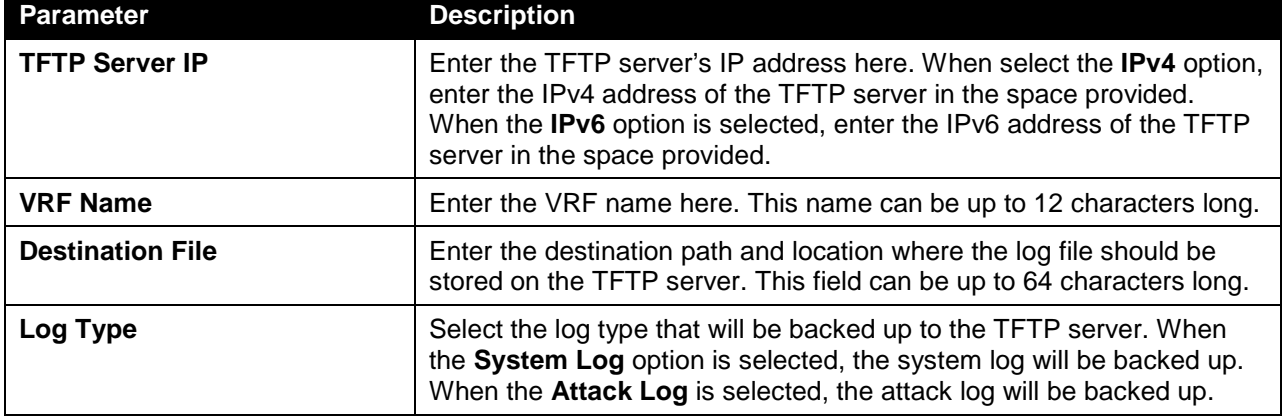

Click the **Backup** button to initiate the system log backup.

## Log Backup to RCP

This window is used to initiate a system log backup to an RCP server.

To view the following window, click **Tools > Log Backup > Log Backup to RCP**, as shown below:

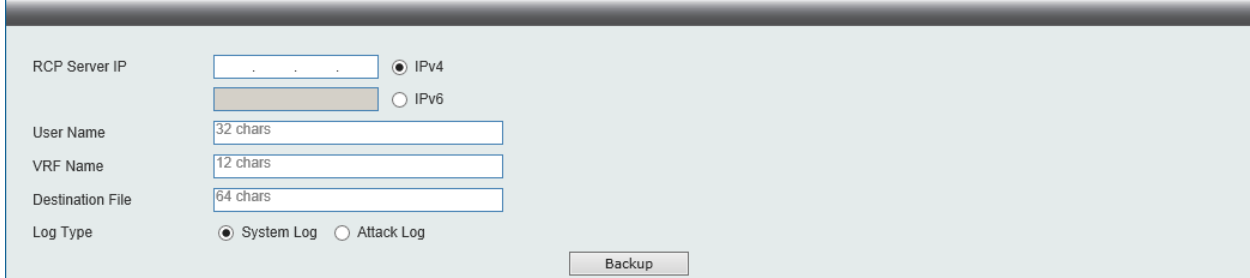

**Figure 15-20 Log Backup to RCP Window**

The fields that can be configured are described below:

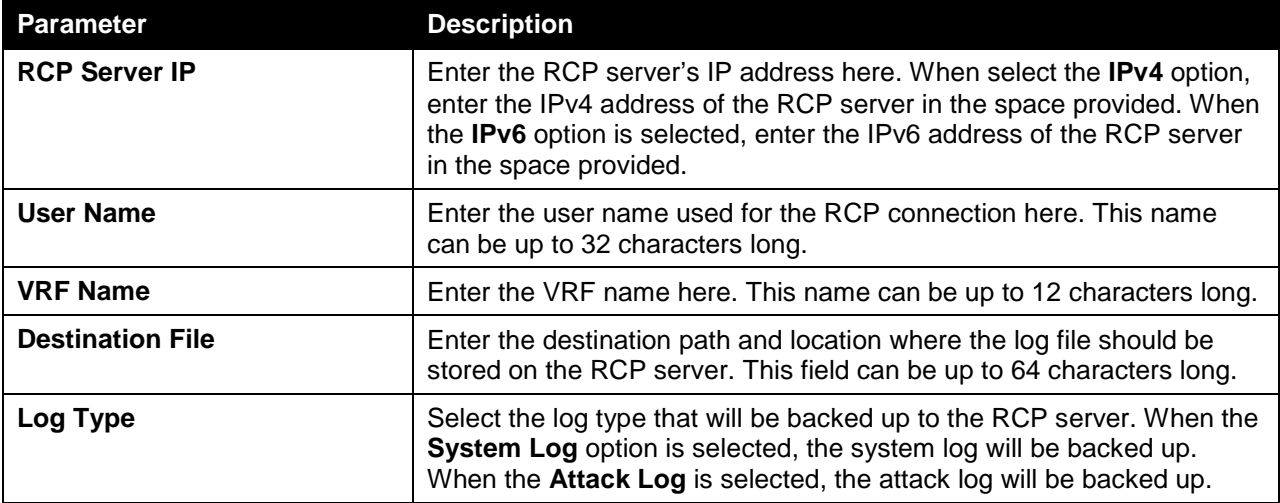

Click the **Backup** button to initiate the system log backup.

## Ping

Ping is a small program that sends ICMP Echo packets to the IP address you specify. The destination node then responds to or "echoes" the packets sent from the Switch. This is very useful to verify connectivity between the Switch and other nodes on the network.

To view the following window, click **Tools > Ping**, as shown below:

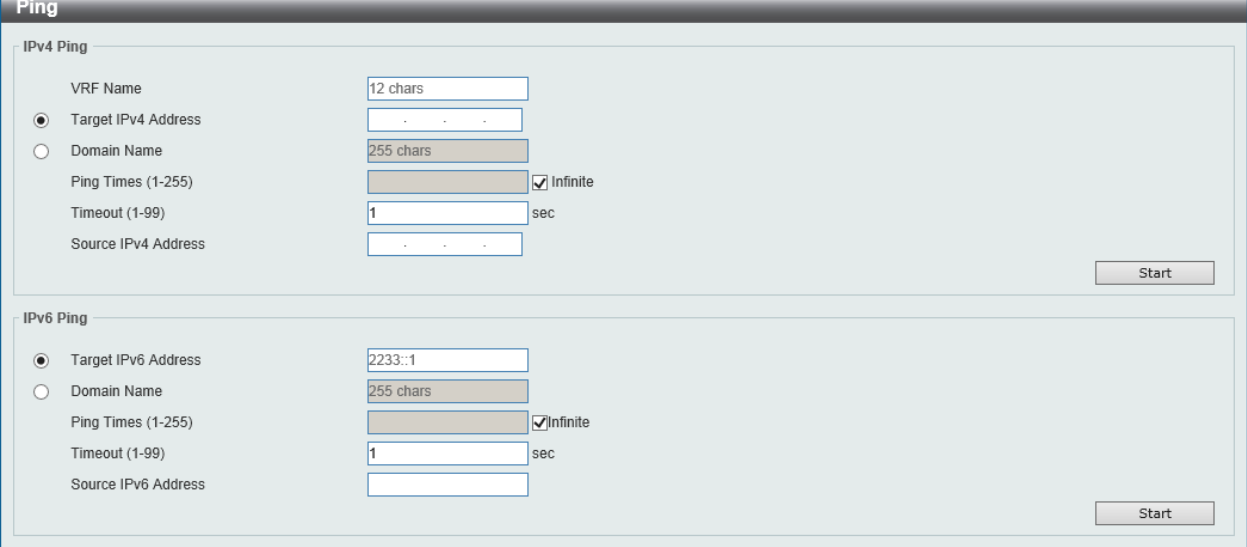

**Figure 15-21 Ping Window**

The fields that can be configured in **IPv4 Ping** are described below:

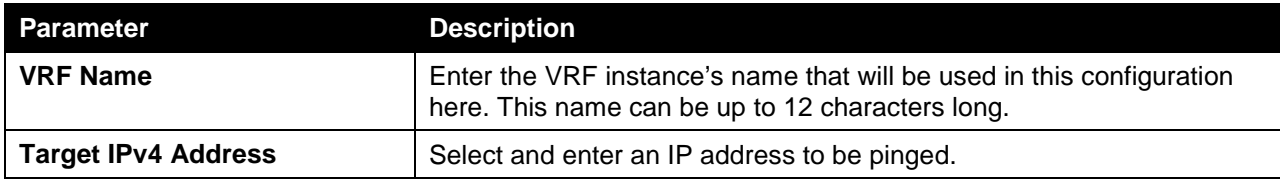

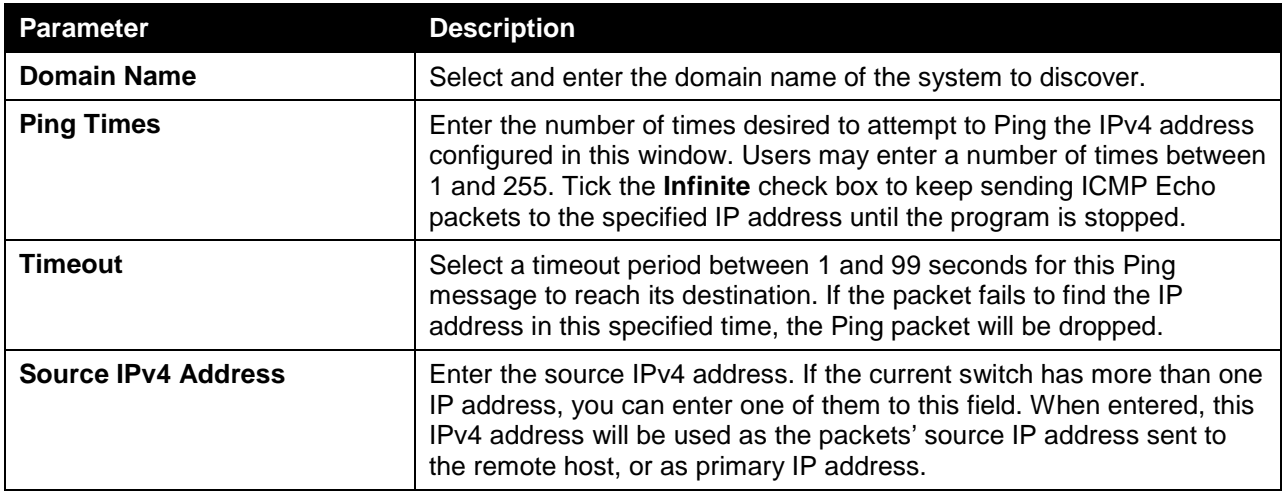

Click the **Start** button to initiate the Ping Test for each individual section.

The fields that can be configured in **IPv6 Ping** are described below:

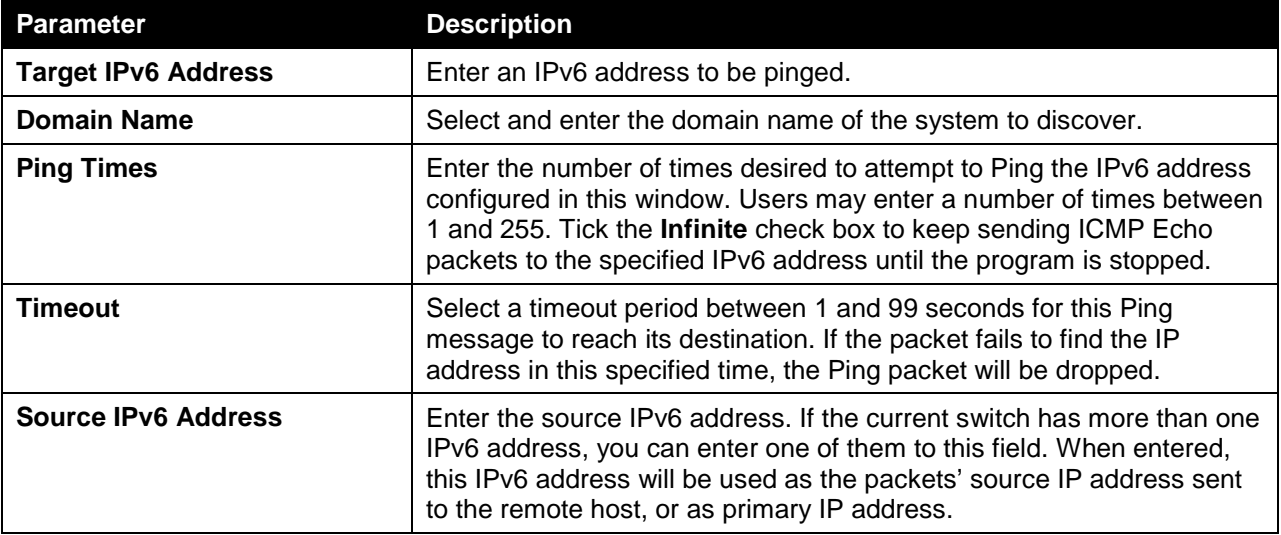

Click the **Start** button to initiate the Ping Test for each individual section.

After clicking the **Start** button in **IPv4 Ping** section, the following **IPv4 Ping Result** section will appear:

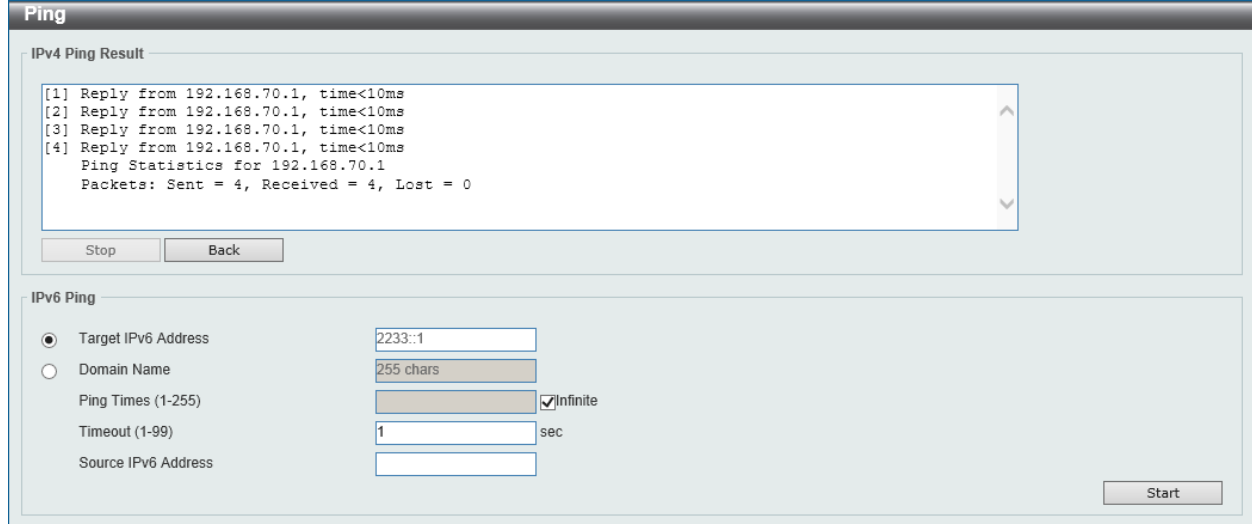

**Figure 15-22 Ping (Start) Window**

Click the **Stop** button to halt the Ping Test.

Click the **Back** button to return to the IPv4 Ping section.

## Trace Route

The trace route page allows the user to trace a route between the Switch and a given host on the network. To view the following window, click **Tools > Trace Route**, as shown below:

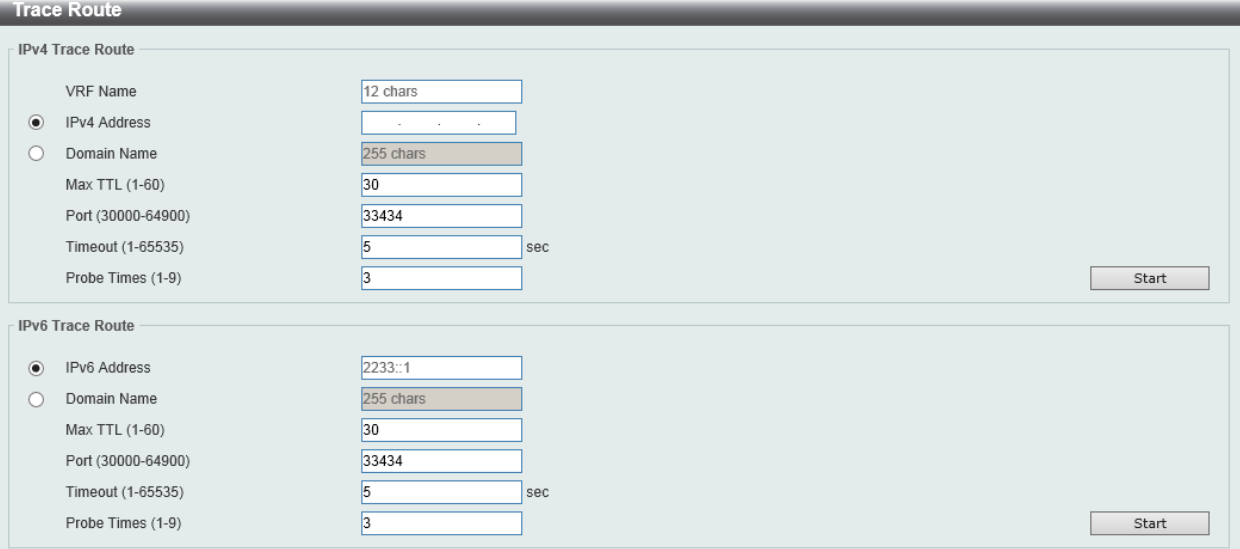

**Figure 15-23 Trace Route Window**

The fields that can be configured in **IPv4 Trace Route** are described below:

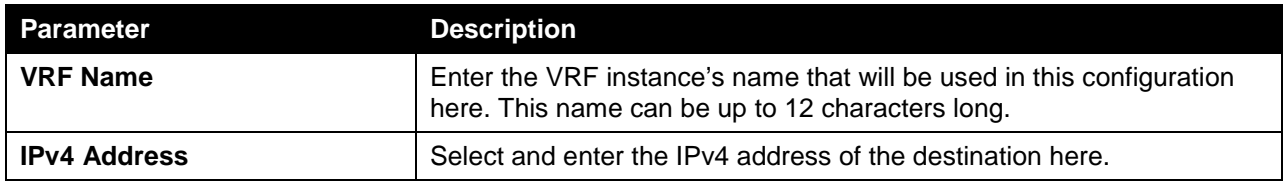

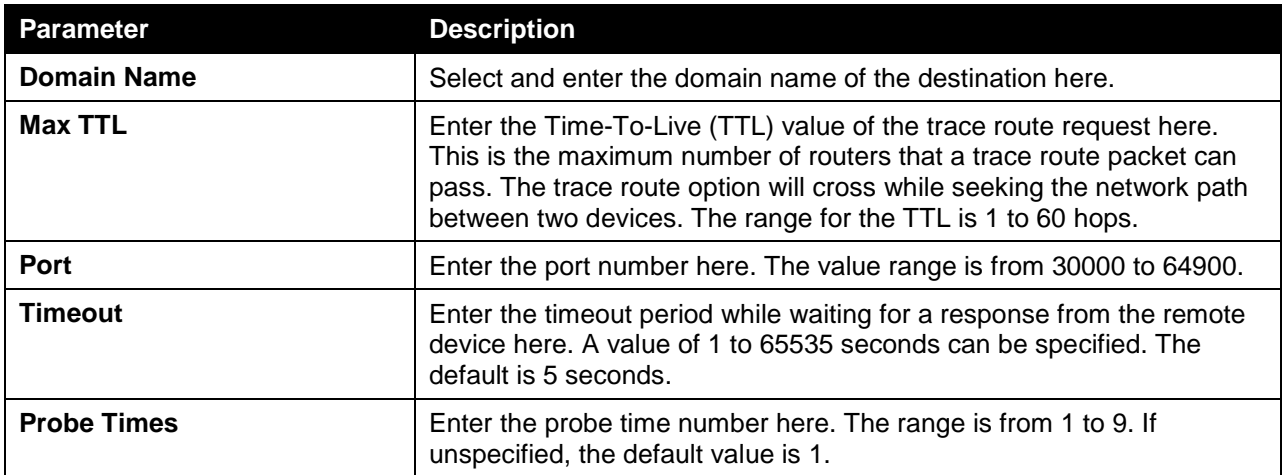

Click the **Start** button to initiate the route trace for each individual section.

The fields that can be configured in **IPv6 Trace Route** are described below:

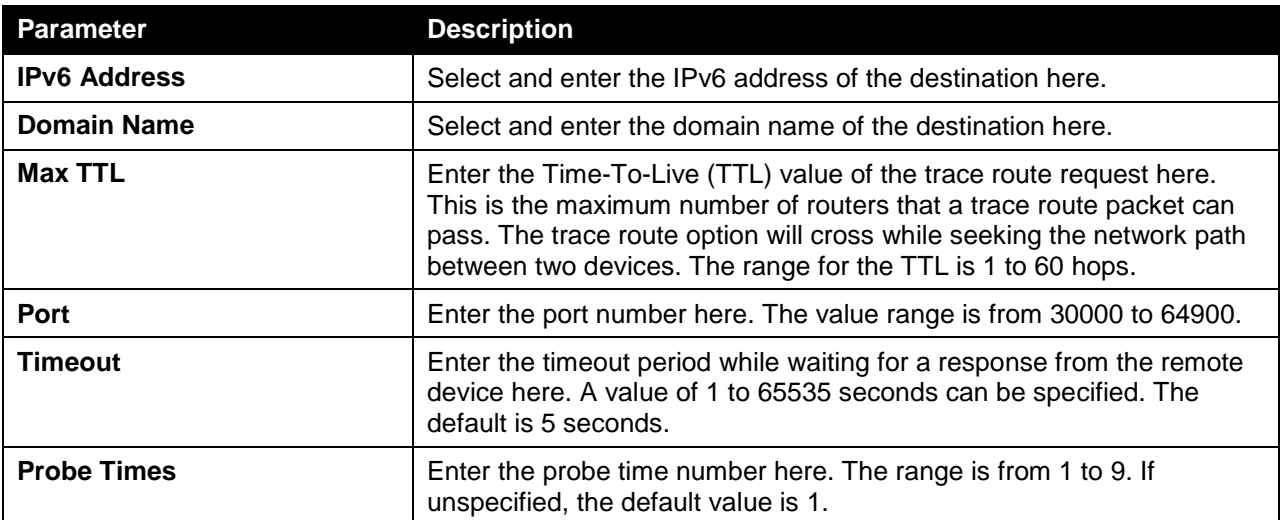

Click the **Start** button to initiate the route trace for each individual section.

After clicking the **Start** button in **IPv4 Trace Route** section, the following **IPv4 Trace Route Result** section will appear:

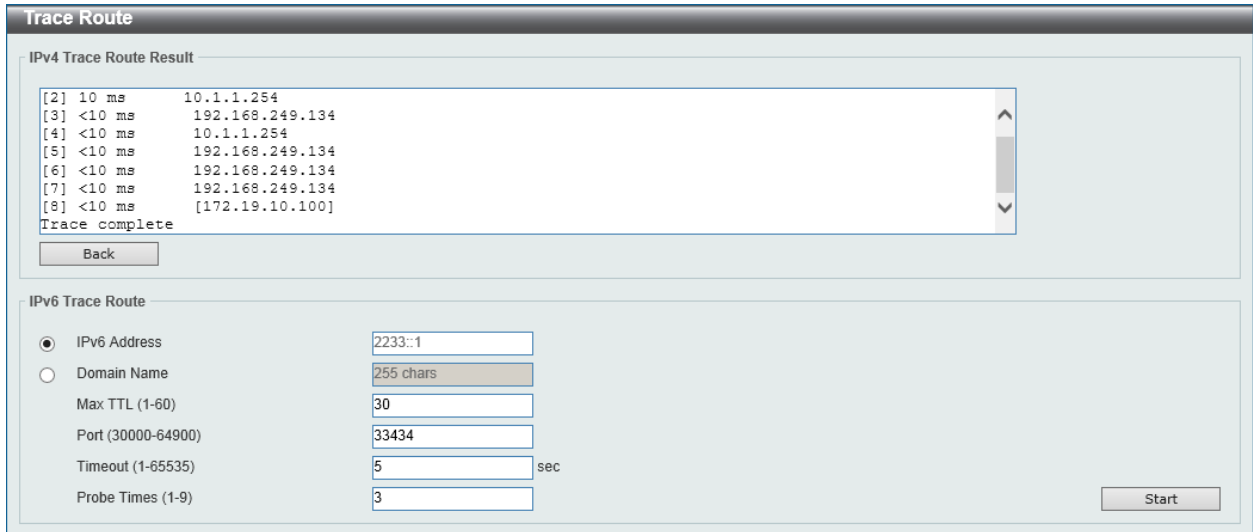

**Figure 15-24 Trace Route (Start) Window**

Click the **Back** button to stop the trace route and return to the IPv4 Trace Route section.

## Reset

This window is used to reset the switch's configuration to the factory default settings.

To view the following window, click **Tools > Reset**, as shown below:

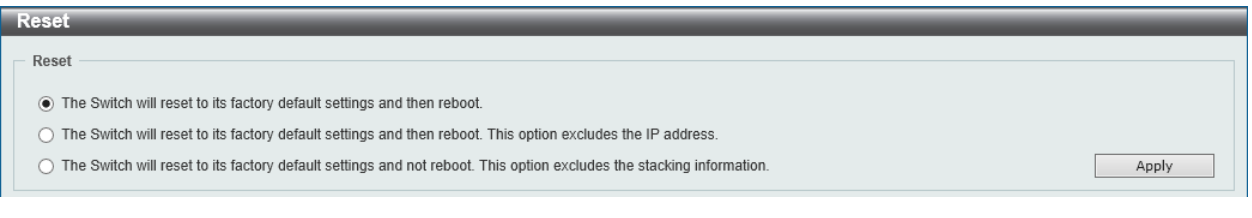

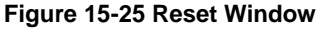

Select one of the following options:

- The Switch will reset to its factory default settings and then reboot.
- The Switch will reset to its factory default settings and then reboot. This option excludes the IP address.
- The Switch will reset to its factory default settings and not reboot. This option excludes the stacking information.

Click the **Apply** button to initiate the reset.

## Reboot System

This window is used to reboot the switch and alternatively save the configuration before doing so.

To view the following window, click **Tools > Reboot System**, as shown below:

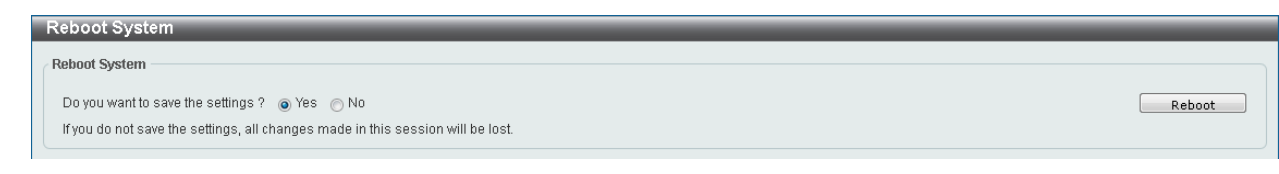

**Figure 15-26 Reboot System Window**

When rebooting the switch, any configuration changes that was made during this session, will be lost unless the **Yes** option is selected when asked to save the settings.

Click the **Reboot** button to alternatively save the settings and reboot the switch.

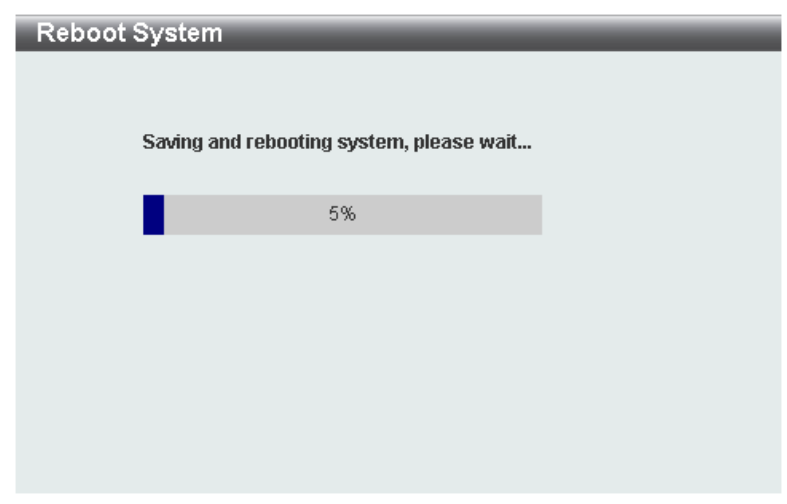

**Figure 15-27 Reboot System (Rebooting) Window**

## DLMS Settings

This window is used to view and configure the D-Link License Management System (DLMS) settings.

The license specifies the feature options that are enabled on the switch. License keys are sold in the market. It may be printed on a physical package or be displayed in an e-mail or a portal.

The user needs register the license key on the Global Registration Portal to get the activation code. Install the proper activation code rather than license key to activate/unlock some features.

After the activation code was installed successfully, reboot the switch to activate the license.

To view the following window, click **Tools > DLMS Settings**, as shown below:

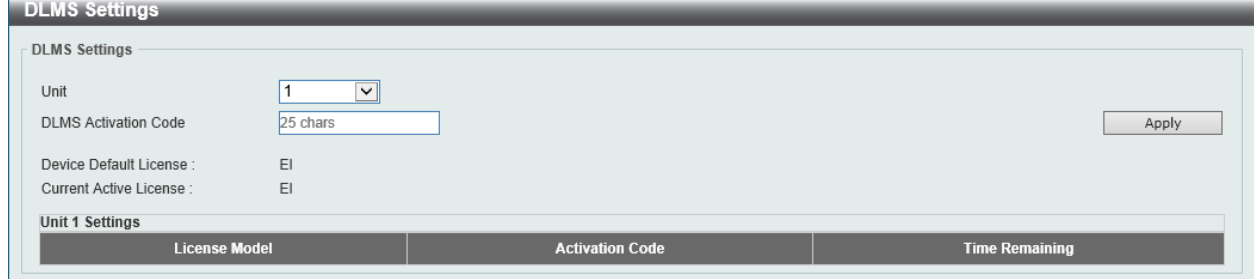

**Figure 15-28 DLMS Settings Window**

The fields that can be configured in **DLMS Settings** are described below:

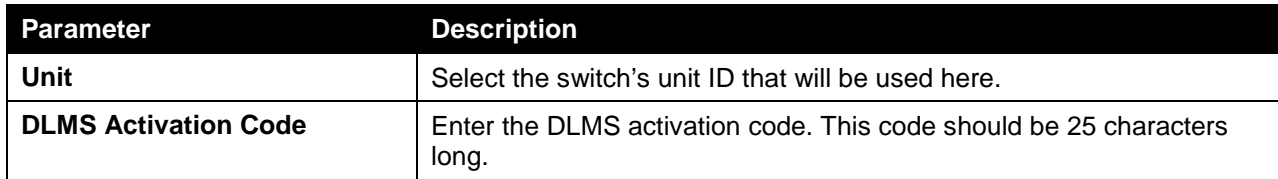

Click the **Apply** button to accept the changes made.

# Appendix A - Password Recovery Procedure

This section describes the procedure for resetting passwords on the D-Link DXS-3600 Series switch.

Authenticating any user who tries to access networks is necessary and important. The basic authentication method used to accept qualified users is through a local login, utilizing a Username and Password. Sometimes, passwords will be forgotten or destroyed, so network administrators need to reset these passwords. This section will explain how the **Password Recovery** feature can help network administrators reach this goal.

The following steps explain how to use the Password Recovery feature on this switch to easily recover passwords. Complete these steps to reset the password:

- For security reasons, the Password Recovery feature requires the user to physically access the device. Therefore this feature is only applicable when there is a direct connection to the console port of the device. It is necessary for the user needs to attach a terminal or PC with terminal emulation to the console port of the switch.
- Power on the Switch. After the **UART init** is loaded to 100%, the switch will allow 2 seconds for the user to press the hotkey [**^**] (**Shift+6**) to enter the "Password Recovery Mode." Once the Switch enters the "Password Recovery Mode," all ports on the Switch will be disabled.

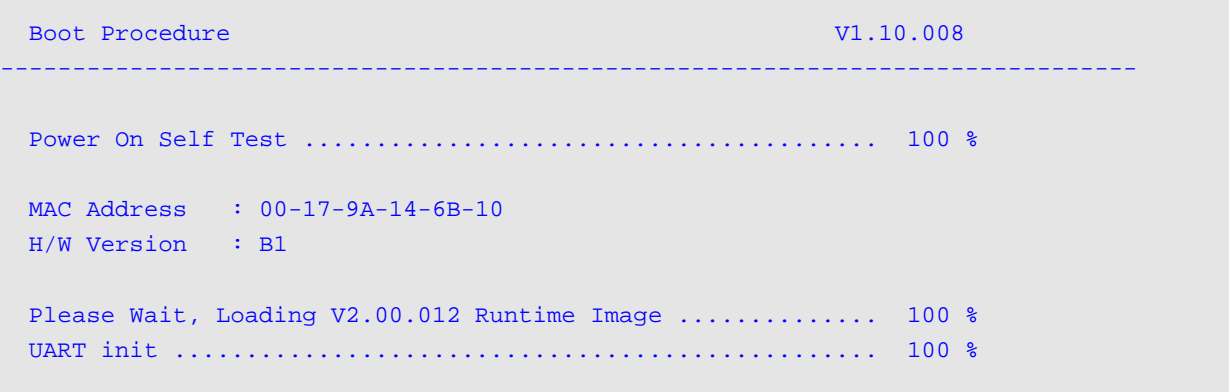

```
Password Recovery Mode
Switch(reset-config)#
```
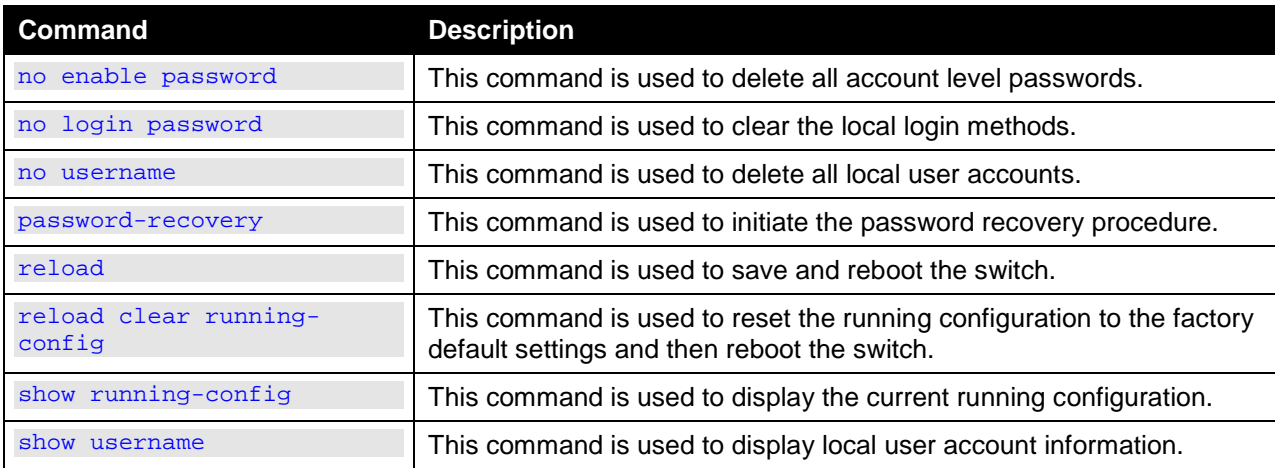

In the "Password Recovery Mode" only the following commands can be used.

# Appendix B - System Log Entries

The following table lists all possible entries and their corresponding meanings that will appear in the System Log of this switch.

#### **802.1X**

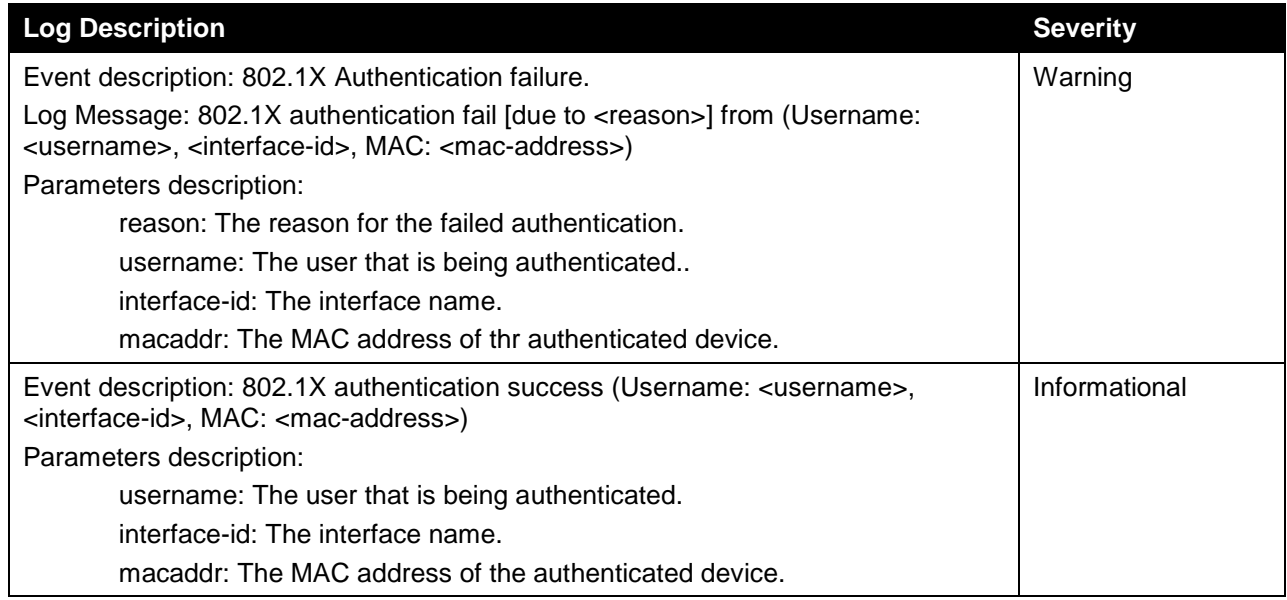

### **AAA**

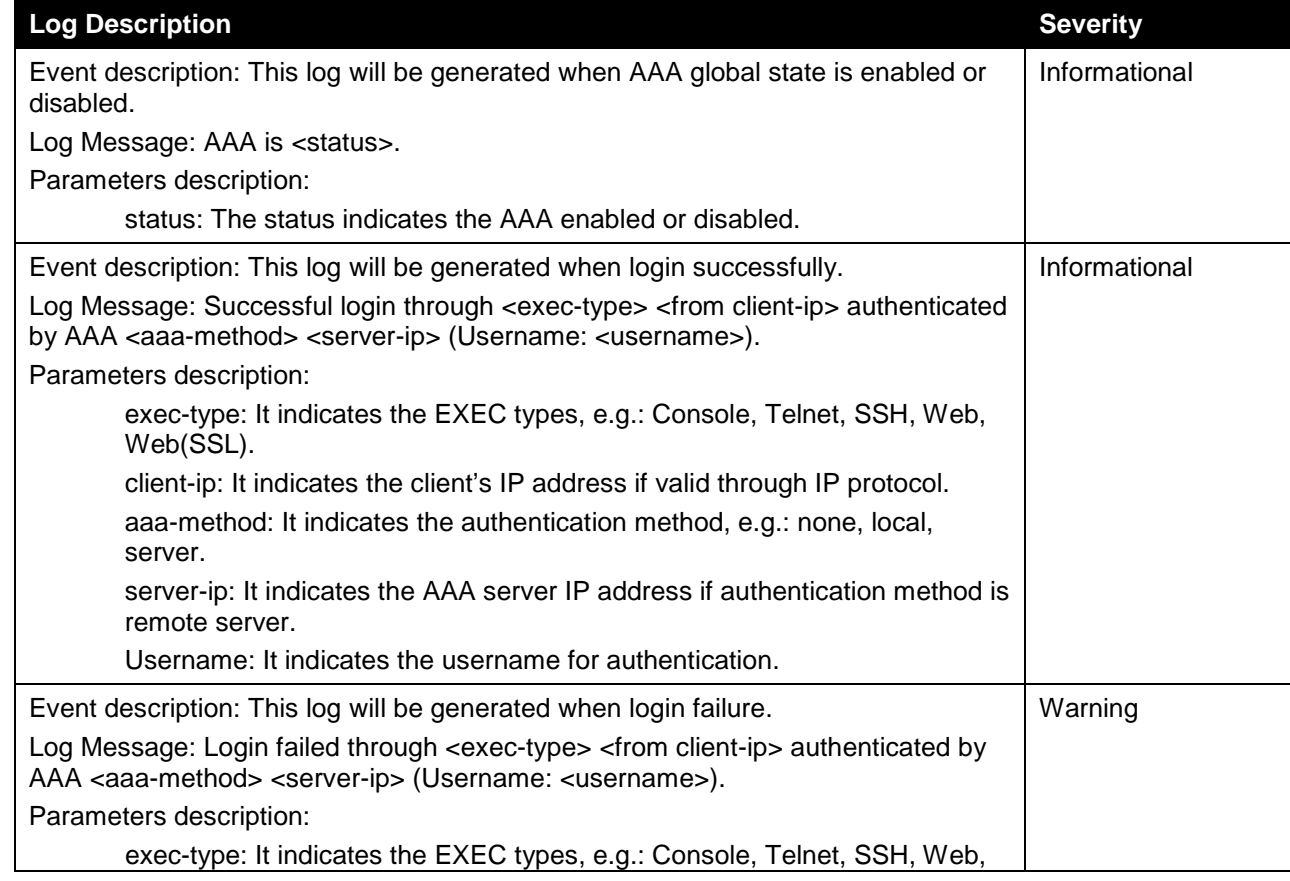

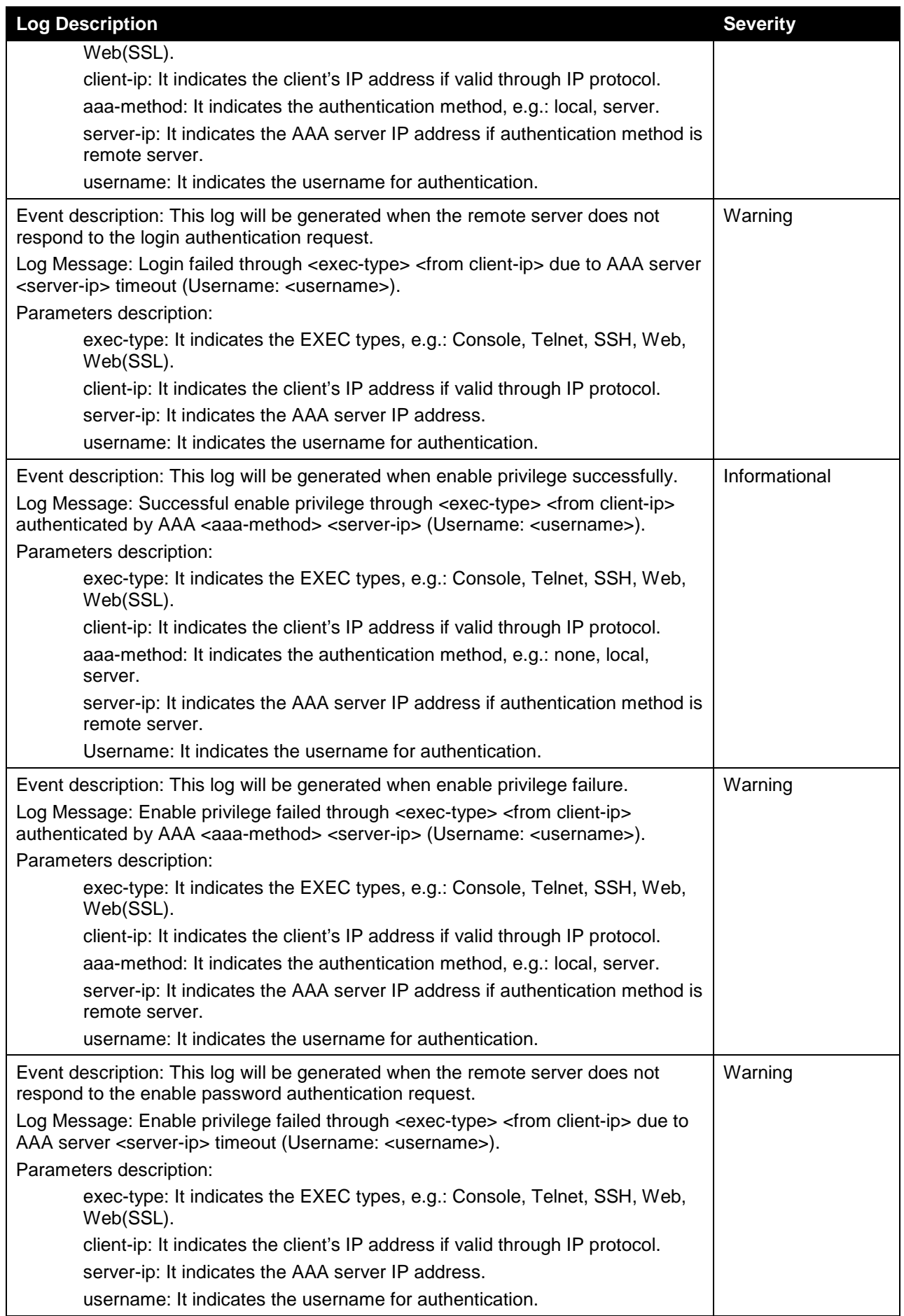

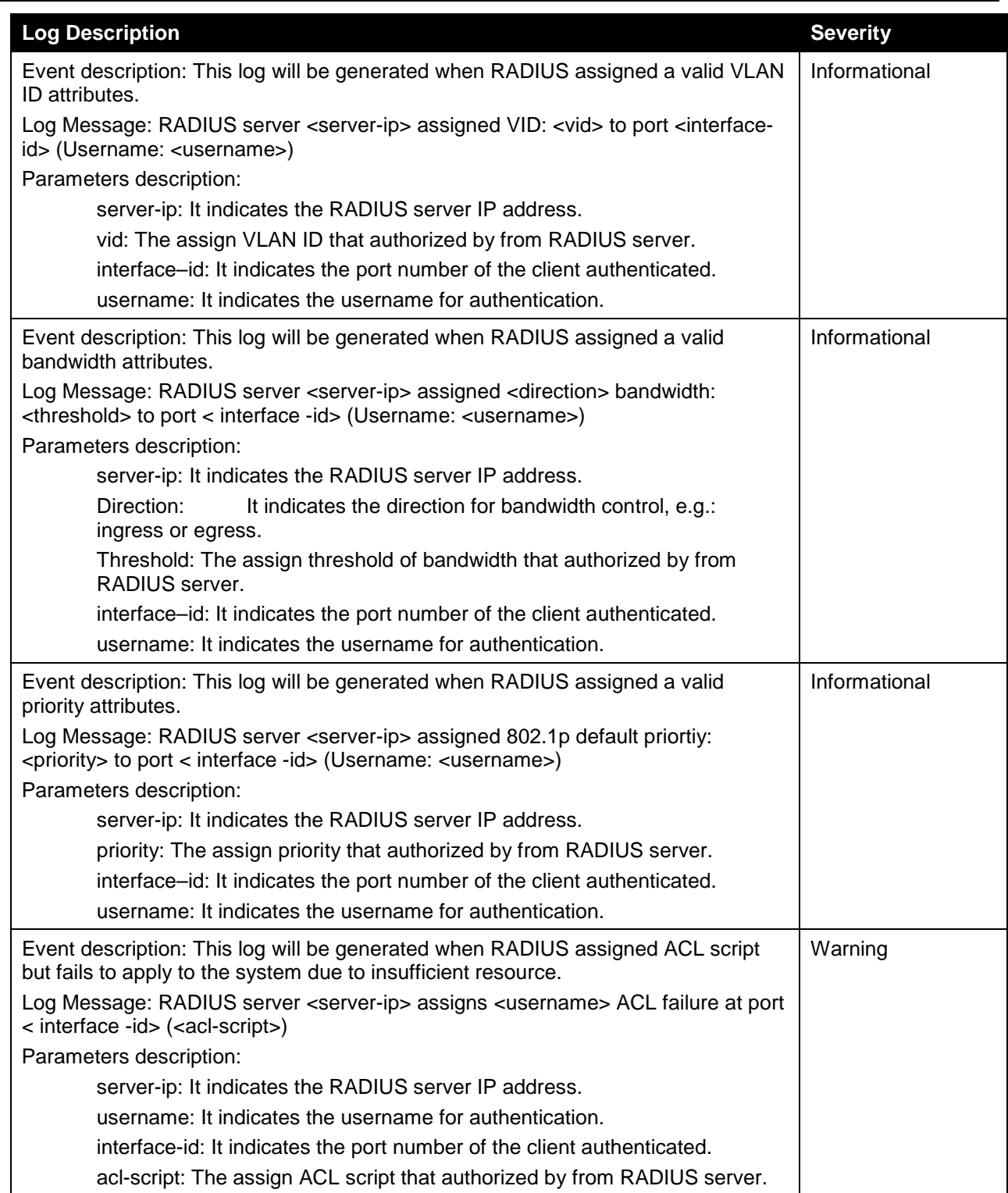

### **BGP**

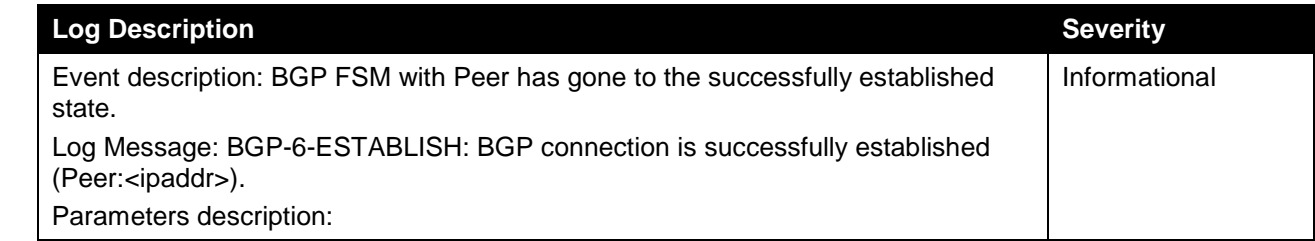

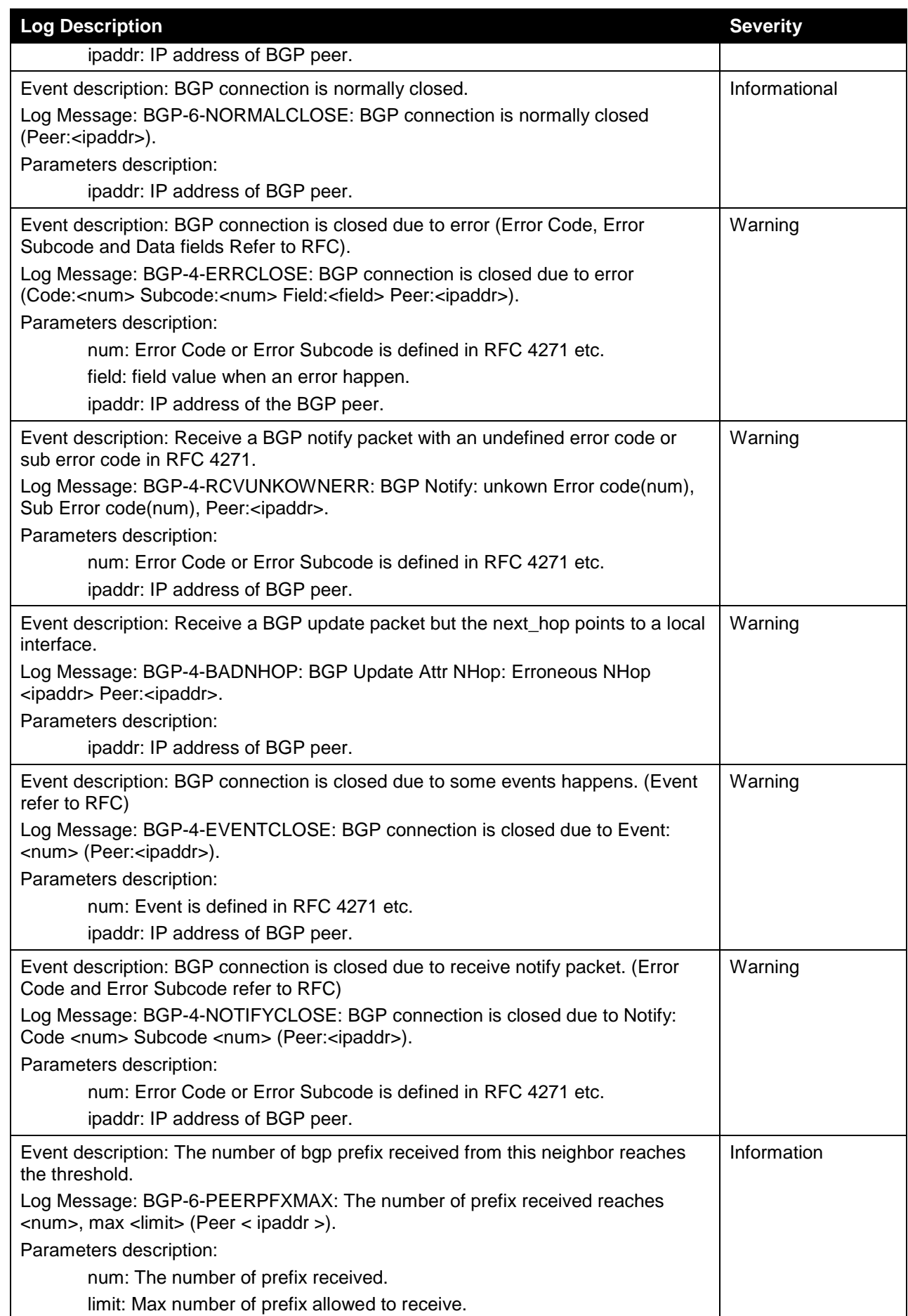

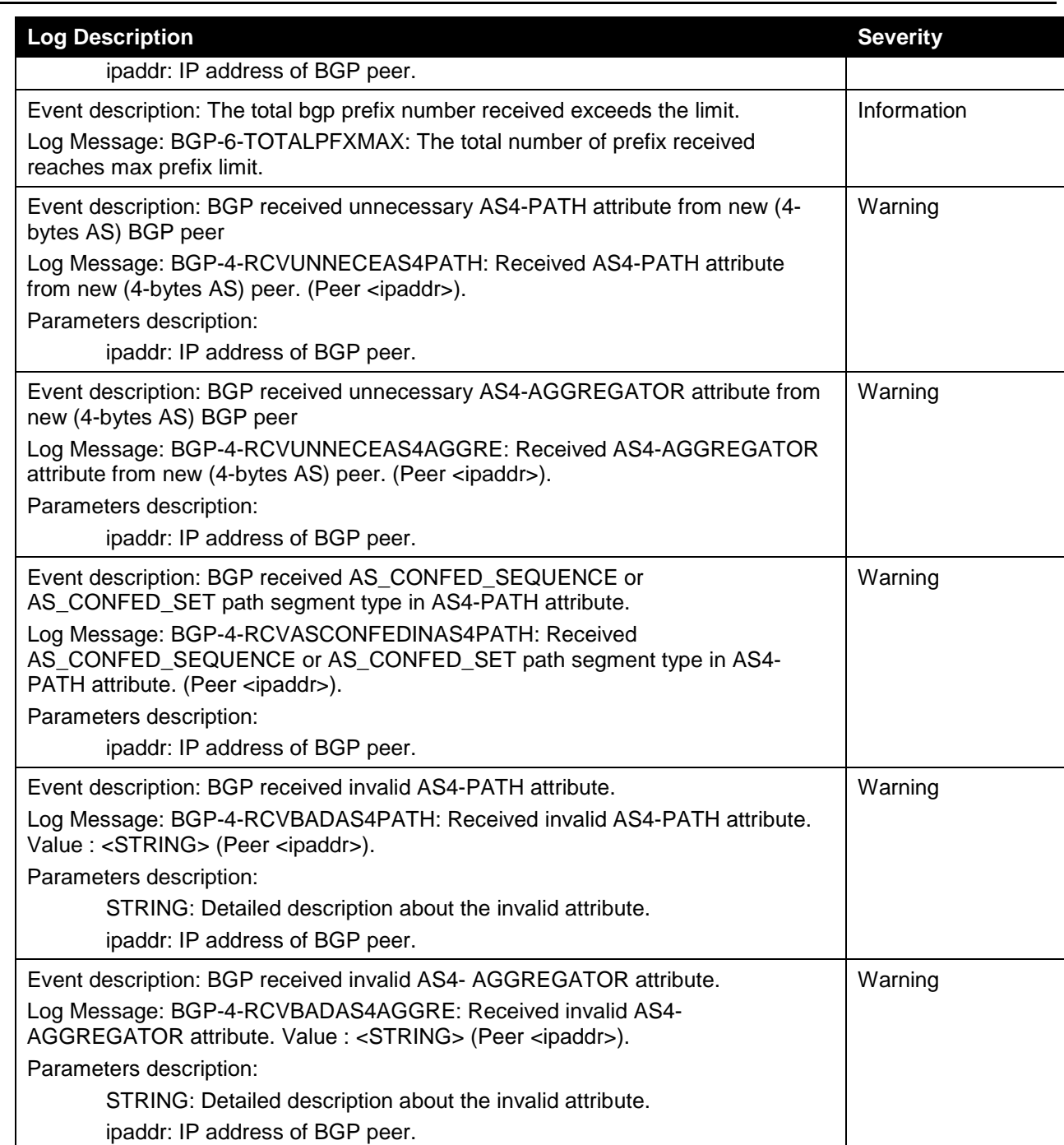

### **BPDU Protection**

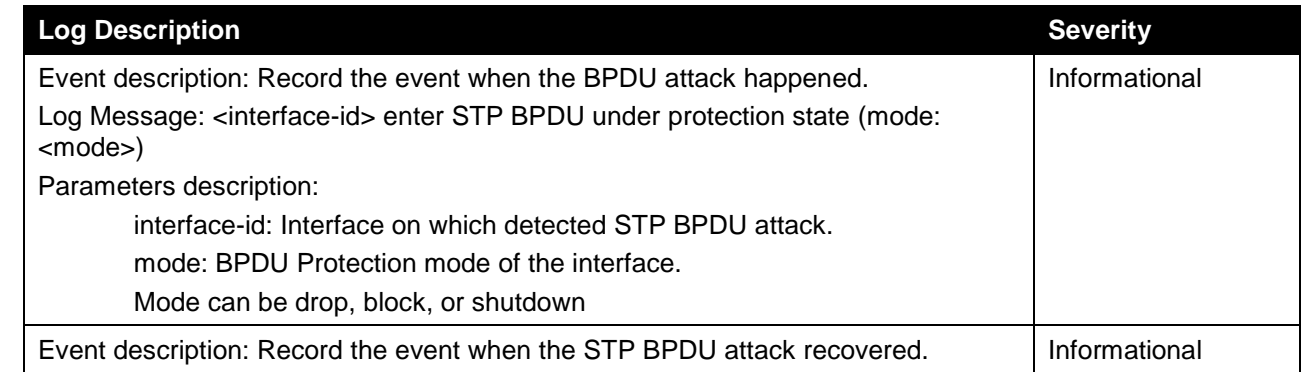

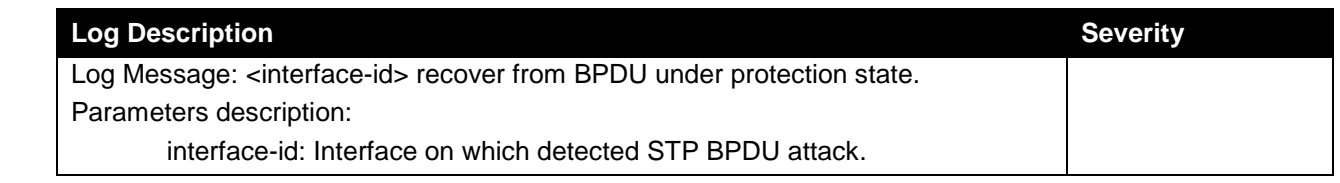

### **CFM**

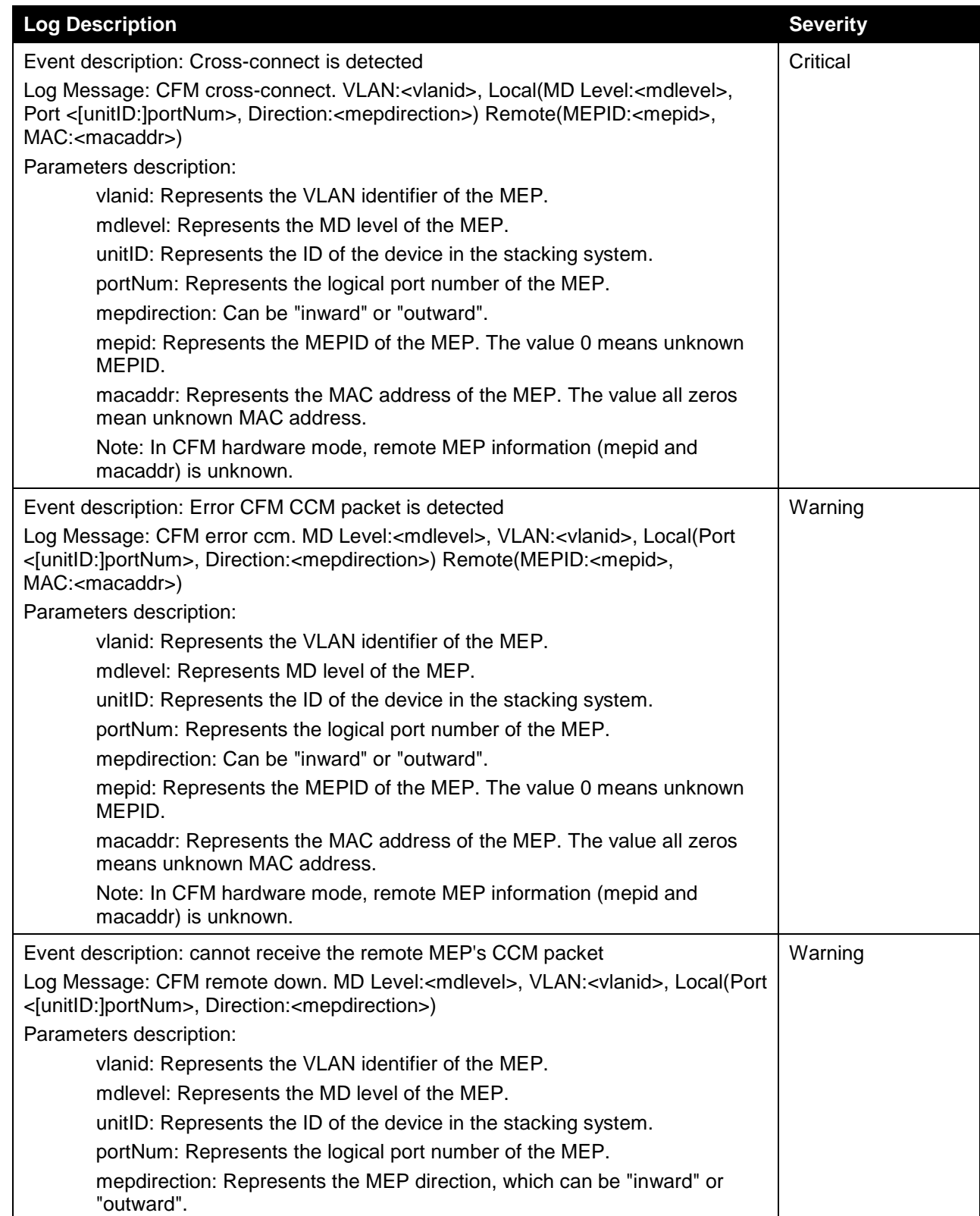

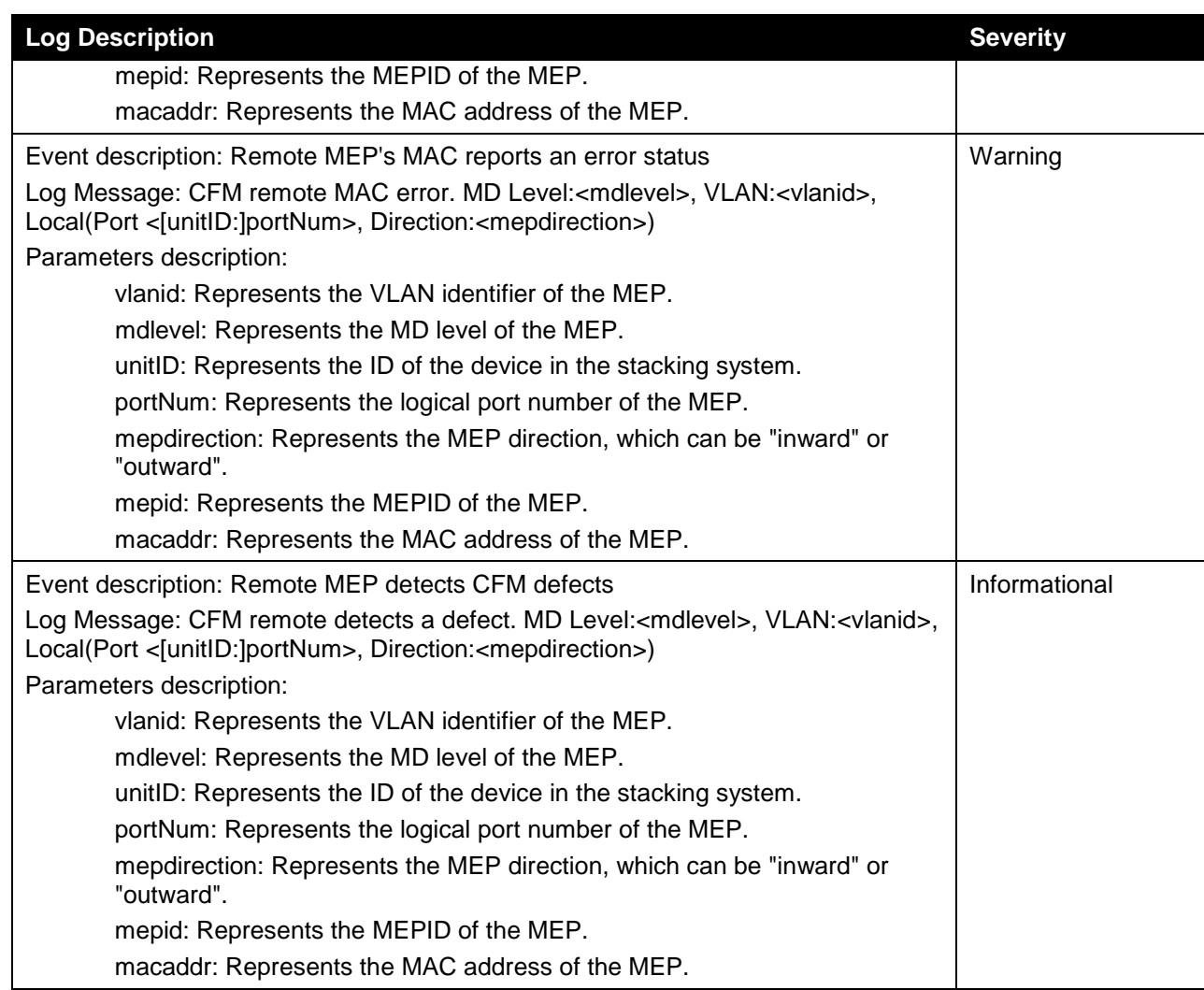

### **CFM Extension**

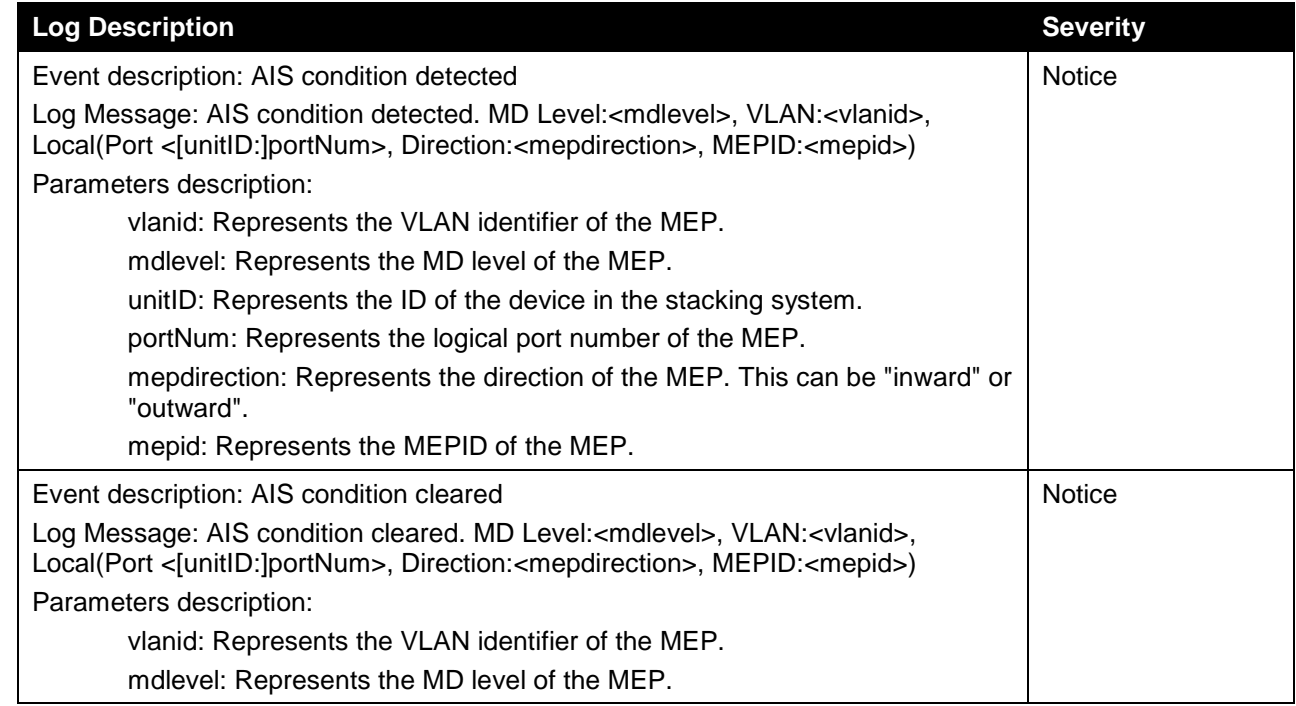

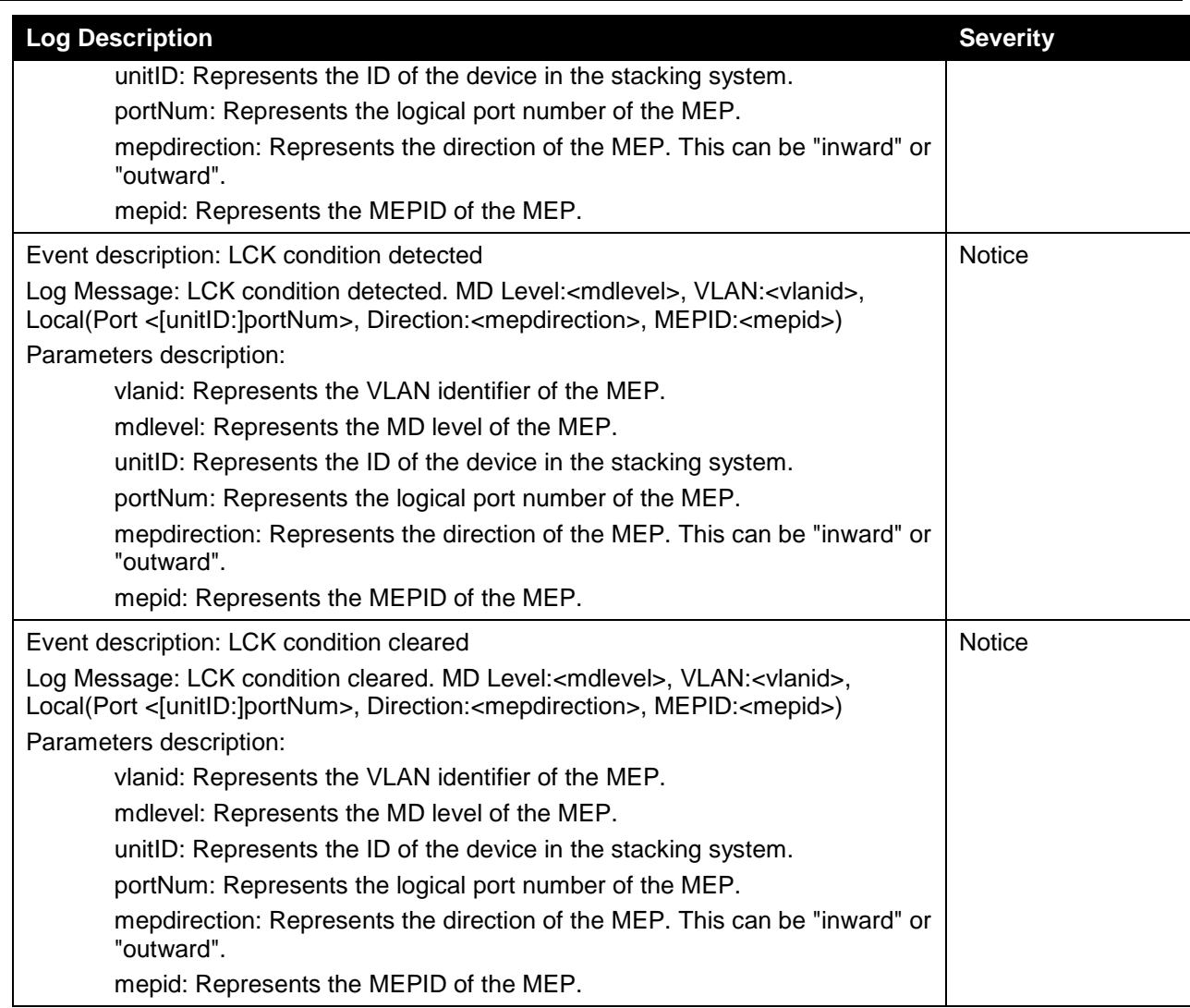

## **Configuration/Firmware**

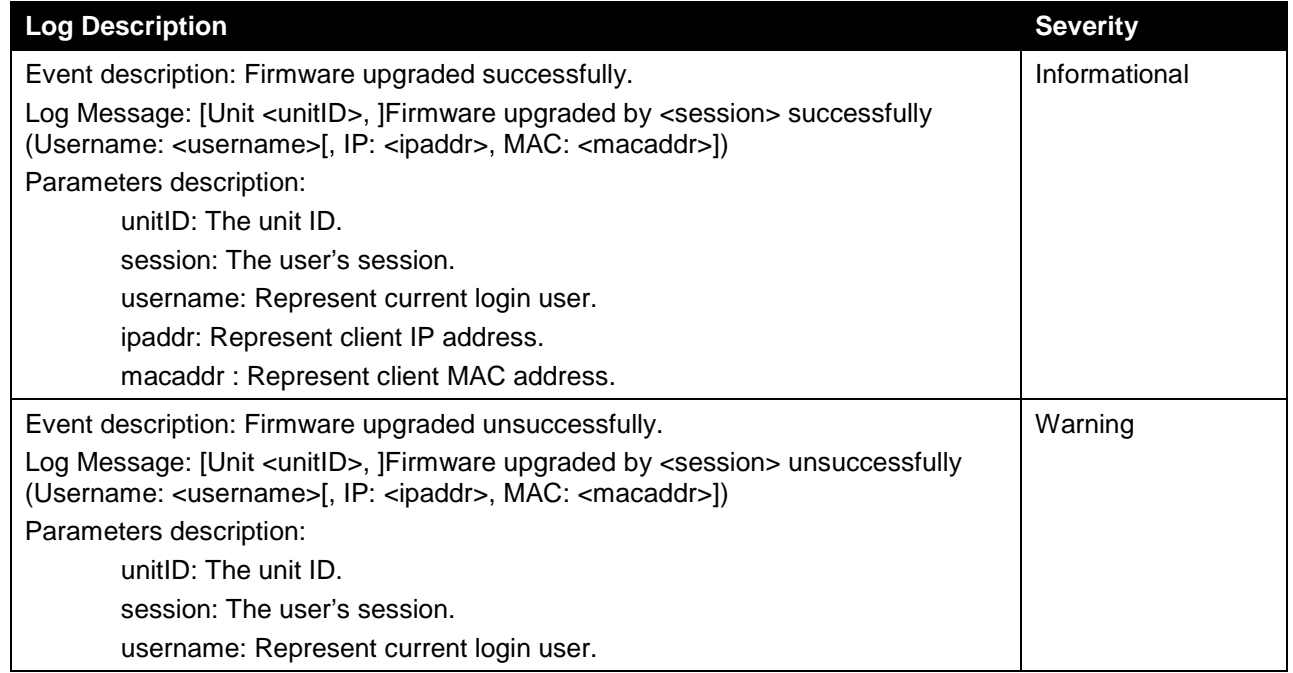

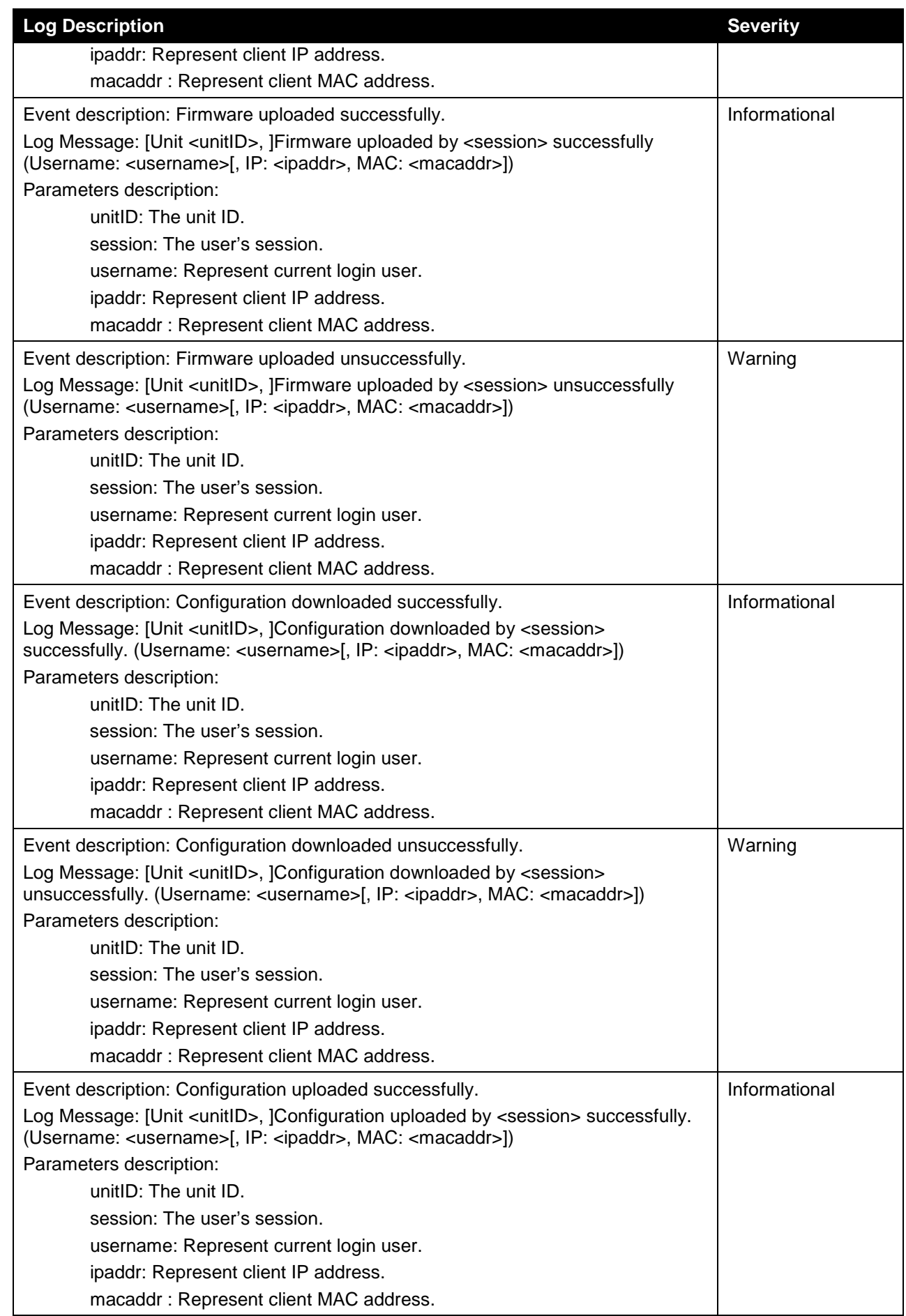

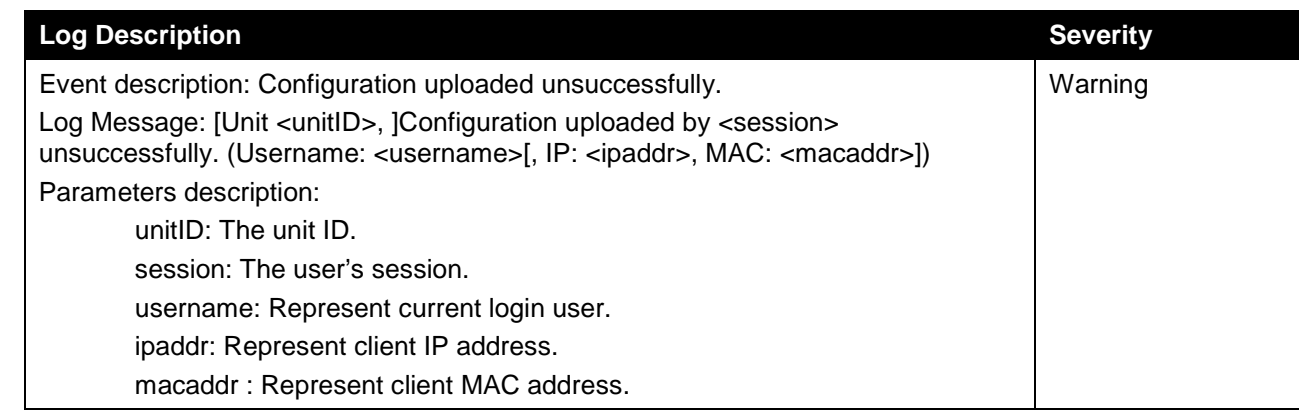

#### **DDM**

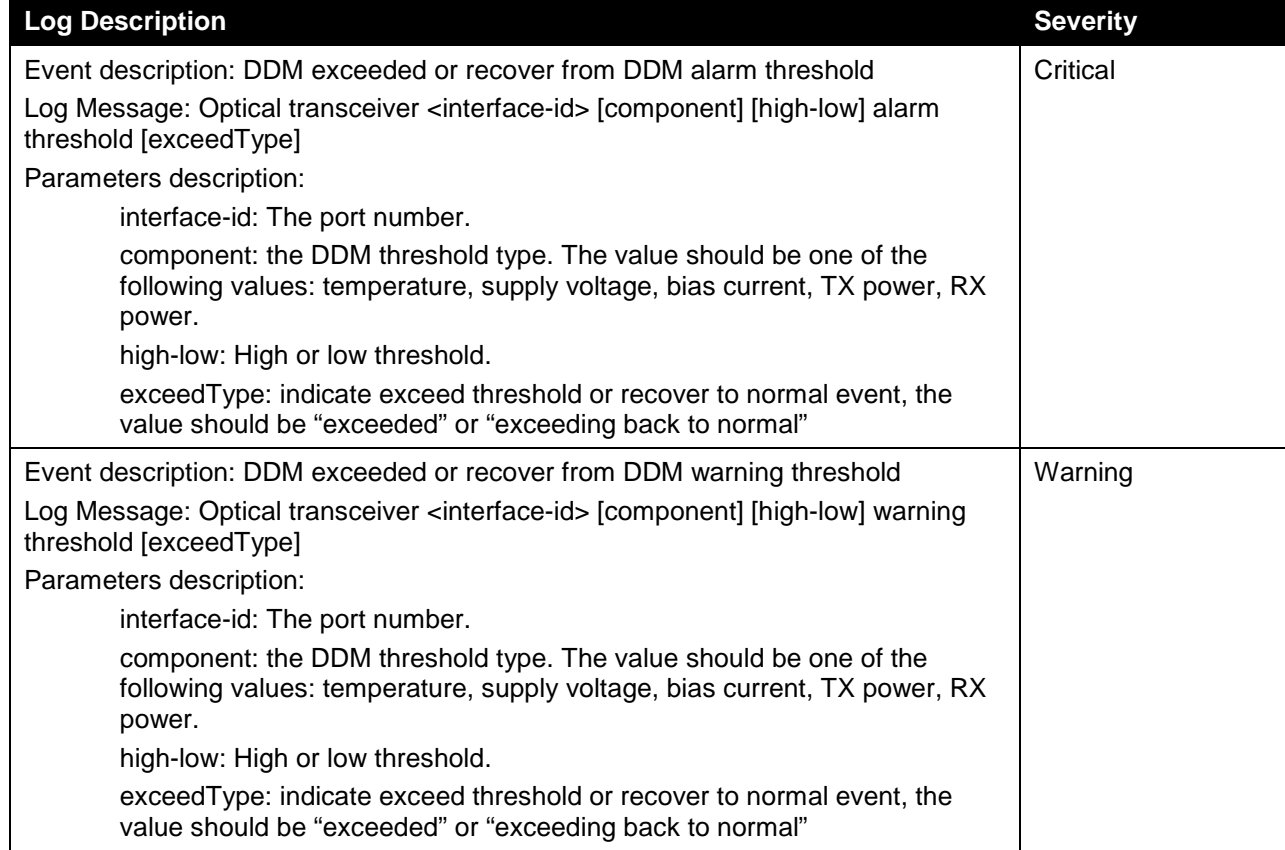

### **DHCPv6 Client**

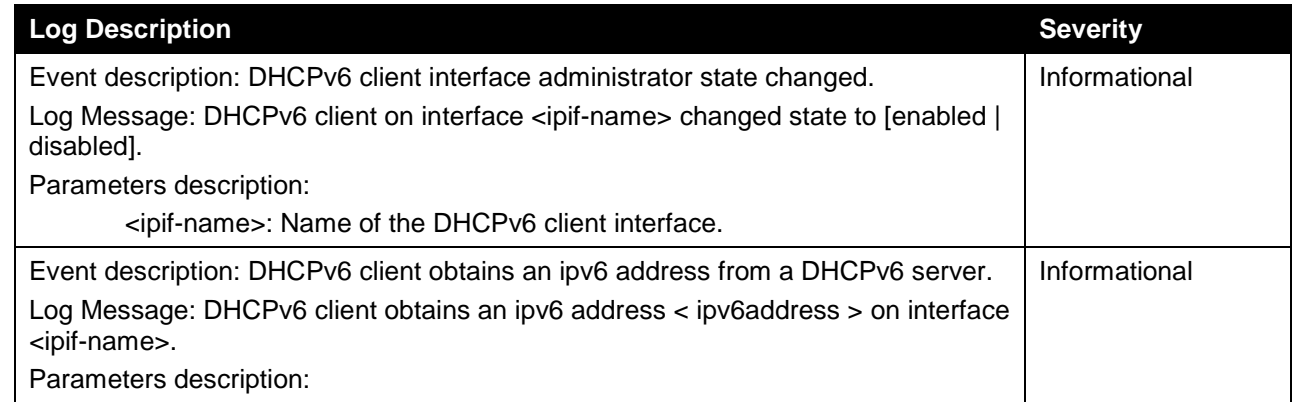

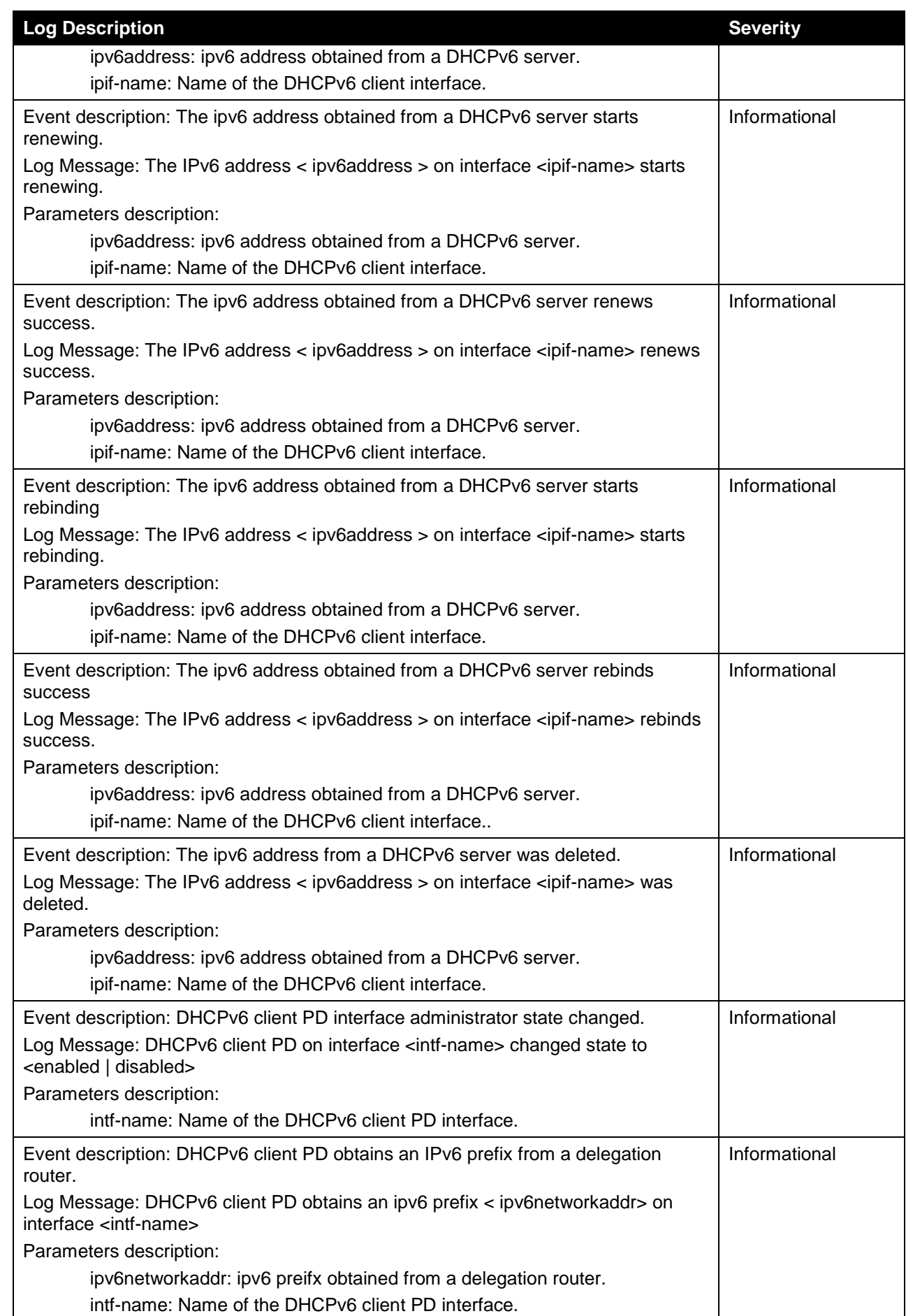

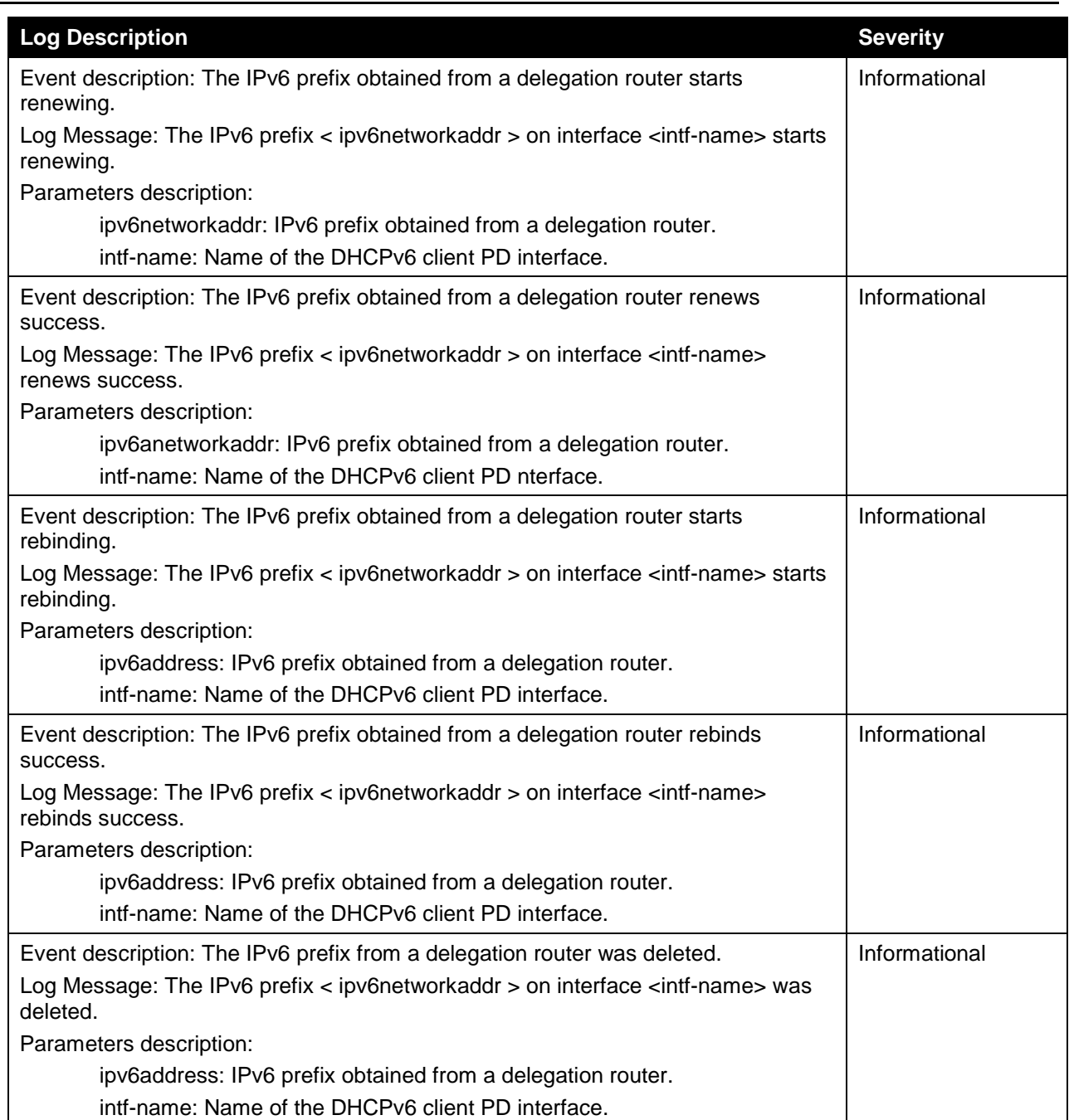

## **DHCPv6 Relay**

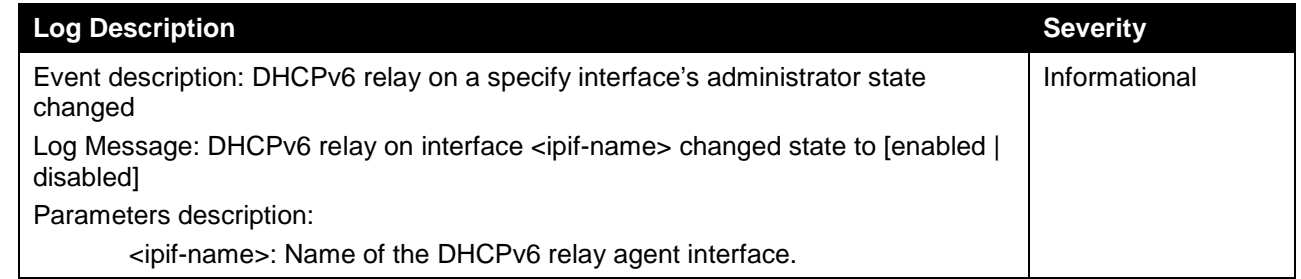

### **DHCPv6 Server**

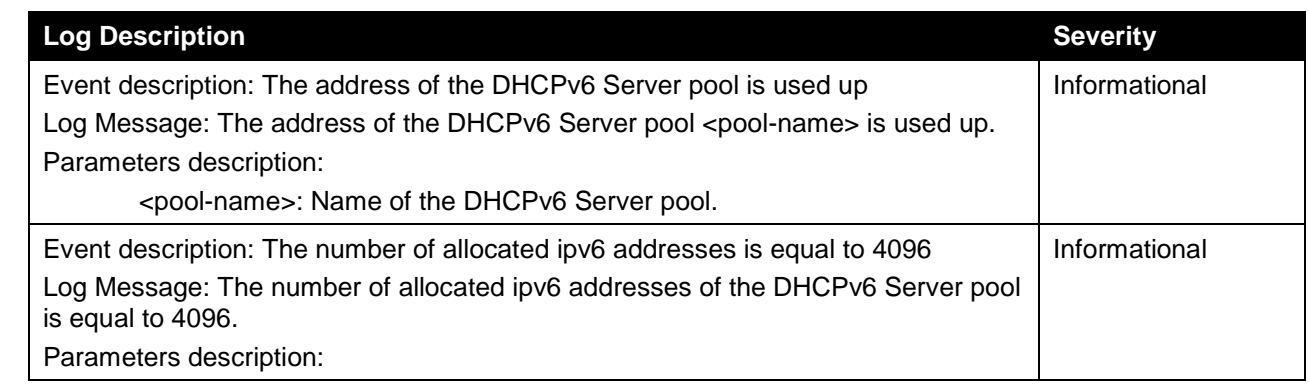

### **DLMS**

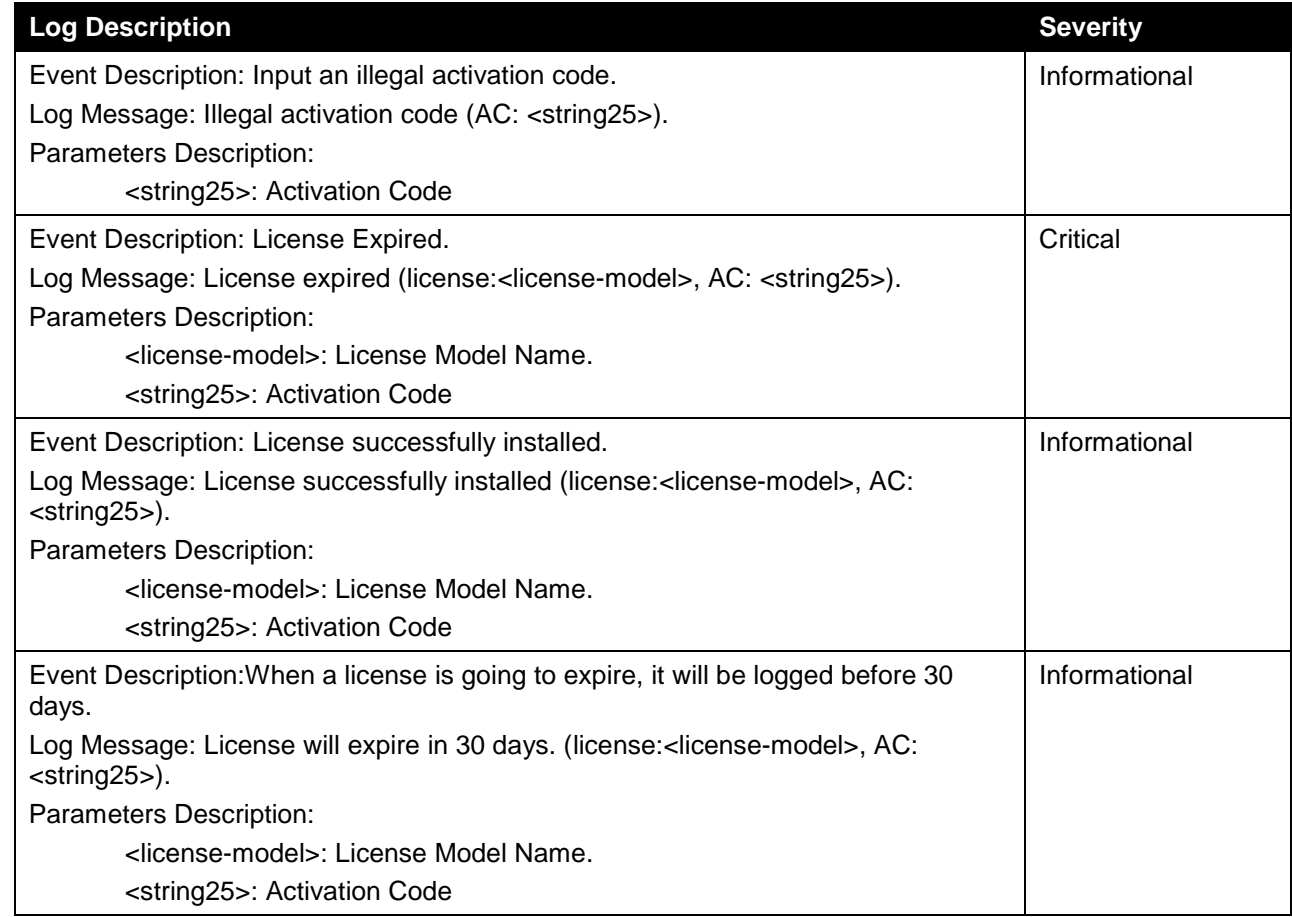

### **DOS Prevention**

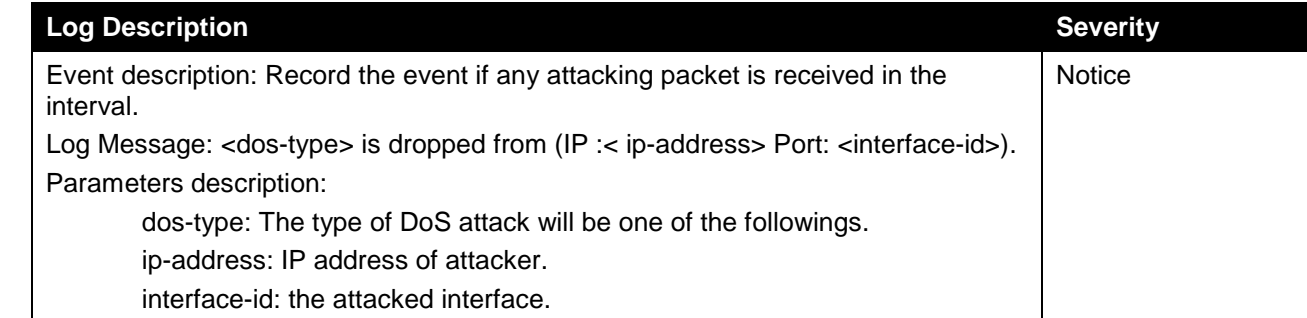

### **DULD**

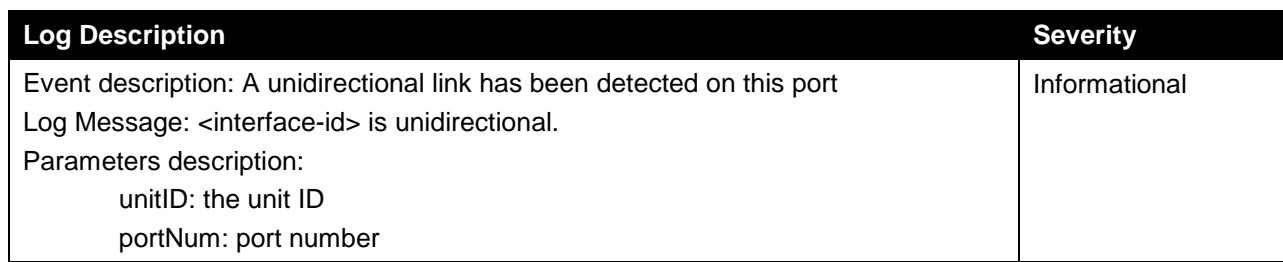

## **Dynamic ARP Inspection**

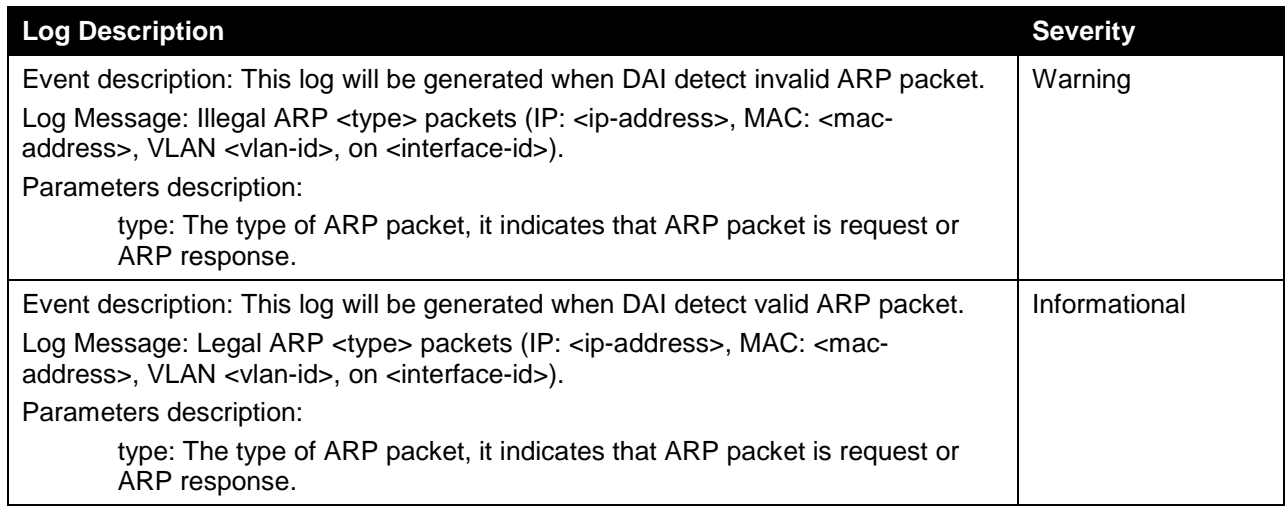

### **ERPS**

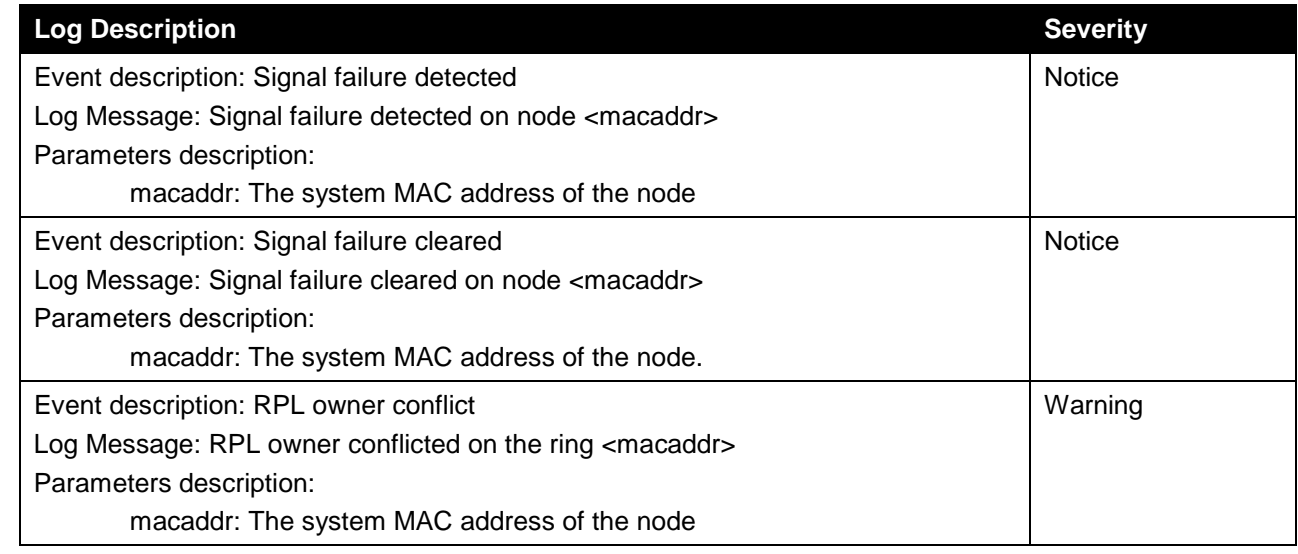

### **Interface**

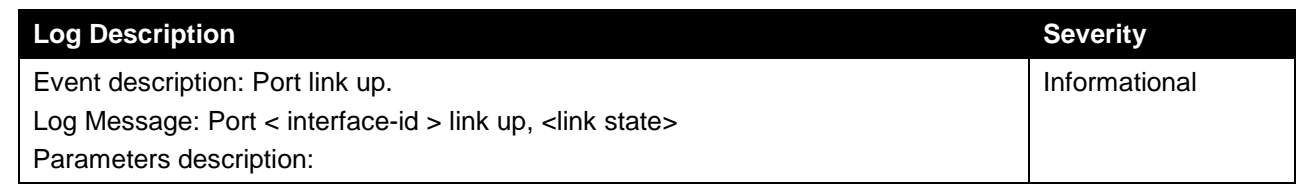

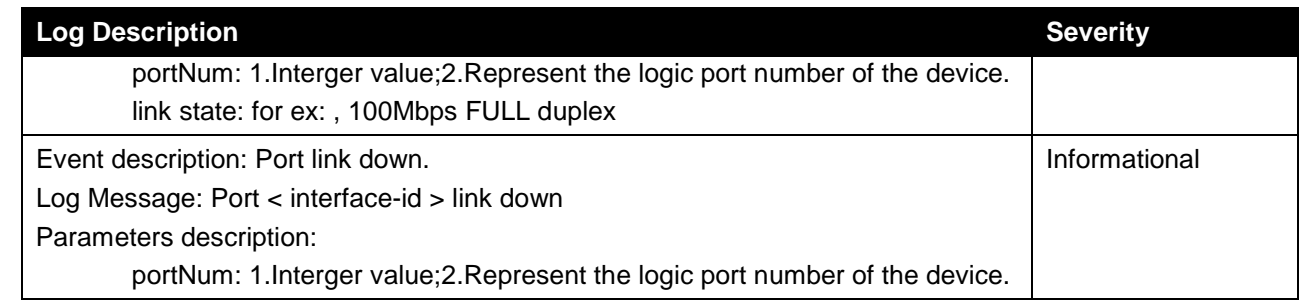

### **IP Directed-Broadcast**

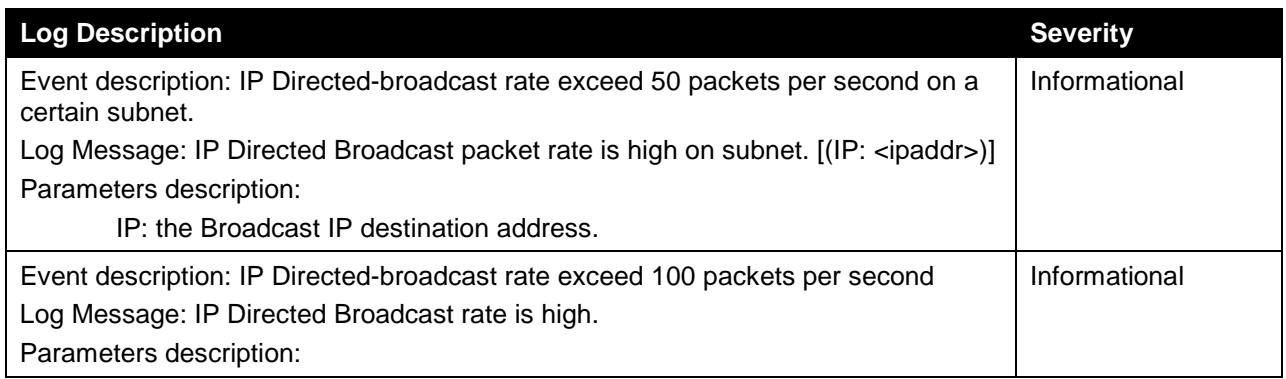

### **LACP**

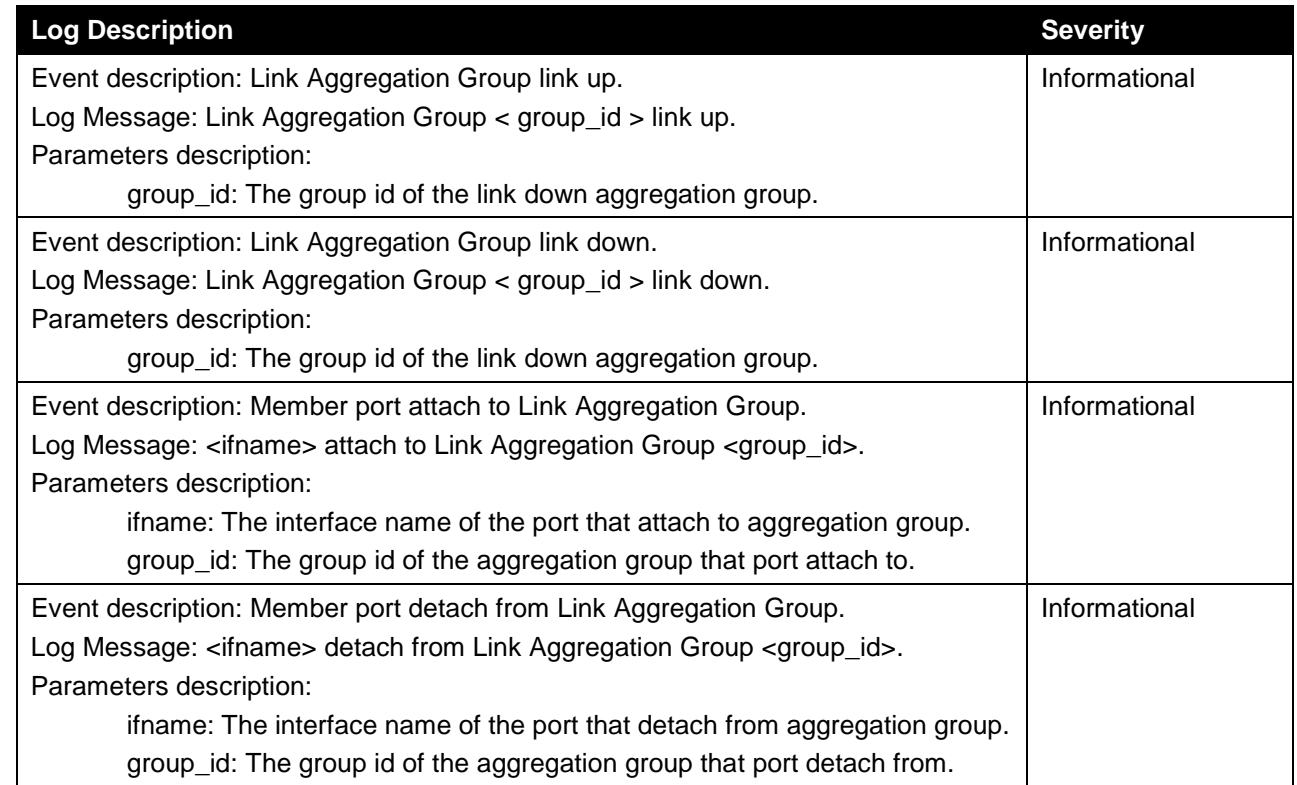

### **LBD**

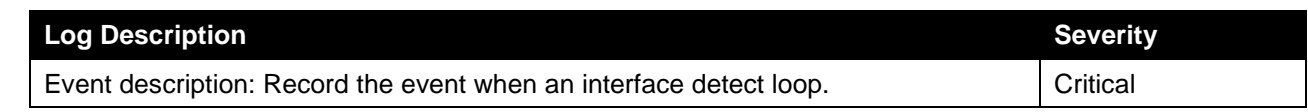

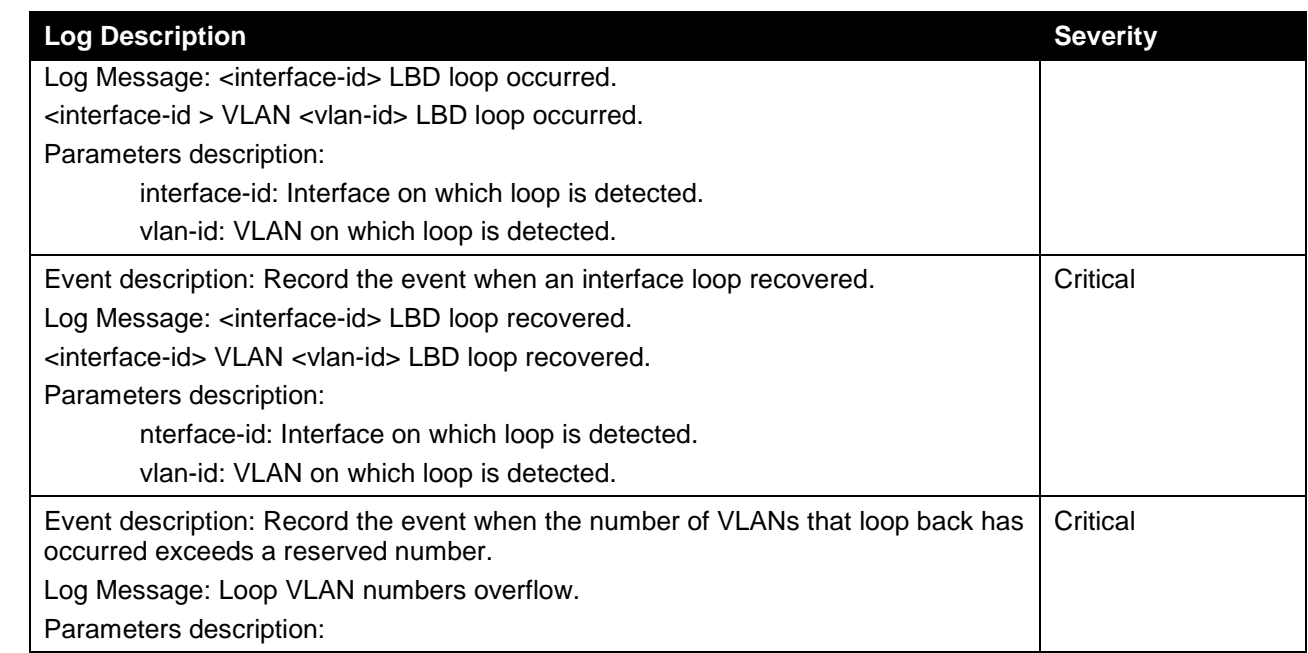

### **LLDP-MED**

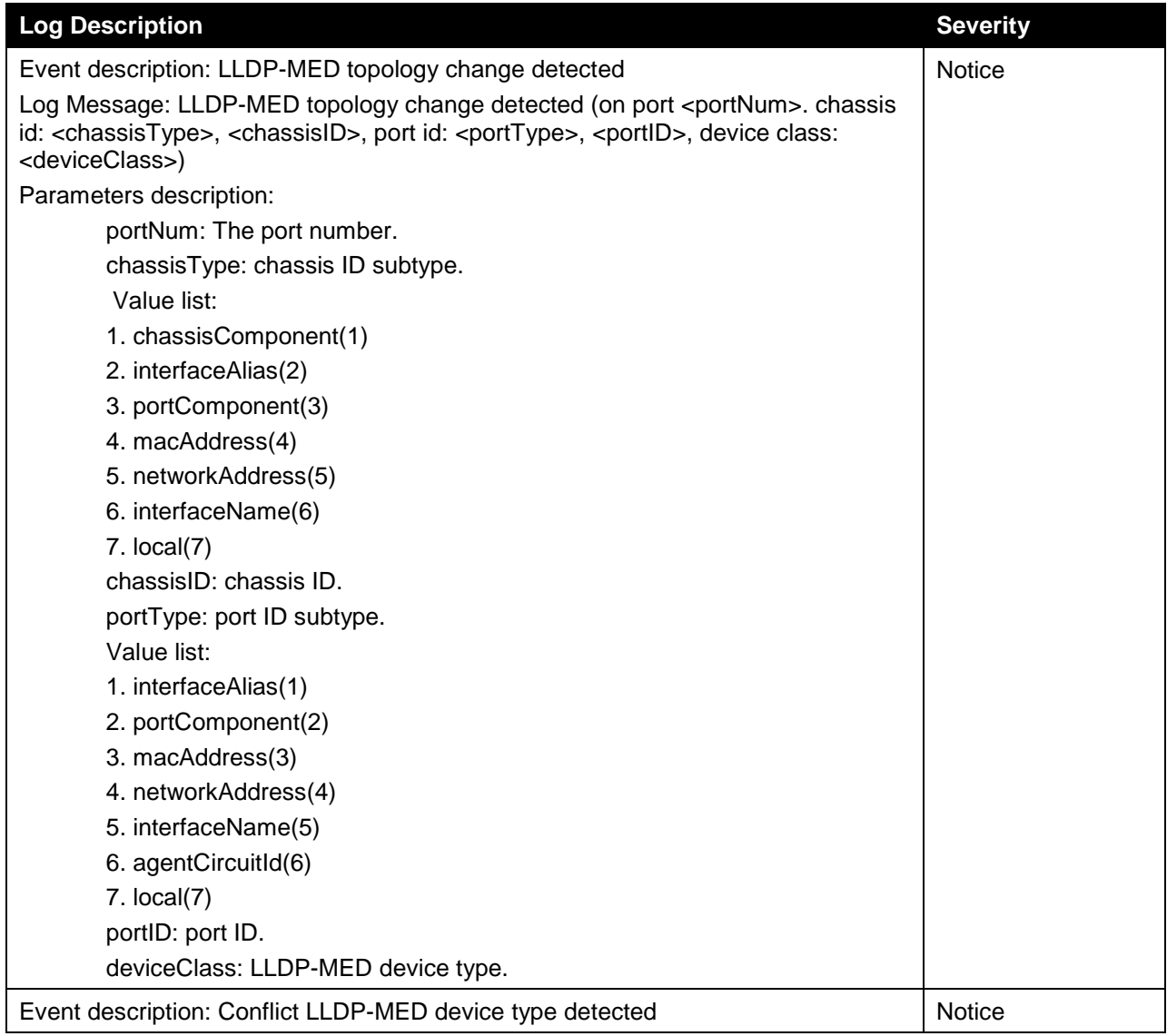
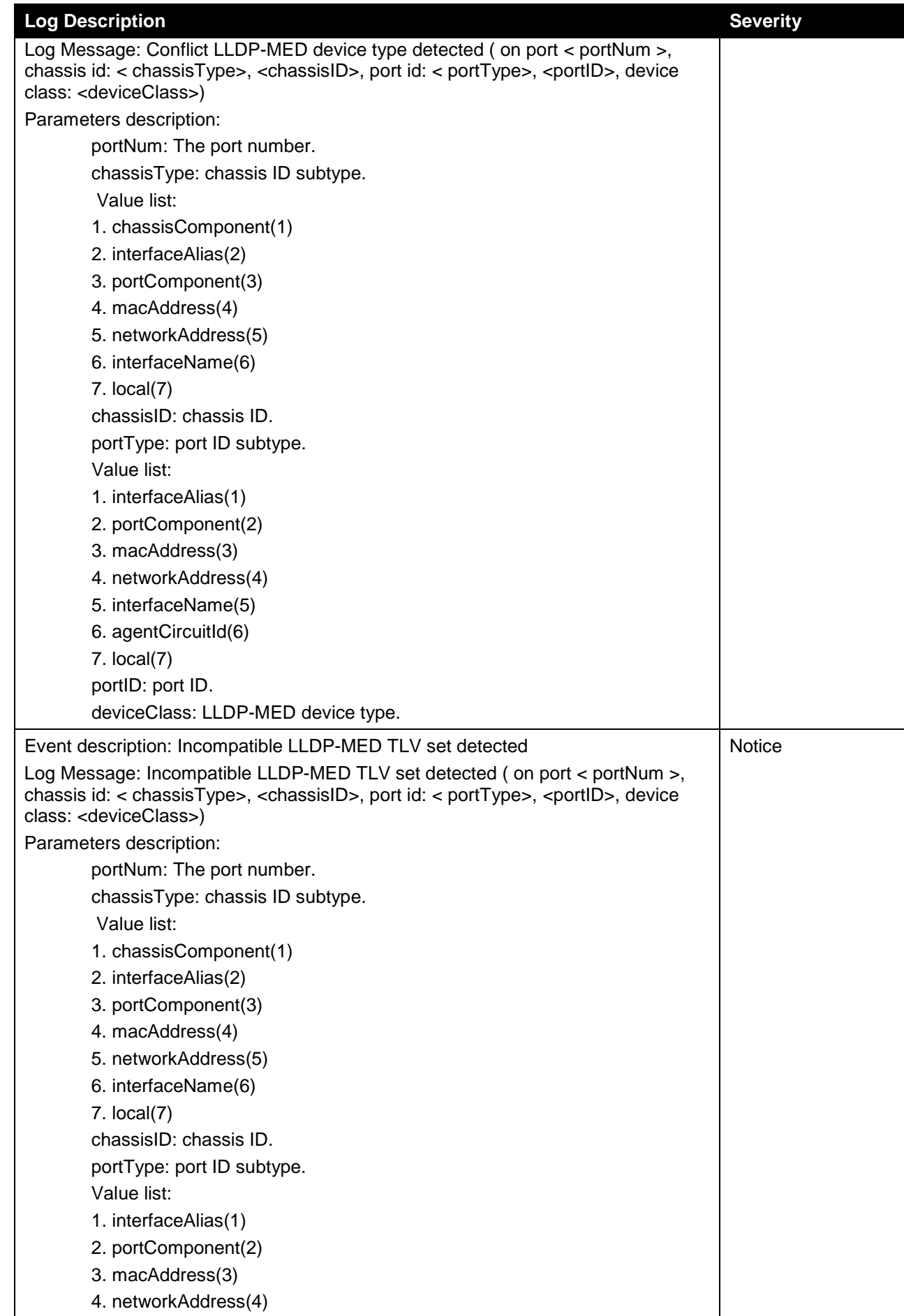

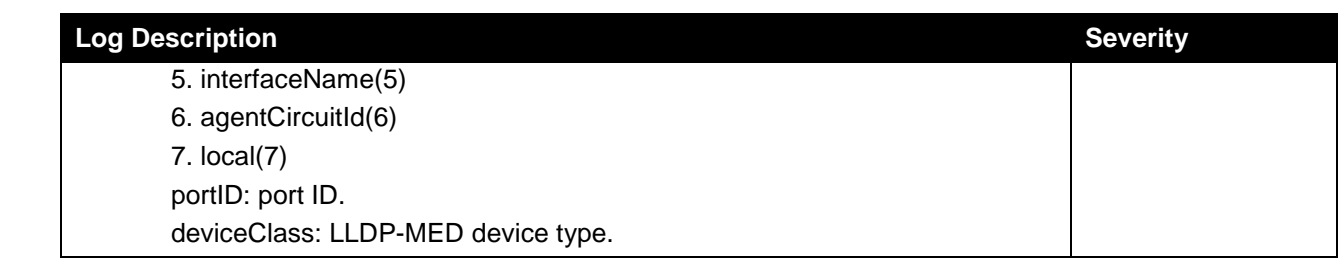

# **Login/Logout CLI**

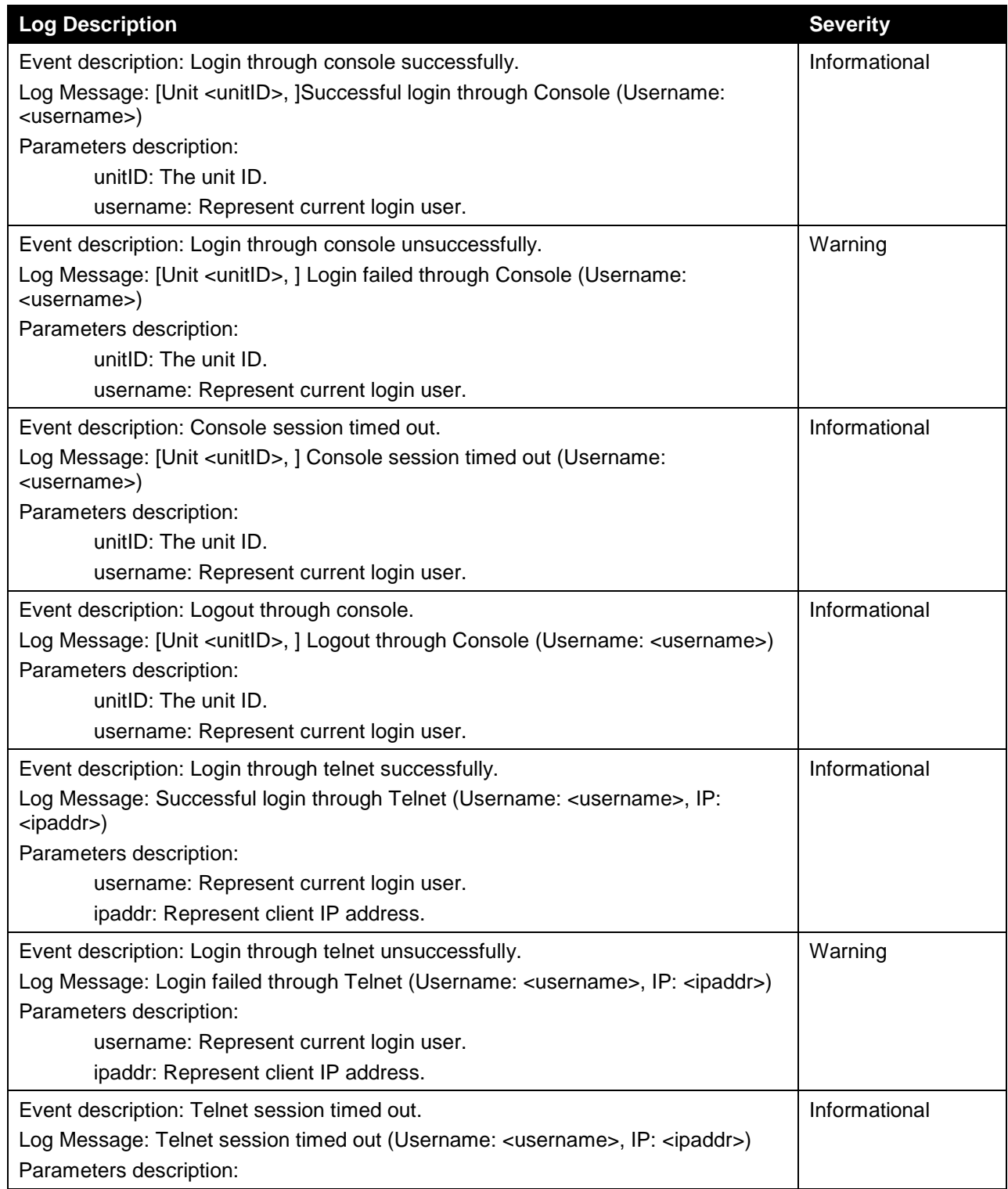

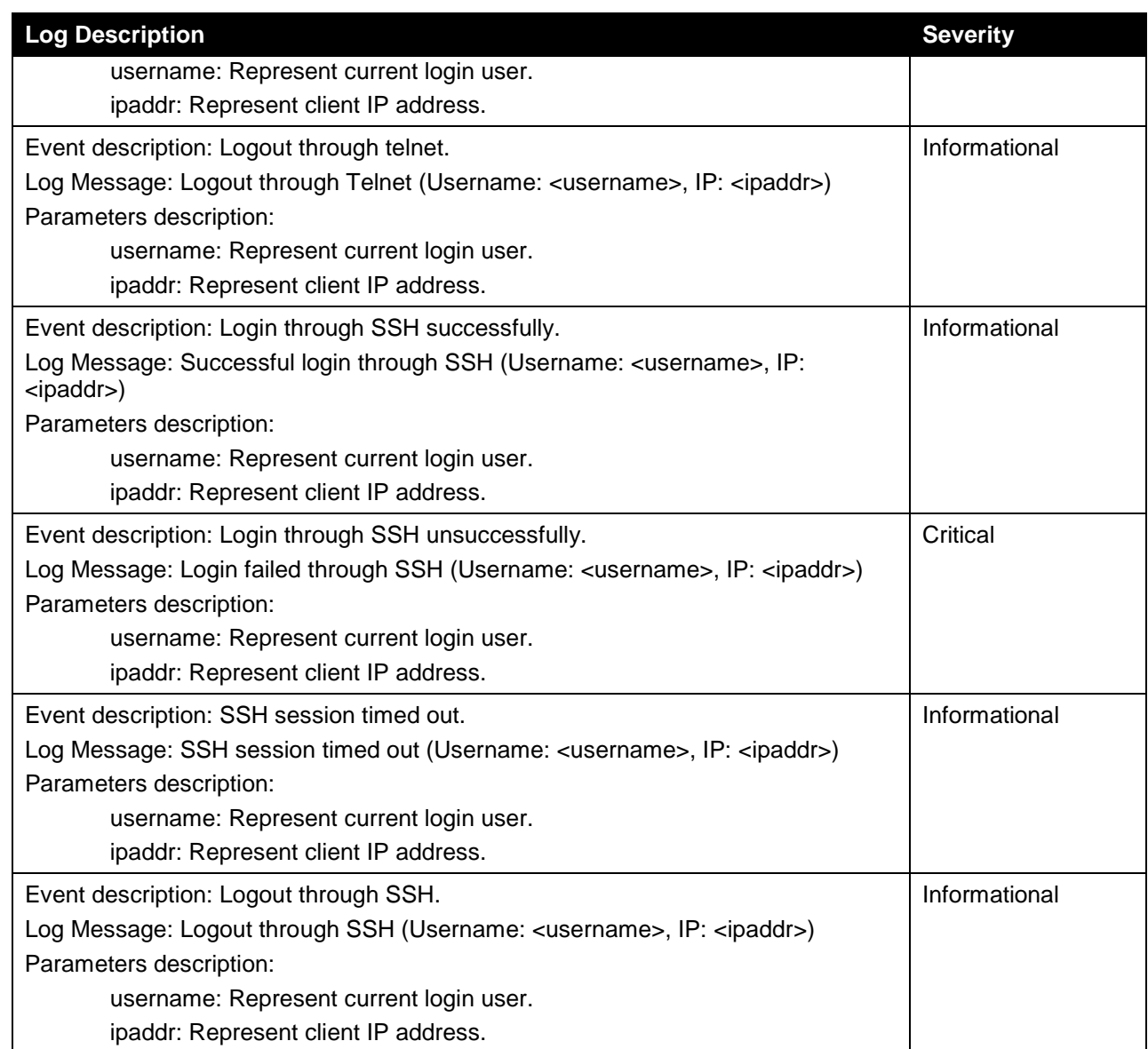

# **MAC**

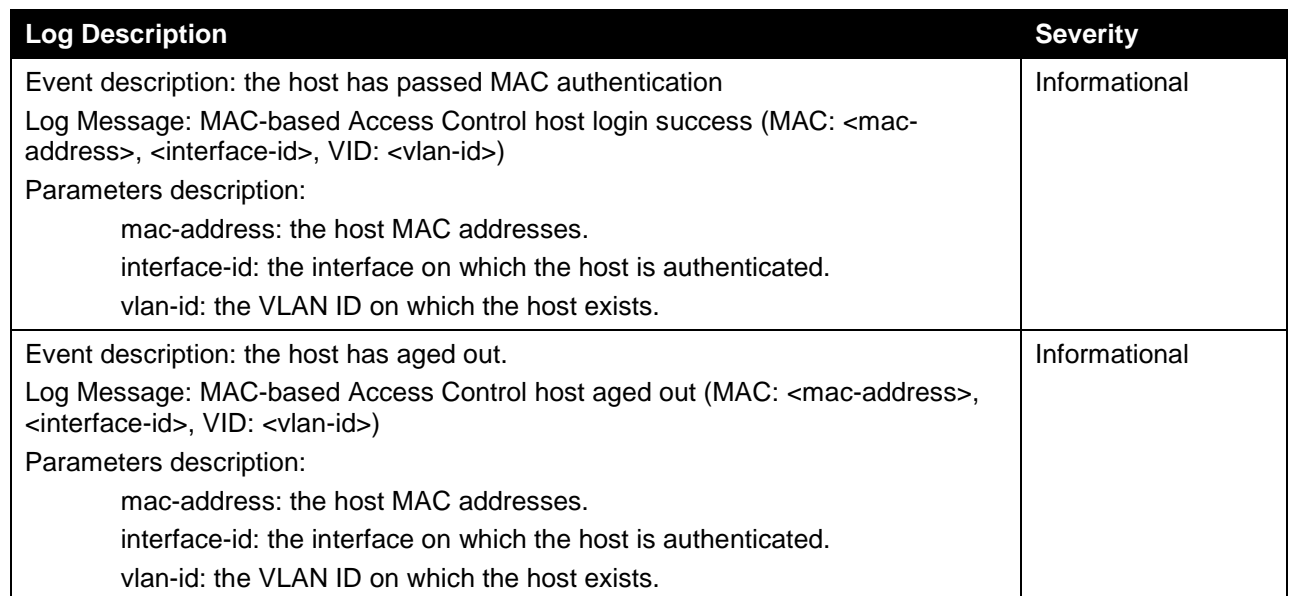

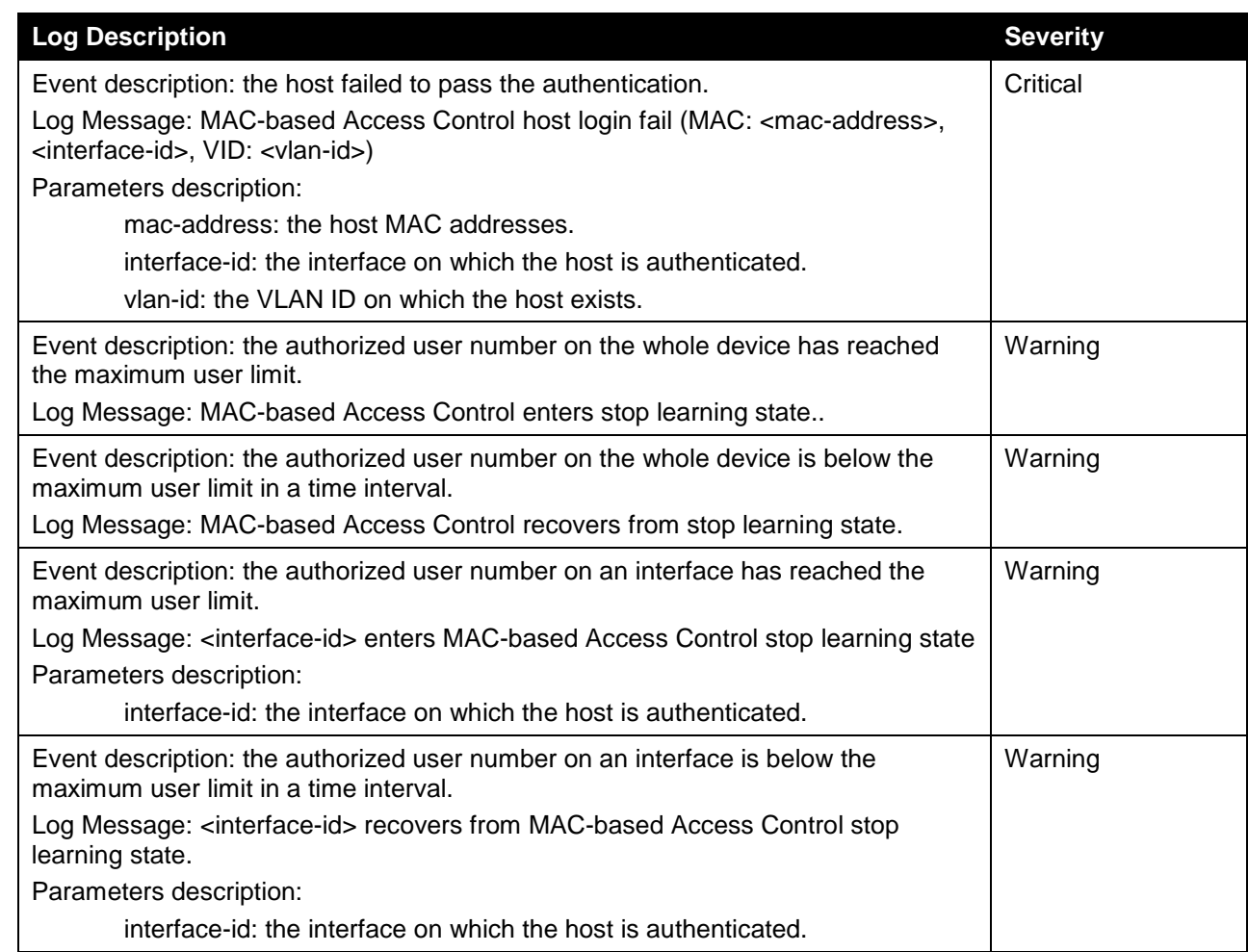

# **Management Port**

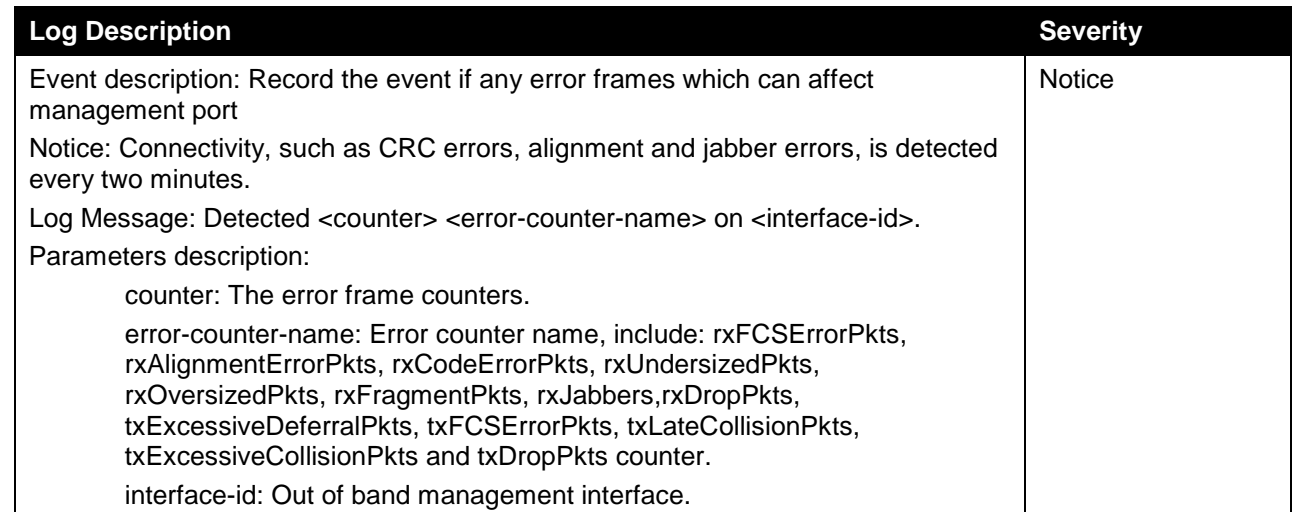

## **Module**

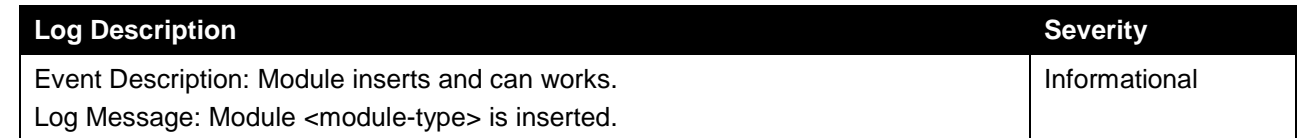

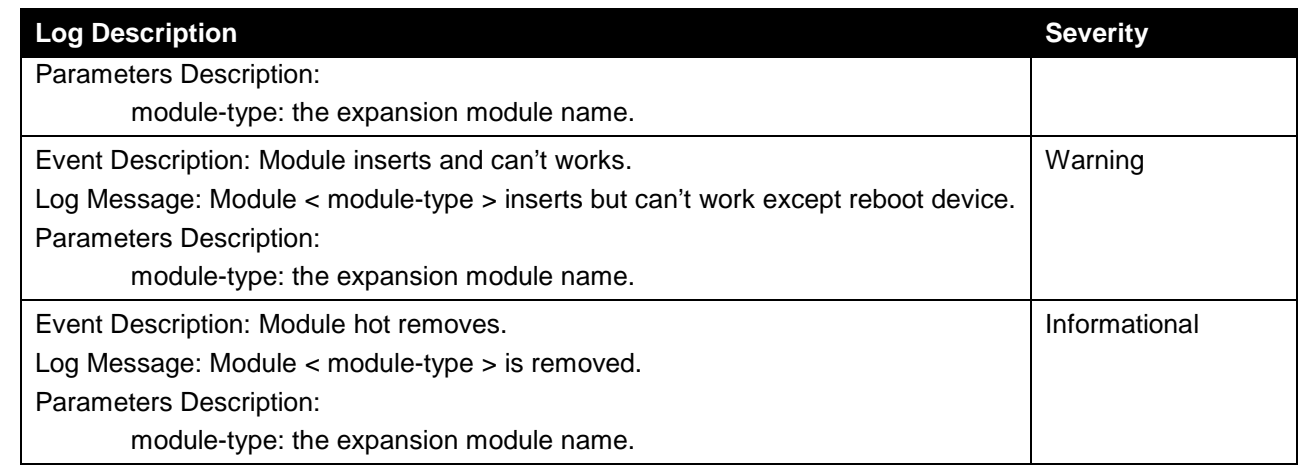

#### **MPLS**

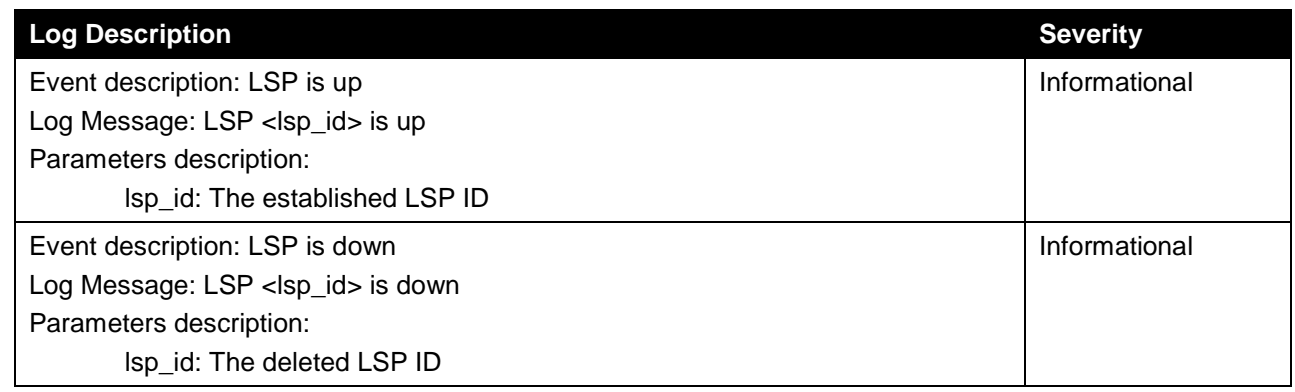

# **MSTP Debug Enhancement**

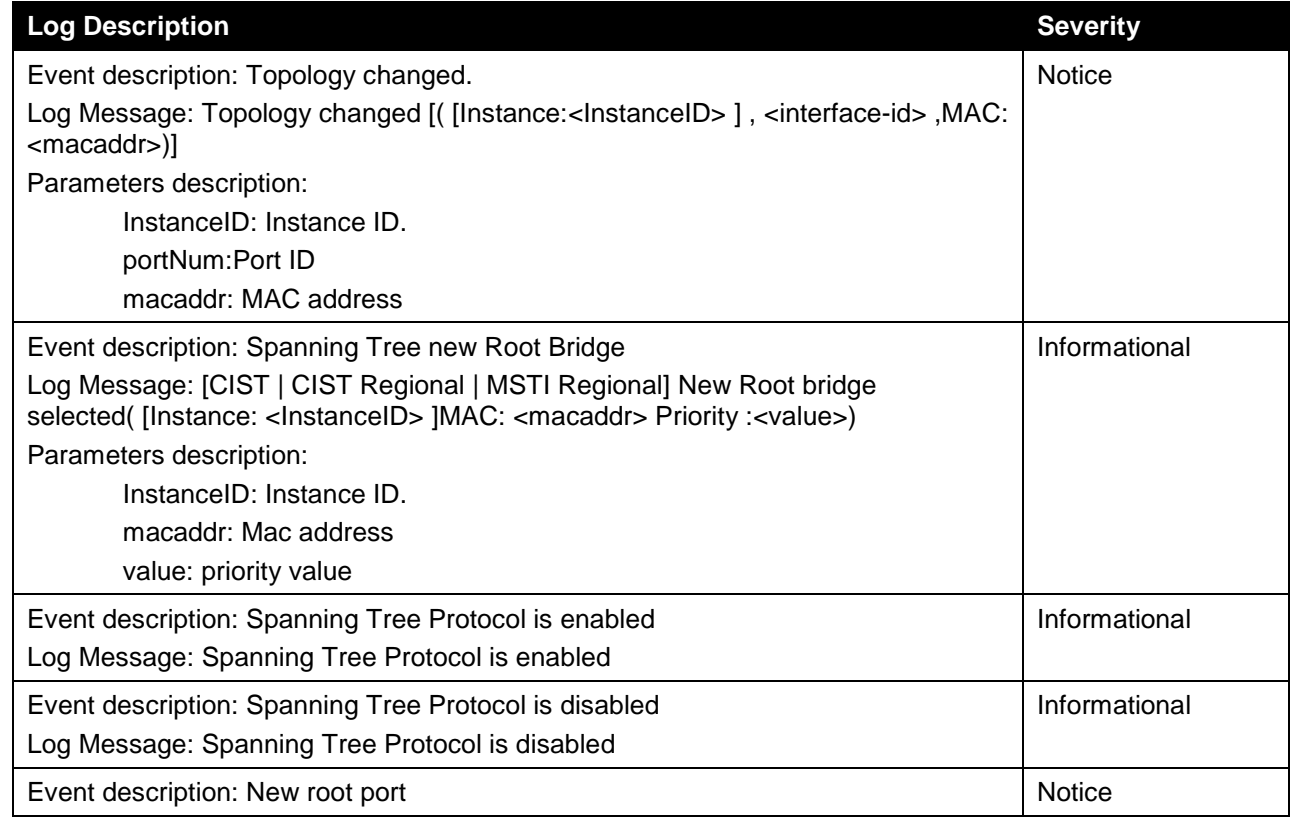

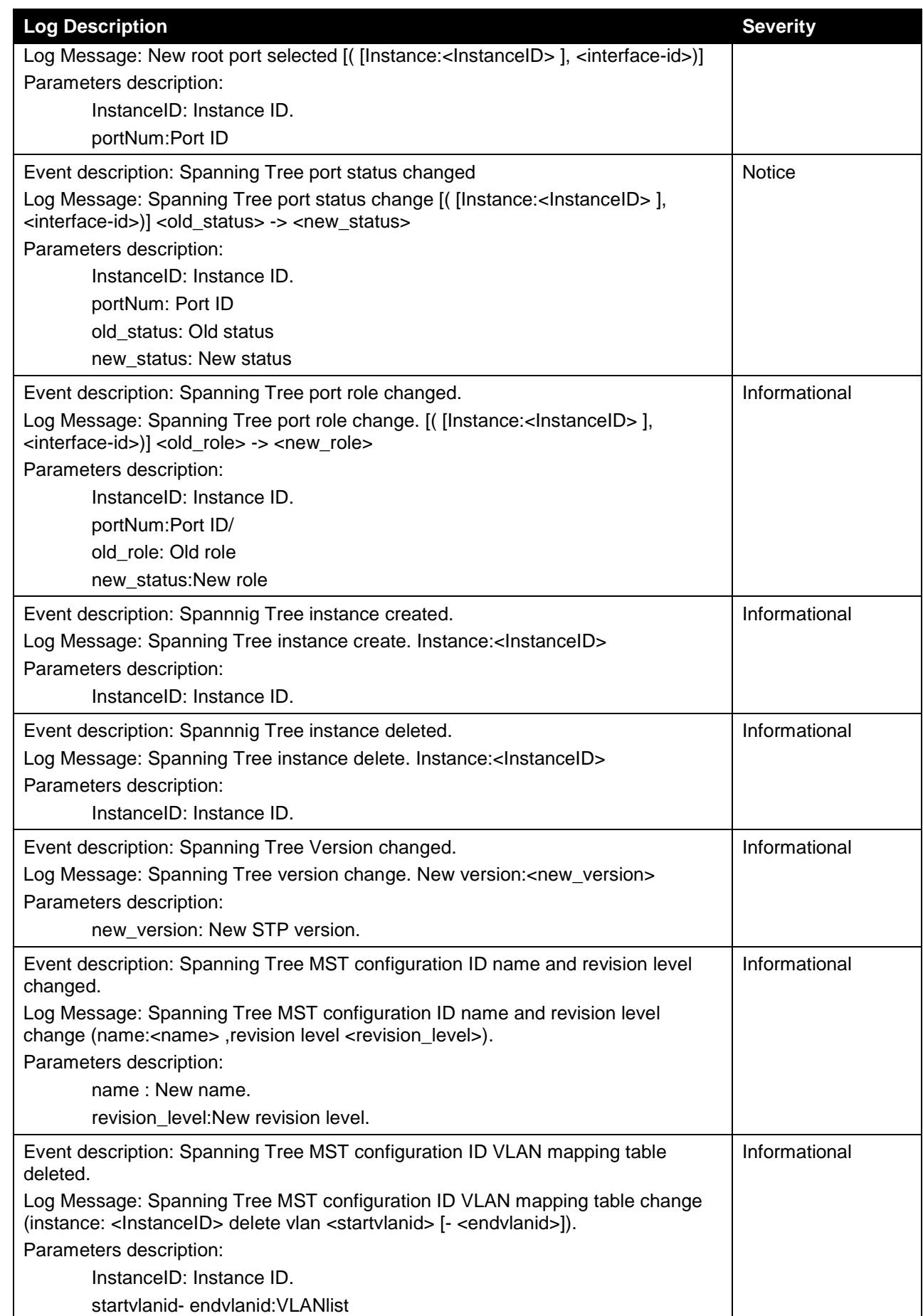

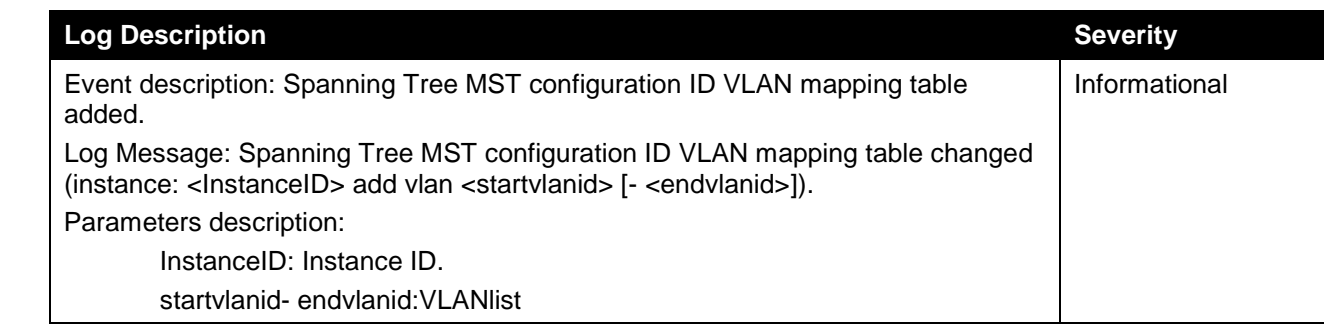

#### **OSPFv2 Enhancement**

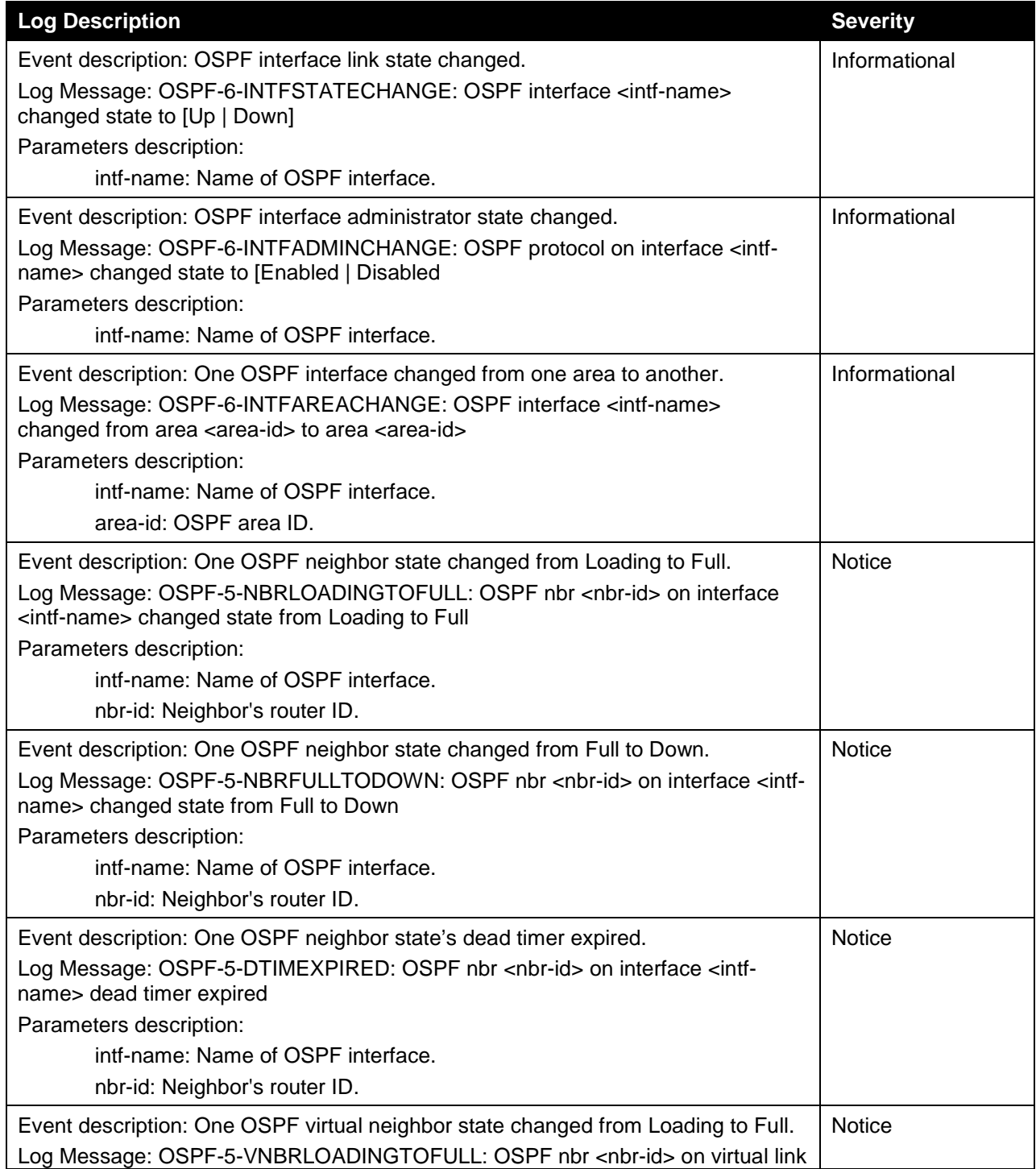

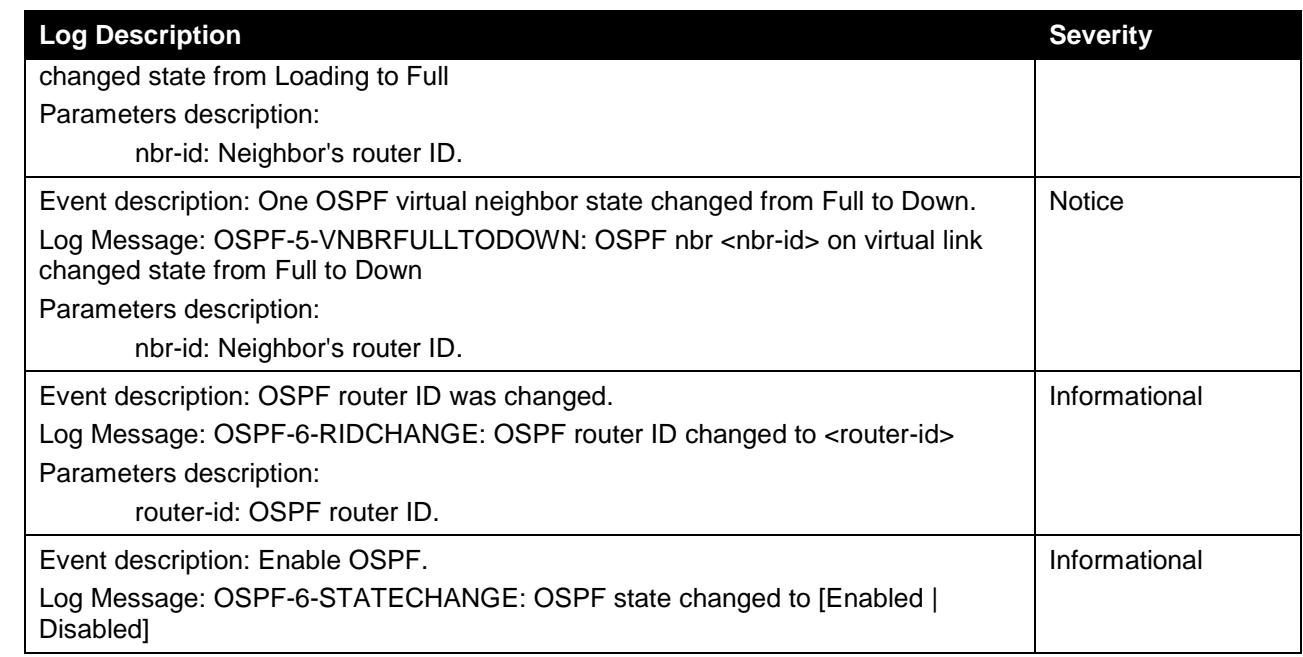

# **Peripheral**

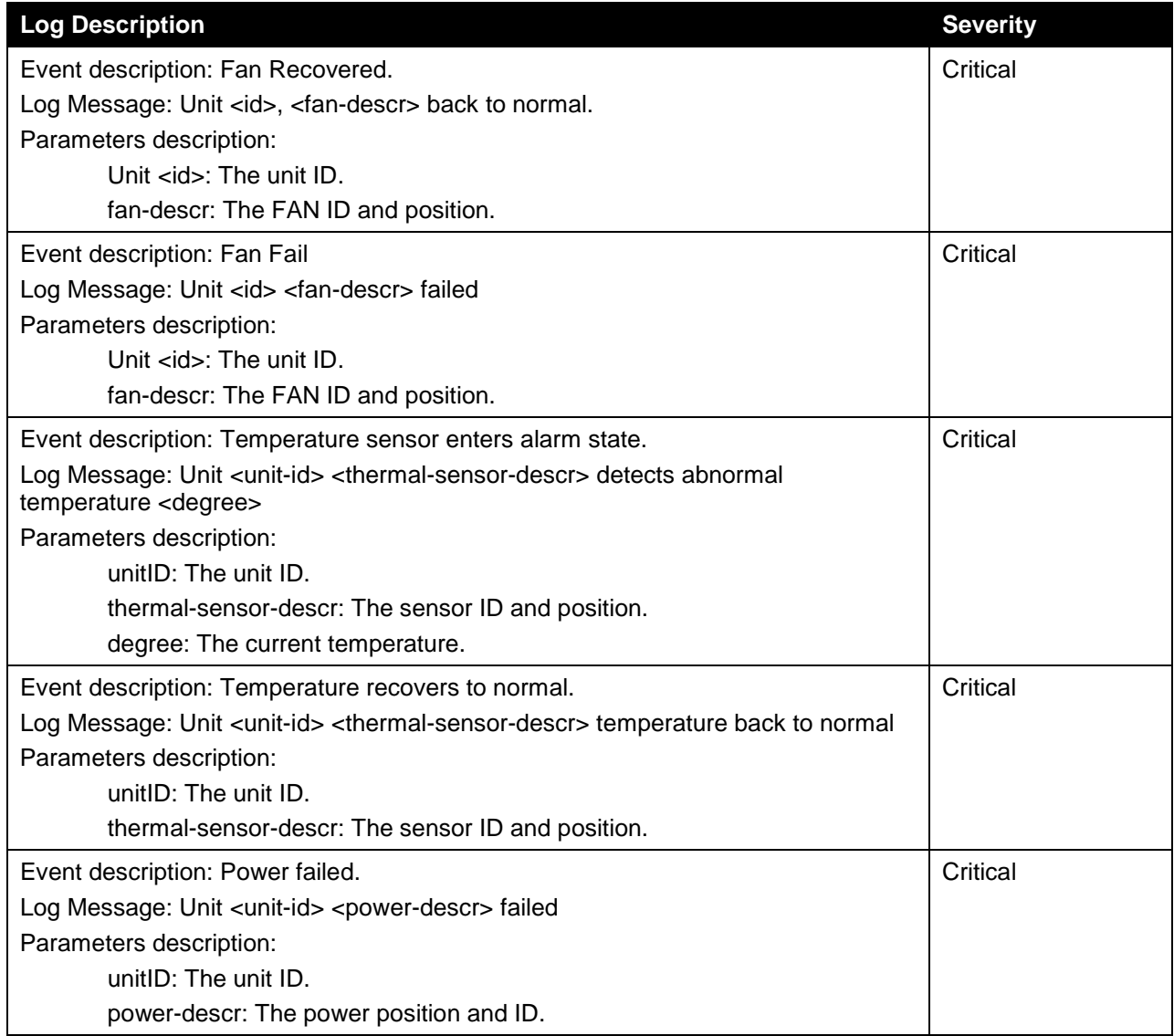

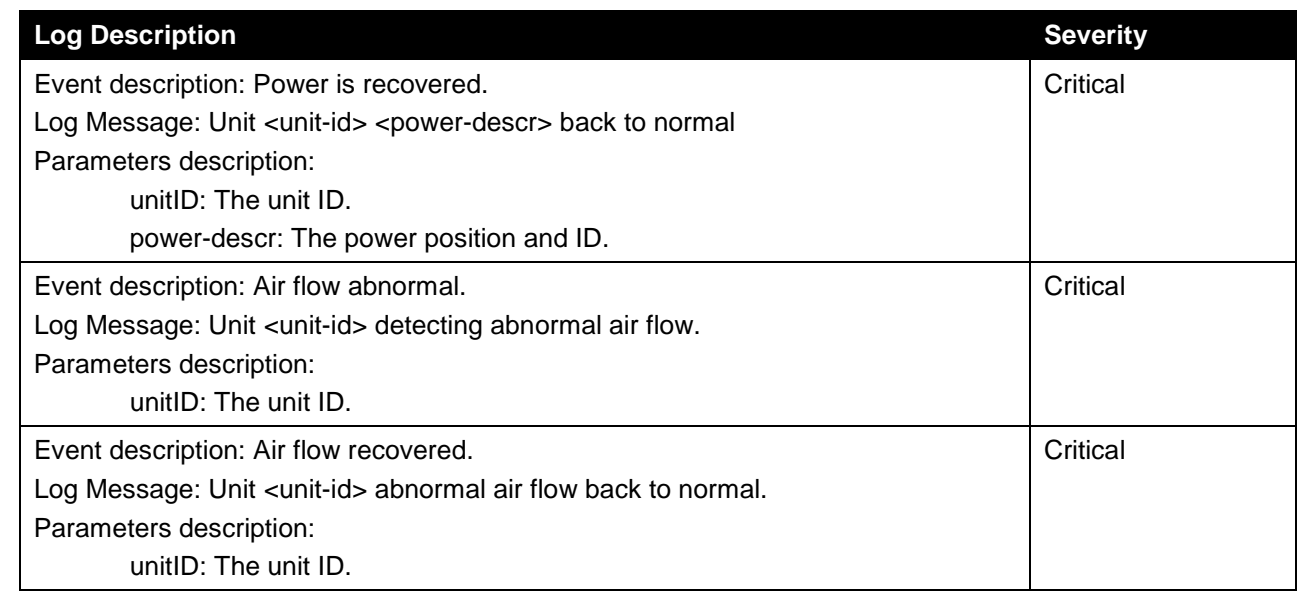

# **Port Security**

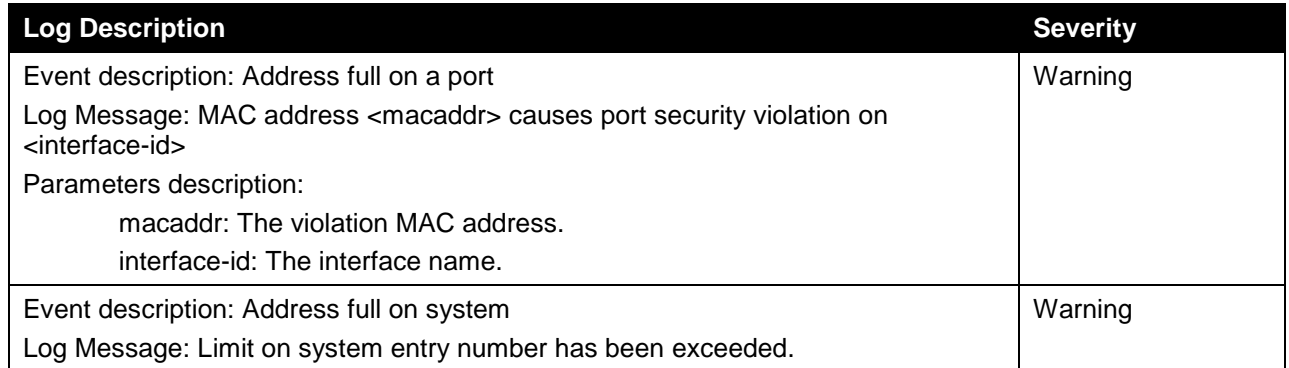

# **RIPng**

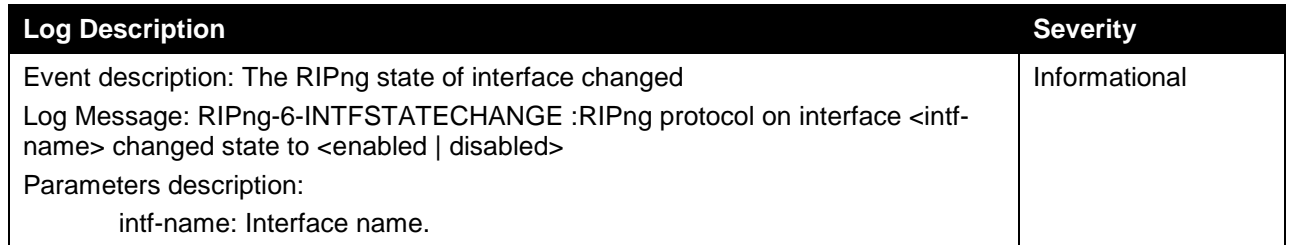

# **Safeguard**

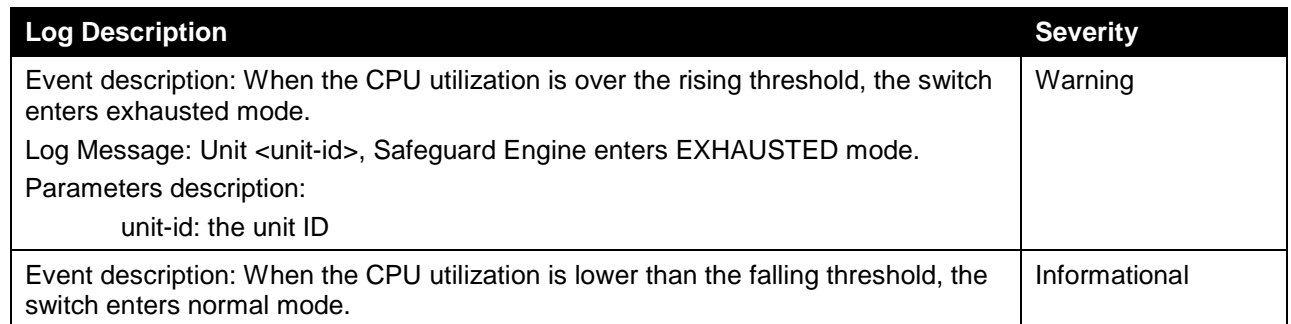

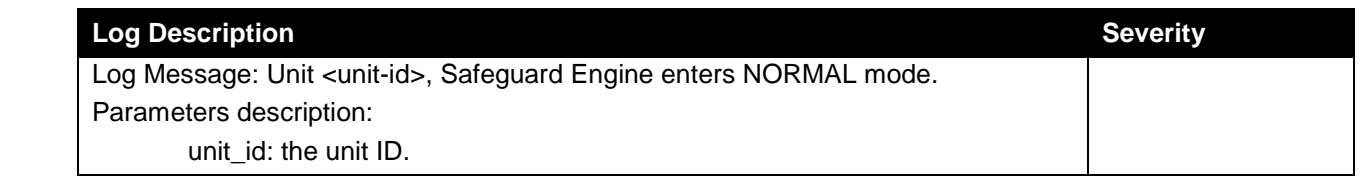

# **SNMP**

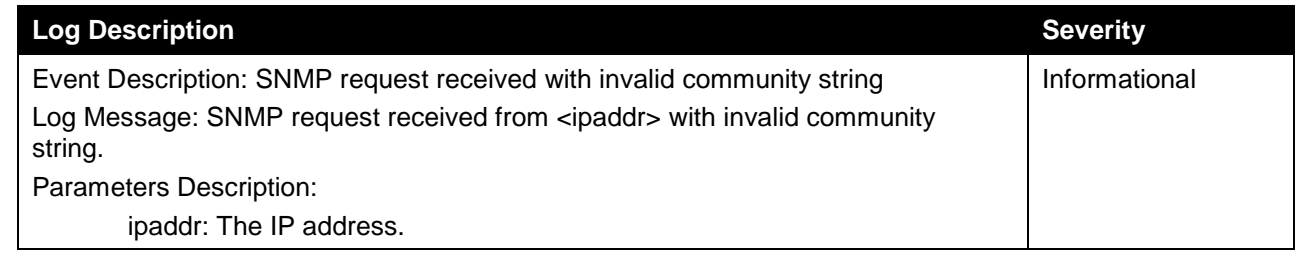

# **SSH**

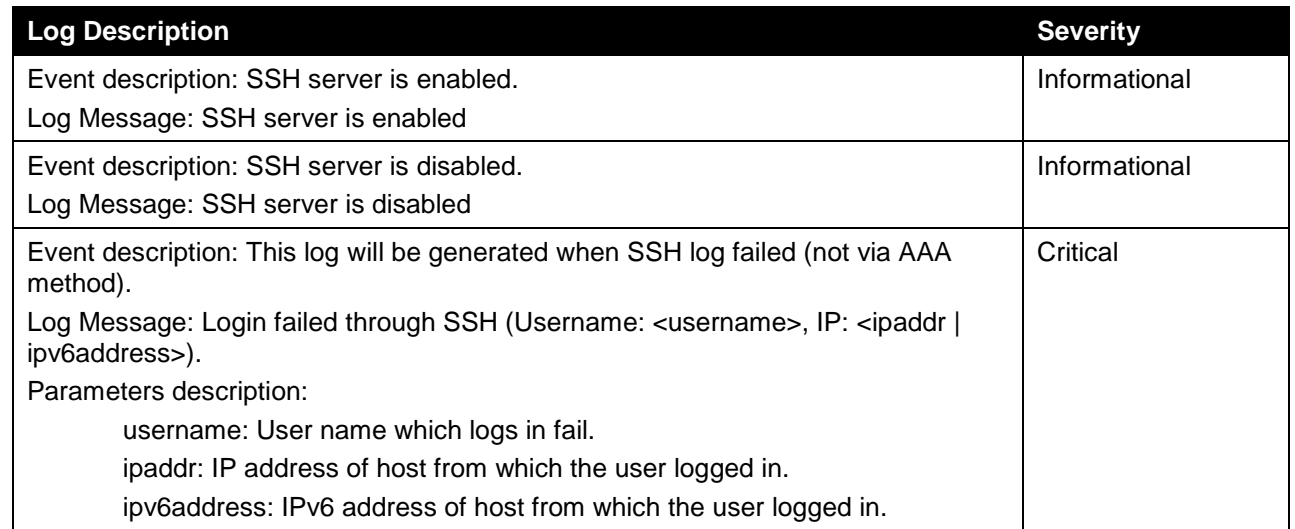

# **Stacking**

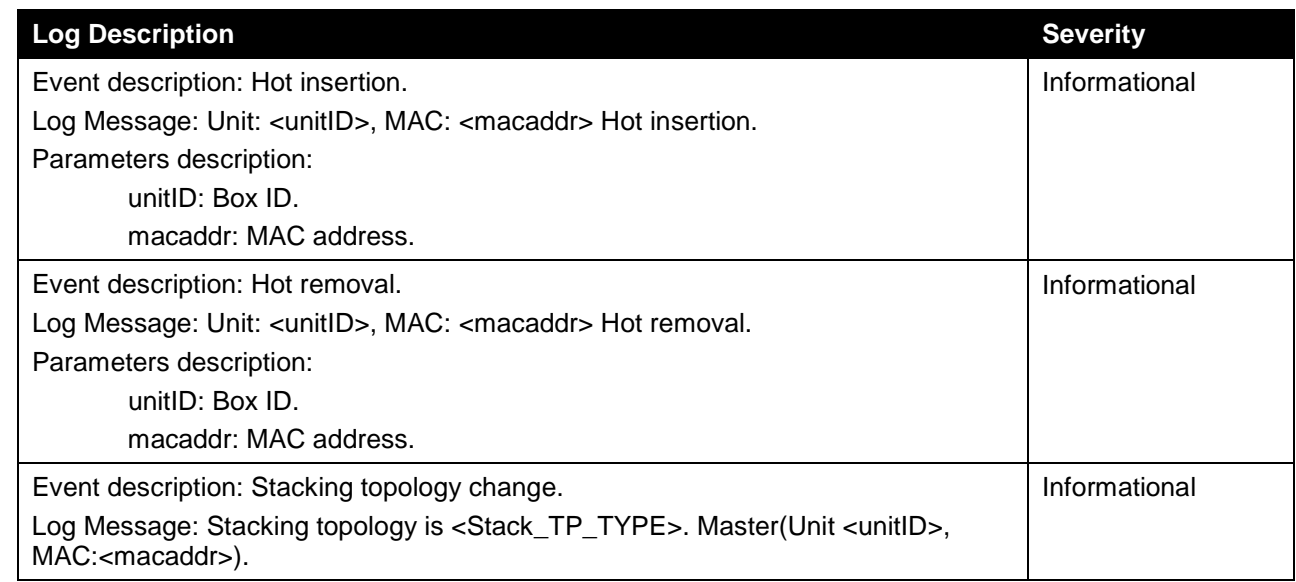

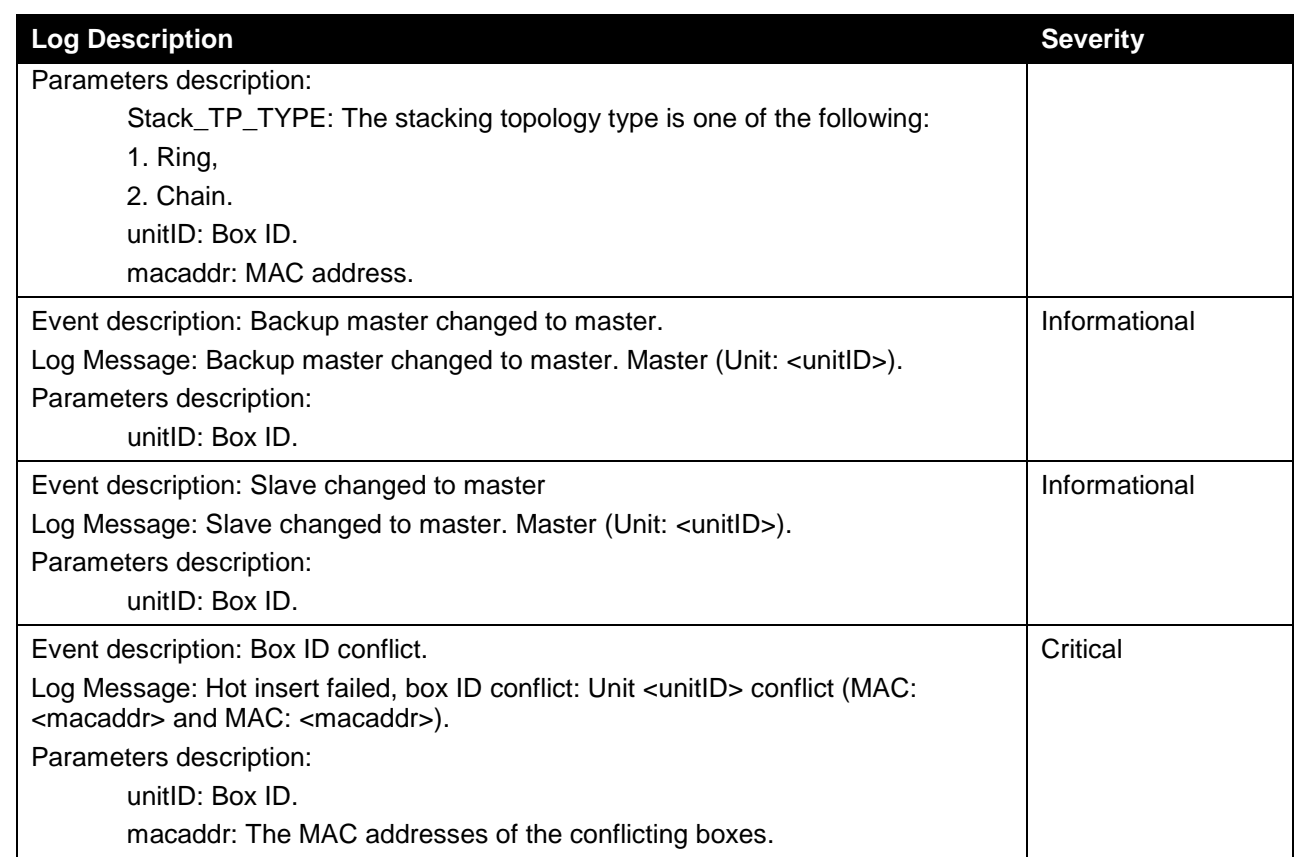

# **Traffic Control**

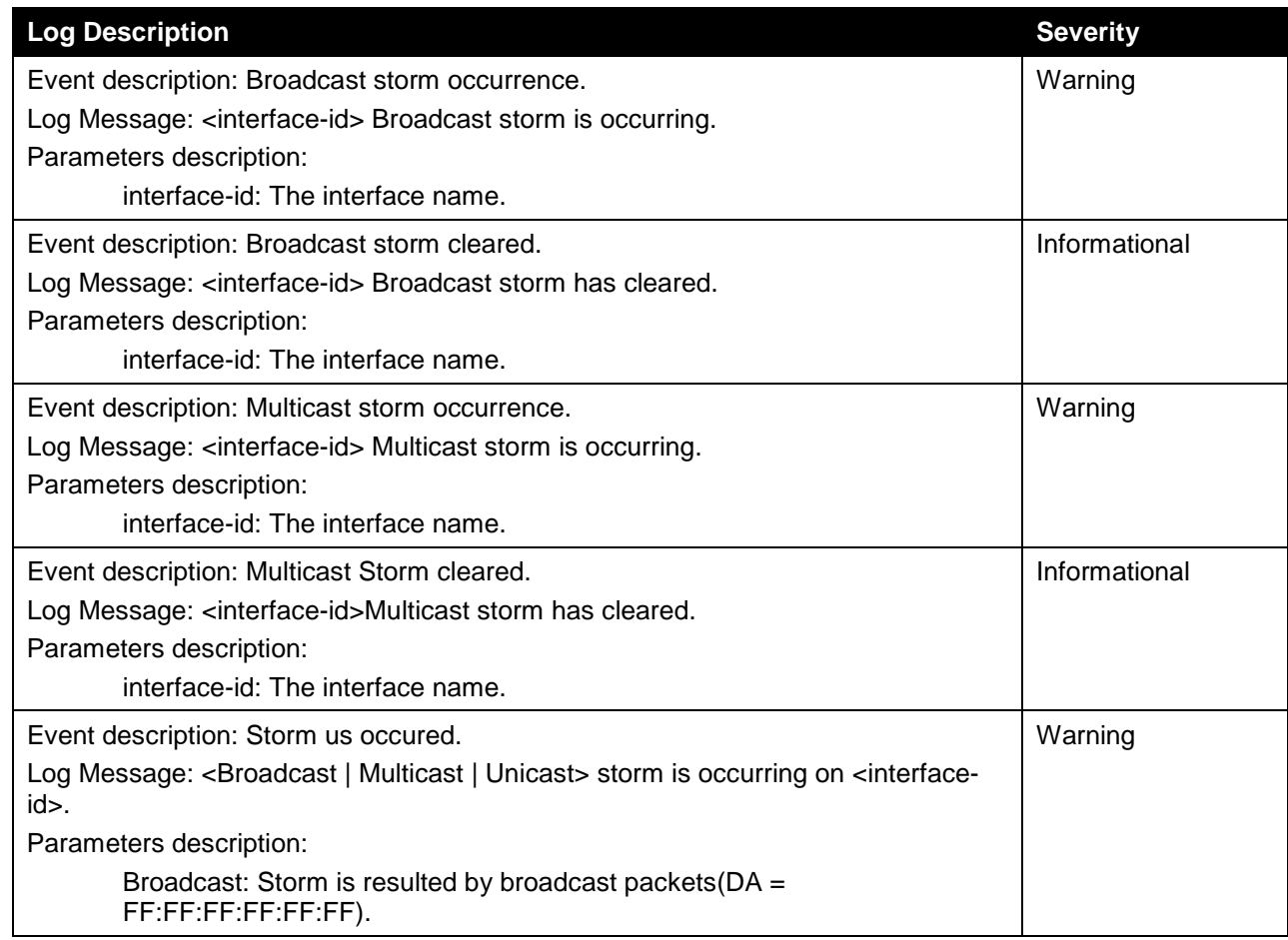

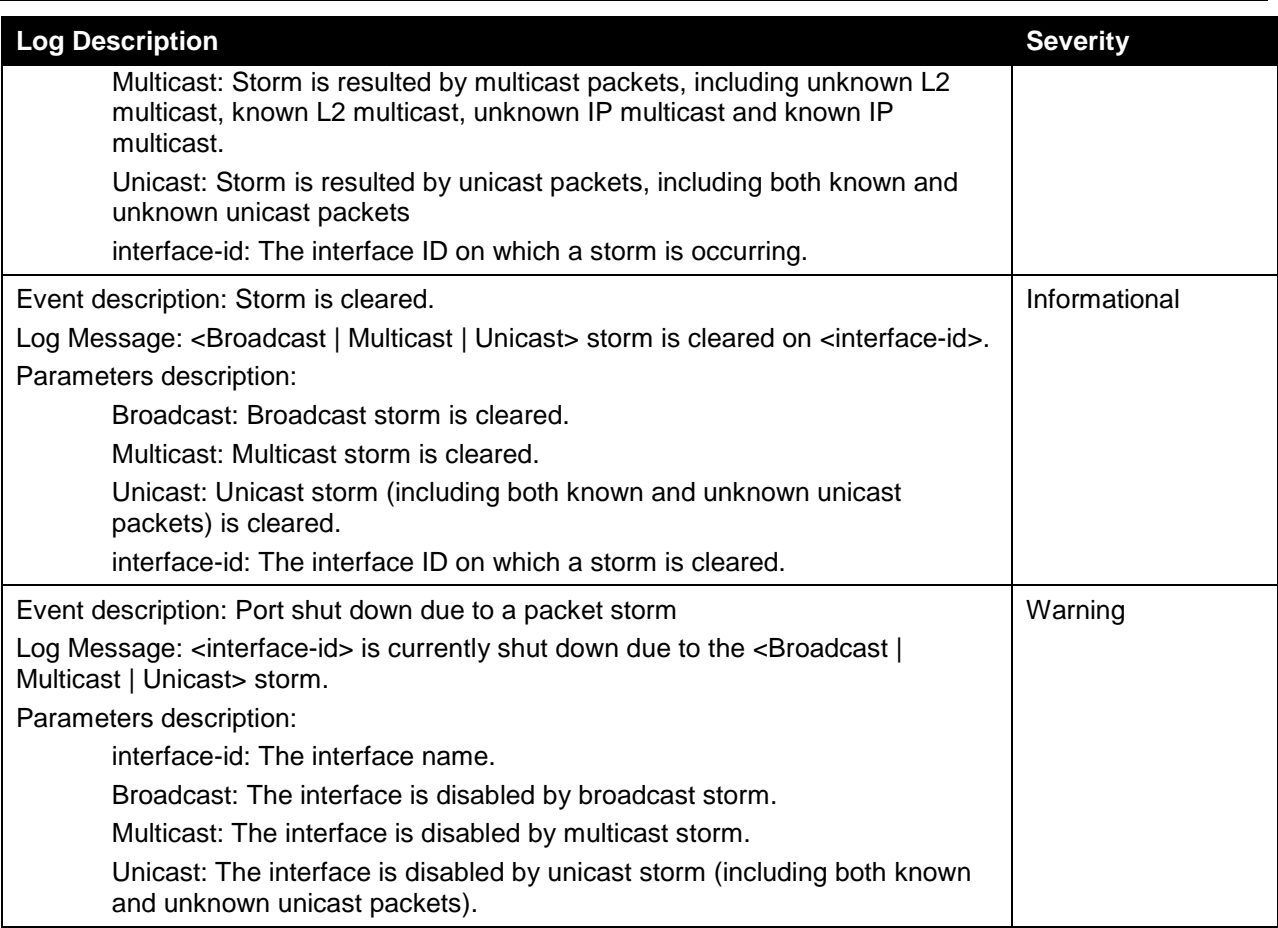

## **VPLS**

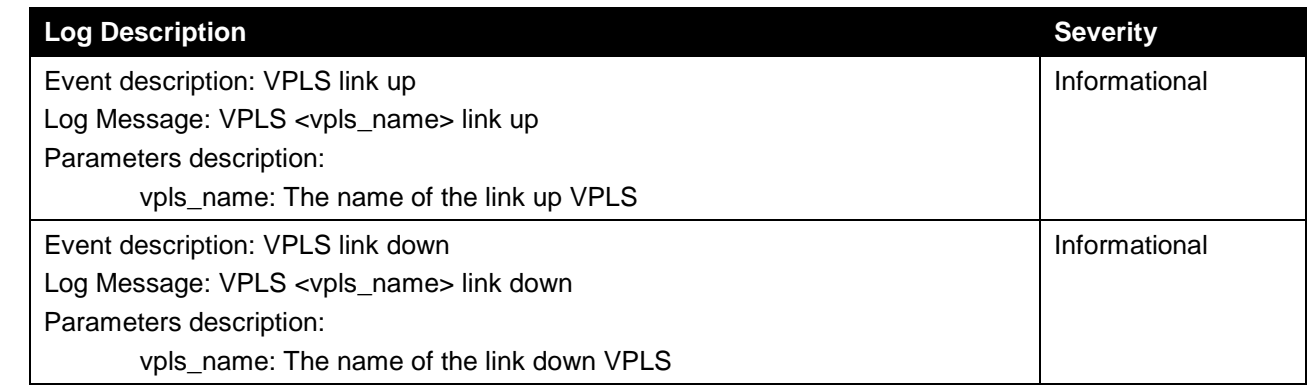

## **VPWS**

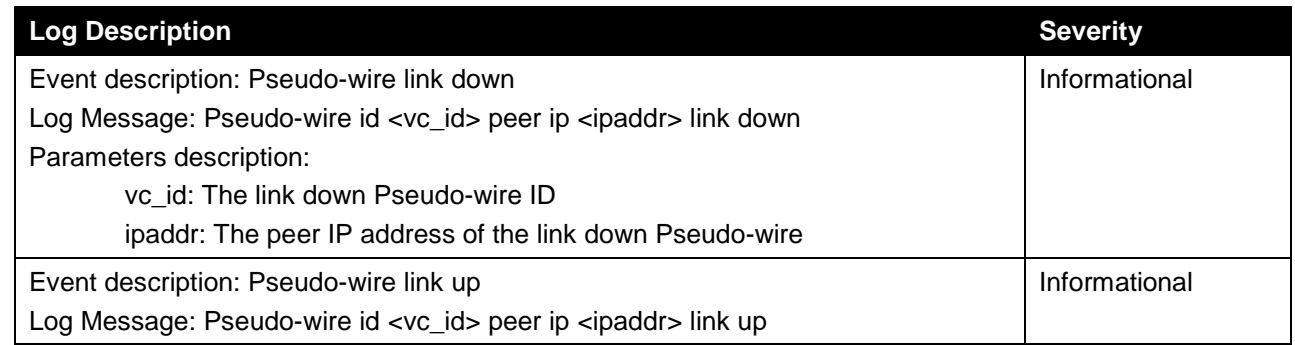

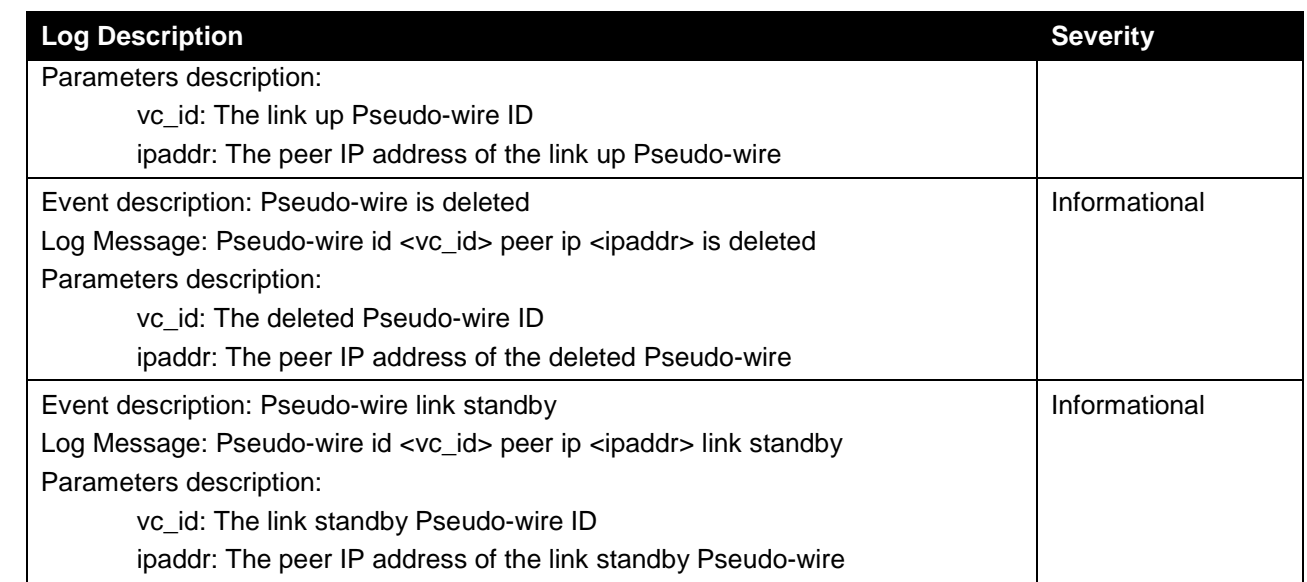

# **VRRP Debug Enhancement**

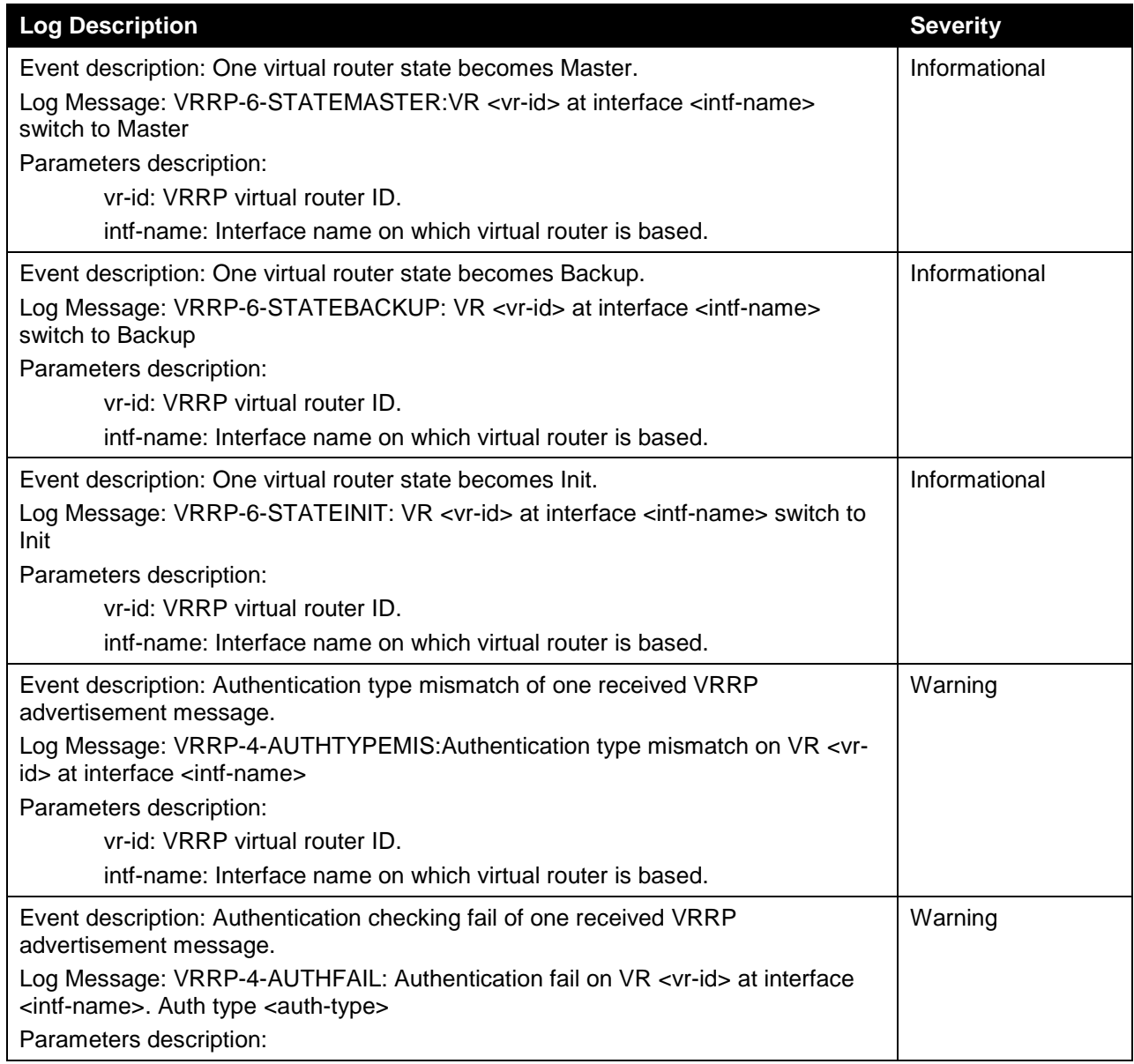

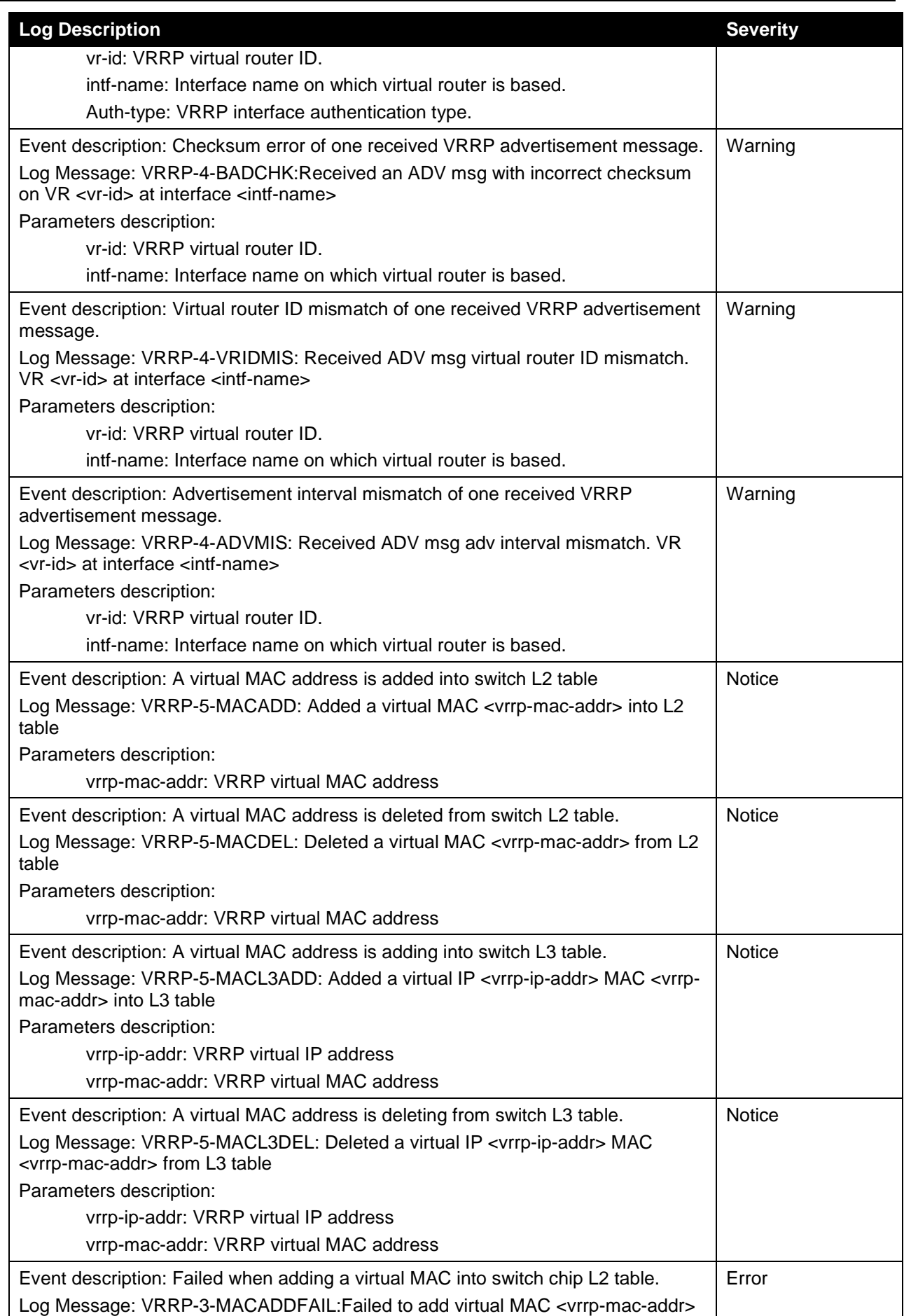

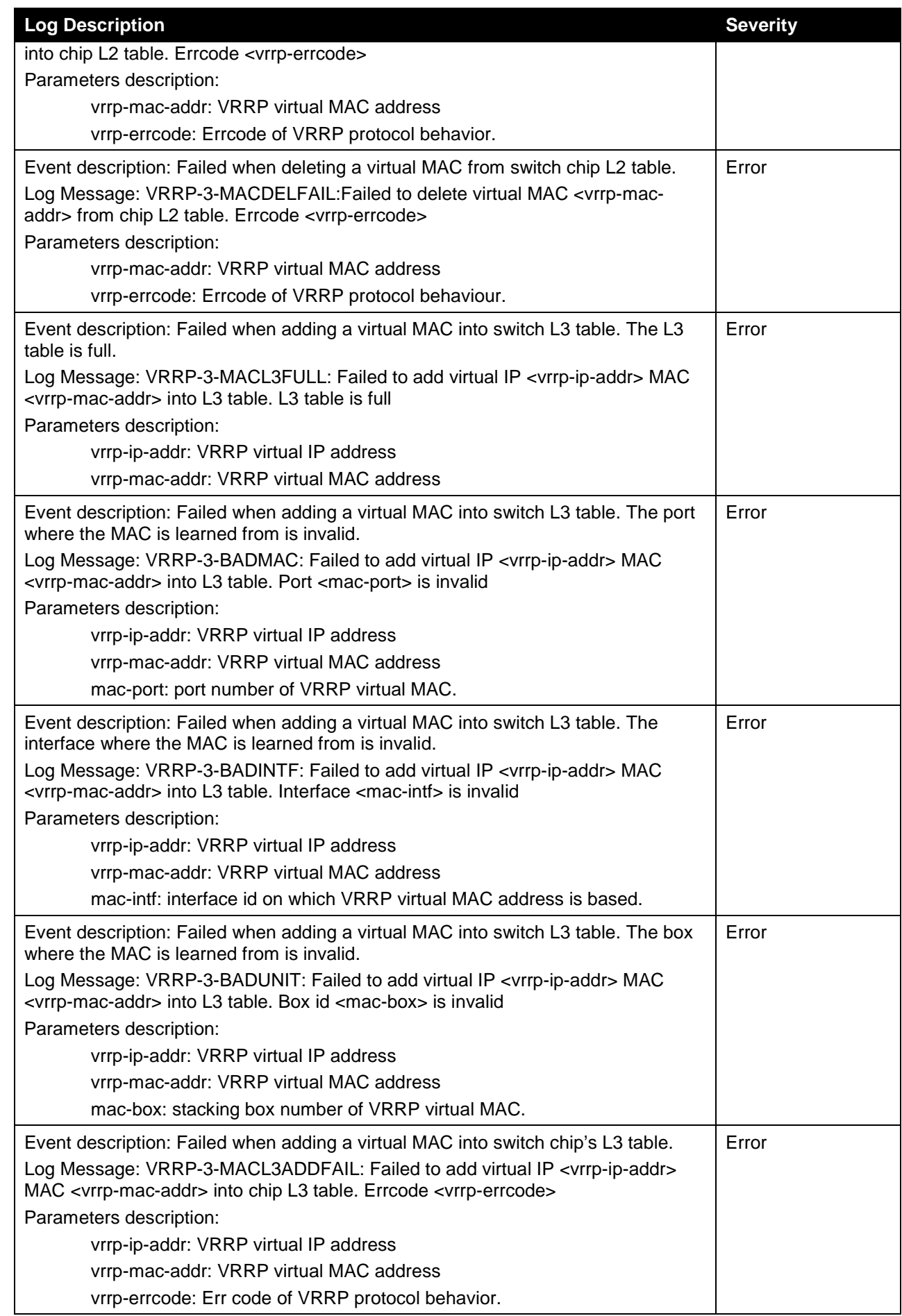

┚

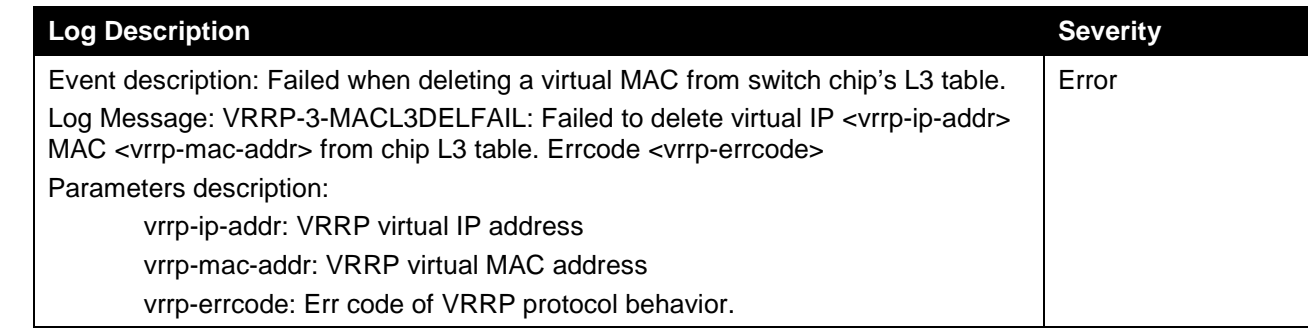

## **Web**

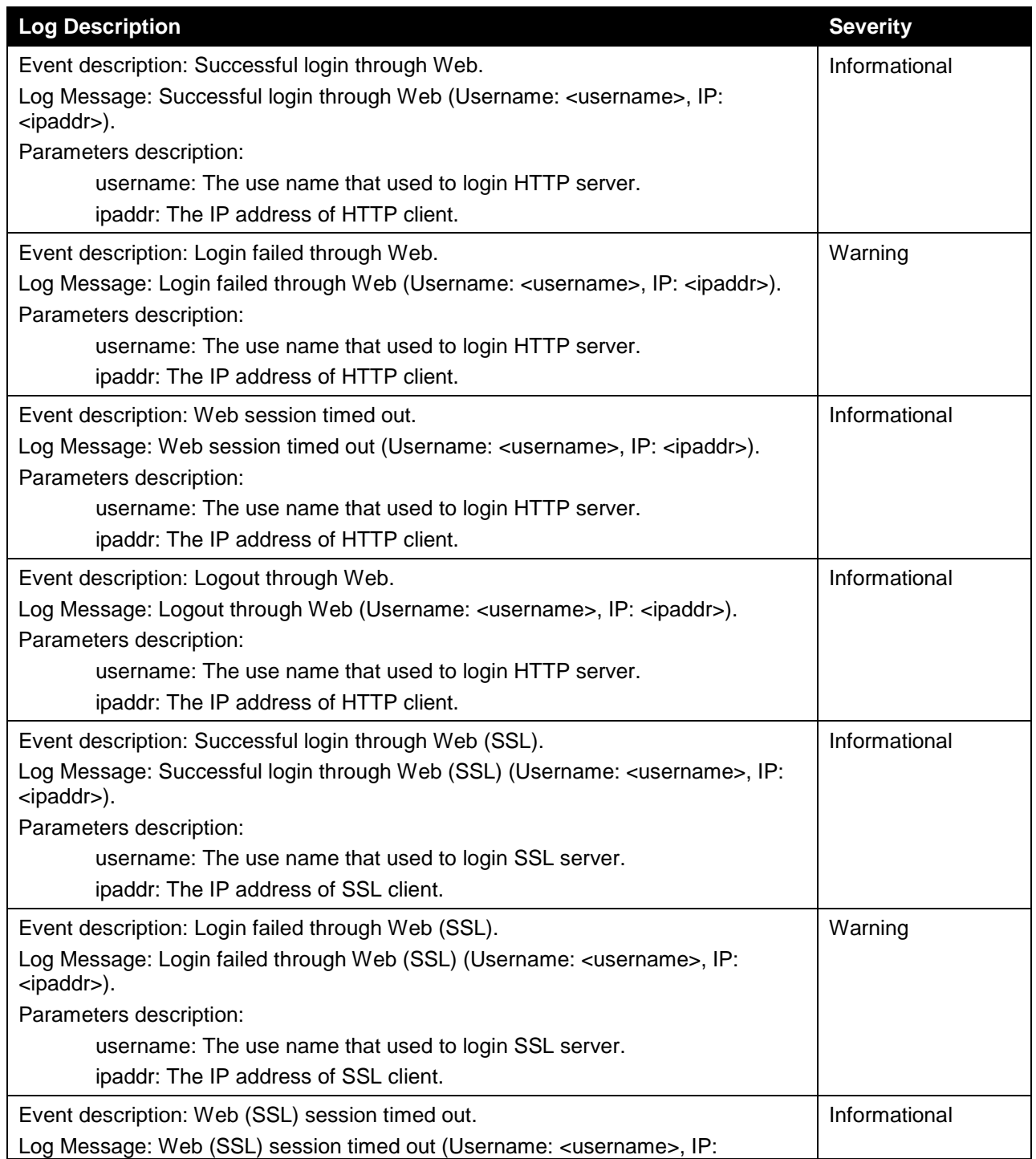

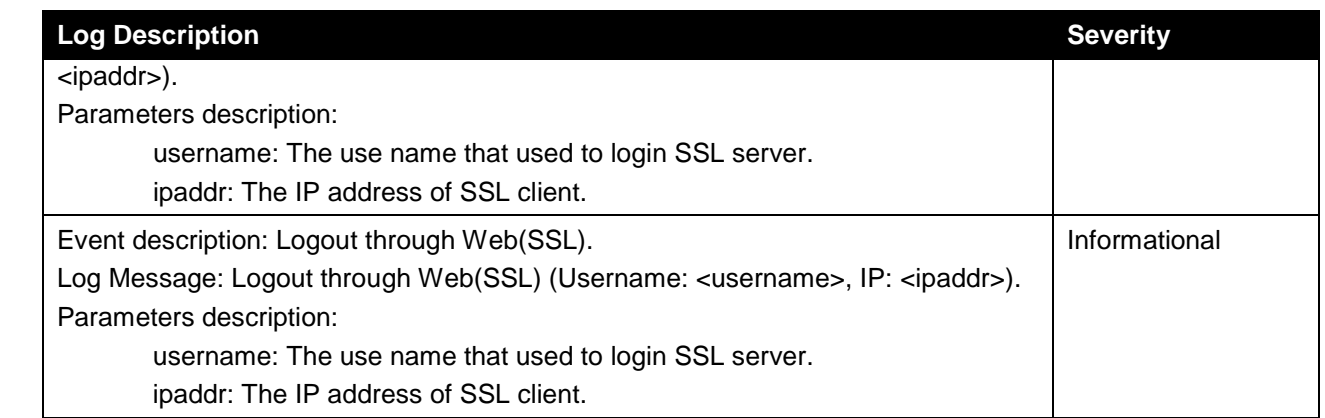

## **Web-Authentication**

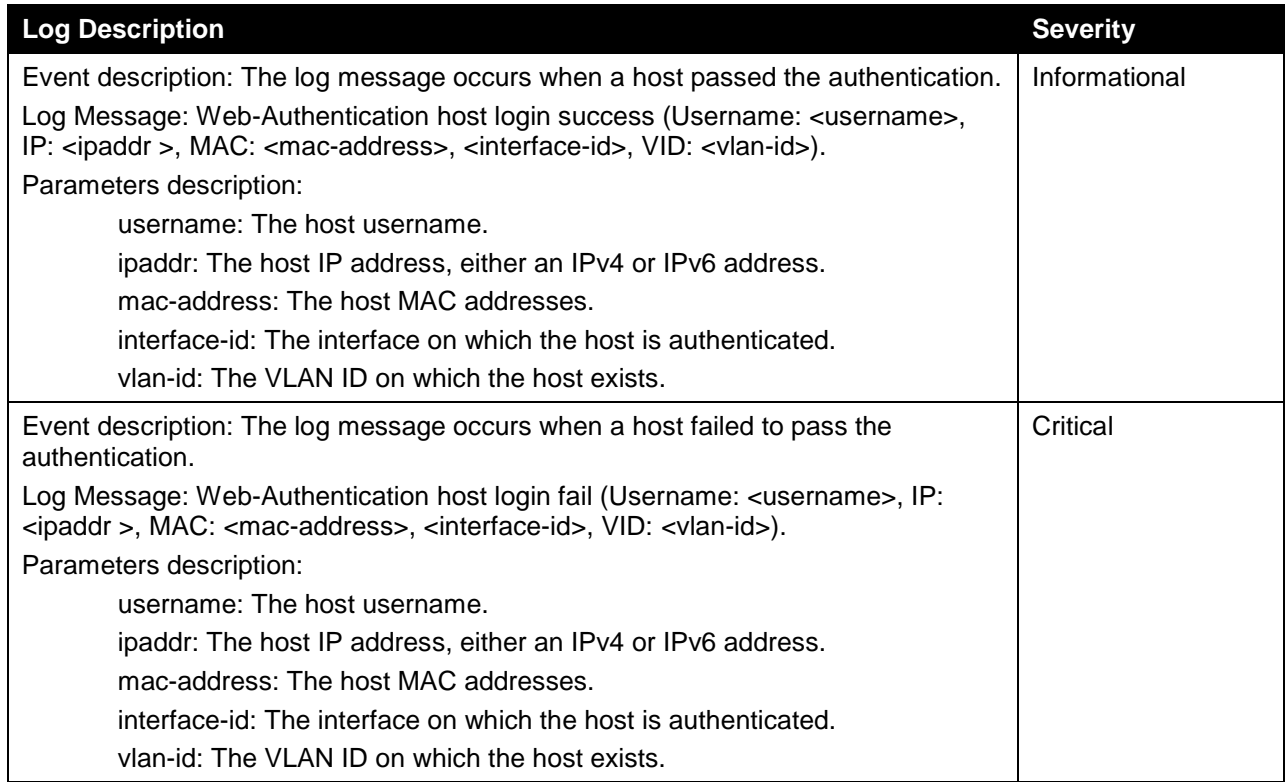

# Appendix C - Trap Entries

The following table lists all possible trap log entries and their corresponding meanings that will appear in the switch.

#### **802.1X**

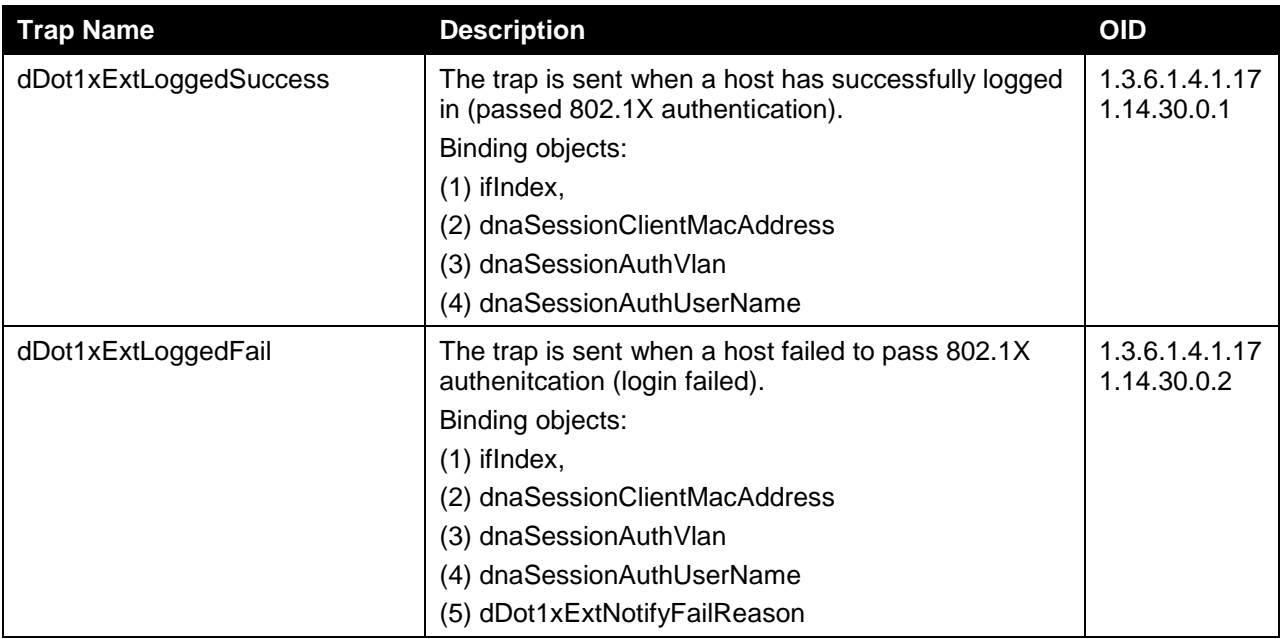

#### **Authentication Fail**

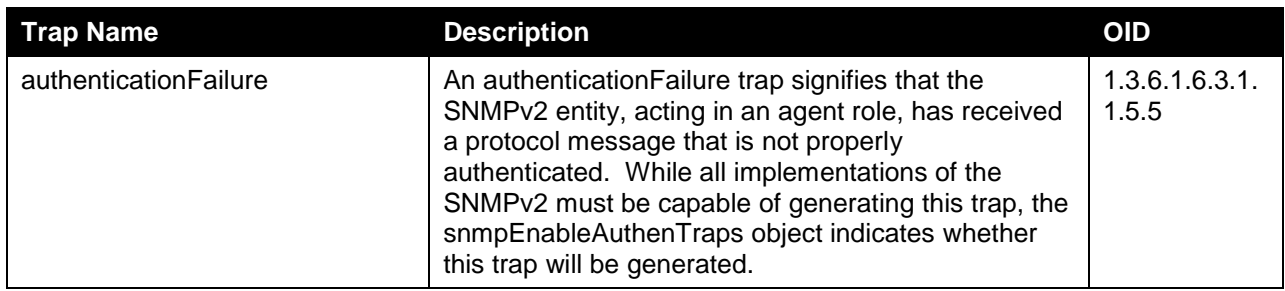

#### **BPDU Protection**

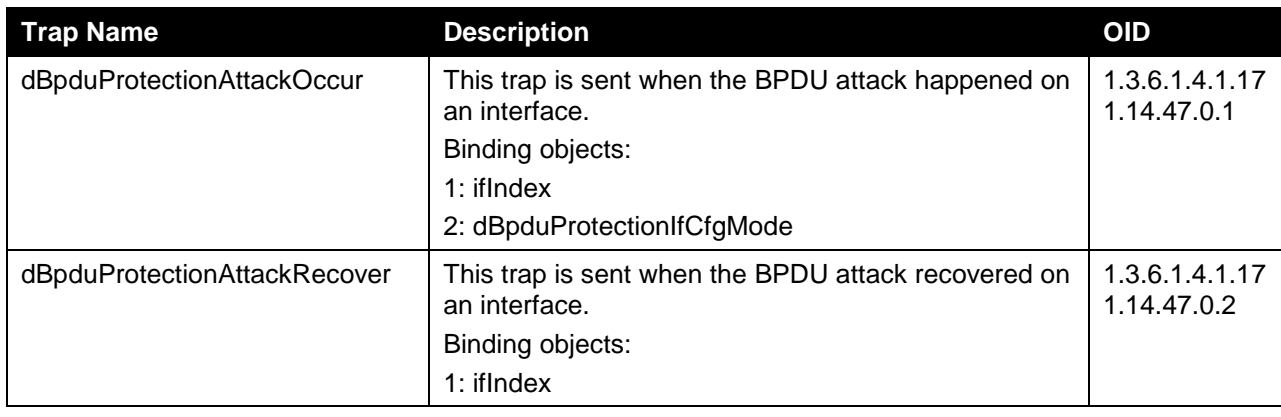

### **CFM**

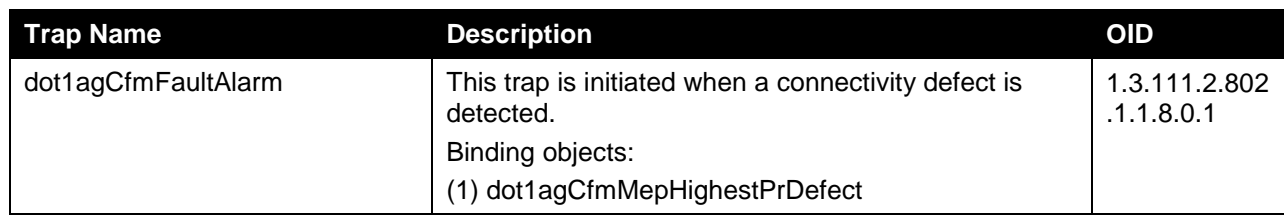

# **CFM Extension**

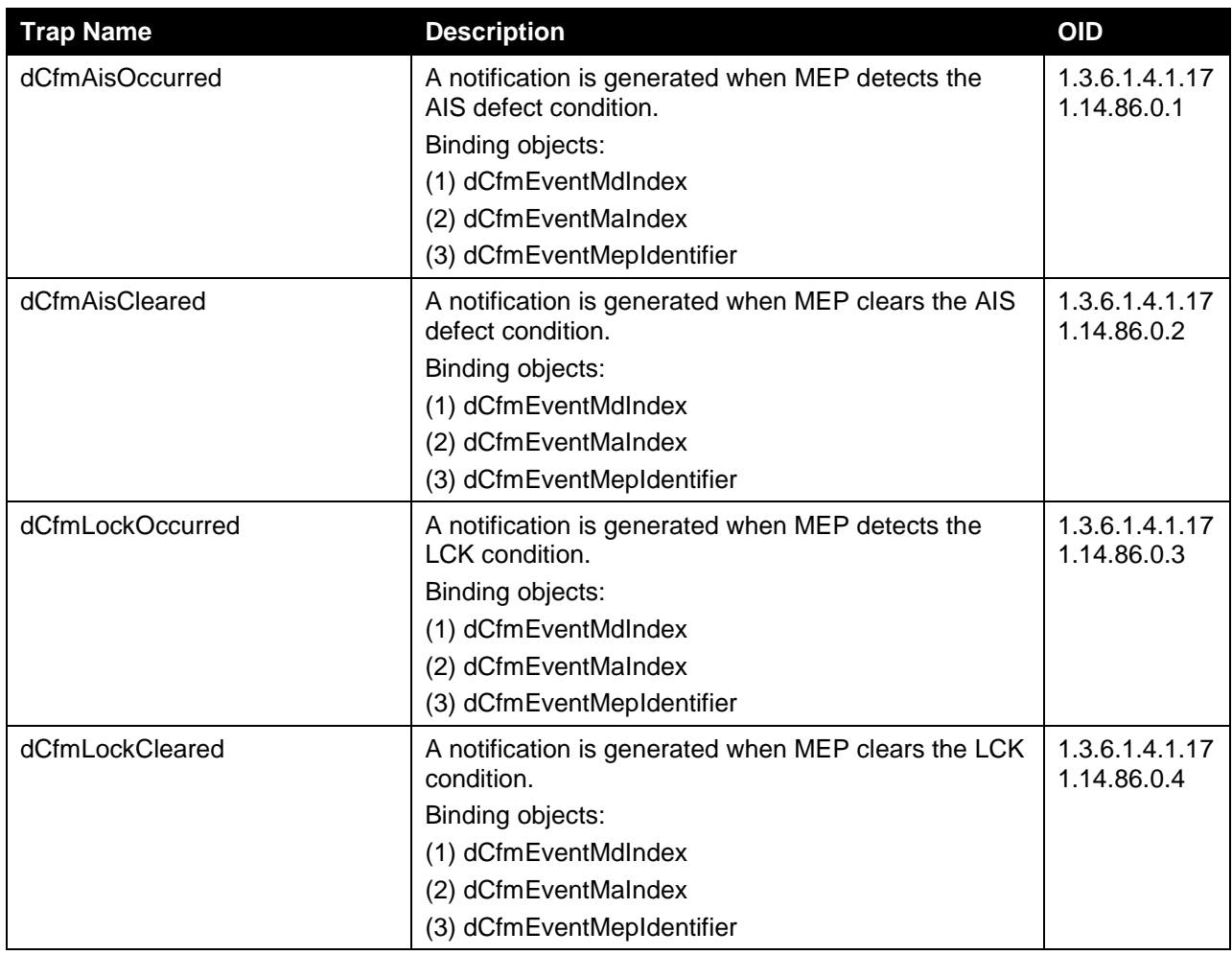

# **DHCP Server Screen Prevention**

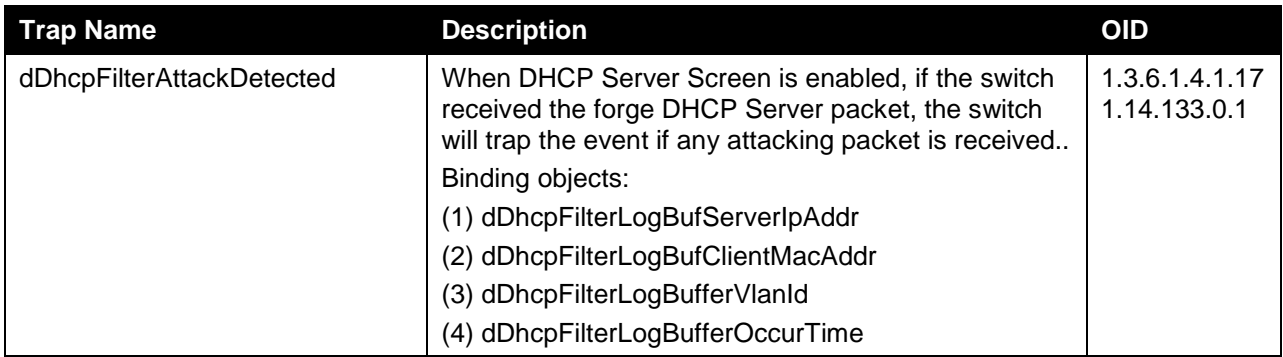

# **DOS Prevention**

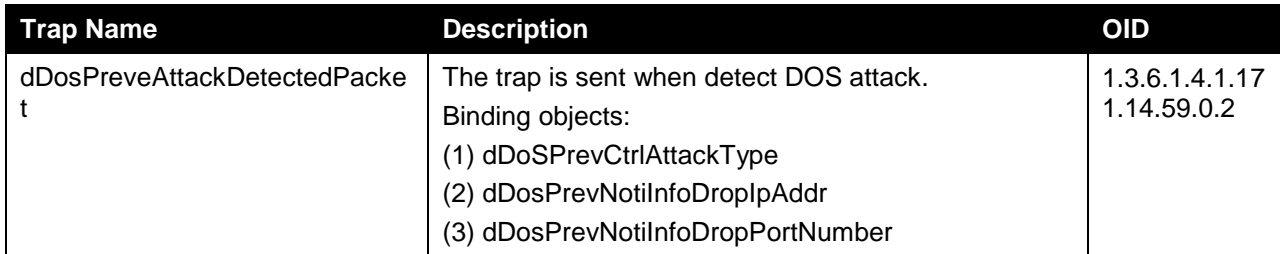

# **ERPS**

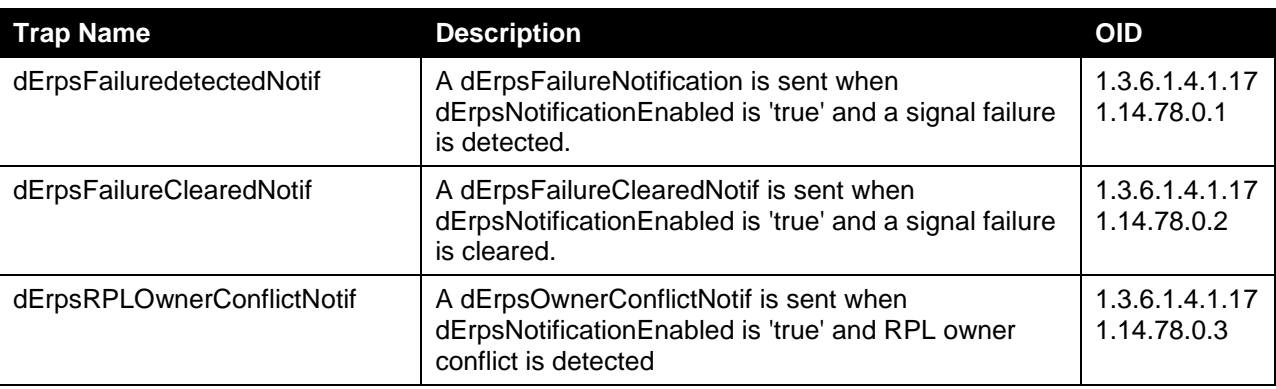

## **Gratuitous ARP**

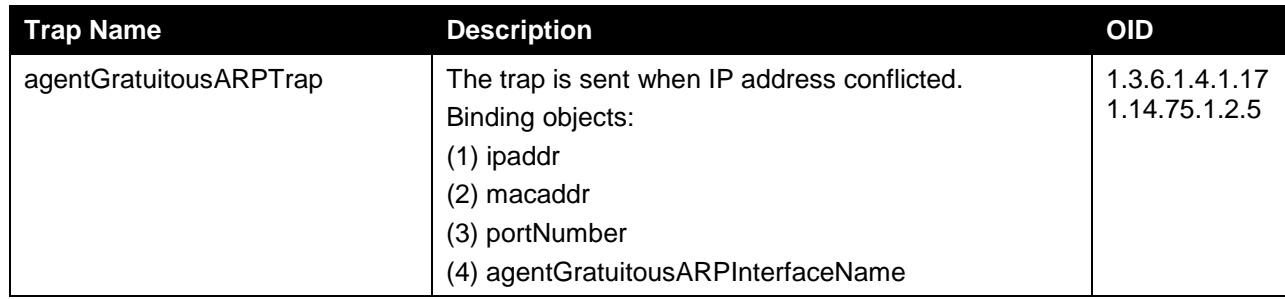

#### **IP-MAC-Port Binding**

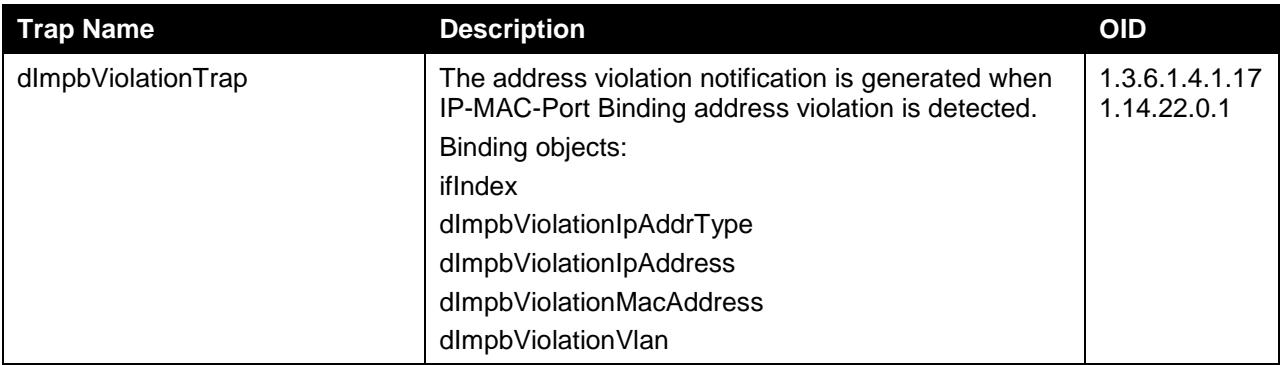

**LACP**

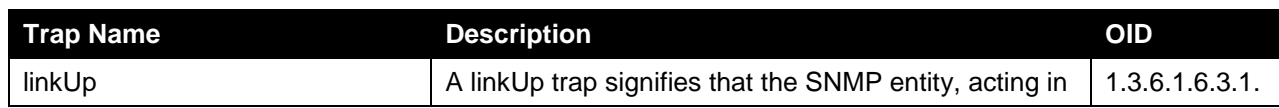

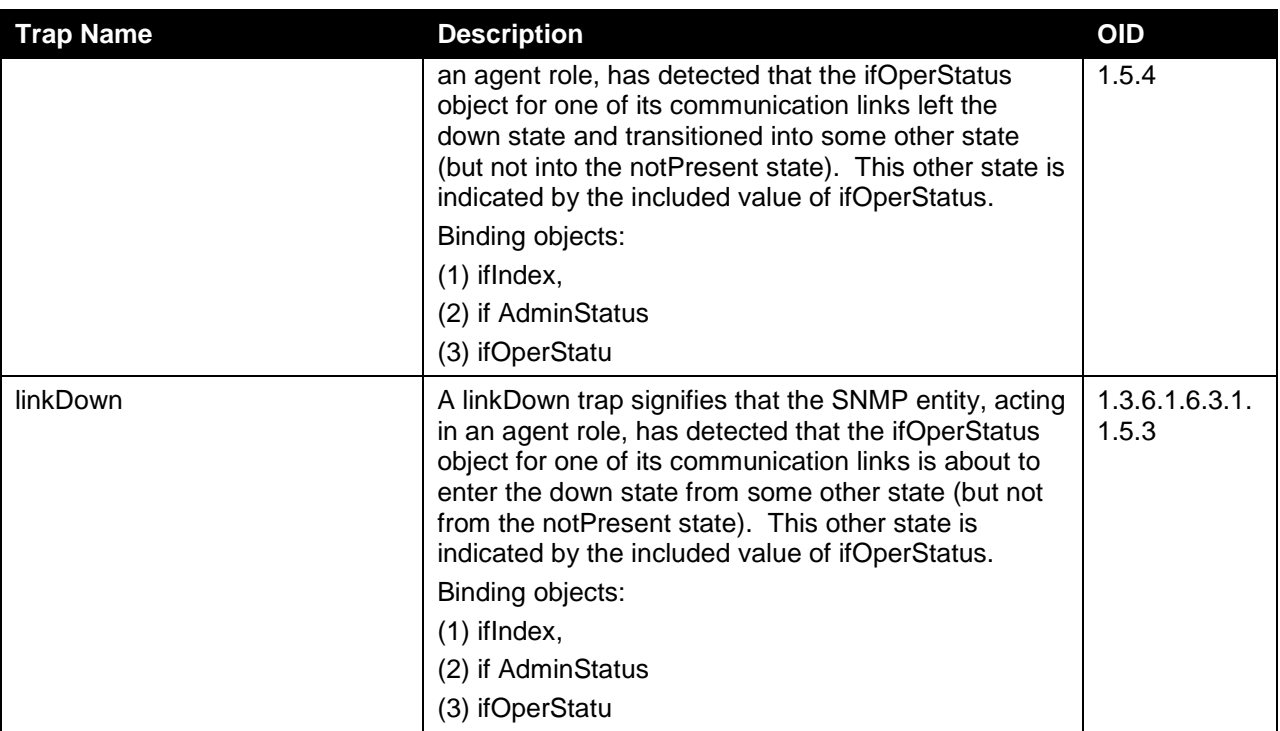

#### **LBD**

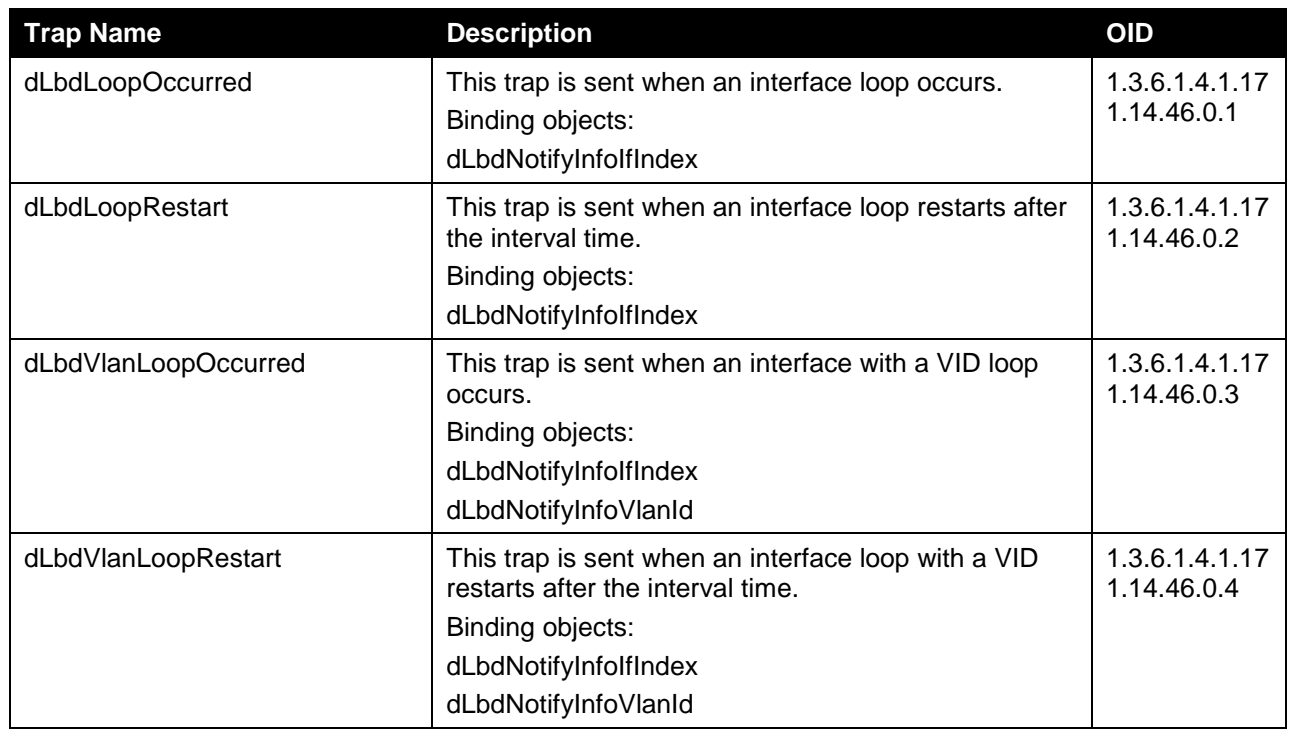

#### **LDP**

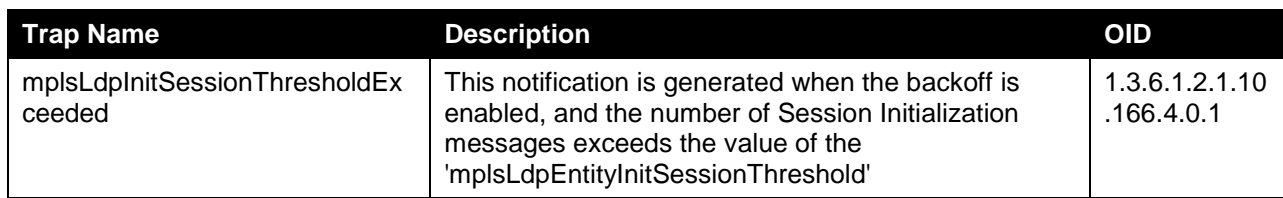

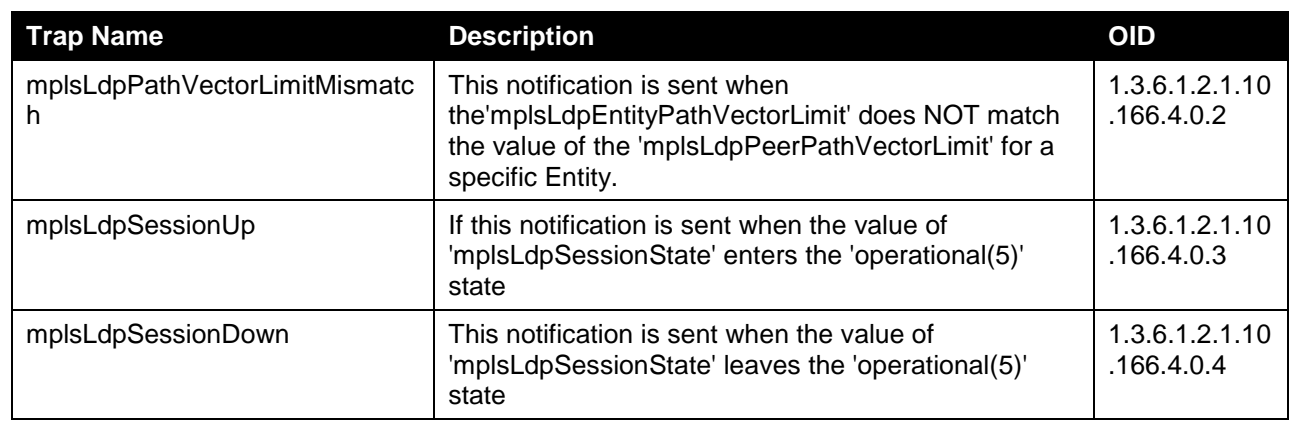

## **LLDP**

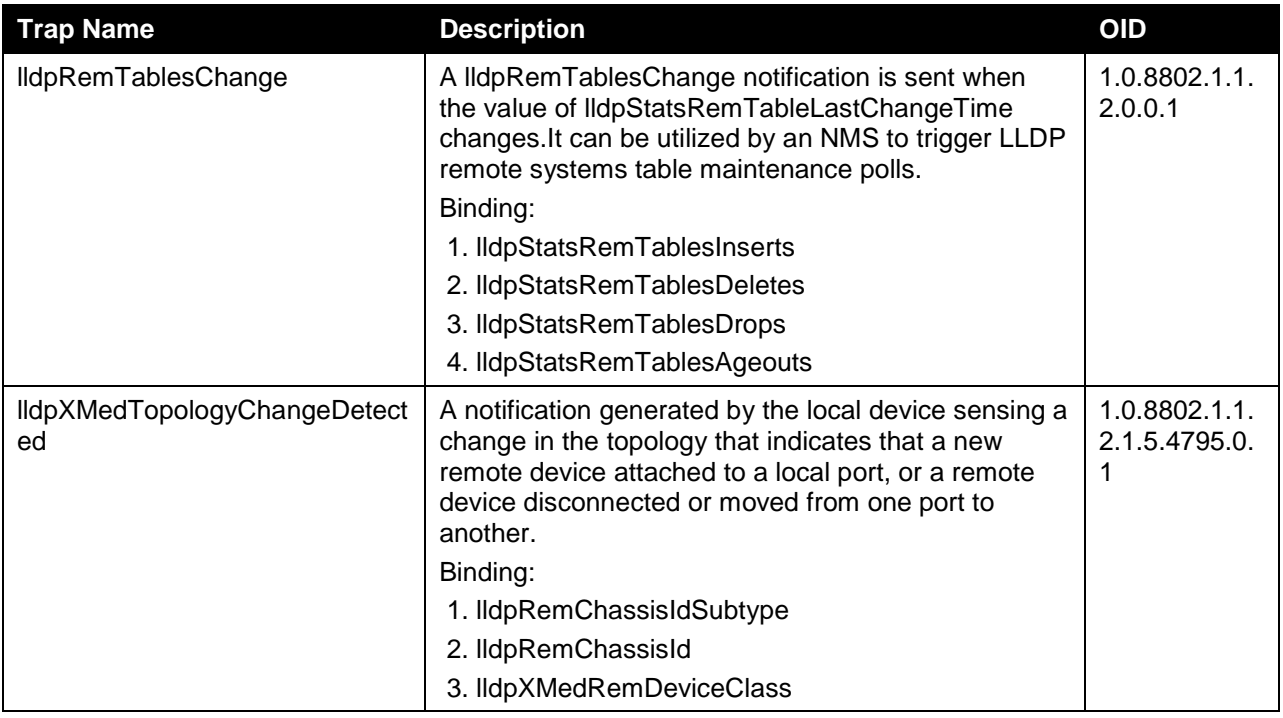

#### **MAC-based Access Control**

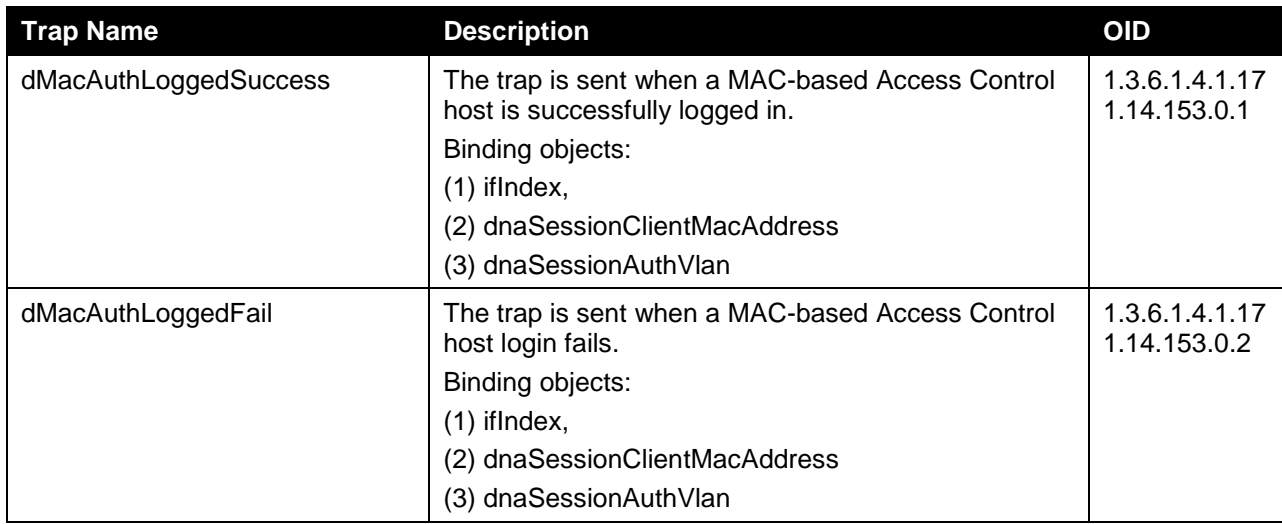

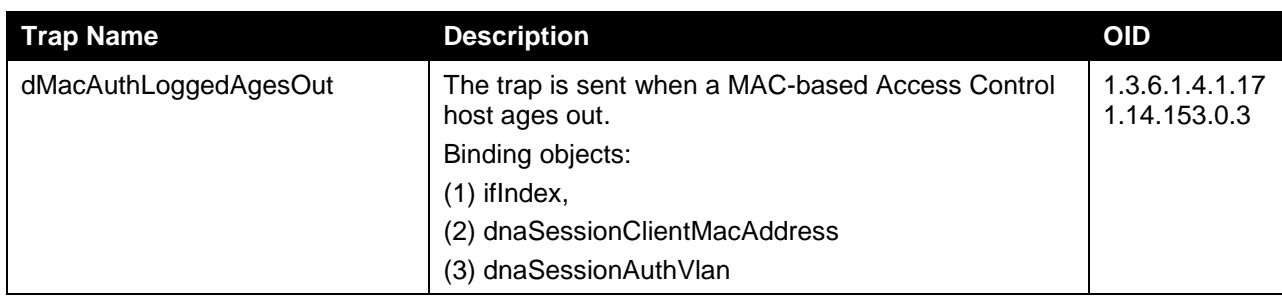

# **MAC Notification**

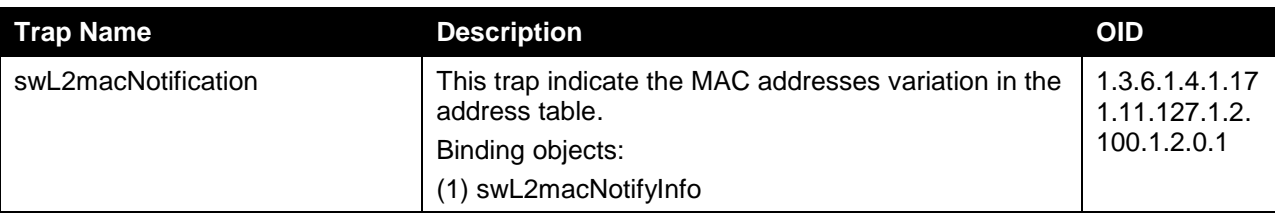

# **MPLS**

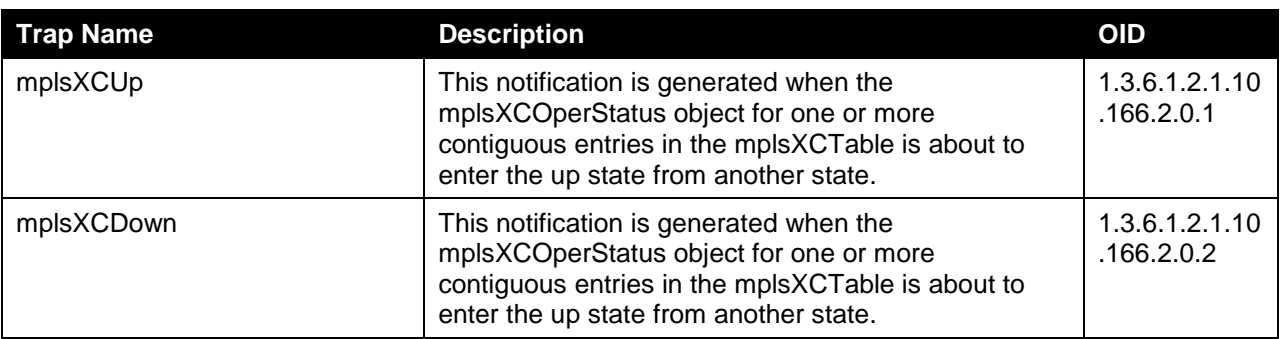

## **MSTP**

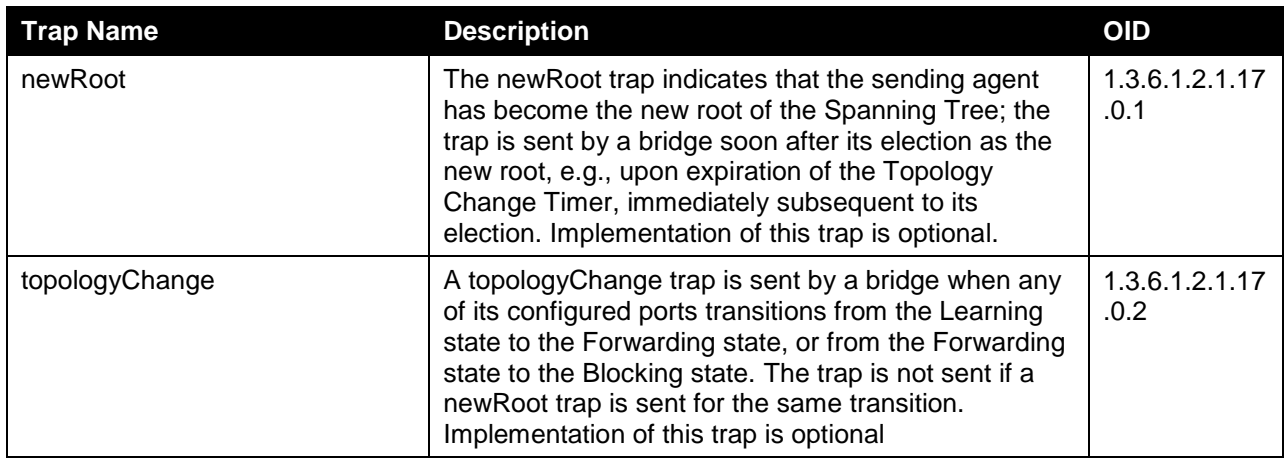

#### **Port**

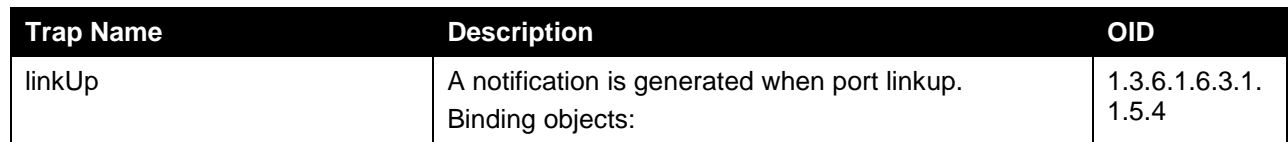

*DXS-3600 Series Layer 3 Managed 10Gigabit Ethernet Switch Web UI Reference Guide*

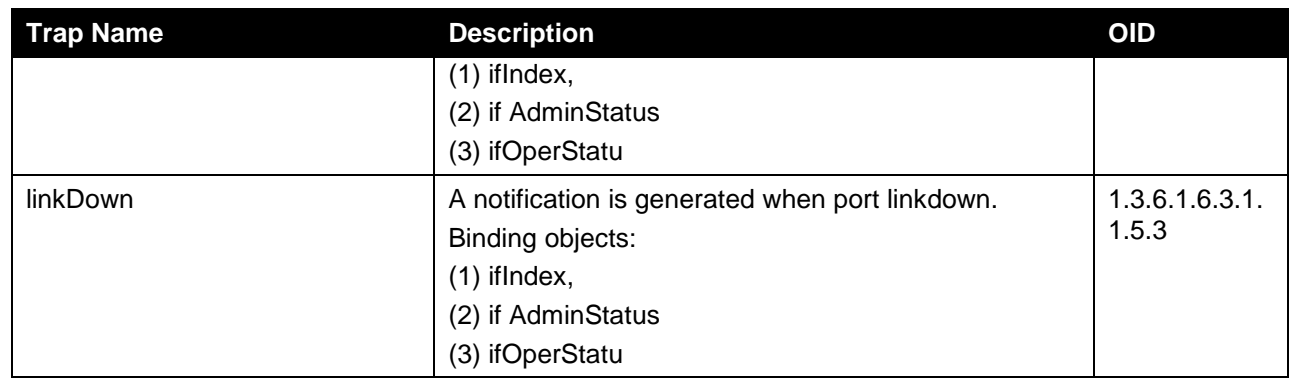

# **Port Security**

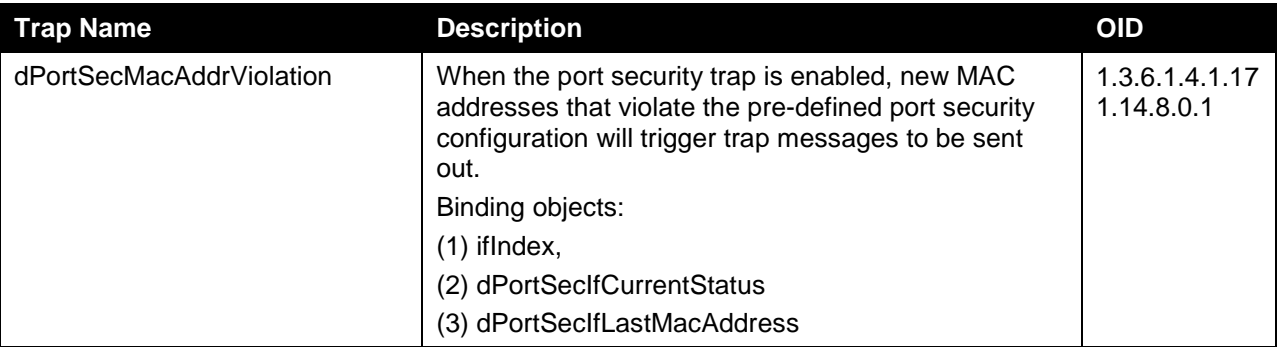

## **RMON**

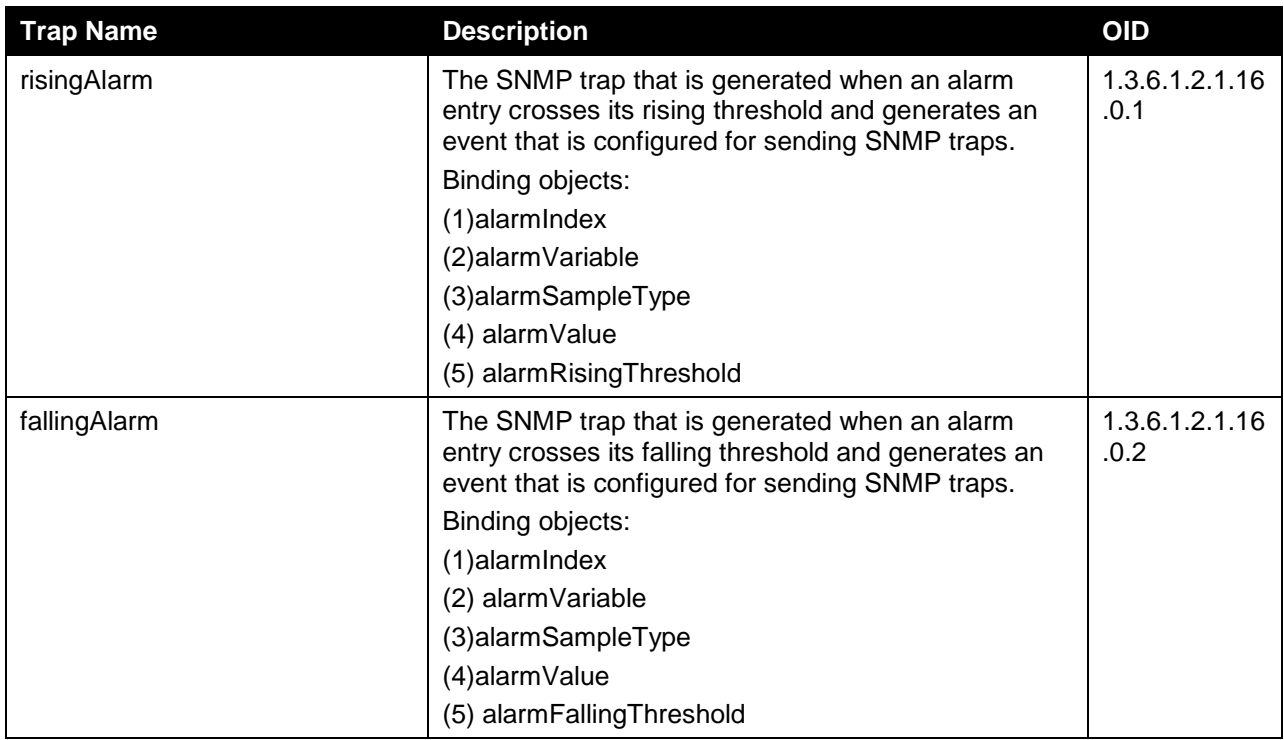

# **Safeguard**

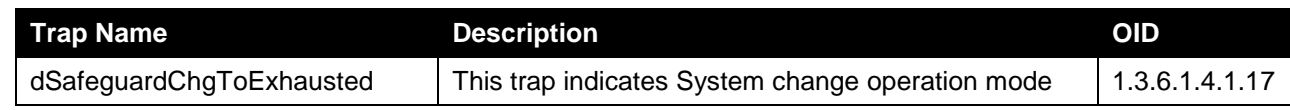

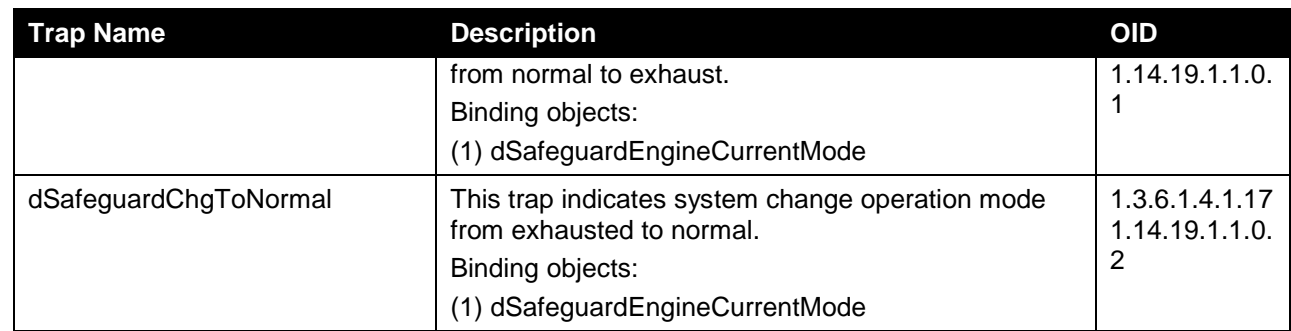

#### **Stack**

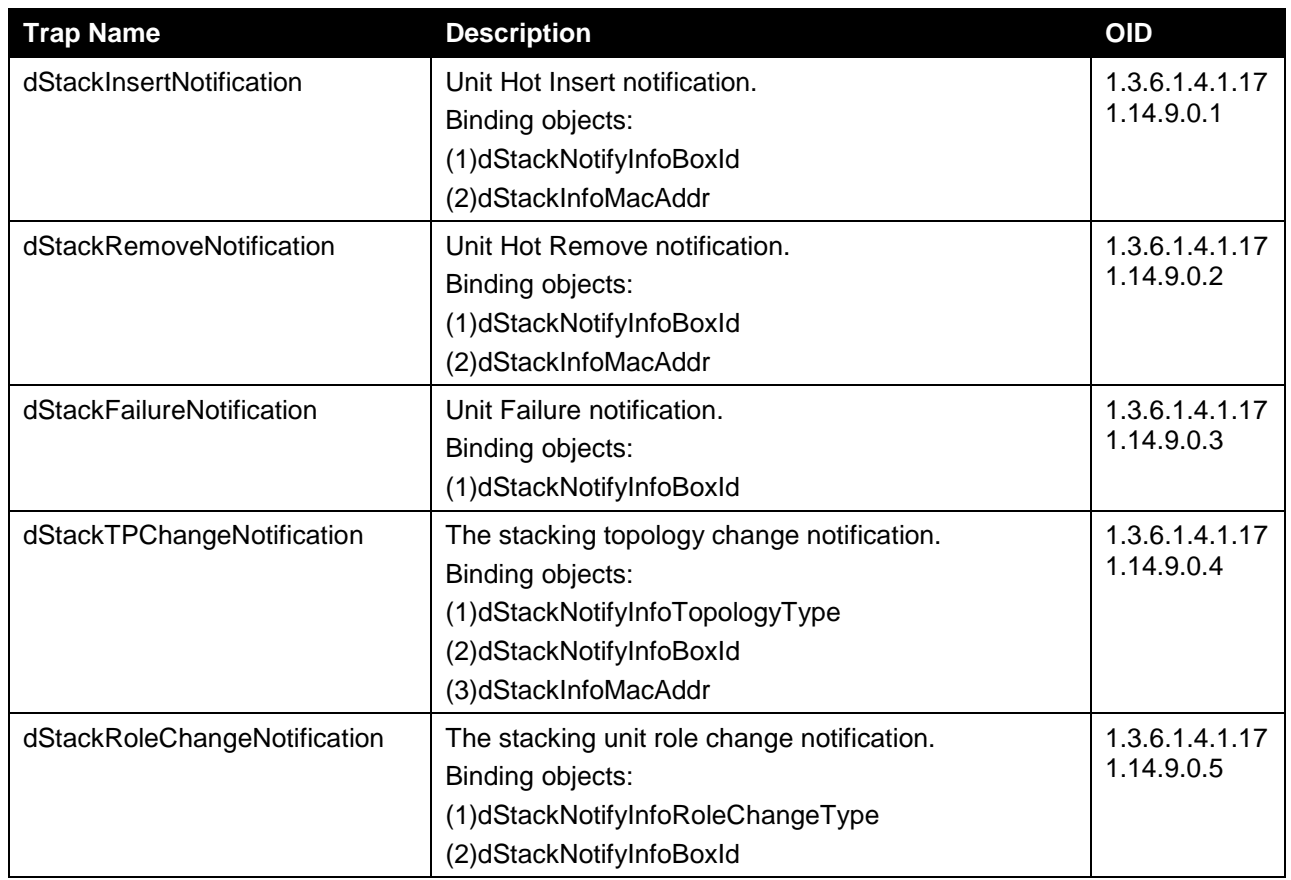

#### **Start**

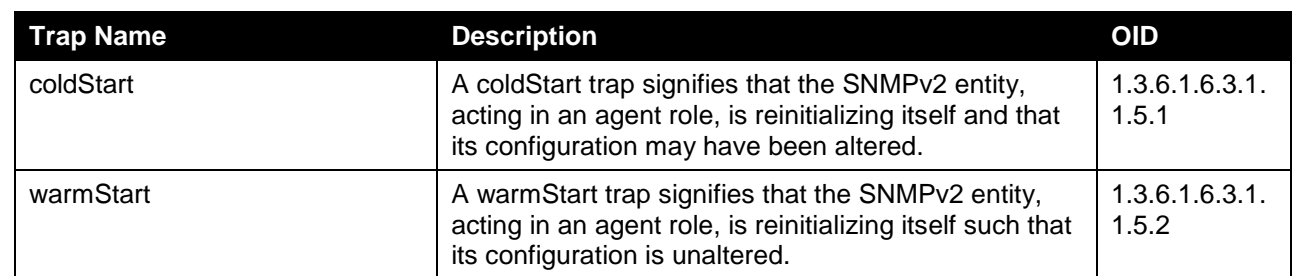

# **Storm Control**

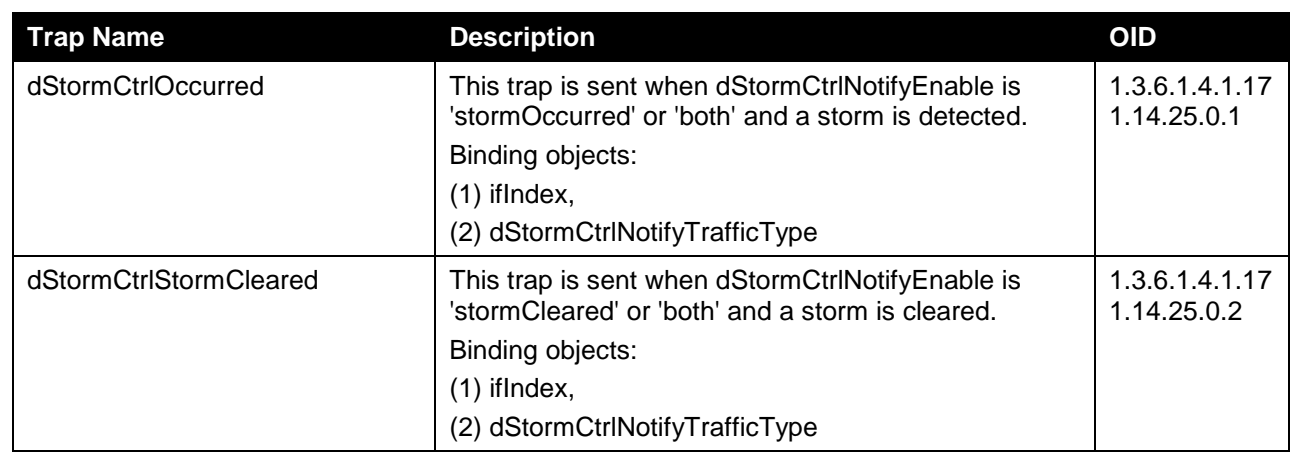

#### **VPWS**

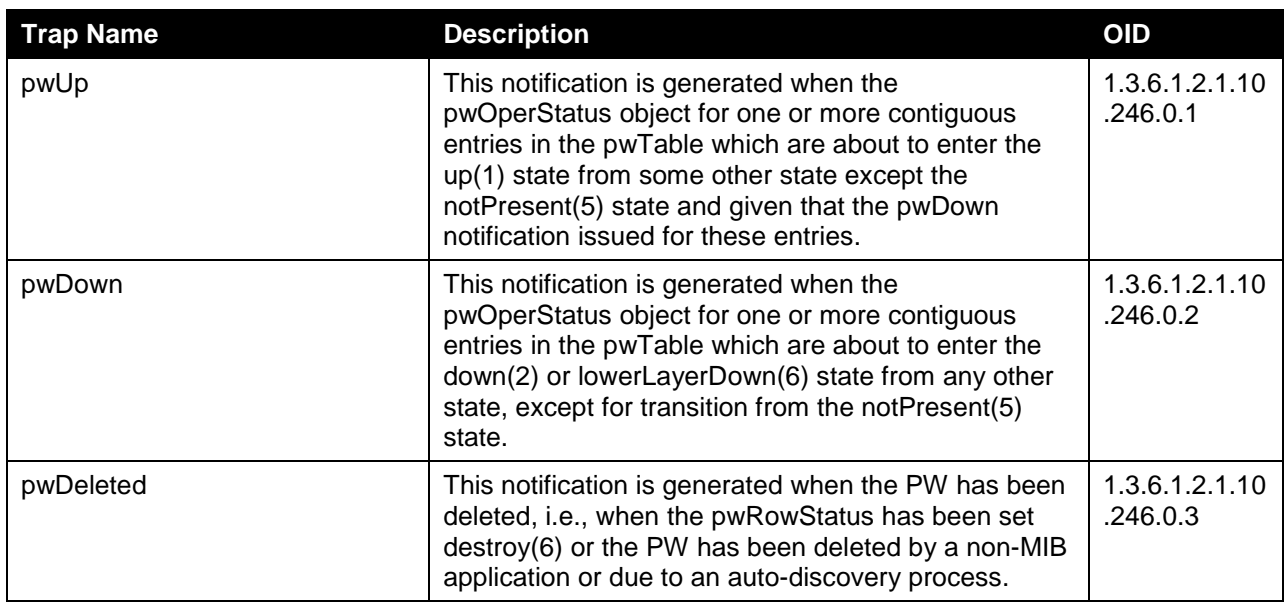

#### **VRRP**

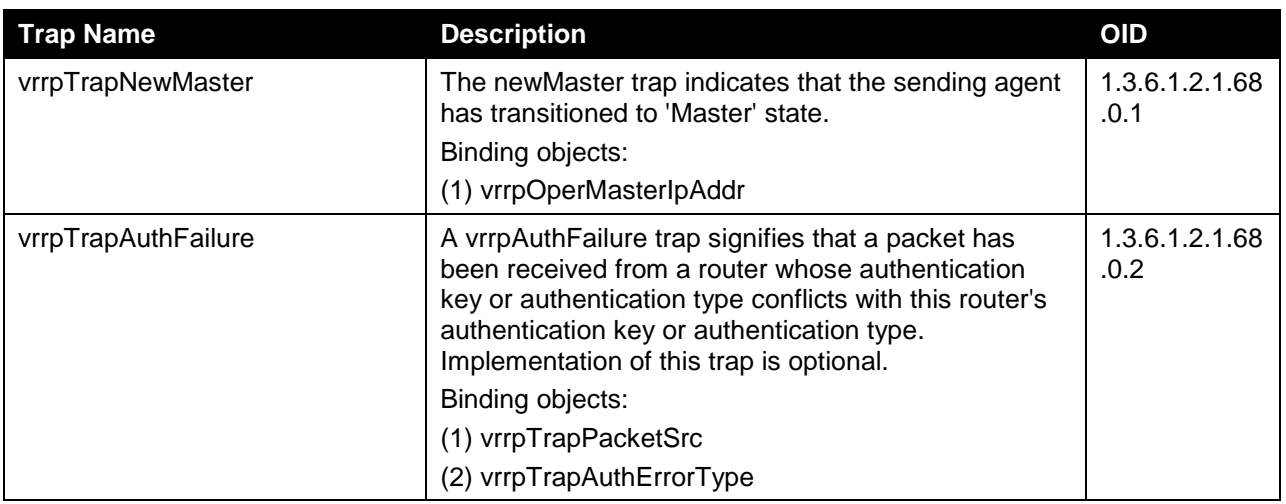

#### **Web Authentication**

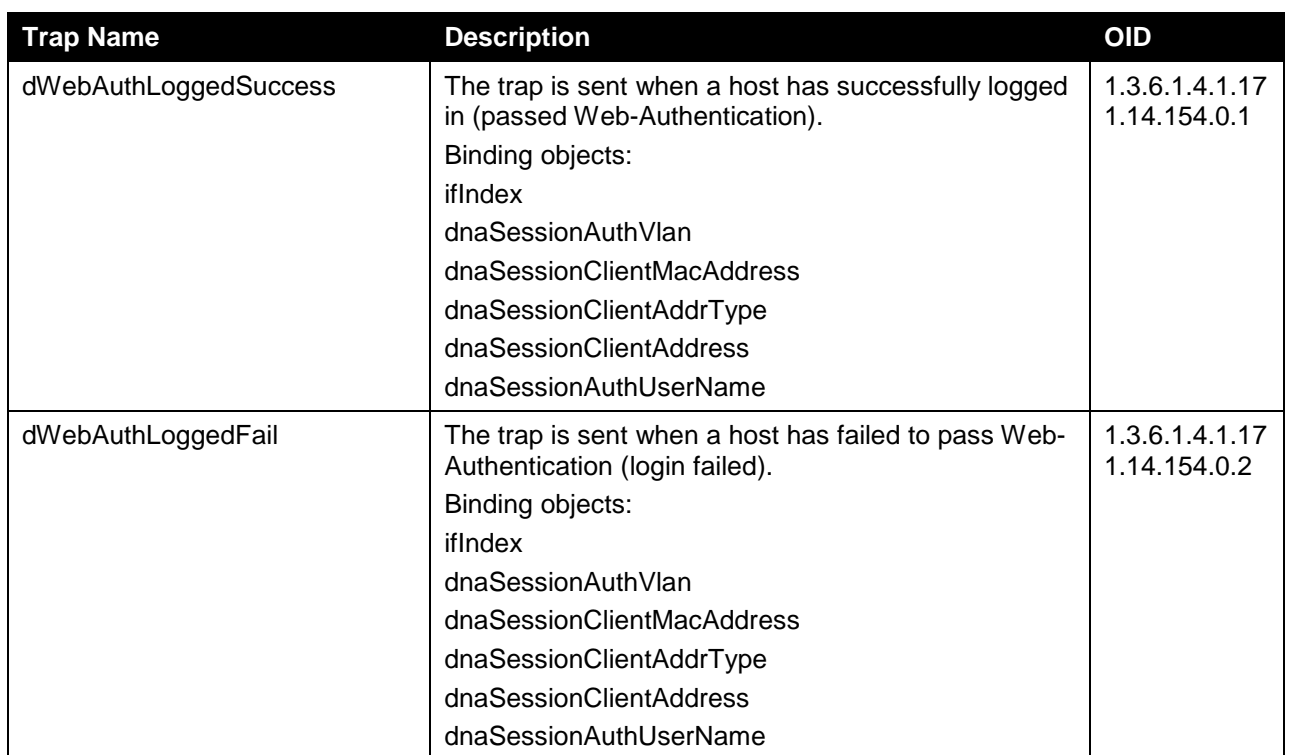

# Appendix D - RADIUS Attributes Assignment

The RADIUS Attributes Assignment on the DXS-3600 is used in the following modules: Console, Telnet, SSH, Web, 802.1X, MAC-based Access Control, and WAC.

The description that follows explains the following RADIUS Attributes Assignment types:

- Privilege Level
- Ingress/Egress Bandwidth
- 802.1p Default Priority
- VLAN
- ACL

To assign the **Privilege Level** by the RADIUS server, the proper parameters should be configured on the RADIUS server. The table below shows the parameters for the bandwidth.

The parameters of the Vendor-Specific attributes are:

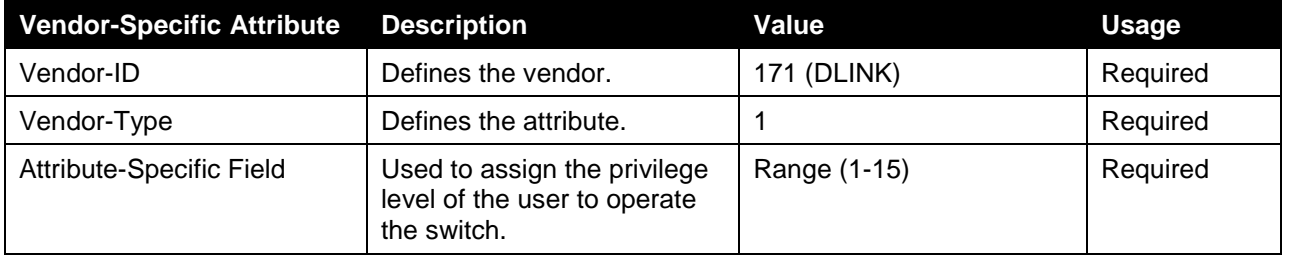

If the user has configured the privilege level attribute of the RADIUS server (for example, level 15) and the Console, Telnet, SSH, and Web authentication is successful, the device will assign the privilege level (according to the RADIUS server) to this access user. However, if the user does not configure the privilege level attribute and authenticates successfully, the device will not assign any privilege level to the access user. If the privilege level is configured less than the minimum supported value or greater than the maximum supported value, the privilege level will be ignored.

To assign the **Ingress/Egress Bandwidth** by the RADIUS server, the proper parameters should be configured on the RADIUS Server. The table below shows the parameters for bandwidth.

The parameters of the Vendor-Specific attributes are:

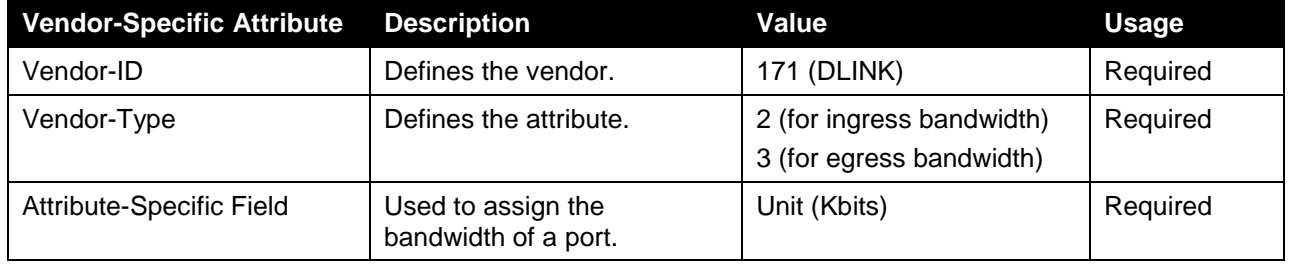

If the user has configured the bandwidth attribute of the RADIUS server (for example, ingress bandwidth 1000Kbps) and 802.1X authentication is successful, the device will assign the bandwidth (according to the RADIUS server) to the port. However, if the user does not configure the bandwidth attribute and authenticates successfully, the device will not assign any bandwidth to the port. If the bandwidth attribute is configured on the RADIUS server with a value of "0", the effective bandwidth will be set "no\_limited", and if the bandwidth is configured less than "0" or greater than maximum supported value, the bandwidth will be ignored.

To assign the **802.1p Default Priority** by the RADIUS server, the proper parameters should be configured on the RADIUS server. The table below shows the parameters for 802.1p default priority.

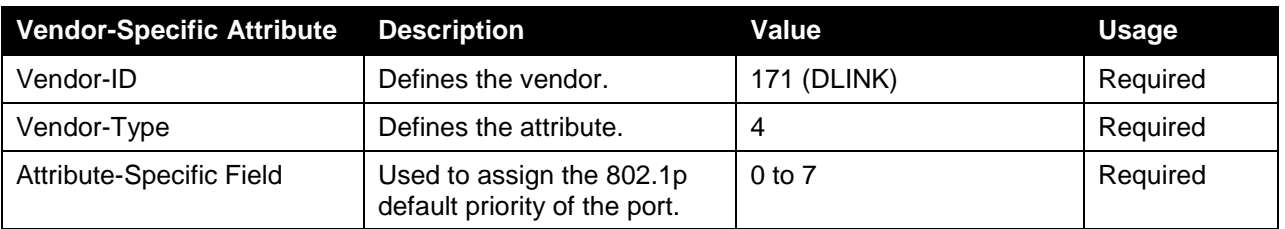

The parameters of the Vendor-Specific attributes are:

If the user has configured the 802.1p priority attribute of the RADIUS server (for example, priority 7) and the 802.1X, or MAC based authentication is successful, the device will assign the 802.1p default priority (according to the RADIUS server) to the port. However, if the user does not configure the priority attribute and authenticates successfully, the device will not assign a priority to this port. If the priority attribute is configured on the RADIUS server is a value out of range (>7), it will not be set to the device.

To assign the **VLAN** by the RADIUS server, the proper parameters should be configured on the RADIUS server. To use VLAN assignment, RFC 3580 defines the following tunnel attributes in RADIUS packets.

The table below shows the parameters for a VLAN:

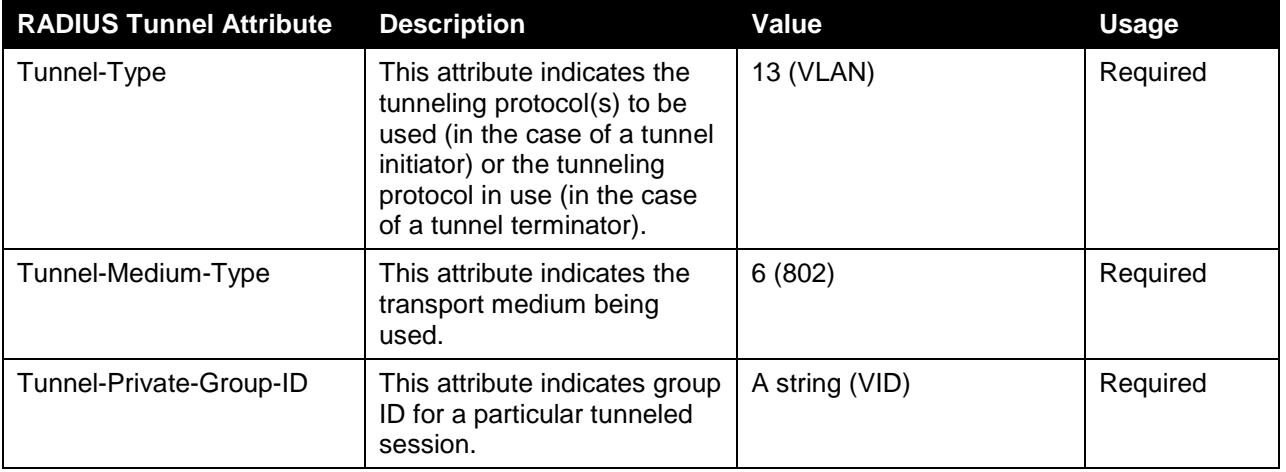

A summary of the Tunnel-Private-Group-ID Attribute format is shown below.

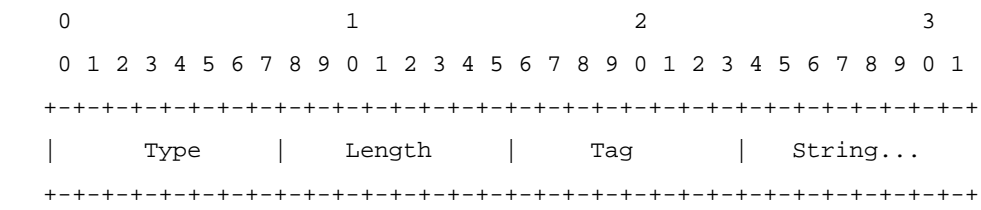

The table below shows the definition of Tag field (different with RFC 2868):

*DXS-3600 Series Layer 3 Managed 10Gigabit Ethernet Switch Web UI Reference Guide*

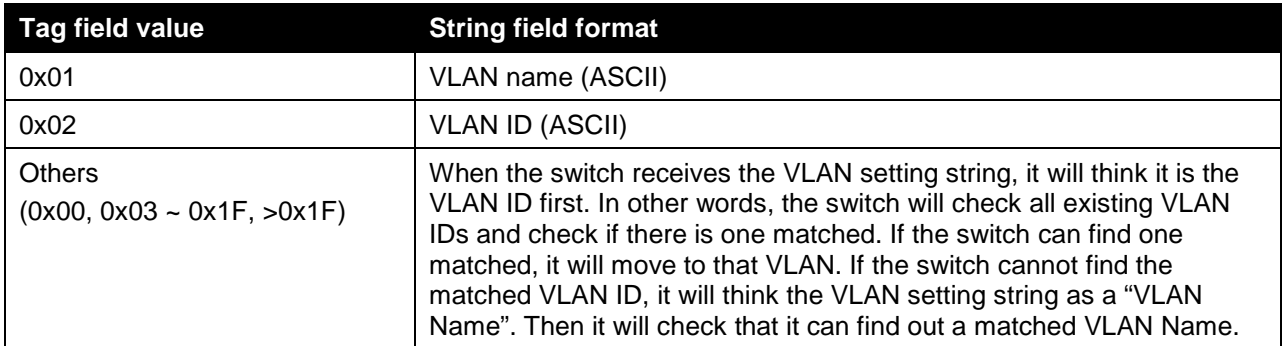

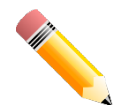

**NOTE:** A tag field of greater than 0x1F is interpreted as the first octet of the following field.

If the user has configured the VLAN attribute of the RADIUS server (for example, VID 3) and the 802.1X, or MAC based Access Control, or WAC authentication is successful, the port will be assigned to VLAN 3. However if the user does not configure the VLAN attributes, when the port is not guest VLAN member, it will be kept in its current authentication VLAN, and when the port is guest VLAN member, it will be assigned to its original VLAN.

To assign the **ACL** by the RADIUS server, the proper parameters should be configured on the RADIUS server. The table below shows the parameters for an ACL.

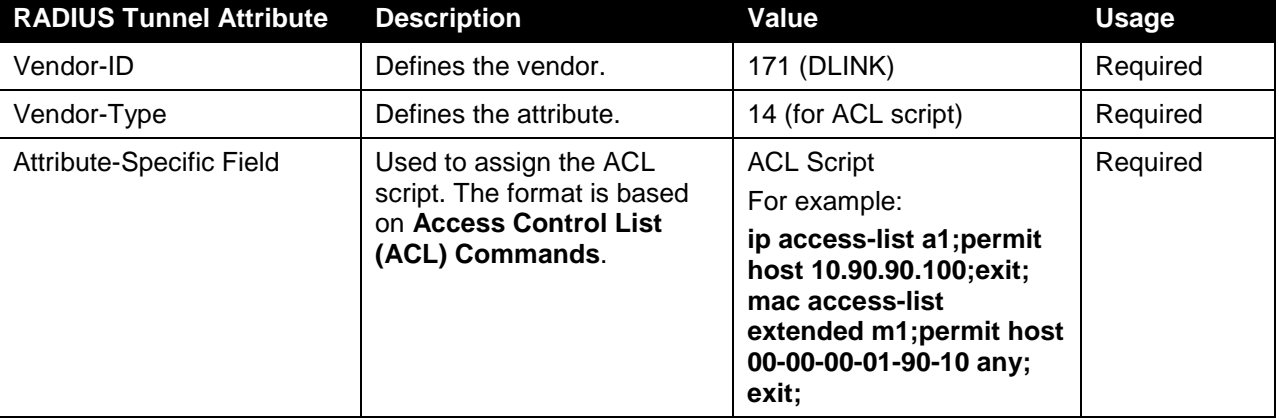

The parameters of the Vendor-Specific Attribute are:

If the user has configured the ACL attribute of the RADIUS server (for example, ACL script: ip access-list a1;permit host 10.90.90.100;exit; mac access-list extended m1;permit host 00-00-00-01-90-10 any; exit;), and the 802.1X or MAC-based Access Control WAC is successful, the device will assign the ACL script according to the RADIUS server. The enter **Access-List Configuration Mode** and exit **Access-List Configuration Mode** must be a pair, otherwise the ACP script will be reject. For more information about the ACL module, please refer to **Access Control List (ACL) Commands** chapter.

# Appendix E - IETF RADIUS Attributes Support

Remote Authentication Dial-In User Service (RADIUS) attributes carry specific authentication, authorization, information and configuration details for the request and reply. This appendix lists the RADIUS attributes currently supported by the switch.

RADIUS attributes are supported by the IETF standard and Vendor-Specific Attribute (VSA). VSA allows the vendor to create an additionally owned RADIUS attribute. For more information about D-Link VSA, refer to the **RADIUS Attributes Assignment** Appendix.

IETF standard RADIUS attributes are defined in the RFC 2865 Remote Authentication Dial-In User Service (RADIUS), RFC 2866 RADIUS Accounting, RFC 2868 RADIUS Attributes for Tunnel Protocol Support, and RFC 2869 RADIUS Extensions.

The following table lists the IETF RADIUS attributes supported by the D-Link switch.

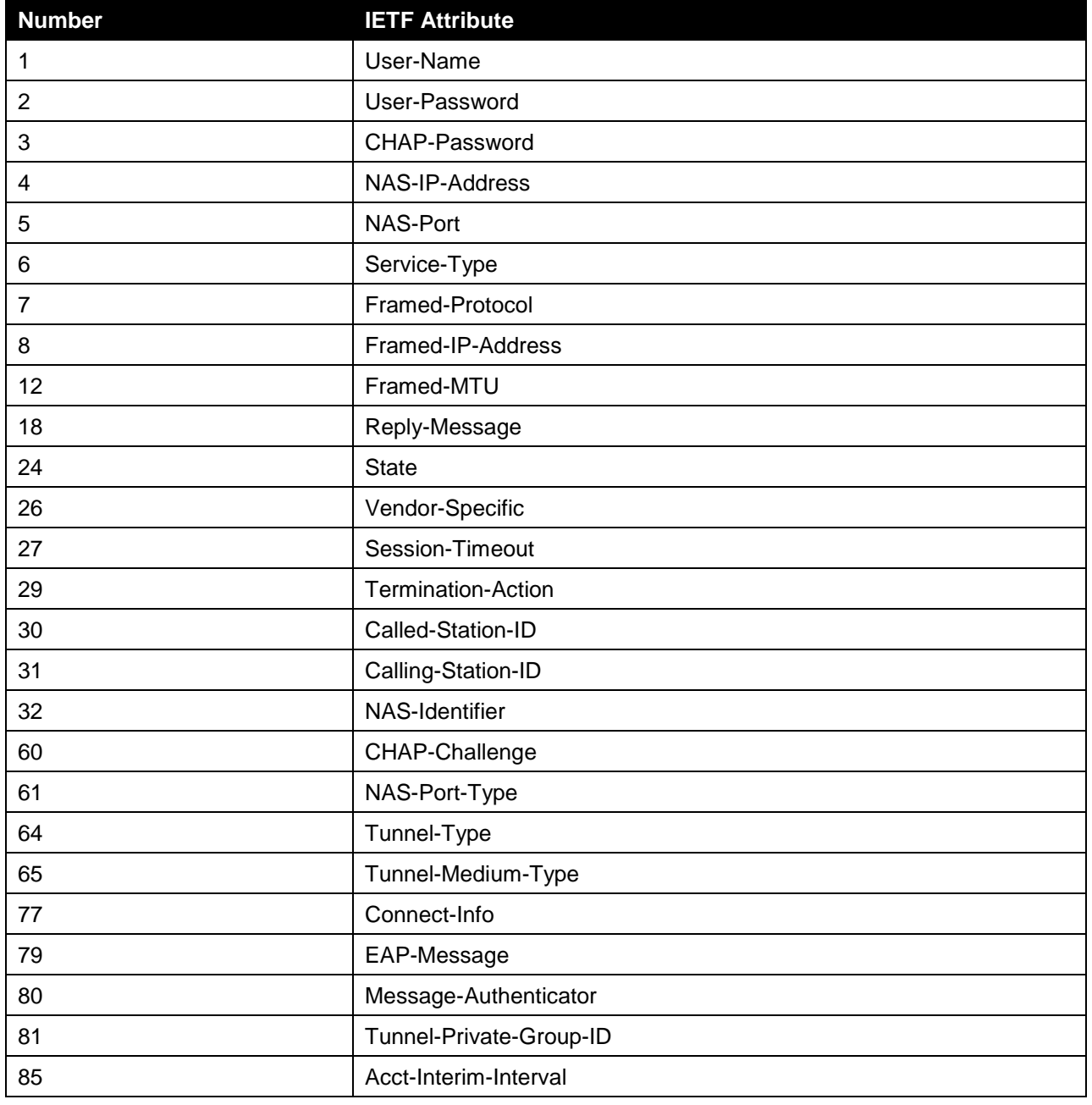

#### **RADIUS Authentication Attributes:**

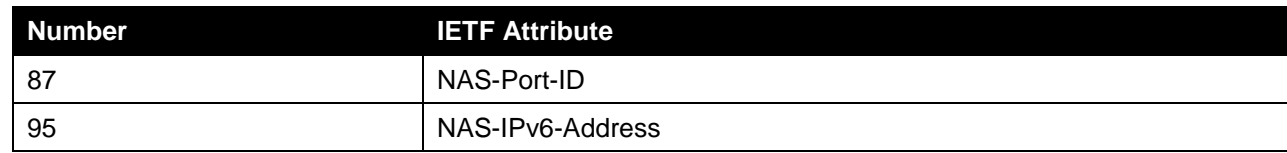

#### **RADIUS Accounting Attributes:**

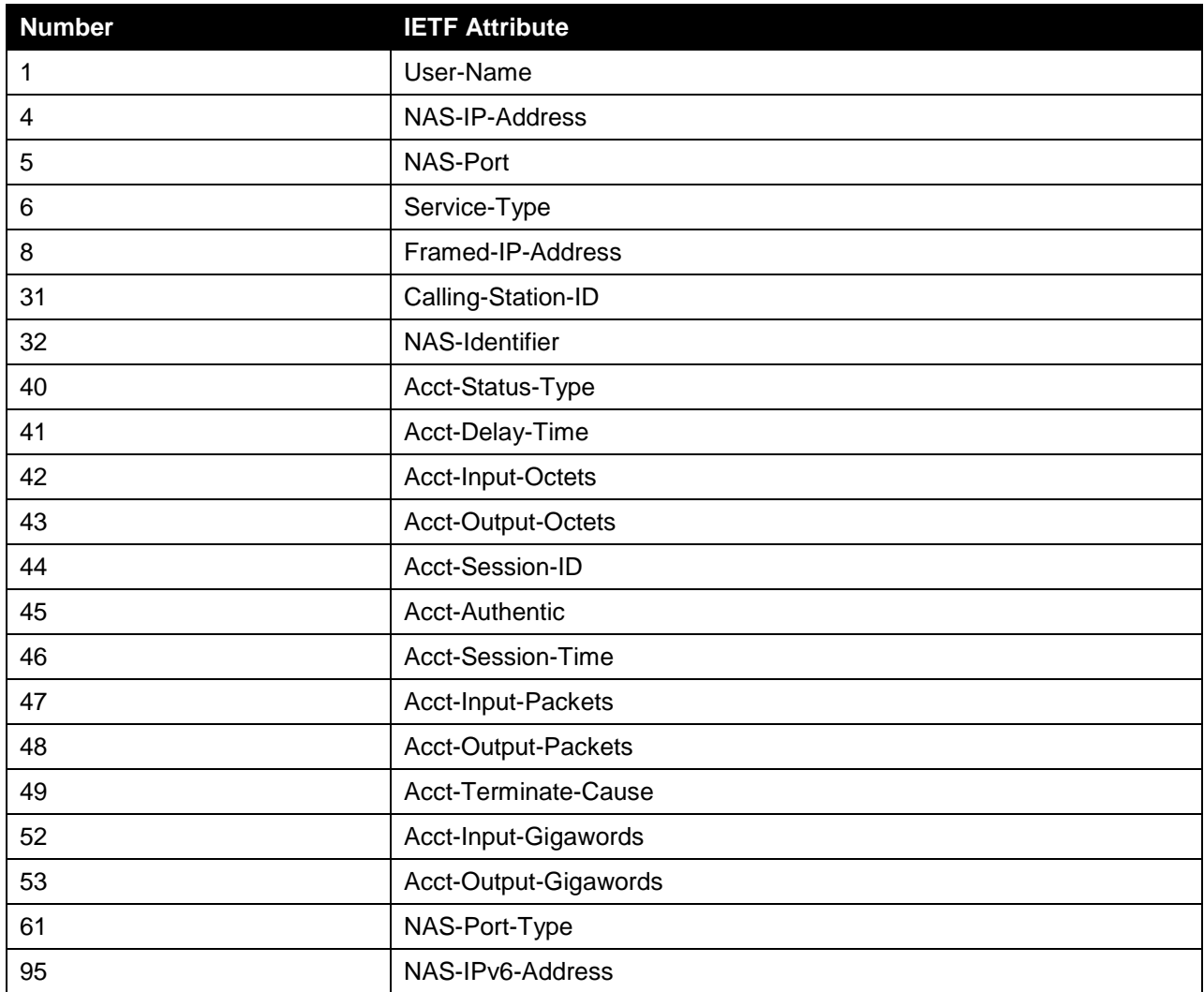